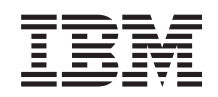

**@server** 

## IBM 시스템 - iSeries 백업 및 회복

버전 5 개정판 4

SA30-0225-08

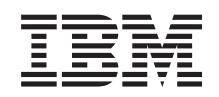

@server

# IBM 시스템 - iSeries

## 백업 및 회복

버전 5 개정판 4

SA30-0225-08

이 정보와 이 정보가 지원하는 제품을 사용하기 전에, [569](#page-588-0) 페이지의 부록 E 『주의사항』의 정보를 읽으십시오.

#### **- 9 (2006 2)**

**:** 쥬! —

이 개정판은 새 개정판에서 별도로 명시하지 않는 한, IBM i5/OS/(제품 번호 5722-SS1)의 버전 5, 릴리스 4, 수정 0 및 모든 후속 릴리스와 수정에 적용됩니다. 이 버전은 모든 축약 명령어 세트 컴퓨터(RISC) 모델 및 CISC 모델에서도 실행되지 않습니다.

이 개정판은 SA30-0225-07을 대체합니다.

**© Copyright International Business Machines Corporation 1997, 2006. All rights reserved.**

## 목차

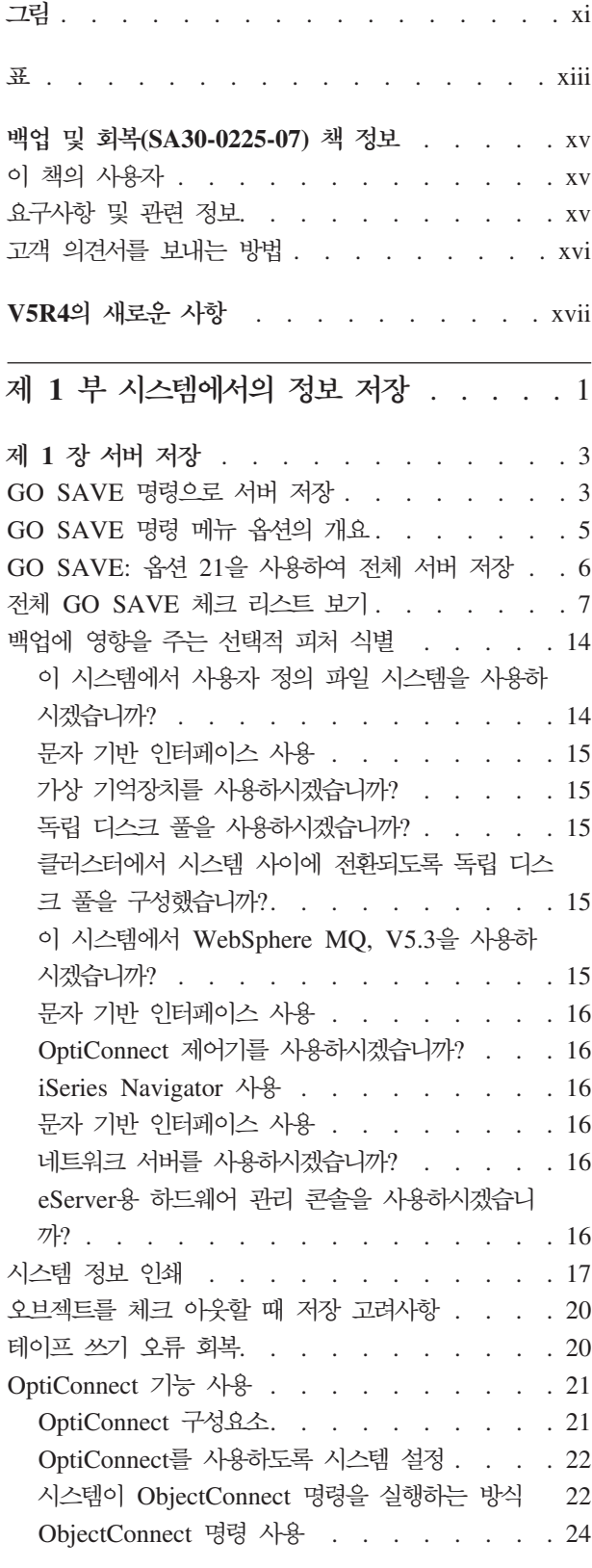

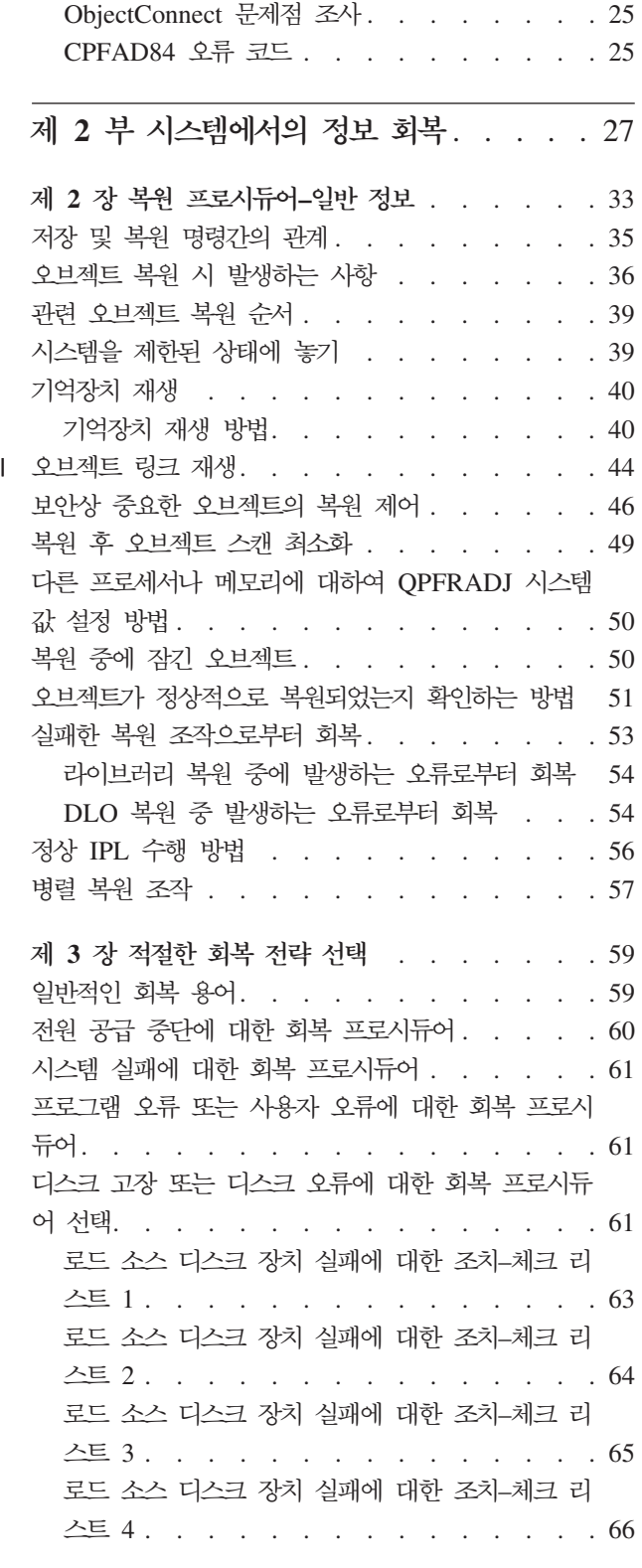

로드 소스 디스크 장치 실패에 대한 조치-체크 리  $\triangle E$  5. . . . . . . . . . . . . . . 70 비로드 소스 디스크 장치 실패에 대한 조치 또는 기본 사용자 ASP의 디스크 장치 실패-체크 리스  $E$  6. . . . . . . . . . . . . . . . 74 비로드 소스 디스크 장치 실패에 대한 조치-체크 리스트 7 . . . . . . . . . . . . . . 75 비로드 소스 디스크 장치 실패에 대한 조치-체크 引스트 8 . . . . . . . . . . . . . . 76 비로드 소스 디스크 장치 실패에 대한 조치-체크 리스트 9 . . . . . . . . . . . . . . 76 비로드 소스 디스크 장치 실패에 대한 조치-체크 리스트 10. . . . . . . . . . . . . . 80 기본 ASP 디스크 장치 실패에 대한 조치-체크 리  $\triangle E$  11 . . . . . . . . . . . . . . 84 기본 ASP 디스크 장치 실패에 대한 조치-체크 리  $\triangle E$  12 . . . . . . . . . . . . . . 85 기본 ASP 디스크 장치 실패에 대한 조치-체크 리 스트 13 . . . . . . . . . . . . . . 87 비로드 소스 디스크 장치 실패에 대한 조치-체크 리스트 14. . . . . . . . . . . . . . 89 비로드 소스 디스크 장치 실패에 대한 조치-체크 리스트 15. . . . . . . . . . . . . . 90 비로드 소스 디스크 장치 실패에 대한 조치-체크 리스트 16. . . . . . . . . . . . . . 90 독립 ASP 디스크 장치 실패에 대한 조치-체크 리  $\triangle E$  17 . . . . . . . . . . . . . 91 독립 ASP 디스크 장치 실패에 대한 조치-체크 리  $\triangle E$  18 . . . . . . . . . . . . . . 92 독립 ASP 디스크 장치 실패에 대한 조치-체크 리 스트 19 . . . . . . . . . . . . . . 93 완전한 시스템 유실 후 전체 시스템 회복-체크 리  $\triangle E$  20 . . . . . . . . . . . . . . . 95 독립 ASP를 포함하여 완전한 시스템 유실 후 전 체 시스템 회복–체크 리스트 21 . . . . . . 98 논리 파티션을 다른 논리 파티션으로 복원—체크 리스트 22 . . . . . . . . . . . . . 101 실패한 캐시 카드에 대한 조치-체크 리스트 23 103 사용자 정보의 회복 절차 선택. . . . . . . 105 명령을 사용하여 사용자 정보 회복-체크 리스트 24. . . . . . . . . . . . . . . 106 복워 메뉴에서 옵션 21 사용\_체크 리스트 25 110 복원 메뉴에서 옵션 22 및 23 사용-체크 리스트 26. . . . . . . . . . . . . . . 113 조작 지원 백업으로부터 테이프를 사용하여 사용 자 정보 회복-체크 리스트 27 . . . . . . . 116 제 4 장 라이센스 내부 코드 회복 . . . . . . 121 라이센스 내부 코드의 로딩 준비 . . . . . . . 122 타스크 1-라이센스 내부 코드 로드 준비 . . . 122 타스크 2-시스템 전원 차단. . . . . . . 124 타스크 3a-대체 장치에서 IPL을 수행하기 위한 시스템 준비. . . . . . . . . . . . 124 타스크 3b - 대체 장치로부터 IPL을 수행하기 위한 논리 파티션 준비 . . . . . . . . . 125 타스크 4-매체에서 라이센스 내부 코드 로드 126 라이센스 내부 코드 로드 방법. . . . . . . . 132 논리 파티션 구성 회복 방법 . . . . . . . . 136 라이센스 내부 코드 설치 및 시스템 초기화 이후 디 스크 구성 설정 방법 . . . . . . . . . . . 138 DST에서 iSeries Navigator를 사용하여 디스크 구 성을 회복하는 방법 . . . . . . . . . . . 139 디스크 구성 회복 방법 . . . . . . . . . . 144 라이센스 내부 코드 복원 후 시스템 시작 방법.. 147 제 5 장 오퍼레이팅 시스템 복원. . . . . . . 149 오퍼레이팅 시스템 복원에 대한 올바른 프로시듀어 선택 . . . . . . . . . . . . . . . . 150 수동 IPL을 사용하여 오퍼레이팅 시스템을 로드하 는 방법 . . . . . . . . . . . . . . . 151 오퍼레이팅 시스템 복원 방법 . . . . . . . 152 타스크 1-오퍼레이팅 시스템 복원 시작. . . . 153 타스크 2-설치 옵션 선택 . . . . . . . . 157 타스크 3-IPL 옵션 선택 . . . . . . . . 163 타스크 4-주요 시스템 옵션 설정. . . . . . 165 타스크 5-IPL시 시스템 정의 또는 변경 . . . 165 타스크 6-IPL 완료 . . . . . . . . . . 168 SRC A900 2000으로부터 복원 . . . . . . . 170 다른 테이프 장치에 대한 구성 작성. . . . . 170 제 6 장 비정상 종료 후 시스템 시작 . . . . . 173 시스템 중단시 발생하는 상황 . . . . . . . . 173 Disk Configuration Error Report 화면 사용 174 주 기억장치 덖프 발생 화면 사용 . . . . . 175 시스템 재시작 방법 . . . . . . . . . . . 175 타스크 1-유인 IPL 수행 . . . . . . . . 176 타스크 2-액세스 경로 리빌드 편집 . . . . . 179 타스크 3-지연 중 제한 검사 편집 . . . . . 180 타스크 4-손상된 오브젝트 및 읽을 수 없는 섹 터에서 회복. . . . . . . . . . . . 182 제 7 장 사용자 보조 기억장치 풀의 정보 회복 . . 191 사용자 보조 기억장치 풀의 내용 설명 . . . . . 191 사용자 ASP 회복 프로시듀어 선택 . . . . . 192

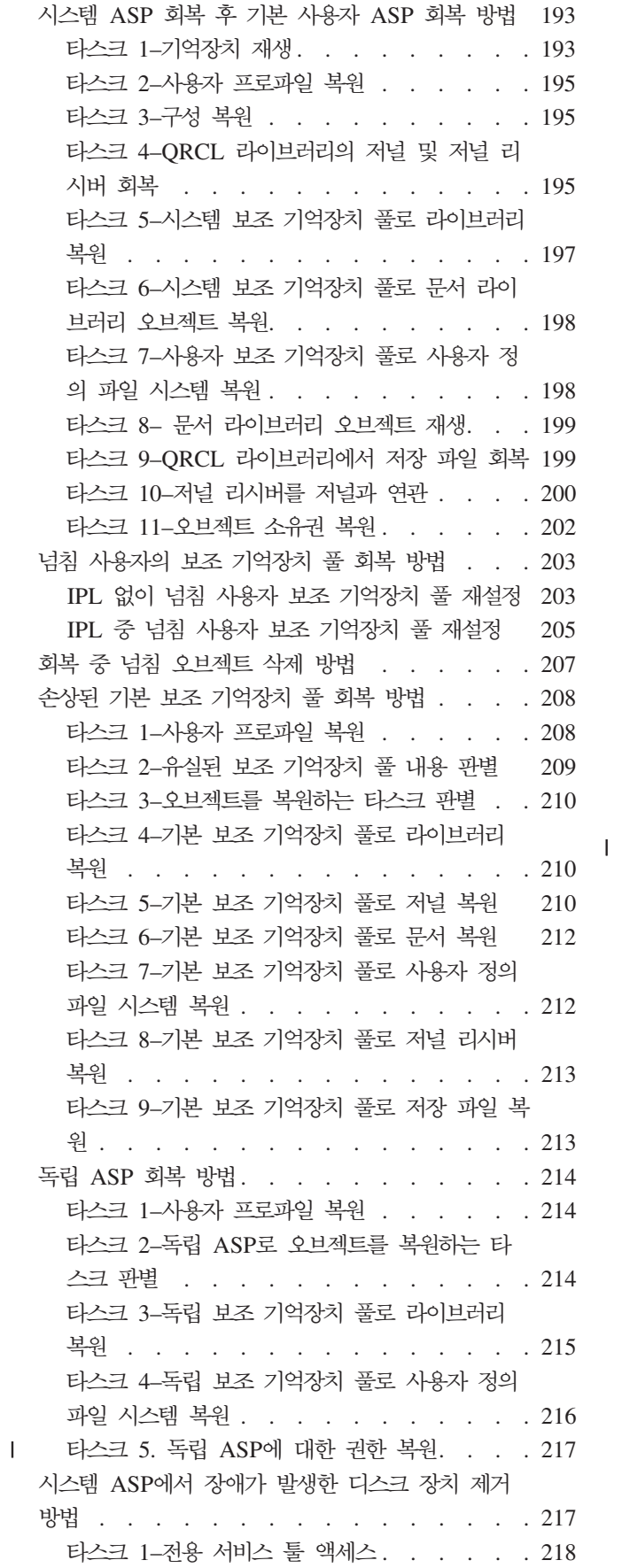

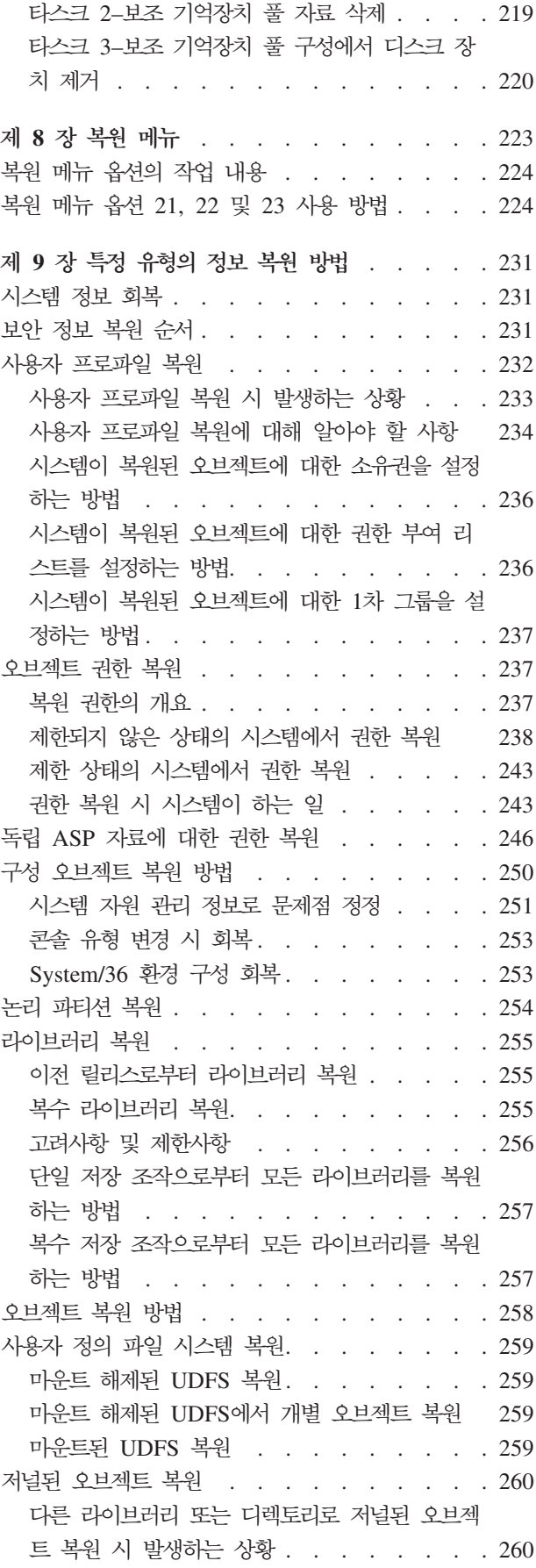

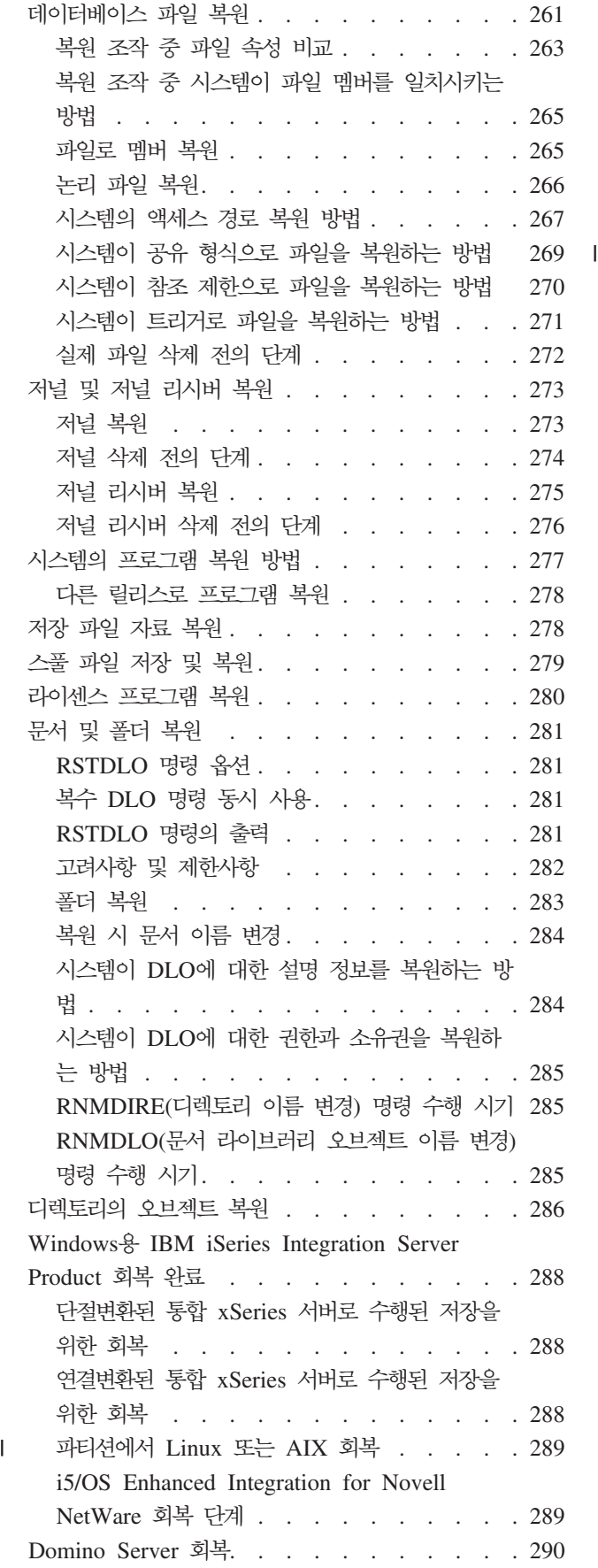

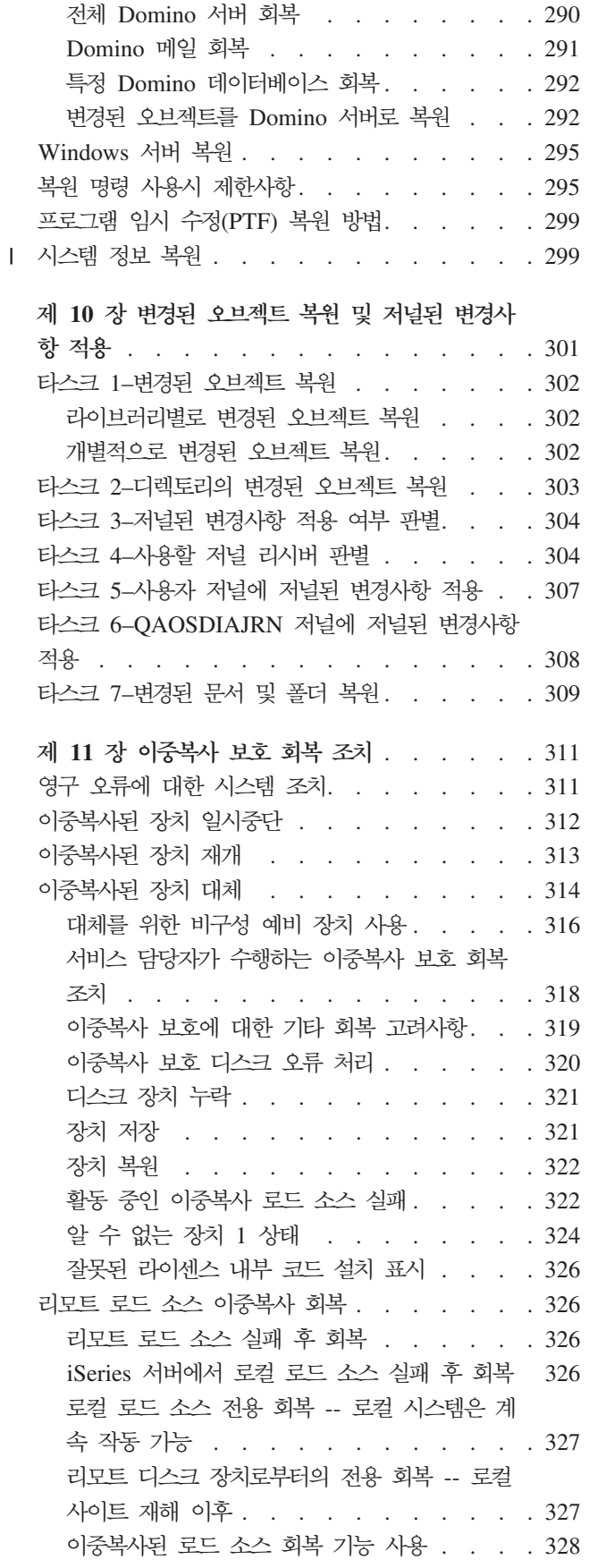

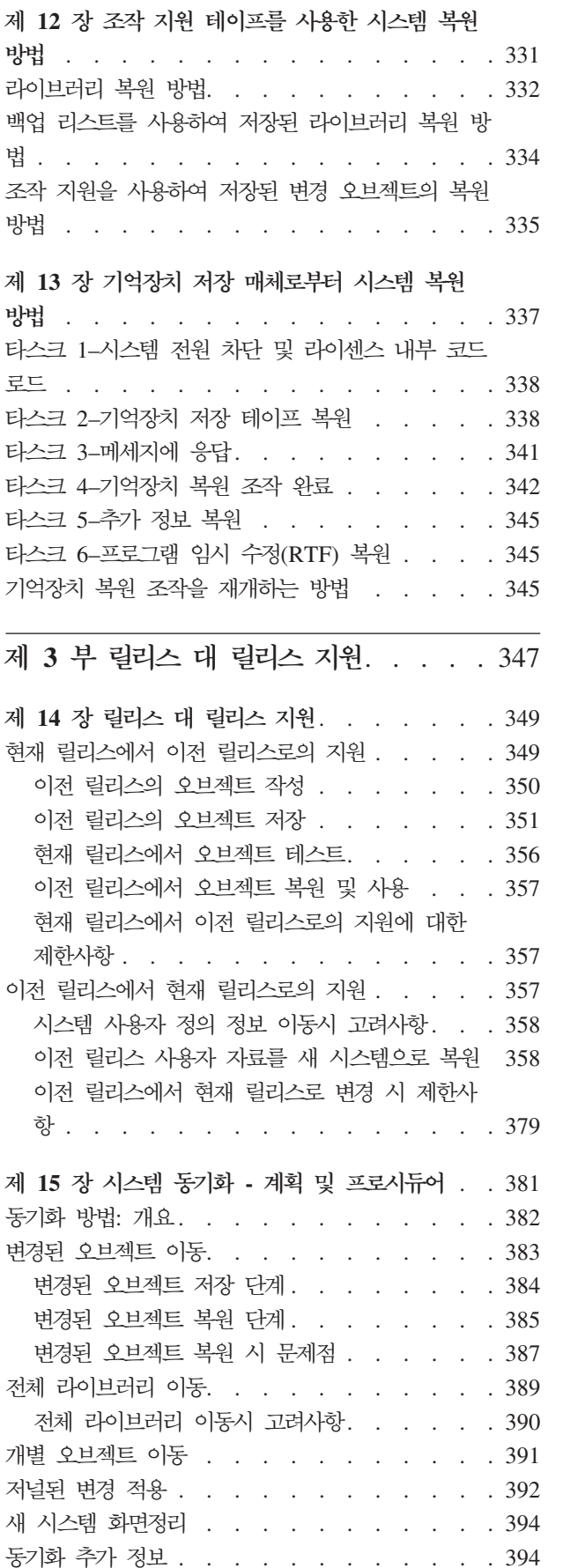

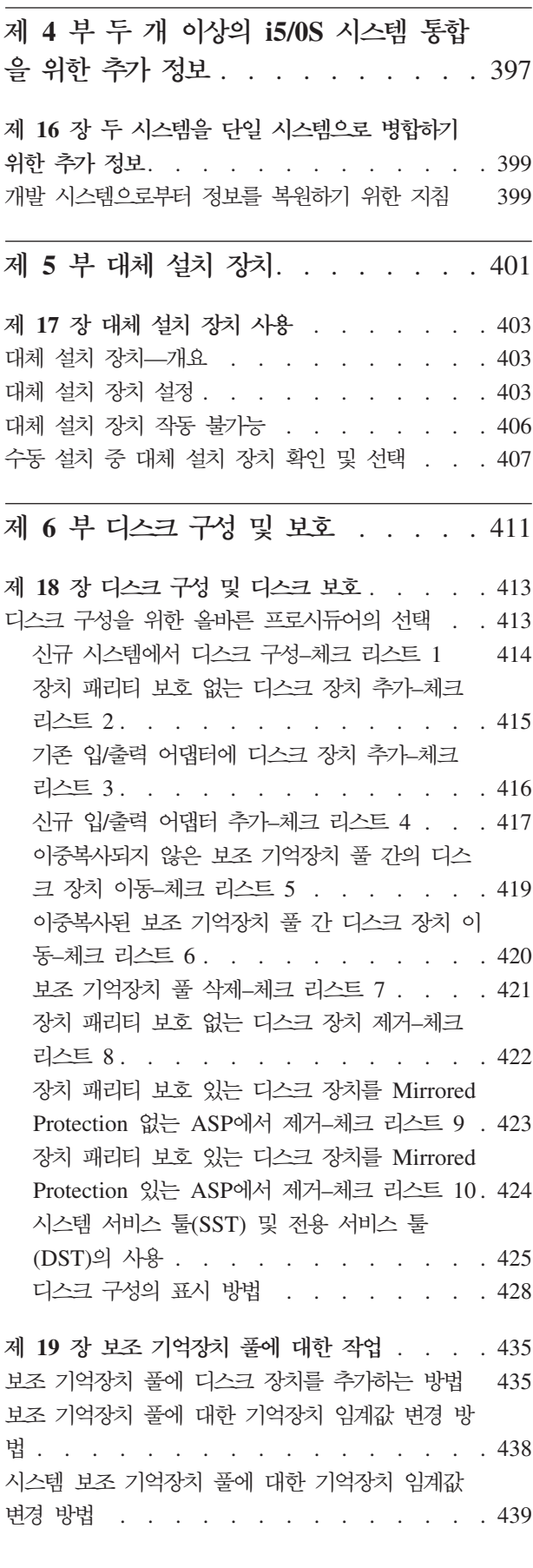

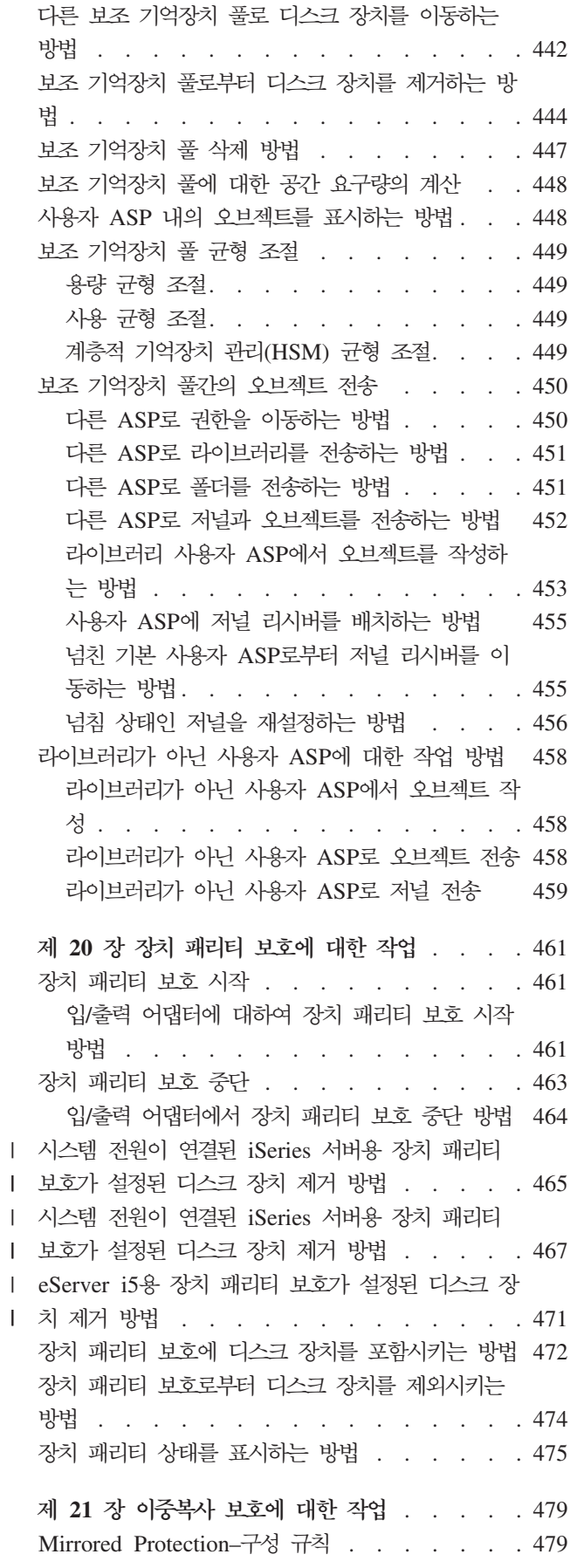

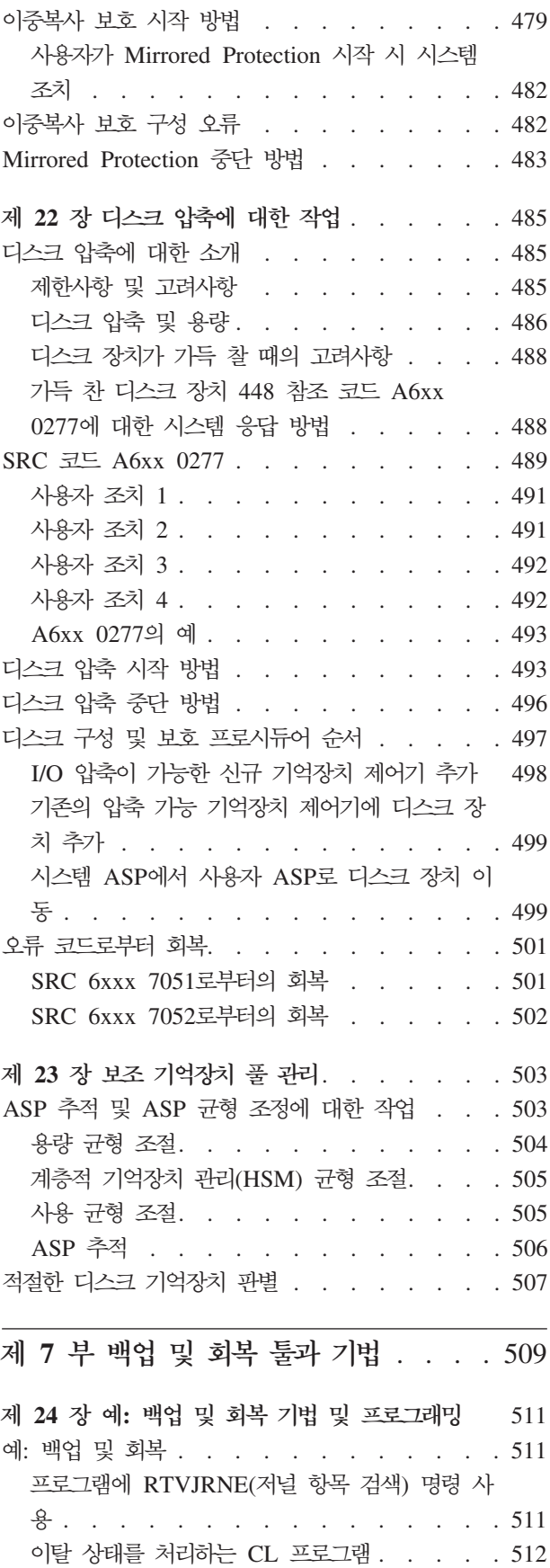

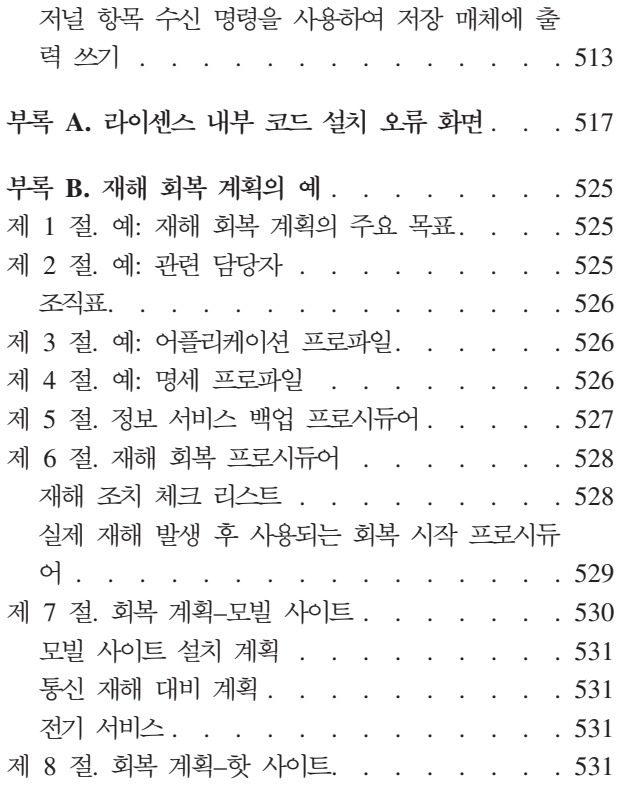

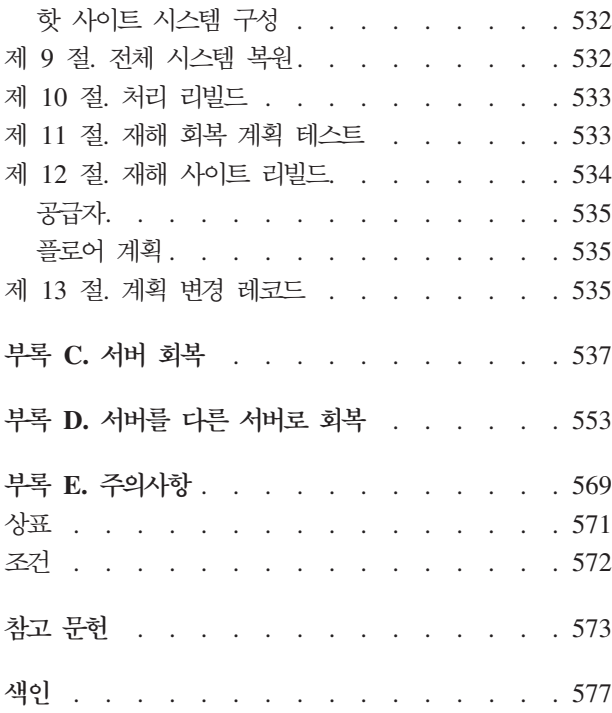

## <span id="page-12-0"></span>**-**

 $\|$  $\vert$  $\|$  $\|$  $\|$  $\ensuremath{\mathsf{I}}$ 

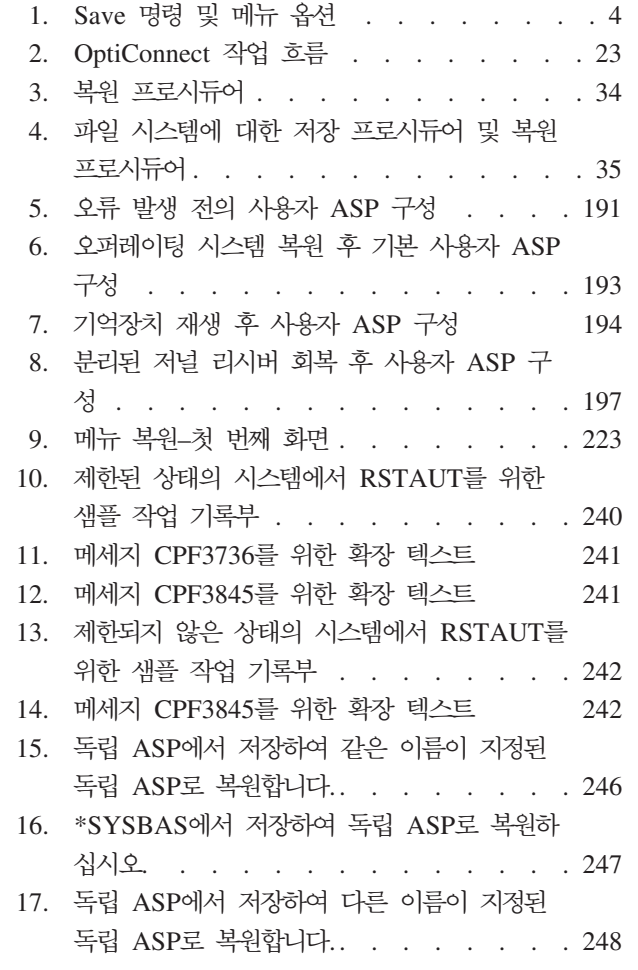

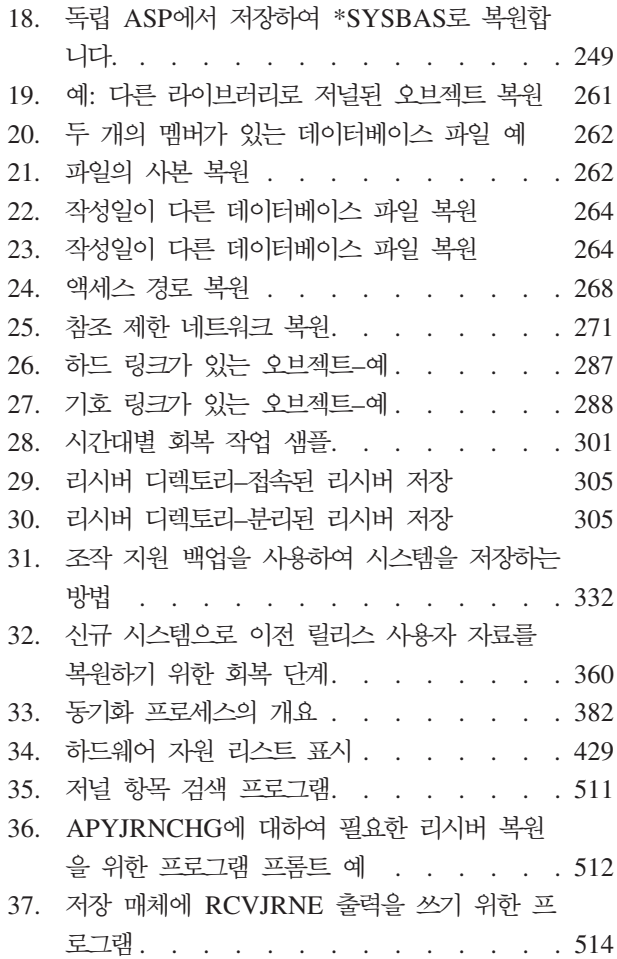

|  $\overline{\phantom{a}}$ 

## <span id="page-14-0"></span>표

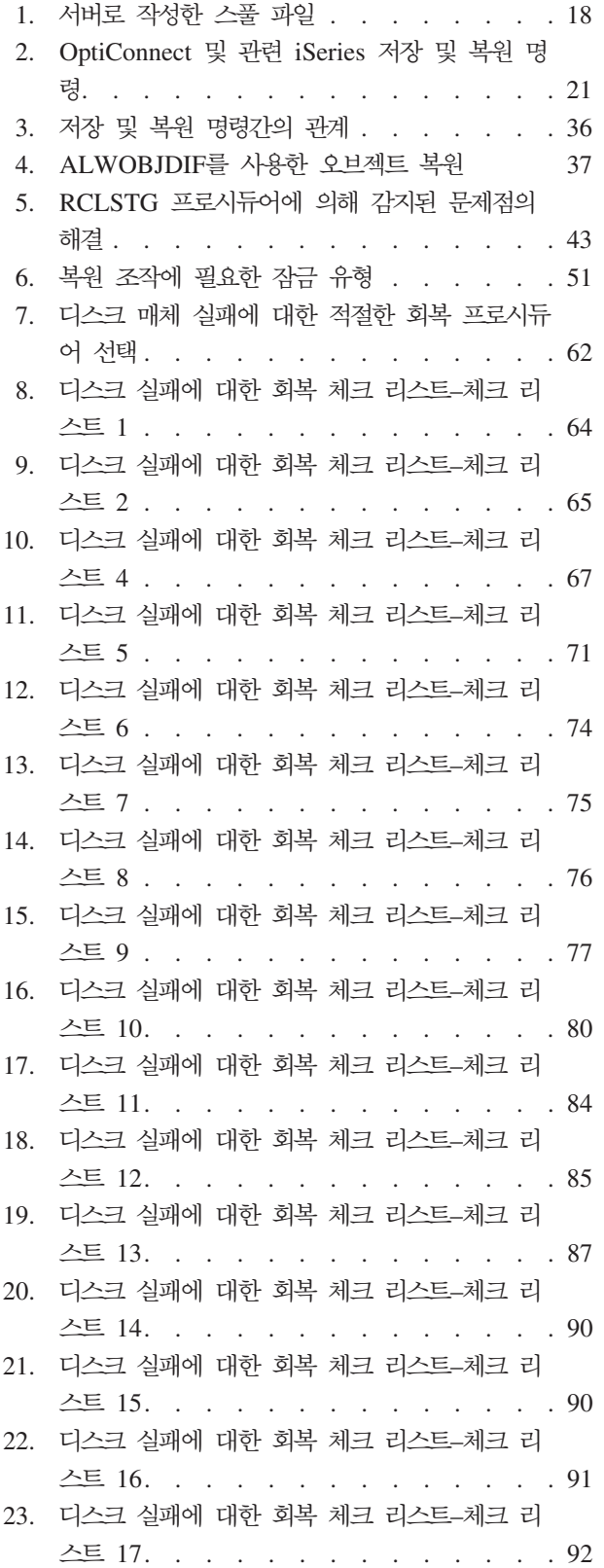

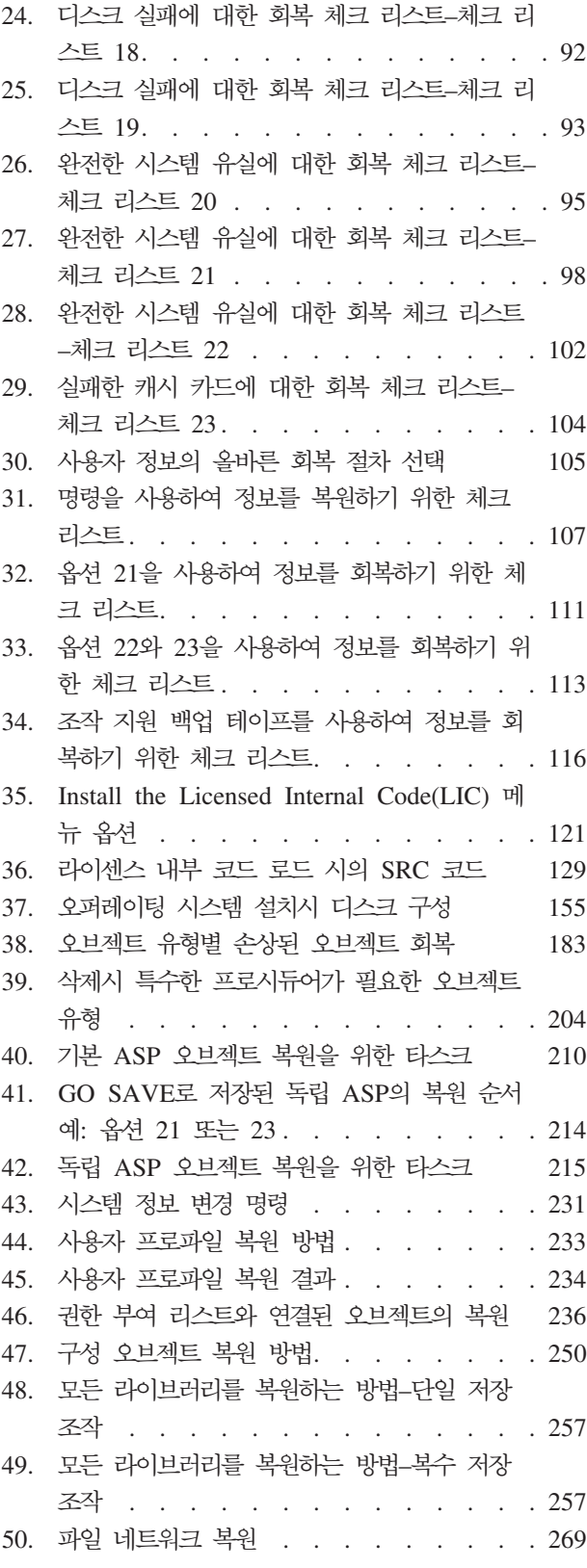

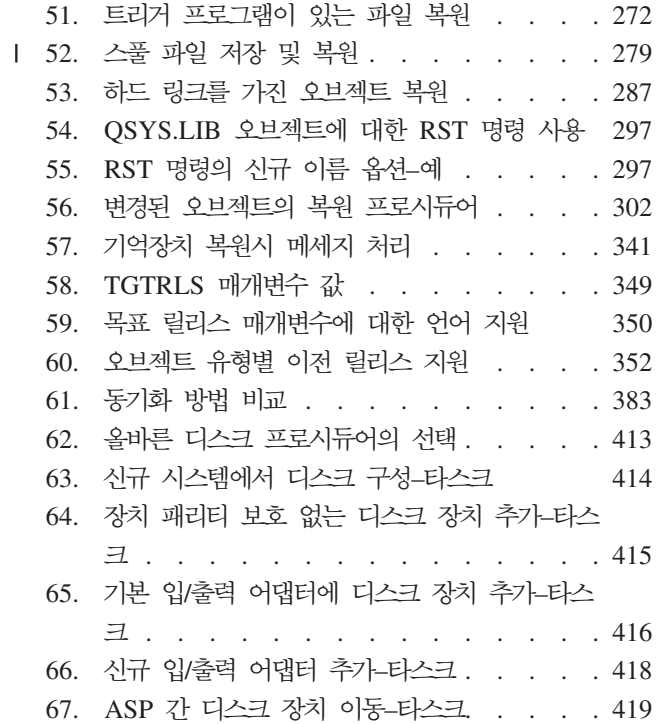

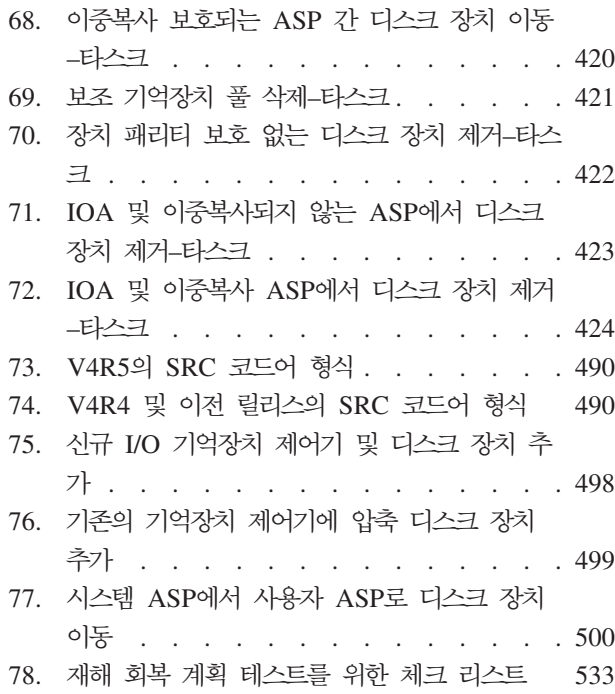

## <span id="page-16-0"></span>백업 및 회복(SA30-0225-07) 책 정보

이 책은 IBM® iSeries 서버에 대한 백업 및 회복 옵션에 대해 일반적인 정보를 제공합니다. 본문에서는 시스 템에서 사용이 가능한 옵션에 대해 설명, 비교 및 대조하고, 이에 관한 자세한 정보가 들어 있는 곳을 알려줍 니다. 이 책은 사용자의 서버를 백업하는 방법에 대해 최소한의 정보를 포함하고 있습니다. 서버 백업에 관한 포괄적인 정보를 찾으려면 http://www.ibm.com/eserver/iseries/infocenter 웹 사이트의 iSeries Information Center를 참조하십시오.

본문에서 설명하는 주제는 아래와 같습니다.

- GO SAVE 명령의 Save 메뉴 옵션으로 시스템을 저장하는 방법에 관한 프로시듀어
- i5/OS™의 다른 릴리스로 복원
- 올바른 회복 전략 선택
- 시스템으로 정보를 복원하기 위한 프로시듀어
- 장치 패리티 보호 프로시듀어
- 이중복사 보호 프로시듀어

## **이 책의 사용자**

이 책은 실패한 시스템의 백업 및 회복 계획을 수립하고, 시스템을 회복시켜야 하는 담당자를 위한 것입니다. 이 책을 사용하기 전에 Information Center 웹 사이트의 <mark>시스템 관리 —> 백업 및 회복</mark> 주제에 있는 정보를 잘 알고 있어야 합니다. 시스템 조작법을 알고 있다면, 이 책을 사용할 모든 준비를 갖춘 것입니다.

## 요구사항 및 관련 정보

iSeries 기술 정보의 시작점으로 iSeries Information Center를 사용하십시오.

두 가지 방법으로 Information Center에 액세스할 수 있습니다.

• 다음 웹 사이트에서

http://www.ibm.com/eserver/iseries/infocenter

• *iSeries Information Center, SK24-0008-04 CD-ROM.* 이 CD-ROM은 새 iSeries 하드웨어 또는 IBM i5/OS 소프트웨어 업그레이드 주문과 함께 제공됩니다. IBM Publications Center에서 CD-ROM을 주문할 수도 있습니다.

http://www.ibm.com/shop/publications/order

iSeries Information Center에는 소프트웨어 및 하드웨어 설치, Linux®, WebSphere®, Java™, 고가용성, 데 이터베이스, 논리 파티션, CL 명령 및 시스템 API와 같은 새롭거나 갱신된 iSeries 정보가 있습니다. 또한 iSeries 하드웨어 및 소프트웨어를 계획, 문제 해결 및 구성할 때 도움을 주기 위한 어드바이저 및 파인더 역할도 제공 합니다.

<span id="page-17-0"></span>모든 새로운 하드웨어를 주문하면 *iSeries 설정 및 조작 CD-ROM*, SK24-0011-02을 수신합니다. 이 CD-ROM 에는 IBM @server Windows용 IBM eServer iSeries Access 및 EZ-Setup 마법사가 있습니다. iSeries Access 제품군는 PC를 iSeries™ 서버에 연결하기 위한 강력한 클라이언트 및 서버 기능 세트를 제공합니다. EZ-Setup 마법사는 많은 iSeries 설치 타스크를 자동화합니다.

기타 관련 정보는 [573](#page-592-0) 페이지의 『참고 문헌』을 참조하십시오.

## 고객 의견서를 보내는 방법

고객 여러분의 의견은 정확하고 우수한 정보를 제공하는 데 있어서 매우 중요합니다. 이 책이나 다른 iSeries 책에 대한 의견이 있으시면, 이 책 뒤에 있는 IBM 한글 지원에 관한 설문 양식을 적어 보내 주십시오.

- 우편을 이용하는 경우 미국 이외의 다른 지역에서 독자 의견서 양식을 보낼 경우 해당 지역의 IBM 사무실 이나 IBM 담당자에게 우편요금 수취인부담 우편으로 양식을 보낼 수 있습니다.
- 팩스를 이용하는 경우 아래 번호를 사용하십시오.
	- 고객만족센터: (02)3781-5200
	- 기타 국가 또는 지역: 1-507-253-5192
- 전자 우편은 다음의 전자 우편을 사용하십시오.
	- 책에 대한 의견

ibmkspoe@kr.ibm.com

- iSeries Information Center에 대한 의견: ibmkspoe@kr.ibm.com

의견을 보내실 때에는 반드시 다음 항목을 적어 주십시오.

- 책의 제목 또는 iSeries Information Center의 주제
- 책 번호
- 해당 페이지 번호 또는 주제

## <span id="page-18-0"></span>**V5R4- -- -**

|• 299 페이지의 『시스템 정보 복원』(RSTSYSINF)을 사용하여 SAVSYSINF(시스템 정보 저장) 명령의 자료 를 복원할 수 있습니다. |

- Ⅰ 스풀 파일을 저장하고 복원하는 새로운 방법이 몇 가지 있습니다.
- $\vdash$  다양한 시나리오 및 명령을 통한 246 페이지의 『독립 [ASP](#page-265-0) 자료에 대한 권한 복원』 방법에 대해 알아보십 시오. |
- | [40](#page-59-0) 페이지의 『기억장치 재생』(RCLSTG) 명령에서 몇 가지가 개선되었습니다. 개선된 사항은 다음과 같습 니다. |
- IFS 오브젝트만 재생 |
- 기간 추정 옵션 |
- 진행 표시 및 남은 시간 추정 |
- Ⅰ 새로운 재생 명령이 있습니다.
- - [44](#page-63-0) 페이지의 『오브젝트 링크 재생』(RCLLNK) 명령은 IFS 디렉토리를 동시에 재생합니다. |
- RCLOBJOWN(소유자별 오브젝트 재생) 명령은 특정 사용자 프로파일에 대한 모든 오브젝트가 한 라이 브러리에 있는지 동시에 확인합니다. 자세한 정보는 iSeries Information Center(http://www.ibm.com/ eserver/iseries/infocenter)에서 CL 명령 파인더를 참조하십시오. | | |
- RCLDBXREF(데이터베이스 상호 참조 재생) 명령은 라이브러리에 대한 DB 상호 참조 카탈로그 자료 를 동시에 회복합니다. 자세한 정보는 iSeries Information Center(http://www.ibm.com/eserver/iseries/ infocenter)에서 CL 명령 파인더를 참조하십시오. | | |
- | 새 매개변수
- $\longleftarrow$  통합 파일 시스템 RST(복원) 명령은 병렬 장치를 사용하는 복원을 지원하도록 확장되었습니다. 복원 동안 상위 디렉토리를 작성할 새 매개변수가 있습니다. 자세한 정보는 iSeries Information Center(http://www.ibm.com/eserver/iseries/infocenter)에서 CL 명령 파인더를 참조하십시오. |  $\blacksquare$

 $\mid$  새로운 사항 또는 변경사항을 보는 방법

 $\overline{1}$  기술적 사항이 변경된 위치를 보여 주기 위해 이 정보에서는 다음을 사용힙니다.

- | | 이미지는 새로운 정보나 변경된 정보가 시작하는 위치를 표시합니다.
- Ⅰ 1 이미지는 새로운 정보나 변경된 정보가 끝나는 위치를 표시합니다.

 $\mid$  이 릴리스의 새로운 사항이나 변경사항에 대한 다른 정보를 확인하려면 사용자 메모를 참고하십시오.

 $\blacksquare$  iSeries Information Center에는 서버 백업에 대한 포괄적인 정보가 들어 있습니다. 하드 카피 책에는 GO SAVE  $\,$  명령으로 Save 메뉴를 사용하는 방법에 관한 기본 정보가 있습니다. 이 정보를 사용하여 서버 전체 또는 일부  $\Box$  를 저장할 수 있습니다.

- | 다음 웹 사이트에서 iSeries Information Center에 액세스하십시오.
- I http://www.ibm.com/eserver/iseries/infocenter

## <mark>제 1 부 시스템에서의 정보 저장</mark>

<span id="page-20-0"></span>|

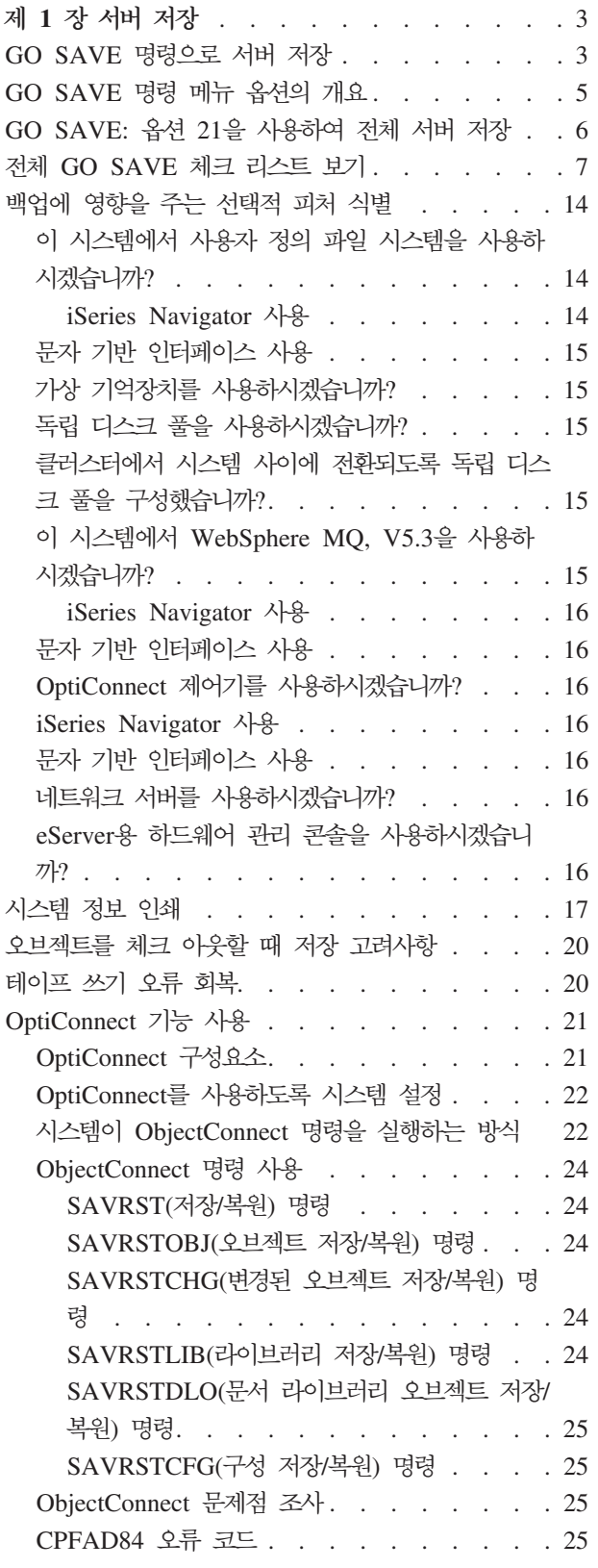

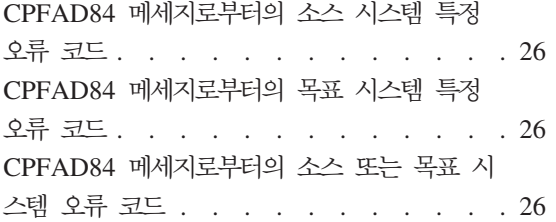

## <span id="page-22-0"></span>제 1 장 서버 저장

인터넷의 iSeries Information Center에서 iSeries 서버를 백업하는 방법에 관해 자세한 정보를 찾아 보십시 오. Information Center에 액세스하는 방법은 [xv](#page-16-0) 페이지의 『요구사항 및 관련 정보』 부분을 참조하십시오.

iSeries 서버를 처음 사용하는 것이면 다음 지침에 따라 iSeries 서버의 모든 정보를 저장하십시오. GO SAVE 메뉴 옵션을 사용하십시오. 이 책의 모든 지침은 Information Center에 나오는 지침과 같습니다.

전체 iSeries 서버를 백업하는 방법에 관한 정보는 Information Center를 통해 보거나 인쇄할 수 있습니다.

## GO SAVE 명령으로 서버 저장

주기적으로 변경되는 서버 전체 또는 일부를 간단한 방법으로 저장할 수 있습니다.

GO SAVE 명령을 사용하는 것은 전체 서버의 올바른 백업을 위한 간단한 방법입니다. GO SAVE 명령은 사용하려는 백업 전략과 관계 없이 서버를 쉽게 백업할 수 있도록 해주는 Save 메뉴를 표시합니다. 서버를 설 치한 다음에 바로 GO SAVE 명령의 메뉴 옵션 21을 사용하는 것이 좋습니다.

GO SAVE 명령의 옵션 21은 모든 저장 전략을 위한 기초입니다. 이 옵션을 통해 서버에 있는 모든 자료의 완전한 저장을 수행할 수 있습니다. 일단 메뉴 옵션 21을 사용하면 서버의 부분들을 저장하거나 수동 저장 프 로세스를 사용하기 위한 기타 메뉴 옵션을 사용할 수 있습니다.

다른 저장 방법은 저장 프로세스를 자동화하는 Backup Recovery and Media Services를 사용하는 것입니다. BRMS는 백업 및 회복 요구에 대한 포괄적이면서도 쉬운 솔루션을 제공합니다.

다음 그림은 서버의 각 부분과 전체 서버를 저장하는 데 사용할 수 있는 명령과 메뉴 옵션을 설명합니다.

<span id="page-23-0"></span>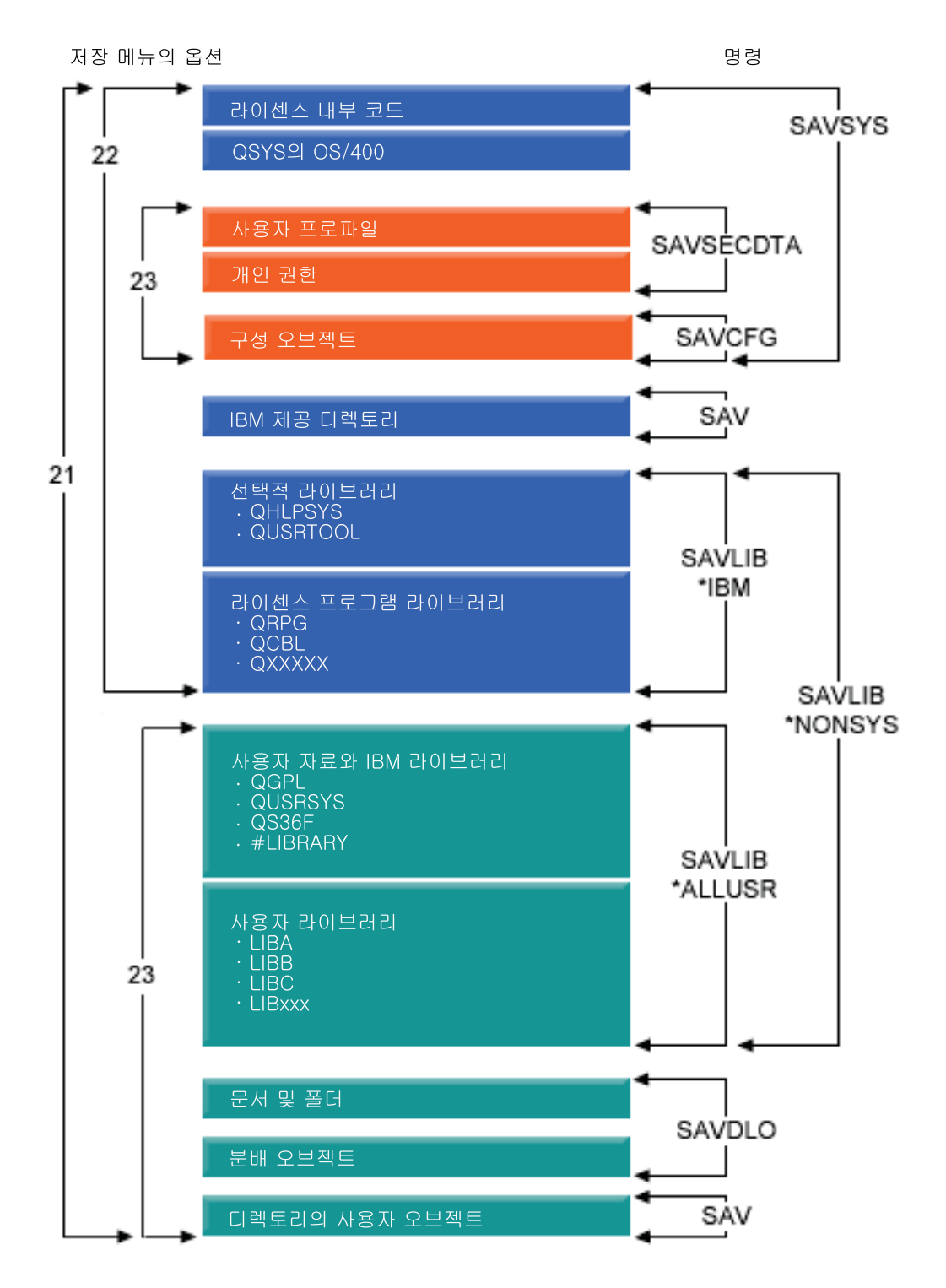

그림 1. Save 명령 및 메뉴 옵션

다음 정보는 GO SAVE 명령의 메뉴 옵션을 사용하는 방법에 관한 개요 및 절차를 설명합니다.

- <span id="page-24-0"></span>• GO SAVE 명령 메뉴 옵션의 개요에서는 GO SAVE 명령을 시작하는 방법을 설명하고 다양한 GO SAVE 옵션에 대한 자세한 정보를 제공합니다.
- GO SAVE 백업 지침 사용자 정의에서는 저장 환경에 맞게 조정된 GO SAVE 단계 리스트를 작성할 수 있습니다.
- 전체 GO SAVE 체크 리스트 보기에서는 GO SAVE 조작의 모든 단계를 제공합니다. 일부 단계는 사용자 환경에 적용되지 않을 수도 있습니다.

## $G$ O SAVE 명령 메뉴 옵션의 개요

GO SAVE 명령 메뉴는 어느 명령행에서나 GO SAVE를 입력하여 액세스할 수 있습니다. Save 메뉴에서는 많은 저장 옵션과 함께 옵션 21, 옵션 22, 옵션 23이 표시됩니다. 하나의 더하기(+) 부호는 서버가 제한 상태 에 있음을 나타내는 것으로서 메뉴 옵션이 선택되었을 때 시스템에서 아무것도 실행할 수 없음을 의미합니다. 두 개의 더하기 부호(++)는 옵션을 실행하기 위해서는 먼저 서버가 반드시 제한 상태에 있어야 한다는 것을 나타냅니다.

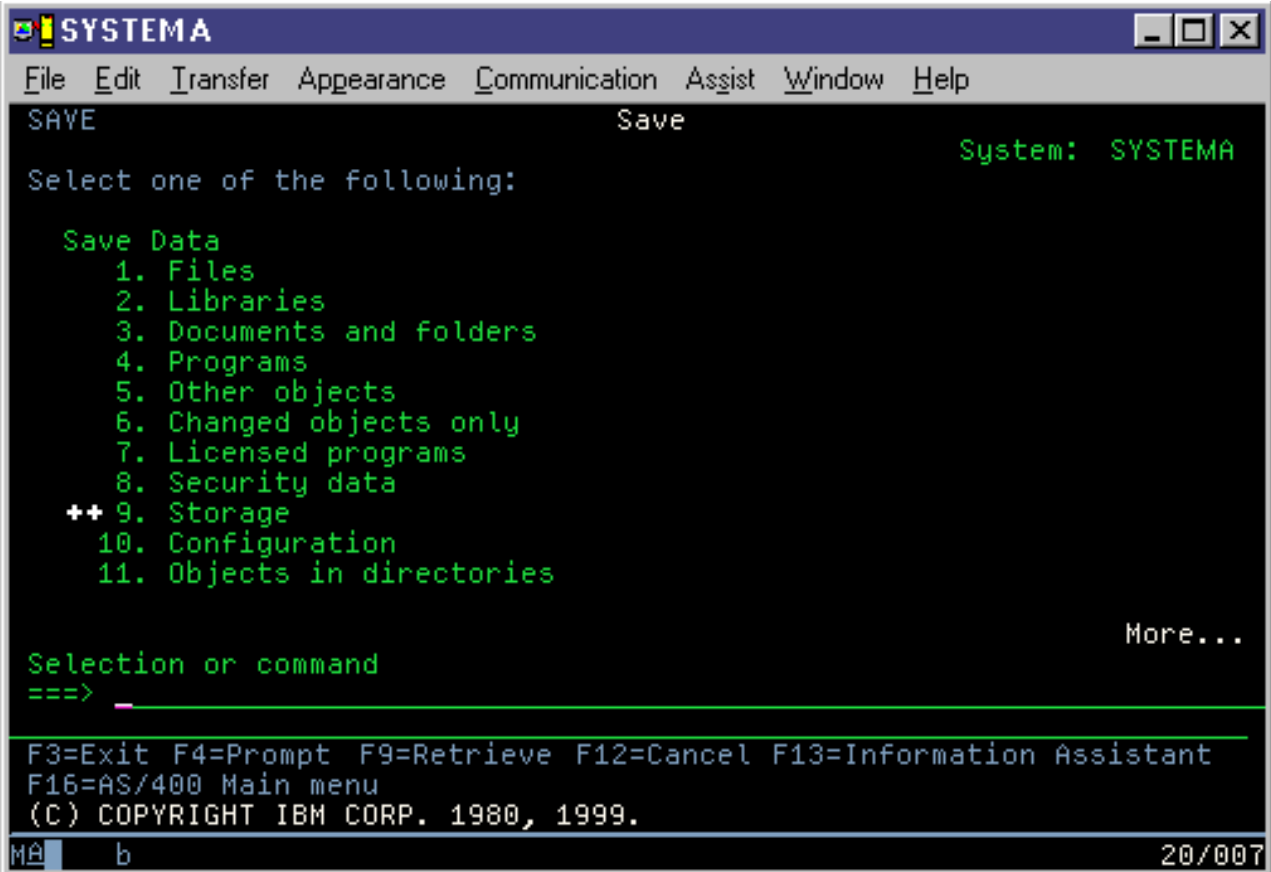

<span id="page-25-0"></span>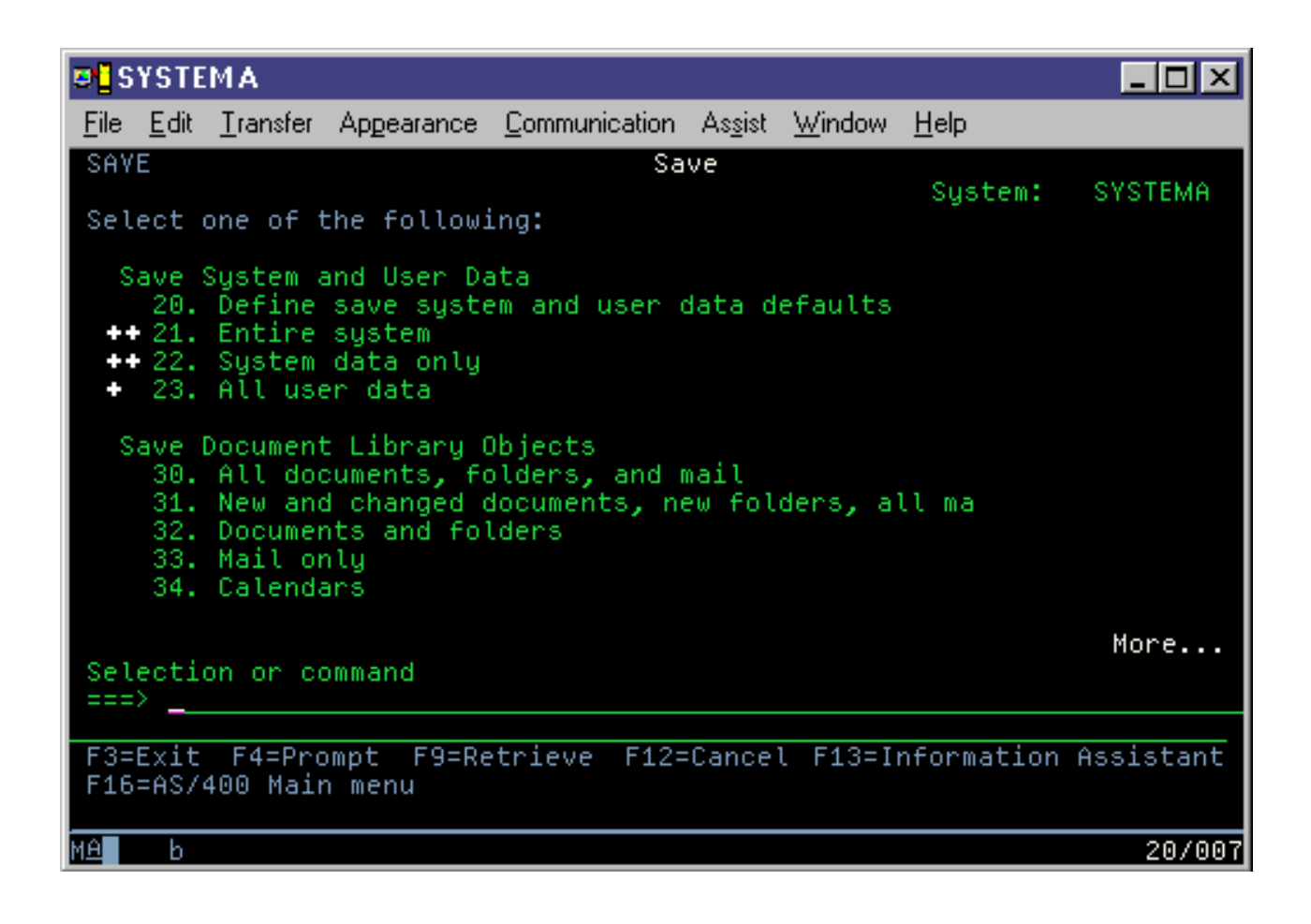

## GO SAVE: 옵션 21을 사용하여 전체 서버 저장

옵션 21은 서버의 모든 것을 저장하고 사용자가 없는 동안에도 저장을 수행할 수 있도록 해줍니다.

네트워크 서버를 단절변환하도록 선택할 때 옵션 21은 Domino® 또는 Windows®용 iSeries Integration Server 와 같은 추가 라이센스 프로그램의 모든 사용자 자료를 저장합니다. 또한 2차 논리 파티션에 Linux가 설치되 어 있는 경우 네트워크 서버를 단절변환하기로 선택하면 이 파티션을 백업할 수 있습니다.

옵션 21은 서버를 제한 상태로 만듭니다. 이것은 저장이 시작될 때 어떤 사용자도 서버에 액세스할 수 없으며 백업이 서버에서 실행되는 유일한 작업이라는 의미입니다. 작은 서버의 경우에는 이 옵션을 밤에 실행하고 큰 서버의 경우에는 주말에 실행하는 것이 가장 좋습니다. 무인 저장을 스케줄하는 경우, 사용자의 서버가 보안 위치에 있는지 확인하십시오. 저장을 스케줄하면 저장이 완료될 때까지 백업이 초기화된 워크스테이션을 사용 할 수 없습니다.

주: 독립 ASP(iSeries Navigator에서는 독립 디스크 풀이라고 함)에 정보를 저장하는 경우 옵션 21을 사용하 기 전에 저장할 독립 ASP를 연결변환하십시오. 독립 ASP에 대한 자세한 정보는 iSeries Information Center(http://www.ibm.com/eserver/iseries/infocenter)를 참조하십시오.

<span id="page-26-0"></span>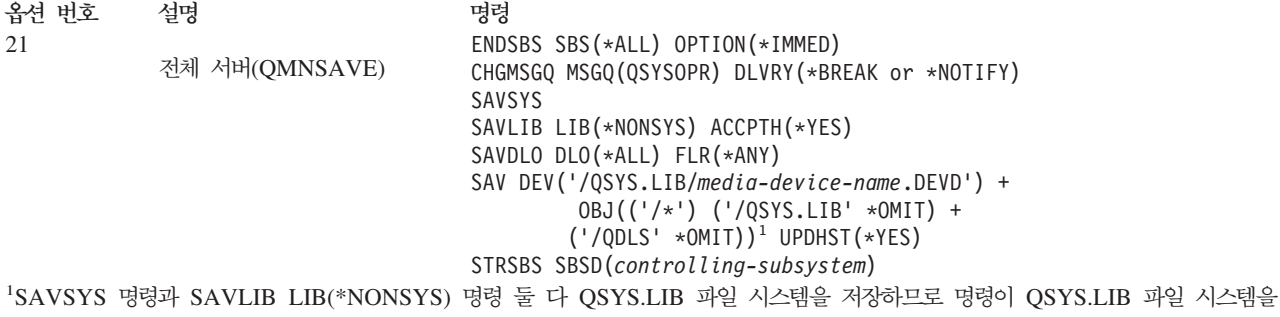

생략합니다. SAVDLO 명령이 QDLS 파일 시스템을 저장하므로 명령이 QDLS 파일 시스템을 생략합니다.

전체 GO SAVE 체크 리스트 보기에서는 GO SAVE 명령의 메뉴 옵션 21을 사용하여 전체 서버를 저장하는 방법에 관한 단계별 지침을 제공합니다.

## **- GO SAVE -- - -**

이 체크 리스트를 사용하여 전체 저장을 수행하십시오.

GO SAVE 명령의 메뉴 옵션 21, 22, 23에 대해서는 다음 체크 리스트를 사용하십시오. 적절한 때에 필요한 옵션을 선택하십시오. 옵션을 선택하면 절차가 진행되는 동안 시스템 정보를 인쇄할 수 있습니다. 시스템 정보 를 자동으로 인쇄하는 Save 메뉴 옵션 명령을 사용하지 않을 경우에는 시스템 정보 인쇄에서 시스템 정보를 인쇄하는 방법에 관한 자세한 지침을 참조할 수 있습니다.

이 체크 리스트의 몇몇 단계는 시스템 구성에 적용될 수 없습니다. 사용자 환경에서 선택적 피처를 사용하는지 여부를 판별하는 방법에 대해서는 백업에 영향을 주는 선택적 피처 식별을 참조하십시오. 시스템 구성 벙법에 대해 확실히 모르면 시스템 관리자에게 문의하십시오.

이 체크 리스트 대신 iSeries Information Center(http://www.ibm.com/eserver/iseries/infocenter)에 서 [GO SAVE](rzaiubackup_welcome.htm) 백업 사용자 정의를 사용하여 저장 환경에 맞게 조정된 지침 세트를 생성하십시오.

경고: eServer™용 하드웨어 관리 콘솔(HMC)을 사용 중이면 GO SAVE: 옵션 21을 사용하는 것 외에도 HMC를 백업해야 시스템 저장을 완료할 수 있습니다. iSeries Information Center(http://www.ibm.com/ eserver/iseries/infocenter)에서 HMC 백업 및 복원을 참조하십시오.

- 1. \*SAVSYS 및 \*JOBCTL 특수 권한을 가지며, 서로 다른 유형의 서버 자원을 나열할 수 있는 충분한 권 한이 있는 사용자 프로파일로 사인 온하십시오. (QSECOFR 사용자 프로파일에는 이러한 권한이 모두 포 함되어 있습니다.) 이는 사용자가 서버를 필요한 상태로 만들고 모든 것을 저장하는 데 필요한 권한을 갖 도록 해줍니다.
- 2. 가상 이미지를 사용하면 이미지 카탈로그 항목에 자료가 없어도 옵션 21 저장 조작을 완료하는 데 소요 되는 시간이 확실하게 증가될 수 있습니다. 전체 시스템 저장에서 가상 이미지를 제외하려면 다음 전략 중 하나를 사용하십시오.
	- CHGATR(속성 변경) 명령을 사용하여 이미지 키탈로그 디렉토리를 저장 불기능으로 표시하십시오. 예 를 들면 다음과 같습니다.

CHGATR OBJ('/MYINFO') ATR(\*ALWSAV) VALUE(\*NO)

- LODIMGCLG(이미지 카탈로그 로드) 명령을 사용하여 이미지 카탈로그를 준비 상태로 만드십시오. 준 비 상태의 이미지 카탈로그는 저장에서 생략됩니다.
- 유인 저장에서는 SAV(오브젝트 저장) 명령에서 이미지 카탈로그 디렉토리를 생략하도록 지정할 수 있 습니다.
- 3. 독립 ASP가 있을 경우 이를 옵션 21 또는 23 저장에 포함시키려면 iSeries Navigator를 종료하기 전에 이를 사용 가능하게 하십시오.
	- 주: 서버에 지리적으로 이중복사된 독립 ASP가 있으면 그 독립 ASP를 사용 불가능하게 하여 GO SAVE 옵션에서 제외하도록 하십시오. 지리적으로 이중 복사된 독립 ASP는 GO SAVE 조작과 별도로 저 장해야 합니다. 지리적으로 이중 복사된 ASP가 GO SAVE 조작 중 사용 가능 상태로 남아 있으면 시스템이 제한 상태가 될 때 지리적 이중복사가 일시중단됩니다. 저장 후 이중복사를 재개하면 전체 동기화가 필요합니다. 동기화는 장기 프로세스가 될 수 있습니다.

자세한 내용은 iSeries Information Center(http://www.ibm.com/eserver/iseries/infocenter)에서 독립 디스크 풀을 참조하십시오.

4. 실패 시 전환하지 않고 클러스터된 환경에서 조작 및 독립 ASP를 저장하거나 노드의 클러스터 환경을 저 장하려고 하는 경우, 장치 클러스터 자원 그룹을 종료하고 서브시스템을 종료하기 전에 클러스터링을 종 료해야 합니다.

ENDCRG(클러스터 자원 그룹 종료) 명령과 NeENDCLUNOD(클러스터 노드 종료) 명령을 사용하십시 오. 자세한 내용은 단순 클러스터 관리 유틸리티의 온라인 도움말을 참조하거나 클러스터를 참조하십시오.

- 5. OptiConnect 제어기가 있으면 저장 작업에 앞서 단절변환하십시오. 서브시스템을 종료하고 전체 서버 저 장을 수행하기 전이나 QSOC 서브시스템을 종료하는 저장 작업 전에 반드시 OptiConnect 제어기를 단 절변환시켜야 합니다. 서브시스템을 종료하기 전에 OptiConnect 제어기를 단절변환하지 않으면 실패 상 태가 발생하고 서버가 손상된 것으로 표시되어 서버가 이를 저장하지 않습니다. 자세한 내용은 iSeries Information Center(http://www.ibm.com/eserver/iseries/infocenter)에서 논리 파티션에 대한 네 트워킹을 참조하십시오.
- 6. iSeries용 IBM WebSphere MQ, V5.3(5724-B41)이 있을 경우 서버를 저장하기 전에 WebSphere MQ, V5.3을 작업거부해야 합니다. WebSphere MQ, V5.3 작업거부에 대한 지침은 MQSeries® for i5/OS Administration, GC33-1356 서적을 참조하십시오.
- 7. 즉시 저장 절차를 수행할 계획이면 WRKACTJOB를 입력하여 서버에서 현재 실행 중인 작업은 없는지 확인 하십시오.

나중에 수행하는 저장 절차를 계획했으면 모든 사용자에게 서버를 사용할 수 없는 시기를 알리는 메세지 를 전달하십시오.

- 8. 명령 프롬트에 GO SAVE를 입력하고 Save 메뉴를 표시하십시오.
- 9. 서버의 유인 저장을 수행하려면 11단계로 가십시오.
- 10. 무인 저장 조작을 수행하려면 다음 단계를 계속 진행하십시오. 무인 저장 조작은 무응답 메세지로 인해 저장 작업이 중단되는 것을 막습니다.
- a. 사용할 수 있는 번호를 찾으려면 응답 리스트 순번을 표시하십시오. WRKRPYLE
- b. MSGID(CPA3708)가 응답 리스트에 없으면 이를 추가하십시오. xxxx는 1에서 9999 사이의 사용되 지 않는 순번으로 대체하십시오.

ADDRPYLE SEQNBR(xxxx) + MSGID(CPA3708) + RPY('G')

- c. 저장 매체로 가상 매체를 사용할 경우 응답 리스트 MSGID(OPT149F)에서 자동 로드를 지정하여 무 인 저장 인터럽트 메세지가 표시되지 않도록 합니다. 필요하면 가상 광 장치는 자동로드 피처를 사용 하여 사용자가 로드한 마지막 이미지와 같은 용량의 추가 이미지를 작성합니다(디스크 기억장치가 사 용 가능하다고 가정).
- d. 응답 리스트를 사용하고 송신된 구분 메세지가 사용자에게 통지되도록 하려면 작업을 변경하십시오. CHGJOB INQMSGRPY(\*SYSRPYL) BRKMSG(\*NOTIFY)
- <mark>주:</mark> 메뉴 옵션 21, 22 또는 23을 선택할 때마다 서버가 응답 리스트를 항상 사용할수 있도록 디폴트를 설정할 수도 있습니다. 디폴트를 설정하려면 Save 메뉴에서 메뉴 옵션 [20](rzaiurzaiu299.htm)을 선택하십시오. Use system reply list 옵션에 Yes를 지정하십시오.
- 11. Save 메뉴에서 옵션(21, 22 또는 23)을 선택한 후 Enter 키를 누르십시오.

프롬트 화면에서는 사용자가 선택한 메뉴 옵션의 기능을 설명합니다.

12. Specify Command Defaults 프롬트 화면을 읽었으면 Enter 키를 누르고 계속하십시오.

Specify Command Defaults Type choices, press Enter. Devices . . . . . . . . . . TAP01 Names Prompt for commands . . . . . Y Y=Yes, N=No<br>heck for active file . . . . . Y Y=Yes, N=No Check for active file  $\ldots$ . Y Message queue delivery . . . . \*BREAK \*BREAK, \*NOTIFY Start time . . . . . . . . . . \*CURRENT \*CURENT, time Vary off network servers . . . . \*ALL \*NONE, \*ALL Unmount file systems . . . . . Y Y=Yes, N=No Specify Command Defaults Type choice, press Enter. Print system information . . . . N Y=Yes, N=No

13. Devices 프롬트에 대해 선택사항을 입력하십시오. 최대 4개의 테이프 매체 장치명을 지정할 수 있습니다. 둘 이상의 장치를 지정하면 서버는 현재 테이프가 다 차면 자동으로 다음 테이프 장치로 전환합니다. <mark>한</mark> 개의 DVD-RAM 광 매체 장치만 선택할 수 있습니다.

옵션 21과 22의 첫 번째 장치는 사용자의 대체 IPL 장치이어야 합니다. 다른 서버에 설치할 매체를 작성 하는 경우 장치는 해당 서버의 대체 IPL 장치와 호환되어야 합니다. 그러면 라이센스 내부 코드 및 오퍼 레이팅 시스템을 복원해야 할 경우 서버가 SAVSYS 매체를 읽을 수 있습니다.

- 14. Prompt for commands 프롬트에 선택사항을 입력하십시오. unattended save를 수행하려면 N(아니오)을 지정하십시오. SAVxxx 명령의 디폴트를 변경하려면 Y(예)를 지정하십시오.
	- 주: 저장 명령의 LABEL 매개변수를 변경하기 위해 Y가 지정되면, 서버를 복원하기 위해 이 매체를 사용 하는 경우 Y가 지정되어야 합니다.
- 15. Check for active files 프롬트에 선택사항을 입력하십시오. 저장 매체에 활동 파일이 있는지 경고하려면 Y(예)를 지정하십시오. 수신되는 경고에는 다음 선택사항이 있습니다.
	- 저장 조작을 취소하십시오.
	- 새 매체를 삽입하고 명령을 다시 시도하십시오.

Use system reply list . . . . . N Y=Yes, N=No Spooled file data . . . . . . \*NONE \*NONE, \*ALL

- 현재 매체를 초기화하고 명령을 다시 시도하십시오.
- 주: DVD-RAM 광 매체를 사용하여 저장하는 경우 서버는 동일한 활동 파일을 만나면 QSYSOPR 메세 지 대기행렬로 조회 메세지를 송신합니다. 서버는 찾아낸 각각의 동일한 활동 파일에 대하여 조회 메 세지를 송신합니다. iSeries Information Center(http://www.ibm.com/eserver/iseries/infocenter)

에서 [Optical media](rzaiurzaiu298.htm) 또는 Storage Solutions를 참조하십시오. 저장 매체에 있는 모든 활동 파일에 경고 없이 겹쳐쓰려면 N(아니오)을 지정하십시오.

16. Message queue delivery 프롬트에 선택사항을 입력하십시오. 무인 저장하려면 \*NOTIFY를 지정하십시 오. 그러면 통신 메세지로 인해 저장 조작이 중단되는 것을 방지합니다. \*NOTIFY를 지정하면 저장 조작 과 연관되지 않은 심각도 99 메세지는 저장 프로세스를 인터럽트하지 않고 QSYSOPR 메세지 대기행렬 로 송신됩니다. 예를 들어, 로드될 신규 볼륨을 요구하는 메세지의 경우 조작과 관련되므로 저장 작업이 인터럽트됩니다. 이 메세지에 응답할 때까지는 계속 수행할 수 없습니다.

응답을 요구하는 심각도 99 메세지를 인터럽트하려면 \*BREAK를 지정하십시오.

17. Start time 프롬트에 선택사항을 입력하십시오. 24시간까지는 저장 조작이 시작하도록 스케줄할 수 있습 니다. 예를 들어, 현재 시간이 금요일 오후 4:30이라고 가정하십시오. 시작 시간을 2:30이라고 지정하면, 저장 조작은 토요일 오전 2:30에 시작하게 됩니다.

#### **:**

- a. 서버는 DLYJOB(작업 지연) 명령을 사용하여 저장 조작을 스케줄합니다. 워크스테이션은 메뉴 옵 션을 요구한 시점부터 저장 조작이 완료될 때까지 사용할 수 없습니다.
- b. <mark>워크스테이션이 보안 위치에 있는지 확인하십시오.</mark> 워크스테이션은 사인온 상태로 작업이 시작되 기를 기다립니다. 서버 요구 기능이 작업을 취소한 적이 있으면 워크스테이션은 Save 메뉴를 표 시합니다. 워크스테이션은 사용자의 사용자 프로파일과 권한을 가지고 사인 온 상태로 남아 있습 니다.
- c. QINACTITV 시스템 값이 \*NONE인지 확인하십시오. QINACTITV 값이 \*NONE 이외의 값인 경우 워크스테이션은 지정된 시간 안에 단절변환됩니다. 값을 \*NONE으로 변경했으면 이전 값을 기록해 둡니다.
- d. 지연되는 시간을 지정하여 저장 조작을 무인으로 실행하려면 다음을 수행해야 합니다.
	- 시스템 응답 리스트를 설정하십시오.
	- QINACTITV 시스템 값을 \*NONE으로 지정하십시오.
	- 메세지 대기행렬 전달을 \*NOTIFY로 지정하십시오.
	- 모든 구분 메세지에 \*NOTIFY를 지정하십시오.
	- Prompt for commands 프롬트에 N으로 응답하십시오.
	- 활동 파일 검사에 N으로 응답하십시오.
- 18. *Vary off network servers* 프롬트에 선택사항을 입력하십시오. Windows용 iSeries Integration Server 를 사용할 경우 저장 프로시듀어를 시작하기 전에 네트워크 서버 설명을 단절변환할 수 있습니다.

Information Center에서 네트워크 서버의 단절변환 효과에 관한 추가 정보를 제공합니다. 다음 옵션 중 하나를 선택하여 저장 조작을 수행하기 전에 단절변환해야 하는 네트워크 서버를 지정하십시오.

#### **\*NONE**

네트워크 서버를 단절변환하지 않습니다. 네트워크 서버 자료가 개별 오브젝트의 복원이 가능한 형식으로 저장되므로 저장 조작에는 더 많은 시간이 소요됩니다.

- \*ALL 모든 네트워크 서버를 단절변환합니다. 저장 조작에 소요되는 시간은 줄어들지만, 네트워크 서버 자료는 개별 오브젝트의 복원이 가능한 형식으로 저장되지 않습니다. 네트워크 서버의 모든 자료 를 복원하는 것만 가능합니다.
- 19. Unmount file system 프롬트에 선택사항을 입력하십시오. UDFS(사용자 정의 파일 시스템)를 사용 중이 면 저장 프로시듀어를 시작하기 전에 UDFS를 마운트 해제해야 합니다. 동적으로 마운트된 모든 파일 시 스템을 마운트 해제하려면 Y(예)를 지정하십시오. 이는 UDFS 및 연관된 오브젝트를 저장하도록 해줍니 다. IBM은 회복을 위해서는 사용자 UDFS를 마운트 해제할 것을 권장합니다. UDFS에 대한 자세한 정
	- 보는 15/OS Network File System Support, SC41-5714-03을 참조하십시오.

<mark>주:</mark> 저장 조작을 완료한 후 서버는 파일 시스템을 재마운트하려고 하지 않을 것입니다.

동적으로 마운트된 모든 파일 시스템을 마운트 해제하지 않으려면 N(아니오)을 지정하십시오. N을 지정하 면, 마운트된 UDFS가 있는 경우 각 마운트된 UDFS에 대해 CPFA09E 메세지를 수신하게 됩니다. 마운 트된 UDFS의 오브젝트는 마치 마운트된 파일 시스템에 속한 것처럼 저장됩니다.

- 20. Print system information 프롬트에 선택사항을 입력하십시오. 시스템 정보를 인쇄하려면 Y(예)를 지정하 십시오. 시스템 정보는 재해 회복에 유용합니다. 시스템 정보 인쇄에서는 자동 GO SAVE 명령 메뉴 옵 션 기능을 사용하지 않고 시스템 정보를 수동으로 인쇄하는 방법을 설명합<mark>니다</mark>.
- $21.$  Use system reply list 프롬트에 선택사항을 입력하십시오. 서버가 조회 메세지를 송신할 때 시스템 응답 리스트를 사용하려면 Y(예)를 지정하십시오.
- $\mid$  22. Spooled file data 프롬트에 선택사항을 입력하십시오. 스풀 파일을 저장하지 않으려면 \*NONE을 지정하 고, 스풀 파일을 저장하려면 \*ALL을 지정하십시오.  $\blacksquare$ 
	- 주: 스풀 파일을 저장하려면 저장 매체도 더 많이 필요하고 시간도 더 많이 걸립니다.
	- 23. Enter 키를 누르십시오. 나중 시작 시간을 선택하면 화면에 메세지 CPI3716이 표시됩니다. 이 메세지는 저장 조작이 요구된 시간 및 시작될 시간을 알려줍니다. 저장 조작을 완료할 때까지 표시장치를 사용할 수 없습니다. 입력 금지된 인디케이터가 나타납니다. 저장 조작 설정 단계를 완료하였습니다.

나중 시작 시간을 선택하지 않았으면 23단계를 계속 수행하십시오. QSYSOPR 메세지 대기행렬 전달 값 이 \*BREAK이고 심각도 레벨이 60 이하이면 ENDSBS 메세지에 응답해야 합니다. 시작 시간을 \*CURRENT로 지정하여 무인 저장 조작을 실행할 계획인 경우에도 해당됩니다.

- 24. 시스템 프롬트 Prompt for commands에 Y로 응답한 경우 End Subsystem 화면이 표시됩니다. 변경 내 용을 입력한 후 Enter 키를 누르십시오. 서버가 서브시스템을 종료 중일 때 다음 메세지를 표시합니다. QSYSOPR 메세지 대기행렬 전달 값이 \*BREAK이고 심각도 레벨이 60 이하이면 응답해야 합니다. 각 메세지는 적어도 두 번 표시됩니다. 각 메세지에 응답하려면 Enter 키를 누르십시오.
	- a. CPF0994 ENDSBS SBS(\*ALL) command being processed
	- b. CPF0968 System ended to restricted condition

Prompt for commands 프롬트에 N으로 응답한 경우 25단계로 건너뛰십시오.

|

25. 서버가 저장 조작의 각 주요 단계를 수행할 준비가 되면, 해당 단계에 대한 프롬트 화면이 표시됩니다. 화면간의 프롬트 표시 간격은 비교적 길어집니다.

```
옵션 21(Entire system)의 경우 다음 프롬트 화면이 나타납니다.
ENDSBS SBS(*ALL) OPTION(*IMMED)
SAVSYS
SAVLIB LIB(*NONSYS) ACCPTH(*YES)
SAVDLO DLO(*ALL) FLR(*ANY)
SAV DEV('/QSYS.LIB/media-device-name.DEVD') +
        OBJ(('/*') ('/QSYS.LIB' *OMIT) +
               ('/QDLS' *OMIT)) +
       UPDHST(*YES)
STRSBS SBSD(controlling-subsystem)
옵션 22(System data only)의 경우 다음 프롬트 화면이 나타납니다.
ENDSBS SBS(*ALL) OPTION(*IMMED)
SAVSYS
SAVLIB LIB(*IBM) ACCPTH(*YES)
SAV DEV('/QSYS.LIB/media-device-name.DEVD') +
       OBJ(('/QIBM/ProdData') +
               ('/QOpenSys/QIBM/ProdData')) +
       UPDHST(*YES)
STRSBS SBSD(controlling-subsystem)
옵션 23(All user data)의 경우 다음 프롬트 화면이 나타납니다.
ENDSBS SBS(*ALL) OPTION(*IMMED)
SAVSECDTA
SAVCFG
SAVLIB LIB(*ALLUSR) ACCPTH(*YES)
SAVDLO DLO(*ALL) FLR(*ANY)
SAV DEV('/QSYS.LIB/media-device-name.DEVD') +
         OBJ(('/*') ('/QSYS.LIB' *OMIT) +
                 ('/QDLS' *OMIT) +
                 ('/QIBM/ProdData' *OMIT) +
                 ('/QOpenSys/QIBM/ProdData' *OMIT)) +
        UPDHST(*YES)
STRSBS SBSD(controlling-subsystem)
```
각 프롬트 화면에 변경사항을 입력한 후 Enter 키를 누르십시오.

26. 서버가 사용자에게 그 다음 볼륨을 로드하라는 메세지를 보내면, 다음 매체를 로드하고 메세지에 응답하 십시오. 예를 들어, 다음 메세지가 표시되면 다음 볼륨을 로드한 다음 R을 입력하여 재시도하십시오(C는 조작 취소).

```
Device was not ready or next volume was
not loaded (C R)
```

```
매체 오류가 발생할 경우
```
<span id="page-33-0"></span>회복할 수 없는 매체 오류가 SAVLIB 프로시듀어 동안에 발생한 경우 iSeries Information Center(http://www.ibm.com/eserver/iseries/infocenter)에서 [SAVLIB](rzaiurzaiu120.htm) 조작 중 매체 오류 회 복 방법을 참조하십시오. 이 주제는 Information Center의 서버 백업 주제 아래에 있습니다.

- 27. 저장 조작을 위해 마운트 해제했던 사용자 정의 파일 시스템을 이 시점에서 마운트해야 합니다.
- 28. QINACTITV 시스템 값을 원래 값으로 되돌려 놓습니다. 이 값은 17c단계에서 기록되었습니다.
- 29. 저장 조작이 완료되면 작업 기록부를 인쇄합니다. 작업 기록부에는 저장 조작에 관한 정보가 들어 있습니 다. 이 정보를 사용하여 이 조작이 모든 오브젝트를 저장했는지 검증하십시오. 다음 중 하나를 입력하십 시오.

DSPJOBLOG \* \*PRINT

또는

SIGNOFF \*LIST

저장 조작이 완료되었습니다. 모든 매체에 표시하여 안전하고 액세스 가능한 위치에 보관하십시오.

30. 저장 조작을 실행하기 전에 클러스터링을 종료한 경우, 클러스터링이 이미 활동 중인 노드의 저장 노드에 서 클러스터링을 다시 시작하십시오.

자세한 정보는 단순 클러스터 관리 유틸리티의 온라인 도움말을 참조하거나 iSeries Information Center(http://www.ibm.com/eserver/iseries/infocenter)에서 클러스터를 참조하십시오.

- 31. 이제 장치 클러스터 자원 그룹을 다시 시작하여 복원력을 작동 가능하게 하십시오.
- 32. 독립 디스크 풀을 저장한 경우, 파일 시스템을 마운트 해제할 것을 선택했으면 Qdefault.UDFS가 마운트 해제되었습니다. 독립 디스크 풀을 다시 사용하려면 Qdefault.UDFS를 다시 마운트하십시오. 저장한 독립 디스크 풀마다 이 단계를 반복하십시오.

TYPE(\*UDFS) MOUNT MFS('/dev/iasp\_name/Qdefault.UDFS') MTOVRDIR('/iasp-name')

## 백업에 영향을 주는 선택적 피처 식별

## 이 시스템에서 사용자 정의 파일 시스템을 사용하시겠습니까?

사용자 정의 파일 시스템(UDFS)은 사용자가 작성하고 관리하는 파일 시스템입니다. 시스템에 UDFS가 있는 지 판별하려면 다음 방법 중 하나를 사용하십시오.

### iSeries Navigator 사용

**iSeries Navigator**를 사용하여 사용 중인 서버파일 시스템 → 통합 파일 시스템 → 루트 → dev → QASPxx를 확장하거나 독립 디스크 풀의 이름을 선택하십시오. UDFS 오브젝트가 존재하면 오른쪽 분할창에 오브젝트가 표시됩니다.

## <span id="page-34-0"></span>문자 기반 인터페이스 사용

- 1. 명령행에서 wrklnk '/dev'를 지정하십시오.
- 2. Work with Object Links 화면에서 옵션 5를 선택하여 dev 디렉토리의 내용을 표시하십시오.
- 3. QASPxx나 독립 디스크 풀 이름으로 시작하는 오브젝트 링크를 찾고 옵션 5를 선택하여 보조 기억장치 풀(ASP)에서 UDFS를 표시하십시오.

## **-- - -?**

가상 광 매체는 서버 디스크 장치에 직접 저장된 테이프, CD 또는 DVD 이미지를 시뮬레이트합니다. 가상 이 미지를 이미지 카탈로그에 저장할 것인지 판별하려면 다음을 수행하십시오.

- 1. 명령행에서 WRKIMGCLG를 지정하십시오.
	- 주: Work with Image Catalogs(WRKIMGCLG) 창에 이미지 카탈로그 이름, 상태 및 가상 유형이 표시 됩니다.

## 독립 디스크 풀을 사용하시겠습니까?

독립 디스크 풀은 시스템에서 기억장치의 나머지와 독립적으로 오프라인에서 사용하거나 온라인으로 가져올 수 있는 디스크 장치 콜렉션입니다. 필요한 권한을 가지고 있으면 시스템에 독립 디스크 풀이 구성되어 있는지 검 사할 수 있습니다. <mark>iSeries Navigator</mark>를 사용하여 사용 중인 서버구성 및 서비스 → 하드웨어 → 디스크 장치 → 디스크 풀 폴더를 확장하십시오. 독립 디스크 풀 번호는 33-255입니다.

## 클러스터에서 시스템 사이에 전환되도록 독립 디스크 풀을 구성했습니까?

iSeries 클러스터는 단일 서버와 함께 작동하는 하나 이상의 서버 또는 논리 파티션의 콜렉션이나 그룹입니다. 필요한 권한을 가지고 있으면 독립 디스크 풀이 클러스터에서 시스템 사이에 전환 가능한지 검사할 수 있습니 다.

- 1. iSeries Navigator를 사용하여 사용 중인 서버구성 및 서비스 → 하드웨어 → 디스크 장치 → 디스크 풀을 확장하십시오.
- 2. 독립 디스크 풀의 번호는 33 255 사이입니다. 독립 디스크 풀을 마우스 오른쪽 버튼으로 클<mark>릭하고 등록</mark> 정보를 선택하십시오.
- 3. 독립 디스크 풀을 시스템 사이에 전환가능하도록 구성한 경우에는 <mark>디스크 풀 등록 정보</mark> 페이지에서 일반 탭에 전환 가능: 예가 표시됩니다.

## 이 시스템에서 WebSphere MQ, V5.3을 사용하시겠습니까?

iSeries용 IBM WebSphere MQ V5.3 라이센스 프로그램은 메세지 대기행렬을 사용하는 간접 프로그램 간 통신을 코드화할 수 있는 어플리케이션 프로그래밍 서비스를 제공합니다. 이 서비스를 통해 프로그램은 플<mark>랫</mark>폼 과 독립적으로(예를 들어, OS/390(R) 및 i5/OS(R) 사이에) 서로 통신할 수 있습니다.

WebSphere MQ 또는 V5.3을 설치했는지 검사하려면 다음 방법 중 하나를 사용하십시오.

### <span id="page-35-0"></span>iSeries Navigator 사용

 $i$ Series Navigator를 사용하여 사용 중인 서버 구성 및 서비스 → 소프트<mark>웨어</mark> → 설치된 제품을 확장하십시오. WebSphere MQ, V5.3은 제품 5724b41(iSeries용 IBM WebSphere MQ)입니다.

### 문자 기반 인터페이스 사용

- 1. 명령행에서 GO LICPGM을 지정하십시오.
- 2. 옵션 10을 지정하여 설치된 라이센스 프로그램을 표시하십시오.
- 3. iSeries용 WebSphere MQ가 설치되어 있으면 5722SS1 행 중 하나의 설명 열에 5724B41이 표시됩니다.
- 4. MQ가 설치된 경우 WRKMQM(대기열 관리자에 대한 작업) 명령을 통해 대기열 관리자를 구성했는지 볼 수 있습니다.

## **OptiConnect --- -?**

OptiConnect는 로컬 환경에서 여러 iSeries 시스템 사이에 고속의 상호 연결성을 제공하는 iSeries 시스템 영 역 네트워크입니다.

OptiConnect를 설치했는지 검사하려면 다음 방법 중 하나를 사용하십시오.

## iSeries Navigator 사용

 $i$ Series Navigator를 사용하여 사용 중인 서버구성 및 서비스 + 설치된 제품 + 소프트<mark>웨어</mark>를 확장하십시오. OptiConnect는 제품 5722-ss1의 옵션 0023입니다(i5/OS - OptiConnect).

## 문자 기반 인터페이스 사용

- 1. 명령행에서 GO LICPGM을 지정하십시오.
- 2. 옵션 10을 지정하여 설치된 라이센스 프로그램을 표시하십시오.
- 3. OptiConnect가 설치되어 있으면 라이센스 프로그램 5722SS1의 설명 열에 OptiConnect가 표시됩니다.

## 네트워크 서버를 사용하시겠습니까?

네트워크 서버를 사용하면 iSeries 서버에서 다른 오퍼레이팅 시스템을 실행할 수 있습니다. 네트워크 서버의 예로는 Windows용 iSeries Integration Server를 사용한 Windows 오퍼레이팅 시스템 실행이나 게스트 파티 션에서 Linux 실행을 들 수 있습니다.

## eServer용 하드웨어 관리 콘솔을 사용하시겠습니까?

eServer 5xxx가 있으면 서버에 하드웨어 관리 콘솔(HMC)이 장착되어 있을 것입니다. HMC는 사용자가 요 구 시 용량 또는 논리 파티션을 사용할 경우 필수입니다.
# 시스템 정보 인쇄

시스템 정보를 인쇄하면 시스템 회복 시 유요할 서버에 대한 값진 정보들이 제공됩니다. 이것은 특히 회복 시 SAVSYS 매체를 사용할 수 없어서 분배 매체를 사용해야 하는 경우에 유용합니다. 이 정보를 인쇄하려면 \*ALLOBJ, \*IOSYSCFG 및 \*JOBCTL 권한이 필요하고 스풀 파일 리스팅이 많이 필요합니다. 백업을 수행 할 때마다 매번 이 정보를 인쇄할 필요는 없습니다. 그러나 서버에 대한 중요한 정보가 변경될 때마다 인쇄해 야 합니다.

- 1. 현재의 디스크 구성을 인쇄하십시오. 모델 업그레이드 및 이중복사 보호를 사용하려고 계획하는 경우에는 필수적입니다. 또한 이 정보는 독립 ASP를 회복해야 하는 경우에 중요합니다. 다음을 수행하십시오.
	- a. \*SERVICE 특수 권한이 있는 사용자 프로파일로 사인 온하십시오.
	- b. 명령행에 STRSST를 입력한 후 Enter 키를 누르십시오.
	- c. 서비스 툴 사용자 ID 및 서비스 툴 암호를 지정하십시오. 대소문자를 구분합니다.
	- d. System Service Tools(SST) 화면에서 옵션 3 Work with disk units를 선택하십시오.
	- e. Work with Disk Units 화면에서 옵션 1 Display disk configuration을 선택하십시오.
	- f. Display Disk Configuration 3 **Display disk configuration protection** 시오.
	- g. 각 화면에서 인쇄 키를 사용하여 화면을 인쇄하십시오(여러 개일 수 있음).
	- h. Exit System Service Tools 화면이 나타날 때까지 F3 키를 누르십시오.
	- i. Exit System Service Tools 화면에서 Enter 키를 누르십시오.
- 2. 논리 파티션을 사용한 경우 논리 파티션 구성 정보를 인쇄하십시오.
	- a. 1차 파티션에서 명령행에 STRSST를 입력하고 Enter 키를 누르십시오.
	- b. SST를 사용하는 경우 옵션 5 Work with system partitions를 선택하고 Enter 키를 누르십시오. DST를 사용하는 경우 옵션 11 Work with system partitions를 입력하고 Enter 키를 누르십시오.
	- c. Work With System Partitions 메뉴에서 옵션 1 Display partition information을 선택하십시오.
	- d. Display Partition Information 메뉴에서 시스템 입출력 자원을 모두 표시하려면 옵션 5를 선택하십 시오.
	- e. Level of detail to display 필드에서 모든 세부사항의 레벨을 ALL로 설정하려면 \*ALL을 입력하십 시오.
	- f. F6 키를 눌러 시스템 I/O 구성을 인쇄하십시오.
	- g. 옵션 1을 선택하고 Enter 키를 눌러 스풀 파일에 인쇄하십시오.
	- h. F12 키를 눌러 Display Partition Information 메뉴로 되돌아가십시오.
	- i. 옵션 2 Display partition processing configuration을 선택하십시오.
	- j. Display Partition Processing Configuration 화면에서 F6 키를 눌러 처리 구성을 인쇄하십시오.
	- k. F12 키를 눌러 Display Partition Information 화면으로 리턴하십시오.
	- 1. 옵션 7 Display communications options를 선택하십시오.

m. F6 키를 눌러 통신 구성을 인쇄하십시오.

- n. 옵션 1을 선택하고 Enter 키를 눌러 스풀 파일에 인쇄하십시오.
- o. 명령행으로 돌아가서 스풀 파일 세 개를 인쇄하십시오.
- 3. 클러스터된 환경을 조작하는 경우, 클러스터 구성 정보를 인쇄하십시오. 다음 명령을 사용하여 클러스터 정보를 인쇄하십시오.
	- a. 클러스터 정보 표시 DSPCLUINF DETAIL(\*FULL) OUTPUT(\*PRINT)
	- b. 클러스터 자원 그룹 표시 DSPCRGINF CLUSTER(cluster-name) CRG(\*LIST) OUTPUT(\*PRINT)
- 4. 독립 ASP가 구성되면 독립 ASP 이름과 번호 간의 관계를 기록하십시오. iSeries Navigator에서 이 정보 를 찾을 수 있습니다. 디스크 장치 폴더에서 디스크 풀을 선택하십시오.
- 5. 보안 담당자와 같은 \*ALLOBJ 특수 권한이 있는 사용자 프로파일로 로그 온하십시오. 서버는 올바른 권 한이 있을 때에만 정보를 나열합니다. \*ALLOBJ 권한보다 낮은 사용자로 사인 온한 경우 이 단계에서 나열된 몇가지 사항은 완료할 수 없게 됩니다. 또한 서버의 모든 폴더 리스트를 인쇄하려면 시스템 디렉 토리에 등록해야 합니다.
- 6. 이력 기록부를 사용하거나 보관해야 할 요구사항이 있는 경우 다음을 수행하십시오.
	- a. 시스템 기록부 QHST를 표시하십시오. 그러면 자동으로 갱신됩니다. 다음을 입력하십시오. DSPLOG LOG(QHST) OUTPUT(\*PRINT)
	- b. 시스템 기록부의 모든 사본을 표시하십시오. WRKF FILE(QSYS/QHST\*)

리스트를 살펴 보고 나중에 필요하게 될 로그의 사본을 모두 저장했는지 확인하십시오.

- 주: 이력(QHST) 기록부에는 작성 날짜 및 최종 변경 날짜와 시간 등의 정보가 포함됩니다. 이력(QHST) 기록부에 대한 자세한 정보는 Work with Files 화면에서 옵션 8(Display file description)을 선 택하십시오.
- c. 기록부 날짜에 대한 혼란을 방지하려면 Work with Files 화면에서 Delete 옵션을 선택하십시오. 시 스템 기록부 현재 사본을 제외하고 모두 삭제하십시오. 그러면 SAVSYS 명령의 성능이 향상됩니다.
- 7. 시스템 정보를 인쇄하십시오. 두 가지 방법으로 수행할 수 있습니다.
	- a. GO SAVE 명령을 사용하여 Specify Command Defaults 화면에서 Print system information 프롬 트에 Y를 선택하십시오.
	- b. PRTSYSINF 명령을 사용하십시오.

다음 표는 서버가 작성한 스풀 파일을 설명합니다. PRTSYSINF 명령이 빈 스풀 파일을 작성하지 않았습 니다. 사용자 서버에 일부 오브젝트 또는 정보 유형이 없을 경우 아래에 나열되는 파일이 모두 없습니다.

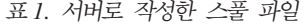

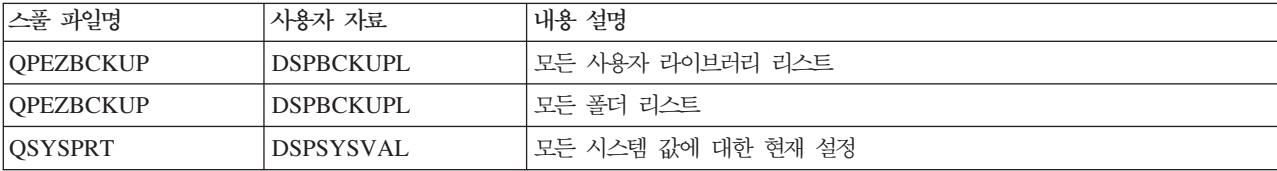

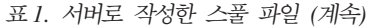

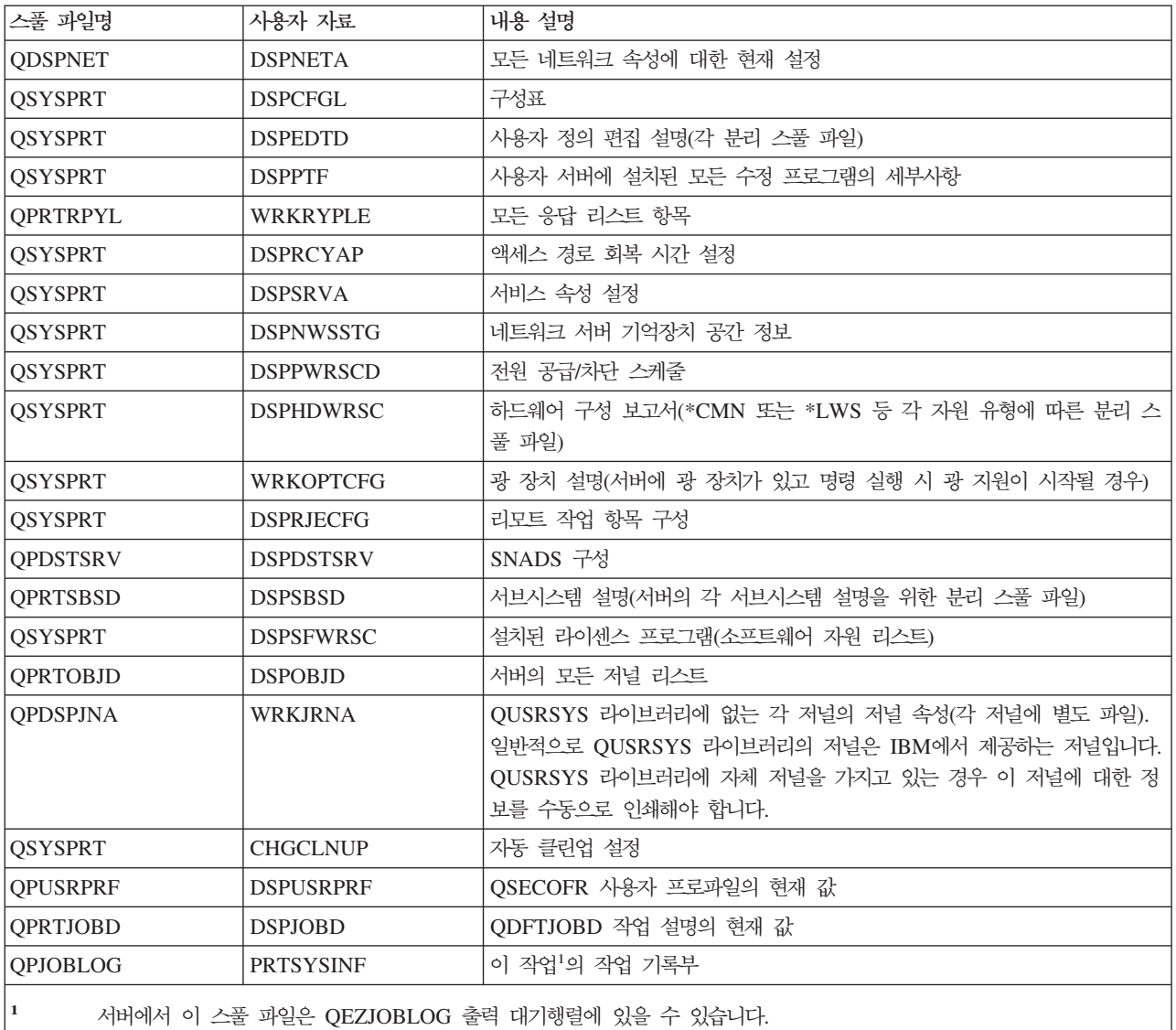

8. 루트 디렉토리에 있는 디렉토리들의 리스트를 인쇄하십시오.

DSPLNK OBJ('/\*') OUTPUT(\*PRINT)

- 9. QSYSPRT 인쇄 파일과 같이, 수정한 적이 있는 모든 IBM 제공 오브젝트를 인쇄하십시오.
- 10. 구성 정보가 들어 있는 CL 프로그램을 유지보수하는 경우 RTVCFGSRC(구성 소스 검색) 명령을 사용 하여 CL 프로그램이 현재의 것인지를 확인하십시오. RTVCFGSRC CFGD(\*ALL) CFGTYPE(\*ALL) + SRCFILE(QGPL/QCLSRC) + SRCMBR(SYSCFG)
- 11. 이들 스풀 파일을 인쇄하십시오. 이 정보는 나중에 참조할 수 있도록 백업 기록부나 저장 시스템 매체와 함께 보관하십시오. 이 리스트 인쇄를 선택하지 않은 경우 CPYSPLF(스풀 파일 복사) 명령을 사용하여 데이터베이스 파일로 복사하십시오. 이 작업을 수행하는 방법에 대한 정보는 스풀 파일 저장을 참조하십 시오. 데이터베이스 파일이 Save 메뉴 옵션을 수행할 때 저장되는 라이브러리에 있는지 확인하십시오.

# 오브젝트를 체크 아웃할 때 저장 고려사항

iSeries Navigator나 CHKOUT(오브젝트 체크 아웃) 명령을 사용하여 특정 사용자에 대해 오브젝트를 체크아 웃할 경우, 저장을 수행하기 전에 오브젝트를 다시 체크 인해야 합니다. 사용자에 대해 오브젝트를 체크 아웃 할 때 다른 사용자는 그 오브젝트를 읽을 수 있지만 갱신할 수는 없습니다. 오브젝트가 갱신 이력 UPDHST(\*YES)를 지정하는 저장 중 오브젝트가 체크 아웃 상태로 남을 경우, 갱신 이력 기능이 오브젝트에 맞게 속성을 변경할 수 없으므로 오브젝트에 대해 메세지 CPFA09E가 송신됩니다.

## 테이프 쓰기 오류 회복

테이프 쓰기 오류 회복은 쓰기 매체 오류로부터 회복하여 다른 볼륨에서 저장을 계속하는 것을 말합니다. 테이 프 드라이브에 송신되었지만 매체 오류 발생 시 드라이브 버퍼에 계속 남아 있어서 매체에 쓰지 못한 자료를 다시 쓰려면, 기본 저장소에서 많은 양의 자료를 추적해야 합니다. 추적하는 데 필요한 자료 양은 매우 커져<mark>서</mark> 중요한 메모리 자원을 소비할 수도 있습니다. 최근의 테이프 장치에는 3::1의 자료 압축으로 인해 매체 오류로 부터 회복하기 위해 추적해야 하는 자료가 384MB를 초과할 수 있는 큰 자료 버퍼(128MB 이상)가 있습니다.

자료 추적에 필요한 메모리와 실제로 각 테이프 드라이브에 대해 추적할 수 있는 자료 양에 대한 한계로 인해 테이프 쓰기 오류 회복을 사용할 경우 성능 문제점이 발생할 수 있습니다. 저장 성능 영향으로 테이프 쓰기 오류 회복의 디폴트는 작동되지 않는 것입니다. 테이프 쓰기 오류 회복은 사용하려고 할 경우에 작동시켜야 합 니다.

테이프 쓰기 오류 회복 작동 가능 및 작동 불가능

라이브러리 QTEMP 또는 QUSRSYS에서 저장 조작에 사용할 장치 설명과 이름이 같은 자료 영역을 작성하 여 테이프 쓰기 오류 회복을 작동시킬 수 있습니다. 자료 영역은 최소 길이 128바이트의 TYPE(\*CHAR)으로 작성해야 합니다. 20 위치에서 문자를 'Y'로 변경하여 테이프 쓰기 오류 회복을 작동시키거나 'N'으로 변경하 여 쓰기 오류 회복을 작동 불가능하게 하십시오. 라이브러리 QTEMP에서 자료 영역을 작성하면 해당 작업이 수행한 저장에만 테이프 쓰기 오류 회복이 사용되어 QTEMP 라이브러리에서 자료 영역이 작성됩니다. 라이브 러리 QUSRSYS에서 자료 영역을 작성하면 자료 영역이 작성되는 장치를 사용하는 모든 저장에 테이프 쓰기 오류 회복 설정이 사용됩니다. 오퍼레이팅 시스템은 먼저 QTEMP에서 자료 영역을 검사하므로, 자료 영역이 라이브러리 QUSRSYS에 존재해도 특정 작업에 대해 계속 테이프 쓰기 오류 회복이 작동 가능하거나 작동 불 가능할 수 있습니다.

예: 테이프 쓰기 오류 회복 작동

CRTDTAARA DTAARA(QTEMP/TAPMLB01) TYPE(\*CHAR) LEN(128) CHGDTAARA DTAARA(QTEMP/TAPMLB01 (20 1)) VALUE('Y')

예: 테이프 쓰기 오류 회복 작동 불가능

CHGDTAARA DTAARA(QTEMP/TAPMLB01 (20 1)) VALUE('N')

# **OptiConnect 기능 사용**

OptiConnect는 iSeries 서버 간에 오브젝트를 간단하고 효율적으로 이동하기 위한 CL 명령 세트입니다. OptiConnect는 오퍼레이팅 시스템에 포함됩니다. Install Licensed Program 화면에서 이를 선택하여 설치할 수 있습니다.

OptiConnect 명령을 사용할 경우 시스템은 저장 파일이나 분배 대기행렬을 사용하지 않고 오브젝트를 직접 목표 시스템으로 이동합니다. OptiConnect는 시스템 간에 오브젝트를 이동하는 데 있어서 최상의 성능을 제공 하며, 이동 중인 오브젝트의 중간 복사본 저장 시 추가 디스크 공간을 필요로 하지 않습니다.

OptiConnect 명령은 SAVxxx 및 RSTxxx 명령과 밀접하게 관련되어 있습니다. OptiConnect 명령은 대부분 의 동일한 매개변수를 지원합니다. 표 2에서는 OptiConnect 명령과 관련 iSeries 저장 및 복원 명령을 보여 줍니다. 24 페이지의 『[ObjectConnect](#page-43-0) 명령 사용』에는 각 명령에 의해 수행되는 기능이 설명되어 있습니다. 온 라인 명령 도움말은 각 명령에 대한 매개변수에 대해 설명합니다.

표 2. OptiConnect 및 관련 iSeries 저장 및 <del>복</del>원 명령

| OptiConnect 명령                 | iSeries 저장 및 복원 명령                  |
|--------------------------------|-------------------------------------|
| SAVRST(통합 파일 시스템 저장/복원)        | SAV(저장), RST(복원)                    |
| SAVRSTOBJ(오브젝트 저장/복원)          | SAVOBJ(오브젝트 저장), RSTOBJ(오브젝트 복원)    |
| SAVRSTCHG(변경된 오브젝트 저장/복원)      | SAVCHGOBJ(변경된 오브젝트 저장), RSTOBJ(오브젝트 |
|                                | 복원)                                 |
| SAVRSTLIB(라이브러리 저장/복원)         | SAVLIB(라이브러리 저장), RSTLIB(라이브러리 복원)  |
| SAVRSTDLO(문서 라이브러리 오브젝트 저장/복원) | SAVDLO(문서 라이브러리 오브젝트 저장), RSTDLO(문서 |
|                                | 라이브러리 오브젝트 복원)                      |
| 구성 저장/복원(SAVRSTCFG)            | SAVCFG(구성 저장), RSTCFG(구성 복원)        |

OptiConnect 기능을 사용하려면 소스 시스템과 목표 시스템에 OptiConnect를 설치해야 합니다. 그리고, 다음 중 한 가지 방법으로 시스템이 연결되어 있어야 합니다.

- APPC 및 APPN\*을 사용하는 LAN 또는 리모트 통신 회선
- TCP/IP with AnyNet\* 지원을 사용하는 근거리 통신망(LAN) 또는 리모트 통신 회선
- OptiConnect가 있는 광 섬유 버스

# OptiConnect 구성요소

다음은 OptiConnect 기본 구성요소에 대한 요약입니다.

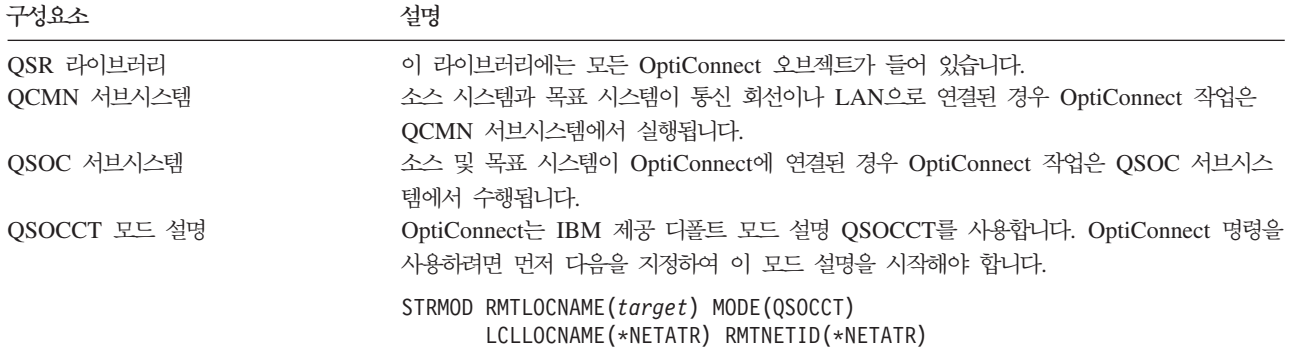

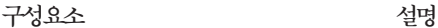

QUSER 사용자 프로파일 이

이 IBM 제공 사용자 프로파일은 OptiConnect 작업에 사용됩니다.

# OptiConnect를 사용하도록 시스템 설정

OptiConnect를 설치한 다음에는 시스템이 OptiConnect를 실행하도록 설정해야 합니다. 일부 타스크는 한 번 만 수행됩니다. OptiConnect 명령에 대비하여 다른 타스크를 정기적으로 수행하십시오.

초기에 실행할 일: 시스템이 통신 회선이나 LAN에 연결되어 있으면 QCMN 서브시스템에 통신 항목을 추가 하십시오. 두 개의 시스템 모두에 다음을 입력하십시오.

ADDCMNE SBSD(QCMN) DEV(\*ALL) DFTUSR(QUSER) MODE(QSOCCT)

광 섬유 버스를 사용하는 경우 Information Center에서 OptiConnect를 참조하십시오.

OptiConnect 명령 실행 전에 할 일 시스템을 시작할 때마다 OptiConnect 환경도 시작해야 합니다. 이러한 타스크를 시작 프로시듀어에 포함시킬 수도 있고, 타스크를 수동 작업으로 수행할 수 있습니다.

시스템이 통신 회선이나 LAN으로 연결되어 있다면, 다음을 수행하십시오.

- QCMN 서브시스템이 시작되었는지 확인하십시오.
- 연결이 연결변환되어 활동 상태에 놓여 있는지를 확인하십시오.
- 다음을 입력하여 모드 설명을 시작하십시오.

```
STRMOD RMTLOCNAME(target) MODE(QSOCCT)
LCLLOCNAME(*NETATR) RMTNETID(*NETATR)
```
# 시스템이 ObjectConnect 명령을 실행하는 방식

OptiConnect 명령을 발행하면 시스템은 OptiConnect 작업을 시작하고 목표 시스템과의 대화를 설정합니다. [23](#page-42-0) 페이지의 그림 2에서는 작업 흐름을 보여줍니다.

<span id="page-42-0"></span>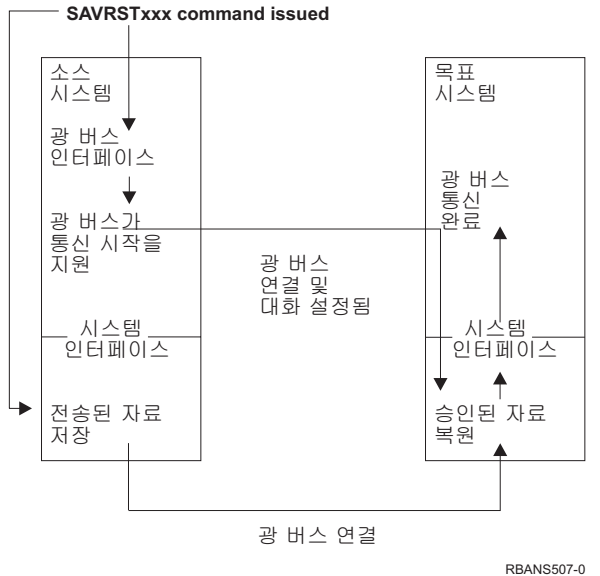

*2. OptiConnect*

서브시스템과의 작업으로 사용자는 ObjectConnect 작업을 열람할 수 있습니다. 시스템이 통신 지원에 링크되 어 있다면, WRKACTJOB SBS(QCMN)를 입력하십시오. 시스템이 OptiConnect와 링크되어 있으면 WRKACTJOB SBS(QSOC)를 입력하십시오. Work with Active Jobs 화면이 표시됩니다.

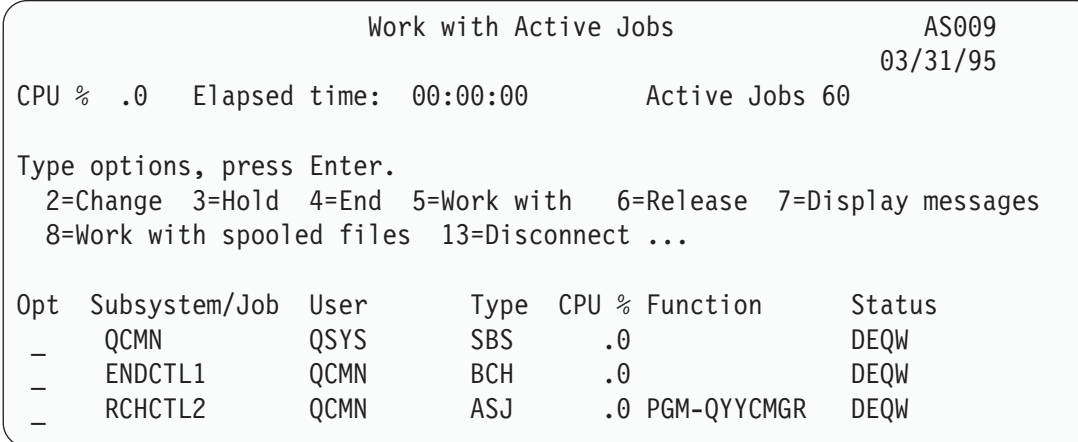

WRKCFGSTS(구성 상태에 대한 작업) 명령을 사용하면 통신이나 LAN 링크상의 활동을 볼 수 있습니다.

<span id="page-43-0"></span>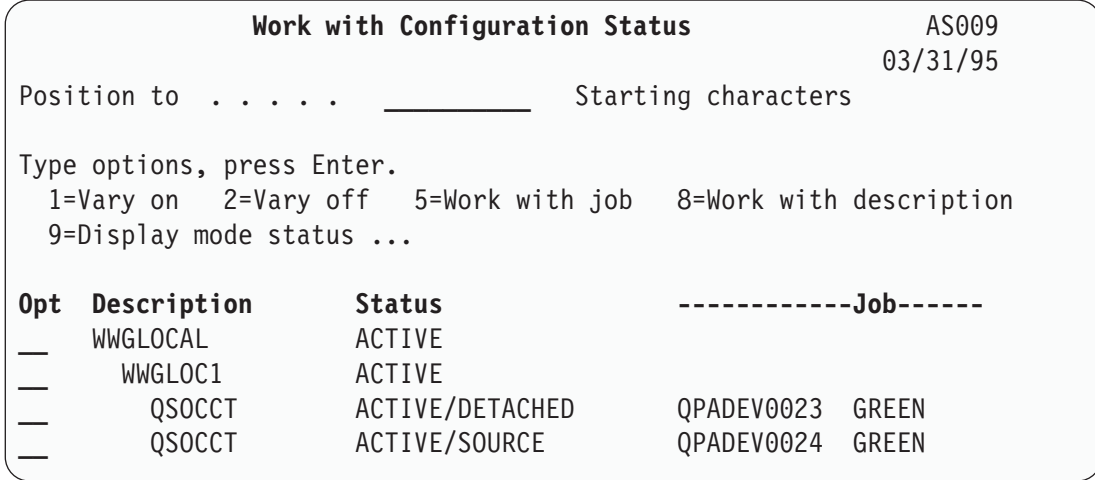

### ObjectConnect 명령 사용

다음에서는 ObjectConnect 명령에 의해 수행되는 특정의 기능을 보여줍니다. 이러한 명령에서 리모트 위치명 (RMTLOCNAME) 매개변수를 사용하여 저장된 오브젝트를 복원할 위치를 지정할 수 있습니다. 그러면, 시스 템이 자료를 그 위치로 전송할 방법(통신 회선이나 광 연결)을 판별합니다. OptiConnect는 제한된 상태에서는 실행되지 않습니다.

### **SAVRST( /)**

디렉토리 내에 있는 여러 오브젝트를 저장한 후 다른 시스템으로 보내 복원하려는 경우 SAVRST(저장/복원) 명령을 사용할 수 있습니다. 또한, 전체 디렉토리(전체 시스템이 아닌)를 저장할 수도 있습니다. SAVRST 명 령은 SAV 명령과 동일한 옵션을 지원합니다.

### $\mathsf{SAVRSTOBJ}$ (오브젝트 저장/<del>복</del>원) 명령

여러 오브젝트를 저장한 후 다른 시스템으로 보내 복원하려는 경우 SAVRSTOBJ(오브젝트 저장/복원) 명령을 사용할 수 있습니다. SAVRSTOBJ 명령은 OMITOBJ 매개변수의 사용을 비롯하여 SAVOBJ 명령과 동일한 옵션을 지원합니다.

### $S$ AVRSTCHG(변경된 오브젝트 저장/<del>복</del>원) 명령

여러 변경 오브젝트를 저장하고 다른 시스템으로 보내 복원하려는 경우 SAVRSTCHG(변경 오브젝트 저장/복 원) 명령을 사용할 수 있습니다. 이의 예로는 서로 다른 시스템에 중복된 파일 세트를 유지하고자 하는 경우가 있을 수 있습니다. SAVRSTxxx 명령은 SAVxxx 명령과 동일한 대다수의 옵션을 지원합니다.

### $\mathsf{SAVRSTLIB}$ (라이브러리 저장/<del>복</del>원) 명령

여러 라이브러리를 저장한 후 다른 시스템으로 보내 복원하려는 경우 SAVRSTLIB(라이브러리 저장/복원) 명 령을 사용할 수 있습니다. SAVRSTLIB 명령은 OMITLIB 및 OMITOBJ 매개변수의 사용을 비롯하여 SAVLIB 명령과 동일한 옵션을 지원합니다. 이 명령의 LIB 매개변수에 대해서는 총칭값을 사용할 수도 있습니다.

# $\mathsf{SAVRSTDLO}(\mathbb{\mathbb{R}}\mathsf{M}~\mathbb{\mathbb{R}}\mathsf{N})$ 티리 오브젝트 저장/<del>복원</del>) 명령

여러 문서 라이브러리 오브젝트를 저장한 후 다른 시스템으로 보내 복원하려는 경우 SAVRSTDLO(문서 라이 브러리 오브젝트 저장/복원) 명령을 사용할 수 있습니다. SAVRSTDLO 명령은 SAVDLO 명령과 같은 옵션 을 지원합니다.

### $\bullet$  SAVRSTCFG(구성 저장/<del>복원</del>) 명령

여러 구성 오브젝트를 저장한 후 다른 시스템으로 보내 복원하려는 경우 SAVRSTCFG(구성 저장/복원) 명령 을 사용할 수 있습니다. SAVRSTCFG 명령은 SAVCFG와 RSTCFG 명령과 같은 대다수의 옵션과 매개변수 를 지원합니다.

SAVRSTCFG 명령을 사용하여 구성을 복사할 경우 시스템은 다음의 오브젝트 유형을 저장하고 복원합니다.

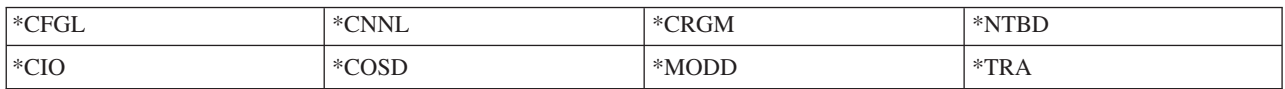

# ObjectConnect 문제점 조사

모든 ObjectConnect 명령이 실패한 경우 다음을 수행하십시오.

- 적절한 서브시스템이 활동 중인지 확인하십시오.
- 시스템간의 연결이 활동 중인지 확인하십시오.
- 적절한 리모트 위치명이 지정되었는지 확인하십시오.

보다 세부적인 문제점이 의심되면, 다음을 수행하십시오.

- 1. 소스 시스템과 목표 시스템 모두에서 실패한 작업 또는 작업 기록부를 찾아보십시오. 저장 완료 메세지와 복원 완료 메세지 사이에 정보용 메세지가 있을 수도 있습니다. 이 메세지 ID는 CPFAD87입니다. 이 메 세지가 있으면 F1 키를 사용하여 자세한 메세지를 표시하고, 목표 시스템에서 작업 기록부명을 판별하십시  $\overline{\sigma}$
- 2. 목표 시스템에서 작업 기록부 정보를 표시하고, 다음과 같은 메세지를 찾아보십시오.

Corresponding source information from location &1;

- 3. F1 키를 사용하여 자세한 정보를 표시하십시오. 자세한 정보에서 작업명과 소스 작업의 번호가 표시됩니 다.
- 4. 양쪽 시스템에서 작업 기록부 정보를 검사하여 모든 메세지를 찾아보십시오. 메세지 각각에는 필요한 경우 에 권장 조치 과정을 설명하는 2차 텍스트가 포함되어 있습니다.

문제가 OptiConnect/400 또는 통신 문제로 확인되면 Information Center에서 OptiConnect 또는 OptiConnect/400 Guide를 참조하십시오.

### **CPFAD84**

소스 시스템이나 목표 시스템에서 CPFAD84 메세지가 수신되면, 아래의 오류 코드를 참조하여 문제점을 판별 하십시오. ANZPRB(문제점 분석) 명령을 사용하여 문제점을 보고할 수도 있습니다.

### CPFAD84 메세지로부터의 소스 시스템 특정 오류 코드

- SRC1 소스 시스템에서 알 수 없는 메세지 유형을 수신하여 목표 시스템으로 송신함. ObjectConnect가 이 탈, 완료, 진단, 정보 유형 메세지 이외의 메세지를 목표 시스템으로 송신할 것을 기대하지 않음.
- SRC2 목표 시스템으로부터 한 개의 메세지도 송신되지 않음. ObjectConnect에서는 성공이나 실패를 나타내 는 최소한 한 개의 메세지를 기대함. 목표 시스템이 어떤 메세지도 송신하지 않으면 이것은 오류임.
- SRC3 메세지 내에 유효하지 않은 코드를 송신한 MI 이상의 응답을 수신함. 이것은 목표 시스템에 실패한 것이 있으며 작업을 계속할 수 없음을 나타냄. 목표 시스템에서 스풀 파일을 점검할 것.
- $SRC4$  저장 조작을 시작할 수 없음. 저장 코드가 저장 조작을 시작할 수 없음을 나타내는 이탈 메세지를 송 신함. 이것은 소스 유형 문제 또는 싱크 유형 문제로 인한 것일 수 있음. vlog를 검사하고 다시 시도 할 것. 동시 저장 조작이나 복원 조작의 허용 한계가 초과되었을 수 있음.

### CPFAD84 메세지로부터의 목표 시스템 특정 오류 코드

- TGT1 스풀 파일이 유효하지 않음. 이것은 스풀 파일이 기대하지 않았던 순서로 되어 있음을 나타냄. 이 오 류는 ObjectConnect 정보 메세지 CPFAD85가 스풀 파일에 없는 경우 발생할 수 있음.
- TGT2 소스 시스템의 MI하에서 '종료' 메세지를 수신함. 이것은 버스상에서만 실행됨. 이것은 어떤 이유로 인 해 소스가 종료했고, 더 이상의 자료를 송신하지 않을 것임을 목표 시스템에 통지하는 것을 나타냄. 소스 시스템 작업 기록부를 참조할 것.
- TGT3 응답 송신이 요청 수신 후 실패함. 버스를 통해 작업하는 중에 목표 시스템이 기능 이상을 수신함.
- TGT4 버스를 통해 작업하는 중에 기능 이상을 수신한 후 소스 시스템으로부터 어떤 정보도 수신하지 않음.
- TGT5 복원 조작을 시작할 수 없음. 복원 코드가 복원 조작을 시작하는 것이 불가능함을 나타내는 이탈 메세 지를 송신함. 이것은 소스 유형 문제 또는 싱크 유형 문제로 인한 것일 수 있음. vlog를 검사하고 다 시 시도할 것. 동시 저장 조작이나 복원 조작의 허용 한계가 초과되었을 수 있음.

### CPFAD84 메세지로부터의 소스 또는 목표 시스템 오류 코드

- F4BE MI 이하로부터 송신됨. 이것은 작업이 유효하게 종료되었음을 나타냄. 한 예로, 소스 시스템이 SAVRSTOBJ 명령을 사용하여 저장 조작을 시작함. 라이브러리에 저장할 자료가 없다는 것을 알게 되면, 어떤 오브젝트도 저장되지 않았다는 메세지를 리턴시킴. 소스 시스템에서 어떤 자료도 전송되지 않았음을 나타내는 메세지를 목표 시스템으로 송신함. 작업은 자료를 기다리는 대신 목표 시스템을 종 료함.
- FxBF MI 이하로부터 유효하지 않은 오류 메세지가 수신됨. 이것은 CPF389C 오류 메세지를 수신한 경우일 수 있음. 이것은 전혀 예상치 못한 오류 코드임. vlog를 검사하고 요청을 다시 시도할 것.
- 0000 이것이 보통 유효한 기능이나 리턴 코드를 나타낸다고 하더라도, 이 상황에서는 일반적인 것으로부터 무엇인가가 실패했음을 나타냄. 버스를 통해 실행하는 경우 버스 관리자가 유효한 상태에서 작업을 완 료했으나 그 이외에 무엇인가가 실패했음. 요청을 다시 시도할 것.

# 제 2 부 시스템에서의 정보 회복

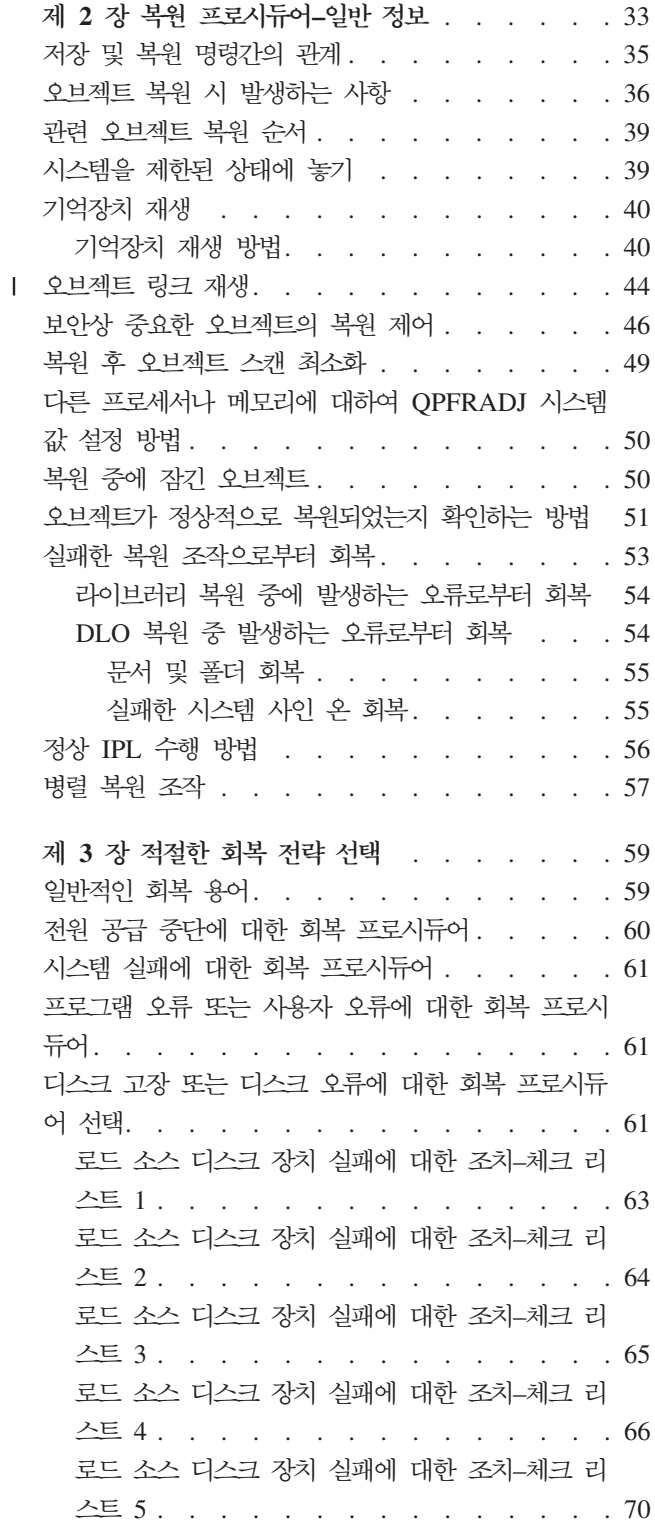

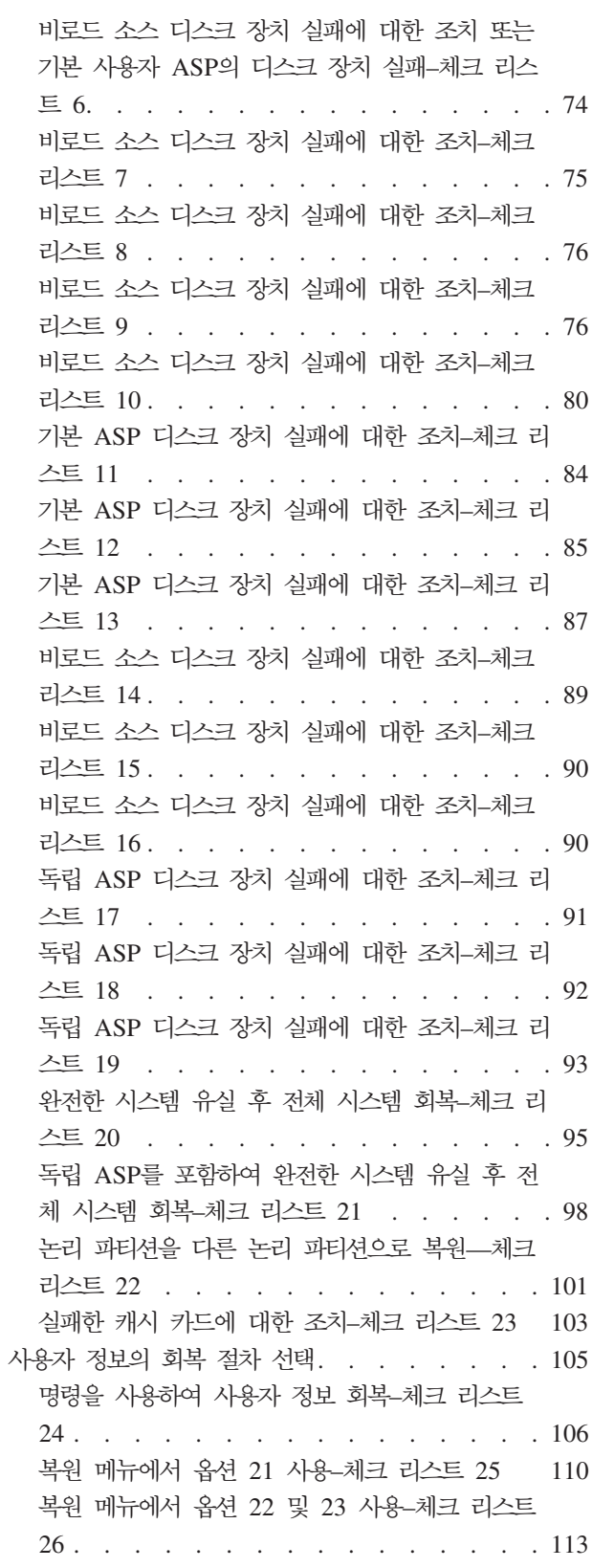

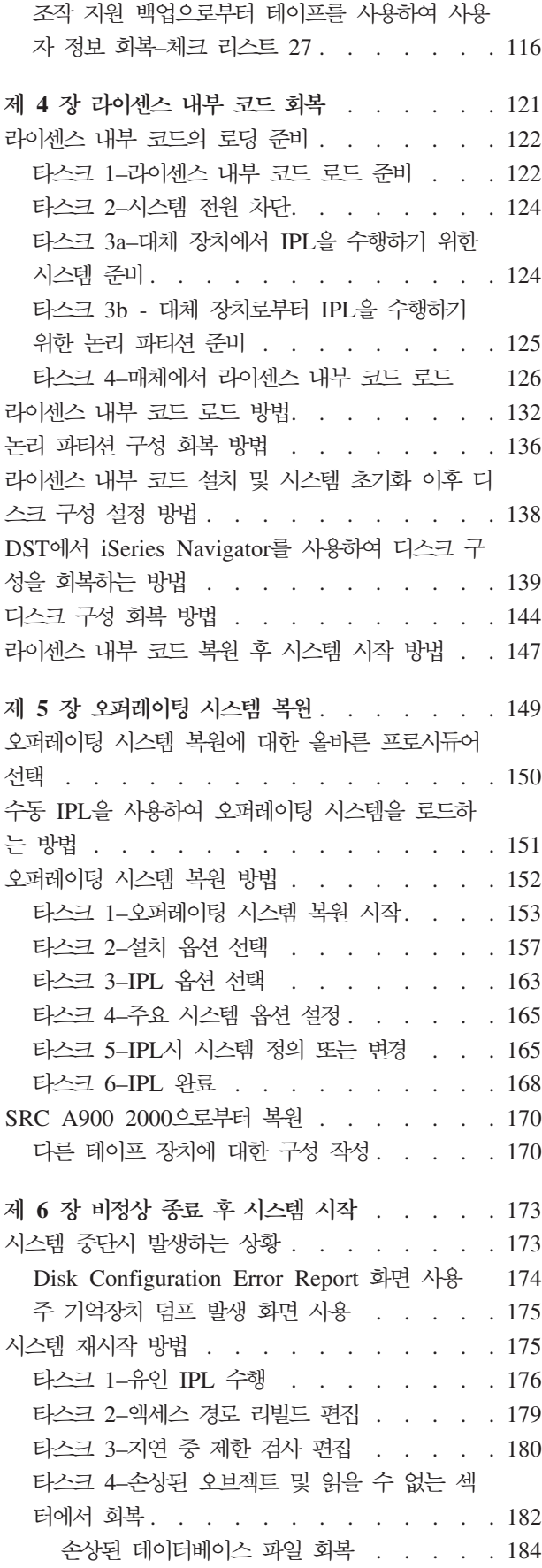

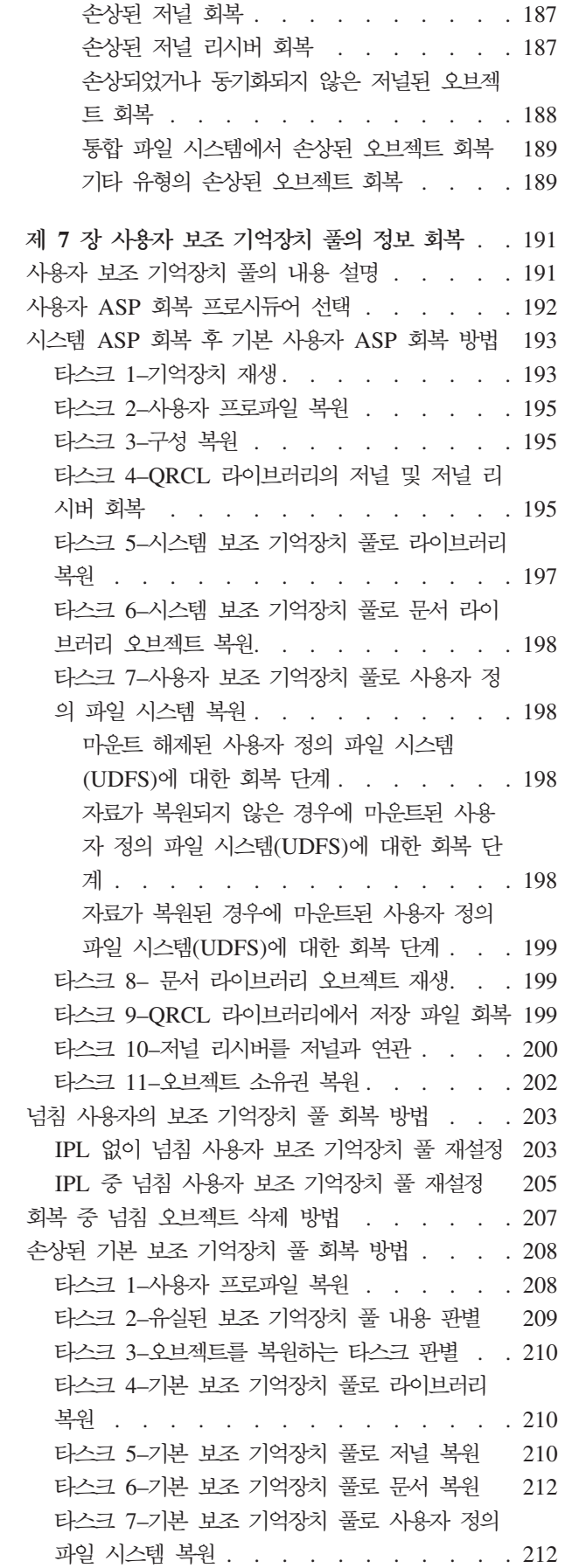

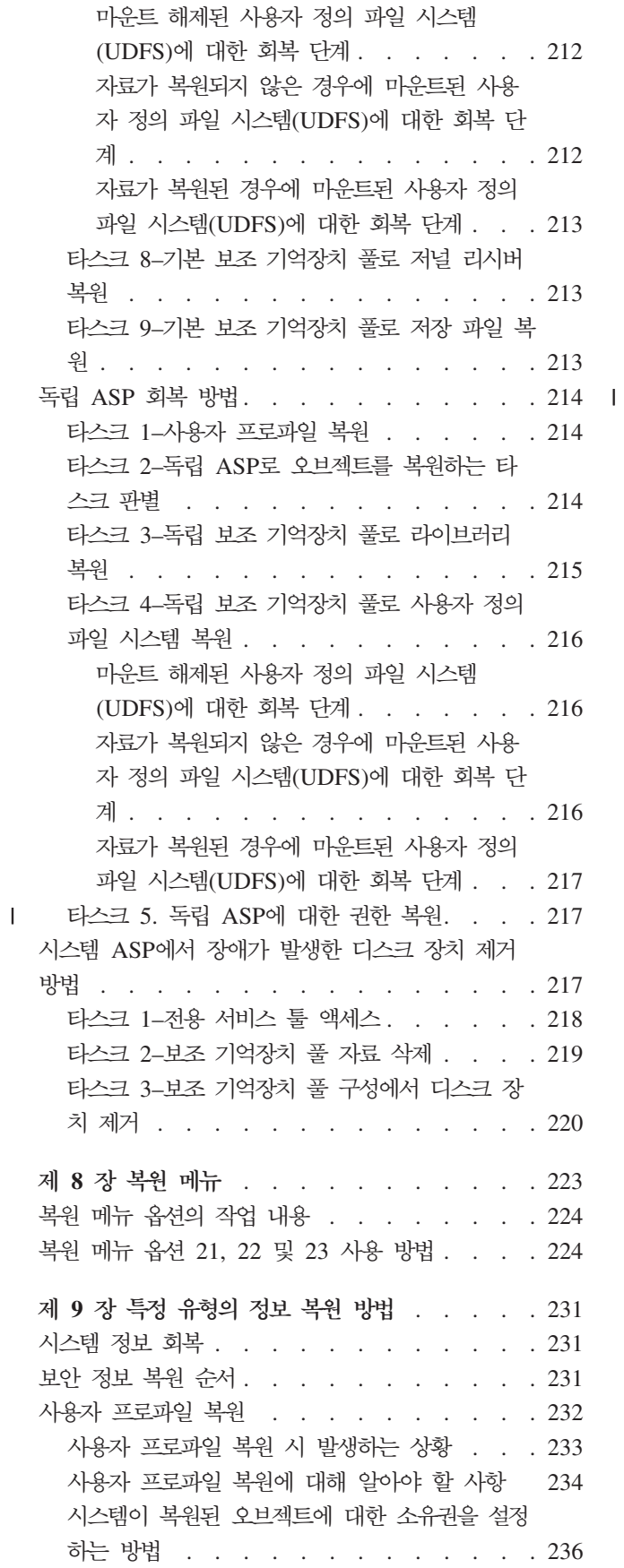

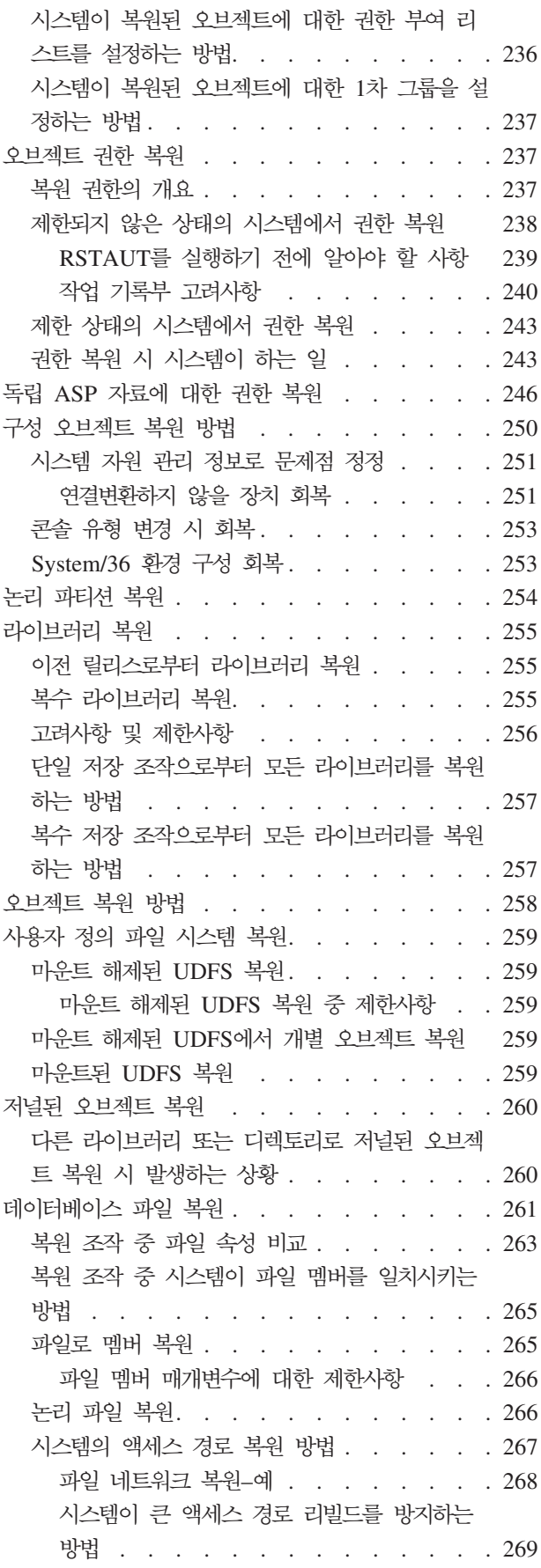

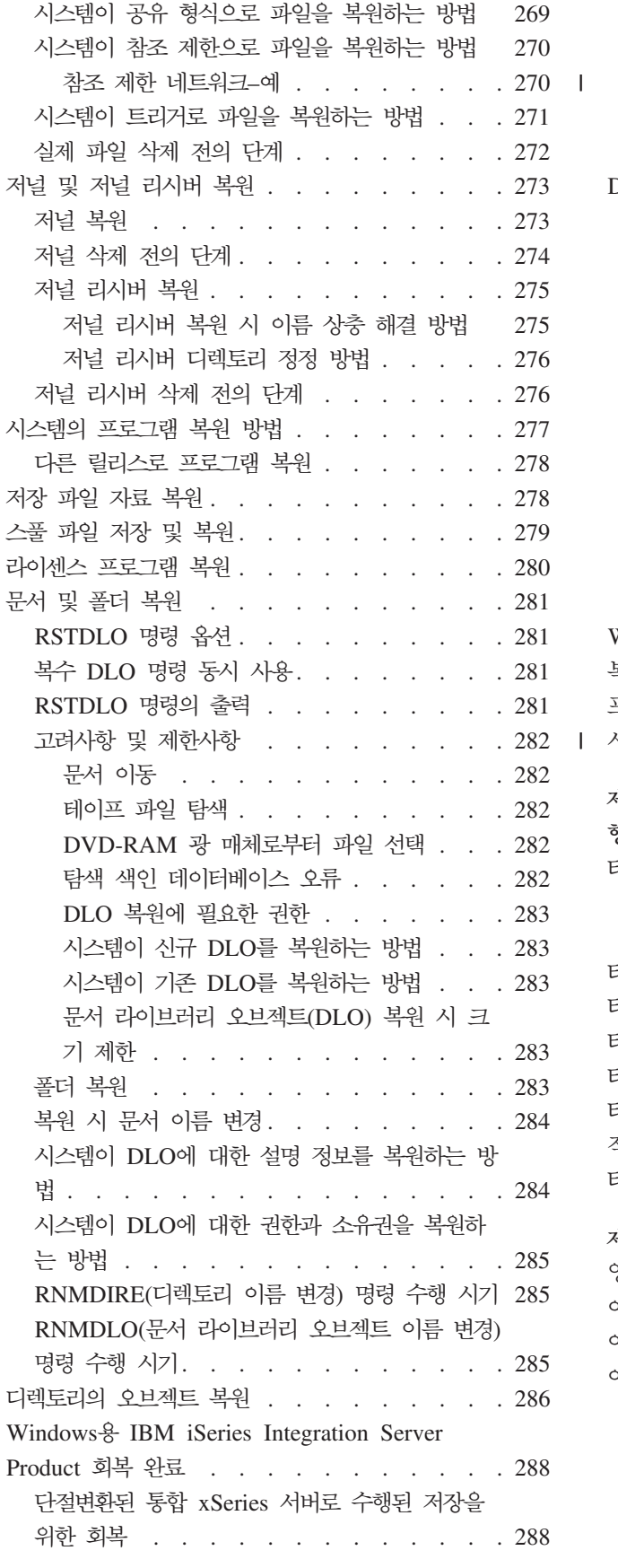

|<br>|<br>|<br>|

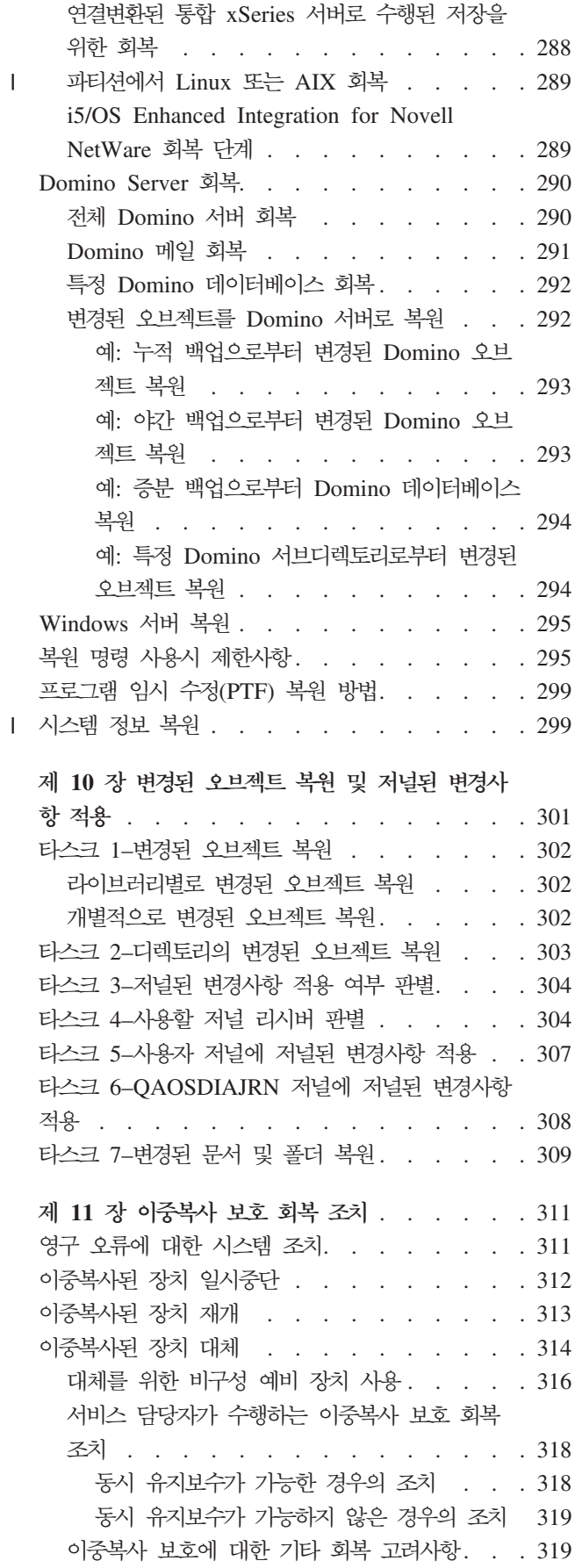

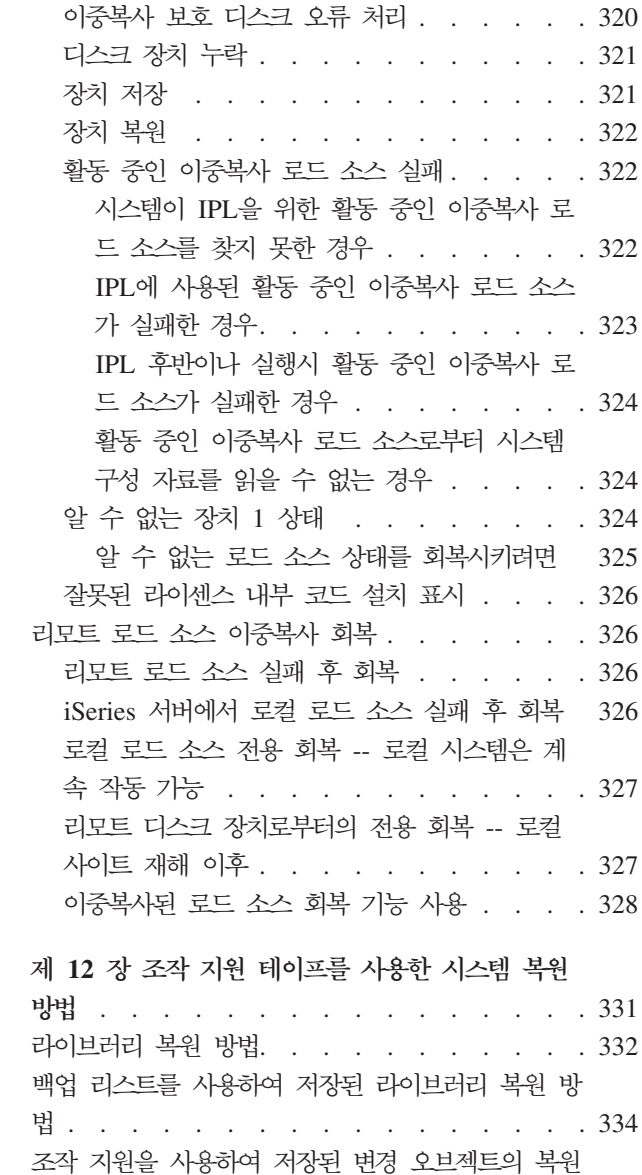

### 제 13 장 기억장치 저장 매체로부터 시스템 복원

방법 . . . . . . . . . . . . . . . . 335

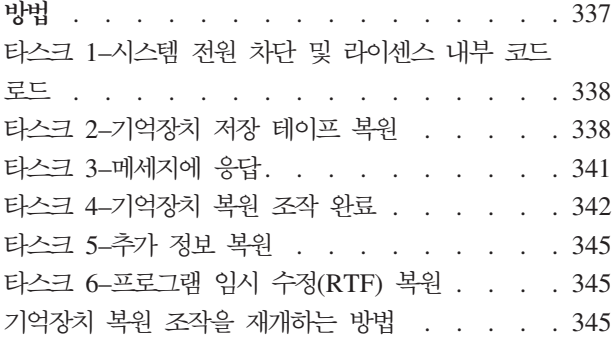

# <span id="page-52-0"></span>제 2 장 <del>복원</del> 프로시듀어–일반 정보

[34](#page-53-0) 페이지의 그림 3에서는 정보를 복원하는 데 사용할 수 있는 명령과 메뉴 옵션을 보여줍니다. 또한, 하향식 으로 정보를 복원하는 일반적인 순서도 보여줍니다. [35](#page-54-0) 페이지의 그림 4에서는 기타 파일 시스템의 정보에 사 용할 수 있는 복원 명령을 보여줍니다.

주: iSeries 서버를 저장하는 방법에 대한 자세한 정보는 Information Center를 참조하십시오. Information Center 에 액세스하는 방법은 [xv](#page-16-0) 페이지의 『요구사항 및 관련 정보』에 설명되어 있습니다.

이 그림과 Information Center의 저장 정보를 비교하여, 저장되는 방식과 복원되는 방식 사이의 관계를 알아 보십시오. 이 그림들을 통해 복원에 필요한 사항과 복원 방법을 대략 이해할 수 있을 것입니다. 제 3 장 『적 절한 회복 전략 선택 의 정보를 사용하여 상황에 맞는 올바른 회복 전략 계획을 수립하십시오.

<span id="page-53-0"></span>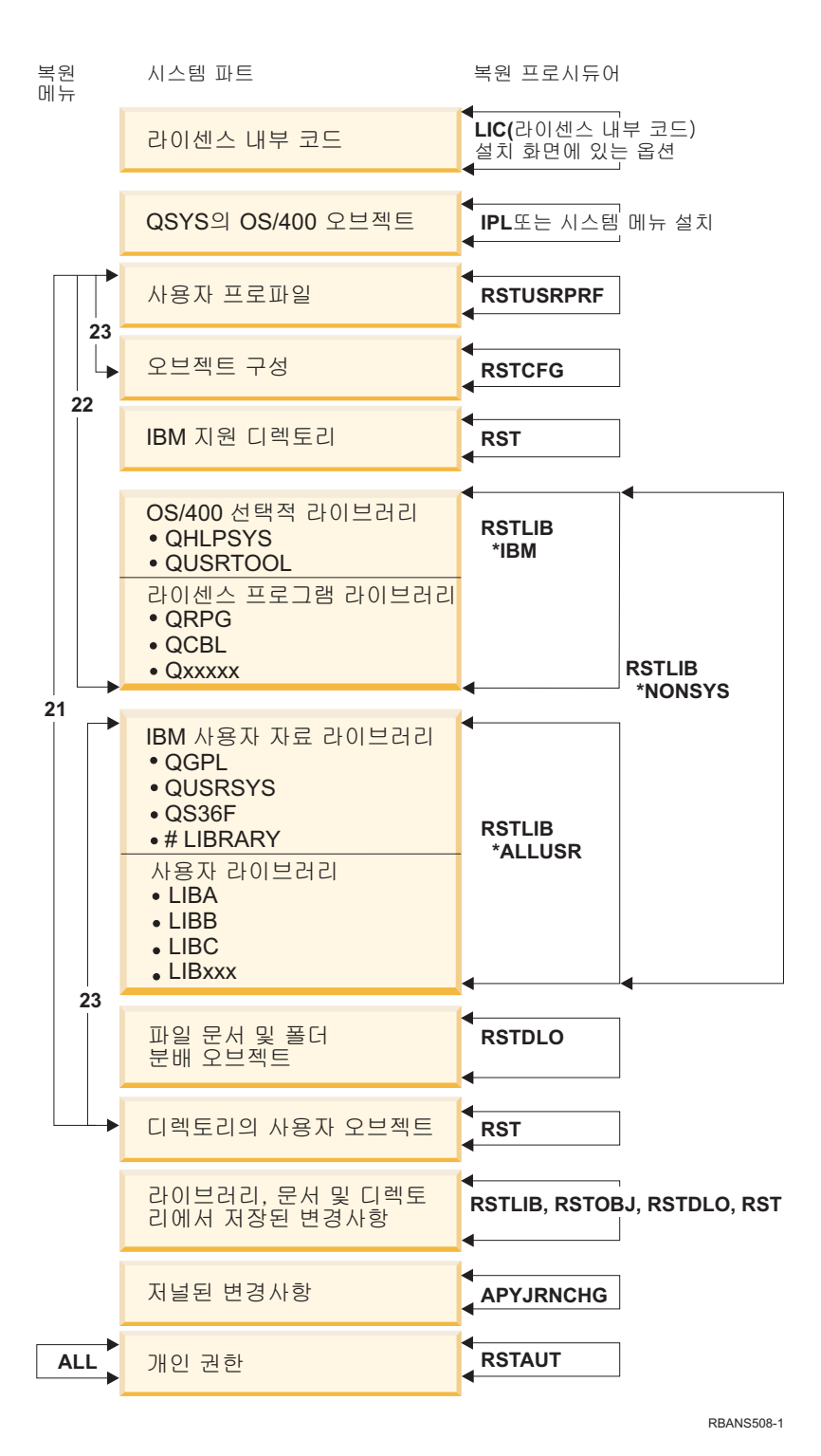

그림 3. 복원 프로시듀어

주: 오브젝트 복원 시 RSTLIB가 표시되는 곳에는 RSTOBJ 또한 사용될 수 있습니다.

<span id="page-54-0"></span>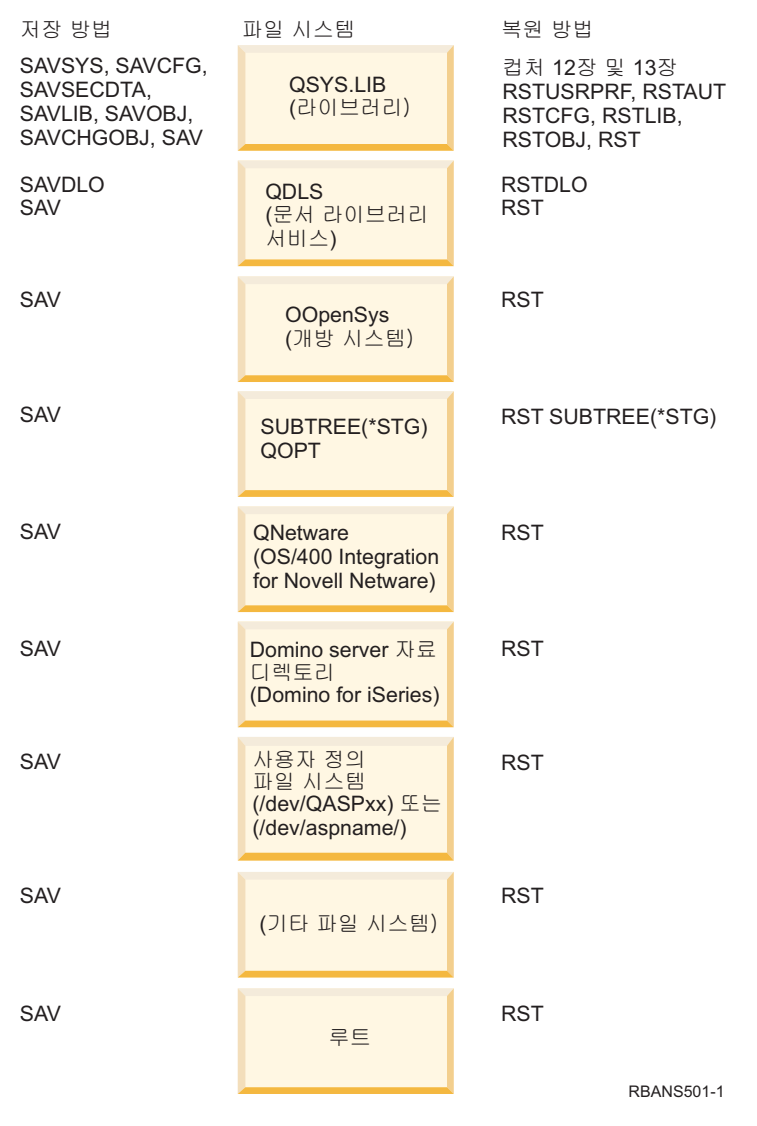

그림 4. 파일 시스템에 대한 저장 프로시듀어 및 복원 프로시듀어

# 저장 및 복원 명령간의 관계

36 페이지의 표 3은 오브젝트가 저장된 방법에 기초하여 사용이 가능한 복원 명령을 보여줍니다.

주: 서버 저장에 대한 포괄적인 정보는 다음 웹 사이트의 Information Center에서 시스템 백업 주제를 참조하 십시오.

http://www.ibm.com/eserver/iseries/infocenter

<span id="page-55-0"></span>이 웹 사이트는 아래의 저장 명령에 대한 일반적인 정보를 포함합니다.

표 3. *저장 및 복원 명령간의 관계* 

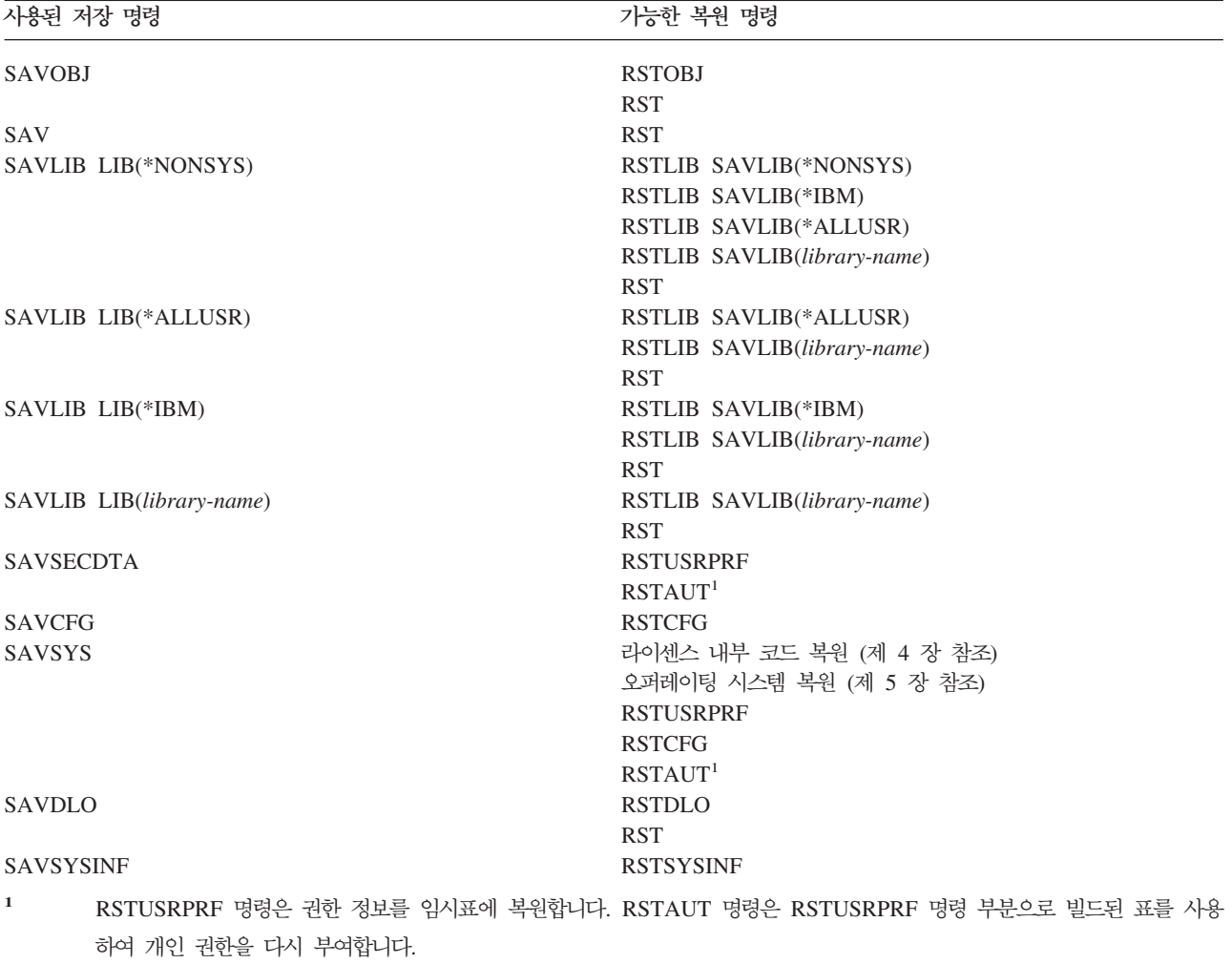

# 오브젝트 복원 시 발생하는 사항

|

이 시스템의 오브젝트는 컨테이너와 유사합니다. 오브젝트에는 오브젝트 소유자 및 최종 저장 시간과 같은 컨 테이너 자체에 대한 정보가 들어 있습니다. 이러한 정보는 오브젝트 설명을 표시할 때(DSPOBJD 명령) 표시 됩니다. 또한, 오브젝트에는 데이터베이스 파일 내의 레코드나 프로그램 내의 명령어와 같은 내용도 들어 있습 니다.

오브젝트 복원 시, 다음 사항에 따라 시스템은 다른 조치를 취합니다.

- 복원될 오브젝트가 이미 존재하는지 여부
- 복원 명령의 ALWOBJDIF(오브젝트 차이 허용) 매개변수
- 오브젝트가 다른 시스템(프로세서의 일련 번호)에 저장되었는지 여부

보안과 관련된 몇 가지 예외적인 경우와 함께, 오브젝트의 내용은 항상 복원됩니다. 오브젝트가 존재할 경우 시스템은 시스템 사본과 매체 사본의 오브젝트 설명 정보를 비교한 다음 결정합니다. 대다수 정보의 경우에서 는 정보의 매체 버전이 복원됩니다. 공용 권한이나 오브젝트 소유자와 같은 보안 관련 정보의 경우 시스템 버 전은 변경되지 않습니다. 어떤 경우에는 오브젝트가 복원될 때 시스템이 오브젝트의 크기 및 복원 날짜와 같은 값을 결정합니다.

복원 명령의 ALWOBJDIF(오브젝트 차이 허용) 매개변수는 주로 보안 보호 및 무결성 보호를 위한 것입니다. 예를 들어, 시스템 보안이 중요하다면, 소유자가 변경된 오브젝트를 누군가가 복원하려고 시도할 때 특별한 조 치를 취하고자 할 수 있습니다. 또는 데이터베이스에 대한 멤버 정보가 일치하지 않을 경우 자료의 통합성에 문제점이 발생할 수도 있습니다. 이때는 ALWOBJDIF 매개변수를 사용하여 이런 경우를 예방할 수 있습니다.

ALWOBJDIF 매개변수의 디폴트 값은 \*NONE입니다. 이는 오브젝트의 매체 버전과 시스템 버전 사이에 중 요한 차이점이 있을 경우에 시스템이 특별한 조치를 취하기를 원한다는 의미입니다. 보통 디폴트 값을 사용하 십시오. 그러나 재해 회복과 같이 정보를 다른 시스템에 복원할 경우에는 ALWOBJDIF(\*ALL)를 지정해야 합니다.

ALWOBJDIF 매개변수에서 네 개까지의 값을 조합으로 지정하여 복원 조작 \*FILELVL, \*AUTL, \*OWNER, \*PGP에 대해 차이 유형을 지정할 수 있습니다. \*FILELVL 값은 시스템에서 실제 파일의 파일 레벨 ID나 멤 버 레벨 ID가 저장 매체에 있는 실제 파일의 ID와 다를 경우 실제 파일 자료을 복원하려고 합니다. \*AUTL 값은 권한 리스트에서의 차이를 허용합니다. \*OWNER 값은 오브젝트 소유권에서의 차이를 허용합니다. \*PGP 값은 1차 그룹에서의 차이를 허용합니다.

ALWOBJDIF(\*FILELVL \*AUTL \*OWNER \*PGP)가 ALWOBJDIF(\*ALL)에 비해 가지고 있는 장점은 모든 오브젝트 차이를 허용하는 것 외에도 시스템에서 실제 파일의 파일 레벨 ID나 멤버 레벨 ID가 저장 매 체에 있는 실제 파일의 ID와 다를 경우 실제 파일을 복원하려고 하는 것입니다.

표 4에는 ALWOBJDIF 매개변수의 결과 예가 나와 있습니다.

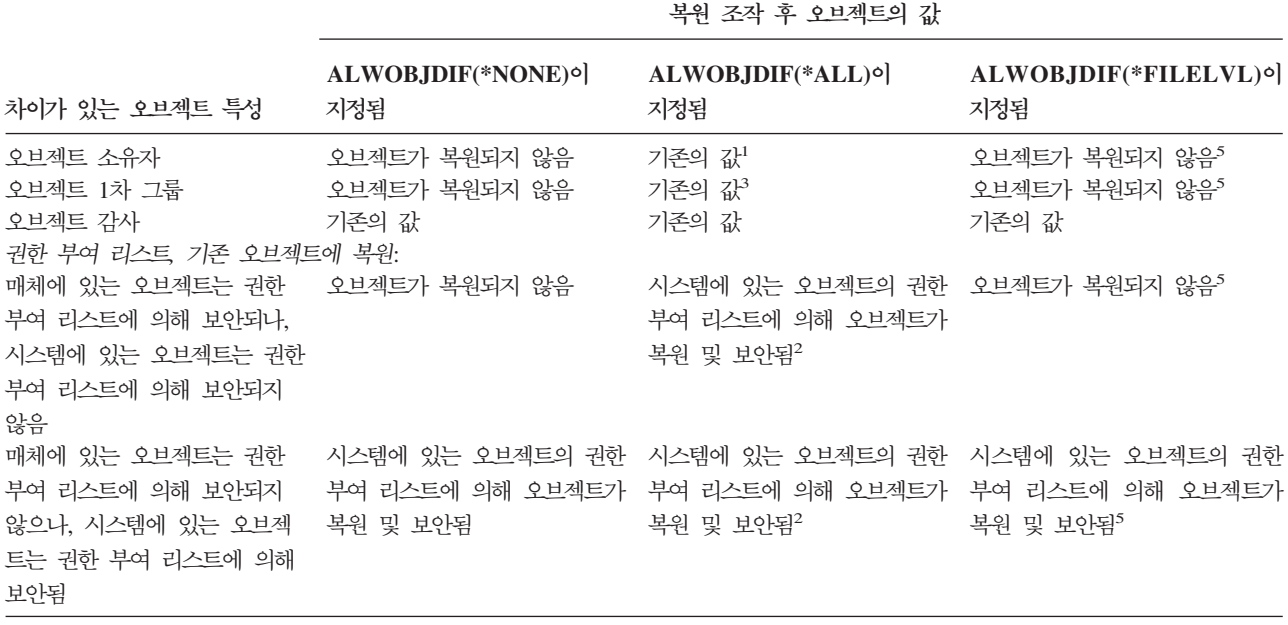

표 4. ALWOBJDIF를 사용한 오브젝트 복원. 매체와 시스템상의 값이 다를 경우 ALWOBJDIF 매개변수의 효과

표 4. ALWOBJDIF를 사용한 오브젝트 복원 (계속). 매체와 시스템상의 값이 다를 경우 ALWOBJDIF 매개변수의 효과

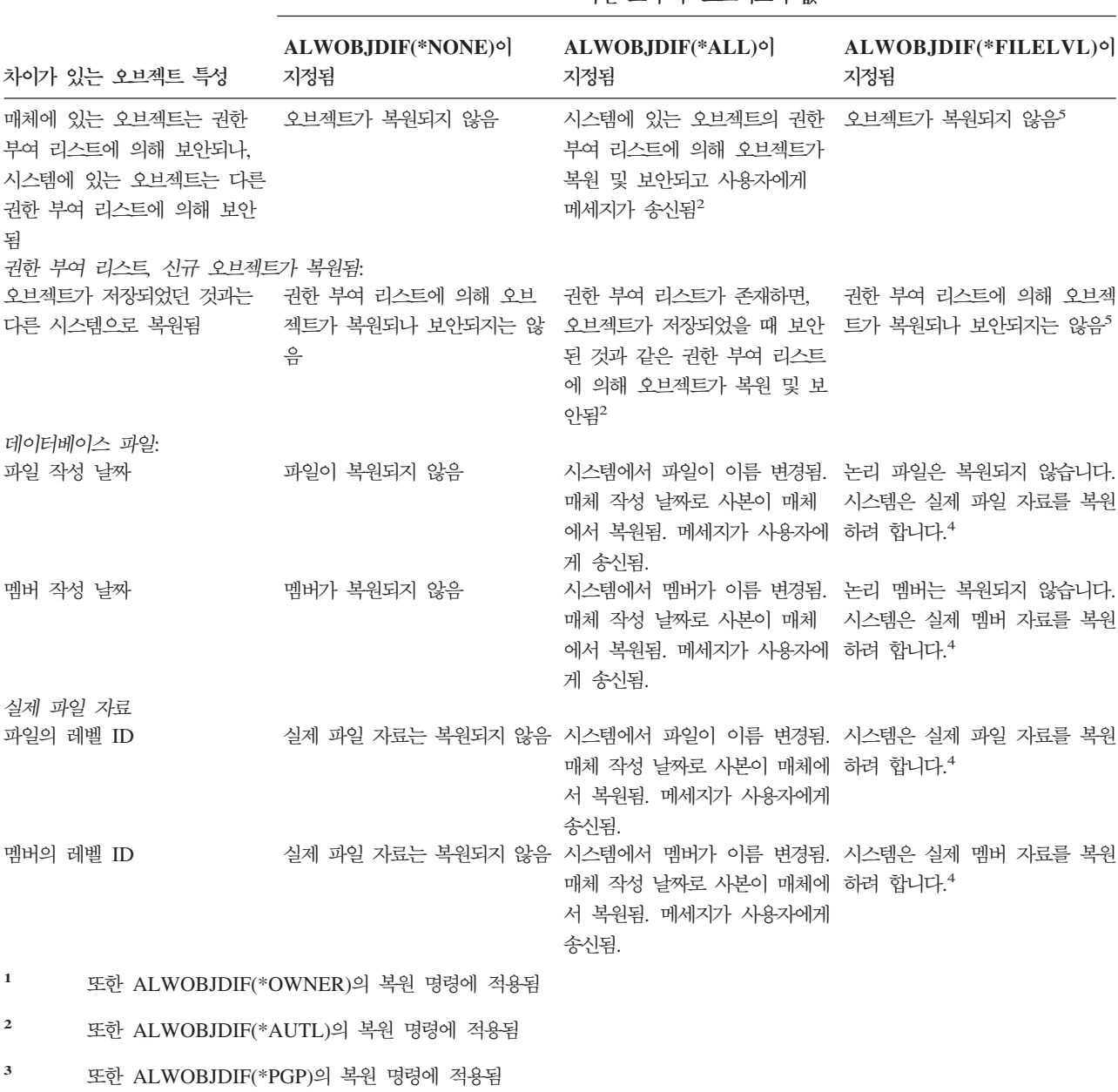

복원 조작 후 오브젝트의 값

- <sup>4</sup> ALWOBJDIF(\*FILELVL)을 사용하여 RSTLIB와 RSTOBJ 명령에만 적용됩니다.
- 5 \*FILELVL을 해당되는 \*OWNER, \*AUTL 또는 \*PGP 값과 함께 지정한 경우, 결과<del>는</del> 해당 오브젝트의 ALWOBJDIF(\*ALL) 열과 같습니다.

다음의 각 부분에서는 ALWOBJDIF 매개변수 결과에 관한 보다 자세한 정보가 제공됩니다.

- 236 페이지의 『시스템이 복원된 오브젝트에 대한 소유권을 설정하는 방법』
- 236 페이지의 『시스템이 복원된 오브젝트에 대한 권한 부여 리스트를 설정하는 방법』
- 263 페이지의 『복원 조작 중 파일 속성 비교』
- 277 페이지의 『시스템의 프로그램 복원 방법』

### <span id="page-58-0"></span>관련 오브젝트 복원 순서

일부 오브젝트는 다른 오브젝트에 의존합니다. 관련 오브젝트가 동일한 라이브러리 및 디렉토리에 있으면 시스 템은 올바른 순서로 오브젝트를 복원합니다. 관련 오브젝트가 다른 라이브러리 및 디렉토리에 있는 경우 사용 자는 이 오브젝트를 올바른 순서로 복원하거나 복원 후에는 추가의 회복 단계를 수행해야 합니다.

가능한 한, 다음 순서로 복원하십시오.

- 저널된 오브젝트 이저에 저널합니다. 저널이 시스템에 없을 때 저널된 오브젝트를 복원하면. 저널이 복원된 후 다시 저널링을 시작해야 합니다. STRJRNPF 명령, STRJRNAP 명령, STRJRNOBJ 명령 또는 STRJRN 명령을 사용하십시오. 자세히 알려면 260 페이지의 『저널된 오브젝트 복원』 부분을 참조하십시오.
- 저널 리시버보다 저널을 먼저 복원하십시오. 저널이 시스템에 없을 때 저널 리시버를 복원하면, 저널 리시버 를 복원한 후 이를 저널에 연관시켜야 합니다. WRKJRN 명령을 사용하십시오. 자세히 알려면 273 페이지 의 『저널 및 저널 리시버 복원』 부분을 참조하십시오.
- 논리 파일보다 실제 파일을 먼저 복원하십시오. 기본 실제 파일이 시스템에 없으면 논리 파일을 복원할 수 없습니다. 다른 라이브러리에 있는 논리 파일과 실제 파일의 복원 방법은 267 페이지의 『시스템의 액세스 경로 복원 방법』에서 설명합니다.

### 시스템을 제한된 상태에 놓기

대부분의 회복 프로시듀어에서는 시스템상에서 활동 중인 작업이 없어야 하는 것이 필수 조건입니다. 사용자 시스템에서 제어 서브시스템을 제외하고는 활동 중인 서브시스템이 하나도 없을 경우 이를 제한된 상태에 있 다고 합니다.

ENDSBS(서브시스템 종료) 명령을 사용하여 시스템을 제한된 상태로 만드십시오. 서브시스템을 종료시킬 방 법을 지정하십시오.

ENDSBS 명령의 OPTION 매개변수에 가능한 값:

#### \*CNTRLD

\*IMMED

활동 중인 작업이 종료되도록 합니다(작업이 종료되고 있는지 검사하는 경우). \*CNTRLD를 지정하는 경우 지연 매개변수를 사용하여 서브시스템을 즉시 종료하기 전의 시스템 대기 시간을 설정할 수 있습니다. 서브시스템을 즉시 종료합니다. 시스템상에 사용자가 없고 수행 중인 일괄처리 작업 이 없는 경우에 이 옵션을 사용하십시오.

주: 시스템에 활동 중인 사용자 작업이 없는 경우에도, QSYSWRK(서브시스템 모니터) 서브시스템 및 캘린더 서버(QCALSRV) 서브시스템과 같은 몇 가지 시스템 제공 서브시스템하에서는 작업이 수행 중일 수 있습 니다. 먼저 이 작업을 종료하지 않고 모든 서브시스템을 즉시 종료시킬 수 있습니다. 이런 경우 사용자는 서브시스템이 비정상 종료되었다는 메세지를 수신합니다.

시스템을 제한된 상태로 하려면 다음을 수행하십시오.

- 1. 시스템을 제한된 상태로 만들기 전에 모든 사용자가 사인 오프했으며, 모든 작업을 끝냈는지 확인하십시 오.
- 2. 서브시스템이 종료되었음을 알리는 통지를 수신하려면 다음 명령을 입력한 후 Enter 키를 누르십시오.

<span id="page-59-0"></span>CHGMSGQ MSGQ(QSYSOPR) DLVRY(\*BREAK) SEV(60)

3. 모든 서브시스템을 종료시키려면 다음을 입력하십시오.

ENDSBS SBS(\*ALL) OPTION(\*CNTRLD) DELAY(600)

주: 지연 매개변수의 경우 대부분의 작업이 정상 종료될 수 있는 시스템 시간을 초 단위로 지정하십시오. 작업량이 많은 대형 시스템의 경우에는 지연 시간이 더 길어질 수 있습니다.

서브시스템의 종료 프로시듀어가 진행되고 있음을 알리는 메세지가 송신됩니다. 시스템이 제한된 상태에 놓이 게 되면 최종 메세지가 송신됩니다.

# 기억장치 재생

RCLSTG(기억장치 재생) 명령을 사용하여 유실되거나 손상된 오브젝트의 주소 지정 기능을 회복할 수 있습니 다. 이렇게 하면, 손상된 오브젝트를 식별하여 복원할 수 있습니다. 기억장치 재생 중에 권한 부여 리스트가 손 상되었음을 발견한 경우 손상된 권한 부여 리스트에 의해 보호되는 오브젝트는 시스템 권한 부여 리스트 QRCLAUTL과 연관됩니다. 손상된 권한 부여 리스트를 회복하는 방법에 대해서는 Information Center 웹 사 이트(http://www.ibm.com/eserver/iseries/infocenter)에서 프로그래밍 주제를 참조하십시오.

RCLSTG 명령에는 매개변수가 네 개 있습니다. 이러한 매개변수를 사용하여 다음과 같은 방법으로 재생 기 능을 수행할 수 있습니다.

#### **SELECT** |

수행되는 재생 기능 전부 또는 서브세트를 지정합니다.

#### **OMIT** |

|

|

|

생략되는 재생 기능의 서브세트를 지정합니다.

#### **ASPDEV**

- 시스템 ASP와 모든 기본 ASP를 재생합니다. 시스템 ASP에는 ASP 번호 1이 있습니다.기본 ASP 에는 ASP 번호 2에서 32까지가 있습니다.
- 특정 독립 ASP를 재생합니다. 독립 ASP에는 장치명과 32보다 큰 번호가 있습니다.

#### **ESTIMATE** |

- RCLSTG 명령을 실행하는 데 걸리는 시간을 추정합니다.
- 주: RCLSTG 프로시듀어에는 보조 기억장치가 필요합니다. 이미 많은 양(퍼센트)의 보조 기억장치를 사용 중 이면 RCLSTG 프로시듀어가 정상적으로 완료되지 않을 수 있습니다.

### 기억장치 재생 방법

기억장치를 재생시키려면 다음을 수행하십시오.

1. RCLSTG 명령에 대한 권한이 있는 사용자 프로파일로 시스템을 사인 온하십시오. 콘솔에서 사인 온하거 나 아니면, TFRJOB(전송 작업) 명령을 사용하여 작업을 제어 서브시스템으로 전송할 수 있습니다.

- 2. DSPSYSVAL QALWUSRDMN을 입력하십시오. 현재값에 QRCL(기억장치 재생)이 포함되지 않았거나 \*ALL을 지정하지 않았을 경우 CHGSYSVAL 명령을 사용하여 이 시스템 값에 대한 라이브러리 리스트에 QRCL 을 추가하십시오. 여기에 현재값을 기록하십시오. \_\_\_\_\_\_\_\_\_\_\_\_\_\_\_\_\_\_\_
- 3. 제어 서브시스템명을 표시하려면 DSPSYSVAL QCTLSBSD를 입력하십시오. 여기에 현재값을 기록하십시오.
- 4. 시스템 및 기본 ASP에 대해 기억장치를 재생할 경우, 시스템이 제한 상태에 있는지 확인하십시오. 제힌 싱태를 확보하려면 [39](#page-58-0) 페이지의 『시스템을 제한된 상태에 놓기』의 프로시듀어를 수행하십시오.
	- 주: 독립 ASP를 사용할 경우 먼저 독립 ASP를 사용 불가능하게 해야 합니다. VRYCFG 명령이나 iSeries Navigator 인터페이스를 사용하여 독립 디스크 풀을 사용 불가능하게 할 수 있습니다. 독립 ASP가 사 용 가능한 상태로 남아 있으면 1차 ASP에 SYSBAS 재생에 의해 리빌드되는 SYSBAS 상호 참조 파일이 포함되므로 SYSBAS 재생 성능이 저하됩니다.
- 5. 다음 중 하나를 입력하여 기억장치 재생 프로세스를 시작하십시오.

**\_\_\_\_\_\_\_\_\_\_\_\_\_\_\_\_\_\_**

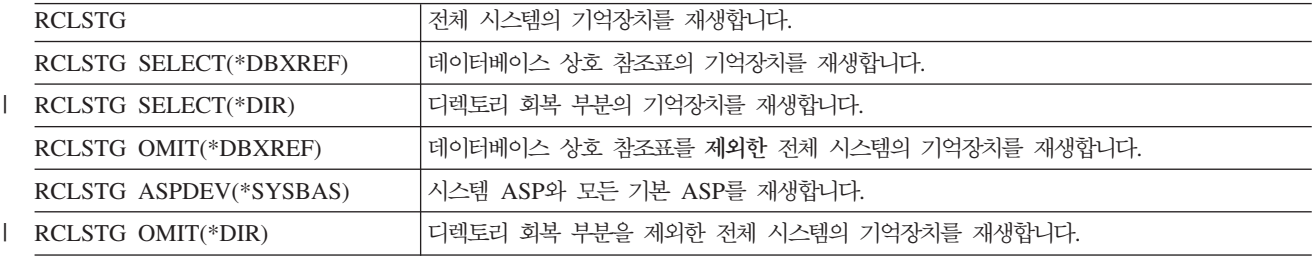

주: 통합 파일 시스템을 재생할 대체 명령은 [44](#page-63-0) 페이지의 『오브젝트 링크 재생』을 참조하십시오.

- 6. 독립 ASP가 있으면 VRYCFG 명령을 사용하여 지금 사용 가능하게 하십시오.
- 7. 다음 명령 중 하나를 사용하여 한 번에 하나씩 독립 ASP를 재생하십시오.

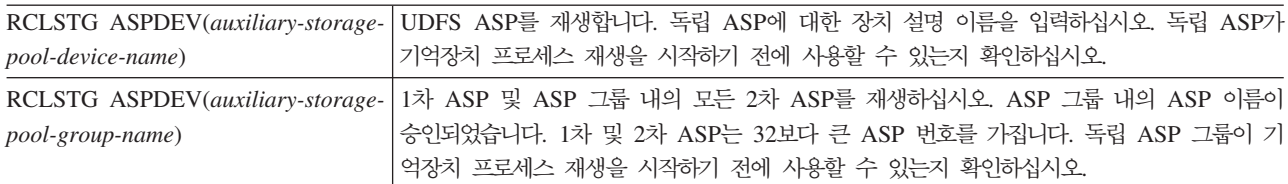

- <mark>주:</mark> 더 선호할 경우 SYSBAS의 기억장치를 재생하고 제어 서브시스템을 시작한 후 독립 디스크 풀의 기 억장치를 병렬로 재생할 수 있습니다. 각 UDFS ASP와 각 1차 ASP마다 기억장치 재생 작업을 제출 하여 이를 수행하십시오.
- 8. CHGSYSVAL 명령을 사용하여 QALWUSRDMN 시스템 값을 원래의 설정값으로 다시 설정하십시오(2 단계에서 설정을 기록했습니다).
- 9. 기억장치 재생 프로시듀어가 끝나면, 다음을 입력하여 제어 서브시스템을 시작하십시오.

STRSBS SBSD(*controlling-subsystem*)

(3단계에서 제어 서브시스템명을 기록했습니다.)

기억장치 재생시 일어나는 일: RCLSTG 명령의 목적은 다음을 보장하기 위한 것입니다.

- 보조 기억장치에 상주하는 오브젝트가 영구적으로 액세스될 수 있도록 합니다.
- 모든 보조 기억장치가 적절히 사용되거나 사용 가능하도록 만듭니다.

시스템은 보조 기억장치에 영구적으로 상주하는 모든 오브젝트가 유실 또는 손상되었는지 검사합니다. 시스템 은 다음을 수행합니다.

- 오브젝트에 라이브러리나 디렉토리 주소가 지정되지 않으면 오브젝트 유형에 기초하여 IBM-제공 라이브러 리나 디렉토리에 놓입니다. 시스템에서는 다음과 같은 오브젝트의 설명 정보를 검색하지 않을 수도 있습니 다.
	- 프로그램 임시 수정(PTF) 상태
	- 저장 및 복원 정보
	- 오브젝트 속성 및 텍스트 설명
- 정상적으로 라이브러리(QSYS.LIB 파일 시스템)에 상주하는 오브젝트의 경우 시스템에서는 다음을 수행합 니다.
	- 동일한 이름과 오브젝트 유형을 가진 유실된 오브젝트가 이미 회복(QRCL) 라이브러리에 있을 때, 시스 템이 그 오브젝트에 신규 이름을 부여합니다. 이름 형식은 QRCLnnnnn이며, 여기서 *nnnnn*은 고유 번호 입니다. 원래 오브젝트명은 QRCL 라이브러리의 오브젝트에 대한 텍스트 설명에 있습니다.
		- 주: 저널과 저널 리시버는 이름 변경할 수 없습니다. 시스템이 동일한 이름의 저널(또는 저널 리시버)을 두 개 발견했으며 두 개 모두 QRCL 라이브러리에 들어 있어야 하는 경우 시스템은 둘 중 하나의 이름을 변경시킵니다. 저널 및 저널 리시버의 이름을 원래 이름으로 이름 변경할 수는 없습니다. 올 바른 이름으로 이전 버전을 복원하거나 저널 또는 저널 리시버를 다시 작성해야 합니다. 이<mark>러한</mark> 이 유로 인해 사용자는 라이브러리만이 아니라, 전체 시스템에 고유하도록 저널 및 저널 리시버에 대해 명명 규칙을 사용해야 합니다.
	- 유실된 실제 파일에 자료가 있는 경우 시스템은 그 파일을 리빌드하여 QRCL 라이브러리에 놓습니다. 실제 파일을 사용하려면 올바른 라이브러리 내에 올바른 속성으로 이를 다시 작성하십시오. 그런 다음, QRCL 라이브러리 내에서 리빌드된 파일의 자료를 신규 실제 파일에 복사하십시오. 파일 내의 자료는 완전하지 않을 수도 있습니다.
	- 독립 ASP에는 고유한 QRCL 라이브러리인 QRCLnnnnn이 있습니다. 여기서 nnnnn은 1차 ASP의 번 호입니다. QRCL 라이브러리 내의 오브젝트에 대한 텍스트 설명은 파일이 리빌드되었음을 나타냅니다.
	- 사용자 정의역 오브젝트는 QALWUSRDMN 시스템 값에 QRCL이 포함되었거나 \*ALL이 지정될 경우 에만 QRCL 라이브러리에 놓입니다. 그 외에는 유실된 사용자 정의역 오브젝트가 삭제됩니다. 대부분의 오브젝트는 시스템 정의역 오브젝트입니다. 사용자 정의역 오브젝트의 유형은 \*USRSPC, \*USRIDX 또 는 \*USRQ 유형입니다.
	- 오브젝트에 소유자가 없으면 오브젝트 유형에 기초하여 IBM-제공 사용자 프로파일에 할당됩니다. 대부 분의 오브젝트는 QDFTOWN 사용자 프로파일에 할당됩니다.
	- 라이브러리 내의 오브젝트에 대한 설명에 액세스할 수 없는 경우에는 라이브러리가 리빌드됩니다.
- 손상된 권한 부여 리스트나 권한 홀더에 의해 오브젝트가 보안되는 경우 시스템은 QRCLAUTL을 오브 젝트에 대한 권한 부여 리스트로 만듭니다. DSPAUTLOBJ(권한 부여 리스트 오브젝트 표시) 명령은 QRCLAUTL 권한 부여 리스트로 보안되는 오브젝트를 판별하는 데 사용될 수 있습니다.
- 유실된 오브젝트가 "루트" 파일 시스템에 있는 경우 이 오브젝트가 /QReclaim 디렉토리에 배치됩니다.
- 유실된 오브젝트가 QOpenSys 파일 시스템에 있는 경우 해당 오브젝트는 '/QOpenSys/QReclaim' 디렉토 리에 위치됩니다.
- 디렉토리 내의 오브젝트가 더 이상 사용이 불기능할 정도로 손상된 경우 시스템은 이를 삭제합니다. RCLSTG 명령이 손상된 오브젝트를 리빌드하지는 않습니다.
- 유실된 오브젝트가 UDFS(사용자 정의 파일 시스템)에 있는 경우 UDFS의 루트 디렉토리 안의 QReclaim 디렉토리에 놓입니다.
- 디렉토리에 있던 유실된 오브제트가 원래 위치에 기초하여 적절한 QReclaim 디렉토리에 놓일 수 없으면 그 오브젝트가 상주하는 보조 기억장치 풀(ASP) 내에 있는 특수한 파일 시스템의 "루트" 디렉토리에 배치됩니 다. 이 특수한 파일 시스템은 필요에 따라 RCLSTG에 의해 작성됩니다. 파일 시스템을 '/dev/QASPxx/QReclaimFS.udfs'라고 하며, 여기서 'xx'는 시스템 및 기본 ASP에 대한 번호입니다. 파일 시스템을 '/dev/*iasp-name*/QReclaimFS.udfs'라고 하며, 여기서 *iasp-name*은 독립 ASP의 이름입니다.
- "루트", QOpenSys 또는 사용자 정의 파일 시스템에 있는 오브젝트의 경우 시스템은 중복된 이름이나 확인 되지 않은 오브젝트 소유자에 대해 QSYS.LIB 파일 시스템에 대해 취한 조치와 유사한 조치를 취합니다.

 $RCLSTG$  프로시듀어를 수행한 후에 할 일: 표 5에서는 RCLSTG 프로시듀어가 감지한 문제점의 발생 위치와 그 문제점의 정정 방법에 대해 설명합니다.

표 5. *RCLSTG 프로시듀어에 의해 감지된 문제점의 해결* 

| 문제 발생 위치                                                                                                    | 문제 수정 방법                                                                                                    |
|----------------------------------------------------------------------------------------------------|----------------------------------------------------------------------------------------------------|
| DSPMSG QSYSOPR을 입력하여 QSYSOPR 메세지 대기행렬을 표<br>시하십시오. 손상된 오브젝트에 관한 메세지를 찾으십시오.                                                                          | DSPLOG QHST를 입력하여 이력 기록부를 표시하십시오. 손상된<br>오브젝트 또는 리빌드된 파일에 관한 메세지를 찾으십시오.                                                      |
|                                                                                                    | 1. 적절한 DLTxxx 명령을 사용하여 사용할 수 없는 오브젝트를<br>삭제하십시오. RSTOBJ(오브젝트 복원) 명령으로 복원하십시오.                                                 |
|                                                                                                    | 2. CPYF(파일 복사) 명령을 사용하여 리빌드된 파일에서 신규 파<br>일로 자료를 복사하십시오.                                                                      |
|                                                                                                    | 주: 기억장치 재생 프로시듀어에 의해 오브젝트가 삭제되었음을 표<br>시하는 메세지를 볼 수 있습니다. 삭제된 오브젝트는 더 이상 필<br>요없는 내부 시스템 오브젝트입니다.                             |
| DSPLIB QRCL을 입력하여 QRCL 라이브러리를 표시하십시오.<br>주: 기억장치 재생 프로시듀어가 오브젝트를 QRCL 라이브러리<br>에 지정하지 않을 경우 라이브러리를 찾을 수 없다는 메세지가<br>표시됩니다. 메세지를 무시하고, 다음 단계를 계속하십시오. | MOVOOBJ(오브젝트 이동) 명령을 사용하여 QRCL 라이브러리<br>에서 적절한 라이브러리로 오브젝트를 이동하십시오.<br>주:                                                     |
|                                                                                                    | 1. IBM 제공 오브젝트가 QRCL 라이브러리에 있는 경우 소프트<br>웨어 지워을 요청하십시오.                                                                       |
|                                                                                                    | 2. QRCL 라이브러리의 오브젝트에 무엇을 수행해야 할지 모르는<br>경우 SAVLIB 명령을 사용하여 저장 매체에 라이브러리를 저<br>장하십시오. 후에 오브젝트가 필요한 경우를 대비하여 매체 볼<br>륨을 마크하십시오. |

<span id="page-63-0"></span>표 5. RCLSTG 프로시듀어에 의해 감지된 문제점의 해결 (계속)

| 문제 발생 위치                                                                                                    | 문제 수정 방법                                                                                                    |
|----------------------------------------------------------------------------------------------------|----------------------------------------------------------------------------------------------------|
| /QReclaim 디렉토리 표시(DSPLNK(링크 표시) 명령을 사용함)<br>주: 기억장치 재생 프로시듀어가 / QReclaim 디렉토리에 어떤 오<br>브젝트도 위치시키지 않은 경우에는 라이브러리를 찾을 수 없다<br>는 메세지가 수신됩니다. 메세지를 무시하고, 다음 단계를 계속하<br>십시오.                                                                          | MOV(이동) 명령을 사용하여 / QReclaim 디렉토리에서 적절한<br>디렉토리로 오브젝트를 이동하십시오.                                                                                                    |
| /QOpenSys/QReclaim 디렉토리 표시(DSPLNK(링크 표시) 명령<br>을 사용함)<br>주: 기억장치 재생 프로시듀어가 /QOpenSys/QReclaim 디렉토리<br>에 어떤 오브젝트도 위치시키지 않은 경우에는 라이브러리를 찾<br>을 수 없다는 메세지가 수신됩니다. 메세지를 무시하고, 다음 단<br>계를 계속하십시오.                                                     | MOV(이동) 명령을 사용하여 /QOpenSys/QReclaim 디렉토리에<br>서 적절한 디렉토리로 오브젝트를 이동하십시오.                                                                                                    |
| DSPMSG QSYSOPR을 입력하여 QSYSOPR 메세지 대기행렬을 표<br>시하십시오. CPFA0D7 메세지를 찾으십시오.<br>'/dev/QASPxx/'(여기서 'xx'는 시스템 및 기본 ASP의 번호임)<br>또는 '/dev/iasp-name'(여기서 iasp-name은 독립 ASP의 이름임)<br>로 시작하는 디렉토리명을 가진 각 CPFA0D7 메세지의 경우 "<br>문제 정정 방법" 열에 지정된 조치를 수행하십시오. | ADDMFS(마운트된 파일 시스템 추가) 명령을 사용하여<br>CPFA0D7 메세지에 지정된 UDFS(사용자 정의 파일 시스템)를<br>본인이 선택한 디렉토리에 마운트하십시오. 그리고 나서<br>DSPLNK(링크 표시) 명령을 사용하여 이 UDFS의 내용을 표시<br>하십시오. 'QRCL'로 시작하는 이름을 가진 오브젝트나<br>'QReclaim'이라는 이름을 가진 오브젝트를 볼 수 있습니다.<br>'QReclaim' 디렉토리를 보게 되면, 내부를 살펴서 'QRCL'로 시<br>작하는 이름이 있는지 알아보십시오. 이 오브젝트들은 이전에 유<br>실된 것이지만 RCLSTG 명령이 다시 위치시킨 것입니다.<br>MOV(이동) 명령을 사용하여 이 오브젝트들을 원래 위치로 이동<br>하십시오. 원래 오브젝트 이름들은 CPFA0D7 메세지에 지정되어<br>있을 것입니다. 원래 이름을 사용하는 것이 불가능하면,<br>DSPLNK에서 "속성 표시" 옵션을 사용하여 오브젝트 속성을 살<br>펴서 찾아내도록 해보십시오. |
| WRKOBJOWN QDFTOWN을 입력하여 QDFTOWN 사용자 프로파일<br>이 소유한 오브젝트들을 표시하십시오.                                                                                                    | 소유자별 Work with Objects 화면에서 옵션 9(Change owner)<br>를 사용하여 소유권을 올바른 사용자 프로파일로 이전하십시오.                                                                                                    |
| DSPAUTLOBJ QRCLAUTL을 입력하여 QRCLAUTL 권한 부여 리<br>스트에 의해 보안된 오브젝트들을 표시하십시오.<br>주: 기억장치 재생 프로시듀어가 오브젝트를 QRCLAUTL 권한<br>부여 리스트에 할당하지 않은 경우 권한 부여 리스트를 찾을 수<br>없다는 메세지를 볼 수도 있습니다. 메세지를 무시하십시오.                                                         | 필요하면, EDTOBJAUT(오브젝트 권한 편집) 명령을 사용하여<br>오브젝트를 올바른 권한 부여 리스트에 할당하십시오.                                                                                                    |

# □ **오브젝트 링크 재생**

 $\vdash$  RCLLNK(오브젝트 링크 재생) 명령은 "루트"(/), QOpenSys 및 마운트된 사용자 정의 파일 시스템의 오브젝 | 트를 재생합니다.

| RCLLNK 명령에는 매개변수가 세 개 있습니다. 이러한 매개변수를 사용하여 다음과 같은 방법으로 재생 기 Ⅰ 능을 수행할 수 있습니다.

 $\blacksquare$  **OBJ** 재생할 오브젝트를 지정합니다.

**SUBTREE** |

OBJ 매개변수로 지정한 오브젝트가 디렉토리일 경우 서브트리 내의 오브젝트 재생 여부를 지정합니 다. | |

#### **DMGOBJOPT** |

재생 도중 손상된 오브젝트 처리 방법을 지정합니다. |

 $\vdash$  이러한 예를 사용하면 RCLLNK(오브젝트 링크 재생) 명령을 사용하여 "루트"(/), QOpenSys 및 마운트된 사  $\overline{1}$  용자 정의 파일 시스템의 오브젝트를 재생하는 상황에 대해 잘 이해할 수 있습니다.

l 디렉토리 서브트리 내의 오브젝트 문제 수정

| 이 상황에서, 알려진 문제점은 한 오브젝트로 분리됩니다. 오브젝트가 손상되고 사용할 수 없으며, 오브젝트의  $\vdash$  백업 버전을 매체에서 복원할 수 없습니다. 일반 파일 시스템 조작을 방해하지 않고 신속하게 문제를 수정하려 Ⅰ 면 다음 명령을 사용할 수 있습니다.

RCLLNK OBJ('/MyDir/MyBadObject') | I SUBTREE(\*NONE), 여기서 '/MyDir/MyBadObject'는

 $\mid$  손상되고 사용할 수 없는 오브젝트입니다.

 $\blacksquare$  디렉토리 서브트리에 존재하는 문제 수정

 $\vdash$  이 상황에서, 알려진 문제점은 디렉토리 서브트리 내의 오브젝트 그룹으로 분리됩니다. 문제점은 정상적인 파 l 일 시스템 조작을 방해하지 않고 신속하게 수정해야 합니다. 디렉토리 서브트리 내의 오브젝트를 재생하려면  $\vdash$  다음 명령을 사용할 수 있습니다.

RCLLNK OBJ('/MyApplicationInstallDirectory') SUBTREE(\*ALL), |

I 여기서 '/MyApplicationInstallDirectory'는

l 문제점을 포함하는 서브트리의 "루트" 디렉토리입니다.

 $\blacksquare$  "루트"(/),  $QOpenSys$  및 마운트된 사용자 정의 파일 시스템에서 손상된 오브젝트 모두 찾기

 $\vdash$  이 상황에서, 디스크 실패로 인해 오브젝트 몇 개가 손상되었습니다. 손상된 오브젝트를 적절하게 회복하는 방 l 법을 판별하려면 먼저 손상된 오브젝트를 식별해야 합니다. 필요한 솔루션은 손상된 오브젝트를 식별해야 하지 만 이에 대한 조치를 취해서는 않되며, 정상적인 파일 시스템 조작을 방해하지 않아야 합니다. 손상된 오브젝 | 트를 식별하려면 다음 명령을 사용할 수 있습니다. |

RCLLNK OBJ('/') SUBTREE(\*ALL) DMGOBJOPT(\*KEEP \*KEEP) |

 $\mid$  이 명령은 손상된 오브젝트를 식별하면서 손상된 오브젝트 이외의 문제를 수정하기도 합니다.

 $\blacksquare$  "루트"(/),  $QOpenSys$  및 마운트된 사용자 정의 파일 시스템에서 손상된 오브젝트 모두 삭제

 $\vdash$  이 상황에서, 디스크 실패로 인해 오브젝트 몇 개가 손상됩니다. 손상된 오브젝트를 삭제해야 백업 사본을 매  $\vdash$  체에서 복원할 수 있습니다. 손상된 오브젝트를 삭제하려면 다음 명령을 사용할 수 있습니다.

RCLLNK OBJ('/') SUBTREE(\*ALL) DMGOBJOPT(\*DELETE \*DELETE) |

<span id="page-65-0"></span> $\vdash$  손상된 오브젝트가 정상적인 파일 시스템 조작을 방해하지 않고 삭제됩니다. 또한 손상 이외의 다른 문제는 손  $1$  상된 오브젝트가 삭제되는 동안 수정됩니다.

I RCLLNK 명령에 대한 자세한 정보는 iSeries Information Center(http://www.ibm.com/eserver/iseries/infocenter) l 에서 Integrated File System을 참조하십시오.

# 보안상 중요한 오브젝트의 복원 제어

보안상 중요한 오브젝트 복원을 제어하기 위해 두 개의 다른 시스템 값을 사용할 수 있습니다.

- QALWOBJRST(오브젝트 복원 조작 허용)
- QVFYOBJRST(복원 시 오브젝트 검증)

QALWOBJRST 시스템 값은 보안상 중요한 오브젝트가 시스템에 복원될 수 있는지 여부를 판별합니다. 이 값을 사용하여 시스템이 디지털 서명을 갖고 있는 오브젝트를 복원하는 방법을 판별합니다.

시스템 값 및 http://www.ibm.com/eserver/iseries/infocenter의 Information Center에 있는 iSeries Navigator 를 통해 이 값을 관리하는 데 대한 정보를 찾을 수 있습니다. <mark>시스템 관리 ㅡ> 시스템 값</mark>을 참조하십시오.

#### **QALWOBJRST -**

QALWOBJRST 값을 사용하여 다른 사용자가 시스템 상태 오브젝트나 권한을 채택한 오브젝트를 복원하지 못하도록 할 수 있습니다. QALWOBJRST 시스템 값은 프로그램, 서비스 프로그램, 모듈 및 SQL 패키지에 영향을 미칩니다.

시스템이 제공될 때, QALWOBJRST 시스템 값은 \*ALL입니다. 이 값은 시스템을 정상적으로 설치하는 데 필요합니다.

- 주의! <sup>—</sup> 다음과 같은 시스템 활동을 수행할 때는 먼저 QALWOBJRST 값을 \*ALL로 설정하는 것이 중요합니 다.

- 신규 i5/OS 라이센스 프로그램 릴리스 설치
- 신규 라이센스 프로그램 설치
- 시스템 회복

이러한 활동은 QALWOBJRST값이 \*ALL로 설정되지 않을 경우에는 실패합니다.

PTF를 적용하는 경우 QALWOBJRST 값을 \*ALWPTF로 설정하십시오.

시스템을 확실히 보안하려면 시스템 활동을 완료한 후 QALWOBJRST 값을 정상적인 설정값으로 변경하십시 오. 전체 복원 조작은 QALWOBJRST 시스템 값을 변경하기 전에 완료되어야 하며, 그렇지 않을 경우 일부 오브젝트가 정상적으로 복원되지 않을 수 있습니다.

\*ALL 또는 \*NONE을 지정하지 않을 경우에는 QALWOBJRST 시스템 값에 여러 개의 값을 지정할 수 있 습니다.

<u>Q</u>ALWOBJRST 시스템 값에 가능한 값:

| *ALL<br>*NONE | 적절한 권한이 있는 사용자는 어떤 오브젝트라도 시스템에 복원할 수 있습니다.<br>시스템 상태 프로그램 및 권한을 채택하는 프로그램과 같이 보안상 중요한 오브젝트 |
|---------------|--------------------------------------------------------------------------------------------|
|               | 는 시스템에 복원되지 않을 수 있습니다.                                                                     |
| *ALWSYSST     | 시스템 상태 오브젝트가 시스템에 복원될 수도 있습니다.                                                             |
| *ALWPGMADP    | 권한을 채택하는 오브젝트가 시스템에 복원될 수 있습니다.                                                            |
| *ALWPTF       | 보안상 중요한 오브젝트는 복원이 프로그램 임시 수정(PTF) 조작의 일부인 경우에만                                             |
|               | 복원할 수 있습니다.                                                                                |
| *ALWSETGID    | 시스템이 S_ISGID 속성이 사용가능한 파일을 복원하도록 허용합니다.                                                    |
| *ALWSETUID    | 시스템이 S_ISGID 속성이 사용가능한 파일을 복원하도록 허용합니다.                                                    |
| *ALWVLDERR    | 시스템이 유효성(CRC) 오류가 있는 오브젝트를 복원할 수 있도록 허용합니다.                                                |

완전 회<del>복을</del> 위한 QALWOBJRST 시스템 값 설정 방법

- 1. WRKSYSVAL QALWOBJRST를 입력한 후 Enter 키를 누르십시오.
- 2. Work with System Values 화면이 표시됩니다. QALWOBJRST 옆의 Opt열에 5(Display)를 입력한 후 Enter 키를 누르십시오.
- 3. Display System Value 화면이 표시됩니다. 회복을 완료한 후 사용하기 위해 현재 설정값을 기록하여 보 관하십시오. 그 값이 \*ALL이면 회복을 위해 값을 변경할 필요가 없습니다. 6단계로 건너뛰십시오.
- 4. F12 키를 눌러 Work with System Values 화면으로 가십시오. QALWOBJRST 옆의 Opt열에 유형 2(Change)를 입력한 후 Enter 키를 누르십시오.
- 5. Change System Value 화면이 표시됩니다. 그 값에 \*ALL을 입력한 후 Enter 키를 누르십시오.
- 6. F12 키를 눌러 Work with System Values 화면을 취소하십시오.

복원 조작 제한을 위한 QALWOBJRST 시스템 값 설정 방법

- 1. WRKSYSVAL QALWOBJRST를 입력한 후 Enter 키를 누르십시오.
- 2. Work with System Values 화면이 표시됩니다. QALWOBJRST 옆의 Opt열에 유형 2(Change)를 입력 한 후 Enter 키를 누르십시오.
- 3. Change System Value 화면이 표시됩니다. 완전 회<del>복을</del> 위한 QALWOBJRST 시스템 값 설정 방법의 3 단계에 기록된 값을 입력하십시오. Enter 키를 누르십시오.
- 4. F12 키를 눌러 Work with System Values 화면을 취소하십시오.

#### **QVFYOBJRST -**

오브젝트에 디지털 서명을 추가하여 사용자가 오브젝트의 무결성과 기점을 검증할 수 있도록 합니다. QVFYOBJRST 시스템 값의 영향을 받는 오브젝트는 다음과 같습니다.

- $\cdot$  \*CMD
- $*PGM$
- $\cdot$  \*SRVPGM
- \*SQLPKG
- \*MODULE
- Java 프로그램이 첨부된 \*STMF 오브젝트

IBM에 의해 서명되지 않은 오브젝트를 확인하려면 QVFYOBJRST 시스템 값을 사용하기 전에 먼지 디지털 인증 관리자(i5/OS 옵션 34)를 설치해야 합니다 . 디지털 인증 관리자가 설치되어 있지 않다면 오브젝트에 디 지털 서명이 들어 있어도 시스템은 사용자 상태 오브젝트를 서명이 들어 있지 않은 오브젝트로 복원되는 것으 로 처리합니다. 이 변경된 값이 유효하도록 시스템을 재시작할 필요는 없습니다. 디지털 서명에 대한 자세한 정보는 다음 웹 사이트의 Information Center에서 참조할 수 있습니다.

http://www.ibm.com/eserver/iseries/infocenter

QVFYOBJRST 시스템 값을 사용하여 복원 조작 중에 오브젝트 서명 검증을 제어할 수 있습니다. QVFYOBJRST 시스템 값에는 5개의 옵션이 있습니다(옵션 3이 디폴트임).

1. **Do not verify signatures on restore.**

이것은 유효한 IBM 생성 서명 없이 시스템 상태 또는 상속 상태의 오브젝트를 복원하는 유일한 옵션입니 다.

어떤 가능한 이유로 인해 서명 검증에 실패할 서명된 오브젝트를 다수 복원하려는 경우를 제외하고는 이 옵션을 사용해서는 안됩니다. 유효한 서명이 없는 시스템 상태 또는 상속 상태의 오브젝트를 복원시키는 것은 시스템 무결성 유지에 위험합니다. 이 옵션을 선택하여 이러한 오브젝트를 시스템에 복원하고자 선택 하였다면, 오브젝트가 복원된 후 다시 이전 값으로 돌려 놓아야 합니다.

- 2. **Verify: Restore unsigned objects; Restore signed object, even if signatures are not valid.** 서명되지 않은 사용자 상태의 오브젝트를 복원합니다. 서명이 유효하지 않아도 서명된 사용자 상태의 오브 젝트를 복원합니다. 유효한 IBM 생성 서명이 없는 시스템 상태 또는 상속 상태의 오브젝트는 복원하지 않습니다. 이 옵션은 서명이 유효하지 않으나 복원시키고자 하는 특정 오브젝트가 있는 경우에만 사용해야 합니다. 일반적으로 시스템에서 유효하지 않은 서명을 갖고 있는 오브젝트를 복원시키는 것은 위험합니다.
- 3. **Verify: Restore unsigned objects; Restore signed objects only if signatures are valid.** 서명되지 않은 사용자 상태의 오브젝트를 복원합니다. 서명이 유효한 경우에만 서명된 사용자 상태의 오브 젝트를 복원합니다. 유효한 IBM 생성 서명이 없는 시스템 상태 또는 상속 상태의 오브젝트는 복원하지 않습니다.
- 4. **Verify: Do not restore unsigned objects; Restore signed objects, even if signatures are not valid.** 서명되지 않은 사용자 상태의 오브젝트는 복원하지 않습니다. 서명이 유효하지 않아도 서명된 사용자 상태 의 오브젝트를 복원합니다. 유효한 IBM 생성 서명이 없는 시스템 상태 또는 상속 상태의 오브젝트는 복 원하지 않습니다.
- 5. **Verify: Do not restore unsigned objects; Restore signed objects only if signatures are valid.** 서명되지 않은 사용자 상태의 오브젝트는 복원하지 않습니다. 서명이 유효한 경우에만 서명된 사용자 상태 의 오브젝트를 복원합니다. 유효한 IBM 생성 서명이 없는 시스템 상태 또는 상속 상태의 오브젝트는 복 원하지 않습니다. 이 옵션은 가장 제한적인 옵션으로 복원시키려는 오브젝트가 신뢰할 수 있는 소스에 의 해서 서명된 오브젝트일 때에만 사용해야 합니다.

### <span id="page-68-0"></span>**!**

다음과 같은 시스템 활동을 수행할 때는 먼저 QVFYOBJRST 값을 1로 설정하는 것이 중요합니다.

- 신규 i5/OS 라이센스 프로그램 릴리스 설치
- 시스템 회복

이러한 활동은 QVFYOBJRST 값이 1로 설정되지 않을 경우에는 실패합니다.

#### 완전 회복을 위한 QVFYOBJRST 시스템 값 설정 방법

- 1. WRKSYSVAL QVFYOBJRST를 입력한 후 Enter 키를 누르십시오.
- 2. Work with System Values 화면이 표시됩니다. QVFYOBJRST 옆의 Opt 열에 5(Display)를 입력한 후 Enter 키를 누르십시오.
- 3. Display System Value 화면이 표시됩니다. 회복을 완료한 후 사용하기 위해 현재 설정값을 기록하여 보 관하십시오. 그 값이 1이면 회복을 위해 값을 변경할 필요가 없습니다. 6단계로 건너뛰십시오
- 4. F12 키를 눌러 Work with System Values 화면으로 가십시오. QVFYOBJRST 옆의 Opt열에 2(Change) 를 입력한 후 Enter 키를 누르십시오.
- 5. Change System Value 화면이 표시됩니다. 해당 값에 1을 입력하고 Enter 키를 누르십시오.
- 6. F12 키를 눌러 Work with System Values 화면을 취소하십시오.

#### 복원 조작 제한을 위한 QVFYOBJRST 시스템 값 설정 방법

- 1. WRKSYSVAL QVFYOBJRST를 입력한 후 Enter 키를 누르십시오.
- 2. Work with System Values 화면이 표시됩니다. QVFYOBJRST 옆의 Opt 열에 2(Change)를 입력한 후 Enter 키를 누르십시오.
- 3. Change System Value 화면이 표시됩니다. 완전 회<del>복을</del> 위한 QVFYOBJRST 시스템 값 설정 방법의 3 단계에 기록된 값을 입력하십시오. Enter 키를 누르십시오.
- 4. F12 키를 눌러 Work with System Values 화면을 취소하십시오.

### 복원 후 오브젝트 스캔 최소화

V5R3에서는 i5/OS이 바이러스 및 파일 사용과 같은 것에 대해 통합 파일 시스템에 있는 오브젝트를 스캔할 수 있는 기능을 제공합니다. 이 지원의 일부로 전혀 스캔되지 않거나 오브젝트 변경 후에만 스캔되도록 통합 파일 시스템 오브젝트의 스캔 속성을 지정할 수 있습니다. 디폴트 스캔 속성 값은 통합 파일 시스템에 대해 오 브젝트 스캔이 구현될 경우 오브젝트를 스캔할 값입니다. 또한 이 기능과 함께 QSCANFSCTL(파일 시스템 스캔 제어) 시스템 값이 도입되었습니다. QSCANFSCTL의 디폴트 옵션 중 하나는 오브젝트의 스캔 속성이 전혀 스캔되지 않거나 오브젝트 변경 후에만 스캔하도록 설정된 경우조차 오브젝트 복원 후 첫 번째 액세스에 서 모든 오브젝트를 스캔하는 것입니다.

<span id="page-69-0"></span>신뢰할 수 있는 소스에서 오브젝트를 복원 중이거나 스캔이 저장 또는 신뢰할 수 있는 소스의 일부로 수행된 저장에서 복원 중인데 스캔 속성을 전혀 스캔되지 않거나 오브젝트가 변경된 후에만 스캔되도록 설정한 경우, 오브젝트가 복원된 후 처음 오브젝트에 액세스할 때 스캔되지 않도록 하는 조치를 취할 수 있습니다. 복원 후 발생하는 스캔을 방지하려면 복원을 시작하기 전에 QSCANFSCTL 시스템 값에 \*NOPOSTRST를 지정해야 합니다. 복원이 완료되면 QSCANFSCTL 시스템 값에서 \*NOPOSTRST 옵션을 제거하여 나중에 오브젝트를 복원할 때는 오브젝트 복원 후 처음 액세스할 때 지정된 속성에 관계없이 오브젝트가 스캔되도록 해야 합니다.

#### 복원 후 오브젝트 스캔이 최소화되도록 QSCANFSCTL 시스템 값을 설정하는 방법

- 1. WRKSYSVAL QSCANFSCTL을 입력하고 Enter 키를 누르십시오.
- 2. Work with System Values 화면이 표시됩니다. QSCANFSCTL 옆의 Opt열에 5(Display)를 입력한 후 Enter 키를 누르십시오.
- 3. Display System Value 화면이 표시됩니다. 회복을 완료한 후 사용하기 위해 현재 설정값을 기록하십시오. \*NOPOSTRST 값이 이미 지정되어 있으면 회복을 위해 값을 변경할 필요가 없습니다. 6단계로 건너뛰십 시오.
- 4. F12 키를 눌러 Work with System Values 화면으로 가십시오. QSCANFSCTL 옆의 Opt 열에 2(Change) 를 입력한 후 Enter 키를 누르십시오.
- 5. Change System Value 화면이 표시됩니다. \*NOPOSTRST를 입력하십시오. 현재 \*NONE이 지정되어 있 으면 \*NONE 값을 대체하십시오. 다른 값을 지정한 경우에는 \*NOPOSTRST를 추가 값으로 추가하십시 오. Enter 키를 누르십시오.
- 6. F12 키를 눌러 Work with System Values 화면을 취소하십시오.

통합 파일 시스템의 스캔 지원에 대한 자세한 정보는 iSeries Information Center(http://www.ibm.com/eserver/ iseries/infocenter)에서 파일 및 파일 시스템 -> 통합 파일 시스템 -> 개념 -> *스*캔 지원을 참조하십시오.

# 다른 프로세서나 메모리에 대하여 QPFRADJ 시스템 값 설정 방법

- 1. WRKSYSVAL QPFRADJ를 입력한 후 Enter 키를 누르십시오.
- 2. Work with System Values 화면이 표시됩니다. QPFRADJ 옆의 옵션 열에 2(Change)를 입력한 후 Enter 키를 누르십시오.
- 3. Change System Value 화면이 표시됩니다. 값을 2(Adjustment at IPL and automatic adjustment)로 변 경한 후 Enter 키를 누르십시오.
- 4. F12 키를 눌러 Work with System Values 화면을 취소하십시오.

# 복원 중에 잠긴 오브젝트

일반적으로 복원 중에는 읽기 조작을 수행하지 못하도록 잠깁니다. 시스템에서 지정된 시간 내에 오브젝트를 잠글 수 없는 경우 오브젝트는 복원되지 않고 작업 기록부로 메세지가 송신됩니다.

<span id="page-70-0"></span>표 6에서는 오브젝트 복원에 필요한 잠금 유형을 보여줍니다.

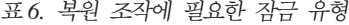

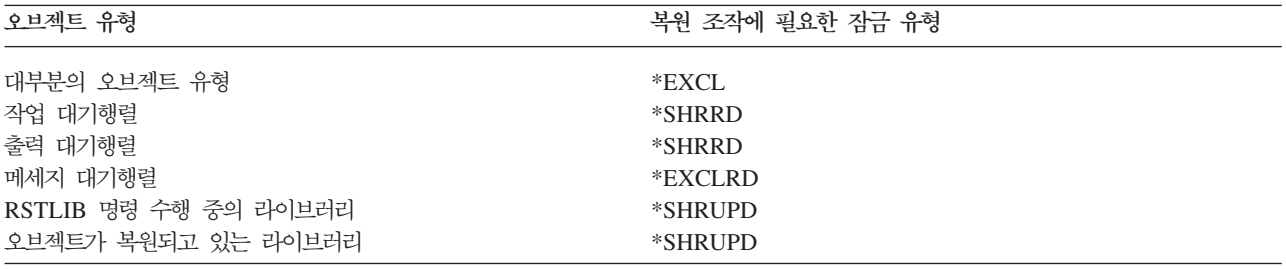

실행 중인 OPM(Original Program Model) 프로그램을 복원할 경우 프로그램이 비정상적으로 종료됩니다.

# 오브젝트가 정상적으로 복원되었는지 확인하는 방법

작업 기록부나 출력 파일을 사용하여 오브젝트가 정상적으로 복원되었는지 판별할 수 있습니다.

<mark>주:</mark> 파일명이 QAPZ로 시작하는 경우 시스템은 QGPL 및 QUSRSYS 라이브러리에 파일을 복원하지 않습니 다. 이 파일들이 복원되지 않았음을 나타내는 어떤 진단 메세지도 송신되지 않습니다.

작업 기록부 사용: 복원 명령은 다음과 같은 메세지를 송신합니다.

#### **CPC370E** |

매체에서 복원된 오브젝트입니다. |

#### **CPC370F** |

 $\blacksquare$ 

저장 파일에서 복원된 오브젝트입니다.

#### **CPC3703**

복원된 각 라이브러리마다 송신됩니다.

#### **CPF3773**

복원된 오브젝트 수와 복원되지 않은 오브젝트 수를 알려줍니다.

#### **CPF3839**

매체의 RST 명령에 대한 메세지로, 복원 여부를 알려 줍니다.

#### **CPF383E**

저장 파일의 RST 명령에 대한 메세지로, 복원 여부를 알려 줍니다.

#### **CPF9003**

매체로부터의 RSTDLO 명령에 대한 완료 메세지

#### **CPF909B**

저장 파일로부터의 RSTDLO 명령에 대한 완료 메세지

이 메세지들은 복원된 오브젝트의 수와 복원되지 않은 오브젝트의 수를 알려줍니다. 오브젝트는 사용자가 지정 한 선택값에 맞는 경우에만 계산됩니다. 예를 들어, 라이브러리 LIB1에 75개 오브젝트가 있다고 가정해보십시 오. 이들 오브젝트 중 74개의 이름은 문자 ORD로 시작합니다. 사용자가 RSTOBJ OBJ(ORD\*) OBJTYPE(\*ALL) SAVLIB(LIB1)를 지정합니다. 모든 오브젝트가 정상적으로 복원될 경우 완료 메세지는 74개의 오브젝트가 라 이브러리 LIB1에 복원되었다는 것을 알려줍니다. 1개의 오브젝트가 복원되지 않았음은 통지하지 않습니다.

다음의 경우에 진단 메세지가 송신됩니다.

#### **오브젝트를 복원할 수 없습니다.**

시스템이 정상적으로 오브젝트를 복원할 수 없는 것은 다음의 이유 때문입니다.

- 오브젝트가 시스템에 존재하며 현재 사용되고 있습니다. 오브젝트를 복원하기 위해서는 대다수 유형 의 오브젝트에 대해 배타적 잠금이 필요합니다.
- 또다른 작업에 의해 오브젝트가 저장 또는 복원되고 있습니다.
- 매체상의 오브젝트가 손상되었습니다.
- 사용자에게 오브젝트 복원에 필요한 권한이 없습니다.
- 오브젝트에 유효한 서명이 없습니다.
- 오브젝트 유형이 독립 ASP에서 지원되지 않습니다.
- 사용자 프로파일이 시스템에 없습니다.
- 시스템에서 유효성 오류가 감지되었습니다.

### 보안 정보가 변경되었습니다.

일부 조건하에서는 시스템이 다음을 수행할 수도 있습니다.

- 공용 및 개인 권한 취소
- 오브젝트 소유권 변경
- 오브젝트의 1차 그룹 변경
- 권한 부여 리스트에 링크하지 않음

자세한내용은 231 페이지의 『보안 정보 복원 순서』 부분을 참조하십시오.

무결성 변경이 발생하였습니다.

- 조장 조작 시 또는 QDFTJRN 자료 영역이 오브젝트에 대해 저널링을 시작해야 한다고 표시하는 경우 저널되고 있던 오브젝트에 대해 저널링을 시작할 수 없습니다.
- 논리 파일이 삭제되어 다시 작성된 실제 파일상에서 복원됩니다.
- 시스템이 QAUDJRN(감사) 저널을 작성했습니다.사용자는 메세지 CPF7088을 수신합니다. 오퍼레 이팅 시스템을 복원하고 QAUDLVL 시스템 값이 \*NONE이 아닌 경우 QAUDJRN이 없으면 시 스템에서 이를 작성합니다. 이렇게 함으로써, 시스템에 대한 보안 감사가 확실하게 다시 시작됩니 다.

출력 파일 사용: 대부분의 복원 명령은 복원 내용을 보여주는 출력을 작성합니다. 이 출력을 직접 프린터 (OUTPUT(\*OUTFILE)), 데이터베이스 파일, 스트림 파일 또는 사용자 공간에 지정할 수 있습니다. 복원 명 령에 대한 디폴트는 출력을 작성하지 않는 것입니다. 따라서, 복원 명령을 수행할 때마다 반드시 이를 요구해 야 합니다. 또는, CHGCMDDFT(명령 디폴트 변경) 명령을 사용하여 명령 복원 시 OUTPUT 매개변수에 대 한 디폴트를 변경할 수 있습니다.
사용자는 출력을 인쇄하고 저장할 수 있습니다. 또는 프로그램을 작성하여 출력 파일의 정보를 분석하고 보고 할 수 있습니다.

사용자는 다음 명령에 OUTPUT 매개변수를 사용할 수 있습니다.

**RST RSTDLO RSTOBJ RSTCFG RSTLIB RSTUSRPRF** 

복원 명령에 대한 온라인 정보는 출력 파일에 사용되는 모델 데이터베이스 출력 파일명을 알려줍니다.

주:

- 1. 지정한 출력 파일이 복원 조작 전반에 걸쳐 사용됩니다. 따라서, 시스템은 이를 조작의 일부로 복원할 수 없습니다. 복원 조작을 수행하는 방법에 따라 출력 파일에 대한 작업 기록부에 메세지 CPF379D가 표시될 수 있습니다. 복원 조작을 완료한 후 출력 파일을 복원하려면 RSTOBJ 명령을 사용하십시오.
- 2. RST 명령은 출력을 출력 파일이 아닌 스트림 파일 또는 사용자 공간에 위치시킵니다.
- 3. 복원 및 저장 명령으로부터 출력에 대한 자세한 정보는 iSeries Information Center를 참조하십시오. RSTLIB. RSTOBJ 및 RST 명령에는 출력 파일에 명시할 세부사항의 양을 지정하기 위한 INFTYPE(정보 유형) 매 개변수가 있습니다.

#### <u>실패한 복원 조작으로부터 회복</u>

오브젝트를 복원하려고 할 때, 오류가 발생하거나 조작이 인터럽트되어 복원 조작이 실패할 수 있습니다. 복원 조작 이전에 오브젝트가 시스템에 존재하면, 실패한 복원 조작에 의해 오브젝트가 손상될 수 있습니다.

오류가 발생하면, 오브젝트는 복원되지 않습니다. 오류는 회복될 수도 있고 회복되지 못할 수도 있습니다.

복원 조작 오류가 회복 가능: 오브젝트를 복워시킬 수 없고 오류 회복이 가능한 경우에는 다음과 같은 일이 발생합니다.

- 진단 메세지가 복워되지 않은 각 오브젝트에 대한 작업 기록부로 송신됩니다. 메세지 ID는 오브젝트가 복워 되지 않은 이유로 인해 달라질 수 있습니다.
- 오류와 연관된 각 오브젝트는 복원되지 않습니다. 그러나, 오류와 연관되지 않은 동일한 복원 조작에 포함 된 오브젝트는 복원됩니다.
- 정상적으로 복원된 오브젝트에 대한 저장 및 복원 상태 정보만 갱신됩니다.
- 정상적으로 복원된 오브젝트의 총 수와 복원되지 않은 오브젝트의 총 수가 진단 메세지와 함께 사용자에게 송신됩니다.

<del>복원</del> 조작 오류가 회복 불가능: 오류 회복이 불가능한 경우에는 다음과 같은 일이 발생합니다.

- 진단 메세지가 각 오브젝트에 대한 작업 기록부로 송신됩니다.
- 각 오브젝트에 대한 저장 및 복원 상태 정보는 갱신되지 않습니다.
- 오류 조건을 나타내는 진단 메세지가 사용자에게 송신됩니다.
- 복원 명령이 즉시 종료됩니다. 다른 오브젝트는 복원되지 않습니다.

### 라이브러리 복원 중에 발생하는 오류로부터 회복

복원 조작 중에 발생하는 몇 가지 오류는 작업을 중단시킵니다. 다음은 이러한 유형의 오류 예입니다.

- 회복 불가능한 매체 오류
- 복원 중인 오브젝트를 소유하는 사용자 프로파일 내에 지정되었거나 복원 조작을 실행하고 있는 사용자의 사용자 프로파일에 지정된 최대 기억장치를 초과합니다.

오류로 복원 조작이 중단되면, 오류 상태를 정정한 후 중단되었던 복원 조작을 시작할 수 있습니다. 예를 들 어, 최대 기억장치를 초과했을 경우 사용자 프로파일의 MAXSTG 매개변수를 증가시킬 수 있습니다.

RSTLIB 명령에 STRLIB 매개변수를 사용하여 복원 조작을 다시 시작할 수 있습니다. STRLIB 매개변수는 복원 조작에 \*NONSYS, \*ALLUSR 또는 \*IBM이 지정된 경우에만 유효합니다.

복원 조작의 기본적인 회복 단계는 다음과 같습니다.

- 1. 작업 기록부를 검사하여 이전의 RSTLIB SAVLIB(\*NONSYS, \*IBM 또는 \*ALLUSR) 명령이 실패한 라이브러리를 판별하십시오. 성공적인 복원 완료 메세지에 표시된 라이브러리 중에서 마지막으로 복원된 라 이브러리를 찾으십시오.
- 2. SAVLIB LIB(\*NONSYS, \*ALLUSR 또는 \*IBM) 매체의 매체 볼륨을 로드하십시오.
- 3. 다음 명령을 입력한 후 Enter 키를 누르십시오.

```
RSTLIB SAVLIB(*NONSYS, *IBM or *ALLUSR)
DEV(media-device-name) ENDOPT(*LEAVE)
STRLIB(library-name)
OMITLIB(library-name)
```
- 정정할 수 없는 매체 오류로 인해 복원 조작이 중단될 경우 STRLIB 및 OMITLIB 매개변수의 library-name은 복원 조작이 실패한 라이브러리이어야 합니다. 이로 인해 조작이 해당 라이브러리 다음 의 라이브러리에서 시작됩니다.
- 매체 오류와 관련되지 않고 실패한 경우 STRLIB와 OMITLIB 매개변수의 library-name은 정상적으로 복원된 최종 라이브러리명이어야 합니다. 이로 인해 오류가 발생한 라이브러리로부터 조작이 시작됩니다.
- 4. 시작 라이브러리가 들어 있는 볼륨을 로드하도록 요구받습니다.
- 5. 복원 조작을 완료한 후 이전 저장 조작의 매체를 사용하여 실패한 라이브러리를 복원하십시오.

주: 다음 저장에서 매체 오류가 발생한 매체 볼륨을 제거할 것을 고려하십시오.

### DLO 복원 중 발생하는 오류로부터 회복

복원 조작 중에 발생하는 몇 가지 오류는 작업을 중단시킵니다. 다음은 이러한 유형의 오류 예입니다.

- 회복 불가능한 매체 오류
- 복원 중인 오브젝트를 소유하는 사용자 프로파일 내에 지정되었거나 복원 조작을 실행하고 있는 사용자의 사용자 프로파일에 지정된 최대 기억장치를 초과합니다.

복원 조작을 중단시키는 오류가 발생하면, 오류 상태를 정정한 후 중단되었던 복원 조작을 시작할 수 있습니 다. 예를 들어, 최대 기억장치를 초과했을 경우 사용자 프로파일의 MAXSTG 매개변수를 증가시킬 수 있습니 다.

RSTDLO DLO(\*ALL) SAVFLR(\*ANY) 명령 수행 중에 회복 불가능한 오류가 발생하면, 실패가 발생한 지 점을 판별하여 단계별로 복원 조작을 계속 수행해야 합니다. 다음을 수행하십시오.

- 1. 작업 기록부를 검사하여 분배 오브젝트에 오류가 발생했는지, 폴더에 오류가 발생했는지를 판별하십시오. 작업 기록부로 실패가 발생한 위치를 식별할 수 있습니다.
- 2. 폴더에 오류가 발생할 경우는 『문서 및 폴더 회복』으로 가십시오.

#### <mark>문서 및 폴더 회복</mark>

RSTDLO 프로시듀어에서 회복이 불기능한 오류가 발생하면, RSTDLO 명령에 SAVFLR 매개변수를 사용하 여 프로시듀어를 다시 시작할 수 있습니다.

복원 조작의 기본적인 회복 단계는 다음과 같습니다.

1. 작업 기록부를 검사하여 이전의 RSTDLO DLO(\*ALL) 명령이 실패한 위치를 판별하십시오. 작업 기록부 로 복원에 실패한 폴더를 식별할 수 있습니다.

주: 메일 복원 중에 오류가 발생할 경우 모든 문서와 폴더를 복원해야 합니다.

- 2. 복원에 실패한 폴더의 바로 다음 폴더를 찾으십시오. 최종 SAVDLO OUTPUT(\*PRINT 또는 \*OUTFILE) 조작시 작성된 리스트를 사용하거나 DSPTAP DATA(\*SAVRST) 명령을 사용하여 다음에 오는 1단계 폴 더를 결정하십시오. 1단계 폴더를 찾으려면 오브젝트 유형이 \*FLR인 것을 찾으면 됩니다. 문서 또는 폴더 정보 열을 참조하십시오. 1단계 폴더명에는 슬래시(/)가 포함되지 않습니다.
- 3. SAVDLO DLO(\*ALL) 저장 매체의 첫 번째 매체 볼륨을 로드하십시오.

주: 300개의 1단계 폴더 세트 각각에 대해서는 SAVDLO 매체의 첫 번째 볼륨으로 시작해야 합니다. SAVDLO 저장 매체 세트의 각 볼륨을 순서대로 로드해야 합니다.

4. 각각의 1단계 폴더에 대해 다음을 입력한 후 Enter 키를 누르십시오.

RSTDLO DLO(\*ALL) SAVFLR(*folder-name-list*) DEV(media-device-name)

여기서 folder-name-list는 2단계에 설명되어 있는 리스트에서 식별되는 1단계 폴더명입니다. 300개의 1레 벨 폴더를 지정할 수 있습니다.

이 단계를 300개의 1단계 폴더 세트 각각에 대해 반복하십시오.

#### 실패한 시스템 사인 온 회복

i5/OS 회복 후 서버가 IPL을 수행하기 전에, 동시 복원을 실행하기 위해 추가 워크스테이션을 이용하는 경우 이러한 워크스테이션에 사인 온하지 못할 수 있습니다. 메세지 CPF4101("File xxx in library xxx not found or inline data file missing.")이 수신될 수 있습니다. 이 라이브러리가 이미 시스템에 복원된 경우에는 <span id="page-75-0"></span>QSYSLIBL 시스템 값을 편집하여 문제점을 해결할 수 있습니다. CHGSYSVAL 명령을 사용하여 누락된 라 이브러리를 QSYSLIBL에 추가하십시오(이미 나열된 경우에도). 다른 조작을 수행하여 추가한 라이브러리를 제 거하십시오.

다른 방법으로는 라이브러리가 QSYSLIBL에 나열되고 QUSRLIBL 시스템 값을 복원한 경우 서버를 IPL하 여 사인 온 문제점을 해결할 수 있습니다.

## $\overline{a}$  **N** IPL 수행 방법

사용자가 정상적인 활동을 재개하기 위해서는, 먼저 회복의 마지막 단계로 정상적인 IPL을 수행해야 합니다. 다음을 수행하십시오.

1. 시스템을 정상 모드로 만드십시오.

**- :**

- 논리 파티션을 사용하는 경우 IPL을 수행하려는 논리 파티션의 콘솔에서 다음의 단계를 따르십시오.
- a. 명령행에 STRSST를 입력하고 Enter 키를 누르십시오.
- b. System Service Tools(SST) 화면에서 옵션 5를 선택하여 시스템 파티션에 대해 작업하고 Enter 키를 누르십시오.
- c. Work with System Partitions 화면에서 옵션 2를 선택하여 시스템 파티션 상태에 대해 작업하고 Enter 키를 누르십시오.
- d. Work with System Partition Status 화면에서 Option 필드에 9를 입력하여 정상 모드를 선택하십시 오. Enter 키를 누르십시오.
- e. Exit System Service Tools 화면이 나타날 때까지 F3 키를 누르십시오. Exit System Service Tools 화면에서 Enter 키를 누르십시오.
- HMC(Hardware Management Console)에서 논리 파티션을 사용하는 경우 IPL을 수행하려는 논리 파티 션의 콘솔에서 다음 단계를 수행하십시오. | |
- a. HMC에서 관리 환경을 확장하십시오. |
- b. 서버를 확장하십시오.  $\mathbf{L}$ |
- c. 서버 및 파티션을 확장하십시오. |
- d. 서버 관리를 클릭하십시오. |
- e. 파티션을 확장하십시오. |
- f. 파티션을 선택하십시오. |
- g. 파티션을 마우스 오른쪽 버튼으로 클릭하고 등록 정보를 선택하십시오. |
- h. 파티션 등록 정보 창에서 설정 탭을 클릭하십시오. |
- i. 시동 범주에서 <mark>키잠금 위치</mark>를 정상으로 변경하십시오. |
	- j. 확인 버튼을 클릭하십시오.

|

2. 시스템에 사인 온한 사용자와 활동 중인 작업이 없는지 확인하십시오.

- 3. 논리 파티션을 사용하지 않는 경우 다음 단계를 계속하십시오. 그렇지 않고 1차 파티션에서 이 조작을 수 행하는 경우 모든 2차 파티션의 전원이 차단되었는지 확인하십시오.
- 4. 명령행에 다음을 입력한 후 Enter 키를 누르십시오. PWRDWNSYS OPTION(\*IMMED) RESTART(\*YES)
- 5. IPL이 완료되면, 시스템을 사인 온하십시오.
- 6. QTCP나 QSNADS와 같이, 시작해야 하는 기타 서브시스템을 시작하십시오. STRSBS SBSD(*subsystem-name*)

### 병렬 복원 조작

 $\vdash$  둘 이상의 장치를 동시에 사용하면서 복원 조작을 수행할 수 있습니다. 이러한 방식으로 복원하는 자료는 병렬  $\vdash$  형식으로 저장되어 있어야 합니다. RSTLIB(라이브러리 복원), RSTOBJ(오브젝트 복원) 및 RST(복원) 명령을  $\vdash$  매체 정의와 함께 사용하여 병렬 복원을 수행할 수 있습니다. 매체 정의와 함께 저장된 \*ALLUSR, \*IBM 및 | \*NONSYS 라이브러리를 복원하기 위해 RSTLIB 명령과 함께 매체 정의를 사용할 수 있습니다.

 $\vdash$  일반적으로 병렬 저장에서 복원하면 속도가 더 빠릅니다. 일반적으로 전체 라이브러리를 복원하거나 지정된 테  $\vdash$  이프 파일의 시작 가까이에 저장된 오브젝트를 복원하는 것이 직렬 저장에서 복원하는 것보다 빠릅니다. 그러  $\vdash$  나 병렬 저장에서 개별 오브젝트를 복원하는 것이 직렬 저장에서 복원하는 것보다 시간이 조금 더 걸리는 경  $\vdash$  우도 있습니다. 복원할 오브젝트가 테이프 파일의 끝 부분에 있을 경우 이런 상황이 발생할 수 있습니다.

저장 조작이 사용한 것보다 적은 수의 장치를 사용하는 경우 병렬 저장에서 복원하는 것이 가능합니다. 그러나 사용자가 수행해야 할 볼륨 전환의 양으로 인해 IBM은 이것을 권장하지 않습니다. 성능상의 이유로 인해서도 IBM은 이것을 권장하지 않습니다. 제한사항이 있는 파일을 복원하는 경우, 저장에 사용시 복원에 사용하는 장치 수와 동일하게 사용해야 합니다. 개별 오브젝트를 복원하려면 보다 적은 수의 드라이브를 사용하는 복원 조작을 사용해야 합니다. 보다 적은 수의 드라이브를 사용하는 복원 조작은 시스템 회복 전략의 일부로 사용 하거나 많은 양의 자료를 복원하는 데 사용해서는 안됩니다. 가능할 때마다 저장 조작 중에 사용된 동일<mark>한</mark> 수 의 장치를 복원 조작 중에 사용해야 합니다.

DSPTAP(테이프 표시) 명령은 시스템이 모든 매체 파일에 걸쳐 저장한 오브젝트의 리스트를 표시합니다. 시스 템이 병렬 저장 조작 중에 저장한 모든 리스트를 표시하려면 하나의 매체 파일만 필요로 합니다. 이 리스트는 사용자가 자료를 복원할 필요가 있는 매체 파일의 수도 표시합니다. 그러나, 시스템이 저장한 오브젝트를 <mark>복원</mark> 하려면 모든 매체 파일이 필요합니다. 이는 복수의 볼륨을 포함할 수 있습니다.

IBM은 동일한 오브젝트의 저장 및 복원 시에 동일한 매체 정의 오브젝트를 사용할 것을 권장합니다. 복원 시 에 다른 매체 정의 오브젝트를 사용하는 경우 이 매체 정의 오브젝트 내에 동일한 수의 매체 파일이 정의되었 는지 확인하십시오. 매체 파일 정의의 수가 기억장치 매체에 있는 수와 다를 경우 오류 메세지가 수신됩니다.

병렬 저장이나 복원 조작에 사용될 장치, 매체 및 자료 형식을 정의하는 매체 정의 API 작성에 대한 자세한 Information Center(

http://www.ibm.com/eserver/iseries/infocenter/

)를 참조하십시오.

# 제 3 장 적절한 회복 전략 선택

이 장에서는 시스템에 적합한 프로시듀어를 판별하는 방법에 대해 설명합니다. 그러나 회복을 시작하기 전에 다음을 수행해야 합니다.

- 문제점을 일으킨 것이 무엇인지 확실히 이해하고 있어야 합니다. 원인에 대한 이해는 올바른 회복 단계를 선택하는 데 도움이 됩니다.
- 회복 계획을 수립하십시오. 현재 상황에 적합한 회복 체크 리스트를 알려면 [62](#page-81-0) 페이지의 표 7을 사용하십시 오.
- 체크 리스트를 복사하여 완료할 때마다 각 단계에 표시하십시오.
- 향후 참조를 위해 체크 리스트를 보관하십시오.
- 이미 수행한 작업과 나머지 회복 작업을 위해 수행해야 할 조치를 기록하여 보관하십시오. 이 기록은 나중 에 도움이 필요할 경우에 중요합니다.
- 하드웨어 및 소프트웨어 서비스가 필요한 문제점이라면, 서비스 담당자가 수행했던 작업을 이해하고 있어야 합니다. 다음 사항에 관해 주저하지 말고 문의하십시오.
	- 디스크 장치를 대체시켰는가? 대체시켰다면 어떤 종류인가?
	- 라이센스 내부 코드를 복원시켰는가? 그렇다면, Install Licensed Internal Code(LIC) 메뉴로부터 어떤 옵션이 사용되었는가?
	- 디스크 구성을 회복시켜야 했는가? 성공적으로 수행했는가?
	- 결함이 있는 디스크 장치를 알아낼 수 있었는가? 성공적이었는가?

# 일반적인 회복 용어

서비스 담당자 또는 소프트웨어 지원팀과 현재의 상황을 논의할 경우 다음과 같은 용어를 알고 있으면 편리합 니다.

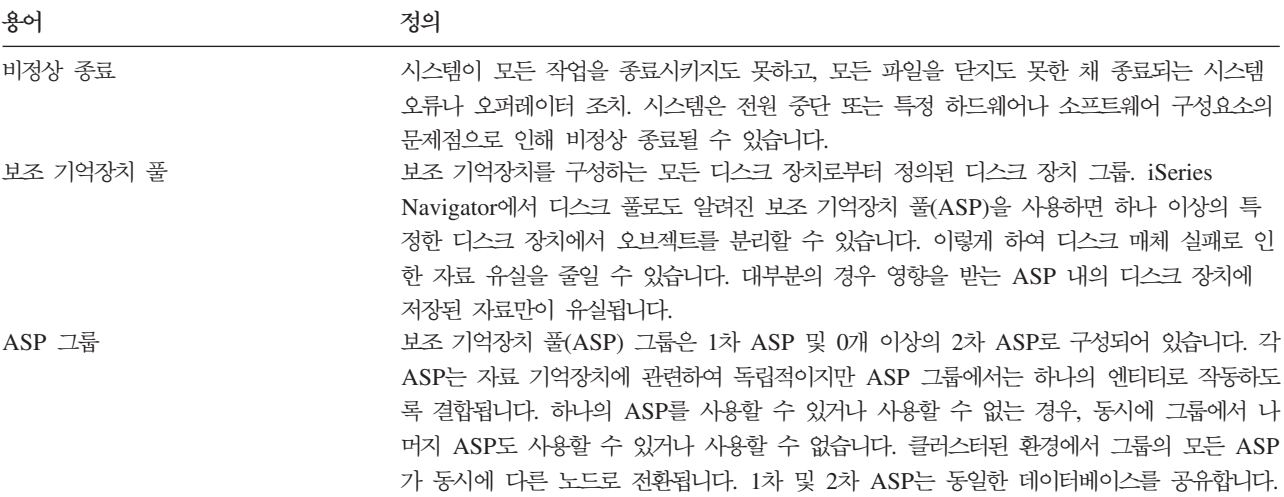

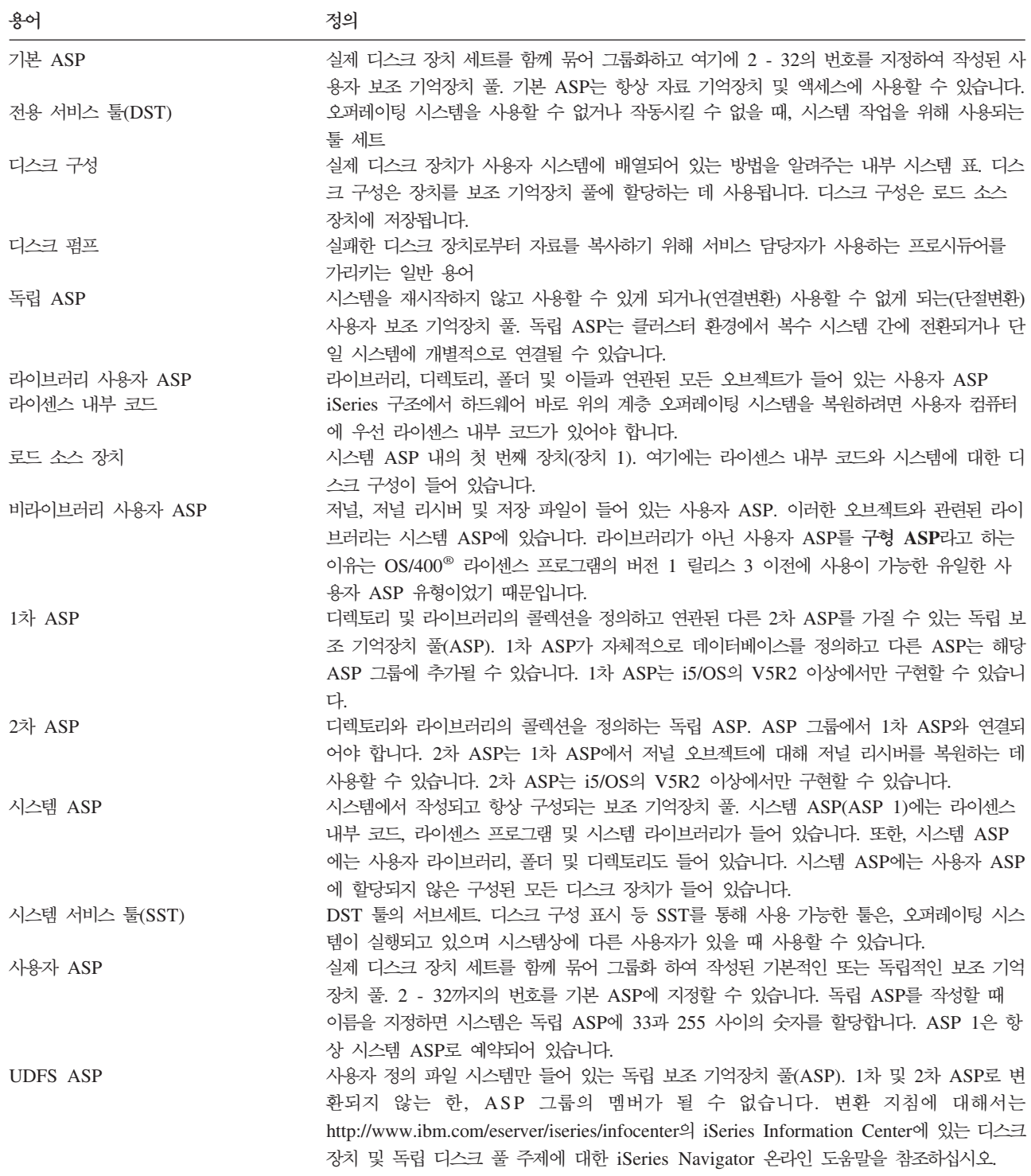

## 전원 공급 중단에 대한 회복 프로시듀어

전원 공급이 중단되어 시스템이 정지한 경우 시스템을 다시 켤 때 특별한 프로시듀어를 수행해야 합니다. [173](#page-192-0) 페이지의 제 6 장 『비정상 종료 후 시스템 시작』에는 이 프로시듀어가 설명되어 있습니다.

전원 공급이 자주 중단되면, 시스템에 무정전 전원 장치(UPS)의 설치를 고려하십시오.

워크스테이션의 전원 공급이 중단되어 시스템이 끊임없이 오류 회복을 수행하는 경우 어플리케이션을 수정하여 워크스테이션의통신이 단절되는 것을 핸들해야 합니다. 511 페이지의 제 24 장 『예: 백업 및 회복 기법 및 프로그래밍』에 수행하는 방법이 설명되어 있습니다

## 시스템 실패에 대한 회복 프로시듀어

시스템 장애는 하드웨어(DASD 제외)상의 문제이거나 시스템을 비정상 종료시키는 오퍼레이팅 시스템 소프트 웨어의 문제입니다. 서비스 담당자가 문제점을 정정한 후에는, 비정상 종료 후 시스템을 시작하기 위한 프로시 듀어를 따르십시오. [173](#page-192-0) 페이지의 제 6 장 『비정상 종료 후 시스템 시작』에 프로시듀어가 설명되어 있습니다.

서비스 담당자가 디스크 장치를 대체한 경우 『디스크 고장 또는 디스크 오류에 대한 회복 프로시듀어 선택』의 정보를 사용하여 올바른 회복 프로시듀어를 결정하십시오.

# 프로그램 오류 또는 사용자 오류에 대한 회복 프로시듀어

프로그램이 오브젝트를 잘못 갱신시켰거나 사용자가 오브젝트를 삭제시켰기 때문에 그 오브젝트를 회복시켜야 하는 경우가 있을 것입니다. 복원 중인 오브젝트의 종류에 대해서는 [231](#page-250-0) 페이지의 제 9 장 『특정 유형의 정보 복원 방법』을 검토하십시오. 일부 오브젝트의 경우에 특별히 고려해야 할 사항이 있으며, 특정 순서로 복원시 켜야 합니다.

시스템상에 없는 오브젝트를 복원 중이라면, 그 오브젝트에 대한 개인 권한이 오브젝트와 함께 복원되지 않습 니다. 이때는 다음 중 하나를 수행할 수 있습니다.

- Edit Object Authority(EDTOBJAUT) 화면을 사용하여 개인 권한을 수동으로 리빌드하십시오.
- 다음 프로시듀어를 사용하여 개인 권한을 복원하십시오.
	- 1. 가장 최근의 SAVSYS 또는 SAVSECDTA 테이프에서 모든 사용자 프로파일을 복원하십시오. RSTUSRPRF 를 입력하십시오. 사용자 프로파일을 복원하기 위해서는 시스템이 제한된 상태에 있어야 합니다.
	- 2. 회복해야 할 오브젝트를 복원하십시오.
	- 3. 권한을 복원하십시오. RSTAUT를 입력하십시오. 주어진 시간에 단 하나만의 RSTAUT 명령을 시스템에 서 실행할 수 있습니다.

# 디스크 고장 또는 디스크 오류에 대한 회복 프로시듀어 선택

- 주의 -

DASD 문제점을 나타내는 SRC 코드를 수신하는 경우 서비스 담당자가 도착하기 전에는 IPL을 수행하 지 마십시오. IPL을 수행할 경우 서비스 담당자가 손상된 디스크 장치에서 자료를 회복하지 못할 수도 있습니다.

<span id="page-81-0"></span>이 절에서는 디스크 장치가 실패했거나 손상되었기 때문에 회복을 진행하는 경우에 사용자가 취할 조치를 설명 합니다. 디스크 고장 시 사용자가 수행하는 회복 단계는 다음에 따라 달라집니다.

- 실패한 장치의 종류
- 장치 패리티 보호 또는 이중복사 보호와 같은 디스크 보호가 사용 중인지의 여부
- 사용자 ASP의 구성 여부
- 디스크상의 일부 또는 모든 섹터가 손상되었는지 여부. 디스크 장치를 대체시켜야 할 경우 서비스 담당자는 디스크 장치를 대체할 때 디스크 장치에서 정보를 복사하려고 시도합니다. 때로는 이 프로시듀어를 디스크 펌프라고 합니다.

표 7을 이용하여 시스템에서 발생한 오류에 따라 수행해야 할 회복 프로시듀어를 결정하십시오. 도표에서 사용 자의 상황을 찾아보려면 자료가 성공적으로 복사되었는지(즉, 디스크 펌프의 결과)를 서비스 담당자에게 문의 하십시오.

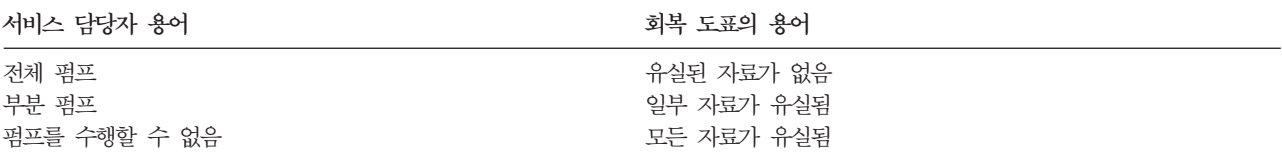

디스크 대체가 필요없는 디스크 오류에 대한 회복: 일부 디스크 장치 유형의 경우 대체시키지 않아도 자동으로 오류에서 회복이 이루어집니다. 그러나 어떤 경우에는 디스크 장치가 섹터를 재할당하기 전에 섹터가 손상되 고, 일부 오브젝트가 손상됩니다. 오브젝트가 손상되었고, 디스크 섹터가 재할당되었음을 알리는 메세지를 수신 하는 경우 표 7의 실패 장치의 자료 유실 열의 값 일부 부분을 참조하십시오.

디스크 오류로부터 회복 중이지만, 서비스 담당자가 디스크 장치를 대체할 필요가 없는 경우 일반적으로 서비 스 담당자가 수행하는 타스크를 사용자가 수행해야 할 수도 있습니다. 적절한 체크 리스트를 복사하여 다음과 같이 표시하십시오.

1. 『신규 디스크 장치 접속』 바로 다음의 타스크부터 시작하십시오.

2. 체크 리스트에 『디스크 장치 자료 복워』 타스크가 있는 경우 그 타스크를 건너뛰십시오.

표 7. 디스크 매체 실패에 대한 적절한 회복 프로시듀어 선택

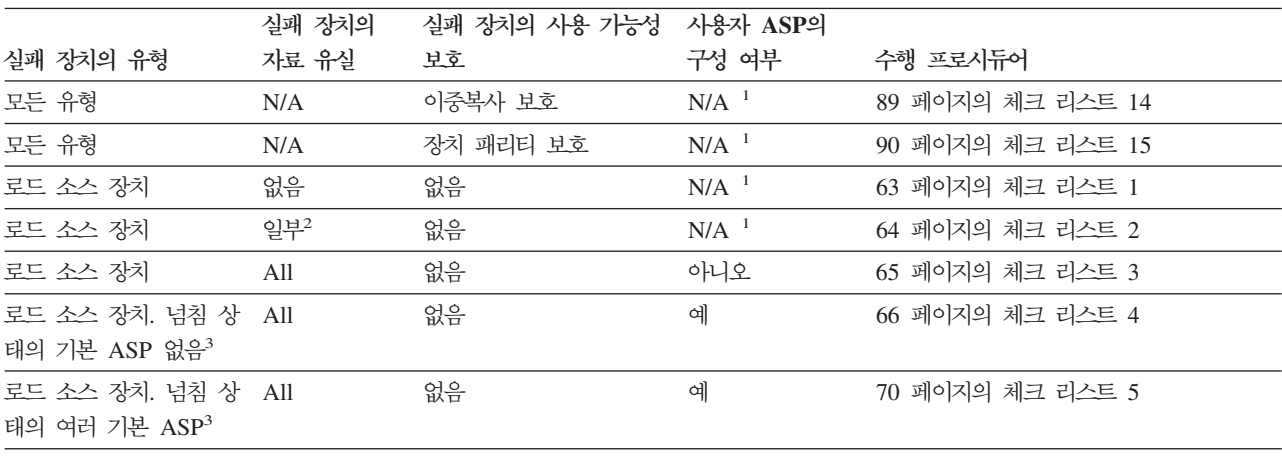

<span id="page-82-0"></span>표 7. 디스크 매체 실패에 대한 적절한 회복 프로시듀어 선택 (계속)

|                                                                             | 실패 장치의 | 실패 장치의 사용 가능성 사용자 ASP의 |                    |                    |
|-----------------------------------------------------------------------------|--------|------------------------|--------------------|--------------------|
| 실패 장치의 유형                                                                   | 자료 유실  | 보호                     | 구성 여부              | 수행 프로시듀어           |
| 시스템 ASP 내의 비로드 없음<br>소스 장치 <sup>4</sup>                                     |        | 없음                     | $N/A$ <sup>1</sup> | 74 페이지의 체크 리스트 6   |
| 시스템 ASP 내의 비로드 일부 <sup>2</sup><br>소스 장치 <sup>4</sup>                        |        | 없음                     | $N/A$ <sup>1</sup> | 75 페이지의 체크 리스트 7   |
| 시스템 ASP 내의 비로드 All<br>소스 장치 <sup>4</sup>                                    |        | 없음                     | 아니오                | 76 페이지의 체크 리스트 8   |
| 시스템 ASP 내의 비로드 All<br>소스 장치 <sup>4</sup> 넘침 상태의<br>기본 ASP 없음 <sup>3</sup> . |        | 없음                     | 예                  | 76 페이지의 체크 리스트 9   |
| 시스템 ASP 내의 비로드 All<br>소스 장치 <sup>4</sup> 넘침 상태의<br>여러 기본 ASP <sup>3</sup> . |        | 없음                     | 예                  | 80 페이지의 체크 리스트 10  |
| 기본 ASP 내의 디스크<br>장치                                                         | 없음     | 없음                     | 예                  | 74 페이지의 체크 리스트 6   |
| 기본 ASP 내의 디스크<br>장치                                                         | 일부 $2$ | 없음                     | 예                  | 84 페이지의 체크 리스트 11  |
| 기본 ASP 내의 디스크<br>장치. 넘치지 않은 상태<br>의 실패한 장치 <sup>3</sup>                     | All    | 없음                     | 예                  | 85 페이지의 체크 리스트 12  |
| 기본 ASP 내의 디스크<br>장치. 넘침 상태의 실패<br>한 장치 <sup>3</sup>                         | All    | 없음                     | 예                  | 87 페이지의 체크 리스트 13  |
| 독립 ASP 내의 디스크 장 없음<br>치                                                     |        | 없음                     | 예                  | 91 페이지의 체크 리스트 17  |
| 독립 ASP 내의 디스크 장 일부 <sup>2</sup><br>치                                        |        | 없음                     | 예                  | 92 페이지의 체크 리스트 18  |
| 독립 ASP 내의 디스크 장 All<br>치                                                    |        | 없음                     | 예                  | 93 페이지의 체크 리스트 19  |
| IOP의 캐시 기억장치                                                                | 일부     | $\rm N/A$              | $\rm N/A^{-1}$     | 103 페이지의 체크 리스트 23 |

1 회복 프로시듀어는 사용자 ASP의 구성 여부에 관계없이 동일합니다.

- <sup>2</sup> 서비스 담당자가 실패한 디스크 장치로부터 부분적으로 자료 저장을 수행할 경우 실패한 장치의 자료가 완전히 유실된 것처 럼 처리해야 합니다.
- <sup>3</sup> [204](#page-223-0) 페이지의 4에는 사용자 ASP가 넘쳤는지의 여부를 판별하는 방법이 있습니다.
- <sup>4</sup> 시스템 ASP 내의 장치가 실패했으나 즉시 대체할 수 없는 경우 [90](#page-109-0) 페이지의 체크 리스트 16을 사용할 수 있습니다. 이 프 로시듀어를 통해 시스템이 작동되도록 복원시킬 수 있습니다. 디스크 기억장치가 부족하므로, 시스템 ASP에 모든 자료를 회 복시켜야 합니다.

### 로드 소스 디스크 장치 실패에 대한 조치-체크 리스트 1

다음과 같은 문제점이 발생하는 상황에서는 이 체크 리스트를 사용해야 합니다.

<span id="page-83-0"></span>**-:**

로드 소스 장치

#### **:**

없음

#### **- ASP :**

N/A

<mark>회복을 시작하기 전에</mark>, 이 체크 리스트를 복사하십시오. 사용자와 서비스 담당자가 회복 단계를 수행할 때 적 합한 영역을 채우십시오. 이 체크 리스트는 회복 조치의 중요한 기록이 됩니다. 이는 회복 후 발생하는 문제점 을 진단하는 데 도움이 됩니다. 또한, 백업 전략을 평가하는 데 있어서도 유용할 수 있습니다.

체크 리스트에 있는 대부분의 단계에는 이 책에서 참조할 수 있는 여러 항목이 포함되어 있습니다. 특정 단계 를 수행하는 방법에 관해서는 이 항목들을 참조하십시오. 현재의 상황에 적용되지 않으면 변경된 오브젝트를 복원하는 것과 같은 일부 단계는 실행할 필요가 없습니다.

주: 로드 소스 장치가 실패하고 Operations Console(LAN)이 구성된 분배 매체에서 복구를 시도할 때 또 다 른 유형의 콘솔을 사용해야 할 수 있습니다. http://www.ibm.com/eserver/iseries/infocenter의 iSeries Information Center에서 iSeries에 연결 --> 연결 기능 --> Operations Console을 참조하십시오.

표 8. 디스크 실패에 대한 회복 체크 리스트–체크 리스트 *1* 

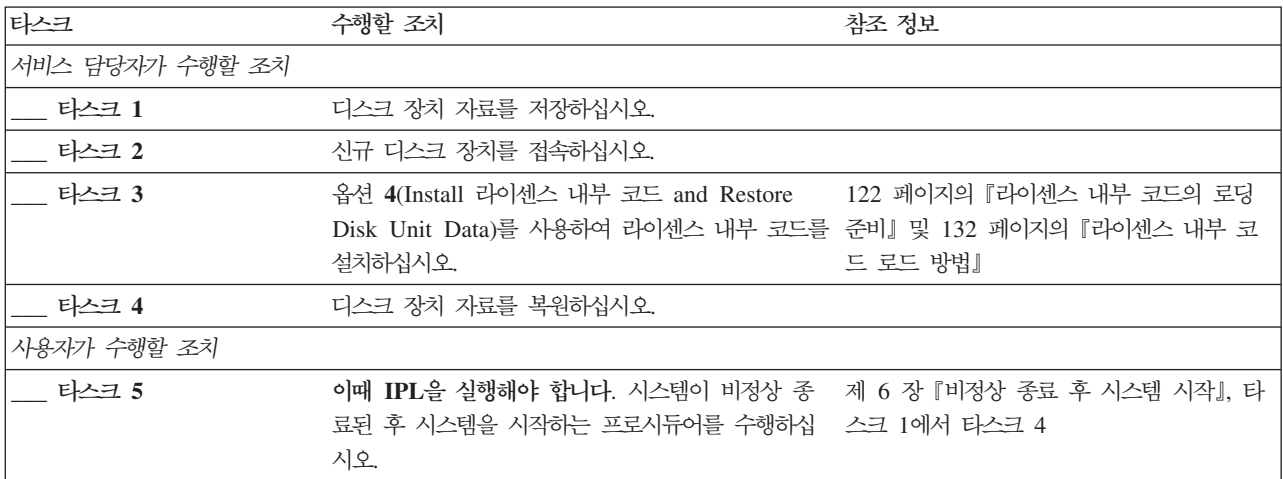

### 로드 소스 디스크 장치 실패에 대한 조치-체크 리스트 2

다음과 같은 문제점이 발생하는 상황에서는 이 체크 리스트를 사용해야 합니다.

**-:**

로드 소스 장치

#### **:**

일부

# **- ASP :**

N/A

<span id="page-84-0"></span>체크 리스트에 있는 대부분의 단계에는 이 책에서 참조할 수 있는 여러 항목이 포함되어 있습니다. 특정 단계 를 수행하는 방법에 관해서는 이 항목들을 참조하십시오. 현재의 상황에 적용되지 않으면 변경된 오브젝트<mark>를</mark> 복원하는 것과 같은 일부 단계는 실행할 필요가 없습니다.

주: 로드 소스 장치가 실패하고 Operations Console(LAN)이 구성된 분배 매체에서 복구를 시도할 때 또 다 른 유형의 콘솔을 사용해야 할 수 있습니다. http://www.ibm.com/eserver/iseries/infocenter의 iSeries Information Center에서 iSeries에 연결 --> 연결 기능 --> Operations Console을 참조하십시오.

| 타스크             | 수행할 조치                                                                                                    | 참조 정보              |
|-----------------|----------------------------------------------------------------------------------------------------|--------------------|
| 서비스 담당자가 수행할 조치 |                                                                                                    |                    |
| 타스크 1           | 디스크 장치 자료를 저장하십시오.                                                                                                    |                    |
| 타스크 2           | 신규 디스크 장치를 접속하십시오.                                                                                                    |                    |
| 타스크 3           | 옵션 4(Install 라이센스 내부 코드 and Restore 122 페이지의 『라이센스 내부 코드의 로딩<br>Disk Unit Data)를 사용하여 라이센스 내부 코드를 준비』 및 132 페이지의 『라이센스 내부 코<br>설치하십시오.                    | 드 로드 방법』           |
| 타스크 4           | 디스크 장치 자료를 복원하십시오.                                                                                                    |                    |
| 사용자가 수행할 조치     |                                                                                                    |                    |
| 타스크 5           | 이때 IPL을 실행해야 합니다. 시스템이 비정상 종료 제 6 장 『비정상 종료 후 시스템 시작』, 타<br>된 후 시스템을 시작하는 프로시듀어를 수행하십시 스크 1에서 타스크 4<br>오.                                                 |                    |
| 타스크 6           | 오퍼레이팅 시스템을 복원하십시오. 약식 설치 작업 _ 제 5 장 『오퍼레이팅 시스템 복원』, 타스크<br>을 수행 중입니다.<br>주: 사용자에게는 일부 손상된 오브젝트가 있을 수<br>있습니다. 오퍼레이팅 시스템의 완전한 복원이 필요<br>할 수도 있습니다.         | 1에서 타스크 6          |
| 타스크 7           | 분배 테이프를 사용하여 오퍼레이팅 시스템을 복원 231 페이지의 『시스템 정보 회복』<br>했으면 액세스 경로 회복 시간 및 시스템 응답 리스<br>트와 같은 일부 시스템 정보를 디폴트로 재설정해야<br>할 경우도 있습니다. 필요한 경우 이 값을 확인하여<br>정정하십시오. |                    |
| 타스크 8           | 기억장치를 재생하십시오.                                                                                                    | 40 페이지의 『기억장치 재생』. |
| 타스크 9           | 손상 정도를 평가하십시오. 손상된 오브젝트를 회복 182 페이지의 『타스크 4-손상된 오브젝트<br>하려고 시도할 것인지 전체 시스템을 복원하려고 시 및 읽을 수 없는 섹터에서 회복』<br>도할 것인지 결정하십시오. 이 단계를 건너뛰어서는<br>안됩니다.            |                    |
| 타스크 10          | 완전한 복원 조작을 수행하기로 결정했으면 105 페<br>이지의 표 30을 사용하여 정보를 복원하기 위한 적<br>절한 프로시듀어를 결정하십시오.                                                                         |                    |
| 타스크 11          | 손상된 오브젝트만 복원하기로 결정했으면 182 페이<br>지의 『타스크 4-손상된 오브젝트 및 읽을 수 없는<br>섹터에서 회복』에 설명되어 있는 타스크를 수행하십<br>시오.                                                        |                    |

표 9. 디스크 실패에 대한 회복 체크 리스트–체크 리스트 2

### 로드 소스 디스크 장치 실패에 대한 조치-체크 리스트 3

다음과 같은 문제점이 발생하는 상황에서는 이 체크 리스트를 사용해야 합니다.

<span id="page-85-0"></span>**-:**

로드 소스 장치

#### **:**

모두

### **- ASP :**

아니오

<mark>회복을 시작하기 전에</mark>, 이 체크 리스트를 복사하십시오. 사용자와 서비스 담당자가 회복 단계를 수행할 때 적 합한 영역을 채우십시오. 이 체크 리스트는 회복 조치의 중요한 기록이 됩니다. 이는 회복 후 발생하는 문제점 을 진단하는 데 도움이 됩니다. 또한, 백업 전략을 평가하는 데 있어서도 유용할 수 있습니다.

체크 리스트에 있는 대부분의 단계에는 이 책에서 참조할 수 있는 여러 항목이 포함되어 있습니다. 특정 단계 를 수행하는 방법에 관해서는 이 항목들을 참조하십시오. 현재의 상황에 적용되지 않으면 변경된 오브젝트를 복원하는 것과 같은 일부 단계는 실행할 필요가 없습니다.

주: 로드 소스 장치가 실패하고 Operations Console(LAN)이 구성된 분배 매체에서 복구를 시도할 때 또 다 른 유형의 콘솔을 사용해야 할 수 있습니다. http://www.ibm.com/eserver/iseries/infocenter의 iSeries Information Center에서 iSeries에 연결 --> 연결 기능 --> Operations Console을 참조하십시오.

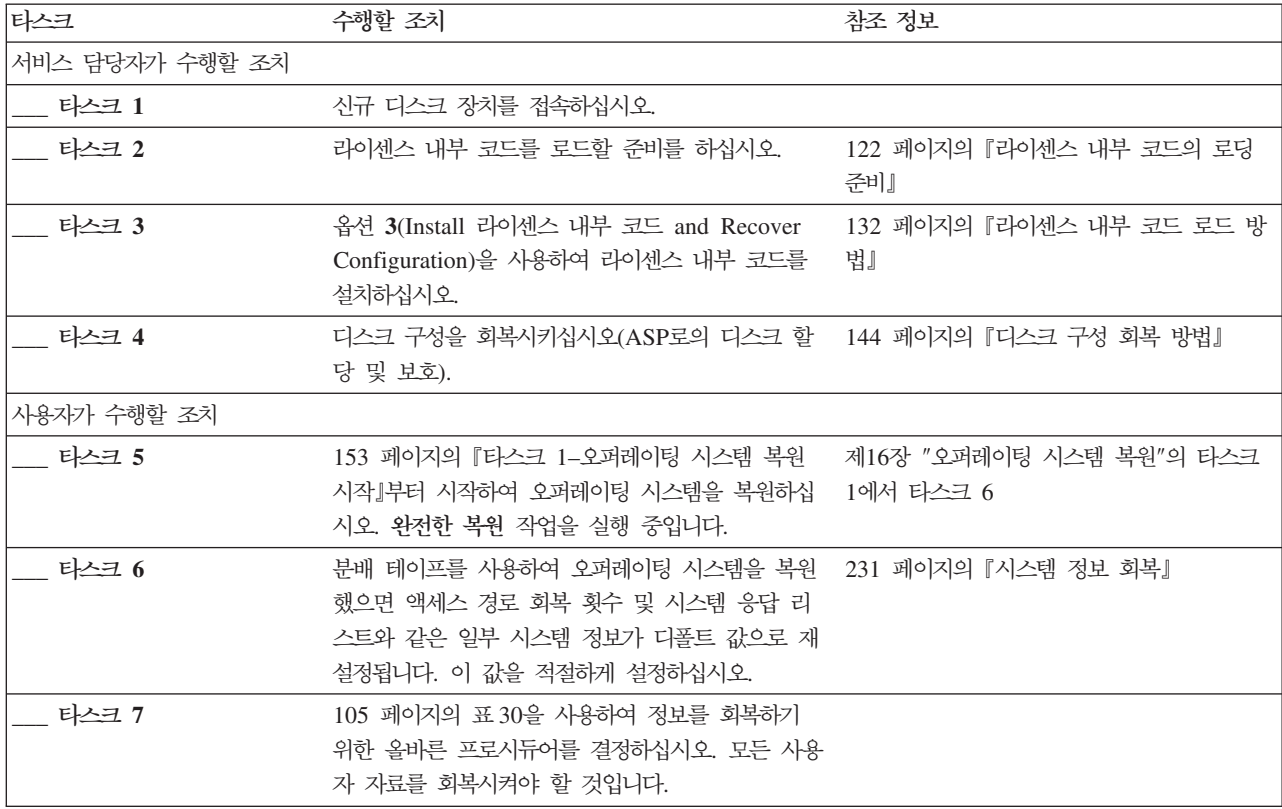

## 로드 소스 디스크 장치 실패에 대한 조치-체크 리스트 4

다음과 같은 문제점이 발생하는 상황에서는 이 체크 리스트를 사용해야 합니다.

 **-:** 로드 소스 장치  **:** 모두 **- ASP :** 예 기본 사용자 ASP 넘침 아니오

- 주의! <sup>-</sup>

시스템 ASP에 디스크 장치를 교체할 때, 시스템은 기본 사용자 ASP의 오브젝트에 대한 주소지정 가능 성을 잃게 됩니다. DLO를 제외한 다른 오브젝트에 대한 오브젝트 소유권을 회복하려면 모든 기본 사용 자 ASP의 모든 오브젝트에 대한 소유권을 수동으로 할당해야 합니다. 다음 조건이 참일 때, 이 상황을 총제적인 회복으로 대처하여 저장 매체로부터 사용자의 모든 정보를 복원할 수도 있습니다.

1. 기본 사용자 ASP에 많은 수의 오브젝트가 있습니다.

2. 시스템을 완전하게 백업했습니다.

이 방법을 선택하는 경우 [95](#page-114-0) 페이지의 『완전한 시스템 유실 후 전체 시스템 회복-체크 리스트 20』에 설 명된 단계를 수행하여 시스템을 회복하십시오.

<mark>회복을 시작하기 전에</mark>, 이 체크 리스트를 복사하십시오. 사용자와 서비스 담당자는 회복 단계를 수행해 가면서 해당되는 부분을 채우게 됩니다. 이 체크 리스트는 회복 조치의 중요한 기록이 됩니다. 이는 회복 후 발생<mark>하는</mark> 문제점을 진단하는 데 도움이 됩니다. 또한, 백업 전략을 평가하는 데 있어서도 유용할 수 있습니다.

체크 리스트에 있는 대부분의 단계에는 이 책에서 참조할 수 있는 여러 항목이 포함되어 있습니다. 특정 단계 를 수행하는 방법에 관해서는 이 항목들을 참조하십시오. 현재의 상황에 적용되지 않으면 변경된 오브젝트를 복원하는 것과 같은 일부 단계는 실행할 필요가 없습니다.

주: 로드 소스 장치가 실패하고 Operations Console(LAN)이 구성된 분배 매체에서 복구를 시도할 때 또 다 른 유형의 콘솔을 사용해야 할 수 있습니다. http://www.ibm.com/eserver/iseries/infocenter의 iSeries Information Center에서 **iSeries에 연결 --> 연결 기능 --> Operations Console**을 참조하십시오.

| 타스크             | 수행할 조치                    | 참조 정보                    |
|-----------------|---------------------------|--------------------------|
| 서비스 담당자가 수행할 조치 |                           |                          |
| 타스크 1           | 신규 디스크 장치를 접속하십시오.        |                          |
| 타스크 2           | 라이센스 내부 코드를 로드할 준비를 하십시오. | 122 페이지의 『라이센스 내부 코드의 로딩 |
|                 |                           | 준비.                      |

표 10. 디스크 실패에 대한 회복 체크 리스트–체크 리스트 4

#### 표 10. 디스크 실패에 대한 회복 체크 리스트–체크 리스트 4 (계속)

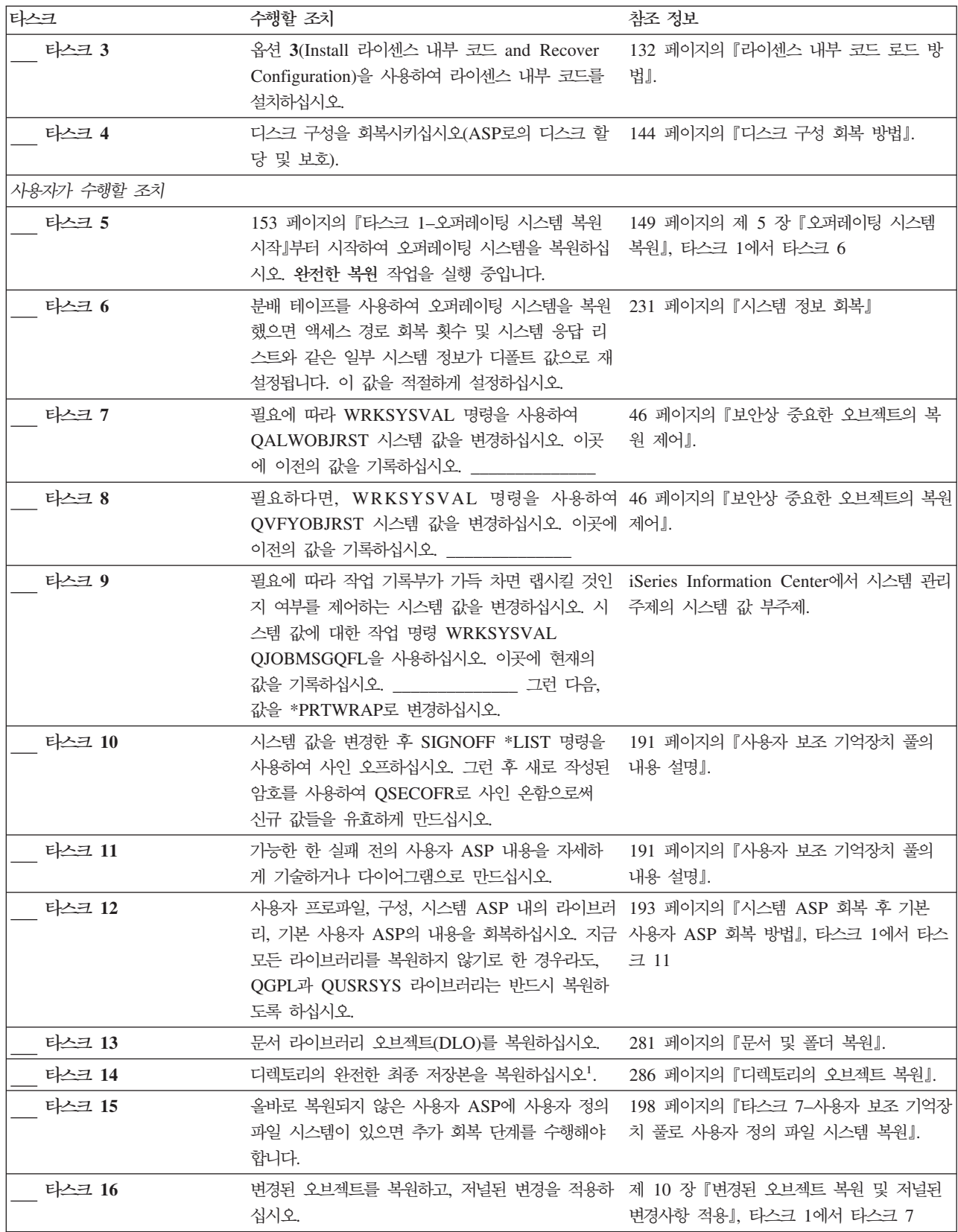

#### 표 10. 디스크 실패에 대한 회복 체크 리스트–체크 리스트 4 (계속)

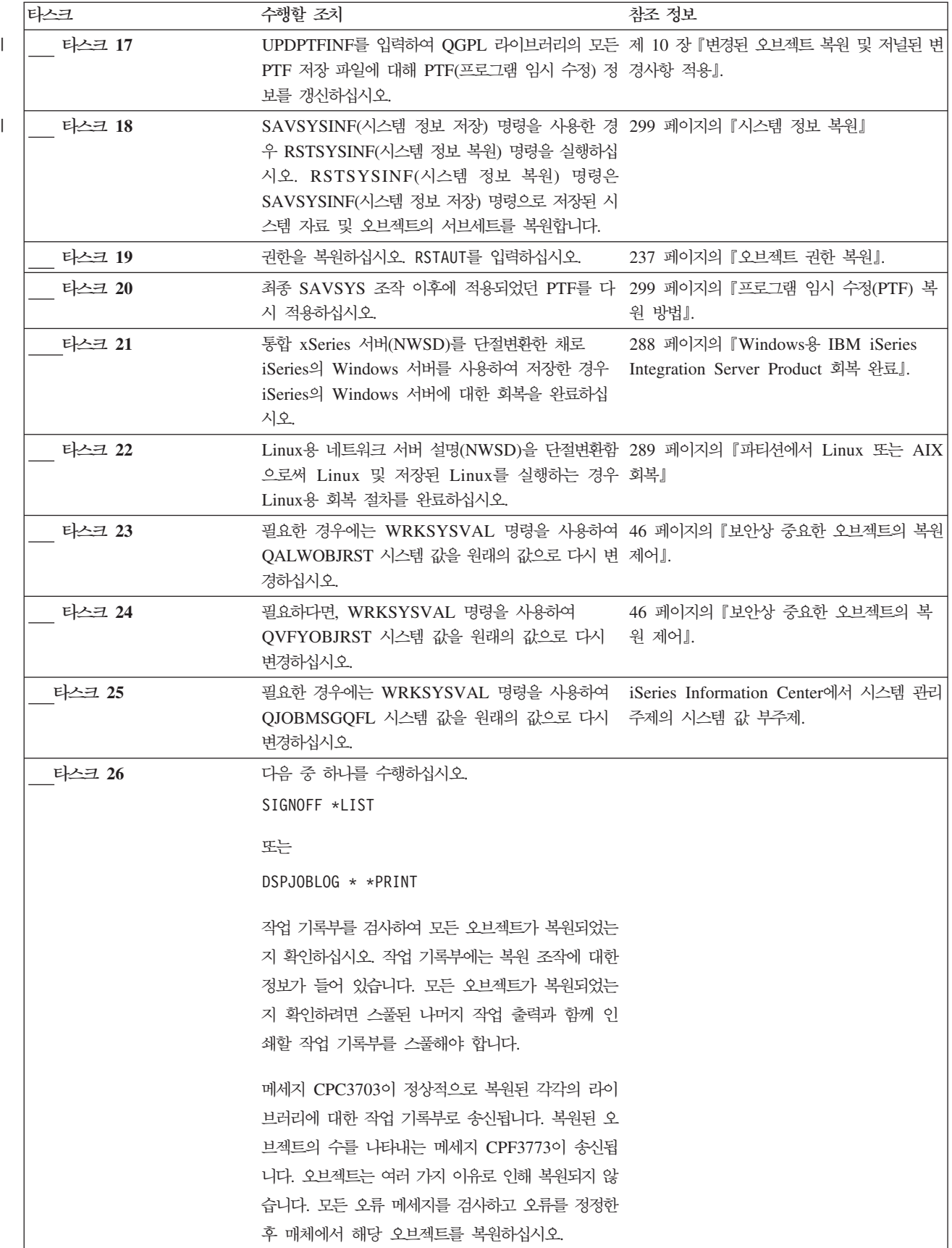

<span id="page-89-0"></span>표 10. 디스크 실패에 대한 회복 체크 리스트–체크 리스트 4 (계속)

| 타스크                                                                                                    | 수행할 조치                                                                                                    | 참조 정보                                                                |
|----------------------------------------------------------------------------------------------------|----------------------------------------------------------------------------------------------------|----------------------------------------------------------------------|
| 타스크 27                                                                                                    | 이때 IPL을 실행해야 합니다.                                                                                                    | 56 페이지의 『정상 IPL 수행 방법』.                                              |
| 타스크 28                                                                                                    | 통합 xSeries 서버(NWSD)를 연결변환한 채로<br>iSeries의 Windows 서버를 사용하여 저장한 경우<br>iSeries의 Windows 서버 제품에 대한 회복을 완료<br>하십시오.                                                                                                    | 288 페이지의 『Windows용 IBM iSeries<br>Integration Server Product 회복 완료』. |
| 타스크 29                                                                                                    | IBM Content Manager OnDemand for iSeries7}<br>설치된 경우 다음 명령을 입력하여 IBM Content<br>Manager OnDemand for iSeries에 대한 저널링을<br>완료하십시오.<br>CALL QRDARS/QRLCSTRJ PARM('RLC')                                                                                |                                                                      |
|                                                                                                    | CALL QRDARS/QRLCSTRJ PARM('RLR')<br>CALL QRDARS/QRLCSTRJ PARM('RLO')                                                                                                    |                                                                      |
| 타스크 30                                                                                                    | 4764 Cryptographic Coprocessor Hardware 7 2 eServer Hardware Information Center, IBM<br>을 경우 CALL QCCADEV/QCCAELOAD를 입력 Cryptographic Coprocessor Card Return<br>하여 5733-CY1 CCA Device Manager를 회복하십 Program(http://publib.boulder.ibm.com/<br>시오. | infocenter/eserver/v1r2s/<br>en_US/info/icmain.htm)을 참조하십시오.         |
| 타스크 31                                                                                                    | 작업 기록부나 복원 조작의 출력을 검토하여 모든<br>오브젝트가 정상적으로 복원되었는지 확인하십시오. 었는지 확인하는 방법』.                                                                                                    | 51 페이지의 『오브젝트가 정상적으로 복원되                                             |
| 1<br>아래 메세지 중 하나를 수신할 수 있습니다.<br>CPD377A: Object not restored, /QNTC.<br>CPD377A: Object not restored, /QNetWare.                                                                                                    |                                                                                                    |                                                                      |
| IPL 시 파일 시스템이 마운트되어야만 오브젝트가 복원될 수 있습니다. 이 메세지는 무시할 수 있습니다. 추가 회복 타스크<br>에서 이 오브젝트를 복원하기 위한 단계를 안내할 것입니다.<br>주: i5/OS Enhanced Integration for Novell NetWare 소프트웨어가 리모트 서버에 상주하므로 서버를 복원할 때 Netware<br>자료를 복원하지 않아도 됩니다. 이전에는 i5/OS Integration for Novell NetWare 제품이 통합 xSeries® Server에서 실<br>행되었으므로 서버를 완전히 복원한 경우 Novell 제품을 복원시켜야 했습니다. |                                                                                                    |                                                                      |

### 로드 소스 디스크 장치 실패에 대한 조치-체크 리스트 5

```
다음과 같은 문제점이 발생하는 상황에서는 이 체크 리스트를 사용해야 합니다.
```
**-:**

 $\|$ 

로드 소스 장치

 **:**

모두

### **- ASP :**

예

# 기본 사용자 ASP 넘침

예

**!**

시스템 ASP에 디스크 장치를 교체할 때, 시스템은 기본 사용자 ASP의 오브젝트에 대한 주소지정 가능 성을 잃게 됩니다. DLO를 제외한 다른 오브젝트에 대한 오브젝트 소유권을 회복하려면 모든 기본 사용 자 ASP의 모든 오브젝트에 대한 소유권을 수동으로 할당해야 합니다. 다음 조건이 참일 때, 이 상황을 총제적인 회복으로 대처하여 저장 매체로부터 사용자의 모든 정보를 복원할 수도 있습니다.

- 1. 사용자 ASP에 많은 수의 오브젝트가 있습니다.
- 2. 시스템을 완전하게 백업했습니다.

이 방법을 선택하는 경우 [95](#page-114-0) 페이지의 『완전한 시스템 유실 후 전체 시스템 회복-체크 리스트 20』에 설 명된 단계를 수행하여 시스템을 회복하십시오.

주: 로드 소스 장치가 실패하고 Operations Console(LAN)이 구성된 분배 매체에서 복구를 시도할 때 또 다른 유형의 콘솔을 사용해야 할 수 있습니다. iSeries Information Center(http://www.ibm.com/ eserver/iseries/infocenter)에서 **iSeries에 연결 --> Operations Console**을 참조하십시오.

표 11. 디스크 실패에 대한 회복 체크 리스트–체크 리스트 5

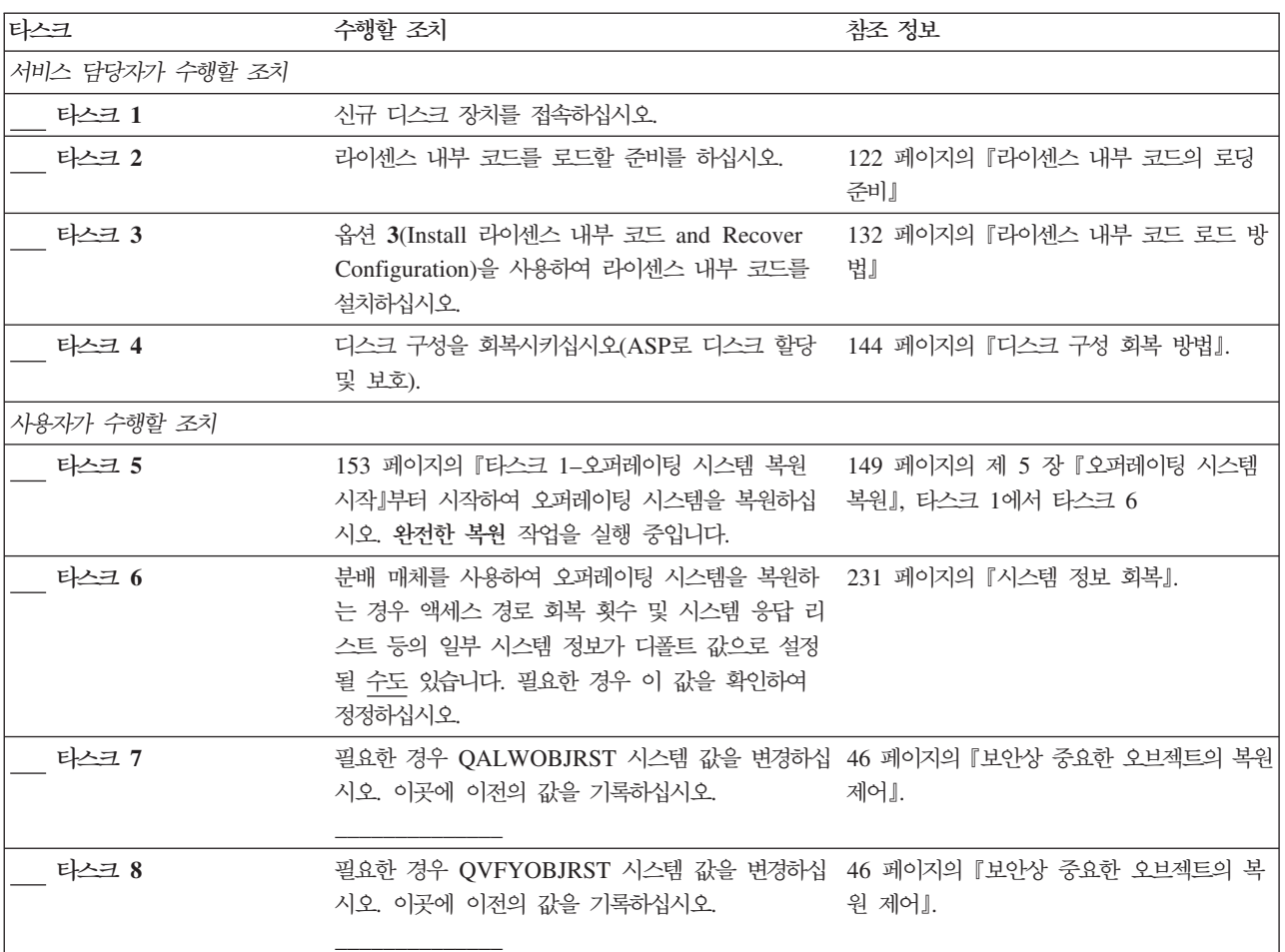

표 11. 디스크 실패에 대한 회복 체크 리스트–체크 리스트 5 (계속)

| 타스크    | 수행할 조치                                                                                                    | 참조 정보                                                  |
|--------|----------------------------------------------------------------------------------------------------|--------------------------------------------------------|
| 타스크 9  | 필요에 따라 작업 기록부가 가득 차면 랩시킬 것인 iSeries Information Center에서 시스템 관<br>지 여부를 제어하는 시스템 값을 변경하십시오. 시 리 주제의 시스템 값 부주제.<br>스템 값에 대한 작업 명령 WRKSYSVAL<br>QJOBMSGQFL을 사용하십시오. 이곳에 현재의 값<br>을 기록하십시오. _______________ 그런 다음, 값<br>을 *PRTWRAP로 변경하십시오. |                                                        |
| 타스크 10 | 시스템 값을 변경한 후 SIGNOFF *LIST 명령을<br>사용하여 사인 오프하십시오. 그런 후 새로 작성된 내용 설명』.<br>암호를 사용하여 QSECOFR로 사인 온함으로써 신<br>규 값들을 유효하게 만드십시오.                                                                                                    | 191 페이지의 『사용자 보조 기억장치 풀의                               |
| 타스크 11 | 가능한 한 실패 전의 사용자 ASP 내용을 자세하게 191 페이지의 『사용자 보조 기억장치 풀의<br>기술하거나 다이어그램으로 만드십시오.                                                                                                    | 내용 설명』.                                                |
| 타스크 12 | 사용자 프로파일, 구성, 시스템 ASP 내의 라이브러 193 페이지의 『시스템 ASP 회복 후 기본<br>리, 넘침 상태가 아닌 사용자 ASP의 내용을 회복<br>시키십시오. 지금 모든 라이브러리를 복원하지 않기 스크 11<br>로 한 경우라도, QGPL과 QUSRSYS 라이브러리<br>는 반드시 복원하도록 하십시오.                                                       | 사용자 ASP 회복 방법』, 타스크 1에서 타                              |
| 타스크 13 | 넘침 상태에 있는 사용자 ASP 내의 오브젝트를 회 208 페이지의 『손상된 기본 보조 기억장치<br>복하십시오.                                                                                                    | 풀 회복 방법』, 타스크 1에서 타스크 9                                |
| 타스크 14 | 문서 라이브러리 오브젝트(DLO)를 시스템 ASP와<br>DLO를 가진 넘쳤던 사용자 ASP로 복원하십시오.                                                                                                    | 281 페이지의 『문서 및 폴더 복원』.                                 |
| 타스크 15 | 디렉토리의 완전한 최종 저장본을 복원하십시오1.                                                                                                    | 286 페이지의 『디렉토리의 오브젝트 복원』.                              |
| 타스크 16 | 올바로 복원되지 않은 사용자 ASP에 사용자 정의<br>파일 시스템이 있으면 추가 회복 단계를 수행해야<br>합니다.                                                                                                    | 198 페이지의 『타스크 7-사용자 보조 기억<br>장치 풀로 사용자 정의 파일 시스템 복원 』. |
| 타스크 17 | 변경된 오브젝트를 복원하고, 저널된 변경을 적용하 301 페이지의 제 10 장 『변경된 오브젝트<br>십시오.                                                                                                    | 복원 및 저널된 변경사항 적용』.                                     |
| 타스크 18 | UPDPTFINF를 입력하여 QGPL 라이브러리의 모든 제 10 장 『변경된 오브젝트 복원 및 저널된<br>PTF 저장 파일에 대해 PTF(프로그램 임시 수정) 정 변경사항 적용』.<br>보를 갱신하십시오.                                                                                                    |                                                        |
| 타스크 19 | SAVSYSINF(시스템 정보 저장) 명령을 사용한 경우 299 페이지의 『시스템 정보 복원』<br>RSTSYSINF(시스템 정보 복원) 명령을 실행하십시오.<br>RSTSYSINF(시스템 정보 복원) 명령은<br>SAVSYSINF(시스템 정보 저장) 명령으로 저장된 시<br>스템 자료 및 오브젝트의 서브세트를 복원합니다.                                                    |                                                        |
| 타스크 20 | 권한을 복원하십시오. RSTAUT를 입력하십시오.                                                                                                    | 237 페이지의 『오브젝트 권한 복원』.                                 |
| 타스크 21 | 최종 SAVSYS 조작 이후에 적용되었던 PTF를 다 299 페이지의 『프로그램 임시 수정(PTF) 복<br>시 적용하십시오.                                                                                                    | 원 방법』.                                                 |
| 타스크 22 | 통합 xSeries 서버(NWSD)를 단절변환한 채로 288 페이지의 『Windows용 IBM iSeries<br>iSeries의 Windows 서버를 사용하여 저장한 경우 Integration Server Product 회복 완료』.<br>iSeries의 Windows 서버에 대한 회복을 완료하십시<br>오.                                                           |                                                        |
| 타스크 23 | Linux용 네트워크 서버 설명(NWSD)을 단절변환함 289 페이지의 『파티션에서 Linux 또는 AIX<br>으로써 Linux 및 저장된 Linux를 실행하는 경우 회복』<br>Linux용 회복 절차를 완료하십시오.                                                                                                    |                                                        |

표 11. 디스크 실패에 대한 회복 체크 리스트–체크 리스트 5 (계속)

| 타스크    | 수행할 조치                                                                                                    | 참조 정보                                                                                                 |
|--------|----------------------------------------------------------------------------------------------------|----------------------------------------------------------------------------------------------------|
| 타스크 24 | 필요에 따라 WRKSYSVAL 명령을 사용하여 46 페이지의 『보안상 중요한 오브젝트의 복원<br>QALWOBJRST 시스템 값을 원래 값으로 다시 변 제어』.<br>경하십시오.                                                                                                    |                                                                                                    |
| 타스크 25 | 필요에 따라 WRKSYSVAL 명령을 사용하여<br>QVFYOBJRST 시스템 값을 원래 값으로 다시 변<br>경하십시오.                                                                                                    | 46 페이지의 『보안상 중요한 오브젝트의 복<br>원 제어』.                                                                    |
| 타스크 26 | 필요한 경우에는 WRKSYSVAL 명령을 사용하여<br>QJOBMSGQFL 시스템 값을 원래의 값으로 다시<br>변경하십시오.                                                                                                    | iSeries Information Center에서 시스템 관<br>리 주제의 시스템 값 부주제.                                                |
| 타스크 27 | 다음 중 하나를 수행하십시오.                                                                                                    |                                                                                                    |
|        | SIGNOFF *LIST                                                                                                    |                                                                                                    |
|        | 또는                                                                                                    |                                                                                                    |
|        | DSPJOBLOG * * PRINT                                                                                                    |                                                                                                    |
|        | 작업 기록부를 검사하여 모든 오브젝트가 복원되었는<br>지 확인하십시오. 작업 기록부에는 복원 조작에 대한<br>정보가 들어 있습니다. 모든 오브젝트가 복원되었는지<br>확인하려면 스풀된 나머지 작업 출력과 함께 인쇄할<br>작업 기록부를 스풀해야 합니다.                                                        |                                                                                                    |
|        | 메세지 CPC3703이 정상적으로 복원된 각각의 라이<br>브러리에 대한 작업 기록부로 송신됩니다. 복원된 오<br>브젝트의 수를 나타내는 메세지 CPF3773이 송신됩<br>니다. 오브젝트는 여러 가지 이유로 인해 복원되지 않<br>습니다. 모든 오류 메세지를 검사하고 오류를 정정한<br>후 매체에서 해당 오브젝트를 복원하십시오.             |                                                                                                    |
| 타스크 28 | 이때 반드시 정상적인 IPL을 실행해야 합니다.                                                                                                    | 56 페이지의 『정상 IPL 수행 방법』.                                                                               |
| 타스크 29 | 통합 xSeries 서버(NWSD)를 연결변환한 채로<br>iSeries의 Windows 서버를 사용하여 저장한 경우<br>iSeries의 Windows 서버 제품에 대한 회복을 완료<br>하십시오.                                                                                        | 288 페이지의 『Windows용 IBM iSeries<br>Integration Server Product 회복 완료』.                                  |
| 타스크 30 | IBM Content Manager OnDemand for iSeries7<br>설치된 경우 다음 명령을 입력하여 IBM Content<br>Manager OnDemand for iSeries에 대한 저널링을<br>완료하십시오.                                                                        |                                                                                                    |
|        | CALL QRDARS/QRLCSTRJ PARM('RLC')<br>CALL QRDARS/QRLCSTRJ PARM('RLR')<br>CALL QRDARS/QRLCSTRJ PARM('RLO')                                                                                               |                                                                                                    |
| 타스크 31 | 4764 Cryptographic Coprocessor Hardware가 있을 eServer Hardware Information Center, IBM<br>경우 CALL QCCADEV/QCCAELOAD를 입력하여<br>5733-CY1 CCA Device Manager를 회복하십시오. Program(http://publib.boulder.ibm.com/ | Cryptographic Coprocessor Card Return<br>infocenter/eserver/v1r2s/<br>en_US/info/icmain.htm)을 참조하십시오. |
| 타스크 32 | 작업 기록부나 복원 조작의 출력을 검토하여 모든<br>오브젝트가 정상적으로 복원되었는지 확인하십시오.                                                                                                    | 51 페이지의 『오브젝트가 정상적으로 복원되<br>었는지 확인하는 방법』.                                                             |

<span id="page-93-0"></span>표 11. 디스크 실패에 대한 회복 체크 리스트–체크 리스트 5 (계속)

| 타스크 | 수행할 조치                                                                           | 참조 정보                                                                                      |  |
|-----|----------------------------------------------------------------------------------|--------------------------------------------------------------------------------------------|--|
|     | 아래 메세지 중 하나를 수신할 수 있습니다.                                                         |                                                                                            |  |
|     | CPD377A: Object not restored, /ONTC.<br>CPD377A: Object not restored, /ONetWare. |                                                                                            |  |
|     | 한 단계를 안내할 것입니다.                                                                  | IPL 시 파일 시스템이 마운트되어야만 오브젝트가 복원될 수 있습니다. 추가 회복 타스크에서 이 오브젝트를 복원하기 위                         |  |
|     |                                                                                  | 주: 주: i5/OS Enhanced Integration for Novell NetWare 소프트웨어가 리모트 서버에 상주하므로 서버를 복원할 때 Netware |  |
|     |                                                                                  | 자료를 복원하지 않아도 됩니다. 이전에는 i5/OS Integration for Novell NetWare 제품이 통합 xSeries Server에서 실행     |  |
|     | 되었으므로 서버를 완전히 복원한 경우 Novell 제품을 복원시켜야 했습니다.                                      |                                                                                            |  |

# 비로드 소스 디스크 장치 실패에 대한 조치 또는 기본 사용자 ASP의 디스크 장치 실패-**- 6**

다음과 같은 문제점이 발생하는 상황에서는 이 체크 리스트를 사용해야 합니다.

**-:**

시스템 ASP 내 비 로드 소스 장치 또는 기본 사용자 ASP 내 디스크 장치

#### **:**

없음

#### **- ASP :**

N/A

<mark>회복을 시작하기 전에</mark>, 이 체크 리스트를 복사하십시오. 사용자와 서비스 담당자가 회복 단계를 수행할 때 적 합한 영역을 채우십시오. 이 체크 리스트는 회복 조치의 중요한 기록이 됩니다. 이는 회복 후 발생하는 문제점 을 진단하는 데 도움이 됩니다. 또한, 백업 전략을 평가하는 데 있어서도 유용할 수 있습니다.

체크 리스트에 있는 대부분의 단계에는 이 책에서 참조할 수 있는 여러 항목이 포함되어 있습니다. 특정 단계 를 수행하는 방법에 관해서는 이 항목들을 참조하십시오. 현재의 상황에 적용되지 않으면 변경된 오브젝트를 복원하는 것과 같은 일부 단계는 실행할 필요가 없습니다.

| 타스크             | 수행할 조치                                                  | 참조 정보                                        |
|-----------------|---------------------------------------------------------|----------------------------------------------|
| 서비스 담당자가 수행할 조치 |                                                         |                                              |
| 타스크 1           | 디스크 장치 자료를 저장하십시오.                                      |                                              |
| 타스크 2           | 신규 디스크 장치를 연결하십시오.                                      |                                              |
| 타스크 3           | 자료를 신규 디스크 장치에 복원하십시오.                                  |                                              |
| 사용자가 수행할 조치     |                                                         |                                              |
| 타스크 4           | IPL을 수행하십시오. 시스템이 비정상 종료된 후<br>시스템을 시작하는 프로시듀어를 수행하십시오. | 제 6 장 『비정상 종료 후 시스템 시작』, 타  <br>스크 1에서 타스크 4 |

표 12. 디스크 실패에 대한 회복 체크 리스트–체크 리스트 6

### <span id="page-94-0"></span>비로드 소스 디스크 장치 실패에 대한 조치-체크 리스트 7

다음과 같은 문제점이 발생하는 상황에서는 이 체크 리스트를 사용해야 합니다.

고장난 장치:

시스템 ASP 내의 비로드 소스 장치

#### 자료 유실:

일부

사용자 ASP 구성 여부:

 $N/A$ 

회복을 시작하기 전에, 이 체크 리스트를 복사하십시오. 사용자와 서비스 담당자가 회복 단계를 수행할 때 적 합한 영역을 채우십시오. 이 체크 리스트는 회복 조치의 중요한 기록이 됩니다. 이는 회복 후 발생하는 문제점 을 진단하는 데 도움이 됩니다. 또한, 백업 전략을 평가하는 데 있어서도 유용할 수 있습니다.

체크 리스트에 있는 대부분의 단계에는 이 책에서 참조할 수 있는 여러 항목이 포함되어 있습니다. 특정 단계 를 수행하는 방법에 관해서는 이 항목들을 참조하십시오. 현재의 상황에 적용되지 않으면 변경된 오브젝트를 복원하는 것과 같은 일부 단계는 실행할 필요가 없습니다.

표 13. 디스크 실패에 대한 회복 체크 리스트-체크 리스트 7

| 타스크             | 수행할 조치                                                                                                    | 참조 정보                     |
|-----------------|----------------------------------------------------------------------------------------------------|---------------------------|
| 서비스 담당자가 수행할 조치 |                                                                                                    |                           |
| 타스크 1           | 디스크 장치 자료를 저장하십시오.                                                                                                    |                           |
| 타스크 2           | 신규 디스크 장치를 접속하십시오.                                                                                                    |                           |
| 타스크 3           | 디스크 장치 자료를 복워하십시오.                                                                                                    |                           |
| 사용자가 수행할 조치     |                                                                                                    |                           |
| 타스크 4           | 153 페이지의 『타스크 1-오퍼레이팅 시스템 복원<br>시작』부터 시작하여 오퍼레이팅 시스템을 복원하십 _ 1에서 타스크 6<br>시오. 완전한 복원 조작을 실행 중입니다.                                                         | 제 5 장 『오퍼레이팅 시스템 복원』, 타스크 |
| 타스크 5           | 분배 매체를 사용하여 오퍼레이팅 시스템을 복원하 231 페이지의 『시스템 정보 회복』.<br>는 경우 액세스 경로 회복 횟수 및 시스템 응답 리<br>스트 등의 일부 시스템 정보가 디폴트 값으로 설정<br>될 수도 있습니다. 필요한 경우 이 값을 확인하여<br>정정하십시오. |                           |
| 타스크 6           | 기억장치를 재생하십시오.                                                                                                    | 40 페이지의 『기억장치 재생』.        |
| 타스크 7           | 손상 정도를 평가하십시오. 손상된 오브젝트를 회복 182 페이지의 『타스크 4-손상된 오브젝트 및<br>하려고 시도할 것인지 전체 시스템을 복원하려고 시  읽을 수 없는 섹터에서 회복』.<br>도할 것인지 결정하십시오. 이 단계를 건너뛰어서는<br>안됩니다.          |                           |
| 타스크 8           | 완전한 회복 작업을 수행하기로 결정했으면 105 페<br>이지의 표 30을 사용하여 정보를 회복하기 위한 프<br>로시듀어를 결정하십시오.                                                                             |                           |
| 타스크 9           | 손상된 오브젝트만 복원하기로 결정했으면 182 페<br>이지의 『타스크 4-손상된 오브젝트 및 읽을 수 없<br>는 섹터에서 회복』에 설명되어 있는 타스크를 수행<br>하십시오.                                                       |                           |

### <span id="page-95-0"></span>비로드 소스 디스크 장치 실패에 대한 조치-체크 리스트 8

다음과 같은 문제점이 발생하는 상황에서는 이 체크 리스트를 사용해야 합니다.

고장난 장치:

시스템 ASP 내의 비로드 소스 장치

자료 유실:

모두

사용자 ASP 구성 여부:

아니오

체크 리스트에 있는 대부분의 단계에는 이 책에서 참조할 수 있는 여러 항목이 포함되어 있습니다. 특정 단계 를 수행하는 방법에 관해서는 이 항목들을 참조하십시오. 현재의 상황에 적용되지 않으면 변경된 오브젝트를 복원하는 것과 같은 일부 단계는 실행할 필요가 없습니다.

표 14. 디스크 실패에 대한 회복 체크 리스트-체크 리스트 8

| 타스크             | 수행할 조치                                                                                                    | 참조 정보                                                             |
|-----------------|----------------------------------------------------------------------------------------------------|-------------------------------------------------------------------|
| 서비스 담당자가 수행할 조치 |                                                                                                    |                                                                   |
| 타스크 1           | 신규 디스크 장치를 접속하십시오.                                                                                                    |                                                                   |
| 타스크 2           | ASP 자료를 삭제하십시오.                                                                                                    |                                                                   |
| 타스크 3           | 옵션 1(Restore 라이센스 내부 코드)을 사용하여<br>라이센스 내부 코드를 복원하십시오. 사용자 ASP<br>가 구성되면 본래대로 유지됩니다.                                                                      | 122 페이지의 『라이센스 내부 코드의 로딩<br>준비』 및 132 페이지의 『라이센스 내부 코<br>드 로드 방법』 |
| 사용자가 수행할 조치     |                                                                                                    |                                                                   |
| 타스크 4           | 153 페이지의 『타스크 1-오퍼레이팅 시스템 복원 제 5 장 『오퍼레이팅 시스템 복원』, 타스크<br>시작』부터 시작하여 오퍼레이팅 시스템을 복원하십   1에서 타스크 6<br>시오. 완전한 복원 작업을 실행 중입니다.                              |                                                                   |
| 타스크 5           | 분배 매체를 사용하여 오퍼레이팅 시스템을 복원한 231 페이지의 『시스템 정보 회복』.<br>경우 액세스 경로 회복 시간 및 시스템 응답 리스<br>트 등의 일부 시스템 정보가 디폴트 값으로 재설정<br>될 수 있습니다. 필요한 경우 이 값을 확인하여 정<br>정하십시오. |                                                                   |
| 타스크 6           | 기억장치를 재생하십시오.                                                                                                    | 40 페이지의 『기억장치 재생』.                                                |
| 타스크 7           | 105 페이지의 표 30을 사용하여 정보를 회복하기<br>위한 올바른 프로시듀어를 결정하십시오.                                                                                                    |                                                                   |

### 비로드 소스 디스크 장치 실패에 대한 조치-체크 리스트 9

다음과 같은 문제점이 발생하는 상황에서는 이 체크 리스트를 사용해야 합니다.

고장난 장치:

시스템 ASP 내의 비로드 소스 장치

자료 유실:

모두

사용자 ASP 구성 여부: 예 사용자 ASP 넘침 여부: 아니오

 $-$  주의!  $-$ 

시스템 ASP에 디스크 장치를 교체할 때, 시스템은 사용자 ASP의 오브젝트에 대한 주소지정 가능성을 잃게 됩니다. DLO를 제외한 다른 오브젝트에 대한 오브젝트 소유권을 회복하려면 모든 사용자 ASP의 모든 오브젝트에 대한 소유권을 수동으로 할당해야 합니다. 다음 조건이 참일 때, 이 상황을 총제적인 회 복으로 대처하여 저장 매체로부터 사용자의 모든 정보를 복원할 수도 있습니다.

- 1. 사용자 ASP에 많은 수의 오브젝트가 있습니다.
- 2. 시스템을 완전하게 백업했습니다.

이 방법을 선택하는 경우 95 페이지의 『완전한 시스템 유실 후 전체 시스템 회복-체크 리스트 20』에 설 명된 단계를 수행하여 시스템을 회복하십시오.

표 15. 디스크 실패에 대한 회복 체크 리스트-체크 리스트 9

| 타스크             | 수행할 조치                                                                                                    | 참조 정보                     |
|-----------------|----------------------------------------------------------------------------------------------------|---------------------------|
| 서비스 담당자가 수행할 조치 |                                                                                                    |                           |
| 타스크 1           | 실패한 장치를 포함하고 있던 ASP 내의 자료를 삭<br>제하십시오.                                                                                                    |                           |
| 타스크 2           | 실패한 디스크 장치를 대체하십시오.                                                                                                    |                           |
| 타스크 3           | 올바른 ASP에 이를 추가하여 대체 디스크 장치를<br>구성하십시오.                                                                                                    |                           |
| 타스크 4           | 옵션 1(Restore 라이센스 내부 코드)을 사용하여 라 122 페이지의 『라이센스 내부 코드의 로딩<br>이센스 내부 코드를 복원하십시오. 사용자 ASP가 - 준비』 및 132 페이지의 『라이센스 내부 코<br>구성되면 본래대로 유지됩니다.                  | 드 로드 방법』                  |
| 사용자가 수행할 조치     |                                                                                                    |                           |
| 타스크 5           | 153 페이지의 『타스크 1-오퍼레이팅 시스템 복원<br>시작』부터 시작하여 오퍼레이팅 시스템을 복워하십 - 1에서 타스크 6<br>시오. 완전한 복원 조작을 실행 중입니다.                                                         | 제 5 장 『오퍼레이팅 시스템 복원』, 타스크 |
| 타스크 6           | 분배 매체를 사용하여 오퍼레이팅 시스템을 복원하 231 페이지의 『시스템 정보 회복』.<br>는 경우 액세스 경로 회복 횟수 및 시스템 응답 리<br>스트 등의 일부 시스템 정보가 디폴트 값으로 설정<br>될 수도 있습니다. 필요한 경우 이 값을 확인하여<br>정정하십시오. |                           |
| 타스크 7           | 필요한 경우 QALWOBJRST 시스템 값을 변경하십 46 페이지의 『보안상 중요한 오브젝트의 복원<br>시오. 이곳에 이전의 값을 기록하십시오.                                                                         | 제어』.                      |
| 타스크 8           | 필요한 경우 QVFYOBJRST 시스템 값을 변경하십 46 페이지의 『보안상 중요한 오브젝트의 복<br>시오. 이곳에 이전의 값을 기록하십시오.                                                                          | 원 제어』.                    |

#### 표 15. 디스크 실패에 대한 회복 체크 리스트–체크 리스트 9 (계속)

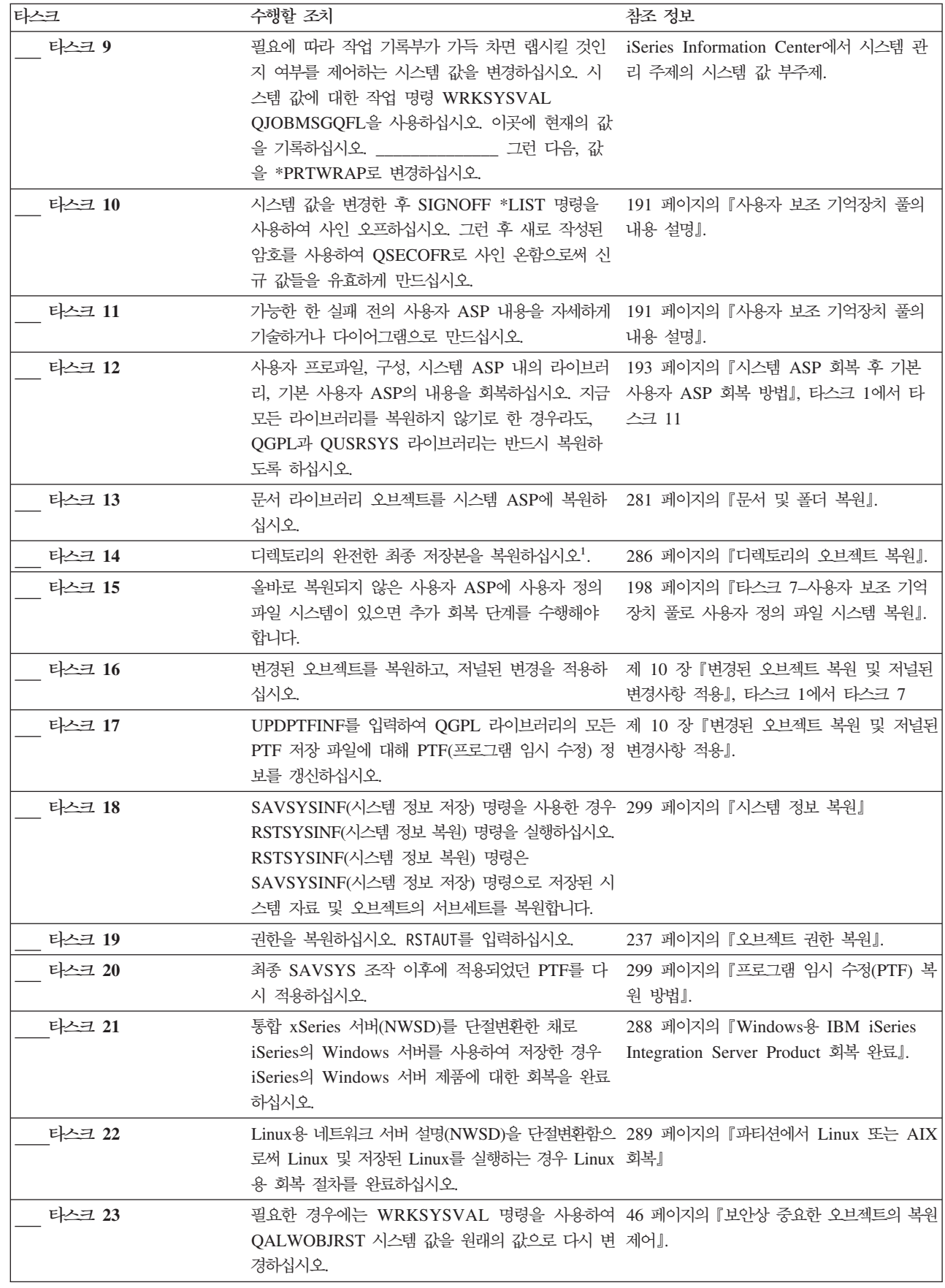

 $\,$   $\,$ 

 $\ensuremath{\mathsf{I}}$ 

표 15. 디스크 실패에 대한 회복 체크 리스트–체크 리스트 9 (계속)

 $\| \cdot \|$ 

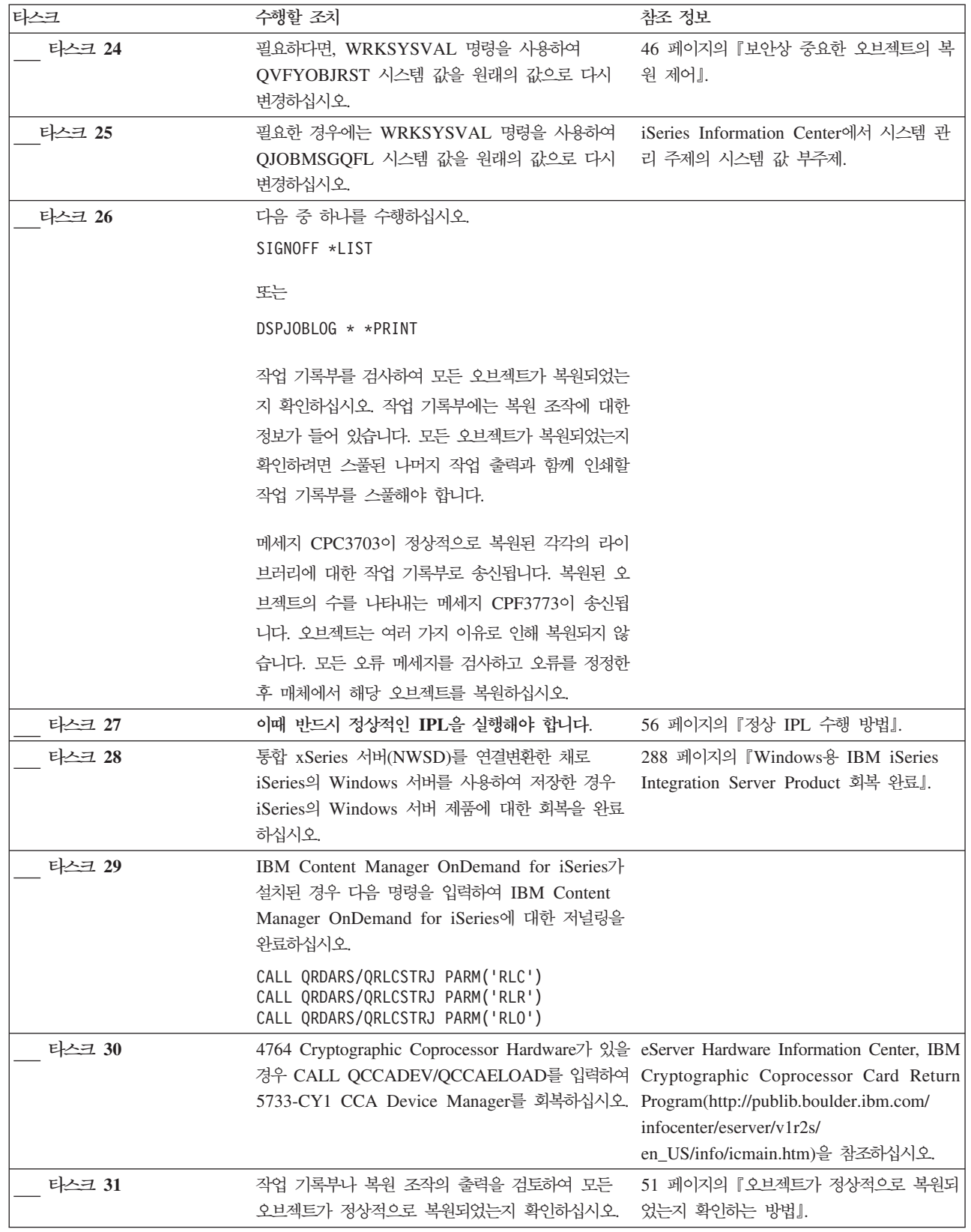

<span id="page-99-0"></span>표 15. 디스크 실패에 대한 회복 체크 리스트–체크 리스트 9 (계속)

| 타스크 | 수행할 조치                                                                           | 참조 정보                                                                                   |
|-----|----------------------------------------------------------------------------------|-----------------------------------------------------------------------------------------|
|     | 아래 메세지 중 하나를 수신할 수 있습니다.                                                         |                                                                                         |
|     | CPD377A: Object not restored, /ONTC.<br>CPD377A: Object not restored, /QNetWare. |                                                                                         |
|     | 에서 이 오브젝트를 복원하기 위한 단계를 안내할 것입니다.                                                 | IPL 시 파일 시스템이 마운트되어야만 오브젝트가 복원될 수 있습니다. 이 메세지는 무시할 수 있습니다. 추가 회복 타스크                    |
|     |                                                                                  | 주: i5/OS Enhanced Integration for Novell NetWare 소프트웨어가 리모트 서버에 상주하므로 서버를 복원할 때 Netware |
|     |                                                                                  | 자료를 복원하지 않아도 됩니다. 이전에는 i5/OS Enhanced Integration for Novell NetWare 제품이 통합 xSeries 서버에 |
|     | 서 실행되었으므로 서버를 완전히 복원한 경우 Novell 제품을 복원시켜야 했습니다.                                  |                                                                                         |

### **- -- – - 10**

다음과 같은 문제점이 발생하는 상황에서는 이 체크 리스트를 사용해야 합니다.

**-:**

시스템 ASP 내의 비로드 소스 장치

 **:**

모두

**- ASP :**

예

기본 사용자 ASP 넘침 예

- 주의! <sup>—</sup>

시스템 ASP에 디스크 장치를 교체할 때, 시스템은 사용자 ASP의 오브젝트에 대한 주소지정 가능성을 잃게 됩니다. DLO를 제외한 다른 오브젝트에 대한 오브젝트 소유권을 회복하려면 모든 사용자 ASP의 모든 오브젝트에 대한 소유권을 수동으로 할당해야 합니다. 다음 조건이 참일 때, 이 상황을 총제적인 회 복으로 대처하여 저장 매체로부터 사용자의 모든 정보를 복원할 수도 있습니다.

1. 사용자 ASP에 많은 수의 오브젝트가 있습니다.

2. 시스템을 완전하게 백업했습니다.

이 방법을 선택하는 경우 [95](#page-114-0) 페이지의 『완전한 시스템 유실 후 전체 시스템 회복-체크 리스트 20』에 설 명된 단계를 수행하여 시스템을 회복하십시오.

표 16. 디스크 실패에 대한 회복 체크 리스트–체크 리스트 10

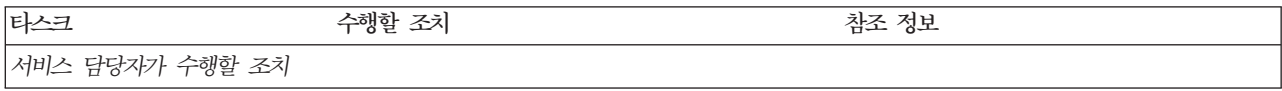

표 16. 디스크 실패에 대한 회복 체크 리스트–체크 리스트 10 (계속)

| 타스크         | 수행할 조치                                                         | 참조 정보                    |
|-------------|----------------------------------------------------------------|--------------------------|
| 타스크 1       | 시스템에서 장애가 발생한 디스크 장치를 물리적으                                     |                          |
|             | 로 제거하십시오.                                                      |                          |
| 타스크 2       | 실패한 장치를 포함하고 있던 ASP 내의 자료를 삭                                   |                          |
|             | 제하십시오. 시스템 ASP 내의 자료를 삭제할 때,                                   |                          |
|             | 시스템은 넘침 상태의 기본 사용자 ASP에 있는 자<br>료도 삭제합니다.                      |                          |
|             |                                                                |                          |
| 타스크 3       | 대체 디스크 장치를 설치하십시오.                                             |                          |
| 타스크 4       | 디스크 장치에 대한 작업 화면에서 '구성된 장치<br>대체' 기능을 선택하여 대체 디스크 장치를 구성하      |                          |
|             | 십시오.                                                           |                          |
| 타스크 5       | 옵션 1(Restore 라이센스 내부 코드)을 사용하여 - 122 페이지의 『라이센스 내부 코드의 로딩      |                          |
|             | 라이센스 내부 코드를 복원하십시오. 사용자 ASP 준비』 및 132 페이지의 『라이센스 내부 코          |                          |
|             | 가 구성되어 있고 넘치지 않은 경우에는 영향을 받 드 로드 방법』                           |                          |
|             | 지 않고 그대로 남아 있습니다.                                              |                          |
| 사용자가 수행할 조치 |                                                                |                          |
| 타스크 6       | 153 페이지의 『타스크 1-오퍼레이팅 시스템 복원 - 제 5 장 『오퍼레이팅 시스템 복원』, 타스크       |                          |
|             | 시작』부터 시작하여 오퍼레이팅 시스템을 복원하십 1에서 타스크 6                           |                          |
|             | 시오. 완전한 복원 조작을 실행 중입니다.                                        |                          |
| 타스크 7       | 분배 매체를 사용하여 오퍼레이팅 시스템을 복원하 - 231 페이지의 『시스템 정보 회복』.             |                          |
|             | 는 경우에는 액세스 경로 회복 횟수 및 시스템 응<br>답 리스트 등의 일부 시스템 정보가 다폴트 값으로     |                          |
|             | 설정될 수도 있습니다. 필요한 경우 이 값을 확인하                                   |                          |
|             | 여 정정하십시오.                                                      |                          |
| 타스크 8       | 필요한 경우 QALWOBJRST 시스템 값을 변경하십 46 페이지의 『보안상 중요한 오브젝트의 복원        |                          |
|             | 시오. 이곳에 이전의 값을 기록하십시오.                                         | 제어』.                     |
|             |                                                                |                          |
| 타스크 9       | 필요한 경우 QVFYOBJRST 시스템 값을 변경하십 46 페이지의 『보안상 중요한 오브젝트의 복         |                          |
|             | 시오. 이곳에 이전의 값을 기록하십시오.                                         | 원 제어』.                   |
| 타스크 10      | 필요에 따라 작업 기록부가 가득 차면 랩시킬 것인 iSeries Information Center에서 시스템 관 |                          |
|             | 지 여부를 제어하는 시스템 값을 변경하십시오. 시 리 주제의 시스템 값 부주제.                   |                          |
|             | 스템 값에 대한 작업 명령 WRKSYSVAL                                       |                          |
|             | QJOBMSGQFL을 사용하십시오. 이곳에 현재의                                    |                          |
|             | 값을 기록하십시오. _____________________ 그런 다음,                        |                          |
|             | 값을 *PRTWRAP로 변경하십시오.                                           |                          |
| 타스크 11      | 시스템 값을 변경한 후 SIGNOFF *LIST 명령을                                 |                          |
|             | 사용하여 사인 오프하십시오. 그런 후 새로 작성된                                    |                          |
|             | 암호를 사용하여 QSECOFR로 사인 온함으로써<br>신규 값들을 유효하게 만드십시오.               |                          |
| 타스크 12      | 가능한 한 실패 전의 사용자 ASP 내용을 자세하                                    | 191 페이지의 『사용자 보조 기억장치 풀의 |
|             | 게 기술하거나 다이어그램으로 만드십시오.                                         | 내용 설명』.                  |
| 타스크 13      | 사용자 프로파일, 구성, 시스템 ASP 내의 라이브러 193 페이지의 『시스템 ASP 회복 후 기본        |                          |
|             | 리, 넘침 상태가 아닌 기본 사용자 ASP 내용을 회 사용자 ASP 회복 방법』, 타스크 1에서 타스       |                          |
|             | 복시키십시오. 지금 모든 라이브러리를 복원하지 않 크 11                               |                          |
|             | 기로 한 경우라도, QGPL과 QUSRSYS 라이브러                                  |                          |
|             | 리는 반드시 복원하도록 하십시오.                                             |                          |

#### 표 16. 디스크 실패에 대한 회복 체크 리스트–체크 리스트 10 (계속)

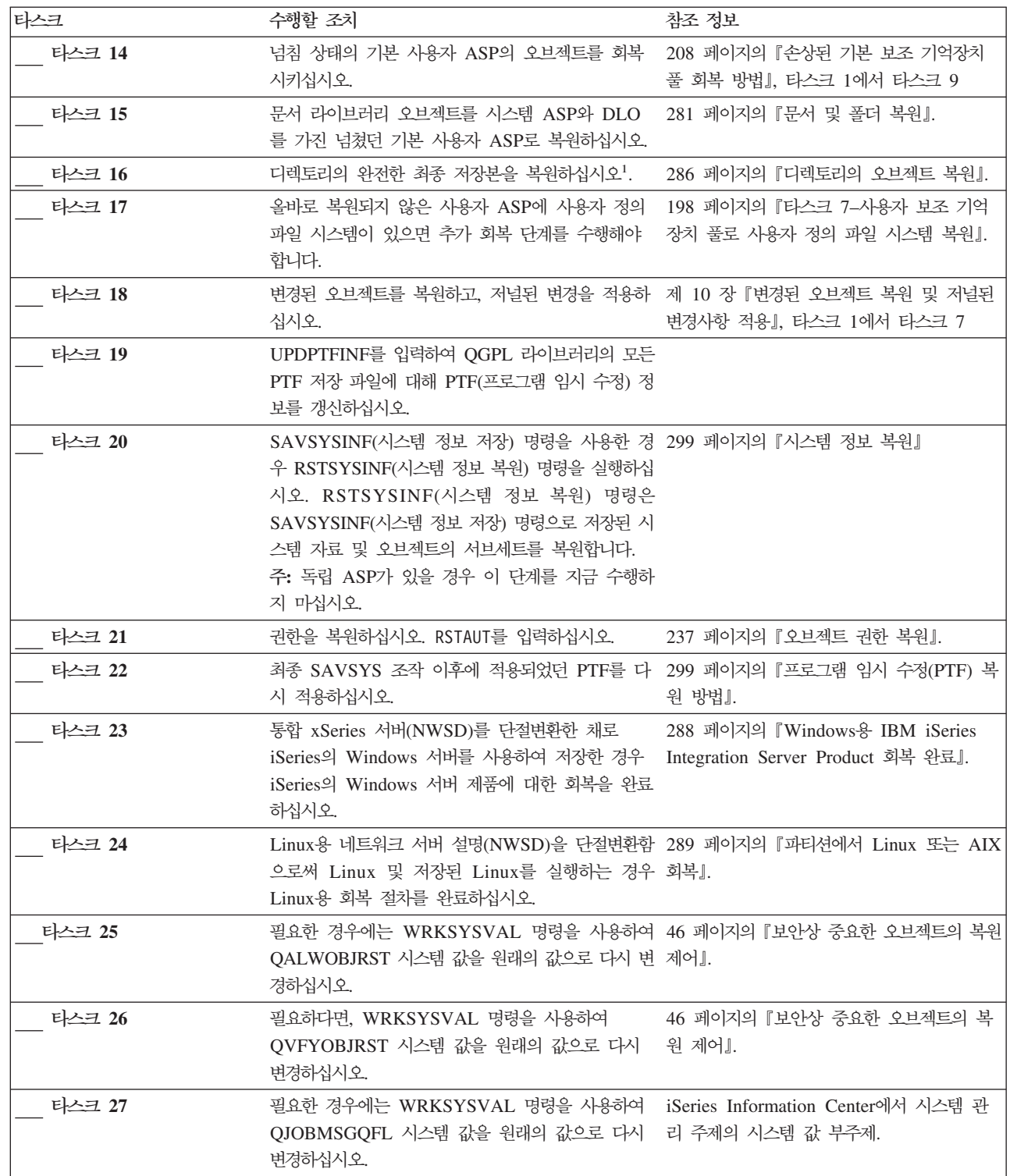

 $\|$ 

 $\|$ 

표 16. 디스크 실패에 대한 회복 체크 리스트–체크 리스트 10 (계속)

 $\|$ 

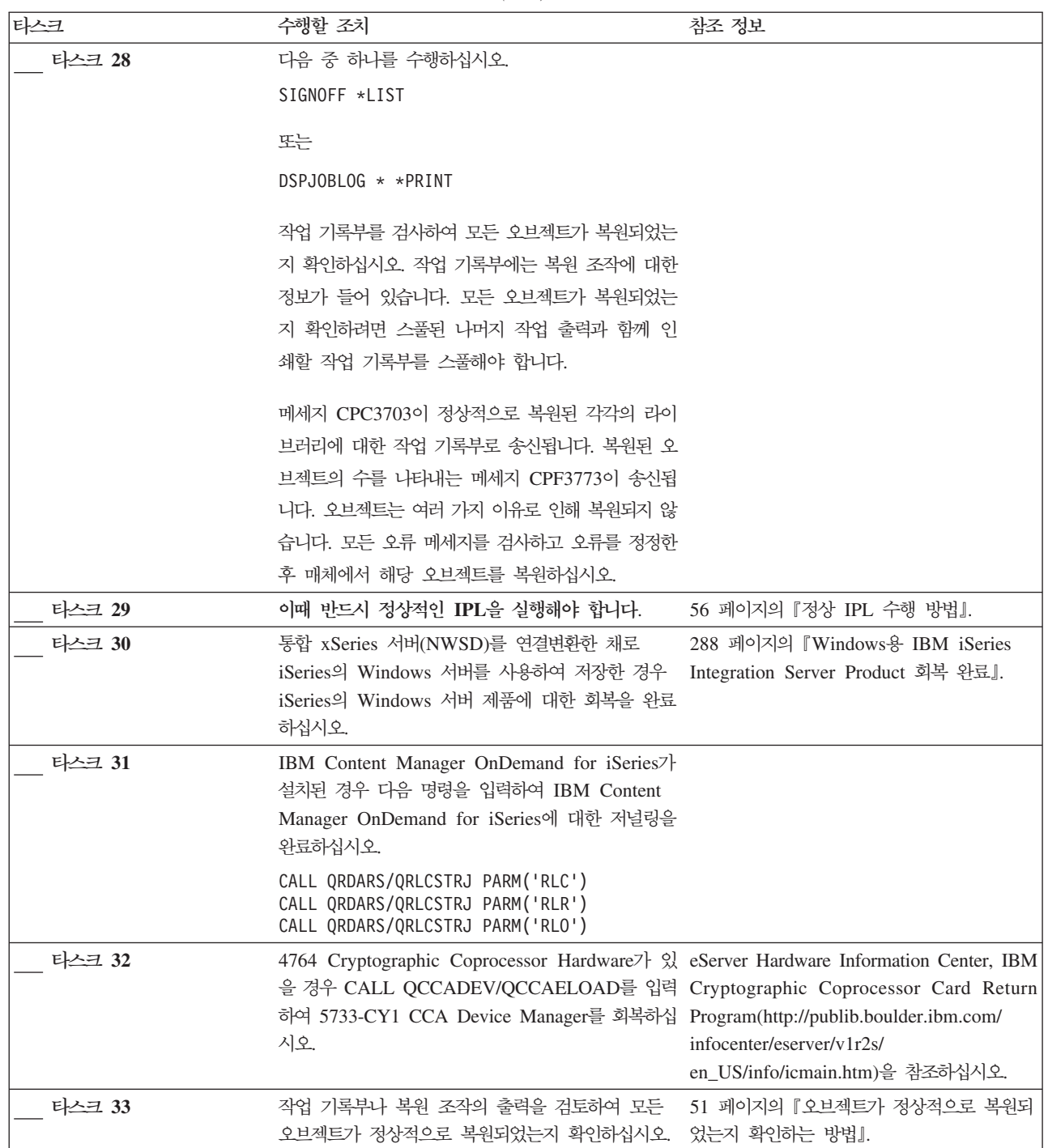

<span id="page-103-0"></span>표 16. 디스크 실패에 대한 회복 체크 리스트–체크 리스트 10 (계속)

| 타스크 | 수행할 조치                                                                            | 참조 정보                                                                                   |  |
|-----|-----------------------------------------------------------------------------------|-----------------------------------------------------------------------------------------|--|
|     | 아래 메세지 중 하나를 수신할 수 있습니다.                                                          |                                                                                         |  |
|     | CPD377A: Object not restored, /ONTC.<br>CPD377A: Object not restored, / ONetWare. |                                                                                         |  |
|     | 에서 이 오브젝트를 복원하기 위한 단계를 안내할 것입니다.                                                  | IPL 시 파일 시스템이 마운트되어야만 오브젝트가 복원될 수 있습니다. 이 메세지는 무시할 수 있습니다. 추가 회복 타스크                    |  |
|     |                                                                                   | 주: i5/OS Enhanced Integration for Novell NetWare 소프트웨어가 리모트 서버에 상주하므로 서버를 복원할 때 Netware |  |
|     |                                                                                   | 자료를 복원하지 않아도 됩니다. 이전에는 i5/OS Integration for Novell NetWare 제품이 통합 xSeries Server에서 실행  |  |
|     | 되었으므로 서버를 완전히 복원한 경우 Novell 제품을 복원시켜야 했습니다.                                       |                                                                                         |  |

### **- ASP -- – - 11**

다음과 같은 문제점이 발생하는 상황에서는 이 체크 리스트를 사용해야 합니다.

**-:**

기본 ASP

#### **:**

일부

체크 리스트에 있는 대부분의 단계에는 이 책에서 참조할 수 있는 여러 항목이 포함되어 있습니다. 특정 단계 를 수행하는 방법에 관해서는 이 항목들을 참조하십시오. 현재의 상황에 적용되지 않으면 변경된 오브젝트<mark>를</mark> 복원하는 것과 같은 일부 단계는 실행할 필요가 없습니다.

#### 표 17. 디스크 실패에 대한 회복 체크 리스트–체크 리스트 11

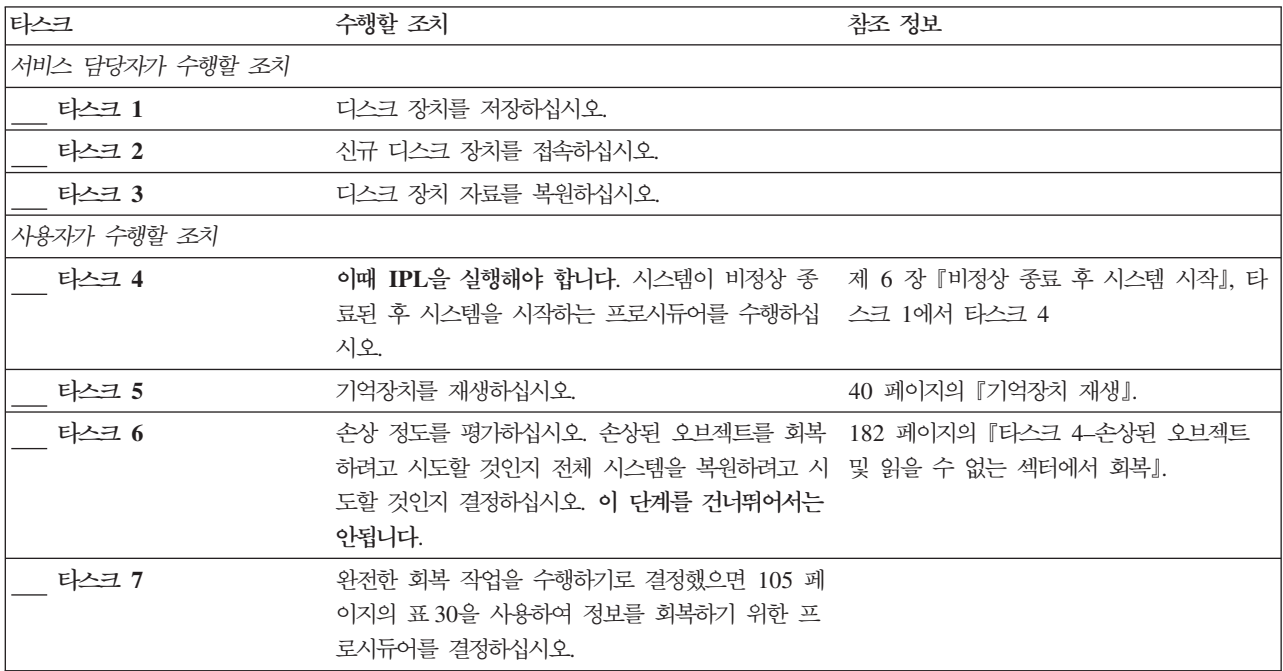

<span id="page-104-0"></span>표 17. 디스크 실패에 대한 회복 체크 리스트-체크 리스트 11 (계속)

| 타스크   | 수행할 조치                       | 참조 정보 |
|-------|------------------------------|-------|
| 타스크 8 | 손상된 오브젝트만 복원하기로 결정했으면 182 페  |       |
|       | 이지의 『타스크 4-손상된 오브젝트 및 읽을 수 없 |       |
|       | 는 섹터에서 회복』에 설명되어 있는 타스크를 수행  |       |
|       | 하십시오.                        |       |

### 기본 ASP 디스크 장치 실패에 대한 조치-체크 리스트 12

다음과 같은 문제점이 발생하는 상황에서는 이 체크 리스트를 사용해야 합니다.

고장난 장치:

넘침 상태가 아닌 기본 ASP

#### 자료 유실:

모두

회복을 시작하기 전에, 이 체크 리스트를 복사하십시오. 사용자와 서비스 담당자가 회복 단계를 수행할 때 적 합한 영역을 채우십시오. 이 체크 리스트는 회복 조치의 중요한 기록이 됩니다. 이는 회복 후 발생하는 문제점 을 진단하는 데 도움이 됩니다. 또한, 백업 전략을 평가하는 데 있어서도 유용할 수 있습니다.

체크 리스트에 있는 대부분의 단계에는 이 책에서 참조할 수 있는 여러 항목이 포함되어 있습니다. 특정 단계 를 수행하는 방법에 관해서는 이 항목들을 참조하십시오. 현재의 상황에 적용되지 않으면 변경된 오브젝트를 복원하는 것과 같은 일부 단계는 실행할 필요가 없습니다.

표 18. 디스크 실패에 대한 회복 체크 리스트-체크 리스트 12

| 타스크             | 수행할 조치                                                                                                    | 참조 정보 |
|-----------------|----------------------------------------------------------------------------------------------------|-------|
| 서비스 담당자가 수행할 조치 |                                                                                                    |       |
| 타스크 1           | 시스템에서 장애가 발생한 디스크 장치를 물리적으<br>로 제거하십시오.                                                                   |       |
| 타스크 2           | 실패한 장치를 포함하고 있던 ASP 내의 자료를 삭<br>제하십시오.                                                                    |       |
| 타스크 3           | 대체 디스크 장치를 설치하십시오.                                                                                        |       |
| 타스크 4           | 디스크 장치에 대한 작업 화면에서 '구성된 장치<br>대체' 기능을 선택하여 대체 디스크 장치를 구성하<br>십시오.                                         |       |
| 사용자가 수행할 조치     |                                                                                                    |       |
| 타스크 5           | 이때 IPL을 실행해야 합니다. 시스템이 비정상 종 제 6 장 『비정상 종료 후 시스템 시작』, 타<br>료된 후 시스템을 시작하는 프로시듀어를 수행하십 스크 1에서 타스크 4<br>시오. |       |
| 타스크 6           | 다음을 입력하여 사용자 프로파일을 복원하십시오. _ 232 페이지의 『사용자 프로파일 복원』.<br>RSTUSRPRF USRPRF(*ALL) DEV(TAP01)                 |       |
| 타스크 7           | 필요한 경우 QALWOBJRST 시스템 값을 변경하십 46 페이지의 『보안상 중요한 오브젝트의 복원」<br>시오. 이곳에 이전의 값을 기록하십시오.                        | 제어』.  |
|                 |                                                                                                    |       |

표 18. 디스크 실패에 대한 회복 체크 리스트–체크 리스트 12 (계속)

| 타스크    | 수행할 조치                                                                                                    | 참조 정보                                               |
|--------|----------------------------------------------------------------------------------------------------|-----------------------------------------------------|
| 타스크 8  | 필요한 경우 QVFYOBJRST 시스템 값을 변경하십 46 페이지의 『보안상 중요한 오브젝트의 복<br>시오. 이곳에 이전의 값을 기록하십시오.                                                                                                    | 원 제어』.                                              |
| 타스크 9  | 필요에 따라 작업 기록부가 가득 차면 랩시킬 것인 iSeries Information Center에서 시스템 관<br>지 여부를 제어하는 시스템 값을 변경하십시오. 시 리 주제의 시스템 값 부주제.<br>스템 값에 대한 작업 명령 WRKSYSVAL<br>QJOBMSGQFL을 사용하십시오. 이곳에 현재의<br>값을 기록하십시오. ________                                                                                                    |                                                     |
| 타스크 10 | 시스템 값을 변경한 후 SIGNOFF *LIST 명령을<br>사용하여 사인 오프하십시오. 그런 후 새로 작성된<br>암호를 사용하여 QSECOFR로 사인 온함으로써 신<br>규 값들을 유효하게 만드십시오.                                                                                                    |                                                     |
| 타스크 11 | 기본 ASP 내의 오브젝트를 회복하십시오.                                                                                                    | 208 페이지의 『손상된 기본 보조 기억장치<br>풀 회복 방법』, 타스크 1에서 타스크 9 |
| 타스크 12 | 올바로 복원되지 않은 기본 ASP에 사용자 정의 파 198 페이지의 『타스크 7-사용자 보조 기억<br>일 시스템이 있으면 추가 회복 단계를 수행해야 합 장치 풀로 사용자 정의 파일 시스템 복원」.<br>니다.                                                                                                    |                                                     |
| 타스크 13 | 다음 중 하나를 수행하십시오.<br>SIGNOFF *LIST<br>또는<br>DSPJ0BLOG * * PRINT<br>작업 기록부를 검사하여 모든 오브젝트가 복원되었는<br>지 확인하십시오. 작업 기록부에는 복원 조작에 대한<br>정보가 들어 있습니다. 모든 오브젝트가 복원되었는<br>지 확인하려면 스풀된 나머지 작업 출력과 함께 인쇄<br>할 작업 기록부를 스풀해야 합니다.<br>메세지 CPC3703이 정상적으로 복원된 각각의 라이<br>브러리에 대한 작업 기록부로 송신됩니다. 복원된 오<br>브젝트의 수를 나타내는 메세지 CPF3773이 송신됩<br>니다. 오브젝트는 여러 가지 이유로 인해 복원되지 않<br>습니다. 모든 오류 메세지를 검사하고 오류를 정정한<br>후 매체에서 해당 오브젝트를 복원하십시오. |                                                     |
| 타스크 14 | 변경된 오브젝트를 기본 ASP에 복원하십시오. 저널 제 10 장 『변경된 오브젝트 복원 및 저널된<br>된 변경을 기본 ASP 내의 오브젝트에 적용하십시   변경사항 적용』, 타스크 1에서 타스크 7<br>오.                                                                                                    |                                                     |
| 타스크 15 | 권한을 복원하십시오. RSTAUT를 입력하십시오.                                                                                                    | 237 페이지의 『오브젝트 권한 복원』.                              |
| 타스크 16 | 필요한 경우에는 WRKSYSVAL 명령을 사용하여 46 페이지의 『보안상 중요한 오브젝트의 복원<br>QALWOBJRST 시스템 값을 원래의 값으로 다시 변 제어』.<br>경하십시오.                                                                                                    |                                                     |

<span id="page-106-0"></span>표 18. 디스크 실패에 대한 회복 체크 리스트–체크 리스트 12 (계속)

| 타스크    | 수행할 조치                                                                                  | 참조 정보                                     |
|--------|-----------------------------------------------------------------------------------------|-------------------------------------------|
| 타스크 17 | 필요하다면, WRKSYSVAL 명령을 사용하여<br>QVFYOBJRST 시스템 값을 원래의 값으로 다시<br>변경하십시오.                    | 46 페이지의 『보안상 중요한 오브젝트의 복<br>원 제어』.        |
| 타스크 18 | 필요한 경우에는 WRKSYSVAL 명령을 사용하여<br>QJOBMSGQFL 시스템 값을 원래의 값으로 다시 리 주제의 시스템 값 부주제.<br>변경하십시오. | iSeries Information Center에서 시스템 관        |
| 타스크 19 | 이때 IPL을 실행해야 합니다.                                                                       | 56 페이지의 『정상 IPL 수행 방법』.                   |
| 타스크 20 | 작업 기록부나 복원 조작의 출력을 검토하여 모든<br>오브젝트가 정상적으로 복원되었는지 확인하십시오.                                | 51 페이지의 『오브젝트가 정상적으로 복원되<br>었는지 확인하는 방법』. |

### **- ASP -- – - 13**

다음과 같은 문제점이 발생하는 상황에서는 이 체크 리스트를 사용해야 합니다.

**-:**

넘침 상태의 기본 ASP

#### **:**

모두

<mark>회복을 시작하기 전에</mark>, 이 체크 리스트를 복사하십시오. 사용자와 서비스 담당자가 회복 단계를 수행할 때 적 합한 영역을 채우십시오. 이 체크 리스트는 회복 조치의 중요한 기록이 됩니다. 이는 회복 후 발생하는 문제점 을 진단하는 데 도움이 됩니다. 또한, 백업 전략을 평가하는 데 있어서도 유용할 수 있습니다.

체크 리스트에 있는 대부분의 단계에는 이 책에서 참조할 수 있는 여러 항목이 포함되어 있습니다. 특정 단계 를 수행하는 방법에 관해서는 이 항목들을 참조하십시오. 현재의 상황에 적용되지 않으면 변경된 오브젝트를 복원하는 것과 같은 일부 단계는 실행할 필요가 없습니다.

표 19. 디스크 실패에 대한 회복 체크 리스트–체크 리스트 13

| 타스크             | 수행할 조치                                                                                                | 참조 정보              |
|-----------------|----------------------------------------------------------------------------------------------------|--------------------|
| 서비스 담당자가 수행할 조치 |                                                                                                    |                    |
| 타스크 1           | 시스템에서 장애가 발생한 디스크 장치를 물리적으<br>로 제거하십시오.                                                               |                    |
| 타스크 2           | 실패한 장치를 포함하고 있던 ASP 내의 자료를<br>삭제하십시오.                                                                 |                    |
| 타스크 3           | 대체 디스크 장치를 설치하십시오.                                                                                    |                    |
| 타스크 4           | 디스크 장치에 대한 작업 화면에서 '구성된 장치<br>대체' 기능을 선택하여 대체 디스크 장치를 구성하<br>십시오.                                     |                    |
| 사용자가 수행할 조치     |                                                                                                    |                    |
| 타스크 5           | 이때 IPL을 실행해야 합니다. 시스템이 비정상 종 173 페이지의 제 6 장 『비정상 종료 후 시스<br>료된 후 시스템을 시작하는 프로시듀어를 수행하십  템 시작』.<br>시오. |                    |
| 타스크 6           | 기억장치를 재생하십시오.                                                                                         | 40 페이지의 『기억장치 재생』. |

#### 표 19. 디스크 실패에 대한 회복 체크 리스트–체크 리스트 13 (계속)

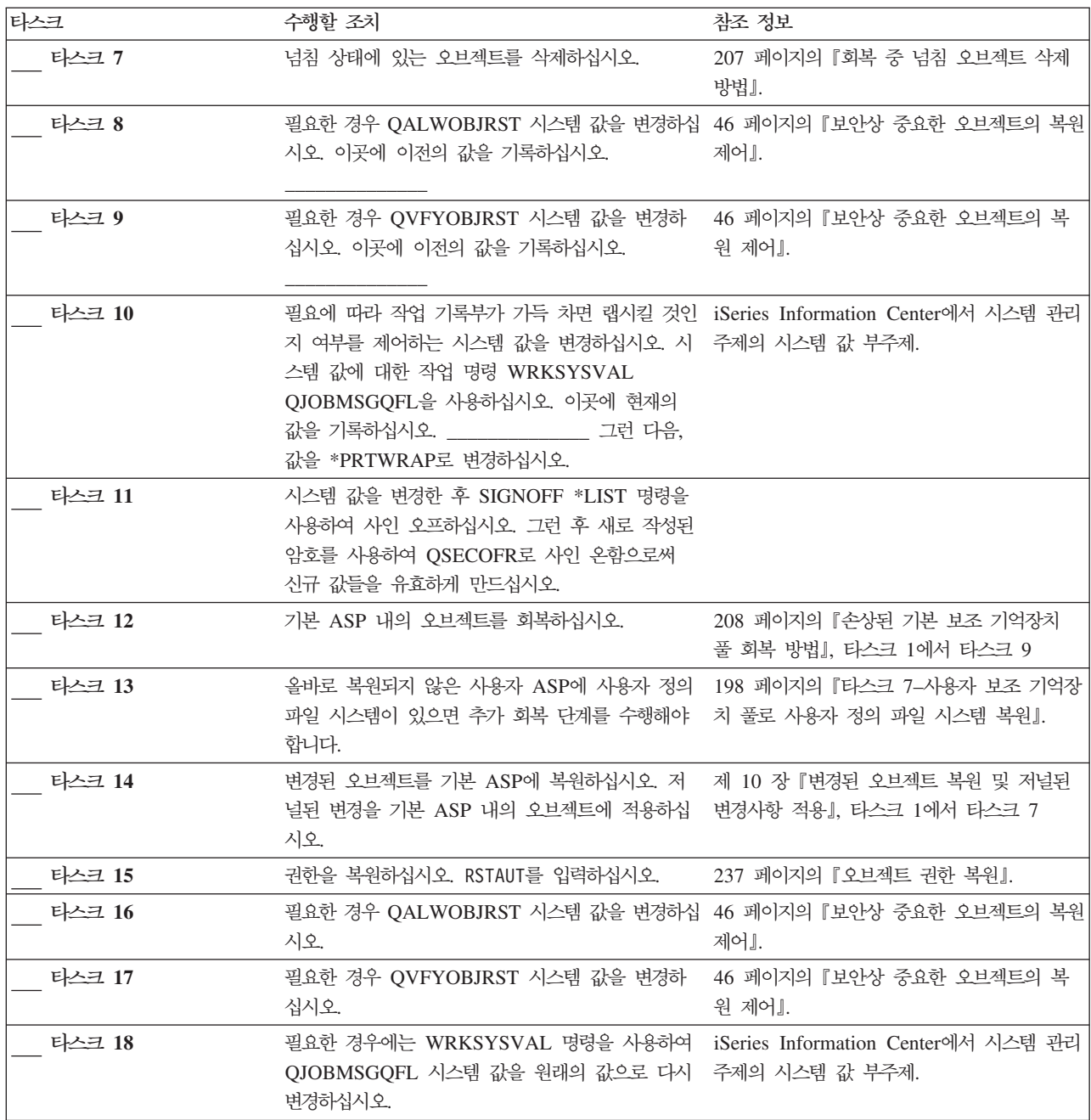
표 19. 디스크 실패에 대한 회복 체크 리스트–체크 리스트 13 (계속)

| 타스크    | 수행할 조치                                                                                                    | 참조 정보                    |
|--------|----------------------------------------------------------------------------------------------------|--------------------------|
| 타스크 19 | 다음 중 하나를 수행하십시오.                                                                                                    |                          |
|        | SIGNOFF *LIST                                                                                                    |                          |
|        | 또는<br>DSPJOBLOG * * PRINT                                                                                                    |                          |
|        | 작업 기록부를 검사하여 모든 오브젝트가 복원되었는<br>지 확인하십시오. 작업 기록부에는 복원 조작에 대<br>한 정보가 들어 있습니다. 모든 오브젝트가 복워되었<br>는지 확인하려면 스풀된 나머지 작업 출력과 함께 인<br>쇄할 작업 기록부를 스풀해야 합니다.              |                          |
|        | 메세지 CPC3703이 정상적으로 복원된 각각의 라이<br>브러리에 대한 작업 기록부로 송신됩니다. 복워된 오<br>브젝트의 수를 나타내는 메세지 CPF3773이 송신됩<br>니다. 오브젝트는 여러 가지 이유로 인해 복워되지 않<br>습니다. 모든 오류 메세지를 검사하고 오류를 정정한 |                          |
|        | 후 매체에서 해당 오브젝트를 복워하십시오.                                                                                                    |                          |
| 타스크 20 | 이때 반드시 정상적인 IPL을 실행해야 합니다.                                                                                                    | 56 페이지의 『정상 IPL 수행 방법』.  |
| 타스크 21 | 작업 기록부나 복워 조작의 출력을 검토하여 모든<br>오브젝트가 정상적으로 복원되었는지 확인하십시오. 었는지 확인하는 방법』.                                                                                          | 51 페이지의 『오브젝트가 정상적으로 복워되 |

### 비로드 소스 디스크 장치 실패에 대한 조치-체크 리스트 14

다음과 같은 문제점이 발생하는 상황에서는 이 체크 리스트를 사용해야 합니다.

#### 고장난 장치:

모든 유형

#### 이중복사 보호:

예

회복을 시작하기 전에, 이 체크 리스트를 복사하십시오. 사용자와 서비스 담당자가 회복 단계를 수행할 때 적 합한 영역을 채우십시오. 이 체크 리스트는 회복 조치의 중요한 기록이 됩니다. 이는 회복 후 발생하는 문제점 을 진단하는 데 도움이 됩니다. 또한, 백업 전략을 평가하는 데 있어서도 유용할 수 있습니다.

체크 리스트에 있는 대부분의 단계에는 이 책에서 참조할 수 있는 여러 항목이 포함되어 있습니다. 특정 단계 를 수행하는 방법에 관해서는 이 항목들을 참조하십시오. 현재의 상황에 적용되지 않으면 변경된 오브젝트를 복원하는 것과 같은 일부 단계는 실행할 필요가 없습니다.

주: 대부분의 실패에서 사용자는 시스템을 중단시키고 다시 시작할 필요가 없습니다. 시스템이 가동되는 상태 에서 서비스 담당자가 실패한 구성요소를 수리할 수 있습니다. 311 페이지의 제 11 장 『이중복사 보호 회 복 조치』를 참고하십시오.

표 20. 디스크 실패에 대한 회복 체크 리스트-체크 리스트 14

| 타스크             | 수행할 조치               | 참조 정보                                    |
|-----------------|----------------------|------------------------------------------|
| 서비스 담당자가 수행할 조치 |                      |                                          |
| 타스크 1           | 실패한 디스크 장치를 대체하십시오.  |                                          |
| 타스크 2           | 이중복사 보호를 재개하십시오.     |                                          |
| 사용자가 수행할 조치     |                      |                                          |
| 타스크 3           | 디스크 구성이 올바른지 확인하십시오. | 제 21 장, 『Mirrored Protection에 대한 작<br>업』 |

#### 비로드 소스 디스크 장치 실패에 대한 조치-체크 리스트 15

다음과 같은 문제점이 발생하는 상황에서는 이 체크 리스트를 사용해야 합니다.

고장난 장치:

모든 유형

장치 패리티 보호:

예

체크 리스트에 있는 대부분의 단계에는 이 책에서 참조할 수 있는 여러 항목이 포함되어 있습니다. 특정 단계 를 수행하는 방법에 관해서는 이 항목들을 참조하십시오. 현재의 상황에 적용되지 않으면 변경된 오브젝트를 복원하는 것과 같은 일부 단계는 실행할 필요가 없습니다.

주: 대부부의 실패에서 사용자는 시스템을 중단시키고 다시 시작할 필요가 없습니다. 시스템이 가동되는 상태 에서 서비스 담당자가 실패한 구성요소를 수리할 수 있습니다. 461 페이지의 제 20 장 『장치 패리티 보호 에 대한 작업』을 보십시오

표 21. 디스크 실패에 대한 회복 체크 리스트-체크 리스트 15

| 타스크             | 수행할 조치                             | 참조 정보                       |
|-----------------|------------------------------------|-----------------------------|
| 서비스 담당자가 수행할 조치 |                                    |                             |
| 타스크 1           | 신규 디스크 장치를 접속하십시오.                 |                             |
| 타스크 2           | 실패한 장치 패리티 디스크 장치 자료를 리빌드하십<br>시오. |                             |
| 사용자가 수행할 조치     |                                    |                             |
| 타스크 3           | 디스크 구성이 올바른지 확인하십시오.               | 제 20 장, 『장치 패리티 보호에 대한 작업』. |

### 비로드 소스 디스크 장치 실패에 대한 조치-체크 리스트 16

다음과 같은 문제점이 발생하는 상황에서는 이 체크 리스트를 사용해야 합니다.

고장난 장치:

시스템 ASP 내의 비로드 소스 장치

자료 유실:

N/A 디스크 장치를 즉시 대체시킬 수 없습니다.

회복을 시작하기 전에, 이 체크 리스트를 복사하십시오. 사용자와 서비스 담당자가 회복 단계를 수행할 때 적 합한 영역을 채우십시오. 이 체크 리스트는 회복 조치의 중요한 기록이 됩니다. 이는 회복 후 발생하는 문제점 을 진단하는 데 도움이 됩니다. 또한, 백업 전략을 평가하는 데 있어서도 유용할 수 있습니다.

체크 리스트에 있는 대부분의 단계에는 이 책에서 참조할 수 있는 여러 항목이 포함되어 있습니다. 특정 단계 를 수행하는 방법에 관해서는 이 항목들을 참조하십시오. 현재의 상황에 적용되지 않으면 변경된 오브젝트를 복원하는 것과 같은 일부 단계는 실행할 필요가 없습니다.

| 타스크         | 수행할 조치                                                                                                    | 참조 정보                                   |
|-------------|----------------------------------------------------------------------------------------------------|-----------------------------------------|
| 사용자가 수행할 조치 |                                                                                                    |                                         |
| 타스크 1       | 구성에서 실패한 디스크 장치를 제거하십시 444 페이지의 『보조 기억장치 풀로부터 디<br>오.                                                                                  | 스크 장치를 제거하는 방법』.                        |
| 타스크 2       | 옵션 1(Restore 라이센스 내부 코드)을 사 122 페이지의 『라이센스 내부 코드의 로딩<br>용하여 라이센스 내부 코드를 복원하십시<br>오.                                                    | 준비』 및 132 페이지의 『라이센스 내부<br>코드 로드 방법』    |
| 타스크 3       | 153 페이지의 『타스크 1-오퍼레이팅 시스<br>템 복원 시작』부터 시작하여 오퍼레이팅<br>시스템을 복원하십시오. 완전한 복원 작업<br>을 실행 중입니다.                                              | 제 5 장 『오퍼레이팅 시스템 복원』, 타스<br>크 1에서 타스크 6 |
| 타스크 4       | 분배 매체를 사용하여 오퍼레이팅 시스템<br>을 복원하는 경우 액세스 경로 회복 횟수<br>및 시스템 응답 리스트 등의 일부 시스템<br>정보가 디폴트 값으로 설정될 수도 있습니<br>다. 필요한 경우 이 값을 확인하여 정정하<br>십시오. | 231 페이지의 『시스템 정보 회복』.                   |
| 타스크 5       | 105 페이지의 표 30을 사용하여 정보를 회<br>복하기 위한 올바른 프로시듀어를 결정하십<br>시오.                                                                             |                                         |

표 22. 디스크 실패에 대한 회복 체크 리스트–체크 리스트 16

#### 독립 ASP 디스크 장치 실패에 대한 조치-체크 리스트 17

다음과 같은 문제점이 발생하는 상황에서는 이 체크 리스트를 사용해야 합니다.

고장난 장치:

독립 ASP 내의 디스크 장치

자료 유실:

없음

사용자 ASP 구성 여부:

예

회복을 시작하기 전에, 이 체크 리스트를 복사하십시오. 사용자와 서비스 담당자가 회복 단계를 수행할 때 적 합한 영역을 채우십시오. 이 체크 리스트는 회복 조치의 중요한 기록이 됩니다. 이는 회복 후 발생하는 문제점 을 진단하는 데 도움이 됩니다. 또한, 백업 전략을 평가하는 데 있어서도 유용할 수 있습니다.

체크 리스트에 있는 대부분의 단계에는 이 책에서 참조할 수 있는 여러 항목이 포함되어 있습니다. 특정 단계 를 수행하는 방법에 관해서는 이 항목들을 참조하십시오. 현재의 상황에 적용되지 않으면 변경된 오브젝트<mark>를</mark> 복원하는 것과 같은 일부 단계는 실행할 필요가 없습니다.

표 23. 디스크 실패에 대한 회복 체크 리스트–체크 리스트 17

| 타스크             | 수행할 조치                 | 참조 정보                                                               |
|-----------------|------------------------|---------------------------------------------------------------------|
| 서비스 담당자가 수행할 조치 |                        |                                                                     |
| 타스크 1           | 디스크 장치 자료를 저장하십시오.     |                                                                     |
| 타스크 2           | 신규 디스크 장치를 연결하십시오.     |                                                                     |
| 타스크 3           | 자료를 신규 디스크 장치에 복원하십시오. |                                                                     |
| 사용자가 수행할 조치     |                        |                                                                     |
| 타스크 4           | 독립 ASP를 연결변환하십시오.      | VRYCFG 명령이나 iSeries Navigator 인터<br>페이스를 사용하여 독립 ASP를 연결변환하<br>십시오. |

## **- ASP -- – - 18**

다음과 같은 문제점이 발생하는 상황에서는 이 체크 리스트를 사용해야 합니다.

**-:**

독립 ASP

 **:**

일부

**- ASP :**

예

체크 리스트에 있는 대부분의 단계에는 이 책에서 참조할 수 있는 여러 항목이 포함되어 있습니다. 특정 단계 를 수행하는 방법에 관해서는 이 항목들을 참조하십시오. 현재의 상황에 적용되지 않으면 변경된 오브<mark>젝트를</mark> 복원하는 것과 같은 일부 단계는 실행할 필요가 없습니다.

표 24. 디스크 실패에 대한 회복 체크 리스트–체크 리스트 18

| 타스크             | 수행할 조치                 | 참조 정보                                                               |
|-----------------|------------------------|---------------------------------------------------------------------|
| 서비스 담당자가 수행할 조치 |                        |                                                                     |
| 타스크 1           | 디스크 장치를 저장하십시오.        |                                                                     |
| 타스크 2           | 신규 디스크 장치를 접속하십시오.     |                                                                     |
| 타스크 3           | 디스크 장치 자료를 복원하십시오.     |                                                                     |
| 사용자가 수행할 조치     |                        |                                                                     |
| 타스크 4           | 이제 독립 ASP를 연결변환해야 합니다. | VRYCFG 명령이나 iSeries Navigator 인터<br>페이스를 사용하여 독립 ASP를 연결변환하<br>십시오. |
| 타스크 5           | 기억장치를 재생하십시오.          | 40 페이지의 『기억장치 재생』.                                                  |
|                 |                        |                                                                     |

표 24. 디스크 실패에 대한 회복 체크 리스트–체크 리스트 18 (계속)

| 타스크   | 수행할 조치                                                                                                    | 참조 정보                   |
|-------|----------------------------------------------------------------------------------------------------|-------------------------|
| 타스크 6 | 손상 정도를 평가하십시오. 손상된 오브젝트를 회복 182 페이지의 『타스크 4-손상된 오브젝트<br>하려고 시도할 것인지 전체 시스템을 복원하려고 시 및 읽을 수 없는 섹터에서 회복』.<br>도할 것인지 결정하십시오. 이 단계를 건너뛰어서는<br>안됩니다. |                         |
| 타스크 7 | 계속하기로 결정하였다면 독립 ASP 자료에 대한<br>복원 조작을 계속하십시오.                                                                                                    | 214 페이지의 『독립 ASP 회복 방법』 |
| 타스크 8 | 변경된 오브젝트를 복원하고 저널된 변경사항을 독립 제 10 장 『변경된 오브젝트 복원 및 저널된<br>ASP에 적용하십시오.                                                                           | 변경사항 적용』.               |
| 타스크 9 | 권한을 복원하십시오. RSTAUT를 입력하십시오.                                                                                                    | 237 페이지의 『오브젝트 권한 복원』.  |

### 독립 ASP 디스크 장치 실패에 대한 조치-체크 리스트 19

다음과 같은 문제점이 발생하는 상황에서는 이 체크 리스트를 사용해야 합니다.

고장난 장치:

독립 ASP

#### 자료 유실:

모두

#### 사용자 ASP 구성됨:

예

회복을 시작하기 전에, 이 체크 리스트를 복사하십시오. 사용자와 서비스 담당자가 회복 단계를 수행할 때 적 합한 영역을 채우십시오. 이 체크 리스트는 회복 조치의 중요한 기록이 됩니다. 이는 회복 후 발생하는 문제점 을 진단하는 데 도움이 됩니다. 또한, 백업 전략을 평가하는 데 있어서도 유용할 수 있습니다.

체크 리스트에 있는 대부분의 단계에는 이 책에서 참조할 수 있는 여러 항목이 포함되어 있습니다. 특정 단계 를 수행하는 방법에 관해서는 이 항목들을 참조하십시오. 현재의 상황에 적용되지 않으면 변경된 오브젝트를 복원하는 것과 같은 일부 단계는 실행할 필요가 없습니다.

표 25. 디스크 실패에 대한 회복 체크 리스트–체크 리스트 19

| 타스크             | 수행할 조치                                                             | 참조 정보 |
|-----------------|--------------------------------------------------------------------|-------|
| 서비스 담당자가 수행할 조치 |                                                                    |       |
| 타스크 1           | 시스템에서 장애가 발생한 디스크 장치를 물리적으로<br>제거하십시오.                             |       |
| 타스크 2           | 실패한 장치를 포함하고 있던 ASP 내의 자료를 삭<br>제하십시오.                             |       |
| 타스크 3           | 대체 디스크 장치를 설치하십시오.                                                 |       |
| 타스크 4           | 디스크 장치에 대한 작업 화면에서 '구성된 장치 대<br>체' 기능을 선택하여 대체 디스크 장치를 구성하십시<br>오. |       |
| 사용자가 수행할 조치     |                                                                    |       |

#### 표 25. 디스크 실패에 대한 회복 체크 리스트–체크 리스트 *19 (계속)*

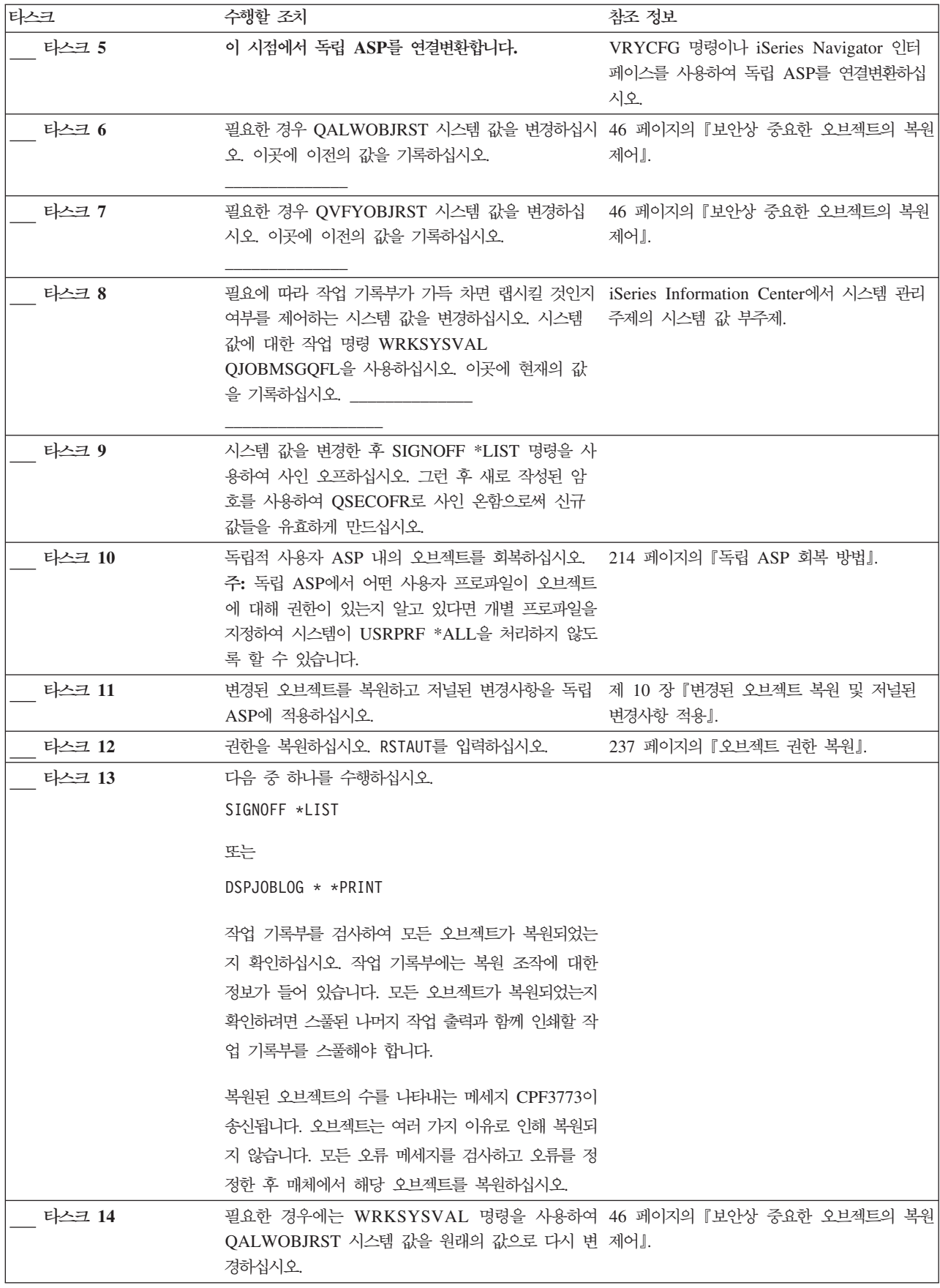

<span id="page-114-0"></span>표 25. 디스크 실패에 대한 회복 체크 리스트–체크 리스트 19 (계속)

| 타스크    | 수행할 조치                                                                     | 참조 정보                                                 |
|--------|----------------------------------------------------------------------------|-------------------------------------------------------|
| 타스크 15 | 필요하다면, WRKSYSVAL 명령을 사용하여<br>QVFYOBJRST 시스템 값을 원래의 값으로 다시 변 제어』.<br>경하십시오. | 46 페이지의 『보안상 중요한 오브젝트의 복원                             |
| 타스크 16 | 필요한 경우에는 WRKSYSVAL 명령을 사용하여<br>QJOBMSGQFL 시스템 값을 원래의 값으로 다시<br>변경하십시오.     | iSeries Information Center에서 시스템 관리<br>주제의 시스템 값 부주제. |
| 타스크 17 | 작업 기록부나 복원 조작의 출력을 검토하여 모든 오 51 페이지의 『오브젝트가 정상적으로 복원되었                     |                                                       |

## $\,$  완전한 시스템 유실 후 전체 시스템 회<del>복</del>—체크 리스트 20

이 체크 리스트는 전체 시스템을 동일한 버전의 i5/OS 라이센스 프로그램을 실행하는 시스템으로 복원할 필요 가 있는 경우에 사용하십시오. 업그레이드를 수행하는 경우에는 이 체크 리스트를 사용하지 마십시오. 업그레 이드에 대한 정보는 iSeries Information Center(http://www.ibm.com/eserver/iseries/infocenter)을 참조하십 시오. i5/OS 및 관련 소프트웨어 —> 설치, 업그레이드 또는 삭제 —> i5/OS 및 관련 소프트웨어 업그레이 드 또는 대체를 참조하십시오.

주: 회복시켜야 할 시스템에 독립 ASP가 들어 있는 경우 98 페이지의 『독립 ASP를 포함하여 완전한 시스템 유실 후 전체 시스템 회복-체크 리스트 [21](#page-117-0)』을 참조하십시오.

경고: eServer용 하드웨어 관리 콘솔(HMC)을 사용할 경우, 회복에서 다음 타스크를 수행하기 전에 HMC를 회복해야 합니다. eServer Hardware Information Center(http://www.ibm.com/servers/library/infocenter/)를 참조하십시오.

<mark>회복을 시작하기 전에</mark>, 이 체크 리스트를 복사하십시오. 사용자와 서비스 담당자가 회복 단계를 수행할 때 적 합한 영역을 채우십시오. 이 체크 리스트는 회복 조치의 중요한 기록이 됩니다. 이는 회복 후 발생하는 문제점 을 진단하는 데 도움이 됩니다. 또한, 백업 전략을 평가하는 데 있어서도 유용할 수 있습니다.

체크 리스트에 있는 대부분의 단계에는 이 책에서 참조할 수 있는 여러 항목이 포함되어 있습니다. 특정 단계 를 수행하는 방법에 관해서는 이 항목들을 참조하십시오. 현재의 상황에 적용되지 않으면 변경된 오브젝트<mark>를</mark> 복원하는 것과 같은 일부 단계는 실행할 필요가 없습니다.

표 26. 완전한 시스템 유실에 대한 회복 체크 리스트–체크 리스트 20

| 타스크                                      | حالت<br>スラ<br>∸<br>七 | ストノー<br>□∸<br>- - |
|------------------------------------------|----------------------|-------------------|
| 조치<br>-ਨੋਮੋਠੋ'<br>21 O<br>$\Box$<br>"8 럳 |                      |                   |

#### 표 26. 완전한 시스템 유실에 대한 회복 체크 리스트–체크 리스트 20 (계속)

|

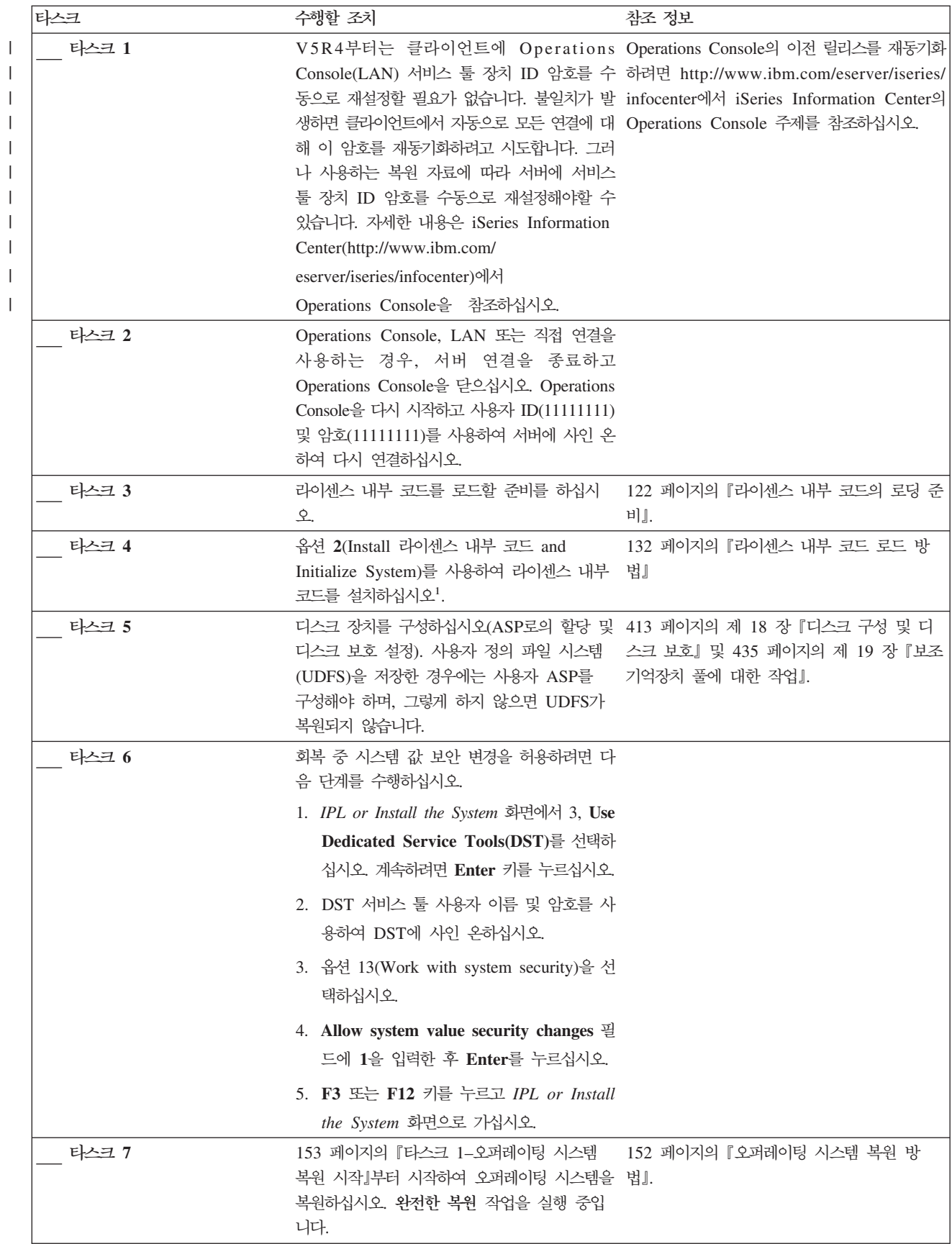

표 26. 완전한 시스템 유실에 대한 회복 체크 리스트–체크 리스트 20 *(*계속)

| 타스크            | 수행할 조치                                                                                                    | 참조 정보                                                                |
|----------------|----------------------------------------------------------------------------------------------------|----------------------------------------------------------------------|
| 타스크 8<br>타스크 9 | 분배 매체를 사용하여 오퍼레이팅 시스템을 복 231 페이지의 『시스템 정보 회복』.<br>원한 경우 액세스 경로 회복 횟수 및 시스템<br>응답 리스트 등의 일부 시스템 정보가 디폴트<br>값으로 설정될 수도 있습니다. 필요한 경우 이<br>값을 확인하여 정정하십시오.<br>저장 매체로부터 사용자 정보를 회복하십시오. 105 페이지의 『사용자 정보의 회복 절차 선 |                                                                      |
|                | 변경된 오브젝트를 복원하고, 저널 항목을 적<br>용하십시오. 다른 시스템이나 다른 논리 파티<br>션으로 복원하는 경우 RSTxxx 명령에<br>ALWOBJDIF (*ALL)을 지정해야 합니다.<br>주: 백업 회복 및 매체 서비스을 사용하는 경<br>우 사용자 정보를 회복하기 위해 백업 회복<br>및 매체 서비스 보고서를 참조하십시오.               | 택』.                                                                  |
| 타스크 10         | 테이프에서 복원한 QSECOFR 프로파일의 암 233 페이지의 『사용자 프로파일 복원 시 발생<br>호가 무엇인지 확실히 모를 경우 종료 전에<br>CHGUSRPRF USRPRF (QSECOFR)<br>PASSWORD(new-password)를 입력하여 암호<br>를 변경하십시오.                                                | 하는 상황』.                                                              |
| 타스크 11         | 분배 매체로부터 복원했으면 시스템 정보를 올 231 페이지의 『시스템 정보 회복』.<br>바른 설정값으로 복원하십시오.                                                                                                    |                                                                      |
| 타스크 12         | 다음 중 하나를 수행하십시오.<br>SIGNOFF *LIST                                                                                                    |                                                                      |
|                | 또는<br>DSPJ0BLOG * * PRINT<br>작업 기록부를 검사하여 모든 오브젝트가 복원                                                                                                    |                                                                      |
|                | 되었는지 확인하십시오. 작업 기록부에는 복원<br>조작에 대한 정보가 들어 있습니다. 모든 오브<br>젝트가 복원되었는지 확인하려면 스풀된 나머지<br>작업 출력과 함께 인쇄할 작업 기록부를 스풀해<br>야 합니다.                                                                                     |                                                                      |
|                | 메세지 CPC3703이 정상적으로 복원된 각각의<br>라이브러리에 대한 작업 기록부로 송신됩니다.<br>복원된 오브젝트의 수를 나타내는 메세지<br>CPF3773이 송신됩니다. 오브젝트는 여러 가지<br>이유로 인해 복원되지 않습니다. 모든 오류 메<br>세지를 검사하고 오류를 정정한 후 매체에서 해<br>당 오브젝트를 복원하십시오.                  |                                                                      |
| 타스크 13         | 이때 반드시 정상적인 IPL을 실행해야 합니<br>다.                                                                                                    | 56 페이지의 『정상 IPL 수행 방법』.                                              |
| 타스크 14         | 통합 xSeries 서버(NWSD)를 연결변환한 채<br>로 iSeries의 Windows 서버를 사용하여 저장<br>한 경우 iSeries의 Windows 서버에 대한 회<br>복을 완료하십시오.                                                                                               | 288 페이지의 『Windows용 IBM iSeries<br>Integration Server Product 회복 완료』. |

<span id="page-117-0"></span>표 26. 완전한 시스템 유실에 대한 회복 체크 리스트–체크 리스트 20 (계속)

|

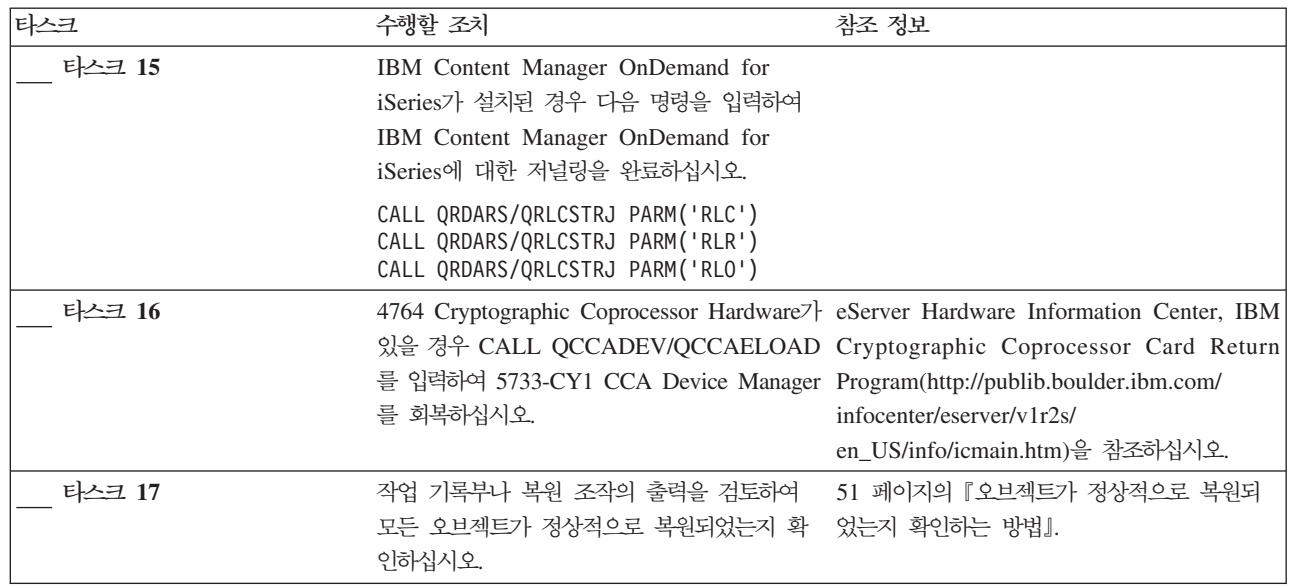

## **- ASP - - -– - 21**

이 체크 리스트는 독립 ASP를 포함하는 시스템 전체를 같은 버전의 i5/OS 라이센스 프로그램을 실행하는 시 스템으로 복원해야 하는 경우 사용해야 합니다. 업그레이드를 수행하는 경우에는 이 체크 리스트를 사용하지 마십시오. 업그레이드에 대한 정보는 iSeries Information Center(http://www.ibm.com/eserver/iseries/infocenter) 를 참조하십시오. i5/OS 및 관련 소프트웨어 —> 설치, 업그레이드 또는 삭제 —> i5/OS 및 관련 소프트웨 어 업그레이드 또는 대체를 참조하십시오.

주: 독립 ASP를 사용하여 클러스터된 시스템을 복원하는 경우 이 체크 리스트와 함께 Information Center(www.ibm.com/eserver/iseries/infocenter)의 클러스터링 주제를 참조하십시오.

경고: eServer용 하드웨어 관리 콘솔(HMC)을 사용할 경우, 회복에서 다음 타스크를 수행하기 전에 HMC를 회복해야 합니다. eServer Hardware Information Center(http://www.ibm.com/servers/library/infocenter/)를 참조하십시오.

<mark>회복을 시작하기 전에</mark>, 이 체크 리스트를 복사하십시오. 사용자와 서비스 담당자가 회복 단계를 수행할 때 적 합한 영역을 채우십시오. 이 체크 리스트는 회복 조치의 중요한 기록이 됩니다. 이는 회복 후 발생하는 문제점 을 진단하는 데 도움이 됩니다. 또한, 백업 전략을 평가하는 데 있어서도 유용할 수 있습니다.

체크 리스트에 있는 대부분의 단계에는 이 책에서 참조할 수 있는 여러 항목이 포함되어 있습니다. 특정 단계 를 수행하는 방법에 관해서는 이 항목들을 참조하십시오. 현재의 상황에 적용되지 않으면 변경된 오브젝트를 복원하는 것과 같은 일부 단계는 실행할 필요가 없습니다.

표 27. 완전한 시스템 유실에 대한 회복 체크 리스트–체크 리스트 2*1* 

| 타스크                                     | $Z \approx$ | 정보<br>ਜ— |
|-----------------------------------------|-------------|----------|
| ネえ<br>$\lambda$ LO $\tau$ $\tau$<br>-해안 |             |          |

#### 표 27. 완전한 시스템 유실에 대한 회복 체크 리스트–체크 리스트 21 (계속)

 $\|$  $\|$  $\|$  $\|$  $\|$  $\|$  $\|$  $\|$ 

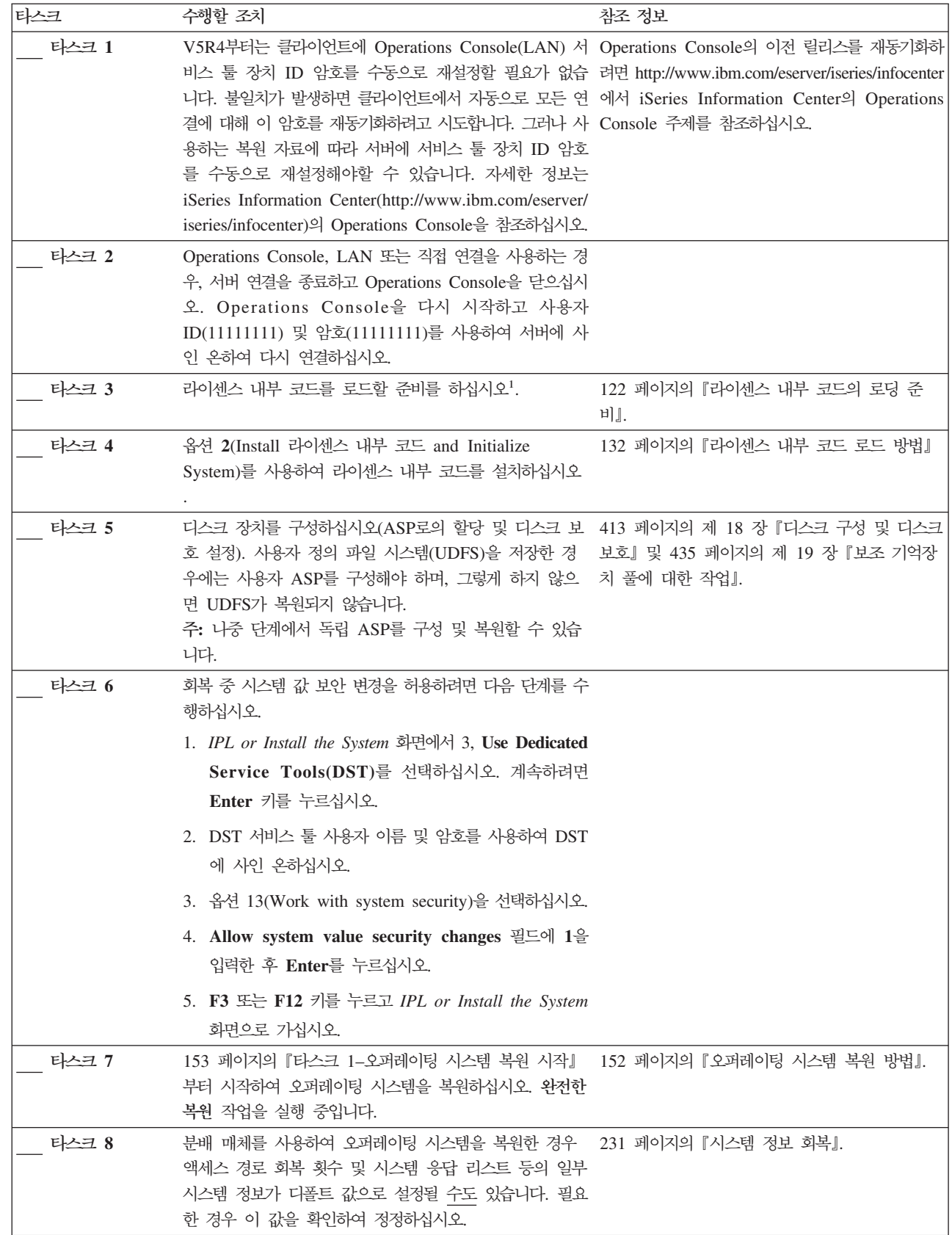

표 27. 완전한 시스템 유실에 대한 회복 체크 리스트–체크 리스트 21 (계속)

| 타스크    | 수행할 조치                                                                                                    | 참조 정보                                                                |
|--------|----------------------------------------------------------------------------------------------------|----------------------------------------------------------------------|
| 타스크 9  | 저장 매체로부터 사용자 정보를 회복하십시오. 변경된 오 105 페이지의 『사용자 정보의 회복 절차 선택』.<br>브젝트를 복원하고, 저널 항목을 적용하십시오. 다른 시스<br>템 또는 다른 논리 파티션으로 복원하는 경우 RSTxxx<br>명령 및 RSTCFG 명령의 SRM(*NONE)에<br>ALWOBJDIF (*ALL)를 지정해야 합니다.<br>주: 독립 ASP를 구성한 후에야 권한을 복원할 수 있습니<br>다. RSTAUT에 대해 프롬트를 표시하고<br>SAVASPDEV(*SYSBAS)를 지정할 수 있습니다. 이렇게 하<br>면 독립 ASP의 회복 프로시듀어를 완료하는 동안 사용<br>자가 시스템 및 기본 ASP에서 오브젝트를 액세스할 수<br>있습니다. 두 옵션 모두 사용자의 서버 제한을 다시 삭제<br>할 수 있습니다.<br>주: 백업 회복 및 매체 서비스을 사용하는 경우 사용자<br>정보를 회복하기 위해 백업 회복 및 매체 서비스 보고서<br>를 참조하십시오. |                                                                      |
| 타스크 10 | 테이프에서 복원한 QSECOFR 프로파일의 암호가 무엇인 233 페이지의 『사용자 프로파일 복원 시 발생하<br>지 확실히 모를 경우 종료 전에 CHGUSRPRF<br>USRPRF(QSECOFR) PASSWORD(new-password)를 입력하<br>여 암호를 변경하십시오.                                                                                                    | 는 상황』.                                                               |
| 타스크 11 | 분배 매체로부터 복원했으면 시스템 정보를 올바른 설정 231 페이지의 『시스템 정보 회복』.<br>값으로 복원하십시오.                                                                                                    |                                                                      |
| 타스크 12 | 다음 중 하나를 수행하십시오.<br>SIGNOFF *LIST<br>또는<br>DSPJOBLOG * * PRINT<br>작업 기록부를 검사하여 모든 오브젝트가 복원되었는지 확<br>인하십시오. 작업 기록부에는 복원 조작에 대한 정보가 들<br>어 있습니다. 모든 오브젝트가 복원되었는지 확인하려면 스<br>풀된 나머지 작업 출력과 함께 인쇄할 작업 기록부를 스풀<br>해야 합니다.<br>메세지 CPC3703이 정상적으로 복원된 각각의 라이브러리<br>에 대한 작업 기록부로 송신됩니다. 복원된 오브젝트의 수<br>를 나타내는 메세지 CPF3773이 송신됩니다. 오브젝트는 여<br>러 가지 이유로 인해 복원되지 않습니다. 모든 오류 메세<br>지를 검사하고 오류를 정정한 후 매체에서 해당 오브젝트<br>를 복원하십시오.                                                                                          |                                                                      |
| 타스크 13 | 디스크 관리 기능에 액세스하려면 Service Tools Server for http://www.ibm.com/eserver/iseries/infocenter에<br>i5/OS을 구성하십시오.                                                                                                    | 서 iSeries Information Center의 보안 > 서비스<br>툴을 참조하십시오.                 |
| 타스크 14 | 이때 반드시 정상적인 IPL을 실행해야 합니다.                                                                                                    | 56 페이지의 『정상 IPL 수행 방법』.                                              |
| 타스크 15 | 통합 xSeries 서버(NWSD)를 연결변환한 채로 iSeries의<br>Windows 서버를 사용하여 저장한 경우 iSeries의<br>Windows 서버에 대한 회복을 완료하십시오.                                                                                                    | 288 페이지의 『Windows용 IBM iSeries<br>Integration Server Product 회복 완료』. |

표 27. 완전한 시스템 유실에 대한 회복 체크 리스트–체크 리스트 21 (계속)

|

|

|

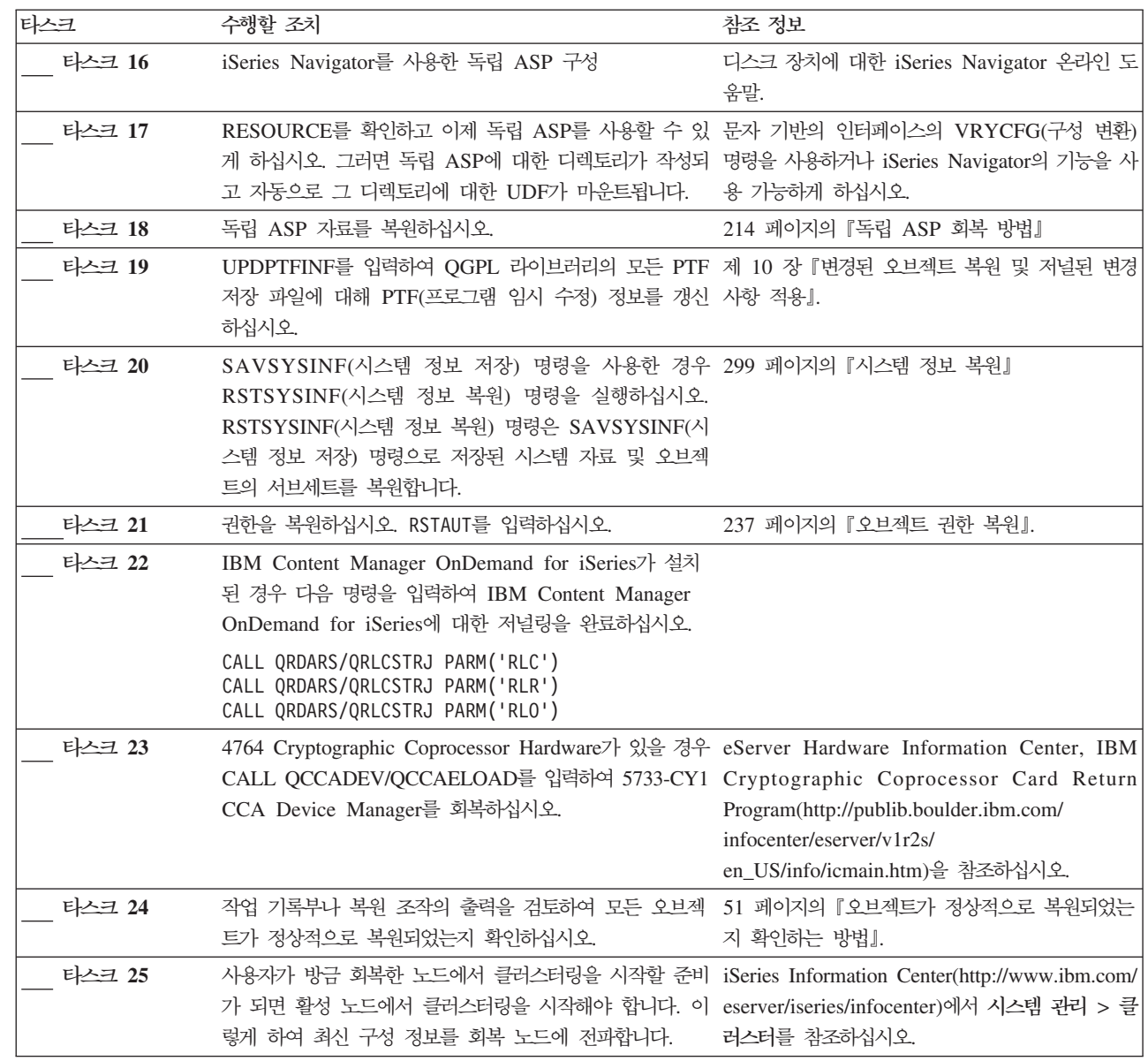

## **- - — - 22**

이 체크 리스트는 하나의 논리 파티션을 다른 논리 파티션으로 복원해야 하는 경우에 사용해야 합니다. 독립 ASP가 논리 파티션에서 구성된 경우, 98 페이지의 『독립 ASP를 포함하여 완전한 시스템 유실 후 전체 시스 템 회복-체크 리스트 [21](#page-117-0)』도 참조하십시오.

<mark>회복을 시작하기 전에</mark>, 이 체크 리스트를 복사하십시오. 사용자와 서비스 담당자가 회복 단계를 수행할 때 적 합한 영역을 채우십시오. 이 체크 리스트는 회복 조치의 중요한 기록이 됩니다. 이는 회복 후 발생하는 문제점 을 진단하는 데 도움이 됩니다. 또한, 백업 전략을 평가하는 데 있어서도 유용할 수 있습니다.

체크 리스트에 있는 대부분의 단계에는 이 책에서 참조할 수 있는 여러 항목이 포함되어 있습니다. 특정 단계 를 수행하는 방법에 관해서는 이 항목들을 참조하십시오. 현재의 상황에 적용되지 않으면 변경된 오브<mark>젝트를</mark> 복원하는 것과 같은 일부 단계는 실행할 필요가 없습니다.

표 28. 완전한 시스템 유실에 대한 회복 체크 리스트–체크 리스트 22

| 타스크         | 수행할 조치                                                                                                    | 참조 정보                                                    |
|-------------|----------------------------------------------------------------------------------------------------|----------------------------------------------------------|
| 사용자가 수행할 조치 |                                                                                                    |                                                          |
| 타스크 1       | 라이센스 내부 코드를 로드할 준비를 하십 122 페이지의 『라이센스 내부 코드의 로딩<br>시오1.                                                                                                    | 준비』.                                                     |
| 타스크 2       | 옵션 3(Install 라이센스 내부 코드 and<br>Recover Configuration)을 사용하여 라이<br>센스 내부 코드를 설치하십시오.                                                                                          | 132 페이지의 『라이센스 내부 코드 로드<br>방법』                           |
| 타스크 3       | 디스크 장치를 구성하십시오(ASP로의 할당 413 페이지의 제 18 장 『디스크 구성 및<br>및 디스크 보호 설정). 사용자 정의 파일<br>시스템(UDFS)을 저장한 경우에는 사용자 『보조 기억장치 풀에 대한 작업』.<br>ASP를 구성해야 하며, 그렇게 하지 않으<br>면 UDFS가 복원되지 않습니다. | 디스크 보호』 및 435 페이지의 제 19 장                                |
| 타스크 4       | 템 복원 시작』부터 시작하여 오퍼레이팅<br>시스템을 복원하십시오. 완전한 복원 작업<br>을 실행 중입니다.                                                                                                    | 153 페이지의 『타스크 1-오퍼레이팅 시스 152 페이지의 『오퍼레이팅 시스템 복원 방<br>법』. |
| 타스크 5       | 분배 매체를 사용하여 오퍼레이팅 시스템<br>을 복원한 경우 액세스 경로 회복 횟수 및<br>시스템 응답 리스트 등의 일부 시스템 정<br>보가 다폴트 값으로 설정될 수도 있습니다.<br>필요한 경우 이 값을 확인하여 정정하십시<br>오.                                        | 231 페이지의 『시스템 정보 회복』.                                    |
| 타스크 6       | 저장 매체로부터 사용자 정보를 회복하십시 105 페이지의 『사용자 정보의 회복 절차<br>오. 변경된 오브젝트를 복원하고, 저널 항 선택 』.<br>목을 적용하십시오. 다른 시스템 또는 다른<br>논리 파티션으로 복원하는 경우 RSTxxx<br>명령에 ALWOBJDIF (*ALL)를 지정해야 합<br>니다. |                                                          |
| 타스크 7       | 테이프에서 복원한 QSECOFR 프로파일의 233 페이지의 『사용자 프로파일 복원 시<br>암호가 무엇인지 확실히 모를 경우 종료<br>전에 CHGUSRPRF USRPRF (QSECOFR)<br>PASSWORD(new-password)를 입력하여 암<br>호를 변경하십시오.                    | 발생하는 상황』.                                                |
| 타스크 8       | 분배 매체로부터 복원했으면 시스템 정보를 231 페이지의 『시스템 정보 회복』.<br>올바른 설정값으로 복원하십시오.                                                                                                    |                                                          |

표 28. 완전한 시스템 유실에 대한 회복 체크 리스트–체크 리스트 22 *(*계속)

| 타스크    | 수행할 조치                                                                                        | 참조 정보                                                                           |
|--------|-----------------------------------------------------------------------------------------------|---------------------------------------------------------------------------------|
| 타스크 9  | 다음 중 하나를 수행하십시오.                                                                              |                                                                                 |
|        | SIGNOFF *LIST                                                                                 |                                                                                 |
|        | 또는                                                                                            |                                                                                 |
|        | DSPJOBLOG * * PRINT                                                                           |                                                                                 |
|        |                                                                                               |                                                                                 |
|        | 작업 기록부를 검사하여 모든 오브젝트가 복                                                                       |                                                                                 |
|        | 원되었는지 확인하십시오. 작업 기록부에는                                                                        |                                                                                 |
|        | 복원 조작에 대한 정보가 들어 있습니다. 모                                                                      |                                                                                 |
|        | 든 오브젝트가 복원되었는지 확인하려면 스                                                                        |                                                                                 |
|        | 풀된 나머지 작업 출력과 함께 인쇄할 작업                                                                       |                                                                                 |
|        | 기록부를 스풀해야 합니다.                                                                                |                                                                                 |
|        | 메세지 CPC3703이 정상적으로 복원된 각각                                                                     |                                                                                 |
|        | 의 라이브러리에 대한 작업 기록부로 송신됩                                                                       |                                                                                 |
|        | 니다. 복원된 오브젝트의 수를 나타내는 메                                                                       |                                                                                 |
|        | 세지 CPF3773이 송신됩니다. 오브젝트는 여                                                                    |                                                                                 |
|        | 러 가지 이유로 인해 복원되지 않습니다. 모                                                                      |                                                                                 |
|        | 든 오류 메세지를 검사하고 오류를 정정한                                                                        |                                                                                 |
|        | 후 매체에서 해당 오브젝트를 복원하십시오.                                                                       |                                                                                 |
| 타스크 10 | 이때 반드시 정상적인 IPL을 실행해야 합 56 페이지의 『정상 IPL 수행 방법』.                                               |                                                                                 |
|        | 니다.                                                                                           |                                                                                 |
| 타스크 11 | 통합 xSeries 서버(NWSD)를 연결변환한<br>채로 iSeries의 Windows 서버를 사용하여 Integration Server Product 회복 완료』. | 288 페이지의 『Windows용 IBM iSeries                                                  |
|        | 저장한 경우 iSeries의 Windows 서버 제                                                                  |                                                                                 |
|        | 품에 대한 회복을 완료하십시오.                                                                             |                                                                                 |
| 타스크 12 | IBM Content Manager OnDemand for                                                              |                                                                                 |
|        | iSeries가 설치된 경우 다음 명령을 입력하                                                                    |                                                                                 |
|        | 여 IBM Content Manager OnDemand<br>for iSeries에 대한 저널링을 완료하십시오.                                |                                                                                 |
|        | CALL QRDARS/QRLCSTRJ PARM('RLC')                                                              |                                                                                 |
|        | CALL QRDARS/QRLCSTRJ PARM('RLR')                                                              |                                                                                 |
|        | CALL QRDARS/QRLCSTRJ PARM('RLO')                                                              |                                                                                 |
| 타스크 13 |                                                                                               | 4764 Cryptographic Coprocessor Hardware eServer Hardware Information Center,    |
|        | 가 있을 경우 CALL QCCADEV/<br>QCCAELOAD를 입력하여 5733-CY1                                             | IBM Cryptographic Coprocessor Card<br>Return Program(http://publib.boulder.ibm. |
|        | CCA Device Manager를 회복하십시오.                                                                   | com/                                                                            |
|        |                                                                                               | infocenter/eserver/v1r2s/                                                       |
|        |                                                                                               | en_US/info/icmain.htm)을 참조하십시오.                                                 |
| 타스크 14 | 작업 기록부나 복원 조작의 출력을 검토하                                                                        | 51 페이지의 『오브젝트가 정상적으로 복원                                                         |
|        | 여 모든 오브젝트가 정상적으로 복원되었<br>는지 확인하십시오.                                                           | 되었는지 확인하는 방법』.                                                                  |
|        |                                                                                               |                                                                                 |

## **– - 23**

다음과 같은 문제점이 발생하는 상황에서는 이 체크 리스트를 사용해야 합니다.

**-:**

입/출력 프로세서의 캐시 기억장치

 **:**

일부

체크 리스트에 있는 대부분의 단계에는 이 책에서 참조할 수 있는 여러 항목이 포함되어 있습니다. 특정 단계 를 수행하는 방법에 관해서는 이 항목들을 참조하십시오. 현재의 상황에 적용되지 않으면 변경된 오브젝트를 복원하는 것과 같은 일부 단계는 실행할 필요가 없습니다.

표 29. 실패한 캐시 카드에 대한 회복 체크 리스트–체크 리스트 2*3* 

| 타스크             | 수행할 조치                                                                                              | 참조 정보 |
|-----------------|----------------------------------------------------------------------------------------------------|-------|
| 서비스 담당자가 수행할 조치 |                                                                                                    |       |
| 타스크 1           | IOP 캐시 기억장치를 재생하십시오.                                                                                |       |
| 사용자가 수행할 조치     |                                                                                                    |       |
| 타스크 2           | 손상 정도를 평가하십시오. 전체 ASP를 회복하는<br>것이 가장 빠를 수 있습니다.                                                     |       |
|                 | 손상 의심이 가는 중요한 파일에서 손상된 오브젝트<br>를 식별하려면 다음 조치에서 선택하십시오.                                              |       |
|                 | • CPYF(파일 복사) 명령 사용                                                                                 |       |
|                 | • DSPOBJD(오브젝트 설명 표시) 명령 사용                                                                         |       |
|                 | • 중요한 자료 저장 수행                                                                                      |       |
|                 | 시스템 레벨에서 손상된 오브젝트를 식별하려면 다음<br>조치에서 선택하십시오.                                                         |       |
|                 | • RTVDSKINF(디스크 정보 검색) 명령 사용                                                                        |       |
|                 | • DSPOBJD(오브젝트 설명 표시) 명령 사용 및                                                                       |       |
|                 | DSPOBJD OBJ(*ALL) OBJTYPE(*ALL) 지정                                                                  |       |
|                 | • GO SAVE 옵션 21을 사용하여 전체 시스템 저<br>장 수행                                                              |       |
|                 | • RCLSTG 프로시듀어 실행. 이 프로시듀어의 수행<br>방법은 40 페이지의 『기억장치 재생』에 설명되어<br>있습니다.                              |       |
| 타스크 3           | 완전한 회복 작업을 수행하기로 결정했으면 105 페<br>이지의 표 30을 사용하여 정보를 회복하기 위한 프<br>로시듀어를 결정하십시오.                       |       |
| 타스크 4           | 손상된 오브젝트만 복원하기로 결정했으면 182 페<br>이지의 『타스크 4-손상된 오브젝트 및 읽을 수 없<br>는 섹터에서 회복』에 설명되어 있는 타스크를 수행<br>하십시오. |       |

## <span id="page-124-0"></span>사용자 정보의 회복 절차 선택

회복의 첫 번째 단계는 시스템을 정상적인 운영 상태로 되돌리는 것입니다. 이렇게 하려면 다음 사항이 필요합 니다.

- 하드웨어 대체
- 라이센스 내부 코드 복원 또는 설치
- 시스템 이상 종료 후 IPL 수행

시스템이 정상적으로 수행되고 있으면 사용자 정보를 회복할 준비가 된 것입니다. 표 30을 사용하여 수행해야 하는 절차를 결정하십시오. 다음 표에서 N/A는 사용자가 '예' 또는 '아니오' 중 어떤 응답에 관계없이 회복 절 차가 동일하다는 것을 의미합니다.

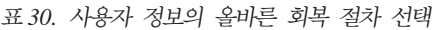

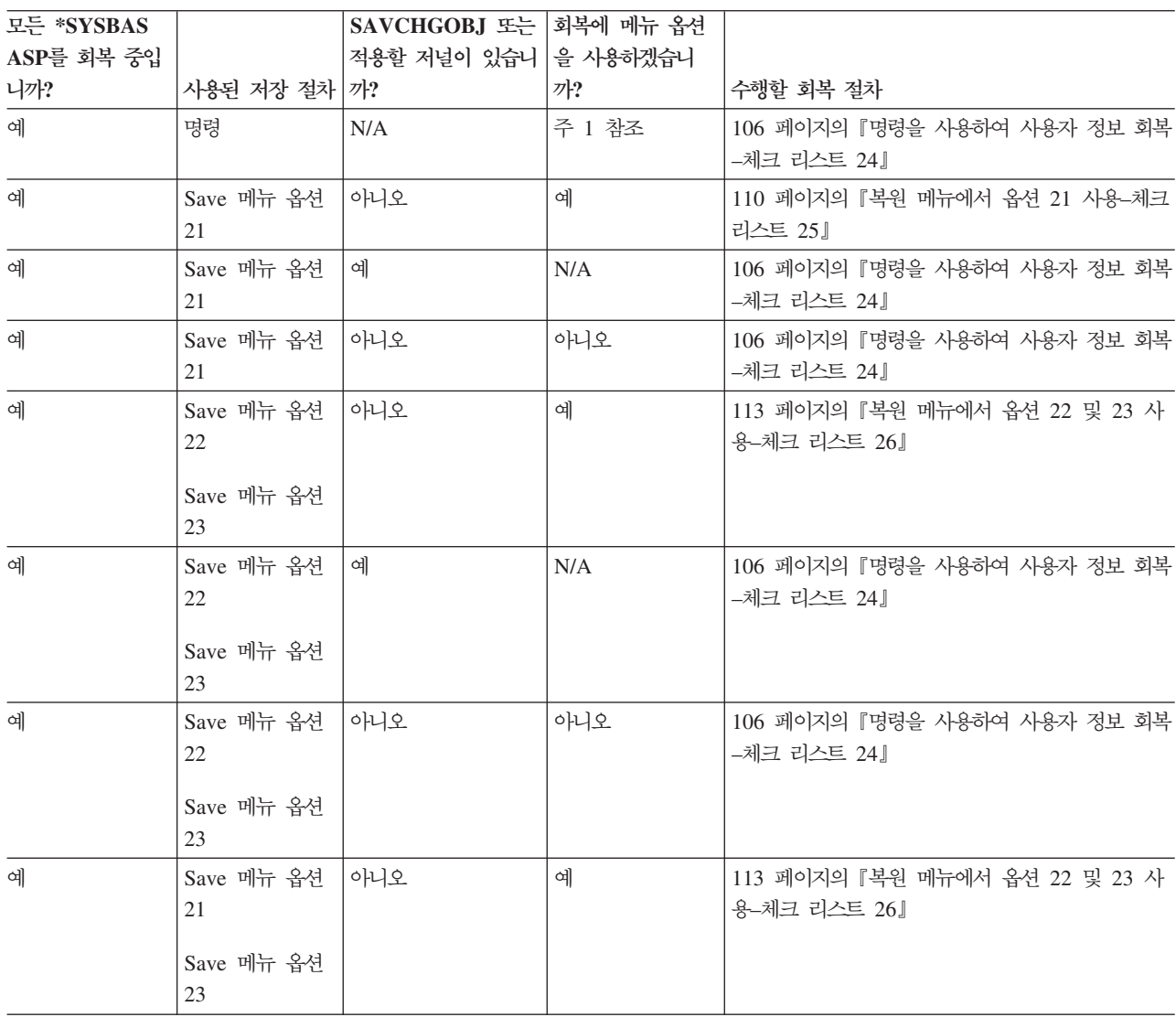

<span id="page-125-0"></span>표 30. 사용자 정보의 올바른 회복 절차 선택 (계속)

| 모든 *SYSBAS<br>ASP를 회복 중입 |                                | SAVCHGOBJ 또는  회복에 메뉴 옵션<br>적용할 저널이 있습니 | 을 사용하겠습니 |                                                          |
|--------------------------|--------------------------------|----------------------------------------|----------|----------------------------------------------------------|
| 니까?                      | 사용된 저장 절차  까?                  |                                        | 까?       | 수행할 회복 절차                                                |
| 예                        | Save 메뉴 옵션<br>21<br>Save 메뉴 옵션 | 예                                      | N/A      | 『명령을 사용하여 사용자 정보 회복-체크 리스트<br>24                         |
|                          | 23                             |                                        |          |                                                          |
| 예                        | Save 메뉴 옵션<br>21               | 아니오                                    | 아니오      | 『명령을 사용하여 사용자 정보 회복-체크 리스트<br>24                         |
|                          | Save 메뉴 옵션<br>23               |                                        |          |                                                          |
| 예                        | 조작 지원 백업 <sup>2</sup>          | N/A                                    | N/A      | 116 페이지의 『조작 지원 백업으로부터 테이프를<br>사용하여 사용자 정보 회복-체크 리스트 27』 |
| 아니오                      | 모든 유형                          | N/A                                    | N/A      | 『명령을 사용하여 사용자 정보 회복-체크 리스트<br>24                         |

<sup>1</sup> 메뉴 옵션이 아닌 명령을 사용하여 저장한 경우 명령을 사용하여 회복시켜야 합니다.

<sup>2</sup> RUNBCKUP 명령이나 Run Backup 메뉴를 사용하여 저장했습니다.

## 명령을 사용하여 사용자 정보 회복—체크 리스트 24

이 체크 리스트는 명령을 사용하여 정보를 회복하는 데 사용해야 하는 단계의 순서를 보여줍니다. 일부 타스크 는 두 번 이상 수행할 수도 있습니다. 다음 요소에 따라 상황별로 해당되는 단계가 다릅니다.

- 저장된 정보의 양
- 저널링의 사용 여부 또는 사용자가 구입한 어플리케이션이 저널링을 사용하는지 여부
- 문서 라이브러리 오브젝트(DLO)가 있는지 여부
- 변경된 오브젝트의 저장 여부

<mark>사용자 정보의 회복을 시작하기 전에</mark>, 이 체크 리스트를 복사하십시오. 회복 단계를 수행해 가면서 해당 부분 을 채우십시오. 이 체크 리스트는 회복 조치의 중요한 기록이 됩니다. 이는, 회복 후 발생하는 문제점을 진단 하는 데 도움이 될 수도 있습니다. 또한, 백업 전략을 평가하는 데 있어서도 유용할 수 있습니다.

체크 리스트에 있는 대부분의 단계에는 이 책에서 참조할 수 있는 여러 항목이 포함되어 있습니다. 특정 단계 를 수행하는 방법에 관해서는 이 항목들을 참조하십시오. 변경된 오브젝트 복원과 저널 변경사항 적용의 몇 가 지 단계는 상황에 적합하지 않으면 수행하지 않아도 됩니다.

### 제 3 장 적절한 회복 전략 선택 107

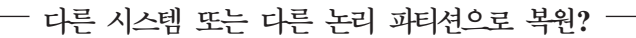

- RSTxxx 명령에 반드시 ALWOBJDIF(\*ALL)를 지정해야 합니다.
- RSTCFG 명령에 반드시 SRM(\*NONE)을 지정해야 합니다.
- 네트워크 속성은 IBM 제공 디폴트로 재설정됩니다.

#### 표 31. 명령을 사용하여 정보를 복원하기 위한 체크 리스트

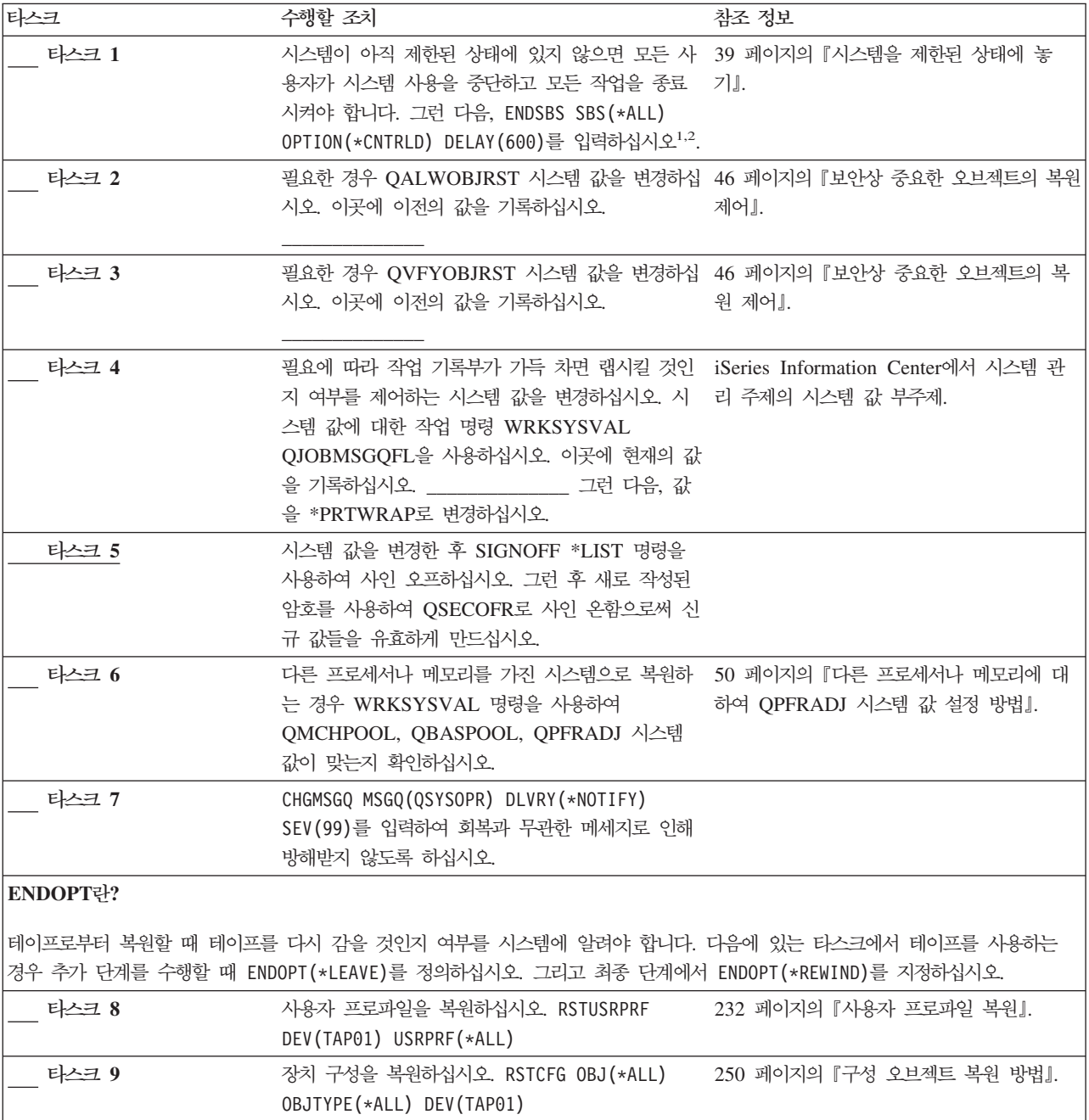

표 31. 명령을 사용하여 정보를 복원하기 위한 체크 리스트 (계속)

| 타스크    | 수행할 조치                                                                                                    | 참조 정보                                                                |
|--------|----------------------------------------------------------------------------------------------------|----------------------------------------------------------------------|
| 타스크 10 | 회복 중인 각 ASP에 대해 라이브러리를 복원하십<br>시오. 지금 모든 라이브러리를 복원하지 않기로 한<br>경우라도, QGPL과 QUSRSYS 라이브러리는 반드<br>시 복원하도록 하십시오.                                                                                                    | 255 페이지의 『라이브러리 복원』.                                                 |
| 타스크 11 | 복원 중인 사용자 ASP 내의 DLO에 대한 소유권<br>을 복원하십시오.                                                                                                    | 199 페이지의 『타스크 8- 문서 라이브러리<br>오브젝트 재생』.                               |
| 타스크 12 | 문서 라이브러리 오브젝트(DLO)의 완전한 최종 저 281 페이지의 『문서 및 폴더 복원』.<br>장을 회복중인 사용자 ASP에 복원하십시오.                                                                                                    |                                                                      |
| 타스크 13 | 디렉토리의 완전한 최종 저장본을 복원하십시오3.                                                                                                    | 286 페이지의 『디렉토리의 오브젝트 복원』.                                            |
| 타스크 14 | 올바로 복원되지 않은 사용자 ASP에 사용자 정의<br>파일 시스템이 있으면 추가 회복 단계를 수행해야<br>합니다.                                                                                                    | 198 페이지의 『타스크 7-사용자 보조 기억<br>장치 풀로 사용자 정의 파일 시스템 복원』.                |
| 타스크 15 | 변경된 오브젝트를 복원하고, 저널된 변경을 적용하 제 10 장 『변경된 오브젝트 복원 및 저널된<br>십시오.                                                                                                    | 변경사항 적용』, 타스크 1에서 타스크 7                                              |
| 타스크 16 | UPDPTFINF를 입력하여 QGPL 라이브러리의 모든<br>PTF 저장 파일에 대해 PTF(프로그램 임시 수정) 정<br>보를 갱신하십시오.                                                                                                    |                                                                      |
| 타스크 17 | SAVSYSINF(시스템 정보 저장) 명령을 사용한 경우 299 페이지의 『시스템 정보 복원』<br>RSTSYSINF(시스템 정보 복원) 명령을 실행하십시<br>오. RSTSYSINF(시스템 정보 복원) 명령은<br>SAVSYSINF(시스템 정보 저장) 명령으로 저장된 시<br>스템 자료 및 오브젝트의 서브세트를 복원합니다.<br>주: 독립 ASP가 있을 경우 이 단계를 지금 수행하<br>지 마십시오. |                                                                      |
| 타스크 18 | 권한을 복원하십시오. RSTAUT를 입력하십시오.<br>주: 독립 ASP를 복원할 경우, RSTAUT에 대해 프<br>롬트를 표시하고 SAVASPDEV (*SYSBAS)를 지정할<br>수 있습니다. 이렇게 하면 독립 ASP의 회복 프로<br>시듀어를 완료하는 동안 사용자가 시스템 및 기본<br>ASP에서 오브젝트를 액세스할 수 있습니다.                                      | 237 페이지의 『오브젝트 권한 복원』.                                               |
| 타스크 19 | 최종 SAVSYS 조작 이후에 적용되었던 PTF를 다 299 페이지의 『프로그램 임시 수정(PTF) 복<br>시 적용하십시오.                                                                                                    | 원 방법』.                                                               |
| 타스크 20 | 통합 xSeries 서버(NWSD)를 단절변환한 채로<br>iSeries의 Windows 서버를 사용하여 저장한 경우<br>iSeries의 Windows 서버에 대한 회복을 완료하십<br>시오                                                                                                    | 288 페이지의 『Windows용 IBM iSeries<br>Integration Server Product 회복 완료』. |
| 타스크 21 | Linux용 네트워크 서버 설명(NWSD)을 단절변환함 289 페이지의 『파티션에서 Linux 또는 AIX<br>으로써 Linux 및 저장된 Linux를 실행하는 경우 회복』<br>Linux용 회복 절차를 완료하십시오.                                                                                                    |                                                                      |
| 타스크 22 | 필요한 경우에는 WRKSYSVAL 명령을 사용하여 46 페이지의 『보안상 중요한 오브젝트의 복원<br>QALWOBJRST 시스템 값을 원래의 값으로 다시 변 제어』.<br>경하십시오.                                                                                                    |                                                                      |
| 타스크 23 | 필요하다면, WRKSYSVAL 명령을 사용하여<br>QVFYOBJRST 시스템 값을 원래의 값으로 다시<br>변경하십시오.                                                                                                    | 46 페이지의 『보안상 중요한 오브젝트의 복<br>원 제어』.                                   |

 $\|$ 

 $\,$   $\,$ 

표 31. 명령을 사용하여 정보를 복원하기 위한 체크 리스트 (계속)

 $\| \cdot \|$ 

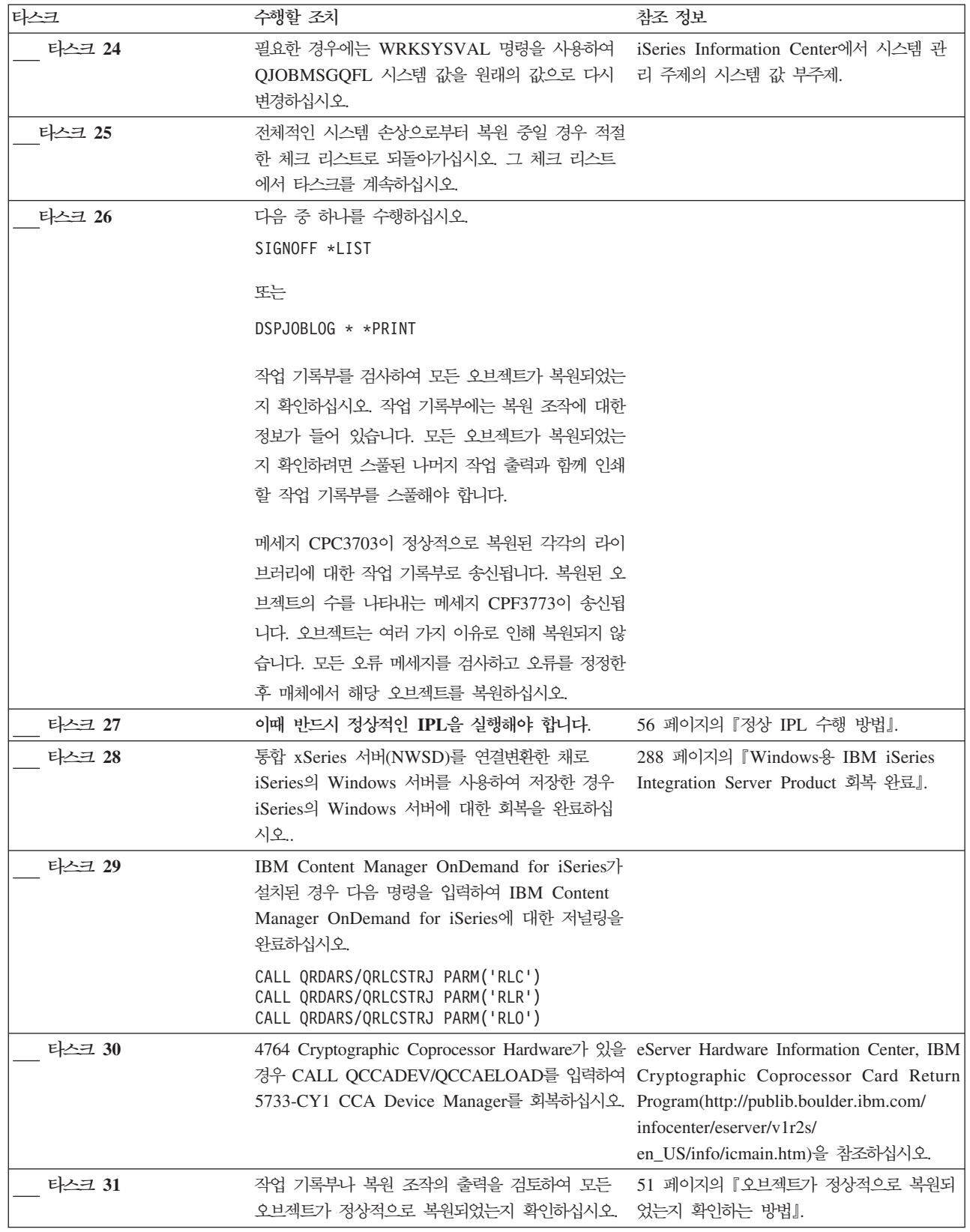

<span id="page-129-0"></span>표 31. 명령을 사용하여 정보를 복원하기 위한 체크 리스트 (계속)

| 타스크                     | 수행할 조치                                                                                                    | 참조 정보 |  |
|-------------------------|----------------------------------------------------------------------------------------------------|-------|--|
|                         | 사용자 프로파일을 복원하려면 시스템이 제한된 상태에 있어야 합니다. 다른 회복 단계에서는 시스템이 제한된 상태에 있지<br>않아도 됩니다. 그러나 정보 복원 시 확실하게 회복이 되고 성능을 향상시키기 위해서는 시스템을 제한된 상태에 두는 것이<br>바람직합니다. |       |  |
| $\overline{\mathbf{c}}$ | 지연 매개변수의 경우 대부분의 작업이 정상 종료될 수 있는 시스템 시간을 초 단위로 지정하십시오. 작업량이 많은 대형<br>시스템의 경우에는 지연 시간이 더 길어질 수 있습니다.                                                |       |  |
| 3                       | 아래 메세지 중 하나를 수신할 수 있습니다.                                                                                                    |       |  |
|                         | CPD377A: Object not restored, /ONTC.<br>CPD377A: Object not restored, /QNetWare.                                                                   |       |  |
|                         | IPL 시 파일 시스템이 마운트되어야만 오브젝트가 복원될 수 있습니다. 추가 회복 타스크에서 이 오브젝트를 복원하기 위<br>한 단계를 안내할 것입니다.                                                              |       |  |
|                         | 주: i5/OS Enhanced Integration for Novell NetWare 소프트웨어가 리모트 서버에 상주하므로 서버를 복원할 때 Netware                                                            |       |  |
|                         | 자료를 복원하지 않아도 됩니다. 이전에는 i5/OS Integration for Novell NetWare 제품이 통합 xSeries Server에서 실행                                                             |       |  |
|                         | 되었으므로 서버를 완전히 복원한 경우 Novell 제품을 복원시켜야 했습니다.                                                                                                    |       |  |

## <mark>복원 메뉴에서 옵션 21 사용—체크 리스트 25</mark>

이 체크 리스트는 Restore 메뉴에서 옵션 21을 사용하여 정보 회복에 사용해야 하는 단계를 보여줍니다. 옵션 21은 시스템을 완전한 최종 저장으로 복원합니다.

<mark>사용자 정보의 회복을 시작하기 전에</mark>, 이 체크 리스트를 복사하십시오. 회복 단계를 수행해 가면서 해당 부분 을 채우십시오. 이 체크 리스트는 회복 조치의 중요한 기록이 됩니다. 이는, 회복 후 발생하는 문제점을 진단 하는 데 도움이 될 수도 있습니다. 또한, 백업 전략을 평가하는 데 있어서도 유용할 수 있습니다.

체크 리스트에 있는 대부분의 단계에는 이 책에서 참조할 수 있는 여러 항목이 포함되어 있습니다. 특정 단계 를 수행하는 방법에 관해서는 이 항목들을 참조하십시오. 변경된 오브젝트 복원과 저널 변경사항 적용의 몇 가 지 단계는 상황에 적합하지 않으면 수행하지 않아도 됩니다.

다른 시스템으로 복원?

다른 시스템이나 다른 논리 파티션으로 복원하는 경우 다음의 사항을 잘 알아 두십시오.

- RSTxxx 명령에 반드시 ALWOBJDIF(\*ALL)를 지정해야 합니다.
- RSTCFG 명령에 반드시 SRM(\*NONE)을 지정해야 합니다.
- 네트워크 속성은 IBM 제공 디폴트로 재설정됩니다.

주: 복원 메뉴에서 사용자가 다른 시스템으로 복원하려고 함을 나타내는 옵션이 있습니다. 이 옵션을 선 택한 경우 시스템은 위에 나열된 첫 두 항목을 자동으로 지정합니다. 다른 논리 파티션으로 복원하는 경우에도 이 옵션을 지정해야 합니다.

표 32. 옵션 21을 사용하여 정보를 회복하기 위한 체크 리스트

 $\|$ 

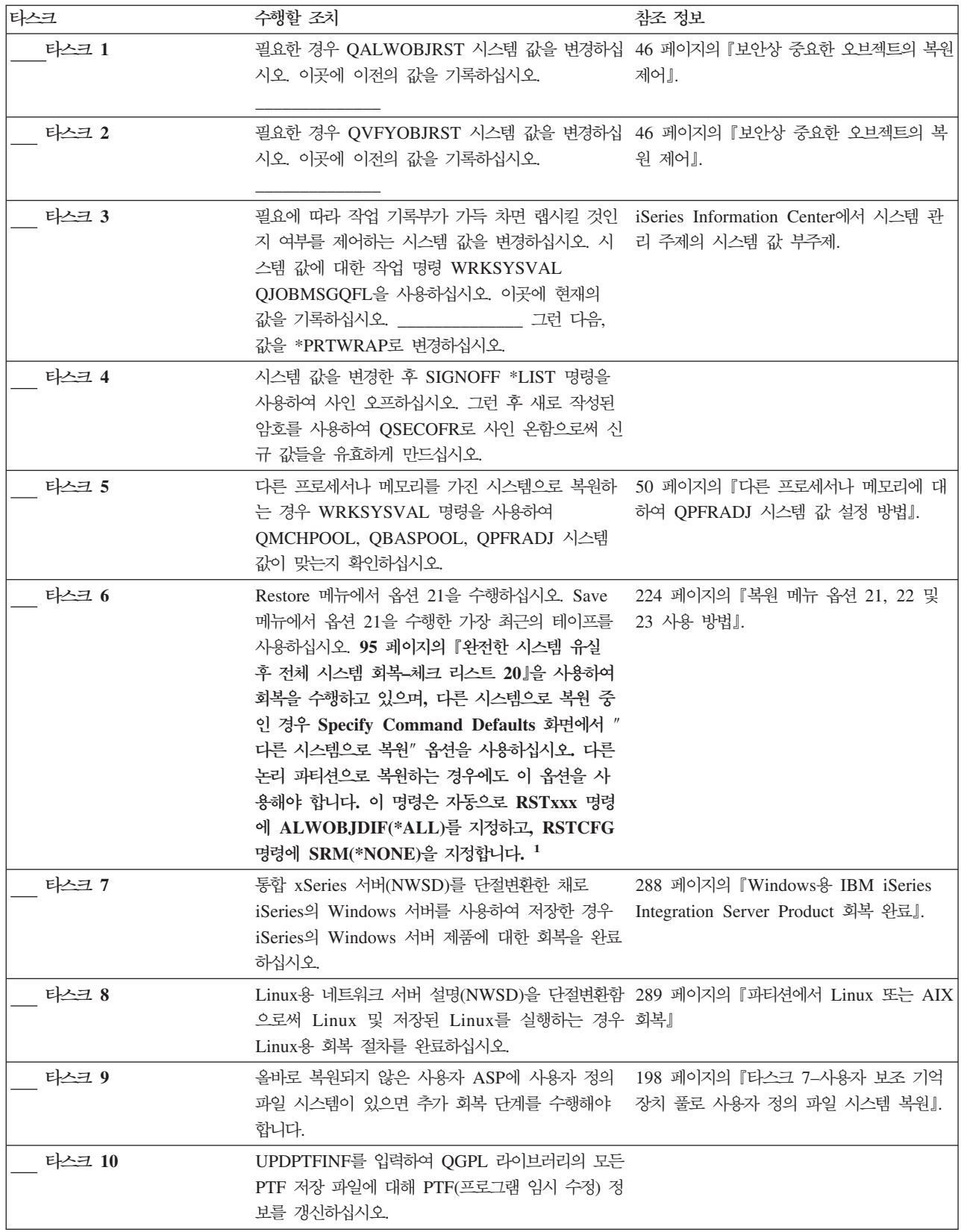

#### 표 32. 옵션 21을 사용하여 정보를 회복하기 위한 체크 리스트 (계속)

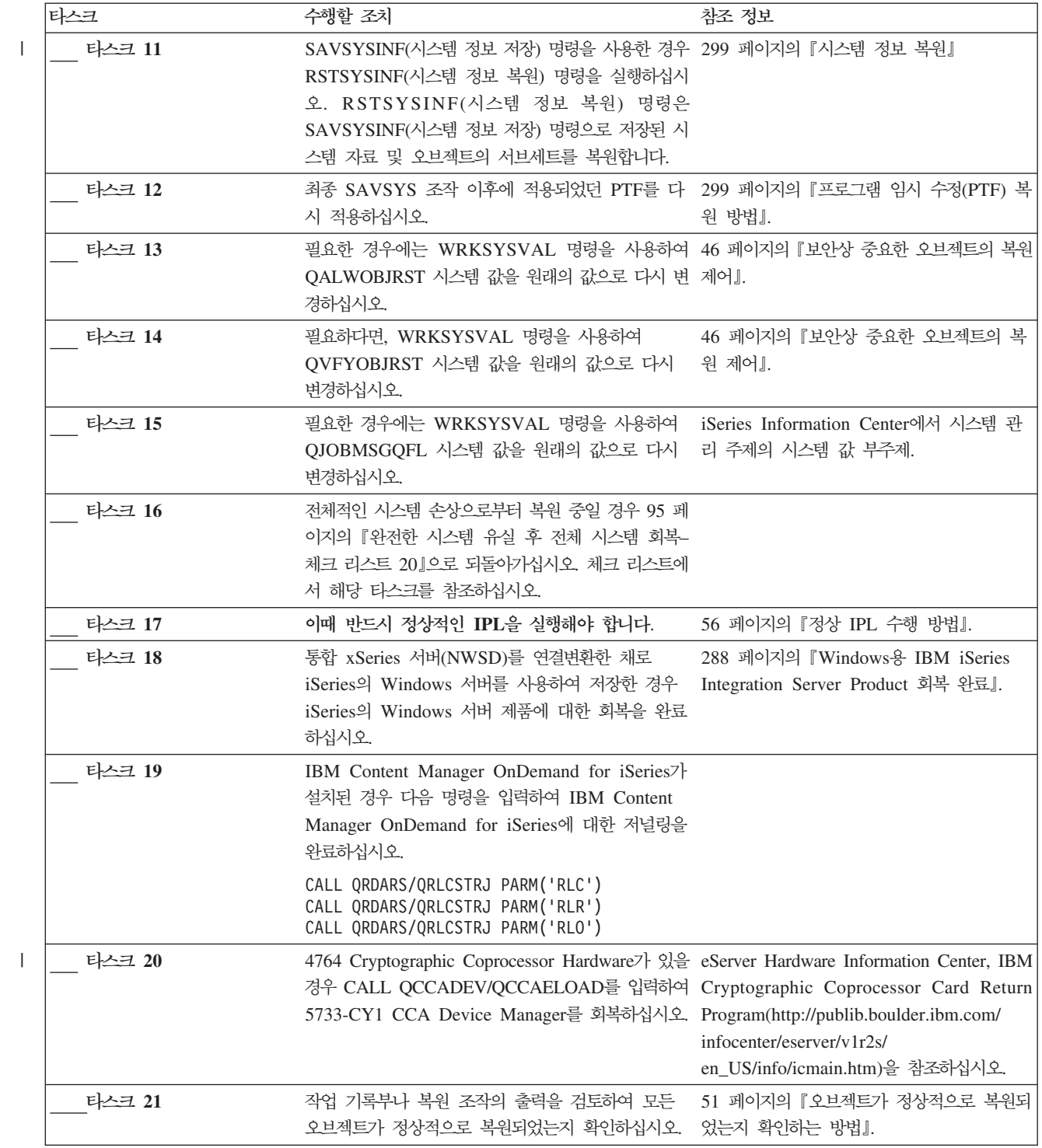

<span id="page-132-0"></span>표 32. 옵션 21을 사용하여 정보를 회복하기 위한 체크 리스트 (계속)

| 타스크 | 수행할 조치                                                                           | 참조 정보                                                                                   |  |
|-----|----------------------------------------------------------------------------------|-----------------------------------------------------------------------------------------|--|
|     | 아래 메세지 중 하나를 수신할 수 있습니다.                                                         |                                                                                         |  |
|     | CPD377A: Object not restored, /ONTC.<br>CPD377A: Object not restored, /ONetWare. |                                                                                         |  |
|     | 한 단계를 안내할 것입니다.                                                                  | IPL 시 파일 시스템이 마운트되어야만 오브젝트가 복원될 수 있습니다. 추가 회복 타스크에서 이 오브젝트를 복원하기 위                      |  |
|     |                                                                                  | 주: i5/OS Enhanced Integration for Novell NetWare 소프트웨어가 리모트 서버에 상주하므로 서버를 복원할 때 Netware |  |
|     |                                                                                  | 지료를 복원하지 않아도 됩니다. 이전에는 i5/OS Integration for Novell NetWare 제품이 통합 xSeries Server에서 실행  |  |
|     | 되었으므로 서버를 완전히 복원한 경우 Novell 제품을 복원시켜야 했습니다.                                      |                                                                                         |  |

## **22 23 -– - 26**

이 체크 리스트는 복원 메뉴에서 옵션 22와 23을 사용하여 정보 회복에 사용해야 하는 단계를 보여줍니다. 옵션 22는 IBM 제공 라이브러리를 최종 저장으로 복원합니다. 옵션 23은 사용자 라이브러리를 최종 저장으로 복원합니다.

<mark>사용자 정보의 회복을 시작하기 전에</mark>, 이 체크 리스트를 복사하십시오. 회복 단계를 수행해 가면서 해당 부분 을 채우십시오. 이 체크 리스트는 회복 조치의 중요한 기록이 됩니다. 이는, 회복 후 발생하는 문제점을 진단 하는 데 도움이 될 수도 있습니다. 또한, 백업 전략을 평가하는 데 있어서도 유용할 수 있습니다.

체크 리스트에 있는 대부분의 단계에는 이 책에서 참조할 수 있는 여러 항목이 포함되어 있습니다. 특정 단계 를 수행하는 방법에 관해서는 이 항목들을 참조하십시오. 변경된 오브젝트 복원과 저널 변경사항 적용의 몇 가 지 단계는 상황에 적합하지 않으면 수행하지 않아도 됩니다.

| 타스크   | 수행할 조치                                                                                                    | 참조 정보                    |
|-------|----------------------------------------------------------------------------------------------------|--------------------------|
| 타스크 1 | 필요한 경우에는 WRKSYSVAL 명령을 사용하여 46 페이지의 『보안상 중요한 오브젝트의 복원<br>QALWOBJRST 시스템 값을 원래의 값으로 다시 변 제어』.<br>경하십시오. 이곳에 이전의 값을 기록하십시오.                                                                                             |                          |
| 타스크 2 | 필요하다면, WRKSYSVAL 명령을 사용하여<br>QVFYOBJRST 시스템 값을 원래의 값으로 다시 원 제어』.<br>변경하십시오. 이곳에 이전의 값을 기록하십시오.                                                                                                    | 46 페이지의 『보안상 중요한 오브젝트의 복 |
| 타스크 3 | 필요에 따라 작업 기록부가 가득 차면 랩시킬 것인 iSeries Information Center에서 시스템 관리<br>지 여부를 제어하는 시스템 값을 변경하십시오. 시 주제의 시스템 값 부주제.<br>스템 값에 대한 작업 명령 WRKSYSVAL<br>QJOBMSGQFL을 사용하십시오. 이곳에 현재의<br>값을 기록하십시오. 그런 다음.<br>값을 *PRTWRAP로 변경하십시오. |                          |
| 타스크 4 | 시스템 값을 변경한 후 SIGNOFF *LIST 명령을<br>사용하여 사인 오프하십시오. 그런 후 새로 작성된<br>암호를 사용하여 QSECOFR로 사인 온함으로써<br>신규 값들을 유효하게 만드십시오.                                                                                                    |                          |

표 33. 옵션 22와 23을 사용하여 정보를 회복하기 위한 체크 리스트

표 33. 옵션 22와 23을 사용하여 정보를 회복하기 위한 체크 리스트 (계속)

| 타스크    | 수행할 조치                                                                                                    | 참조 정보                                                                |
|--------|----------------------------------------------------------------------------------------------------|----------------------------------------------------------------------|
| 타스크 5  | 다른 프로세서나 메모리를 가진 시스템으로 복원하<br>는 경우 WRKSYSVAL 명령을 사용하여<br>QMCHPOOL, QBASPOOL, QPFRADJ 시스템<br>값이 맞는지 확인하십시오.                                                                                                    | 50 페이지의 『다른 프로세서나 메모리에 대<br>하여 QPFRADJ 시스템 값 설정 방법』.                 |
| 타스크 6  | Restore 메뉴에서 옵션 22를 수행하여 IBM 제공<br>라이브러리 및 디렉토리를 복원하십시오. Save 메<br>뉴에서 옵션 21 또는 22를 수행하여 가장 최근에<br>작성된 테이프를 사용하십시오. 95 페이지의 『완전<br>한 시스템 유실 후 전체 시스템 회복-체크 리스트<br>20 }을 사용하여 회복을 수행하고 있으며, 다른 시<br>스템으로 복원 중인 경우 명령 디폴트 지정 화면에<br>서 "다른 시스템으로 복원" 옵션을 사용하십시오.<br>다른 논리 과티션으로 복원하는 경우에도 이 옵션<br>을 사용해야 합니다. 이 명령은 자동으로 RSTxxx<br>명령에 ALWOBJDIF(*ALL)를 지정하고,<br>RSTCFG 명령에 SRM(*NONE)을 지정합니다. 1      | 224 페이지의 『복원 메뉴 옵션 21, 22 및<br>23 사용 방법』.                            |
| 타스크 7  | Restore 메뉴에서 옵션 23을 수행하여 사용자 라<br>이브러리 및 사용자 디렉토리를 복원하십시오.<br>Save 메뉴에서 옵션 21 또는 23을 수행하여 가장<br>최근에 작성된 테이프를 사용하십시오. 95 페이지의<br>『완전한 시스템 유실 후 전체 시스템 회복-체크 리<br>스트 20 }을 사용하여 회복을 수행하고 있으며, 다<br>른 시스템으로 복원 중인 경우 명령 디폴트 지정<br>화면에서 "다른 시스템으로 복원" 옵션을 사용하십<br>시오. 다른 논리 파티션으로 복원하는 경우에도 이<br>옵션을 사용해야 합니다. 이 명령은 자동으로<br>RSTxxx 명령에 ALWOBJDIF(*ALL)를 지정하<br>고, RSTCFG 명령에 SRM(*NONE)을 지정합니<br>다. 1 | 224 페이지의 『복원 메뉴 옵션 21, 22 및<br>23 사용 방법』.                            |
| 타스크 8  | 통합 xSeries 서버(NWSD)를 단절변환한 채로<br>iSeries의 Windows 서버를 사용하여 저장한 경우<br>iSeries의 Windows 서버 제품에 대한 회복을 완료<br>하십시오                                                                                                    | 288 페이지의 『Windows용 IBM iSeries<br>Integration Server Product 회복 완료』. |
| 타스크 9  | Linux용 네트워크 서버 설명(NWSD)을 단절변환함 289 페이지의 『파티션에서 Linux 또는 AIX<br>으로써 Linux 및 저장된 Linux를 실행하는 경우 회복』<br>Linux용 회복 절차를 완료하십시오.                                                                                                    |                                                                      |
| 타스크 10 | 올바로 복원되지 않은 사용자 ASP에 사용자 정의 198 페이지의 『타스크 7-사용자 보조 기억장<br>파일 시스템이 있으면 추가 회복 단계를 수행해야 < 치 풀로 사용자 정의 파일 시스템 복원』.<br>합니다.                                                                                                    |                                                                      |
| 타스크 11 | UPDPTFINF를 입력하여 QGPL 라이브러리의 모든<br>PTF 저장 파일에 대해 PTF(프로그램 임시 수정) 정<br>보를 갱신하십시오.                                                                                                    |                                                                      |
| 타스크 12 | SAVSYSINF(시스템 정보 저장) 명령을 사용한 경 299 페이지의 『시스템 정보 복원』<br>우 RSTSYSINF(시스템 정보 복원) 명령을 실행하십<br>시오. RSTSYSINF(시스템 정보 복원) 명령은<br>SAVSYSINF(시스템 정보 저장) 명령으로 저장된 시<br>스템 자료 및 오브젝트의 서브세트를 복원합니다.                                                                                                    |                                                                      |

 $\|$ 

 $\|$ 

표 33. 옵션 22와 23을 사용하여 정보를 회복하기 위한 체크 리스트 (계속)

 $\|$ 

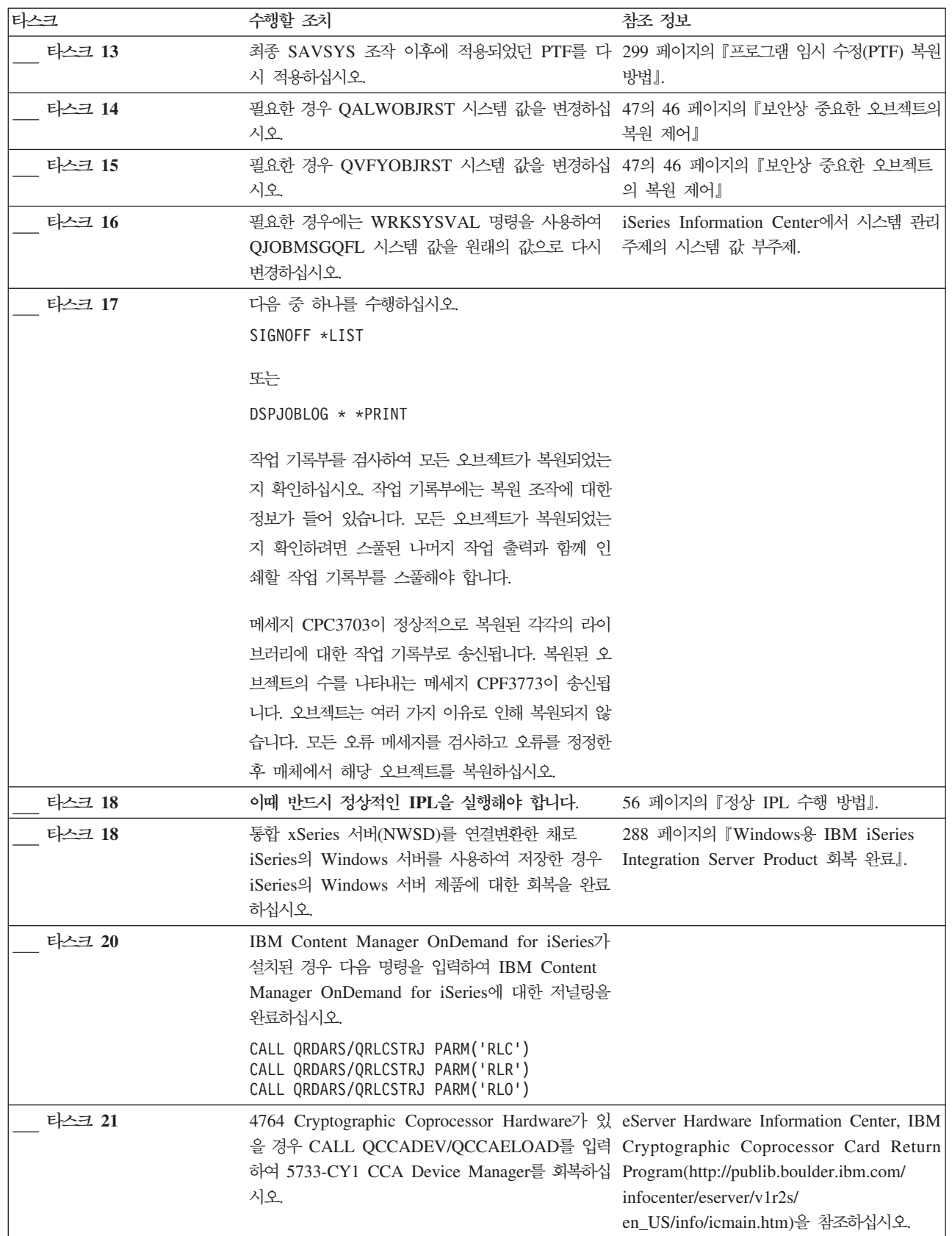

<span id="page-135-0"></span>표 33. 옵션 22와 23을 사용하여 정보를 회복하기 위한 체크 리스트 (계속)

| 타스크 |                                      | 수행할 조치                                                                                  | 참조 정보 |
|-----|--------------------------------------|-----------------------------------------------------------------------------------------|-------|
|     | 타스크 22                               | 작업 기록부나 복원 조작의 출력을 검토하여 모든 _ 51 페이지의 『오브젝트가 정상적으로 복원되                                   |       |
|     |                                      | 오브젝트가 정상적으로 복원되었는지 확인하십시오.  었는지 확인하는 방법』.                                               |       |
|     | 아래 메세지 중 하나를 수신할 수 있습니다.             |                                                                                         |       |
|     | CPD377A: Object not restored, /QNTC. | CPD377A: Object not restored, /ONetWare.                                                |       |
|     |                                      | IPL 시 파일 시스템이 마운트되어야만 오브젝트가 복원될 수 있습니다. 추가 회복 타스크에서 이 오브젝트를 복원하기 위                      |       |
|     | 한 단계를 안내할 것입니다.                      |                                                                                         |       |
|     |                                      | 주: i5/OS Enhanced Integration for Novell NetWare 소프트웨어가 리모트 서버에 상주하므로 서버를 복원할 때 Netware |       |
|     |                                      | 지료를 복원하지 않아도 됩니다. 이전에는 i5/OS Integration for Novell NetWare 제품이 통합 xSeries Server에서 실행  |       |
|     |                                      | 되었으므로 서버를 완전히 복원한 경우 Novell 제품을 복원시켜야 했습니다.                                             |       |

## **- - -- -– - 27**

이 체크 리스트는 조작 지원 백업을 사용하여 저장했을 때, 사용자 정보 회복에 이용해야 하는 단계를 보여줍 니다. 이 프로시듀어에서는 모든 사용자 백업이 조작 지원을 사용하여 실행된다는 것을 전제로 합니다. 사용자 가 다른 저장 방법과 조작 지원 백업을 혼용하지 않았습니다.

<mark>사용자 정보의 회복을 시작하기 전에</mark>, 이 체크 리스트를 복사하십시오. 회복 단계를 수행해 가면서 해당 부분 을 채우십시오. 이 체크 리스트는 회복 조치의 중요한 기록이 됩니다. 이는, 회복 후 발생하는 문제점을 진단 하는 데 도움이 될 수도 있습니다. 또한, 백업 전략을 평가하는 데 있어서도 유용할 수 있습니다.

체크 리스트에 있는 대부분의 단계에는 이 책에서 참조할 수 있는 여러 항목이 포함되어 있습니다. 특정 단계 를 수행하는 방법에 관해서는 이 항목들을 참조하십시오. 변경된 오브젝트 복원과 저널 변경사항 적용의 몇 가 지 단계는 상황에 적합하지 않으면 수행하지 않아도 됩니다.

다른 시스템으로 복원?

다른 시스템이나 다른 논리 파티션으로 복원하는 경우 다음의 사항을 잘 알아 두십시오.

- RSTxxx 명령에 반드시 ALWOBJDIF(\*ALL)를 지정해야 합니다.
- RSTCFG 명령에 반드시 SRM(\*NONE)을 지정해야 합니다.
- 네트워크 속성은 IBM 제공 디폴트로 재설정됩니다.

표 34. 조작 지원 백업 테이프를 사용하여 정보를 회복하기 위한 체크 리스트

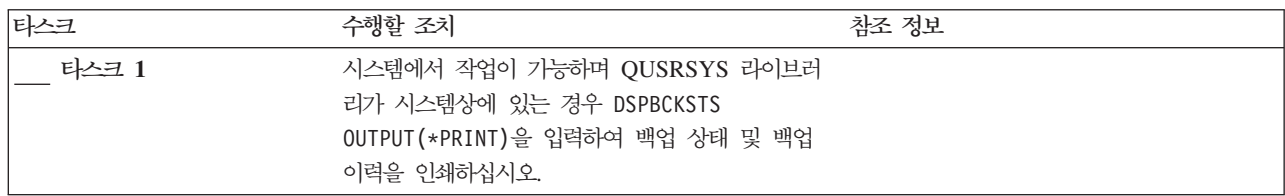

표 34. 조작 지원 백업 테이프를 사용하여 정보를 회복하기 위한 체크 리스트 (계속)

| 타스크    | 수행할 조치                                                                                                    | 참조 정보                     |
|--------|----------------------------------------------------------------------------------------------------|---------------------------|
| 타스크 2  | 시스템에서 작업이 가능하며, QUSRSYS 라이브러<br>리가 시스템상에 있는 경우 DSPBCKUPL<br>0UTPUT (*PRINT)을 입력하여 백업 리스트를 인쇄<br>하십시오.                                                                                                    |                           |
| 타스크 3  | 시스템이 아직 제한된 상태에 놓이지 않았으면 모 39 페이지의 『시스템을 제한된 상태에 놓<br>든 사용자가 시스템을 확실히 종료시키도록 해야<br>합니다. 그런 다음, ENDSBS SBS (*ALL)<br>OPTION(*CNTRLD) DELAY(600)를 입력하십시오<br>1,2.                                                                          | 기』.                       |
| 타스크 4  | 필요하다면, WRKSYSVAL 명령을 사용하여 46 페이지의 『보안상 중요한 오브젝트의 복원<br>QVFYOBJRST 시스템 값을 원래의 값으로 다시 변 제어』.<br>경하십시오. 이곳에 이전의 값을 기록하십시오.                                                                                                    |                           |
| 타스크 5  | 필요한 경우에는 WRKSYSVAL 명령을 사용하여 46 페이지의 『보안상 중요한 오브젝트의 복<br>QALWOBJRST 시스템 값을 원래의 값으로 다시 원 제어』.<br>변경하십시오. 이곳에 이전의 값을 기록하십시오.                                                                                                    |                           |
| 타스크 6  | 필요에 따라 작업 기록부가 가득 차면 랩시킬 것인 iSeries Information Center에서 시스템 관<br>지 여부를 제어하는 시스템 값을 변경하십시오. 시 리 주제의 시스템 값 부주제.<br>스템 값에 대한 작업 명령 WRKSYSVAL<br>QJOBMSGQFL을 사용하십시오. 이곳에 현재의<br>값을 기록하십시오. ________________ 그런 후 그<br>값을 *PRTWRAP로 변경하십시오. |                           |
| 타스크 7  | 시스템 값을 변경한 후 SIGNOFF *LIST 명령을<br>사용하여 사인 오프하십시오. 그런 후 새로 작성된<br>암호를 사용하여 QSECOFR로 사인 온함으로써<br>신규 값들을 유효하게 만드십시오.                                                                                                    |                           |
| 타스크 8  | 다른 프로세서나 메모리를 가진 시스템으로 복원하 50 페이지의 『다른 프로세서나 메모리에 대<br>는 경우 WRKSYSVAL 명령을 사용하여<br>QMCHPOOL, QBASPOOL, QPFRADJ 시스템<br>값이 맞는지 확인하십시오.                                                                                                    | 하여 QPFRADJ 시스템 값 설정 방법』.  |
| 타스크 9  | CHGMSGQ MSGQ(QSYSOPR) DLVRY(*NOTIFY)<br>SEV (99)를 입력하여 회복과 무관한 메세지로 인해<br>방해받지 않도록 하십시오.                                                                                                    |                           |
| 타스크 10 | 다음을 입력하여 사용자 프로파일을 복원하십시오.<br>RSTUSRPRF DEV(TAP01) USRPRF(*ALL)                                                                                                    | 232 페이지의 『사용자 프로파일 복원』.   |
| 타스크 11 | 장치 구성을 복원하십시오. RSTCFG OBJ (*ALL)<br>OBJTYPE(*ALL) DEV(TAP01)                                                                                                    | 250 페이지의 『구성 오브젝트 복원 방법』. |
| 타스크 12 | 회복 중인 각 ASP에 대해 라이브러리를 복원하십<br>시오. 지금 모든 라이브러리를 복원하지 않기로 한<br>경우라도, QGPL과 QUSRSYS 라이브러리는 반드<br>시 복원하도록 하십시오.                                                                                                    | 332 페이지의 『라이브러리 복원 방법』    |
| 타스크 13 | 복원 중인 사용자 ASP에서 DLO의 소유권을 복원 199 페이지의 『타스크 8- 문서 라이브러리<br>하십시오.                                                                                                    | 오브젝트 재생』.                 |
| 타스크 14 | 회복 중인 각각의 사용자 ASP에 문서 라이브러리<br>오브젝트의 완전한 최종 저장을 복원하십시오.                                                                                                    | 281 페이지의 『문서 및 폴더 복원』.    |

표 34. 조작 지원 백업 테이프를 사용하여 정보를 회복하기 위한 체크 리스트 (계속)

| 타스크    | 수행할 조치                                                                                                    | 참조 정보                                                                |
|--------|----------------------------------------------------------------------------------------------------|----------------------------------------------------------------------|
| 타스크 15 | 디렉토리의 완전한 최종 저장본을 복원하십시오3.                                                                                                    | 286 페이지의 『디렉토리의 오브젝트 복원』.                                            |
| 타스크 16 | 변경된 부분만을 위한 라이브러리 백업을 복원하십<br>시오.                                                                                                    | 334 페이지의 『백업 리스트를 사용하여 저<br>장된 라이브러리 복원 방법』.                         |
| 타스크 17 | 변경된 오브젝트를 복원하십시오.                                                                                                    | 335 페이지의 『조작 지원을 사용하여 저장<br>된 변경 오브젝트의 복원 방법』.                       |
| 타스크 16 | UPDPTFINF를 입력하여 QGPL 라이브러리의 모든<br>PTF 저장 파일에 대해 PTF(프로그램 임시 수정) 정<br>보를 갱신하십시오.                                                                                                    |                                                                      |
| 타스크 17 | SAVSYSINF(시스템 정보 저장) 명령을 사용한 경 299 페이지의 『시스템 정보 복원』<br>우 RSTSYSINF(시스템 정보 복원) 명령을 실행하십<br>시오. RSTSYSINF(시스템 정보 복원) 명령은<br>SAVSYSINF(시스템 정보 저장) 명령으로 저장된 시<br>스템 자료 및 오브젝트의 서브세트를 복원합니다.<br>주: 독립 ASP가 있을 경우 이 단계를 지금 수행하<br>지 마십시오. |                                                                      |
| 타스크 18 | 권한을 복원하십시오. RSTAUT를 입력하십시오.                                                                                                    | 237 페이지의 『오브젝트 권한 복원』.                                               |
| 타스크 19 | 최종 SAVSYS 조작 이후에 적용되었던 PTF를 다 299 페이지의 『프로그램 임시 수정(PTF) 복<br>시 적용하십시오.                                                                                                    | 원 방법』.                                                               |
| 타스크 20 | 올바로 복원되지 않은 사용자 ASP에 사용자 정의 198 페이지의 『타스크 7-사용자 보조 기억<br>파일 시스템이 있으면 추가 회복 단계를 수행해야<br>합니다.                                                                                                    | 장치 풀로 사용자 정의 파일 시스템 복원』.                                             |
| 타스크 21 | 통합 xSeries 서버(NWSD)를 단절변환한 채로<br>iSeries의 Windows 서버를 사용하여 저장한 경우<br>iSeries의 Windows 서버 제품에 대한 회복을 완료<br>하십시오.                                                                                                    | 288 페이지의 『Windows용 IBM iSeries<br>Integration Server Product 회복 완료』. |
| 타스크 22 | Linux용 네트워크 서버 설명(NWSD)을 단절변환함 289 페이지의 『파티션에서 Linux 또는 AIX<br>으로써 Linux 및 저장된 Linux를 실행하는 경우 회복』<br>Linux용 회복 절차를 완료하십시오.                                                                                                    |                                                                      |
| 타스크 23 | 필요한 경우 QALWOBJRST 시스템 값을 변경하십 46 페이지의 『보안상 중요한 오브젝트의 복원<br>시오.                                                                                                    | 제어』.                                                                 |
| 타스크 24 | 필요한 경우 QVFYOBJRST 시스템 값을 변경하<br>십시오.                                                                                                    | 46 페이지의 『보안상 중요한 오브젝트의 복<br>원 제어』.                                   |
| 타스크 25 | 필요한 경우에 WRKSYSVAL 명령을 사용하여<br>QJOBMSGQFL 시스템 값을 원래의 값으로 변경 리 주제의 시스템 값 부주제.<br>하십시오.                                                                                                    | iSeries Information Center에서 시스템 관                                   |

 $\|$ 

 $\|$ 

표 34. 조작 지원 백업 테이프를 사용하여 정보를 회복하기 위한 체크 리스트 (계속)

 $\|$ 

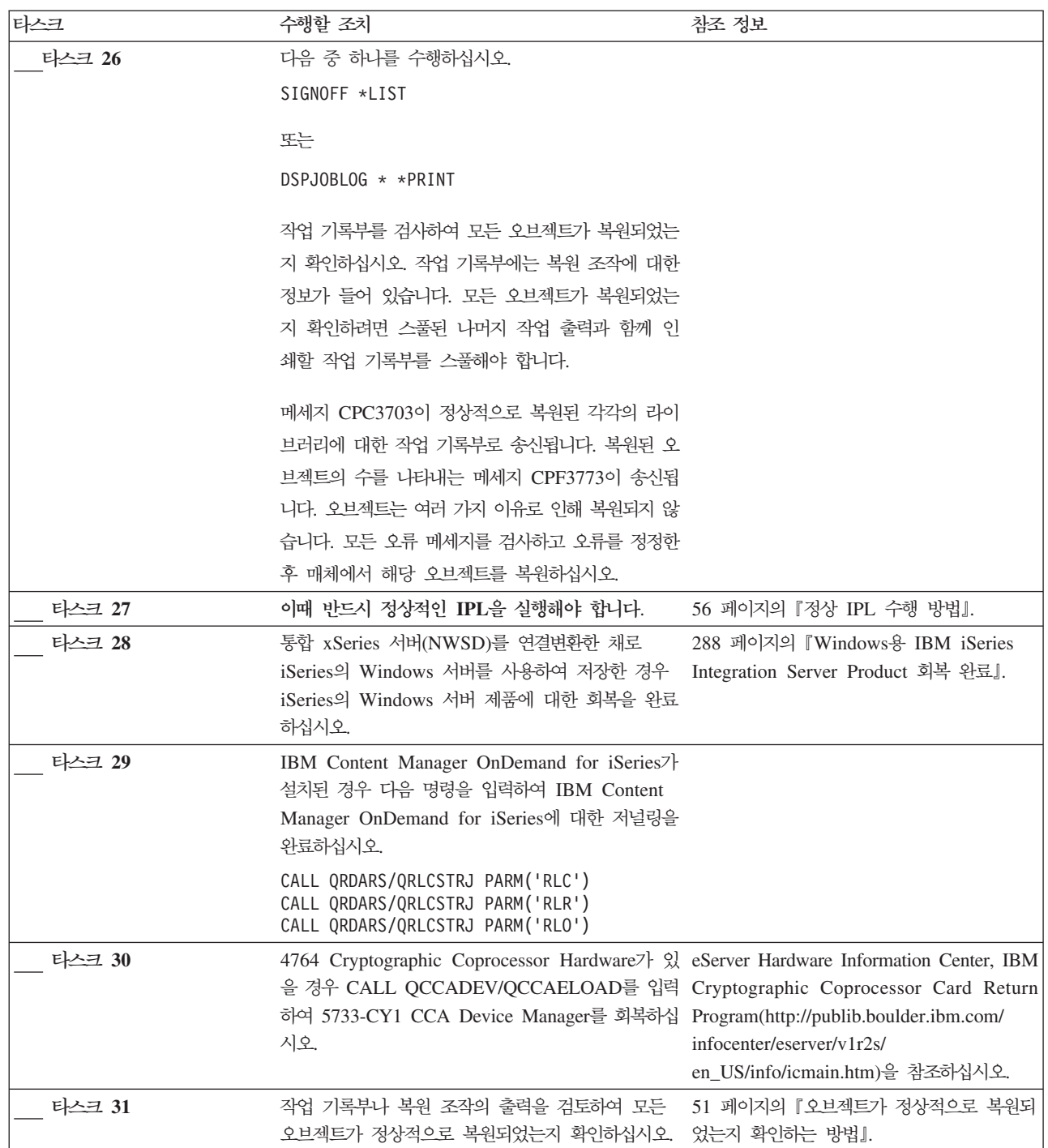

표 34. 조작 지원 백업 테이프를 사용하여 정보를 회복하기 위한 체크 리스트 (계속)

| 타스크            | 수행할 조치                                                                                                    | 참조 정보 |  |
|----------------|----------------------------------------------------------------------------------------------------|-------|--|
| 1              | 사용자 프로파일을 복원하려면 시스템이 제한된 상태에 있어야 합니다. 다른 회복 단계에서는 시스템이 제한된 상태에 있지 <br>않아도 됩니다. 그러나 정보 복원 시 확실하게 회복이 되고 성능을 향상시키기 위해서는 시스템을 제한된 상태에 두는 것이<br>바람직합니다. |       |  |
| $\overline{2}$ | 지연 매개변수의 경우 대부분의 작업이 정상 종료될 수 있는 시스템 시간을 초 단위로 지정하십시오. 작업량이 많은 대형<br>시스템의 경우에는 지연 시간이 더 길어질 수 있습니다.                                                 |       |  |
| 3              | 아래 메세지 중 하나를 수신할 수 있습니다.                                                                                                    |       |  |
|                | CPD377A: Object not restored, /QNTC.<br>CPD377A: Object not restored, / ONetWare.                                                                   |       |  |
|                | IPL 시 파일 시스템이 마운트되어야만 오브젝트가 복원될 수 있습니다. 추가 회복 타스크에서 이 오브젝트를 복원하기 위<br>한 단계를 안내할 것입니다.                                                               |       |  |
|                | 주: i5/OS Enhanced Integration for Novell NetWare 소프트웨어가 리모트 서버에 상주하므로 서버를 복원할 때 Netware                                                             |       |  |
|                | 자료를 복원하지 않아도 됩니다. 이전에는 i5/OS Integration for Novell NetWare 제품이 통합 xSeries Server에서 실행                                                              |       |  |
|                | 되었으므로 서버를 완전히 복원한 경우 Novell 제품을 복원시켜야 했습니다.                                                                                                    |       |  |

# <mark>제 4 장 라이센스 내부 코드 회복</mark>

라이센스 내부 코드는 하드웨어 바로 위의 iSeries 서버 구조의 계층입니다. 오퍼레이팅 시스템을 복원하려면 사용자 컴퓨터에 우선 라이센스 내부 코드가 있어야 합니다. 시스템 장치상의 제어판을 사용하여 라이센스 내 부 코드 회복을 시작해야 합니다.

Licensed Internal Code(LIC) 메뉴는 시스템에 라이센스 내부 코드를 로드하기 위한 여러 가지 방법을 제공 합니다. 표 35에서는 사용 방법에 관해 자세히 설명됩니다.

| 옵션 번호          | 설명                                 | 목적                                                                                                    |
|----------------|------------------------------------|----------------------------------------------------------------------------------------------------|
| $\mathbf{1}$   |                                    | 를 복원하십시오. 시스템에 있는 기타 정보를 제거하지 말고 라이센스 내부<br>코드를 복원하십시오. 옵션 1은 일반적으로 다음의 상황에서 사용됩니다.<br>• 오브젝트 손상과 같은 오퍼레이팅 시스템의 문제점이 발견된 경우. 때로는                                                                                       |
|                |                                    | 오퍼레이팅 시스템을 복원하기 전에 라이센스 내부 코드를 복원해야 합니<br>다.                                                                                                    |
|                |                                    | • 소프트웨어 지원부에서 권장하는 경우                                                                                                    |
|                |                                    | • 시스템 ASP 내의 장치 1이 아닌 다른 실패한 디스크 장치를 대체한 경<br>$\div$                                                                                                    |
|                |                                    | • 신규 릴리스로 시스템을 갱신 중인 경우. iSeries 서버의 신규 릴리스를 설<br>치하기 위한 프로시듀어는 Install, upgrade, or delete i5/OS and related<br>software 책을 참조하십시오.                                                                                   |
| $\overline{c}$ | 라이센스 내부 코드를 설치하고 시<br>스템을 초기화하십시오. | 라이센스 내부 코드를 설치하고 모든 디스크 장치로부터 모든 자료를 제거<br>하십시오. 옵션 2는 일반적으로 다음의 상황에서 사용됩니다.<br>• SAVSTG 매체를 사용하여 복원 조작을 수행하는 경우                                                                                                    |
|                |                                    | • 전체 시스템 유실로부터 회복하기 위해 다른 시스템으로 복원 중인 경우                                                                                                    |
|                |                                    | • 현재 시스템에 설치되어 있는 릴리스보다 이전 릴리스의 SAVSYS 매체<br>로 회복하는 경우                                                                                                    |
|                |                                    | 시스템이 Operations Console을 사용하도록 구성되었으며 이 시스템이 백업<br>및 회복 주기를 따르는 경우 다음의 단계를 수행해야 합니다.<br>1. 수동 모드에서 초기 프로그램 로드(IPL)를 수행하십시오.<br>2. 시스템이 Operations Console을 사용하도록 구성되었으며 이 시스템이<br>백업 및 회복 주기를 따르는 경우 다음의 단계를 수행해야 합니다. |
|                |                                    | a. 수동 모드에서 초기 프로그램 로드(IPL)를 수행하십시오.                                                                                                    |
|                |                                    | b. 전용 서비스 툴(DST)을 사용하여 정상 모드에서 IPL을 수행할 때 시<br>스템이 PC 콘솔을 감지할 수 있도록 시스템을 다시 구성하십시오.                                                                                                    |
|                |                                    | Operations Console 설정에 대한 자세한 지침은 iSeries Information<br>Center(http://www.ibm.com/eserver/iseries/infocenter)의 iSeries 연결 주제<br>에 나와 있습니다.                                                                            |

*35. Install the Licensed Internal Code(LIC)*

<span id="page-141-0"></span>표 35. Install the Licensed Internal Code(LIC) 메뉴 옵션 (계속)

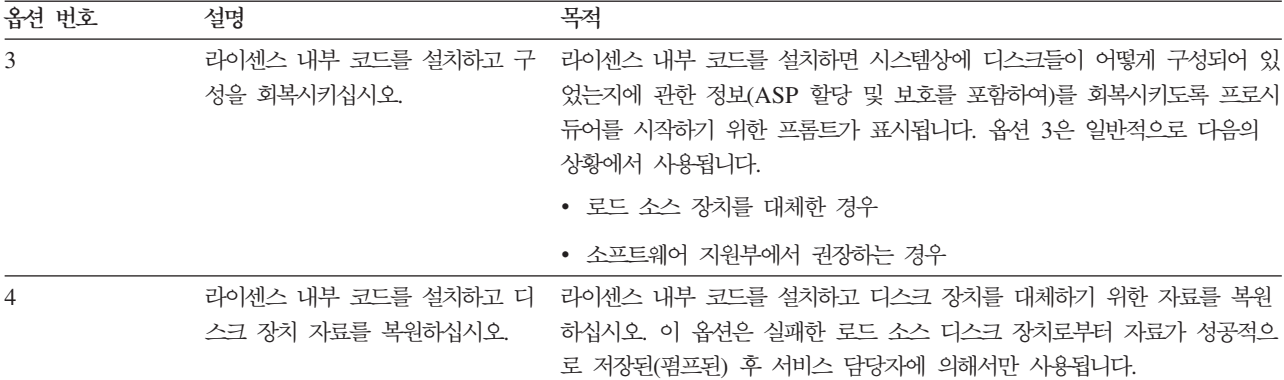

제 3 장의 회복 체크 리스트를 참조하여 사용자의 상황에 적합한 프로시듀어를 결정하십시오.

### $\frac{1}{2}$  주의! ——

상황에 따라 적절한 프로시듀어를 사용하도록 하십시오. 이 장에 나와 있는 프로시듀어 중 일부는 시스 템에서 모든 자료를 제거합니다.

## 라이센스 내부 코드의 로딩 준비

라이센스 내부 코드 로드를 시작시키기 위한 타스크에는 다음이 포함되어 있습니다.

- 올바른 매체 및 문서 찾기
- 시스템이 실행되고 있는 경우 시스템 중단
- 테이프 또는 광 매체 중 대체 장치로부터의 IPL 수행

완료 시마다 각 단계를 점검하십시오.

## 타스크 1-라이센스 내부 코드 로드 준비

#### 시작하기 전에 다음을 찾아보십시오.

- 가장 최근의 SAVSYS 매체. SAVSYS 매체 이미지는 다음과 같은 방법으로 작성할 수 있습니다.
	- 시스템 저장(SAVSYS) 명령 수행
	- Save 메뉴에서 옵션 21 사용
	- Save 메뉴에서 옵션 22 사용
	- Run Backup 11

#### 주의!

소프트웨어 서비스 담당자의 지시가 있을 때까지는 IPL or Install the System 메뉴에서 옵션 5(Save Licensed Internal Code)를 사용하여 DST를 통해 작성한 매체 <del>볼륨을</del> 사용하지 <mark>마십시오.</mark> 이 프로세 스를 통해 작성된 매체 볼륨에는 라이센스 내부 코드 PTF 명세 정보 또는 i5/OS 오퍼레이팅 시스템 이 들어 있지 않습니다. 이 매체 볼륨을 사용하여 회복 프로세스를 수행할 경우에는 PTF를 시스템에 로드하기 전에 SAVSYS 매체 볼륨 또는 사용자의 분배 매체로부터 라이센스 내부 코드를 다시 설치 해야 합니다.

- 사용자의 장치가 대체 설치 장치로 사용 가능한 경우 라이센스 내부 코드 CD-ROM이 필요합니다 (대체 설치 장치는 시스템 버스(버스 1) 이외의 버스에 연결되어 있는 대체 IPL 장치입니다). 자세한 설명은 [403](#page-422-0) 페이지의 제 [17](#page-422-0) 장 『대체 설치 장치 사용』 부분을 참조하십시오.
- 현재 SAVSYS 매체가 없거나 손상된 경우에는 다음을 수행하십시오.
	- IBM에서 제공한 분배 매체(광 매체 또는 테이프).
	- 적용시킨 PTF를 위한 모든 광 매체. SAVSYS 매체가 없는 경우에만 분배 매체를 사용하십시오. 분배 매체를 사용하여 라이센스 내부 코드를 복원하는 경우 적용된 프로그램 임시 수정(PTF)과 같은 일부 시 스템 정보가 유실됩니다.
- 전체 시스템을 저장할 때는 모든 프로그램 임시 수정(PTF) 리스트가 시스템에 적용됩니다. 이 리스트는 사 용자의 백업 기록부에 접속되거나 SAVSYS 매체에서 찾을 수 있습니다.
- 키스틱이 제어판에 아직 삽입되지 않은 경우 시스템에 대한 키스틱
- 대체 IPL 장치인 테이프 또는 광 장치 안내서. 이 안내서에는 표시되는 기타 SRC 코드에 대한 설명이 있 습니다.
- 주: 가상 매체에 저장한 경우 순차적으로 가상 이미지로부터 실제 매체로 라이센스 내부 코드와 오퍼레이팅 시 스템을 저장해야 합니다. 실제 매체는 회복 프로세스를 시작하는 데 필요합니다. 실제 매체에서도 모든 사 용자 자료에 대한 액세스 권한이 있어야 합니다.

### 시작하기 전에 다음을 수행하십시오.

- 테이프 장치를 사용하는 경우 테이프 장치의 읽기 및 쓰기 헤드를 청소하십시오.
- 소스 시스템(저장 후 회복이 필요한 시스템)이 조작 가능한 경우 시스템에 현재 있는 모든 PTF 리스트를 인쇄하십시오. 다음 명령을 입력한 후 Enter 키를 누르십시오.
- DSPPTF LICPGM(\*ALL) OUTPUT(\*PRINT)
- Operations Console, LAN 또는 직접 연결을 사용하는 경우, 서버 연결을 종료하고 Operations Console 을 닫으십시오. Operations Console을 다시 시작하고 사용자 ID(11111111) 및 암호(11111111)를 사용하 여 서버로 사인 온하여 재 연결하십시오.

## 타스크 2-시스템 전원 차단

주의: 2차 파티션에서 라이센스 내부 코드를 로드하는 경우 시스템을 전원 차단할 필요가 <mark>없습니다</mark>.

시스템 전원이 이미 차단되었거나 IBM Business Recovery Services Center에서 시스템을 회복시키고 있다 면, 이 타스크를 생략하고 『타스크 3a-대체 장치에서 IPL을 수행하기 위한 시스템 준비』 단계부터 시작하십시 오. 시스템에서 아무런 활동이 일어나지 않을 경우 전원을 차단할 필요가 없습니다.

- 1. QSECOFR로 시스템을 사인 온하십시오.
- 2. QSYSOPR 메세지 대기행렬을 변경하십시오.

CHGMSGQ MSGQ(QSYSOPR) DLVRY(\*BREAK) SEV(60)

- 3. 시스템을 제한된 상태에 두십시오. ENDSBS SBS(\*ALL) OPTION(\*CNTRLD) DELAY(600)
	- 주: 대부분의 작업이 정상적으로 종료할 수 있게 충분한 시간이 되도록 초 단위로 지연 매개변수를 지정하 십시오. 많은 작업이 진행되고 있는 대형 시스템의 경우 지연 시간이 더 길어질 수 있습니다.

시스템은 서브시스템의 종료가 진행 중임을 알리는 메세지를 표시합니다. 시스템은 모든 서브시스템이 종 료되어 제한된 상태에 놓이게 되면, 또 다른 메세지를 표시합니다. 서브시스템이 종료된 후 다음 단계를 계속하십시오.

4. 시스템 전원을 끄십시오.

PWRDWNSYS OPTION(\*IMMED)

논리 파티션 사용자에 대한 주의!

이 명령을 발행하기 전에 모든 2차 파티션의 전원이 꺼졌는지 확인하십시오.

주: 이 명령은 HMC 제어 시스템에는 적용되지 않습니다.

주: 전원 공급 표시등이 꺼지거나 HMC의 파티션이 <mark>활성화되지 않음</mark>을 표시하면 다음 타스크를 계속하십시오.

## 타스크 3a-대체 장치에서 IPL을 수행하기 위한 시스템 준비

테이프, 광 매체, CD-ROM에서 IPL을 수행하려면 시스템 장치에서 제어판을 사용해야 합니다. 사용 중인 시 스템 장치의 유형에 따라 단계가 약간 달라질 수 있습니다. 사용 중인 시스템에 해당되는 프로시듀어가 확실 하지 않은 경우 iSeries Information Center의 <mark>시스템 관리</mark> 주제 아래에 있는 기본 시스템 조작을 클릭하십시 오. 다음 웹 사이트에서 Information Center를 찾을 수 있습니다.

http://www.ibm.com/eserver/iseries/infocenter/
주: 이 타스크는 1차 파티션에만 적용됩니다. 2차 파티션에 설치하는 경우 1차 파티션의 SST 또는 DST에서 시스템 파티션에 대한 작업 옵션을 사용하십시오. 논리 파티션에 대한 자세한 정보는 Information Center 를 참조하십시오.

다음을 수행하십시오.

- 1. 시스템 장치가 제어판에서 잠겨 있다면, 키나 키스틱을 사용하여 제어판을 풀 수 있습니다.
- 2. 시스템을 수동 모드로 두십시오.
- 3. 기능 선택 스위치(또는 버튼)를 눌러 제어판의 'Function' 화면에서 02(IPL)를 표시하십시오.
- 4. 제어판에서 Enter 버튼을 누르십시오.
- 5. 기능 선택 스위치(또는 버튼)를 눌러 제어판의 'Data' 화면에서 D(테이프, 광 매체 또는 CD-ROM으로부 터 IPL)를 표시하십시오.
- 6. 제어판에서 Enter 버튼을 누르십시오.
- 7. 대체 IPL 장치와 모든 디스크 장치를 위한 스위치가 On 위치에 오도록 하십시오.

### 타스크 3b - 대체 장치로부터 IPL을 수행하기 위한 논리 파티션 준비

테이프, 광 매체, CD-ROM에서 IPL을 수행하려면 1차 파티션에서 Work with Partition Status 화면을 사용 해야 합니다. 1차 파티션에서 다음 단계를 수행하십시오.

- 1. 명령행에 STRSST를 입력하고 Enter 키를 누르십시오.
- 2. System Service Tools(SST) 화면에서 옵션 5를 선택하여 시스템 파티션에 대해 작업하고 Enter 키를 누 르십시오.
- 3. Work with System Partitions 화면에서 옵션 2를 선택하여 시스템 파티션 상태에 대해 작업하고 Enter 키를 누르십시오.
- 4. Work with System Partition Status 화면에서 대체 IPL을 수행하는 파티션 옆의 옵션 필드에 10을 입력 하여 수동 모드를 선택하십시오. Enter 키를 누르십시오.
- 5. 대체 IPL을 수행하는 파티션 옆의 옵션 필드에 D를 입력하여 소스 D를 선택하십시오. Enter 키를 누르십 시오.
- | HMC에서 논리 파티션을 사용하는 경우 IPL을 수행하려는 논리 파티션의 콘솔에서 다음 단계를 수행하십시 . |
- 1 1. HMC에서 관리 환경을 확장하십시오.
- | 2. 서버를 확장하십시오.
- $1$  3. 서버 및 파티션을 확장하십시오.
- 4. 서버 관리를 클릭하십시오. |
- 5. 파티션을 확장하십시오. |
- 6. 파티션을 선택하십시오. |
- 7. 파티션을 마우스 오른쪽 버튼으로 클릭하고 <mark>등록 정보</mark>를 선택하십시오. |
- 8. 파티션 등록 정보 창에서 설정 탭을 클릭하십시오. |
- $1$  9. 시동 범주에서 키잠금 위치를 수동으로 변경하고 IPL 소스를 D로 변경하십시오.
- | 10. 확인 버튼을 클릭하십시오.
- | 11. 파티션을 확장하십시오.
- $1 12.$  파티션 프로파일을 마우스 오른쪽 버튼으로 클릭하고 등록 정보를 선택하십시오.
- | 13. 태그 I/O 탭을 선택하십시오.
- $1$  14. 대체 재시작 장치 범주에서 선택을 누르십시오.
- | 15. 장치를 확장하십시오.
- | 16. 버스를 확장하십시오.
- 1 17. 사용 중인 I/O 프로세서가 있는 슬롯을 선택하십시오.
- $18.$  선택을 누르십시오.
- 1 19. 확인을 누르십시오.
- $-$  20. 시스템 전원이 차단된 경우 파티션을 마우스 오른쪽 버튼으로 클릭하고 <mark>활성화</mark>를 선택하십시오. 시스템이 실행 중이면 파티션 시스템 종료를 선택하고 활성화를 선택하십시오. |

### 타스크 4-매체에서 라이센스 내부 코드 로드

주: 2차 파티션에서 작업하는 경우 이 타스크에 대해 다음의 사항을 기억해 두십시오.

- 전원을 끄지 않았으므로 아래의 3단계(시스템 전원 켜기)를 건너뛸 수 있습니다.
- 4단계에서는 시스템 장치 제어판 대신 가상 제어판을 사용합니다.
- 대체 설치를 다루기 위한 지침은 2차 파티션에는 적용되지 않습니다. (파티션 안의 테이프 장치나 광 장치로부터 설치할 수 있습니다.)
- 1. 라이센스 내부 코드 테이프 또는 광 매체를 찾아보십시오. 이 테이프는 가장 최근의 SAVSYS 매체 세트 또는 분배 광 매체의 첫 번째 볼륨입니다.

- 주의! <sup>—</sup>

- 소프트웨어 서비스 담당자의 지시가 있을 때까지는 IPL or Install the System 메뉴에서 옵션 5(Save Licensed Internal Code)를 사용하여 DST를 통해 작성한 저장 볼륨을 사용하지 마십시 오. 이 프로세스를 통해 작성된 저장 매체에는 라이센스 내부 코드 PTF 명세 정보 또는 i5/OS 오퍼레이팅 시스템이 들어 있지 않습니다. 이 저장 매체를 사용하여 회복 처리를 수행할 경우에 는 PTF를 시스템에 로드하기 전에 SAVSYS 매체 또는 사용자의 분배 매체로부터 라이센스 내 부 코드를 다시 설치해야 합니다.
- SAVSYS 매체 볼륨이 없는 경우에만 분배 매체를 사용하십시오. 분배 매체를 사용하면 일부 시 스템 정보가 유실됩니다. 여기에는 PTF 및 PTF 패키지가 포함되지만, 이들 패키지로 제한되는 것은 아닙니다. 분배 매체를 사용하는 경우 시스템의 초기 설치 이후에 적용되는 모든 누적 PTF 패키지와 개별 PTF를 다시 설치해야 합니다.

2. IPL에 사용할 장치에 매체 볼륨을 놓거나, 광 디스크 장치에 광 매체를 놓으십시오. IPL을 시작할 때 시 스템은 올바른 매체로부터 대체 IPL 장치를 탐색합니다. 테이프 또는 광 매체 로드에 대해 자세히 알려 면 장치에 대한 설치 안내서를 참조하십시오.

**:**

- a. 전원이 차단되었을 때 대체 IPL 장치를 로드할 수 없으면 다음 단계를 계속 진행하십시오. 테이프 장 치나 광 장치에 대한 SRC 코드에 의해 나중에 프롬트될 것입니다.
- b. 대체 설치 장치로 사용이 가능한 테이프 장치를 사용하는 경우 라이센스 내부 코드 CD-ROM과 테 이프 매체 모두를 로드해야 합니다. (대체 설치 장치는 시스템 버스(버스 1) 이외의 버스에 연결되어 있는 대체 IPL 장치입니다.) 자세한 설명은 [403](#page-422-0) 페이지의 제 17 장 『대체 설치 장치 사용』 부분을 참조하십시오.
- 3. 시스템 전원을 켜십시오.

논리 퍄티션 사용?

1차 파티션에서, Work with System Partition Status 화면으로 가십시오. 대체 IPL을 수행하는 파 티션 옆의 옵션 필드에 1을 입력하여 전원을 켜십시오.

4. 2단계에서 매체 볼륨을 로드하지 못했으면 IPL에 사용되는 장치로 첫 번째 테이프 볼륨을 로드하십시오. 장치를 준비한 후에 다음 단계로 가십시오.

주: 서브시스템을 종료한 후 시스템을 끄지 않았다면 다음을 수행하십시오.

- a. 기능 선택 스위치(또는 버튼)를 눌러 제어판의 '기능' 표시란에서 03(continue the IPL)이 표시되 도록 하십시오.
- b. 제어판에서 Enter 버튼을 누르십시오.

논리 퍄티션 사용 여부

논리 파티션에 대해 대체 IPL을 수행하는 경우 다음의 단계를 수행하십시오.

- 1) 1차 파티션에서, Work with System Partition Status 화면으로 가십시오. 대체 IPL을 수행하는 파티션 옆의 옵션 필드에 3을 입력하여 IPL 재시작을 선택하십시오.
- 2) Enter 키를 누르십시오.
- 3) Confirm Alternate IPL 화면이 나타납니다. 시스템은 선택된 대체 IPL 장치를 퍼센트 (%) 부호로 표시합니다. 이것이 올바른 대체 IPL 장치일 경우 Enter 키를 눌러 IPL을 계속하고, [5](#page-148-0)단계를 계속하십시오.

대체 IPL 장치가 정의되지 않았거나 다른 대체 IPL 장치를 선택하려면 F11(Select alternate IPL resource) 키를 누르십시오. Select Alternate IPL Resource 화면에서, 선택하려는 장치의 기억장치 IOP 옆에 위치한 옵션 필드에 1을 입력하십시오. Enter 키 를 누르십시오. Confirm Alternate IPL Resource 화면이 나타납니다. Enter 키를 눌 러 선택을 확정하십시오. F12 키를 눌러 Confirm Alternate IPL 화면으로 가십시오. Enter 키를 눌러 IPL을 계속하십시오.

HMC를 사용하는 논리 파티션에 대체 IPL을 수행하려면 다음 단계를 수행하십시오.

- 1) HMC에서 관리 환경을 확장하십시오.
- 2) 서버를 확장하십시오.

| | |

|

| |

| | | | | |

| | | | |

| |

- 3) 서버 및 파티션을 확장하십시오.
- 4) 서버 관리를 클릭하십시오.
- 5) 파티션을 확장하십시오.
- 6) 파티션을 선택하십시오.
- 7) 파티션을 마우스 오른쪽 버튼으로 클릭하고 등록 정보를 선택하십시오.
- 8) 파티션 등록 정보 창에서 설정 탭을 클릭하십시오.
- 9) 시동 범주에서 키잠금 위치를 수동으로 변경하고 IPL 소스를 D로 변경하십시오.
- 10) 확인 버튼을 클릭하십시오.
- 11) 파티션을 확장하십시오.
- 12) 파티션 프로파일을 마우스 오른쪽 버튼으로 클릭하고 등록 정보를 선택하십시오.
	- 13) 태그 I/O 탭을 선택하십시오.
	- 14) 대체 재시작 장치 범주에서 선택을 누르십시오.
	- 15) 장치를 확장하십시오.
	- 16) 버스를 확장하십시오.
	- 17) 사용 중인 I/O 프로세서가 있는 슬롯을 선택하십시오.
	- 18) 선택을 누르십시오.

19) 확인을 누르십시오.

<span id="page-148-0"></span>| | | |

20) 시스템 전원이 차단된 경우 파티션을 마우스 오른쪽 버튼으로 클릭하고 <mark>활성화</mark>를 선택 하십시오. 시스템이 실행 중이면 파티션 <mark>시스템 종료</mark>를 선택하고 **활성화**를 선택하십시  $\Delta$ .

- 5. 테이프 장치나 광 장치가 온라인 또는 준비 완료 상태인지 확인하십시오. 자동으로 이 단계를 수행하는 테이프 장치(예: 테이프 카트리지 장치)의 경우에는 아무런 조치도 필요없습니다.
- 6. 콘솔 화면은 반드시 켜져 있어야 합니다. 지연 후에는 Install Licensed Internal Code 메뉴가 표시됩니 다. 지연 시간은 시스템 구성 및 대체 IPL 장치의 속도에 따라 다릅니다. 보통 지연 시간은 5분에서 30 분 정도입니다. 이 메뉴가 표시되면 [130](#page-149-0) 페이지의 7단계를 계속하십시오.

시스템 어텐션 표시등이 들어오고 자료 표시란에 표 36에서 볼 수 있는 SRC 코드 중 하나가 나오면, SRC 코드에 대한 지시를 완료하십시오.

주: 논리 파티션을 사용하는 경우 Work with Partition Status or the Monitor Partition Status 화면 또는 오퍼레이터 패널 값의 HMC의 1차 파티션에 SRC 코드가 나타납니다.

표 36. 라이센스 내부 코드 로드 시의 SRC 코드

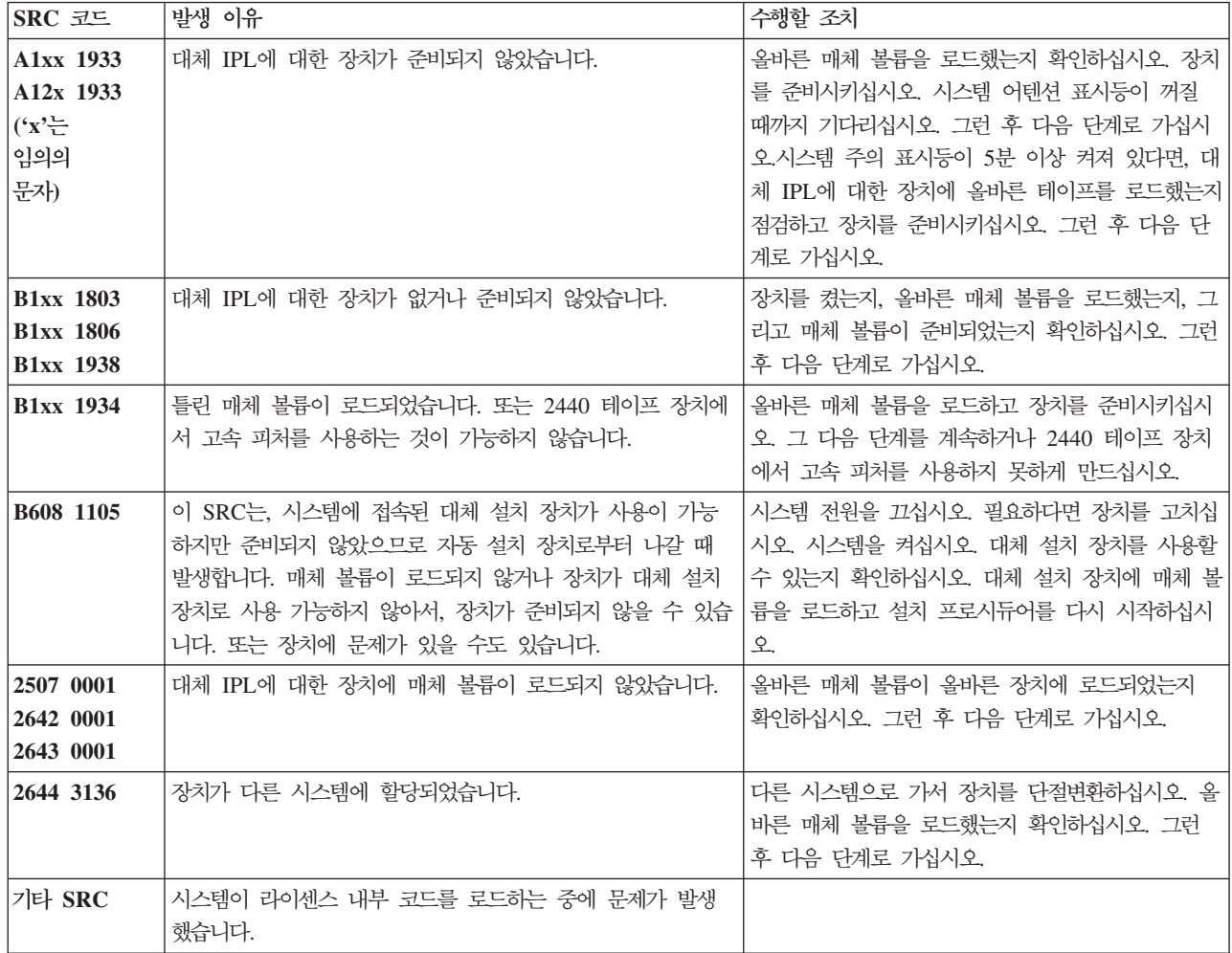

<span id="page-149-0"></span>시스템 어텐션 표시등이 켜지고 SRC 코드가 제어판에 표시되지 않으면 다음을 수행하십시오.

- a. 기능 선택 스위치(또는 버튼)를 눌러 제어판의 '기능' 표시란에서 03(continue the IPL)이 표시되도록 하십시오.
- b. 제어판에서 Enter 버튼을 누르십시오.
- 그런 후 다음 단계로 가십시오.
- 7. Install Licensed Internal Code(LIC) 화면이 표시됩니다.

Install Licensed Internal Code

Select one of the following:

- 1. Install Licensed Internal Code
- 2. Work with Dedicated Service Tools(DST)
- 3. Define alternate installation device

대체 설치 장치가 시스템에 접속된 경우 8에서 [10](#page-150-0)까지의 단계를 수행하십시오. 대체 설치 장치가 시스템 에 접속되어 있지 않은 경우 1을 입력한 후 Enter 키를 누르십시오.

<sup>-</sup> 잠깐! <sup>-</sup> 이제 라이센스 내부 코드를 회복할 준비가 되었습니다. 계속하기 전에 회복 체크 리스트를 보십시 오. 체크 리스트는 Install Licensed Internal Code(LIC) 화면으로부터 선택할 올바른 옵션을 알려 줍니다.

- 8. 시스템이 대체 설치 장치가 접속되어 있다면, 주소를 확인하기 위해 3을 입력한 후 사용이 가능한지를 판 별하십시오.
- 9. Select Alternate Installation Device Bus 표시 화면이 나타납니다.

<span id="page-150-0"></span>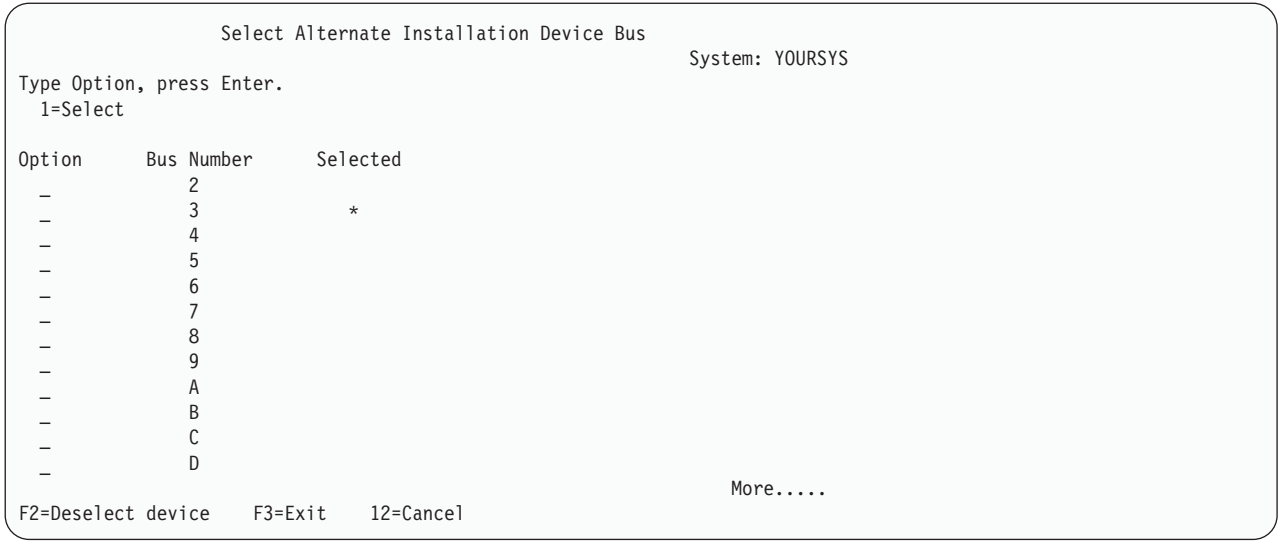

Selected 열은 현재 대체 로드 소스가 정의되어 있는 버스를 보여줍니다. 옵션 1(Select)을 사용하여 올 바른 장치를 선택했는지 확인할 수 있습니다. 매체 유형을 선택한 다음 Enter 키를 누르십시오. 올바른 장치를 선택했으면 F3 키를 선택하여 나가십시오.

F2 키를 사용하여 현재 버스를 선택 취소한 후 옵션 1을 사용하여 신규 버스를 선택할 수 있습니다. 시 스템상에 존재하는 모든 버스가 표시됩니다.

Enter 키를 누른 후에는 버스가 초기화되는 동안 약간의 지연(최대 10분)이 발생합니다. 이 지연 후에는 Select Alternate Installation Device 표시 화면이 나타납니다.

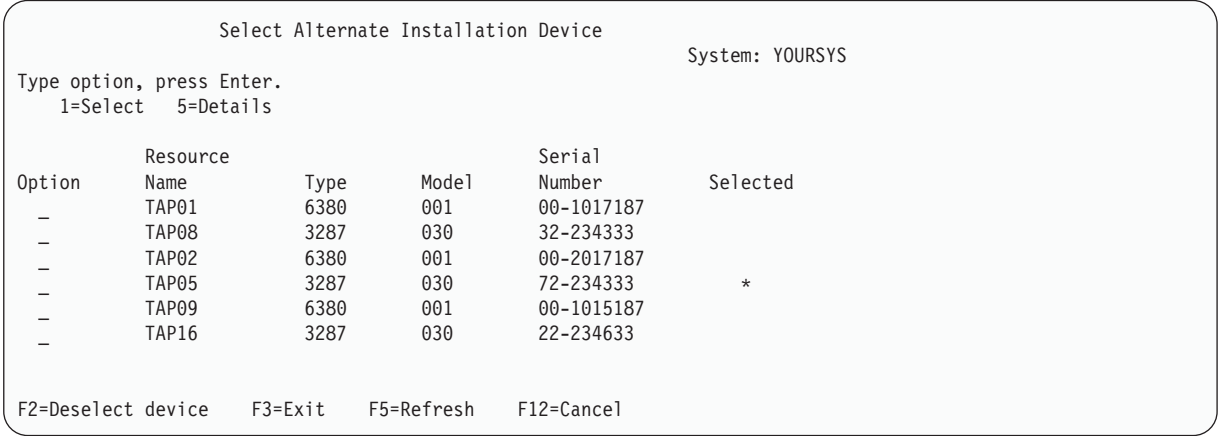

0ption 필드에 1을 입력하여 사용하고자 하는 장치를 선택한 다음 Enter 키를 누르십시오.

주: 대체 설치 장치에서 설치하는 경우 오직 하나의 장치만이 유효한 설치 매체를 가지는지 확인하십시 오. 이와 같이 하면 라이센스 내부 코드의 잘못된 버전이 설치되는 것을 방지할 수 있습니다.

10. F3 키를 눌러 나가십시오.

- 11. Install Licensed Internal Code 화면이 나옵니다. 1을 입력한 후 Enter 키를 누르십시오.
- 12. Confirm Alternate Installation Device 화면에서 Enter 키를 누르십시오.

- <del>잠</del>깐! -

이제 라이센스 내부 코드를 회복할 준비가 되었습니다. 계속하기 전에 회복 체크 리스트를 보십시오. 체 크 리스트는 Install Licensed Internal Code(LIC) 화면으로부터 선택할 올바른 옵션을 알려줍니다.

### 라이센스 내부 코드 로드 방법

- 오류 화면이 표시되는 경우 -LIC 설치 중에 표시될 수 있는 오류 표시 화면에 관한 정보는 [517](#page-536-0) 페이지의 부록 A 『라이센스 내부 코 드 설치 오류 화면』 부분을 참조하십시오.

대체 설치 장치를 사용하고 있는 상태에서 오류 표시 화면이 나타나면, 다음 조건 중 하나로 인한 것일 수 있습니다.

- 대체 설치 장치 사용이 가능한 상태에서 CD-ROM으로부터 설치하려고 했음
- 사용이 가능하지 않은 대체 설치 장치를 사용하려고 했음

[403](#page-422-0) 페이지의 『대체 설치 장치 설정』 및 [406](#page-425-0) 페이지의 『대체 설치 장치 작동 불가능』 부분을 검토하고 해당 프로시듀어를 실행하십시오.

주: 사용이 가능하지 않은 주소 정보를 발견하거나 시스템 구성이 변경되어 주소 정보가 틀릴 수 있습니 다. 이와 같은 경우에는 시스템 구성을 물리적으로 검사하여 주소 정보를 알아내야 합니다. 이 검사 는 어려우며 시스템 모델 및 IO 버스의 특정 구성에 따라 다를 수 있습니다. 이와 같은 이유로 IBM 에서는 대체 설치 장치에 필요한 주소를 결정할 때, 다음 단계의 지원을 요청하도록 하고 있습니다. 이러한 유형의 지원을 위해서는 서비스 계약이 필요할 수 있습니다.

회복 중 시스템에 라이센스 내부 코드를 로드하기 위한 프로시듀어를 완료하기 위해서는 다음을 수행하십시오. 1. Install Licensed Internal Code(LIC) 화면이 표시됩니다.

Install Licensed Internal Code (LIC) Disk selected to write the Licensed Internal Code to:<br>Serial Number - Type - Model - I/O Bus - Controller Serial Number Type Model I/O Bus Controller Device xx-xxxxxxx xxxx xxx x x x Select one of the following: 1. Restore Licensed Internal Code 2. Install Licensed Internal Code and Initialize system 3. Install Licensed Internal Code and Recover Configuration 4. Install Licensed Internal Code and Restore Disk Unit Data 5. Install Licensed Internal Code and Upgrade Load Source

올바른 옵션을 선택하고 Enter 키를 누르십시오.

1 주의! -

Install Licensed Internal Code(LIC) 화면에서 옵션을 선택하기 전에 올바른 회복 체크 리스트를 참 조하십시오. 몇몇 옵션은 시스템으로부터 모든 자료를 제거시킵니다.

- 2. 대체 설치 장치가 정의되어 사용이 가능한 상태인 경우 Confirm Alternate Installation Device 화면이 나 옵니다.
	- 대체 설치 장치로부터 회복하려면 Enter 키를 누르십시오.
	- CD-ROM으로부터 회복하려면 F12 키를 눌러 취소하십시오. Install Licensed Internal Code 화면이 나 옵니다. 옵션 3(Define alternate installation device)을 선택하십시오. [8](#page-149-0) - [10](#page-150-0)단계를 수행하여 대체 설 치 장치를 작동하지 못하게 하십시오.
- 3. LIC installation 화면에서 옵션 2, 3, 4 또는 5를 선택한 경우 다음과 같은 Install LIC and Initialize System-Confirmation 화면 중 하나가 표시됩니다. 설치를 계속하기 위해서는 F10 키를 누르고, 확정 표 시 화면을 다시 표시하려면 Enter 키를 누르십시오.

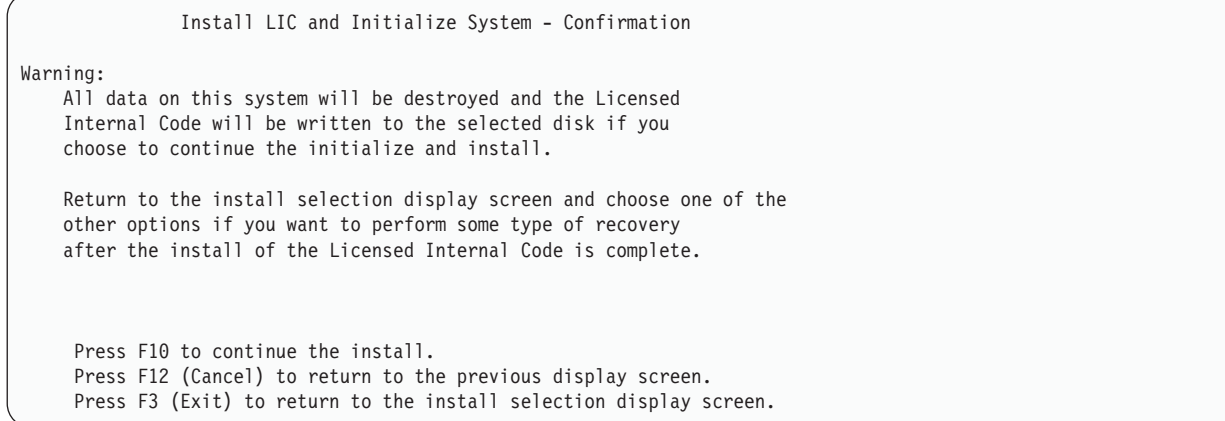

Install LIC and Recover Configuration - Confirmation

Warning:

All data on the selected disk will be destroyed and the Licensed Internal Code will be written to this disk if you choose to continue the install. When the install is complete, an IPL will be done and you will be prompted to continue the recovery of the DASD configuration.

Press F10 to continue the install. Press F12 (Cancel) to return to the previous display screen. Press F3 (Exit) to return to the install selection display screen.

Install LIC and Restore Disk Unit Data - Confirmation Warning: All data on the selected disk will be destroyed and the Licensed Internal Code will be written to this disk if you choose to continue the install. When the install is complete, an IPL will be done and you will be prompted to restore the disk unit data that you previously saved.

Press F10 to continue the install. Press F12 (Cancel) to return to the previous display screen. Press F3 (Exit) to return to the install selection display screen.

Install LIC and Upgrade Load Source - Confirmation

Warning:

All data on the selected disk will be destroyed and the Licensed Internal Code will be written to this disk if you choose to continue the install. When the install is complete, an IPL will be done and you will be prompted to complete the upgrade.

Press F10 to continue the install. Press F12 (Cancel) to return to the previous display screen. Press F3 (Exit) to return to the install selection display screen.

설치 선택 메뉴에서 옵션 2, 3, 4 또는 5를 선택하고, 확정 표시 화면에서 F10 키를 누른 경우에는 Initialize the Disk-Status 화면이 표시됩니다. 디스크 초기화에 소요되는 실제 시간은 디스크의 현재 상태에 따라 예상했던 시간보다 훨씬 적게 소요될 수 있습니다.

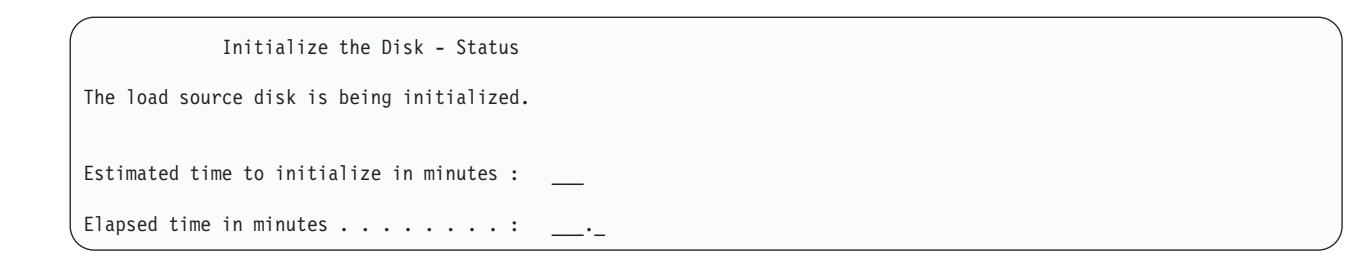

4. Install Licensed Internal Code Installation Status 화면이 표시됩니다. 이 화면에 응답할 필요는 없습니 다. 이 화면은 약 30분간 표시됩니다.

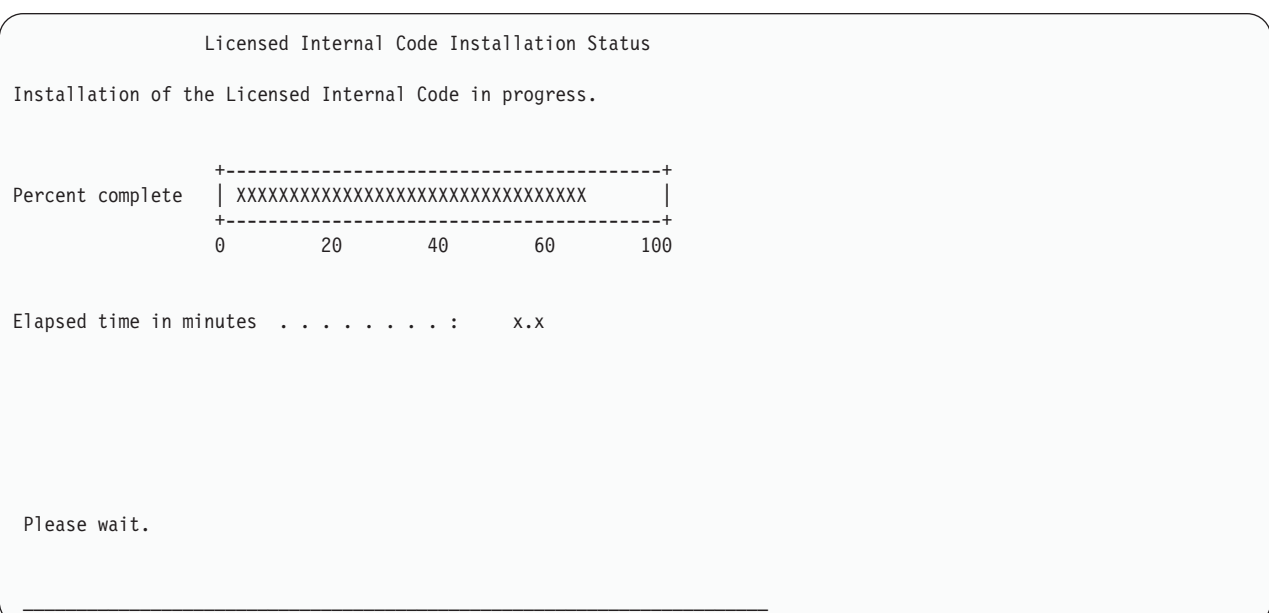

- 5. 오류가 표시되는 경우에는 응답을 필요로 하는 화면이 표시될 수도 있습니다.
- 6. Accept Console 표시 화면이 표시될 수 있습니다. 이 화면이 표시되면 F10을 눌러 현재 콘<del>솔</del>을 승인하십 시오. 계속하려면 Accept And Set New Console Type On This IPL에서 Enter를 누르십시오.

**B** 잠깐! —

라이센스 내부 코드 로딩이 완료되었습니다.

논리 파티션을 사용하며 1차 파티션에 라이센스 내부 코드를 설치한 경우 Disk Configuration Error Report 화면에서 다음의 메세지를 받게 됩니다.

```
Disk Configuration Error Report
Type option, press Enter
 5=Display Detailed Report
OPT Warning
      Unit has incorrect logical partition configuration
```
이 메세지는 파티션 구성을 회복해야 함을 나타냅니다. 논리 파티션 구성 회복 방법에서 아래에 나열된 단계를 수행하십시오.

주: 여러 가지 다른 디스크 장치에 대한 여러 논리 파티션 구성 오류 메세지가 있을 수 있습니다. 나열된 단계 는 이러한 모든 메세지를 해결할 것입니다.

# 논리 파티션 구성 회복 방법

논리 파티션을 사용하는 경우 다음의 단계를 따라 1차 파티션을 회복하십시오.

- 1. Use Dedicated Service Tools option을 선택하십시오
- 2. Dedicated Service Tools(DST)을 사인 온하십시오. Use Dedicated Service Tools 메뉴가 표시됩니다.
- 3. Dedicated Service Tools(DST) 메뉴에서 옵션 11(Work with system partitions)을 선택하십시오.

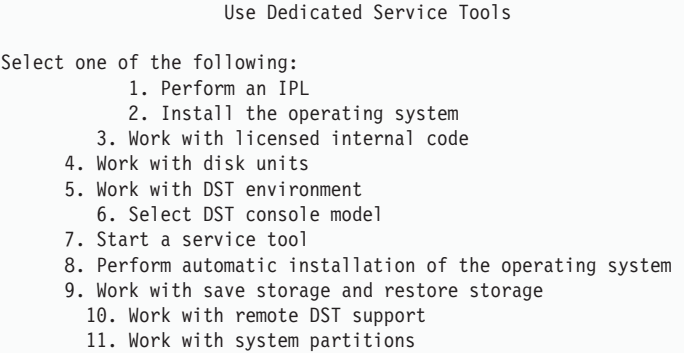

Work with System Partitions 화면이 표시됩니다.

- 4. Work with System Partitions 화면에서 옵션 4, Recover configuration data를 선택하십시오.
- 5. 옵션 1, Recover primary partition configuration data를 선택하십시오.
- 6. 시스템은 구성되지 않은 모든 디스크 장치에서 파티션 구성 자료를 찾을 것입니다. 현재 시스템의 최근 구 성 자료가 있는 디스크 장치가 나열됩니다.

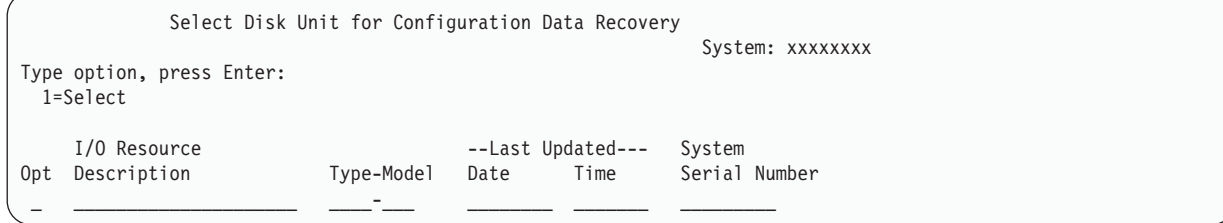

- 7. 표시된 디스크 장치에 대한 정보를 검토하십시오. 최종 갱신 및 시스템 일련 번호 필드에 적절한 정보가 들어 있는지 확인하십시오. 1을 입력하여 디스크를 선택하고 Enter 키를 누르십시오.
- 8. Enter 키를 눌러 회복을 승인하십시오.

시스템은 구성 자료를 1차 파티션의 로드 소스에 자동으로 복사하고 DST에 대한 IPL을 수행합니다.

이전에 이중복사된 로드 소스로 하나의 파티션을 복원하는 경우 DST에 대한 IPL 후에 계속해서 오류 메세지 를 수신하게 됩니다. 메세지 텍스트는 "장치가 올바르지 않은 논리 파티션 구성을 가짐"<mark>입니다</mark>.

이 메세지가 수신되지 않으면 여기서 중단하십시오. 논리 파티션 구성을 완료했습니다. 회복 체크 리스트를 참 조하여 회복 프로세스의 다음 단계를 결정하십시오.

- 이 메세지를 받으면 다음의 단계를 수행하여 이 불필요한 구성을 지워야 합니다.
- 1. 오류 메세지를 받은 후에는 옵션 5를 사용하여 불필요한 파티션 구성이 포함된 디스크 장치를 판별하십시 <u>्र</u>
- 2. DST 메뉴로 가기 위해 F3 키를 눌러 구성 오류에서 나가십시오.
- 3. Use Dedicated Service Tools 메뉴에서 옵션 11, Work with system partitions를 선택하십시오.
- 4. 옵션 4, Recover configuration data를 선택하십시오.
- 5. 옵션 3, Clear non-configured disk unit configuration data를 선택하십시오.
- 6. 원래 파티션 구성 오류를 보고받은 디스크 장치를 선택하십시오.
- 7. F3 키를 눌러 DST 메뉴로 가십시오.
- 8. 옵션 7, Start a service tool을 선택하십시오.
- 9. Start a Service Tool 화면에서, 옵션 7, Operator panel functions를 선택하십시오.
- 10. Operator Panel Functions 화면에서, F8 키를 눌러 다시 시작하십시오.

#### - 중다!

논리 파티션 구성을 완료했습니다. 다음의 옵션 중에서 선택하십시오.

- 337 페이지의 제 13 장 『기억장치 저장 매체로부터 시스템 복원 방법』 단계의 일부로 라이센스 내부 코드를 로드하는 경우 디스크 구성 어텐션 보고가 표시됩니다. F3=Exit to Dedicated Service Tools(DST)을 선택하십시오. 제 [13](#page-356-0) 장 부분으로 가서 기억장치 복원 프로시듀어를 계속하십시오.
- Licensed Internal Code 화면에서 옵션 2를 선택한 경우, 『라이센스 내부 코드 설치 및 시스템 초기 화 이후 디스크 구성 설정 방법』 부분을 계속하십시오.
- Licensed Internal Code 화면에서 옵션 3을 선택한 경우, 144 페이지의 『디스크 구성 회복 방법』 부 분을 계속하십시오.
- Licensed Internal Code 화면에서 옵션 4를 선택한 경우 회복 단계를 계속 수행하여 디스크 장치 자 료를 신규 로드 소스 디스크 장치에 복원하십시오.
- 오퍼레이팅 시스템을 복원할 필요가 없는 경우에는 [147](#page-166-0) 페이지의 『라이센스 내부 코드 복원 후 시스 템 시작 방법』으로 진행하십시오.

# 라이센스 내부 코드 설치 및 시스템 초기화 이후 디스크 구성 설정 방법

Install Licensed Internal Code(LIC) 메뉴에서 옵션 2를 사용하여 라이센스 내부 코드를 설치할 때 시스템이 다음을 수행합니다.

- 시스템은 디스크 장치 1을 비웁니다. 디스크 장치 1에는 시스템의 다른 모든 디스크 장치의 구성 방법에 대 한 정보가 들어 있습니다. 논리 파티션을 사용하는 경우 디스크 장치 1에도 파티션 구성 자료가 들어 있습 니다.
- 시스템은 시스템 ASP 내의 모든 자료를 삭제할 준비를 합니다. 시스템 ASP는 라이센스 내부 코드 설치 후 IPL을 수행할 때까지 실제로 비워지지 않습니다.
- 1. 라이센스 내부 코드 설치를 완료하면, A 또는 B 모드 IPL 수행 시 Disk Configuration Attention Report 화면이 표시됩니다.

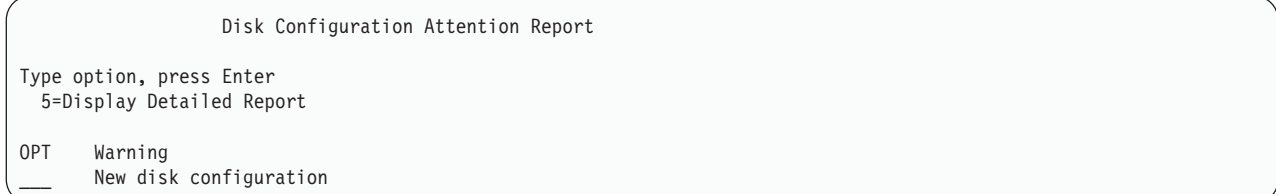

2. 옵션 열(OPT)에 5를 입력한 경우에는 아래 화면이 표시됩니다.

```
The current configuration indicates a single unit system. You
can choose to accept it or do one of the following:
Following are the possible causes and recovery procedures:
• You can define a new configuration by adding units.
• Press F3 to exit to Dedicated Service Tools(DST) and if
necessary, take the right option to get to
'Use Dedicated Service Tools(DST)' display.
On the 'Use Dedicated Service Tools(DST)' display,
 - Select option 4, Work with disk units.
- Select option 1, Work with disk configuration.
- Select option 3, Work with ASP configuration.
- Select option 3, Add units to ASPs.
• If you are performing 'Recover mirror load source'
utility, press F3 to exit to Dedicated Service Tools(DST).
If necessary, take the right option to get to 'Use
Dedicated Service Tools(DST)' display.
On the 'Use Dedicated Service Tools(DST)' display,
- Select option 4, Work with disk units.
- Select option 2, Work with disk unit recovery.
- Select option 16, Recover mirrored load source.
Press Enter to accept the current configuration and continue.
```
3. F10 키를 눌러 신규 디스크 구성을 승인하고 계속하십시오.

- 4. 다음 단계를 수행하십시오.
	- a. 모든 논리 파티션을 작성하십시오. 논리 파티션 작성에 대한 자세한 정보는 http://www.ibm.com/eserver/ iseries/infocenter의 iSeries Information Center를 참조하십시오.
	- b. 시스템에 있는 비 로드 소스 디스크 장치를 모두 초기화하십시오.
	- c. 각 디스크 장치가 구성되는 ASP를 정의하십시오.
	- d. 어떤 ASP가 이중복사 보호를 시작하는지 결정하십시오.

시스템 ASP에 디스크 장치를 추가하며 사용자 ASP에 디스크 장치를 추가하고, ASP에서 이중복사 보호 를 시작하고, 장치 패리티 보호를 시작하는 데 대한 체크 리스트는 [414](#page-433-0) 페이지의 『신규 시스템에서 디스크 구성-체크 리스트 1』 부분을 참조하십시오. 체크 리스트를 완료하면 F12 키를 눌러 DST 메뉴를 취소하십 시오. IPL or Install the System 메뉴가 표시됩니다.

**!**

이제 디스크 구성이 완료되었습니다. 오퍼레이팅 시스템을 복원 중인 회복 체크 리스트의 다음 단계 에서 계속 수행하십시오.

# DST에서 iSeries Navigator를 사용하여 디스크 구성을 회복하는 방법

Install Licensed Internal Code(LIC) 메뉴에서 옵션 2를 사용하여 라이센스 내부 코드를 설치할 때 시스템이 다음을 수행합니다.

- 시스템은 디스크 장치 1을 비웁니다. 디스크 장치 1에는 시스템의 다른 모든 디스크 장치의 구성 방법에 대 한 정보가 들어 있습니다. 논리 파티션을 사용하는 경우 디스크 장치 1에도 파티션 구성 자료가 들어 있습 니다.
- 시스템은 시스템 ASP 내의 모든 자료를 삭제할 준비를 합니다. 시스템 ASP는 라이센스 내부 코드 설치 후 IPL을 수행할 때까지 실제로 비워지지 않습니다.

이 단계에서 사용자는 전용 서비스 툴(DST)의 디버그 모드를 사용하여 서버가 아직 DST 모드에 있는 동안 시스템, 기본 및 독립 보조 기억장치 풀(ASP)의 디스크 장치를 구성할 수 있는 iSeries Navigator의 디스크 관리 기능에 액세스할 수 있습니다. 디스크 장치 구성이 완료되면 모드 IPL 단계를 완료할 수 있습니다.

주: 이 단계를 수행하기 위해서는 서비스 툴 네트워크 인터페이스가 구성되어 있어야 합니다.

1. 라이센스 내부 코드를 로드한 후 아래와 같은 디스크 구성 어텐션 보고서를 수신하게 됩니다. 그러면 F10 키를 눌러 모든 문제점을 확인하고 계속하십시오.

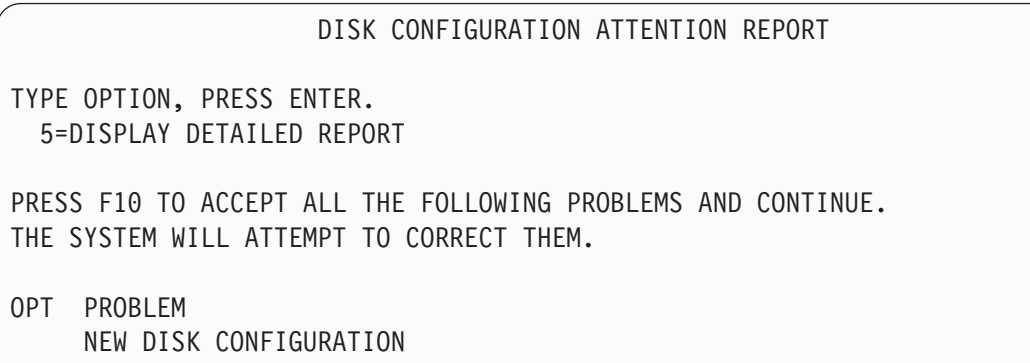

2. IPL or Install the System 메뉴에서 옵션 3(Use Dedicated Service Tools(DST))을 선택하십시오.

IPL or Install the System

Select one of the following:

- 1. Perform an IPL
- 2. Install the operating system
- 3. Use Dedicated Service Tools(DST)
- 4. Perform automatic installation of the operating system
- 5. Save Licensed Internal Code
- 3. Dedicated Service Tools(DST) Sign On 화면에서 QSECOFR 서비스 툴 ID와 QSECOFR 서비스 툴 사용자 ID의 암호로 사인 온하십시오.

```
Dedicated Service Tools(DST) Sign On
Type choices, press Enter.
  Service tools user . . . . . . . . . . . QSECOFR
  Service tools password . . . . . . . . .
```
4. 암호는 최초 사용 후 만기되므로 결과 표시 화면에서 QSECOFR 사용자 프로파일 암호를 변경하십시오.

Change Service Tools User Password Service tools user profile name . . . . . : QSECOFR Password last changed  $\ldots$ ......... 02/05/01 Type choices, press Enter. Current password . . . . . . . . . . . New password . . . . . . . . . . . . . New password (to verify)  $\dots$ ......

5. Use Dedicated Service Tools(DST) 메뉴에서 옵션 6, Select DST console mode를 선택하십시오.

Use Dedicated Service Tools(DST) Select one of the following: 1. Perform an IPL 2. Install the operating system 3. Work with Licensed Internal Code 4. Work with disk units 5. Work with DST environment 6. Select DST console mode 7. Start a service tool 8. Perform automatic installation of the operating system 9. Work with save storage and restore storage 10. Work with remote service support

6. Select DST Console Mode 화면에서 옵션 2(Start DST debug mode on IPL)를 선택하십시오.

Select DST Console Mode Attention: Incorrect use of DST debug mode can cause damage to data in this system. Contact your service representative for assistance. Select one of the following:

- 1. Exit Dedicated Service Tools(DST) on IPL 2. Start DST debug mode on IPL
- 7. IPL or Install the System 메뉴에서 옵션 1(Perform an IPL)을 선택하십시오.

```
IPL or Install the System
Select one of the following:
            1. Perform an IPL
            2. Install the operating system
            3. Use Dedicated Service Tools(DST)
            4. Perform automatic installation of the operating system
            5. Save Licensed Internal Code
```
8. Add All Disk Units to the System 화면에서 옵션 1(Keep the current disk configuration)을 선택하 십시오.

Add All Disk Units to the System

Select one of the following: 1. Keep the current disk configuration 2. Perform disk configuration using DST 3. Add all units to the system auxiliary storage pool (ASP) 4. Add all units to the system ASP and balance data

9. Install Required for Operating System 화면에서 계속하려면 Enter 키를 누르십시오.

Install Required for Operating System The system ASP has been cleared, which requires an install of the operating system. To install the operating system , do the following: - Load the install media in the device used to install the operating system and make the device ready. - Press Enter when the device is ready to install the operating system.  $-OR-$ 

Press F11 to display the Dedicated Service Tools sign on or main menu and not install the operating system.

Select Type of IPL

10. Select Type of IPL 화면에서 옵션 2(Step-mode IPL)를 선택합니다.

Select one of the following: 1. Normal IPL 2. Step-mode IPL

11. Enter 키를 눌러 IPL을 단계별로 수행합니다. 디스크 장치를 구성하기 전 마지막 IPL 단계는 기억장치 관리 회복입니다. 아래에 표시된 Storage Management Recovery 화면에서 Enter 키를 누르십시오.

```
Licensed Internal Code IPL in Progress
IPL:
 Type . . . . . . . . . . . . . . . . . . : Attended
 Start date and time . . . . . . . . . . . . 00/00/00 00:00:00
 Previous system end . . . . . . . . . . . . Abnormal
IPL step . . . . . . . . . . . . . . . . . : Storage Management Recovery
```
12. 결과 화면인 IPL step Start LIC Log 화면에서 중단하십시오.

```
Licensed Internal Code IPL in Progress
IPL:
  Type . . . . . . . . . . . . . . . . . . : Attended
  Start date and time . . . . . . . . . . . : 00/00/00 00:00:00
  Previous system end . . . . . . . . . . . . Abnormal
IPL step . . . . . . . . . . . . . . . . . : Start LIC Log
```
- 13. iSeries Navigator를 열고 디스크 장치 구성을 시작하십시오.
- 14. 환경 타스크 패널에서 Open iSeries Navigator service tools window를 클릭하십시오.
- 15. 결과 창에서 시스템명이나 IP 주소를 입력하십시오.
- 16. 복원하려는 서버를 확장하십시오.
- 17. Disk Units를 확장하십시오.
- 18. All Disk Units를 오른쪽 마우스 버튼으로 클릭하고 Add Disk Unit를 선택하십시오. 마법사가 디스크 풀에 디스크 장치를 추가하고 디스크 보호를 시작하는 프로세스를 수행하는 것을 안내할 것입니다. 필요 한 디스크 풀을 모두 작성하려면 디스크 구성에 대한 인쇄 사본을 참조하십시오.
- 19. 디스크 장치 구성이 완료되면 단계별 모드 IPL을 계속 진행하십시오. 오퍼레이팅 시스템 시작을 통해 다 음 IPL 단계 모두에서 Enter 키를 누르십시오.
- 20. IPL 단계가 완료되면 Install the Operating System 메뉴가 표시됩니다.

<span id="page-163-0"></span>Install the Operating System Type options, press Enter. Install option . . . . \_\_ 1=Take defaults (No other options are displayed) 2=Change install options Date: Year . . . . . . 00-99 Month . . . . 01-12 Day  $\cdots$  .  $\Box$  01-31 Time: Hour . . . . . . 00-23 Minute . . . . 00-59 Second . . . \_ 00-59

**'**준다! -

디스크 장치 구성을 완료했습니다. 오퍼레이팅 시스템을 복원 중인 회복 체크 리스트의 다음 단계에서 계 속 수행하십시오.

# 디스크 구성 회복 방법

Install Licensed Internal Code(LIC) 메뉴에서 옵션 3을 사용하여 라이센스 내부 코드를 설치할 때, 시스템 은 다음과 같은 일을 합니다.

- 디스크 장치 1을 비우십시오. 디스크 장치 1에는 시스템의 다른 모든 디스크 장치의 구성 방법에 대한 정보 가 들어 있습니다.
- 시스템 ASP 내의 모든 자료를 삭제할 준비를 합니다. 시스템 ASP는 라이센스 내부 코드 설치 후 IPL을 수행할 때까지 실제로 비워지지 않습<mark>니다</mark>.

시스템상의 모든 디스크 장치에는 그 장치의 구성 방법에 대한 정보가 들어 있습니다. 전용 서비스 툴(DST)은 이 정보를 사용하여 시스템의 디스크 구성을 회복하기 위한 옵션을 제공합니다. 시스템은 모든 디스크를 읽어 이를 적당한 보조 기억장치 풀에 할당하고, 장치 1에서 디스크 구성 정보를 리빌드합니다.

대부분의 경우 사용자는 디스크 구성을 회복할 수 있고, 모든 사용자 ASP를 다시 로드하지 않아도 됩니다. 디 스크 구성을 회복하려면 다음을 수행하십시오.

1. 라이센스 내부 코드 설치를 완료하면, A 또는 B 모드 IPL시 Disk Configuration Error Report 화면이 표시됩니다.

Disk Configuration Error Report

Type option, press Enter 5=Display Detailed Report

OPT Error Missing disk configuration

2. 옵션 열에 5를 입력한 경우에는 누락된 Missing Disk Configuration 화면이 표시됩니다.

Missing Disk Configuration The system disk configuration has been lost. The IPL cannot be continued. The following are the recommended recovery procedures: o If the original system has more than one disk unit configured and you want to keep the configuration currently on the system, use Recover configuration under Work with Disk Units. Press F3 to exit to Dedicated Service Tools(DST) and if necessary, take the right option to get to the 'Use Dedicated Service Tools' (DST) display. On the 'Use Dedicated Service Tools' (DST) display: - Select option 4, Work with disk units. - Select option 2, Work with disk unit recovery. - Select option 5, Recover configuration. o If the original system had only one disk unit configured or you do not want to save the data currently on the system, re-install the Licensed Internal Code, then re-create the configuration, restore your data. F3=Exit to use Dedicated Service Tools(DST) F12=Cancel

두 화면에서 F3(Exit to Use Dedicated Service Tools(DST)) 키를 누르십시오. Use Dedicated Service Tools Sign On 화면이 표시됩니다.

Dedicated Service Tools(DST) Sign On

Type choice, press Enter.

Service tools user . . Service tools password . . . . . . . .

- 3. Dedicated Service Tools(DST)를 사인 온하십시오. Use Dedicated Service Tools 메뉴가 표시됩니다. 논리 파티션을 사용하며 1차 파티션을 회복하려는 경우 다음 단계를 계속하십시오. 논리 파티션을 사용하 지 않는 경우 4단계를 계속하십시오.
- 4. Use Dedicated Service Tools(DST) 메뉴에서 옵션 4(Work with disk units)를 선택하십시오.
- 5. Work with Disk Units 메뉴에서 옵션 2(Work with disk unit recovery)를 누르십시오.
- 6. Work with Disk Unit Recovery 메뉴에서 옵션 5(Recover disk configuration)를 누르십시오.

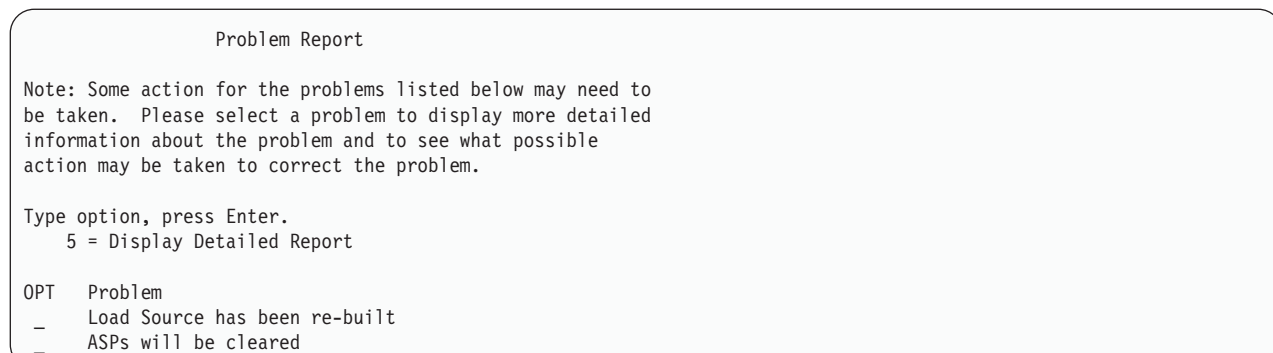

#### F10 키를 눌러 문제점을 무시하고 계속 진행하십시오.

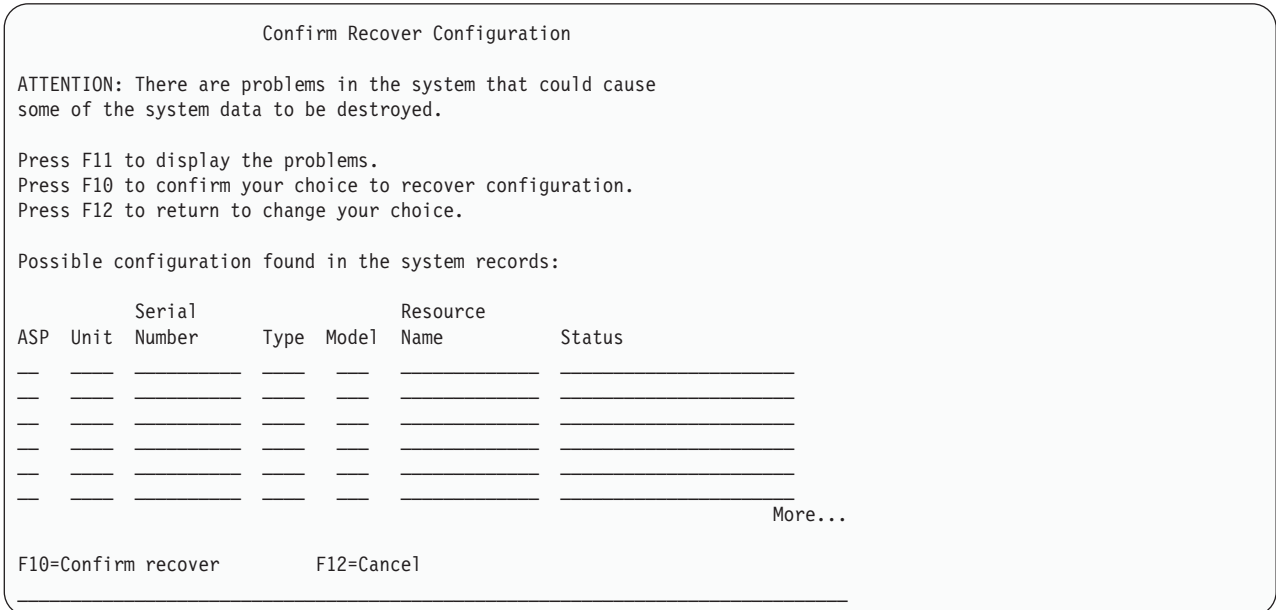

7. 화면에서 디스크 장치 구성을 점검하십시오. 화면에는 각각의 사용자 ASP와 시스템 ASP(ASP 1)에 할당 된 디스크 장치가 표시됩니다. 화면에 표시된 경고는 시스템이 시스템 ASP 내의 디스크 장치상에 있는 모 든 자료를 삭제하는 것을 의미합니다.

이 구성이 틀리는 경우 서비스 담당자나 소프트웨어 지원부에 도움을 요청하십시오. 도움 없이 더이상 진 행하지 마십시오.

표시되는 구성이 올바른 경우 F10 키를 눌러 구성을 확정하십시오. 시스템은 구성 정보를 빌드한 후 DST 메뉴로 리턴됩니다.

8. DST 메뉴를 취소하려면 F12 키를 누르십시오. IPL or Install the System 메뉴가 표시됩니다.

<span id="page-166-0"></span>**!**

디스크 구성을 완료했습니다. 오퍼레이팅 시스템을 복원 중인 회복 체크 리스트의 다음 단계에서 계속 <mark>수</mark> 행하십시오.

# 라이센스 내부 코드 복원 후 시스템 시작 방법

오퍼레이팅 시스템을 복원할 필요가 없는 경우에는 이 절차를 수행하십시오. 라이센스 내부 코드 로딩을 완료 한 후에는 IPL or Install the System 화면이 표시됩니다.

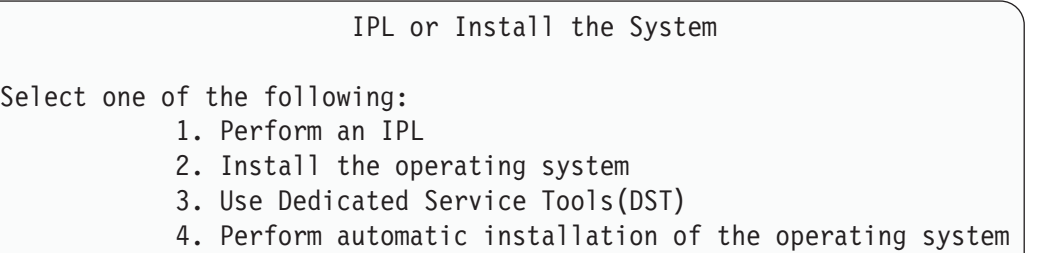

5. Save Licensed Internal Code

다음을 수행하십시오.

- 1. IPL or Install the System 메뉴에서 옵션 1(Perform an IPL)을 선택하십시오. IPL이 완료되면, Sign On 화면이 표시됩니다.
- 2. 오퍼레이터 패널에 키잠금 스위치가 있으면 키잠금 스위치의 키를 정상 위치로 만드십시오.
- 3. QSECOFR로 시스템을 사인 온하십시오.
- 4. Select Product to Work with PTF 화면이 나타나면, F3(Exit) 키를 눌러 IPL을 계속하십시오.
- 5. 표시되는 모든 메세지에 대해 Enter 키를 누르십시오.
- 6. IPL options 화면이 나타나면, 선택사항을 입력하고 Enter 키를 누르십시오.

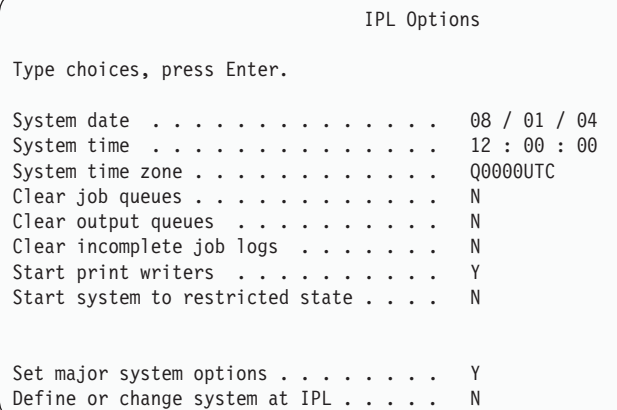

- 잠깐! --

이제 라이센스 내부 코드 회복 후에 시스템 시작이 완료되었습니다. 회복 체크 리스트를 참조하여 회복 프로세스의 다음 단계를 결정하십시오.

# 제 5 장 오퍼레이팅 시스템 복원

이 장에서는 오퍼레이팅 시스템 회복 프로시듀어에 대해 설명합니다. 여기에 설명된 프로시듀어는 라이센스 내 부 코드가 시스템에 이미 설치되었다는 것을 가정한 것입니다. 일반적으로는 라이센스 내부 코드가 설치되어 있습니다. 그러나, 라이센스 내부 코드가 시스템상에 없거나 손상된 경우 제 3 장의 도표를 통해 사용자의 상 황에 맞는 올바른 회복 프로시듀어를 결정하십시오.

<mark>오퍼레이팅 시스템을 복원해야 하는 이유: 오</mark>퍼레이팅 시스템은 아래와 같은 여러 가지 이유로 복원시켜야 합 니다.

- 오브젝트 손상과 같은 오퍼레이팅 시스템의 문제점이 발견된 경우
- 소프트웨어 지원부에서 권장하는 경우
- 시스템 ASP 내의 디스크 장치를 대체한 경우
- 신규 릴리스로 시스템을 갱신 중인 경우. iSeries 서버의 새 릴리스를 설치하기 위한 절차는 Install, upgrade, *or delete i5/OS and related software* 문서를 참조하십시오. 이 문서는 iSeries Information Center(http://www.ibm.com/eserver/iseries/infocenter)에서 사용할 수 있습니다.

#### 시작하기 전에 다음을 찾아보십시오.

- 가장 최근의 SAVSYS 매체. SAVSYS 매체 볼륨은 다음과 같은 방법으로 작성할 수 있습니다.
	- 시스템 저장(SAVSYS) 명령 수행
	- Save 메뉴에서 옵션 21 사용
	- Save 메뉴에서 옵션 22 사용
	- Run Backup 메뉴의 옵션 11 사용

#### **주의!**

소프트웨어 서비스 담당자의 지시가 있을 때까지는 IPL or Install the System 메뉴에서 옵션 5(Save Licensed Internal Code)를 사용하여 DST를 통해 작성한 매체 <del>볼륨을</del> 사용하지 <mark>마십시오.</mark> 이 프로세 스를 통해 작성된 매체 볼륨에는 라이센스 내부 코드 PTF 명세 정보 또는 i5/OS 오퍼레이팅 시스템 이 들어 있지 않습니다. 이 매체 볼륨을 사용하여 회복 처리를 수행할 경우에는 PTF를 시스템에 로드 하기 전에 SAVSYS 매체 볼륨 또는 사용자의 분배 매체로부터 라이센스 내부 코드를 다시 설치해야 합니다.

- 현재 SAVSYS 매체가 없거나 손상된 경우에는 다음을 수행하십시오.
	- IBM에서 제공한 분배 매체
	- 이미 적용한 모든 PTF 매체

- 주의! -

SAVSYS 매체가 없는 경우에만 분배 매체를 사용하십시오. 분배 매체를 사용하여 오퍼레이팅 시 스템을 복원하는 경우 복원된 버전에는 PTF가 적용되지 않습니다. 또한, 복원은 라이센스 프로그 램과 함께 제공된 다음 디폴트 값을 설정합니다.

- 시스템 정보
- 네트워크 속성
- 구성표
- 편집 설명
- 응답 리스트 항목
- IBM 제공 서브시스템 설명
- IBM 제공 프로파일의 암호
- 모든 PTF 리스트가 전체 시스템 저장 시, 시스템에 적용됩니다. 이 리스트를 백업 기록부에 첨부시키거나 SAVSYS 매체에 보관해야 합니다.
- 시스템의 키 또는 키스틱
- OSECOFR 서비스 툴 사용자 ID의 DST 암호
- 사용 중인 SAVSYS 매체와 연관된 QSECOFR 암호

시작하기 전에 다음을 수행하십시오.

- 테이프 장치를 사용 중이면 테이프 장치의 읽기 및 쓰기 헤드를 청소하십시오.
- 소스 시스템(저장 후 회복이 필요한 시스템)이 조작 가능한 경우 시스템에 있는 모든 PTF 리스트를 인쇄하 십시오. 다음 명령을 입력한 후 Enter 키를 누르십시오. DSPPTF LICPGM(\*ALL) OUTPUT(\*PRINT)

### 오퍼레이팅 시스템 복원에 대한 올바른 프로시듀어 선택

여러 가지 다양한 방법으로 오퍼레이팅 시스템을 복원할 수 있습니다. 복원 프로세스 중 여러 측면에서 사용 중인 작업에 따라 방법을 결정해야 합니다.

완전한 복원

오퍼레이팅 시스템이 시스템상에 없거나 오퍼레이팅 시스템에 손상된 오브젝트가 있는 경우 완전한 복 원 조작을 사용하십시오. 이 방법은 QSYS 라이브러리 내의 모든 IBM 제공 오브젝트와 언어 라이브 러리를 테이프로부터 복원합니다.

약식 설치

오퍼레이팅 시스템 또는 시스템 정보(예: 시스템 값 또는 시스템 응답 리스트)의 일부를 대체하려면 약 식 설치 작업을 사용하십시오.

제 3 장에서 선택한 회복 체크 리스트를 사용하여 상황에 맞는 올바른 프로시듀어를 결정하십시오. 또한 SAVSYS 매체로부터 복원하는지 아니면 IBM 제공 분배 테이프로부터 복원하는지 알아야 합니다. SAVSYS 매체를 사용할 수 없는 경우에만 분배 매체를 사용하십시오.

<mark>오퍼레이팅 시스템 복원을 시작하는 방법:</mark> 이미 실행했던 단계들에 의해 시작할 위치를 결정합니다.

- 방금 라이센스 내부 코드를 복원했거나 설치한 경우 i5/OS 프로그램의 완전한 복원 조작을 수행해야 합니 다. IPL or Install the System 화면이 표시됩니다. 152 페이지의 『오퍼레이팅 시스템 복원 방법』에 설명되 어 있는 단계부터 시작하십시오.
- 오퍼레이팅 시스템 복원이 회복 프로세스의 첫 번째 또는 유일한 단계인 경우 수동 IPL을 수행하여 시작하 십시오. 다음 섹션에서는 이의 수행 방법에 대해 설명합니다.

# 수동 IPL을 사용하여 오퍼레이팅 시스템을 로드하는 방법

오퍼레이팅 시스템 로드를 시작하려면 다음 단계를 수행하십시오. 이 단계는 제 4 장에 설명된 대로 라이센스 내부 코드를 방금 복원하지 않은 경우에만 수행하십시오.

수동 IPL을 수행하려면 다음 단계를 수행하십시오.

- 1. 테이프 장치, 광 드라이브 또는 CD-ROM 장치가 준비되었는지 확인하십시오. 테이프 또는 광 장치 로드 에 대한 자세한 정보는 장치에 대한 설치 매뉴얼을 참조하십시오.
- 2. 최근 SAVSYS 매체의 첫 번째 매체 볼륨을 해당 장치에 로드하십시오. SAVSYS 매체가 없거나 사용할 수 없으면 분배 매체에서 첫 번째 CD-ROM을 로드하십시오. SAVSYS 매체가 없는 경우에만 분배 매체 를 사용하십시오.

소프트웨어 서비스 담당자가 사용자에게 지시할 때까지는 IPL or Install the System 메뉴에서 옵션 5(Save Licensed Internal Code)를 사용하여 DST를 통해 작성한 테이프를 사용하지 <mark>마십시오.</mark> 이 프로세스를 통해 작성된 매체에는 라이센스 내부 코드 PTF 명세 정보 또는 i5/OS 오퍼레이팅 시스 템이 들어 있지 않습니다. 이 매체를 사용하여 회복 처리를 수행할 경우에는 PTF를 시스템에 로드하 기 전에 SAVSYS 매체 또는 사용자의 분배 매체로부터 라이센스 내부 코드를 다시 설치해야 합니 다.

- 3. 키 또는 키스틱이 시스템 장치에 있어야 합니다.
- 4. 시스템을 수동 모드로 두십시오.
- 5. 모든 작업이 종료되고 모든 사용자가 사인 오프해야 합니다.
- 6. 시스템 전원을 끄십시오.

<sup>-</sup> 주의! <sup>–</sup>

<span id="page-171-0"></span>논리 파티션 사용자에 대한 주의!

1차 파티션에서 이 명령을 사용하는 경우 명령을 실행하기 전에 모든 2차 파티션의 전원을 끄십시오.

PWRDWNSYS OPTION(\*IMMED) RESTART(\*YES) IPLSRC(B)

7. 『오퍼레이팅 시스템 복원 방법』으로 가십시오.

### 오퍼레이팅 시스템 복원 방법

IPL을 완료했으면 이 단계를 시작할 준비가 된 것입니다. 사용자는 방금 라이센스 내부 코드를 복원했거나 대 체 IPL 장치로부터 수동 IPL을 방금 수행했습니다.

주: Operations Console을 사용할 경우에는 다음 단계를 수행하여 Operations Console을 재설정하십시오.

- $\_$  1. *IPL or Install the System* 표시 화면에서 3, Use Dedicated Service Tools(DST)를 선택하십시 오. 계속하려면 Enter 키를 누르십시오.
- \_\_ 2. 보안 관리자 권한 및 지정된 암호를 가지고 있는 서비스 툴 사용자 프로파일을 사용하여 DST로 사인 온하십시오.
- $\_$  3. Use Dedicated Service Tools(DST) 표시 화면에서 5, Work with DST environment를 선택하 십시오. 계속하려면 Enter 키를 누르십시오.
- $-$  4. Work with DST Environment 표시 화면에서 2, System Devices를 선택하십시오. 계속하려면 Enter 키를 누르십시오.
- $\_$  5. Work with System Devices 표시 화면에서 6, Console Mode를 선택하십시오. 계속하려면 Enter 키를 누르십시오.
- \_\_ 6. *Select Console Type* 2, **Operations Console(Direct)** 3, **Operations** Console(LAN)을 선택하십시오. 계속하려면 Enter 키를 누르십시오.
	- 주: 로드 소스 디스크 장치를 대체하는 경우 복원 조작을 수행할 수 있도록 콘솔 서비스 기능(65+21) 을 사용하여 콘솔 유형을 지정해야 합니다. 자세한 정보는 iSeries Information Center(http://www.ibm.com/eserver/iseries/infocenter)의 Operations Console을 참조하십시오.

 $-$  7. F3 또는 F12를 누르고 IPL or Install the System 표시 화면으로 가십시오.

IPL or Install the System 화면이 표시됩니다.

IPL or Install the System Select one of the following: 1. Perform an IPL 2. Install the operating system 3. Use Dedicated Service Tools(DST) 4. Perform automatic installation of the operating system 5. Save Licensed Internal Code

# <mark>타스크 1-오퍼레이팅 시스템 복원 시작</mark>

<sup>-</sup> 주의! -

1. 최근 SAVSYS 매체의 첫 번째 매체 볼륨을 해당 장치에 로드하십시오. SAVSYS 매체가 없거나 사용할 수 없으면 분배 매체에서 첫 번째 CD-ROM을 로드하십시오. SAVSYS 매체가 없는 경우에만 분배 매 체를 사용하십시오.

소프트웨어 서비스 담당자가 사용자에게 지시할 때까지는 IPL or Install the System 메뉴에서 옵 션 5(Save Licensed Internal Code)를 사용하여 DST를 통해 작성한 테이프를 사용하지 <mark>마십시오.</mark> 이 프로세스를 통해 작성된 매체에는 라이센스 내부 코드 PTF 명세 정보 또는 i5/OS 오퍼레이팅 시스템이 들어 있지 않습니다. 이 매체를 사용하여 회복 처리를 수행할 경우에는 PTF를 시스템에 로드하기 전에 SAVSYS 매체 또는 사용자의 분배 매체로부터 라이센스 내부 코드를 다시 설치해 야 합니다.

2. IPL or Install the System 화면에서 옵션 2(Install the operating system)를 선택하십시오.

주: 오퍼레이팅 시스템 복원에는 옵션 4(Perform automatic installation of the operating system)를 사 용하지 마십시오. 이 옵션은 시스템 회복을 위한 것이 아니라, 시스템 설치를 위해 사용됩니다.

3. Install Device Type Selection 화면에서 선택하고 Enter 키를 누르십시오.

Install Device Type Selection Select the installation device type 1. Tape 2. Optical 3. Virtual optical - preselected image catalog 4. Current alternate selected device TAP06

4. Enter 키를 누르십시오.

Confirm Install of the Operating System 화면이 표시됩니다.

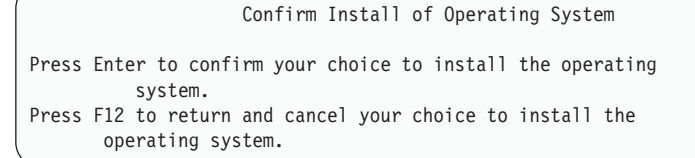

- 5. Enter 키를 누르십시오. Dedicated Service Tools(DST) Sign On 화면이 표시되면 6단계로 계속하십 시오. Select a Language Group 화면에 있으면 7단계로 건너뛰십시오.
- 6. 오퍼레이팅 시스템이 권한 부여없이 설치되는 것을 막도록 시스템이 설정되어 있는 경우 Dedicated Service Tools(DST) Sign On 화면이 표시됩니다.

Dedicated Service Tools(DST) Sign On Type choice, press Enter. Service tools user . . . . . . Service tools password . . . . . .

DST 서비스 툴 사용자 ID 및 DST 서비스 툴 암호를 입력한 후 Enter 키를 누르십시오. Select a Language Group 화면이 표시됩니다.

**:**

- a. DST 서비스 툴 사용자 ID 및 DST 서비스 툴 암호는 대소문자가 구분됩니다.
- b. 보안 관리자 권한 및 지정된 암호를 가지고 있는 서비스 툴 사용자 프로파일을 사용하여 DST로 사 인 온하십시오. 보안 레벨 DST의 서비스 툴 사용자는 QSECOFR입니다. 서비스 툴 프로파일 QSECOFR 암호가 처음 사용된 후 만기됩니다. Change Service Tools User Password 표시 화면 에서 확인 암호와 함께 현재 암호 QSECOFR 및 새 암호를 모두 대문자로 입력하십시오.
- c. 현재 DST 암호가 작동되지 않는 경우 이 암호는 시스템 출하 시 제공되었던 값으로 재설정한 것일 수 있습니다. DST 암호로 QSECOFR을 시도하십시오.
- d. 권한 없이 오퍼레이팅 시스템을 설치하지 못하도록 하는 것에 관한 자세한 설명은 *iSeries 보안 참조* 서 책을 참조하십시오.
- 7. Select a Language Group 화면이 표시됩니다. 이 화면에는 저장 매체상의 현재 복원 중인 1차 언어가 표시됩니다.

Select a Language Group Note: The language feature shown is the language feature installed on the system. Type choice, press Enter. Language feature . . . . . . . . . . . . . . 2924

이 값은 시스템상의 기존값과 일치해야 합니다. 그렇지 않을 경우 저장 매체가 올바른지 확인하십시오. 화 면의 값을 변경하는 경우 다른 언어 피처를 로드하기 위해 다른 매체를 삽입하라는 프롬트가 표시됩니다. Enter 키를 누르십시오. Confirm Language Feature Selection 화면이 표시됩니다.

Confirm Language Feature Selection Language feature . . . . . . . . . . . . . . . . . 2924 Press Enter to confirm your choice for language feature. Installing the system will continue. Press F12 to return to change your choice for language feature.

- 8. 정보를 확정하려면 Enter 키를 누르십시오.
	- 주: 사용자 시스템에 1차 언어를 변경하려는 경우 자세한 정보를 보려면 Install, upgrade, or delete i5/OS *and related software* 책을 참조하십시오.

Add All Disk Units to the System 화면을 보려면 9단계로 계속하십시오. IPL 상태 메세지 표시 화면 을 보려면 [156](#page-175-0) 페이지의 10단계로 건너뛰십시오.

9. 디스크 장치가 구성되지 않았을 경우에만 Add All Disk Units to the System 화면이 표시됩니다.

Add All Disk Units to the System

Select one of the following:

- 1. Keep the current disk configuration
- 2. Perform disk configuration using DST
- 3. Add all units to the system auxiliary storage pool (ASP)
- 4. Add all units to the system ASP and balance data

다음과 같은 이유로 인해 디스크 장치가 구성되지 않은 상태일 수 있습니다.

- 라이센스 내부 코드는 옵션 2나 옵션 3으로 설치되었습니다.
- 디스크 구성 회복 프로시듀어는 실행되지 않았습니다.
- 장치 1을 제외한 모든 디스크 장치가 구성되지 않음 상태로 표시됩니다.
- 사용자의 시스템에 아직 구성되지 않은 새로운 또는 여분의 디스크가 있습니다.

표 37의 정보를 이용하여 다음 표시장치에 대한 응답 방법을 결정하십시오.

표 37. 오퍼레이팅 시스템 설치시 디스크 구성

| 복원 상황                                      | 표시장치에 대한 처리 방법                                   |
|--------------------------------------------|--------------------------------------------------|
| 사용자의 전체 시스템을 다른 시스템 또는<br>업그레이드된 시스템으로 재저장 | • 사용자 ASP나 이중복사 보호를 계획한다면 옵션 2를 선택하여 지금 디스크를 구성할 |
|                                            | 수 있습니다. 그렇지 않으면 오퍼레이팅 시스템을 재저장한 후에 옵션 1을 선택하여 디  |
|                                            | 스크를 구성할 수 있습니다. 디스크 보호나 사용자 ASP를 구성하려면 제 6 부 『디스 |
|                                            | 크 구성 및 보호』의 지시사항을 따르십시오.                         |
|                                            | • 시스템 시스템 ASP의 모든 디스크를 구성하려 하고 이중복사 보호를 워치 않으면 옵 |
|                                            | 셔 3을 선택하십시오.                                     |

<span id="page-175-0"></span>표 37. 오퍼레이팅 시스템 설치시 디스크 구성 (계속)

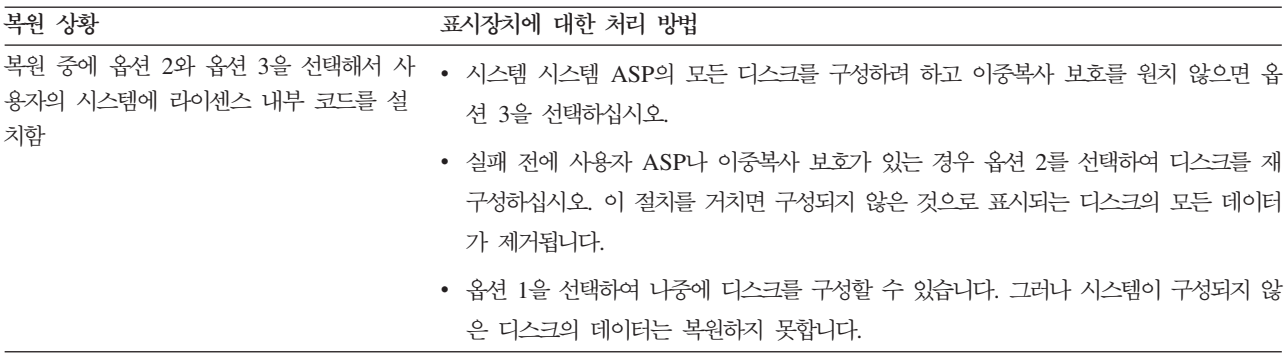

옵션 3을 선택한 후에, Attention Report 표시 화면이 표시됩니다. 상세한 정보를 얻으려면 지시된 조치 를 수행하십시오. 그렇지 않으면 F10 키를 눌러 문제를 확인하고 계속 진행하십시오.

옵션 2를 선택해서 라이센스 내부 코드를 설치했다면 Attention report 표시 화면이 표시됩니다. 상세한 정보를 얻으려면 지시된 조치를 수행하십시오. 그렇지 않으면 F10 키를 눌러 문제를 확인하고 계속 진행 하십시오.

10. 다음은 상태 화면의 예입니다. 이러한 상태 화면에는 사용자 조치가 필요치 않습니다.

Licensed Internal Code IPL in Progress IPL: Type . . . . . . . . . . . . . . : Attended Start date and time  $\ldots$ ....: xx/xx/xx xx:xx:xx Previous system end . . . . . . : Abnormal<br>Current step / total . . . . . . : 16 Current step / total . . . . . . : 16 16 Reference code detail . . . . . : C6004065 Ipl step Time Elapsed Time Remaining Commit Recovery  $xx:xx:xx$  xx:xx:xx  $xx:xx:xx$ <br>Data Base Initialization  $xx:xx:xx$  xx:xx:xx Data Base Initialization xx:xx:xx xx:xx:xx Journal IPL Clean up xx:xx:xx xx:xx:xx Commit Initialization xx:xx:xx xx:xx:xx >Start the operating system xx:xx:xx xx:xx:xx Item: Current / Total . . . . . . : Sub Item: Identifier . . . . . . . . . : Searching tape for install media Current / Total . . . . . . : Wait for next display or press F16 for DST main menu

다음 리스트는 Licensed Internal Code IPL in Progress 화면에 표시되는 일부 IPL 단계를 보여 줍니 다.

- Authority Recovery
- Journal Recovery
- Database Recovery
- Journal Synchronization

• Start the Operating System

일부 IPL 단계에는 장시간이 소요됩니다.

시스템이 IPL을 수행하는 동안, 시스템 장치의 제어판에는 시스템 참조 코드(SRC)가 표시되어 어느 단 계가 진행되고 있는지를 나타냅니다. *iSeries Service Functions* 책에서 이와 같은 SRC에 관해 설명합니 다. 고정된 상태(깜박거리지 않는)로 동일한 SRC가 장시간 표시되면, 시스템이 IPL을 완료하는 데 문제 가 있는 것입니다. *iSeries Licensed Internal Code Diagnostic Aids - Volume 1* 책에서 SRC를 살펴 보거나 소프트웨어 지원부에 문의하십시오.

시스템에 사용자의 SAVSYS 매체 또는 배포 매체를 추가하라는 프롬트가 표시될 수도 있습니다. 화면의 지시사항을 따르십시오.

IPL 단계가 완료되면 Install the Operating System 메뉴가 표시됩니다.

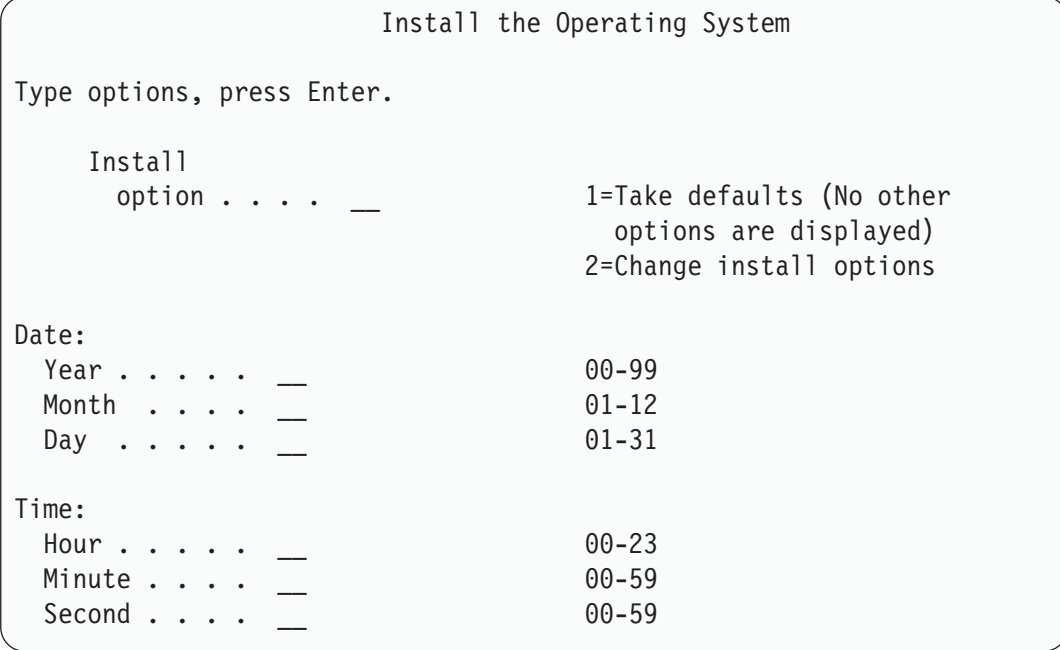

11. 작업 2를 계속 진행하십시오.

# 타스크 2—설치 옵션 선택

- 1. 다음 사항에 따라 Install option 프롬트에 선택사항을 입력하십시오.
	- 완전한 복원 작업을 수행하려면 옵션 1(Take defaults)을 선택하십시오. 전체 오퍼레이팅 시스템이 복 원됩니다. 다음 중 어느 하나의 조건에 해당하면 이 옵션을 사용하십시오.
		- 로드 소스 장치 실패에서 회복할 경우
		- 전체 시스템을 복원할 경우
		- 신규 시스템으로 업그레이드할 경우
		- 오퍼레이팅 시스템의 손상된 오브젝트를 회복할 경우

주: 완전한 복원 조작을 수행하고 영어가 아닌 다른 1차 언어를 복원하거나 QDATFMT(날짜 및 시 간) 또는 QCCSID(코드화 문자 세트 ID)와 같은 국가별 시스템 값의 일부 기본 값을 변경한 경 우, 옵션 2(Change install options)를 선택해야 합니다. 이로 인해 언어 종속 시스템 값이 올바로 복원됩니다.

다른 시스템으로 복원?

다른 시스템(일련 번호가 다르거나 논리 파티션이 다른)으로 복원하려고 하고, 네트워크 속성을 복 원하려는 경우 옵션 2(Change install options)를 선택하십시오. 이렇게 하면 사용자는 저장 매체 로부터 네트워크 속성을 복원하도록 선택할 수 있습니다.

- 약식 설치 작업을 수행 중이면 옵션 2(Change install options)를 선택하십시오. 그러면, 복원하려는 오 퍼레이팅 시스템의 부분을 지정할 수 있습니다. 시스템 값과 같은 손상된 시스템 정보를 회복 중일 경 우 이 옵션을 사용하십시오. 네트워크 속성이 복원되지 않습니다.
- 2. 날짜와 시간이 틀리면 신규 값을 입력하십시오.
- 3. Enter 키를 누르십시오.
	- 설치 옵션 1(Take defaults)을 선택했으면 [162](#page-181-0) 페이지의 14단계로 가십시오.
	- 설치 옵션 2(Change install options)를 선택했으면 Specify Install Options 화면이 표시됩니다.

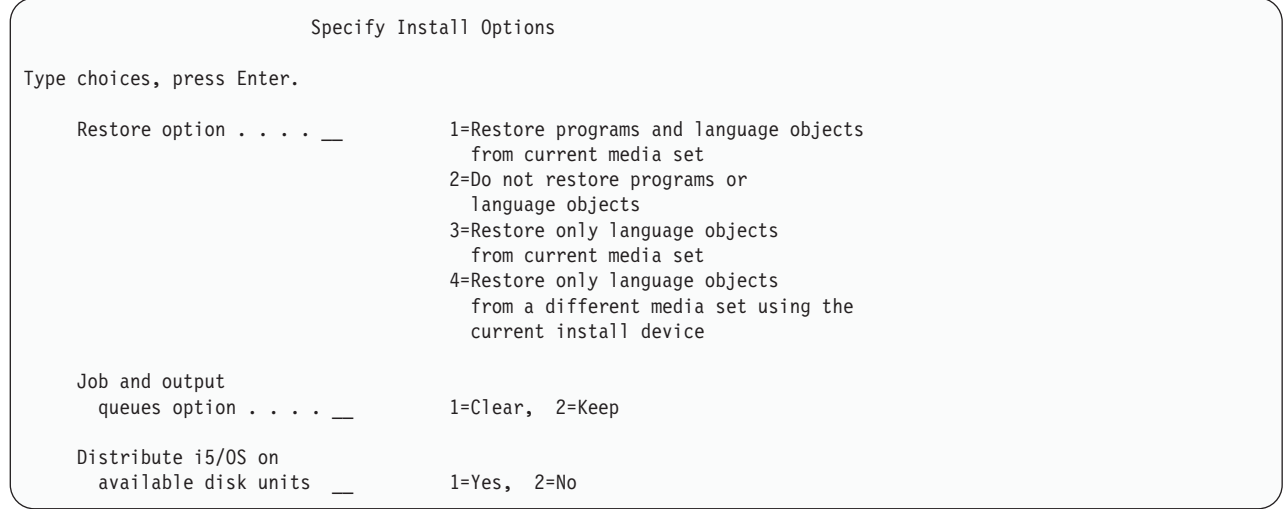

4로 가십시오

4. 다음 사항에 따라 Restore option 프롬트에 선택사항을 입력하십시오.

주: 완전한 시스템 회복을 수행하는 경우 옵션 1을 선택해야 합니다.

#### **1 = Restore programs and language objects**

이 옵션은 사용 중인 매체로부터 시스템 오브젝트를 복원합니다. 시스템 사용자 프로파일이 손상

된 경우 이 옵션을 사용하십시오. 이 옵션을 선택하면, 시스템 정보, 편집 설명 또는 시스템 응답 리스트의 복원 여부를 지정하라는 프롬트가 표시됩니다.

**:**

- a. 시스템에 사용자 ASP에 대한 액세스 경로 회복 시간이 있고 사용자 ASP가 아직 구성되어 있지 않은 경우 시스템은 ASP의 액세스 경로 회복 시간을 복원할 수 없습니다. ASP 구성을 재구성한 후 EDTRCYAP(액세스 경로 회복 시간 편집) 명령을 사용하여 시간을 설정하십시 오.
- b. 영어 이외의 다른 1차 언어를 복원할 경우 옵션 1을 선택해야 합니다.

#### **2 = Do not restore programs or language objects**

- 이 옵션은 현재 프로그램과 언어 오브젝트를 시스템상에 그대로 둡니다. 오퍼레이팅 시스템의 약
- 식 설치를 수행하려면 이 옵션을 선택하십시오.
- 이 옵션을 선택하면 시스템은 다음과 같이 수행합니다.
- 매체로부터 아무것도 복원시키지 않습니다. 시스템이 삭제한 후 다시 작성한 손상된 오브젝트 는 비어 있습니다.
- 시스템상의 모든 라이브러리의 손상 여부를 검사합니다. 손상된 라이브러리는 삭제된 후 다시 작성됩니다.
- 모든 시스템 라이브러리(QSYS 포함)가 없을 경우 이들 라이브러리가 작성됩니다.
- 사용자 프로파일에 연관된 정보가 없거나 손상된 경우 이 정보가 작성됩니다.
- 시스템 입력점 표가 다시 작성됩니다.

#### **3 = Restore only language objects from current media**

이 옵션은 자국 언어를 구성하는 오브젝트만 로드합니다. 언어 파일에 대한 탐색은 현재 매체에 서 시작됩니다. 분배 매체를 사용하여 회복하기 때문에 1차 언어를 변경할 필요가 있는 경우에만 이 옵션을 선택하십시오.

#### **4 = Restore only language objects from a different media**

이 옵션은 자국 언어를 구성하는 오브젝트만 로드합니다. 시스템은 언어 매체를 삽입하라는 프롬 트를 표시합니다. 분배 매체를 사용하여 회복하기 때문에 1차 언어를 변경할 필요가 있는 경우에 만 이 옵션을 선택하십시오.

- 주: 1차 언어를 변경할 계획이라면, Install, upgrade, or delete i5/OS and related software 책 을 참조하십시오. 회복 중에는 1차 언어를 변경하지 않아야 합니다.
- 5. 다음의 내용에 따라 Clear Job and Output Queues 프롬트에 선택사항을 입력하십시오.
	- **1 = Clear**

설치 후 작업 대기행렬에 모든 스풀 파일 또는 항목을 보유하지 않거나 파일이나 항목이 손상된 것을 알게 될 경우 이 옵션을 선택하십시오. 시스템은 작업 대기행렬과 스풀 파일의 모든 작업을 제거합니다. 이렇게 하면 이와 관련된 내부 오브젝트가 재작성됩니다. 오퍼레이팅 시스템의 약식 설치를 수행 중인 경우 이 옵션을 선택해야 합니다. 또한, 이 옵션은 고유한 작업 번호를 할당할 카운터를 재설정합니다.

**2 = Keep**

작업 대기행렬과 출력 대기행렬의 모든 항목은 설치 후 그대로 남아 있습니다. 이것은 이 <mark>프</mark>롬트 에 대해 일반적인 옵션입니다.

6. 다음 내용에 따라 Distribute operating system on available disk units 프롬트에 선택사항을 입력하십 시오.

**1 = Yes**

이 옵션은 시간이 더 걸립니다. 이 옵션은 서비스 담당자가 지시하는 특정 회복 상황에서만 사용 해야 합니다. 이 옵션은 설치 프로세스 중에 시스템 ASP의 사용할 수 있는 디스크 장치에서 오 퍼레이팅 시스템 오브젝트를 분배하도록 지정합니다.

**2 = No**

사용 가능한 디스크 장치에서 오퍼레이팅 시스템 오브젝트를 분배하지 않도록 지정합니다. 이 옵 션은 시스템의 기존 오브젝트를 통해 매체의 오퍼레이팅 시스템 오브젝트를 복원합니다.

7. Specify Restore Options 화면에 선택사항을 입력한 후 Enter 키를 누르십시오.

Restore option 프롬트에 1을 지정하지 않았으면 [162](#page-181-0) 페이지의 14단계로 가십시오.

Restore option 프롬트에 1을 지정했으면 Specify Restore Options 화면이 표시됩니다.

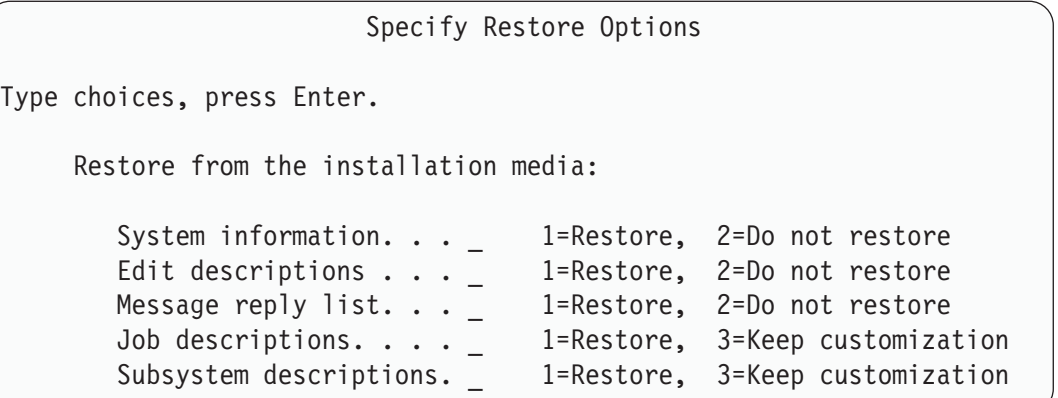

8로 가십시오

- 8. 다음 내용에 따라 System information 프롬트에 선택사항을 입력하십시오.
	- <mark>주:</mark> 다른 시스템(일련 번호가 다르거나 논리 파티션이 다른)에 대해 전체 시스템 회복을 수행하고 저장 매체에서 네트워크 속성을 복원하려는 경우 옵션 1(Restore)을 선택해야 합니다.
	- **1 = Restore**

시스템은 시스템 값과 시스템 관리 오브젝트(예: 액세스 경로 회복 시간)를 매체로부터 복원합니 다. 다음 조건을 만족할 경우 이 옵션을 선택하십시오.

- 이전의 IPL 상태에서 시스템 값 오브젝트가 다시 작성되는 메세지를 수신한 경우
- 이를 최종 저장 조작의 값으로 복원하는 경우
- Install Licensed Internal Code(LIC) 화면에서 옵션 2 또는 옵션 3을 사용하여 오퍼레이팅 시스템을 복원한 경우
- 영어가 아닌 다른 1차 언어를 복원하거나 QDATFMT 시스템 값의 기본 값을 변경한 경우
- 사용자 서버는 시스템이 다른 분산 관계형 데이터베이스에 있고 QCCSID(코드화 문자 세트 ID) 시스템 값은 기본 값과 다릅니다.

최종 저장 조작 이후 1차 언어를 변경했으면 시스템이 복원 조작 중에 일부 언어 종속 시스템 값을 변경할 수도 있습니다.

**2 = Do not restore**

현재 시스템상에 있는 시스템 값과 시스템 관리 오브젝트는 변경되지 않습니다.

시스템 값 오브젝트는 항상 작업이 가능한 시스템에 있어야 합니다. 시스템 값 오브젝트가 없는 경우 시스템은 사용자가 옵션 2를 선택했어도 이 오브젝트를 복원합니다.

- 주: 시스템 값에 관한 자세한 정보는 iSeries Information Center(http://www.ibm.com/eserver/iseries/ infocenter)의 시스템 값 주제를 참조하십시오. 액세스 경로 회복 시간에 대한 자세한 정보는 iSeries Information Center(http://www.ibm.com/eserver/iseries/infocenter)의 저널 관리 주제를 참조하십시  $\overline{Q}$ .
- 9. 다음 내용에 따라 Edit descriptions 프롬트에 선택사항을 입력하십시오.
	- **1 = Restore**

시스템은 매체로부터 편집 설명을 복원합니다. 다음과 같은 경우에 이 옵션을 선택하십시오.

- 편집 설명이 손상된 경우
- 이를 최종 저장 조작의 값으로 복원하는 경우
- Install Licensed Internal Code(LIC) 화면으로부터 옵션 2 또는 옵션 3을 사용하여 라이센스 내부 코드를 설치한 경우

#### **2 = Do not restore**

현재 시스템상에 있는 편집 설명은 변경되지 않습니다.

10. 다음 내용에 따라 Message Reply List 프롬트에 선택사항을 입력하십시오.

#### **1 = Restore**

시스템은 매체로부터 응답 리스트를 복원합니다. 다음과 같은 경우에 이 옵션을 선택하십시오.

- 메세지 응답 리스트가 손상된 경우
- 이를 최종 저장 조작의 값으로 복원하려는 경우
- Install Licensed Internal Code(LIC) 화면으로부터 옵션 2 또는 옵션 3을 사용하여 라이센스 내부 코드를 설치한 경우

#### **2 = Do not restore**

현재 시스템상에 있는 메세지 응답 리스트는 변경되지 않습니다.

오퍼레이팅 시스템이 시스템에 로드되어 있는 경우 이 옵션의 디폴트는 2입니다. 오퍼레이팅 시스템이 아 직 로드되어 있지 않으면 디폴트는 1이 됩니다.

11. 다음 내용에 따라 Job descriptions 프롬트에 선택사항을 입력하십시오.

#### **1 = Restore**

시스템은 매체로부터 JOBD(작업 설명)를 복원합니다.

#### **3 = Keep customization**

시스템은 매체로부터 오브젝트를 복원하고 이미 시스템상에 있는 동일한 오브젝트의 값을 사용하 여 이를 사용자 정의합니다.

12. 다음 내용에 따라 Subsystem descriptions 프롬트에 선택사항을 입력하십시오.

#### **1 = Restore**

시스템은 매체로부터 서브시스템 설명을 복원합니다.

#### **3 = Keep customization**

시스템은 매체로부터 오브젝트를 복원하고 이미 시스템상에 있는 동일한 오브젝트의 값을 사용하 여 이를 사용자 정의합니다.

- 13. 화면에 선택사항을 입력한 후 Enter 키를 누르십시오.
- 14. i5/OS Installation Status 화면에는 복원된 프로그램 또는 언어 오브젝트 수가 표시됩니다. 이 메세지 는 단지 정보를 위한 것으로 다른 조치는 필요없습니다.

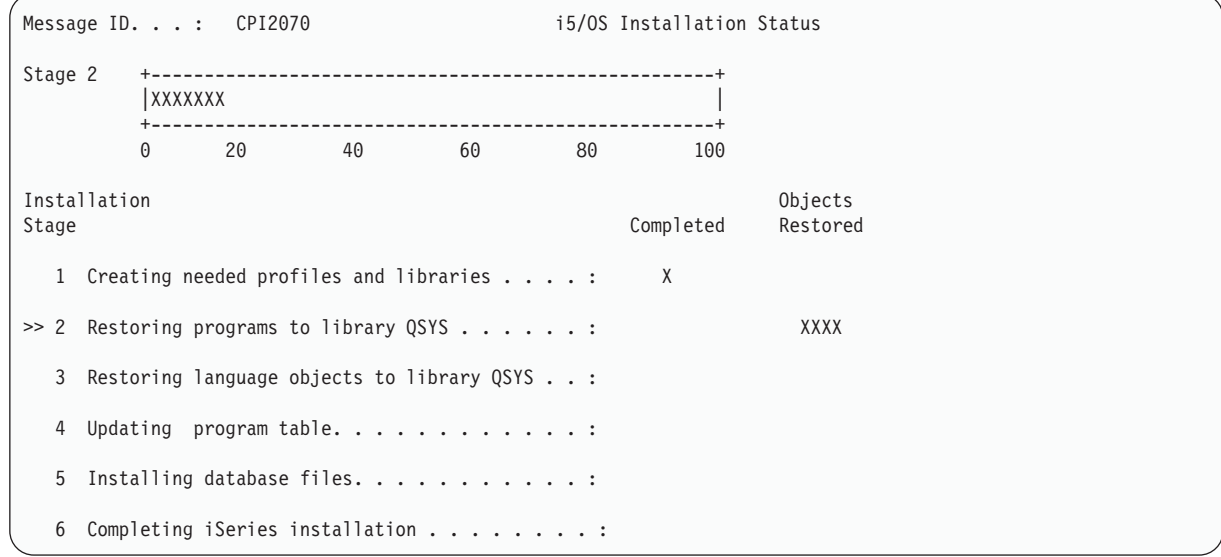

15. 다음 매체를 로드하라는 메세지가 표시되면, 순서대로 매체를 계속 로드하십시오. 시스템은 매체를 탐색 하여 필요한 프로그램과 언어 정보를 로드합니다. 모든 시스템 저장 매체나 분배 매체를 프로세스한 <mark>후</mark> 다음 메세지가 빈 화면의 맨 아래에 표시될 것입니다.

Operating system has been installed. IPL in progress.

IPL 완료 시 IPL Sign On 화면이 표시되며, 시스템은 IPL을 완료할 준비 상태에 놓이게 됩니다. 다음 타스크로 가십시오.

## **- 3–IPL**

- 1. QSECOFR로 사인 온하십시오. QSECOFR에 대한 암호는 사용자가 수행한 회복 단계에 따라 다릅니다.
	- 먼저 라이센스 내부 코드를 복원하지 않고 오퍼레이팅 시스템을 복원한 경우 QSECOFR 암호는 복원 프로세스 중에 변경되지 않습니다.
	- 오퍼레이팅 시스템을 복원하기 전에 라이센스 내부 코드를 복원하기 위해 옵션 1을 사용한 경우 QSECOFR 암호는 사용한 SAVSYS 매체와 연관된 암호입니다.
	- 오퍼레이팅 시스템을 복원하기 전에 라이센스 내부 코드를 설치하는데 옵션 2 또는 옵션 3을 사용한 경우에는 시스템이 암호를 필요로 하지 않습니다. 시스템은 암호 변경을 표시합니다. 시스템은 QSECOFR 사용자 프로파일을 \*EXPIRED로 설정하고 시스템은 암호를 QSECOFR로 설정합니다. 오 퍼레이팅 시스템을 설치하고 IPL을 완료한 후 시스템은 시스템 보안 레벨을 복원합니다. IPL이 완료 되었을 때에는 사용한 SAVSYS 매체와 연관된 암호가 QSECOFR 암호입니다.
	- <mark>주: QSECOFR</mark> 암호를 모를 경우 DST를 사용하여 암호를 제공되는 QSECOFR 값으로 재설정할 수 있 습니다.

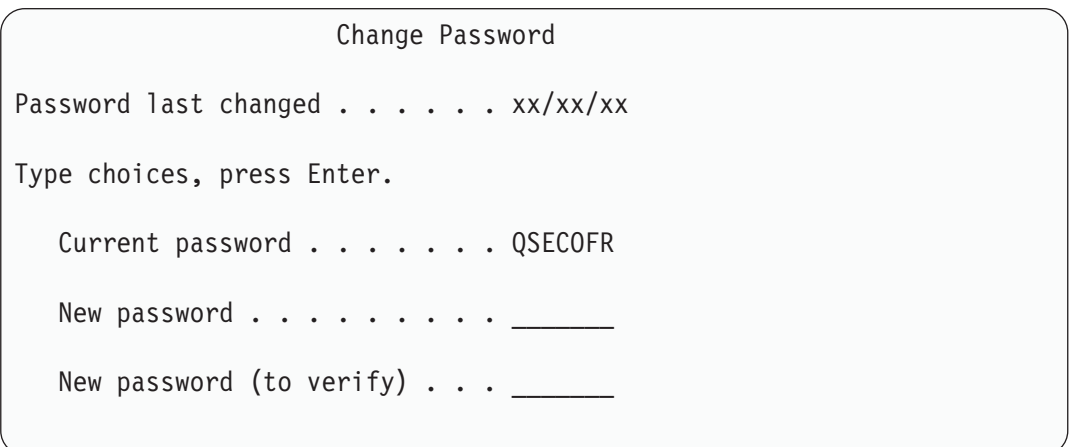

- 2. Enter 키를 누르십시오. 정보용 메세지가 표시됩니다.
- 3. Select Product to Work with PTFs 화면이 표시되면 F3(Exit) 키를 눌러 계속하십시오.

Select Product to Work with PTFs Position to  $\cdots$  . . . . . <u>.  $\cdots$  Product</u> Type options, press Enter. Press F21 to select all. 1=Select Product Opt Product Option Release \_ 5722999 \*BASE V5R3M0 \_ 5722SS1 \*BASE V5R3M0

4. **IPL Options** 화면이 표시됩니다.

IPL Options Type choices, press Enter. System date . . . . . . . . . . . . . . 08 / 01 / 04 System time . . . . . . . . . . . . . . 12 : 00 : 00 System time zone . . . . . . . . . . . . . Q0000UTC Clear job queues . . . . . . . . . . . N Clear output queues . . . . . . . . . . N Clear incomplete job logs . . . . . . . N Start print writers . . . . . . . . . Y Start system to restricted state . . . . N Set major system options . . . . . . . . Y Define or change system at IPL . . . . . Y

디폴트로 표시되는 값은 사용자가 수행한 회복 단계에 따라 다릅니다.

- 5. 시스템 날짜, 시간 및 시간대가 올바르지 않으면 올바른 값을 입력하십시오. 옵션 2나 옵션 3을 사용하여 라이센스 내부 코드를 설치할 경우 날짜와 시간이 공백일 수 있습니다. 시스템 날짜는 87-99 또는 00-22 범위 내의 연도값을 가져야 합니다.
- 6. 다음 내용에 따라 Start print writers 프롬트에 선택사항을 입력하십시오.
	- $N = No$

사용자 프로파일, 장치 구성 오브젝트, 사용자 라이브러리 및 권한을 복원 중일 경우 이 값을 선 택하십시오.

 $Y = Yes$ 

회복을 완료한 경우 이 값을 선택하십시오.

- 7. 다음 내용에 따라 Start system to restricted state 프롬트에 선택사항을 입력하십시오.
	- **Y = Yes**

사용자 프로파일, 장치 구성 오브젝트, 사용자 라이브러리 및 권한을 복원 중일 경우 이 값을 선 택하십시오. 콘솔만 시작(연결변환)됩니다.

 $N = No$ 

회복을 완료한 경우 이 값을 선택하십시오. 모든 장치가 시작됩니다.

- 8. *Set major system options* 프롬트에 Y(예)를 입력하십시오.
- 9. *Define or change system at IPL* 프롬트에서 Y(예)를 입력하십시오.
- 10. 화면에 선택사항을 입력한 후 Enter 키를 누르십시오. 다음 타스크로 가십시오.

### **타스크 4-주요 시스템 옵션 설정**

1. Set Major System Options 화면이 표시됩니다.

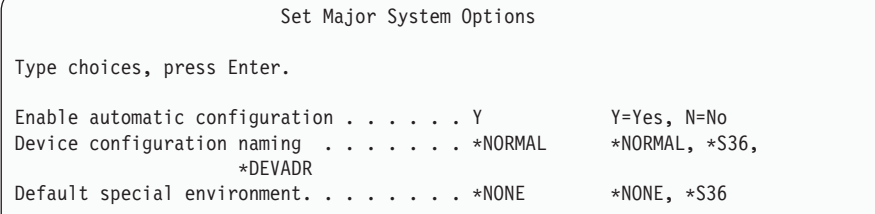

2. 자동 구성을 사용할 수 있도록 선택한 경우에는 시스템에 연결된 모든 장치에 대해 장치 설명을 작성합니 다. 장치 설명은 *장치 구성 이름 지정*에 대해 지정한 값에 따라 이름을 가지게 됩니다. 나중에 장치 설명의 이름 및 설명을 변경할 필요가 생길 수도 있습니다.

자동 구성이 작동하지 않도록 선택한 경우에는 나중에 회복시킬 때 적어도 하나의 장치를 구성해야 합니 다. 오퍼레이팅 시스템 복원을 끝내고 다른 정보를 복원하기 전에 반드시 장치를 구성해야 합니다. <mark>또한</mark>, 시스템 콘솔의 장치 구성을 정정하고 SRC A900 2000에 대해 응답해야 할 수도 있습니다[\(169](#page-188-0) 페이지의 [10](#page-188-0)단계). SRC A900 2000에서 회복 지침을 제공합니다.

- 3. 선택사항을 입력한 후 Enter 키를 누르십시오.
- 4. 타스크 3의 4단계에서 *Define or change system at IPL* 프롬트에 Y를 지정했으면 『타스크 5-IPL시 시 스템 정의 또는 변경』 부분을 계속하십시오. 타스크 3의 4단계에서 *Define or change system at IPL* 프 롬트에 N을 지정했으면 168 페이지의 『타스크 6−IPL 완료』 부분을 생략하십시오.

### 타스크 5<mark>–IPL</mark>시 시스템 정의 또는 변경

- 1. Set Major System Options 화면에서 자동 구성 작동 가능 에 Y를 지정했으면 3단계로 가십시오. N을 지 정한 경우에는 2단계로 가십시오.
- 2. 자동 구성이 작동하지 않도록 선택했으면 QIPLTYPE 시스템 값을 변경해야 합니다. 다음을 수행하십시  $Q$ .
	- a. Define or Change the System at IPL 메뉴에서 옵션 3(System value commands)을 선택하십시오. Enter 키를 누르십시오.
	- b. 옵션 3(Work with system values)을 입력한 후 Enter 키를 누르십시오.
	- c. 시스템 값 QIPLTYPE 옆의 Option열에 2를 입력한 후 Enter 키를 누르십시오.
	- d. 값을 2로 변경한 후 Enter 키를 누르십시오.
	- e. Define or Change the System at IPL 메뉴로 리턴될 때까지 F12 키를 누르십시오.
- 3. 시스템을 복원하는 경우 회복 작업이 실패하지 않도록 올바르게 설정되어야 하는 시스템 값이 있습니다. 또한 분배 매체로부터 시스템을 복원하는 경우 시스템 값은 IBM이 제공한 디폴트 값으로 재설정됩니다.

사용자가 가지고 있는 참조 자료를 사용하여 시스템 값을 사용자 시스템에 맞는 올바른 값으로 설정하십 시오.

**!**

다른 프로세서나 메모리를 가진 시스템으로 복원하는 중이면 QMCHPOOL, QBASPOOL, QPFRADJ 시스템 값이 맞는지 반드시 확인해야 합니다.

일반적인 규칙에 따르면 주 기억장치 크기가 64M 이상이면 QMCHPOOL 시스템 값을 주 기억장치 크기의 15%로 변경합니다. 주 기억장치 크기가 64M 이하이면 QMCHPOOL 시스템 값을 주 기억 장치 크기의 20%로 변경합니다. QMCHPOOL 시스템 값의 더 자세한 설정에 관해서는 작업 관리 책을 참조하십시오.

QBASPOOL 시스템 값은 주 기억장치 크기의 5-10%와 동일해야 합니다.

QPFRADJ 시스템 값은 2로 설정해야 합니다.

- a. Define or Change the System at IPL 메뉴에서 옵션 3(System value commands)을 선택한 후 Enter 키를 누르십시오.
- b. 옵션 3(Work with system values)을 입력한 후 Enter 키를 누르십시오.

SAVSYS 매체로부터 같은 시스템으로 복원하는 경우에는 [167](#page-186-0) 페이지의 6단계로 건너뛰십시오.

- | 4. 다음 시스템 값을 갱신하십시오. 기존 값을 기록하여 회복 후 필요에 따라 값을 갱신할 수 있도록 하십시  $Q$ . |
- QALWOBJRST를 \*ALL로 |
	- QFRCCVNRST를 0으로
- QIPLTYPE을 2로 |

|

|

- QINACTITV를 \*NONE으로 |
- QJOBMSGQFL을 \*PRTWRAP으로 |
- QJOBMSGQMX를 최소 30, 권장사항 64로 |
- $\cdot$  QLMTDEVSSN을 0으로 |
- v **QLMTSECOFR 0** |
- v **QMAXSIGN \*NOMAX** |
- QPFRADJ를 2로 |
- QPWDEXPITV를 \*NOMAX로 |
- QSCANFSCTL \*NOPOSTRST 추가 |
	- QVFYOBJRST를 1로
	- 5. 일련 번호가 다르거나 논리 파티션이 다른 시스템으로 복원하며, Install the Operating System 메뉴에서 옵션 1(Take defaults)을 선택한 경우 다음의 네트워크 속성은 처음 제공된 값으로 재설정됩니다.

<span id="page-186-0"></span>Install the Operating System 메뉴에서 설치 옵션 2(Change install options)를 선택하고, Specify Restore Options 화면의 System Information 필드에서 옵션 1(Restore)을 선택한 경우 네트워크 속성이 복원됩니다.

- 시스템명
- 로컬 네트워크 ID
- 로컬 제어점명
- 디폴트 로컬명
- 디폴트 노드
- 디폴트 유형
- 최대 중간 세션 수
- 라우트 추가 저항
- 네트워크 노드 서버
- 1차 중재점 변경
- 디폴트 중재점 변경

분배 매체로부터 복원 중이고, 이전에 IBM이 제공하는 디폴트로부터 네트워크 속성을 변경했으면 이 속성 을 재설정해야 합니다. 다음을 수행하십시오.

- a. Define or Change the System at IPL 메뉴에서 옵션 4(Network attributes commands)를 선택한 후 Enter 키를 누르십시오.
- b. 옵션 2(Change network attributes)를 선택하십시오. Enter 키를 눌러 네트워크 속성 리스트를 표시하 십시오.
- c. 이 값을 올바른 네트워크 속성으로 변경한 후 Enter 키를 누르십시오.
- d. F12(Cancel) 키를 눌러 Define or Change the System at IPL 메뉴로 가십시오.
- 6. 부분적으로 복원 중이면(일부 라이브러리만), 7단계로 가십시오. 그 외에는 8단계로 가십시오.
- 7. 부분적으로 복원 중인데 QSYSLIBL과 QUSRLIBL 시스템 값에 나열된 특정 라이브러리를 복원할 계획 이 아니면, QSYSLIBL 및 QUSRLIBL 시스템 값을 편집하여 라이브러리를 제거해야 합니다. 다음을 수 행하십시오.
	- a. Define or Change the System at IPL 메뉴에서 옵션 3(System value commands)을 선택하십시오. Enter 키를 누르십시오.
	- b. 옵션 3(Work with system values)을 입력한 후 Enter 키를 누르십시오.
	- c. 변경하려는 시스템 값 옆의 Option열에 2를 입력한 후 Enter 키를 누르십시오.
	- d. 이 값을 올바른 값으로 변경한 후 Enter 키를 누르십시오.
	- e. F12 키를 눌러 Define or Change the System at IPL 메뉴로 가십시오.
- 8. 168 페이지의 『타스크 6-IPL 완료』로 가십시오.

### <span id="page-187-0"></span>**티스크 6–IPL 완료**

- 1. F3 키를 눌러 IPL을 계속 수행하십시오.
- 2. 시스템 액세스 경로가 리빌드되도록 표시되어 있는 경우 IPL 프로세스(유인 모드) 동안 Edit Rebuild of Access Paths 화면이 표시됩니다.

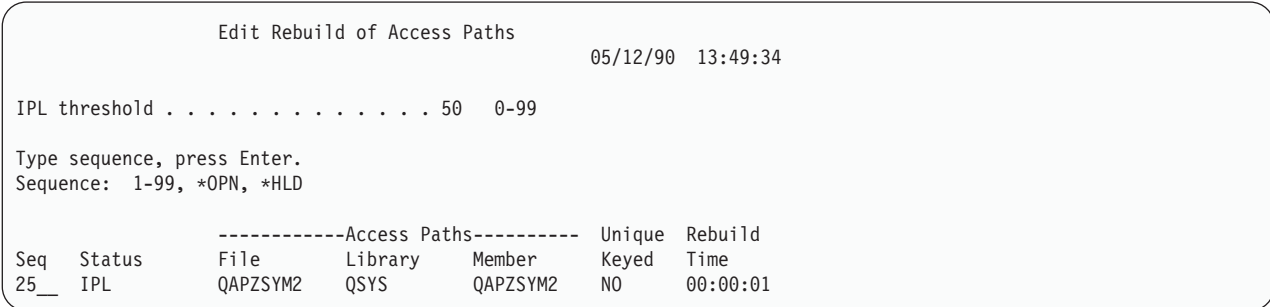

[179](#page-198-0) 페이지의 『타스크 2-액세스 경로 리빌드 편집』에서는 이 화면을 해석하고 갱신하는 방법을 설명합니 다.

시스템이 액세스 경로 회복을 수행 중임을 알리는 상태 메세지가 사용자에게 송신됩니다.

- 3. 변경한 후 Enter 키를 누르십시오. 변경한 경우 변경을 확정하거나 오류 메세지를 표시하는 Edit Rebuild of Access Paths 화면이 다시 나타납니다. Display Access Path Status 화면이 표시될 때까지 이 단계 를 반복하거나 IPL을 계속 수행하십시오.
- 4. Display Access Path Status 화면은 시스템이 액세스 경로를 리빌드하는 동안 5초마다 갱신됩니다.

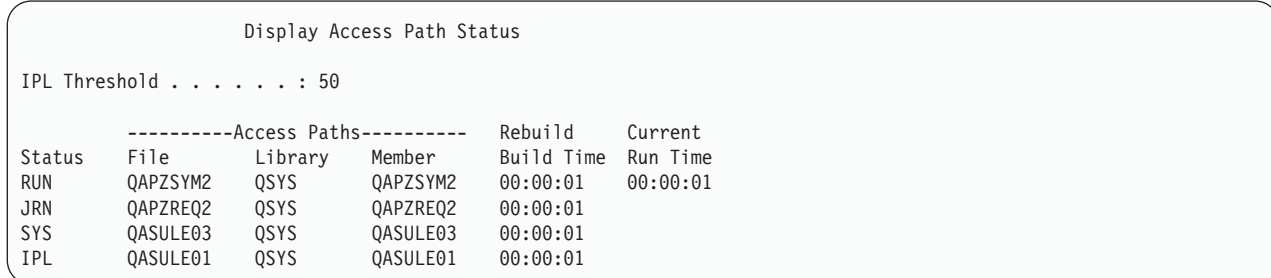

변경하려면 F12(Cancel) 키를 눌러 Edit Rebuild of Access Paths 화면으로 가십시오. 모든 액세스 경 로가 리빌드되거나 더 이상 화면을 표시하지 않으려면 F3(Exit and continue IPL) 키를 누르십시오.

주: 액세스 경로 리빌드에는 시스템 메모리가 필요합니다. 액세스 경로 리빌드가 완료할 수 있도록 고급 레벨의 시스템 활동은 피하는 것이 좋습니다.

5. 참조 제한(referential constraint)을 확인해야 하는 경우 Edit Check Pending Constraints 화면이 표 시됩니다.

<span id="page-188-0"></span>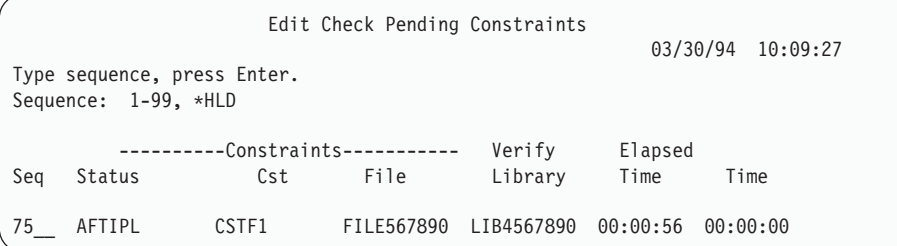

180페이지의 『타스크 3-지연 중 제한 검사 편집』에서는 이 화면을 해석하고 갱신하는 방법을 설명합니 다.

- 6. 변경한 후 Enter 키를 누르십시오. 변경한 경우 변경을 확정하거나 오류 메세지를 표시하는 Edit Check Pending Constraints 화면이 다시 나옵니다. Display Constraint Status 화면이 표시될 때까지 이 단계 를 반복하거나 IPL을 계속 수행하십시오.
- 7. 시스템이 제한사항을 확인하는 동안 Display Constraint Status 화면이 5초마다 갱신됩니다.

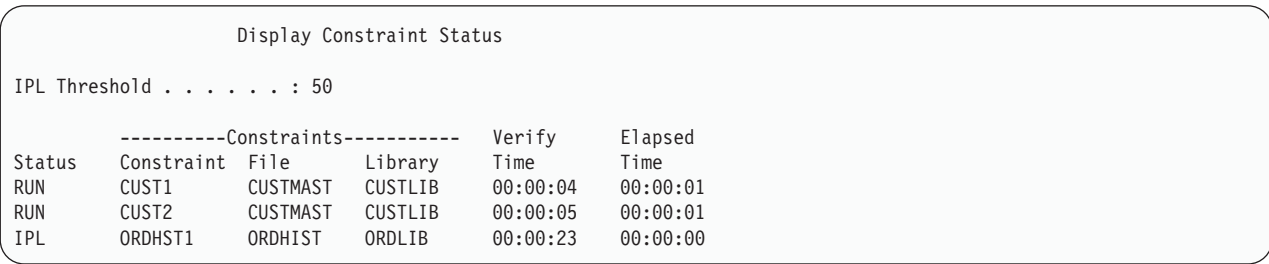

변경하려면 F12(Cancel) 키를 눌러 Edit Check Pending Constraints 화면으로 가십시오. 모든 제한사항 을 확인했거나 더 이상 이 화면을 보지 않으려는 경우 F3(Exit and continue IPL) 키를 누르십시오.

- 8. QSYSOPR 메세지가 표시되면, Enter 키를 누르십시오.
- 9. 계속 수행하려면 Enter 키를 누르십시오. 분배 매체에서 오퍼레이팅 시스템을 복원하는 경우 OfficeVision 이 있으면 메세지를 송신하거나 문서를 작성하는 데 문제점이 있을 수 있습니다. 오류를 피하려면 다음 명령을 입력하십시오.

MRGMSGF QOFC/QZOFCMSG QSYS/QOFCMSG

10. 제어판에서 A900 2000을 수신하거나 콘솔 화면에 메세지 CPF0975, Console did not vary on을 수 신할 수도 있습니다. 이는 시스템 구성이 유실되고, 자동 구성이 작동되지 않는 경우에 발생합니다. 시스 템에서는 사용자가 복원 조작을 계속 수행할 수 있도록 장치 설명 QCONSOLE을 작성했습니다. QIPLTYPE 시스템 값이 2로 설정되었을 때 IPL을 실행하면, SRC A900 2000을 수신할 수도 있습니 다. 콘솔 표시장치에 대해 사용자 정의 장치 설명을 작성하지 마십시오. 작성할 경우 예기치 않은 결과를 가져올 수 있습니다.

이 메세지를 받으면 계속하기 전에 170 페이지의 『[SRC A900 2000](#page-189-0)으로부터 복원』에서 설명하는 단계 를 실행하십시오.

<span id="page-189-0"></span>11. 1/4인치 카트리지 테이프 드라이브를 사용하여 분배 매체로부터 복원한 경우 테이프 장치상의 표시등이 계속 켜져 있을 수 있습니다. 시스템이 오퍼레이팅 시스템 복원을 종료한 후 표시등이 켜졌을 때 테이프 를 제거할 수 있습니다.

## **SRC A900 2000-**

오퍼레이팅 시스템을 복원할 때, SRC A900 2000을 볼 수도 있습니다. 이는 옵션 2나 3을 사용하여 라이센 스 내부 코드를 설치하고, 오퍼레이팅 시스템 복원 중에 자동 구성이 사용되지 않을 경우에 발생합니다. 복원 조작을 계속하기 전에 복원 조작을 끝내기 위한 장치 설명과 제어기 설명을 작성해야 합니다. 콘솔 화면에 대 해서는 사용자 정의 장치 설명을 작성하지 마십시오.

### 다른 테이프 장치에 대한 구성 작성

34xx 테이프 장치를 사용하지 않거나 제어기가 없는 34xx(3490 모델 E 또는 F) 테이프 장치를 작성하려는 경우 다음을 수행하십시오.

- 1. WRKHDWRSC(하드웨어 자원에 대한 작업) 명령을 사용하여 테이프 제어기명을 판별하십시오. WRKHDWRSC TYPE(\*STG)
- 2. Work with Hardware Resources 화면에서 테이프 제어기를 찾으십시오.
- 3. 테이프 제어기명 옆에 9(Work with resource)를 입력한 후 Enter 키를 누르십시오.
- 4. 테이프 장치에 대한 자원명을 찾으십시오(예: TAP01).
- 5. 테이프 자원명 옆의 Opt열에 5(Work with Configuration Descriptions)를 입력하고, Enter 키를 누르십 시오.

Work with Configuration Descriptions 화면이 표시됩니다.

- 6. Option 필드에 1(Create)을 입력하고 Description 필드에 장치 설명명(예, TAP01)을 입력하십시오. Enter 키를 누르십시오. Create Device Description 화면이 표시됩니다.
- 7. 변경하려는 값을 변경한 후 Enter 키를(두 번) 눌러 장치 설명을 작성하십시오. Work with Configuration Descriptions 화면이 다시 표시됩니다. 작성한 장치가 화면에 나타나야 합니다.
- 8. 신규 장치 설명 앞에 8(Work with configuration status)을 입력하십시오. 그러면, Work with Configuration Status 화면이 표시됩니다.
- 9. 신규 장치 앞에 1(Vary on)을 입력하십시오. 상태가 연결변환으로 변경되지 않으면 잠시 기다리십시오. 그런 다음, F5(Refresh) 키를 누르십시오. 상태가 여전히 연결변환으로 변경되지 않으면 그 장치에 대해 정상적인 문제점 판별 프로시듀어를 따르십시오.
- 10. F3 키를 눌러 주 메뉴로 가십시오.

SRC A900 2000은 나머지 복원 조작 동안 계속하여 제어판에 표시됩니다. 시스템이 최종적으로 IPL을 완료 하면 SRC A900 2000이 사라집니다. 이 콘솔 화면에 대한 사용자 정의 장치 설명은 회복 시 RSTCFG(구성 복원) 명령이 수행될 때 나중에 복원됩니다.

**!**

Sign On 화면이 표시되면, 사용자가 오퍼레이팅 시스템의 복원을 완료한 것입니다. 회복 프로세스의 다 음 단계에 대해 회복 체크 리스트를 검토하십시오.

# 제 6 장 비정상 종료 후 시스템 시작

시스템이 정상적으로 정지될 때, 시스템은 다음을 수행합니다.

- 메모리의 변경된 페이지를 보조 기억장치에 기록합니다.
- 액세스 경로와 파일을 닫습니다.
- 정상적인 중단점에서 프로그램과 작업을 종료합니다.

시스템이 이러한 작업을 수행할 시간도 없이 중단되는 것을 비정상 종료라고 합니다. 시스템은 다음과 같은 이 유로 인해 비정상 종료될 수 있습니다.

- 전원 공급 실패
- 이중복사 보호 또는 장치 패리티 보호가 설치되어 있지 않은 경우 디스크 실패
- 프로세서 실패
- 중요한 오퍼레이팅 시스템 프로그램의 오류
- 오퍼레이터 조치(강제로 전원 차단)

### 시스템 중단시 발생하는 상황

다음은 시스템의 비정상 종료를 일으킬 수 있는 상황과 그때 일어나는 일들에 대한 설명입니다.

- 무정전 전원 장치가 있는 경우의 정전: 시스템이 정상 전원을 잃게 되면, 무정전 전원 장치 시스템이 가동되 어 시스템을 계속 실행시킵니다. 시스템은 이런 변경을 감지하여 전원 모니터링 프로그램에 메세지를 송신 합니다. 그러면, 전원이 다시 들어올 때까지 또는 정상적으로 종료할 때까지 시스템을 계속 실행시킬 것인지 를 프로그램이 판별할 수 있습니다.
- 보호 장치가 없는 경우의 정전: 사용 중인 시스템에 무정전 전원 장치 피처가 없는 상태에서 정전이 되면 시스템이 즉시 중단됩니다. 그러면, 주 메모리의 내용이 유실됩니다. 이 경우 전원이 들어오면 시스템은 정 보를 다시 구성해야 합니다. 이 작업에는 상당한 시간 손실이 요구됩니다. 시스템이 자동으로 시작되는지 여부는 QPWRRSTIPL 시스템 값을 어떻게 설정했는가에 따라 달라집니다.
- 장치 패리티 보호 또는 이중복사 보호가 있는 경우의 디스크 장애: 많은 경우에 있어서, 전체 디스크 보호 기능이 없어도 장애가 발생한 디스크를 대체할 때까지 시스템은 계속 실행됩니다.
- 디스크 보호 기능이 없는 경우의 디스크 장애: 이것은 보호 기능이 없는 상태에서 정전이 발생하는 것과 같 습니다. 시스템은 즉시 중단됩니다. 시스템에 실행되고 있던 작업과 디스크의 보수나 대체 후 열렸던 파일에 관한 정보를 반드시 다시 구성해야 합니다.
- 중요한 오퍼레이팅 시스템 프로그램의 장애: 비보호 상태의 정전이나 디스크 장애 발생 시와 같이 시스템이 즉시 중단됩니다. 시스템은 문제점을 분석하기 위해 주 메모리의 내용을 복사합니다. 이를 주 기억장치 덤프 라고 합니다. 시스템이 중단되면, Main Storage Dump Manager Occurred 화면이 표시됩니다. 이 화면에 대한 자세한 정보는 175 페이지의 『주 기억장치 덤프 발생 화면 사용』 부분을 참조하십시오.

## **Disk Configuration Error Report 화면 사용**

시스템이 시작되면 구성된 모든 디스크 장치를 액세스할 수 있는지를 검사합니다. 만일 하나 이상의 디스크 장 치를 액세스할 수 없다면, Disk Configuration Error Report 화면을 표시합니다.

Disk Configuration Error Report Type option, press Enter. 5=Display Detailed Report OPT Error Missing disk units in the configuration

다음은 일시적인 정전으로 전원이 프로세서에는 공급되지만 주변기기에는 공급되지 않기 때문에 이 화면이 표 시됩니다. 모든 디스크 장치에 전원이 복원되기까지 화면에 응답하는 것을 보류하십시오. 시스템이 시작될 때 모든 디스크 장치에 액세스할 수 있는 능력은 성공적인 회복에 중요합니다. 디스크 장치가 사용가능하지 않<mark>은</mark> 경우에는 시스템이 메모리 가운데 변경된 페이지를 회복하지 못할 수도 있습니다. 이것은 IPL 수행에 소요되 는 시간을 장기화시킬 수 있습니다.

이 표시 화면은 다음 경우에도 표시될 수 있습니다.

- 비정상 종료 후 시스템이 재IPL에서 모든 DASD를 활성화시킬 수 없는 경우
- 시스템 IPL에서 유사한 문제점이 나타나는 경우(정상적인 시스템 중단조차도 시스템 중단을 장기화시킴)

### <span id="page-194-0"></span>주 기억장치 덤프 발생 화면 사용

시스템에서 심각한 소프트웨어 문제점이 발생하면, Main Storage Dump Occurred 화면이 표시됩니다.

Main Storage Dump Occurred S/N xxxxxxxx The system has failed. Report the following information to your IBM service representative. SRC word 1 . . . . . . : A1D03000 SRC word 2 . . . . . . : 69B0015F SRC word 3 . . . . . . : 0000308F SRC word 4 . . . . . . : 3FFFDE00 SRC word 5 . . . . . . : 0C211008 SRC word 6 . . . . . . : 00000000 SRC word 7 . . . . . . : 00000000 SRC word 8 . . . . . . : 00D5A400 SRC word 9 . . . . . . : 00CDA400 Type/Model/Feature . . : xxxx xxxx xxxx Warning: The Main Storage Dump (MSD) must be copied for service. Failure to copy the Main Storage Dump will limit the ability to diagnose the failure. Press Enter to copy the MSD for service or view the MSD. F3=Exit F12=Cancel

서비스 제공자의 지시에 따라 이 화면에 응답하십시오. 대부분의 경우 주 기억장치 덤프를 복사해 두어야 합니 다. 문제점 진단시 도움을 받기 위해서 저장 매체나 보조 기억장치(디스크)에 저장하십시오.

iSeries Service Functions에서 주 기억장치 덤프 관리자 기능에 관해 자세히 설명합니다.

## 시스템 재시작 방법

시스템을 중단시켰던 문제점을 해결한 후에는 반드시 시스템을 다시 시작해야 합니다. 어떤 경우에는 초기 시 스템 로드(IPL)를 본인이 직접 시작해야 합니다. 전원 중단과 같은 또 다른 경우에서는 시스템이 자동으로 시 작됩니다. 비정상 종료 후 시스템이 다시 시작될 때, 시스템은 모든 것을 다시 순서대로 제 위치에 두려고 합 니다. 시스템은 사용 중이던 파일을 닫고, 열려진 액세스 경로를 리빌드하여 파일 제한을 확인합니다. 이같은 프로세스에는 장시간이 소요될 수 있습니다.

리빌드 및 확인 시기를 시스템이 결정하도록 하려면 정상적인(자동) IPL을 수행하여 시스템을 다시 시작하십시 오. 액세스 경로 리빌드 및 참조 제한 확인에 대한 스케줄을 열람하고 변경하려면 이 장에 나와 있는 해당 단 계를 수행하십시오.

### 타스크 1-유인 **IPL** 수행

리빌드 옵션을 변경할 수 있도록 유인 IPL을 수행하십시오.

주: 서비스 담당자가 이미 IPL을 시작했을 수 있습니다. 이같은 경우에는 현재 시스템에 표시되어 있는 화면 에 대한 이 타스크의 해당 단계로 건너뛰십시오.

무인 초기 프로그램 로드(IPL)를 실행하려면 시스템 장치상의 제어판을 사용해야 합니다. 사용 중인 시스템 장 치의 유형에 따라 단계가 약간 달라질 수 있습니다. 사용 중인 시스템에 해당되는 프로시듀어가 확실하지 않 은 경우 Information Center의 <mark>시스템 관리</mark> 주제 아래에 있는 기본 시스템 조작을 클릭하십시오. 다음 웹 사 이트에서 Information Center를 찾을 수 있습니다.

http://www.ibm.com/eserver/iseries/infocenter/

다음을 수행하십시오.

- 1. 시스템 장치가 제어판에서 잠겨 있다면, 키나 키스틱을 사용하여 제어판을 풀 수 있습니다.
- 2. 시스템을 수동 모드로 두십시오.
- 3. 모든 디스크 장치의 스위치가 On 위치에 오도록 하십시오.
- 4. 시스템이 현재 작업을 수행 중이라면, 모든 사용자가 사인 오프하고 모든 작업이 종료되도록 하십시오.

논리 파티션 사용자에 대한 주의! 1차 파티션에서 이 명령을 사용하는 경우 명령을 실행하기 전에 모든 2차 파티션의 전원을 끄십시 오.

그런 후 다음을 입력하십시오.

PWRDWNSYS OPTION(\*CNTRLD) DELAY(600) RESTART(\*YES)

- 주: 지연 매개변수의 경우 대부분의 작업이 정상 종료될 수 있는 시스템 시간을 초 단위로 지정하십시오. 작업량이 많은 대형 시스템의 경우에는 지연 시간이 더 길어질 수 있습니다.
- 5. 시스템이 현재 작업을 수행 중이 아니라면, 시스템 전원을 켜십시오.
- 6. IPL or Install the System 화면이 표시되면, 옵션 1(Perform an IPL)을 선택하십시오. 다음은 상태 화 면의 예입니다. 이러한 상태 화면에는 사용자 조치가 필요치 않습니다.

```
Licensed Internal Code IPL in Progress
IPL:
  Type . . . . . . . . . . . . . . : Attended
  Start date and time . . . . . . : xx/xx/xx xx:xx:xx
  Previous system end . . . . . . : Abnormal
  Current step / total . . . . . . : 16 16
  Reference code detail . . . . . : C6004065
Ipl step Time Elapsed Time Remaining
 Commit Recovery xx:xx:xx xx:xx:xx
 Data Base Initialization xx:xx:xx xx:xx:xx
 Journal IPL Clean up xx:xx:xx xx:xx:xx
 Commit Initialization xx:xx:xx xx:xx:xx
>Start the operating system xx:xx:xx xx:xx:xx
Item:
 Current / Total......:
Sub Item:
 Identifier . . . . . . . . . : Searching tape for install media
 Current / Total......:
Wait for next display or press F16 for DST main menu
```
다음 리스트는 Licensed Internal Code IPL in Progress 화면에 표시되는 일부 IPL 단계를 보여 줍니 다.

- Authority Recovery
- Journal Recovery
- Database Recovery
- Journal Synchronization
- Start the Operating System

일부 IPL 단계에는 장시간이 소요됩니다.

시스템이 IPL을 수행하는 동안, 시스템 장치의 제어판에는 시스템 참조 코드(SRC)가 표시되어 어느 단 계가 진행되고 있는지를 나타냅니다. *iSeries Service Functions* 책에서 이와 같은 SRC에 관해 설명합니 다. 고정된 상태(깜박거리지 않는)로 동일한 SRC가 장시간 표시되면, 시스템이 IPL을 완료하는 데 문제 가 있는 것입니다.

- 7. Enter 키를 누르십시오. 정보용 메세지가 표시됩니다.
- 8. Select Product to Work with PTFs 화면이 표시되면, F3(Exit) 키를 눌러 계속 수행하십시오.

Select Product to Work with PTFs Position to . . . . . . . . . . Product Type options, press Enter. Press F21 to select all. 1=Select Product Opt Product Option Release \_ 5722999 \*BASE V5R3M0 \_ 5722SS1 \*BASE V5R3M0

9. IPL Options 화면이 표시됩니다.

IPL Options Type choices, press Enter. System date . . . . . . . . . . . . . . 08 / 01 / 04 System time . . . . . . . . . . . . . . 12 : 00 : 00 System time zone . . . . . . . . . . . . QN0600UTCS Clear job queues . . . . . . . . . . . N Clear output queues . . . . . . . . . N Clear incomplete job logs . . . . . . . N Start print writers . . . . . . . . . . Y Start system to restricted state . . . . N Set major system options . . . . . . . . Y Define or change system at IPL . . . . . Y

디폴트로 표시되는 값은 사용자가 수행한 회복 단계에 따라 다릅니다.

- 10. 시스템 날짜, 시간 및 시간대가 올바르지 않으면 올바른 값을 입력하십시오. 옵션 2나 옵션 3을 사용하여 라이센스 내부 코드를 설치할 경우 날짜와 시간이 공백일 수 있습니다. 시스템 날짜는 87-99 또는 00-22 범위 내의 연도값을 가져야 합니다.
- 11. 화면의 프롬트에 다음과 같이 응답하십시오.

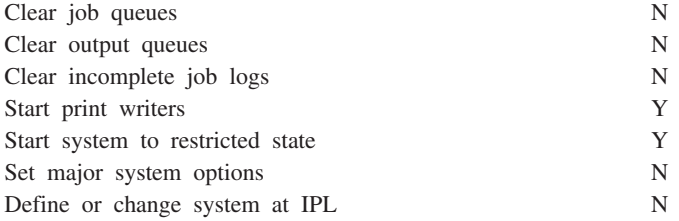

12. 선택사항을 입력한 후 Enter 키를 누르십시오.

### <span id="page-198-0"></span>타스크 2-액세스 경로 리빌드 편집

액세스 경로가 리빌드되도록 표시되어 있는 경우 다음과 같은 화면이 표시됩니다.

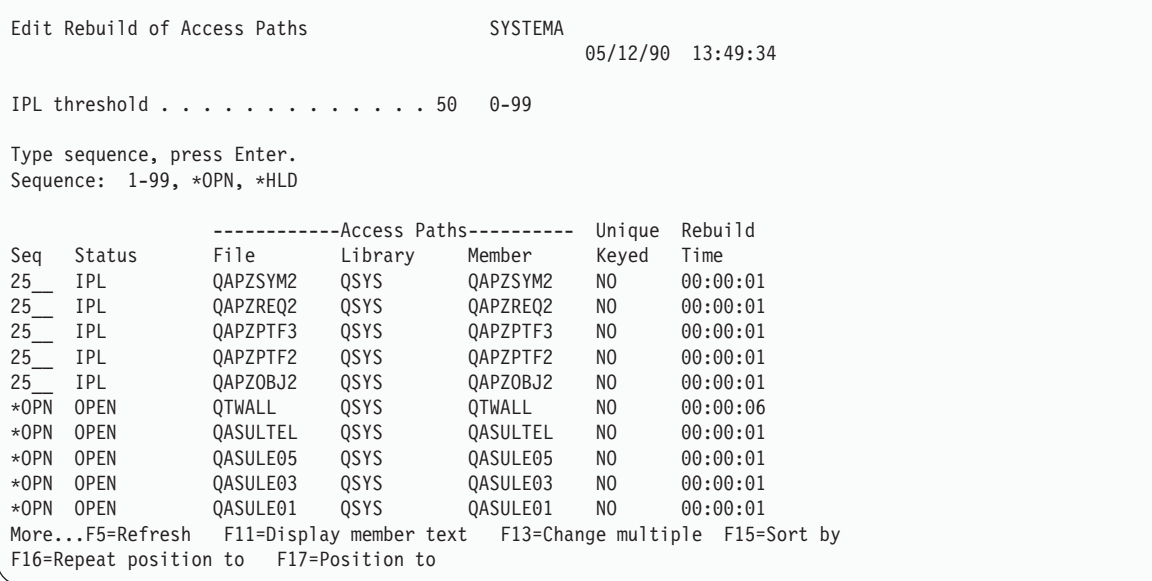

<mark>주:</mark> 리빌드를 위해 표시된 모든 액세스 경로가 SYS, JRN 또는 SMAPP 상태인 경우 액세스 경로는 하나도 나열되지 않습니다.

이 화면에 대해 작업하는 동안, 시스템이 액세스 경로를 리빌드합니다. 이 화면을 사용하여 다음을 수행할 수 있습니다.

- 액세스 경로의 리빌드 순서 변경
- IPL 후까지 일부 액세스 경로의 리빌드 지연
- 1. 이 화면을 변경하지 않으려면 Enter 키를 누르고 [180](#page-199-0) 페이지의 5단계로 가십시오. 변경하려면 2단계로 가 십시오.
- 2. IPL 임계값을 변경할 수도 있습니다. 임계값보다 작거나 같은 순서(SEQ)의 모든 액세스 경로가 IPL 중 리빌드됩니다. 더 큰 순번의 액세스 경로는 IPL 완료 후 리빌드됩니다. 디폴트 임계값은 50입니다.
- 3. 특정한 액세스 경로에 대해 화면에서 순서(SEQ)열을 변경할 수도 있습니다. 처음에 순번은 다음과 같<mark>은</mark> 방법으로 설정됩니다.
	- 25 MAINT<sup>(\*</sup>IMMED) 및 RECOV(\*IPL)를 갖는 파일
	- **75** MAINT(\*IMMED) RECOV(\*AFTIPL)

**\*OPN** MAINT(\*DLY) 

그룹(동일한 순번) 내에서 시스템은 리빌드 시간에 따라 리빌드 시간이 가장 긴 경로부터 액세스 경로를 리빌드합니다.

<span id="page-199-0"></span>리빌드 시간은 파일 크기와 키 길이에 따른 측정치입니다. 시스템이 관리하는 액세스 경로 보호(상태  $S$ MAPP)로 보호되는 액세스 경로와 저널된 액세스 경로(상태 JRN)의 경우 리빌드 시간이 0으로 표시됩 니다. 시스템은 이와 같은 액세스 경로 회복을 위해 이들을 리빌드하기보다는 저널 항목을 사용합니다. 이 것은 단시간에 이루어집니다.

리빌드 시간의 예상값은 리빌드 작업이 자원 사용에 있어서 경쟁하지 않는다는 것을 전제로 한 것입니다. IPL 후 액세스 경로가 리빌드되는 경우 리빌드 시간이 더 길어질 수 있습니다.

4. 변경을 입력한 후 Enter 키를 누르십시오. 다시 액세스 경로 리빌드 편집 화면이 표시됩니다. 시스템이 사 용자가 요구한 사항 중 일부를 변경할 수 없었을 경우 오류 메세지가 표시됩니다. 예를 들면, 사용자는 화 면을 사용하는 동안 시스템이 리빌드하는 액세스 경로의 순번을 변경하려고 시도했을 수 있습니다.

오류가 발생하는 경우 [179](#page-198-0) 페이지의 2단계로 가십시오.

5. 화면 사용을 완료했으면 변경하지 말고 Enter 키를 누르십시오. Display Access Path Status 화면이 표시 됩니다.

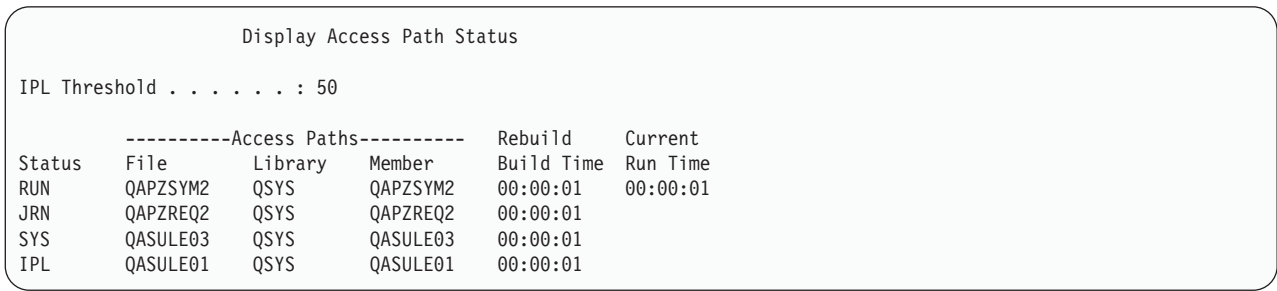

이 화면은 시스템이 액세스 경로를 리빌드하는 동안 5초마다 갱신됩니다.

6. IPL 임계값 레벨이나 액세스 경로 리빌드 순서를 변경하려면 F12(Cancel) 키를 눌러 Edit Rebuild of Access Paths 화면으로 가십시오. [2](#page-198-0)에서 5의 단계를 반복하십시오.

변경하지 않으려면 Display Access Path Status 화면을 사용하여 계속 갱신하거나 F3(Exit and continue IPL) 키를 누를 수 있습니다. 어떤 경우에든 시스템은 다음 IPL 단계를 계속 수행하기 전에 액세스 경로 리빌드를 완료합니다.

### 타스크 3-지연 중 제한 검사 편집

시스템상의 실제 파일에 필요한 속성을 정의할 수 있습니다. 이를 참<mark>조 제한</mark> 또는 간단하게 제한이라고 합니 다. 시스템의 비정상 종료 후 IPL 수행 시 또는 데이터베이스 파일 복원 시, 시스템은 파일 제한의 유효성을 검사합니다. 참조 제한사항을 사용하는 것에 관한 자세한 정보는 Information Center에서 데이터베이스 및 파 일 시스템 주제를 참조하십시오.

데이터베이스 제한이 검증되도록 표시되어 있는 경우 다음 화면이 표시됩니다.

<span id="page-200-0"></span>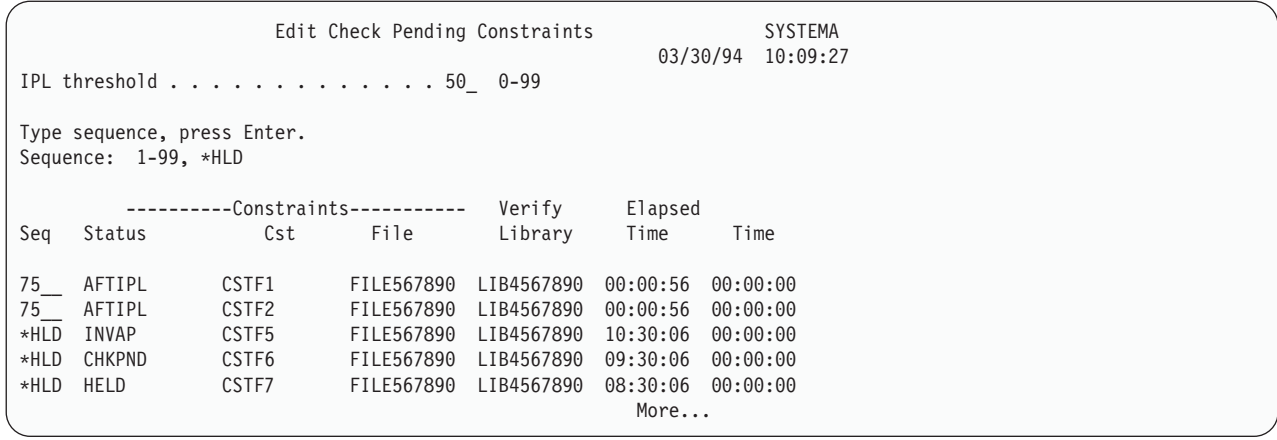

이 화면을 사용하여 수행할 수 있는 작업은 다음과 같습니다.

- 제한의 확인 순서를 변경합니다.
- IPL이 완료되기 전에 시스템이 일부 제한을 확인하도록 합니다.
- 특별한 요구가 있을 때까지 일부 제한에 대한 확인을 지연시킵니다.
- 1. 이 화면을 변경하지 않으려면 Enter 키를 눌러 5단계로 가십시오. 변경하려면 2단계로 가십시오.
- 2. IPL 임계값을 변경할 수도 있습니다. 임계값보다 작거나 같은 순번(SEQ) 번호의 모든 제한은 IPL 중 확 인됩니다. 더 큰 순번의 제한은 IPL 완료 후 검증됩니다. 디폴트 임계값은 50입니다.
- 3. 특정 제한에 대한 화면에서 순서(SEQ)열을 변경할 수도 있습니다. 초기에, 모든 제한의 순서는 75로 설정 됩니다.

그룹(동일한 순번) 내에서, 시스템은 확인 시간에 따라 가장 측정 시간이 긴 제한부터 확인합니다.

그 값이 예상값인지 확인하십시오. 예상값은 확인 작업이 자원 사용에 있어서 경쟁하지 않는다는 것을 전 제로 한 것입니다. IPL 후 제한이 확인되는 경우에는 확인 시간이 더 길어질 수 있습니다.

제한의 확인을 무한정 지연시키려면 순서에 \*HLD를 지정하십시오. 다음에 EDTCPCST 명령을 사용하여 순 서를 지정하고, 시스템이 제한을 확인하도록 할 수 있습니다.

4. 변경을 입력한 후 Enter 키를 누르십시오. 다시 검사 지연 제한 편집 화면이 표시됩니다. 시스템이 사용자 가 요구한 사항 중 일부를 변경할 수 없었을 경우 오류 메세지가 표시됩니다. 예를 들어, 사용자는 화면을 사용하는 동안 시스템이 확인한 제한의 순번을 변경하려고 시도했을 수 있습니다.

오류가 발생하는 경우 2단계로 가십시오.

5. 화면 사용을 완료했으면 변경하지 말고 Enter 키를 누르십시오. Display Constraint Status 화면이 표시됩 니다.

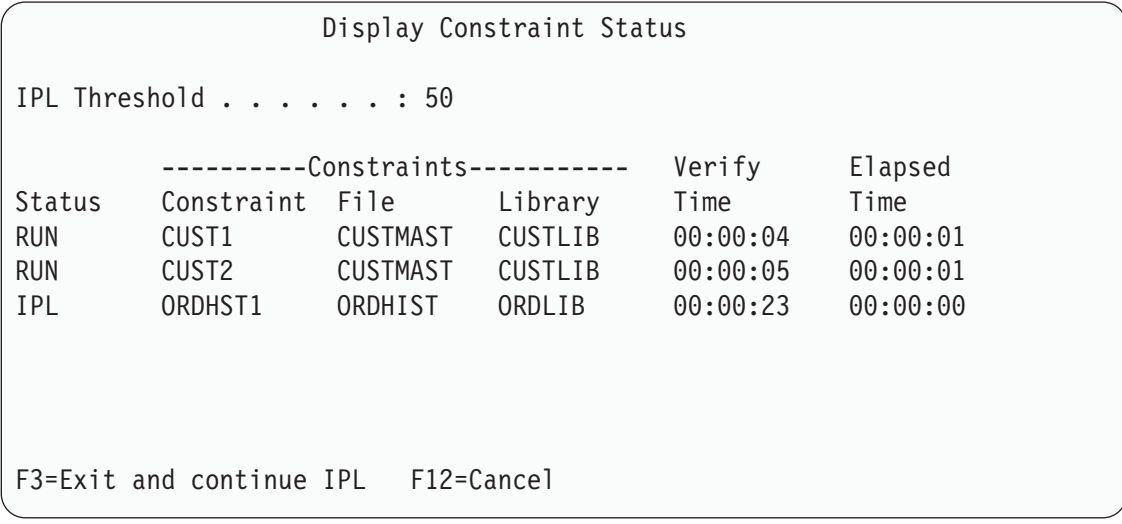

이 화면은 시스템이 제한을 확인하는 동안 5초마다 갱신됩니다.

6. IPL 임계값 레벨이나 제한 확인 순서를 변경하려면 F12(Cancel) 키를 눌러 Edit Check Pending Constraints 화면으로 가십시오. [2](#page-200-0)에서 [5](#page-200-0)의 단계를 반복하십시오.

변경하지 않으려면 Display Constraint Status 화면을 사용하여 계속 갱신하거나 F3(Exit and continue IPL) 키를 누를 수 있습니다. 어떤 경우에든 시스템은 다음 IPL 단계를 계속하기 전에 제한 확인을 완료 합니다.

7. IPL 완료 시 『타스크 4-손상된 오브젝트 및 읽을 수 없는 섹터에서 회복』으로 가십시오.

### 타스크 4-손상된 오브젝트 및 읽을 수 없는 섹터에서 회복

시스템이 경고 없이 중단되거나 디스크 오류가 발생할 경우 일부 오브젝트 설명 정보가 올바르게 갱신되지 않 을 수 있습니다. 이 경우 오브젝트가 손상되었다고 간주합니다. IPL 수행 시 시스템은 손상된 오브젝트를 찾 아서, 이를 오브젝트 회복 리스트에 기록합니다. 시스템은 손상된 오브젝트 각각에 대해 메세지(CPI18xx)를 이 력(QHST) 기록부에 기록합니다. IPL 중 손상된 오브젝트가 오브젝트 회복 리스트에 추가되면, 메세지 CPI8197이 QSYSOPR 메세지 대기행렬로 송신됩니다.

주: 데이터베이스 파일의 내용 손상과 같은 일부 손상은 그 오브젝트가 사용될 때까지 발견되지 않을 수도 있 습니다. 시스템에 있는 많은 수의 오브젝트가 손상되었다고 의심되면, 서비스 담당자에게 회복 방법을 문 의하십시오.

손상된 오브젝트를 검사 및 회복하려면 다음을 수행하십시오.

- 1. DSPLOG를 입력한 후 F4(history) 키를 눌러 QHST(이력) 기록부를 표시하십시오.
- 2. 프롬트 화면에서 시작 시간과 날짜를 채워 표시되는 항목의 수를 제한하십시오.
- 3. 이 화면에서 Output 프롬트에 \*PRINT를 입력한 후 Enter 키를 누르십시오.
- 4. WRKSPLF를 입력하십시오. 작업에 대한 스풀 파일 리스트가 표시됩니다.
- 5. DSPLOG 명령에 대한 스풀 파일을 찾으십시오. 옵션 3을 사용하여 스풀 파일을 보류하십시오.
- <span id="page-202-0"></span>6. 옵션 5를 사용하여 스풀 파일을 표시하십시오.
- 7. 동기화되지 않는 손상된 오브젝트 항목을 찾으십시오. 찾기 기능을 사용하여 damage 및 sync라는 문자 스트링이 포함된 행을 탐색할 수 있습니다. 다음과 같은 메세지가 표시될 수 있습니다.

#### **CPF3113**

손상된 멤버

#### **CPF3175**

파일이 동기화되지 않았음

#### **CPF3176**

자료 공간에 부분적 손상이 있음

#### **CPF3171**

저널이 손상되었음

#### **CPF3172**

오브젝트가 저널과 동기화되지 않았음

#### **CPF3173**

저널 리시버가 손상되었음

#### **CPF3174**

저널 리시버가 부분적으로 손상되었음

#### **CPF700C**

\*object-type 유형의 오브젝트를 저널과 동기화할 수 없습니다.

#### **CPF81xx**

오브젝트 손상에 대한 일반적인 메세지

8. 찾은 오브젝트명과 유형을 기록하여 보관하십시오. 손상된 오브젝트의 유형에 따라 표 38의 올바른 회복 프 로시듀어를 참조하십시오.

*38.* 

| 오브젝트 유형                | 회복 프로시듀어                                                                      |
|------------------------|-------------------------------------------------------------------------------|
| 오브젝트                   | QSYS 라이브러리 내의 오퍼레이팅 시스템 소프트웨어 지원부에 문의하십시오. 오퍼레이팅 시스템을 다시 설치해야 할 경우도 있습<br>니다. |
| IBM 제공 사용자 프로파일        | 오퍼레이팅 시스템의 약식 설치를 수행하십시오.                                                     |
| 제어 서브시스템의 콘솔을 위해 워크스테이 | 제어 서브시스템에 대해 다른 워크스테이션 항목이 없는 경우 시스템을 사용할 수 없습                                |
| 셔 항목에 지정된 작업 설명        | 니다. 소프트웨어 지원부에 문의하십시오.                                                        |
| 작업 대기행렬                | IPL을 수행하십시오. 손상된 작업 대기행렬을 복원하거나 다시 작성하십시오. 모든 항                               |
|                        | 목이 유실됩니다.                                                                     |
| 출력 대기행렬                | IPL을 수행하십시오. 출력 대기행렬이 프린터에 대한 디폴트 출력 대기행렬인 경우 이                               |
|                        | 대기행렬은 다시 작성되고 그 항목도 리빌드됩니다. 다른 출력 대기행렬은 복원되거나                                 |
|                        | 다시 작성되어야 합니다. 모든 항목은 회복되지 않습니다.                                               |
| 이름이 QAOSS로 시작되는 손상된 파일 | 파일을 삭제하십시오. 백업 사본에서 이 파일을 복원하십시오. RCLDLO                                      |
|                        | DLO(*DOCDTL) 명령을 수행하십시오.                                                      |
| 데이터베이스 파일              | 184 페이지의 『손상된 데이터베이스 파일 회복』 부분을 참조하십시오.                                       |
| 저널                     | 187 페이지의 『손상된 저널 회복』을 보십시오                                                    |

<span id="page-203-0"></span>표 38. 오브젝트 유형별 손상된 오브젝트 회복 (계속)

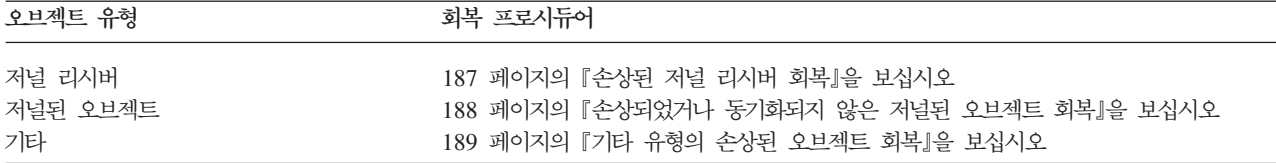

- 9. 오브젝트가 손상되었음을 나타내는 추가 표시 내용을 살펴 보십시오. 이는 다음과 같습니다.
	- 보조 기억장치가 가득 차서 시스템을 시작할 수 없습니다.
	- 최종적으로 RCLSTG(기억장치 재생) 프로시듀어를 수행한 이후 시스템이 여러 번 비정상 종료되었습니 다
	- Work with Objects by Owner 화면에서 오브젝트와 연관하여 라이브러리를 갖고 있지 않은 오브젝트 를 볼 수 있습니다.
	- 시스템 상태 화면에서 사용된 보조 기억장치의 퍼센트가 예상외로 높습니다.
	- 멤버가 손상되었기 때문에 데이터베이스 파일에 있는 자료를 액세스할 수 없습니다. CPF8113이 이것을 나타냅니다.
	- 손상된 권한 부여 리스트나 권한 홀더가 오브젝트를 보안시키고 있기 때문에 오브젝트에 액세스하는 것 이 불가능합니다.

시스템에 이러한 표시가 나타나면, 다음 조치가 손상된 오브젝트를 식별하는 데 도움이 될 수 있습니다.

- a. 손상 의심이 가는 중요한 파일에서 손상된 오브젝트를 식별하려면 다음 조치에서 선택하십시오.
	- CPYF(파일 복사) 명령 사용
	- DSPOBJD(오브젝트 설명 표시) 명령 사용
	- 중요한 자료 저장 수행
- b. 시스템 레벨에서 손상된 오브젝트를 식별하려면 다음 조치에서 선택하십시오.
	- RTVDSKINF(디스크 정보 검색) 명령 사용
	- DSPOBJD(오브젝트 설명 표시) 명령 사용 및 DSPOBJD OBJ(\*ALL) OBJTYPE(\*ALL) 지정
	- GO SAVE 옵션 21을 사용하여 전체 시스템 저장 수행
	- RCLSTG 프로시듀어 실행. 이 프로시듀어의 수행 방법은 [40](#page-59-0) 페이지의 『기억장치 재생』에 설명되어 있습니다.

디스크 장치가 대체되고 자료가 부분 펌프에서 복원된 후 이러한 표시가 나타나면, 실패한 디스크 장치가 들어 있는 ASP 전체를 회복해야 합니다. 해당하는 체크 리스트를 참조하십시오.

#### 손상된 데이터베이스 파일 회복

시스템이 데이터베이스 오브젝트 부분들을 위해 각 디스크 세그먼트를 분석하는 동안, 특별한 IPL을 실행하여 데이터베이스 파일에 대한 오브젝트 레벨 손상에서 일부 유형을 회복시킬 수 있습니다. 다음은 오브젝트 레벨 손상의 예입니다.

• 색인(액세스 경로)과 자료 사이의 포인터 유실

• 오브젝트 회복 리스트에서 식별할 수 없는 오브젝트

데이터베이스 파일에 문제가 있는 경우 라이센스 내부 코드 기록부를 표시해서 특수한 IPL이 문제점을 해결할 수 있는지를 판별할 수 있습니다.

주: 이 장에 설명된 타스크를 수행하려면 \*SERVICE 특수 권한이 있어야 합니다. 다음을 수행하십시오.

- 1. STRSST를 입력한 후 Enter 키를 누르십시오. System Service Tools(SST) 메뉴가 표시됩니다.
- 2. 옵션 1(Start a service tool)을 선택하십시오. Start a Service Tool 화면이 표시됩니다.
- 3. 옵션 5(Licensed Internal Code log)를 선택하십시오. Licensed Internal Code Log 화면이 표시됩니다.
- 4. 옵션 1(Select entries from the 라이센스 내부 코드 log)을 선택하십시오. Specify Licensed Internal Code Log Selection Values 화면이 표시됩니다.

Specify Licensed Internal Code Log Selection Values Type choices, press Enter Note ID: Starting ........... FFFFFFFF 00000000-FFFFFFFF Entry type: Major code . . . . . . . . . 0600 0000-FFFF Minor code . . . . . . . . . 145F 0000-FFFF Starting: Date. . . . . . . . . . . . . . 00/00/00 MM/DD/YY Time. . . . . . . . . . . . . . 00:00:00 HH:MM:SS Ending: Date. . . . . . . . . . . . . . 00/00/00 MM/DD/YY Time. . . . . . . . . . . . . . 00:00:00 HH:MM:SS F3=Exit F12=Cancel

- 5. *Major code* 프롬트에 0600을 입력하십시오.
- 6. *Minor code* 프롬트에 145F를 입력하십시오.
- 7. 시작 날짜와 시간에 대해서는 문제가 처음으로 발생한 때를 추정하여 값을 입력하십시오.
- 8. 끝 날짜와 시간에 대해서는 현재 날짜와 시간을 입력하십시오.
- 9. Enter 키를 누르십시오. 특수한 IPL이 해결할 수 있는 오류가 기록된 경우 그 항목에 관한 리스트가 표시 됩니다. 그렇지 않으면 기준에 해당하는 기록부 항목이 없다는 메세지를 수신하게 됩니다.

특별한 IPL을 요구하는 기록부 항목이 있는 경우 이 IPL에 대해 시간을 스케줄해야 합니다. 시스템이 모든 디스크 세그먼트를 분석하는 데에는 몇 시간이 걸릴 수도 있습니다. IPL의 분석 단계의 대략적인 예상 시간은 시스템상의 각 오브젝트당 약 1초입니다.

IPL을 수행할 준비가 되었다면, 다음을 실행하십시오.

- 1. 시스템을 제한된 상태로 두십시오. [39](#page-58-0) 페이지의 『시스템을 제한된 상태에 놓기』 부분을 참조하십시오.
- 2. STRSST를 입력한 후 Enter 키를 누르십시오. System Service Tools(SST) 메뉴가 표시됩니다.
- 3. 옵션 1(Start a service tool)을 선택하십시오. Start a Service Tool 화면이 표시됩니다.
- 4. 옵션 4(Display/Alter/Dump)를 선택하십시오. Display/Alter/Dump Output Device 화면이 표시됩니다.
- 5. 옵션 1(Display/Alter storage)을 선택하십시오. Select Data 화면이 표시됩니다.
- 6. 옵션 5(Starting address)를 선택하십시오. Specify Starting Address 화면이 표시됩니다.

```
Specify Starting Address
Output device . . . . . . : Display/Alter storage
Type choice, press Enter.
 Address . . . . . . . . 000000000E 000000
```
7. 주소로 000000000E 000000을 입력하고, Enter 키를 누르십시오. Display Storage 화면이 표시됩니다.

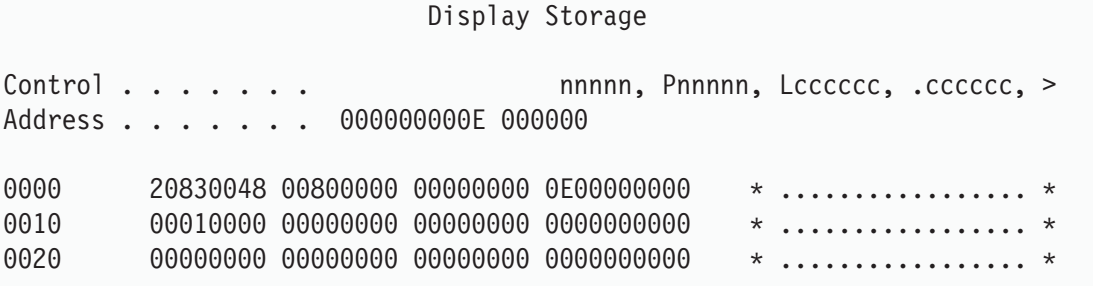

- 8. 3번째 날짜 행(오프셋 0020)의 첫 번째 문자로 8을 입력하십시오. 변경사항을 유효하게 하려면 F11(Alter storage) 키를 누르십시오.
- 9. Exit System Service Tools 화면으로 리턴될 때까지 F3 키를 누르십시오.
- 10. Enter 키를 누르십시오(SST 종료 계속).
- 11. 명령행에 다음을 입력하십시오.

PWRDWNSYS OPTION(\*IMMED) RESTART(\*YES)

이것은 시스템이 특별한 IPL을 시작하도록 합니다.

논리 파티션 사용자에 대한 주의! 1차 파티션에서 이 명령을 사용하는 경우 명령을 실행하기 전에 모든 2차 파티션의 전원을 끄십시 <u>্র</u>

### <span id="page-206-0"></span>손상된 저널 회복

주: 다음 단계는 손상된 로컬 저널 회복에만 적용됩니다.

#### 다음을 수행하십시오.

- 1. WRKJRN을 입력하십시오.
- 2. 프롬트 화면에 저널명을 입력하십시오. Work with Journals 화면이 표시됩니다.

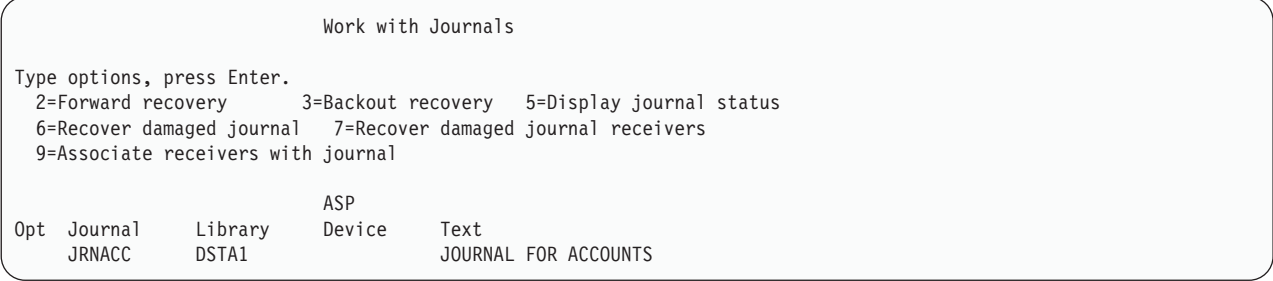

- 3. 옵션 6(Recover damaged journal)을 선택하십시오.
- 4. WRKJRNA JRN(*library-name/journal-name*) OUTPUT(\*PRINT)을 입력하십시오. 현재 저널되고 있는 모든 오브젝트를 보여주는 리스트가 표시됩니다.
- 5. 저널되어야 하지만 리스트에 없는 모든 실제 파일에 대해 STRJRNPF 명령을 사용하여 저널링을 시작하 십시오.
- 6. 저널되어야 하지만 리스트에 없는 모든 액세스 경로에 대해 STRJRNAP 명령을 사용하여 저널링을 시작 하십시오.
- 7. 저널되어야 하지만 리스트에 없는 통합 파일 시스템 오브젝트에 대해 STRJRN 명령을 사용하여 저널링 을 시작하십시오.
- 8. 저널되어야 하지만 리스트에 없는 다른 오브젝트 유형에 대해 STRJRNOBJ 명령을 사용하여 저널링을 시작하십시오.
- 9. 손상된 저널과 연관된 리모트 저널이 이전에 있었던 경우 그 저널들을 다시 추가하십시오. QjoAddRemoteJournal(리모트 저널 추가) API나 ADDRMTJRN(리모트 저널 추가) 명령을 사용하여 리 모트 저널을 추가할 수 있습니다.
- 10. 저널된 오브젝트를 각각 저장하십시오. 오브젝트 저널링을 시작한 후에는 항상 오브젝트를 저장해야 합니 다.

#### 손상된 저널 리시버 회복

주: 다음 단계는 로컬 저널에 접속된 손상된 저널 리시버의 회복에만 적용됩니다.

다음을 수행하십시오.

1. WRKJRN을 입력하십시오.

<span id="page-207-0"></span>2. 프롬트 화면에 손상된 저널 리시버와 연관이 있는 저널명을 입력하십시오. Work with Journals 화면이 표 시됩니다.

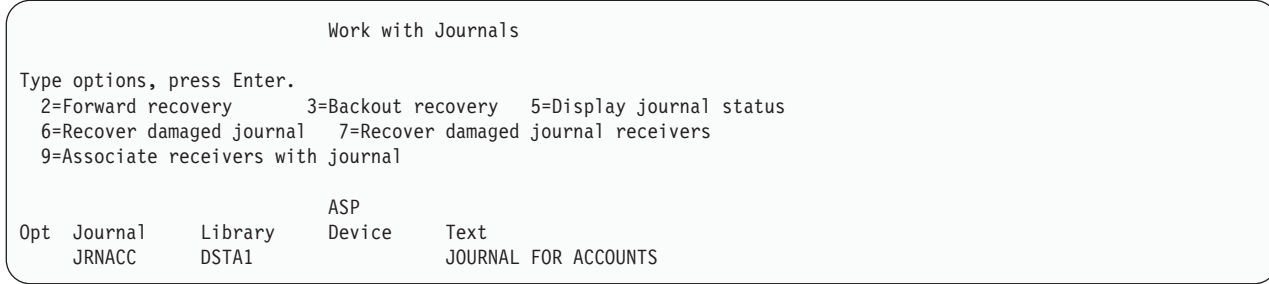

3. 옵션 7(Recover damaged journal receivers)을 선택하십시오.

### 손상되었거나 동기화되지 않은 저널된 오브젝트 회복

손상된 저널 오브젝트의 경우, Work with Journals 화면(WRKJRN 명령)에서 옵션 2=Forward Recovery를 선택하거나 다음 단계를 수행하십시오.

- 1. 가장 최근에 저장된 오브젝트 사본을 찾으십시오.
- 2. 오브젝트를 삭제하십시오.
- 3. 저장 매체를 로드하고 오브젝트를 복원하십시오.
	- a. 저널된 데이터베이스 실제 파일, 자료 영역 또는 자료 대기행렬에 대해 다음을 입력하십시오.

RSTOBJ OBJ(*object-name*) OBJTYPE(\*object-type) SAVLIB(*library-name*) DEV(*media-device-name*)

b. 저널된 통합 파일 시스템 오브젝트에 대해 다음을 입력하십시오.

```
RST DEV('device-path-name')
    OBJ ('object-path-name')
    SUBTREE (*ALL)
```
- 4. 오브젝트 회복에 필요한 저널 리시버가 시스템에 없는 경우 이를 복원하십시오.
- 5. APYJRNCHG 명령을 사용하여 저널된 변경을 적용하십시오. iSeries Information Center(http://www.ibm.com/eserver/iseries/infocenter)의 저널 관리 주제에서는 저널된 변경사항 적용에 대 한 자세한 정보를 제공합니다.

동기화할 수 없는 저널된 오브젝트에 대해 다음을 수행하십시오.

- 1. 가장 최근에 저장된 사본으로부터 오브젝트를 복원하십시오.
- 2. 저널된 변경을 적용하여 오브젝트를 최신의 상태로 유지하십시오.
	- 주: 동기화되지 않은 오브젝트와 관련하여 다른 오브젝트가 있다면, 모든 오브젝트에 대해 이 프로시듀어 를 실행시켜야 할 것입니다. 그렇지 않으면 오브젝트들이 서로 동기화되지 않을 수 있습니다.

### <span id="page-208-0"></span>통합 파일 시스템에서 손상된 오브젝트 회복

통합 파일 시스템에서 손상된 오브젝트를 회복하려면 RCLSTG(기억장치 재생) 명령을 실행하십시오. RCLSTG 명령에 관한 자세한 설명은 [40](#page-59-0) 페이지의 『기억장치 재생』 부분을 참조하십시오

 $\vdash$  시스템을 제한 상태로 두지 않고 손상된 오브젝트를 회복하려면 RCLLNK(오브젝트 링크 재생) 명령을 사용  $\mid$  하십시오. RCLLNK 명령에 대한 자세한 내용은 [44](#page-63-0) 페이지의 『오브젝트 링크 재생』 부분을 참조하십시오.

### 7|타 유형의 손상된 오브젝트 회복

다음 프로시듀어를 사용하여 시스템상에 있는 대부분의 손상된 오브젝트를 회복하십시오. [183](#page-202-0) 페이지의 표38 은 특수한 프로시듀어를 필요로 하는 오브젝트 유형을 보여줍니다.

- 1. 손상된 오브젝트의 가장 최근의 사본을 찾으십시오.
	- 주: 손상된 오브젝트가 QSYS 라이브러리 내에 있는 경우 오퍼레이팅 시스템을 복원해야 할 수도 있습니 다. 소프트웨어 지원부에 문의하십시오.
- 2. 오브젝트를 삭제하십시오.
- 3. 저장 매체를 로드하고 오브젝트를 복원하십시오. 다음을 입력하십시오.

RSTOBJ OBJ(*object-name*) OBJTYPE(*object-type*) SAVLIB(*library-name*) DEV(*media-device-name*)

# 제 7 장 사용자 보조 기억장치 풀의 정보 회복

시스템에 사용자 ASP가 있는 경우에는 특정한 라이브러리 또는 오브젝트를 실제 디스크 장치에 할당해야 합 니다. 사용자 ASP를 구성하는 한 가지 이유는 DASD 장치가 대체되어야 하는 경우 회복해야 하는 정보의 양 을 제한하기 위한 것입니다.

사용자 ASP를 회복하는 기본 프로시듀어는 다음과 같습니다.

- 1. 사용자 ASP에 무엇이 들어 있는지를 이해하십시오.
- 2. 올바른 회복 프로시듀어를 선택하십시오.
- 3. 회복 계획을 수립하십시오.
- 4. 회복 단계를 수행하십시오.

### 사용자 보조 기억장치 풀의 내용 설명

사용자 ASP의 정보를 회복하기 위한 올바른 프로시듀어를 선택하기 위해서, 오류 이전의 상태를 이해하고 있 어야 합니다. 그림 5에 사용자 ASP 구성의 예가 나와 있습니다. 이 예는 뒤에 나오는 설명 전반에 걸쳐 사용 됩니다. 사용자 구성에 대해 유사한 그림을 그려 시작할 수도 있습니다.

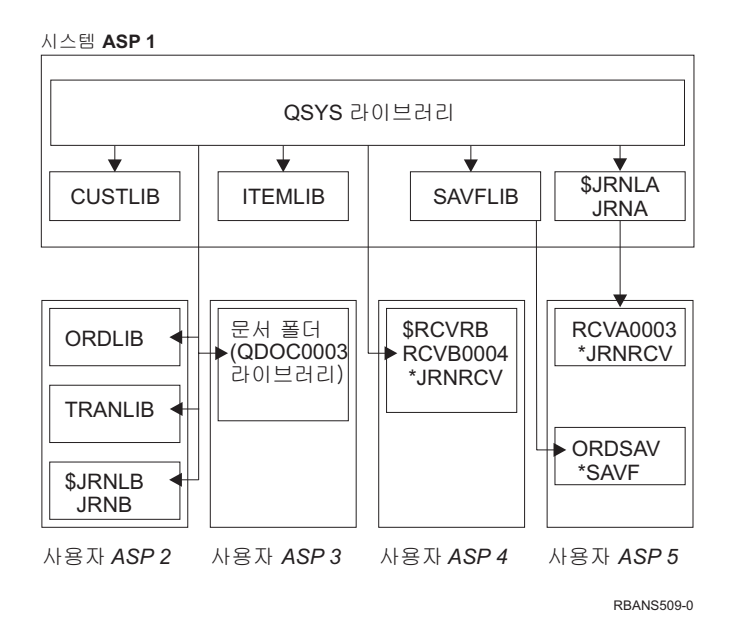

그림 5. 오류 발생 전의 사용자 ASP 구성

예를 들면.

• ASP 2는 라이브러리 사용자 ASP입니다. 여기에는 ORDLIB, TRANLIB 및 \$JRNLB 라이브러리가 포함 되어 있습니다.

- ORDLIB 라이브러리와 TRANLIB 라이브러리 내의 파일은 \*JRNLB 라이브러리 내의 JRNB 저널로 저널 됩니다.
- JRNB 저널에 대한 저널 리시버는 ASP 4 내의 \$RCVRB 라이브러리에 들어 있습니다.
- ASP 3은 문서와 폴더가 들어 있는 라이브러리 사용자 ASP입니다.
- ASP 4는 라이브러리 사용자 ASP입니다. 여기에는 \$RCVRB 라이브러리가 들어 있습니다.
- ASP 5는 라이브러리가 아닌 사용자 ASP입니다. 여기에는 ORDSAV 저장 파일이 들어 있습니다. ORDSAV 는 시스템 ASP 내에 있는 SAVFLIB 라이브러리에 들어 있습니다. 또한, 여기에는 \$JRNLA 라이브러리 내에 있는 RCVA0003 저널 리시버가 포함되어 있습니다.

실패 전의 JRNA 저널에 대한 리시버 디렉토리는 다음과 같습니다.

Work with Receiver Directory Journal . . . . . : JRNA Library . . . . . . : \$JRNLA Total size of receivers (in kolobytes). . . . . . . . . . . . : 155648 Type options, press Enter. 4=Delete 8=Display attributes Attach Save Opt Receiver Library Number Date Status Date \_ RCVA0001 \$JRNLA 00001 06/08/0x SAVED 06/08/9x \_ RCVA0002 \$JRNLA 00002 06/09/0x SAVED 06/09/9x \_ RCVA0003 \$JRNLA 00003 06/09/0x ATTACHED 00/00/00

## 사용자 ASP 회복 프로시듀어 선택

다음과 같은 기본적인 상황에서는 사용자가 사용자 ASP 내의 정보를 회복해야 합니다.

- 시스템 ASP 내의 디스크 장치를 대체한 경우. 자료가 아직 사용자 ASP에 있다고 할지라도, 그 자료를 위 치시키기 위해서는 시스템의 기능을 회복시켜야 합니다(주소 지정 기능). 193 페이지의 『시스템 [ASP](#page-212-0) 회복 후 기본 사용자 [ASP](#page-212-0) 회복 방법』에는 이 프로세스에 관한 설명이 있습니다.
- 기본 사용자 ASP 내의 디스크 장치를 대체했습니다. 반드시 사용자 ASP 내의 모든 정보를 회복시켜야 합 니다.이 경우에는 208 페이지의 『손상된 기본 보조 기억장치 풀 회복 방법』에 설명되어 있는 프로시듀어 를 수행하십시오.
- 시스템 ASP 내의 디스크 장치를 대체한 경우. 기본 사용자 ASP 중 하나가 넘침 상태에 있습니다. [193](#page-212-0) 페 이지의 『시스템 [ASP](#page-212-0) 회복 후 기본 사용자 ASP 회복 방법』에 설명되어 있는 프로시듀어를 사용하여 넘침 상태에 있지 않은 사용자 ASP의 정보에 대한 주소 지정 기능을 회복해야 합니다. 또한, [208](#page-227-0) 페이지의 『손 상된기본 보조 기억장치 풀 회복 방법』에 설명되어 있는 프로시듀어를 사용하여 넘침 상태에 있는 사용자 ASP의 정보를 회복해야 합니다.

<span id="page-212-0"></span>• 서비스 담당자가 독립 보조 기억장치 풀(ASP) 내의 실패한 디스크 장치를 대체했습니다. ASP 내의 디스크 장치 실패시, 해당 ASP 내의 모든 정보를 회복해야 합니다. 시스템에 있는 기타 ASP 내의 정보는 영향을 받지 않습니다. 214 페이지의 『독립 [ASP](#page-233-0) 회복 방법』에 설명된 프로시듀어를 수행하십시오.

# 시스템 ASP 회복 후 기본 사용자 ASP 회복 방법

라이센스 내부 코드 및 오퍼레이팅 시스템을 복원한 후 이 절차를 수행하십시오.

시스템 ASP 내의 장치를 대체할 때, 시스템은 기본 사용자 ASP 내의 오브젝트에 대한 주소 지정 기능을 유 실합니다. 이 예에서 시스템은 오퍼레이팅 시스템을 복원시킨 후와 유사합니다.

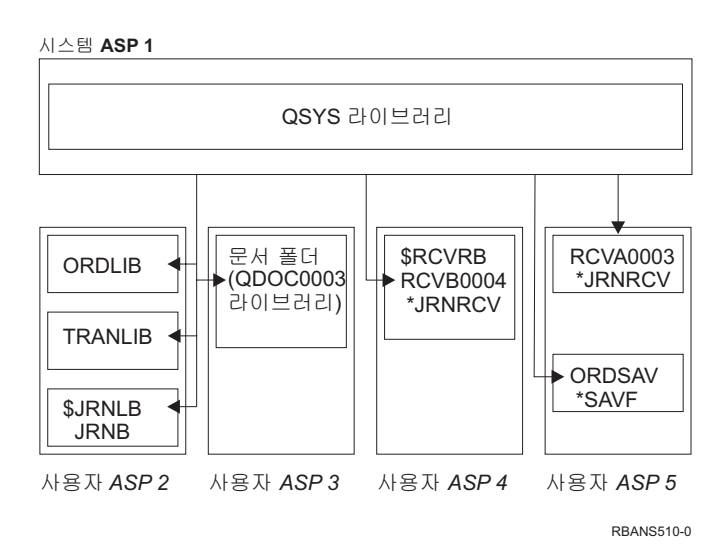

*그림6. 오퍼레이팅 시스템 복원 후 기본 사용자 ASP 구성* 

기본 사용자 ASP 내의 라이브러리와 오브젝트가 시스템에 알려지지 않았습니다.

기본 사용자 ASP 내의 오브젝트를 회복하기 위해서는 이 절에 설명된 프로시듀어를 사용할 수 있습니다. 그 러나 모든 사용자 프로파일에 대한 주소가 복원될 때 변경되므로, 시스템은 기본 사용자 ASP에 있는 문서 라 이브러리 오브젝트(DLO)를 제외한 다른 오브젝트에 대한 소유권을 회복할 수 없습니다. DLO를 제외한 모든 오브젝트 유형은 사용자 프로파일 주소를 사용하여 소유자를 식별합니다.

DLO를 제외한 다른 오브젝트에 대한 오브젝트 소유권을 회복하려면 모든 기본 사용자 ASP의 모든 오브젝트 에 대한 소유권을 수동으로 할당해야 합니다.

### 타스크 1-기억장치 재생

- 1. RCLSTG 명령에 대한 권한이 있는 사용자 프로파일로 시스템을 사인 온하십시오. 콘솔에서 사인 온하거 나 아니면, TFRJOB(전송 작업) 명령을 사용하여 작업을 제어 서브시스템으로 전송할 수 있습니다.
- 2. DSPSYSVAL QALWUSRDMN을 입력하십시오. 현재값에 QRCL(기억장치 재생)이 포함되지 않았거나 \*ALL을 지정하지 않았을 경우 CHGSYSVAL 명령을 사용하여 이 시스템 값에 대한 라이브러리 리스트에 QRCL 을 추가하십시오. 여기에 현재값을 기록하십시오. \_\_\_\_\_\_\_\_\_\_\_\_\_\_\_\_\_\_\_
- <span id="page-213-0"></span>3. 제어 서브시스템명을 표시하려면 DSPSYSVAL QCTLSBSD를 입력하십시오. 여기에 현재값을 기록하십시오.
- 4. 시스템은 제한된 상태에 있어야 합니다. 그렇지 않을 경우 [39](#page-58-0) 페이지의 『시스템을 제한된 상태에 놓기』의 프로시듀어를 수행하십시오.
- | 5. 다음 명령을 사용하여 여러 가지 방법으로 기억장치를 재생할 수 있습니다.

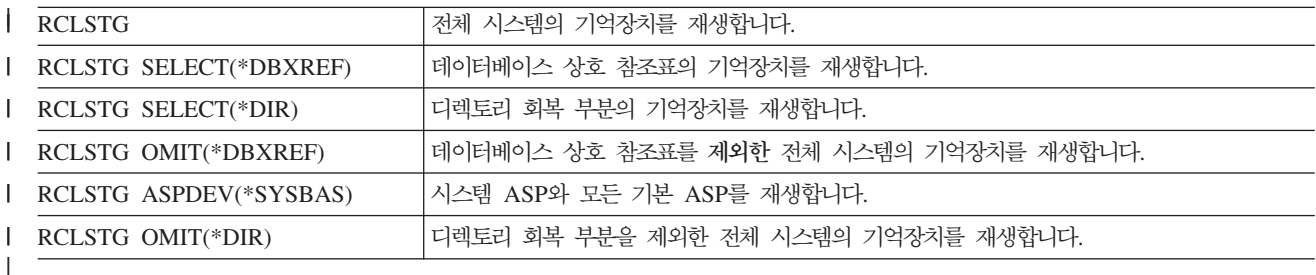

- $\mid$  6. CHGSYSVAL 명령을 사용하여 QALWUSRDMN 시스템 값을 원래의 설정값으로 다시 설정하십시오 (2 단계에서 설정을 기록했습니다).
	- 7. 기억장치 재생 프로시듀어가 끝나면, 다음을 입력하여 제어 서브시스템을 시작하십시오.

STRSBS SBSD(*controlling-subsystem*)

**\_\_\_\_\_\_\_\_\_\_\_\_\_\_\_\_\_\_**

(3단계에서 제어 서브시스템명을 기록했습니다.)

기억장치 재생 프로시듀어 후 시스템의 예는 다음과 같습니다.

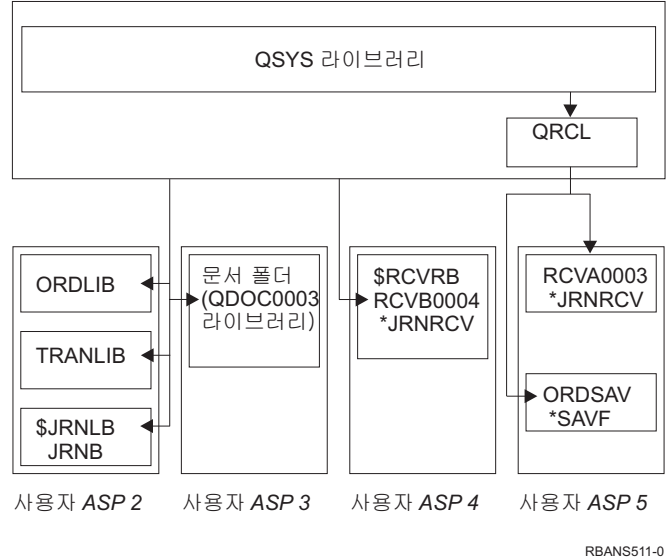

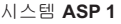

*그림 7. 기억장치 재생 후 사용자 ASP 구성* 

시스템은 ASP 5 내의 오브젝트에 대한 주소지정 기능을 회복하지만, 원래 라이브러리 할당은 회복할 수 없습 니다. 원래 라이브러리 지정은 QRCL(회복) 라이브러리에 위치합니다. 모든 사용자 ASP 내의 오브젝트는 QDFTOWN(디폴트 소유자) 사용자 프로파일 소유입니다.

RCLSTG 프로시듀어에 대해 자세히 알려면 [40](#page-59-0) 페이지의 『기억장치 재생』 부분을 참조하십시오.

### 타스크 2-사용자 프로파일 복원

- 1. QSECOFR로 사인 온하십시오.
- 1 2. 서브시스템 QSYSWRK를 종료하고 계속해서 독립 디스크 풀(pool)을 복원하기 전에 클러스터 환경에서
- ENDCRG(클러스터 자원 그룹 종료) 명령 및 ENDCLUNOD(클러스터 노드 종료) 명령을 사용하여 클러 스터링을 중단하십시오. | |
	- 3. 시스템은 제한된 상태에 있어야 합니다. [39](#page-58-0) 페이지의 『시스템을 제한된 상태에 놓기』 부분을 참조하십시 오.
	- 4. 사용자 프로파일이 들어 있는 가장 최근의 저장 매체를 찾으십시오. SAVSYS 매체 볼륨이나 SAVSECDTA 매체 볼륨일 수 있습니다. 저장 매체 볼륨에 있는 파일을 QFILEUPR이라고 합니다.
	- 5. SAVSYS 매체 볼륨을 사용하려면 다음과 같이 입력하십시오.

```
RSTUSRPRF DEV(media-device-name) USRPRF(*ALL)
       ENDOPT(*LEAVE)
```
SAVSECDTA 매체 볼륨을 사용하려면 다음과 같이 입력하십시오.

RSTUSRPRF DEV(media-device-name) USRPRF(\*ALL) ENDOPT(\*UNLOAD)

소요되는 시간에는 상당한 차이가 있습니다. [233](#page-252-0) 페이지의 『사용자 프로파일 복원 시 발생하는 상황』에는 사 용자 프로파일 복원 시 시스템이 수행하는 작업이 나와 있습니다.

### 타스크 3—구성 복원

- 1. 사용자 구성이 들어 있는 가장 최근의 저장 매체를 찾으십시오. SAVSYS 매체 볼륨이나 SAVCFG 매체 볼륨일 수 있습니다. 저장 매체 볼륨에 있는 파일을 QFILEIOC라고 합니다.
- 2. SAVSYS 매체 볼륨을 사용하려면 다음과 같이 입력하십시오.

RSTCFG OBJ(\*ALL) DEV(media-device-name) OBJTYPE(\*ALL) ENDOPT(\*LEAVE)

SAVCFG 매체 볼륨을 사용하려면 다음과 같이 입력하십시오.

RSTCFG OBJ(\*ALL) DEV(media-device-name) OBJTYPE(\*ALL) ENDOPT(\*UNLOAD)

### 타스크 4-QRCL 라이브러리의 저널 및 저널 리시버 회복

- 1. 오브젝트가 QRCL 라이브러리 내에 있는지 판별하십시오. DSPLIB QRCL을 입력하십시오. 라이브러리 표시 화면이 표시됩니다.
- 2. 화면에 나열된 오브젝트가 없을 경우 [197](#page-216-0) 페이지의 『타스크 5-시스템 보조 기억장치 풀로 라이브러리 복 원』으로 가십시오.

3. QRCL 라이브러리에 오브젝트가 들어 있으면 회복을 진행하기 전에 이들 오브젝트를 저장하십시오. 스크 래치 매체 볼륨을 로드하십시오. 다음을 입력하십시오.

```
SAVLIB LIB(QRCL) DEV(media-device-name)
          ENDOPT(*UNLOAD)
```
- 4. QRCL 라이브러리에 저널 또는 저널 리시버가 들어 있지 않을 경우 [197](#page-216-0) 페이지의 『타스크 5-시스템 보 조 기억장치 풀로 라이브러리 복원』으로 가십시오.
- 5. QRCL 라이브러리로부터 저널과 저널 리시버를 위해 시스템 ASP 내에 여러 라이브러리를 작성하십시오. 사용자가 작성한 라이브러리는 저널 및 저널 리시버가 들어 있는 원래 라이브러리와 동일한 이름이어야 합 니다.

[194](#page-213-0) 페이지의 그림 7의 예에서 QRCL 라이브러리에는 ORDSAV 저장 파일과 RCVA0003 저널 리시버 가 들어 있습니다. 이때 사용자는 \$JRNLA 라이브러리를 작성해야 합니다. CRTLIB LIB(\$JRNLA)를 입력 하십시오.

6. 저널 및 저널 리시버를 새로 작성된 라이브러리로 이동시키십시오. 이는 사용자가 라이브러리간에 저널 및 저널 리시버를 이동할 수 있는 유일한 상황입니다. 반드시 MOVOBJ 명령을 사용해야 합니다. 저장 및 복 원 명령은 사용할 수 없습니다. MOVOBJ 명령은 사용자 ASP에 저널 및 저널 리시버를 그대로 두지만, 올바른 라이브러리간의 연관 관계를 설정합니다.

[194](#page-213-0) 페이지의 그림 7의 예에서 다음을 입력하십시오. MOVOBJ OBJ(QRCL/RCVA0003) OBJTYPE(\*JRNRCV) TOLIB(\$JRNLA)

7. DLTLIB QRCL을 입력하여 QRCL 라이브러리를 삭제하십시오.

<mark>주: QRCL 라이브러리에 저장 파일이 들어 있으면 199 페이지의 『타스크 9-QRCL 라이브러리에서 저장</mark> 파일 회복』으로 이들을 회복시키십시오. 회복시킬 때 3단계에서 작성한 매체 볼륨을 사용합니다.

이때 시스템의 예는 다음과 같습니다.
<span id="page-216-0"></span>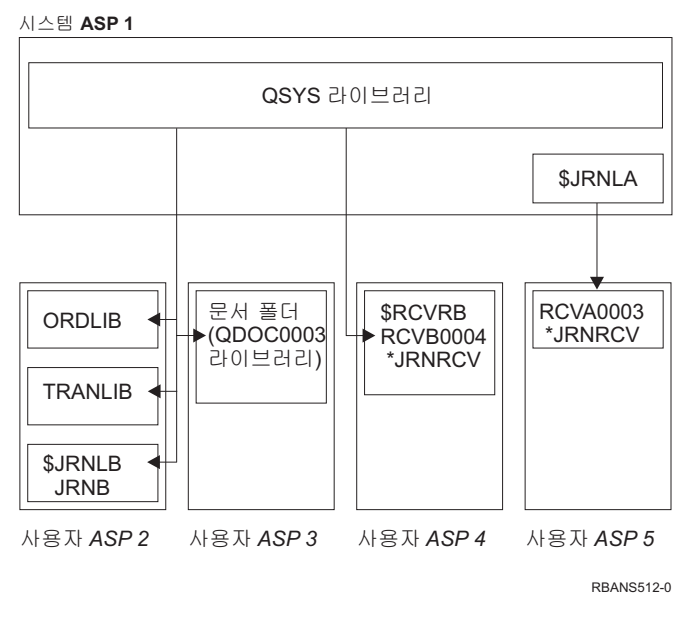

그림 8. *분리된 저널 리시버 회복 후 사용자 ASP 구성* 

#### 타스크 5-시스템 보조 기억장치 풀로 라이브러리 복원

1. 복원할 라이브러리를 결정하십시오. 시스템 ASP 내의 라이브러리만 복원해야 합니다. 사용자 ASP에서 이 미 시스템상에 있는 라이브러리는 복원하지 마십시오.

현재 시스템상에 있는 라이브러리를 모르는 경우 DSPOBJD OBJ(\*ALL) OBJTYPE(\*LIB)을 입력하십시오.

주: 오퍼레이팅 시스템 설치시, 시스템은 QGPL 라이브러리와 QUSRSYS 라이브러리를 작성합니다. 이러 한 라이브러리를 복원하여 저장된 사본에서 자료를 복원해야 합니다.

2. 복원 순서 계획을 수립하십시오. 틀린 순서로 복원할 경우 저널링 환경이 다시 시작되지 않거나 일부 오브 젝트가 정상적으로 복원되지 않을 수 있습니다.

예를 들어, 저널은 저널된 오브젝트보다 먼저 복원되어야 합니다. 저널 및 오브젝트가 동일한 라이브러리에 있을 경우 시스템이 올바른 순서로 이를 복원합니다. 이들이 다른 라이브러리에 있거나 오브젝트가 통합 파일 시스템 오브젝트인 경우 사용자가 이들을 올바른 순서로 복원해야 합니다. 마찬가지로, 실제 파일도 연관된 논리 파일보다 먼저 복원되어야 합니다. 자세히 알려면 39 페이지의 『관련 오브젝트 복원 순서』를 보십시오.

3. 사용할 명령 또는 메뉴 옵션을 선택하십시오. 이름별로 또는 \*NONSYS와 같은 그룹으로 라이브러리를 복 원할 수 있습니다. 자세히 알려면 35 페이지의 『저장 및 복원 명령간의 관계』 부분을 참조하십시오.

그룹 내의 라이브러리를 복원하는 경우 사용자 ASP 내의 라이브러리는 생략하십시오.

4. 선택한 복원 명령 또는 메뉴 옵션을 입력하십시오. [191](#page-210-0) 페이지의 그림 5의 예에서, 라이브러리는 SAVLIB(\*ALLUSR)를 사용하여 저장됩니다. 라이브러리를 복원하는 한 방법으로 다음을 입력하십시오.

<span id="page-217-0"></span><mark>매체 오류가 발생할 경우...</mark>

여러 개의 라이브러리를 복원하는 중에 회복이 불가능한 매체 오류가 발생할 경우 [54](#page-73-0) 페이지의 『라 이브러리 복원 중에 발생하는 오류로부터 회복』 부분을 참조하십시오.

## 타스크 6-시스템 보조 기억장치 풀로 문서 라이브러리 오브젝트 복원

- 1. 시스템 ASP 안의 모든 문서를 저장하는 데 사용된 가장 최근의 저장 매체 볼륨을 찾으십시오. 저장 조작 을 위해 ASP(1) 또는 ASP(\*ANY)를 지정했을 수 있습니다. 매체 볼륨에는 라이브러리 QDOC가 있어야 합니다.
- 2. 다음 명령을 사용하여 DLO를 복원하십시오.

RSTDLO DLO(\*ALL) FLR(\*ANY) ASP(1)

#### <mark>매체 오류가 발생할 경우...</mark>

[DLO](#page-73-0) 복원 시 회복할 수 없는 매체 오류가 발생하면, 54 페이지의 『DLO 복원 중 발생하는 오류로 부터 회복』 부분을 참조하십시오.

#### 타스크 7-사용자 보조 기억장치 풀로 사용자 정의 파일 시스템 복원

저널링하는 중이라면 복원 순서를 계획해야 합니다. 틀린 순서로 복원할 경우 저널링 환경이 다시 시작되지 않 거나 일부 오브젝트가 정상적으로 복원되지 않을 수 있습니다. 예를 들어, 저널은 저널된 오브젝트보다 먼저 복원되어야 합니다. 오브젝트가 통합 파일 시스템 오브젝트이면 이들을 올바른 순서로 복원해야 합니다. 자세 히 알려면 39 페이지의 『관련 오브젝트 복원 순서』를 보십시오.

사용자 정의 파일 시스템(UDFS)이 저장된 방법에 따라 아래의 세 가지 방법 중 하나를 선택하십시오.

#### 마운트 해제된 사용자 정의 파일 시스템(UDFS)에 대한 회복 단계

- 1. 마운트 해제되었을 때 UDFS의 가장 최근 백업으로 매체 볼륨을 로드하십시오.
- 2. 기본 ASP를 복원하려면 RST 0BJ(('/DEV/QASPxx'))를 입력해야 하며, 여기서 xx는 보조 기억장치 풀 번호입니다.

#### 자료가 복원되지 않은 경우에 마운트된 사용자 정의 파일 시스템(UDFS)에 대한 회복 단계

UDFS들이 아직 모두 복원되지 않았으면 다음 단계를 사용하십시오. UDFS가 마운트된 채 저장되는 경우에 는 UDFS 정보가 저장되거나 복원되지 않습니다. 1단계에서 이 정보를 다시 작성해야 합니다.

1. CRTUDFS 명령을 사용하여 회복 전의 상태로 UDFS를 작성하십시오. 권한 및 오브젝트 감사를 포함시키 십시오.

- <span id="page-218-0"></span>2. CRTDIR 명령을 사용하여 저장 시 각 UDFS가 마운트되었던 디렉토리를 작성하십시오.
- 3. MOUNT 명령을 사용하여 디렉토리에 대해 UDFS를 마운트하십시오.

주: 다른 체크 리스트에서 이 단계를 참조하도록 지시한 경우에는 다시 그 체크 리스트로 가십시오.

4. 다음 명령을 사용하여 UDFS를 복원하십시오.

RST OBJ(('/directory\_mounted\_over'))

#### 자료가 복원된 경우에 마운트된 사용자 정의 파일 시스템(UDFS)에 대한 회복 단계

#### - 주의! <sup>—</sup>

UDFS 회복에는 이 방법이 바람직하지 않습니다. 이는 자료가 이미 복원된 경우에 회복의 수단으로서만 사용하도록 수록한 것입니다. 이전 방법인 198 페이지의 『자료가 복원되지 않은 경우에 마운트된 사용자 정의 파일 시스템[\(UDFS\)](#page-217-0)에 대한 회복 단계』가 바람직한 방법입니다.

UDFS가 마운트된 채 저장되는 경우에는 UDFS 정보가 저장되거나 복원되지 않습니다. 1단계에서 이 정보를 다시 작성해야 합니다.

- 1. CRTUDFS 명령을 사용하여 회복 전의 상태로 UDFS를 작성하십시오.
- 2. CRTDIR 명령을 사용하여 마운트 지점으로 사용할 임시 디렉토리를 작성하십시오.
- 3. MOUNT 명령을 사용하여 임시 디렉토리에 대해 UDFS를 마운트하십시오. 이제, 이것이 사용자 ASP 내 의 UDFS가 됩니다.
- 4. MOV 또는 CPY 명령을 사용하여 신규 UDFS 내의 오브젝트를 이동하거나 복사하십시오.
- 5. UNMOUNT 명령을 사용하여 UDFS를 마운트 해제하십시오.

#### 타스크 8- 문서 라이브러리 오브젝트 재생

- 1. 어느 사용자 ASP에도 DLO가 없을 경우 『타스크 9-QRCL 라이브러리에서 저장 파일 회복』으로 건너뛰 십시오.
- 2. 다음을 입력하십시오.

RCLDLO DLO(\*ALL) ASP(\*ANY)

이 프로시듀어는 사용자 ASP 내의 DLO와 탐색 색인 레코드간의 연관 관계를 리빌드합니다. 또한, DLO를 올바른 소유자에게 할당하려고 합니다.

#### 타스크 9-QRCL 라이브러리에서 저장 파일 회복

QRCL 라이브러리에 저장 파일이 없는 경우 [200](#page-219-0) 페이지의 『타스크 10–저널 리시버를 저널과 연관』으로 가십 시오.

주: 195 페이지의 『타스크 [4–QRCL](#page-214-0) 라이브러리의 저널 및 저널 리시버 회복』에서 QRCL 라이브러리를 표시 했습니다.

- <span id="page-219-0"></span>1. 195 페이지의 『타스크 4-QRCL 라이브러리의 저널 및 저널 리시버 회복』에서 작성한 스크래치 매체 볼륨 을 로드하십시오.
- 2. 저장 파일에 대한 원래 라이브러리는 [197](#page-216-0) 페이지의 『타스크 5-시스템 보조 기억장치 풀로 라이브러리 복 원』에서 복원시켜야 합니다. DSPOBJD OBJ(*library-name*) OBJTYPE(\*LIB)을 입력하여 확인할 수 있습 니다.
- 3. 스크래치 매체 볼륨에 있는 각 저장 파일을 올바른 라이브러리와 사용자 ASP로 복원하십시오. [191](#page-210-0) 페이 지의 그림 5에 표시된 예에서 다음을 입력하십시오.

RSTOBJ OBJ(ORDSAV) SAVLIB(QRCL) RSTLIB(SAVFLIB) OBJTYPE(\*SAVF) RSTASP(5)

#### **타스크 10-저널 리시버를 저널과 연관**

회복에 관련된 저널 또는 저널 리시버가 없을 경우 [202](#page-221-0) 페이지의 『타스크 11-오브젝트 소유권 복원』으로 가 십시오.

저널 및 저널 리시버에 관련된 회복을 수행할 때마다, 저널 리시버는 저널과 연관되어야 합니다. 이 절에서는 저널과 저널 리시버를 연관시키는 방법에 대한 기본적인 정보를 제공합니다.

지금까지 수행한 단계에 따르면, 이 예에서의 저널 JRNA에 대한 리시버 디렉토리는 다음과 같습니다.

Work with Receiver Directory Journal ......: JRNA Library ......: \$JRNLA Total size of receivers (in kilobytes).  $\dots$ ............. 155648 Type options, press Enter. 4=Delete 8=Display attributes Attach Save Opt Receiver Library Number Date Status Date \_ RCVA0003 \$JRNLA 00001 06/08/9x ONLINE 00/00/00 \_ RCVA1002 \$JRNLA 01001 06/09/9x ATTACHED 00/00/00

JRNA 복원 시 시스템이 RCVA1002라는 신규 저널 리시버를 작성하여 이를 연결합니다. 리시버명은 저널 저 장 시 접속되는 저널 리시버명에 따라 달라집니다.

다음을 수행하여 저널과 저널 리시버를 연관시키십시오.

- 1. 명령행에 WRKJRN을 입력한 후 Enter 키를 누르십시오.
- 2. 프롬트 화면에 저널명과 라이브러리명을 입력하십시오.
- 3. 저널에 대한 작업 화면에서 작업하려는 저널 옆의 Opt열에 9(Associate receivers with journal)를 입력하 십시오.
- 4. Enter 키를 누르십시오.

| 5. 요구를 제한하기 위해 검색할 라이브러리 수를 제한하려면 프롬트 화면에 저널 리시버를 포함하는 라이브 러리 이름을 입력하십시오. 저널 리시버에 총칭명을 지정할 수 있습니다. |

사용자 ASP 내의 저널 리시버가 V3R1 이전에 작성된 경우 Work with Journals 화면에서 옵션 9를 사용하 면, 올바른 순서로 연관되지 않을 수 있습니다. 이전 릴리스의 저널 리시버가 있거나 필요한 저널 리시버가 온 라인 상태가 아닐 경우에는 다음을 수행하십시오.

1. 시스템상의 저널 리시버를 스크래치 매체 볼륨에 저장하십시오.

SAVOBJ OBJ(\*ALL) LIB(*library-name*) DEV(media-device-name) OBJTYPE(\*JRNRCV) VOL(\*MOUNTED) ENDOPT(\*UNLOAD)

- 2. 리시버가 정상적으로 저장되었음을 확인한 후 라이브러리에서 저널 리시버를 삭제하십시오.
	- a. WRKLIB *library-name*을 입력한 후 Enter 키를 누르십시오. work with library 화면이 표시됩니다.
	- b. *Opt*열에 12(Work with Objects)를 입력하십시오.
	- $c$ . 삭제하려는 저널 리시버 각각에 대해  $Opt$ 열에 4(Delete)를 입력하십시오.
	- d. Enter 키를 누르십시오.
- 3. 스크래치 매체 볼륨과 저장 매체 볼륨에서 필요한 저널 리시버를 복원하십시오. 각각의 저널 리시버에 대 해 다음 명령을 입력하여, 최근의 저널 리시버로부터 오래된 저널 리시버까지 복원하십시오.
	- RSTOBJ OBJ(*receiver-name*) LIB(*library-name*) DEV(media-device-name) OBJTYPE(\*JRNRCV) VOL(\*MOUNTED) ENDOPT(\*UNLOAD)

리시버가 저널과 다시 연관됩니다.

이때 JRNA에 대한 리시버 디렉토리는 다음과 같습니다.

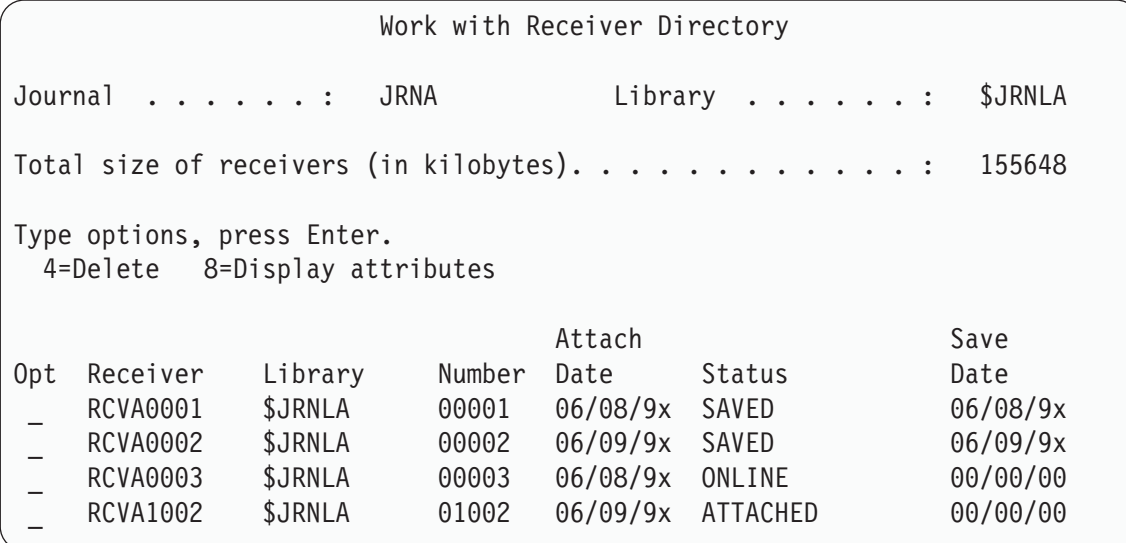

#### <span id="page-221-0"></span>타스크 11-오브젝트 소유권 복원

RCLSTG 프로시듀어를 수행하여 사용자 ASP 내에 있는 모든 오브젝트의 소유권이 QDFTOWN 사용자 프 로파일로 할당되었습니다. [199](#page-218-0) 페이지의 『타스크 8- 문서 라이브러리 오브젝트 재생』에서 DLO의 소유권이 올바른 사용자 프로파일로 이전되었습니다. 다른 오브젝트의 소유권을 올바른 사용자 프로파일로 이전하려면 다음을 수행하십시오.

1. WRKOBJOWN USRPRF(QDFTOWN)를 입력한 후 Enter 키를 누르십시오.

Work with Objects by Owner 화면이 표시됩니다.

```
Work with Objects by Owner
User profile . . . . . . . : QDFTOWN
Type options, press Enter.
2=Edit authority 4=Delete 5=Display author
8=Display description 9=Change owner
Opt Object Library Type Attribute
9 ORDRCV001 JRNLIB *JRNRCV
9 ORDHDR ORDLIB *FILE
9 ORDDTL ORDLIB *FILE
9 ORDHST ORDLIB *FILE
9 ORDSAV SAVFLIB *SAVF
9 TRANO1 TRANLIB *FILE
  .
  .
  .
Parameters or command
===> NEWOWN(OWNORD)
F3=Exit F4=Prompt F5=Refresh F9=Retrieve
F18=Bottom
```
- 주: 이 리스트(유형 \*DOC 또는 \*FLR)에 문서 라이브러리 오브젝트(DLO)가 표시되면, 다음 중 하나가 발생한 것입니다.
	- RCLDLO를 수행해야 하는 것을 잊었습니다. [199](#page-218-0) 페이지의 『타스크 8- 문서 라이브러리 오브젝트 재생』 부분을 참조하십시오.
	- DLO를 소유하는 사용자 프로파일이 복원되지 않았습니다. 사용자 프로파일을 복원하십시오. 그런 후 RCLDLO 명령을 수행하십시오.
	- 저장 시 DLO는 QDFTOWN 파일의 소유입니다. DLO에 대한 올바른 소유자를 판별한 후 소유권 을 이전하십시오.
- 2. 개별적으로 오브젝트의 소유권을 이전하려면 다음을 수행하십시오.
	- a. 해당 오브젝트에 대한  $Opt$ 열에 9를 입력한 후 Enter 키를 누르십시오. 오브젝트 소유자 변경 화면이 표시됩니다.
	- b. New owner 프롬트에 올바른 소유자명을 입력한 후 Enter 키를 누르십시오.
	- c. 화면에서 오브젝트 각각에 대해 2a와 2b단계를 반복하십시오.
- 3. 동일한 소유자를 갖는 여러 오브젝트의 소유권을 이전하려면 이 화면에 표시된 기법을 사용하십시오.
	- a. *Opt*열에 9를 입력하십시오.

<span id="page-222-0"></span>b. 화면의 맨 아래에 표시되는 매개변수 행에 NEWOWN(owner-name)을 입력하십시오.

c. Enter 키를 누르십시오. 시스템은 지정된 각 오브젝트의 소유권을 신규 소유자에게 이전합니다.

**!**

사용자 보조 기억장치 풀 내의 정보 회복을 완료했습니다. 회복 프로세스의 다음 단계에 대해 회복 체크 리스트를 검토하십시오.

#### 넘침 사용자의 보조 기억장치 풀 회복 방법

이 섹션에서는 회복 상황에서의 사용자 ASP 작업에 관한 기본적인 정보를 제공합니다. 제 [19](#page-454-0) 장 사용자 ASP 의 설정 및 관리에 관해 설명합니다.

사용자 ASP에 할당된 디스크 장치가 꽉 차면, 사용자 ASP는 넘침 상태에 있게 됩니다. 시스템이 QSYSOPR 메세지 대기행렬로 ASP가 기억장치 임계값 레벨에 도달하고 있다는 내용의 CPI0953 메세지를 송신합니다. 시스템은 기억장치 임계값 레벨이 초과되고 ASP가 넘침 상태에 있을 때, 메세지 CP10954를 송신합니다.

가능한 한 빨리, 넘침 상태에 있는 사용자 ASP는 재설정해야 합니다. 넘침 상태에 있는 ASP는 시스템 성능 에 영향을 줍니다. 또한, 실패할 경우 회복을 더욱 어렵게 만들고 유실되는 자료의 양을 증가시킵니다. 『IPL 없이 넘침 사용자 보조 기억장치 풀 재설정』의 프로시듀어를 수행하십시오

주: 차후의 넘침 회복 조작을 단순화하기 위해서 iSeries Navigator 디스크 관리 기능을 사용하여 기본 사용자 ASP에 대한 자동 넘침 회복을 작동하도록 할 수 있습니다. 자세한 내용은 Information Center(http://www.ibm.com/eserver/iseries/infocenter)를 참조하십시오.

#### $IPL$  없이 넘침 사용자 보조 기억장치 풀 재설정

넘침 사용자 ASP를 재설정하려면 다음을 수행하십시오.

- 1. ASP에서 넘침 오브젝트를 판별하십시오. 다음 방법 중 하나를 사용하십시오.
	- DSPOBJD 명령을 사용하여 출력 파일을 작성하십시오. 그런 다음 출력 파일에 대한 조회를 수행하십 시오.
		- a. 사용자 ASP 내의 첫 번째 라이브러리에 대해 다음을 입력하십시오.

DSPOBJD OBJ(*library-name*/\*ALL) OBJTYPE(\*ALL) DETAIL(\*FULL) OUTPUT(\*OUTFILE) OUTFILE(*library-name*/*file-name*)

b. 사용자 ASP 내의 추가 라이브러리 각각에 대해 다음을 입력하십시오.

DSPOBJD OBJ(*library-name*/\*ALL) OBJTYPE(\*ALL) DETAIL(\*FULL) OUTPUT(\*OUTFILE) OUTFILE(*library-name*/*file-name*) OUTMBR(\*FIRST \*ADD)

c. 출력 파일에 대해 조회를 작성하십시오. ODOASP(넘침 ASP) 필드가 1(Yes)인 오브젝트를 찾으십 시오.

- <span id="page-223-0"></span>• DLO만 들어 있는 사용자 ASP의 경우 QRYDOCLIB 명령을 사용하십시오. 이 명령에는 넘침 DLO를 표시하는 매개변수가 있습니다.
- 2. 각각의 넘침 오브젝트를 스크래치 매체 볼륨에 저장하십시오.
- 3. 각각의 넘침 오브젝트를 삭제하십시오.

저널 및 실제 파일과 같은 일부 오브젝트는 삭제하기 전에 특정 조치를 취해야 합니다. 표 39는 이러한 오 브젝트를 삭제하기 전에 수행해야 할 조치를 나타냅니다.

표 39. 삭제시 특수한 프로시듀어가 필요한 오브젝트 유형

| 오브젝트 유형               | 삭제하기 전에 수행할 조치                                                                    |  |
|-----------------------|-----------------------------------------------------------------------------------|--|
| 저널<br>저널 리시버<br>실제 파일 | 274 페이지의 『저널 삭제 전의 단계』<br>276 페이지의 『저널 리시버 삭제 전의 단계』<br>272 페이지의 『실제 파일 삭제 전의 단계』 |  |

- 4. ASP는 더 이상 넘침 상태에 있어서는 안됩니다. 넘침 상태가 회복되었음을 알리는 QSYSOPR 메세지 대 기행렬의 메세지를 수신해야 합니다. 시스템 서비스 툴(SST)을 사용하여 검사할 수도 있습니다.
	- a. STRSST를 입력하십시오. System Service Tools(SST) 메뉴가 표시됩니다.
	- b. 해당 옵션을 선택하여 디스크 장치에 대해 작업하십시오.
	- c. 해당 옵션을 선택하여 디스크 구성을 표시하십시오.
	- d. 해당 옵션을 선택하여 디스크 구성 용량을 표시하십시오. Display Disk Configuration Capacity 화면 이 표시됩니다.

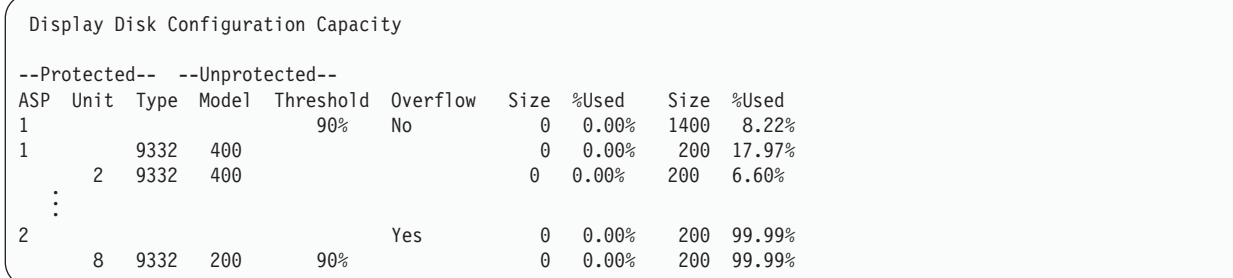

이 화면은 ASP가 넘침 상태에 있는지 여부를 나타냅니다.

사용자 ASP가 아직 넘침 상태에 있는 경우 [205](#page-224-0) 페이지의 『IPL 중 넘침 사용자 보조 기억장치 풀 재설 정』에 설명된 프로시듀어를 수행해야 합니다.

- 5. 넘침 오브젝트를 매체 볼륨으로부터 복원하기 위해서는 사용자 ASP에서 사용할 수 있는 추가 공간이 필 요합니다. 다음을 수행하십시오.
	- 더 이상 필요없는 오브젝트를 ASP에서 삭제하십시오.
	- 하나 이상의 라이브러리를 다른 ASP로 이동하십시오.
		- 주: 이 작업에는 MOVOBJ 명령을 사용할 수 없습니다. 라이브러리를 저장하고 삭제한 후 다른 ASP 에 복원해야 합니다.
- <span id="page-224-0"></span>• 폴더를 저장하고 삭제한 후 다른 ASP에 복원하여, 하나 이상의 폴더를 다른 ASP로 이동하십시오.
- 추가 디스크 장치를 ASP에 추가하십시오.
- 6. ASP에 사용할 수 있는 추가적인 공간을 만든 후 [204](#page-223-0) 페이지의 2단계에서 저장한 오브젝트를 복원하십시  $\overline{\sigma}$ .
- 7. 사용자 ASP에 충분한 공간이 있고, 넘침 상태에 있지 않은지 확인하십시오. [204](#page-223-0) 페이지의 4단계에 설명 된 프로시듀어를 반복하십시오.

#### $IPL$  중 넘침 사용자 보조 기억장치 풀 재설정

때때로 사용자는 사용자 ASP에서 모든 넘침 오브젝트를 찾을 수 없는 경우가 있습니다. [203](#page-222-0) 페이지의 『IPL 없이 넘침 사용자 보조 기억장치 풀 재설정』에 설명된 단계를 수행했으나 사용자 ASP가 아직 넘침 상태에 있 으면 수동 IPL을 수행하여 사용자 ASP를 재설정할 수 있습니다. 다음을 수행하십시오.

- 1. 넘침 사용자 ASP를 재설정하기에 충분한 공간이 있어야 합니다. 다음을 수행하십시오.
	- a. STRSST를 입력하십시오. System Service Tools(SST) 메뉴가 표시됩니다.
	- b. 해당 옵션을 선택하여 디스크 장치에 대해 작업하십시오.
	- c. 해당 옵션을 선택하여 디스크 구성을 표시하십시오.
	- d. 해당 옵션을 선택하여 디스크 구성 용량을 표시하십시오. Display Disk Configuration Capacity 화면 이 표시됩니다.

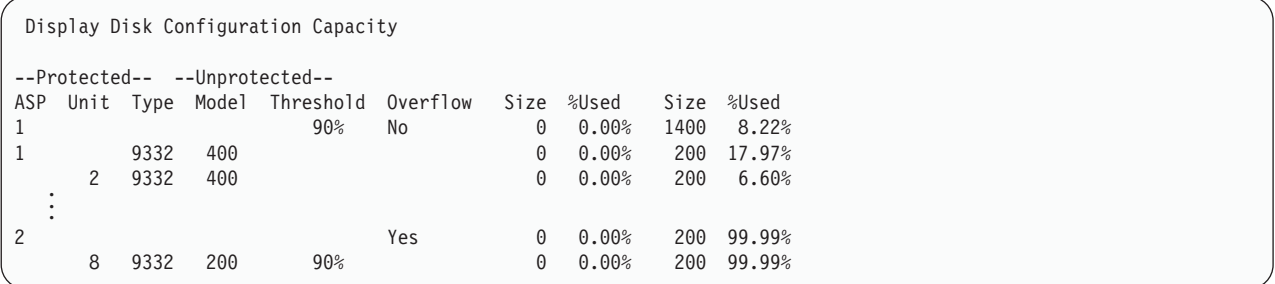

이 화면은 ASP가 넘침 상태에 있는지 여부를 나타냅니다.

e. F9(Display ASP Overflow information) 키를 눌러 넘침 양과 넘침 오브젝트를 회복하는 데 ASP에 필요한 추가 기억장치 양을 표시하십시오.

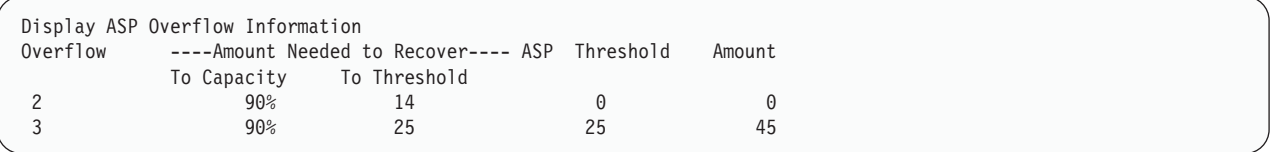

f. 용량 필드의 양이 0보다 크면, 회복이 완료될 때까지 ASP는 계속 넘칩니다. 사용자 ASP에는 넘침 자 료를 넣을 여유 공간이 부족합니다.

- g. 충분한 공간이 없을 경우 [204](#page-223-0) 페이지의 5단계의 지시사항을 반복하여 더 많은 공간을 사용할 수 있도 록 만드십시오.
- 2. 시스템을 제한된 상태로 하려면 다음을 수행하십시오.
	- a. 시스템을 제한된 상태로 만들기 전에 모든 사용자가 사인 오프했으며, 모든 작업을 끝냈는지 확인하십 시오.
	- b. 서브시스템이 종료되었음을 알리는 통지를 수신하려면 다음 명령을 입력한 후 Enter 키를 누르십시오. CHGMSGQ MSGQ(QSYSOPR) DLVRY(\*BREAK) SEV(60)
	- c. 모든 서브시스템을 종료시키려면 다음을 입력하십시오. ENDSBS SBS(\*ALL) OPTION(\*CNTRLD) DELAY(600)
		- 주: 지연 매개변수의 경우 대부분의 작업이 정상 종료될 수 있는 시스템 시간을 초 단위로 지정하십시 오. 작업량이 많은 대형 시스템의 경우에는 지연 시간이 더 길어질 수 있습니다.

서브시스템의 종료 프로시듀어가 진행되고 있음을 알리는 메세지가 송신됩니다. 시스템이 제한된 상태에 놓 이게 되면 최종 메세지가 송신됩니다.

3. 수동 IPL을 수행하고 DST에 액세스하십시오.

이 프로시듀어를 사용하여 DST를 시작하십시오. IPL or Install the System 메뉴가 이미 표시되었으면 [218](#page-237-0) 페이지의 5단계에서 시작하십시오.

- a. 키스틱이 시스템 장치 제어판에 있는지 확인하십시오.
- b. 시스템을 수동 모드로 두십시오.
- c. 시스템 전원을 끄십시오.

PWRDWNSYS OPTION(\*CNTRLD) DELAY(600) RESTART(\*YES) IPLSRC(B)

논리 파티션 사용자에 대한 주의! 1차 파티션에서 이 명령을 사용하는 경우 명령을 실행하기 전에 모든 2차 파티션의 전원을 끄십 시오.

- 주: 시스템에서 수행 중인 작업이 없는지 확인했으면 시스템의 전원을 차단할 때 OPTION(\*IMMED)을 지정할 수 있습니다. 그렇지 않은 경우 작업이 정상적으로 종료할 수 있도록 충분한 지연 시간을 지정하십시오.
- d. IPL 완료 시 IPL or Install the System 메뉴가 표시됩니다.

```
IPL or Install the System
 Select one of the following:
          1. Perform an IPL
          2. Install the operating system
          3. Use Dedicated Service Tools(DST)
          4. Perform automatic installation of the operating system
          5. Save Licensed Internal Code
```
4. 옵션 1(Perform an IPL)을 선택하십시오. 디스크 구성 어텐션 보고서가 표시됩니다.

Disk Configuration Attention Report

Type option, press Enter. 5=Display Detailed Report Press F10 to accept all the following problems and continue. The system will attempt to correct them.

Opt Problem Overflowed ASPs

Option 필드에 5를 입력할 경우 넘침 사용자 ASP가 나열되는 다음의 화면이 표시됩니다.

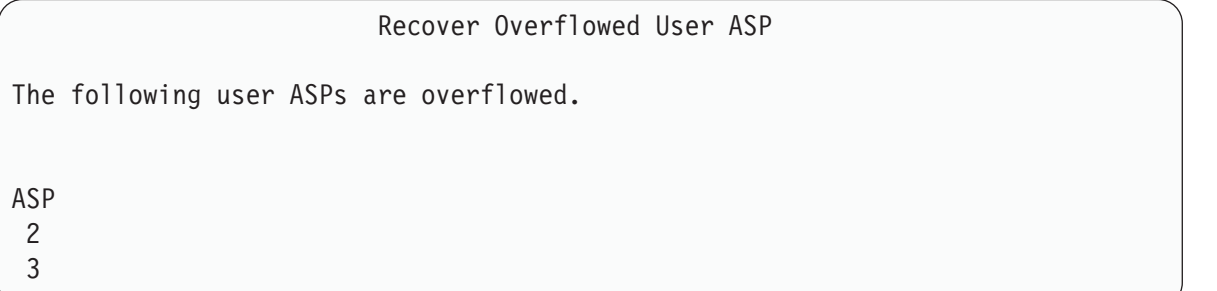

- 5. F10 키를 눌러 넘침 사용자 ASP의 회복을 요청하십시오. IPL의 기억장치 관리 회복 단계에서 회복합니 다. 이 작업은 시스템에 있는 오브젝트의 수와 회복될 자료의 양에 따라 몇 분에서 몇 시간까지 소요됩니 다.
- 6. 시스템의 IPL이 완료되면, Sign On 화면이 표시됩니다.
- 7. 사인 온한 후 QSYSOPR 메세지 대기행렬의 메세지를 검사하여 결과를 확인하십시오.

#### 회복 중 넘침 오브젝트 삭제 방법

넘침 상태에 있는 사용자 ASP를 회복 중이라면 이 프로시듀어를 사용하십시오.

1. RCLSTG 프로시듀어를 수행한 후 DSPLIB QRCL을 입력하여 QRCL 라이브러리의 내용을 표시하십시오.

2. 라이브러리 내의 오브젝트명을 기록하여 보관하십시오. 이 오브젝트는 실패시 시스템 ASP로 넘친 것입니 다.

이 오브젝트에 대한 초기 디스크 내용이 시스템 ASP에 할당될 수 있더라도, 이 오브젝트의 일부는 여전히 유실될 수 있습니다. 이 오브젝트의 무결성은 예측할 수 없습니다. 이러한 오브젝트는 삭제 후 회복시켜야 합니다.

- 3. 넘침 상태에 있는 오브젝트를 삭제하십시오. 특정 유형의 오브젝트를 삭제하기 위해서는 먼저 특별한 조치 를 취해야 합니다. 자세한 설명은 [204](#page-223-0) 페이지의 표 39 부분을 참조하십시오.
- 4. RCLSTG 명령 수행 시, 넘침 상태에서 유실된 사용자 ASP의 문서가 사용자 ASP에 다시 위치합니다. (시 스템은 신규 QDOCnnnn 라이브러리를 작성합니다. 여기서, *nnnn*은 유실된 ASP의 번호로 그 안에 넘침 상태에 있는 DLO를 위치시킵니다.)

아직 DLO를 사용자 ASP에 복원하지 않았다고 가정하고, 다음을 입력하여 넘침 상태에 있는 DLO를 삭 제하십시오.

DLTDLO DLO(\*ALL) FLR(\*ANY) ASP(n)

여기서 n은 유실한 ASP의 번호입니다.

## 손상된 기본 보조 기억장치 풀 회복 방법

다음 중 하나에 해당하면, 이 프로시듀어를 수행하십시오.

- 서비스 담당자가 기본 사용자 ASP 내의 실패한 디스크 장치를 대체했습니다. 디스크 장치가 패리티 보호되 거나 이중복사되지 않은 경우, ASP 내의 디스크 장치 유실시 해당 ASP 내의 모든 정보를 회복해야 합니 다. 시스템에 있는 기타 ASP 내의 정보는 영향을 받지 않습니다.
- 시스템이 디스크 장치상의 섹터를 재할당했지만, 오브젝트가 손상되었습니다.
- 시스템 ASP 내의 디스크 장치를 대체하고, 하나 이상의 사용자 ASP가 넘쳤습니다.

#### 타스크 1-사용자 프로파일 복원

사용자 ASP 내의 장치를 대체할 때 사용자 프로파일이 유실되지 않은 경우에도 사용자 ASP 내의 오브젝트 에 대한 권한을 복원하기 위한 준비로 이 사용자 프로파일을 복원해야 합니다. 다음을 수행하십시오.

- 1. QSECOFR 사용자 프로파일로 사인 온하십시오.
- 2. ENDSBS 명령을 사용하여 서브시스템을 모두 종료하고 제한 상태로 가십시오.
- 3. 가장 최근의 SAVSYS 또는 SAVSECDTA 매체 볼륨을 로드하십시오.
- 4. 모든 사용자 프로파일을 복원하십시오. 다음을 입력하십시오.

RSTUSRPRF DEV(media-device-name) USRPRF(\*ALL) ENDOPT(\*UNLOAD)

5. 유실된 사용자 ASP 내의 라이브러리 또는 오브젝트를 알고 있는 경우 [210](#page-229-0) 페이지의 『타스크 3-오브젝트 를 복원하는 타스크 판별』로 가십시오.

사용자 ASP의 내용을 모를 경우에는 『타스크 2-유실된 보조 기억장치 풀 내용 판별』로 가십시오.

#### 타스크 2-유실된 보조 기억장치 풀 내용 판별

시스템에 소수의 라이브러리가 있고 [191](#page-210-0) 페이지의 그림 5의 라이브러리와 같이 문서가 제대로 준비되어 있는 경우 이 타스크는 비교적 간단합니다. 이 예에서 ASP 2 내의 디스크 장치가 대체된 경우 사용자는 ORDLIB, TRANLIB 및 \$JRNLB 라이브러리를 회복해야 합니다. ASP 5 내의 디스크 장치가 대체되었으면 사용자는 \$JRNLA 라이브러리 내의 모든 저널 리시버와 SAVFLIB 라이브러리 내의 ORDSAV 저장 파일을 회복시켜 야 합니다.

기본 ASP의 내용을 알 수 없는 경우 다음을 수행하십시오.

- 1. 리스트에 모든 라이브러리가 표시되도록 \*ALLOBJ 특수 권한이 있는 사용자 프로파일로 사인 온하십시 오.
- 2. 아래와 같이 하여 유실된 기본 ASP에 있는 라이브러리 리스트를 인쇄하십시오.
	- a. 출력 파일에 모든 라이브러리 리스트를 작성하십시오.

DSPOBJD OBJ(QSYS/\*ALL) OBJTYPE(\*LIB) OUTPUT(\*PRINT) DETAIL(\*FULL) OUTPUT(\*OUTFILE) OUTFILE(*library-name*/*file-name*)

b. 프로그램 또는 조회 툴을 사용하여 출력 파일을 표시하거나 인쇄하십시오. 유실된 ASP와 일치하는 ASP 필드가 있는 모든 항목을 선택하십시오.

**:**

- 1) 기본 ASP가 유실될 때, ASP 내의 라이브러리 자체가 아닌 그 내용이 유실됩니다. 라이브러리 오 브젝트는 시스템 ASP 내의 QSYS 라이브러리에 들어 있습니다.
- 2) 기본 ASP내에 문서가 있는 경우 ASP에 대한 리스트에 라이브러리가 있어야 합니다. 라이브러리 명은 QDOCnnnn이며, 여기서 nnnn은 ASP 번호입니다.
- 3. 회복되어야 하는 내용을 결정했으면 [210](#page-229-0) 페이지의 『타스크 3-오브젝트를 복원하는 타스크 판별』로 가십시 오. 회복할 라이브러리를 찾을 수 없으면 4단계로 가십시오.
- 4. 2단계에서 회복할 라이브러리를 찾을 수 없으면 ASP는 라이브러리가 아닌 사용자 ASP일 수 있습니다. 라이브러리가 아닌 사용자 ASP에는 저장 파일, 저널 및 저널 리시버만 들어 있을 수 있습니다.

라이브러리가 아닌 사용자 ASP 내의 오브젝트를 판별하는 작업에는 장시간이 소요됩니다. 다음 단계도 한 가지 방법입니다. 이 방법은 사용자 ASP가 유실된 후 아직 RCLSTG 명령을 수행하지 않은 경우에만 적 용됩니다.

a. 다음을 입력하십시오.

```
DSPOBJD OBJ(*ALL/*ALL)
        OBJTYPE(*LIB *FILE *JRN *JRNRCV)
        OUTPUT(*OUTFILE)
        OUTFILE(library-name/file-name)
```
b. 프로그램 또는 조회 툴을 사용하여 손상된 ASP 내에 있는 출력 파일의 모든 오브젝트를 나열하십시  $\overline{\sigma}$ 

<span id="page-229-0"></span>5. 회복될 필요가 있는 오브젝트를 판별했으면 『타스크 3-오브젝트를 복원하는 타스크 판별』로 가십시오.

#### 타스크 3-오브젝트를 복원하는 타스크 판별

- 1. 표 40을 사용하여 기본 ASP 내의 오브젝트 회복 방법을 결정하십시오. 이 표에는 회복 중인 기본 ASP의 내용에 따라 수행해야 하는 회복 타스크가 나와 있습니다.
- 2. 라이브러리 및 사용자 정의 파일 시스템과 같이 회복할 오브젝트 유형이 여러 가지인 경우 이 표에 표시된 순서대로 타스크를 수행하십시오.

표*40. 기본 ASP 오브젝트 복원을 위한 타스크* 

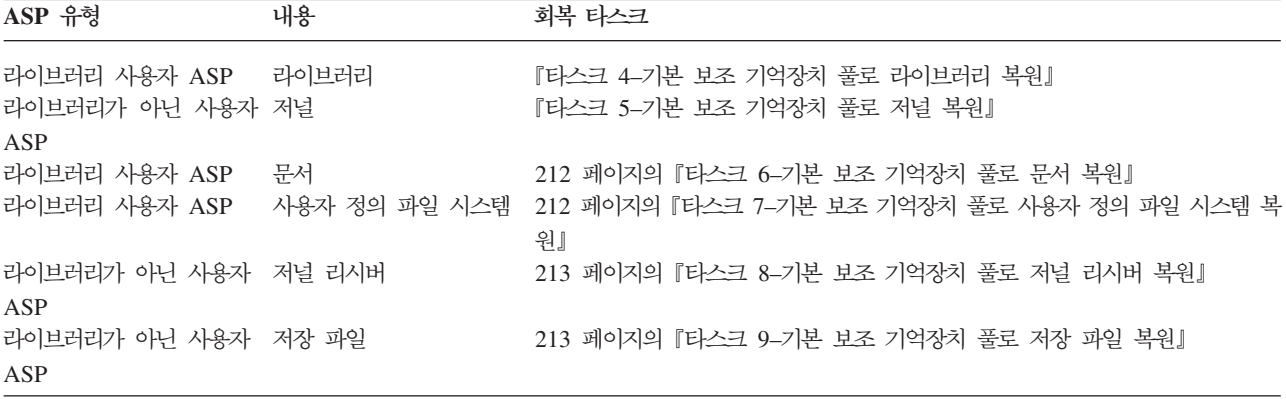

#### 타스크 4-기본 보조 기억장치 풀로 라이브러리 복원

- 1. \*SAVSYS 및 \*JOBCTL 특수 권한이 있는 사용자 프로파일로 사인 온하십시오.
- 2. 회복해야 하는 각각의 라이브러리에 대해, 가장 최근의 저장 매체 볼륨에서 올바른 볼륨을 로드하십시오.
- 3. 다음을 입력하십시오.

RSTLIB SAVLIB(*library-name*) DEV(media-device-name) ENDOPT(\*LEAVE)

- 주: 변경된 오브젝트를 복원하고 동시에 회복에 포함되는 모든 ASP에 대한 저널된 변경을 적용해야 합니 다. 이러한 단계는 적절한 시기에 체크 리스트에 표시됩니다.
- 4. 표 40에 표시된 다음 타스크로 가십시오. 표의 모든 해당 타스크를 완료했으면 제 3 장의 회복 체크 리스 트에서 다음 타스크를 계속 수행하십시오.

#### 타스크 5-기본 보조 기억장치 풀로 저널 <del>복원</del>

- 1. \*SAVSYS 및 \*JOBCTL 특수 권한이 있는 사용자 프로파일로 사인 온하십시오.
- 2. 회복해야 하는 각 저널에 대해, 올바른 저장 매체 볼륨을 로드하고 다음을 입력하십시오.

RSTOBJ OBJ(*journal-name*) SAVLIB(*library-name*) DEV(media-device-name) OBJTYPE(\*JRN)

저널 복원 시 시스템은 자동으로 신규 저널 리시버를 작성하여 연결합니다. iSeries Information Center (http://www.ibm.com/eserver/iseries/infocenter)의 저널 관리 주제에서는 저널을 복원할 때 작성된 저널 리시버를 명명하는 방법을 설명합니다.

- 3. 저널링 환경을 다시 설정하십시오. 다음을 수행하십시오.
	- a. 복원된 저널로 저널된 데이터베이스 실제 파일에 대해 다음을 입력하십시오.

```
STRJRNPF FILE(library-name/file-name)
JRN(library-name/journal-name)
```
<mark>주:</mark> 마지막으로 파일을 저널할 때 그 파일에 대하여 지정한 옵션이 무엇이었는지 판별하려면 DSPFD(파 일 설명 표시) 또는 DSPOBJD(오브젝트 설명 표시) 명령을 사용할 수 있습니다.

b. 복원된 저널로 저널된 액세스 경로에 대해 다음을 입력하십시오.

```
STRJRNAP FILE(library-name/file-name)
JRN(library-name/journal-name)
```
c. 복원된 저널로 저널된 각 통합 파일 시스템 오브젝트에 대해 다음을 입력하십시오.

STRJRN OBJ (*'object-path-name'*) JRN(*'journal-path-name'*)

- 주: 마지막으로 저널할 때 오브젝트에 지정한 옵션이 무엇이었는지 판별하려면 DSPLNK(링크 표시) 명 령을 사용할 수 있습니다.
- d. 저널된 다른 모든 오브젝트 유형에 대하여 다음 중 하나를 입력하십시오.

```
STRJRNOBJ OBJ(library-name/object-name)
          OBJTYPE(object-type)
JRN(library-name/journal-name)
```
- 주: 마지막으로 저널했을 때 오브젝트에 지정한 옵션이 무엇이었는지 판별하려면 DSPOBJD(오브젝트 설명 표시) 명령을 사용할 수 있습니다.
- e. 저널링을 시작한 각각의 오브젝트를 저장하십시오.
- 4.저널에 대한 저널 리시버를 복원해야 할 경우는 213 페이지의 『타스크 8-기본 보조 기억장치 풀로 저널 리시버 복원』으로 가십시오.
- 5. 저널 리시버를 복원된 저널과 연관시키십시오. 다음을 수행하십시오.
	- a. 명령행에 WRKJRN을 입력한 후 Enter 키를 누르십시오.
	- b. 프롬트 화면에 저널명과 라이브러리명을 입력하십시오.
	- $c$ . 저널에 대한 작업 화면에서 작업하려는 저널 옆의  $Opt$ 열에 9(Associate receivers with journal)를 입 력하십시오.
	- d. Enter 키를 누르십시오.
	- e. 요구를 제한하기 위해 검색할 라이브러리 수를 제한하려면 프롬트 화면에 저널 리시버를 포함하는 라이 브러리 이름을 입력하십시오. 저널 리시버에 총칭명을 지정할 수 있습니다.
- 6. [210](#page-229-0) 페이지의 표40에 표시된 다음 타스크로 가십시오. 표의 모든 해당 타스크를 완료했으면 제 3 장의 회복 체크 리스트에서 다음 타스크를 계속 수행하십시오.

#### <span id="page-231-0"></span>타스크 6-기본 보조 기억장치 풀로 문서 <del>복원</del>

- 1. \*SAVSYS 및 \*JOBCTL 특수 권한이 있는 사용자 프로파일로 사인 온하십시오.
- 2. 사용자 ASP에서 문서의 가장 최신의 완전한 사본으로 매체 볼륨을 로드하십시오.
- 3. 다음을 입력하여 문서를 사용자 ASP에 복원하십시오.

RSTDLO DLO(\*ALL) SAVASP(*ASP-number*) RSTASP(*ASP-number*)

이 명령은 문서를 복원하고 탐색 색인 데이터베이스 파일을 변경합니다.

- 4. QRYDOCLIB(문서 라이브러리 조회) 명령을 사용하여 최종 저장 조작 후 사용자 ASP에서 작성한 문서 를 찾을 수 있습니다. ASP 번호 또는 작성일별로 조회하십시오. 사용자에게 이 문서가 유실되었음을 알리 고 재작성 계획을 수립하십시오.
- 5. 제 3 장에서 회복 타스크의 다음 단계로 가십시오.

#### 타스크 7-기본 보조 기억장치 풀로 사용자 정의 파일 시스템 복원

사용자 정의 파일 시스템(UDFS)이 저장된 방법에 따라 아래의 세 가지 방법 중 하나를 선택하십시오.

#### 마운트 해제된 사용자 정의 파일 시스템(UDFS)에 대한 회복 단계

- 1. 마운트 해제되었을 때 UDFS의 가장 최근 백업으로 매체 볼륨을 로드하십시오.
- 2. 기본 ASP를 복원하려면 RST 0BJ(('/DEV/QASPxx'))를 입력해야 하며, 여기서 xx는 보조 기억장치 풀 번호입니다.

#### 자료가 복원되지 않은 경우에 마운트된 사용자 정의 파일 시스템(UDFS)에 대한 회복 단계

UDFS들이 아직 모두 복원되지 않았으면 다음 단계를 사용하십시오. UDFS가 마운트된 채 저장되는 경우에 는 UDFS 정보가 저장되거나 복원되지 않습니다. 1단계에서 이 정보를 다시 작성해야 합니다.

- 1. CRTUDFS 명령을 사용하여 회복 전의 상태로 UDFS를 작성하십시오. 권한 및 오브젝트 감사를 포함시키 십시오.
- 2. CRTDIR 명령을 사용하여 저장 시 각 UDFS가 마운트되었던 디렉토리를 작성하십시오.
- 3. MOUNT 명령을 사용하여 디렉토리에 대해 UDFS를 마운트하십시오.

주: 다른 체크 리스트에서 이 단계를 참조하도록 지시한 경우에는 다시 그 체크 리스트로 가십시오.

4. 다음 명령을 사용하여 UDFS를 복원하십시오. RST OBJ(('/directory mounted over'))

#### <span id="page-232-0"></span>자료가 복원된 경우에 마운트된 사용자 정의 파일 시스템(UDFS)에 대한 회복 단계

- 주의! -

UDFS 회복에는 이 방법이 바람직하지 않습니다. 이는 자료가 이미 복원된 경우에 회복의 수단으로서만 사용하도록 수록한 것입니다. 이전 방법인 198 페이지의 『자료가 복원되지 않은 경우에 마운트된 사용자 정의 파일 시스템[\(UDFS\)](#page-217-0)에 대한 회복 단계』가 바람직한 방법입니다.

UDFS가 마운트된 채 저장되는 경우에는 UDFS 정보가 저장되거나 복원되지 않습니다. 1단계에서 이 정보를 다시 작성해야 합니다.

- 1. CRTUDFS 명령을 사용하여 회복 전의 상태로 UDFS를 작성하십시오.
- 2. CRTDIR 명령을 사용하여 마운트 지점으로 사용할 임시 디렉토리를 작성하십시오.
- 3. MOUNT 명령을 사용하여 임시 디렉토리를 통해 UDFS를 마운트하십시오. 이제, 이것이 사용자 ASP 내 의 UDFS가 됩니다.
- 4. 사용자가 이전의 3단계에서 작성했던 UDFS 내의 복원된 마운트 UDFS에 현재 있는 디렉토리들을 작성 하십시오. 이 트리 구조는 오브젝트를 이동하거나 복사하기 위해서는 반드시 존재해야 합니다.
- 5. MOV 또는 CPY 명령을 사용하여 신규 UDFS 내의 오브젝트를 이동하거나 복사하십시오.
- 6. UNMOUNT 명령을 사용하여 UDFS를 마운트 해제하십시오.

#### 타스크 8-기본 보조 기억장치 풀로 저널 리시버 복원

- 1. \*SAVSYS 및 \*JOBCTL 특수 권한이 있는 사용자 프로파일로 사인 온하십시오.
- 2. 회복시켜야 하는 각각의 저널에 대해 올바른 저장 매체 볼륨을 로드하고 다음을 입력하십시오.

RSTOBJ OBJ(*receiver-name*) SAVLIB(*library-name*) DEV(media-device-name) OBJTYPE(\*JRNRCV)

3. [210](#page-229-0) 페이지의 표40에 표시된 다음 타스크로 가십시오. 표의 모든 해당 타스크를 완료했으면 제 3 장의 회복 체크 리스트에서 다음 타스크를 계속 수행하십시오.

#### 타스크 9-기본 보조 기억장치 풀로 저장 파일 복원

- 1. \*SAVSYS 및 \*JOBCTL 특수 권한이 있는 사용자 프로파일로 사인 온하십시오.
- 2. 회복시켜야 하는 각각의 저장 파일에 대해 올바른 저장 매체 볼륨을 로드하고 다음을 입력하십시오.

RSTOBJ OBJ(*save-file-name*) SAVLIB(*library-name*) DEV(media-device-name) OBJTYPE(\*SAVF)

주: 저장 파일 저장 시 \*SAVDTA(\*YES)를 지정한 경우 이 명령은 저장 파일의 설명과 그 내용을 복원 합니다. 저장 파일 저장 시 SAVFDTA(\*NO)를 지정했으면 이 명령은 저장 파일 설명만 복원합니다.

3. 제 3 장에서 회복 타스크의 다음 단계로 가십시오.

## <span id="page-233-0"></span> **ASP**

다음 중 하나에 해당하면, 이 프로시듀어를 수행하십시오.

- 서비스 담당자가 독립 보조 기억장치 풀(ASP) 내의 실패한 디스크 장치를 대체했습니다. 디스크 장치가 패 리티 보호되거나 이중복사되지 않은 경우, ASP 내의 디스크 장치 유실시 해당 ASP 내의 모든 정보를 회복 해야 합니다. 시스템에 있는 기타 ASP 내의 정보는 영향을 받지 않습니다.
- 시스템이 디스크 장치상의 섹터를 재할당했지만, 오브젝트가 손상되었습니다.
- 전체 시스템 회복을 수행하고 회복 체크 리스트에서 해당 프로시듀어를 관리했습니다.

회복하려는 독립 ASP는 복원 수행이 가능한 상태이어야 합니다.

주: iSeries Navigator에서는 독립 ASP를 독립 디스크 풀이라고 합니다.

#### 타스크 1-사용자 프로파일 복원

독립 ASP 내의 장치를 대체할 때 사용자 프로파일이 유실되지 않은 경우에도 독립 ASP 내의 오브젝트에 대 한 권한을 복원하기 위한 준비로 이 사용자 프로파일을 복원해야 합니다.

- 주: 전체 시스템 회복을 수행하고 IPL 이전에 RSTAUT 명령을 수행하지 않도록 선택하거나, 시스템과 기본 ASP의 권한만 복원하도록 선택하면 이 단계를 건너뛸 수 있습니다.
- 1. QSECOFR 사용자 프로파일로 사인 온하십시오.
- 2. ENDSBS 명령을 사용하여 서브시스템을 모두 종료하고 제한 상태로 가십시오.
- 3. 가장 최근의 SAVSYS 또는 SAVSECDTA 매체 볼륨을 로드하십시오.
- 4. 모든 사용자 프로파일을 복원하십시오. 다음을 입력하십시오.

5. UDFS ASP를 복원할 경우, [216](#page-235-0) 페이지의 『타스크 4-독립 보조 기억장치 풀로 사용자 정의 파일 시스템 복원』으로 건너뛰십시오.

#### 타스크 2-독립 ASP로 오브젝트를 복원하는 타스크 판별

전체 시스템 회복을 수행할 경우, 독립 ASP에 대해 이 타스크를 수행해야 합니다. 독립 ASP와 해당 내용을 저장된 순서로 복원하는 경우, 사용자의 복원 프로세스가 가장 효율적입니다. 독립 ASP는 영문자순으로 저장 됩니다. 2차 ASP는 1차와 함께 저장됩니다.

| 복원 순서          | 독립 ASP 이름      | 독립 ASP 유형   | 복원 내용         | 명령                    |
|----------------|----------------|-------------|---------------|-----------------------|
|                | Apples         | 1차          | 라이브러리         | <b>RSTLIB SAVLIB</b>  |
|                | Cantaloupe     | 2차          |               | $(*ALLUSR)$           |
| $\overline{2}$ | Apples         | 1차          | 사용자 정의 파일 시스템 | RST OBJ(('/DEV/ iasp- |
|                | Cantaloupe     | 2차          |               | name'))               |
| 3              | <b>Bananas</b> | <b>UDFS</b> | 사용자 정의 파일 시스템 | RST OBJ(('/DEV/ iasp- |
|                |                |             |               | name'))               |

표41. GO SAVE로 저장된 독립 ASP의 복원 순서 예: 옵션 21 또는 23

RSTUSRPRF DEV(media-device-name) USRPRF(\*ALL) ENDOPT(\*UNLOAD) SECDTA(\*PVTAUT)

- <span id="page-234-0"></span>1. 표 42를 사용하여 독립 ASP 내의 오브젝트 회복 방법을 결정하십시오. 이 표에는 회복 중인 독립 ASP의 내용에 따라 수행해야 하는 회복 타스크가 나와 있습니다.
- 2. 라이브러리 및 문서와 같이 다른 유형의 오브젝트를 회복해야 하는 경우 이 표에 나타난 순서대로 타스크 를 수행하십시오.

표 42. 독립 ASP 오브젝트 복원을 위한 타스크

| 내용            | 회복 타스크                                          |
|---------------|-------------------------------------------------|
| 라이브러리         | 『타스크 3-독립 보조 기억장치 풀로 라이브러리 복워』                  |
| 사용자 정의 파일 시스템 | 216 페이지의 『타스크 4-독립 보조 기억장치 풀로 사용자 정의 파일 시스템 복원』 |

## 타스크 3-독립 보조 기억장치 풀로 라이브<mark>러리 복원</mark>

- 1. \*SAVSYS 및 \*JOBCTL 특수 권한이 있는 사용자 프로파일로 사인 온하십시오.
- 2. 독립 ASP 그룹을 지정하십시오.

SETASPGRP(iasp-group-name)

- 3. 독립 ASP 그룹 내에 라이브러리를 회복하려면 가장 최근의 저장 매체 볼륨에서 올바른 볼륨을 로드하십시 오. 저장 매체의 올바른 위치에 있는지 확인하십시오. 독립 ASP의 올바른 라이브러리 자료에 액세스하려 면 순번을 지정해야 할 수 있습니다.
	- GO SAVE로 저장된 라이브러리를 복원하려면(옵션 21 또는 23 명령)을 입력하십시오.

RSTLIB SAVLIB(\*ALLUSR) DEV(media-device-name) ENDOPT(\*LEAVE)

• 독립 ASP로 개별 라이브러리를 복원하려면 다음을 입력하십시오.

```
RSTLIB SAVLIB(library-name) DEV(media-device-name)
       ENDOPT(*LEAVE)
```

```
주: 광 매체에서 복원 중인 경우 경로명도 지정해야 합니다.
```

```
RSTLIB SAVLIB(library-name) DEV(optical-device-name)
       OPTFILE('QSRSAVIASP/iasp_name/*')
```
RSTLIB 명령의 디폴트는 저장된 독립 ASP로 라이브러리를 복원하는 것입니다. 다른 독립 ASP로 라이브 러리를 복원할 경우, RSTASPDEV 매개변수를 사용할 수 있습니다. 독립 ASP 대신 기본 ASP나 시스템 ASP로 라이브러리를 복원할 경우, RSTASP 매개변수를 사용할 수 있습니다. 두 개의 서로 다른 ASP에 같은 라이브러리를 복원하는 것이 가능합니다. 그러나 시스템 ASP 또는 기본 ASP뿐만 아니라 독립 ASP 에 같은 라이브러리를 복원할 수 없습니다.

라이브러리를 이름은 같지만 ASP 번호가 다른 독립 ASP에 복원 중일 경우, 복원되면 다음 라이브러리의 이름이 자동으로 변경됩니다.

- QSYS2nnnnn
- ORCLnnnnn
- SYSIBnnnnn

여기서 nnnnn은 독립 ASP의 번호입니다.

- <span id="page-235-0"></span>주: 변경된 오브젝트를 복원하고 동시에 회복에 포함되는 모든 ASP에 대한 저널된 변경을 적용해야 합니 다. 이러한 단계는 적절한 시기에 체크 리스트에 표시됩니다.
- 4. [215](#page-234-0) 페이지의 표42에 표시된 다음 타스크로 가십시오. 표의 모든 해당 타스크를 완료했으면 제 3 장의 회복 체크 리스트에서 다음 타스크를 계속 수행하십시오.

#### 타스크 4-독립 보조 기억장치 풀로 사용자 정의 파일 시스템 복원

사용자 정의 파일 시스템(UDFS)이 저장된 방법에 따라 아래의 세 가지 방법 중 하나를 선택하십시오.

#### 마운트 해제된 사용자 정의 파일 시스템(UDFS)에 대한 회복 단계

- 1. 마운트 해제되었을 때 UDFS의 가장 최근 백업으로 매체 볼륨을 로드하십시오.
- 2. 독립 ASP에서 QDEFAULT 사용자 정의 파일을 마운트 해제하십시오.
- 3. 독립 ASP로 UDFS를 복원하려면 RST 0BJ(('/DEV/*iasp-name*'))를 입력해야 하며, 여기서 *iasp-name* 은 독립 ASP의 이름입니다. 여러 독립 ASP를 저장된 순서로 복원하는 경우, RST 0BJ(('/DEV/\*'))를 지정하여 각 독립 ASP의 모든 사용자 정의 파일 시스템을 복원할 수 있습니다.
	- 주: 독립 ASP의 광 매체로부터 파일 시스템을 복원할 경우, 작업과 연관되는 현재 1차 ASP 그룹의 장치 및 광 파일 경로명도 지정해야 합니다.

RST DEV('/QSYS.lib/*optical-device-name*') OBJ(('/DEV/\*')) OPTFILE('QSRSAVIASP/*primary-ASP-name*/\*'')

- 4. 이전 단계에서 마운트 해제된 QDEFAULT 사용자 정의 파일 시스템을 마운트하십시오.
- 5. 독립 ASP의 네트워크 서버 설명(NWSD)에서 참조하는 시스템에서 작성된 네트워크 서버 기억장치 공간 (NWSSTG)이 포함될 경우, 그 공간이 NWSD에 링크되어 있는지 확인하십시오. 필요하면 [288](#page-307-0) 페이지의 『Windows용 [IBM iSeries Integration Server Product](#page-307-0) 회복 완료』에 있는 지침을 사용하여 NWSD의 네 트워크 서버 기억장치 링크를 추가하십시오.

#### 자료가 복원되지 않은 경우에 마운트된 사용자 정의 파일 시스템(UDFS)에 대한 회복 단계

UDFS들이 아직 모두 복원되지 않았으면 다음 단계를 사용하십시오. UDFS가 마운트된 채 저장되는 경우에 는 UDFS 정보가 저장되거나 복원되지 않습니다. 1단계에서 이 정보를 다시 작성해야 합니다.

- 1. CRTUDFS 명령을 사용하여 회복 전의 상태로 UDFS를 작성하십시오. 권한 및 오브젝트 감사를 포함시키 십시오.
- 2. CRTDIR 명령을 사용하여 저장 시 각 UDFS가 마운트되었던 디렉토리를 작성하십시오.
- 3. MOUNT 명령을 사용하여 디렉토리에 대해 UDFS를 마운트하십시오.

주: 다른 체크 리스트에서 이 단계를 참조하도록 지시한 경우에는 다시 그 체크 리스트로 가십시오.

4. 다음 명령을 사용하여 UDFS를 복원하십시오.

RST OBJ(('/directory\_mounted\_over'))

#### 자료가 복원된 경우에 마운트된 사용자 정의 파일 시스템(UDFS)에 대한 회복 단계

 $-$  주의! —

UDFS 회복에는 이 방법이 바람직하지 않습니다. 이는 자료가 이미 복원된 경우에 회복의 수단으로서만 사용하도록 수록한 것입니다. 이전 방법인 198 페이지의 『자료가 복원되지 않은 경우에 마운트된 사용자 정의 파일 시스템[\(UDFS\)](#page-217-0)에 대한 회복 단계』가 바람직한 방법입니다.

UDFS가 마운트된 채 저장되는 경우에는 UDFS 정보가 저장되거나 복원되지 않습니다. 1단계에서 이 정보를 다시 작성해야 합니다.

- 1. CRTUDFS 명령을 사용하여 회복 전의 상태로 UDFS를 작성하십시오.
- 2. CRTDIR 명령을 사용하여 마운트 지점으로 사용할 임시 디렉토리를 작성하십시오.
- 3. MOUNT 명령을 사용하여 임시 디렉토리를 통해 UDFS를 마운트하십시오. 이제, 이것이 사용자 ASP 내 의 UDFS가 됩니다.
- 4. 사용자가 이전의 3단계에서 작성했던 UDFS 내의 복원된 마운트 UDFS에 현재 있는 디렉토리들을 작성 하십시오. 이 트리 구조는 오브젝트를 이동하거나 복사하기 위해서는 반드시 존재해야 합니다.
- 5. MOV 또는 CPY 명령을 사용하여 신규 UDFS 내의 오브젝트를 이동하거나 복사하십시오.
- 6. UNMOUNT 명령을 사용하여 UDFS를 마운트 해제하십시오.

#### $\blacksquare$  **5. 독립 ASP**에 대한 권한 복원

□ 다음 네 가지 시나리오가 가장 일반적인 복원 방법입니다.

- $\blacksquare$  독립 ASP에서 저장하여 같은 이름이 지정된 독립 ASP로 복원합니다.
- | \*SYSBAS에서 저장하여 새 독립 ASP로 복원합니다.
- $\blacksquare$  독립 ASP에서 저장하여 다른 이름이 지정된 독립 ASP로 복원합니다.
- $\blacksquare$  독립 ASP에서 저장하여 \*SYSBAS로 복원합니다.

1 246 페이지의 『독립 [ASP](#page-265-0) 자료에 대한 권한 복원』 섹션에서는 명령 예와 함께 시나리오에 대해 자세히 설명 | 합니다.

## 시스템 ASP에서 장애가 발생한 디스크 장치 제거 방법

장치가 실패한 경우 이 프로시듀어를 사용하여 구성에서 제거하십시오. 디스크 장치가 즉시 대체될 수 없는 경 우 이 프로시듀어를 수행하여 시스템이 작동되도록 리턴할 수 있습니다. 그러나 이 프로시듀어는 시스템에서 모든 자료를 제거하며 전체적인 복원 조작이 필요합니다.

이 프로시듀어를 수행하고 나면, 시스템의 디스크 용량이 줄어듭니다. 대체 디스크 장치를 설치하여 구성할 때 까지 모든 사용자 정보를 복원할 수 없는 경우도 있습니다.

<span id="page-237-0"></span>이 프로시듀어를 수행하기 전에 시스템 ASP 내의 나머지 2800-001 기억장치가 주 기억장치를 덤프하기에 충 분히 큰지 확인하십시오. 소프트웨어 지원 부서에 문의하거나 [435](#page-454-0) 페이지의 제 19 장 『보조 기억장치 풀에 대 한 작업』 부분을 참조하십시오.

#### 타스크 1-전용 서비스 툴 액세스

이 프로시듀어를 사용하여 DST를 시작하십시오. IPL or Install the System 메뉴가 이미 표시되었으면 5단계 에서 시작하십시오.

- 1. 키스틱이 시스템 장치 제어판에 있는지 확인하십시오.
- 2. 시스템을 수동 모드로 두십시오.
- 3. 시스템 전원을 끄십시오.

```
PWRDWNSYS OPTION(*CNTRLD) DELAY(600) RESTART(*YES)
          IPLSRC(B)
```
논리 파티션 사용자에 대한 주의! 1차 파티션에서 이 명령을 사용하는 경우 명령을 실행하기 전에 모든 2차 파티션의 전원을 끄십시오.

- 주: 시스템에서 수행 중인 작업이 없는지 확인했으면 시스템의 전원을 차단할 때 OPTION(\*IMMED)을 지 정할 수 있습니다. 그렇지 않은 경우 작업이 정상적으로 종료할 수 있도록 충분한 지연 시간을 지정하 십시오.
- 4. IPL 완료 시 IPL or Install the System 메뉴가 표시됩니다.

```
IPL or Install the System
  Select one of the following:
          1. Perform an IPL
          2. Install the operating system
          3. Use Dedicated Service Tools(DST)
           4. Perform automatic installation of the operating system
           5. Save Licensed Internal Code
```
5. 옵션 3(Use Dedicated Service Tools(DST))을 선택한 후 Enter 키를 누르십시오. Dedicated Service Tools(DST) Sign On 화면이 표시됩니다.

```
Dedicated Service Tools(DST) Sign On
 Type choice, press Enter.
   Service tools user . . . . . . . .
   Service tools password \dots \dots.
```
6. *Service tools user* 필드에 QSECOFR을 입력하십시오. *Service tools password* 필드에 DST 서비스 툴 암 호를 입력하십시오. 신규 시스템에서는 암호가 QSECOFR입니다. 암호는 대소문자를 구분합니다. 모두 대 문자를 사용하십시오. 서비스 툴 프로파일 QSECOFR 암호가 처음 사용된 후 만기됩니다. Change Service Tools User Password 화면에서 암호 확인과 함께 현재 암호 QSECOFR 및 신규 암호를 모두 대문자로 입력하십시오. iSeries Information Center(http://www.ibm.com/eserver/iseries/infocenter)에서 서비스 툴 사용자 ID 및 암호에 대한 자세한 정보를 볼 수 있습니다. <mark>보안 -> 서비스 툴 사용자 ID 및 암호</mark>를 참조 하십시오.

Use Dedicated Service Tools(DST) 메뉴가 표시됩니다.

Use Dedicated Service Tools(DST) Select one of the following: 1. Perform an IPL 2. Install the operating system 3. Work with licensed internal code 4. Work with disk units 5. Work with DST environment 6. Select DST console mode 7. Start a service tool 8. Perform automatic installation of the operating system 9. Work with save storage and restore storage 10. Work with remote DST support

## 타스크 2-보조 기억장치 풀 자료 삭제

- 1. Use Dedicated Service Tools(DST) 메뉴에서 다음을 수행하십시오.
	- a. 옵션 4(Work with disk units)를 선택하십시오.
	- b. Work with Disk Units 화면에서 옵션 1(Work with disk configuration)을 선택하십시오.
	- c. Work with Disk Configuration 화면에서 옵션 3(Work with ASP configuration)을 선택하십시오.
- 2. Work with ASP Configuration 화면에서 옵션 4(Delete ASP data)를 선택하십시오.

주: 이 옵션을 선택하면 시스템 ASP 내의 모든 자료가 삭제됩니다. 이 프로시듀어는 실패한 디스크 장치 가 없고 그 디스크 장치를 즉시 대체할 장치가 있는 경우에만 사용하십시오.

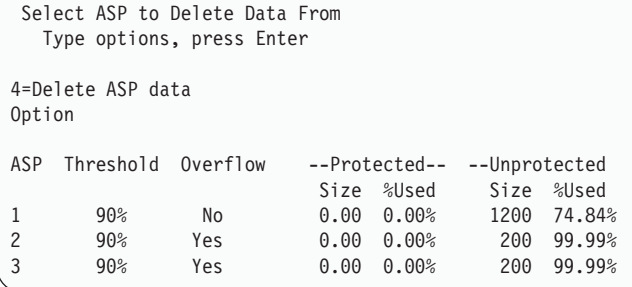

3. 옵션열에 4를 입력하여 자료를 삭제하려는 ASP를 선택한 후 Enter 키를 누르십시오. 다음 화면이 표시됩 니다.

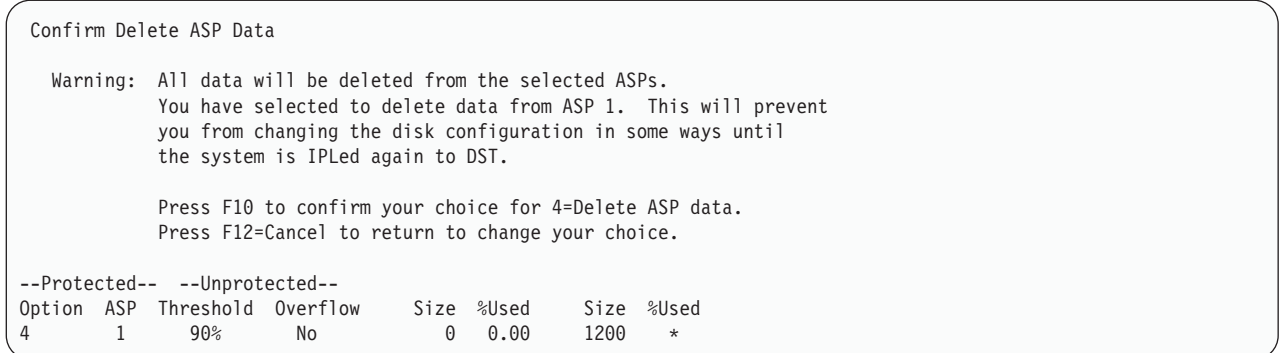

- 4. F10(Confirm) 키를 눌러 ASP 자료를 삭제할 선택항목을 확정하십시오.
- 5. ASP 자료의 삭제가 완료되면, Use Dedicated Service Tools(DST) 메뉴로 가십시오.

#### 타스크 3-보조 기억장치 풀 구성에서 디스크 장치 제거

ASP에서 디스크 장치를 제거하려면 다음을 수행하십시오.

- 1. DST를 아직 사용하고 있지 않는 경우에는 수동 IPL을 수행하여 DST를 시작하십시오. [425](#page-444-0) 페이지의 『[Dedicated Service Tools\(DST\)](#page-444-0) 시작 방법』 부분을 참조하십시오.
- 2. Use Dedicated Service Tools(DST) 메뉴에서 아래와 같이 하십시오.
	- a. 옵션 4(Work with disk units)를 선택하십시오.
	- b. Work with Disk Units 화면에서 옵션 1(Work with disk configuration)을 선택하십시오.
	- c. Work with Disk Configuration 화면에서 옵션 3(Work with ASP configuration)을 선택하십시오.
- 3. Remove Units From Configuration 화면이 표시됩니다.

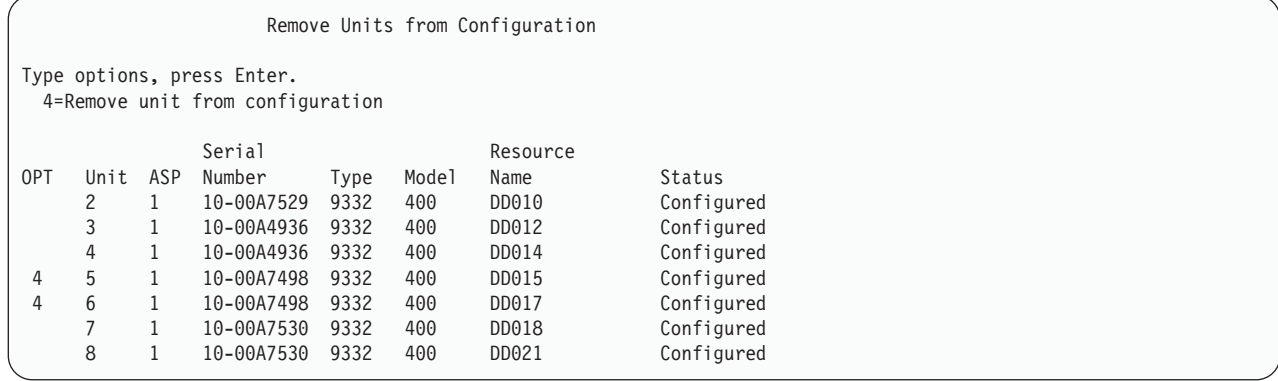

4. 제거하려는 각 장치의 OPT열에 4(Remove unit from configuration)를 입력한 후 Enter 키를 누르십시오. 제거 조작으로 인해 ASP의 기억장치가 부족하게 되면 오류 메세지가 표시됩니다.

Confirm Remove Disk Units 화면이 표시되면 [221](#page-240-0) 페이지의 6으로 건너뛰십시오

<span id="page-240-0"></span>만일 기억장치 관리 디렉토리를 사용할 수 없으면 Confirm Remove Disk Units 화면 앞에 계속 확정 화 면이 표시될 수 있습니다.

#### Confirm Continuation

To proceed, the system must perform internal processing that may take several minutes during which the system may appear inactive.

Press Enter to continue. Press F12=Cancel to return and change your choice.

- 5. 프로시듀어를 취소할 것인지 또는 계속할 것인지 여부를 결정하십시오. 계속하려면 Enter 키를 누르십시오.
- 6. Confirm Remove Disk Units 화면이 나옵니다.

Confirm Remove Disk Units Removing disk units will take several minutes. Press Enter to confirm remove of disk units. Press F9=Capacity information to display the capacity information. Press F12=Cancel to return to change your choice. Serial Resource OPT Unit ASP Number Type Model Name Status 4 5 1 10-00A7498 9332 400 DD010 Configured 4 6 1 10-00A7498 9332 400 DD012 Configured

F9(Capacity information) 키를 눌러 결과 용량을 표시하십시오.

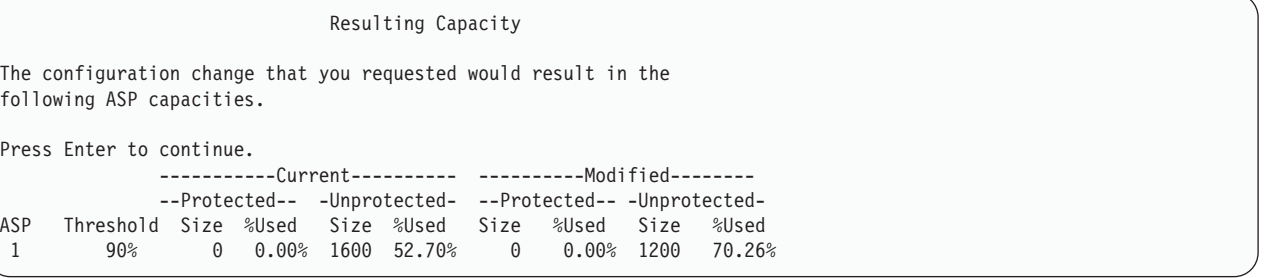

- 7. Enter 키를 눌러 Confirm Remove Disk Units 화면으로 가십시오.
- 8. Confirm Remove Disk Units 화면에서 Enter 키를 눌러 선택된 장치를 제거하십시오. 시스템은 제거되도 록 선택된 장치의 자료를 소스 ASP 내의 나머지 장치로 이동시킵니다. 제거 조작에 몇 분 또는 몇 시간이 소요될 수 있으며, 그 동안에는 시스템이 비활동 상태로 표시됩니다.

**:**

- a. 장치를 제거하는 데 소요되는 시간은 디스크 장치의 유형과 모델에 따라 다릅니다.
- b. 제거될 장치상에 있는 자료들이 여러 개로 단편화되어 있고 사용되는 기억장치의 양이 많은 경우 제거 조작에 몇 시간이 걸릴 수도 있습니다.

9. 제거 조작이 완료되면, Work with ASP Configuration 화면으로 리턴됩니다. Use Dedicated Service Tools(DST) 화면으로 리턴될 때까지 F3 키를 누르십시오.

# $\overline{\mathcal{A}}$  8 장 복원 메뉴

Restore 메뉴는 정보를 회복하는 데 필요한 많은 옵션을 제공합니다. 그림 9는 이 메뉴를 보여줍니다. 더하기 부호(+)가 표시된 옵션을 사용하려면 시스템이 제한된 상태에 있어야 합니다. 시스템이 제한된 상태에 놓일 경 우 이 옵션은 클라이언트 워크스테이션이 정보에 액세스하는 것을 막지 못합니다. iSeries의 Windows 서버에 서 디렉토리를 관리할 경우에는 네트워크 서버 설명을 단절변환시켜야 합니다.

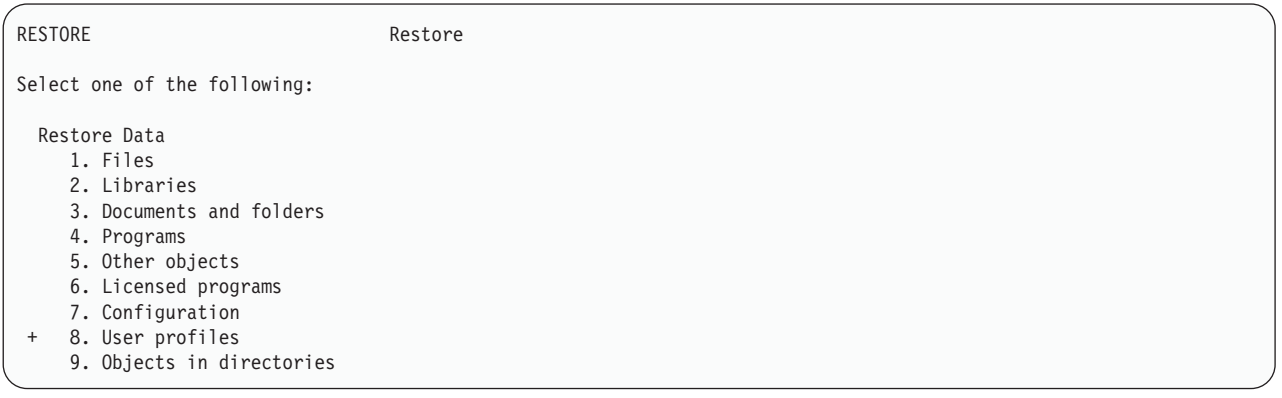

#### *그림 9. 메뉴 복원-첫 번째 화면*

Restore 메뉴에서 뒷장 키를 누르면 추가 옵션을 표시할 수 있습니다.

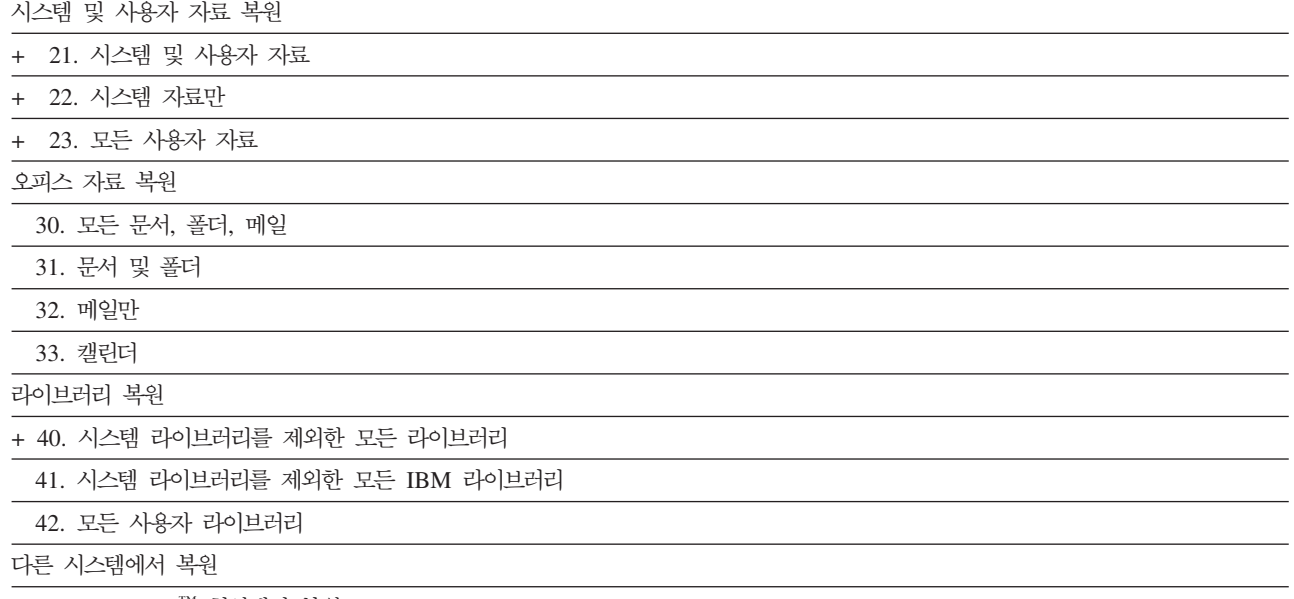

50. System/36™ 형식에서 복원

#### 복원 메뉴 옵션의 작업 내용

다음은 시스템, 시스템 자료 또는 모든 사용자 자료를 복원하는 메뉴 옵션에 대해 시스템이 실행하는 명령입 니다. 시스템이 실행하는 제어 언어(CL) 프로그램의 이름은 메뉴 옵션의 설명 다음에 괄호()로 묶여 나옵니다. 시스템 제공 디폴트가 아닌 다른 값이 필요한 경우 CL 프로그램을 변경할 수 있습니다.

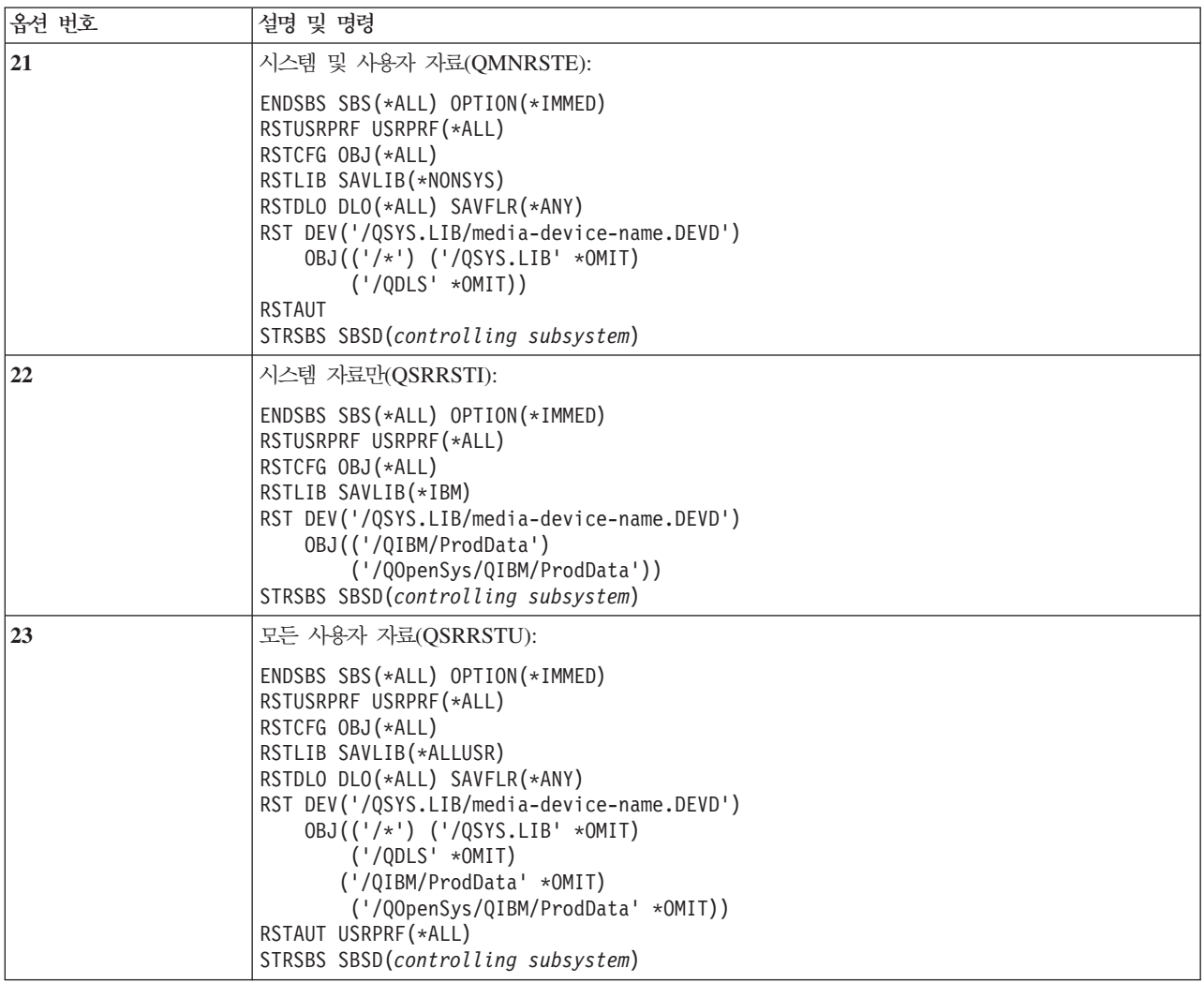

# 복원 메뉴 옵션 21, 22 및 23 사용 방법

이 절에서는 Restore 메뉴에서 옵션 21, 22 또는 23을 사용하여 정보를 복원하는 프로시듀어에 대해 설명합 니다. 기본적인 단계는 각 메뉴 옵션 마다 동일합니다. 사용할 옵션은 사용했던 저장 메뉴 옵션과 정보 저장에 사용했던 기타 프로시듀어에 따라 달라집니다. 이 문제는 [105](#page-124-0) 페이지의 『사용자 정보의 회복 절차 선택』에서 논의됩니다.

- 시작하기 전에
	- 테이프 장치로부터 복원하려면 테이프 장치의 읽기 및 쓰기 헤드를 청소하십시오.
- 1. 복원 조작(예: QSECOFR)을 수행할 충분한 권한을 갖는 사용자 프로파일을 사용하여 시스템을 사인 온 하십시오.
- 2. 올바른 최종 저장 매체 세트의 볼륨을 로드하고 장치가 준비되었는지 확인하십시오. 저장 매체에는 QFILEUPR이라는 레이블의 파일이 들어 있어야 합니다.
	- a. 테이프 매체를 사용할 경우에는 DSPTAP 명령을 실행하고 DATA(\*LABELS)를 지정하여 QFILEUPR 레이블의 파일을 찾으십시오.
	- b. DVD-RAM 광 매체를 사용할 경우에는 다음 단계를 수행하십시오.
		- 1) 명령행에서 DSPOPT VOL(\*MOUNTED) DEV(OPT01) DATA(\*FILATR) PATH('QFILEUPR') 명령을 실행하십시오.
		- 2) 파일이 매체에 있으면 화면을 넘겨서 파일이 첫 번째 볼륨에 있는지 확인하십시오. 화면에 Continued from previous volume...NO가 표시되면 저장 매체 세트의 첫 번째 파일에 QFILEUPR이 있는 것입니다.
- 3. 복원 조작에 사용되지 않은 모든 장치 구성은 단절변환시켜야 합니다. WRKCFGSTS(구성 상태에 대한 작업) 명령을 사용하여 장치의 상태를 표시할 수 있습니다.
- 4. 복원 조작에 사용할 장치(워크스테이션, 장치, 장치 제어기)가 연결변환되었는지 확인하십시오. 이러한 구 성 오브젝트는 복원 조작에서 제외됩니다(작업 기록부 내의 메세지 CPF379C).
- 5. GO RESTORE를 입력하여 Restore 메뉴를 표시하십시오.
- 6. 유인 복원을 수행하려면 7단계로 가십시오. 대부분의 경우 메세지를 모니터하고 발생한 문제점을 정정하 기 위해서는, 유인 복원 조작을 수행해야 합니다. 이 작업은 시스템이 가능한 한 빨리 작동되도록 하는 데 도움이 됩니다. 무인 조작을 원하는 경우 다음 단계를 수행하십시오. 이렇게 하면 응답이 없는 메세지 로 인해 복원 조작이 중단되지 않습니다.
	- a. 사용할 수 있는 번호를 찾으려면 응답 리스트 순번을 표시하십시오. WRKRPYLE
	- b. MSGID(CPA3709)가 아직 응답 리스트에 없으면 이를 추가하십시오. xxxx는 1에서 9999 사이의 사 용되지 않는 순번으로 대체하십시오.

ADDRPYLE SEQNBR(xxxx) MSGID(CPA3709) RPY('G')

- c. 응답 리스트를 사용하려면 작업을 변경하십시오. CHGJOB INQMSGRPY(\*SYSRPYL) BRKMSG(\*NOTIFY)
- 7. Restore 메뉴에서 옵션(21, 22, or 23)을 선택하십시오.

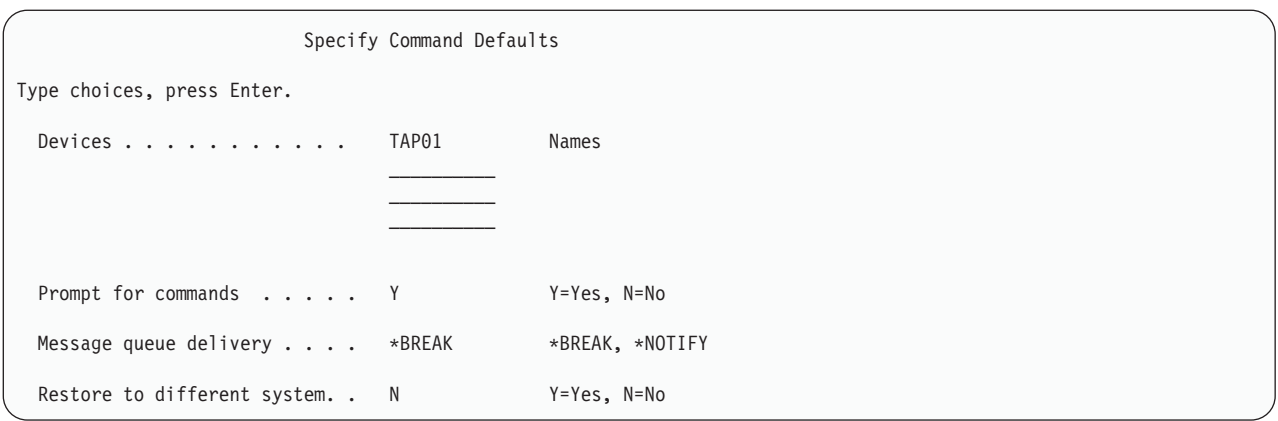

- 8. Devices 프롬트에 대해 선택사항을 입력하십시오. 최대 네 개의 장치명을 지정할 수 있습니다. 둘 이상의 장치를 지정하면 시스템이 현재 저장 매체를 읽은 후 자동으로 다음 테이프 장치로 전환합니다.
- 9. Prompt for commands 프롬트에 선택사항을 입력하십시오. 무인 복원을 수행하려면 N(아니오)을 지정하 십시오. RSTxxx 명령의 디폴트를 변경하려면 Y(예)를 지정하십시오.
- 10. Message Queue Delivery 프롬트에 선택사항을 입력하십시오. 메세지가 QSYSOPR 메세지 대기행렬로 송신된 경우에만 Message Queue Delivery 프롬트가 적용됩니다. 무인 복원을 수행하려면 \*NOTIFY를 지정하십시오. 이렇게 하면, 통신 메세지로 인해 복원 프로시듀어가 중단되지 않습니다. 예를 들어, 로드 될 신규 볼륨을 요구하는 메세지의 경우 조작과 관련되고 메세지 대기행렬의 전달 모드 설정과는 아무 상 관이 없으므로 복원 조작이 인터럽트됩니다. 이 메세지에 응답할 때까지는 계속 수행할 수 없습니다. 응 답을 요구하는 xxxx로 송신되는 심각도 99 메세지에 대해 인터럽트되려면 \*BREAK를 지정하십시오.

응답을 요구하는 심각도 99 메세지에 대해 인터럽트되려면 \*BREAK를 지정하십시오.

- 11. Restore to different system 프롬트에 선택사항을 입력하십시오. Y(예)를 지정하는 경우 다음과 같은 값 이 지정됩니다. 시스템은 다른 시스템이나 다른 논리 파티션에 시스템 회복을 수행하기 위해 이러한 값들 을 필요로 합니다.
	- SRM(\*NONE)은 RSTCFG 명령에 지정됩니다.
	- ALWOBJDIF(\*ALL)는 모든 복원 명령에 지정됩니다.
	- MBROPT(\*ALL)는 RSTLIB 명령에 지정됩니다.
- $\Box$  12. Spooled file data 프롬트에 선택사항을 입력하십시오. 저장했지만 아직 시스템에는 없는 스풀 파일 자료 를 복원하려면 \*NEW를 지정하십시오. 스풀 파일 자료를 복원하지 않으려면 \*NONE을 지정하십시오. |
	- 13. 선택사항을 입력한 후 Enter 키를 누르십시오.
	- 14. Prompt for commands 프롬트에 Y로 응답한 경우 End Subsystem 화면이 표시됩니다. 변경 내용을 입 력한 후 Enter 키를 누르십시오. 시스템이 서브시스템을 종료하는 중에 다음 메세지가 표시되면, 이에 응 답해야 합니다.
		- a. CPF0994 ENDSBS(\*ALL) command being processed. Enter 키를 누르십시오.
		- b. CPF0968 System ended to restricted condition. Enter 키를 누르십시오.

Prompt for commands 프롬트에 N으로 응답한 경우 [228](#page-247-0) 페이지의 16단계로 가십시오.

15. 시스템이 복원 프로세스의 각 주요 단계를 수행할 준비가 되면, 해당 단계에 대한 프롬트 화면이 표시됩 니다. 화면간의 표시 간격은 비교적 길어집니다.

옵션 21의 경우 다음 화면이 표시됩니다.

- v ENDSBS SBS(\*ALL) OPTION(\*IMMED)
- RSTUSRPRF USRPRF(\*ALL)
- RSTCFG OBJ(\*ALL)
- RSTLIB SAVLIB(\*NONSYS)
- RSTDLO DLO(\*ALL) SAVFLR(\*ANY)
- v RST DEV('/QSYS.LIB/media-device-name.DEVD') OBJ(('/\*') ('/QSYS.LIB' \*OMIT) ('/QDLS' \*OMIT))
- RSTAUT
- v STRSBS SBSD(*controlling subsystem*)

옵션 22(System data only)의 경우 다음 화면이 표시됩니다.

- v ENDSBS SBS(\*ALL) OPTION(\*IMMED)
- RSTUSRPRF USRPRF(\*ALL)
- RSTCFG
- RSTLIB SAVLIB(\*IBM)
- v RST DEV('/QSYS.LIB/media-device-name.DEVD') OBJ(('/QIBM/ProdData') ('/QOpenSys/QIBM/ProdData'))
- STRSBS SBSD(controlling-subsystem)

옵션 23(All user data)의 경우 다음 화면이 표시됩니다.

- v ENDSBS SBS(\*ALL) OPTION(\*IMMED)
- RSTUSRPRF USRPRF(\*ALL)
- RSTCFG
- RSTLIB SAVLIB(\*ALLUSR)
- RSTDLO DLO(\*ALL) SAVFLR(\*ANY)
- v RST DEV('/QSYS.LIB/media-device-name.DEVD') OBJ(('/\*') ('/QSYS.LIB' \*OMIT) ('QDLS' \*OMIT) ('/QIBM/ProdData' \*OMIT) ('/QOpenSys/QIBM/ProdData' \*OMIT))
- RSTAUT
- STRSBS SBSD(controlling-subsystem)

화면이 표시되면, 변경을 입력한 후 Enter 키를 누르십시오.

- <span id="page-247-0"></span>주: RSTAUT 명령은 옵션 21이나 옵션 23을 사용할 때 RST 명령 바로 다음에 실행됩니다. <mark>옵션 22</mark>만 을 사용하면, 반드시 RSTAUT 명령을 실행시켜야 합니다. 수행해야 할 추가의 복원 조작이 있을 경 우 복원 조작 후에 다시 보안 자료를 복원하고 권한을 복원해야 할 수도 있습니다.
- 16. 시스템이 사용자에게 그 다음 볼륨을 로드하라는 메세지를 송신하면 다음 매체 볼륨을 로드하고 메세지 에 응답하십시오.

**매체 오류가 발생할 경우...** 복원 조작 중 오류가 발생할 경우 53 페이지의 『실패한 복원 조작으로부터 회복』 부분을 참조하십 시오.

RSTDLO DLO(\*ALL) SAVFLR(\*ANY) 명령 수행 시 회복 불가능한 오류가 발생하면, [54](#page-73-0) 페이 지의 『[DLO](#page-73-0) 복원 중 발생하는 오류로부터 회복』 부분을 참조하십시오.

17. 오퍼레이팅 시스템 복원에 분배 매체를 사용했다면, 일부 정보가 복원되지 않습니다. 다른 시스템이나 다 른 논리 파티션으로 복원하는 경우 네트워크 속성은 IBM이 제공하는 디폴트로 재설정될 수 있습니다. 이 정보를 다시 작성하거나 변경해야 합니다. 사용자는 저장 조작 중에 작성한 이와 같은 정보 리스트를 갖 고 있어야 합니다.

다음 사항을 작성하거나 변경해야 하는 경우도 있습니다.

- 구성표
- 네트워크 속성
- 편집 설명
- 응답 리스트 항목
- IBM 제공 서브시스템 설명
- a. 구성 리스트의 경우 다음을 수행하십시오.

WRKCFGL CFGL(\*ALL)(구성 리스트에 대한 작업) 명령을 사용하여 리스트의 정보에 해당되는 구 성 리스트를 작성하십시오.

b. 네트워크 속성의 경우 다음을 수행하십시오.

CHGNETA(네트워크 속성 변경) 명령을 사용하여 리스트의 정보에 해당되는 네트워크 속성을 변경하 십시오.

c. 편집 설명의 경우 다음을 수행하십시오.

WRKEDTD EDTD(\*ALL) (편집 설명에 대한 작업) 명령을 사용하여 리스트의 정보에 해당되는 편 집 설명을 작성하십시오.

d. 응답 리스트 항목의 경우 다음을 수행하십시오.

ADDRPYLE(응답 리스트 항목 추가) 명령을 사용하여 리스트의 정보에 해당되는 응답 리스트 항목 을 추가하십시오.

e. IBM 제공 서브시스템 설명의 경우 다음을 수행하십시오.

WRKSBSD SBSD(\*ALL) (서브시스템 설명에 대한 작업) 명령을 사용하여 리스트의 정보에 해당되 는 IBM 제공 서브시스템 설명을 변경하십시오.

- 18. 독립 [ASP](#page-233-0)를 복원해야 할 경우, 214 페이지의 『독립 ASP 회복 방법』를 참조하십시오. [98](#page-117-0) 페이지의 『독 립 ASP를 포함하여 완전한 시스템 유실 후 전체 시스템 회복-체크 리스트 21』 부분을 사용할 경우 이 단계를 건너뛰십시오.
- 19. 이로써 복원 조작이 완료됩니다.
- 20. QSECOFR 암호를 모를 경우 지금 암호를 변경하십시오. 암호가 만기되었는지 보려면 다음을 입력하십 시오.

DSPUSRPRF QSECOFR

저장 매체의 암호가 이제 현재 암호입니다. 암호 만기가 QSECOFR 사용자 프로파일에 사용될 경우에는 암호 만기일 필드에 만기일이 표시됩니다. 날짜가 현재 시스템 날짜이거나 그 이전일 경우 QSECOFR 사 용자 프로파일에 대한 암호를 변경하십시오.

21. 작업 기록부를 검사하여 모든 오브젝트가 복원되었는지 확인하십시오.

작업 기록부에는 복원 조작에 대한 정보가 들어 있습니다. 모든 오브젝트가 복원되었는지 확인하려면 스 풀된 작업의 나머지 출력과 함께 인쇄할 작업 기록부를 스풀해야 합니다.

DSPJOBLOG \* \*PRINT

또는

SIGNOFF \*LIST

메세지 CPC3703이 정상적으로 복원된 각각의 라이브러리에 대한 작업 기록부로 송신됩니다. 복원된 오 브젝트의 수를 나타내는 메세지 CPF3773이 송신됩니다. 또한, 이 메세지는 복원되지 않은 오브젝트의 수 도 알려줍니다. 오브젝트는 여러 가지 이유로 인해 복원되지 않습니다. 모든 오류 메세지를 검사하고 오 류를 정정한 후 매체에서 해당 오브젝트를 복원하십시오.

# 제 9 장 특정 유형의 정보 복원 방법

이 장에는 시스템에 있는 특정 유형의 정보를 복원하는 프로시듀어가 설명되어 있습니다. 또한 메뉴 옵션이나 명령을 사용하여 정보를 복원하는지 여부와는 관계없이 특정 정보 유형을 복원할 때의 고려사항도 설명합니다. 주제 항목은 회복 조작 실행 순서와 동일한 순서로 나열됩니다.

#### 시스템 정보 회복

편집 설명 및 네트워크 속성과 같은 일부 시스템 정보는 사용자 정의가 가능합니다. SAVSYS 명령을 실행할 때 이 시스템 정보가 저장되며, 이를 별도로 저장할 수는 없습니다.

SAVSYS 매체가 있으며 시스템 정보를 복원해야 하는 경우 제 5 장 『오퍼레이팅 시스템 복원』에서 설명하는 프로시듀어에 따르십시오. 오퍼레이팅 시스템의 약식 설치를 수행하십시오.

분배 매체로부터 오퍼레이팅 시스템을 복원할 때에는 시스템 정보를 재구성해야 합니다. 시스템 정보 인쇄에서 는 시스템 정보 인쇄 방법에 대해 설명합니다. 가장 최근의 리스트를 찾으십시오. 표 43은 시스템 정보를 올바 른 값으로 변경하는 명령을 보여줍니다.

표 43. 시스템 정보 변경 명령

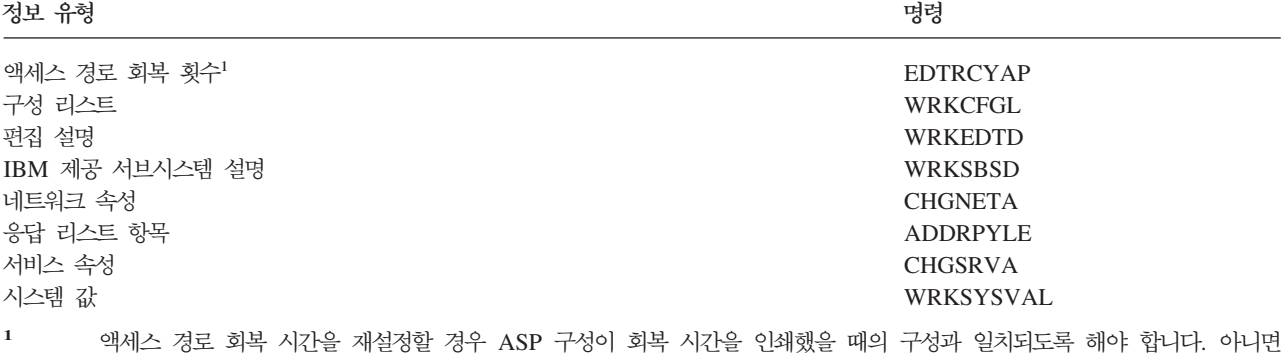

ASP 구성 후 액세스 경로 회복 시간을 재설정하기 위해 이를 기록해 두여야 합니다.

#### 보안 정보 복원 순서

시스템상의 보안 정보는 다음으로 구성됩니다.

- 사용자 프로파일과 그룹 프로파일
- 권한 부여 리스트
- 권한 홀더
- 오브젝트와 함께 저장된 권한 정보:
	- 소유자
	- 소유자 권한
- © Copyright IBM Corp. 1997, 2006 **231**
- 1차 그룹
- 1차 그룹 권한
- 공용 권한
- 권한 리스트
- 개인 권한

올바른 순서로 보안 정보를 복원하는 것이 중요합니다. 그렇지 않으면 오브젝트 소유권과 권한 정보가 올바르 게 복원되지 않고, 사용자 어플리케이션이 제대로 수행되지 않습니다. 회복 체크 리스트에는 보안 정보 복원 단계의 올바른 순서가 들어 있습니다. 사용자 소유의 복원 프로시듀어를 개발 중이라면, 다음 순서로 보안 정 보를 복원하십시오.

1. 사용자 프로파일을 복워하십시오. 오브젝트를 소유하는 사용자 프로파일이 있어야, 그 오브젝트를 복워할 수 있습니다.

모든 사용자 프로파일(RSTUSRPRF USRPRF(\*ALL))을 복원하는 경우 권한 부여 리스트와 권한 홀더도 복원해야 합니다. 권한 부여 리스트와 권한 홀더도 시스템에 있어야 오브젝트를 복원할 수 있습니다.

- 2. 오브젝트를 복원하십시오. 그러면, 소유권이 복원되고 오브젝트와 함께 권한 정보가 저장됩니다.
- 3. 권한을 복원하십시오. 그러면, 오브젝트에 대한 사용자의 개인 권한이 복원됩니다.

## 사용자 프로파일 복원

하나의 사용자 프로파일, 사용자 프로파일 리스트 또는 모든 사용자 프로파일을 복원할 수 있습니다. 사용자 프로파일을 복원하여 사용자를 한 iSeries 서버에서 다른 iSeries 서버로 이동시키고 손상된 사용자 프로파일 을 회복시킬 수 있습니다.

시스템에서 새로운 사용자 프로파일만을 복워하려면 USRPRF 매개변수에 \*NEW 값을 사용할 수도 있습니 다. 개별 사용자 프로파일 복원을 선택할 경우, SECDTA(\*PWDGRP)를 지정하여 암호 및 그룹 연결을 복원 할 수도 있습니다. 이 값들은 여러 시스템에서 하나의 시스템으로 사용자 프로파일을 병합할 때 유용합니다.

실제 사용자 프로파일 전부가 아니라 서명을 확인하는 데 필요한 자료를 복원하려는 경우에만 \*NONE 값이 유용할 수 있습니다.

OMITUSRPRF 매개변수를 사용하여 복원하는 사용자 프로파일 수를 제한할 수 있습니다. 최대 300개의 복 원되지 않을 특정 사용자 프로파일 또는 총칭 사용자 프로파일 값 리스트를 지정할 수 있습니다. 사용자 프로 파일 서브세트를 복원하는 경우 이 값은 유용합니다.

SAVASPDEV 매개변수를 통해 보조 기억장치 풀에 따라 복워된 개인 권한을 제한할 수 있습니다.

주: 손상된 IBM 제공 사용자 프로파일은 삭제할 수 없습니다. 약식 설치 방식으로 오퍼레이팅 시스템을 다시 복원하여 손상된 IBM 제공 사용자 프로파일을 회복해야 합니다.
표 44. *사용자 프로파일 복원 방법* 

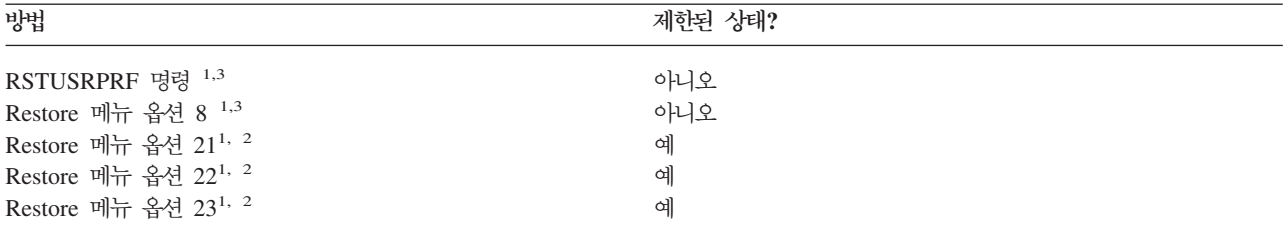

 $^1$  \*SAVSYS 특수 권한이 있어야 합니다. ALWOBJDIF 매개변수에 \*NONE이 아닌 다른 값을 지정하려면 \*ALLOBJ 특수 권한이 있어야 합니다.

<sup>2</sup> 이 메뉴 옵션은 모든 사용자 프로파일을 복원합니다.

<sup>3</sup> USRPRF(\*ALL)을 지정하는 경우 시스템을 제한 상태에 두어야 합니다.

모든 사용자 프로파일을 <del>복원하려는 경우 다음을 수행하십시오.</del>

- 1. QSECOFR로 사인 온하십시오.
- 2. 시스템은 제한된 상태에 있어야 합니다. [39](#page-58-0) 페이지의 『시스템을 제한된 상태에 놓기』 부분을 참조하십시  $Q$
- 3. 사용자 프로파일이 들어 있는 가장 최근의 매체 볼륨을 찾으십시오. SAVSYS 볼륨이나 SAVSECDTA 볼륨일 수 있습니다. 매체 볼륨에 있는 파일을 QFILEUPR이라고 합니다.
- 4. SAVSYS 매체 볼륨을 사용하려면 다음과 같이 입력하십시오.

```
RSTUSRPRF DEV(media-device-name) USRPRF(*ALL)
ENDOPT(*LEAVE)
```
SAVSECDTA 매체 볼륨을 사용하려면 다음과 같이 입력하십시오.

RSTUSRPRF DEV(media-device-name) USRPRF(\*ALL) ENDOPT(\*UNLOAD)

### 사용자 프로파일 복원 시 발생하는 상황

사용자 프로파일을 복원할 때, 사용자 프로파일 표시 화면에 나타나는 해당 프로파일의 모든 속성을 복원합니 다. 시스템은 오브젝트에 대한 사용자의 개인 권한을 보유하는 작업표를 빌드합니다. 사용자의 개인 권한을 복 원하려면 RSTAUT(권한 복원) 명령을 사용해야 합니다. [\(237](#page-256-0) 페이지의 『오브젝트 권한 복원』을 참조하십시 오.) SECDTA (\*PVTAUT)를 지정하면 사용자의 개인 권한을 가지고 있는 작업중인 표만이 복원됩니다. 사 용자 프로파일 자체는 복원되지 않습니다.

사용자 프로파일의 몇 가지 값은 복원 시 변경될 수도 있습니다. [234](#page-253-0) 페이지의 표 45는 사용자 프로파일 복원 시 시스템이 취하는 조치를 보여줍니다.

#### <span id="page-253-0"></span>표 45. 사용자 프로파일 복원 결과

사용되는 복원 프로시듀어 사용자 프로파일 이미 시스템에 존재하는 개별 사용자 시스템에 없는 개별 사용자 속성 \*ALL 사용자 프로파일 복원 프로파일 복원 프로파일 복원 그룹 프로파일 값이 매체에서 복워됩니다. 시스템의 값은 변경되지 않습니다. 1 값은 \*NONE 1로 설정됩니다. (GRPPRF) 신규 오브젝트의 값이 매체에서 복원됩니다. 시스템상의 값은 변경되지 않습니다. 값이 \*USRPRF로 설정됩니다. 소유자 (OWNER) 신규 오브젝트에 값이 매체에서 복원됩니다. 시스템의 값은 변경되지 않습니다. ' 값은 \*NONE <sup>1</sup>로 설정됩니다. 대한 그룹 권한 (GRPAUT) 암호 값이 매체에서 복원됩니다. 시스템의 값은 변경되지 않습니다. ' 값은 \*NONE 1로 설정됩니다. 시스템의 값은 변경되지 않습니다. 1 값은 \*NONE <sup>1</sup>로 설정됩니다. 문서 암호 값이 매체에서 복원됩니다. 시스템의 값은 변경되지 않습니다. 1 날짜 암호가 최 값이 매체에서 복원됩니다. 현재 날짜가 사용됩니다. 종적으로 변경되 었음 사용자 프로파일 236 페이지의 『시스템이 복원된 시스템상의 값은 변경되지 않습니다. 값이 매체에서 복원됩니다. 소유하는 의 소유자 오브젝트에 대한 소유권을 설정하 프로파일이 없을 경우 소유권이 QDFTOWN 사용자 프로파일에 할 는 방법』 부분을 참조하십시오. 당됩니다. 사용자 프로파일 237 페이지의 『시스템이 복원된 시스템상의 값은 변경되지 않습니다. 값이 매체에서 복원됩니다. 1차 그룹 의 1차 그룹 오브젝트에 대한 1차 그룹을 설정 이 없을 경우 사용자 프로파일의 값 하는 방법』 부분을 참조하십시오. 은 \*NONE으로 설정됩니다. \*ALLOBJ 특수 『사용자 프로파일 복원에 대해 알 『사용자 프로파일 복원에 대해 알아야 『사용자 프로파일 복원에 대해 알아 권한 아야 할 사항』을 보십시오 할 사항』을 보십시오 야 할 사항』을 보십시오 사용자 ID 번호 결과는 복원될 때 사용자 프로파일 시스템상의 값은 변경되지 않습니다. 시스템상에서 중복된 UID일 경우 이 시스템에 존재하는지 여부에 따 값은 매체에서 복원됩니다. 이 경우  $(UID)$ 라 다릅니다. 조치는 개별 사용자 새로운 UID가 생성됩니다. 프로파일마다 같습니다. 그룹 ID 번호 결과는 복원될 때 사용자 프로파일 시스템상의 값은 변경되지 않습니다. 시스템상에서 중복된 GID일 경우 이 시스템에 존재하는지 여부에 따 값은 매체에서 복원됩니다. 이 경우  $(GID)$ 라 다릅니다. 조치는 개별 사용자 새로운 GID가 생성됩니다. 프로파일마다 같습니다. SECDTA(\*PWDGRP)를 지정하면 값은 매체로부터 복원됩니다.  $\mathbf{1}$ 

### 사용자 프로파일 복원에 대해 알아야 할 사항

소스 시스템에서 목표 시스템으로 사용자 프로파일을 복원할 때 암호 레벨 값(OPWDLVL)이 호환되는지 확 인해야 합니다. 예를 들어 암호 값이 2인 소스 시스템에서 사용자 프로파일을 복원하면 암호 값이 0이나 1인 목표 시스템에서 유효하지 않은 암호가 발생합니다. 암호 레벨 2를 사용하면 암호 레벨 0이나 1보다 더 많은 문자가 가능합니다.

사용자 프로파일을 복워할 때는 다음 사항에 유의해야 합니다.

모든 프로파일 복원. 모든 사용자 프로파일을 복원할 때, 시스템이 모든 프로파일, 권한 부여 리스트, 권한 홀 더를 시스템에서 먼저 삭제하는 것이 아닙니다. 따라서, 그 결과는 다음과 같습니다.

- 매체상의 모든 프로파일, 권한 부여 리스트 및 권한 홀더
- 저장 매체에 없는 시스템상의 프로파일, 권한 부여 리스트 및 권한 홀더

모든 프로파일을 복원하는 것이 권한 부여 리스트와 권한 홀더를 복원하기 위한 유일한 방법입니다. 그러나 권 한 부여 리스트가 라이브러리 QSYS 내의 오브젝트를 보안하는 경우 권한 부여 리스트와 오브젝트간의 연관 관계는 자동으로 복원되지 않습니다. 이는 QSYS 라이브러리 내의 오브젝트가 권한 부여 리스트보다 먼저 복 원되기 때문입니다. 다시 말해, 오브젝트는 연관된 권한 부여 리스트의 이름을 저장하고 권한 부여 리스트는 사용자 프로파일과 함께 저장됩니다. RSTUSRPRF 명령이 실행되기 전에 QSYS가 복원되므로, 오브젝트가 QSYS에 복원되었을 때 시스템에는 권한 부여 리스트가 없습니다. IBM 책인 An Implementation Guide for iSeries Security and Auditing에는 권한 부여 리스트가 복원될 때, 라이브러리 QSYS에 있는 오브젝트와 권 한 부여 리스트를 연결하는 데 사용할 수 있는 샘플 프로그램(ALLAUTL과 FIXAUTL)이 들어 있습니다. 권 한 부여 리스트에 의해 보호되는 오브젝트의 데이터베이스를 작성하려면 오퍼레이팅 시스템을 복원하거나 재설 치하기 전에 ALLAUTL을 실행해야 합니다. FIXAUTL은 링크가 다시 설정된 이후 반드시 실행시켜야 합니 다. 사용자의 요구사항에 맞도록 이들 프로그램을 수정해야 하는 경우도 있습니다.

**-** 

IBM 제공 사용자 프로파일에 저장 매체에 대한 디폴트 암호가 있는 경우 이 프로파일은 복원 후 다시 디폴트 암호를 가지게 됩니다. 이로 인해, 보안 노출이 발생합니다. 복원 조작 후 IBM 제공 사용자 프 로파일이 디폴트 암호를 갖지 않도록 확인하십시오.

\*ALLOBJ 특수 권한 <del>복원</del>: 아래와 같은 경우 \*ALLOBJ 특수 권한이 보안 레벨 30 이상의 시스템으로 복원 되고 있는 사용자 프로파일로부터 제거됩니다.

- 프로파일이 다른 시스템으로부터 저장되었으며, 복원을 수행하는 사람에게 \*ALLOBJ 및 \*SECADM 권한 이 없습니다.
- 프로파일이 보안 레벨 10 또는 20인 동일한 또는 다른 시스템으로부터 저장되었습니다.

시스템은 \*ALLOBJ 특수 권한을 다음 시스템 사용자 프로파일용으로 보유합니다.

- QSYS
- OSECOFR
- **QLPAUTO**
- QLPINSTALL

사용자를 다른 시스템으로 이동: 사용자 프로파일과 그 권한을 다른 시스템으로 이전할 경우 아래와 같이 하 십시오.

- 1. SAVSECDTA 명령을 사용하여 프로파일과 권한을 저장하십시오.
- 2. 소유한 오브젝트를 저장하십시오.
- 3. RSTUSRPRF USRPRF(\*ALL) ALWOBJDIF(\*ALL)를 사용하여 프로파일을 복원하십시오.
- <span id="page-255-0"></span>주: 현재 목표 시스템에 존재하지 않는 사용자 프로파일만을 복원하기 위해 USRPRF(\*NEW) 매개변수 사용을 고려하고자 할 수 있습니다. 또한 OMITUSRPRF 명령을 사용하여 복원하지 않으려는 프로파 일을 생략할 수도 있습니다.
- 4. ALWOBJDIF(\*ALL)를 지정한 RSTLIB, RSTOBJ, RST, RSTDLO 명령을 사용하여 필요한 오브젝트 를 복원하십시오.
- 5. RSTAUT 명령을 사용하여 프로파일의 개인 권한을 복원하십시오.

349 페이지의 제 14 장 『릴리스 대 릴리스 지원』에서는 다른 릴리스의 오퍼레이팅 시스템을 수행하는 시스템 사이의 오브젝트 이동에 대한 정보를 더 자세히 설명합니다. 이와 같은 보안 피처에 관한 자세한 설명은 *iSeries* 보안 참조서 책을 참조하십시오.

## 시스템이 복원된 오브젝트에 대한 소유권을 설정하는 방법

시스템상에 있는 대부분의 오브젝트에는 소유자가 있습니다. 그러나 대부분의 PC 어플리케이션에는 오브젝트 소유권의 개념이 없으므로 QNTC와 QNetWare 파일 시스템 안의 오브젝트에 대해서는 예외입니다.

오브젝트 복원 시, 시스템은 다음과 같은 규칙을 사용하여 복원된 오브젝트를 소유하는 프로파일을 결정합니 다.

- 오브젝트를 소유하는 프로파일이 시스템에 있는 경우 소유권이 그 프로파일로 복원됩니다.
- 소유자 프로파일이 시스템에 존재하지 않으면 오브젝트의 소유권이 QDFTOWN(디폴트 소유자) 사용자 프 로파일에 부여됩니다.
- 오브젝트가 시스템에 있고, 시스템상의 소유자가 저장 매체의 소유자와 다를 경우 ALWOBJDIF(\*ALL)가 지정되지 않는 한 오브젝트는 복원되지 않습니다. 그와 같은 경우 오브젝트가 복원되고 시스템상의 소유자 가 사용됩니다.
- 프로그램 복원 시 고려사항에 대해서는 277 페이지의 『시스템의 프로그램 복원 방법』 부분을 참조하십시 오.

## 시스템이 복원된 오브젝트에 대한 권한 부여 리스트를 설정하는 방법

표 46은 오브젝트가 권한 부여 리스트와 링크되어 있을 경우 이미 있는 오브젝트 복원 시 일어나는 상황을 알 려줍니다. 문서나 폴더를 복원할 경우 이 규칙은 적용되지 않습니다.

| 시스템 및 매체상의 권한 부여 리스트 ALWOBJDIF 매개변수의 값 결과 |                 |                                                               |
|-------------------------------------------|-----------------|---------------------------------------------------------------|
| 같음                                        | 모든 유형           | 자료가 복원되고, 권한 부여 리스트로의 링크는 변경되지<br>않음.                         |
| 다름<br>다름                                  | *NONE<br>$*ALL$ | 오브젝트가 복원되지 않음<br>자료가 복원되고, 기존 오브젝트와 관련이 있는 권한 부여<br>리스트로 링크됨. |

표 46. 권한 부여 리스트와 연결된 오브젝트의 복원

# <span id="page-256-0"></span>시스템이 복원된 오브젝트에 대한 1차 그룹을 설정하는 방법

시스템상에 있는 대부분의 오브젝트는 1차 그룹을 가집니다. 오브젝트를 복원할 때, 시스템이 아래 규칙을 사 용하여 오브젝트에 대한 1차 그룹을 결정합니다.

- 오브젝트에 대한 1차 그룹인 프로파일이 시스템상에 있으면 그 프로파일은 오브젝트에 대한 1차 그룹입니 다.
- 오브젝트에 대한 1차 그룹인 프로파일이 시스템상에 없으면 1차 그룹은 \*NONE으로 설정됩니다. 메세지 CPI380E가 작업 기록부로 송신됩니다.
- 오브젝트가 시스템에 있으며 시스템상의 1차 그룹이 저장 매체상의 1차 그룹과 다르면 사용자가 ALWOBJDIF(\*ALL)을 지정하지 않는 한 시스템이 오브젝트를 복원하지 않습니다. 이 경우 시스템이 시 스템상의 1차 그룹과 함께 오브젝트를 복원합니다.

# 오브젝트 권한 복원

오브젝트에 대한 사용자의 개인 권한 복원은 사용자 프로파일 복원과는 별도의 타스크입니다. 사용자 프로파일 복원 시, 시스템은 복원된 각각의 사용자 프로파일에 대한 권한 참조표를 빌드합니다. 권한 참조표는 임시로 오브젝트에 대한 사용자의 개인 권한을 보유합니다.

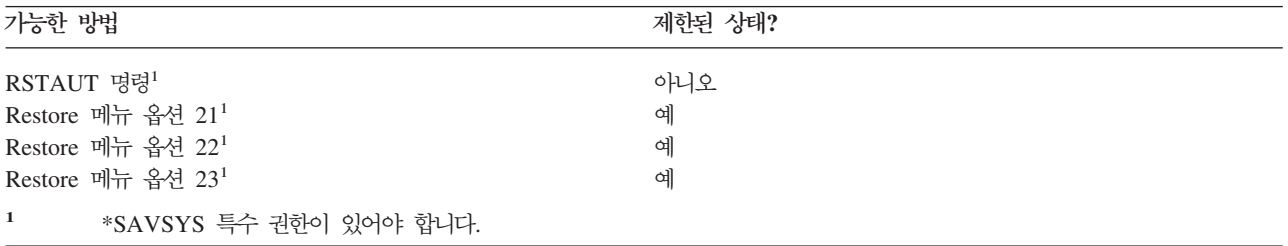

### 복원 권한의 개요

RSTAUT(권한 복원) 명령 수행 시, 시스템은 지정된 사용자 각각에 대한 권한을 복원합니다. 특정 사용자 프 로파일, 특정 사용자 프로파일의 리스트, 모든 사용자 프로파일에 대한 권한을 복원할 수 있습니다. 모든 사용 자에 대한 권한을 복원하면, RSTAUT 명령이 시스템에서 발견한 모든 권한 참조표를 사용하여 권한을 복원합 니다. 사용자 프로파일이 손상, 삭제 또는 다른 시스템으로부터 이동 중이기 때문에 하나의 사용자 프로파일을 시스템으로 복원한 경우 RSTAUT를 사용할 수 있으며, 그 프로파일명을 지정하여 사용자 프로파일에 대한 권 한을 복원할 수 있습니다.

RSTAUT USRPRF(\*ALL)를 실행할 때, 각 권한 참조표가 처리된 후 복원 권한이 완료된 현재 사용자 프로 파일의 수를 알려주는 상태 메세지 CPI3821을 수신합니다.

시스템이 제한 상태에 있는지 여부와 관계없이 RSTAUT 명령을 실행시킬 수 있습니다. 그러나, 제한된 상태 의 시스템에서 RSTAUT를 실행하는 것과 제한되지 않은 상태의 시스템에서 RSTAUT를 실행하는 것에는 차 이가 있습니다. 차이점에는 시스템 성능, 작업 기록부 표시, 오브젝트 가용성 등이 포함됩니다. 아래에 더 자세 한 정보가 나옵니다.

주: 시스템은 권한을 QNTC와 QNetWare 파일 시스템 안의 오브젝트에 대해 서로 다르게 저장 및 복원합니 다. 시스템은 개인 권한을 포함하여 모든 권한을 오브젝트와 함께 저장하고 복원합니다. 자세히 알려면 [288](#page-307-0) 페이지의 『Windows용 [IBM iSeries Integration Server Product](#page-307-0) 회복 완료』 부분을 참조하십시오.

권한을 복원하는 것이 회복에 있어서 IPL을 실행하기 전 마지막으로 해야 하는 작업이어야 합니다. 권한을 복 원하고 RSTAUT SAVASPDEV(\*ALLAVL)에 대한 디폴트 매개변수를 승인하지만 수행할 추가 복원 조작 이 있을 경우, 추가 복원 조작 후에 다시 보안 자료를 복원하고 권한을 복원해야 할 수도 있습니다.

또한, 특정 프로파일 또는 프로파일 리스트에 대한 권한을 복원할 수도 있습니다. 예를 들어, 단일 사용자 프 로파일이 손상되어 시스템으로 복원하는 경우 RSTAUT 명령을 사용하고 프로파일명을 지정할 수도 있습니다.

## 제한되지 않은 상태의 시스템에서 권한 복원

한번에 여러 사용자 권한을 처리하기 위해서 RSTAUT 명령은 사전시작된 작업을 사용합니다. RSTAUT에 의 해 사용되는 사전시작 작업은 라이브러리 QSYS에서 서브시스템 설명 QSYSWRK, 라이브러리 QSYS에서 프 로그램 QSRRATBL, 라이브러리 QGPL에서 클래스 QINTER을 사용합니다.

제한되지 않은 상태의 시스템에서 RSTAUT 명령을 실행하는 데에는 여러 가지 장점이 있습니다. 이와 같은 장점에는 다음이 포함됩니다.

- 한번에 여러 사용자 권한 참조표가 처리되고 있기 때문에, 제한되지 않은 상태의 시스템에서 실행하는 RSTAUT 명령이 제한된 상태의 시스템에서 같은 명령을 실행하는 것보다 최고 30% 이상 <mark>빠릅니다. 일</mark>반 적으로, RSTAUT를 위해 더 많은 사용자 프로파일이 실행될수록 RSTAUT 명령에 대해 전반적으로 더 나 은 성능을 얻을 수 있습니다.
- 여러 사용자 프로파일이 전체 시스템 회복 없이 복원될 때에는 서브시스템을 종료시키지 않아도 됩니다.
- 사용자 프로파일을 위해 RSTAUT가 실행된 후 권한 참조표가 항상 삭제되는 것이 아닙니다. 모든 개인 권 한이 성공적으로 부여되었거나 비정상 오류가 일어난 경우에 권한 참조표가 삭제됩니다. 권한 참조표는 QSRCLRAUTS라는 자료 영역이 작성되고 라이브러리 리스트에 존재할 경우 삭제됩니다. '오브젝트를 찾 을 수 없음'이나 '오브젝트가 사용되고 있음'과 같은 이유로 개인 권한 가운데 일부가 부여되지 않은 경우 부여되지 않은 개인 권한에 대한 항목이 권한 참조표에 저장되고, 사용자 프로파일의 다음 복원에 앞서 실 패한 개인 권한을 부여하기 위해 사용자 프로파일에 대해 RSTAUT 명령을 다시 실행시킬 수 있습니다.

물론 제한되지 않은 상태의 시스템에서 RSTAUT 명령을 샐행하는 것에는 몇 가지 제한이 있습니다. 이와 같 은 제한사항에는 다음이 포함됩니다.

• 시스템이 제한된 상태가 아니기 때문에, RSTAUT로 모든 오브젝트를 반드시 잠가야 합니다. 이것은 여러 오브젝트가 권한 참조표 처리시 사용 중일 수도 있다는 의미입니다. RSTAUT 명령이 오브젝트를 잠글 수 없는 경우 권한을 부여받을 수 없었던 각 오브젝트에 대해 사전시작된 작업의 작업 기록부로 진단 메세지 CPF3736이나 CPD3776이 송신됩니다. 이는 대부분 오브젝트가 사용자 프로파일이거나 메세지 대기행렬일 때 일어날 가능성이 높습니다. 부여되지 않는 개인 권한이 권한 참조표에 저장되기 때문에, 사용되고 있던 오브젝트로 권한을 부여하기 위해서는 RSTAUT 명령을 다시 실행시킬 수 있습니다.

"저장 허용" 속성이 "아니오"로 설정된 오브젝트나 디렉토리가 있는 제품을 사용할 경우 CPD3776을 수신 할 수도 있습니다. 이 시나리오가 적용될 경우 CPD3776 메세지는 무시할 수 있습니다. 오브젝트와 디렉토 리를 저장 불가능으로 표시하는 제품에 대한 자세한 정보는 정보 APAR II13660을 참조하십시오.

- 소수의 같은 오브젝트에 대해 개인 권한을 가지고 있는 큰 그룹의 사용자 프로파일을 위해 RSTAUT를 실 행 중이라면, RSTAUT 명령을 실행하기 전에 시스템을 제한 상태로 만드는 것이 좋습니다. 이는 사용 중 인 오브젝트의 수를 최소화하고, 결과적으로 RSTAUT 명령에 의해 잠긴 것으로 발견되는 오브젝트의 수를 최소화합니다.
- 한 번에 시스템에서 단 하나의 RSTAUT 명령만 실행시킬 수 있습니다.

### $RSTAUT$ 를 실행하기 전에 알아야 할 사항

제한되지 않은 상태의 시스템에서 RSTAUT를 실행할 때에는 몇 가지 알아야 할 일반적인 요소가 있습니다.

- 이 명령은 시스템에 있는 개인 권한의 수에 따라 긴 시간이 소요될 수 있습니다.
- 시스템 회복 시 모든 서브시스템을 시작 시켜서는 안되고, 모든 사용자가 사인 온하게 해서도 안되며 RSTAUT가 실행 중에는 시스템을 사용해서도 안됩니다. 제한되지 않은 상태에서 RSTAUT를 실행하는 데 필요한 유일한 서브시스템은 QSYSWRK입니다. RSTAUT를 완료하기 전에 모든 사용자가 시스템에 액세 스할 수 있도록 하면, 많은 수의 개인 권한이 복원되지 못하고 다수의 오브젝트가 잠길 수 있습니다.
- 사전시작 작업에 의해 처리되는 모든 권한 참조표에 대한 모든 개인 권한은 성공적으로 재부여될 수도 있고 그렇지 않을 수도 있습니다. 이들 권한이 재부여될 경우 사전시작된 그 작업에 사용되는 메세지 기록 레벨 은 사용자의 기본 작업에 사용되는 기록 레벨과 같습니다.

권한 참조표에 대한 하나 이상의 개인 권한이 성공적으로 재부여되지 않을 경우 사전 시작된 해당 작업에 대한 메세지 기록에 LOG(\*SECLVL)가 사용됩니다.

예를 들어, 시스템의 디폴트 기록 레벨인 LOG(4 0 \*NOLIST)를 사용하여 RSTAUT 명령을 실행할 수 있습니다. 모든 개인 권한을 성공적으로 재부여하는 RSTAUT 명령을 통해 수행되는 모든 사전시작 작업은 LOG(4 0 \*NOLIST) 메세지 기록 레벨을 사용합니다. 사전시작 작업이 완료된 후에는 작업 기록부가 시스 템에 남지 않습니다. 재부여되지 않은 개인 권한이 하나 이상 있고 RSTAUT 명령을 통해 수행되는 모든 사전시작 작업은 대신 LOG(4 0 \*SECLVL) 기록 레벨을 사용합니다. 사전시작 작업이 완료된 후 작업 기 록부가 시스템에 남습니다.

- RSTAUT가 시작한 어떤 사전시작 작업 RSTAUT도 취소하지 마십시오. 그렇게 하면, 제한된 상태의 시스 템에서 RSTAUT 명령을 취소하는 것과 마찬가지로 전체 RSTAUT 명령이 취소됩니다.
- 하나의 사전시작 작업에 의해 항상 하나의 사용자 권한 참조표가 처리됩니다.
- 권한 참조표가 작으면 하나의 사전시작 작업이 여러 사용자 권한을 처리할 수 있습니다.

사전시작 작업이 시작되도록 하기 위해서는 서브시스템 QSYSWRK가 반드시 시작되어야 합니다. RSTAUT 명령이 여러 사전시작 작업을 시작시키고, 각 사전시작 작업으로 여러 사용자 프로파일에 대한 권한 복원을 할 당합니다. RSTAUT 명령에서 사전시작 작업이 실행되고 있을 때, Work with Active Jobs 화면에 각 사전시 작 작업에 대한 하나의 항목이 나타납니다.

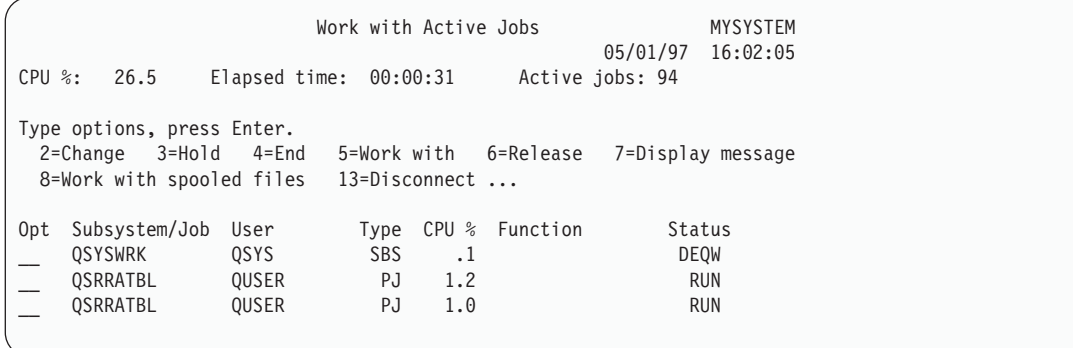

서브시스템 QSYSWRK가 활성화되었으나 어떤 이유로 인해 사전시작 작업이 시작될 수 없으면 사전시작 작 업이 시작될 수 없었던 이유를 나타내는 이탈 메세지 CPF386D를 비롯한 메세지들이 작업 기록부에 수신됩니 다.

### 작업 기록부 고려사항

제한되지 않은 상태의 시스템에서 실행되는 RSTAUT 명령에 의해 만들어진 작업 기록부는 제한된 상태의 시 스템에서 만들어진 것과는 상당히 다릅니다. 제한된 상태의 시스템에서 RSTAUT 명령을 실행할 때에는 하나 의 작업 기록부가 만들어집니다. RSTAUT 명령이 제한되지 않은 상태의 시스템에서 실행될 때, 각 사전시작 작업(RSTAUT으로 실행)이 제한되지 않은 상태로 실행 중인 시스템에서 만들어진 하나의 작업 기록부에서 볼 수 있는 일부 정보가 들어 있는 작업 기록부를 만듭니다. 사용자 프로파일을 하나만 복원하는 경우, 작업 기록 부도 하나만 작성됩니다.

RSTAUT 실행 중에 사전시작 작업으로부터의 진단 메세지가 들어 있는 작업 기록부가 삭제되는 상황에 처할 수도 있습니다. 이 경우 또 다른 RSTUSRPRF나 RCLSTG 명령을 실행하기 전에 언제든지 RSTAUT 명령 을 재실행하십시오. 그러면 시스템은 부여에 실패한 개인 권한을 재부여하고 신규 작업 기록부를 생성합니다.

10에서 [12](#page-260-0)는 제한된 상태의 시스템에서 RSTAUT USRPRF(QPGMR) 명령을 실행하기 위한 샘플 작업 기록 부와 메세지 정보를 보여줍니다.

>RSTAUT USRPRF(QPGMR) Authority not restored for user QPGMR. Some authorities not restored for user profile QPGMR. Not all user profiles had all authorities restored.

*그림 10. 제한된 상태의 시스템에서 RSTAUT를 위한 샘플 작업 기록부* 

메세지 CPF3736을 위한 확장 텍스트는 다음과 같습니다.

#### Additional Message Information

<span id="page-260-0"></span>Message ID......: CPF3736 Severity......: 20 Message type....: Diagnostic Date sent ......: 04/24/97 Time sent......: 19:35:17

Message....: Authority not restored for user QPGMR. Cause......: Private authority for DTAARA DTAARA1 in library QGPL was not restored. Either the object does not exist, is damaged, or was not available at the time authority was being granted. Recovery...: Do one of the following:

--If the system was dedicated while the RSTAUT command was running, display the description of the object (DSPOBJD command). If the object was damaged or not found, restore the user profile (RSTUSRPRF command), restore the object (RSTOBJ command), and restore the authorizations (RSTAUT command). If the object exists and is not damaged, report the problem (ANZPRB command).

그림 11. 메세지 CPF3736를 위한 확장 텍스트

메세지 CPF3845를 위한 확장 텍스트는 다음과 같습니다.

Additional Message Information

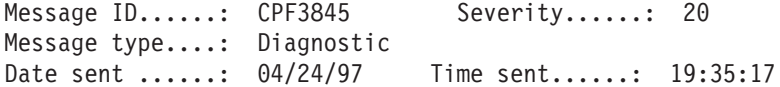

commands to display the joblog for the prestarted job:

Message....: Some authorities not restored for user profile QPGMR. Cause......: 1434 authorities were restored and 1 authorities were not restored for user profile QPGMR at 04/24/97 19:21:36.

The prestart job name used to restore private authorities for this user profile is \*N. The prestart job name that contains messages about authorities not restored is \*N. --If the job name above is  $*N$  then a prestart job was not used to restore authorities for this user profile.  $-If$  a job name other than  $*N$  is listed above, then a prestart job was used to restore private authorities for this user profile and messages may be found in the joblog for the job name listed. Use one of the following

*그림 12. 메세지 CPF3845를 위한 확장 텍스트* 

제한된 상태에 있는 시스템의 경우 모든 메세지가 사용자의 기본 작업 기록부에 나옵니다. 메세지 CPF3845에 사용된 사전시작 작업명이 \*N일 때에는 어떤 사전시작 작업도 사용되지 않은 것입니다.

그림 [13](#page-261-0) 및 [14](#page-261-0)에서는 제한되지 않은 상태의 시스템에서 RSTAUT USRPRF(QPGMR QUSR) 명령을 실행 하기 위한 샘플 작업 기록부 메세지 정보를 보여줍니다.

<span id="page-261-0"></span>>RSTAUT USRPRF(QPGMR QUSR) Start of prestart jobs in progress. Some authorities not restored for user profile QPGMR. Private authorities restored for user profile QUSR. End of prestart jobs. Not all user profiles had all authorities restored.

*그림 13. 제한되지 않은 상태의 시스템에서 RSTAUT를 위한 샘플 작업 기록부* 

메세지 CPF3845를 위한 확장 텍스트는 다음과 같습니다.

Additional Message Information

Message ID......: CPF3845 Severity......: 20 Message type....: Diagnostic Date sent ......: 04/24/97 Time sent......: 19:35:17

Message....: Some authorities not restored for user profile QPGMR. Cause......: 1433 authorities were restored and 2 authorities were not restored for user profile QPGMR at 04/24/97 19:21:36.

The prestart job name used to restore private authorities for this user profile is 010648/QUSER/QSRRATBL. The prestart job name that contains messages about authorities not restored is 010648/QUSER/QSRRATBL. --If the job name above is \*N then a prestart job was not used to restore authorities for this user profile. --If a job name other than \*N is listed above, then a prestart job was used to restore private authorities for this user profile and messages may be found in the joblog for the job name listed. Use one of the following commands to display the joblog for the prestarted job:

#### *그림 14. 메세지 CPF3845를 위한 확장 텍스트*

14에서 사용된 사전시작 작업의 이름은 010648/QUSER/QSRRATBL이고, 그 이름이 CPF3845 메세지에 나옵 니다. 권한이 복원되지 않은 라이브러리 QGPL 가운데 DTAARA1 자료 영역에 대한 CPF3736 메세지가 사 용자의 기본 작업 기록부에는 나오지 않습니다. 대신에, 개별 개인 권한의 복원과 관련된 모든 메세지가 사전 시작 작업에 대한 작업 기록부에 있습니다. 이와 같은 메세지를 보려면 DSPJ0B J0B(010648/QUSER/QSRRATBL) 명령을 실행한 후 옵션 4를 선택하여 사전시작 작업에 대한 작업 기록부를 보십시오. 그 작업 기록부에는 CPF3736을 위한 확장 메세지 텍스트가 나옵니다.

\*N 권한이 복원되지 않았음을 나타내는 CPF3845 메세지에 대해서는 특히 주의를 기울이어야 합니다. 이것이 오브젝트 손상이나 기능 이상과 같은 문제를 나타낼 수 있습니다. 복원되지 않은 \*N 권한을 가진 CPF3845 메세지는 명명된 사전시작 작업의 작업 기록부를 점검하여 더 조사해야 합니다.

권한 참조표에 있는 모든 권한이 성공적으로 복원된 경우에는 CPF3845 대신 사용자 프로파일에 대한 CPC3706 메세지가 송신됩니다. CPC3706에는 사용자 프로파일의 권한 복원에 사용되는 사전시작 작업의 이름도 들어 있습니다. 사전시작 작업으로부터 복원된 모든 권한이 성공적으로 복원되었다면, 사전시작 작업에 대한 작업 기 록부에 작업 시작 및 종료 메세지만 들어 있습니다.

CPC3706과 CPF3845 메세지의 순서는 제한 상태 또는 제한되지 않은 상태에 있는 시스템상에서 RSTAUT 명령을 실행했는지의 여부에 따라 달라집니다. 이들 메세지는 복원된 개인 권한을 갖는 사용자 프로파일에 대 한 것입니다. 이들 메세지의 순서는 다음과 같습니다.

### 제한된 상태의 시스템

순서는 보통 영숫자순이 되는데, 한 번에 하나의 권한표가 영숫자순으로 복원되기 때문입니다.

제한되지 않은 상태의 시스템

이들 메세지는 개인 권한이 적은 사용자 프로파일에 대해 먼저 표시되고, 그 다음에 개인 권한이 많은 사 용자 프로파일에 대해 표시됩니다. 이는 복수 권한 참조표가 한 번에 복원되는 데, 보통 더 작은 권한 참 조표가 먼저 완료되기 때문입니다.

### 제한 상태의 시스템에서 권한 복원

제한 상태의 시스템에서 RSTAUT 명령을 실행하면, 한 번에 한 표씩 각 권한 참조표에 대한 권한을 복원합 니다. 어떤 사전시작 작업도 사용되지 않습니다.

권한 참조표에 대한 처리가 종료될 때, 모든 개인 권한이 성공적으로 복원되었는지 여부와는 관계없이 표가 <mark>삭</mark> 제됩니다.

## 권한 복원 시 시스템이 하는 일

RSTAUT 명령 수행 시, 시스템은 각각의 권한 참조표에서 찾을 수 있는 모든 개인 권한을 부여합니다. 명령 수행 후의 사용자 개인 권한은 다음과 같습니다.

- 임시 권한 참조표의 권한
- 저장 조작 이후 사용자에게 부여된 권한

서스템이 권한을 복원하는 방법-예 1: 저장 조작 시 PRICES에 대한 권한이 다음과 같다고 가정합니다.

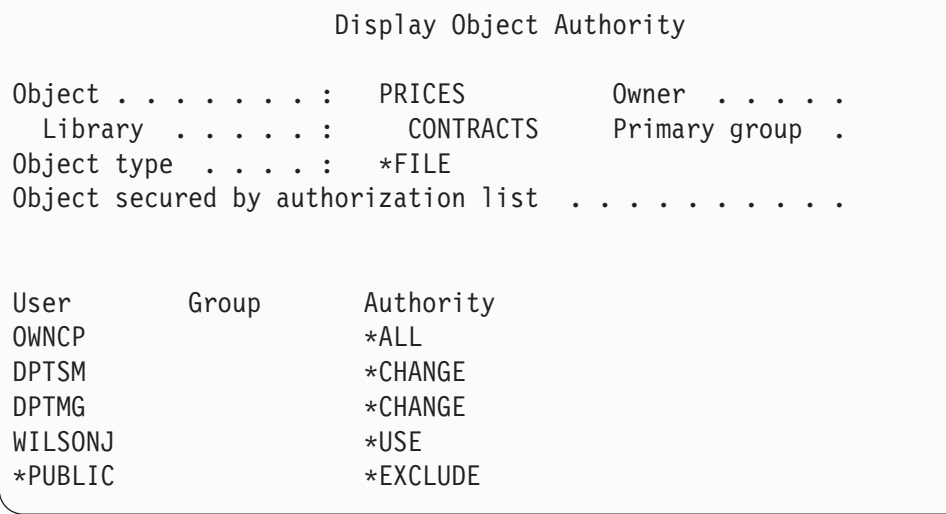

<mark>주:</mark> 사용자 프로파일이 \*EXPERT의 사용자 옵션 설정을 가지고 있는 경우에는 화면이 다르게 표시될 수도 있습니다.

보안 정보를 저장한 후 PRICES 파일에 대한 여러 가지 권한을 부여하고, 취소할 수 있습니다. 복원 조작 직 전의 권한은 다음과 같습니다.

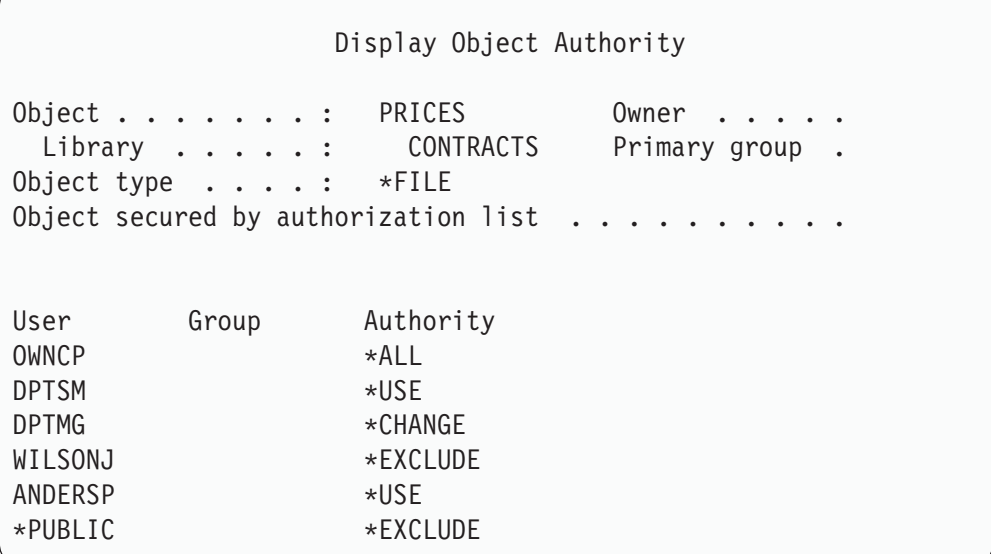

모든 사용자에 대한 권한이 복원되는 경우 PRICES 파일에 대한 권한은 다음과 같습니다.

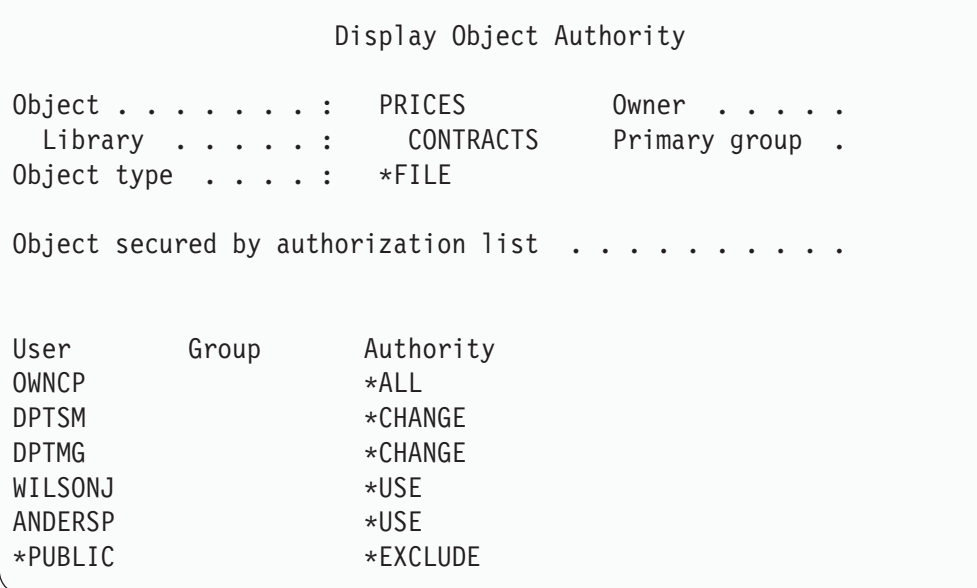

DPTSM과 WILSONJ에 대한 권한은 저장 매체상에 있는 값으로 복원됩니다. ANDERSP에 대한 권한은 저 장 매체에 없는 경우에도 그대로 남아 있습니다.

서스템이 권한을 복원하는 방법-예 2: 복원 조작 직전 PRICES 파일에 대한 권한이 다음과 같다고 가정합니 다.

Display Object Authority Object . . . . . . : PRICES Owner . . . Library . . . . . : CONTRACTS Primary group . Object type ....: \*FILE Object secured by authorization list  $\ldots$ . User Group Authority OWNCP \*ALL DPTMG \*CHANGE WILSONJ \*CHANGE \*PUBLIC \*USE

모든 사용자에 대한 권한이 복원되는 경우 PRICES 파일에 대한 권한은 다음과 같습니다.

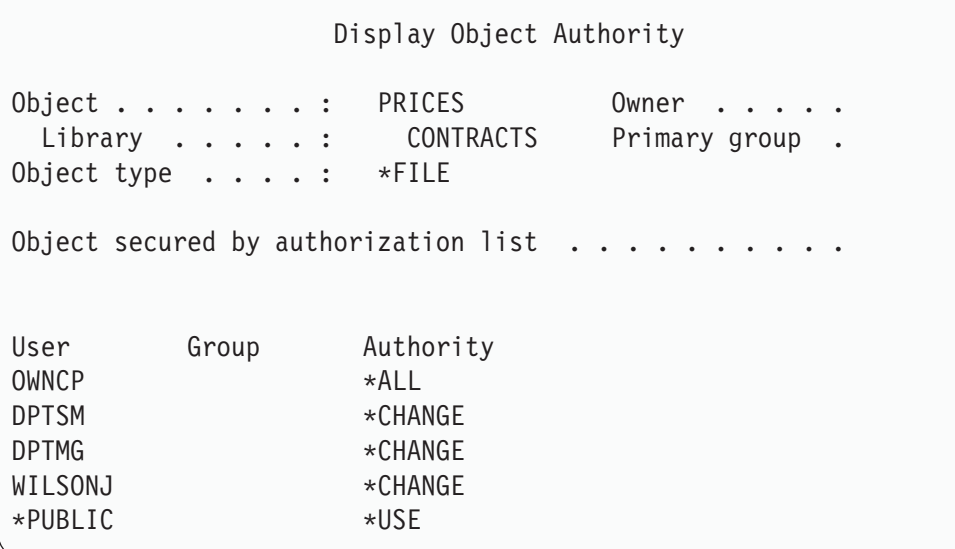

WILSONJ에 아직 \*CHANGE 권한이 있다는 점에 유의하십시오. 저장 매체의 권한(\*USE)은 WILSONJ에 부여되지만, WILSONJ가 갖고 있던 권한은 취소되지 않았습니다. \*USE 권한은 \*CHANGE 권한에 추가되므 로, WILSONJ는 \*CHANGE 권한도 있습니다.

또한, \*PUBLIC 권한은 이같은 프로세스의 영향을 받지 않는다는 점에 유의하십시오. 공용 권한은 오브젝트 복원 시, 그 오브젝트와 함께 저장된 후 핸들됩니다. 시스템상의 공용 권한이 저장 매체상의 공용 권한과 다를 경우 시스템의 공용 권한이 사용됩니다.

권한은 동일한 라이브러리에서 동일한 이름을 갖는 오브젝트로 복원됩니다. 일부 경우에서, 이는 다른 오브<mark>젝</mark> 트에 권한을 복원하는 결과를 가져옵니다.

독립 ASP에 대해 권한을 복원하는 경우, SAVASPDEV를 사용하여 복원하는 권한을 제한할 수 있습니다. 예 를 들어, 특정 독립 ASP 또는 ASP 그룹으로 권한을 제한할 수 있습니다. RSTASPDEV 매개변수에 대해 다 른 값을 지정하지 않는 한, 권한은 동일한 라이브러리 및 동일한 독립 ASP에서 동일한 이름을 갖는 오브젝트 로 복원됩니다. 사용자는 각각의 독립 ASP에 대해 개별 권한 참조 표를 갖습니다.

라이브러리 CUSTLIB 내의 프로그램 PGMA를 삭제한다고 가정합니다. 사용자는 동일한 이름이지만, 기능은 다른 프로그램을 작성합니다. 권한을 복원하는 경우 원래 PGMA에 대한 권한이 있는 사용자에게는 지금 신규 PGMA에 대한 권한도 부여됩니다. 자세히 알려면 277 페이지의 『시스템의 프로그램 복원 방법』 부분을 참조 하십시오.

# $\blacksquare$  독립 ASP 자료에 대한 권한 복원

 $\Box$  다음 방법에 따라 독립 ASP에 대한 권한 복원하십시오.

 $\vdash$  주: 다음 네 가지 시나리오는 가장 일반적인 복원 옵션의 예입니다.

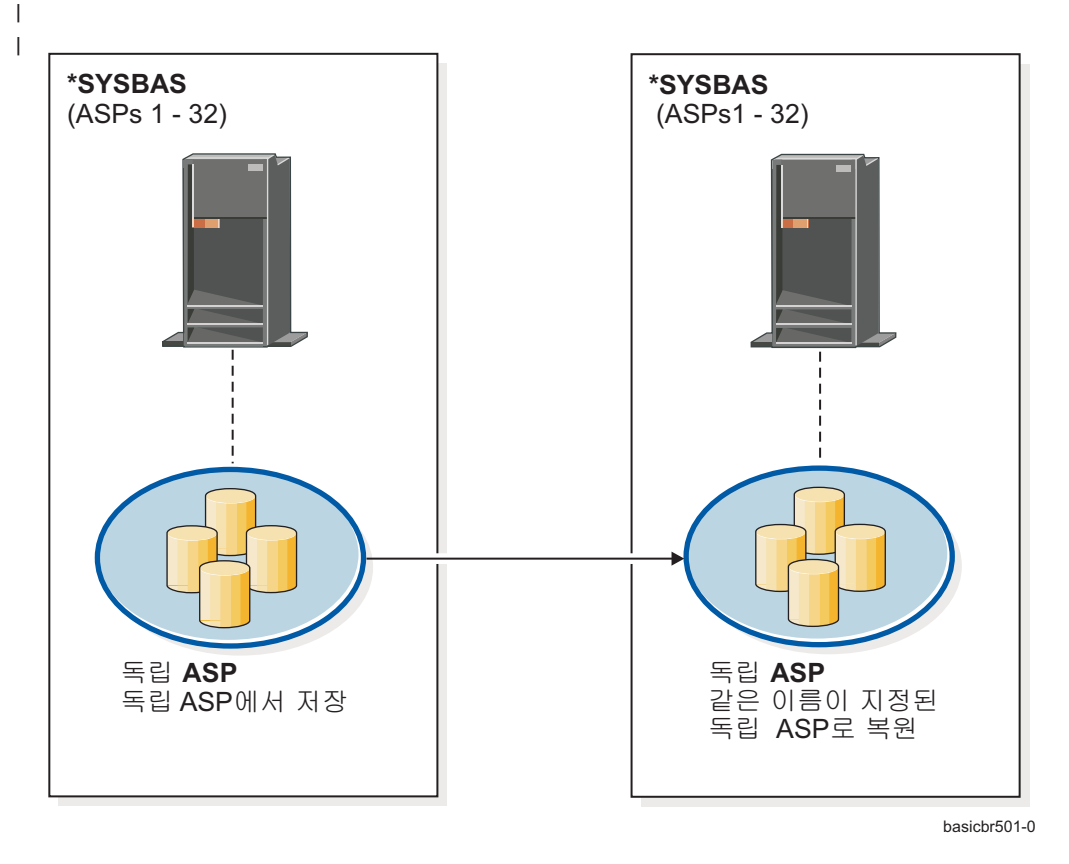

 $\vdash$  독립 ASP에서 저장되었고 같은 이름이 지정된 독립 ASP로 복원될 자료에 대해 권한을 복원하려면 다음 명 | 령을 사용하십시오.

RSTAUT |

| | |

|

*그림 15.* 독립 ASP에서 저장하여 같은 이름이 지정된 독립 ASP로 복원합니다.

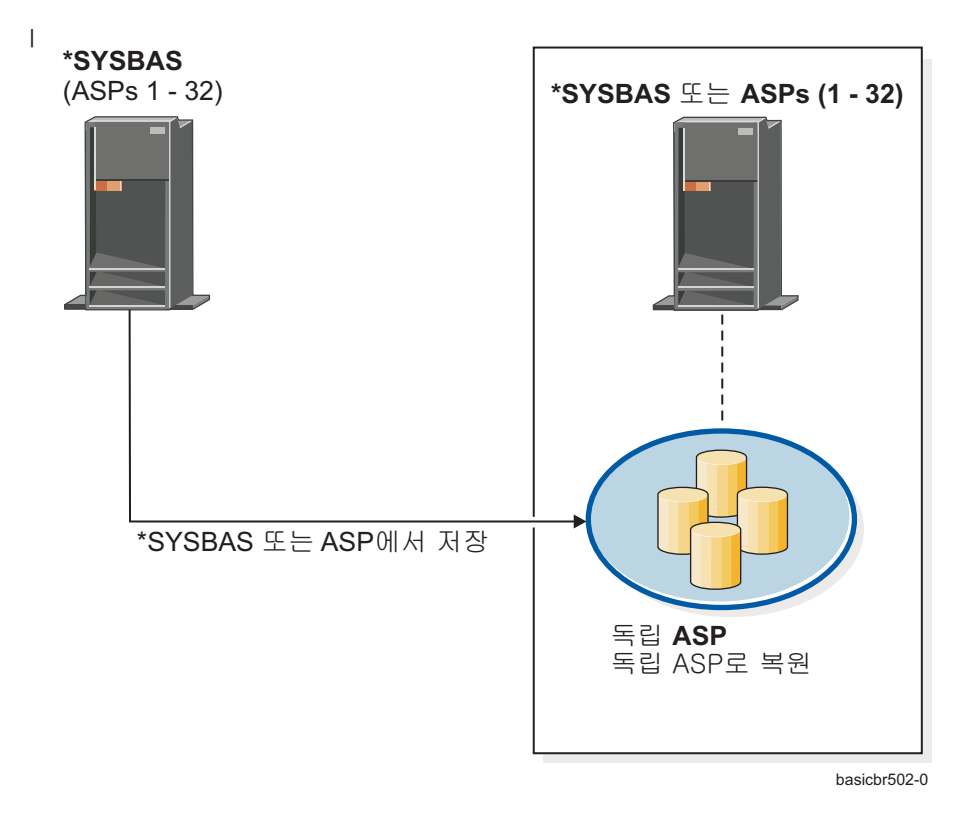

 $\mid$  \*SYSBAS에서 저장되었고 독립 ASP로 복원될 자료에 대한 권한을 복원하려면 다음 명령을 사용하십시오. RSTAUT SAVASPDEV(\*SYSBAS) RSTASPDEV(IASPABC) |

l 그림16. \*SYSBAS에서 저장하여 독립 ASP로 복원하십시오. | | |

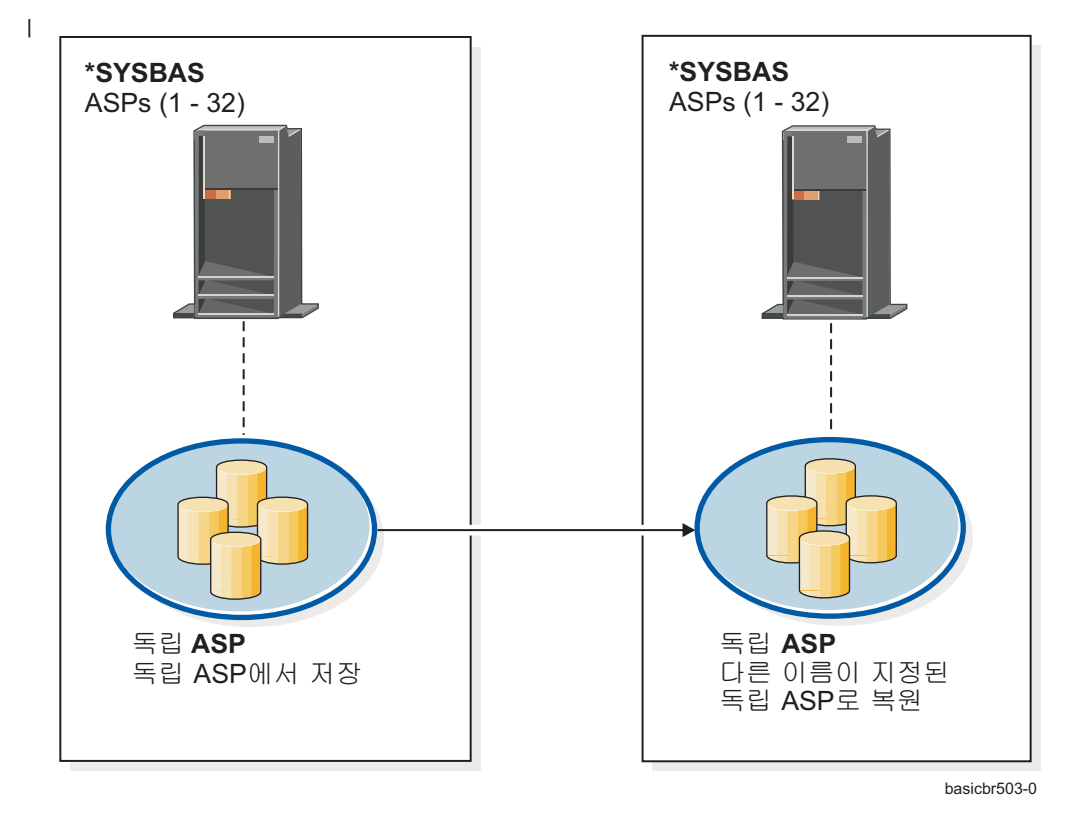

 $\mid$  독립 ASP에서 저장되었고 다른 이름이 지정된 독립 ASP로 복원될 자료에 대해 권한을 복원하려면 다음 명 Ⅰ 령을 사용하십시오.

RSTAUT SAVASPDEV(IASPABC) RSTASPDEV(IASPXYZ) |

| | |  $\vert$ 

그림 17. 독립 ASP에서 저장하여 다른 이름이 지정된 독립 ASP로 복원합니다.

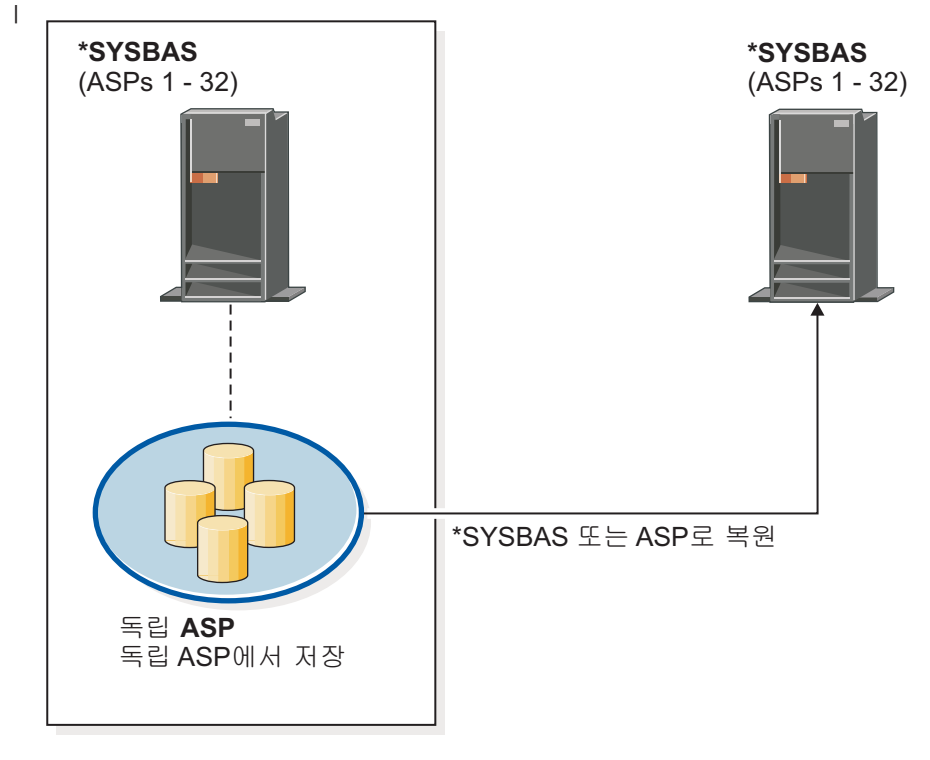

basicbr504-0

 $\mid$  독립 ASP에서 저장되었고 \*SYSBAS로 복원될 자료에 대해 권한을 복원하려면 다음 명령을 사용하십시오.

 $\blacksquare$  IASP의 마운트 해제된 UDFS에서 \*SYSBAS로 마이그레이트된 통합 파일 시스템 오브젝트로 개인 권한을  $1$  복원하는 경우 추가 회복 단계가 필요합니다.

1 1. IASP에서 \*SYSBAS로 마이그레이트된 각 UDFS에 대해 다음 단계를 반복하십시오.

a. 디렉토리 구조를 작성하십시오. |

| | |

| | | |

'/QSR/MOUNTALL/*iasp-name/udfs-name.udfs*'  $\begin{array}{c} \hline \end{array}$ 

iasp-name은 UDFS를 보류한 IASP 이름입니다. |

udfs-name.udfs는 개인 권한 저장 시 마운트 해제된 UDFS의 이름이었습니다. |

b. 작성된 디렉토리를 통해 \*SYSBAS로 복원된 UDFS를 마운트하십시오.

MOUNT TYPE(\*UDFS) MFS('/DEV/QASPxx/*new-udfs-name.udfs*') MNTOVRDIR('/QSR/MOUNTALL/*iasp-name/udfs-name.udfs*')

QASPxx는 새 UDFS에 있는 \*SYSBAS ASP입니다. new-udfs-name.udfs는 새 UDFS 이름입니다. 2. RSTAUT SAVASPDEV(*iasp-name*) RSTASPDEV(\*SYSBAS) | |

*그림 18. 독립 ASP에서 저장하여 \*SYSBAS로 복원합니다.* 

# 구성 오브젝트 복원 방법

다음을 복원할 수 있습니다.

• 모든 구성 오브젝트

|

- 총칭명별 구성 오브젝트 그룹
- 회선 설명 또는 연결 리스트와 같은 특정 유형의 구성 오브젝트
- 시스템 자원 관리 정보

구성 오브젝트는 복원하기 전에 단절변환되어야 합니다.

인쇄 장치 설명에 대하여 RSTCFG(구성 복원) 명령을 실행하고 그 장치 설명과 연관된 출력 대기행렬에 제로 스풀 파일이 들어 있는 경우 시스템은 출력 대기행렬을 재작성합니다. RSTCFG에 앞서 출력 대기행렬에 변경 된 내용은 유실됩니다.

표 47. *구*성 오브젝트 복원 방법

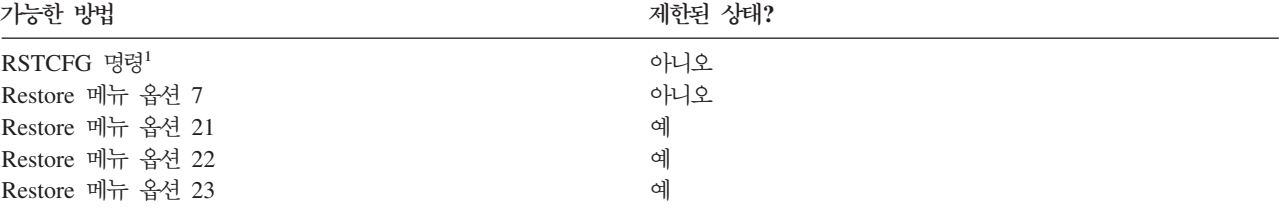

1 ALWOBJDIF(\*ALL)을 지정하려면 \*ALLOBJ 특수 권한이 있어야 합니다.

### 모든 구성 오브젝트를 복원하려는 경우 다음을 수행하십시오.

- 1. 사용자 구성이 들어 있는 가장 최근의 매체 볼륨을 찾으십시오. SAVSYS 볼륨이나 SAVCFG 볼륨일 수 있습니다. 볼륨의 파일 이름은 QFILEIOC입니다.
- 2. SAVSYS 매체 볼륨을 사용하려면 다음과 같이 입력하십시오.

```
RSTCFG OBJ(*ALL) DEV(media-device-name)
OBJTYPE(*ALL)
   ENDOPT(*LEAVE)
```
SAVCFG 매체 볼륨을 사용하려면 다음과 같이 입력하십시오.

RSTCFG OBJ(\*ALL) DEV(media-device-name) OBJTYPE(\*ALL) ENDOPT(\*UNLOAD)

다른 시스템으로 복원?

다른 시스템으로 구성을 복원하는 경우 ALWOBJDIF(\*ALL)를 지정해야 합니다(복원 메뉴에서 사용자 가 다른 시스템이나 다른 논리 파티션으로 복원 중임을 나타내는 옵션을 사용할 수 있습니다.) 이 옵션 을 선택하면 시스템은 자동으로 ALWOBJDIF(\*ALL)를 지정합니다).

구성 오브젝트가 존재하는 다른 시스템으로 구성 오브젝트를 복원하는 경우 기존의 구성 위에 오버레이 합니다. 일부 경우는 구성 설명이 시스템상의 하드웨어(H/W)와 맞지 않을 수 있습니다.

시스템 자원 관리 오브젝트는 절대로 다른 시스템으로 복원하지 마십시오. 이 경우 서비스 담당자를 통 해서만 고칠 수 있는 문제를 초래할 수 있습니다. 다른 시스템에 RSTCFG 명령을 사용할 때는 SRM(\*NONE)을 지정하십시오.

### 시스템 자원 관리 정보로 문제점 정정

시스템 자원 관리(SRM) 정보는 시스템상의 하드웨어와 하드웨어에 대한 소프트웨어 설명(구성) 사이의 링크 를 제공해줍니다. 다른 시스템으로 구성을 복원할 경우에는 SRM 정보가 목표 시스템상의 하드웨어와 일치하 지 않으므로, 이 정보를 복원할 수 없습니다. 때때로, 시스템 업그레이드중에 일부 하드웨어가 변경된 경우에도 사용자 시스템으로 SRM 정보를 복원하라는 지시를 받을 수 있습니다.

SRM 정보를 복원했는데 하드웨어 구성과 일치하지 않는 경우에는 다음 프로시듀어를 사용하여 SRM 정보를 정정하십시오.

- 1. STRSST를 입력하고 Enter 키를 눌러 시스템 서비스 툴에 액세스하십시오.
- 2. System Service Tools 메뉴에서 옵션 1(Start a service tool)을 선택하고 Enter 키를 누르십시오.
- 3. Start a Service Tool 메뉴에서 옵션 7(Hardware service manager)을 선택한 후 Enter 키를 누르십시오.
- 4. Hardware Service Manager 메뉴에서 옵션 2(Logical hardware resources)를 선택하고 Enter 키를 누르 십시오.
- 5. Logical Hardware Resources 메뉴에서 옵션 1(System bus resources)을 선택하고 Enter 키를 누르십시 오.
- 6. 보고되지 않은 자원을 표시하려는 경우 F10(Non-reporting resources)을 선택하십시오. 마지막 IPL에서 보 고되지 않았거나 마지막 구성 복원(RSTCFG)중에 작성된 하드웨어 자원이 표시될 것입니다.
- 7. 이 시스템의 구성에 유효하지 않다고 확신이 드는 항목을 삭제하려는 경우 옵션 열에 4(Remove)를 입력 하십시오.

### 연결변환하지 않을 장치 회복

장치를 연결변환할 수 없는 것과 같이 장치에 문제점이 있는 경우 이는 복원된 시스템 자원 관리(SRM) 데이 터베이스가 시스템상의 장치 설명과 일치하지 않기 때문일 수 있습니다.

테이프 장치 또는 테이프 제어기에 대한 문제점을 정정하려면 다음을 수행하십시오.

- 1. WRKHDWRSC TYPE (\*STG)을 입력하십시오. 기억장치 자원에 대한 작업 화면이 표시됩니다.
- 2. 연결변환되지 않은 자원명 옆의 Opt열에 유형 9(Work with resource)를 입력하십시오. Work with Storage Controller Resources 화면이 표시됩니다.
- 3. 연결변환하려는 장치 유형과 모델에 유효한 자원명을 기입하십시오.
- 4. 명령행이 있는 화면으로 리턴될 때까지 F12(Cancel) 키를 누르십시오.
- 5. WRKCTLD CTLD(controller-name)을 입력하십시오. Work with Controller Descriptions 화면이 표시 됩니다.
- 6. 연결변환되지 않은 제어기 옆의 Opt열에 2(Change)를 입력한 후 Enter 키를 누르십시오. Change Controller Description 화면이 표시됩니다. 9단계로 가십시오.
- 7. WRKDEVD DEVD(*media-device-name*)을 입력하십시오. Work with Device Descriptions 화면이 표시 됩니다.
- 8. 변경하려는 장치 설명 옆의 Opt열에 2(Change)를 입력한 후 Enter 키를 누르십시오. Change Device Description 화면이 표시됩니다.
- 9. Resource name 프롬트에 있는 이름을 올바른 자원명으로 변경한 후 Enter 키를 누르십시오. Work with Device Descriptions 화면 또는 Work with Controller Descriptions 화면으로 리턴됩니다.
- 10. 변경된 장치 또는 제어기 옆의 Opt열에 8(Work with status)을 입력한 후 Enter 키를 누르십시오. Work with Configuration Status 화면이 표시됩니다.
- 11. 장치 설명 이름 또는 제어기 설명 이름 옆의 Opt열에 1(Vary on)을 입력하십시오. Enter 키를 눌러 연 결변환하십시오.
- **로컬 워크스테이션 제어기:** 워크스테이션에 대한 문제점을 정정하려는 경우 다음을 수행하십시오.
- 1. 다음을 입력한 후 Enter 키를 눌러 로컬 워크스테이션 자원에 대한 작업 화면을 표시하십시오. WRKHDWRSC TYPE(\*LWS)
- 2. 연결변환하지 않는 장치에 대한 올바른 제어기 설명을 찾으십시오.
- 3. 제어기 설명 이름 옆의 Opt열에 5(Work with configuration description)를 입력한 후 Enter 키를 누르 십시오. Work with Configuration Description 화면이 표시됩니다.
- 4. Opt열에 5(Display)를 입력하여 워크스테이션 제어기에 대한 유효한 자원명을 표시하십시오.
- 5. 명령행이 있는 화면으로 리턴될 때까지 F12(Cancel) 키를 누르십시오.
- 6. 다음을 입력한 후 Enter 키를 눌러 연결변환되지 않는 장치에 대한 장치 설명을 표시하십시오. WRKCTLD CTLD(controller-name)

Work with Controller Descriptions 화면이 표시됩니다.

- 7. 변경하려는 제어기 설명 옆의 Opt열에 2(Change)를 입력한 후 Enter 키를 누르십시오. Change Controller Description 화면이 표시됩니다.
- 8. Resource name 프롬트에 있는 이름을 올바른 자원명으로 변경한 후 Enter 키를 누르십시오. Work with Controller Descriptions 화면으로 리턴됩니다.
- 9. 변경된 제어기 설명 옆의 *Opt*열에 8(Work with status)을 입력한 후 Enter 키를 누르십시오. Work with Configuration Status 화면이 표시됩니다.
- $10.$  제어기 설명 이름 옆의  $Opt$ 열에  $1$ (Vary on)을 입력한 후 Enter 키를 눌러 장치를 연결변환하십시오.
	- <mark>주:</mark> 다른 장치 설명이 이 자원에 대해 연결변환될 수 있습니다. 먼저 장치를 단절변환한 후 변경된 장치 설명을 연결변환하십시오. 이같은 상황은 콘솔 장치에서 발생할 수 있습니다.

### 콘솔 유형 변경 시 회복

다른 시스템 또는 업그레이드된 시스템에 정보를 복원할 때, 목표 시스템에 다른 유형의 콘솔이 있는 경<mark>우도</mark> 있습니다. 사용자 정보를 복원한 후에는 신규 제어기와 장치 설명을 작성해야 합니다. 다음을 수행하십시오.

- 1. WRKHDWRSC \*LWS를 입력한 후 Enter 키를 누르십시오. Work with Local Work Station Resources 화면 이 표시됩니다.
- 2. 첫 번째 워크스테이션 제어기명 옆의 Opt열에 5(Work with controller descriptions)를 입력하십시오. Enter 키를 누르십시오. Work with Controller Descriptions 화면이 표시됩니다.

주: 첫 번째 워크스테이션 제어기는 CTL01이 아닐 수 있습니다.

- 3. Opt열에 1을 입력한 후 Enter 키를 누르십시오. 제어기 설명 작성 화면이 표시됩니다.
- 4. New controller description 프롬트에 원하는 콘솔명을 입력하십시오. Enter 키를 누르십시오.

주: 기존의 시스템에 있는 이름을 사용하려면 먼저 장치 구성명을 삭제한 후 이를 다시 작성해야 합니다. 5. CRTDEVDSP 명령을 사용하여 콘솔에 대한 장치 설명을 작성하십시오.

### $\bullet$  System/36 환경 구성 회복

시스템 복원 후 System/36 환경에 문제점이 발생하는 경우, 이는 설치 프로세스 중 사용된 잠금 규칙으로 인 해 발생한 것일 수 있습니다. 라이브러리 #LIBRARY 내의 QS36ENV 구성 오브젝트가 System/36 환경에서 잠겼을 수 있습니다.

이 오브젝트에는 워크스테이션, 시스템상의 프린터, 테이프 및 디스켓 장치에 대한 System/36 환경 이름과 모 든 사용자에 사용되는 디폴트 System/36 환경값이 들어 있습니다. System/36 환경을 사용자 정의하기 위해 S/36 환경 구성 변경 명령(CHGS36)을 사용하여 이 오브젝트를 수정했을 수도 있습니다.

설치 프로세스가 완료된 후 시스템상에서 첫 번째 서브시스템이 시작되면, #LIBRARY 내의 신규 #LIBRARY 와 신규 QS36ENV 오브젝트가 시스템 디폴트 값으로 작성됩니다. 신규 오브젝트를 작성하는 것 외에도, 각각 의 서브시스템은 QS36ENV 구성 오브젝트를 계속 잠금 상태로 보유하여 삭제되지 않도록 할 수 있습니다. 이러한 잠금으로 인해 저장된 QS36ENV 구성 오브젝트가 복원되지 못합니다.

QS36ENV 구성 오브젝트가 복원되지 않은 경우 1단계로 가십시오. 구성 오브젝트가 복원되었으나 System/36 환경 구성에 문제점이 발생한 경우, [254](#page-273-0) 페이지의 5단계로 가십시오.

1. 새로 작성된 #LIBRARY를 다른 이름(예: #LIBNEW)으로 이름 변경하십시오.

<span id="page-273-0"></span>QS36ENV 오브젝트에 대해 보유된 잠금은 이름 변경된 라이브러리에도 남아 있습니다. 이는 저장된 System/36 환경 구성 오브젝트가 복원되도록 해줍니다.

- 2. RSTLIB SAVLIB(#LIBRARY)를 입력하여 저장된 라이브러리 #LIBRARY의 사본을 복원하십시오.
- 3. 시스템의 IPL을 수행하십시오.

복원된 #LIBRARY 사본 내의 QS36ENV 오브젝트는 다시 System/36 환경 구성이 됩니다.

- 4. 이전의 이름 변경된 #LIBRARY 버전(예: #LIBNEW)을 삭제하십시오.
- 5. CHGS36(S/36 환경 구성 변경) 명령을 사용하여 구성 오브젝트를 갱신하십시오.
	- a. 변경하려는 각각의 장치 유형을 선택하십시오.
		- 워크스테이션 장치
		- 인쇄 장치
		- 테이프 장치
		- 디스켓 장치
	- b. 변경하려는 각각의 장치 유형에 대해 다음을 수행하십시오.
		- 1) F5 키를 눌러 구성 오브젝트가 시스템상의 장치 설명과 일치하는지 확인하십시오.
		- 2) System/36명이 지정되지 않을 경우 다음 중 하나를 수행하십시오.
			- F10 키를 눌러 이들 장치에 대한 System/36명의 디폴트 값을 사용하십시오.
			- 수동으로 System/36명을 갱신하십시오.
	- c. 구성 오브젝트에 대한 변경사항을 저장하십시오.

System/36 환경 구성에 관한 자세한 설명은 Concepts and Programmer's Guide for the System/36 Environment 책에서 System/36 환경 구성에 관한 부분을 보십시오.

## 논리 파티션 복원

통합된 논리 파티션을 복원하는 방법을 이 책에서 찾으십시오. 통합 단계에는 논리 파티션 구성 자료와 각 파 티션의 시스템 자료 및 사용자 자료를 회복시키는 방법에 관한 정보가 포함됩니다.

시스템 자료와 사용자 자료를 회복시킬 때에는 다음 사항을 기억하십시오.

- 1. 1차 파티션을 먼저 회복시킵니다.
- 2. 독립형 시스템과 마찬가지로 각 파티션을 회복시킵니다.

논리 파티션에 대한 자세한 정보는 다음 url의 Information Center 웹 사이트를 참조하십시오. http://www.ibm.com/eserver/iseries/infocenter

| HMC를 사용하여 논리 파티션을 관리하는 경우, 논리 파티션에 대한 자세한 정보는 IBM Systems Hardware I Information Center의 다른 정보를 참조하십시오.

Backing up and recovering Linux logical partitions that use i5/OS virtual I/O resources |

- http://publib.boulder.ibm.com/infocenter/eserver/ |
- v1r2s/en\_US/info/iphbl/iphblrecoverykickoff.htm |

Backing up and recovering  $AIX^{\circledast}$  logical partitions that use i5/OS virtual I/O resources

- http://publib.boulder.ibm.com/infocenter/eserver/ |
- v1r2s/en\_US/info/iphbl/iphblaixrecoverykickoff.htm |

# 라이브러리 복원

|

사용자 정보를 회복하는 일반적인 방법은 라이브러리 전체를 복원하는 것입니다. RSTLIB(라이브러리 복원) 명 령을 사용하여 저장된 단일 라이브러리 또는 라이브러리 그룹을 복원할 수 있습니다. RSTLIB 명령은 라이브 러리 설명 및 라이브러리에 있는 오브젝트를 포함하여 전체 라이브러리를 복원합니다. 또한, 이 명령은 라이브 러리 저장 시 라이브러리에 있던 PTF(프로그램 임시 수정)에 대한 상태 정보도 복원합니다.

RSTLIB 명령을 사용할 때에는 OPTION 매개변수를 사용하여 라이브러리에 있는 오브젝트 가운데 어느 것 을 복원시킬 것인지 지정할 수 있습니다.

*RSTLIB 명령의 OPTION 매개변수에 가능한 값:* 

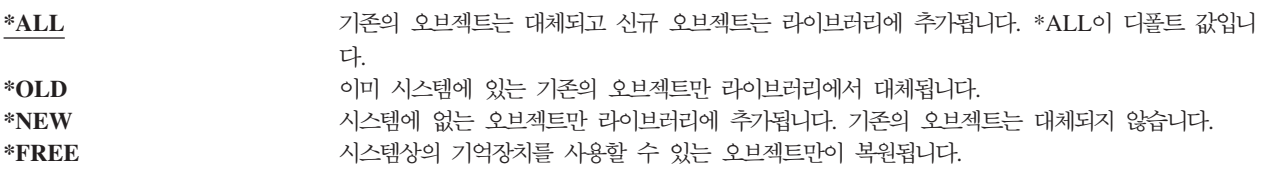

### 이전 릴리스로부터 라이브러리 복원

이전 릴리스의 시스템에서 저장된 라이브러리를 복원할 때는 오브젝트 변환 강제(FRCOBJCVN) 매개변수를 사용하여 복원 시 프로그램이 변환되도록 지정할 수 있습니다. 이것은 라이브러리의 복원 시간에 상당한 영향 을 미칩니다. 자세한 정보는 278 페이지의 『다른 릴리스로 프로그램 복원』 부분을 참조하십시오.

### 복수 라이브러리 복원

RSTLIB 명령을 사용하여 다음과 같은 그룹 내의 라이브러리를 복원할 수 있습니다.

#### **\*NONSYS**

IBM 제공 라이브러리 QGPL, QUSRSYS 및 라이센스 프로그램 라이브러리를 포함하여 SAVLIB LIB(\*NONSYS) 명령으로 저장된 모든 라이브러리

#### **\*ALLUSR**

SAVLIB LIB(\*ALLUSR) 또는 SAVLIB LIB(\*NONSYS) 명령으로 저장된 모든 사용자 라이브러 리

\*IBM SAVLIB LIB(\*IBM) 또는 SAVLIB(\*NONSYS) 명령으로 저장된 모든 IBM 제공 라이브러리. IBM 오브젝트가 들어 있는 IBM 제공 라이브러리만 복원됩니다.

사용자 지정(최고 300번 반복)

generic-name – 복원할 라이브러리의 총칭명을 지정할 수 있습니다. 총칭명은 뒤에 별표(\*)가 붙은

하나 이상의 문자를 포함하는 문자 스트링으로 지정합니다. 총칭명을 지정할 경우 접두부가 총칭 오브 젝트명과 같은 이름을 가지고 있는 모든 오브젝트가 선택됩니다.

name - 복원할 라이브러리의 이름을 지정할 수 있습니다. 복원하는 라이브러리의 이름은 라이브러리 를 저장할 때 사용한 이름과 같아야 합니다.

[34](#page-53-0) 페이지의 그림 3은 이러한 그룹에 저장되고 복원되는 라이브러리를 보여줍니다. QSYS2, QGPL, QUSRSYS 또는 QSYS2nnnnn(여기서 nnnnn은 독립 ASP 번호를 지정함) 라이브러리를 복원 중인 경우에는 다른 사용 자 라이브러리를 복원하기 전에 이를 먼저 복원해야 합니다. 특수값(\*ALLUSR 또는 \*NONSYS)을 사용하 면, 시스템이 라이브러리를 올바른 순서로 복원 시킵니다.

라이브러리 그룹을 복원할 때에는 OMITLIB 매개변수를 사용하여 최대 300개까지의 라이브러리를 생략할 수 있습니다. 특정 라이브러리를 생략하거나 생략할 라이브러리의 총칭명을 생략할 것을 지정할 수 있습니다. 생 략한 라이브러리는 저장 매체로부터 복원되지 않습니다. 또한 OMITOBJ 매개변수를 사용하여 최대 300개의 특정 오브젝트명이나 총칭 오브젝트명을 생략할 수도 있습니다.

매체 정의를 사용하여 \*ALLUSR, \*IBM, \*NONSYS 또는 X\*와 같은 총칭 값과 같은 그룹 중 하나가 지정 되어 저장된 라이브러리를 복원하려면 특정 회복 조작을 수행해야 합니다. 먼저 QFILE이 들어 있는 볼륨과 함께 각 드라이브를 로드하여 시스템이 각 라이브러리가 동일한 저장 조작을 통해 생성된 것인지 확인할 수 있도록 합니다. 그리고나서 \*FIRST 이외의 라이브러리에서 회복을 시작하는 경우 각 드라이브에 대한 조회 메세지에 응답하여 올바른 볼륨에 위치시켜야 합니다.

- 주의! <sup>—</sup>

실제 및 논리 파일 또는 저널 및 저널된 오브젝트와 같은 관련된 오브젝트가 다른 라이브러리에 있는 경 우 그 오브젝트를 올바른 순서로 복원해야 합니다. 39 페이지의 『관련 오브젝트 복원 순서』 부분을 참조 하십시오.

다른 시스템이나 다른 논리 파티션으로 복원하는 경우 라이브러리 복원 시 ALWOBJDIF(\*ALL)를 지 정하십시오.

### 고려사항 및 제한사항

다음 고려사항 및 제한사항은 RSTLIB 명령에 적용됩니다.

- QDOCnnnn(문서) 라이브러리는 RSTLIB 명령으로 복원할 수 없습니다. RSTDLO(문서 라이브러리 오브 젝트 복원) 명령을 사용하여 문서를 복원하십시오.
- QSYS(시스템) 라이브러리는 RSTLIB 명령으로 복원할 수 없습니다. 제 5 장의 오퍼레이팅 시스템 복원 프로시듀어를 이용하여 QSYS를 복원하십시오.
- RSTLIB 명령은 동일한 라이브러리를 사용하는 RSTOBJ 또는 SAVOBJ 명령으로 동시에 실행시킬 수 있 습니다.
- 동일한 라이브러리를 사용하는 여러 개의 RSTLIB 명령을 동시에 실행해서는 안됩니다.

• 라이브러리가 서로 다른 독립 ASP에 있는 경우라도 RSTLIB 및 SAVLIB 명령은 동일한 라이브러리 이름 을 사용하여 동시에 실행할 수 없습니다.

## 단일 저장 조작으로부터 모든 라이브러리를 <del>복원</del>하는 방법

하나의 명령이나 메뉴 옵션으로 저장된 모든 라이브러리를 복원하려면 다음 프로시듀어를 수행하십시오.

- 1. \*SAVSYS 특수 권한이 있는 사용자 프로파일로 사인 온하십시오. \*SAVSYS 특수 권한을 사용하는 것 은 복원 프로시듀어중에 권한 문제가 일어나지 않도록 하고 복원 성능이 향상되도록 합니다.
- 2. 시스템을 반드시 제한된 상태로 만드십시오. 자세히 알려면 [39](#page-58-0) 페이지의 『시스템을 제한된 상태에 놓기』 부분을 참조하십시오.
- 3. 가장 최근의 저장 매체를 찾으십시오.
- 4.210 페이지의 『타스크 4–기본 보조 기억장치 풀로 라이브러리 복원』을 사용하십시오. 선택사항을 입력한 후 F4(prompt) 키를 누르십시오.

표 48. 모든 라이브러리를 복원하는 방법–단일 저장 조작

| 라이브러리가 저장된 방법       | 복원 시 다음을 입력함           |
|---------------------|------------------------|
| Save 메뉴 옵션 21       | RSTLIB SAVLIB(*NONSYS) |
| SAVLIB LIB(*NONSYS) | RSTLIB SAVLIB(*NONSYS) |

- 5. 장치나, 테이프 장치에서 테이프를 되감을 것인지 등의 다른 매개변수에 대해 선택 사항을 입력하십시오. Enter 키를 누르십시오.
- 6. 매체 볼륨을 로드하라는 메세지를 수신하면 올바른 매체 볼륨을 로드한 후 메세지에 응답하십시오.
- 7. 복원 조작 완료 시, 복원된 라이브러리와 오브젝트의 복원 여부를 알려면 작업 기록부를 검사하십시오.

## 복수 저장 조작으로부터 모든 라이브러리를 복원하는 방법

다음은 복수 메뉴 옵션이나 명령으로 저장된 모든 라이브러리를 복원하는 프로시듀어입니다. 사용자의 저장 프 로시듀어와 회복 상황에 맞는 예를 선택하십시오. 다중 라이브러리를 복원하기에 앞서 [39](#page-58-0) 페이지의 『관련 오 브젝트 복원 순서』를 읽어 보십시오.

- 1. \*SAVSYS 특수 권한이 있는 사용자 프로파일로 사인 온하십시오.
- 2. 시스템을 반드시 제한된 상태로 만드십시오.
- 3. 가장 최근의 저장 매체를 찾으십시오.
- 4. 각 명령에 대해 표 49와 [258](#page-277-0) 페이지의 5단계를 반복하십시오. 선택사항을 입력한 후 F4(prompt) 키를 누 르십시오.

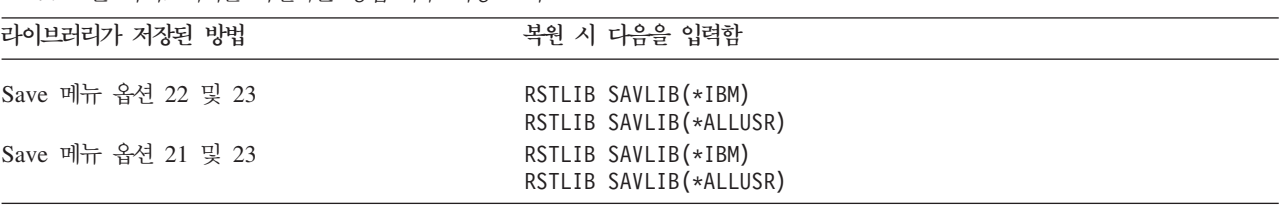

표 49. 모든 라이브러리를 복원하는 방법<del>-복수</del> 저장 조작

<span id="page-277-0"></span>표 49. 모든 라이브러리를 복원하는 방법–복수 저장 조작 (계속)

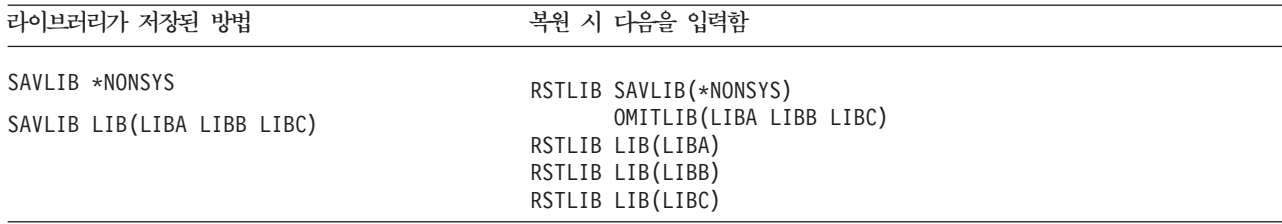

- 5. 장치나, 테이프 장치에서 테이프를 되감을 것인지 등의 다른 매개변수에 대해 선택 사항을 입력하십시오. Enter 키를 누르십시오.
- 6. 매체 볼륨을 로드하라는 메세지를 수신하면 올바른 매체 볼륨을 로드한 후 메세지에 응답하십시오.
- 7. 복원 조작 완료 시, 복원된 라이브러리와 오브젝트의 복원 여부를 알려면 작업 기록부를 검사하십시오.

## 오브젝트 복원 방법

RSTOBJ(오브젝트 복원) 명령을 사용하여 개별 오브젝트나 라이브러리 전체를 복원할 수 있습니다. RSTOBJ 명령을 사용하여 라이브러리를 복원할 때, 라이브러리 설명은 복원되지 않습니다.

RSTOBJ 명령을 사용할 때, 다음의 조건이 적용됩니다.

- RSTOBJ 명령은 오브젝트를 단 하나의 라이브러리로 복원합니다.
- 하나의 라이브러리에 대해 여러 개의 RSTOBJ 명령을 동시에 실행할 수 있습니다.
- OMITOBJ 매개변수에서는 최고 300개의 오브젝트 또는 총칭 오브젝트 값을 생략할 수 있습니다.
- 다음 명령을 사용하여 하나의 라이브러리에 대해 여러 개의 RSTOBJ 명령을 동시에 실행할 수 있습니다.
	- SAVLIB 명령
	- RSTLIB 명령
	- 하나 이상의 SAVOBJ 명령
	- RSTLIB 명령 및 SAVOBJ 명령
	- SAVLIB 명령 및 SAVOBJ 명령

- 주의! -

라이브러리 QSYS로 라이센스 프로그램을 복원하는 데 RSTOBJ를 사용하지 마십시오. 예기치 않은 결 과가 발생할 수 있습니다.

# 사용자 정의 파일 시스템 복원

# 마운트 해제된 UDFS 복원

마운트 해제된 UDFS를 복원하려면 다음을 지정하십시오. RST OBJ(('/dev/QASP02/udfs name.udfs))

서버에 UDFS가 존재하지 않으면 서버는 \*BLKSF"를 작성하여 UDFS를 나타내는 블록 특수 파일(\*BLKSF) 오브젝트를 작성합니다. UDFS가 존재하면 저장 매체의 오브젝트가 서버의 오브젝트를 오버레이합니다.

재해 회복을 수행할 경우 복원 조작을 수행하기 전에 UDFS를 포함하는 ASP를 작성해야 합니다. ASP를 작 성하지 않으면 서버는 UDFS를 복원하지 않습니다.

### 마운트 해제된 UDFS 복원 중 제한사항

1. 개별 오브젝트를 마운트 해제된 사용자 정의 파일 시스템(UDFS)에 복원할 수 없습니다.

2. 마운트 해제된 UDFS에 있는 오브젝트는 보거나 작업할 수 없습니다. 따라서 UDFS를 마운트 해제하고 나면 복원 조작에 필요한 기억장치 양이나 시간을 판별할 수 없습니다.

# 마운트 해제된 UDFS에서 개별 오브젝트 복원

마운트 해제된 사용자 정의 파일 시스템(UDFS)을 포함하는 저장 매체 볼륨에서 개별 오브젝트를 복원할 수 있습니다. 이렇게 하려면 복원하는 오브젝트에 새 이름을 부여해야 합니다. 새 이름의 상위 디렉토리는 액세스 가능한 파일 시스템에 있어야 합니다.

예를 들어, 다음 저장 명령을 사용하여 payroll 오브젝트가 있는 마운트 해제된 UDFS /dev/QASP01/ udfs\_name.udfs를 저장하십시오.

SAV OBJ('/dev/QASP01/udfs name.udfs')

마운트 해제된 UDFS에서 기존 디렉토리 /home/JON으로 payroll 오브젝트를 복원하려면 다음 명령을 사용하 십시오.

RST OBJ(('/DEV/QASP01/udfs\_name.udfs/payroll' + \*INCLUDE + '/home/JON/payroll'))

# **UDFS**

서버는 마운트된 UDFS에서 저장된 오브젝트를 서버가 오브젝트를 저장한 경로명으로 복원합니다. 서버는 오 브젝트가 복원되는 상위 디렉토리의 파일 서버로 오브젝트를 복원하며, UDFS 및 ASP 정보는 복원하지 않습 니다.

마운트된 UDFS를 복원하려면 다음 명령을 지정하십시오.

```
RST OBJ(('/appl/dir1'))
```
이 예에서 서버는 UDFS를 저장한 디렉토리 /appl/dir1을 거쳐 UDFS를 마운트했습니다.

UDFS를 마운트된 상태로 저장한 경우에는 재해에서 회복할 때 UDFS를 다시 작성한 후 새 UDFS로 복원하 십시오.

# 저널된 오브젝트 복원

저널된 오브젝트가 복원되기 전에 저널이 시스템에 존재하는 경우 저널되는 동안 저장된 모든 오브젝트들은 다 음 중 하나가 참인 경우 다시 저널됩니다.

- 복원 시 오브젝트들이 시스템에 없습니다.
- 오브젝트는 시스템상에 있으나 오브젝트에 대한 저널링이 종료되지 않았습니다.
- 저널이 시스템에 있고 손상되지 않았습니다.

어떤 오브젝트 유형이 저널될 수 있고 이 복원 고려사항이 해당되는지를 알려면 iSeries Information Center(http://www.ibm.com/eserver/iseries/infocenter)의 저널 관리 주제를 참조하십시오.

저장 조작시 저널되고 있는 라이브러리의 오브젝트를 복원할 때에는 복원되었음을 알리는 항목이 저널에 기록 됩니다.

저널된 오브젝트가 복원되고 있을 때 저널이 시스템상에 없는 경우 오브젝트에 대한 복원 조작으로 인해 경고 메세지가 전송되고 저널링은 재개되지 않습니다. 이러한 경고 메세지로 인해 복원 조작 종료 시 진단 메세지가 전송됩니다. (51 페이지의 『오브젝트가 정상적으로 복원되었는지 확인하는 방법』 주제를 참조하십시오.)

 $\vdash$  저장 시 라이브러리의 오브젝트가 저널되지 않지만 QDFTJRN 자료 영역이 복원 중 저널링이 오브젝트에 대  $\vdash$  해 자동으로 시작되어야 함을 나타내는 경우 오퍼레이팅 시스템이 복원 조작 동안 저널링을 시작하려고 시도  $\mid$  합니다. 저널링에 대한 자세한 정보는 Information Center에 있는 저널 관리 주제를 참조하십시오.

 $\vdash$  주: 저널링이 자동으로 시작되어야 함을 나타내는 QDFTJRN 자료 영역 오브젝트는 인티케이션은 저널될 수 있는 라이브러리의 오브젝트에만 해당됩니다. 통합 파일 시스템 오브젝트에는 해당되지 않습니다. |

## 다른 라이브러리 또는 디렉토리로 저널된 오브젝트 복원 시 발생하는 상황

시스템은 저널된 모든 오브젝트에 고유한 내부 저널 ID(JID)를 할당합니다. 저널된 오브젝트를 원래의 라이브 러리나 디렉토리가 아닌 라이브러리나 디렉토리로 복원하고 오브젝트가 여전히 시스템에 있어서 계속 같은 저 널로 저널되는 경우 복원된 오브젝트의 JID가 변경됩니다. 복원 오브젝트의 변경된 JID를 확인하기 위해 메세 지 CPF70CB — "Journal identifier &2 is currently in use"가 작업 기록부에 송신됩니다.

오브젝트의 매체 사본과 관련된 모든 저널 항목은 원래의 JID를 가집니다. 다른 JID를 가지기 때문에 다른 라 이브러리 또는 디렉토리로 복원된 오브젝트에는 이러한 저널 항목을 적용할 수 없습니다. 이러한 이유로 인해, 저널된 오브젝트를 다른 라이브러리 또는 디렉토리로 복원해서는 안됩니다.

예를 들면, [261](#page-280-0) 페이지의 그림 19에서 LIBX 라이브러리 내의 원래 오브젝트 FILEA는 LIBX 내의 FILEA와 관련된 모든 저널 항목으로 기록된 내부 저널 ID Z를 갖습니다. 매체에서 LIBC 라이브러리로 FILEA가 복원 될 때, FILEA가 아직 LIBX에 존재하고 계속 저널되므로 FILEA에 저널 ID Y가 할당됩니다.

<span id="page-280-0"></span>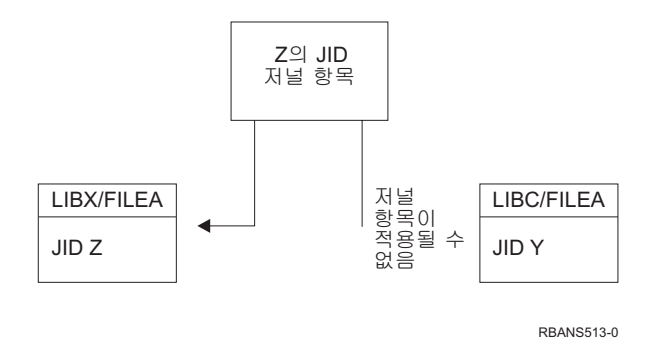

<u>그림 19. 예: 다른 라이브러리로 저널된 오브젝트 복원</u>

이름별로 오브젝트를 참조하고 저널 항목 사용과 관련된 저널 조작시에는, 저널 항목에 기록된 저널 ID와 오 브젝트의 저널 ID가 동일해야 합니다. LIBC 내의 FILEA가 저널 ID Y를 가지므로, 저널 ID Z를 갖는 저널 항목은 LIBC 내의 복원된 FILEA와 관련되지 않습니다. 결과적으로 LIBX 내의 FILEA에 대해 기록된 저널 변경이 LIBC 내의 FILEA에 적용될 수 없습니다. 같은 이유로 인해 DSPJRN(저널 표시), RCVJRNE(저널 항목 수신) 또는 RTVJRNE(저널 항목 검색) 명령 또는 저널 항목 검색(QjoRetrieveJournalEntries) API에서 LIBC 내의 FILEA를 참조하면, LIBX 내의 FILEA에 대한 항목이 리턴되지 않습니다.

원래 오브젝트에 대한 저널 항목을 표시 또는 검색하려면 다음을 수행하십시오.

- 1. 시스템의 기존 오브젝트를 저장한 후 삭제하십시오.
- 2. 원래 오브젝트를 시스템으로 복원하십시오.
- 3. 저널 항목을 표시 또는 검색하십시오.
- 4. 원래 오브젝트를 삭제하십시오.
- 5. 기존의 오브젝트를 시스템으로 다시 복원하십시오.

# **데이터베이스 파일 복원**

RSTOBJ 명령을 사용하여 하나 이상의 데이터베이스 파일 또는 하나 이상의 데이터베이스 파일 멤버를 복원 할 수 있습니다. [262](#page-281-0) 페이지의 그림 20에서는 개념적으로, 두 개의 멤버를 가진 데이터베이스 파일이 시스템에 어떻게 보이는지를 설명합니다. 여기에는 여러 부분이 있습니다.

<span id="page-281-0"></span>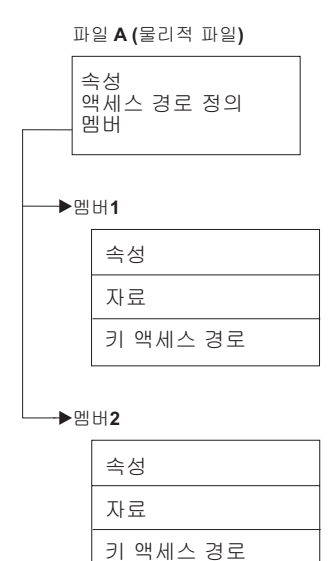

RBANS514-0

그림 20. 두 개의 멤버가 있는 데이터베이스 파일 예

파일 A가 시스템상에 있고 사용자가 이를 복원하는 경우 시스템은 파일 A의 멤버 두 개에 대한 자료와 액세 스 경로를 복원합니다. 시스템상의 파일과 그 멤버의 속성은 변경되지 않습니다.

저장 조작시의 기존 속성 그대로 파일 속성을 복원하려면 그 파일을 삭제한 다음에 복원하십시오. 멤버 속성을 복원하려면 멤버(RMVM)를 제거한 다음에 MBROPT(\*NEW)를 지정하여 복원하십시오.

데이터베이스 파일을 복원할 때, 시스템은 파일에 저장된 정보와 사용자가 지정한 매개변수를 사용합니다. 다 음 절에서는 데이터베이스 파일과 멤버 복원 시 고려해야 할 특수한 사항에 대해 설명합니다.

고유 파일 식별: 파일을 그 자체로만 복원이 가능합니다. 동일한 파일의 저장된 버전과 복사된 버전은 같지 않 으며, 복원 조작에서 바꾸어 사용할 수 없습니다. 그림 21은 이를 보여줍니다.

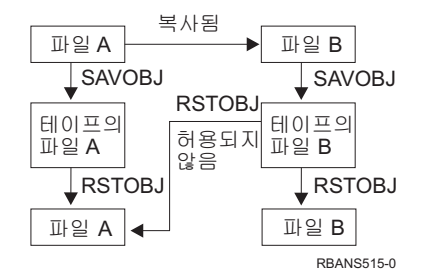

*그림 21. 파일의 사본 복원* 

<del>복원</del> 조작시 파일 잠금: 파일을 복원할 때에는 파일 가운데 어떤 멤버도, 설사 논리 파일이라 할지라도, 복원 조작에 사용될 수 없습니다. 복원 조작 중에 파일은 배타적으로 잠깁니다.

### <span id="page-282-0"></span><mark>복원 조작 중 파일 속성 비교</mark>

시스템에 존재하는 데이터베이스 파일 또는 멤버를 복원할 때, 시스템은 시스템 사본의 작성일과 매체 사본의 작성일이 동일한 것으로 예상합니다. 동일하지 않을 경우 시스템은 저장된 사본의 내용이 시스템 사본의 형식 과 일치하는지를 확신할 수 없습니다.

복원 명령에 ALWOBJDIF(\*NONE)를 지정하는 경우 작성일이 일치하지 않으면 시스템에서 파일 또는 멤버 를 복원하지 않습니다. 파일이나 멤버가 매체로부터 복원될 수 없음을 나타내는 메세지가 사용자에게 보<mark>내</mark>집니 다. ALWOBJDIF(\*NONE)가 디폴트 값입니다.

시스템과 매체의 작성일은 다음과 같은 이유로 달라질 수 있습니다.

- 저장 조작 후 파일 또는 멤버가 삭제되고 다시 작성되었습니다.
- 매체의 파일 또는 멤버가 다른 시스템에서 작성되었으나, 기존의 파일 또는 멤버와 동일한 이름을 가집니다.

작성일이 시스템 버전과 다른 파일 또는 멤버를 꼭 복원하려는 경우 사용자에게는 다음의 세 가지 선택사항이 있습니다.

- 파일이나 멤버를 시스템에서 삭제하십시오. 그런 다음, 복원하십시오.
- 복원 명령에 ALWOBJDIF(\*FILELVL)를 지정하십시오. 이 값은 실제 파일 자료 작성 날짜가 시스템 사 본 작성 날짜와 다르더라도 실제 파일 자료를 복원하도록 합니다.

V5R3에서는 ALWOBJDIF 매개변수에서 \*FILELVL과 함께 \*AUTL, \*OWNER 및 \*PGP를 지정할 수 있습니다. 이 값 중에서 하나 이상을 사용하여 권한 리스트(\*AUTL), 오브젝트 소유권(\*OWNER) 및 1차 그룹(\*PGP)의 차이를 포함할 수 있습니다. 이 값을 사용하면 복원 조작에서 허용되는 차이 유형을 필터할 수 있습니다. 네 개의 값을 모두 사용하면 \*FILELVL 기능이 추가된 ALWOBJDIF(\*ALL)를 수행하는 것 과 같은 결과를 얻게 됩니다.

• 복원 명령에 ALWOBJDIF(\*ALL)를 지정하십시오. 그러나, 이렇게 하면 문제점이 발생할 수 있습니다. ALWOBJDIF(\*ALL)를 지정할 때는 시스템이 수행할 조치에 주의해야 합니다.

서스템이 ALWOBJDIF(\*ALL)로 데이터베이스 파일을 복원하는 방법: [264](#page-283-0) 페이지의 그림 22에서는 데이터 베이스 파일 작성 날짜가 시스템과 매체 사본에서 다를 때, 시스템이 하는 일을 보여줍니다.

<span id="page-283-0"></span>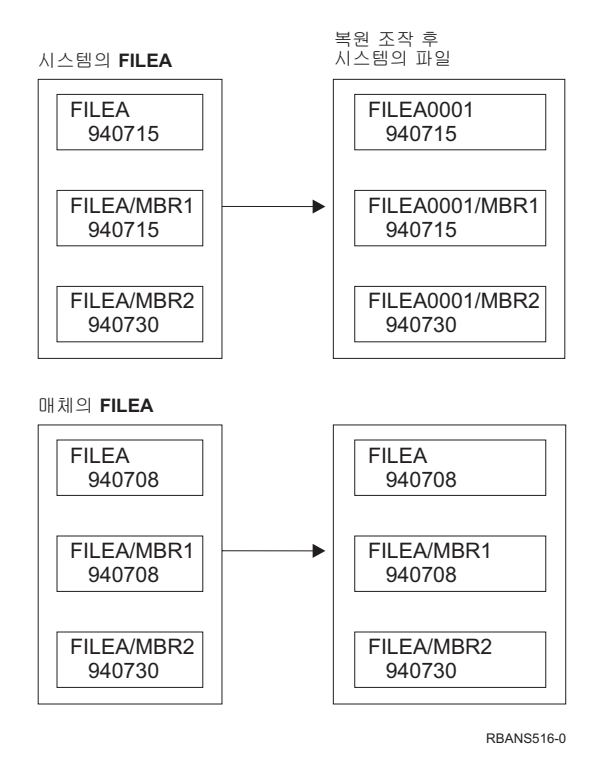

*그림* 22. 작성일이 다른 데이터베이스 파일 복원

시스템상의 파일이 이름 변경됩니다. 매체 버전은 복원됩니다. 메세지가 사용자에게 송신됩니다. 그림 23은 멤버 중 하나의 작성일이 다를 경우 시스템이 수행하는 작업을 보여줍니다.

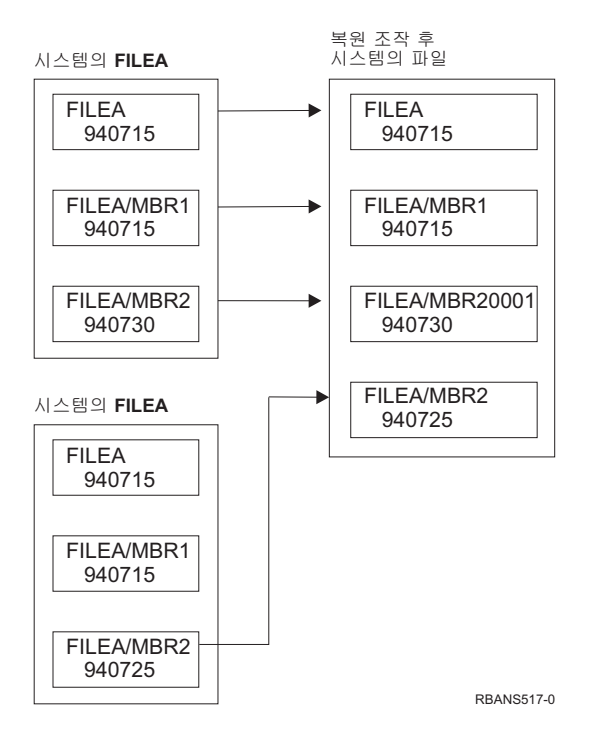

*그림* 23. 작성일이 다른 데이터베이스 파일 복원

시스템상의 멤버는 이름 변경됩니다. 매체의 모든 멤버는 복원됩니다. 메세지가 사용자에게 송신됩니다.

ALWOBJDIF(\*ALL)를 지정하고 복원 조작시 추가 멤버가 작성된 경우 시스템이 파일에 대한 MAXMBRS(최 대 멤버) 매개변수를 무시합니다. 복원 조작 후 파일 내에는 허용된 멤버보다 더 많은 수의 멤버가 있을 수 있습니다.

논리 파일이 이름 변경된 파일 또는 멤버와 연관되는 경우 그 논리 파일은 여전히 복원된 멤버가 아닌 이름 변경된 파일 또는 멤버와 연관됩니다.

두 가지 예 모두에서, ALWOBJDIF(\*ALL)를 지정하면 중복되는 정보, 추가 파일 및 추가 멤버가 생길 수 있습니다. 사용자 시스템은 복잡해지고, 어플리케이션이 예기치 않은 결과를 발생시킬 수 있습니다. ALWOBJDIF(\*ALL)를 지정하는 경우에는 복원 조작 후 주의하여 사용자가 수신한 메세지를 검토하고, 파일 과 멤버를 분석하십시오.

#### **:**

- 1. 또한, ALWOBJDIF 매개변수는 오브젝트 소유권에도 영향을 미칩니다. 자세한 내용은 [236](#page-255-0) 페이지의 『시 스템이 복원된 오브젝트에 대한 소유권을 설정하는 방법』에서 설명합니다.
- 2. 복원 명령에 MBROPT(\*MATCH)를 지정할 때는 ALWOBJDIF(\*ALL)를 지정할 수 없습니다. 『복원 조 작 중 시스템이 파일 멤버를 일치시키는 방법』 부분을 참조하십시오.

### 복원 조작 중 시스템이 파일 멤버를 일치시키는 방법

기존의 데이터베이스 파일로 복원 중이라면, RSTOBJ 명령이나 RSTLIB 명령에 멤버 옵션(MBROPT) 매개 변수를 사용하여 멤버가 일치하지 않을 경우에 수행해야 할 작업을 시스템에 알리십시오. 다음과 같은 선택사 항이 있습니다.

#### **\*MATCH**

저장 매체와 데이터베이스상의 멤버 세트가 다를 경우 복원 조작은 실패합니다. \*MATCH가 디폴트 값입니다.

\*ALL 저장 매체상의 모든 멤버가 시스템 사본에 존재하는지 여부에 관계없이 복원됩니다.

#### **\*NEW**

데이터베이스 파일에 없는 저장 매체상의 멤버만이 복원됩니다.

- \*OLD 데이터베이스 파일에 있는 저장 매체상의 멤버만이 복원됩니다.
- 주: ALWOBJDIF 매개변수는 멤버의 작성일이 일치하지 않을 경우 시스템이 수행해야 할 작업을 결정합니다. 263 페이지의 『복원 조작 중 파일 속성 비교』 부분을 참조하십시오.

### 파일로 멤버 복원

데이터베이스 파일에 대한 멤버 리스트는 RSTOBJ 명령의 FILEMBR 매개변수를 사용해 복원시킬 수 있습니 다. 이 리스트는 특정하게 명명된 멤버, 총칭적으로 명명된 멤버 또는 이 두 가지의 조합으로 구성됩니다.

FILEMBR 매개변수는 다음을 지정하는 데 사용됩니다.

• 특정 데이터베이스 파일에 대한 파일 멤버 리스트(특정 또는 총칭)

• 둘 이상의 파일에 있는 동일한 멤버 그룹

디폴트 값 \*ALL을 사용하면 OBJ 매개변수와 함께 지정된 파일의 모든 파일 멤버가 복원됩니다.

#### 파일 멤버 매개변수에 대한 제한사항

다음의 제한사항은 FILEMBR 매개변수에 적용됩니다.

- FILEMBR 매개변수에 지정된 각 데이터베이스 파일은 완전명, 총칭명 또는 \*ALL을 사용하여 OBJ 매개 변수에도 반드시 지정되어 있어야 합니다.
- 총칭명은 데이터베이스 파일명으로 유효하지 않습니다.
- 총칭명은 멤버명으로 유효하지 않습니다.

총칭 파일 멤버명이 사용되고 총칭명에 적당한 멤버가 없을 경우 파일은 복원되지 않습니다. FILEMBR 매 개변수로 지정된 모든 파일이 복원되지는 않을 경우 진단 메세지가 송신되며, 복원 조작은 복원되지 않은 파일의 수를 나타내는 이탈 메세지로 종료합니다.

총칭명을 사용하지 않는 경우에는 복원될 파일의 일부에 대한 특정 멤버가 파일에 존재해야 합니다.

- OBJTYPE은 반드시 \*ALL이거나 \*FILE을 포함하고 있어야 합니다.
- MBROPT 매개변수는 반드시 \*MATCH 값이 아니어야 합니다.

### 논리 파일 복원

논리 파일을 복원할 때, 시스템은 논리 파일 설명을 사용하여 기본 실제 파일과 논리 파일가의 관계를 설정합 니다. 모든 기본 파일이 있어야 논리 파일을 복원할 수 있습니다.

관련된 실제 파일에 대한 라이브러리와 다른 라이브러리로 논리 파일을 복원할 수 있습니다. 그러나, 관련 실 제 파일은 원래 라이브러리 위치에 남아 있거나, 그 라이브러리로 복원되어야 합니다.

논리 파일이 없는 라이브러리로 논리 파일을 복원하려고 시도할 경우 관련된 실제 파일의 기억장치가 사용 가 능해지면 복원 조작은 실패합니다.

논리 파일 복원 시. 논리 파일은 저장되었을 때와 동일한 실제 파일에 종속되어야 합니다.

- 다음과 같은 상황이 발생하면 실제 파일이 복원되는 라이브러리의 실제 파일상에 논리 파일이 작성됩니다.
	- 논리 파일 및 관련된 실제 파일이 저장 조작시와 동일한 라이브러리에 존재합니다.
	- 논리 파일 및 관련된 실제 파일이 그 파일이 복원되고 있는 라이브러리에 존재합니다.
	- 논리 파일 및 관련된 실제 파일이 동일한 라이브러리에 복원되고 있습니다.
- 파일이 복원 라이브러리에 없는 경우 논리 파일은 원래 저장된 라이브러리의 실제 파일상에 작성됩니다.
- 올바른 실제 파일이 어떤 라이브러리에도 없는 경우 논리 파일의 복원 조작은 실패합니다. 문제점을 정정하 려면 RSTOBJ 명령을 다시 수행하고, OBJ(\*NEW)를 지정하십시오. 복원 조작이 성공적으로 수행된 경우 관련된 실제 파일에 대해 사용된 라이브러리를 알리는 정보용 메세지(CPF3291)가 송신됩니다.

실제 파일의 작성일은 논리 파일 저장 이후 변경되지 않아야 합니다. 날짜가 변경되면, 저장 조작 이후 실제 파일이 변경되었음을 알리는 정보용 메세지(CPF3293)가 송신되지만 복원 조작은 계속 수행됩니다.

실제 파일과 논리 파일이 이미 시스템에 없을 경우 종속 논리 파일 복원 전에 종속 논리 파일과 함께 실제 파 일 또는 논리 파일을 복원하십시오. 다음과 같은 고려사항이 논리 파일 복원에 적용됩니다.

- 종속 실제 파일 및 논리 파일이 동일한 라이브러리에 있는 경우 시스템은 적절한 순서를 제공합니다.
- 파일이 다른 라이브러리에 있는 경우 논리 파일이 작성되어 있는 실제 또는 논리 파일이 먼저 복원되도록, 순서대로 라이브러리를 복원해야 합니다.
- 논리 파일 복원을 시도하기 전에 종속 실제 또는 논리 파일이 복원되지 않으면 논리 파일 복원은 실패합니 다.
- 이러한 순서는 공유 형식과 같은 파일간의 기타 요구사항에도 적용됩니다. RSTOBJ 명령을 사용하여 실패 한 논리 파일을 복원할 수 있습니다.

### 시스템의 액세스 경로 복원 방법

데이터베이스 파일에 대한 설명에 액세스 경로가 있는 경우 액세스 경로의 설명이 포함됩니다. 데이터베이스 파일을 저장할 때는 파일과 함께 액세스 경로도 저장할 수 있습니다. 이는 파일 유형, 액세스 경로 유형 및 저 장 조작의 수행 방법에 따라 달라집니다. 자세한 정보는 다음 웹 사이트의 Information Center 웹 사이트에 있는 서버 백업 주제를 참조하십시오.

http://www.ibm.com/eserver/iseries/infocenter

파일을 복원할 때, 시스템은 파일과 함께 액세스 경로를 복원하거나 파일 설명 내의 정보에 따라 액세스 경<mark>로</mark> 를 리빌드합니다. 대형 데이터베이스 파일에 대한 액세스 경로 리빌드 프로세스에는 긴 시간이 소요됩니다. 이 절에서는 시스템이 액세스 경로를 복원하는 시기와 복원할 수 없는 시기에 대해 설명합니다. 가능하면, 저장 조작을 계획하여 복원 조작 중 액세스 경로를 리빌드하지 않도록 해야 합니다.

시스템은 액세스 경로가 저장되지 않는 한, 항상 유형이 \*DATA인 키순 실제 파일에 대한 액세스 경로를 복 원합니다. 키순 실제 파일에 대한 액세스 경로는 저장 시 유효하지 않은 경우를 제외하고는 항상 저장됩니다.

일반적으로 소스 실제 파일은 키순 파일이 아닙니다. CRTSRCPF에 대한 디폴트 값은 키순이 아닌 파일을 작 성하는 것입니다. 키순 소스 실제 파일 복원 시, 복원 조작 후 액세스 경로가 리빌드됩니다.

아래 조건 모<mark>두에</mark> 해당하는 경우 논리 파일이 소유하는 액세스 경로가 복원됩니다.

• 시스템은 액세스 경로를 저장했습니다. 명확한 경우일지라도 시스템은 특정 조건이 만족될 때만 액세스 경 로를 저장합니다. 자세한 정보는 다음 웹 사이트의 Information Center 웹 사이트에 있는 <mark>서버 백업</mark> 주제 를 참조하십시오.

http://www.ibm.com/eserver/iseries/infocenter

- 모든 기본 실제 파일이 동일한 라이브러리에 있고, 동일한 복원 명령으로 동시에 복원됩니다.
- 논리 파일이 시스템상에 존재할 경우 MAINT(\*REBLD)를 지정하지 않습니다.
- 논리 파일은 저장 시 액세스 경로를 소유하고 있었습니다.
- 복원 조작으로 논리 파일이 다시 작성되었고, 이미 존재하는 액세스 경로를 공유하는 경우 액세스 경로의 키 길이는 논리 파일의 최대 키 길이와 같아야 합니다. 그렇지 않으면 오류가 수신됩니다.

이러한 조건들이 만족될 경우 액세스 경로의 리빌드를 최소화할 수 있습니다. 그러나, 복원 조작 중에 시스템 은 각 액세스 경로의 무결성을 검사합니다. 불일치를 발견할 경우 액세스 경로는 리빌드됩니다.

몇 가지 경우에 시스템은 액세스 경로가 저장되었더라도 액세스 경로를 리빌드하기로 결정할 수 있습니다. 예 를 들면, 실제 파일과 동일한 키가 지정되고 UNIQUE로 지정된 신규 논리 파일을 정의했을 수 있습니다. 기 본 실제 파일은 논리 파일 작성시 사용 중이었습니다. 따라서, 시스템은 논리 파일에 대한 신규 액세스 경로<mark>를</mark> 작성해야 합니다. 하나의 명령으로 이와 같은 두 파일 모두를 저장했다고 가정해보십시오. 하나의 명령으로 그 파일들을 복원하면, 시스템은 파일이 하나의 액세스 경로를 공유할 수 있는지 판별합니다. 두 개의 액세스 경 로를 복원하는 대신, 시스템은 두 파일에 대한 신규 공유 액세스 경로를 빌드합니다.

### 파일 네트워크 복원-예

그림 24은 하나의 실제 파일과 두 개의 논리 파일을 보여줍니다.

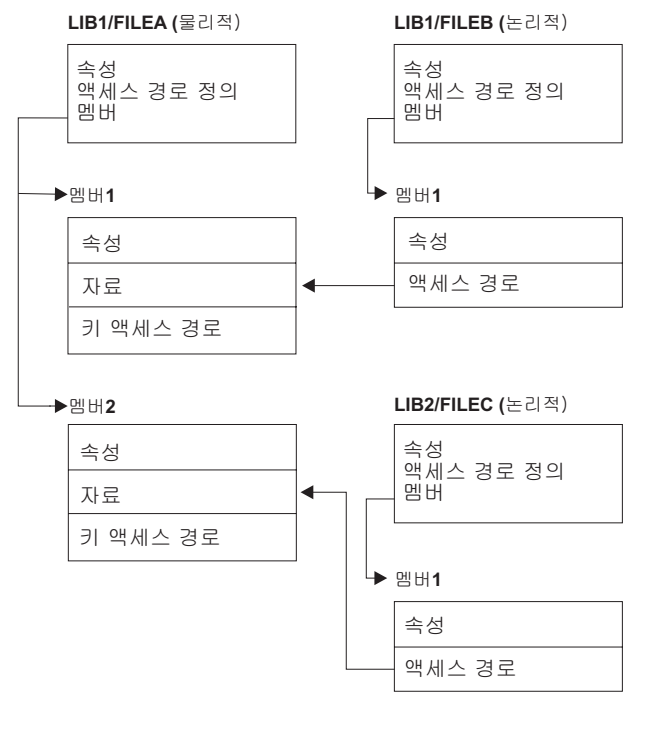

RBANS518-0

*그림 24. 액세스 경로 복원* 

이와 같은 파일들이 다음 명령으로 저장되었다고 가정해보십시오.

SAVLIB LIB(LIB1 LIB2) ACCPTH(\*YES)

저장 매체 볼륨에는 세 개의 파일 모두(FILEA, FILEB, FILEC)와 각각 다른 파일이 소유하는 세 개의 액세 스 경로가 들어 있습니다. [269](#page-288-0) 페이지의 표 50에서는 다른 방법으로 라이브러리를 복원할 때, 시스템이 하는 일을 보여줍니다. 이 예에서는 시스템이 복원할 때 시스템상에 파일이 하나도 없다는 것을 전제로 합니다.
<u>표 50. 파일 네트워크 복원</u>

| 복원 명령 순서               | 시스템이 수행하는 작업                                  |  |
|------------------------|-----------------------------------------------|--|
| 예 1:                   | 예 1의 결과:                                      |  |
| 1. RSTLIB SAVLIB(LIB1) | 1. FILEA와 FILEB가 복원됩니다. FILEA와 FILEB가 소유하는 액세 |  |
| 2. RSTLIB SAVLIB(LIB2) | 스 경로가 복원됩니다.                                  |  |
|                        | 2. FILEC가 복원됩니다. FILEC가 소유하는 액세스 경로가 리빌드됩니    |  |
|                        | 다.                                            |  |
| 예 2:                   | 예 2의 결과:                                      |  |
| 1. RSTLIB SAVLIB(LIB2) | 1. FILEA가 시스템상에 없으므로, FILEC는 복원되지 않습니다.       |  |
| 2. RSTLIB SAVLIB(LIB1) | 2. FILEA와 FILEB가 복원됩니다. FILEA와 FILEB가 소유하는 액세 |  |
|                        | 스 경로가 복워됩니다.                                  |  |

이 예는 논리 파일과 기본 실제 파일이 다른 라이브러리에 있을 때 발생할 수 있는 문제점을 강조합니다. 실 제 파일이 복원될 때 액세스 경로가 복원되는데, 그 이유는 실제 파일에 들어 있는 자료에 대해 액세스 경로 가 작성되기 때문입니다. 첫 번째 예에서, 실제 파일 복원 시 FILEC는 액세스 경로를 소유하지만 FILEC가 시스템에 없었습니다. 따라서, 액세스 경로는 복원되지 않았습니다. 두 번째 예에서는 FILEC의 기본 실제 파 일(FILEA)이 시스템상에 없으므로, FILEC를 복원할 수 없었습니다.

### 시스템이 큰 액세스 경로 리빌드를 방지하는 방법

시스템에서 표 50의 상황이 발생하고, 시스템이 큰 액세스 경로를 리빌드하지 못하도록 하려면 다음을 수행하 십시오.

- 1. 실제 파일이나 실제 파일이 들어 있는 라이브러리를 복원하십시오. 예 2의 경우 FILEA 또는 LIB1을 복 원하십시오.
- 2. RSTOBJ 명령을 사용하여 논리 파일(FILEC)을 복원하십시오.
- 3. 논리 파일 복원 직후 EDTRBDAP를 입력하십시오. 액세스 경로 리빌드 편집 화면이 표시됩니다.
- 4. 논리 파일에 대한 Seq열의 값을 \*HLD로 변경하십시오.
- 5. RSTOBJ 명령을 사용하여 다시 실제 파일(FILEA)을 복원하십시오. 현재 시스템에 논리 파일(FILEC)이 있기 때문에, 시스템은 FILEC에서 소유하는 액세스 경로를 복원할 것입니다.
- 6. EDTRBDAP를 입력하십시오. 액세스 경로 리빌드 편집 화면이 표시됩니다.
- 7. FILEC의 순번을 1-99 사이의 값으로 변경하여 화면에서 액세스 경로를 제거하십시오.

## 시스템이 공유 형식으로 파일을 <del>복원</del>하는 방법

데이터베이스 파일이 복원되고 저장되기 전에 그 파일이 다른 파일의 레코드 형식을 공유하는 경우 그 형식을 공유하는 파일을 찾아 원래의 형식 공유를 재설정하려는 시도가 이루어집니다.

공유 형식을 복원하기 위한 탐색은 복원된 파일이 지정되는 라이브러리에서 시작하여 복원된 파일이 저장되는 라이브러리에서 계속 수행됩니다. 다음은 탐색의 결과입니다.

• 공유 파일이 발견되고, 저장 이후 변경되지 않은 경우(레벨 검사), 복원된 파일에 대해 신규 형식이 작성되 지 않습니다.

- 공유 파일이 발견되지 않거나 또는 발견되더라도 레벨 검사에 실패한 경우 복워된 파일에 대한 신규 형식이 초기에 공유된 것과 동일한 정의로 작성됩니다.
- 형식 공유 파일이 이름 변경되고 삭제되거나 저장 또는 복원 라이브러리가 아닌 다른 라이브러리로 이동되 었으면 종속 파일 복원 시 그 종속 파일에 대해 신규 형식이 작성됩니다.

### 시스템이 참조 제한으로 파일을 복원하는 방법

DB2/400\* 데이터베이스 파일에 대한 정보는 시스템 상호간 참조 파일에 보유됩니다. 여기에는 정의되는 제한 에 관한 정보도 포함됩니다. 참조 제한을 정의할 때, 특정 1차 키가 있는 레코드가 상위 파일에 있어야 외부 키에 동일한 값이 있는 레코드가 종속 파일에 존재할 수 있습니다. 예를 들어, 고객 파일(상위 파일)에 고객에 대한 레코드가 없는 경우 주문을 주문 파일(종속 파일)에 추가할 수 없습니다.

참조 제한은 종속 파일과 함께 정의되고 저장되며 저장됩니다. 각각의 참조 제한에는 이름이 있는데, 이는 종 속 파일이 들어 있는 라이브러리에 대해 고유해야 합니다. 이미 라이브러리에 존재하는 참조 제한명을 가진 파 일을 복원할 때, 시스템이 복원 중인 참조 제한에 대해 신규 이름을 생성합니다.

시스템에 이미 있는 데이터베이스 파일을 복원할 때에는 파일의 시스템 사본을 위해 정의된 참조 제한이 사용 됩니다. 저장된 파일 버전에 시스템 사본에는 없는 추가의 참조 제한이 있는 경우 이러한 추가 제한은 복원되 지 않습니다.

존재하지 않는 데이터베이스 파일을 복원할 때는 저장된 사본에 없는 참조 제한이 다시 설정되었는지 확인해 야 합니다. 그렇지 않을 경우에는 오류가 발생하기 전 시스템상에 존재하던 자료 무결성 검사 내용을 잃게 됩 니다.

참조 제한으로 연관되는 파일은 논리 파일 및 기본 실제 파일로 구성되는 네트워크와 유사한 데이터베이스 네 트워크를 구성합니다. 한 번의 조작으로 전체 참조 제한 네트워크 저장을 시도해야 합니다. 이것이 불가능할 경우에는 적어도 작업간에 어떠한 활동도 없는 연속적인 작업으로 파일을 저장해야 합니다. 이렇게 하면, 파일 은 반드시 동기화됩니다.

데이터베이스 파일을 저널할 때는 참조 제한 네트워크의 일부인 모든 실제 파일을 저널해야 합니다. 그러면, 저널된 변경을 적용한 후에도 참조 제한이 여전히 유효하게 됩니다. iSeries Information Center(http://www.ibm.com/eserver/iseries/infocenter)의 저널 관리 주제에서는 저널링 및 참조 고려사항에 대 한 자세한 정보를 제공합니다.

#### 참조 제한 네트워크-예

271 페이지의 그림 25는 참조 제한 네트워크의 예를 보여줍니다.

<span id="page-290-0"></span>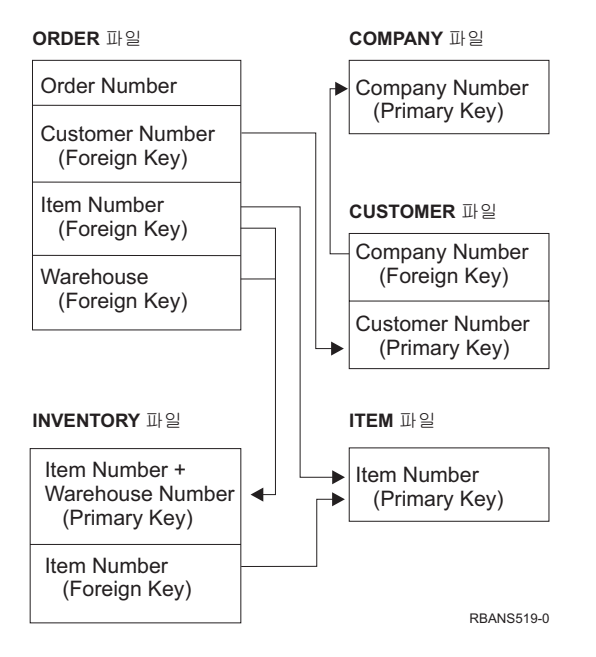

<u>그림 25. 참조 제한 네트워크 복원</u>

어떤 순서로든 이 네트워크 내의 파일을 복원해야 합니다. 파일 복원 시 시스템은 그 관계를 재설정하고, 제한 이 여전히 유효한지를 판별하려고 시도합니다.

예를 들어, ITEM 파일과 INVENTORY 파일을 둘다 복원하는 경우 시스템이 파일과 함께 저장된 내부 정보 를 검사하여 두 파일에 대한 색인이 동기화되었는지 여부를 판별합니다.

내부 정보가 일치하지 않을 경우 시스템은 INVENTORY 파일에 대한 제한의 유효성을 확인합니다. INVENTORY 파일의 모든 레코드를 읽고, 그 항목 번호의 레코드가 ITEM 파일에 존재하는지 확인하여 이 를 수행합니다. 이같은 프로세스가 정상적으로 수행될 경우 제한은 유효합니다. 이 처리가 실패하면, 제한의 상 태는 검<mark>사 지연 중으</mark>로 설정됩니다. 제한의 상태가 검사 지연 중일 경우 파일 중 하나를 복원하거나 파일을 갱 신할 프로그램을 사용하여 상황을 정정하기 위한 조치를 취해야 합니다.

파일 중 하나를 복원하는 경우 시스템은 다시 제한의 유효성을 확인하려고 시도합니다. 프로그램을 사용하여 정보를 갱신하는 경우 반드시 EDTCPCST(지연 제한조건 편집) 명령을 사용하여 시스템이 제한조건을 재확인 하도록해야 합니다. 180 페이지의 『타스크 3-지연 중 제한 검사 편집』에는 참조 제한이 있는 파일의 상태를 판별하는 방법이 설명되어 있습니다.

참조 제한사항을 사용하는 것에 관한 자세한 정보는 Information Center에서 데이터베이스 및 파일 시스템 주 제를 참조하십시오.

## 시스템이 트리거로 파일을 복원하는 방법

하나의 파일에 대해 하나 이상의 트리거 프로그램을 정의할 수 있습니다. 파일에서 특정 이벤트가 발생하면, 시스템이 트리거 프로그램을 호출합니다. 트리거 프로그램이 있는 파일을 저장할 때는 트리거 프로그램 자체가 아닌 프로그램 정의만을 저장합니다. 파일과 함께 라이브러리 내에 프로그램을 두어 프로그램도 저장되도록 해 야 합니다.

이미 존재하는 데이터베이스 파일을 복원하면, 시스템은 저장 매체에서 어떠한 트리거 프로그램 정의도 복원하 지 않습니다. 존재하지 않는 데이터베이스 파일을 복원하면, 저장된 사본에 없는 트리거 프로그램에 대한 모든 정의를 다시 설정해야 합니다. 그렇지 않을 경우에는 오류가 발생하기 전 시스템상에 존재하던 자료 무결성 검 사 내용을 잃게 됩니다.

시스템은 트리거 프로그램을 찾을 수 없는 경우에도 데이터베이스 복원을 중단하지 않습니다. 따라서, 사용자 는 파일과 트리거 프로그램이 올바르게 저장되고 복원되었는지 확인해야 합니다. 그렇지 않은 경우 오류가 발 생할 수 있습니다.

표 51은 실제 파일 FILEA와 트리거 프로그램 PGMA를 복원할 때, 시스템이 취해야 할 조치의 예를 보여줍 니다.

표 51. 트리거 프로그램이 있는 파일 <del>복</del>원

| 사용되는 저장 프로시듀어                              | 사용되는 복원 프로시듀어       | 복원 조작 후 트리거 프로그램이 정의되는 방법     |
|--------------------------------------------|---------------------|-------------------------------|
| FILEA는 LIBX에서 저장됩니다.                       | PGMA는 LIBY로 복원됩니다.  | 트리거는 LIBX/PGMA로 정의됩니다. 이러한 트리 |
| PGMA는 LIBX에서 저장됩니다. 트리                     | FILEA는 LIBX로 복원됩니다. | 거를 야기시키는 이벤트 발생 시, 프로그램을 찾을   |
| 거는 LIBX/PGMA로 정의됩니다.                       |                     | 수 없습니다.                       |
| FILEA는 LIBX에서 저장됩니다.                       | PGMA는 LIBY로 복원됩니다.  | 트리거는 LIBY/PGMA로 정의됩니다.        |
| PGMA는 LIBX에서 저장됩니다. 트리 FILEA는 LIBY로 복원됩니다. |                     |                               |
| 거는 LIBX/PGMA로 정의됩니다.                       |                     |                               |
| FILEA는 LIBX에서 저장됩니다.                       | PGMA는 LIBZ로 복원됩니다.  | 트리거는 LIBY/PGMA로 정의됩니다. 이러한 트리 |
| PGMA는 LIBY에서 저장됩니다. 트리 FILEA는 LIBZ로 복원됩니다. |                     | 거를 야기시키는 이벤트 발생 시, 프로그램을 찾을   |
| 거는 LIBY/PGMA로 정의됩니다.                       |                     | 수 없습니다.                       |

트리거 프로그램 사용에 관한 자세한 정보는 Information Center에서 데이터베이스 및 파일 시스템 주제를 참 조하십시오. http://www.ibm.com/eserver/iseries/infocenter의 iSeries Information Center에 있는 저널 관리 주제에서는 트리거가 정의된 데이터베이스 파일을 저널할 때 특별히 고려해야 할 사항에 대하여 설명합니다. 저널된 변경을 적용할 때 트리거 프로그램이 호출되지 않으므로, 자료의 무결성을 확인하기 위해서는 특별한 대책을 세워야 합니다.

### 실제 파일 삭제 전의 단계

일부 상황에서는 회복의 한부분으로 실제 파일을 삭제해야 합니다. 예를 들어, 실제 파일이 손상되었을 수도 있습니다. 또는 사용자 ASP 내의 실제 파일이 시스템 ASP로 넘쳤을 수도 있습니다. 논리 파일 또는 레코드 형식을 공유하는 파일과 같은 다른 파일이 종속되는 경우에는 실제 파일을 삭제할 수 없습니다.

실제 파일을 삭제하기 전에 다음을 수행하십시오.

1. 실제 파일에 종속되는 모든 파일을 나열하려면 DSPDBR(데이터베이스 관계 표시) 명령을 사용하십시오.

2. 실제 파일에 종속되는 각각의 파일을 저장한 후 삭제하십시오.

실제 파일을 회복한 후 모든 종속 파일을 복원하십시오.

# 저널 및 저널 리시버 복원

주: 리모트 저널 또는 리모트 저널과 연관된 저널 리시버를 복원하는 경우 http://www.ibm.com/eserver/iseries/ infocenter의 iSeries Information Center에 있는 저널 관리 주제를 참조하십시오.

일반적으로 저널 또는 저널 리시버는 저장되었던 동일한 라이브러리로만 복원할 수 있습니다. 리모트 저널 네 트워크의 일부인 저널 리시버의 경우는 예외입니다. 이러한 리시버는 리모트 리시버 라이브버리로도 복원될 수 있습니다. 추가 정보는 Info Center의 저널 관리 정보를 참조하십시오. RSTOBJ 및 RSTLIB 명령을 사용하 여 저널과 저널 리시버를 복원하십시오. 이러한 명령 중 하나로 복수 오브젝트를 복원할 때, 저널과 저널된 오 브젝트가 저널 리시버보다 먼저 복원됩니다.

여러 명령으로 여러 오브젝트를 복원할 때에는 다음과 같은 순서로 복원하십시오.

- 1.
- 2. 기본 실제 파일
- 3. 그와 같은 저널과 연관된 다른 저널된 오브젝트
- 4. 종속 논리 파일
- 5. 저널 리시버

주: 저널 리시버는 저널 후 언제든지 복원될 수 있습니다. 저널된 오브젝트 후에 복원될 필요가 없습니다.

## **저널 복원**

저널 복원 시 시스템은 신규 저널 리시버를 작성하고, 이를 접속합니다. 신규 저널 리시버의 특성은 저널이 저 장되었을 때 접속된 저널 리시버에 따라 달라집니다.

- 시스템은 시스템상에 있을 수도 있는 다른 저널 리시버와 상충되지 않도록 이름을 다르게 작성합니다. iSeries Information Center(http://www.ibm.com/eserver/iseries/infocenter)의 저널 관리 주제에서는 시스템이 이 름을 생성하는 방법을 설명합니다.
- 시스템에서는 동일한 소유자에게 할당하려 하고, 동일한 라이브러리 내에 저널 리시버를 작성하려고 합니다. 리시버의 소유자를 찾을 수 없는 경우 리시버는 디폴트 소유자(QDFTOWN) 사용자 프로파일에 할당됩니 다. 라이브러리를 찾을 수 없다면 저널 리시버는 저널 라이브러리에 위치합니다.
- 시스템은 신규 리시버 체인을 시작합니다. iSeries Information Center(http://www.ibm.com/eserver/iseries/ infocenter)의 저널 관리 주제에서는 리시버 체인에 대해 논의합니다.
- 주: 신규 저널 리시버가 작성 및 접속될 때, 개인 권한들은 시스템에 복원되지 않습니다. 따라서, 개인 권한이 신규 저널 리시버로 가정되지 않습니다. RSTAUT(권한 복원) 명령을 실행시킨 후 복원 조작 이전에 접속 되었던 리시버로 사용자가 개인 권한을 수신합니다. 신규 리시버로 개인 권한을 수신하는 것이 아닙니다. 신규 리시버로 개인 권한을 부여하는 것은 사용자가 수작업으로 해야 합니다.

같은 저널이 들어 있는 라이브러리로는 저널을 복원할 수 없습니다. 저널이 라이브러리로 복원되어야 할 경우 (손상으로 인해), 먼저 기존의 저널이 삭제됩니다.

## 저널 삭제 전의 단계

어떤 상황에서는 회복의 한부분으로 저널을 삭제해야 합니다. 예를 들어, 저널이 손상되거나 기본 ASP의 저널 이 시스템 ASP로 넘쳤을 수 있습니다. 오브젝트가 저널로 저널되고 있는 동안에는 저널을 삭제할 수 없습니 다.

DLTJRN(저널 삭제) 명령을 사용하여 저널을 삭제하십시오. 저널을 삭제하기 전에 다음 단계를 수행하십시오. 저널이 손상되었을 경우 다음 단계를 정상적으로 수행하지 못할 수도 있습니다.

1. 다음을 입력하십시오.

```
WRKJRNA JRN(library-name/journal-name)
OUTPUT(*PRINT)
```
그런 후 Enter 키를 누르십시오. 현재 저널되고 있는 모든 오브젝트를 보여주는 리스트가 표시됩니다.

2. 다음을 입력하여 저널에 할당된 모든 액세스 경로의 저널링을 종료하십시오.

ENDJRNAP FILE(\*ALL) JRN(*library-name*/*journal-name*)

3. 다음을 입력하여 저널에 할당된 모든 실제 파일의 저널링을 종료하십시오.

ENDJRNPF FILE(\*ALL) JRN(*library-name*/*journal-name*)

4. 다음을 입력하여 저널에 할당된 모든 통합 파일 시스템 오브젝트의 저널링을 종료하십시오.

ENDJRN OBJ(\*ALL) JRN(/*QSYS.LIB*/*library-name.LIB*/*journal-name.JRN*)

5. 다음을 입력하여 저널에 할당된 다른 모든 오브젝트 유형에 대한 저널링을 종료하십시오.

ENDJRNOBJ OBJ(\*ALL) OBJTYPE(\*ALL) JRN(*library-name*/*journal-name*)

6. 저널 상태 변경(QjoChangeJournalState) API 또는 CHGRMTJRN 명령을 사용하여 저널과 연관된 리모 트 저널을 비활성화시키십시오.

저널을 삭제하려고 할 때, 저널이 확약 제어에 사용되고 있다는 CPF7021 메세지가 사용자에게 송신될 수 있 습니다. 이 경우 확약 제어를 사용하는 작업을 종료한 후 저널 삭제를 다시 시도하십시오. 저널의 확약 제어 사용을 보려면 저널 속성에 대한 작업(WRKJRNA) 명령, 기능 키 19(F19=저널 오브젝트 표시) 및 옵션 6(6=Commitment Definitions)을 사용하십시오. ENDJOB(작업 종료) 명령을 사용하거나 또는 Work with Active Jobs(WRKACTJOB) 화면에서 *End* 옵션을 사용할 수 있습니다.

저널을 복원하거나 다시 작성한 후 오브젝트 각각에 대한 저널링을 다시 시작해야 합니다. 다음 명령을 사용 하여 아래 나열된 각 오브젝트 유형에 대한 저널링을 시작하십시오.

- 데이터베이스 실제 파일 STRJRNPF
- 액세스 경로 STRJRNAP
- 통합 파일 시스템 오브젝트 STRJRN
- 기타 모든 오브젝트 유형 STRJRNOBJ

<span id="page-294-0"></span>시스템이 신규 저널 ID(JID)를 오브젝트에 할당한 경우 저널링을 시작한 후에 오브젝트를 저장해야 합니다. 이 저널과 연관된 리모트 저널이 이전에 있었던 경우 ADDRMTJRN(리모트 저널 추가) 명령이나 QjoAddRemoteJournal(리모트 저널 추가) API를 사용하여 이들을 다시 추가하십시오. 리모트 저널을 추가한 경우 그 정보를 유지하기 위해서는 그 저널을 저장해야 합니다.

## 저널 리시버 복원

시스템은 현재 접속된 저널 리시버상의 저널 리시버를 복원하지 않을 것입니다. 시스템은 더 많은 항목이 들어 있는 기존의 저널 리시버상에 저널 리시버를 복원하지 않게 됩니다. SAVCHGOBJ 명령을 사용하여 저널 리 시버를 저장하는 경우 이와 같은 상황이 발생합니다. 저장 조작시 접속된 저널 리시버는 변경된 오브젝트이며, 이 명령으로 저장됩니다. 복원 시 메세지 CPF3706이 수신되며, 시스템은 다음 저널 리시버로 계속 수행합니 다.

현재 접속된 저널 리시버를 저장하는 저장 프로시듀어를 사용하는 경우 시스템상의 저널 리시버보다 더 적은 항목이 있는 저널 리시버를 복원하려고 시도할 수도 있습니다. 예를 들어, 리시버 RCVR0006이 접속되었을 때 저널 리시버를 저장한다고 가정해보십시오. RCVR0006에는 1500개의 항목이 있습니다. 나중에 CHGJRN 명령을 사용하여 신규 리시버를 작성하고 접속합니다. 지금은 리시버 RCVR0007이 접속됩니다. 리시버 RCVR0006은 아직 시스템상에 있으며, 4300개의 항목이 있습니다. 저장 매체 볼륨에서 리시버 RCVR0006 을 복원하려고 할 때 저장된 사본에 1500개의 항목만 있으므로 이 작업이 실패합니다.

사용자가 저널 리시버의 복원 명령에 지정한 라이브러리가 없으면 시스템이 저널이 들어 있는 라이브러리로 저 널 리시버를 복원합니다. RSTASP(\*SAVASP)를 지정하고 ASP가 없으면 시스템이 대개 저널이 들어 있는 라이브러리와 동일한 ASP로 저널 리시버를 복원합니다.

올바른 보조 기억장치 풀에 저널 리시버 놓기: 복원 조작이 이루어진 후 원하는 ASP에 접속된 저널 리시버가 없으면 다음을 수행하십시오.

- 1. 원하는 ASP에 저널 리시버를 작성하십시오. 기존의 명명 규칙을 따라 동일한 저널 리시버 속성을 사용하 십시오.
- 2. CHGJRN 명령을 사용하여 신규 저널 리시버를 저널에 접속하십시오.

### 저널 리시버 복원 시 이름 상충 해결 방법

저널을 복원할 때, 시스템은 신규 저널 리시버를 작성 및 접속합니다. 시스템은 이름이 상충되지 않도록 저널 리시버를 명명합니다. 그러나, 가끔 신규 저널 리시버가 복원할 저널 리시버명과 일치하는 이름을 가질 수도 있습니다. 이와 같은 경우에는 다음을 수행하십시오.

- 1. 정상적인 명명 규칙과는 다른 이름으로 저널 리시버를 작성하십시오. 예를 들어 다음을 입력하십시오. CRTJRNRCV JRNRCV(*library-name*/TMP0001)
- 2. CHGJRN 명령을 사용하여 임시 저널 리시버를 접속하십시오. CHGJRN JRN(*library-name/journal-name*) JRNRCV(library-name/TMP0001)
- 3. 이름이 상충되는 저널 리시버를 삭제하십시오. 이 저널 리시버는 저널 복원 시 작성되었으므로, 회복해야 할 항목이 없어야 합니다.
- 4. 저널 리시버를 복원하십시오.
- 5. 명명 규칙을 따르고 동일한 저널 리시버 속성을 갖는 저널 리시버를 작성하십시오.
- 6. CHGJRN 명령을 사용하여 5단계에서 작성된 저널 리시버를 접속하십시오.

### 저널 리시버 디렉토리 정정 방법

모든 저널에는 저널 리시버 디렉토리가 있습니다. 저널 리시버의 순서를 <mark>리시버 체인이라</mark>고 합니다. 저널 리시 버를 사용하여 회복을 시작하기에 앞서, 이 리시버 디렉토리가 현재의 것이고 맞는 것인지 확인해야 합니다.

다음을 수행하십시오.

- 1. WRKJRNA JRN(library-name/journal-name)을 입력한 후 Enter 키를 누르십시오.
- 2. Work with Journal Attributes 화면에서 F15(Work with receiver directory) 키를 누르십시오. Work with Receiver Directory 화면이 표시됩니다.
- 3. 리시버 디렉토리가 틀릴 경우 다음을 수행하십시오.
	- a. WRKJRN을 입력한 후 Enter 키를 누르십시오.
	- b. 프롬트 화면에 저널명을 입력하십시오.
	- c. Work with Journals 화면에서 저널 앞에 있는 옵션 열에 9(Associate receivers with journal)를 입 력하십시오. 시스템은 저널에 대한 리시버 체인을 설정합니다.

### 저널 리시버 삭제 전의 단계

어떤 상황에서는 회복의 일부로 저널 리시버를 삭제해야 합니다. 예를 들어, 저널 리시버가 손상되었을 수 있 습니다. 또는, 사용자 ASP 내의 저널 리시버가 시스템 ASP로 넘쳤을 수 있습니다.

현재 로컬 저널에 접속된 저널 리시버는 삭제할 수 없습니다. 또한 다음과 같은 조건 중 어느 하나가 존재하 지 않는 한, 리시버 체인의 이후 저널 리시버가 아직 시스템상에 있는 경우 저널 리시버를 삭제할 수 없습니 다.

- 삭제되는 리시버가 손상된 경우
- 리모트 저널인 경우
- 저널이 시스템 관리 저널인데 시스템이 저널 리시버를 삭제할 경우

저널 리시버를 회복해야 할 경우 저장한 다음 삭제해야 합니다. 그렇지 않은 경우 시스템이 경고는 하지만 저 널 리시버를 삭제하지 못하도록 하지는 않습니다.

저널 리시버를 삭제하기 전에 다음을 수행하십시오.

1. 저널 리시버가 접속된 경우 다음을 입력하여 접속을 해제하십시오.

```
CHGJRN JRN(library-name/journal-name)
JRNRCV(*GEN)
```
**:**

a. 현재 저널 리시버가 손상된 경우 JRNRCV(\*GEN)를 지정할 수 없습니다. CRTJRNRCV(저널 리시버 작 성) 명령을 사용하여 명명 규칙을 따라 동일한 속성을 갖는 신규 저널 리시버를 작성하십시오. CHGJRN 명령에 리시버명을 지정하십시오.

2. 이전의 저널 리시버가 시스템상에 있는 경우 이를 저장한 후 삭제하십시오. WRKJRNA JRN(*library-name/journal-name*) OUTPUT(\*PRINT)을 입력하여 리시버 체인을 인쇄할 수 있 습니다.

# 시스템의 프로그램 복원 방법

시스템에 프로그램을 복원하면 보안이 노출됩니다. 사용자가 예기치 못한 기능을 수행하여 복원된 프로그램이 변경될 수 있으며, 프로그램에서 강력한 사용자 프로파일 권한을 채택할 수도 있습니다.

시스템의 QSECURITY(보안 레벨) 시스템 값이 40 이상일 경우 시스템은 복원된 모든 프로그램 내의 제한된 명령어를 검사합니다. 또한, QALWOBJRST 시스템 값을 사용하여 시스템에서 특정 유형의 오브젝트가 복원 되거나 복원되지 못하도록 할 수 있습니다. QVFYOBJRST(복원 시 오브젝트 검증) 시스템 값을 사용하여 복 원 조작 중에 시스템이 프로그램 오브젝트 서명을 검증하는 방법을 지정할 수도 있습니다. [46](#page-65-0) 페이지의 『보안 상 중요한 오브젝트의 복원 제어』 부분을 참조하십시오.

오브젝트를 성공적으로 복원하려면 복원 조작 중 함께 작동할 세 개의 시스템 값인 QVFYOBJRST(복원 중 오브젝트 서명 확인), QFRCCVNRST(복원 시 강제 변환) 및 QALWOBJRST(보안 민감 오브젝트의 복원 허 용)을 전달해야 합니다. 그러나 사용 중인 복원 명령의 RCOBJCVN(강제 오브젝트 변환) 매개변수와 QFRCCVNRST(복원 시 강제 변환) 시스템 값이 호환되지 않는 경우 변환이 발생하지 않으며 아무것도 복원 되지 않습니다. FRCOBJCVN 매개변수와 QFRCCVNRST 시스템 값의 호환성에 대해 자세히 알려면 http://www.ibm.com/eserver/iseries/infocenter에 있는 iSeries Information Center의 시스템 값 주제에서 복 원 조작시 시스템 값 설정 효과를 참조하십시오.

시스템은 모든 프로그램에 대한 유효성 검사 값을 저장합니다. 프로그램이 복원될 때, 시스템은 유효성 검사값 을 계산하여 이를 매체의 값과 비교합니다. QFRCCNVRST(복원 중 오브젝트 변환) 및 QALWOBJRST(보 안 민감 오브젝트의 복원 허용) 시스템 값을 사용하여 유효성 오류를 포함하는 문제점을 복원할 때 적용하는 조치를 제어할 수 있습니다. 시스템이 프로그램을 재작성하게 하도록 선택할 수 있습니다. 재작성되면 프로그 램이 복원되고 유효성 오류가 정정됩니다. 제대로 재작성되지 않으면 문제점이 복원되지 않습니다. 그 대신으 로 시스템이 재작성을 시도하지 못하도록 선택할 수 있고 유효성 오류가 있는 문제점을 복원할 수 없습니다. 세 번째 대안은 재작성을 시도하지 않고 시스템이 유효성 오류가 있는 문제점(보안 위험일 수 있는)을 복원하 지 못하게 하는 것입니다. 시스템에는 AS/400®이나 iSeries 프로그램을 재작성하는 데 필요한 모든 정보가 들 어 있습니다.

 $\blacksquare$  ILE 외부 프로그램과 연관된 외부 프로시듀어가 작성되면 연관된 프로그램 오브젝트의 프로시듀어의 속성을 저  $\vdash$  장하려고 시도합니다. \*PGM 오브젝트가 저장된 다음 이 시스템에나 다른 시스템으로 복원되면 카탈로그는 해  $\vdash$  당 속성으로 자동으로 갱신됩니다.

 $\vdash$  속성은 다음 제한사항에 따라 외부 프로시듀어 주제에 대해 저장됩니다.

- $1$  외부 프로그램 라이브러리는 QSYS 또는 QSYS2여야 합니다.
- CREATE PROCEDURE문이 발행되면 외부 프로그램을 종료해야 합니다.
- $\blacksquare$  외부 프로그램은 ILE \*PGM 오브젝트여야 합니다.
- $1$  외부 프로그램에는 SQL문을 하나 이상 포함해야 합니다.
- | 오브젝트를 갱신할 수 없어도 프로시듀어는 계속 작성됩니다.

| 프로시듀어 복원 동안 다음이 발생할 수 있습니다.

- | 프로시듀어가 처음으로 작성되었을 때 고유하지 않은 이름을 지정하면 오류가 발행됩니다.
- Ⅰ 특정 이름이 지정되지 않으면 필요에 따라 고유 이름이 생성됩니다.
- | 프로시듀어 이름과 매개변수 수가 고유하지 않으면 프로시듀어를 등록할 수 없으며 오류가 발행됩니다.

## 다른 릴리스로 프로그램 복원

버전 3 릴리스 2 수정 0 또는 이전 버전의 i5/OS 라이센스 프로그램을 실행하는 서버는 IMPI(내부 마이크로 프로그래밍 인터페이스) 프로세서입니다. IMPI는 하위 레벨 명령어 세트와 라이센스 내부 코드를 말합니다. V3R6 이상의 i5/OS 라이센스 프로그램을 실행하는 iSeries 또는 AS/400 프로세서는 PowerPC® AS 프로세 서입니다. IMPI 프로세서가 설치된 시스템과 PowerPC AS 프로세서가 설치된 시스템 사이에서 프로그램 오 브젝트(\*MODULE, \*PGM, \*SRVPGM, \*SQLPKG)를 이동할 경우 시스템은 프로그램과 함께 저장된 정보 에 대해 프로그램 오브젝트를 작성해야 합니다.

오브젝트 변환은 다음과 같은 시기에 일어납니다.

- 오브젝트를 처음으로 사용할 경우. 이것이 디폴트 값입니다.
- STROBJCVN(오브젝트 변환 시작) 명령을 사용해 오브젝트를 변환할 경우. 이는 보통 전체 라이브러리에 대해 실행됩니다.
- 오브젝트를 복원할 경우.

AS/400 Road Map for Changing to PowerPC Technology에서는 IMPI 시스템으로부터 PowerPC AS 프 로세서 시스템으로 이동할 때의 자세한 설명을 제공합니다.

# 저장 파일 자료 복원

 $\textsc{SAVSATDTA}$  명령을 사용하여 테이프 또는 광 매체로 저장 파일을 저장할 수 있습니다. 저장 파일을 복원 할 때 자료가 원래 같은 유형의 저장 매체에서 나온 것처럼 보입니다. 자료를 복원할 때에는 RSTOBJ, RSTLIB, RST, RSTDLO, RSTCFG 또는 RSTUSRPRF 명령을 사용할 수 있습니다.

SAVLIB, SAVOBJ 또는 SAVCHGOBJ 명령을 사용하여 파일 자료를 테이프 또는 광 매체에 저장할 수 있 습니다. 저장 명령에 SAVFDTA(\*YES)를 지정하면 저장 파일의 오브젝트를 복원하기 전에 먼저 저장 파일을 복원시켜야 합니다.

# 스풀 파일 저장 및 복원

1 스풀 파일과 모든 해당 속성을 저장하고 복원하십시오. V5R4M0 이전에는 간접적인 방법으로 스풀 파일 저장  $\vdash$  및 복원을 수행했습니다. 이러한 간접적인 방법은 모든 속성을 유지하지 않을 수 있습니다. 다음 표에서는 이  $\Box$  러한 방법에 대해 간단하게 설명합니다.

l 표 52. 스풀 파일 저장 및 <del>복</del>원

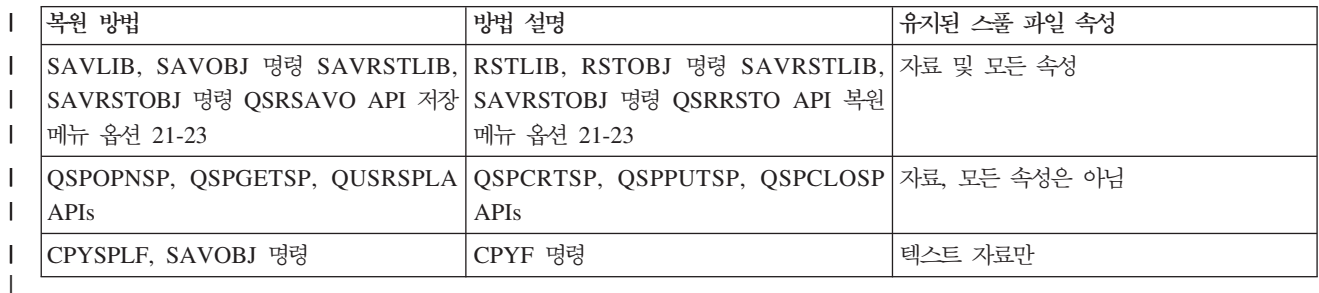

| 저장 명령, 메뉴 또는 QSRSAVO API로 출력 대기행렬을 저장하는 경우 해당 스풀 파일을 모두 저장하도록  $\,$  선택할 수 있습니다. 스풀 파일 자료(SPLFDTA) 명령 매개변수, 메뉴 프롬트 또는 API 키에 \*ALL을 지정하 | 면 됩니다. 복원 명령, 메뉴 또는 QSRRSTO API로 출력 대기행렬을 복원하는 경우 시스템에 아직 존재하지  $\vdash$  않는 저장된 스풀 파일을 복원하도록 선택할 수 있습니다. SPLFDTA 매개변수, 프롬트 또는 키에 \*NEW를  $\mid$  지정하면 됩니다. QSRSAVO 및 QSRRSTO API로 선택 조건 세트를 사용하여 스풀 파일을 저장하거나 복  $\vdash$  원하도록 선택할 수 있습니다. 선택 조건 및 \*SPLF 특수 라이브러리 값을 사용하여 QSRSAVO API가 있는  $\mid$  스풀 파일을 저장하는 경우 \*SPLF 특수 라이브러리 값이 있는 QSRRSTO API를 사용하여 스풀 파일을 복 □ 원해야 합니다.

 $\vdash$  이 예에서는 스풀 파일 저장 방법에 대해 설명합니다.

| 1. 출력 대기행렬을 작성하여 스풀 파일을 저장하십시오.

CRTOUTQ OUTQ(lib-name/que-name)  $\blacksquare$ 

- 1 2. WRKSPLF(스풀 파일에 대한 작업) 명령을 사용하여 스풀 파일을 나열하십시오.
- | 3. 옵션 2 CHGSPLFA(스풀 파일 속성 변경) 명령을 사용하여 사용자가 작성한 출력 대기행렬에 저장할 스 풀 파일을 이동하십시오.  $\blacksquare$
- l 4. SAVOBJ(오브젝트 저장) 명령을 사용하여 스풀 파일 자료를 저장하십시오.
- SAVOBJ OBJ(que-name) LIB(lib-name) DEV(dev-name) OBJTYPE(\*OUTQ) SPLFDTA(\*ALL) |
- $\vdash$  이 예에서는 스풀 파일 복원 방법에 대해 설명합니다.
- Ⅰ 1. 아직 시스템에 있지 않은 스풀 파일을 복원하십시오.
- RSTOBJ OBJ(que-name) SAVLIB(lib-name) DEV(dev-name)  $\blacksquare$
- OBJTYPE(\*OUTQ) SPLFDTA(\*NEW) |

## $\overline{a}$  스풀 파일 API 사용

소스 또는 목표 시스템이 V5R4M0 이전 버전인 경우 스풀 파일을 저장하고 복원하는 간접적인 방법으로 스 풀 파일 API를 사용할 수 있습니다. 이 방법을 스풀 파일 자료를 보존하지만 모든 속성을 보존하는 것은 아닙 니다.

스풀 파일을 저장하려면 다음을 수행하십시오.

- QSPOPNSP(스풀 파일 열기) API를 사용하여 스풀 파일을 엽니다.
- QSPGETSP(스풀 파일 자료 가져오기) API를 사용하여 스풀 파일 자료가 검색됩니다.
- QUSRSPLA(사용자 스풀 파일 속성) API를 사용하여 스풀 파일 속성이 검색됩니다.

스풀 파일을 복원하려면 다음을 수행하십시오.

- 1. QSPCRTSP(스풀 파일 작성) API를 사용하여 스풀 파일이 작성됩니다.
- 2. QSPPUTSP(스풀 파일 자료 배치) API를 사용하여 스풀 파일 자료가 새 스풀 파일에 기록됩니다.
- 3. QSPCLOSP(스풀 파일 닫기) API를 사용하여 스풀 파일이 닫힙니다.

iSeries Information Center의 System API Reference에는 이러한 API에 대한 정보가 포함됩니다. QATTINFO 파일의 TSRINFO 멤버에 있는 QUSRTOOL 라이브러리에서 이러한 API를 사용하는 데 대한 예와 툴을 확 인할 수 있습니다.

## <mark>데이터베이스 파일로 스풀 파일 복사</mark>

소스 또는 목표 시스템이 V5R4M0 이전 버전인 경우 스풀 파일을 저장하고 복원하는 간접적인 방법으로 스 풀 파일과 데이터베이스 파일 사이에 자료를 복사할 수 있습니다. 이 방법을 사용하면 텍스트 자료만 복사할 수 있으며 그래픽이나 가변 글꼴과 같은 확장 기능 속성은 복사할 수 없습니다. 이 방법은 스풀 파일 저장에 대한 완전한 솔루션을 제공하지는 않습니다.

CPYSPLF(스풀 파일 복사) 명령은 스풀 파일 자료를 데이터베이스 파일에 저장합니다. CPYF(파일 복사) 명 령은 데이터베이스 파일에서 스풀 파일로 자료를 복사할 수 있습니다. 자세한 내용은 백업 및 회복 서적에서 이전 릴리스 사용자 자료에서 새 시스템으로 복원을 참조하십시오.

iSeries Information Center의 전체 [GO SAVE](#page-26-0) 체크 리스트 보기에는 GO SAVE 명령의 메뉴 옵션 21, 22 및 23에 대한 자세한 정보가 들어 있습니다.

스풀 파일 저장 및 복원에 대한 제한사항은 인쇄 주제에서 Information Center의 인쇄 제한사항을 참조하십시 오.

# 라이센스 프로그램 복원

RSTLICPGM 명령을 사용하여 시스템상에 라이센스 프로그램을 추가하거나 대체하십시오. 라이센스 프로그램 설치에 대해 자세히 알려면 Install, upgrade, or delete i5/OS and related software 책을 참조하십시오.

# 문서 및 폴더 복원

RSTDLO(문서 라이브러리 오브젝트 복원) 명령을 사용하여 문서, 폴더 및 메일을 복원하십시오. 이 명령을 가 장 효과적으로 사용하기 위해서는 문서가 저장된 방법을 알아야 합니다. 저장 방법을 알아보려면 SAVDLO 프로시듀어, DSPTAP 명령 또는 DSPOPT 명령으로 인쇄한 출력을 사용하십시오. \*SAVSYS 특수 권한이 있 으면 RSTDLO 성능이 더 향상됩니다.

## **RSTDLO**

RSTDLO 명령은 다수의 옵션을 제공합니다. 다음을 복원할 수 있습니다.

- 사용자가 이름을 지정한 특정 문서나 시스템 오브젝트
- RSTDLO DLO(\*ALL) SAVFLR(\*ANY)을 입력하여 저장된 모든 문서 및 폴더. 둘 이상의 ASP에서 DLO를 저장했으면 SAVASP(\*ANY)를 지정해야 합니다. 또한 저장 매체상의 파일에 대해 순번(SEQNBR 매개변수) 도 지정해야 합니다.
	- 주: RSTDLO DLO(\*ALL)를 사용할 때, 여기에는 iSeries Access 등과 같이 IBM 제공 프로그램에서 사 용되는 폴더가 포함되어 있습니다. 이러한 폴더는 현재 릴리스에서 저장되어야 하는데 그렇지 않을 경 우 라이센스 프로그램을 다시 설치해야 하는 경우도 있습니다.
- 문서명 또는 시스템 오브젝트명을 지정하여 동일한 매체 파일에서 1- 300개의 문서 복원
- 동일한 매체 파일에서 1-300개의 폴더 복원
- 저장 매체상에 폴더에 없는 모든 파일 문서. 자세히 알려면 [283](#page-302-0) 페이지의 『폴더 복원』 부분을 참조하십시 오.

# <mark>복수 DLO</mark> 명령 동시 사용

특정 상황에서는 복수 SAVDLO 또는 RSTDLO 명령이 동시에 사용될 수도 있습니다.

다음 명령 중 두 가지를 한 시스템에서 동시에 실행할 수는 없습니다.

- RCLDLO DLO(\*ALL)
- RCLDLO DLO(\*DOCDTL)
- RCLDLO DLO(\*INT)
- DLTDLO DLO(\*ALL)
- RNMDIRE

이러한 명령을 동시에 수행하려고 시도하면, 메세지 CPF8A47: Internal system objects are in use가 표시됩니다. 이러한 명령 중 하나가 수행 중인 동안에 SAVDLO 또는 RSTDLO 조작을 수행하려고 시도하 면, 그 결과 MSGCPF8A47이 표시되고 어떠한 오브젝트도 저장되거나 복원되지 않습니다.

# **RSTDLO**

RSTDLO 명령에 OUTPUT 매개변수를 사용하여 복원된 문서, 폴더 및 메일에 관한 정보를 표시할 수 있습 니다. 출력(OUTPUT(\*PRINT))을 인쇄하거나 이를 데이터베이스 파일(OUTPUT(\*OUTFILE))에 저장할 수 있습니다.

출력을 인쇄하는 경우 장치와의 연관 관계에 유의해야 합니다.

- 출력의 표제 정보는 장치에 따라 달라집니다. 모든 장치에 대해 모든 정보가 표시되지는 않습니다.
- RSTDLO 명령에 대한 인쇄 파일은 문자 ID(CHRID) 697 500을 사용합니다. 사용 중인 프린터가 이 문자 ID를 지원하지 않을 경우에는 메세지 CPA3388을 수신합니다. RSTDLO 출력을 인쇄하고 CPA3388 메세 지를 수신하지 않으려면 RSTDLO 명령에 \*PRINT를 지정하기 전에 다음을 지정하십시오.

CHGPRTF FILE(QSYSOPR/QPRSTDLO) CHRID(\*DEV)

문자 ID(CHRID)에 관한 자세한 설명은 *Printer Device Programming* 책을 보십시오.

출력 파일을 사용하는 경우 시스템은 파일 형식 QSYS/QAOJRSTO.OJSDLO를 사용합니다. 파일 배치는 *Office* Services Concepts and Programmer's Guide 서적에 설명되어 있습니다.

## **-**

RSTDLO 명령을 사용할 경우에는 다음과 같은 추가 요소에 대해 알아야 합니다.

#### 문서 이동

문서 복원 시, 문서를 이름 변경하고 다른 폴더로 복원하거나 시스템이 신규 시스템 오브젝트명을 할당하도록 할 수 있습니다. 문서에 대한 폴더는 ASP 위치를 판별합니다. 다음을 수행하여 문서를 다른 ASP로 이동할 수 있습니다.

- 1.
- 2. DLTDLO 명령으로 문서 삭제
- 3. 다른 ASP 내의 폴더로 문서 복원

#### 테이프 파일 탐색

리스트에서 문서와 폴더를 복원하고 SEQNBR(\*SEARCH)을 지정하면, 시스템은 사용자가 지정한 문서나 폴 더가 들어 있는 첫 번째 테이프 파일로부터 복원을 시작합니다. 테이프 파일에 리스트의 모든 문서와 폴더가 들어 있지 않은 경우 시스템은 추가 문서 및 폴더에 대해 다른 테이프 파일을 탐색하지 않습니다. SEQNBR(starting-sequence ending-sequence)을 지정하여 둘 이상의 테이프 파일을 탐색할 수 있습니다.

### DVD-RAM 광 매체로부터 파일 선택

OPTFILE 및 SAVASP 매개변수가 시스템이 사용하는 파일(들)을 제어합니다. 파일 경로명을 지정하면 시스 템이 그 파일을 사용합니다. 디폴트인 OPTFILE('\*')이나 OPTFILE('directory-path-name/\*')을 지정하면 시 스템이 SAVASP 값에 따라 사용자가 지정한 디렉토리 안의 QDOC 또는 QDOCnnnn이라는 이름의 파일을 사용합니다.

### 탐색 색인 데이터베이스 오류

DLO 복원 시, 시스템은 DLO에 대한 탐색 데이터베이스 색인 정보를 갱신합니다. 복원 프로시듀어중 데이터 베이스 내의 정보가 DLO와 일치하지 않아 오류 메세지가 수신될 경우 RCLDLO(문서 라이브러리 오브젝트 재생) 명령을 수행하십시오. 그런 후 복원 프로시듀어를 다시 시도하십시오.

<span id="page-302-0"></span>주: 이 메세지는 RCLDLO 프로시듀어가 반드시 필요할 경우 표시됩니다. RCLDLO 명령은 메세지 또는 사 용 중인 회복 체크 리스트에서 지시할 경우에만 사용하십시오.

#### **DLO**

DLO를 폴더로 복원하는 경우 그 폴더에 대한 권한이 있어야 합니다. 기존의 DLO를 복원 중이면 해당 DLO 에 대한 권한이 있어야 합니다. 특정 RSTDLO 명령의 조합에는 추가 권한이 필요합니다. *iSeries 보안 참조* 서 책에서 RSTDLO 명령에 필요한 특정 권한에 관한 정보를 제공합니다.

### 시스템이 신규 **DLO**를 복원하는 방법

신규 DLO를 복원할 때, 시스템은 그 DLO를 파일합니다. 다음 중 하나가 만족될 경우 DLO는 시스템에서 신규 DLO로 처리됩니다.

- 이미 삭제되었습니다.
- 다른 시스템에 복원되었습니다.
- NEWOBJ(\*NEW) 매개변수로 복원되고 있습니다.

### 시스템이 기존 **DLO**를 복원하는 방법

기존의 DLO를 복원하는 경우 다음 중 어느 하나에 해당되면 시스템은 그 DLO를 건너 뛰고 다음 DLO에 대해 작업합니다.

- DLO가 사용 중입니다.
- 사용자에게 필요한 권한이 없습니다.

기존의 문서가 손상된 경우 일부 보안 정보가 유실될 수도 있습니다. 복원 조작이 계속되고, 문서가 손상되었 으며 일부 보안 정보가 유실되었음을 나타내는 메세지가 송신됩니다.

### 문서 라이브러리 오브젝트(**DLO) 복**원 시 크기 제한

V2R3 이후의 버전에서는 349 000개를 초과하는 오브젝트를 하나의 라이브러리로 복원할 수 없습니다. V2R3 이전 버전에서는 하나의 라이브러리에 대해 250 000개의 오브젝트가 한계였습니다. DLO는 명목상 라이브러 리에 저장되므로 이 제한사항은 시스템 ASP 내의 QDOC 라이브러리와 사용자 ASP 내의 QDOCnnnn 라이 브러리에 적용됩니다.

#### 폴더 복원

폴더 오브젝트를 복원하려면 폴더 전체(폴더 오브젝트와 모든 문서 및 그 안에 있는 폴더 오브젝트)도 복원해 야 합니다. 그러나, 복원되고 있는 특정한 폴더를 저장할 때 다른 폴더에 저장했다면, 그 이상의 레벨 폴더를 특정 폴더의 복원을 위해 복원시킬 필요는 없습니다.

폴더 복원 시 1단계 폴더를 복원하는 경우가 아닐 때, 복원 중인 완전한 규정 폴더 경로명이 있어야 합니다. 예를 들어, 폴더 A를 저장한 후 삭제하는 경우 RSTDLO DLO(\*ALL) SAVFLR(A)을 입력하고 그 안에 있 는 모든 문서와 폴더 외에도 폴더 A를 복원할 수 있습니다. 그러나 폴더 A/B/C/D를 복원하려면 폴더 A를 작성한 다음 폴더 A에서 폴더 B를, 폴더 A/B에서 폴더 C를 작성해야 폴더 C에서 폴더 D를 복원할 수 있습 니다. A/B/C 경로를 구성하는 폴더를 작성하기만 하면 되고, 복원하기 전에 폴더 A/B/C에 폴더 D를 작성할 필요는 없습니다.

사용 중인 폴더를 복원하려고 시도하면, 시스템이 폴더와 그 안의 모든 DLO 복원을 바이패스합니다.

기존 폴더에 복원하려고 하나 폴더가 손상되었고 재생이 불가능하면, 폴더가 손상되었으며 복원이 불가능하다 는 메세지를 수신하게 됩니다. 폴더와 모든 문서 및 그 안에 있는 폴더는 복원되지 않습니다.

### 복원 시 무서 이름 변경

RENAME 매개변수를 사용하여 문서 복원 시 해당 문서에 다른 이름을 부여할 수 있습니다. 또한, RSTFLR 매개변수를 사용하여 다른 폴더에 위치시킬 수도 있습니다.

문서 복원 시 문서를 이름 변경하여 폴더에 이름이 중복될 경우 시스템은 다음을 수행합니다.

- ALWOBJDIF(\*NONE)가 지정되면, 문서는 복원되지 않습니다.
- ALWOBJDIF(\*ALL)가 지정되면, 문서는 복원되고 폴더 내의 기존 문서가 대체됩니다.

RENAME 매개변수에는 둘 이상의 값을 지정할 수 있습니다. 시스템은 모든 값에 대해 차례로 RENAME 값과 DLO 값을 대응시킵니다. 다음과 같이 지정했다고 가정해보십시오. RSTDLO DLO(A B C D) SAVFLR(X) RENAME(J K L) RSTFLR(Y)

복원 조작이 끝나면 다음과 같은 문서를 소유하게 됩니다.

- 폴더 Y 내의 문서 J
- 폴더 Y 내의 문서 K
- 폴더 Y 내의 문서 L
- 폴더 Y 내의 문서 D

# 시스템이 **DLO**에 대한 설명 정보를 복원하는 방법

복원된 문서와 폴더에 대한 작성일, 파일 날짜 및 수정일은 다음과 같이 설정됩니다.

- 저장 매체상의 문서 또는 폴더 작성일이 해당 문서 또는 폴더와 함께 복원됩니다.
- RSTDLO 명령이 문서 또는 폴더를 대체할 경우 시스템상에서 대체되고 있는 문서 또는 폴더의 파일 날짜 가 사용됩니다.
- 문서 또는 폴더가 복원될 때, 오브젝트 수정일은 현재 날짜로 설정됩니다.
- 저장 매체상의 문서에 대한 내용 수정일은 해당 문서와 함께 복원됩니다.
- 폴더 대체시 내용 수정일은 현재 날짜로 설정됩니다.
- 저장 매체상의 폴더에 대한 내용 수정일은 폴더가 신규인 경우 해당 폴더와 함께 복원됩니다.

# 시스템이 **DLO**에 대한 권한과 소유권을 복원하는 방법

236 페이지의 『시스템이 복원된 오브젝트에 대한 소유권을 설정하는 방법』과 [237](#page-256-0) 페이지의 『오브젝트 권한 복원』에서는 오브젝트 복원 시 시스템이 소유권과 권한을 처리하는 방법을 설명합니다. DLO 복원 시 이와 같 은 규칙이 다음 추가사항과 함께 적용됩니다.

- DLO를 소유하는 사용자 프로파일이 시스템 분배 디렉토리에 없는 경우 소유권은 QDFTOWN 사용자 프 로파일에 할당됩니다.
- 시스템상에 없는 DLO를 복원하는 경우에는 액세스 코드와 명시적인 사용자가 제거됩니다. 사용자 프로파 일을 복원하고, 나중에 RSTAUT 명령을 수행하는 경우 DLO 에 대한 개인 권한이 복원됩니다. 액세스 코 드는 복원되지 않습니다.

# $R$ NMDIRE(디렉토리 이름 변경) 명령 수행 시기

로컬 사용자에 대해 RNMDIRE(디렉토리 항목 이름 변경) 명령을 수행해야 할 경우 다음 조작을 수행하기 직 전에 이에 대한 스케줄을 작성하십시오.

- 메일 저장
- 시스템 분배 디렉토리 저장

이름 변경 작업이 메일과 디렉토리 저장 직전에 수행되는 경우 변경된 정보가 저장되며, 그 정보는 시스템상에 있던 정보와 동일합니다. 매체상의 정보가 시스템상의 정보와 일치하지 않을 경우 복원 조작 중 메일은 복원되 지 않습니다.

# RNMDLO(문서 라이브러리 오브젝트 이름 변경) 명령 수행 시기

RMNDLO(문서 라이브러리 오브젝트 이름 변경) 명령을 수행해야 할 경우에는 문서 라이브러리 오브젝트를 백업하기 직전에 스케줄을 작성하십시오. 이름 변경 조작이 문서 라이브러리 오브젝트(DLO) 저장 직전에 수행 되는 경우에는 변경된 이름이 저장되며, 매체상의 정보는 시스템상의 정보와 동일합니다.

저장 조작 후 문서 라이브러리 오브젝트를 이름 변경하는 경우 시스템상의 문서 라이브러리 오브젝트명은 매체 상의 이름과 다릅니다. 그러나, 시스템 오브젝트명은 그대로 남아 있습니다. 시스템은 문서 라이브러리 오브젝 트가 이미 존재한다고 생각하기 때문에 복원 조작이 실패합니다. 문서 또는 폴더가 이미 존재한다는 것을 알 리는 메세지 CPF90A3 또는 CPF909C가 송신됩니다.

다음 중 하나를 수행하십시오.

- 신규 문서 또는 폴더를 작성하려면 NEWOBJ(\*NEW)를 지정하십시오.
- 기존 문서를 대체시키려면 RENAME(document-name)을 지정하십시오. 여기서, document-name은 RNMDLO 명령을 사용하여 문서에 부여한 이름입니다.
- 기존 폴더를 대체시키려면 RSTFLR(folder-name)을 지정하십시오. 여기서, folder-name은 RNMDLO 명 령을 사용하여 폴더에 부여한 이름입니다.

# 디렉토리의 오브젝트 복원

RST(복원) 명령을 사용하여 SAV 명령으로 저장된 오브젝트를 복원하십시오. 이러한 명령은 일반적으로 "루 트" 파일 시스템, QOpenSys 파일 시스템 및 QNTC 파일 시스템 오브젝트를 저장하고 복원하는 데 사용됩니 다.

- 주의! -

저널이나 저널된 오브젝트와 같은 관련된 오브젝트가 있는 경우 이 오브젝트를 올바른 순서로 복원해야 합니다. 39 페이지의 『관련 오브젝트 복원 순서』 부분을 참조하십시오.

다른 시스템이나 다른 논리 파티션으로 복원하는 경우 디렉토리 복원 시 ALWOBJDIF(\*ALL)를 지정 하십시오.

RST 명령을 사용하여 다음을 복원할 수 있습니다.

- 특정 오브젝트
- 디렉토리 또는 서브디렉토리
- 전체 파일 시스템
- 탐색 범주에 맞는 오브젝트
- 오브젝트 경로명 리스트

QsrRestore API를 사용하여 앞의 리스트 항목을 복원할 수도 있습니다. 자세한 정보는 Information Center 웹 사이트(http://www.ibm.com/eserver/iseries/infocenter)에서 프로그래밍 주제를 참조하십시오.

예를 들어, 디렉토리의 모든 오브젝트(또는 변경된 오브젝트)를 복원하려면 다음을 사용하십시오.

RST DEV('/QSYS.LIB/*media-device-name*.DEVD') OBJ(('/\*') ('/QSYS.LIB' \*OMIT) ('/QDLS' \*OMIT))

주: 이 예는 Restore 메뉴의 옵션 21 아래에서 발행된 것과 같은 복원(RST) 명령입니다.

오브젝트의 신규 이름 요소(OBJ) 매개변수를 사용하여 오브젝트를 이름 변경하거나 다른 디렉토리로 복원할 수 있습니다.

RST 명령의 OBJ 매개변수는 와일드카드 문자와 디렉토리 계층의 사용을 지원합니다. 복원하려는 디렉토리 서 브트리 내에 유사한 오브젝트들로 구성된 특정 서브세트가 있을 경우, 이름 패턴(PATTERN) 매개변수를 사용 하여 (OBJ) 매개변수에서 식별되는 오브젝트를 더 자세히 정의할 수 있습니다. 통합 파일 시스템 명령을 사용 할 때 오브젝트명을 지정하는 방법에 대한 정보는 다음 웹 사이트의 Information Center를 참조하십시오. http://www.ibm.com/eserver/iseries/infocenter.

일부 파일 시스템에서는 별명과 링크를 사용하여 여러 가지 다른 방법으로 동일한 실제 오브젝트를 명명할 수 있습니다. 링크가 있는 오브젝트의 예와 이 오브젝트가 저장된 방법에 대한 정보는 Information Center의 시 스템 백업 주제를 참조하십시오.

그림 26의 예에서 JCHDIR 디렉토리의 FILEA와 DRHDIR 디렉토리의 FILEB는 모두 동일한 파일로의 하드 링크입니다. 둘다 동일한 오브젝트를 가리킵니다. 이들은 오브젝트에 대해 동일한 이름을 가지거나 다른 이름 을 가집니다.

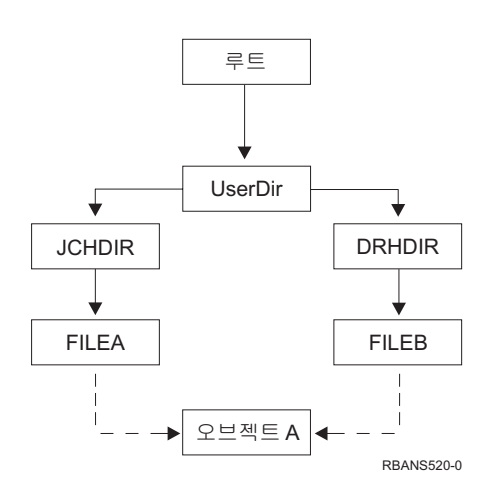

*그림 26. 하드 링크가 있는 오브젝트*–예

표 53에는 시스템이 이 오브젝트를 복원하는 방법의 여러 예가 나옵니다. 이 예에서는 SAV 0BJ('/UserDir/\*') 와 같은 SAV 명령을 사용하는 것으로 가정합니다. 매체 볼륨에는 OBJECT A 및 이 오브젝트를 가리키는 하드 링크 둘 다 들어 있습니다.

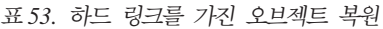

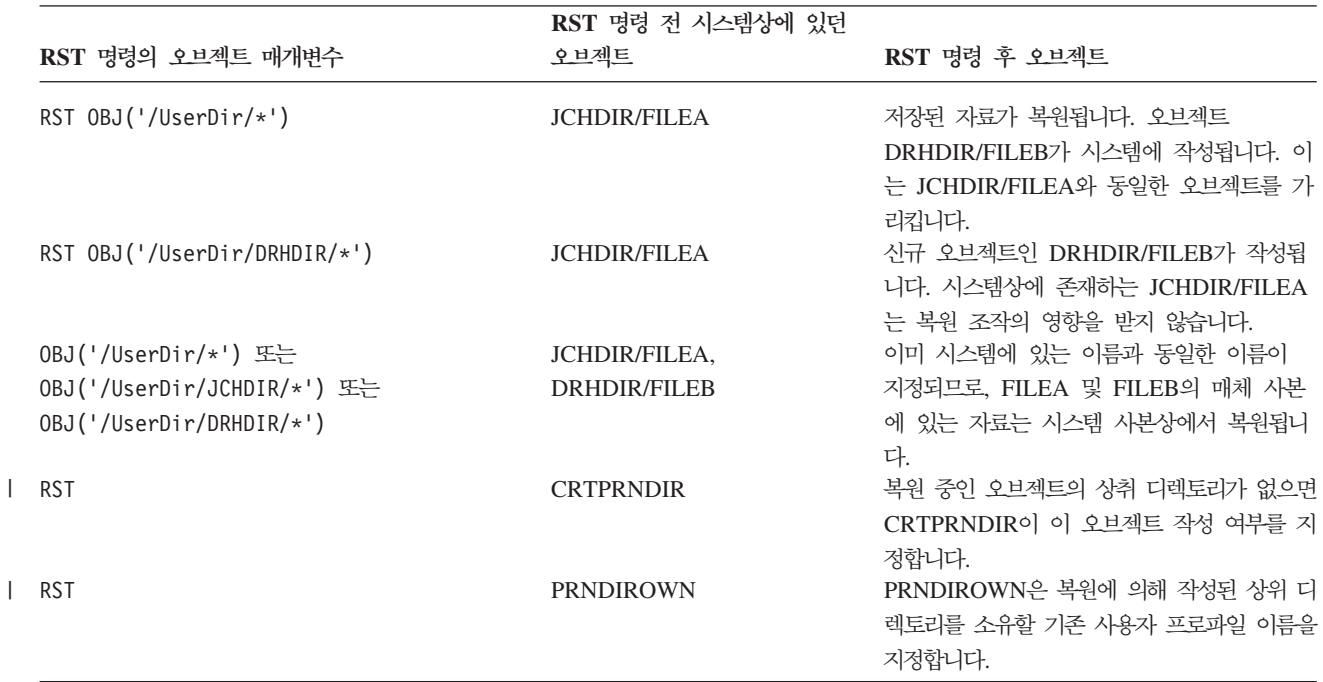

그림 27은 CUSTLIB 라이브러리에서 지시하는 customer라는 기호식 링크를 보여줍니다.

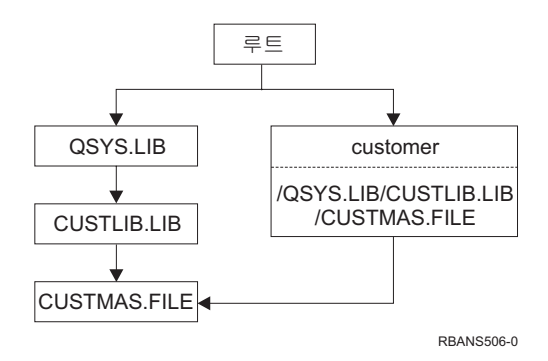

*그림 27. 기호 링크가 있는 오브젝트*–예

customer 오브젝트를 복원하는 경우(RST OBJ('/customer')), 파일 자체가 아닌 그것이 CUSTMAS 파일을 가리키는 사실만 복원됩니다. CUSTMAS 파일이 없는 경우 복원 조작은 정상적으로 수행됩니다. 그러나, customer 오브젝트를 사용하려고 시도하면 오류 메세지가 수신됩니다. CUSTMAS 파일을 복원하거나 이를 다 시 작성하는 경우 customer와 CUSTMAS 파일간의 기호식 링크가 재설정됩니다.

# **Windows IBM iSeries Integration Server Product**

# 단절변환된 통합 xSeries 서버로 수행된 저장을 위한 회복

단절변환된 통합 xSeries 서버로 디렉토리를 완전히 저장하면 시스템이 iSeries의 Windows 서버 자료를 복원 합니다. 제품의 회복을 완료하기 위해서는 다음 단계가 필요합니다.

1. 서버 설명에 대한 연결을 추가하려는 경우 각각의 서버 설명에 대해 다음을 입력하십시오.

```
ADDNWSSTGL NWSSTG(Storage_Name)
           NWSD(Server_Description)
```
- 2. WRKCFGSTS \*NWS를 입력하여 통합 xSeries 서버를 연결변환하고 옵션 1을 선택하여 각 통합 xSeries 서버 를 연결변환하십시오.
- 주: QFPNWSSTG 아래의 서버 기억장치 공간을 저장한 경우(SAV OBJ('/QFPNWSSTG/Server\_Storage' 명 령을 사용하여), QFPNWSSTG를 먼저 작성해야 합니다. 다음 단계를 수행하여 /QFPNWSSTG를 작 성하십시오.
	- 1. CRTNWSSTG 명령을 사용하여 서버 기억장치를 작성하십시오.
	- 2. RST OBJ('/QFPNWSSTG/Server\_Storage')
	- 3. ADDNWSSTGL 명령을 사용하여 기억장치 링크를 추가하십시오.
	- 4. WRKCFGSTS \*NWS를 입력하여 통합 xSeries 서버를 연결변환하고 옵션 1을 선택하여 연결변환하십시 <u>्र</u>

# 연결변환된 통합 xSeries 서버로 수행된 저장을 위한 회복

iSeries의 Windows 서버에 대해 다음 단계를 수행하십시오.

- 1. 연결변환된 통합 xSeries 서버가 있으면 WRKCFGSTS \*NWS 명령을 사용하고 옵션 2를 선택하여 단절 변환하십시오.
- 2. CRTNWSSTG 명령을 사용하여 필요한 네트워크 기억장치를 작성하십시오.
- 3. ADDNWSSTGL 명령을 사용하여 기억장치 링크를 추가하십시오.
- 4. WRKCFGSTS \*NWS 명령을 사용하고 옵션 1을 선택하여 통합 xSeries 서버를 연결변환하십시오.
- 5. Windows에 맞게 새 기억장치 공간을 포맷하십시오.
- 6. RST DEV('/QSYS.lib/tapxx.devd') OBJ(('/QNTC/\*'))를 입력하여 Windows 서버 자료를 복원한 후 Enter 키를 누르십시오.

# $\blacksquare$  파티션에서 Linux 또는 AIX 회복

| Linux 또는 AIX에 대한 네트워크 서버 설명(NWSD)을 단절변환하고, 디렉토리를 완전히 저장한 경우 시스템  $\mid$  은 Linux 또는 AIX 자료를 복원합니다. Linux 또는 AIX 회복을 완료하려면 다음 단계를 수행해야 합니다.

| 1. 서버 설명에 대한 연결을 추가하려는 경우 각각의 서버 설명에 대해 다음을 입력하십시오.

ADDNWSSTGL NWSSTG(Storage\_Name) NWSD(Server\_Description) | |

1 2. WRKCFGSTS \*NWS를 입력하고 옵션 1을 선택하여 Linux 또는 AIX에 대한 각 NWSD를 연결변환하려면 Linux 또는 AIX에 대한 NWSD를 연결변환하십시오. |

i 주: QFPNWSSTG 아래의 서버 기억장치 공간을 저장한 경우(SAV OBJ('/QFPNWSSTG/Server\_Storage' 명 령을 사용하여), QFPNWSSTG를 먼저 작성해야 합니다. 다음 단계를 수행하여 기억장치 공간을 작성 하십시오. | |

- 1. CRTNWSSTG 명령을 사용하여 서버 기억장치를 작성하십시오. |
- 2. RST OBJ('/QFPNWSSTG/Server\_Storage') |
- 3. ADDNWSSTGL 명령을 사용하여 기억장치 링크를 추가하십시오. |
- 4. WRKCFGSTS \*NWS를 입력하고 옵션 1을 선택하여 연결변환하려면 Linux 또는 AIX에 대한 NWSD를 연결변환하십시오. | |

I 주: NWSSTG를 IPL 소스(IPLSRC(\*NWSSTG))로 사용하거나 스트림 파일을 IPL 소스(IPLSRC(\*STMF)) 로 사용하는 Linux 또는 AIX(\*GUEST) NWSD는 옵션 21을 사용하여 모두 저장되고 복원됩니다. IPLSRC(A), IPLSRC(B) 또는 IPLSRC(PANEL)를 사용하는 \*GUEST NWSD는 옵션 21 저장에서 복 원된 시스템에서 시작할 수 없고 원본 설치 매체에서 Linux 또는 AIX를 부팅하는 것과 같은 추가 조치 가 복원되어야 합니다. | | | |

# i5/OS Enhanced Integration for Novell NetWare 회복 단계

i5/OS Enhanced Integration for Novell NetWare는 리모트 서버에서 실행됩니다. iSeries 서버는 /QNetWare 를 통해 리모트 서버와 통신하지만 리모트 서버상의 모든 Netware 자료를 저장합니다.

i5/OS Enhanced Integration for Novell NetWare는 리모트 서버에서 실행됩니다. iSeries 서버는 /QNetWare 를 통해 리모트 서버와 통신하지만 리모트 서버 기억장치의 모든 Netware 자료를 저장합니다.

이전 i5/OS Integration for Novell NetWare는 통합 xSeries Server에서 실행되며, 이것은 서버 복원 시 /QNetWare 서브디렉토리와 Netware 서버 기억장치를 모두 복원하는 것을 의미합니다.

두 번째 옵션은 네트워크 설명을 시작할 수 있는 지점으로 서버를 복원하고 /QNetWare를 통해 리모트 NetWare 서버로부터 자료를 저장하는 것입니다. 그러나 이것은 매우 느립니다.

더 좋은 선택은 퍼스널 컴퓨터 워크스테이션처럼 리모트 서버를 생각하고 워크스테이션 백업 소프트웨어로 Netware 자료를 저장하는 것입니다. 통합 xSeries 서버를 연결변환한 후 ARCserve나 SBACKup 유틸리티로 Netware 서버의 리모트 디렉토리를 저장할 수 있습니다.

회복 단계는 ARCserve나 SBACKup 문서를 참조하십시오.

NetWare 환경에 대한 추가 정보는 http://www.ibm.com/eserver/iseries/infocenter 웹 사이트의 Information Center를 참조하십시오.

### **Domino Server**

Domino 제품은 서버의 QSYS.LIB 파일 시스템에 있는 라이브러리에 상주합니다. 모든 Domino 데이터베이 스는 서버 구성시 지정한 디렉토리 경로의 통합 파일 시스템에 상주합니다. Domino 서버에 대한 백업 전략에 는 라이브러리(가끔)와 데이터베이스 디렉토리(자주) 저장이 모두 포함되어야 합니다.

다음과 같은 여러 가지 이유로 Domino의 회복이 필요합니다.

- 화재나 홍수로 인한 서버 손상
- 디스크 장애와 같은 하드웨어 문제
- 데이터베이스 삭제 또는 월말 프로시듀어를 두 번 실행하는 등 사용자 또는 오퍼레이터의 실수

가끔씩은 서버 전체를 회복해야 합니다. 어떤 때는 특정 디렉토리를 복원해야 합니다. 다음은 Domino의 회복 프로시듀어에 대한 일반 정보를 제공합니다.

- 『전체 Domino 서버 회복』
- 291 페이지의 『[Domino](#page-310-0) 메일 회복』
- 292 페이지의 『특정 [Domino](#page-311-0) 데이터베이스 회복』
- 292 페이지의 『변경된 오브젝트를 [Domino](#page-311-0) 서버로 복원』

## 전체 **Domino** 서버 회복

사이트 손실이나 보호되지 않은 디스크 장치의 장애와 같은 시스템 장애가 발생하면, 백업을 통해 전체 서버를 회복(복원)해야 합니다. iSeries 및 AS/400 서버는 고도로 통합된 시스템이므로, 정확한 순서로 오브젝트를 복 원하여 오브젝트들 사이에 적절한 링크를 다시 빌드해야 합니다. 전체 시스템 회복을 수행하기 위한 자세한 지 침을 보려면 이 책의 다른 부분을 참조하십시오.

Domino 서버를 복원시켜야 하는 문제가 발생하면 복원(RST) 명령을 사용하여 저장 매체에서 Domino 디렉 토리를 복원하십시오. 다음은 이러한 단계를 보여주는 예입니다.

- <span id="page-310-0"></span>예
- 1. \*JOBCTL 및 \*SAVSYS 특수 권한을 갖는 사용자 프로파일로 iSeries 세션을 시작하십시오.
- 2. 복원하고자 하는 서버를 사용하는 사람이 없도록 하려면 서버를 중단하십시오. ENDDOMSVR(Domino 서 버 종료) 명령을 사용하십시오.
- 3. 서버에 대한 디렉토리의 가장 최근 백업 사본이 들어 있는 매체 볼륨을 설치하십시오.
- 4. Domino 디렉토리에 적합한 RST(복원) 명령을 입력하십시오. 예를 들어, Domino 디렉토리가 /NOTES/DATA인 경우 다음 명령을 입력하십시오.

```
RST DEV('/QSYS.LIB/media-device-name.DEVD')
    OBJ('/NOTES/DATA/*')
```
주: 디렉토리 복원 후 수행해야 하는 특별한 회복 활동에 대해서는 Domino 문서를 참조하십시오.

## **Domino** 메일 회복

백업 저장 매체에서 하나 이상의 메일 데이터베이스를 회복시켜야 할 경우에는 복원(RST) 명령을 사용하십시 오. 다음은 이러한 단계를 보여주는 예입니다.

- 1. \*JOBCTL 및 \*SAVSYS 특수 권한을 갖는 사용자 프로파일로 iSeries 세션을 시작하십시오
- 2. 복원하고자 하는 메일 데이터베이스가 들어 있는 서버를 중단하십시오. ENDDOMSVR(Domino 서버 종 료) 명령을 사용하십시오.
- 3. 메일 데이터베이스의 가장 최근 백업이 들어 있는 매체 볼륨을 설치하십시오.
- 4. 복원하고자 하는 메일 데이터베이스에 적합한 복원(RST) 명령을 입력하십시오. 예를 들어, 모든 데이터베 이스를 MAIL 서브디렉토리로 복원하려면 다음 명령을 입력하십시오.

```
RST DEV('/QSYS.LIB/media-device-name.DEVD')
    OBJ('/NOTES/DATA/MAIL/*')
```
예

• 사용자의 메일 데이터베이스명은 보통 사용자의 ID(약칭)에 .NSF 확장자가 붙습니다 (Domino 관리자는 메 일 데이터베이스 파일에 서로 다른 이름을 사용하기 위한 옵션을 갖습니다). 사용자 GNELSON의 메일 데 이터베이스와 같이 특정 사용자의 메일 데이터베이스를 복원하려면 다음 명령을 사용하십시오.

```
RST DEV('/QSYS.LIB/media-device-name.DEVD')
   OBJ('/NOTES/DATA/MAIL/GNELSON.NSF')
```
• 복원 명령에 둘 이상의 파일을 지정할 수 있습니다. GNELSON, LSMITH 및 JPETERS의 메일 데이터베 이스를 복원하려면 다음 명령을 사용하십시오.

```
RST DEV('/QSYS.LIB/media-device-name.DEVD')
    OBJ(('/NOTES/DATA/MAIL/GNELSON.NSF')
        ('/NOTES/DATA/MAIL/LSMITH.NSF')
        ('/NOTES/DATA/MAIL/JPETERS.NSF'))
```
예에 대한 주®:

- 1. 모든 예에서 Domino 서버에 대한 디렉토리가 /NOTES/DATA인 것으로 가정합니다.
- 2. 사용 중인 데이터베이스는 복원할 수 없습니다. 모든 사용자가 데이터베이스를 닫아야 백업 사본을 복원할 수 있습니다.

<span id="page-311-0"></span>3. Domino 메일 복원 후 수행해야 하는 특별 회복 활동에 대해서는 Domino 문서를 참조하십시오.

# 특정 Domino 데이터베이스 회복

특정 Domino 데이터베이스나 데이터베이스 그룹을 복원하는 경우도 있습니다. RST(복원) 명령을 사용하십시 오. 다음은 모든 파일을 HRDPT 서브디렉토리로 복원하기 위한 단계를 보여주는 예입니다.

- 1. \*JOBCTL 및 \*SAVSYS 특수 권한을 갖는 사용자 프로파일로 iSeries 세션을 시작하십시오
- 2. 복원하고자 하는 데이터베이스가 들어 있는 서버를 중단하십시오. ENDDOMSVR(Domino 서버 종료) 명 령을 사용하십시오. (서버가 실행 중인 경우에도 데이터베이스를 복원할 수 있습니다. 그러나 데이터베이스 를 사용하는 사람이 없어야 합니다. 데이터베이스를 사용하는 사람이 없도록 하는 가장 좋은 방법은 서버 를 중단하는 것입니다).
- 3. 데이터베이스의 최근 백업이 들어 있는 매체 볼륨을 설치하십시오.
- 4. 복원하고자 하는 메일 파일에 적합한 복원(RST) 명령을 입력하십시오. 예를 들어, 모든 파일을 MAIL 서 브디렉토리로 복원하려면 다음 명령을 입력하십시오.

```
RST DEV('/QSYS.LIB/media-device-name.DEVD')
    OBJ('/NOTES/DATA/HRDPT/*.NSF')
```
예

• HRINFO라는 특정 데이터베이스를 HRDPT 서브디렉토리(폴더)로 복원하려면 다음을 입력하십시오.

RST DEV('/QSYS.LIB/*media-device-name*.DEVD') OBJ('/NOTES/DATA/HRDPT/HRINFO.NSF')

• 모든 Domino 데이터베이스를 CUSTSVC 서브디렉토리로 복원하려면 다음을 입력하십시오.

```
RST DEV('/QSYS.LIB/media-device-name.DEVD')
    OBJ('/NOTES/DATA/CUSTSVC/*.NSF')
```
• 이름이 INV로 시작하는 모든 Domino 데이터베이스를 사용자 서버의 기본 디렉토리로 복원하려면 다음을 입력하십시오.

```
RST DEV('/QSYS.LIB/media-device-name.DEVD')
    OBJ('/NOTES/DATA/INV*.NSF')
```
예에 대한 주:

- 1. 모든 예에서 Domino 서버에 대한 디렉토리가 /NOTES/DATA인 것으로 가정합니다.
- 2. 사용 중인 데이터베이스는 복원할 수 없습니다. 모든 사용자가 데이터베이스를 닫아야 백업 사본을 복원할 수 있습니다.
- 3. Domino 데이터베이스 복원 후 수행해야 하는 특별한 회복 활동에 대해서는 Domino 문서를 참조하십시 <u>ድ.</u>

# <mark>변경된 오브젝트를 Domino</mark> 서버로 <del>복원</del>

백업 창의 길이를 줄이려면 주중에 Domino에서 변경된 오브젝트만 저장하는 것을 저장 전략에 포함시켜야 합 니다. 이 저장 테이프를 회복에 사용해야 할 경우에는 회복 순서를 결정하고 각 데이터베이스의 최근 사본의 위치를 알아보십시오. 다음은 서로 다른 회복 시나리오의 예로서 각각에 대한 회복 단계의 개요를 보여줍니다.

### <span id="page-312-0"></span>예: 누적 백업으로부터 변경된 Domino 오브젝트 복원

변경된 오브젝트를 저장하기 위한 전략이 누적식(마지막 전체 백업 이후 변경된 모든 사항을 매일 밤에 저장) 이라고 가정합니다. 전체 Domino 디렉토리를 회복하려면 다음을 수행하십시오.

- 1. \*JOBCTL 및 \*SAVSYS 특수 권한을 갖는 사용자 프로파일로 iSeries 세션을 시작하십시오
- 2. 데이터베이스를 사용하는 사람이 없도록 Domino 서버를 중단하십시오. ENDDOMSVR(Domino 서버 종 료) 명령을 사용하십시오.
- 3. 가장 최근의 완전한 백업으로부터 저장 매체를 찾으십시오. 저장 장치에 올바른 매체 볼륨을 마운트하십시  $\overline{Q}$ .
- 4. 전체 Domino 데이터베이스 디렉토리를 복원하려면 복원(RST) 명령을 사용하십시오. 예를 들면, 다음과 같 습니다.
	- RST DEV('/QSYS.LIB/*media-device-name*.DEVD') OBJ('/NOTES/DATA/\*')
- 5. 가장 최근의 저장 매체를 찾으십시오(변경 오브젝트 저장에서).
- 6. 저장 매체상의 모든 오브젝트를 복원하려면(전체 백업 후 변경된 모든 것) 다음을 입력하십시오.

```
RST DEV('/QSYS.LIB/media-device-name.DEVD')
    OBJ('/NOTES/DATA/*')
```
### 예에 대한 주:

- 1. 모든 예에서 Domino 서버에 대한 디렉토리가 /NOTES/DATA인 것으로 가정합니다.
- 2. 사용 중인 데이터베이스는 복원할 수 없습니다. 모든 사용자가 데이터베이스를 닫아야 백업 사본을 복원할 수 있습니다.
- 3. Domino 데이터베이스 복원 후 수행해야 하는 특별한 회복 활동에 대해서는 Domino 문서를 참조하십시 오.

### 예: 야간 백업으로부터 변경된 Domino 오브젝트 복원

변경된 오브젝트를 저장하기 위한 전략이 야간(전날 밤 이후 변경된 오브젝트만 매일 밤에 저장)에 이루어진다 고 가정합니다. 전체 Domino 디렉토리를 회복하려면 다음을 수행하십시오.

- 1. \*JOBCTL 및 \*SAVSYS 특수 권한을 갖는 사용자 프로파일로 iSeries 세션을 시작하십시오
- 2. 데이터베이스를 사용하는 사람이 없도록 Domino 서버를 중단하십시오 ENDDOMSVR(Domino 서버 종 료) 명령을 사용하십시오.
- 3. 가장 최근의 완전한 백업으로부터 저장 매체를 찾으십시오. 저장 장치에 올바른 매체 볼륨을 마운트하십시  $\Delta$ .
- 4. 전체 Domino 데이터베이스 디렉토리를 복원하려면 복원(RST) 명령을 사용하십시오. 예를 들면, 다음과 같 습니다.

RST DEV('/QSYS.LIB/*media-device-name*.DEVD') OBJ('/NOTES/DATA/\*')

- 5. 첫 번째 저장 매체를 찾으십시오(변경 오브젝트 저장에서). 예를 들어, 토요일 밤에 모든 것을 저장하면 일 요일 밤의 저장 매체를 찾으십시오.
- 6. 저장 매체상의 모든 오브젝트를 복원하려면(전날 밤 이후 변경된 모든 것) 다음을 입력하십시오.

```
RST DEV('/QSYS.LIB/media-device-name.DEVD')
    OBJ('/NOTES/DATA/*')
```
7. 디렉토리가 현재 디렉토리가 될 때까지 야간 저장 매체에 대해 [293](#page-312-0) 페이지의 5 및 293 페이지의 6단계를 반복하십시오. 예를 들어 목요일에 복원하면 월요일, 화요일, 수요일 밤의 매체 볼륨을 사용해야 합니다.

### 예에 대한 주:

- 1. 모든 예에서 Domino 서버에 대한 디렉토리가 /NOTES/DATA인 것으로 가정합니다.
- 2. 사용 중인 데이터베이스는 복원할 수 없습니다. 모든 사용자가 데이터베이스를 닫아야 백업 사본을 복원할 수 있습니다.
- 3. Domino 데이터베이스 복원 후 수행해야 하는 특별한 회복 활동에 대해서는 Domino 문서를 참조하십시  $Q$

### 예: 증분 백업으로부터 Domino 데이터베이스 복원

HRINFO라는 특정의 데이터베이스를 HRDPT 서브디렉토리(폴더)로 복원하려면 다음을 입력하십시오.

- 1. \*JOBCTL 및 \*SAVSYS 특수 권한을 갖는 사용자 프로파일로 iSeries 세션을 시작하십시오
- 2. 데이터베이스를 사용하는 사람이 없도록 Domino 서버를 중단하십시오 ENDDOMSVR(Domino 서버 종 료) 명령을 사용하십시오.
- 3. 데이터베이스가 들어 있는 가장 최근의 저장 매체를 찾으십시오. 다음 중 하나를 수행하십시오. 저장 조작 중 시스템이 작성한 기록부를 참조하십시오. 저장 매체 볼륨의 내용을 표시하려면 DSPTAP(테이프 표시)나 DSPOPT(광 매체 표시)명령을 사용하
- 4. 저장 장치에 저장 매체 볼륨을 마운트하십시오.
- 5. 데이터베이스를 복원하려면 다음을 입력하십시오.
	- RST DEV('/QSYS.LIB/*media-device-name*.DEVD') OBJ('/NOTES/DATA/HRDPT/HRINFO.NSF')

### 예에 대한 주:

십시오.

- 1. 모든 예에서 Domino 서버에 대한 디렉토리가 /NOTES/DATA인 것으로 가정합니다.
- 2. 사용 중인 데이터베이스는 복원할 수 없습니다. 모든 사용자가 데이터베이스를 닫아야 백업 사본을 복원할 수 있습니다.
- 3. Domino 데이터베이스 복원 후 수행해야 하는 특별한 회복 활동에 대해서는 Domino 문서를 참조하십시 오.

### 예: 특정 Domino 서브디렉토리로부터 변경된 오브젝트 복원

모든 Domino 데이터베이스를 CUSTSVC 서브디렉토리로 복원하려면 서버 전체를 회복할 때 사용한 것과 같 은 접근 방법을 사용하십시오. 다음을 수행하십시오.

- 1. \*JOBCTL 및 \*SAVSYS 특수 권한을 갖는 사용자 프로파일로 iSeries 세션을 시작하십시오
- 2. 데이터베이스를 사용하는 사람이 없도록 Domino 서버를 중단하십시오 ENDDOMSVR(Domino 서버 종 료) 명령을 사용하십시오.
- 3. 가장 최근의 완전한 백업으로부터 저장 매체를 찾으십시오. 저장 장치에 올바른 매체 볼륨을 마운트하십시 오.
- 4. 마지막 완전한 저장으로부터 매체 볼륨의 모든 디렉토리를 복원하려면 RST(복원) 명령을 사용하십시오. RST DEV('/QSYS.LIB/*media-device-name*.DEVD') OBJ('/NOTES/DATA/CUSTSVC/\*')
- 5. 증분 백업 매체 볼륨이 누적된 것이면 가장 최근의 증분 백업 매체 볼륨을 마운트하십시오. 변경을 복원하 려면 동일한 복원 명령(4단계)을 사용하십시오.

그렇지 않고 백업 매체가 볼륨이 밤마다 만들어지면 각 증분 백업 매체 볼륨에 대해 4단계를 수행하십시 오. 가장 오래된 볼륨부터 정방향으로 시작하십시오.

예에 대한 주:

- 1. 모든 예에서 Domino 서버에 대한 디렉토리가 /NOTES/DATA인 것으로 가정합니다.
- 2. 사용 중인 데이터베이스는 복원할 수 없습니다. 모든 사용자가 데이터베이스를 닫아야 백업 사본을 복원할 수 있습니다.
- 3. Domino 데이터베이스 복원 후 수행해야 하는 특별한 회복 활동에 대해서는 Domino 문서를 참조하십시  $\varphi$

### **Windows**

Windows 서버 복원에 대한 정보는 Information Center에 있습니다. 다음 웹 사이트에서 Information Center 에 액세스할 수 있습니다.

http://www.ibm.com/eserver/iseries/infocenter

# 복원 명령 사용시 제한사항

RST 명령은 파일 시스템으로 오브젝트를 복원하는 데 사용될 수 있습니다. 다음의 절에서는 RST 명령 사용 시 적용되는 제한사항에 대해 설명합니다.

<mark>복수 파일 시스템으로 오브젝트 복원 시 제한사항: RST</mark> 명령을 사용하여 동시에 하나 이상의 파일 시스템으 로 오브젝트를 복원하고 파일 시스템에 QSYS.LIB 파일 시스템이나 QDLS 파일 시스템이 포함되는 경우 다 음과 같은 제한사항이 적용됩니다.

- 여러 파일 시스템은 여러 가지 유형의 오브젝트와 여러 가지의 오브젝트 명명 방법을 지원합니다. 따라서, 동일한 명령으로 둘 이상의 파일 시스템에서 오브젝트를 복원할 때, 오브젝트명 또는 오브젝트 유형을 지정 할 수 없습니다. 모든 파일 시스템에서 모든 오브젝트를 복원하거나 일부 파일 시스템을 생략할 수 있습니 다. 다음의 조합이 유효합니다.
	- 시스템상의 모든 오브젝트 복원: 0BJ('/\*')
		- 주: 이 명령을 사용하는 것은 Restore 메뉴에서 옵션 21을 사용하는 것과는 다릅니다. 다음은 SAV OBJ('/\*') 명령과 옵션 21간의 차이점입니다.
		- RST OBJ('/\*')는 시스템을 제한된 상태로 만들지 않습니다.
- RST OBJ('/\*')는 완료 시 제어 서브시스템을 시작하지 않습니다.
- RST OBJ('/\*')는 다폴트 옵션을 변경하라는 프롬트를 표시하지 않습니다.
- QSYS.LIB 파일 시스템과 QDLS 파일 시스템을 제외한 모든 파일 시스템 내의 모든 오브젝트 복원: OBJ(('/\*') ('/QSYS.LIB' \*OMIT) ('/QDLS' \*OMIT))
- QSYS.LIB 파일 시스템, QDLS 파일 시스템 및 다음 중 하나 이상의 기타 파일 시스템을 제외한 모든 파일 시스템의 모든 오브젝트 복원: OBJ(('/\*') ('/QSYS.LIB' \*OMIT) ('/QDLS' \*OMIT)('/*기타*  $\mathbb{Z}^+$  \*OMIT))
- RST 명령의 기타 매개변수값은 일부 파일 시스템에서만 지원됩니다. 반드시 모든 파일 시스템에서 지원되 는 값을 선택해야 합니다. 다음의 매개변수와 값을 지정하십시오.

#### **OPTION**

 $*ALL$ 

#### **ALWOBJDIF**

\*NONE \*ALL

#### **LABEL**

\*SEARCH

#### **OUTPUT**

\*NONE

### **SUBTREE**

\*ALL

#### **SYSTEM**

- \*LCL
- DEV (반드시 테이프 장치 또는 광 장치이어야 함)

#### **VOL** \*MOUNTED

- RST OBJ('/\*')를 지정할 때는 다음 사항이 적용됩니다.
	- 시스템이 SAV OBJ('/\*')로 저장시킨 오브젝트만을 복원합니다.
	- 시스템은 제한된 상태에 있어야 합니다.
	- 사용자에게 \*SAVSYS 또는 \*ALLOBJ 특수 권한이 반드시 있어야 합니다.
	- DEV 매개변수에 저장 파일을 지정할 수 없습니다.
	- SEQNBR(\*SEARCH)을 반드시 지정해야 합니다.
	- 주: RST OBJ('/\*')는 시스템 전체를 복원하는 데 있어서 바람직한 방법이 아닙니다. 제 3 장 『적절한 회 복 전략 선택 에서는 상황에 따라 회복 프로시듀어를 결정하는 방법을 설명합니다.

 $QSYS. LIB$  파일 시스템으로 오브젝트 복원 시 제한사항:  $QSYS. LIB(라이브러리) 파일 시스템으로 오브젝트$ 를 복원하기 위해 RST 명령을 사용할 때, 다음의 제한사항이 적용됩니다.

• OBJ 매개변수는 하나의 이름만을 가져야 합니다.

• RSTOBJ 명령과 RSTLIB 명령에 지정한 방법으로 오브젝트를 지정합니다. 표 54는 QSYS.LIB 파일 시스 템에 오브젝트를 복원 중일 때, 오브젝트(OBJ) 매개변수에 유효한 옵션과 이와 동등한 RSTOBJ 또는 RSTLIB 명령을 보여줍니다.

표 54. QSYS.LIB 오브젝트에 대한 RST 명령 사용

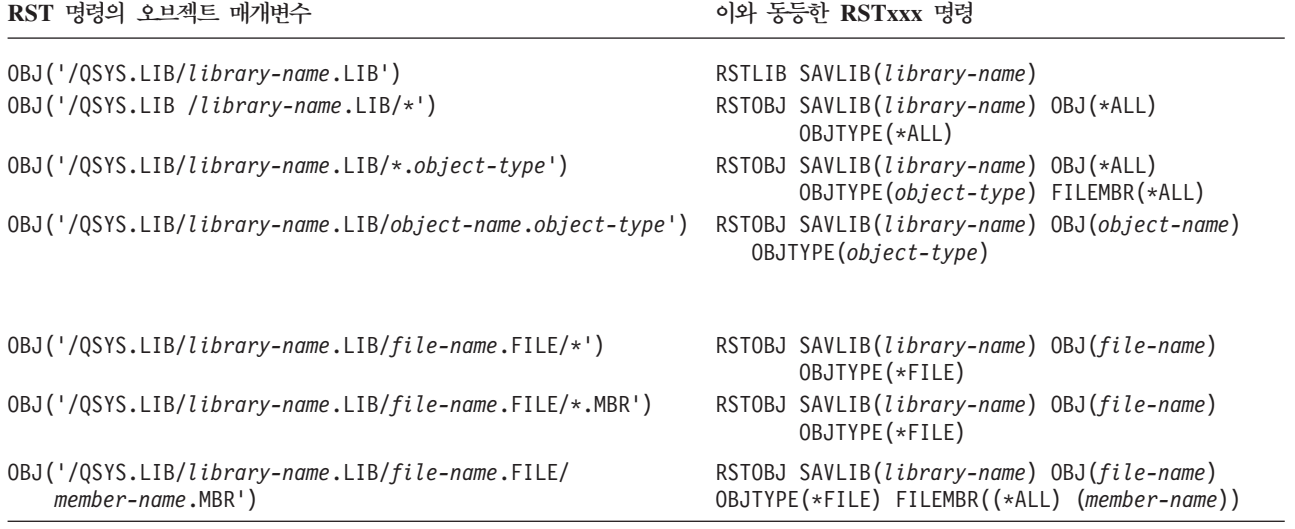

- RSTOBJ 명령에 허용되는 오브젝트 유형만을 지정할 수 있습니다. 예를 들어 RSTOBJ 명령에는 OBJTYPE(\*USRPRF)이 허용되지 않으므로, RST 명령을 사용하여 프로파일을 복원할 수 없습니다.
- QSYS.LIB 파일 시스템 내의 일부 라이브러리는 이에 포함되는 정보 유형으로 인해 RSTLIB 명령으로 복 원될 수 없습니다. 다음은 이에 해당하는 예입니다.
	- QDOC 라이브러리, 문서를 포함하므로.
	- QSYS 라이브러리, 시스템 오브젝트를 포함하므로.

다음과 같은 라이브러리 전체를 복원할 경우에는 RST 명령을 사용할 수 없습니다.

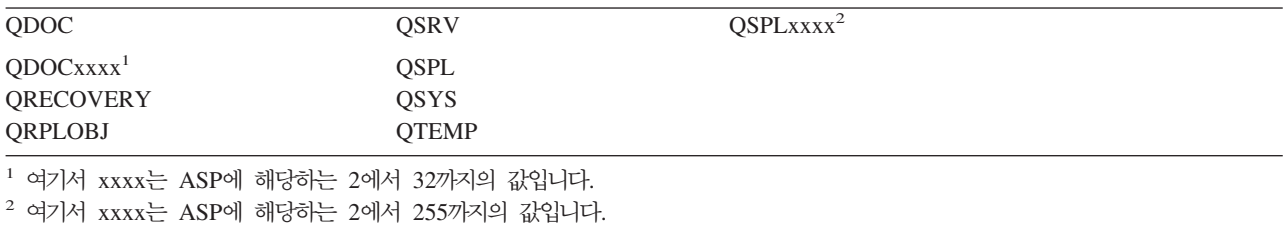

• 오브젝트 매개변수의 신규 이름 요소를 사용하여 디렉토리 내의 오브젝트를 이름 변경하고, 오브젝트를 다 른 디렉토리에 복원하거나 오브젝트를 다른 라이브러리에 복원할 수 있습니다. 표 55에서는 몇 가지 예를 보여줍니다.

표 55. *RST 명령의 신규 이름 옵션*–예

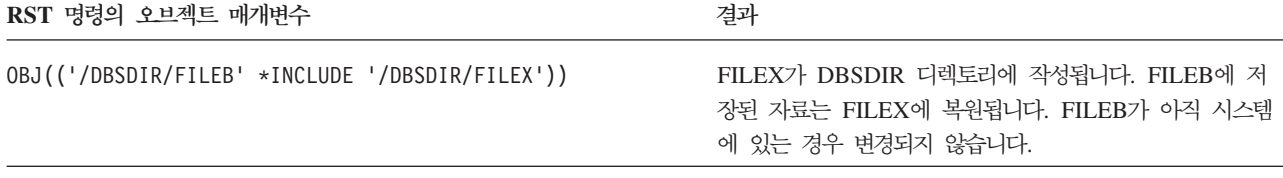

표 55. RST 명령의 신규 이름 옵션–예 (계속)

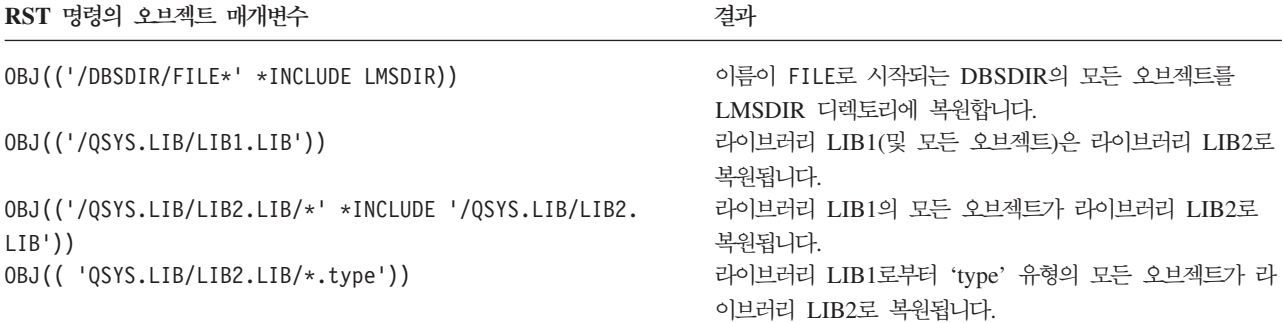

• 데이터베이스 파일 멤버의 경우 OPTION(\*NEW)은 신규 파일에 대한 멤버만을 복원합니다.

• 기타 매개변수는 다음의 값을 가져야 합니다.

#### **SUBTREE**

 $*ALL$ 

### **SYSTEM**

\*LCL

### **OUTPUT**

\*NONE

#### **ALWOBJDIF**

\*ALL \*NONE

• 라이브러리만 이름 변경할 수 있으며, 오브젝트는 이름 변경할 수 없습니다. 신규 이름은 반드시 \*SAME이 거나 아래와 같아야 합니다.

/QSYS.LIB/*libname*.LIB

여기서, libname에 지정한 라이브러리는 반드시 존재해야 합니다.

 $QDLS$  파일 시스템으로 오브젝트 복원 시 제한사항: RST 명령을 사용하여 QDLS(문서 라이브러리 서비스) 파일 시스템으로 복원하는 경우 다음과 같은 제한사항이 적용됩니다.

- OBJ 매개변수는 하나의 이름만을 가져야 합니다.
- OBJ 및 SUBTREE 매개변수는 다음 중 하나이어야 합니다.
	- OBJ('/QDLS/*path*/*folder-name*') SUBTREE(\*ALL)
	- OBJ('/QDLS/*path*/*document-name*') SUBTREE(\*OBJ)
- 기타 매개변수는 다음의 값을 가져야 합니다.

**SYSTEM**

\*LCL

### **OUTPUT**

\*NONE

#### **ALWOBJDIF**

\*ALL \*NONE

#### **OPTION**

 $*ALI.$ 

# 프로그램 임시 수정(PTF) 복원 방법

라이센스 내부 코드 또는 오퍼레이팅 시스템을 복원했으면 시스템상의 PTF가 현재 사용되는지 확인해야 합니 다. 다음을 수행하십시오.

1. 현재 시스템상의 모든 프로그램 임시 수정(PTF) 리스트를 인쇄하십시오. 다음 명령을 입력한 후 Enter 키 를 누르십시오.

DSPPTF LICPGM(\*ALL) OUTPUT(\*PRINT)

- 2. 이 PTF 리스트와 시스템 저장 시 인쇄된 리스트를 비교하십시오. 두 리스트가 동일할 경우 회복 체크 리 스트로 가십시오. 1단계에서 인쇄된 리스트에 누락된 PTF가 있으면 이들을 적용해야 합니다. 다음 단계로 가십시오.
- 3. 가장 최근의 누적 프로그램 임시 수정 매체를 찾으십시오. 이 패키지는 분배 매체 또는 독립형 매체 볼륨 에 들어 있을 수 있습니다.

주: 필요한 PTF가 없으면 주문하고 나중에 적용하십시오. 회복 체크 리스트를 사용하여 계속 하십시오.

4. Program Temporary Fix 메뉴에서 옵션 8(Install program temporary fix package)을 사용할 수 있습니 다. 누적 PTF 패키지의 모든 PTF가 시스템에 설치된 라이센스 프로그램에 대해 설치됩니다. 요구되는 특 별한 지침은 *iSeries System PTF Shipping Information Letter*를 참조하십시오.

개별적인 PTF를 복원하려는 경우 http://www.ibm.com/eserver/iSeries/infocenter에서 iSeries Information Center를 참조하십시오.

# □ **시스템 정보 복원**

RSTSYSINF(시스템 정보 복원) 명령은 SAVSYSINF(시스템 정보 저장) 명령으로 저장된 시스템 자료 및 오 | 브젝트의 서브세트를 복원합니다. |

- $\mid$  RSTSYSINF는 시스템 업그레이드나 마이그레이션에는 사용할 수 없습니다.
- | RSTSYSINF는 다음을 복원하지 않습니다.
- Ⅰ 보안 관련 시스템 값이 잠겨 있을 경우 복원할 수 없습니다. 보안 관련 시스템 값을 잠그고 잠금 해제하는 방법에 대한 자세한 정보는 iSeries Information Center(http://www.ibm.com/eserver/iseries/infocenter)를 참조하십시오. | |
- | RSTSYSINF(시스템 정보 복원) 명령 실행 중에 사용되는 오브젝트. 이 명령은 시스템이 제한 상태이거나 제한되지 않은 상태인 동안 실행될 수 있습니다. 시스템이 제한된 동안 명령이 실행되면 사용 중인 오브젝 트 수가 적어집니다. | |
- 주: 시스템에 있는 오브젝트를 사용할 수 있는지 또는 오브젝트에 대해 회복을 수행해야 하는지 여부를 판 별해야 합니다. | |
- Ⅰ QPWDLVL(암호 레벨) 시스템 값은 복원되지 않습니다. QPWDLVL 시스템 값을 변경하기 전에 iSeries Security Reference, SC41-5302의 제7장에서 Planning Password Level Changes를 참조하십시오. 또한 QPWDLVL 시스템 값의 현재 설정에 따라 QPWDMAXLEN(최대 암호 길이), QPWDMINLEN(최소 암 호 길이) 및 QPWDVLDPGM(암호 유효성 검사 프로그램) 시스템 값은 복원할 수 없습니다. | | |
- | RSTSYSINF(시스템 정보 복원) 명령을 사용하여 시스템을 복원하는 예가 있습니다.
- | 예 1: TAP01에서 복원된 시스템 정보
- RSTSYSINF DEV(TAP01) |
- $\vdash$  이 명령은 TAP01 테이프 드라이브에 있는 테이프에서 시스템 정보를 복원합니다.
- $\Box$  예 2: SAVF 및 Printed Output Generated에서 복원된 시스템 정보
- RSTSYSINF DEV(\*SAVF) SAVF(QGPL/SAVF) OUTPUT(\*PRINT) |
- $\vdash$  이 명령은 QGPL 라이브러리의 저장 파일 SAVF에서 시스템 정보를 복원합니다. 복원된 정보는 스풀 파일에 | 기록됩니다.
- I SAVSYSINF(시스템 정보 저장) 명령에 대한 자세한 정보는 iSeries Information Center(http://www.ibm. l com/eserver/iseries/infocenter)를 참조하십시오.

# 제 10 장 변경된 오브젝트 복원 및 저널된 변경사항 적용

그림 28은 일반적인 시스템 시간대를 보여 줍니다.

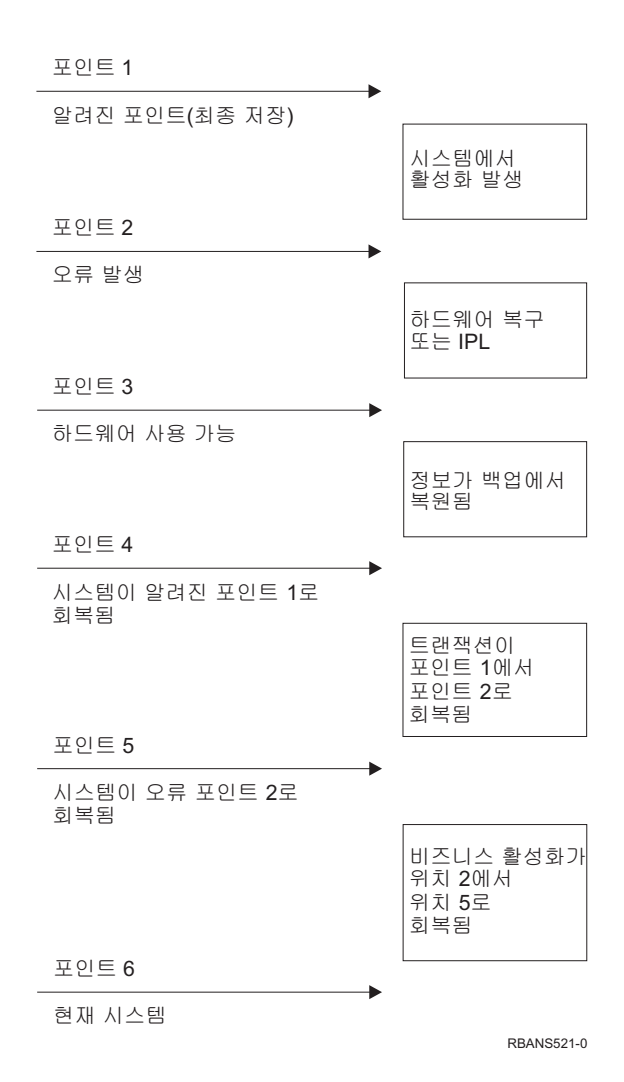

*그림 28. 시간대별 회복 작업 샘플* 

제 4 장에서 제 9 장까지는 시간대별 작업에서, 시점 4에 도달하는 데 필요한 사항을 설명합니다. 이로써, 시 스템은 최종 전체 저장 조작 시점으로 리턴됩니다.

이 장에서는 시간대별 작업의 시점 5에 도달하는 데 사용이 가능한 두 가지 프로시듀어를 설명합니다.

• 변경된 오브젝트 복원

• 저널 변경사항 적용

이들 프로시듀어는 최종 전체 저장 조작 이후 발생하는 활동을 회복하기 위해 설계된 것입니다.

# 타스크 1-변경된 오브젝트 <del>복</del>원

변경 오브젝트 저장의 두 가지 방법에 관해서는 Information Center 웹 사이트(http://www.ibm.com/eserver/ iseries/infocenter)에서 시스템 백업 주제를 참조하십시오. 표 56에 두 가지 방법과 각각에 대한 올바른 복원 프로시듀어가 나옵니다.

표 56. 변경된 오브젝트의 복원 프로시듀어

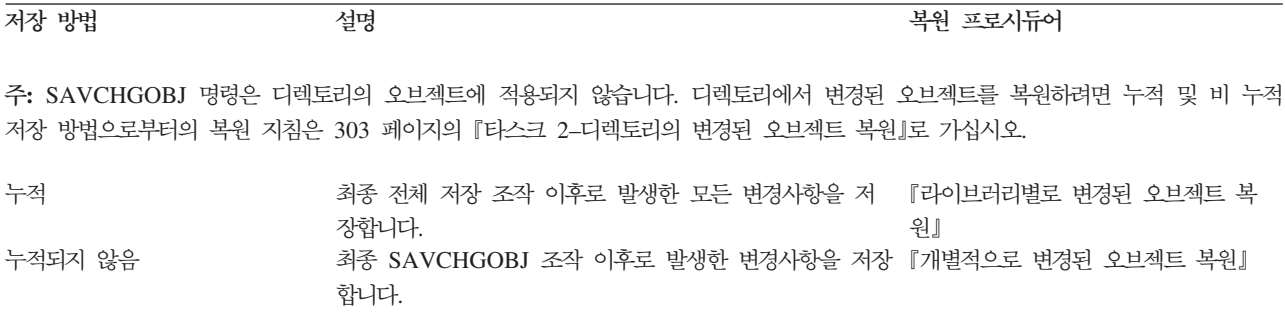

SAVCHGOBJ 명령을 사용하여 저널 리시버를 저장하는 경우 복원 시 적용할 수 있는 특수한 고려사항에 대 해서는 [275](#page-294-0) 페이지의 『저널 리시버 복원』 부분을 참조하십시오.

## 라이브러리별로 변경된 오브젝트 복원

다음과 같이 하여 라이브러리별로 변경된 오브젝트를 복원하십시오.

- 1. SAVCHGOBJ 매체 볼륨을 로드하십시오.
- 2. 테이프 매체에 대해 DSPTAP DEV(media-device-name) OUTPUT(\*PRINT)를 입력하십시오. DVD-RAM 광 매체에 대해 DSPOPT VOL(\*MOUNTED) DEV(OPT01) DATA(\*SAVRST) PATH(\*ALL) OUTPUT(\*PRINT) 를 입력하십시오. Enter 키를 누르십시오.
- | 3. 다음 명령으로 자료를 복원하십시오.
- RSTOBJ OBJ(\*ALL) DEV(media-device-name) SAVLIB(\*ANY) OBJTYPE(\*ALL) MBROPT(\*ALL) |  $\blacksquare$
- $\vdash$  4. 적용할 저널된 변경이 있는 경우 [304](#page-323-0) 페이지의 『타스크 4-사용할 저널 리시버 판별』로 가십시오. 저널된 변경사항을 적용할 필요가 없으면 [309](#page-328-0) 페이지의 『타스크 7-변경된 문서 및 폴더 복원』으로 가십시오. 저 널된변경을 적용해야 하는지 여부가 확실치 않을 경우 304 페이지의 『타스크 3-저널된 변경사항 적용 여 부 판별』로 가십시오.

## 개별적으로 변경된 오브젝트 복원

변경 오브젝트의 저장 방법이 누적식이 아니면 둘 이상의 SAVCHGOBJ 저장 매체 세트에 동일한 오브젝트 가 있을 수 있습니다. 가장 오래된 테이프부터 시작하여 각 SAVCHGOBJ 저장 매체 세트를 완전하게 복원하 도록 선택할 수 있습니다. 이것은 가장 간단한 방법입니다. 그러나 둘 이상의 SAVCHGOBJ 매체 볼륨에 같 은 내용의 큰 오브젝트가 있으면 많은 시간이 소요될 수 있습니다.

각각의 SAVCHGOBJ 저장 매체 세트를 완전하게 복원하려면 저장 매체 세트 각각에 대해 『라이브러리별로 변경된 오브젝트 복원』에서 설명하는 프로시듀어를 수행하십시오. 각 오브젝트를 한 번만 복원하려면 다음 프 로시듀어를 수행하십시오.

- <span id="page-322-0"></span>1. 각 SAVCHGOBJ 매체 볼륨을 로드하십시오.
- 2. DSPTAP DEV(media-device-name) OUTPUT(\*PRINT)를 입력하고 Enter 키를 누르십시오.
- 3. 리스트를 비교하여 가장 최근에 저장된 각 오브젝트 사본을 찾으십시오.
- 4. 각 오브젝트에 대해 올바른 매체 볼륨을 로드하고 다음과 같이 입력하십시오.

```
RSTOBJ OBJ(object-name)DEV(media-device-name)
       SAVLIB(library-name) OBJTYPE(*ALL)
       ENDOPT(*LEAVE) MBROPT(*ALL)
```
복원해야 하는 오브젝트 각각에 대해 이 단계를 반복하십시오.

5. 적용할 저널된 변경이 있는 경우 [304](#page-323-0) 페이지의 『타스크 4-사용할 저널 리시버 판별』로 가십시오. 저널된 변경사항을 적용할 필요가 없으면 [309](#page-328-0) 페이지의 『타스크 7-변경된 문서 및 폴더 복원』으로 가십시오. 저 널된변경을 적용해야 하는지 여부가 확실치 않을 경우 304 페이지의 『타스크 3-저널된 변경사항 적용 여 부 판별』로 가십시오.

# **-- 2– - -**

디렉토리에서 변경된 오브젝트를 저장했으면 이 타스크를 수행하십시오. 이 타스크를 수행할 필요가 없으면 회 복 체크 리스트의 다음 단계를 계속 수행하십시오.

디렉토리로부터 변경 오브젝트를 저장할 때 누적 방법을 사용하려면(저장 매체에는 최종 전체 저장 조작 이<mark>후</mark> 변경된 모든 오브젝트가 들어 있음) 다음을 수행하십시오.

- 1. 디렉토리 내의 변경 오브젝트 저장으로부터 가장 최근의 저장 매체를 마운트하십시오.
- 2. 다음을 입력하십시오.

RST DEV('/QSYS.LIB/media-device-name.DEVD') OBJ(('/\*') ('/QSYS.LIB' \*OMIT) ('/QDLS' \*OMIT))

3. 적용할 저널된 변경이 있는 경우 [304](#page-323-0) 페이지의 『타스크 4–사용할 저널 리시버 판별』로 가십시오. 저널된 변경사항을 적용할 필요가 없으면 [309](#page-328-0) 페이지의 『타스크 7-변경된 문서 및 폴더 복원』으로 가십시오. 저 널된변경을 적용해야 하는지 여부가 확실치 않을 경우 304 페이지의 『타스크 3-저널된 변경사항 적용 여 부 판별』로 가십시오.

디렉토리에서 변경 오브젝트를 저장한 매체 볼륨이 누적된 것이 아니면 최종 전체 저장 조작 이후 각 저장 매 체 세트에 대해 다음 단계를 반복 수행하십시오. 가장 오래된 저장 매체로부터 시작하여 가장 최근의 볼륨으로 종료하십시오.

- 1. 매체 볼륨을 마운트하십시오.
- 2. 다음을 입력하십시오.
	- RST DEV('/QSYS.LIB/media-device-name.DEVD') OBJ(('/\*') ('/QSYS.LIB' \*OMIT) ('/QDLS' \*OMIT))

<span id="page-323-0"></span>3. 적용할 저널된 변경이 있는 경우 『타스크 4–사용할 저널 리시버 판별』로 가십시오. 저널된 변경사항을 적 용할 필요가 없으면 [309](#page-328-0) 페이지의 『타스크 7–변경된 문서 및 폴더 복원』으로 가십시오. 저널된 변경을 적 용해야 하는지 여부가 확실치 않을 경우 『타스크 3-저널된 변경사항 적용 여부 판별』로 가십시오.

# **-- 3–- -**

저널링을 사용자 자신이 직접 설정하거나 저널링을 사용하는 어플리케이션을 사용할 수도 있습니다. 예를 들 어, OfficeVision 프로그램과 iSeries Access 프로그램이 QUSRSYS/QAOSDIAJRN 저널을 사용합니다. 소 프트웨어 밴더가 제공하는 일부 어플리케이션도 저널링을 사용합니다. 부분 트랜잭션(메세지 CPI3731)으로 복 원되는 오브젝트를 가지고 있으면, 저널된 변경사항을 적용하여 오브젝트들이 사용 가능 상태가 되도록 해야 합니다.

저널된 변경사항을 적용해야 할 경우 『타스크 4–사용할 저널 리시버 판별』로 가십시오. 적용해야 하는지의 여 부가 확실치 않으면 다음을 수행하십시오.

- 1. DSPOBJD OBJ(\*ALL/ LIB(\*ALL) OBJTYPE(\*JRN) OUTPUT(\*PRINT)을 입력한 후 Enter 키를 누르십시 오. 이 명령은 시스템상의 모든 저널 리스트를 인쇄합니다.
- 2. 리스트상의 저널 각각에 대해 다음과 같이 수행하십시오.
	- a. WRKJRNA JRN(*library-name/journal-name*)을 입력하십시오. 저널 속성에 대한 작업 화면이 표시 됩니다.
	- b. 저널되고 있는 오브젝트를 표시하려면 F19를 누르십시오.
	- c. F12 키를 눌러 저널 속성에 대한 작업 화면으로 가십시오.
	- d. F15 키를 눌러 리시버 디렉토리를 표시하십시오. 저널된 오브젝트 변경 날짜와 관련하여 저널 리시버 의 접속 및 분리 시간에 주의하십시오. 또한 옵션 98을 사용하여 각 저널 리시버에 대한 특정 사항을 표시할 수 있습니다.
	- e. F12 키를 눌러 저널 속성에 대한 작업 화면으로 가십시오.
	- f. 표시된 정보에서 오브젝트가 저널되고 있는지 여부와 가장 최근에 저장된 오브젝트 사본보다 최근의 저 널 항목이 존재하는지 여부를 판별할 수 있어야 합니다. 또한, 저널에 대해 어떤 리시버가 시스템상에 있는지도 판별할 수 있어야 합니다. 각 추가 저널에 대해 이 단계를 반복 수행하십시오.
- 3. 저널된 변경사항을 적용해야 하는 경우 『타스크 4-사용할 저널 리시버 판별』로 가십시오. 저널된 변경사항 을 적용할 필요가 없으면 [309](#page-328-0) 페이지의 『타스크 7-변경된 문서 및 폴더 복원』으로 가십시오.

# 타스크 4-사용할 저널 리시버 판별

다음의 여러 주제 항목에서는 저널된 변경사항을 적용하는 일반적인 프로시듀어에 대해 설명합니다.

이 프로시듀어에 따라 작업하십시오.
<span id="page-324-0"></span>1. 저널된 변경 적용 조작에 필요한 모든 저널 리시버를 시스템에서 사용할 수 있는지 확인하십시오. 일반적 으로, 저널된 변경사항이 현재 복원된 파일에 적용되는 시간 동안 해당 저널에 연결되었던 모든 저널 리 시버가 필요합니다.

부분 트랜잭션이 있는 오브젝트를 복원할 경우에는 이전 리시버도 필요할 수 있습니다. 필요한 최초 리시 버를 찾으려면 복원 중 수신한 CPI3731 메세지들을 참조하십시오. 복원한 파일의 DSPFD(파일 설명 표 시)를 사용하여 필요한 최초 리시버를 판별할 수도 있습니다.

- 2. 시스템상에 없는 모든 필수 저널 리시버를 복원하십시오. DSPJRNRCVA(저널 리시버 속성 표시) 명령 을 사용하여 저널 리시버가 저널에 연결된 시기와 저널에서 분리된 시기를 판별하십시오.
- 3. 최종 저널 리시버의 이름(복원된 최종 리시버)을 판별하고 리시버 체인을 인쇄하여 체인 중단이 있는지 알 아보십시오.
	- a. WRKJRNA JRN(*library-name/journal-name*) OUTPUT(\*PRINT)을 입력한 후 Enter 키를 누르십시 오. 리시버 디렉토리 및 저널되고 있는 모든 오브젝트를 보여주는 리스팅을 수신합니다.
	- b. 리스트에서 리시버 디렉토리 부분을 검토하십시오. 현재 연결된 저널 리시버를 저장했으면 저널 리시 버 디렉토리가 그림 29와 유사해야 합니다. 저장 프로시듀어중 연결된 저널 리시버는 Partial 상태 입니다. 다음 예는 표시된 리시버 디렉토리 버전을 보여줍니다.

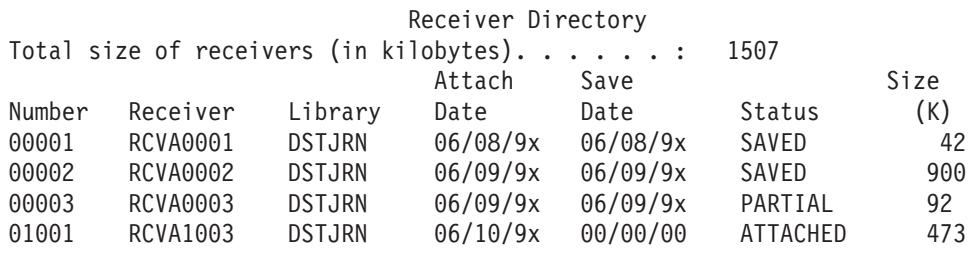

*그림* 29. 리시버 디렉토리–접속된 리시버 저장

접속 해제될 저널 리시버만을 저장하는 경우 리시버 디렉토리는 그림 30과 유사해야 합니다.

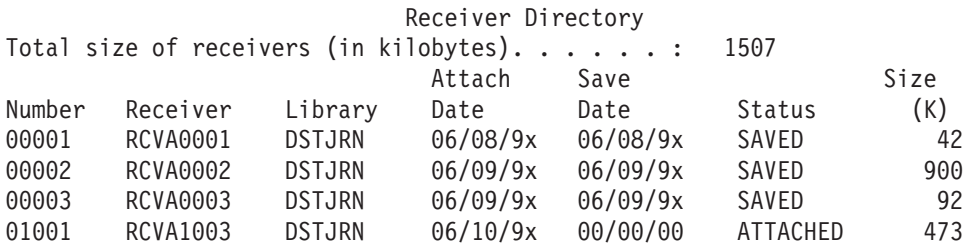

*그림 30. 리시버 디렉토리*–분리된 리시버 저장

4. 리스트에서 SAVED 또는 PARTIAL 상태의 최종 리시버명을 표시하십시오.

- <span id="page-325-0"></span>5. 리시버 디렉토리에 대한 작업 리스트에서 APYJRNCHG 명령에 사용될 리시버 체인을 판별하십시오. 회 복된 오브젝트가 저장된 날짜에 따라, 필요한 첫 번째 리시버와 최종 리시버를 표시하십시오. <mark>하나의 저</mark>널 리시버만 복원된 경우 첫 번째 리시버와 최종 리시버는 동일하다는 점에 유의하십시오.
	- 주: 리시버 디렉토리를 검토할 때, 모든 리시버 체인 중단도 찾아야 합니다. 리시버 디렉토리에 대한 작 업 화면에서 번호열의 처음 두 자리를 검토하여 체인 중단을 알아낼 수 있습니다. 리시버 체인 중단 에서는 저널된 변경을 적용할 수 없습니다. 따라서, 각 리시버 체인에 대한 시작과 끝 리시버명을 기 록해 두어야 합니다. 그런 후 이러한 리시버를 사용하여 각각의 체인에 대해 하나씩 저널된 변경사항 적용 조작을 연속하여 수행해야 합니다. 체인 중단은 저널 리시버의 전부 또는 일부가 누락되었다는 것을 의미합니다(누락 부분은 시스템상에 있으며, 오류가 발생하기 전에는 저장되지 않습니다). 체인 중단에 저널된 변경을 적용하는 방법이 자료의 무결성에 어떤 영향을 미치는지 평가해야 합니다. iSeries Information Center(http://www.ibm.com/eserver/iseries/infocenter)의 저널 관리 주제에는 리시버 체 인에 대한 자세한 정보가 있습니다.
- 6. 현재 저널되고 있는 오브젝트를 보여주는 리스트 부분을 검토하십시오 [\(305](#page-324-0) 페이지의 3a단계에서 리스트 를 인쇄했습니다). 이를 저널되어야 하는 오브젝트의 기록과 비교하십시오. 시스템을 저장하기 전에 시스 템 정보 인쇄의 프로시듀어를 따르십시오.
- 7. 저널되어야 하고, 현재 리스트에는 표시되지 않은 각 실제 파일에 대해 다음을 입력하십시오.

STRJRNPF FILE(*library-name*/*file-name*) JRN(*library-name*/*journal-name*)

8. 저널되어야 하고, 현재 리스트에는 표시되지 않은 각 액세스 경로에 대해서는 다음을 입력하십시오.

STRJRNAP FILE(*library-name*/*file-name*) JRN(*library-name*/*journal-name*)

9. 저널되어야 하고, 현재 리스트에는 표시되지 않은 각 통합 파일 시스템 오브젝트에 대해 다음을 입력하십 시오.

STRJRN OBJ(*'object-path-name'*) JRN(*'journal-path-name'*)

10. 저널되어야 하고, 현재 리스트에는 표시되지 않은 기타 모든 오브젝트 유형에 대해 다음을 입력하십시오.

STRJRNOBJ OBJ(*library-name*/*object-name*) OBJTYPE(*object-type*) JRN(*library-name*/*journal-name*)

11. 현재 접속되어 있는 저널 리시버가 명명 규칙에 맞지 않을 수도 있습니다. 이는 대개 저널 복원 시 저널 리시버가 작성되기 때문입니다. 이 경우 최종 리시버와 동일한 명명 규칙과 리시버 속성을 따르는 신규 리시버를 작성하고, 이 리시버에 1만큼 더 큰 번호를 할당하십시오. 리시버 디렉토리에 대한 작업 화면에 표시되는 예에서는 다음을 입력하십시오.

CRTJRNRCV JRNRCV(DSTJRN/RCVA0004)

12. CHGJRN 명령을 사용하여 현재 리시버를 접속 해제하고, 방금 작성한 저널 리시버를 접속하십시오. 이 예에서는 다음을 입력하십시오.

CHGJRN JRN(\$JRNLA/JRNA) JRNRCV(DSTJRN/RCVA0004)

# <span id="page-326-0"></span>**-- 5– - -**

사용자 저널의 저널된 변경사항을 적용해야 하는 경우 다음 단계를 따르십시오. 저널된 변경을 적용할 필요가 없는 경우에는 308 페이지의 『타스크 6-QAOSDIAJRN 저널에 저널된 변경사항 적용』으로 가십시오.

- 1. 적용해야 하는 저널 항목에 대하여 하나의 리시버 체인이 있고, 사용 중인 최종 리시버 상태가 SAVED인 경우 다음 중 하나를 수행하십시오.
	- a. 라이브러리 오브젝트에 대하여 다음을 입력하십시오.
		- APYJRNCHG JRN(library-name/journal-name) OBJ((library-name/\*ALL object-type)) RCVRNG(\*LASTSAVE) FROMENT(\*LASTSAVE) TOENT(\*LAST)
	- b. 디렉토리의 오브젝트에 대하여 다음을 입력하십시오.
		- APYJRNCHG JRN(jrnlib/jrnname) OBJPATH('object-path-name') RCVRNG(\*LASTSAVE) FROMENT(\*LASTSAVE) TOENT(\*LAST)
		- 주: 동일한 명령 호출로 라이브러리오 디렉토리 오브젝트에 저널된 변경사항을 적용하려면 하나의 APYJRNCHG 명령 호출에 OBJ 및 OBJPATH 매개변수를 둘 다 사용할 수 있습니다.
	- c. 부분 트랜잭션이 있는 오브젝트를 복원하였지만 저장 항목을 포함하는 리시버보다 최근의 저널 리시버 가 없을 경우, 부분 트랜잭션을 분석하기 위해 저널 변경사항을 제거하기 위한 옵션을 사용할 수 있습 니다. 다음 명령은 OBJ1의 모든 멤버에서 저널 JRN1의 변경사항을 제거합니다.

```
RMVJRNCHG JRN(JRN1) FILE(LIB1/OBJ1)
          FROMENT(*LASTSAVE) TOENT(*COMMITSTART)
         RCVRNG(*LASTSAVE)
```
마지막 저장 저널 항목으로 시작하면 부분 트랜잭션의 저널 항목에 대한 변경사항만 제거되고 다시 확 약 트랜잭션의 맨 앞으로 갑니다.

d. 저널 리시버를 사용할 수 없어서 부분 트랜잭션이 있는 오브젝트에 대해 이전 단계를 완료할 수 없으 면, CHGJRNOBJ(저널된 오브젝트 변경) 명령을 사용하여 오브젝트를 사용 가능 상태로 가져올 수 있 습니다. 부분 트랜잭션(PTLTNS) 매개변수는 오브젝트 사용을 허용하지만 트랜잭션을 완료하지 않습니 다. 아래 예에서, BRKNOBJ 오브젝트에는 여전히 부분 트랜잭션에 의해 야기된 변경사항이 있지만 파 일을 열 수 있습니다.

경고: 마지막 재정렬로만 다음 명령을 사용하십시오. 이 명령을 사용할 경우 <mark>자료가 유실될 수 있습니</mark> 다. 다음과 같은 이유가 있을 경우에만 이 명령을 사용하십시오.

- 장기 수행 롤백을 종료한 결과로 부분 트랜잭션이 있는 오브젝트를 가지고 있는데 저장한 버전이 없 어서 복원할 수 없습니다.
- 활동 중 보관 조작 결과로 부분 트랜잭션이 있는 오브젝트를 가지고 있는데 저널된 변경사항을 적용 또는 제거하는 데 필요한 저널 리시버가 손실, 파손 또는 손상되어 수리할 수 없습니다.

CHGJRNOBJ OBJECT(LIB1/BRKNOBJ \*FILE) ATR(\*PTLTNS) PTLTNS(\*ALWUSE)

2. 이 저널에 리시버 체인 중단이 있다고 판별되면, 실제로 저널 리시버와 필요한 저널 항목이 누락되었는지, 또는 체인 중단이 다른 요인에 의해 발생했는지를 결정해야 합니다. 체인 중단에서 저널된 변경을 적용하 <span id="page-327-0"></span>는 경우 이것이 자료의 무결성에 미치는 영향을 평가해야 합니다. iSeries Information Center(http://www.ibm.com/eserver/iseries)의 저널 관리 주제에는 리시버 체인에 대한 자세한 정보가 있

습니다.

체인 중단 전체에 걸쳐 저널 항목을 적용하기로 결정한 경우 각 체인마다 APYJRNCHG 명령을 사용해야 합니다. APYJRNCHG 명령을 입력한 후 [307](#page-326-0) 페이지의 1단계에 표시된 값 대신 다음 값을 사용하십시오.

첫 번째(가장 오래된) 리시버 체인의 경우:

#### **RCVRNG**

이 체인 내의 첫 번째와 최종 리시버

#### **FROMENT**

\*LASTSAVE

#### **TOENT**

\*LAST

각 중간 리시버 체인의 경우:

#### **RCVRNG**

이 체인 내의 첫 번째와 최종 리시버

#### **FROMENT**

\*FIRST

#### **TOENT**

\*LAST

최종 리시버 체인의 경우:

#### **RCVRNG**

이 체인 내의 첫 번째와 최종 리시버

#### **FROMENT**

\*FIRST

#### **TOENT**

\*LAST

# **-- 6–QAOSDIAJRN - -**

문서 라이브러리 오브젝트가 있는 경우 QAOSDIAJRN 저널과 관련된 리시버에서 저널된 변경을 적용할 수도 있습니다. 확실치 않을 경우에는 QUSRSYS 라이브러리를 최종적으로 저장한 시기를 판별하십시오. 그 다음에 해당 단계에서 [309](#page-328-0) 페이지의 1c단계까지 수행하여 QUSRSYS 라이브러리에 대한 저장 매체보다 최근에 작성 된 QAOSDIAJRN 저널에 대한 저널 항목이 있는지 알아보십시오.

<span id="page-328-0"></span>QUSRSYS 라이브러리의 QAOSDIAJRN 저널에 있는 저널된 모든 변경을 적용할 수는 없습니다. \*ALL 대 신 FILE 매개변수에 개별 파일을 지정해야 합니다. 라이브러리 QUSRSYS 내의 저널 QAOSDIAJRN에 대 한 문서 및 색인 데이터베이스 파일 탐색 폴더(QAOSSS10-QAOSSS15, QAOSSS17 및 QAOSSS18)에는 저널 변경사항을 적용하지 마십시오.

1. 다음을 수행하여 QAOSDIAJRN 저널에 대한 리시버 체인을 표시하십시오.

- a. WRKJRNA JRN(QUSRSYS/QAOSDIAJRN)을 입력한 후 Enter 키를 누르십시오.
- b. Work with Journal Attributes 화면에서 F15(Work with receiver directory) 키를 누르십시오. 리시 버 디렉토리를 검토하여 체인 중단이 있는지 판별하십시오[\(306](#page-325-0) 페이지의 5단계 주를 참조하십시오).
- c. F12를 두 번 눌러서 명령행으로 리턴하십시오.
- 2. 체인 중단이 없는 경우에는 다음을 입력하여 QAOSDIAJRN 저널에 대해 저널된 변경을 개별 파일에 적 용하십시오.

APYJRNCHG JRN(QUSRSYS/QAOSDIAJRN) FILE((QUSRSYS/QAOKPLCA) (QUSRSYS/QAOSAY05) (QUSRSYS/QAOKPX4A) (QUSRSYS/QAOSAY07) (QUSRSYS/QAOKP01A) (QUSRSYS/QAOKP02A) (QUSRSYS/QAOKP03A) (QUSRSYS/QAOKP04A) (QUSRSYS/QAOKP05A) (QUSRSYS/QAOKP06A) (QUSRSYS/QAOKP08A) (QUSRSYS/QAOKP09A)) RCVRNG(*lib-name/first-receiver lib-name/last-receiver*) FROMENT(\*LASTSAVE) TOENT(\*LAST)

3. 체인 중단이 있는 경우에는 저널 리시버가 누락되었는지 여부와 회복의 무결성이 어떤 영향을 미치는지를 판별해야 합니다. 저널된 변경을 적용하기로 결정했으면 2단계에 나와 있는 명령을 사용하십시오. 올바른 리시버 범위, 시작 항목 및 최종 항목 매개변수를 대체하여 각 리시버 체인에 대해 명령을 반복 수행하십 시오. 이러한 매개변수의 사용과 관련된 설명은 307 페이지의 『타스크 5-사용자 저널에 저널된 변경사항 적용』의 [2](#page-326-0)단계를 참조하십시오.

# 타스크 7-변경된 문서 및 폴더 복원

변경된 문서 및 폴더를 저장했으면 이 타스크를 수행하십시오. 이 타스크를 수행할 필요가 없으면 [303](#page-322-0) 페이지 의 『타스크 2-디렉토리의 변경된 오브젝트 복원』으로 가십시오.

다음을 수행하십시오.

- 1. 변경된 DLO 저장 프로시듀어가 누적식이면 일별 최종 SAVDLO 매체 볼륨을 로드하십시오. 사용하는 프 로시듀어가 누적식이 아니면 가장 오래된 일별 저장 볼륨에서 시작하여 각 SAVDOLO 저장 매체 세트에 대해 이 단계를 반복 수행하십시오.
- 2. 사용자 ASP 내에 문서가 있으면 저장 매체 볼륨을 표시하여 각 ASP에 대한 순번을 찾으십시오. 테이프 에 대해 DSPTAP DEV(media-device-name) OUTPUT(\*PRINT)를 입력하십시오. 리스트에서 파일명과 순 번을 표시하십시오. 파일은 시스템 ASP에 대해 QDOC로 명명되고, DLO가 들어 있는 각 사용자 ASP에 대해서는 QDOCnnnn으로 명명됩니다(여기서, nnnn은 ASP의 번호임).
- 3. DLO를 하나의 ASP에 복원하려면 다음을 입력하십시오.

RSTDLO DLO(\*ALL) DEV(media-device-name) SAVFLR(\*ANY) SAVASP(*ASP-number*) RSTASP(\*SAVASP)

- 4. DLO를 모든 ASP에 복원하려면 다음을 입력하십시오.
	- RSTDLO DLO(\*ALL) DEV(media-device-name) SAVFLR(\*ANY) SAVASP(\*ANY) RSTASP(\*SAVASP)
- 5. RST[DLO](#page-73-0) DLO(\*ALL) SAVFLR(\*ANY) 명령 수행 시 회복 불가능한 오류가 발생하면, 54 페이지의 『DLO 복원 중 발생하는 오류로부터 회복』 부분을 참조하십시오.

# <span id="page-330-0"></span>제 11 장 이중복사 보호 회복 조치

회복에 대한 여러 면을 고려해 볼 때, 디스크 서브시스템에서 오류와 실패는 구별되어야 합니다.

디스크 오류는 전송되는 I/O 조작에서 발생한. 자료의 손실이나 손상을 일으키는 예기치 못한 이벤트를 말합 니다. 대부분의 디스크 오류는 I/O 프로세서로부터 디스크 표면에 이르는 구성요소 체인 중 일부분의 장애로 인해 발생합니다. 디스크 오류는 전원 이상이나 심각한 정전기 방전과 같은 환경적인 영향으로 인해 발생될 수 도 있습니다. 디스크 서브시스템을 제어하는 라이센스 내부 코드의 장애도 디스크 오류 정의에 포함됩니다.

시스템이 오류를 검출하면 일반적으로 그 발생은 기록되며, 조작이 다시 시도됩니다. 일시적 오류란 시스템이 회복되어 I/O 조작을 성공적으로 완료할 수 있는 것을 말합니다. 오류가 매우 심각해 I/O 조작을 완료할 수 없는 경우의 오류를 영구 오류라고 합니다.

시스템이 영구 오류를 검출하면 하드웨어 서브시스템에서는 그 오류를 실패로 분류합니다. 이중복사 보호가 없 는 ASP에서, 실패는 시스템을 사용 불가능한 상태로 만드는 하나의 요인입니다. 시스템에서 시스템 참조 코 드(SRC) A6xx 0244, A6xx 0255 또는 A6xx 0266(여기서 xx는 매 분마다 증가함)가 들어 있는 오류 메세 지를 표시합니다. 이 시가 동안 시스템은 실패한 조작을 재시도합니다. 실패한 조건을 정정할 수 있으면(예를 들어, 디스크 장치를 켜거나 전자 부품을 대체하여), 정상적인 시스템 조작이 재개됩니다.

이중복사 보호가 있는 시스템에서는 오류와 실패가 각각 다른 영향을 미칩니다. 이중복사 보호가 있는 시스템 에서 실패하면, 회복 프로시듀어가 구성된 보호 레벨의 영향을 받습니다.

#### 영구 오류에 대한 시스템 조치

영구적인 오류가 발생하고 이중복사가 활동 중이면 시스템은 회복을 시도합니다. 다음은 여러 가지 유형의 영 구 오류에 대해 시스템이 취할 조치를 설명한 것입니다.

*짓치 오류*, 시스템이 이중복사된 장치에서 장치, I/O 프로세서, 버스 실패를 검출하면, 시스템은 다음과 같은 일을 합니다.

- 1. 시스템은 실패한 장치를 작동시키지 않고 그 쌍의 이중복사를 일시중단합니다. 한 쌍 중에 다른 장치가 실 패하거나 이미 일시중단되었다면, 첫 번째 장치가 비보호 장치로 간주됩니다.
- 2. 시스템에서 실패한 장치를 식별하는 메세지를 송신하고, 이중복사가 일시중단되었음을 알려줍니다. 자세히 알기 위해 이 메세지에 문제점 분석을 사용할 수도 있습니다.
- 3. 오류에 이어 디스크 장치가 일시중단하면, 시스템은 이중복사 쌍 중 활동 중인 장치에서 이루어진 모든 갱 신을 기록합니다. 일시중단된 디스크 장치가 짧은 시간 내에 사용이 가능하게 되면, 시스템이 이중복사된 장치 쌍간에서 자동으로 자료를 동기화합니다.
- 4. 실패한 장치가 대체되고 나면, 시스템이 그 쌍을 동기화하고 이중복사 보호를 재개합니다. 시스템은 이중복 사 보호가 재개되었음을 알려주는 메세지를 송신합니다.

읽기 오류:

- 1. 시스템이 이중복사 쌍 중 다른 기억장치로부터 읽습니다. 또한 영구 읽기 오류가 다른 기억장치에서도 발 생하는 경우 원래의 읽기 요구가 영구 읽기 오류로 완료됩니다.
- 2. 다른 기억장치로부터 읽기 조작이 성공하면, 대체 섹터를 할당하여 자료가 이중복사 쌍 중 첫 번째 장치로 다시 기록됩니다. 그런 경우에만 시스템이 원래의 읽기 요구가 완료되었음을 나타냅니다.

연결 실패: 시스템이 장치와 통신할 수 없으면 시스템은 다음과 같은 조치를 합니다.

- 1. 시스템이 통신 오류로부터 회복하려 시도합니다. 시스템이 회복을 시도하는 동안 디스크 장치가 필요한 작 업은 대기하게 됩니다.
- 2. 회복이 성공적으로 이루어졌으면 정상적인 시스템 작동이 계속됩니다.
- 3. 시스템이 재설정 명령의 제한 시간 내에 회복될 수 없으면 장치는 장치 오류가 있는 것으로 간주됩니다. 시스템은 [311](#page-330-0)에 설명된 단계를 실행합니다.

<mark>로드 소스 장치 실패: IPL</mark>의 기억장치 관리 회복 부분에 앞서 로드 소스 장치에서 오류가 일어나면, 시스템은 다음과 같은 일을 합니다.

- 1. 시스템이 로드 소스 이중복사 쌍 중 다른 이중복사된 장치가 사용 가능한지 판별합니다. 사용할 수 있는 것이 없으면 시스템은 실패합니다.
- 2. 시스템이 계속할 수 있는 경우에는 로드 소스 이중복사 쌍에 남아 있는 사용 가능한 장치로부터 IPL을 시 작합니다.

# 이중복사된 장치 일시중단

이중복사된 장치를 일시중단시킬 경우 SST 또는 DST를 사용하여 Work With Disk Unit Recovery 화면에 서 이중복사 보호 일시중단 옵션을 사용하여 일시중단할 수 있습니다.

이중복사 보호를 일시중단시키려면 다음을 수행하십시오.

1. 다음을 입력하십시오.

STRSST

- 2. System Service Tools(SST)에서 다음을 수행하십시오.
	- a. 옵션 3(Work with disk units)을 선택하십시오.
	- b. Work with Disk Units 화면에서 옵션 3(Work with disk unit recovery)을 선택하십시오.
- 3. Work with Disk Unit Recovery 화면에서 옵션 3(Suspend mirrored protection)을 선택한 후 Enter 키 를 누르십시오.

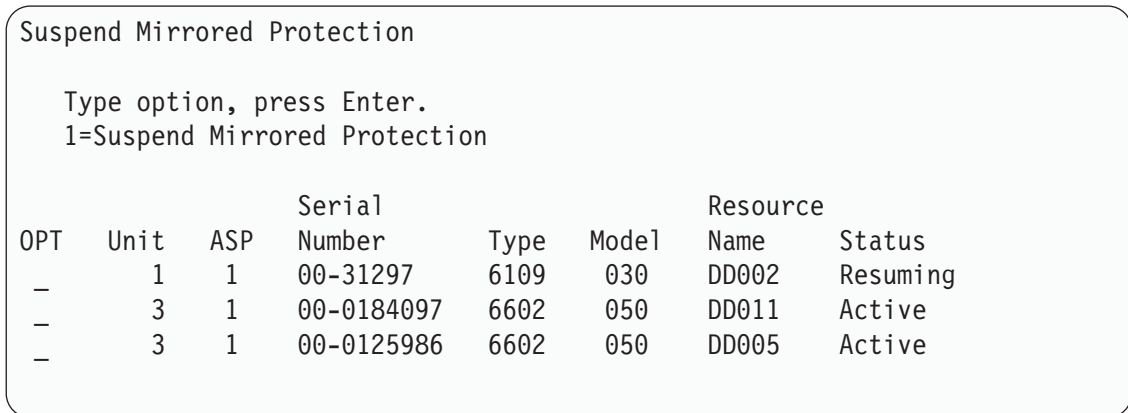

4. 이중복사 보호를 일시중단시키려는 각 장치의 옵션 열에 1(Suspend Mirrored Protection)을 입력하십시 오. 양쪽 장치가 Active 또는 Resuming 상태에 있는 장치에 대해서만 보호를 일시중단할 수 있습니다. 장 치 중 하나만 Resuming 상태에 있으면 그 장치만 일시중단하도록 선택할 수 있습니다. SST를 사용하는 재개한 장치의 일시중단에는 몇 분이 소요됩니다.

SST를 사용하는 이중복사된 장치를 일시중단하면, 시스템이 변경된 디스크 페이지의 리스트를 저장하기 시작 합니다. 이 리스트가 가득차기 전에 일시중단된 이중복사된 장치에서 이중복사 보호를 재개하는 경우 시스템은 전체 디스크를 복사하는 대신 변경되었던 디스크 페이지에서만 자료를 복사하도록 이 리스트를 사용합니다.

# 이중복사된 장치 재개

이중복사된 장치를 재개해야 하는 경우에는 SST나 DST를 사용하는 Work With Disk Unit Recovery 화면 에서 이중복사 보호 재개 옵션을 사용하여 재개할 수 있습니다.

이중복사 보호를 재개하려면 다음을 수행하십시오.

1. 다음을 입력하십시오.

STRSST

- 2. System Service Tools(SST)에서 다음을 수행하십시오.
	- a. 옵션 3(Work with disk units)을 선택하십시오.
	- b. Work with Disk Units 화면에서 옵션 3(Work with disk unit recovery)을 선택하십시오.
- 3. Work with Disk Unit Recovery 화면에서 옵션 4(Resume mirrored protection)를 선택한 후 Enter 키 를 누르십시오.

Resume Mirrored Protection Type option, press Enter. 1=Resume Mirrored Protection Serial Resource OPT Unit ASP Number Type Model Name Status \_ 2 3 00-59681F7 6602 050 DD004 Suspended

4. 이중복사 보호를 재개하려는 각 장치에 대해 옵션 열에 1(Resume Protection)을 입력하십시오. 재개를 위 해 일시중단 상태의 장치만 선택할 수 있습니다.

# 이중복사된 장치 대체

실패한 이중복사된 장치를 대체하기 위해 선택한 장치는 이중복사된 장치의 나머지 장치와 쌍을 이룰 때, 모든 이중복사 보호 구성 규칙과 제한사항을 만족시켜야 합니다. (479 페이지의 『Mirrored Protection-구성 규칙』 부분을 참조하십시오)

이중복사된 장치를 대체할 때는 DST나 SST에서 디스크 장치 대체 옵션이 사용됩니다. 이를 위해서는 대체시 킬 기억장치의 이중복사된 장치와 쌍을 이룰 수 있는 예비 기억장치가 있어야 합니다. 대체시킬 기억장치는 활 동 또는 일시중단 상태일 수 있습니다. 그러나, 쌍으로 된 이중복사 기억장치 중 하나는 반드시 일시중단되어 있어야 합니다. 대체 조작의 결과는 각 상태에 대해 다르게 나타납니다. 일시중단된 기억장치를 대체하면, 대 체 조작 후 그 기억장치가 재개되도록 합니다. 활동 중인 장치를 대체하는 것은 ASP에 있는 자료를 유실시킬 수 있으므로, 반드시 ASP의 자료를 먼저 삭제(DST 'ASP 자료 삭제' 옵션 사용)시켜야 합니다. 대체중인 기 억장치는 유실될 수도 있고 그렇지 않을 수도 있습니다. 재개 상태로 장치를 대체하려면 그 장치를 일시중단시 켜야 합니다. 장치 1의 상태를 알 수 없으면 장치 1에 대한 이중복사된 장치의 상태를 알 수 있을 때까지 대 체 조작이 허용되지 않습니다. 다른 이중복사 장치를 대체하기 위해 선택한 장치는 이중복사된 장치의 나머지 장치와 쌍을 이룰 때 모든 이중복사 보호 구성 규칙과 제한사항을 만족시켜야 합니다(479 페이지의 『[Mirrored](#page-498-0) [Protection–](#page-498-0)구성 규칙』 부분을 참조하십시오).

기억장치가 실패했으나 실패한 것과 동일한 기억장치가 복원되었으면 대체할 필요가 없습니다. 실패한 디스크 는 일시중단 상태가 되지만, 회복이 완료되면 재개할 수 있습니다.

대체시키는 중인 기억장치가 활동 중이면 i5/OS 라이센스 프로그램에 대한 IPL 이전의 DST에서만 대체가 가 능합니다. 이중복사 쌍 중 양쪽이 실패하지 않으면 절대로 활동 장치를 대체할 필요가 없습니다. 이와 같은 상 황이 발생한 경우 서비스 담당자는 먼저 Work with Disk Unit Recovery 화면에서 디스크 장치 자료 저장 옵션을 사용하여 실패한 장치에서 자료 회복을 시도해야 합니다. 활동 장치가 대체되면, 유효한 최종 자료 사 본이 유실됩니다. 대체되고 있는 장치에 들어 있는 ASP의 자료는 활동 장치가 대체되기 전에 DST 'ASP 자 료 삭제' 옵션을 사용하여 반드시 삭제해야 합니다.

장치 1을 대체하는 작업은 특별한 처리가 필요합니다. 시스템 ASP에 이중복사 보호가 있으면 장치 1에 대한 이중복사 쌍 중 하나가 IPL 장치로 선택됩니다. 이것이 i5/OS 라이센스 프로그램에 대한 IPL을 실행하기까지 사용되는 유일한 장치입니다. 그 때까지 이 장치는 대체되거나 일시중단될 수 없습니다. 그러나 이중복사 쌍 중 한쪽은 일시중단 및 대체될 수 있습니다. i5/OS 라이센스 프로그램에 대한 IPL이 이루어진 후에는 IPL 장 치가 일시중단되고 대체될 수 있습니다.

장치를 대체하면 이중복사 장치의 보호 레벨이 변경될 수 있습니다. 대체 조작의 결과, 보호 레벨이 더 낮아지 면, 경고 화면이 나옵니다. 어떤 경우 특히 장치 누락이 대체 조작과 관련된 경우에는 시스템이 보호 레벨을 정확히 계산할 수 없으며, 따라서 동일한 경고 화면이 표시됩니다.

SST를 사용하여 디스크 장치를 대체할 경우 아래와 같이 하십시오.

1. 다음을 입력하십시오.

**STRSST** 

- 2. System Service Tools(SST)에서 다음을 수행하십시오.
	- a. 옵션 3(Work with disk units)을 선택하십시오.
	- b. Work with Disk Unit display 화면에서 옵션 3(Work with disk unit recovery)을 선택하십시오.
- 3. Work with Disk Unit Recovery 화면에서 옵션 1(Replace configured unit)을 선택한 후 Enter 키를 누 르십시오.

Select Configured Unit to Replace 화면이 표시됩니다.

Select Configured Unit to Replace Type option, press Enter. 1=Select Serial Resource OPT Unit ASP Number Type Model Name Status \_ 1 1 00-0163477 6602 030 DD019 Suspended 1 2 1 00-17900 6602 030 DD002 Suspended

4. Select Configured Unit to Replace 화면의 옵션 열에 1을 입력한 후 Enter 키를 누르십시오.

Select Replacement Unit Serial Resource Unit ASP Number Type Model Name Status 2 1 00-17900 6602 030 DD002 Suspended Type option, press Enter. 1=Select Serial Resource Option Number Type Model Name Status \_ 00-0330477 6602 030 DD005 Non-configured 1 00-0323200 6602 030 DD033 Non-configured 5. Select Replacement Unit 화면의 옵션 열에 1을 입력한 후 Enter 키를 누르십시오.

Confirm Replace of Configured Unit This screen allows the confirmation of the configured unit to be replaced with the selected replacement unit. Press Enter to confirm your choices for Replace Press F12 to return to change your choices. The configured unit being replaced is: Serial Resource Unit ASP Number Type Model Name Status 2 1 00-17900 6602 030 DD002 Suspended The replacement unit will be: Serial Resource Unit ASP Number Type Model Name Status 2 1 00-0323200 6602 030 DD033 Resuming

6. 확정을 위해 Enter 키를 누르십시오.

7. 대체 기능이 몇 분 동안 수행됩니다. 대체 기능이 완료될 때까지 대기하십시오.

## 대체를 위한 비구성 예비 장치 사용

이중복사 쌍 중 한쪽이 하드웨어 실패로 인해 일시중단된 경우에도 시스템은 작업을 계속합니다. 그러나 여러 기억장치가 일시중단되고, 그로 인해 서비스 담당자가 실패한 하드웨어를 복원하거나 대체할 수 있을 때까지는 비보호 상태에 놓이게 됩니다. 만일 비구성 예비 장치를 가지고 있다면, 보수 조치를 완료하기 전에 이중복사 보호를 재개할 수 있습니다.

서비스 담당자에게 문의하십시오. 실패에 관한 정보를 얻기 위해 서비스 조치 기록부를 검사하도록 지시받을 수 있습니다. SST에서 디스크 구성 상태 표시 옵션이나 WRKDSKSTS(디스크 상태에 대한 작업) 명령을 사 용하여 어느 장치가 일시중단되는지 알아볼 수 있습니다. I/O 프로세서 아래의 모든 디스크 장치가 일시중단 되면, I/O 프로세서가 실패한 것일 수 있습니다. 올바른 유형과 모델의 예비 장치가 충분히 있고 그 예비 장치 가 실패한 I/O 프로세서에 있지 않으면 비구성 예비 장치를 사용하여 이중복사 보호를 재개할 수 있습니다.

서비스 담당자가 실패한 기억장치를 수리한 후에는 이전의 보호 레벨을 복원하기 위해 예비 장치 대신 수리된 장치를 사용할 수 있습니다. 수리된 장치를 사용하려면 다음을 수행하십시오.

1. 명령행에 다음을 입력한 후 Enter 키를 눌러 이전에 예비 장치로 사용되었던 활동 중인 기억장치를 일시 중단하십시오.

STRSST

- 2. System Service Tools(SST)에서 다음을 수행하십시오.
	- a. 옵션 3(Work with disk units)을 선택하십시오.
	- b. Work with Disk Units 화면에서 옵션 3(Work with dik unit recovery)을 선택하십시오.

3. 옵션 3(Suspend mirrored protection)을 선택하십시오.

Suspend Mirrored Protection Type option, press Enter. 1=Suspend Mirrored Protection Serial Resource OPT Unit ASP Number Type Model Name Status \_ 1 1 00-0193825 6602 030 DD001 Active \_ 1 1 00-0184097 6602 030 DD019 Active \_ 2 1 00-0125986 6602 030 DD036 Active \_ 2 1 00-0125986 6602 030 DD002 Active

- 4. 옵션 열에 1(Suspend Mirrored Protection)을 입력하십시오. 원래의 예비 장치는 복원된 디스크 장치와 디스크 유형 및 모델이 같습니다.
- 5. F12(Cancel) 키를 눌러 Work with Disk Unit Recovery 화면으로 가십시오.

Work with Disk Unit Recovery Select one of the following: 1. Replace configured unit 2. Disk unit problem recovery procedures 3. Suspend mirrored protection 4. Resume mirrored protection 5. Delete disk unit data 6. Rebuild disk unit data

6. 옵션 1(Replace configured unit)을 선택하십시오.

Select Configured Unit to Replace Type option, press Enter. 1=Select Serial Resource OPT Unit ASP Number Type Model Name Status \_ 1 1 00-0163477 6602 030 DD019 Suspended 1 2 1 00-17900 6602 030 DD002 Suspended

7. Select Configured Unit to Replace 화면의 옵션 열에 1을 입력한 후 Enter 키를 누르십시오.

Select Replacement Unit Serial Resource Unit ASP Number Type Model Name Status 2 1 00-17900 6602 030 DD002 Suspended Type option, press Enter. 1=Select Serial Resource Option Number Type Model Name Status \_ 00-0330477 6602 030 DD005 Non-configured 1 00-0323200 6602 030 DD033 Non-configured

8. Select Replacement Unit 화면의 Option 열에 1을 입력한 후 Enter 키를 누르십시오.

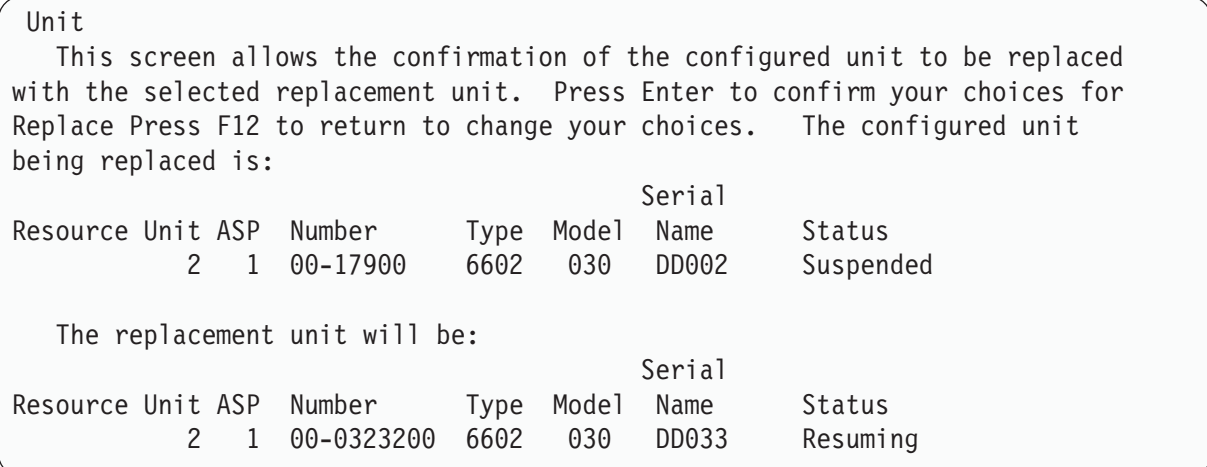

9. 확인을 위해 Enter 키를 누르십시오.

10. 대체 기능이 몇 분 동안 수행됩니다. 대체 기능이 완료될 때까지 대기하십시오.

## 서비스 담당자가 수행하는 이중복사 보호 회복 조치

여기에서 설명하는 프로시듀어는 이중복사 환경에서 디스크 장치 복원과 관련된 단계 및 고려사항에 대한 개 요입니다. 서비스 담당자가 이 단계를 실행하는 것이기는 하지만 사용자에게 도움을 주기 위해 이곳에 수록했 습니다.

## 동시 유지보수가 가능한 경우의 조치

1. 실패한 기억장치에서 문제점 분석을 수행하십시오.

문제점 분석을 수행하여 실패한 기억장치에서 또는 추가의 기억장치에서 이중복사 보호가 일시중단되도록 만들 수 있습니다.

- 2. 실패한 기억장치의 전원을 끄십시오.
- 3. 실패한 기억장치를 수리 또는 대체하십시오.
- 4. 구성 장치 대체 옵션이 필요하면, 신규 기억장치가 포맷 및 초기화되고 이중복사 보호가 자동으로 재개됩 니다.
- 5. 필요한 경우에는 수리된 장치의 이중복사 보호를 재개하고 수리 조치의 일부로 일시중단시켰던 다른 장치 를 재개하십시오.

재개한 기억장치에서 동기화가 즉시 시작하고 동기화가 완료할 때 QSYSOPR 메세지 대기행렬로 메세지가 송신됩니다.

#### 동시 유지보수가 가능하지 않은 경우의 조치

- 1. 시스템 전원을 끄십시오.
- 2. 장치 1에 장애가 발생하면, 479 페이지의 『[Mirrored Protection–](#page-498-0)구성 규칙』의 적용되는 제한사항을 참조 하십시오
- 3. DST에 유인 IPL을 수행하십시오.
- 4. 실패한 기억장치에서 문제점 분석을 수행하십시오.

문제점 분석을 수행하여 실패한 기억장치에서 또는 추가의 기억장치에서 이중복사 보호가 일시중단되도록 만들 수 있습니다.

- 5. 실패한 기억장치의 전원을 끄십시오.
- 6. 실패한 기억장치를 수리 또는 대체하십시오.
- 7. 구성 장치 대체 옵션이 필요하면, 신규 기억장치가 포맷 및 초기화되고, 이중복사 보호가 자동으로 재개합 니다.
- 8. 필요한 경우에는 수리된 장치의 이중복사 보호를 재개하고 수리 조치의 일부로 일시중단시켰던 다른 기억 장치를 재개하십시오.
- 9. 명령 항목에 IPL을 계속하십시오. IPL 중에 재개한 기억장치가 동기화됩니다.

## 이중복사 보호에 대한 기타 회복 고려사항

메세지 처리: 이중복사 보호 시스템의 디스크가 실패할 경우 실패에 대한 유일한 외부 표시는 시스템 오퍼레이 터 메세지 대기행렬(QSYSOPR)로 송신하는 메세지입니다. 만일 QSYS 라이브러리에 QSYSMSG라는 이름의 메세지 대기행렬이 있으면 메세지가 그곳으로도 송신됩니다.

일시중단된 장치가 존재하면, 시스템은 이를 통지하는 메세지를 매 시간마다 QSYSOPR 메세지 대기행렬로 송 신합니다.

사용자에게는 시스템 관리자의 주의를 요하는 메세지 발행 방식이 있어야 합니다. 만일 콘솔에서 대화식 <mark>작업</mark> 이 QSYSMSG 메세지 대기행렬을 할당하고 그것을 중단 모드에 놓으면 사용자에게 문제가 통지됩니다. OSYSMSG에 대한 자세한 정보는 iSeries Information Center(http://www.ibm.com/eserver/iseries/infocenter)의 CL 명령을 참조하십시오.

동기화: 시스템이 디스크 장치를 동기화(재개)하는 경우 시스템 응답 시간은 더 길어집니다.

DST의 일시중단된 디스크 장치에서 이중복사 보호가 재개될 경우 IPL 중에 i5/OS 라이세스 프로그램에 대한 동기화가 수행됩니다.

#### 이중복사 보호 디스크 오류 처리

이중복사 보호는 다음과 같이 디스크 오류를 처리합니다.

회복할 수 없는 장치 오류:

- 1. 시스템은 실패한 기억장치를 일시중단시키고 이중복사 쌍에 대해 이중복사 보호가 일시중단됩니다.
- 2. 시스템은 계속해서 이중복사 쌍 중 작동하는 기억장치를 사용하여 작업을 계속합니다.
- 3. QSYSOPR 메세지 대기행렬로 송신한 메세지가 실패한 기억장치를 알아냅니다. 이것은 이중복사 쌍에 대 해 이중복사 보호가 일시중단되었음을 알려줍니다.

영구 읽기 오류:

- 1. 시스템이 이중복사 쌍 중 다른 기억장치로부터 읽습니다. 또한 영구 읽기 오류가 다른 기억장치에서도 발 생하는 경우 원래의 읽기 요구가 영구 읽기 오류로 완료됩니다.
- 2. 다른 기억장치로부터 읽기 조작이 성공하면, 대체 섹터를 할당하여 자료가 이중복사 쌍 중 첫 번째 장치로 다시 기록됩니다. 그런 경우에만 시스템이 원래의 읽기 요구가 완료되었음을 나타냅니다.

작동하지 않는 기억장차:

- 1. 시스템이 회복을 시도합니다. 회복이 성공적으로 이루어지면, 정상적인 시스템 조작이 이중복사 보호로 계 속되며 장치를 일시중단하거나 동기화하지 않고 작업이 이루어집니다.
- 2. 회복이 실패하면 회복할 수 없는 장치 오류로 가주되어 앞에 설명된 대로 처리가 이루어집니다.

시간종료·

- 1. 시스템이 시간종료에서 회복하려고 시도합니다. 회복이 성공적으로 이루어지면, 정상적인 시스템 조작이 이 중복사 보호로 계속되며 장치를 일시중단하거나 동기화하지 않고 작업이 계속됩니다.
- 2. 회복에 실패하면, 기억장치에 회복할 수 없는 장치 오류가 있는 것으로 간주되어 앞의 설명과 같이 처리가 이루어집니다.

#### 1/0 프로세서나 버스 실패:

- 1. 회복이 불가능한 오류의 경우와 동일한 방법으로 시스템은 실패한 I/O 프로세서나 버스에 접속된 각 디스 크 장치를 일시중단시킵니다.
- 2. 시스템이 실패한 I/O 프로세서의 기억장치 사본을 저장하고 있으므로 문제점을 진단할 수 있습니다. 실패 한 I/O 프로세서 없이 시스템이 작업을 계속합니다.

Operating System/400에 대한 IPL에 앞서 장치 1의 디스크 관련 실패: 479 페이지의 『Mirrored Protection-구성 규칙』의 적용되는 제한사항을 참조하십시오.

#### 디스크 장치 누락

IPL시 디스크 장치, 제어기 또는 I/O 프로세서가 실패한 경우에는 시스템이 실패를 검출하고 다음 중 하나를 수행합니다.

- 키잠금 스위치가 수동 위치에 있지 않으면 제어판에 SRC를 표시합니다.
- 키잠금 스위치가 수동 위치에 있으면 콘솔에 Displays the Missing Disk Unit 화면을 표시합니다.

실패한 장치에 이중복사 보호가 있고 이중복사 쌍 중 한쪽이 활동 중이면 다음 화면이 표시됩니다.

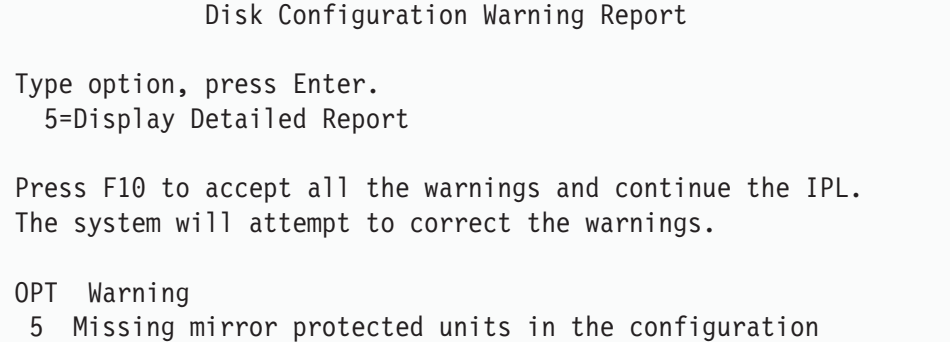

옵션 열에 5를 입력한 후 Enter 키를 누르십시오.

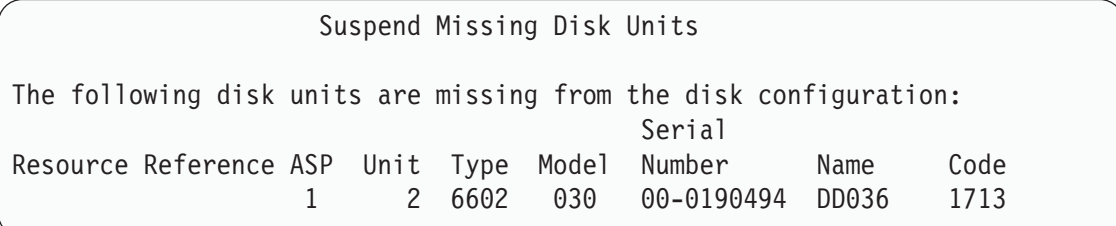

문제된 장치에서 이중복사 보호를 일시중단하고 IPL을 계속할 수 있습니다. 항목이 문제점 기록부에 기록됩니 다. 다음번에는 실패한 장치에서 문제점 분석을 수행할 수 있습니다. *유형* 및 reference code 필드를 문제점의 원인의 판별을 위한 장치 참조 코드 지침으로 사용할 수 있습니다. 키잠금 스위치가 수동 위치에 있지 않은 경 우에는 제어판에 시스템 참조 코드가 표시됩니다. 변경된 장치가 6분 내에 시스템에 보고하지 않으면 시스템<mark>이</mark> 변경된 장치에 대한 이중복사 보호를 자동으로 일시중단하고 IPL을 계속합니다.

시스템이 꺼지기 전에 일시중단된 디스크 장치가 준비 완료 상태로 되면, 시스템이 이 장치에서 자동으로 이중 복사 보호를 재개할 것입니다.

#### 장치 저장

시스템이 DST 디스크 장치 자료 저장 옵션을 사용하는 기억장치로부터 자료를 저장할 수 있도록 합니다.

다음은 이중복사 보호가 있는 시스템에 장치를 저장할 때 적용되는 규칙입니다.

- 구성 장치만 저장될 수 있습니다.
- 이중복사 쌍 중 양쪽 모두가 활동 중인 경우에는 저장 조작이 허용되지 않습니다. 이중복사 쌍 중 한쪽만 저장할 수 있습니다. 따라서, 하나의 이중복사된 장치를 반드시 일시중단시켜야 합니다.
- 활동 장치에는 현재 자료가 들어 있으므로 이중복사 쌍 중 활동 장치만 저장할 수 있습니다.
- 여러 번의 실패로 인해 장치 1의 상태를 알 수 없는 경우 기억장치를 저장하는 것이 전혀 허용되지 않습니 다.

#### 장치 복원

이중복사 환경에서 시스템은 사용자로 하여금 기억장치에 대한 자료를 복원할 수 있도록 합니다.

다음은 이중복사 보호가 있는 시스템에서 장치를 복원하는 데 적용되는 규칙입니다.

- 복원은 활동 장치에만 가능합니다.
- 이 옵션은 구성 또는 비구성 디스크 장치로 복원시킬 수 있습니다.
- 복원 조작을 위해서는 복원된 장치가 저장된 장치와 같은 크기이거나 더 큰 크기를 가지고 있어야 합니다.
- 장치의 상태를 알 수 없는 경우 복원 조작은 허용되지 않습니다. IPL 장치의 경우 장치 1만 복원할 수 있 습니다.
- 장치가 복원되었으면 시스템이 DST에 대해 IPL을 실행합니다.
- 복원 중인 장치는 모든 이중복사 보호 구성 규칙과 제한사항을 만족시켜야 합니다.

#### 활동 중인 이중복사 로드 소스 실패

장치 1이 이중복사되었으면 시스템은 라이센스 내부 코드 및 시스템 자료가 들어 있는 로드 소스 이중복사된 장치로부터 IPL을 시도합니다. 그 기억장치의 이중복사된 장치 상태는 활동 중이 됩니다.

#### 시스템이 IPL을 위한 활동 중인 이중복사 로드 소스를 찾지 못한 경우

시스템이 현재 자료가 들어 있는 로드 소스 장치를 찾지 못하고 단지 일시중단 중 또는 *재개 중*인 로드 소스 장치만을 찾을 수 있는 경우 시스템은 일시중단 중/재개 중인 장치상에서 IPL을 수행하게 됩니다. 장치에는 이전 레벨 자료가 들어 있습니다. 활동 중인 이중복사 로드 소스를 찾거나 보수할 때까지 시스템은 사용될 수 없습니다.

활동 중인 이중복사 로드 소스상에서 IPL이 불가능할 경우에는 어떤 방식으로든 이중복사 로드 소스가 정지되 었다고 추측할 수 있으며, 다음 화면이 표시됩니다.

```
Disk Configuration Error Report
   Type option, press Enter.
    5=Display Detailed Report
OPT Error
 5 Load source failure
```
옵션 열에 5를 입력한 후 Enter 키를 누르십시오.

Display Load Source Failure The system could not use the load source disk unit that contains correct data. The following disk unit contains the correct data: Disk unit: Type . . . . . . . . . . . . . . . . . . : 6603 Model . . . . . . . . . . . . . . . . . . 030 Serial number . . . . . . . . . . . . . 00-0193825 Resource name . . . . . . . . . . . . . DD001 Press Enter to use Dedicated Service Tools(DST).

#### IPL에 사용된 활동 중인 이중복사 로드 소스가 실패한 경우

시스템이 활동 중인 이중복사 로드 소스상에서 IPL되고 있으며, 그 기억장치가 DST에 대한 IPL이나 DST상 에서 IPL 중 실패하면, 시스템은 다른 기억장치에 대해 지시된 IPL을 수행합니다(남아 있는 로드 소스상에서 재IPL을 시도함).

- 지시된 IPL이 실패하는 경우에는 시스템이 비정상 종료되고, 시스템 참조 코드가 표시됩니다.
- 로드 소스 이중복사 쌍에서 남아있는 기억장치가 활동 중이고 원래 로드 소스가 재IPL시 여전히 실패할 경 우 정지된 로드 소스가 기타 누락된 이중복사 장치와 똑같이 취급되고 다음 화면이 표시됩니다.

Disk Configuration Warning Report Type option, press Enter. 5=Display Detailed Report Press F10 to accept all the warnings and continue the IPL. The system will attempt to correct the warnings. OPT Warning

5 Missing mirror protected units in the configuration

옵션 열에 5를 입력한 후 Enter 키를 누르십시오.

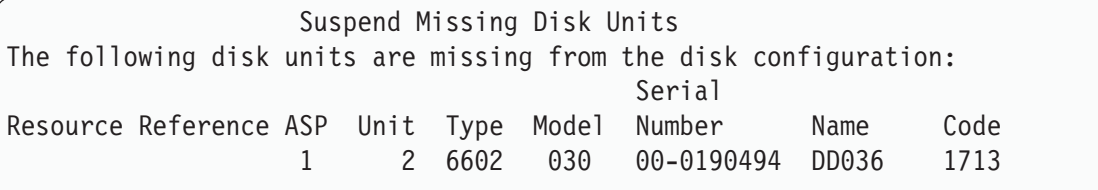

• 로드 소스 이중복사 쌍의 나머지 기억장치가 현재 자료를 포함하지 않는 경우(일시 중단되거나 재개 중인), 앞에 설명된 대로 시스템이 IPL에 대한 활동 중인 이중복사 로드 소스를 찾을 수 없는 것처럼 취급합니다. IPL은 활동 중인 로드 소스를 찾거나 수리할 때까지 지난 DST를 계속할 수 없습니다.

## IPL 후반이나 실행시 활동 중인 이중복사 로드 소스가 실패한 경우

기억장치 관리 회복이 완료된 후에 활동 중인 이중복사 로드 소스가 실패하면기타 다른 이중복사 쌍의 실패처 럼 다루어집니다.

- 이중복사 쌍의 다른 기억장치가 존재하거나 활동 중인 경우실패한 장치가 일시 중단되고 시스템의 쌍의 나 머지 활동 중인 장치의 자료를 이용하여 실행을 계속합니다.
- 실패한 기억장치가 이중복사 쌍의 마지막 활동 중인 장치의 경우(쌍의 다른 장치가 일시중단되거나 재개 중 인 경우), 시스템은 DASD 어텐션 시스템 참조 코드를 표시하고 사용 불가능해집니다.

#### 활동 중인 이중복사 로드 소스로부터 시스템 구성 자료를 읽을 수 없는 경우

시스템이 IPL에 대해 사용된 활동 중인 이중복사 로드 소스로부터 시스템 구성 자료를 읽을 수 없는 경우 다 음 중 하나의 화면이 표시됩니다.

Accept Load Source Warning Report

Some of the configuration information on the load source is missing. The system can rebuild this information using the default values.

Press Enter to let the system rebuild the configuration information on the load source.

If you were performing any disk unit recovery actions, go to Work with Disk Units and complete those actions.

Disk Configuration Warning Report Type option, press Enter. 5=Display Detailed Report

Press F10 to accept all the warnings and continue the IPL. The system will attempt to correct the warnings.

OPT Warning 5 Bad load source configuration

# 알 수 없는 장치 1 상태

서비스 프로세서와 장치 1에 대한 이중복사 쌍 중 한쪽이 실패한 경우에는 다음 화면이 표시됩니다.

```
Disk Configuration Error Report
  Type option, press Enter.
    5=Display Detailed Report
OPT Error
 5 Unknown load source status
```
옵션 열에 5를 입력한 후 Enter 키를 누르십시오.

Display Unknown Mirrored Load Source Status The system can not determine which disk unit of the load source mirrored pair contains the correct level of data. The following disk unit is not available: Disk unit: Type . . . . . . . . . . . . . . . . . . : 6603 Model . . . . . . . . . . . . . . . . . . 030 Serial number . . . . . . . . . . . . . 00-0193825 Resource name . . . . . . . . . . . . . : DD001 Press Enter to continue.

키잠금 스위치가 수동 위치에 없으면 제어판이 시스템 참조 코드를 표시합니다.

누락된 장치는 보수하고 알 수 없는 로드 소스 상태는 회복시켜야 합니다. 장치의 자료를 잃지 않고 누락된 장치를 보수할 수 있다면, 시스템이 IPL될 때 로드 소스 상태를 알 수 있습니다. 누락된 장치를 보수할 수 없 거나 그 자료를 잃게 될 경우 알 수 없는 로드 소스 상태를 회복할 수 있으며, 전체 시스템을 복원하지 않도 록 할 수 있습니다.

상태를 알 수 없는 실패가 발생하기 전에 그 이중복사된 장치 상태가 활동 중이었음을 안다면, 알려지지 않은 로드 소스의 상태만 회복시키도록 해야 할 것입니다. 상태를 알 수 없기 때문에, 시스템은 사용자의 선택이 올 바른지 확인할 수 없습니다. IPL에 사용된 디스크 장치의 실제 상태가 활동 중이 아닌 경우 알 수 없는 로드 소스 상태를 회복시키면, 자료를 잃거나 시스템의 오브젝트를 손상시킬 수 있습니다.

#### 알 수 없는 로드 소스 상태를 회복사키려면

- 1. DST main 메뉴에서 옵션 4, Work with disk units를 선택하십시오.
- 2. Work with disk units 메뉴에서 옵션 2, Work with disk unit recovery를 선택하십시오.
- 3. Work with disk unit recovery 메뉴에서 옵션 15, Recover unknown load source를 선택하십시오.

회복 후 시스템의 디스크 구성 및 이중복사된 장치 상태를 보여주는 확정 화면이 표시될 것입니다.

4. 구성 및 상태가 예상한 바와 같으면 Enter 키를 눌러 확정하십시오.

방금 IPL에 사용된 로드 소스는 활동 상태로, 다른(누락된) 로드 소스는 일시중단 상태로, 로드 소스 이중 복사 쌍의 상태가 변경됩니다.

알 수 없는 로드 소스 상태를 회복시킬 수 없고 누락된 장치를 수리할 수 없는 경우 라이센스 내부 코드를 설 치하여 전체 시스템을 복원해야 합니다.

## 잘못된 라이센스 내부 코드 설치 표시

라이센스 내부 코드가 장치 1에 대한 이중복사된 장치에 복원되는 경우 이중복사된 장치 중 하나에 틀린 자료 레벨이 저장되어 있을 수 있습니다. 이러한 상황이 발생하고 올바른 자료가 들어 있는 디스크 장치를 사용할 수 없는 경우 라이센스 내부 코드가 틀린 자료를 갖는 디스크 장치로 복원됩니다. 디스크가 IPL을 실행하고 올바른 디스크 장치를 사용할 수 있으면 아래 화면이 나옵니다. 키잠금 스위치가 수동 위치에 있지 않은 경우 제어판에 시스템 참조 코드(SRC)가 표시됩니다.

Display Incorrect Licensed Internal Code Install Licensed Internal Code has been installed on the incorrect disk unit of the load source mirrored pair. If you continue the IPL, the previously installed Licensed Internal Code installed on the incorrect disk unit of the mirrored load source pair will be deleted. The Licensed Internal Code will be replaced by the Licensed Internal Code from the correct disk unit. The following disk unit is the correct disk unit. Disk unit: Type  $\ldots$  . . . . . . . . . . . . . . . . . 6602 Model . . . . . . . . . . . . . . . . . 030 Serial number. . . . . . . . . . . . . . : 00-0163477 Resource name . . . . . . . . . . . . . : DD019 Press Enter to continue.

## 리모트 로드 소스 이<del>중복</del>사 회복

#### 리모트 로드 소스 실패 후 회복

로드 소스가 해당 제어 IOP에 접속되지 않으면 비 로드 소스 디스크 장치 실패가 발생합니다. 디스크 장치가 일시중단되고 나면, 실패 유형에 따라 동시 또는 지연된 유지보수를 통해 수리 또는 대체할 수 있습니다. 리모 트 로드 소스가 일시중단된 동안 시스템은 로드 소스를 사용하여 계속해서 IPL을 수행할 수 있습니다.

# **iSeries™ - -**

제어 IOP에 접속된 로드 소스가 실패한 경우 시스템은 다른 로드 소스에 있는 자료를 사용하여 계속 실행할 수 있습니다. 그러나 수리 또는 다른 이유로 시스템 전원이 차단되면, 중단된 로드 소스를 수리하기 전에는 다 시 IPL을 수행할 수 없습니다. 시스템은 해당 제어 IPL에 접속된 로드 소스에서만 IPL을 수행할 수 있기 때 문입니다. 시스템 전원을 차단하지 않고 동시 유지보수 프로시듀어를 사용하여 로컬 로드 소스를 수리 또는 대 체할 수 있는 경우 시스템 사용은 인터럽트되지 않습니다. 동시 유지보수가 가능하지 않은 방식으로 IPL 로드 소스가 실패했거나. 로드 소스를 제어하는 IOP나 버스 1이 실패한 경우 시스템의 전원을 차단하고, 중단된 하 드웨어를 수리하거나 대체한 후 이중복사된 로드 소스를 회복해야 합니다.

보통의 시스템 문제점 분석을 사용하여 동시 유지보수가 가능하지 판별하십시오. 가능하면 동시 유지보수를 사 용하여 중단된 로드 소스를 수리 또는 대체하십시오. 수리/대체된 로드 소스는 시스템이 계속 사용했던 다른 로드 소스와 동기회됩니다. 수리된 로드 소스를 동기화할 때, 로드 소스는 다시 완전히 보호되므로 IPL 및 주 기억장치 덤프에 사용할 수 있습니다.

동시 유지보수가 불가능하면 시간이 생길 때까지 유지보수를 지연할 수 있습니다. 그러나 로드 소스와 시스템 은 모든 서비스 및 이중복사된 동기화가 완료될 때까지 보호되지 않는 상태에서 실행됩니다. 다른 로드 소스가 실패하면, 자료가 유실되어 시스템을 다시 로드해야 할 수도 있습니다.

로컬 로드 소스 실패 후 전용 회복에 대한 시나리오는 두 가지입니다.

#### 로컬 로드 소스 전용 회복 -- 로컬 시스템은 계속 작동 가능

로컬 시스템 장치 및 사이트가 작동할 때 전용 유지보수를 사용하는 로컬 로드 소스 실패로부터 회복하려면 다음을 수행하십시오.

- 주: 로드 소스를 제어하는 IOP가 520 또는 522바이트 섹터 디스크 장치를 지워하는 경우 리모트 로드 소스 디스크 장치를 IOP로 이동할 수 있습니다.
- \_1. 시스템 전원을 끄십시오.
- 2. 중단된 로드 소스를 수리/대체하십시오.
- \_\_ 3. 수리/대체된 로드 소스에서 라이센스 내부 코드를 설치하십시오.

설치가 완료되면 시스템은 자동으로 DST에 대해 IPL을 수행합니다. 시스템이 DST에 도달할 때 모든 디스크 장치와 시스템 디스크 구성이 누락됩니다.

- 주: F3을 눌러 DST로 가서 리모트 로드 소스 회복 조치를 수행하십시오. 새 디스크 구성 경고를 승인 하려면 F10을 누르지 마십시오. 이 경우에는 위의 2단계에서 리모트 DASD로부터 전용 회복을 다 시 시작해야 합니다.
- 4. 디스크 구성 및 자료를 회복하려면 이중복사된 로드 소스 회복 기능을 사용하십시오. 회복이 완료되면 시스템은 자동으로 다시 IPL을 수행합니다.

#### 리모트 디스크 장치로부터의 전용 회복 -- 로컬 사이트 재해 이후

로컬 사이트 재해 후 시스템을 회복하려면 리모트 DASD 세트를 사용하여 다음을 수행하십시오.

- 주: 로드 소스를 제어하는 IOP가 520 또는 522바이트 섹터 DASD를 지워하는 경우 리모트 로드 소스 DASD 를 대체 시스템으로 이동할 수 있습니다.
- \_ 1. 새 시스템 장치를 리모트 DASD에 접속하십시오. 새 시스템 장치에는 새 로드 소스가 될 디스크 장치 가 있어야 합니다.

\_\_ 2. 라이센스 내부 코드를 새 시스템 장치의 디스크 장치에 설치하십시오. 설치가 완료되면 시스템은 자동으 로 DST에 대해 IPL을 수행합니다. 시스템이 DST에 도달할 때 모든 디스크 장치와 시스템 디스크 구 성이 누락됩니다.

주: 새 디스크 구성 경고를 승인하지 마십시오. 승인하면 2단계에서 다시 시작해야 합니다.

\_\_ 3. 디스크 구성 및 자료를 회복하려면 이중복사된 로드 소스 회복 기능을 사용하십시오. 회복이 완료되면 시스템은 자동으로 다시 IPL을 수행합니다.

#### 이중복사된 로드 소스 회복 기능 사용

이중복사된 로드 소스 회복 기능은 로컬 로드 소스 실패 후 리모트 로드 소스에서 시스템 및 사용자 자료를 회복하고 자료를 새 로컬 로드 소스로 복사하기 위해 사용됩니다. 이중복사된 로드 소스 회복 기능에서는 IPL 에 사용되는 로드 소스가 새 소스이고 이전에 설치한 것으로 가정합니다. 사이트 재해 후 회복이나 로컬 로드 소스 실패 후 회복 여부에 관계없이 이 사실은 적용됩니다. 새 로드 소스가 설치되고 시스템이 DST에 대해 IPL을 수행하고 나면, 이중복사된 로드 소스 회복 기능은 리모트 로드 소스를 찾은 후 리모트 로드 소스로부 터 새 로드 소스를 동기화합니다. 동기화가 완료되면 시스템은 자동으로 다시 IPL을 수행합니다. 동기화 중 IPL 로드 소스에 복사된 라이센스 내부 코드가 DST에 대한 IPL에 사용한 코드와 다를 수 있기 때문입니다.

이중복사된 로드 소스 회복 기능에서는 다음 사항이 요구됩니다.

- 현재 로드 소스가 설치되어 있어야 합니다.
- 시스템은 시스템에 접속된 다른 디스크 장치에서 유효한 구성을 찾을 수 있어야 합니다.
- 회복된 구성에서 리모트 로드 소스 이중복사가 작동 가능해야 합니다.
- 회복된 구성에서 시스템 ASP 및 로드 소스는 이중복사되어 있어야 합니다.
- 리모트 로드 소스는 시스템에 접속되어 있고, 작동 가능해야 하며, 이중복사된 장치 상태는 활동 중이어야 합니다. 즉, 현재 자료가 들어 있어야 합니다.

이중복사된 로드 소스 회복 기능을 사용하려면 다음을 수행하십시오.

- $\_$  1. DST Main 메뉴에서 옵션 4(Work with disk units)를 선택하십시오.
- $-$  2. Work with disk units 메뉴에서 옵션 2, Work with disk unit recovery를 선택하십시오.
- \_\_ 3. Work with disk units recovery 메뉴에서 옵션 16(Recover mirrored load source)을 선택하십시오.

시스템은 이 기능으로 이중복사된 로드 소스를 회복할 수 있는지 검사합니다. 회복 가능할 경우 시스템 은 최상의 회복 구성을 찾고 회복에 사용할 리모트 로드 소스를 찾은 후, 리모트 로드 소스와 구성의 다른 디스크 장치가 작동되는지 확인합니다.

- 이중복사된 로드 소스를 회복할 수 있으면 시스템은 회복할 구성을 보여주는 확인 화면을 표시합니 다.
- 이중복사된 로드 소스를 회복할 수 없으면 시스템은 오류 메세지를 표시합니다. 오류에 대해 나열되 는 회복 조치를 따르고 가능하면 문제점을 해결하도록 하십시오. 이중복사된 로드 소스를 회복할 수 없으면, 시스템 ASP의 자료가 유실됩니다. 시스템에서 다른 ASP가 그대로이면, 구성 회복 기능을 사용하여 시스템 구성과 자료를 완전한 ASP로 회복할 수 있습니다.

• 이중복사된 로드 소스를 회복할 수 있지만 시스템에 구성된 각각의 논리 장치에 활동 중이고 사용 가능한 디스크 장치가 존재하지 않을 경우(각각의 이중복사 쌍 중 최소 하나의 활동 장치가 존재하고 모든 장치 패리티 및 비보호 장치가 존재), 모든 자료는 누락된 장치가 있는 ASP에서 유실됩니다.

시스템은 자료를 유실할 ASP에 대해 경고 메세지를 표시합니다. 회복 조치를 따르고 계속하기 전에 가 능하면 누락된 장치 상황을 해결하도록 하십시오. 누락된 장치를 제시할 수 없으면 계속할 수는 있지만 장치가 누락된 ASP에서 모든 자료가 유실됩니다.

- 4. 확인 화면에서 Enter를 눌러 이중복사된 로드 소스 회복을 시작하십시오. 회복은 확인 화면에서 발견되 어 확인 및 표시된 리모트 로드 소스 및 구성을 사용합니다. 회복 중 다음 단계가 발생합니다.
	- 시스템은 회복된 로드 소스를 IPL에 사용된 로드 소스에 복사합니다. 각각의 개별 디스크 장치를 고 유하게 식별하고 이중복사 쌍의 두 디스크 장치 사이에 구별하는 데 도움이 되는 몇 개의 페이지를 제외하고, LIC, 시스템 자료 및 사용자 자료와 같은 디스크의 모든 자료가 복사됩니다. 제외되는 페 이지들은 회복된 로드 소스와 별도로 빌드됩니다.

회복 중 시스템은 제어판에 시스템 참조 코드 C6 XX 4205를 표시합니다. 참조 코드의 세 번째 및 네 번째 숫자(XX)에는 완료 백분율이 십진수로 표시됩니다.

- 로드 소스 자료 회복이 완료되면 시스템은 현재 회복된 자료를 포함하고 있으며, 로드 소스를 제어하 는 IOP에 접속된 로드 소스를 사용하여 지정된 IPL을 수행합니다.
- \_\_ 5. 회복의 복사 단계가 시작된 후 오류(예: I/O 오류 또는 하드웨어 장애)가 발생하면, 새 로드 소스의 LIC 설치부터 회복 프로세스를 다시 시작해야 합니다.

# 제 12 장 조작 지원 테이프를 사용한 시스템 복원 방법

116페이지의 『조작 지원 백업으로부터 테이프를 사용하여 사용자 정보 회복-체크 리스트 27』은 시스템상의 사용자 정보를 회복하는 데 필요한 단계별 리스트를 제공합니다. 이 장에서는 조작 지원 백업 테이프로부터 <mark>정</mark> 보를 복원하는 것과 연관된 특정 타스크를 설명합니다. 이 설명에서는 사용자가 시스템상의 모든 자료를 회복 중이라고 가정합니다. 하나의 라이브러리 또는 하나의 ASP를 회복 중일 경우 상황에 따라 해당 프로시듀어를 적용하십시오.

[332](#page-351-0) 페이지의 그림 31은 시스템의 부분과 이들이 조작 지원을 사용하여 저장되는 방법을 보여줍니다. 이 방법 은 다음의 주제 항목에서 참조하십시오.

#### <span id="page-351-0"></span>**RUNBCKUP** 메뉴

| 옵션 |                              |                                  |
|----|------------------------------|----------------------------------|
|    | 라이센스 내부 코드                   | RUNBCKUP 명령 또는                   |
|    | QSYS의 OS/400 오브젝트            | RUNBCKUP 메뉴 옵션<br>1, 2 및 3을 사용하여 |
|    |                              | 저장됨                              |
|    | 사용자 프로파일                     |                                  |
|    | 개인 권한                        |                                  |
|    |                              | 백업 옵션                            |
|    |                              | *DAILY,<br>*WEEKLY 또는            |
| 11 |                              | *MONTHLY OII                     |
|    | 구성 오브젝트                      | 포함될 수 있음                         |
|    |                              |                                  |
|    | OS/400 선택적 라이브러리             |                                  |
|    | • QHLPSYS                    |                                  |
|    | • QUSRTOOL                   |                                  |
| 10 | 라이센스 프로그램 라이브러리              |                                  |
|    | $\cdot$ QRPG                 |                                  |
|    | $\bullet$ QCBL               |                                  |
|    | $\bullet$ Qxxxxx             |                                  |
|    |                              |                                  |
|    |                              |                                  |
|    | IBM 사용자 자료 라이브러리             |                                  |
|    | $\cdot$ QGPL                 |                                  |
|    | • QUSRSYS                    |                                  |
|    | $\bullet$ QS36F              |                                  |
|    | $\bullet$ # LIBRARY          |                                  |
|    | 사용자 라이브러리                    |                                  |
|    | $\cdot$ LIBA<br>$\cdot$ LIBB |                                  |
|    | $\bullet$ LIBC               |                                  |
|    | $\bullet$ LIBxxx             |                                  |
|    |                              |                                  |
|    | 문서 및 폴더                      |                                  |
|    | 분배 오브젝트                      |                                  |
|    |                              |                                  |
|    |                              |                                  |
|    | 디렉토리의 사용자 오브젝트               |                                  |
|    | • DIRA<br>$\cdot$ DIRB       |                                  |
|    | $\bullet$ DIRC               |                                  |
|    | $\bullet$ DIRxxx             |                                  |
|    | IBM 디렉토리                     |                                  |
|    |                              |                                  |
|    |                              | <b>RBANS522-0</b>                |

*그림 31. 조작 지원 백업을 사용하여 시스템을 저장하는 방법* 

# 라이브러리 복원 방법

전체 시스템을 회복하려면 IBM 제공 라이브러리와 사용자 라이브러리를 복원해야 합니다. IBM 제공 라이브 러리를 복원하려면 다음을 수행하십시오.

- 1. IBM 제공 라이브러리 저장에 사용했던 가장 최근의 테이프를 찾아내십시오. 다음 방법 중 하나를 이용하 여 저장했습니다.
	- Run Backup 메뉴의 옵션 10
- Run Backup 메뉴의 옵션 11
- SAVLIB LIB(\*IBM) 명령
- SAVLIB LIB(\*NONSYS) 명령
- Save 메뉴의 옵션 21
- Save 메뉴의 옵션 22
- Save 메뉴의 옵션 41
- 2. 첫 번째 테이프를 마운트하고 RSTLIB SAVLIB(\*IBM) DEV(media-device-name)를 입력하십시오. Enter 키를 누르십시오.

사용자 라이브러리를 복원하려면 다음을 수행하십시오.

- 1. 모든 사용자 라이브러리 저장에 사용했던 가장 최근의 테이프를 찾아내십시오. 다음 방법 중 하나를 이용 하여 저장했습니다.
	- Run Backup 메뉴의 옵션 1, 2 또는 3 및 사용자 라이브러리 옵션에 2(All) 지정
	- Run Backup 메뉴의 옵션 11
	- SAVLIB LIB(\*ALLUSR) 명령
	- SAVLIB LIB(\*NONSYS) 명령
	- Save 메뉴의 옴셔 21
	- Save 메뉴의 옵션 23
	- Save 메뉴의 옵션 40
	- Save 메뉴의 옵션 42

사용자 라이브러리가 들어 있는 테이프가 확실치 않을 경우에는 가능성이 있는 테이프 각각에 대해 다음 을 수행하십시오.

- a. 테이프를 마운트하십시오.
- b. DSPTAP DEV(media-device-name)을 입력하십시오.
- c. 화면을 넘겨가면서 QFILE 파일을 찾으십시오.
- d. QFILE 파일이 들어 있는 테이프를 찾았을 때, 테이프에 있는 그 파일에 대한 순번을 기록하십시오.
- e. 테이프 장치에 테이프를 넣고 DSPTAP DEV(media-device-name) LABEL(QFILE) SEQNBR(*sequence-number*) DATA(\*SAVRST) OUTPUT(\*PRINT)를 입력하십시오.
- f. 리스트에 사용자 라이브러리가 들어 있으면 이 리스트는 SAVLIB(\*NONSYS) 명령 또는 SAVLIB(\*ALLUSR) 명령으로 작성될 것입니다. 테이프의 라이브러리는 RSTLIB SAVLIB(\*ALLUSR) 명령을 사용하여 복원할 수 있습니다.
- 2. 사용자 라이브러리가 있는 첫 번째 테이프를 마운트하고 RSTLIB SAVLIB(\*ALLUSR) DEV(media-device-name)을 입력하십시오. Enter 키를 누르십시오.

이제 시스템상의 모든 라이브러리를 완전하게 저장했던 지점으로 복원했습니다. [116](#page-135-0) 페이지의 『조작 지원 백 업으로부터테이프를 사용하여 사용자 정보 회복-체크 리스트 27』로 가십시오.

## 백업 리스트를 사용하여 저장된 라이브러리 복원 방법

이 절에서는 일별 또는 주별 백업 리스트를 사용하여 저장된 라이브러리를 복원하는 방법에 대해 설명합니다. 이 방법에서는 월별 백업 시, 모든 라이브러리를 저장한다는 것을 전제로 합니다. 여기에서는 변경된 오브젝트 가 아닌, 라이브러리를 복원하는 방법에 대해 설명합니다. 다음의 모든 조건을 만족하는 경우에만 이 프로시듀 어를 사용하십시오.

- 마지막으로 전체 시스템 또는 모든 라이브러리를 저장한 시점보다 더 최근의 조작 지원 백업을 가지고 있습 니다.
- 조작 지원 백업에 대한 User libraries 옵션에 1(Selected from list)을 지정했습니다.
- 조작 지원 백업에 대한 Save changed objects only 옵션에 N(No)을 지정했습니다.

이 조건에 만족하는 주별 및 일별 백업이 모두 있는 경우에는 다음을 수행하십시오.

- 일별 백업과 주별 백업이 백업 리스트에서 모두 정확하게 동일한 라이브러리를 저장하는 경우 가장 최근의 테이프 세트를(일별 또는 주별) 사용하여 2에서 4단계까지 한 번 수행하십시오.
- 일별 백업이 주별 백업보다 더 적은 라이브러리를 저장하는 경우 다음을 수행하십시오.
	- 가장 최근의 백업이 주별 백업이면 가장 최근의 주별 백업 테이프 세트를 사용하여 2에서 4단계까지 한 번 수행하십시오.
	- 가장 최근의 백업이 일별 백업이면 가장 최근의 주별 백업 테이프 세트를 사용하여 2에서 4단계까지 한 번 수행하십시오. 가장 최근의 일별 테이프 세트를 사용하여 2에서 4단계까지를 반복 수행하십시오.
- 1. 첫 번째 테이프를 마운트하십시오.
- 2. 저장 테이프와 연관된 백업 리스트의 인쇄된 사본을 찾으십시오. 리스트가 있는 경우 4단계로 가십시오.
- 3. 리스트가 없으면 DSPTAP DEV(TAP01) OUTPUT(\*PRINT) DATA(\*SAVRST)를 입력하여 저장 테이프의 내 용을 표시하십시오.
- 4. 2 또는 3단계의 리스트를 사용하십시오. 저장된 각 라이브러리에 대해 다음을 수행하십시오.
	- a. RSTLIB SAVLIB(*library-name*) DEV(media-device-name)을 입력하십시오.
	- b. 리스트에서 해당 라이브러리명을 검사하십시오.
	- 주: 회복 중인 각각의 사용자 ASP에 대해 사용자 라이브러리를 복원하십시오. QGPL 라이브러리와 QUSRSYS 라이브러리를 복원 중이며 부분적인 회복을 실행하고 있다면, 다른 라이브러리에 앞서 이 러한 라이브러리를 먼저 복원하십시오.

# 조작 지원을 사용하여 저장된 변경 오브젝트의 복원 방법

주별 또는 일별 백업에 대해 변경된 오브젝트만을 저장하는 경우에는 이 프로시듀어를 수행하십시오. 주별 및 일별로 변경된 오브젝트를 저장할 경우에는 가장 최근의 테이프 세트를 사용하십시오. 주별 백업에 전체 라이 브러리와 일별 백업의 변경사항을 저장하려면 일별 백업이 주별 백업보다 최근의 백업일 경우에만 이 프로시듀 어를 수행하십시오.

다음을 수행하십시오.

- 1. 가장 최근의 변경된 오브젝트 백업에서 첫 번째 테이프를 마운트하십시오.
- 2. 시스템에 없는 라이브러리에 대한 오브젝트가 테이프상에 있는지 판별하십시오.
	- a. DSPBCKUPL OUTPUT(\*PRINT)을 입력하여 시스템상의 라이브러리 리스트를 인쇄하십시오.
	- b. DSPTAP DEV(media-device-name) OUTPUT(\*PRINT) DATA(\*SAVRST)를 입력하여 테이프의 내용을 인쇄하십시오.
	- c. 두 리스트를 비교하십시오. DSPBCKUPL 리스트(2a단계)에 표시되지 않는 DSPTAP 리스트(2b단계) 상의 모든 라이브러리를 표시하십시오.
	- d. 2c단계에서 표시된 라이브러리에 대해 CRTLIB LIB(library-name)를 입력하십시오.
- 3. 테이프에서 변경된 오브젝트를 복원하십시오. DSPTAP 리스트에 표시되는 라이브러리 각각에 대해(2b단 계) 다음을 입력하십시오.
	- RSTOBJ OBJ(\*ALL) SAVLIB(*library-name*) OBJTYPE(\*ALL) DEV(media-device-name)

# 제 13 장 기억장치 저장 매체로부터 시스템 복원 방법

재해 회복 상황에서 기억장치 저장(SAVSTG) 매체로부터 시스템을 회복할 때, 사용자는 시스템을 SAVSTG 프로시듀어가 수행되었던 시점으로 재설정하게 됩니다. 복원 프로세스가 정상적으로 완료될 때까지 사용자 시 스템은 사용할 수 없습니다.

복원 시스템의 디스크 구성은 저장 시스템의 디스크 구성과 동일해야 합니다. 최소한 저장 시스템에 있는 <mark>것과</mark> 동일한 수의 디스크 장치가 복원 시스템에 있어야 합니다. 복원 시스템에서 각 디스크 장치 용량은 저장 시스 템에 있는 각 디스크 장치의 용량과 같거나 보다 커야 합니다. 일련 번호 및 실제 주소는 동일하지 않아도 됩 니다. 저장된 모든 디스크 장치들은 복원 조작에 필요합니다.

복원 기억장치 프로세스는 복원 시스템에서 장치 패리티 보호를 자동으로 시작하거나 중단하지 않습니다. 복원 시스템의 디스크를 장치 패리티 보호를 사용하여 보호하려면 SAVSTG 테이프를 복원하기 전에 장치 패리티 를 보호를 시작해야 합니다.

시스템에 지금 이중복사 보호 기능이 있으면 기억장치 복원 프로시듀어를 수행할 때, 보조 기억장치 풀에 대해 서는 이중복사 보호 기능을 갖지 못합니다.

시작하기 전에 다음을 찾아보십시오.

- 기억장치 저장 시 시스템에 적용시켰던 모든 라이센스 내부 코드 수정 리스트. 이 리스트는 백업 기록부에 첨부되어야 하며, SAVSTG 테이프로 찾을 수 있어야 합니다.
- 최종 기억장치 저장 조작 이후로 PTF를 적용했으면 가장 최근의 누적 PTF 테이프가 필요합니다.
- 최근의 SAVSYS 또는 SAVCFG 매체 볼륨. SAVSYS나 SAVCFG 매체에는 기억장치 복원이 완료된 후 복원시켜야 할 구성 정보가 있습니다.

#### 시작하기 전에 다음을 수행하십시오.

- 테이프 장치의 읽기 및 쓰기 헤드를 청소하십시오.
- 현재 시스템상의 모든 라이센스 내부 코드 수정 리스트를 인쇄하십시오. 다음 명령을 입력한 후 Enter 키를 누르십시오.

DSPPTF LICPGM(\*ALL) OUTPUT(\*PRINT)

#### 다른 시스템으로 <del>복구</del>에 대한 고려사항

- 복원 테이프 드라이브가 압축 및 컴팩션과 관련하여 기억장치 테이프의 기능을 지원합니다.
- 다른 디스크 보호 메카니즘을 사용하는 경우, 목표 시스템의 성능이 소스 시스템과 다를 수 있습니다.
- 차후에 목표 시스템에 대해 소프트 라이센스 키를 얻어야 합니다.

# **-- 1–- - - -**

- 1. 모든 사용자가 시스템을 종료했는지 확인하십시오.
- $2.$  다음을 입력하여 시스템 전원을 끄십시오.

PWRDWNSYS OPTION(\*IMMED)

논리 파티션 사용자에 대한 주의!

1차 파티션에서 이 명령을 사용하는 경우 명령을 실행하기 전에 모든 2차 파티션의 전원을 끄십시오.

- 3. 대체 IPL 장치인 테이프 장치에서 첫 번째 SAVSTG 테이프를 로드하십시오.
- 4. [124](#page-143-0) 페이지의 『타스크 2-시스템 전원 차단』에서 132 페이지의 『라이센스 내부 코드 로드 방법』에 나오는 프로시듀어를 사용하여 라이센스 내부 코드를 설치하십시오. Install Licensed Internal Code(LIC) 화면에 서 옵션 2(Install Licensed Internal Code and Initialize System)를 선택하십시오. 프로시듀어에서 SAVSYS 매체를 요구할 때 SAVSTG 테이프를 대신 사용하십시오.

# 타스크 2-기억장치 저장 테이프 복원

1. 라이센스 내부 코드의 설치에 이어서 IPL이 완료되면, Disk Configuration Attention Report 화면이 표 시됩니다. 신규 구성을 허용할 경우 F10 키를 누르십시오. IPL or Install the System 메뉴가 표시됩니 다.

```
IPL or Install the System
  Select one of the following:
          1. Perform an IPL
         2. Install the operating system
          3. Use Dedicated Service Tools(DST)
          4. Perform automatic installation of the operating system
           5. Save Licensed Internal Code
```
2. 옵션 3(Use Dedicated Service Tools(DST))을 선택한 후 Enter 키를 누르십시오. Dedicated Service Tools(DST) Sign On 화면이 표시됩니다.

Dedicated Service Tools(DST) Sign On Type choice, press Enter Service tools user . . . . Service tools password . . . . . . . .

3. QSECOFR 서비스 툴 사용자 ID를 사용하여 DST에 사인 온하십시오. iSeries Information Center(http://www.ibm.com/eserver/iseries/infocenter)에서 서비스 툴 사용자 ID 및 암호에 대한 자세 한 정보를 볼 수 있습니다. 보안 -> 서비스 툴 사용자 ID 및 암호를 참조하십시오.

Use Dedicated Service Tools(DST) 메뉴가 표시됩니다.

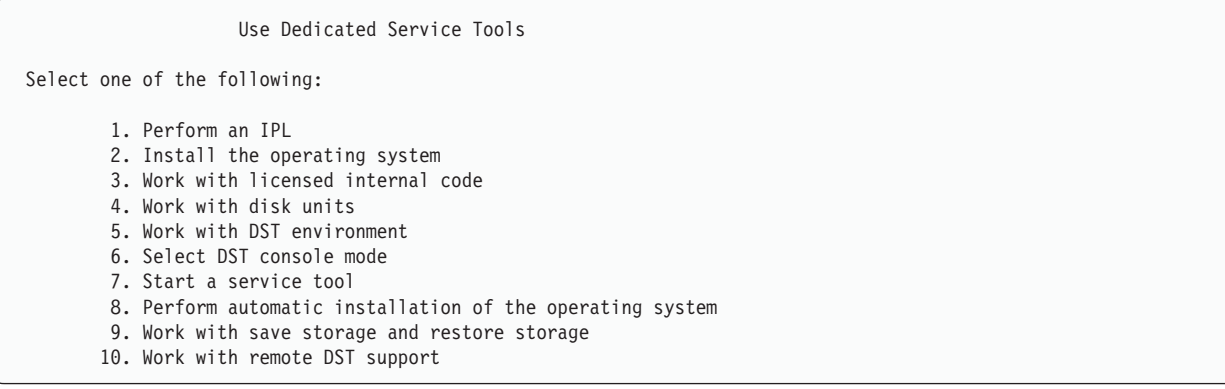

- 주: 시스템에서 논리 파티션을 사용할 수 있으면 Use Dedicated Service Tools 화면에는 옵션 11(Work with system partitions)이 포함됩니다.
- 4. 논리 파티션을 사용하며 1차 파티션에 복원하는 경우 기억장치를 복원하기 전에 파티션 구성을 복원해야 합니다. 2차 파티션의 경우에는 파티션 구성을 복원하지 않으므로 이 단계는 1차 파티션만을 위한 것입니 다. 파티션 구성의 복원에 대한 지침은 136 페이지의 『논리 파티션 구성 회복 방법』 부분을 참조하십시 오. 그런 다음, 이 곳으로 돌아와서 다음 단계를 계속하십시오.
- 5. 옵션 9(Work with save storage and restore storage)를 선택한 후 Enter 키를 누르십시오.
- 6. 옵션 1(Restore storage)을 선택한 후 Enter 키를 누르십시오. Specify Volume Identifier 화면이 표시 됩니다.

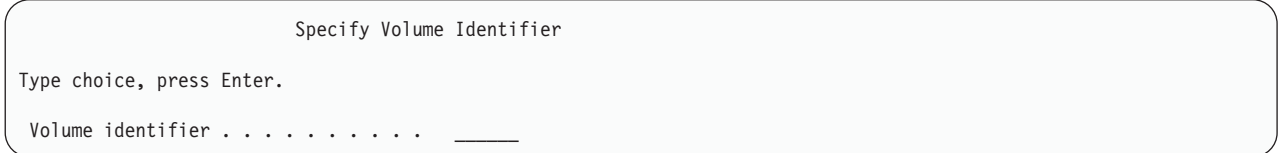

7. Volume Identifier 프롬트에 볼륨명을 입력하십시오. 볼륨명은 SAVEDS입니다. 이것이 현재 로드되어 있 는 볼륨입니다. 다음 화면 중 하나가 표시됩니다. 표시되는 단계를 계속하십시오.

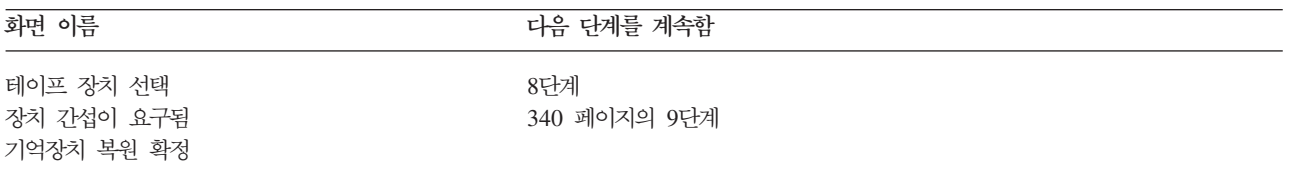

8. Select Tape Unit 화면이 표시되면, 적절한 장치를 선택한 후 Enter 키를 누르십시오.

<span id="page-359-0"></span>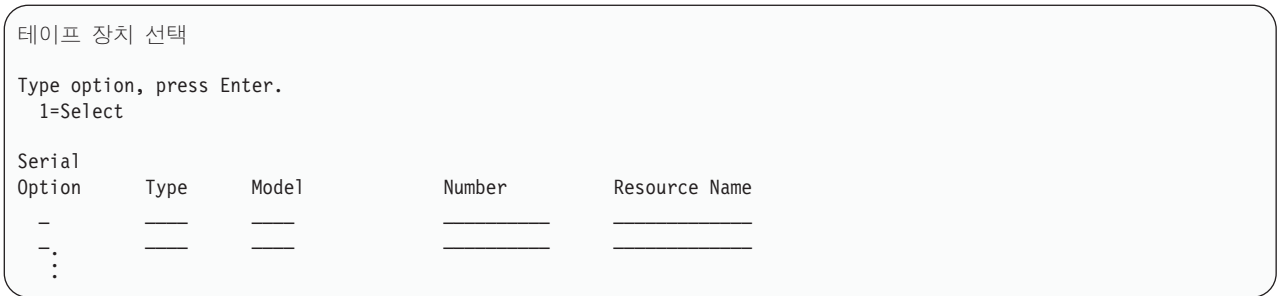

12로 가십시오.

9. 틀린 볼륨이 로드되면, 다음 화면이 표시됩니다.

장치 간섭이 요구됨 Device type.  $\dots \dots \dots \dots \dots \dots \dots \dots$ Device model  $\dots \dots \dots \dots \dots \dots \dots$ . . If the wrong volume was loaded, type change, press Enter. Type choice, press enter New volume or file  $\dots \dots \dots \dots$ . . . **Wrong volume loaded**

10. 올바른 볼륨 또는 파일명을 입력한 후 Enter 키를 누르십시오. 다음 화면이 표시됩니다.

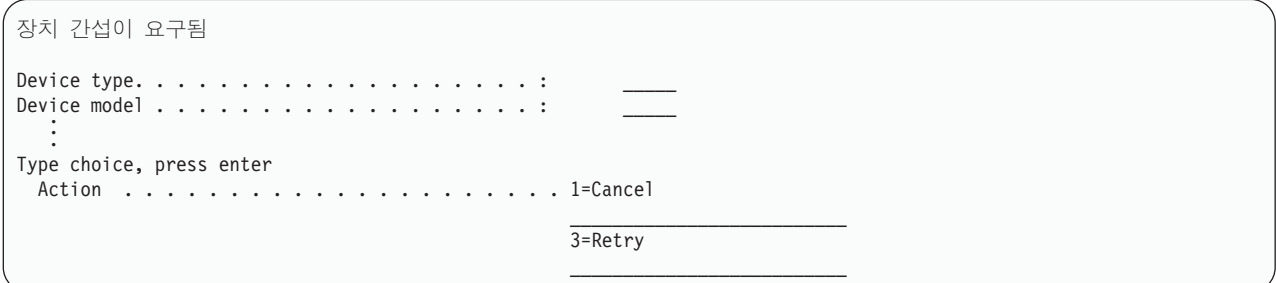

- 11. 옵션 3(Retry)을 선택한 후 Enter 키를 누르십시오.
- 12. 테이프에 저장된 내용을 판별하기 위해 테이프를 읽는 동안 시스템이 지연됩니다. Confirm Restore Storage 화면이 표시됩니다.
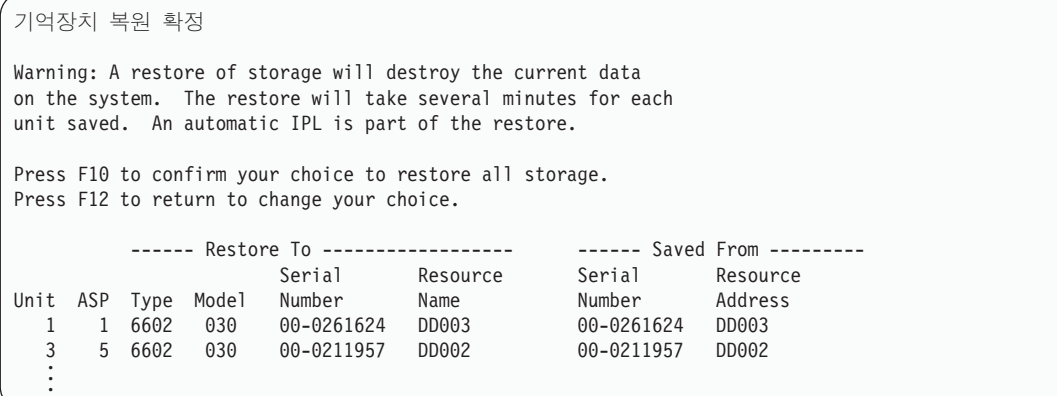

13. F10(Confirm restore) 키를 눌러 확정하십시오. 콘솔의 복원 상태 화면은 계속해서 복원 조작의 진행 상 태를 표시합니다.

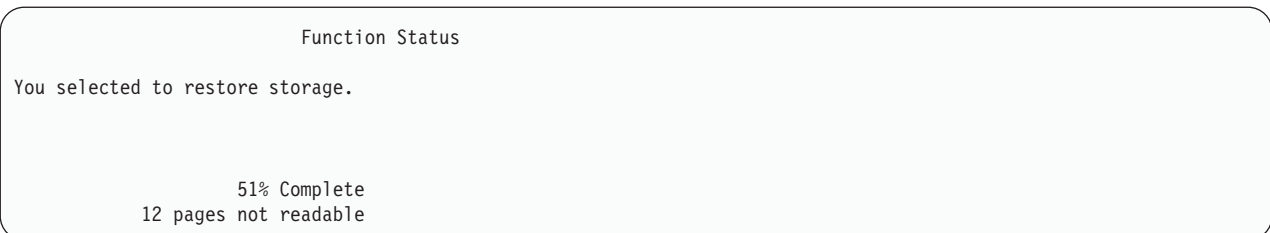

이 화면은 총 시스템 섹터 중 복원된 부분의 비율을 나타냅니다. 그러나, 이것은 예상값으로 전체 복원 프로시듀어에 소요되는 시간을 추정하는 데 사용할 수 없습니다.

14. 오류가 발생하지 않을 경우 시스템은 기억장치 복원 프로세스 완료 시 프로그래밍된 IPL을 수행합니다. [342](#page-361-0) 페이지의 『타스크 4-기억장치 복원 조작 완료』로 가거나 아니면 『타스크 3-메세지에 응답』을 계속 하십시오.

# **-- 3–**

기억장치 복원 조작이 수행되는 중에는 Device Intervention Required 화면이나 Handle Tape Intervention 화면을 볼 수도 있습니다.

두 화면 중 하나가 표시되면, 화면의 맨 아래에 있는 메세지 또는 화면상의 I/O 관리자 코드를 찾으십시오. 표 57에 나오는 설명을 사용하여 화면에 응답하십시오.

표 57. 기억장치 복원시 메세지 처리

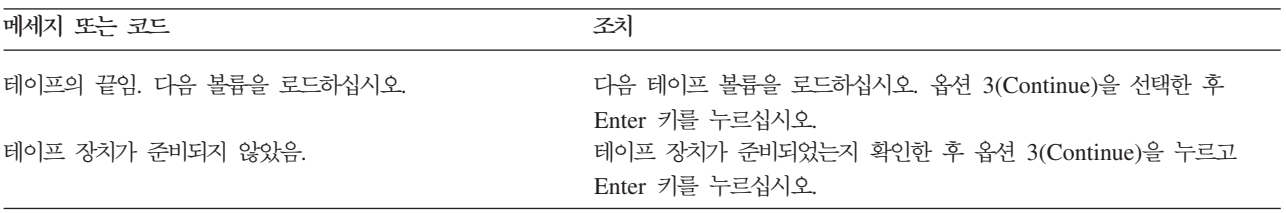

<span id="page-361-0"></span>표 57. 기억장치 복원시 메세지 처리 (계속)

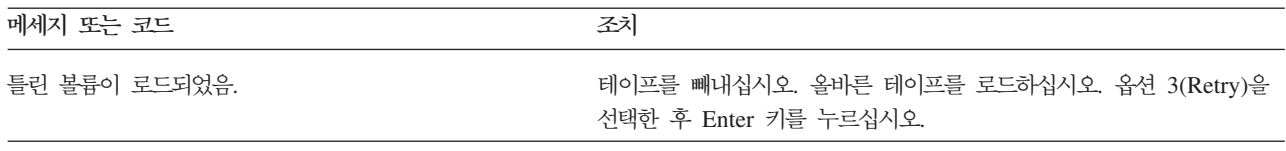

#### 매체 오류로 인해 테이프를 읽을 수 없으면 다음 화면이 나타납니다.

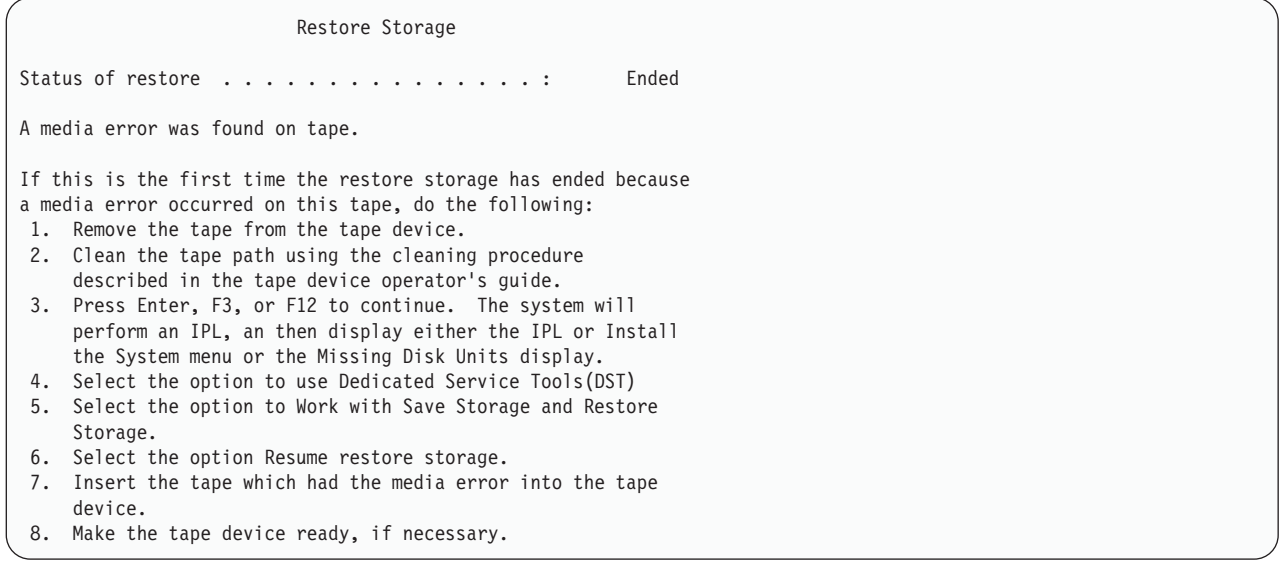

복원 시 매체 오류? 회복방법에 대해 알려면 345 페이지의 『기억장치 복원 조작을 재개하는 방법』 부분을 참조하십시오.

# 타스크 4–기억장치 복원 조작 완료

1. 기억장치 복원 조작 후 IPL이 완료되면, IPL or Install the System 메뉴가 표시됩니다.

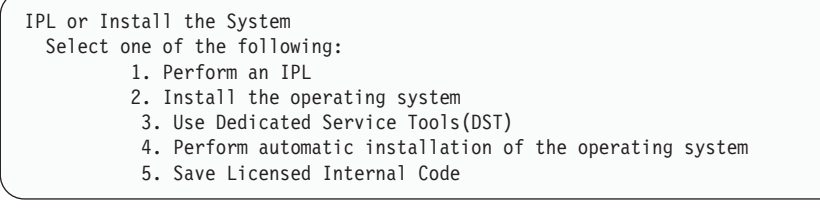

- 2. IPL 수행 옵션을 선택하여 유인 IPL을 수행하십시오.
- 3. 다음 화면이 표시될 때, 디스크 장치는 시스템에 접속되었으나 구성되지 않은 상태입니다.

Add All Disk Units to the System Select one of the following: 1. Keep the current disk configuration 2. Perform disk configuration using DST 3. Add all units to the system auxiliary storage pool (ASP) 4. Add all units to the system ASP and balance data

옵션 3(Add all disk units to the system auxiliary storage pool)을 입력한 후 Enter 키를 누르십시오. 디스크 장치가 구성됨에 따라 다음 화면이 나옵니다.

Function status

. . .

. . . You selected to add units 10% complete

디스크 장치를 추가하는 작업에는 5-6분이 소요됩니다. 소요되는 시간은 각 장치의 크기와 추가되는 장치 수에 따라 다릅니다.

4. Sign On 화면이 표시됩니다. QSECOFR로 사인 온하십시오.

주: 다음 단계를 수행하여 각 장치 자원명을 올바르게 갱신하는 것은 매우 중요합니다.

- 5. IPL Options 화면에서 Start system to restricted state 옵션을 Y(yes)로 설정하십시오.
	- 주: IPL이 계속되면서 SRC A900-2000이 표시될 수도 있습니다. 170 페이지의 『[SRC A900 2000](#page-189-0)으로 부터 복원』을 보십시오. 이 섹션에서 테이프 장치 설명자를 작성하는 방법이 설명되므로, 이 프로시듀 어 가운데 후반부에서 시스템 하드웨어 구성을 복원시킬 수 있습니다.
- 6. IPL이 완료되면, 시스템을 확실히 제한 상태로 만드십시오. [39](#page-58-0) 페이지의 『시스템을 제한된 상태에 놓기』 부분을 참조하십시오.
- 7. 시스템 구성을 반드시 복원시켜야 합니다. 사용자의 저장 구성이 있는 최근의 매체 볼륨을 사용하십시오. SAVSTG(기억장치 저장)를 수행했던 동일한 시스템에서 기억장치 복원을 수행하면 SAVSTG를 실행하 기 전에 SAVSTG 매체 볼륨을 작성하도록 지시를 받습니다. 기억장치 저장을 수행한 이후 시스템 구성 을 변경했으면 가장 최근의 SAVCFG 또는 SAVSYS 매체 볼륨을 사용하십시오. SAVSTG(기억장치 저 장)를 수행했던 시스템이 아닌 다른 시스템에서 기억장치 복원을 수행하면, 복원하려는 시스템으로부터 가 장 최근의 SAVCFT 또는 SAVSYS 매체 볼륨을 사용하십시오. 테이프상의 파일을 QFILEIOC라고 합 니다.

RSTCFG 명령을 수행하기 전에 먼저 불필요한 구성 오브젝트를 모두 단절변환해야 합니다. 복원 조작을 수행하기 위해 사용하고 있는 워크스테이션과 매체 드라이브는 단절변환하지 마십시오.

SAVSYS 또는 SAVCFG 매체 볼륨으로 로드한 경우 다음과 같이 입력하십시오.

RSTCFG OBJ(\*ALL) DEV(media-device-name) OBJTYPE(\*ALL)

- 8. 후속 IPL시 시스템이 자동으로 신규 장치를 구성하도록 하려면 무인 IPL을 허용하도록 QIPLTYPE의 시 스템 값을 변경하십시오. 다음을 입력하십시오. CHGSYSVAL QIPLTYPE '0'
- 9. 시스템에서 네트워크 속성을 갱신시켜야 하는 경우도 있습니다. 최근의 시스템 네트워크 속성 리스트를 구 하십시오. SAVSTG(기억장치 저장) 명령에서는 네트워크 속성 리스트를 인쇄하여 그 리스트를 기억장치 저장 테이프와 함께 보관하도록 지시했습니다. 시스템의 네트워크 속성을 갱신하려면 다음과 같이 입력한 후 Enter 키를 누르십시오.

CHGNETA

네트워크 속성 리스트를 사용하여 입력 필드에 값을 입력하십시오.

- 10. 자동 구성이 실행될 수 있도록 QAUTOCFG에 대한 시스템 값을 변경하십시오. 다음을 입력하십시오. CHGSYSVAL QAUTOCFG '1'
- 11. PWRDWNSYS \*IMMED RESTART(\*YES)를 수행하십시오.

<mark>논리 파티션 사용자에 대한 주의!</mark> 1차 파티션에서 이 명령을 사용하는 경우 명령을 실행하기 전에 모든 2차 파티션의 전원을 끄십시 오.

시스템을 연결변환시킬 수 없는 등 시스템상의 문제점이 발생할 경우에는 [251](#page-270-0) 페이지의 『연결변환하지 않 을장치 회복』 부분을 참조하십시오.

다른 시스템 또는 업그레이드된 시스템에 정보를 복원할 때, 목표 시스템에 다른 유형의 콘솔이 있는 경 우도 있습니다. [253](#page-272-0) 페이지의 『콘솔 유형 변경 시 회복』 부분을 참조하십시오.

- 12. 시스템에서 IPL이 진행되는 동안에는 CPF3761과 같은 System/36 환경에 관한 오류 메세지를 볼 수도 있습니다. 기억장치 복원 완료 후 수행할 프로시듀어에 대해서는 253 페이지의 『[System/36](#page-272-0) 환경 구성 회 복』 부분을 참조하십시오.
- 13. IPL 완료 시, 라이브러리 QSYS 내의 자료 영역 QSAVSTG에 대한 복원 이력 정보는 최종 기억장치 복원 조작 날짜와 시간을 보여주기 위해 갱신됩니다. DSPOBJD(오브젝트 설명 표시) 명령을 사용하여 기 억장치 복원 조작의 최종 날짜와 시간을 표시하십시오.
- 14. DSPLOG(기록부 표시) 명령을 사용하여 QHST 기록부를 표시하거나 DSPMSG(메세지 표시) 명령을 사 용하여 QSYSOPR 메세지를 표시하십시오. 다음을 판별하려면 기억장치 복원 메세지 CPC3735를 검토 하십시오.
	- 시스템이 복원할 수 없는 자료가 있는 섹터를 발견했는지 여부. 기억장치 저장 조작 중에는 자료를 읽 지 못할 수도 있습니다.
	- 기억장치 복원 프로세스가 완료되었는지 여부

<span id="page-364-0"></span>15. SAVCHGOBJ 테이프 또는 적용할 저널된 변경과 같은 복원할 추가 정보가 있으면 『타스크 5-추가 정 보 복원』으로 가십시오. 그렇지 않으면 『타스크 6–프로그램 임시 수정(RTF) 복원』으로 가십시오.

# 타스크 5—추가 정보 복원

변경된 오브젝트, 변경된 DLO 또는 디렉토리 내의 변경된 오브젝트를 복원 중이면 먼저 사용자 프로파일을 복원해야 합니다. 이렇게 하면, 복원하는 신규 오브젝트에 대한 권한 정보가 빌드됩니다. 저널된 변경만을 적용 하는 경우에는 4에서 시작하십시오.

- 1. QSECOFR로 사인 온하십시오.
- 2. 시스템을 제한된 상태에 두십시오. [39](#page-58-0) 페이지의 『시스템을 제한된 상태에 놓기』 부분을 참조하십시오.
- 3. 사용자 프로파일을 복원하십시오. [232](#page-251-0) 페이지의 『사용자 프로파일 복원』을 보십시오.
- 4. 변경된 오브젝트를 복원하고, 저널된 변경을 적용하십시오. [301](#page-320-0) 페이지의 제 10 장 『변경된 오브젝트 복원 및 저널된 변경사항 적용』에 나와 있는 지시사항을 따르십시오.
- 5. RSTAUT를 입력하여 권한을 복원하십시오.

# 타스크 6—프로그램 임시 수정(RTF) 복원

SAVSTG 프로시듀어 이후에 PTF를 적용했으면 299 페이지의 『프로그램 임시 수정[\(PTF\)](#page-318-0) 복원 방법』에 나와 있는 지시사항을 따르십시오.

#### <sup>.</sup> 잠깐! ㅡ

이제 SAVSTG 매체로부터 시스템 복원을 완료했습니다.

# 기억장치 복원 조작을 재개하는 방법

이 프로시듀어를 이용하여 디스크 장치 자료의 복원 조작 전체가 완료되기 전에 종료된 기억장치 복원 조작을 재개할 수 있습니다.

기억장치 복원 조작을 다시 시작하려면 다음을 수행하십시오.

- 1. Dedicated Service Tools(DST) 메뉴에서 옵션 9(Work with save storage and restore storage)를 선택 한 후 Enter 키를 누르십시오.
- 2. 옵션 2(Resume restore storage)를 선택한 후 Enter 키를 누르십시오.
- 3. 다음 화면이 표시되면, 표시된 테이프를 로드한 후 Enter 키를 누르십시오.

Resume Restore Storage Do the following: 1. Locate the tape to resume the restore on. The tape that was being read when the restore storage was interrupted has the following identification: Volume identifier . . . . . . . . : Sequence number . . . . . . . . . : 2. Insert the tape in the tape device. 3. Make the tape device ready, if necessary. Note: If the restore storage was interrupted because of a media error on a tape, you may want to resume the restore storage on the tape following the failing tape. If you resume the restore storage on that tape, the system will have damaged objects, and the system might not be able to perform and IPL to i5/OS when the restore storage is complete. Press Enter to continue.

- 4. 틀린 볼륨이 로드되면, 화면 아래에 메세지가 표시된 Device Intervention Required 화면이 나옵니다. 올 바른 볼륨 또는 파일명을 입력한 후 Enter 키를 누르십시오.
- 5. 기억장치 복원 조작이 다시 시작됩니다.

테이프 매체 오류가 있는 동일한 테이프에 대한 기억장치 복원 조작이 계속해서 실패할 경우 다음 세 가지 옵 션을 사용할 수 있습니다.

- 이전의 기억장치 저장 테이프 사본을 사용하여 기억장치를 완전히 복원하십시오.
- 매체 오류가 있는 테이프 다음의 테이프를 사용하여 기억장치 복원 조작을 재개하십시오. 매체 오류가 있는 테이프가 복원에 사용될 세트의 마지막 테이프라면, Restore Storage 메뉴의 옵션 3(Force end of an interrupted restore storage)을 선택해야 합니다.

디스크 장치 자료 중 일부는 복원되지 않을 수도 있습니다. 복원 조작 완료 시 시스템에는 손상을 <mark>입</mark> 은 많은 오브젝트가 있을 수도 있습니다. 오퍼레이팅 시스템의 초기 프로그램 로드(IPL)가 수행되지 못 할 수도 있습니다. 이때는 오퍼레이팅 시스템을 다시 복원해야 합니다.

• 시스템을 초기화한 후 SAVSYS와 SAVLIB 명령을 사용하거나 Save 메뉴에서 옵션을 사용하여 작성했던 테이프로부터 시스템을 복원하기 시작하십시오.

- 주의!

# 제 3 부 릴리스 대 릴리스 지원

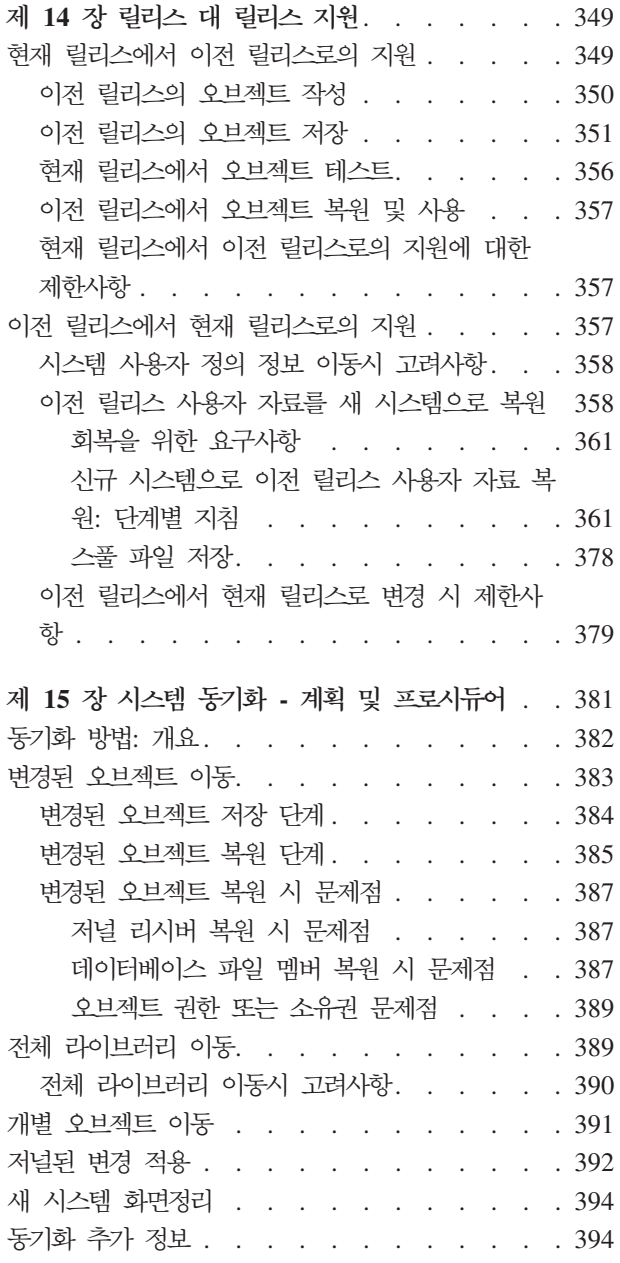

# <span id="page-368-0"></span> $\overline{\mathbf{A}}$  14 장 릴리스 대 릴리스 지원

iSeries 및 AS/400 서버에서의 릴리스 간 지원으로 자료를 현재 릴리스에서 이전 릴리스 시스템으로 이동할 수 있습니다. 또한 이 지원으로 이전 릴리스 시스템에서 현재 릴리스 시스템으로 자료를 이동할 수 있습니다.

iSeries 또는 AS/400 서버에서의 라이센스 프로그램 릴리스는 버전, 릴리스 및 수정으로 구성되는 세 파트 이 름을 가지고 있습니다. 예를 들어, 현재 버전은 버전 5 릴리스 4 수정 0입니다. 현재 릴리스명의 단축 형식<mark>은</mark> V5R4M0입니다. 이 장에서는 단축 릴리스명이 사용됩니다.

중요한 정보는 379 페이지의 『이전 릴리스에서 현재 릴리스로 변경 시 제한사항』 부분을 참조하십시오.

# 현재 릴리스에서 이전 릴리스로의 지원

이 지원을 통해 <mark>현재 릴리스</mark>에서 작성되어 저장된 오브젝트(프로그램 및 파일)를 <mark>이전 릴리스</mark>에 복원하여 사용 할 수 있습니다. 많은 언어에 대해 오브젝트 호환성이 제공되며, 대부분의 오브젝트 유형은 오브젝트가 이전 릴리스의 기능만을 사용하는 한, 두 가지 릴리스 모두에서 지원됩니다.

작성 또는 저장 명령에 TGTRLS(목표 릴리스) 매개변수를 사용하여 현재 릴리스에서 이전 릴리스로의 지원을 사용 가능하게 할 수 있습니다.

표 58은 TGTRLS 매개변수와 현재 및 이전 릴리스에 사용 가능한 값을 보여줍니다. 표의 값은 이 장 전체에 서 사용됩니다. 시스템에 현재 있는 릴리스에 유효한 값을 판별하려면 이 표를 참조하십시오.

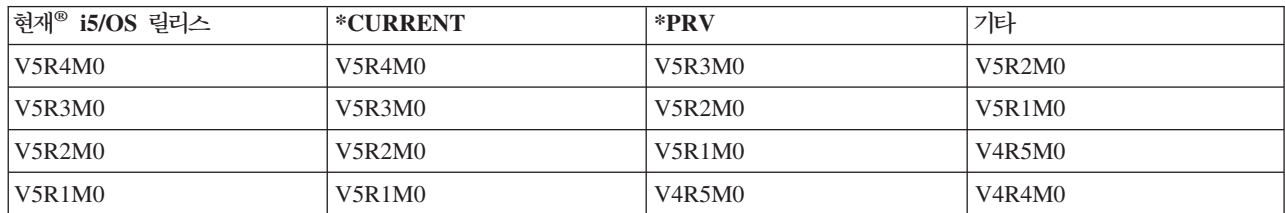

표 58. *TGTRLS 매개변수 값* 

|

이와 같은 지원은 특히 다음에 유용합니다.

- 현재 릴리스를 사용하는 중앙 개발 시스템이 있고, 아직 이전 릴리스를 사용하는 리모트 시스템을 가진 기 업 네트워크
- 이전 릴리스의 고객을 지원하는 현재 릴리스상의 단일 시스템을 사용하는 어플리케이션 개발 업무

현재 릴리스에서 이전 릴리스로의 지원으로 어플리케이션 개발자의 비용을 크게 절약하고 생산성을 향상시킬 수 있습니다. 이 지원을 사용하면 대부분의 기업 네트워크와 어플리케이션 개발 업무를 위해 두 가지 개발 시 스템을 유지보수할 필요가 없습니다. (예를 들어, 두 개의 개발 시스템에 이전 릴리스 오브젝트가 들어 있는 이전 릴리스 시스템이 있거나 현재 릴리스 오브젝트가 들어 있는 현재 릴리스 시스템이 있을 수 있습니다.) 대 부분의 경우 이 지원으로 이전 릴리스 및 현재 릴리스 오브젝트가 하나의 개발 시스템에 놓일 수 있습니다.

<span id="page-369-0"></span>다음 섹션에는 현재 릴리스에서 오브젝트를 작성 및 저장하는 방법과 이전 릴리스에서 그들을 복원 및 사용하 는 방법이 설명되어 있습니다.

#### 이전 릴리스의 오브젝트 작성

이전 릴리스에 대해 CL 프로그램을 실행하려는 경우 i5/OS에서 옵션 9(\*PRV CL Compiler Support)를 설 치해야 합니다.

다음의 오브젝트 유형은 특별히 목표 릴리스용으로 작성되어야 합니다.

- 프로그램(\*PGM)
- 서비스 프로그램(\*SRVPGM)
- 모듈(\*MODULE)
- C 로케일 설명(\*CLD)
- SQL 패키지(\*SQLPKG)

TGTRLS 매개변수와 함께 해당 작성 명령을 사용하여 현재 릴리스에서 오브젝트를 작성하십시오. 기타 모든 오브젝트 유형은 이 단계를 건너뛸 수 있습니다. 오브젝트가 이전 릴리스에 작성되었거나 그로부터 복원되었고 현재 릴리스에 다시 작성하지 않은 경우 이 단계를 건너뛸 수 있습니다. 오브젝트가 작성된 릴리스를 판별하려 면 DSPOBJD 명령을 사용하고 DETAIL(\*SERVICE)을 지정하여 시스템 레벨 값을 표시하십시오.

이전 릴리스 프로그램과 현재 릴리스 프로그램은 유지보수를 간단히 하기 위해 별개의 라이브러리에 저장하는 것이 좋습니다. DSPPGM 명령을 사용하면 *'Earliest release that program can run'* 필드가 프로그램을 이 전 릴리스에 저장할 수 있는지 보여줍니다. 이 제안사항은 또한 이전 릴리스 및 현재 릴리스 모듈과 서비스 프 로그램에도 적용됩니다. \*MODULE 오브젝트를 이전 릴리스에 저장할 수 있는지 판별하려면 DSPMOD 명령 을 사용하십시오. \*SRVPGM 오브젝트를 이전 릴리스에 저장할 수 있는지 판별하려면 DSPSRVPGM 명령을 사용하십시오.

표 59에서는 TGTRLS 매개변수가 지원하는 언어 및 명령을 보여줍니다.

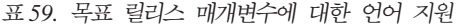

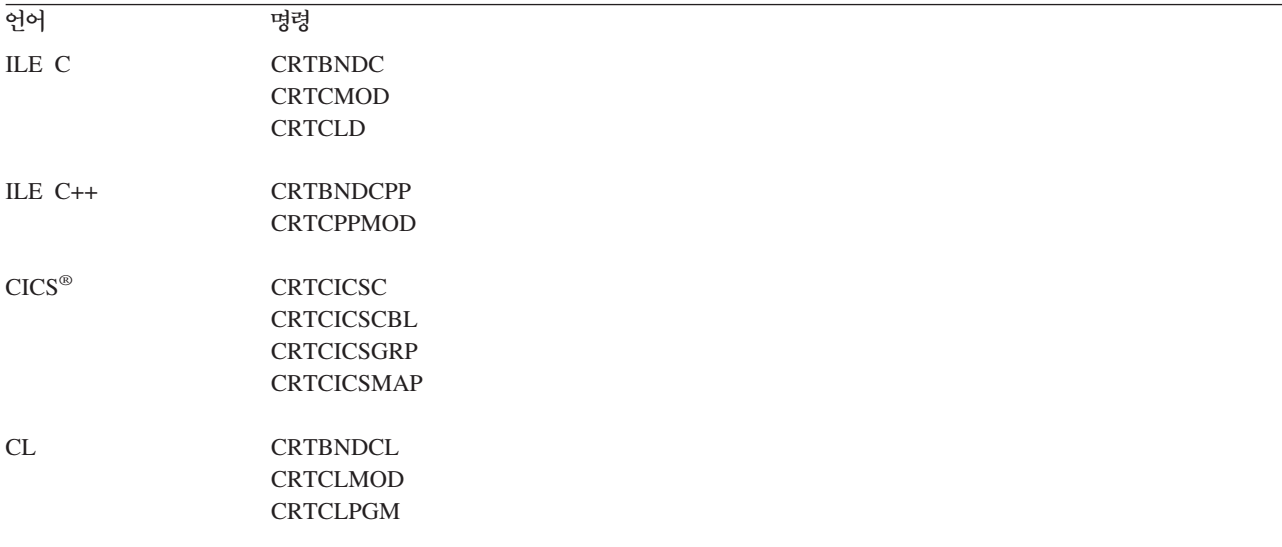

<span id="page-370-0"></span>표 59. 목표 릴리스 매개변수에 대한 언어 지원 (계속)

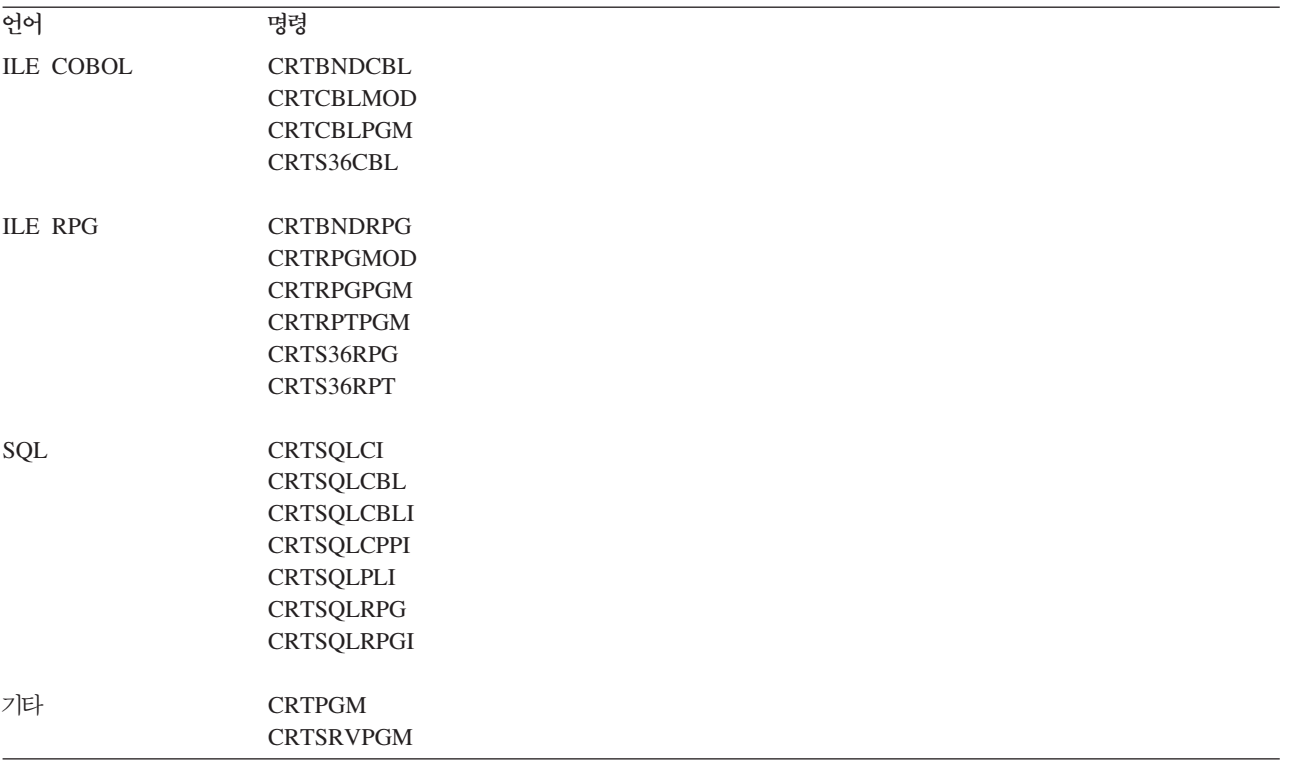

#### 이전 릴리스의 오브젝트 저장

이전 릴리스나 이전 수정에서 복원하기 전에 TGTRLS 매개변수를 사용하여 현재 릴리스에서 오브젝트를 반드 시 저장해야 합니다. 그러면 이전 릴리스나 이전 수정판에 알려진 형식으로 오브젝트가 저장됩니다.

통신 회선이나 제거할 수 있는 기억장치 매체(현재 릴리스 시스템의 오브젝트를 이동할 테이프 또는 광 매체 볼륨)를 사용하십시오.

유지보수를 단순화하기 위해 이전 릴리스와 현재 릴리스 오브젝트를 별도의 라이브러리에 저장하는 것이 권장 됩니다.

다음 저장 명령은 TGTRLS 매개변수를 지원합니다.

- SAV(저장)
- SAVCHGOBJ(변경된 오브젝트 저장)
- SAVCICSGRP(저장 CICS 그룹)
- SAVDLO(문서 라이브러리 오브젝트 저장)
- SAVDLOBRM(BRM을 사용한 DLO 저장)
- SAVFLRLBRM(BRM을 사용한 폴더 리스트 저장)
- SAVLIB(라이브러리 저장)
- SAVLIBBRM(BRM을 사용한 라이브러리 저장)
- SAVLICPGM(라이센스 프로그램 저장)
- SAVMEDIBRM(BRM을 사용한 매체 정보 저장)
- SAVOBJ(오브젝트 저장)
- SAVOBJBRM(BRM을 사용한 오브젝트 저장)
- SAVOBJLBRM(BRM을 사용한 오브젝트 리스트 저장)
- SAVRST(오브젝트 저장/복원)
- SAVRSTCHG(변경된 오브젝트 저장/복원)
- SAVRSTDLO(문서 라이브러리 오브젝트 저장/복원)
- SAVRSTLIB(라이브러리 저장/복원)
- SAVRSTOBJ(오브젝트 저장/복원)

시스템 관리자 라이센스 프로그램은 SAVLICPGM 명령이 제공하는 이전 릴리스 지원을 사용합니다. 이것은 동일한 시스템으로부터 여러 릴리스의 소프트웨어를 패키지화하는 기능을 제공합니다.

오브젝트가 이전 릴리스 기능만을 사용하는 한, 두 레벨에서 지원되는 대다수 오브젝트 유형에 오브젝트 호환 성이 제공됩니다.

표 60에서는 특별히 이전 릴리스용으로 작성 또는 저장이 가능한 오브젝트 유형과 불가능한 오브젝트 유형을 보여줍니다. 현재 릴리스에서 저장한 IBM 제공 오브젝트(예: 시스템 명령과 프로그램)를 이전 릴리스 시스템 에서 복원하는 것은 지원되지 않습니다. 지원되는 TGTRLS 값의 리스트는 [349](#page-368-0) 페이지의 표 58을 참조하십시 오.

표 60은 다음의 값을 가져야 합니다.

- 모두는 오퍼레이팅 시스템 현재 버전에서 지원되는 모든 TGTRLS 값에 오브젝트가 저장될 수 있음을 나타 냅니다.
- VvRrMm은 오브젝트가 저장될 수 있는 가장 앞의 릴리스를 나타냅니다. 그러나 현재 오퍼레이팅 시스템 버전에서 지원되는 가장 앞의 TGTRLS 값을 찾으려면 [349](#page-368-0) 페이지의 표 58를 참조해야 합니다.
- \*CURRENT는 현재 릴리스 TGTRLS(\*CURRENT)에만 오브젝트가 저장될 수 있<del>음을</del> 의미합니다.
- 없음은 TGTRLS 매개변수를 지원하지 않는 SAVSECDTA 또는 SAVCFG와 같은 명령에 의해 오브젝트 가 저장됨을 의미합니다.

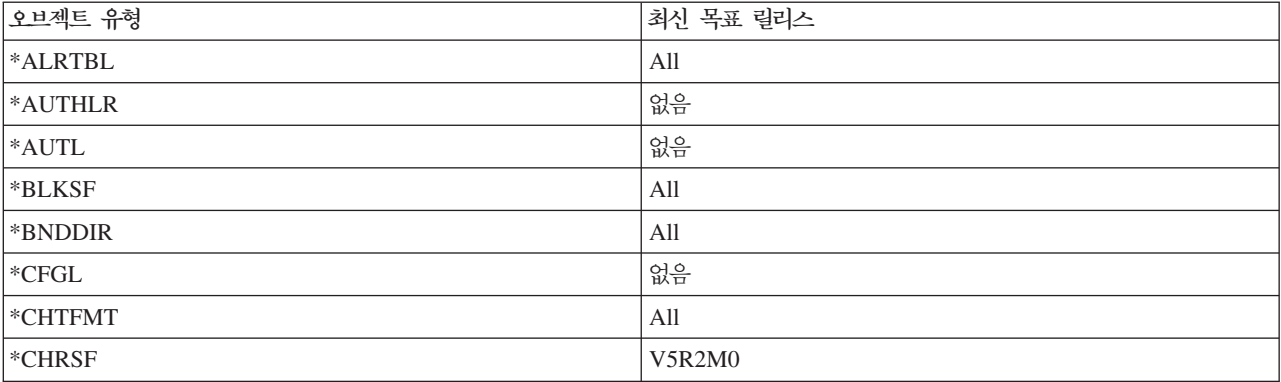

표*60. 오브젝트 유형별 이전 릴리스 지원* 

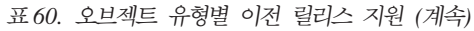

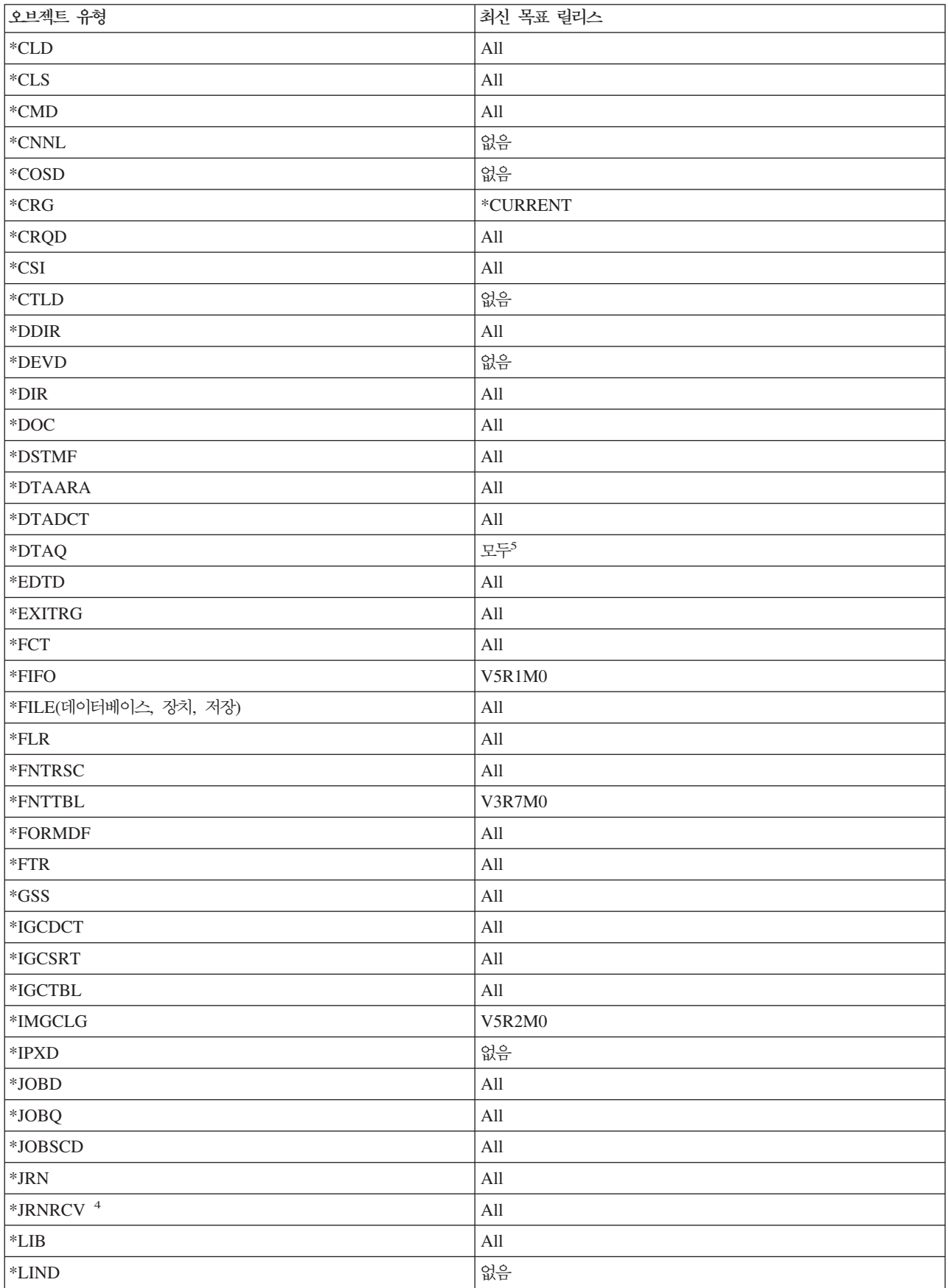

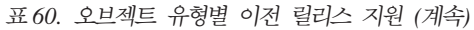

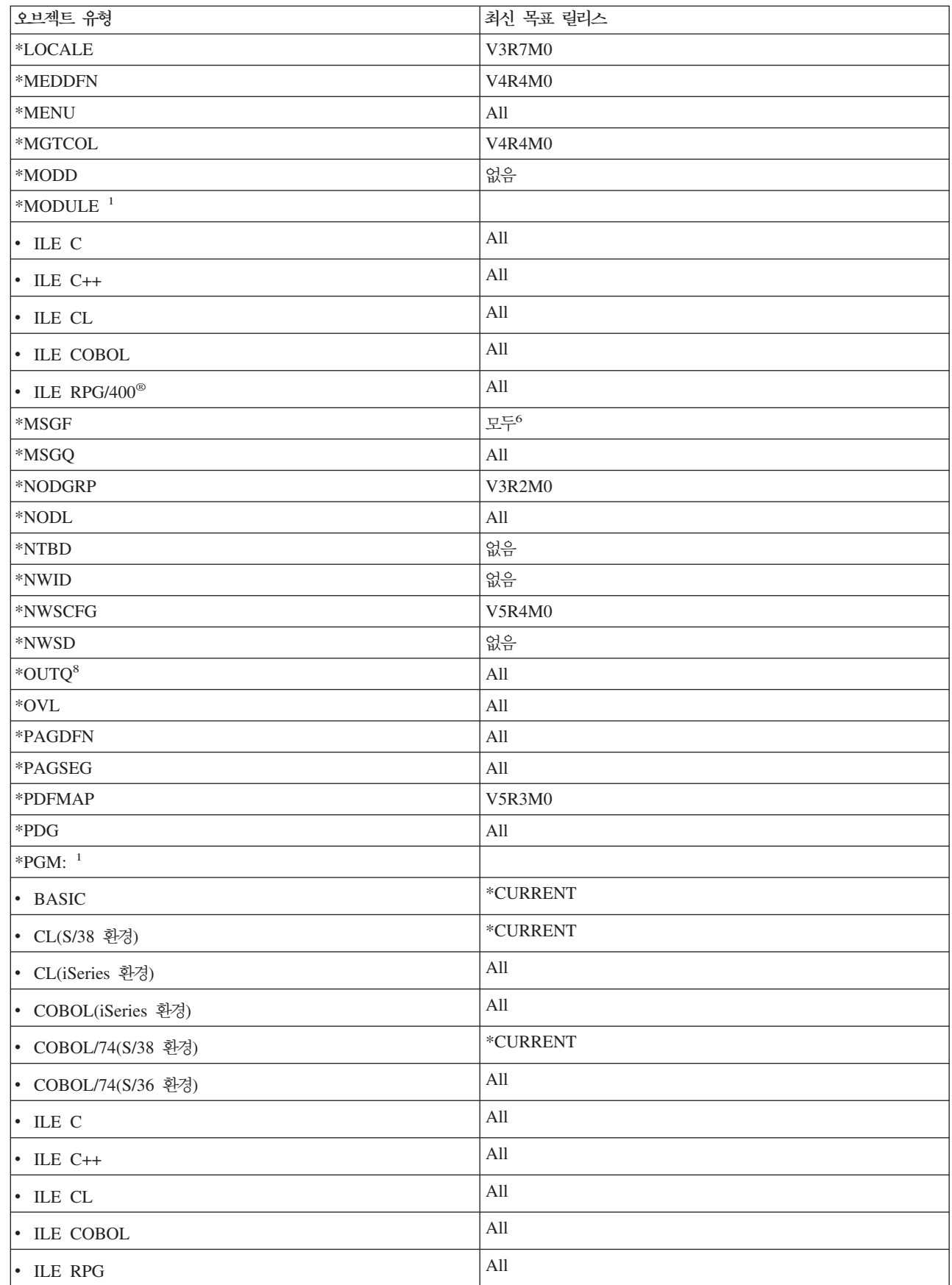

 $\,$   $\,$ 

표60. 오브젝트 유형별 이전 릴리스 지원 (계속)

| 오브젝트 유형                           | 최신 목표 릴리스                                    |
|-----------------------------------|----------------------------------------------|
| • PASCAL                          | *CURRENT                                     |
| - PL/I                            | *CURRENT                                     |
| • RPG/II(S/36 환경)                 | All                                          |
| • RPG/III(S/38 환경)                | $^*\!{\rm CURRENT}$                          |
| • RPG(iSeries 환경)                 | All                                          |
| *PNLGRP                           | All                                          |
| *PRDAVL                           | $^{\ast}$ CURRENT                            |
| *PRDDFN                           | $\mathop{\mathrm{All}}\nolimits$             |
| *PRDLOD                           | $\mathop{\mathrm{All}}\nolimits$             |
| *PSFCFG                           | V3R2M0                                       |
| *QMFORM                           | $\mathop{\mathrm{All}}\nolimits$             |
| *QMQRY                            | All                                          |
| *QRYDFN                           | $\mathop{\mathrm{All}}\nolimits$             |
| $\,^*{\rm RCT}$                   | *CURRENT                                     |
| $\rm *SBSD$                       | All                                          |
| $\ast$ SCHIDX                     | $\mathop{\mathrm{All}}\nolimits$             |
| *SOCKET                           | 없음                                           |
| $\ensuremath{^*\mathbf{SPADCT}}$  | $\mathop{\mathrm{All}}\nolimits$             |
| *SQLPKG                           | $\mathop{\mathrm{All}}\nolimits$             |
| $\boldsymbol{*} \text{SQLUDT}$    | V4R4M0                                       |
| $\rm *SRVPGM^2$                   |                                              |
| $\cdot$ ILE C                     | $\mathop{\rm All}\nolimits$                  |
| $\cdot$ ILE C++                   | $\mathop{\rm All}\nolimits$                  |
| $\bullet$ ILE CL                  | All                                          |
| • ILE COBOL                       | $\mathop{\mathrm{All}}\nolimits$             |
| $\bullet$ ILE RPG/400             | $\mathop{\rm All}\nolimits$                  |
| $\ensuremath{^\ast\mathrm{SSND}}$ | $\mathop{\mathrm{All}}\nolimits$             |
| $*$ STMF <sup>3</sup>             | $\mathop{\mathrm{All}}\nolimits$             |
| *SVRSTG                           | V3R2M0                                       |
| *SYMLNK                           | All                                          |
| $*$ S36                           | *CURRENT                                     |
| $\rm ^*TBL$                       | All                                          |
| *TIMZON                           | V5R3M0                                       |
| $^*\!{\rm USRIDX}$                | $\mathop{\mathrm{All}}\nolimits$             |
| *USRPRF                           | V5R1M0 <sup>7</sup>                          |
| *USRQ                             | All                                          |
| $^*\!{\rm USRSPC}$                | All                                          |
| $^*\mathrm{VLDL}$                 | V <sub>4</sub> R <sub>1</sub> M <sub>0</sub> |

<span id="page-375-0"></span>표60. 오브젝트 유형별 이전 릴리스 지원 (계속)

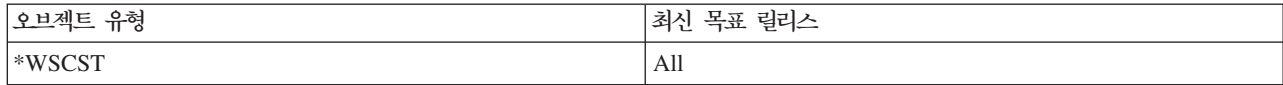

 $1$  ILE 프로그램의 경우(하나 이상의 \*MODULE 오브젝트를 바인딩하여 작성된 \*PGM 오브젝트), 각 입력 \*MODULE의 목표 릴리스 값을 검사하여 목표 릴리스를 알 수 있습니다. 목표 릴리스 값이 다를 경우 가장 최근의 목표 릴리스 값이 사 용됩니다. ILE 프로그램은 다른 ILE 컴파일러에 의해 작성된 \*MODULE 오브젝트로부터 작성할 수 있습니다. 이 표에서 \*PGM 오브젝트 유형 밑에 있는 ILE 언어 항목은 \*MODULE 오브젝트들을 함께 작성할 때 ILE 컴파일러에 의해 어떤 목표 릴리스 값이 지원되는지 말해줍니다. CRTPGM 명령으로 ILE 프로그램을 작성하기 위해서 \*MODULE 오브젝트를 사용할 수 있습니다.

- $^2$  ILE 서비스 프로그램의 경우(하나 이상의 \*MODULE 오브젝트들을 함께 바인딩하여 작성된 \*SRVPGM 오브젝트), 각 입 력 \*MODULE의 목표 릴리스 값을 검사하여 목표 릴리스를 알 수 있습니다. 목표 릴리스 값이 다를 경우 가장 최근의 목 표 릴리스 값이 사용됩니다. ILE 서비스 프로그램은 다른 ILE 컴파일러에 의해 작성된 \*MODULE 오브젝트로부터 작성 할 수 있습니다. 이 표에서 \*SRVPGM 오브젝트 유형 밑에 있는 ILE 언어 항목은 \*MODULE 오브젝트를 작성할 때 ILE 컴파일러에 의해 어떤 목표 릴리스 값이 지원되는지 말해줍니다. CRTSRVPGM 명령으로 ILE 서비스 프로그램을 작성하 기 위해서 \*MODULE 오브젝트를 사용할 수 있습니다.
- **<sup>3</sup>** V4R3 4- - 1 \*STMF --- - -. 2- - 1  $*$ STMF는 V4R3 이전 릴리스에는 저장할 수 없습니다. V4R4에서는 4기가바이트 - 1바이트보다 큰  $*$ STMF 크기에 대한 지원이 추가되었습니다. 4기가바이트 - 1바이트보다 큰 \*STMF는 V4R4 이전 릴리스에는 저장할 수 없습니다.

4 RCVSIZOPT(\*MAXOPT1)가 유효할 때 저널 리시버가 저널에 접속되어 있는 경우 이것은 V4R5M0 이전 릴리스에는 저 장되거나 복원될 수 없습니다. 또한 V4R5M0 이전의 릴리스에서 리모트 저널이나 다른 시스템으로 복제될 수도 없습니다. RCVSIZOPT(\*MAXOPT2)가 유효할 때 저널 리시버가 저널에 접속되어 있는 경우 V5R1M0 이전의 릴리스로 저장되거 나 복원될 수 없습니다. 또한 V5R1M0 이전의 릴리스에서 리모트 저널이나 다른 시스템으로 복제될 수도 없습니다. MINENTDTA 옵션이 유효할 때 저널 리시버가 저널에 접속되어 있는 경우 V5R1M0 이전의 릴리스로 저장되거나 복원될 수 없습니다. 또한 V5R1M0 이전의 리모트 저널이나 다른 시스템으로 복제될 수도 없습니다.

RCVSIZOPT(\*MAXOPT3)가 유효할 때 저널 리시버가 저널에 접속되어 있는 경우 V5R3M0 이전의 릴리스로 저장되거 나 복원될 수 없습니다. 또한 V5R3M0 이전 릴리스의 시스템에서 리모트 저널로 복제될 수도 없습니다.

- 5 자료 대기행렬이 작성될 때 CRTDTAQ의 SIZE 및 AUTORCL 매개변수에 디폴트 값이 들어 있지 않으면 V4R5M0가 \*DTAQ에 대한 가장 빠른 릴리스입니다. QDTA(\*DTAQ)가 지정된 경우 V5R4M0 이전 릴리스에 대해 자료 대기행렬을 저장할 수 없습니다. |
	- **<sup>6</sup>** V4R5M0  - \*UBIN- \*BIN 8- -  -.
	- $^7$  QSRSAVO(Save Object List) API를 사용하여 이전 목표 릴리스에 \*USRPRF를 저장할 수 있습니다. QSRSAVO에 대 한 자세한 정보는 iSeries Information Center(http://www.ibm.com/eserver/iseries/infocenter)를 참조하십시오.
	- 8 · 출력 대기행렬의 스풀 파일 자료는 V5R4M0 이전 릴리스에 대해 저장되거나 복원될 수 없습니다. 자세한 정보는 스풀 파 일 저장 및 복원을 참조하십시오.

#### 현재 릴리스에서 오브젝트 테스트

TGTRLS 매개변수를 사용해 오브젝트가 작성되고 저장되면 현재 릴리스 시스템에서 테스트할 수 있습니다. 그러므로(하나는 현재 릴리스를 수행하고 다른 하나는 이전 버전을 수행하는) 두 개의 개발 시스템을 지원하고 유지보수할 필요가 없습니다. 이 오브젝트의 테스트는 다른 오브젝트의 테스트와 같아야 합니다. 이전 릴리스

| | <span id="page-376-0"></span>시스템에서 사용될 모든 오브젝트가 TGTRLS 매개변수를 사용해 저장되고, 현재 릴리스 시스템으로 복원되 고, 현재 릴리스 시스템에서 그룹으로 테스트되었는지 확인하십시오.

## 이전 릴리스에서 오브젝트 복원 및 사용

현재 릴리스 시스템의 테스트가 완료되면 오브젝트를 이전 릴리스 시스템이나 이전 수정판 시스템에 제한된 기 준으로 분배하는 것이 좋습니다. 그러면 문제점이 발생할 경우 신속하게 정정할 수 있으며 사용자에게 주는 영 향을 최소화할 수 있습니다.

## 현재 릴리스에서 이전 릴리스로의 지원에 대한 제한사항

다음 제한사항은 현재 릴리스에서 오브젝트를 작성 및 저장 중이라면, 그것을 이전 릴리스에서 복원 및 사용할 때 적용됩니다.

- UDF(범용 디스크 형식)로 초기화한 광 매체에 자료를 저장할 때에는 V4R5M0 이전의 TGTRLS를 지정할 수 없습니다.
- System/38™ 환경 컴파일러(CL, COBOL/74 및 RPG/III)는 TGTRLS 매개변수를 지원하지 않습니다. 이 컴파일러를 사용해 작성된 프로그램은 이전 릴리스 시스템에 저장하거나 복원 또는 수행할 수 없습니다.
- 이전 릴리스 시스템의 오브젝트를 저장하는 유일한 방법은 TGTRLS 매개변수를 사용하는 것입니다. 저장 명령에 TGTRLS 매개변수를 지정하지 않고 이전 릴리스 시스템에서 오브젝트를 복원하려면 오브젝트가 복 원되지 않습니다.
- IBM은 현재 릴리스 시스템에서 IBM 지원 오브젝트(예: 시스템 명령, 시스템 프로그램, IBM 철자법 지원 사전 등)를 저장하고 이전 릴리스 시스템이나 이전 수정판에서 그 오브젝트를 복원 및 사용하는 것을 <mark>지</mark>원 하지 않습니다. 그 결과, LIB 매개변수에 ALLUSR, \*IBM 또는 \*NONSYS를 지정하는 SAVLIB 명령에 서, TGTRLS 매개변수가 지원되지 않습니다.
- IBM은 현재 릴리스의 신규 기능이 이전 릴리스 시스템이나 이전 수정판에 사용되도록 지원하지 않습니다.
- 이전 릴리스의 문서 라이브러리 오브젝트를 저장할 때는 폴더와 필드 문서만 저장할 수 있습니다. 파일되지 않은 메일이나 문서 같은 다른 항목은 \*CURRENT 이외의 TGTRLS 값으로 저장할 수 없습니다.
- 현재 릴리스의 프로그램 임시 수정(PTF) 저장 파일을 또 다른 현재 릴리스 시스템에 분배하기 위해 현재 릴리스 시스템에서 이전 릴리스 시스템으로 보낼 때는, 오브젝트 분배를 사용해야 합니다. CPYPTF(PTF 복사) 명령 또는 DSPSAVF와 같은 기타 저장 파일 명령은 PTF 저장 파일을 프로세스할 수 없습니다.
- 광 볼륨 이미지를 저장하면 SAV 명령에서 TGTRLS 매개변수의 V5R2M0 이전 값을 지정할 수 없습니다.

# 이전 릴리스에서 현재 릴리스로의 지원

현재 릴리스로 모든 자료 <mark>이동?</mark>

이 주제에서는 특정 유형의 정보를 이전 릴리스에서 가장 최신의 릴리스로 이동할 때의 고려사항을 설명 합니다. 자료 마이그레이션을 시작하기 전에 iSeries Information Center(http://www.ibm.com/eserver/ iseries/infocenter)에서 <mark>마이그레이션 —> 자료 마이그레이션</mark> 주제를 참조하십시오.

<span id="page-377-0"></span>일반적으로 오브젝트를 복원하는 시스템은 오브젝트가 저장되었던 시스템과 같거나 더 높은 레벨에 있어야 하 며, 그렇지 않은 경우에는 저장 당시에 목표 릴리스 값을 지정해야 합니다. 자료를 더 높은 레벨의 릴리스<mark>로</mark> 이동할 때는 사용자 자료만 이동해야 합니다. 여기에는 사용자 라이브러리, 사용자 디렉토리, 사용자 프로파일, IBM 제공 라이브러리 내의 사용자 오브젝트, DLO 및 메일이 포함됩니다. IBM 제공 라이브러리 및 IBM 제 공 디렉토리는 라이센스 프로그램 설치 프로세스중에 핸들되므로 더 높은 릴리스로 복원해서는 안됩니다. 목표 시스템에는 현재 레벨 릴리스가 설치되어 있어야 합니다. 여기에는 라이센스 내부 코드, i5/OS 오퍼레이팅 시 스템, IBM 제공 라이브러리 QGPL 및 QUSRSYS, i5/OS 옵션 라이브러리 및 구입한 기타 라이센스 프로그 램이 포함됩니다. 현재 릴리스를 설치하려면 Install, upgrade, or delete i5/OS and related software 문서를 참조하십시오.

I PSP(Preventive service planning) 정보는 http://www.ibm.com/eserver/iseries/support/에서 얻을 수  $\vdash$  있습니다. 또다른 방법으로, 소프트웨어 서비스 제공자로부터 PSP 정보를 얻을 수 있습니다. 서버 업그레이드  $\vdash$  또는 자료 마이그레이션을 시작하기 전에 PSP를 검사해야 합니다. 서버 업그레이드 또는 자료 마이그레이션에  $\mid$  관한 정보의 PSP ID는 SF98168입니다. 이 PSP 내의 정보에서 업그레이드 및 마이그레이션과 관련된 알려진  $\mid$  높은 효과의 퍼베이시브 문제점을 설명합니다. ECS를 사용하여 이 PSP 정보를 수신하려면 iSeries 명령행에 | SNDPTFORD SF98168 명령을 입력하십시오.

## 시스템 사용자 정의 정보 이동시 고려사항

QSYS 라이브러리에 저장된 일부 시스템의 사용자 정의 정보는 저장할 수 없습니다. 여기에는 네트워크 속성, 시스템 값, 시스템 응답 리스트, 구성 정보 등이 포함됩니다. 이러한 정보는 신규 시스템 또는 업그레이드된 시 스템에서 수작업으로 다시 작성해야 합니다. 또한, 문제점 기록부 및 질의 응답 데이터베이스도 회복할 수 없 습니다. 현재 값을 인쇄하려면 시스템 정보 인쇄에 설명된 프로시듀어를 사용하십시오.

#### 이전 릴리스 사용자 자료를 새 시스템으로 복원

신규, 목표 시스템에 이전 릴리스 사용자 자료를 복원할 때 선호되는 방법은 마이그레이션 방법을 사용하는 것 입니다. 마이그레이션 방법은 기존, 소스 시스템에 먼저 신규, 현재 릴리스를 설치하도록 요구합니다. 그리고 나서 기존 시스템을 저장한 다음 신규, 목표 시스템으로 전체 시스템 회복을 수행하게 됩니다. iSeries Information Center(http://www.ibm.com/eserver/iseries/infocenter)의 마이그레이션 —> 자료 마이그레이션 주제에 언급된 선호하는 마이그레이션 프로세스를 수행할 수 없을 경우에만 이러한 지침을 사용하십시오.

이 절에서는 이전 릴리스의 시스템에서 이후 릴리스의 시스템으로 사용자 자료를 복원하기 위한 지침을 제공합 니다. 새로운 목표 릴리스용 Install, upgrade, or delete i5/OS and related software 문서에서 소프트웨어 업그레이드용 지원 릴리스를 찾아보십시오. 이 정보를 통해 이전 릴리스 사용자 자료를 신규 시스템으로 복원 할 때 이 지침을 사용할 수 있는 릴리스가 어느 것인지를 알 수 있습니다.

복원 프로시듀어는 두 가지 저장 단계와 네 가지 회복 단계로 이루어집니다. 저장 단계에는 시스템 정보를 인 쇄하여 기존, 소스 시스템을 완전히 백업하는 것이 포함됩니다.

신규, 목표 시스템에서의 회복 단계는 다음 네 가지 단계로 이루어집니다. 1. 새 릴리스 분배 매체를 사용하여 목표 시스템에 라이센스 내부 코드와 i5/OS를 설치하십시오. 주:

- a. 새 시스템(피처 코드 0205)을 주문하는 경우 시스템은 해당 디스크 장치에 기본 오퍼레이팅 시스 템(i5/OS) 및 라이센스 내부 코드가 사전로드된 상태로 제공됩니다. 따라서 논리 파티션으로 시스 템을 구성하지 않은 경우, 이 단계를 건너뛸 수 있습니다. 그런 다음 각 2차 논리 파티션에 라이센 스 내부 코드 및 i5/OS를 설치해야 합니다. 라이센스 내부 코드 및 기본 i5/OS를 로드하는 데 약 두 시간이 소요됩니다. 시스템에 LIC 및 i5/OS 이외의 프로그램이 있을 경우 이 단계에서 수행해 야 합니다.
- 2. 소스 시스템의 옵션 21 저장을 사용하여 시스템과 사용자 자료를 목표 시스템으로 복원하십시오.
- 3. 목표 시스템에서 시스템 정보를 갱신하십시오.
- 4. 신규 릴리스 분배 매체를 사용하여 목표 시스템에 QGPL, QUSRSYS, 기본 옵션, LPP를 설치하십시오.

이로 인해 복원된 소스 자료가 신규 목표 릴리스로 변환됩니다.

아래에 나오는 요구사항을 확인하고 이전 릴리스 사용자 자료를 신규 시스템으로 복원하는 단계별 지침을 수 행하십시오.

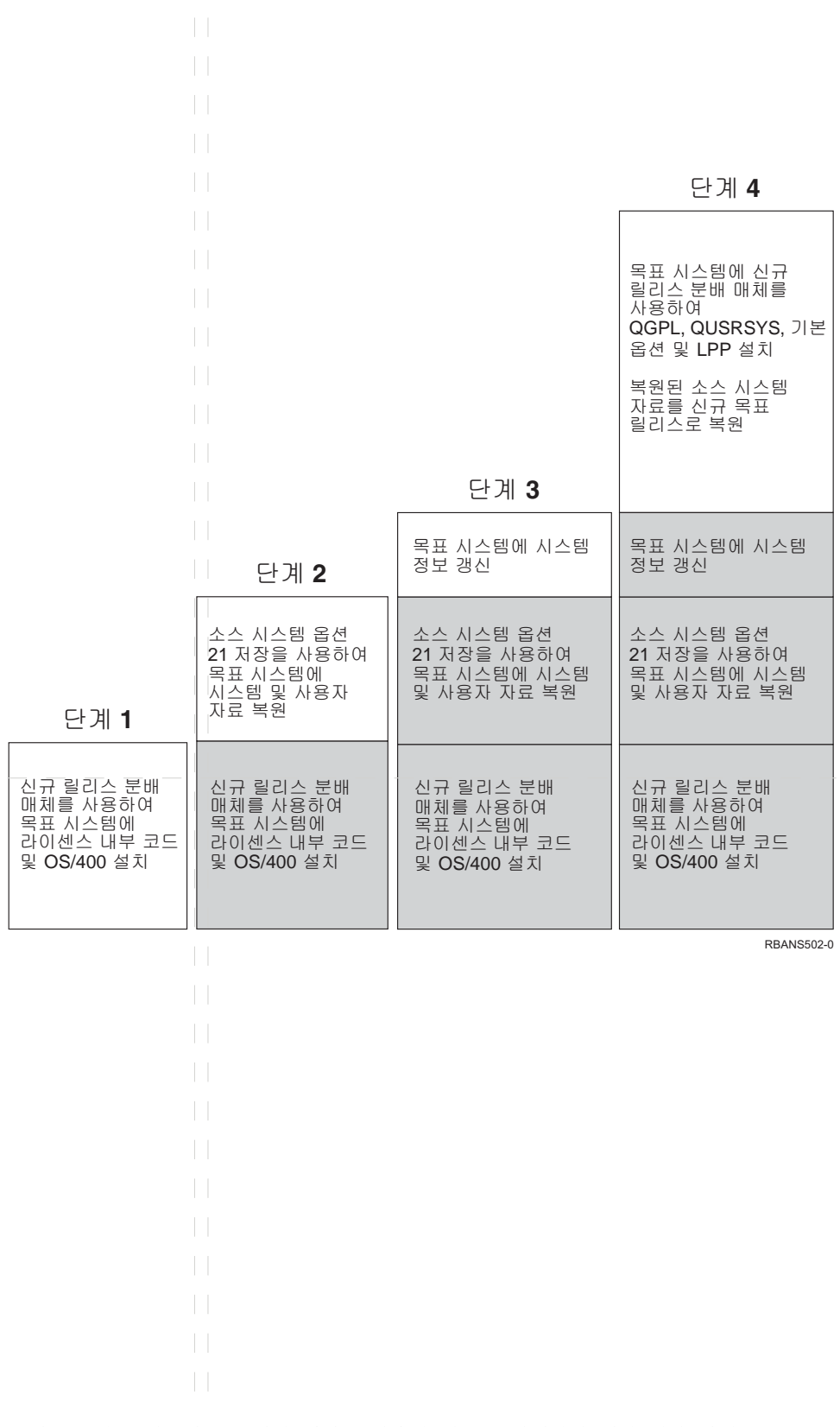

그림 32. 신규 시스템으로 이전 릴리스 사용자 자료를 복원하기 위한 회복 단계

#### <span id="page-380-0"></span>회복을 위한 요구사항

이 지침은 대체 프로세스를 설치할 때 시스템 업그레이드를 위해 사용되기도 합니다.

이 지침의 회복 부분을 시작하기 전에 다음 필수 단계를 수행해야 합니다.

- 가능하다면 소스 시스템에서 RTVSYSINF 명령을 실행하십시오. i5/OS의 일부 릴리스는 RTVSYSINF 명 령을 지원하지 않습니다. RTVSYSINF 명령을 실행할 때 시스템이 사용자가 사용할 라이브러리를 묻습니 다. 일반적으로는 QUPGRADE 라이브러리를 지정할 수 있습니다. QUPGRADE 라이브러리가 존재하지 않 는 경우, CRTLIB(CREATE LIBRARY) 명령으로 해당 라이브러리를 작성해야 합니다.
- 가능하다면 소스 시스템에서 PRTSYSINF 명령을 사용하여 시스템 정보를 인쇄하십시오. i5/OS의 일부 릴 리스는 PRTSYSINF 명령을 지원하지 않습니다. 사용 중인 릴리스가 이 명령을 지원하지 않으면 사용 중인 i5/OS 릴리스에 대한 백업 및 회복 서적에서 시스템 정보 인쇄 방법에 대한 지침을 참조하십시오.
- 필요하다면 스풀 파일을 저장하십시오. 스풀 파일을 저장하기 위한 단계별 지침은 [378](#page-397-0) 페이지의 『스풀 파일 저장』 부분을 참조하십시오.
	- 주: 작업 스케줄러 항목은 복원되지 않습니다. 필요하다면 WRKJOBSCDE(작업 스케줄 항목에 대한 작업) 명령 사용 및 인쇄 옵션을 선택하여 현재 작업 스케줄러 항목을 메모하십시오. 신규 시스템에 수동으로 작업 스케줄 항목을 다시 작성할 수 있습니다.
- 리모트 프린터와 연관되는 리모트 출력 대기행렬이 있으면 이 정보를 저장하도록 하십시오. SAVOBJ OBJ(\*ALL) OBJTYPE(\*OUTQ)
- 소스 시스템에서 Save 메뉴 옵션 21의 GO SAVE 명령을 실행하십시오. 반드시 다음 옵션을 지정하십시 오.
	- 1. Vary off the network servers...\*ALL
	- 2. Unmount file systems............Y
- 목표 시스템용 분배 매체 사본이 있어야 합니다.
- 목표 시스템에서 자료를 논리 파티션에 복원할 경우, 이미 논리 파티션이 구성되었습니다. 논리 파티션 작성 에 대한 지침은 http://www.ibm.com/eserver/iseries/infocenter의 iSeries Information Center를 참조하십 시오.
- 필요하다면 목표 시스템에 장치 패리티 보호와 로드 소스 이중복사를 설정하십시오. 새 시스템에 이와 같이 하지 않았으면 이 지침에 따라 계속하기 전에 iSeries 및 AS/400 전문가와 상의하여 사용자의 이중복사 레 벨에 맞는 DASD와 패리티 보호를 구성하십시오

#### 신규 시스템으로 이전 릴리스 사용자 자료 복원: 단계별 지침

새 목표 시스템에서 다음 단계를 수행하십시오. 먼저 목표 릴리스의 I-Base 분배 매체로부터 라이센스 내부 코드와 i5/OS 오퍼레이팅 시스템만 설치하십시오. 이 때 기본 옵션이나 LPP는 설치하지 마십시오.

주: 피처 코드 0205로 새 시스템을 주문한 경우 iSeries Information Center(http://www.ibm.com/eserver/ iseries/infocenter)에서 i5/OS 및 관련 소프트웨어 —> 설치, 업그레이드 또는 삭제 주제를 참조한 다음 [373](#page-392-0) 페이지의 26단계로 이동하십시오.

목표 시스템에서 타스크를 완료할 때 각 항목을 체크해 나가십시오.

- $\Box$  1. LAN 연결로 Operations Console을 사용하는 경우 서버에서 서비스 툴 장치 ID 암호를 iSeries 장치 ID와 동일하게 수동으로 재설정해야 Operations Console에 연결할 수 있습니다. 이 단계를 시작하고 나면, SAVSYS 매체에서 IPL을 수행할 때까지 계속해야 합니다. 이 단계를 예비 단계로 수행하지 마 십시오. V5R4 Operations Console을 사용하는 경우 서버에서 서비스 툴 장치 ID 암호를 재설정하기 만 하면 됩니다. 클라이언트는 자동으로 Operations Console에 장치 ID 암호 재설정을 사용하여 사 인 온을 시도하게 됩니다. 자세한 정보는 iSeries Information Center(http://www.ibm.com/eserver/ iseries/infocenter)에서 Operations Console 주제를 참조하십시오. | | | | | |
	- \_ 2. Operations Console, LAN 또는 직접 연결을 사용하는 경우, 서버 연결을 종료하고 Operations Console 을 닫으십시오. Operations Console을 다시 시작하고 사용자 ID(11111111) 및 암호(11111111)를 사 용하여 서버에 사인 온하여 다시 연결하십시오.
	- \_\_ 3. 첫 번째 분배 매체로부터 시스템을 IPL하십시오.
		- \_\_ a. 대체 IPL 장치에 첫 번째 분배 매체를 마운트하십시오. <mark>준비 완료</mark> 상태가 되기를 기다리십시오.
		- \_ b. CPU 제어판에서 시스템을 수동 모드로 만드십시오.
		- \_ c. Function 화면에서 02(IPL)를 표시하기 위해 선택 기능 스위치(또는 버튼)를 누르십시오.
		- $\_\_$ d. Enter 키를 누르십시오.
		- \_ e. Data 화면에서 D(테이프 또는 CD-ROM에서의 IPL)를 표시하기 위해 선택 기능 스위치(또는 버튼)를 누르십시오.
		- $_$ f. Enter 키를 누르십시오.
		- \_ g. 시스템 전원이 꺼지면 시스템의 전원 버튼을 누르고 시스템 전원을 켜십시오. [363](#page-382-0) 페이지의 6 단계로 건너뛰십시오. 아니면 3h단계로 가십시오.
		- \_\_ h. 시스템이 전원이 켜지면, Function 화면에서 03(IPL 계속)을 표시하기 위해 선택 기능 스위치 (또는 버튼)를 누르십시오.
		- $\__$  i. Enter 키를 누르십시오.
- HMC를 사용하여 대체 매체에서 시스템을 IPL할 경우 다음 단계를 완료하십시오. |
- a. HMC에서 관리 환경을 확장하십시오. |
	- b. 서버를 확장하십시오.

|

| | | |

 $\blacksquare$ 

- c. 서버 및 파티션을 확장하십시오.
- d. 서버 관리를 클릭하십시오.
- e. 파티션을 확장하십시오.
- f. 파티션을 선택하십시오.
- g. 파티션을 마우스 오른쪽 버튼으로 클릭하고 <mark>등록 정보</mark>를 선택하십시오. |
- h. 파티션 등록 정보 창에서 설정 탭을 클릭하십시오. |
- i. 시동 범주에서 키잠금 위치를 수동으로 변경하고 IPL 소스를 D로 변경하십시오. |
	- j. 확인 버튼을 클릭하십시오.
- <span id="page-382-0"></span>k. 파티션을 확장하십시오. |
- l. 파티션 프로파일을 마우스 오른쪽 버튼으로 클<mark>락하고 등록 정보</mark>를 선택하십시오. |
- m. **태그 I/O** 탭을 선택하십시오. |
- n. 대체 재시작 장치 범주에서 <mark>선택</mark>을 누르십시오. |
- 0. 장치를 확장하십시오. |
- p. 버스를 확장하십시오. |
- q. 사용 중인 I/O 프로세서가 있는 슬롯을 선택하십시오. |
	- r. 선택을 누르십시오.

| |

| |

- s. 확인을 누르십시오.
- t. 시스템 전원이 차단된 경우 파티션을 마우스 오른쪽 버튼으로 클릭하고 <mark>활성화</mark>를 선택하십시오. 시 스템이 실행 중이면 파티션 <mark>시스템 종료</mark>를 선택하고 **활성화**를 선택하십시오.
- $-$  4. *Select a Language Group* 화면에 현재 사용자 분배 매체의 1차 언어 피처가 표시됩니다. Enter 키 를 눌러 이 값을 허용하십시오.

Select a Language Group Note: The language feature shown is the language feature installed on the system. Type choice, press Enter. Language feature . . . . . . . . . . . . . . 2924

- $-$  5. *Confirm Language Feature Selection* 화면이 표시됩니다. 계속하려면 Enter 키를 누르십시오.
- $-$  6. *Install Licensed Internal Code(LIC)* 화면에서 Licensed Internal Code에 대해 옵션 1을 설치하십 시오 2, Install Licensed Internal Code and Initialize system을 선택하여 라이센스 내부 코드의 설치를 시작하십시오.

```
Install Licensed Internal Code (LIC)
Disk selected to write the Licensed Internal Code to:
  Serial Number Type Model I/O Bus Controller Device
  xx-xxxxxxx xxxx xxx x x x
Select one of the following:
  1. Restore Licensed Internal Code
=>2. Install Licensed Internal Code and Initialize System
  3. Install Licensed Internal Code and Recover Configuration
  4. Install Licensed Internal Code and Restore Disk Unit Data
  5. Install Licensed Internal Code and Upgrade Load Source
Selection
2
```
 $\quad$  7. Install LIC and Initialize System - Confirmation 화면에서 F10 키를 눌러 초기화를 확정하고 설치 를 계속하십시오.

Install LIC and Initialize System - Configuration Warning: All data on this system will be destroyed and the Licensed Internal Code will be written to the selected disk if you choose to continue the initialize and install. Return to the install selection screen and choose one of the other options if you want to perform some type of recovery after the install of the Licensed Internal Code is complete. Press F10 to continue the install. Press F12 (Cancel) to return to the previous screen. Press F3 (Exit) to return to the install selection screen.

 $\Box$  a. *Initialize the Disk - Status* 화면이 표시됩니다.

Initialize the Disk - Status

The load source disk is being initialized.

Estimated time to initialize in minutes: xx Elapsed time in minutes . . . . . . . . 0.0

 $\_\_$ b. *Install Licensed Internal Code - Status* 화면이 표시됩니다.

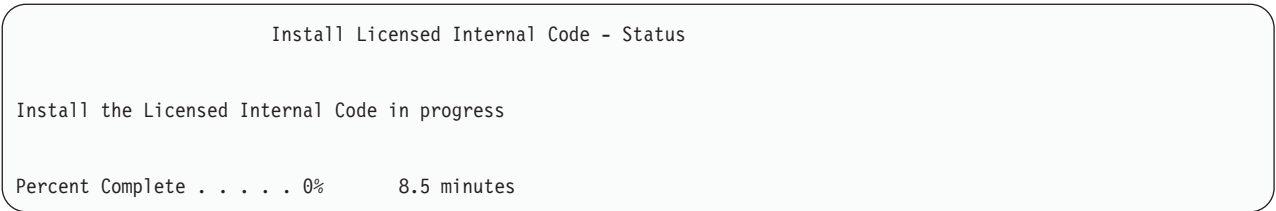

- \_\_ 8. *Accept Console* 화면이 표시될 수 있습니다. 이 화면이 표시되면 F10을 눌러 현재 콘솔을 승인하십 시오. 계속하려면 Accept And Set New Console Type On This IPL에서 Enter를 누르십시오.
- $\quad$  9. Disk Configuration Attention Report 화면에서 F10 키를 눌러 문제점을 허용하고 계속하십시오.

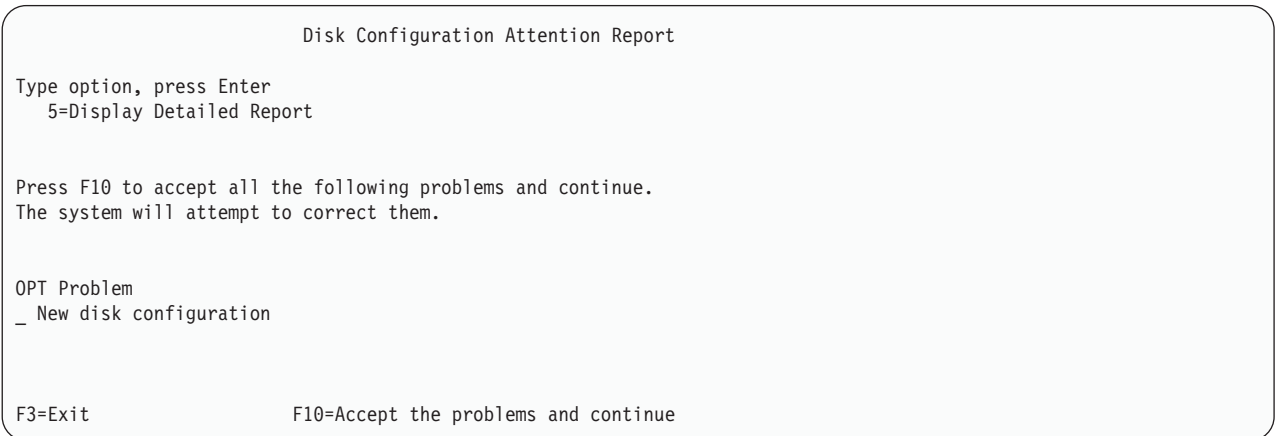

 $-$  10. *IPL or Install the System* 화면에서 3, Use Dedicated Service Tools(DST)를 선택하십시오.

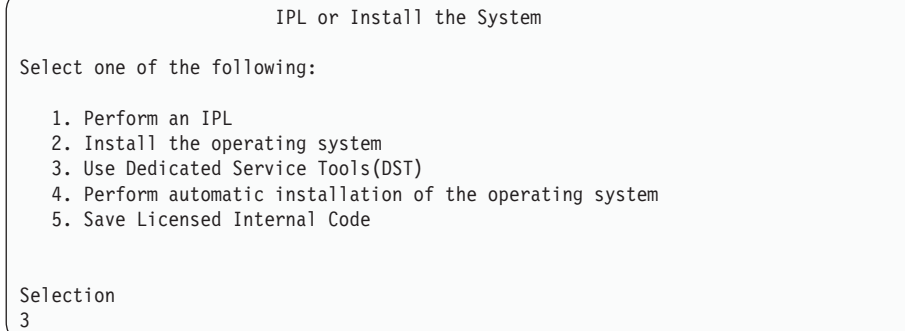

\_\_ 11. QSECOFR 서비스 툴 사용자 ID에 해당되는 암호를 사용하여 서비스 툴 사용자 QSECOFR로서 DST에 사인 온하십시오. 암호는 대소문자를 구분합니다. 모두 대문자를 사용하십시오. iSeries Information Center(http://www.ibm.com/eserver/iseries/infocenter)에서 서비스 툴 사용자 ID 및 암호에 대한 자 세한 정보를 볼 수 있습니다. 보안 -> 서비스 툴 사용자 ID 및 암호를 참조하십시오.

Dedicated Service Tools(DST) Sign On

<span id="page-385-0"></span>Type choices, press Enter.

Service tools user . . . . . . . . QSECOFR Service tools password . . . . . . QSECOFR

- \_\_ a. 옵션 4, **Work with Disk Units**를 선택하십시오.
- \_\_ b. 옵션 1, Work with Disk Configuration를 선택하십시오.
- \_\_ c. 옵션 3, **Work with ASP Configuration**을 선택하십시오.
- \_\_ d. 옵션 3, **Add Units to ASPs**를 선택하십시오.
- $\_$  12. Specify ASPs to Add Units to 화면에서 시스템 ASP(ASP 1)에 있어야 할 각 장치에 대해 "1"을 입력하십시오.

\_\_ a. 두 개 이상의 ASP가 필요하면 각 선택 장치에 해당 ASP 번호를 입력하십시오.

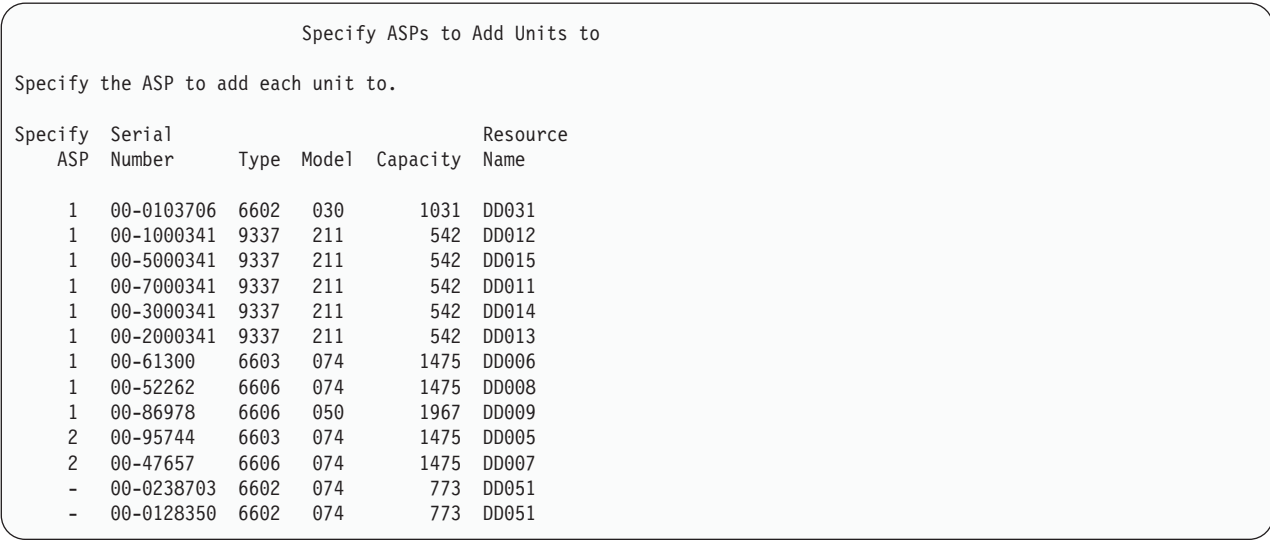

\_\_ b. 모든 장치를 완료했으면 Enter 키를 누르십시오.

\_c. 장치 리스트가 올바른 경우 Enter 키를 누르고 장치 초기화를 시작하십시오.

 $-$  13. Problem Report 화면에서 F10, 문제점을 무시하고 계속을 누르십시오.

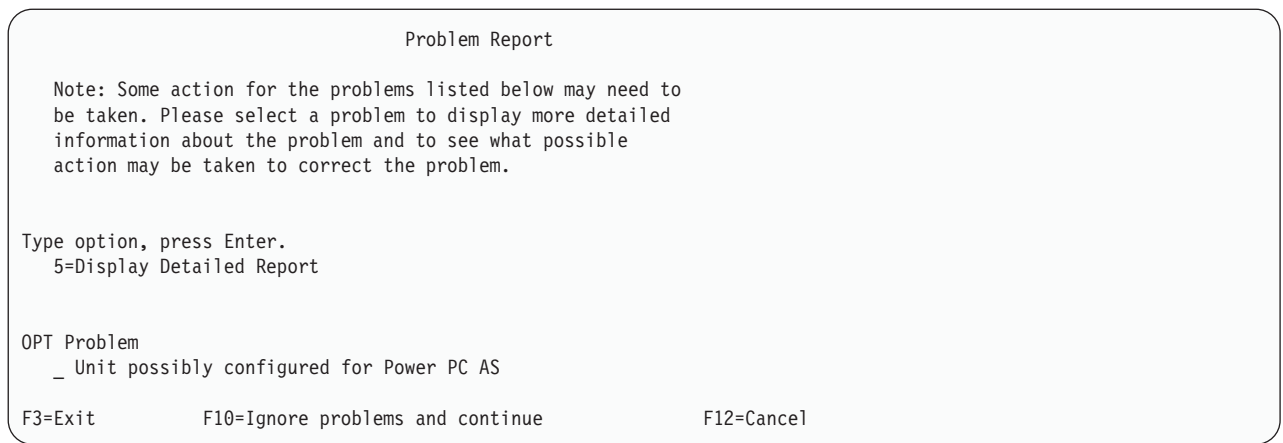

#### $\_$  14. *Confirm Add Units* 화면에서 Enter 키를 누르고 선택 장치를 확정하십시오.

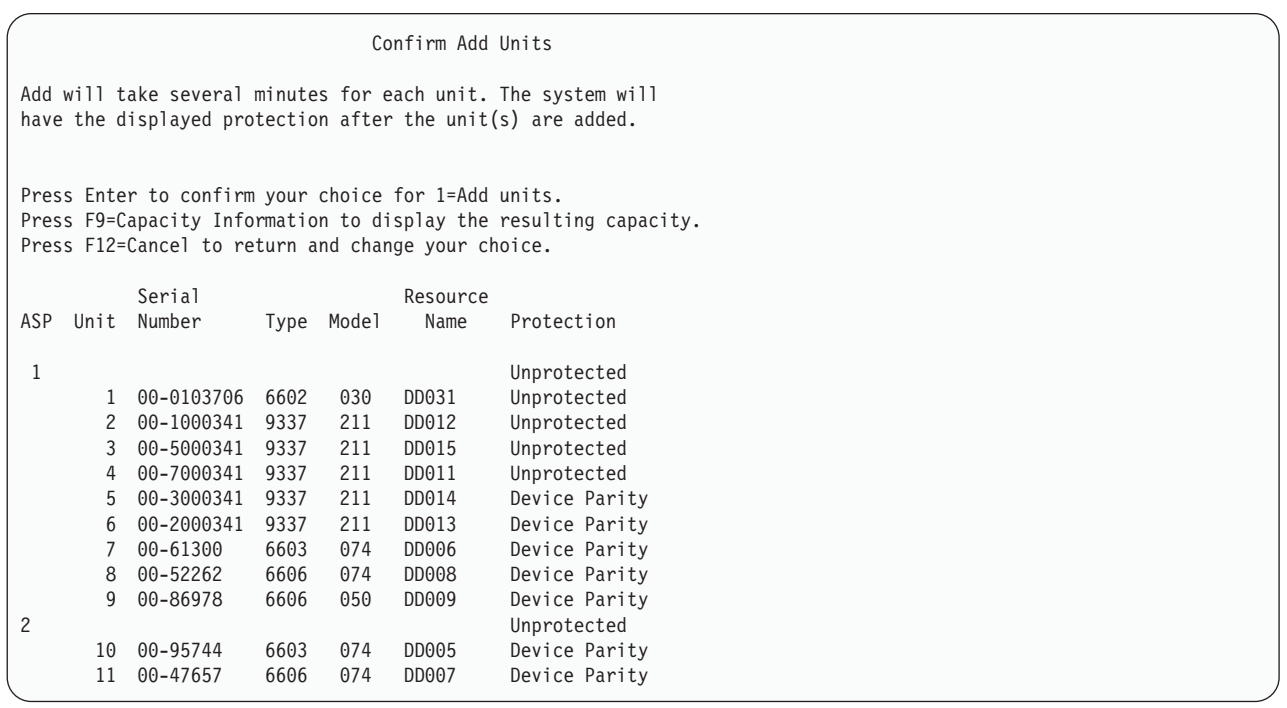

- $\_\_$ a. Function Status 화면에 완료 비율이 표시됩니다.
- \_\_ b. 시스템이 장치 추가 처리를 완료할 때 "Selected units have been added successfully"라는 메 세지가 표시됩니다.
- $\_\_$ c. F12 키를 누르고 Work with Disk Configuration 화면으로 가십시오.
- \_\_ d. 시스템에 이중복사 보호가 필요하면 14e단계로 가십시오. 시스템에 이중복사 보호가 필요 없으 면 Dedicated Service Tools(DST) 화면에서 나갈 때까지 F3 키를 누르십시오.
- \_\_ e. 시스템에 이중복사 보호를 시작하려면 다음 지침을 따르십시오.
	- $-$  1) *Work with Disk Configuration* 화면에서 4, Work with Mirrored Protection을 선 택하십시오.

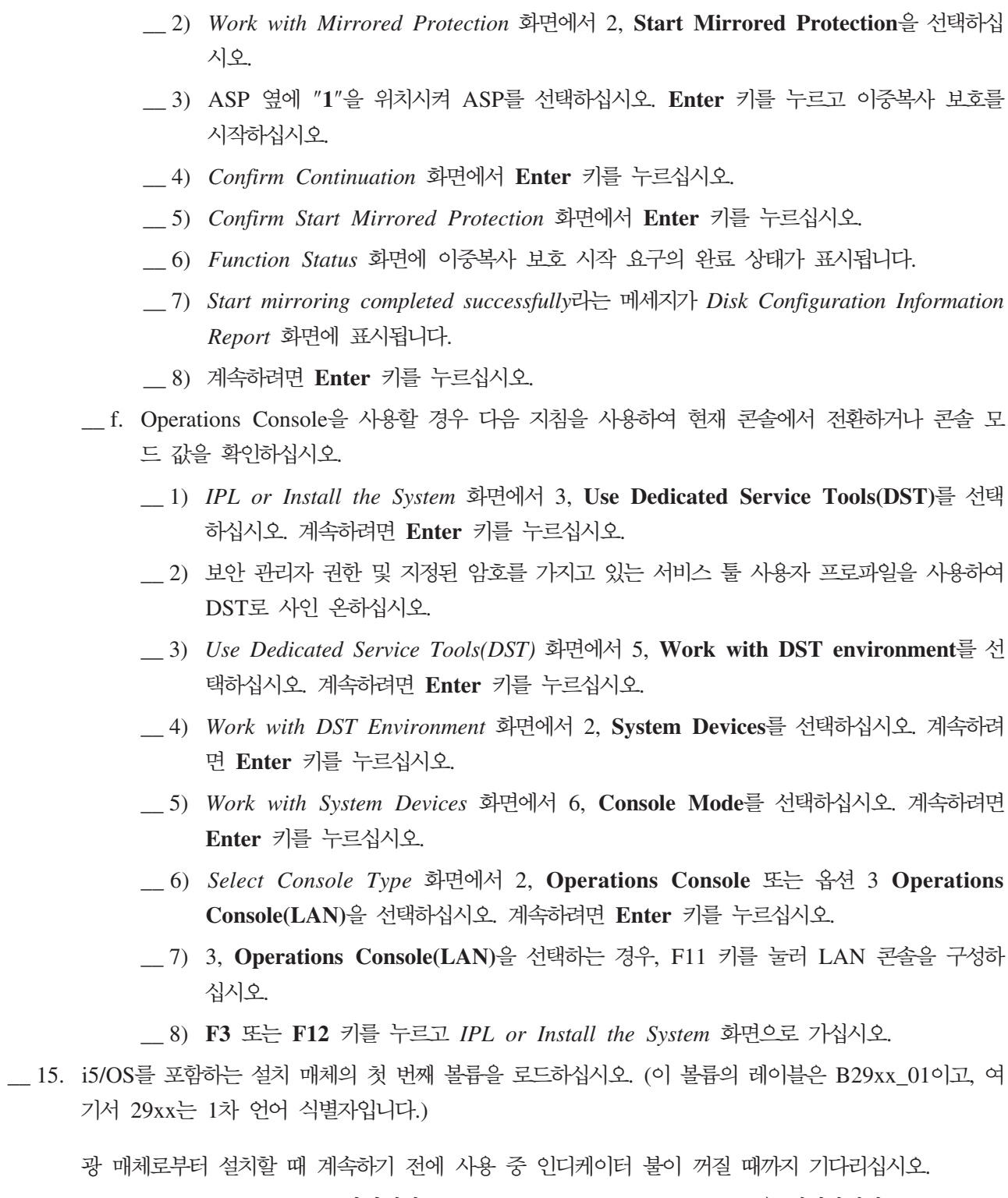

 $\_$  16. *IPL or Install the System* 화면에서 2, Install the Operating System을 선택하십시오.

 $\,$   $\,$ |

> | |

| |

| |

| |

| | | | |  $\|$ |  $\begin{array}{c} \hline \end{array}$ 

IPL or Install the System Select one of the following: 1. Perform an IPL 2. Install the Operating System 3. Use Dedicated Service Tools(DST) 4. Perform automatic installation of the Operating System 5. Save Licensed Internal Code Selection 2

 $-$  a. *Install Device Type Selection* 화면에서 선택하고 Enter 키를 누르십시오.

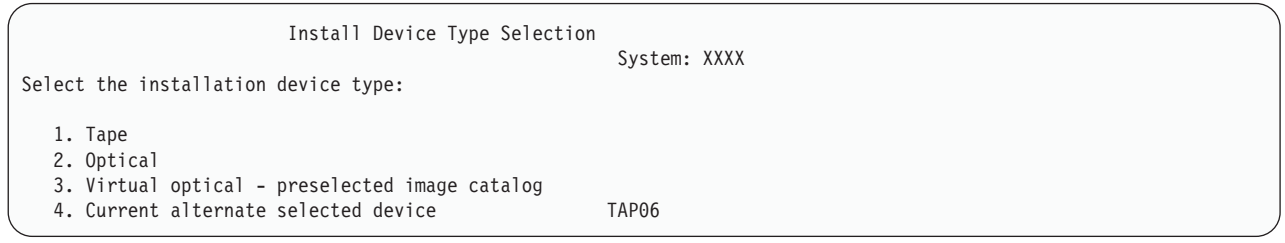

 $\_\_$ b. *Confirm Install of i5/OS* 화면에서 Enter를 누르십시오.

 $\_$  17. Add All Disk Units to the System 화면에서 추가하십시오. 장치 패리티 보호에 의해 보호받을 수 있 지만 현재 보호되지 않는 비구성 디스크 장치가 있으면, 다음의 Add All Disk Units to the System 화면이 표시됩니다.

Add All Disk Units to the System Non-configured device parity capable disk units are attached to the system. Disk units can not be added automatically. It is more efficient to device parity protect these units before adding them to the sytem. These disk units may be parity enabled and added at SST (XPF). Configured disk units must have parity enabled at DST. Select one of the following: 1. Perform any disk configuration at SST (XPF) 2. Perform disk configuration using DST Selection

> 주: [366](#page-385-0) 페이지의 12단계에서 시스템에 알려진 모든 디스크 장치를 선택한 경우에는 이 화면이 표시 되지 않습니다.

Add All Disk Units to the System 화면은 다음과 같을 수도 있습니다.

```
Add All Disk Units to the System
Select one of the following:
1. Keep the current disk configuration
2. Perform disk configuration using DST
3. Add all units to the system auxiliary storage pool (ASP)
4. Add all units to the system ASP and balance data
Selection
1
```
 $\_$  18. *Licensed Internal Code IPL in Progress* 화면에 IPL 진행 상태가 표시됩니다.

```
Licensed Internal Code IPL in Progress
IPL:
  Type . . . . . . . . . . . . . . : Attended
  Start date and time . . . . . . : xx/xx/xx xx:xx:xx
  Previous system end . . . . . . : Abnormal
  Current step / total . . . . . . : 16 16
  Reference code detail . . . . . : C6004065
Ipl step Time Elapsed Time Remaining
 Commit Recovery xx:xx:xx xx:xx:xx<br>Data Base Initialization xx:xx:xx xx:xx:xx xx:xx:xx
 Data Base Initialization xx:xx:xx xx:xx:xx
 Journal IPL Clean up xx:xx:xx xx:xx:xx
 Commit Initialization xx:xx:xx xx:xx:xx
>Start the operating system xx:xx:xx xx:xx:xx
Item:
 Current / Total . . . . . . :
Sub Item:
 Identifier . . . . . . . . : Searching tape for install media
 Current / Total . . . . . . :
Wait for next display or press F16 for DST main menu
```
 $-$  19. *Install the Operating System* 화면에서 옵션 1, Take defaults를 선택하십시오. 날짜 및 시간 값이 올바른지 확인하십시오. 계속하려면 Enter 키를 누르십시오.

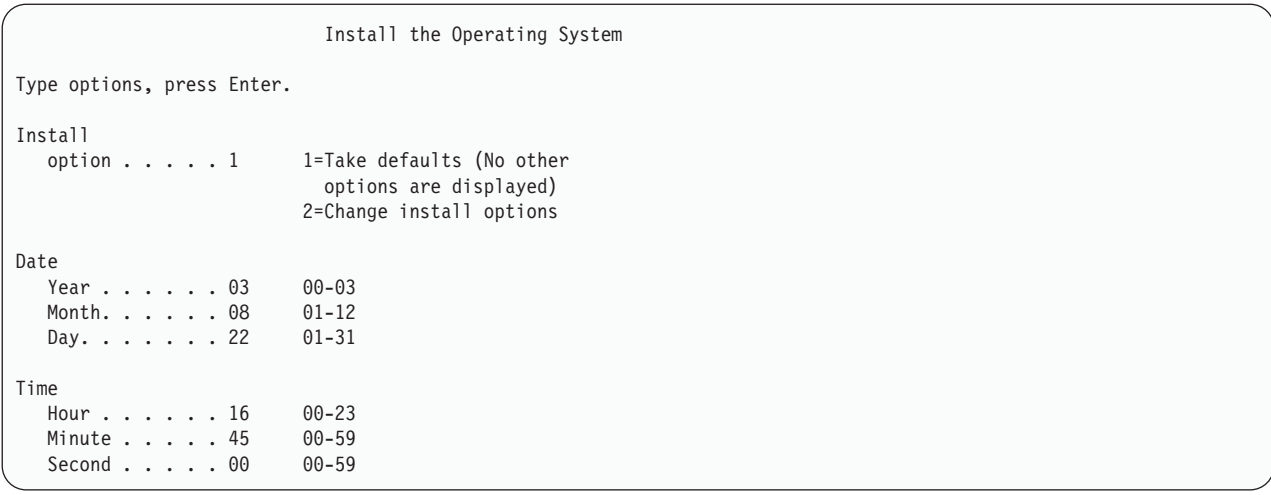

\_ 20. i5/OS Installation Status 화면에 필수 i5/OS 설치 프로파일 및 라이브러리의 설치 상태가 표시됩니 다.

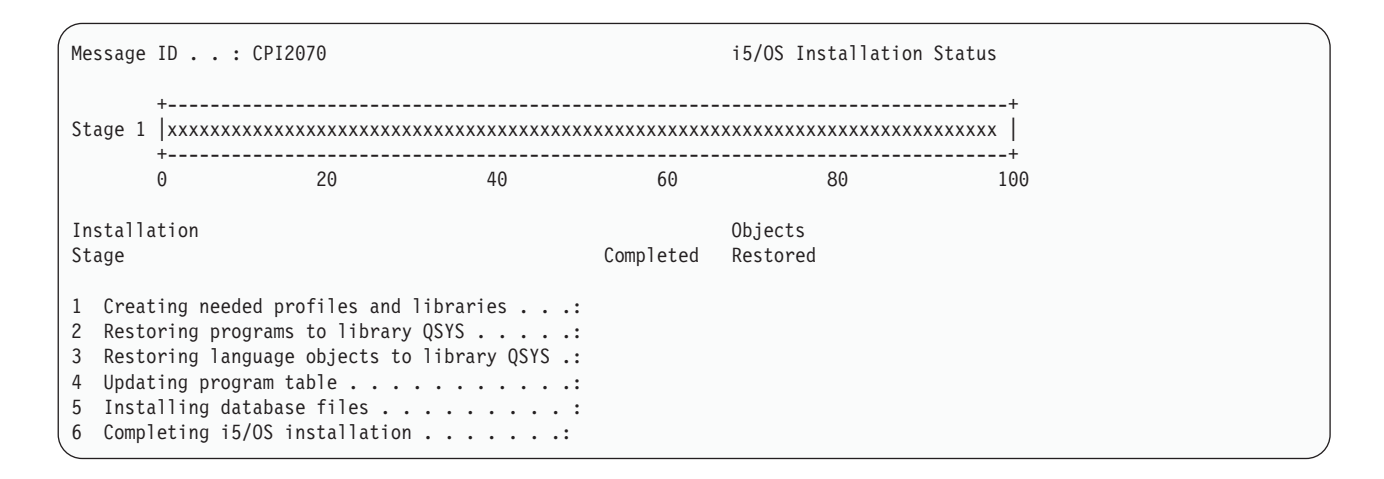

\_ 21. 시스템은 나머지 i5/OS 오브젝트를 설치합니다.

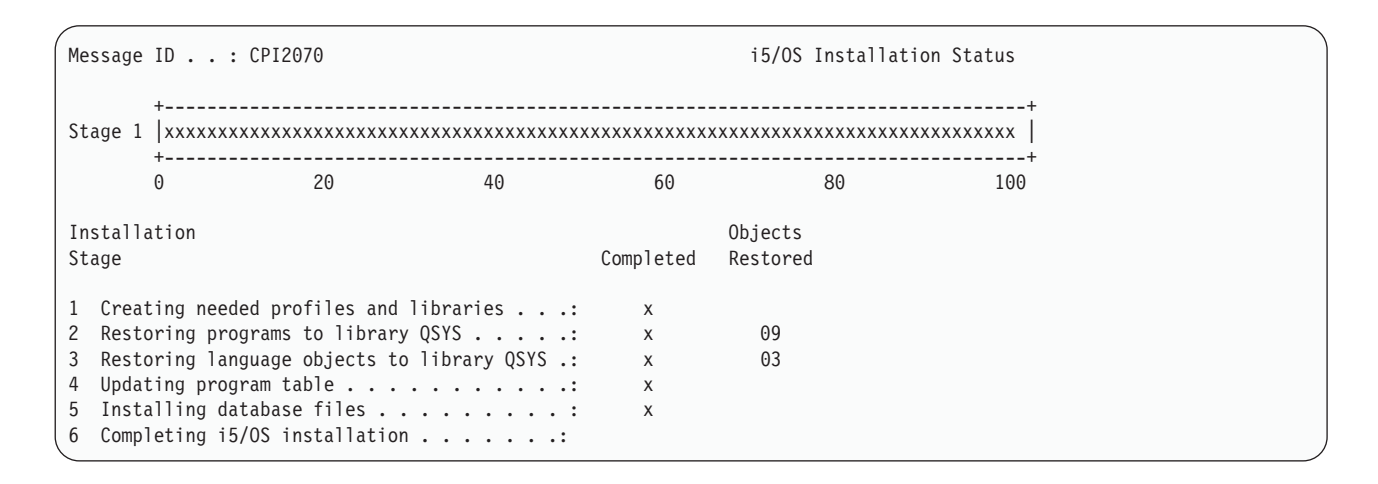

\_\_ 22. Sign On 화면에 QSECOFR 사용자로 로그온하십시오. 이 때 암호는 입력하지 않아도 됩니다.

- \_\_ 23. IPL options 화면에서 시스템 날짜, 시간 및 시간대에 대해 올바른 값을 입력하십시오. 다음 옵션들만 Y로 설정하십시오.
	- Start system to restricted state
	- Set major system options
	- Define or change the system at IPL

IPL Options Type choices, press Enter. System date . . . . . . . . . . . . . . . 08/01/04 MM/DD/Y System time . . . . . . . . . . . . . . . 16:58:00 HH:MM:S System time zone . . . . . . . . . . . . . Q0000UTC F4 for list Clear job queues . . . . . . . . . . . . N Y=Yes, N=No Clear output queues . . . . . . . . . . N Y=Yes, N=No Clear incomplete job logs . . . . . . . N Y=Yes, N=No Start print writers . . . . . . . . . . N Y=Yes, N=No Start system to restricted state . . . . Y Y=Yes, N=No Set major system options . . . . . . . . Y Y=Yes, N=No Define or change system at IPL . . . . . . Y Y=Yes, N=No

 $\_$  a. Set Major System Options 화면에서 N을 선택하여 자동 구성이 작동되도록 하십시오.

Set Major System Options Type choices, press Enter. Enable automatic configuration . . . . . N Y=Yes, N=No Device configuration naming . . . . . . . \*NORMAL \*NORMAL, \*S36, \*DEVADR Default special environment. . . . . . . \*NONE \*NONE, \*S36

 $\_$  24. *Define or Change the System at IPL* 화면이 표시됩니다.

- \_\_ a. 3, System value commands를 선택하십시오.
- $\_\_$ b. *System Value Commands* 화면에서 3, Work with System Values를 선택하십시오.
- $\_\_$ c. Work with System Values 화면에서 시스템 값 옆에 "2"를 위치시켜 변경시킬 시스템 값을 선 택하십시오. 모든 값을 선택한 후에만 Enter 키를 누르십시오.

다음 시스템 값을 갱신하십시오. 기존 값을 기록하여 회복 후 필요에 따라 값을 갱신할 수 있도 록 하십시오.

- QALWOBJRST를 \*ALL로
	- QFRCCVNRST를 0으로
	- QIPLTYPE을 2로
- QINACTITV를 \*NONE으로
- QJOBMSGQFL을 \*PRTWRAP으로

|

|

 $\perp$ |

|

<span id="page-392-0"></span>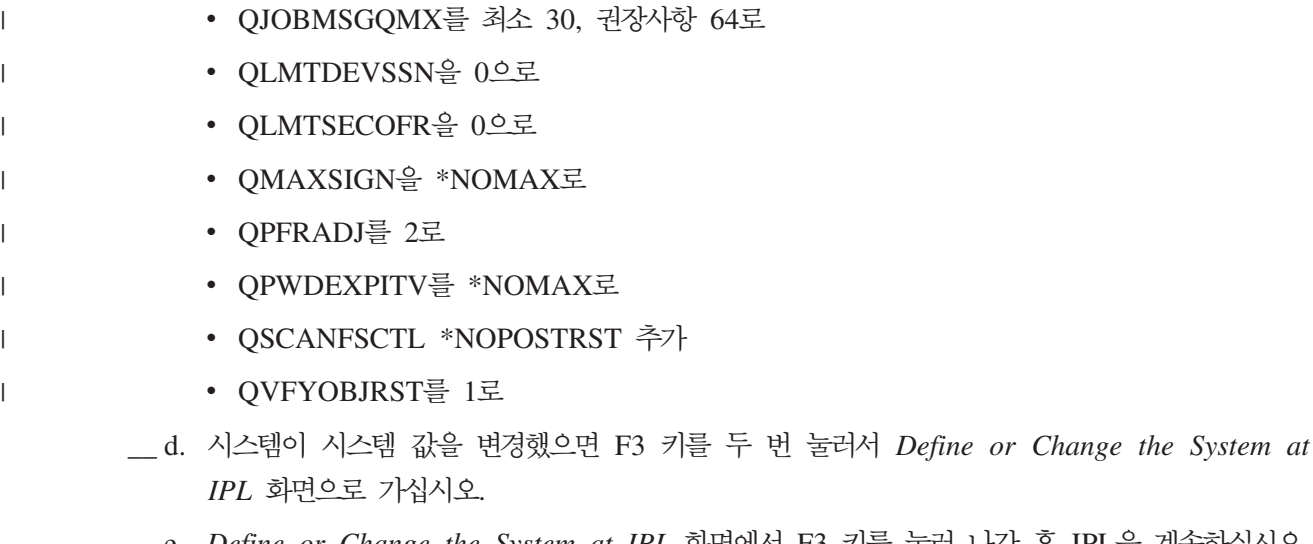

- $\_\,$ e. *Define or Change the System at IPL* 화면에서 F3 키를 눌러 나간 후 IPL을 계속하십시오.
- \_\_ 25. Change Password 화면에서 현재 암호로 QSECOFR을 입력하십시오. 신규 암호를 입력하십시오. 확인 을 위해 암호를 다시 입력하고 Enter 키를 누르십시오. (신규 암호가 QSECOFR일 수는 없습니다.)

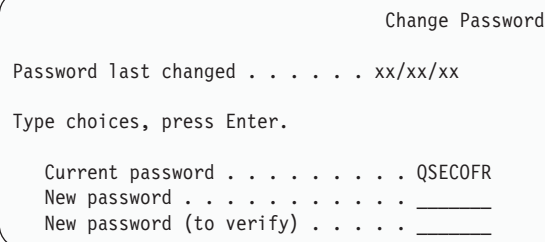

- \_\_ 26. 자동 구성이 선택되지 않았으므로, 사용자 자료 및 관련 시스템 자료에 대해 다음 복원 단계를 수행 하려면 테이프 드라이브를 수동으로 구성해야 합니다.
	- \_\_ a. 3422, 3430, 3480 또는 3490 테이프 장치를 구성하려면 다음 지침을 따르십시오. 3490 모델 E 또는 F이거나 다른 테이프 장치 유형을 구성하려면 [374](#page-393-0) 페이지의 26b단계로 가십시오.
		- 1) WRKHDWRSC(하드웨어 자원에 대한 작업) 명령을 사용하여 테이프 제어기의 위치를 판 별하십시오.

WRKHDWRSC TYPE(\*STG)

- 2) 다음을 수행하여 테이프 제어기에 대한 제어기 설명을 작성하십시오.
	- a) Work with Storage Resources 화면에서 테이프 제어기에 대한 자원명을 찾으십시오. 유형열에 값 34xx가 표시됩니다.
	- b) 자원명을 기록하여 보관하십시오.
	- c) 테이프 제어기명 옆의 OPT 열에 9(Work with resource)를 입력한 후 Enter 키를 누 르십시오. Work with Storage Resources 화면이 표시됩니다.
- <span id="page-393-0"></span><mark>주:</mark> 화면에 자원이 나열되지 않은 경우 디스크 기억장치 제어기와 같은 다른 자원을 선 택해야 합니다. 일부 서버 모델의 경우 복합 기능 IOP를 통해서 자원이 현재 접속 되어 있습니다. 자원을 검토하여 원하는 장치를 찾으십시오.
- d) 테이프 제어기 앞에 있는 Opt열에 5(Work with controller descriptions)를 입력하십 시오. Work with Controller Description 화면이 표시됩니다.
- $e$ ) 맨 위 행에 있는  $Opt$ 열에  $1$ (Create)을 입력하십시오.
- f) 설명 필드에 제어기명(예 : TAPCTL01)을 입력한 후 Enter 키를 누르십시오. Create Controller Description 화면이 표시됩니다.
- g) 필요하다면 화면에 추가 정보를 입력하십시오. 그런 다음, Enter 키를 누르십시오. Work with Controller Descriptions 화면으로 리턴합니다.
- h) 사용자가 작성한 제어기 설명이 나타나지 않으면 F5(Refresh) 키를 누르십시오.
- 3) 제어기에 접속된 테이프 장치에 대한 장치 설명을 작성하려면 다음을 수행하십시오.
	- a) work with Controller Descriptions 화면에서 F23(More options) 키를 누르십시오. 옵 선 리스트가 변경됩니다.
	- b) 신규 테이프 제어기 앞의 *Opt*열에 9(Work with associated descriptions)를 입력하십 시오. Work with Associated Descriptions 화면이 표시됩니다.
	- c) 테이프 장치에 대한 자원을 찾으십시오. 장치 설명이 없기 때문에 설명에 \*NONE이라고 표시됩니다.
	- d) 테이프 자원명을 기록하여 보관하십시오.
	- e) \*NONE이라는 설명 옆의 Opt열에 1(Create)을 입력한 후 Enter 키를 누르십시오. Create Device Desc (Tape) (CRTDEVTAP) 화면이 나타납니다.
	- f) *Device description* 필드에 TAP01과 같은 이름을 입력하십시오.
	- g) Resource name 프롬트에 사용자가 26a3d단계에서 기록해 둔 이름을 입력하십시오 (기 록해 두지 않은 경우에는 F12 키를 눌러 화면으로 가십시오. 26a3d에서 26a3g의 단계 까지 반복하십시오).
	- h) Enter 키를 누르십시오.
	- i) 화면에 추가 매개변수들이 표시됩니다.
	- j) 필요하다면 화면에 추가 정보를 입력하십시오. 그런 다음, Enter 키를 누르십시오. Work with Associated Descriptions 화면으로 리턴합니다.
	- k) F5(Refresh) 키를 누르십시오. 이제, 사용자가 작성한 설명 이름이 자원과 연관되어야 합니다.
	- 1) 제어기 설명 및 장치 설명 앞에 8(Work with configuration status)을 입력하십시오. Work with Configuration Status 화면이 표시됩니다.
	- m) 제어기 및 장치 앞에 1(Vary on or Make available)을 입력하십시오.
- 4) 원래의 메뉴로 리턴할 때까지 F3 키를 누르십시오.
- \_\_ b. 모델 34xx가 아닌 테이프 장치를 구성하려면 다음 지침을 사용하십시오.

1) WRKHDWRSC(하드웨어 자원에 대한 작업) 명령을 사용하여 테이프 제어기명을 판별하 십시오.

WRKHDWRSC TYPE(\*STG)

- 2) Work with Storage Resources 화면에서 테이프 제어기를 찾으십시오.
- 3) 테이프 제어기명 옆에 9(Work with resource)를 입력한 후 Enter 키를 누르십시오.
	- 주: 화면에 테이프 제어기가 나열되어 있지 않은 경우 디스크 기억장치 제어기와 같은 다 른 자원을 선택해야 합니다. 일부 서버 모델의 경우 복합 기능 IOP를 통해 테이프 장 치가 현재 접속되어 있습니다. 자원을 검토하여 원하는 테이프 장치를 찾으십시오.
- 4) 테이프 장치에 대한 자원명을 찾으십시오(대부분의 경우 TAP01).
- 5) 테이프 자원명 옆의 Opt열에 5(구성 설명에 대한 작업)를 입력하고, Enter 키를 누르십시  $Q$ .

Work with Configuration Descriptions 화면이 표시됩니다.

- 6) Opt 필드에 1(Create)을 입력하고 Description 필드에 테이프 장치 설명 이름(예: TAP01)을 입력하십시오. Enter 키를 누르십시오. Create Device Description(Tape) 화면이 표시됩 니다.
- 7) 변경하려는 값을 변경한 후 Enter 키를(두 번) 눌러 장치 설명을 작성하십시오. Work with Configuration Descriptions 화면이 다시 표시됩니다. 작성한 장치가 화면에 나타나야 합 니다.
- 8) 신규 장치 설명 앞에 8(Work with configuration status)을 입력하십시오. 그러면, Work with Configuration Status 화면이 표시됩니다.
- 9) 신규 장치 앞에 1(Vary on or Make available)을 입력하십시오. 상태가 연결변환 또는 사용 가능으로 변경되지 않으면 몇 분 동안 기다리십시오. 그런 다음, F5(화면정리) 키를 누르십시오. 상태가 여전히 연결변환 또는 사용 가능으로 변경되지 않으면 장치에 대해 일 반 문제점 분석 프로시듀어를 따르십시오.
- 10) F3 키를 눌러 주 메뉴로 가십시오.

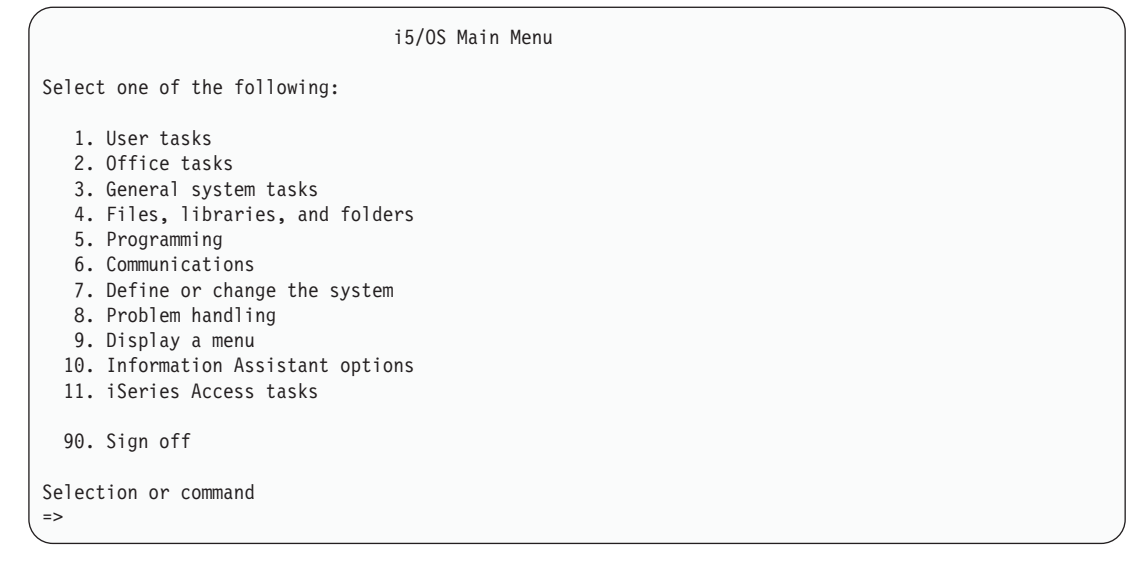

- \_\_ 27. 소스 시스템으로부터 옵션 21 저장의 저장 매체를 사용하여 자료와 관련된 시스템 자료 그리고 사용 자 자료를 목표 시스템으로 복원하는 다음 단계를 수행하십시오.
	- $\_\_$ a. ENDSBS SBS(\*ALL) OPTION(\*IMMED)
	- \_\_b. CHGMSGQ MSGQ(QSYSOPR) DLVRY(\*NOTIFY) SEV(99)를 입력하여 필요하지 메세지를 방지하 십시오.
	- \_\_ c. RSTUSRPRF DEV(*media-device-name*) ALWOBJDIF(\*ALL) ENDOPT(\*LEAVE)
	- \_\_ d. RSTCFG OBJ(\*ALL) DEV(*media-device-name*) OBJTYPE(\*ALL) SRM(\*NONE) ALWOBJDIF(\*ALL) ENDOPT(\*LEAVE)
	- \_\_e. 프린터의 리모트 출력 대기행렬 정보를 저장한 경우 RSTOBJ OBJ(\*ALL) OBJTYPE(\*OUTQ) MBROPT(\*ALL) ALWOBJDIF(\*ALL)
	- \_\_ f. RSTLIB SAVLIB(\*NONSYS) DEV(*media-device-name*) OPTION(\*NEW) ALWOBJDIF(\*ALL) MBROPT(\*ALL) FRCOBJCVN(\*NO) ENDOPT(\*LEAVE) OMITOBJ(QOFC)
		- 주: 이 명령은 QAUDJRN 및 QACGJRN 오브젝트와 작업 스케줄러 항목을 복원하지 않습니 다.
	- \_\_ g. RSTDLO DLO(\*ALL) DEV(*media-device-name*) SAVFLR(\*ANY) ALWOBJDIF(\*ALL) ENDOPT(\*LEAVE)
		- 주: 사용자 ASP에 DLO가 있으면 RSTDLO DLO(\*ALL) ALWOBJDIF(\*ALL) SAVASP(ASP-number) RSTASP(ASP-number) 명령을 사용하여 각 사용자 ASP에 DLO를 복원시켜야 합니다.
	- $\_$ h. RST DEV('/QSYS.LIB/media-device-name.DEVD') OBJ(('/\*') ('/QSYS.LIB' \*OMIT) ('/QDLS' \*OMIT)) ALWOBJDIF(\*ALL)
	- \_ i. 소스 시스템에 저장한 스풀 파일을 복원하려면 다음을 수행하십시오.
		- \_\_ 1) 378 페이지의 『스풀 파일 저장』에서 스풀 파일을 라이브러리의 데이터베이스 파일에 저 장했습니다. 그 라이브러리를 사용자의 업그레이드 시스템으로 아직 복원하지 않았으면 RSTLIB 명령을 사용하여 지금 복원하십시오.

|

| | |
- 주: 오브젝트를 저장할 때 SAVLIB 명령을 사용했으면 RSTLIB 명령만 사용하십시오. SAVOBJ 명령을 사용했으면 반드시 RSTOBJ 명령을 사용해야 합니다.
- \_\_ 2) 복원해야 할 각 스풀 파일에 대해 다음을 수행하십시오.
	- \_\_ a) 스풀 파일을 저장할 때 사용한 인쇄 출력에서 스풀 파일을 작성할 때 사용했던 프 린터 파일명을 찾아보십시오. 인쇄 출력의 왼쪽에 있는 파일 열에 이름이 나옵니 다.
	- \_ b) QPRINTS 파일의 제어 문자 값을 대체하려면 OVRPRTF FILE(QPRINTS) CTL문 자(\*FCFC) 명령을 입력하십시오.
	- \_\_ c) 다음을 입력하여 데이터베이스 파일을 프린터 파일로 복사하십시오. CPYF FROMFILE(LIBSPLF/SPOOLF1) TOFILE(QGPL/QPRINTS) MBROPT(\*REPLACE)
	- 이 예에서는 QPRINTS라는 이름의 스풀 파일이 QPRINTS 프린터 파일의 정의 와 연관이 있는 출력 대기행렬에 놓입니다.
	- \_\_ d) DLTF(파일 삭제) 명령을 사용하여 데이터베이스 파일을 삭제하십시오.
- \_\_ 3) 모든 스풀 파일을 복원시킨 경우에는 DLTOVR FILE(QPRINTS)를 입력하여 QPRINTS 파 일의 대체를 삭제하십시오.
- \_\_ j. 오브젝트 변환을 시작(STROBJCVN)하여 IBM에서 지원하는 오퍼레이팅 시스템의 이전 버전, 릴리스 및 수정에 사용된 형식에서 현재 오퍼레이팅 시스템에 사용하는 데 필요한 형식으로 사 용자 오브젝트를 변환하도록 하십시오.
- \_ 28. 소스 시스템에서 RTVSYSINF 명령을 사용한 경우에는 반드시 UPDSYSINF 명령을 실행하여 목표 시스템의 시스템 정보를 갱신해야 합니다.

소스 시스템이 RTVSYSINF 명령을 지원하지 않으면 인쇄한 시스템 정보를 사용하여 시스템 값, 메 세지 응답 리스트 항목 등과 같은 <mark>모든</mark> 시스템 정보를 목표 시스템에서 갱신해야 합니다.

RTVSYSINF 명령은 모든 시스템 정보를 갱신하는 것이 아닙니다. 액세스 경로 회복 횟수, 서브시스 템 설명, RJE 구성 등과 같은 추가 시스템 정보는 인쇄한 시스템 정보를 사용하여 갱신하십시오.

- \_\_ 29. 목표 시스템(현재 릴리스)의 분배 매체와 GO LICPGM 명령을 사용하여 기본 옵션(QGPL 및 QUSRSYS 포함)과 라이센스 프로그램을 설치하십시오. 광 설치가 연결변환되었는지 확인하십시오. iSeries Information Center(http://www.ibm.com/eserver/iseries/infocenter)를 참조하십시오. **i5/OS** 및  $\frac{1}{2}$ 관련 소프트웨어 --> 설치, 업그레이드 또는 삭제 i5/OS 및 관련 소프트웨어 --> i5/OS 및 관련 소프 트웨어 업그레이드 및 대체 --> 수동 설치를 사용하여 소프트웨어 업그레이드 또는 대체 --> 라이센스 프로그램 대체를 참조하십시오. 5단계를 시작하십시오. i5/OS 기본 메뉴가 사용자 콘솔에 표시됩니다. 지시가 없으면 '체크 리스트: 업그레이드 또는 대체 완료'를 계속하지 마십시오.
- \_\_ 30. RSTAUT 명령을 실행하십시오.
- \_\_31. 필요하다면 WRKSYSVAL 명령을 사용하여 다음 시스템 값을 원래의 값으로 다시 변경하십시오.
	- QALWOBJRST
	- v QIPLTYPE

| |

| | | | | | | |

| | |

| |

- <span id="page-397-0"></span>• OJOBMSGOFL
- QJOBMSGQMX
- QPFRADJ
- OVFYOBJRST
- \_\_ 32. 복원한 QSECOFR 프로파일의 암호를 모르면 사인 오프에 앞서 암호를 변경하십시오. 다음 명령을 입 력하십시오.

CHGUSRPRF USRPRF(QSECOFR) PASSWORD(new-password)

- \_\_ 33. DSPJOBLOG \*PRINT 명령을 입력하십시오. 작업 기록부를 확인하여 작업이 모든 오브젝트를 복원시켰 는지 확인하십시오. 작업이 모든 오브젝트를 복원시켰는지 확인하려면 나머지 스풀 작업 출력과 함께 인쇄용 작업 기록부를 스풀하십시오. 오류 메세지를 체크하십시오. 오류를 정정하고 매체로부터 그 오 브젝트들을 복원하십시오. 자료 마이그레이션의 일부로 이 체크 리스트를 사용하는 경우 http://www.ibm.com/eserver/iseries/infocenter( **–> –> –> –> 4xx - 5xx**  ) iSeries Information Center로 되돌아가십시오.
- \_\_ 34. 설치를 완료하십시오. 사용 중인 목표 릴리스에 대해 소프트웨어 설치 매뉴얼을 참조하십시오. 설치 완 료에 대한 체크 리스트가 들어 있는 장의 지침을 따르십시오. 지침은 누적 PTF 패키지 설치를 지시합 니다. 그럴 경우, 시스템의 IPL을 수행하도록 디폴트 옵션을 따르십시오.
- \_\_ 35. 사용자의 소스 시스템에서 인쇄한 정보를 사용하여 ADDJOBSCDE 명령으로 작업 스케줄러 항목을 추가 하십시오. WRKJOBSCDE(작업 스케줄 항목에 대한 작업) 명령을 사용하고 인쇄 옵션을 선택하십시  $Q$ .
- $\_$  36. 시스템에 Windows 서버용 **iSeries Integration**을 설치하고 단절변환 설정에서 네트워크 서버를 사용 하여 저장한 경우 다음 단계를 수행하십시오.
	- \_\_ a. 서버 설명에 대해 링크를 추가하십시오. 각 서버 설명에 대해 다음을 입력하십시오.

ADDNWSSTGL NWSSTG(Storage Name) NWSD(Server Description)

\_\_ b. WRKCFGSTS \*NWS를 입력하여 네트워크 서버를 연결변환하고 옵션 1을 선택하여 각 네트워크 서 버를 연결변환하십시오.

### 스풀 파일 저장

출력 대기행렬이 있는 라이브러리를 저장할 때에는 출력 대기행렬의 내용이 아닌 출력 대기행렬의 설명을 저장 하십시오. 업그레이드 프로시듀어 이후에 필요한 중요한 스풀 파일이 있으면 다음 프로시듀어를 사용하여 저장 할 수 있습니다.

\_\_ 1. CRTLIB 명령을 사용하여 중요한 스풀 파일의 사본을 보유할 라이브러리를 작성하십시오. 예를 들어, 스풀 파일을 보유할 LIBSPLF라는 라이브러리를 작성하려면 CRTLIB LIB(LIBSPLF)를 입력하십시오.

주: 스풀 파일에 기밀 정보가 포함되어 있으면 CRTLIB 명령에 AUT(\*EXCLUDE)를 지정하십시오.

\_\_ 2. 지정한 출력 대기행렬로부터 저장해야 할 스풀 파일을 찾으려면 출력 대기행렬에 대한 작업 명령인 WRKOUTQ OUTQ(lib-name/queue-name) OUTPUT(\*PRINT)를 사용하십시오.

주: 중요한 스풀 파일에 지정된 특별한 출력 대기행렬이 없으면 WRKOUTQ OUTQ(\*ALL)을 입력하십시오.

- \_\_ 3. 저장해야 할 스풀 파일 리스트를 인쇄하여 검색하십시오.
- \_\_ 4. 저장해야 할 스풀 파일을 인쇄 출력에 표시하십시오.
- \_\_ 5. 각 스풀 파일에 대해 다음을 수행하십시오.
	- \_\_ a. 식별하기에 쉽도록 스풀 파일에 대해 이름(8자 미만)을 지정하십시오. 각 파일들이 고유명을 사 용해야 합니다.
	- \_\_b. CRTPF FILE(LIBSPLF/file-name) RCDLEN(133)을 입력하여 스풀 파일의 내용을 보유할 데 이터베이스 파일을 작성하십시오.

**:**

- 1) 파일명의 경우 5a단계에서 할당한 이름을 대체하십시오.
- 2) 복사할 스풀 파일에 대해 적절한 레코드 길이를 사용하십시오. 레코드 길이는 스풀 자료 보 다 최소한 1자를 더 크게 지정하여 제어 문자를 수용할 수 있도록 해야 합니다.
- 3) 큰 스풀 파일을 복사할 경우에는 데이터베이스 파일을 작성할 때 SIZE(\*NOMAX)를 지정 하십시오.
- \_\_ c. CPYSPLF FILE(spooled-file) TOFILE(LIBSPLF/file-name) JOB(job-number/user-name/ job-name) SPLNBR(nnn) CTL문자(\*FCFC)을 입력하여 데이터베이스 파일에 스풀 파일의 내 용을 복사하십시오.
	- 주: 스풀 파일의 경우 [378](#page-397-0) 페이지의 2단계에서 작성한 리스트의 파일 열에 나오는 값을 대체하 십시오.
- $\_$  d.  $\rightleftarrows$  파일에 특별한 속성이 있으면 CPA3312 메세지를 수신할 수 있습니다.  $G(GO)$ 로 응답하여 스풀 파일 내용을 저장하기 위한 처리를 계속 진행하십시오.
- \_\_ 6. 저장해야 할 각 스풀 파일에 대해 5단계, 5a 5d단계를 반복하십시오.
- \_\_ 7. 처리할 추가의 출력 대기행렬이 있으면 [378](#page-397-0) 페이지의 2단계로 가십시오.
- \_ 8. 스풀 파일 사본이 포함된 라이브러리를 저장하려면 SAVLIB 명령을 사용하십시오.
- 주: V5R4M0 이전 릴리스에 스풀 파일을 저장하는 경우 이 메소드를 사용하십시오. V5R4M0 이후 릴리스의 경우 출력 대기행렬 저장 시 SPLFDTA(\*ALL)를 지정하여 출력 대기행렬을 해당 내용과 함께 저장할 수 있습니다.

## 이전 릴리스에서 현재 릴리스로 변경 시 제한사항

i5/OS의 이전 릴리스가 현재 릴리스에서 지원되지 않는 제품을 지원할 수도 있습니다. 현재 릴리스에서 더 이 상 작동하지 않을 제품의 리스트는 iSeries Support 웹 사이트(http://www.ibm.com/servers/eserver/iseries/ support/planning)를 참조하십시오. 이 제품과 관련된 자료가 유실되지 않도록 현재 릴리스로 업그레이드하기 앞서 서버로부터 그 자료를 액세스 가능한 위치로 마이그레이트하십시오.

# 제 15 장 시스템 동기화 - 계획 및 프로시듀어

시스템 동기화는 두 시스템 간 자료 이동의 두 번째 부분입니다. 새 시스템을 구입하면 동기화를 수행하고, 자 료를 모두 새 시스템으로 이동시킨 후 다음 중 하나를 적용시킵니다.

- 기존 시스템은 새 시스템으로 변환하는 동안 계속 실행되고 있어야 할 실 수행 시스템입니다.
- 실제로 전환하기 전까지는 새 시스템을 테스트하고자 합니다.

기존 시스템이 실 수행 시스템이므로 기존 시스템이 변경이 일어나고, 이것은 새 시스템에 적용되지 않습니다. 따라서 새 시스템을 로드한 후 새 시스템을 실 수행 환경에 두기 전에 먼저 새 시스템과 기존 시스템을 동기 화해야 합니다.

다음 중 하나가 참인 경우에만 시스템 동기화를 수행할 수 있습니다.

- 새 시스템과 기존 시스템이 같은 릴리스에 있는 경우. 95 페이지의 『완전한 시스템 유실 후 전체 시스템 회 복-체크 리스트 20』을 사용하여 기존 시스템으로부터 새 시스템을 충분히 재로드했습니다.
- 새 시스템은 기존 시스템보다 더 새로운 릴리스가 실행되어야 합니다. 349 페이지의 제 14 장 『릴리스 대 릴리스 지워』의 프로시듀어 중 하나를 사용하여 소스 시스템으로부터 새 시스템으로 완전히 재로드되었습니 다.

두 시스템을 동기화하기 위해 사용하는 방법은 병렬 방법입니다. 병렬 방법의 기본적인 프린시펄은 테스트 기 간 동안 기존 시스템과 새 시스템을 병렬로 실행시켜 보는 것입니다. 이 테스트 기간 동안 새 시스템의 자료를 기존 시스템의 자료와 동기화하기 위해 주기적으로 활동을 수행합니다. 테스트 기간이 끝나면 실 수행 작업을 새 시스템으로 옮기기 전에 사용자는 최종 동기화 활동을 수행합니다. 최종 동기화를 완료하면 두 시스템의 소 프트웨어 환경은 똑같아야 합니다.

다음에 나오는 주제에서는 동기화를 수행하기 위해 할 수 있는 서로 다른 여러 접근방식에 대해 설명합니다. 그러나 모든 경우에 있어서 동기화에는 신중한 계획과 모니터링이 필요합니다. 또한 사용자의 어플리케이션과 시스템의 라이브러리 구조에 대해 잘 알고 있어야 합니다. 두시스템을 병렬로 실행시키려면 강력한 변경 제어 관행이 필요합니다. 이 장에서는 주로 자료 동기화에 촛점을 맞추었습니다.

가능하다면 동기화 시간 중에 기존 시스템 상에서의 다른 변경, 예를 들면 사용자 프로파일 추가나 변경 또는 시스템 분배 디렉토리 변경 등을 조심스럽게 제한해야 합니다. 시스템 사용자 정의에 대한 이러한 유형의 변경 이 기존 시스템에서 발생하면 새 시스템에서 수작업으로 동일한 갱신을 수행해야 합니다.

기존 시스템에서 시스템 정보 변경사항을 추적하는 데 보안 감사 기능이 매우 유용합니다. 보안 감사에 익숙 하지 않다면 iSeries 보안 참조서 책을 참조하십시오. 여기에서는 보안 감사 설정 방법 및 필요한 항목에 도달 하기 위해 선택할 값 등에 대하여 설명합니다.

감사 저널 리시버의 항목을 인쇄하고 새 시스템에 동일한 정보를 입력할 수 있습니다. Security ToolKit에서 는 감사 저널 항목을 선택, 형식화 및 인쇄(또는 표시)할 수 있는 기능이 제공됩니다.

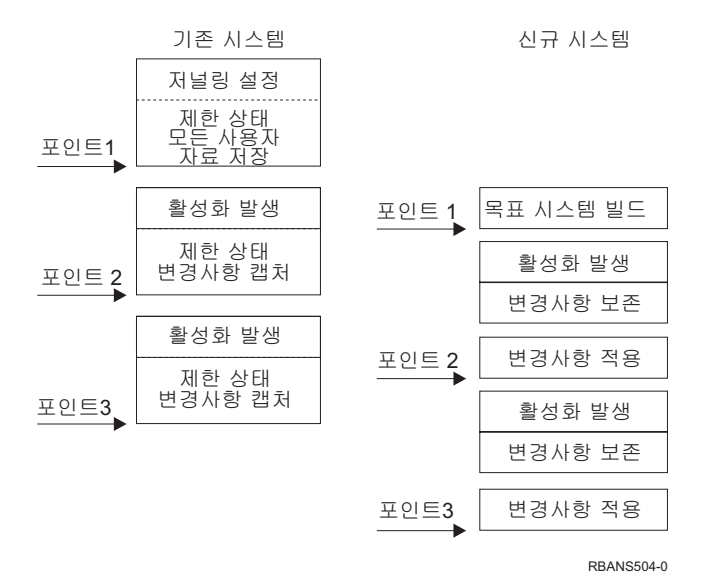

그림 33. 동기화 프로세스의 개요

그림 33에서는 동기화 프로세서에 대한 개요를 제공합니다. 프로세스는 기존 시스템의 알려진 지점과 일치하는 초기 테스트 환경을 빌드하는 것으로 시작됩니다(시점 1). 주기적으로 기존 시스템에 이미 알려진 새 점(동기화 점)을 설정하십시오. 시점 2 및 시점 3은 동기화 점의 예입니다. 오브젝트 변화과 같은 새 시스템에서 수행한 작업을 보존한 후 동기화 방법 중 하나를 사용하여 새 시스템을 기존 시스템과 동일한 레벨로 만듭니다.

읽고 계획하는 중에 동기화 옵션이 현재 프로시듀어와 어떻게 관련되는지(예를 들면 일반 저장 프로시듀어와 변경 제어 프로시듀어)를 생각해보십시오. 기존 프로시듀어를 시작점으로 사용함으로써 오류 발생 레벨을 줄일 수 있고 기존의 지식 기반 위에 빌드할 수 있습니다. 예를 들어 현재 오브젝트 저널링을 사용하고는 경우 오브 젝트 저널링은 사용자의 동기화 전략의 논리적인 부분이 될 수 있습니다. 조직 내에서 아무도 오브젝트 저널링 경험이 없다면, 이것이 최선의 솔루션이 아닐 수도 있습니다.

유효한 테스트 환경으로 시작 -

아래에 나오는 동기화 방법들은 모두 기존 시스템 전체 사본을 새 시스템으로 로드함으로써 시작한다고 전제합니다. 이러한 초기 테스트 환경을 만들기 위해 재로드 체크 리스트의 순서에 따라 시스템이 사용자 자료와 라이센스 프로그램 자료를 올바르게 병합했는지 확인해야 합니다. 재로드 체크 리스트는 같은 릴 리스로 복원하는 경우 95 페이지의 『완전한 시스템 유실 후 전체 시스템 회복-체크 리스트 20』이고, 더 높은 릴리스로 복원하는 경우 349 페이지의 제 14 장 『릴리스 대 릴리스 지원』의 프로시듀어입니다.

## 동기화 방법: 개요

다음은 테스트 시스템과 기존 시스템을 동기화 하기 위한 가장 흔한 방법입니다.

#### 변경된 오브젝트 이동

이 방법을 사용하여 마지막 동기화 점 이후로 기존 시스템에서 변경된 것은 모두 주기적으로 저장합니 다. 그리고나서 이 변경된 오브젝트를 새 기계로 복원합니다.

#### 라이브러리 이동

이 방법을 사용하여 기존 시스템에서 새 시스템으로 라이브러리 전체를 주기적으로 복사합니다. 이 방 법은 사용자의 프로그램이 데이터베이스 파일과는 별도의 라이브러리에 있을 때 가장 적당합니다. 데 이터베이스 파일이 들어 있는 라이브러리를 동기화합니다.

#### 개별 오브젝트 이동

이 방법을 사용하여 데이터베이스 파일과 같은 특정 오브젝트를 기존 시스템에서 새 시스템으로 주기 적으로 복사합니다.

#### 저널된 변경사항 적용

이 방법을 사용하여 기존 시스템의 오브젝트를 저널합니다. 저널 리시버를 기존 시스템에서 새 시스템 으로 이동합니다. 저널된 변경을 새 시스템의 테스트 오브젝트에 적용합니다. 이 방법은 때로 변경된 오브젝트 이동과 함께 사용됩니다.

### 새 시스템 화면정리

이 방법을 사용하여 기존 시스템 전체 사본을 복원함으로써 새 시스템을 주기적으로 화면정리합니다.

표 61에서는 동기화 방법들을 비교하여 설명합니다. 또한 각 방법에 대한 자세한 정보를 찾을 수 있는 곳을 알 려줍니다. 이 방법들은 개별적으로 사용할 수도 있고 조합하여 사용할 수도 있습니다.

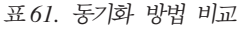

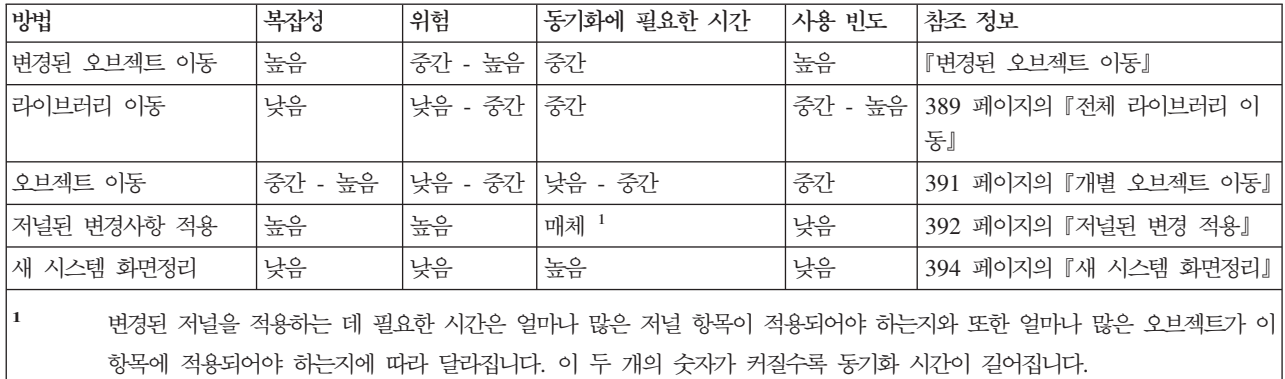

### 변경된 오브젝트 이동

이 방법을 사용하여 마지막 동기화 점 이후로 변경된 것은 모두 주기적으로 저장합니다. 그리고나서 변경된 오 브젝트들을 새 시스템으로 복워합니다. 변경된 오브젝트를 저장할 때 권장되는 방법은 최종 동기화 점에 대응 하는 정확한 참조 날짜와 시간을 지정하는 것입니다. 이렇게 함으로써 저장 테이프의 내용이 최종 동기화 점 이후 발생했을 수도 있는 중간 저장 조작에 의해 영향을 받지 않습니다.

<span id="page-403-0"></span>다음은 이 방법을 사용할 때 저장 및 복원 프로시듀어의 예입니다. 사용자 상황에 맞도록 이 샘플 단계를 변 경해야 할 것입니다. 이 예에서는 최종 동기점이 1998년 7월 27일 1800 시간(6 p.m.)이라고 가정합니다.

### 변경된 오브젝트 저장 단계

기존 시스템에서 다음 단계를 수행하십시오.

- 1. 부적당한 권한으로 인해 발생하는 문제점을 방지하기 위해 보안 담당자(QSECOFR)로 사인 온하십시오.
- 2. 시스템을 제한 상태에 두어 기존 시스템에서 변경된 오브젝트의 안정적인 사본을 얻을 수 있도록 합니다.
- 3. SAVSECDTA(보안 자료 저장) 명령을 사용하여 프로파일을 모두 저장하십시오. 이 정보를 사용하여 이 동시키는 새 오브젝트에 대한 소유권과 권한을 올바르게 동기화합니다.
- 4. 최종 동기화 점 이후 변경된 오브젝트를 저장하기 위해 SAVCHGOBJ(변경된 오브젝트 저장) 명령을 사 용하십시오. 명령의 예에서는 라이브러리(QSYS.LIB 파일 시스템)에 오브젝트를 저장합니다.

SAVCHGOBJ OBJ(\*ALL) LIB(\*ALLUSR) DEV(*tape-device*) OBJJRN(\*YES) REFDATE('07/27/xx') REFTIME(180000) ACCPTH(\*YES)

주: 저널된 변경 적용과 함께 SAVCHGOBJ 메소드를 사용하는 경우 0BJJRN(\*N0)를 지정하십시오.

- 5. Q로 시작하는 사용자 라이브러리가 있다면 이 라이브러리의 변경된 오브젝트를 저장하십시오. 4단계를 반 복하고 Q 라이브러리의 이름을 \*ALLUSR로 대체하십시오.
	- 주: LIB 매개변수에 대한 온라인 정보는 \*ALLUSR를 지정할 때 어떤 Q 라이브러리가 포함될 것인지를 판별합니다.
- 6. 최종 동기화 점 이후 변경된 문서 라이브러리 오브젝트를 저장하려면 문서 라이브러리 오브젝트 저장 (SAVDLO) 명령을 사용하십시오.

SAVDLO DLO(\*SEARCH) DEV(*tape-device*) REFCHGDATE('07/27/xx') REFCHGTIME(180000) SRCHTYPE(\*ALL) OWNER(\*ALL)

7. 변경된 메일을 그냥 저장할 수 없습니다. 필요에 따라 메일을 모두 저장해야 합니다. 메일을 저장하려면 다음과 같이 SAVDLO(문서 라이브러리 오브젝트 저장) 명령을 사용하십시오.

SAVDLO DLO(\*MAIL)

8. 최종 동기화 점 이후 변경된 디렉토리에 오브젝트를 저장하려면 다음을 수행하십시오.

### 주: \*LANSERVER 및 \*NETWARE는 V4R5M0 이상에서는 지원되지 않습니다.

- a. 네트워크 서버 설명(NWSD)이 있는 경우 저장 프로시듀어를 시작하기 전에 네트워크 서버 설명을 단 절변환해야 합니다. WRKCFGSTS CFGTYPE(\*NWS)(구성 상태에 대한 작업) 명령을 사용하여 시 스템에 구성된 NWSD를 표시하십시오.
	- 이 화면에서 옵션 2(Vary off)를 선택하여 NWSD를 단절변환하십시오.
	- 주: 또는 구성 변환 명령을 사용하여 NWSD를 단절변환합니다.
		- VRYCFG CFGOBJ(XXX) CFGTYPE(\*NWS) STATUS(\*OFF)
- b. SAV(저장) 명령을 사용하여 변경된 오브젝트를 저장하십시오.

SAV DEV('/QSYS.LIB/*tape-device*.DEVD') OBJ(('/\*' \*INCLUDE) ('/QSYS.LIB' \*OMIT) ('/QDLS' \*OMIT)) CHGPERIOD('07/27/xx' 180000) UPDHST(\*YES)

- 9. 네트워크 서버를 연결변환하려면 WRKNWSSTS 명령을 사용하고 옵션 14를 선택하십시오. WRKCFGSTS \*NWS 명령을 사용하여 모든 네트워크 서버를 표시하고 옵션 1을 선택하여 이전에 단절변환했던 것이 있다면 다시 연결변환하십시오.
- 10. STRSBS(서브시스템 시작) 명령을 통해 제어 서브시스템을 재시작하여 시스템을 실제 수행 상태로 되돌 리십시오.
- 11. 시스템이 저장한 변경된 오브젝트 로그를 표시하려면 DSPJOBLOG(작업 기록부 표시) 명령을 사용하십 시오.
- 12. 작업 기록부를 인쇄하고 저장된 각 라이브러리를 강조표시하십시오. 변경된 오브젝트를 복원하려면 이 정 보가 필요합니다.

### 변경된 오브젝트 <del>복</del>원 단계

**보존할 오브젝트 테스트** 

이 예에서는 새 시스템에서 불안정한 오브젝트(예를 들면 데이터베이스 파일)에 영구적인 변경을 하지 않 는다고 가정합니다. 복원 시 테스트 오브젝트를 오버레이합니다.

또한 초기의 새 시스템을 빌드한 후 동기화 중에 기존 시스템에서 새 시스템으로 프로그램을 복원하지 않을 것으로 가정합니다(이 프로그램들은 이미 새 시스템에서 변환되었으므로).

테스트 오브젝트를 보존해야 하거나 프로그램이 기존 시스템에서 변경된 경우 복원 프로시듀어를 위한 특 별한 계획을 수립해야 합니다.

저장한 변경된 오브젝트를 복원하려면 테스트 시스템에서 다음 단계를 수행하십시오.

변경된 오브젝트 복원에 대한 정보는 [36](#page-55-0) 페이지의 『오브젝트 복원 시 발생하는 사항』을 참조하십시오.

- 1. 부적당한 권한으로 인해 발생하는 문제점을 방지하기 위해 보안 담당자(QSECOFR)로 사인 온하십시오.
- 2. 시스템을 제한된 상태로 두십시오.
- 3. 저장된 사용자 프로파일을 복원하려면 RSTUSRPRF(사용자 프로파일 복원) 명령을 사용하십시오. RSTUSRPRF USRPRF(\*ALL) DEV(*tape-device*) ENDOPT(\*LEAVE)
- 4. 새로운 릴리스가 V4R3M0이거나 더 새로운 릴리스라면 이 단계를 생략할 수 있습니다. 사용자의 테스트 기계에 다른 일련 번호가 있다면 CHGUSRPRF(사용자 프로파일 변경) 명령을 사용하여 필요에 따라 사 용자 프로파일에 \*ALLOBJ 특수 권한을 추가하십시오.
- 5. 사용자의 저장 조작 결과 나온 작업 기록부 인쇄 출력을 찾으십시오. 이것을 사용하여 시스템이 저장한 라이브러리가 어떤 것인지 판별하십시오. 작업 기록부가 없는 경우 DSPTAP(테이프 표시) 명령을 사용하 여 저장 테이프의 내용을 표시합니다.

DSPTAP DATA(\*SAVRST) OUTPUT(\*PRINT)

6. 저장 테이프의 각 라이브러리에 대하여 다음을 입력하십시오.

```
RSTOBJ OBJ(*ALL) DEV(tape-device) OBJTYPE(*ALL)
SAVLIB(library-name) ENDOPT(*LEAVE) MBROPT(*ALL)
```
**:**

- a. QGPL 라이브러리와 QUSRSYS 라이브러리의 경우 모두 MBROPT(\*NEW)를 지정해야 합니다. 그러면 새 시스템 파일을 이전 시스템 파일로 겹쳐 쓰는 것을 방지할 수 있습니다.
- b. ALWOBJDIF(\*ALL)를 지정하지 마십시오. 디폴트 ALWOBJDIF 값을 사용하는 정상 복원 처리를 사 용하여 중요한 정보를 실수로 겹쳐쓰는 일을 방지할 수 있습니다. ALWOBJDIF(\*ALL)은 한 시스템 에서 다른 시스템으로 초기에 정보를 로드할 때에만 의도된 것입니다.
- c. 새 시스템의 ASP 구성이 기존 시스템과 다른 경우 SAVASP 및 RSTASP 매개변수를 지정해야 합 니다.
- 7. [384](#page-403-0) 페이지의 6단계에서 저장한 문서 라이브러리 오브젝트를 복원하려면 다음을 입력하십시오.

RSTDLO DLO(\*ALL) DEV(*tape-device*) ENDOPT(\*LEAVE)

**:**

- a. 저장 테이프에 변경된 DLO가 들어 있지 않다면 이 저장 명령은 사용하지 마십시오. 기존 시스템에서 모든 DLO를 복원하는 경우, iSeries Access에 사용된 IBM에서 제공하는 오브젝트를 겹쳐쓰게 됩니 다.
- b. 이 명령은 변경된 메일은 복원하지 않습니다. 메일은 8단계에서 복원됩니다.
- c. 캘린더의 변경사항은 QUSRSYS 라이브러리 복원 시 복원됩니다.
- d. 둘 아상의 ASP에 DLO가 있는 경우 각 ASP에 대하여 RSTDLO 명령을 실행시켜야 합니다. SAVASP 및 RSTASP 매개변수를 지정하십시오.
- 8. [384](#page-403-0) 페이지의 7단계에서 저장한 메일을 복원하려면 다음과 같이 RSTDLO(문서 라이브러리 오브젝트 복 원) 명령을 사용하십시오.

RSTDLO DLO(\*MAIL)

- 9. [384](#page-403-0) 페이지의 8b에서 저장한 변경된 디렉토리 오브젝트를 복원하려면 다음을 입력하십시오.
	- RST DEV('/QSYS.LIB/*tape-device*.DEVD') OBJ(('/\*' \*INCLUDE) ('/QSYS.LIB' \*OMIT) ('/QDLS' \*OMIT))
- 10. 작업 기록부 표시를 사용하여 작업 기록부를 인쇄하십시오.

DSPJOBLOG OUTPUT(\*PRINT)

신중하게 다시 검토하십시오. 변경된 오브젝트를 복원할 때마다 수작업으로 회복해야 할 상황이 발생하기 쉽습니다. 시스템을 여러번 동기화 할 계획이라면 동기화 문제점 및 해결책을 기록한 기록부를 작성하는 것이 유용합니다. 이것은 앞으로 동기화 시간을 줄여줍니다.

387 페이지의 『변경된 오브젝트 복원 시 문제점』에서는 변경된 오브젝트 복원 시 흔히 발생하는 문제점 과 해결책에 대하여 설명합니다.

- <span id="page-406-0"></span>11. 복원된 오브젝트에서 발생하는 문제점을 해결하고 난 후 RSTAUT(권한 복원) 명령을 사용하여 개인 권 한을 복원시키십시오.
	- 주: 일부 문제 해결 단계에서 새로운 오브젝트를 복원해야 할 필요가 있을 수 있으므로 문제를 해결하고 난 후까지 권한 복원을 기다리십시오.
- 12. 제어 서브시스템 재시작 및 더 많은 테스트에 시스템을 사용할 수 있도록 하기..

#### 변경된 오브젝트 복원 시 문제점

변경된 오브젝트를 복원할 때 ALWOBJDIF(\*NONE)을 지정하기 때문에 시스템은 오브젝트의 시스템 시본의 헤딩 정보와 매체 사본의 헤딩 정보를 비교합니다. 시스템이 불일치를 나타내는 차이점을 감지하면 시스템은 오브젝트를 복원하지 않습니다. 다음은 테스트 환경에서 이러한 문제가 발생하는 흔한 경우 및 그 해결책입니 다.

#### 저널 리시버 복원 시 문제점

기존 시스템과 새 시스템 모두에서 오브젝트를 저널 중인 경우 두 개의 서로 다른 저널 리시버의 이름이 동일 한 경우가 있을 수 있습니다. 보통 이것은 두 시스템 모두에서 저널 리시버를 변경했기 때문에 발생합니다. 시 스템은 자동으로 동일한 다음 리시버명을 생성합니다.

일부 환경에서 새 시스템의 저널 리시버에 있는 정보는 필요하지 않을 수도 있습니다. 저널 변경(CHGJRN) 명령을 사용하여 고유한 이름을 갖는 새 저널 리시버를 작성하고 접속합니다. 그런 다음 (새 시스템에서) 필요 없는 저널 리시버를 저장 및 삭제할 수 있습니다.

주: 이 전략은 변경-오브젝트 동기화 방법을 사용할 때 적용됩니다. 시스템을 동기화시키기 위해 저널된 변경 을 적용하려고 계획하는 경우 저널 리시버를 성공적으로 복원할 수 있도록 해주는 저널 리시버 이름 지정 및 변경 방법을 생각해야 합니다.

저널 리시버의 이름 지정, 접속 및 복원에 대한 자세한 정보는 http://www.ibm.com/eserver/iseries/ infocenter의 iSeries Information Center에서 저널 관리 주제를 참조하십시오.

#### 데이터베이스 파일 멤버 복원 시 문제점

데이터베이스 파일을 삭제하고 재작성할 때 그 데이터베이스 파일은 이전에 저장된 버전과는 다른 파일 레벨 ID를 갖게 됩니다. 따라서 복워하려는 저장 매체의 데이터베이스 파일에 대한 파일 레벨 ID는 새 데이터베이 스 파일의 파일 레벨 ID와 일치하지 않습니다. 이러한 종류의 불일치가 발생하면 시스템은 복원 명령 매개변 수의 디폴트 값을 사용하여 데이터베이스 파일을 복원하지 않습니다. 데이터베이스 파일에서 개별 멤버를 삭제 했다가 재작성할 때 그리고 파일의 멤버 레벨 ID가 일치하지 않을 때에도 같은 문제가 발생합니다.

다음은 이러한 문제를 처리하는 몇 가지 옵션입니다. 사용자의 상황에 맞는 옵션을 선택하십시오. 사용자의 동 기화 요구사항 및 어플리케이션 구조에 따라 결정하십시오. 항상 새 시스템 백업을 확실하게 해 놓으십시오.

*회복 옵션 1*-복원 조작에서 파일 레벨 ID 차이점 허용 복원 명령의 ALWOBJDIF 매개변수에서 \*FILELVL 을 지정하는 경우, 파일 및/또는 실제 파일(PF)의 멤버 레벨 ID가 다를 수 있습니다. 데이터베이스 실제 파일 (PF)이 저장 실제 파일(PF)과 다른 파일 및/또는 멤버 레벨 ID를 포함하는 시스템에 있는 경우, 실제 파일

(PF) 자료을 복원하려고 시도합니다. 시스템에서 파일 및/또는 실제 파일(PF)의 멤버 레벨 ID가 변경되지 않 은 채로 남아 있습니다. ALWOBJDIF(\*NONE)가 지정된 것처럼 실제 파일(PF) 이외의 오브젝트가 복원됩니 다.

회복 옵션 2-라이브러리 전체 복원 간단한 솔루션은 기존 시스템에서 새 시스템으로 라이브러리 전체를 복원 하는 것입니다. 이것을 수행하려면 먼저 새 시스템의 라이브러리를 지워야 합니다. 이 옵션을 사용하려면 저장 전략을 변경해야할 수도 있습니다. 정기적으로 데이터베이스 파일과 멤버를 삭제하고 재작성하는 라이브러리의 경우 SAVCHGOBJ 접근방식을 사용할 수 없을 수도 있습니다.

회복 옵션 3-복원 전에 파일이나 멤버 삭제: 또다른 옵션은 새 시스템에서 문제를 일으킨 데이터베이스 파일 이나 데이터베이스 파일 멤버를 삭제하는 것입니다. 이 방법을 사용할 때는 삭제하려는 파일이나 멤버에 종속 된 논리 파일에 대한 대비를 해야 합니다. 다음을 수행하십시오.

1. 종속 논리 파일이 존재하는지를 판별하려면 테스트 시스템에서 DSPDBR(데이터베이스 관계 표시) 명령을 사용하십시오.

DSPDBR FILE(*library-name*/*file-name*) MBR(*member-name*)

주: 파일 전체 대신 개별 멤버를 삭제해야 하는 경우에만 멤버를 지정하십시오.

- 2. 데이터베이스 종속성이 존재하지 않는다면 5단계를 계속 진행하십시오.
- 3. 기존 시스템에서 SAVOBJ 명령을 사용하여 각 종속 파일을 테이프에 저장하십시오.
- 4. 테스트 시스템에서 DLTF(파일 삭제) 명령을 사용하여 각 종속 파일을 삭제하십시오.
- 5. 테스트 시스템에서 실제 파일 또는 파일 멤버를 삭제하십시오.
- 6. SAVCHGOBJ 테이프에서 RSTOBJ 명령을 사용하여 이전에 복원할 수 없었던 실제 파일 또는 실제 파 일 멤버를 복원하십시오.
- 7. 3단계에서 종속 파일을 저장했다면 RSTOBJ 명령을 사용하여 이들을 복원하십시오.

*회복 옵션 4*-임시 라이브러리 사용: 앞의 옵션을 변형한 것으로 새 시스템에서 임시 라이브러리를 사용하는 것입니다. 다음을 수행하십시오.

- 1. 테스트 시스템에서 CRTLIB(라이브러리 작성)를 사용하여 임시 라이브러리를 작성하십시오.
- 2. SAVCHGOBJ 테이프에서 임시 라이브러리로 실제 파일 또는 파일 멤버를 복원하십시오. (RSTOBJ 명 령에 SAVLIB 및RSTLIB 매개변수를 사용하십시오.)
- 3. 종속 논리 파일이 존재하는지를 판별하려면 테스트 시스템에서 DSPDBR(데이터베이스 관계 표시) 명령 을 사용하십시오.

DSPDBR FILE(*library-name*/*file-name*) MBR(*member-name*)

주: 파일 전체 대신 개별 멤버를 삭제해야 하는 경우에만 멤버를 지정하십시오.

- 4. 데이터베이스 종속성이 존재하지 않는다면[7](#page-408-0)단계를 계속 진행하십시오.
- 5. 테스트 시스템에서 CPYF(파일 복사) 명령을 사용하여 원래의 라이브러리에서 임시 라이브러리로 종속 파 일을 복사하십시오.
- 6. 원래의 라이브러리로부터 종속 파일을 삭제하십시오.
- <span id="page-408-0"></span>7. 원래의 라이브러리로부터 실제 파일(PF)을 삭제하십시오.
- 8. 임시 라이브러리에서 원래 라이브러리로 실제 파일(PF)을 복사하십시오.
- 9. 임시 라이브러리에 종속 파일이 있다면 이것을 원래 라이브러리로 복사하십시오.
- 10. DLTLIB(라이브러리 삭제) 명령을 사용하여 임시 라이브러리를 삭제하십시오.

### 오브젝트 권한 또는 소유권 문제점

불법 프로그램을 사용자 시스템으로 복원하려는 사람으로부터 보호하기 위해 시스템은 일부 복원 조작 중에 권한이나 소유권을 변경합니다. 이러한 변경이 일어났는지를 판별하려면 작업 기록부를 검토하십시오. CHGOBJOWN(오브젝트 소유권 변경) 명령을 사용하여 소유권을 올바른 사용자 프로파일로 전송하십시오. EDTOBJAUT(오브젝트 권한 편집) 명령을 사용하여 오브젝트에 대한 공용 권한을 변경할 수 있습니다.

# 전체 라이브러리 이동

라이브러리 구조가 불안정한 정보(예를 들면 데이터베이스 파일)를 정적 정보(예를 들면 프로그램)와 분리<mark>하도</mark> 록 구성되어 있다면 이 동기화 방법이 간단하고 효율적일 것입니다. 기존 시스템에서 새 시스템으로 데이터베 이스 파일 전체를 주기적으로 복원할 수 있습니다.

다음은 라이브러리 이동을 위한 단계의 예입니다.

- 1. 기존 시스템에서 권한 문제를 방지하기 위해 QSECOFR 사용자 프로파일을 가지고 사인 온하십시오.
- 2. 기존 시스템을 제한 상태에 두어 데이터베이스 파일의 고정된(정적) 사본을 얻을 수 있도록 합니다.
- 3. SAVSECDTA 명령을 사용하여 프로파일을 모두 저장합니다. 이 정보를 사용하여 이동시키는 새 오브젝 트에 대한 소유권과 권한을 올바르게 동기화합니다.
- 4. SAVLIB(라이브러리 저장) 명령을 사용하여 라이브러리를 테이프에 저장하십시오.

SAVLIB LIB(*library-name*) DEV(*tape-device*) ENDOPT(\*LEAVE) ACCPTH(\*YES)

**:**

- a. 마지막 라이브러리를 저장할 때 ENDOPT(\*REWIND)를 지정하십시오.
- b. SAVLIB 명령에 복수의 라이브러리를 지정할 수 있습니다.
- 5. 기존 시스템에서 제어 서브시스템을 재시작하십시오.
- 6. 테스트 시스템에서 권한 문제를 방지하기 위해 QSECOFR 사용자 프로파일을 가지고 사인 온하십시오.
- 7. 새 시스템을 제한 상태에 두어 오브젝트 잠금 충돌로 인한 복원 문제점이 발생하지 않도록 합니다.
- 8. 복원하려는 각 라이브러리에 대하여 CLRLIB(라이브러리 지우기)를 사용하십시오. 이렇게 함으로써 매체 버전과 시스템 버전간의 불일치로 인해 오브젝트가 복원되지 않는 잠재적인 문제점이 줄어듭니다.
	- 주: \*DTADCT 오브젝트가 들어 있는 SQL(구조화 조회 언어) 콜렉션을 가지고 있는 라이브러리를 복원 하는 경우 이 라이브러리들 각각에 대하여 DLTLIB(라이브러리 삭제) 명령을 사용하십시오.

<sup>1</sup> 주: IBM에서 제공하는(Qxxx) 라이브러리(예: QSYS2, QGPL 및 QUSRSYS 라이브러리)에 대해서는 이 방 법을 사용하지 마십시오. |

(CLRLIB(라이브러리 지우기)보다는 DLTLIB를 사용하십시오). 먼저 라이브러리를 삭제하지 않으면 \*DTADCT 오브젝트가 들어 있는 SQL 콜렉션은 RSTLIB(라이브러리 복원) 작업 중 장애가 발생할 것입니다.

9. 저장된 사용자 프로파일을 복원하려면 RSTUSRPRF 명령을 사용하십시오.

RSTUSRPRF USRPRF(\*ALL) DEV(*tape-device*) ENDOPT(\*LEAVE)

- 10. 새로운 릴리스가 V4R3M0이거나 더 새로운 릴리스라면 이 단계를 생략할 수 있습니다. 사용자의 테스트 기계에 다른 일련 번호가 있다면 CHGUSRPRF(사용자 프로파일 변경) 명령을 사용하여 필요에 따라 사 용자 프로파일에 \*ALLOBJ 특수 권한을 추가하십시오.
- 11. 저장한 각 라이브러리에 대하여 RSTLIB(라이브러리 복원) 명령을 사용하십시오.

```
RSTLIB SAVLIB(library-name) DEV(tape-device) MBROPT(*NEW)
ENDOPT(*LEAVE) OPTION(*NEW) ALWOBJDIF(*ALL)
```
**:**

- a. 새 시스템에 서로 다른 ASP 조직이 있는 경우 SAVASP와 RSTASP 매개변수를 지정해야 할 것입 니다.
- b. 다른 일련 번호를 갖는 시스템으로 복원할 수 있으므로 ALWOBJDIF(\*ALL)을 지정합니다. ALWOBJDIF(\*ALL)은 권한 리스트를 다시 오브젝트에 링크합니다. 빈 라이브러리로 복원하거나 라 이브러리가 시스템에 없는 경우 ALWOBJDIF(\*ALL) 만을 지정해야 합니다.
- c. 마지막 라이브러리를 복원할 때 테이프에서 복원할 오브젝트가 추가로 있지 않은 한 ENDOPT(\*REWIND) 를 지정하십시오.
- 12. 작업 기록부를 확인하여 작업이 모든 라이브러리를 복원시켰는지 확인하십시오.
- 13. [237](#page-256-0) 페이지의 『오브젝트 권한 복원』(RSTAUT) 명령을 사용하여 개인 권한을 오브젝트에 복원하십시오.

# 전체 라이브러리 이동시 고려사항

다음은 이 동기화 방법을 사용할 때의 고려사항입니다.

- 이 방법을 SAVCHGOBJ 메소드와 결합하고자 할 수 있습니다. 예를 들면 데이터베이스 파일이 들어 있는 몇 개의 대형 라이브러리를 이동시킬 수 있습니다. 다른 라이브러리에 SAVCHGOBJ 명령을 사용할 수 있 습니다(SAVCHGOBJ 명령에 OMITLIB 매개변수를 사용하여 전체를 이동하려는 라이브러리를 생략합니다). 먼저 라이브러리를 삭제하지 않으면 \*DTADCT 오브젝트가 들어 있는 SQL 콜렉션은 RSTLIB(라이브러리 복원) 작업 중 장애가 발생할 것입니다.
- 이 메소드를 사용하는 경우 디렉토리의 DLO 및 오브젝트를 처리하는 방법을 결정해야 합니다. 해당 오브 젝트에 대하여 변경 저장 메소드를 사용할 수 있습니다. 또는 이 메소드가 폴더나 디렉토리 조직에 대한 작 업도 하는 경우 전체 폴더나 디렉토리 이동을 고려해볼 수도 있습니다.
- 모든 경우에 있어서 새 시스템으로 가기 전에 테이프에 기존 시스템의 완전한 사본을 가지고 있는 것이 가 장 중요합니다. 그러면 일부 중요한 오브젝트를 동기화하지 못한 경우에도 회복을 할 수 있습니다.

### <span id="page-410-0"></span>개별 오브젝트 이동

이 방법을 사용하여 주기적으로 특정 오브젝트(예를 들면 데이터베이스 파일)를 기존 시스템에서 새 시스템으 로 복사합니다. 이 방법은 두 가지 경우에 가장 많이 사용됩니다.

- 테스트 기간이 짧고, 변경 제어가 신중하며, 변경이 자주 이루어지는 잘 정의된 데이터베이스 파일 세트를 갖고 있는 경우.
- 테스트 기간이 끝난 후 새 시스템을 완전히 리빌드할 계획인 경우. 이 경우 개별 오브젝트를 주기적으로 이 동하여 새 시스템의 테스트 자료 세트를 더 최신으로 작성합니다.

다음은 개별 오브젝트 이동을 위한 프로시듀어의 예입니다.

- 1. 기존 시스템에서 권한 문제를 방지하기 위해 QSECOFR 사용자 프로파일을 가지고 사인 온하십시오.
- 2. 기존 시스템을 제한 상태에 두어 데이터베이스 파일의 고정된(정적) 사본을 얻을 수 있도록 합니다.
- 3. SAVSECDTA 명령을 사용하여 프로파일을 모두 저장합니다. 이 정보를 사용하여 이동시키는 새 오브젝 트에 대한 소유권과 권한을 올바르게 동기화합니다.
- 4. SAVOBJ 명령을 사용하여 동기화할 개별 오브젝트를 저장합니다.

```
SAVOBJ OBJ(object-name)
LIB(library-name)
OBJTYPE(object-type)
DEV(tape-device) ENDOPT(*LEAVE)
```
**:**

- a. 마지막 오브젝트에 대하여 ENDOPT(\*REWIND)를 지정하십시오.
- b. 동일한 SAVOBJ 명령에서 같은 라이브러리로부터 같은 유형의 복수 오브젝트를 저장할 수 있습니다.
- 5. 기존 시스템에서 제어 서브시스템을 재시작하십시오.
- 6. 새 시스템을 제한된 상태로 두십시오.
- 7. 새 시스템에서 RSTUSRPRF 명령을 사용하십시오.

```
RSTUSRPRF USRPRF(*ALL) DEV(tape-device)
        ENDOPT(*LEAVE)
```
- 8. 새로운 릴리스가 V4R3M0이거나 더 새로운 릴리스라면 이 단계를 생략할 수 있습니다. 사용자의 테스트 기계에 다른 일련 번호가 있다면 CHGUSRPRF(사용자 프로파일 변경) 명령을 사용하여 필요에 따라 사 용자 프로파일에 \*ALLOBJ 특수 권한을 추가하십시오.
- 9. 저장한 오브젝트가 들어 있는 각 라이브러리에 대하여 RSTOBJ 명령을 사용하십시오.

```
RSTOBJ OBJ(*ALL) SAVLIB(library-name)
DEV(tape-device) ENDOPT(*LEAVE) OBJTYPE(*ALL)
```
**:**

- a. 새 시스템에 서로 다른 ASP 조직이 있는 경우 SAVASP와 RSTASP 매개변수를 지정해야 할 것입 니다.
- b. 마지막 오브젝트를 복원할 때 ENDOPT(\*REWIND)를 지정하십시오.
- 10. 작업 기록부를 확인하여 시스템이 오브젝트를 성공적으로 복원시켰는지 확인하십시오.
- <span id="page-411-0"></span>11. RSTAUT 명령을 사용하여 개인 권한을 오브젝트에 복원하십시오.
- 12. 새 시스템에서 제어 서브시스템을 재시작하십시오.

## 저널된 변경 적용

이러한 동기화 방법으로 서버 저널링 기능을 사용하여 테스트 시스템 및 기존 시스템의 저널된 오브젝트에 있 는 정보를 동기화합니다. 이것은 이미 저널링을 사용하고 이해하는 설치의 경우 또는 저널된 많은 수의 오브<mark>젝</mark> 트가 있는 설치에서 주로 사용되는 방법입니다.

이 방법의 장점은 오브젝트 전체가 아닌, 저널된 오브젝트에 발생한 변경만 저장하고 복원한다는 점입니다. 이 방법의 단점은 복잡하다는 점입니다. 저널링에 대한 자세한 정보는 http://www.ibm.com/eserver/iseries/ infocenter의 iSeries Information Center에 있는 저널 관리 주제를 참조하십시오.

저장 전 저널

새로운 시스템을 빌드할 저장 조작을 수행하기 전에 기존 시스템에 저널링을 설정해야 합니다. 오브젝트 에 대한 저널링을 시작할 때 시스템은 해당 오브젝트에 저널 ID 번호를 지정합니다. 기존 시스템에서 오 브젝트를 저장하고 새로운 시스템에 복원하기 전에 오브젝트에는 JID가 있어야 하는데, JID가 없는 경 우 저널된 변경을 테스트 버전에 적용할 수 없습니다. 저널된 오브젝트 복원에 관해 자세히 알려면 [260](#page-279-0) 페이지의 『저널된 오브젝트 복원』을 참조하십시오.

개념적으로 오브젝트를 동기화하기 위해 저널링을 사용할 때는 다음을 수행하여 동기화 점을 설정합<mark>니</mark>다.

- 1. 시스템에서 다음을 수행하십시오.
	- a. 보안 자료를 저장하여 사용자 프로파일 및 개인 권한의 현재 사본을 구하십시오.
	- b. 아직 새 새스템에 적용하지 못한 항목이 들어 있는 새로운 저널 리시버를 저장하십시오.
	- c. 새 시스템에 아직 없는 새 오브젝트가 있다면 저장하십시오.
- 2. 새 시스템에서 다음을 수행하십시오.
	- a. 사용자 프로파일을 복원하여 새 프로파일 및 현재의 권한 정보를 구하십시오.
	- b. 모든 새 오브젝트 복원.
	- c. 저널 리시버 복원.
	- d. 저널 리시버로부터 저널된 변경사항 적용
	- e. 모든 새 오브젝트에 권한 복원

다음은 시스템 동기화를 위해 저널된 변경을 사용하는 단계를 보여주는 예입니다.

1. 기존 시스템에서 체크 포인트를 설정하려면 다음을 수행하십시오.

- a. WRKJRNA(저널 속성에 대한 작업) 명령을 사용하여 마지막 체크 포인트 이후로 어떤 저널 리시버가 작성되었는지 판별하십시오.
- b. 새 저널 리시버의 이름을 기록하십시오.
- c. 마지막 체크 포인트 이후 저널된 오브젝트에 추가된 파일 또는 자료 영역이 있는지 판별하십시오. DSPJRN 명령을 사용하여 이를 수행하려면 다음을 입력하십시오.
	- DSPJRN JRN(*journal-name*) JRNCDE((D) (E) (Q)) ENTTYP(JF EG QB) RCVRNG(*first-receiver* \*CURRENT)
	- 첫 번째 리시버의 경우 가장 최근의 체크 포인트 이후 첫 번째 리시버의 이름을 사용하십시오.
	- 주: 통합 파일 시스템 오브젝트를 저널링하고, 디렉토리가 상속 저널링 속성을 사용하지 않는 경우 JRNCDE 매개변수에 B를 추가하고, ENTTYP 매개변수에 JT를 추가하여 새 통합 파일 시스템 오브젝트를 찾으십시오.
- d. 리스트에 새 오브젝트명을 기록하십시오. (나중에 저장해야 합니다.)
- e. 시스템에 다른 저널이 있는 경우 각 저널에 대하여 [1a](#page-411-0) 1c단계를 반복하십시오.
- f. 시스템의 각 저널에 대하여 CHGJRN 명령을 사용하여 현재의 저널 리시버를 분리하고 새 저널 리시 버를 접속하십시오.
- g. SAVOBJ 명령이나 SAV 명령을 사용하여 1d 1c단계에서 나열한 새로 저널된 오브젝트를 저장합니 다.
	- 주: 시스템에서는 저장할 오브젝트에 대한 배타적 잠금이 필요합니다. 새로 저널된 오브젝트를 저장하 기 위해서는 시스템에서 특정 어플리케이션 활동을 중단해야할 수도 있습니다.
- h. SAVOBJ 명령을 사용하여 [392](#page-411-0) 페이지의 1b단계에서 나열한 저널 리시버를 저장하십시오.
- i. 테이프에 현재의 사용자 프로파일에 사본이 없는 경우 SAVSECDTA 명령을 사용하여 테이프에 저장 하십시오.
- j. 기존 시스템에 (시점 2와 같은) 새 체크 포인트 설정을 완료하였습니다.
- 2. 새 시스템의 저널된 오브젝트를 기존 버전과 동기화하려면 다음을 수행하십시오.
	- a. 새 시스템을 제한된 상태로 두십시오.
	- b. 새 시스템에서 RSTUSRPRF 명령을 사용하십시오.

RSTUSRPRF USRPRF(\*ALL) DEV(*tape-device*) ENDOPT(\*LEAVE)

- c. 새로운 릴리스가 V4R3M0이거나 더 새로운 릴리스라면 이 단계를 생략할 수 있습니다. 사용자의 테스 트 기계에 다른 일련 번호가 있다면 CHGUSRPRF(사용자 프로파일 변경) 명령을 사용하여 필요에 따 라 사용자 프로파일에 \*ALLOBJ 특수 권한을 추가하십시오.
- d. RSTOBJ 또는 RST 명령을 사용하여 1g단계에서 저장한 오브젝트를 복원하십시오.
- e. RSTOBJ 명령을 사용하여 1h단계에서 저장한 저널 리시버를 복원하십시오.
- f. APYJRNCHG(저널된 변경 적용) 명령을 사용하여 저널된 오브젝트를 체크 포인트 레벨까지 적용합니 다.
	- 시작 리시버의 경우 기존 시스템에서 가장 최근의 체크 포인트를 설정할 때 작성되어 접속된 저널 리시버를 지정하십시오. 종료 리시버의 경우 \*CURRENT를 지정하십시오.
	- 시작 순번의 경우 \*FIRST를 지정하십시오.

<span id="page-413-0"></span>• 종료 순번의 경우 \*LAST를 지정하십시오.

어떤 저널 항목을 생략할 수 있는지 또는 어떤 저널 항목이 적용 프로세스를 중단시킬 수 있는지에 대 한 내용은 http://www.ibm.com/eserver/iseries/infocenter의 iSeries Information Center에 있는 저널 관리 주제를 참조하십시오.

- g. RSTAUT 명령을 사용하여 복원한 새 오브젝트에 대한 개인 권한을 복원하십시오.
- h. 새 시스템에서 제어 서브시스템을 재시작하십시오.

## 새 시스템 화면정리

이 메소드를 사용할 때 기존 시스템의 현재 정보로부터 새 시스템 전체를 주기적으로 리빌드합니다. 사용자 자 료와 시스템 자료가 올바르게 병합되었는지를 확인하려면 처음 새 시스템을 빌드할 때 사용한 프로시듀어와 같 은 프로시듀어를 수행해야 합니다.

- 1. 스크래치로부터 라이센스 내부 코드 설치
- 2. OS/400 설치
- 3. 사용자 자료 복원
- 4. 라이센스 프로그램 설치

주: 앞의 리스트는 순서를 개념적으로 보여줍니다. 단계에 대한 완전한 리스트는 체크 리스트를 사용하십시오.

새 시스템을 화면정리하기 전에 반드시 이미 새 시스템에서 수행한 작업을 저장하십시오. 특히 사용자가 변환 한 프로그램 오브젝트가 있으면 저장하십시오. 새 시스템을 리빌드한 후 이 변환된 오브젝트를 복원하십시오.

# 동기화 추가 정보

다음은 테스트 기간 동안 테스트 시스템과 기존 시스템을 동기화하려고 계획할 때 추가적으로 고려할 사항입니 다.

- 동기화(특히 처음 몇 분)가 어려울 수 있습니다. 항상 동기화를 시작하기 전에 새로운 시스템 전체를 항상 저장해야 합니다. 이러한 저장 테이프를 사용할 수 있다면 새로운 시스템 전체를 복원하고 동기화를 다시 시작하거나 동기화 메소드를 변경할 수 있습니다.
- 올바르게 동기화하기 위하여 오브젝트에 대한 권한을 저장하고 복원하는 방법에 대하여 이해해야 합니다. SAVSECDTA 명령을 사용할 때 시스템은 사용자 프로파일, 권한 부여 리스트 및 개인 권한을 저장합니다.

사용자 프로파일을 복원할 때(RSTUSRPRF \*ALL) 시스템은 사용자 프로파일과 권한 부여 리스트를 복원 합니다. 시스템의 작업 파일의 개인 권한 정보를 넣습니다. 오브젝트 복원 후 RSTAUT 명령을 사용하여 작업 파일에 있는 개인 권한을 다시 설정하십시오.

• 새로운 시스템을 실제 시스템으로 이동하기 전에 최종 동기화를 수행할 준비가 되었다면 반드시 재해 회복 및 검증에 대한 계획을 세우십시오. 가능하다면 올바르게 동기화되지 않은 오브젝트를 발견하게 될 경우에 대비하여 이전에 있던 기존 시스템이 작동하도록 하십시오.

<span id="page-414-0"></span>또한 기존 시스템 전체 사본을 저장해 놓으십시오. 동기화 프로시듀어 중에 오류가 발생하는 경우 이 테이 프의 오브젝트를 필요로 할 수 있습니다.

마지막으로 새로운 시스템에서 정보의 유효성을 검증하기 위한 근거로 사용할 수 있는 기존 시스템의 리스 팅을 인쇄하십시오.

- 훌륭하 동기화를 위해서는 신중한 변경 제어 프로시듀어가 필요합니다. 시스템 정보에 대한 변경과 같이 쉽 게 자동화할 수 없는 정보에 대해서는 계획을 세워야 합니다. 가능한 한 많이 테스트 기간 중에 이런 유형 의 정보에 대한 변경 사항은 제한해야 합니다.
- SAVCHGOBJ 명령을 동기화 전략의 일부로 사용하지 않으면 특별한 절차를 사용하여 메일을 동기화해야 할 것입니다.

다음은 기존 시스템에서 새로운 시스템으로 메일을 이동하는 단계입니다.

- 1. 시스템에서 SAVDLO 명령을 사용하십시오. SAVDLO DLO(\*MAIL) DEV(tape-device)
- 2. 새 시스템에서 RSTDLO 명령을 사용하십시오. RSTDLO DLO(\*MAIL) DEV(tape-device)
- 백업 회복 및 매체 서비스 라이센스 프로그램을 동기화하려면 다음을 수행하십시오.

주: 다른 시스템과 매체 정보를 공유할 수 없는 BRMS 설치의 경우에만 다음 추가 정보를 사용하십시오.

- 1. 기존 시스템에서 백업 회복 및 매체 서비스 라이브러리의 오브젝트를 잠금할 수 있는 모든 활동을 중단 하십시오. 백업 회복 및 매체 서비스를 사용하는 작업을 스케줄한 경우 이를 보류해야 합니다.
- 2. 새로운 시스템에서 테이프 장치와 호환되는 테이프를 마운트하십시오.
- 3. 다음을 입력하십시오.

SAVLIB LIB(QBRM QUSRBRM) DEV(tape-device)

주: 필요하다면 저장 파일을 사용하고 라이브러리를 전자 우편으로 전송할 수 있습니다.

- 4. 새 시스템에서 다음을 수행하십시오.
	- a. 백업 회복 및 매체 서비스 라이브러리의 오브젝트를 잠금할 수 있는 모든 활동을 중단하십시오. 백 업 회복 및 매체 서비스를 사용하는 작업을 스케줄한 경우 이를 보류해야 합니다.
	- b. 현재 백업 회복 및 매체 서비스 제품 사본을 저장하십시오. 다음 명령을 입력하십시오.

SAVLICPGM LICPGM(57nnBR1) DEV(tape-device)

(nn을 적절한 릴리스 번호로 대체하십시오, 예를 들면 V3R2의 경우 DSPPTF 5763BR1.)

c. 오래된 정보를 가지고 있는 백업 회복 및 매체 서비스의 버전을 삭제하십시오. 다음 명령을 입력하 십시오.

DLTLICPGM LICPGM(57nnBR1)

- d. 3단계에서 작성한 테이프를 마우트하십시오.
- e. 백업 회복 및 매체 서비스 라이브러리를 복원하십시오. 다음 명령을 입력하십시오.

RSTLIB SAVLIB(QBRM QUSRBRM) DEV(*tape-device*)

- f. [4b](#page-414-0)단계에서 SAVLICPGM을 사용하여 작성한 테이프를 로드하십시오.
- g. 백업 회복 및 매체 서비스의 현재 버전을 복원하려면 다음 명령을 입력하십시오. RSTLICPGM LICPGM(57nnBR1) DEV(*tape-device*)
- h. 백업 회복 및 매체 서비스를 다시 설정하려면 *Backup Recovery and Media Services for iSeries* 를 참고하십시오.

# 제 4 부 두 개 이상의 i5/0S 시스템 통합을 위한 추가 정보

제 16 장 두 시스템을 단일 시스템으로 병합하기

위한 추가 정보[. . . . . . . . . . . . . 399](#page-418-0)

개발 시스템으로부터 정보를 복원하기 위한 지침 \_\_\_\_ [399](#page-418-0)

# <span id="page-418-0"></span>제 16 장 두 시스템을 단일 시스템으로 병합하기 위한 추가 정보

시스템을 병합하는 것은 복잡한 프로세스입니다. 소프트웨어 릴리스, 시스템명, IBM 제공 오브젝트 등 여러 가지 요인들이 시스템 병합에 영향을 미칠 수 있습니다. 시스템을 병합하기 위한 프로세스를 계획할 때 도움이 되도록 관련 정보를 다음과 같이 제공합니다. 제대로 마이그레이션을 하기 위해서는 추가 제품에 관한 자료도 검토해야 합니다.

한 시스템으로부터만 마이그레이트시킬 수 있는 오브젝트에는 아래와 같은 것이 있습니다.

- 디렉토리 항목
- 오피스 등록
- 분배 리스트
- 기타 IBM 제공 파일이나 라이브러리
- 시스템 값
- 네트워크 속성
- 액세스 경로 회복 시간
- 통신 구성
- 시스템 응답 리스트
- 편집 설명

이와 같은 모든 오브젝트들을 어느 시스템에서 어느 시스템으로 복원시킬 것인지를 먼저 결정하십시오. 만일 생산 시스템과 개발 시스템이 있다면, 생산 시스템을 먼저 복원시키 후 아래에 나오는 지침에 따라 개발 시스 템으로부터 정보를 복워하십시오.

## 개발 시스템으로부터 정보를 복원하기 위한 지침

1. 어느 시스템을 우선 복원시킬 것인지 결정하십시오. 이 결정을 내리기 위해서는 어느 시스템이 더 복잡한 지? 어떤 시스템에 사용자가 더 많은지? 어떤 시스템이 작업에 더 중요한지? 등의 문제를 고려해야 합니 다. 생산 시스템의 병합과 개발 시스템의 병합 중에서 선택하는 경우 생산 시스템을 선택하도록 하십시오.

95 페이지의 표 26에 나오는 단계에 따라 생산 시스템을 복원하십시오.

- 2. 두 시스템에 있는 사용자 프로파일과 연관된 오브젝트가 같다면. 병합되지 않을 것입니다. 그러나. 다음과 같은 방식으로 영향을 미칩니다.
	- 오브젝트 소유자, 권한 부여 리스트, 1차 그룹이 생산 시스템으로부터 복원될 것입니다.
	- 암호와 그룹 연결이 개발 시스템으로부터 복원될 것입니다.
- 개별 권한을 병합하는 것은 AND 조작입니다. 오브젝트 권한과 자료 권한이 두 시스템으로부터 함께 합 해질 것입니다. 결과적으로 병합된 시스템의 권한은 생산 시스템과 개발 시스템에서 나온 해당 권한보다 더 높을 것입니다.
- USRPRF(\*NEW) 및 OMITUSRPRF는 시스템을 통합할 때 사용할 수 있는 매개변수입니다. 이 매개 변수를 사용하여 새로운 사용자 프로파일만을 복원하거나 특정 사용자 프로파일을 생략할 수 있습니다. 자세한 내용은 [232](#page-251-0) 페이지의 『사용자 프로파일 복원』 부분을 참조하십시오
- 3. 개발 시스템으로부터 요구되는 구성 그룹은 RSTCFG(구성 복원) 명령으로 복원시킬 수 있습니다.

```
RSTCFG OBJ(workstation) OBJTYPE(*DEVD)
     SRM(*NONE)
```
개발 시스템으로부터 구성 그룹을 회복하기 위해 자동 구성이 사용될 수도 있습니다.

4. 사용자 라이브러리는 RSTLIB(라이브러리 복원) 명령으로 복원시킬 수 있습니다.

주: QGPL 및 QUSRSYS와 같은 IBM 제공 라이브러리는 생략하십시오. 두 시스템에 같은 라이브러리가 있다면, 신규 오브젝트만을 복원하도록 OPTION(\*NEW)을 사용해야 합니다. RSTLIB SAVLIB(User library) OPTION(\*NEW)

그리고 나서 각 시스템으로부터 원하는 오브젝트를 결정하여 그 오브젝트들을 개별적으로 복원해야 합니 다. 두 시스템에 고유한 QGPL이나 QUSRSYS 안에 오브젝트들이 있다면, 그와 같은 오브젝트들도 개별 적으로 복원시켜야 합니다.

5. 문서와 폴더는 RSTDLO 명령으로 복원할 수 있습니다. 복원시킬 문서와 폴더를 저장할 경우 IBM 제공 폴더는 SAVDLO 명령을 사용할 때 생략해야 합니다. SAVDLO DLO(\*ALL) OMITFLR(Q\*)

IBM 제공 폴더가 복원되는 경우 원래 정보 위에 겹쳐 기록될 수 있습니다. 이전 릴리스의 DLO라면 추가 고려사항이 필요합니다.

- 6. 통합 파일 시스템은 다음 명령으로 복원될 수 있습니다. RST OPTION(\*NEW)
- 7. 앞의 지침들이 완료되었으면 RSTAUT(권한 복원) 명령을 실행하십시오.
- 8. RSTAUT 명령이 완료되었으면 정상 IPL을 실행하십시오.

# 제 5 부 대체 설치 장치

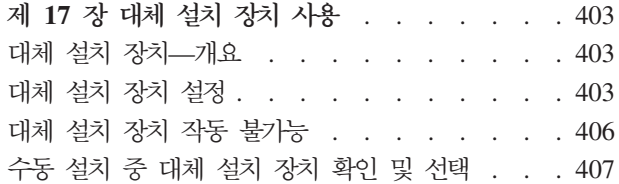

# <span id="page-422-0"></span>제 17 장 대체 설치 장치 사용

### 대체 설치 장치—개요

1차 설치 장치와 사용자가 정의하는 대체 설치 장치를 같이 사용하여 설치 및 회복 프로시듀어를 수행할 수 있습니다. 대체 설치 장치는 테이프 장치나 광 장치가 될 수 있습니다. 일반적으로 빠른 장치가 접속되어 있는 일부 서버의 경우 대체 설치 장치를 사용할 때 성능이 향상되는 것을 볼 수 있습니다. 라이센스 내부 코드 대 체를 요구하는 설치나 회복에도 대체 설치 장치를 사용할 수 있습니다. 어떤 모델은 사용자가 대체 설치 장치 를 설정할 것을 요구할 수도 있습니다.

대체 설치 장치를 사용할 경우, 시스템은 1차 설치 장치를 사용하여 IPL(유형 D) 동안 라이센스 내부 코드의 일부를 로드한 후 대체 설치 장치에 있는 매체를 사용하여 설치를 계속합니다. 대체 설치 장치의 매체는 중심 부에서 작성되는 SAVSYS 매체나 분배 매체가 될 수 있습니다.

 $-$  주의!  $-$ 

광섬유 채널 인터페이스에 의해 첨부된 테이프 장치는 대체 설치 장치로 설정해야 합니다.

대체 설치 장치를 사용하는 경우 장치를 설정하고 사용 가능하게 했는지 확실히 해야 합니다. 또한 라이센스 내부 코드와 저장 매체가 있는 테이프 매체, CD-ROM 또는 DVD-RAM이 있어야 합니다.

### 대체 설치 장치 설정

대체 설치 장치를 사용하기 전에 사용자는 버스 상에서그것을 확실히 정의해야 하고 장치를 사용 가능하게 만 들어야 합니다. 시스템 버스의 논리 주소와 대체 설치 장치가 접속된 시스템 카드를 기록하여 보관하십시오. 다른 버스에 장치를 설정해서 이 정보를 구할 수 없다면 설치나 회복 프로시듀어를 완료할 수 없습니다.

Ⅰ 대체 설치 장치로 사용하려는 테이프 또는 광 드라이브 일련 번호를 기록하면 도움이 됩니다.

시스템 구성을 변경하려면 대체 설치 장치를 사용하기 전에 이 정보가 맞는지를 확인해야 합니다.

다음과 같이 주소를 설정하고 대체 설치 장치를 사용할 수 있게 만드십시오.

주: 이 프로시듀어를 실행하기 위해서는 전용 서비스 툴의 암호를 알아야 합니다.

- 1. 1차 설치 장치에 현재 릴리스 라이센스 내부 코드를 포함하는 매체를 넣으십시오.
- \_\_ 2. 시스템 모드를 Manual로 설정하십시오. 그리고 나서 PWRDWNSYS OPTION(\*IMMED) RESTART(\*YES) IPLSRC(B) 명령을 사용하여 IPL을 수행하십시오.

<span id="page-423-0"></span>주: 이 단계에 대한 대안은 기능 21(Dedicated Service Tools)을 선택하는 것입니다. 이 대안을 사용 하는 경우 다음 단계는 4단계입니다. [406](#page-425-0) 페이지의 12단계를 수행할 필요는 없습니다.

논리 파티션 사용자에 대한 주의! 1차 파티션에서 이 명령을 사용하는 경우 명령을 실행하기 전에 모든 2차 파티션의 전원을 차단 해야 합니다. eServer용 하드웨어 관리 콘솔을 사용할 경우, eServer Hardware Information Center(http://www.ibm.com/servers/library/infocenter/)를 참조하십시오.

- \_\_ 3. IPL or Install the System 화면이 나오면, 옵션 3(Use Dedicated Service Tools(DST))을선택하고 Enter 키를 누르십시오.
- \_ 4. Dedicated Service Tools(DST) Sign On 화면이 나옵니다.

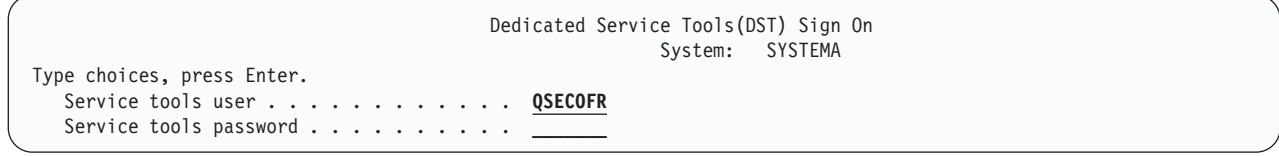

QSECOFR 사용자 프로파일을 사용하여 사인 온하십시오.

주: QSECOFR 이외의 프로파일을 가지고 사인 온하지 마십시오.

- $-$  5. Use Dedicated Service Tools(DST) 메뉴가 나타납니다. Use Dedicated Service Tools(DST) 메뉴 에서 아래와 같이 하십시오.
	- a. 옵션 5(Work with DST environment)를 선택하십시오.
	- b. Work with DST Environment 화면에서 옵션 2(System devices)를 선택하십시오.
	- c. Work with System Devices 화면에서 옵션 5(Alternate installation device)를 선택하십시오.
	- d. Select Media Type 화면에서 장치 유형을 선택하십시오.
- \_\_ 6. Select Alternate Installation Device 화면에서 원하는 자원 옆에 1(Select)을 입력하고 Enter 키를 누르십시오.

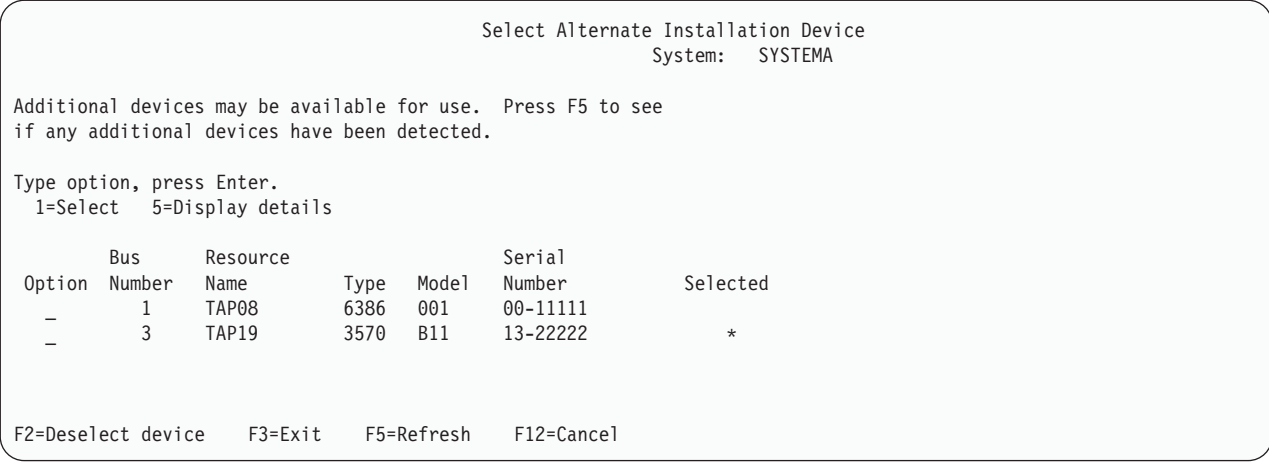

\_\_ 7. Display Device Details 화면이 나옵니다.

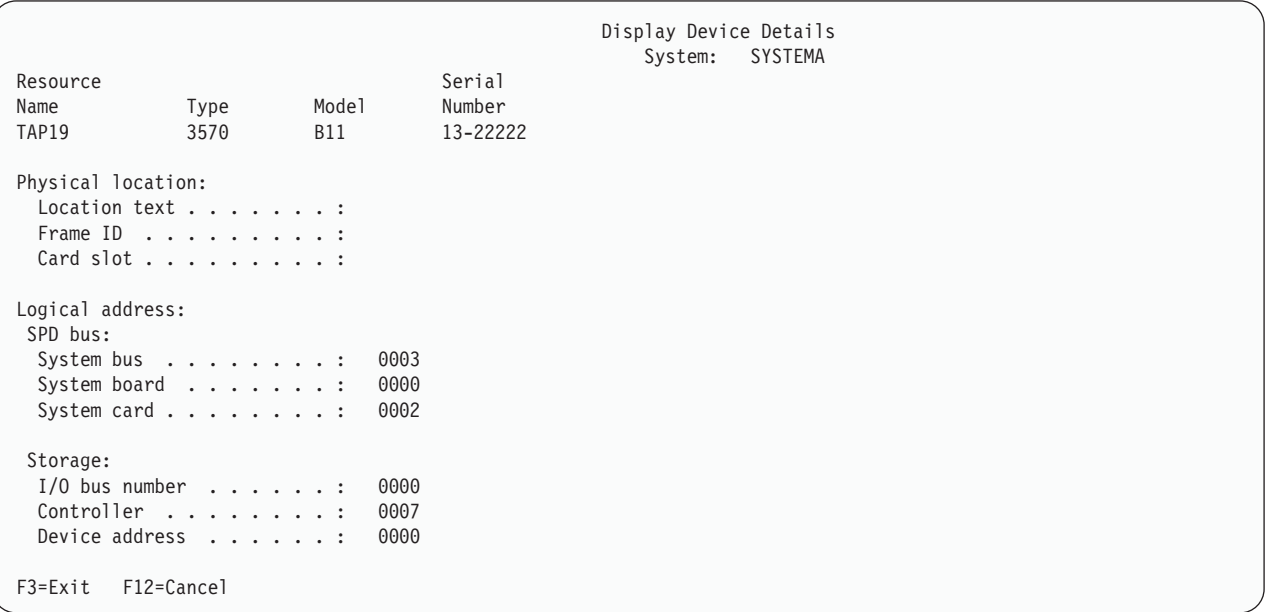

시스템 설치를 위해 선택된 대체 설치 장치에 할당된 주소를 기록해야 합니다. 아래 정보를 기록하십 시오.

- 유형/모델: \_\_\_\_\_\_\_\_\_
- 시스템 버스: \_\_\_\_\_\_\_\_\_
- 시스템 카드: \_\_\_\_\_\_\_\_\_
- 일련 번호: \_\_\_\_\_\_\_\_

**:**

- a. 이 처리를 반복하여 [404](#page-423-0) 페이지의 6단계에 나오는 모든 대체 설치 장치의 주소를 기록할 수 있습 니다. 이 정보는 회복 정보와 회복 매체를 저장해 둔 곳과 같이 안전한 장소에 저장해야 합니다.
- b. 대체 설치 장치가 두 개 이상 정의된 경우 하나만 사용할 수 있습니다.

<span id="page-425-0"></span>c. 단 하나의 장치에만 유효한 설치 매체가 들어 가도록 해야 합니다. 이와 같이 하면 틀린 라이센스 내부 코드 버전이 로드되는 것을 방지할 수 있습니다.

Enter 키를 누르십시오.

- \_\_ 8. Select Alternate Installation Device 화면이 나옵니다. 원하는 자원 옆에 1(Select)을 입력하고 Enter 키를 누르십시오.
- \_\_ 9. 화면 아래에 다음과 같은 메세지가 나타납니다.

Alternate installation device selected

- \_ 10. F3(Exit) 키를 눌러 Use Dedicated Service Tools(DST) 화면으로 가십시오.
- \_ 11. F3(Exit) 키를 다시 누르십시오. Exit Dedicated Service Tools(DST) 화면이 나옵니다.

Exit Dedicated Service Tools System: SYSTEMA

Select one of the following:

1. Exit Dedicated Service Tools(DST) 2. Resume Dedicated Service Tools

1(Exit Dedicated Service Tools(DST))을 입력하고 Enter 키를 누르십시오.

 $\_$  12. 다음 화면은 IPL or Install the System 화면입니다. 1(Perform an IPL)을 입력하고 Enter 키를 눌 러 프로시듀어를 완료하십시오.

## 대체 설치 장치 작동 불가능

다음과 같은 경우에는 대체 설치 장치가 작동하지 않도록 해야 합니다.

- 1차 설치 장치를 사용하여 계속 설치할 경우
- 대체 설치 장치로서 다른 장치가 작동 가능한 경우
- 하드웨어가 이동 또는 변경에서 논리 주소를 정정하는 경우
- \_\_ 1. 제어판을 사용하여 모드를 수동으로 설정하십시오. 그리고 나서 PWRDWNSYS OPTION(\*IMMED) RESTART(\*YES) IPLSRC(B) 명령을 사용하여 유인 IPL을 수행하십시오.
	- 주: 이 단계에 대한 대안은 기능 21(Dedicated Service Tools)을 선택하는 것입니다. 이 대체 방법을 사용할 경우 [407](#page-426-0) 페이지의 2 및 407 페이지의 9단계를 건너뛰십시오.

<span id="page-426-0"></span>논리 파티션 사용자에 대한 주의! 1차 파티션에서 이 명령을 사용하는 경우 명령을 실행하기 전에 모든 2차 파티션의 전원을 차단 해야 합니다.

eServer용 하드웨어 관리 콘솔을 사용할 경우, eServer Hardware Information Center (http://www.ibm.com/servers/library/infocenter/)를 참조하십시오.

- \_ 2. IPL or Install the System 화면이 나오면, 옵션 3(Use Dedicated Service Tools(DST))을 선택하고 Enter 키를 누르십시오.
- \_\_ 3. Dedicated Service Tools(DST) Sign On 화면이 나옵니다. QSECOFR 사용자 프로파일을 사용하여 사인 온하십시오.
- $\_$  4. Use Dedicated Service Tools(DST) 메뉴가 나타납니다. Use Dedicated Service Tools(DST) 메뉴 에서 아래와 같이 하십시오.
	- a. 옵션 5(Work with DST environment)를 선택하십시오.
	- b. Work with DST Environment 화면에서 옵션 2(System devices)를 선택하십시오.
	- c. Work with System Devices 화면에서 옵션 5(Alternate installation device)를 선택하십시오.
- $\_$  5. Select Alternate Installation Device 화면에서 F2(Deselect device) 키를 누르십시오.
- $\_$  6. 화면 아래에 다음과 같은 메세지가 나타납니다.

Alternate installation device deselected

- \_\_ 7. F3(Exit) 키를 눌러 Use Dedicated Service Tools(DST) 화면으로 가십시오.
- \_ 8. F3(Exit) 키를 다시 누르십시오. Exit Dedicated Service Tools(DST) 화면이 나옵니다. 1(Exit Dedicated Service Tools(DST))을 입력하고 Enter 키를 누르십시오.
- \_\_9. 다음 화면은 IPL or Install the System 화면입니다. 1(Perform an IPL)을 입력하고 Enter 키를 눌러 프로시듀어를 완료하십시오.

# 수동 설치 중 대체 설치 장치 확인 및 선택

 $-$  1. Install Licensed Internal Code 화면이 나옵니다.

Install Licensed Internal Code System: XXXX

Select one of the following:

- 1. Install Licensed Internal Code
- 2. Work with Dedicated Service Tools(DST)
- 3. Define alternate installation device

3을 입력한 후 Enter 키를 누르십시오. 이렇게 하여 시스템에 첨부된 대체 설치 장치의 주소를 확인하 고 작동이 가능한지 또는 불가능한지를 판별합니다.

 $-$  2. 대체 설치 장치 확인 및 선택: Select Alternate Installation Device Bus 화면이 나타납니다.

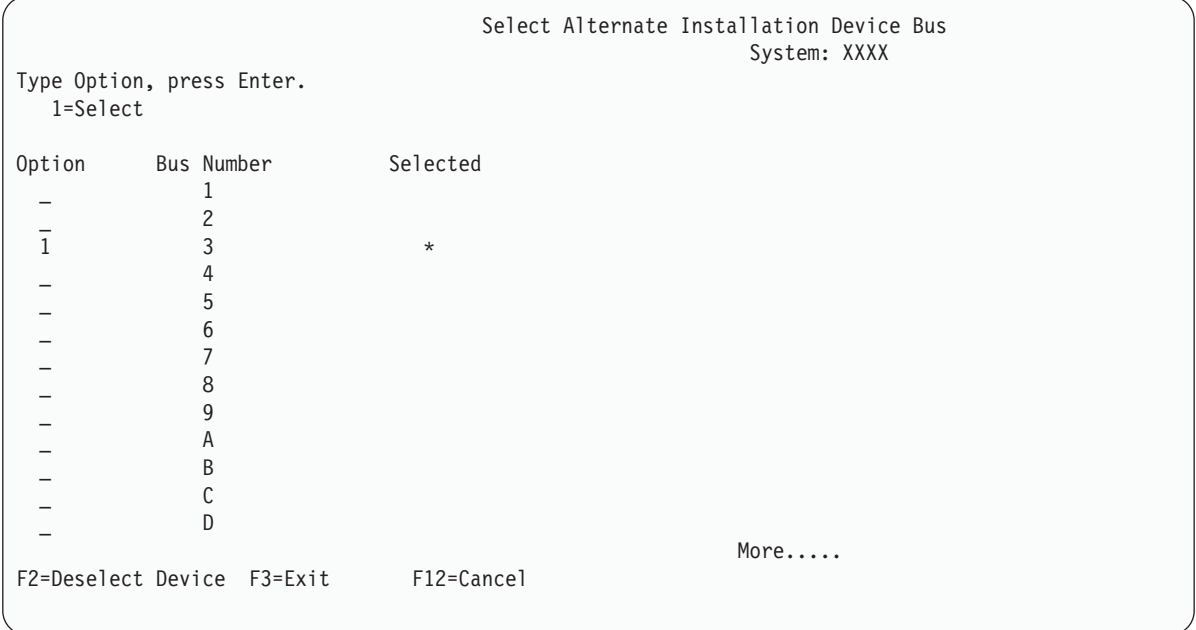

- \_\_ a. 선택된 장치가 올바른 시스템 버스에 있는지 확인하십시오. 선택된 버스 옆에 있는 Options 필드 에 1을 입력하고 버스에 접속된 장치에 대한 정보를 보십시오. 수 분이 걸릴 수 있습니다. No alternate installation device configured 메세지가 나타나면 잠시 기다렸다가 화면을 정 리하십시오.
- \_\_ b. Select Media Type 화면에서 매체 유형을 선택하십시오.
- \_\_ c. Select Alternate Installation Device 화면이 나옵니다. 이 화면을 사용하여 장치에 대한 자원 명, 유형, 모델 및 일련 번호를 확인하십시오.

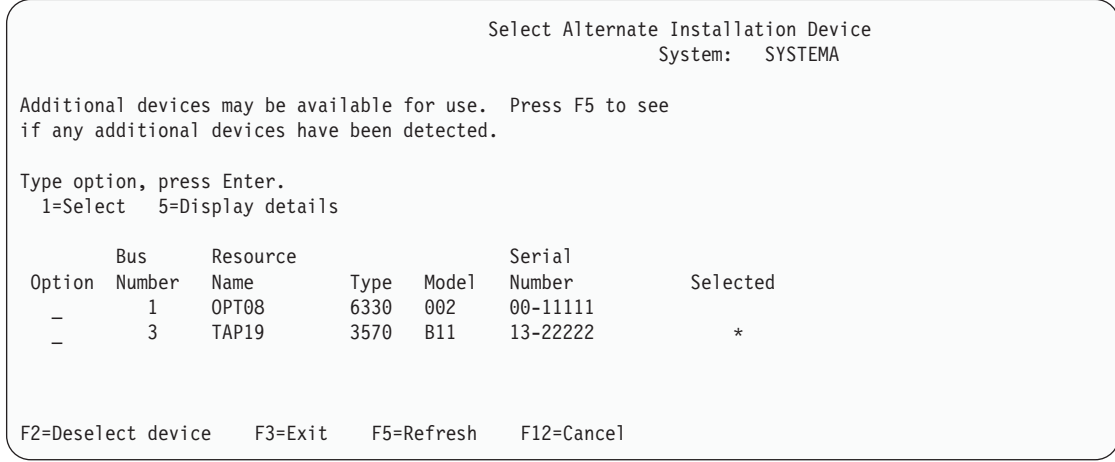

 $\_$  d. 1을 입력하여 장치를 선택하고 필요한 정정사항을 작성하여 장치를 선택, 작동 가능 또는 불가능 하게 하십시오. Enter 키를 눌러 변경을 확인하십시오.

- \_\_ e. Alternate installation device selected이라는 메세지가 나타납니다. F3 키를 눌러 Install Licensed Internal Code 화면으로 리턴하십시오.
- \_\_ f. 1을 입력하고 Enter 키를 눌러 라이센스 내부 코드를 설치하십시오.

<mark>대체 설치 장치의 확인 및 선택 종료.</mark>

- | HMC를 사용하여 대체 매체에서 시스템을 IPL할 경우 다음 단계를 완료하십시오.
- 1 1. HMC에서 관리 환경을 확장하십시오.
- $1$  2. 서버를 확장하십시오.
- $1$  3. 서버 및 파티션을 확장하십시오.
- $1$  4. 서버 관리를 클릭하십시오.
- | 5. 파티션을 확장하십시오.
- | 6. 파티션을 선택하십시오.
- $\overline{a}$  7. 파티션을 마우스 오른쪽 버튼으로 클릭하고 <del>등록</del> 정보를 선택하십시오.
- $\,$  8. 파티션 등록 정보 창에서 설정 탭을 클릭하십시오.
- $1$  9. 시동 범주에서 키잠금 위치를 수동으로 변경하고 IPL 소스를 D로 변경하십시오.
- | 10. 확인 버튼을 클릭하십시오.
- | 11. 파티션을 확장하십시오.
- $-$  12. 파티션 프로파일을 마우스 오른쪽 버튼으로 클릭하고 등록 정보를 선택하십시오.
- 1 13. 태그 I/O 탭을 선택하십시오.
- $1$  14. 대체 재시작 장치 범주에서 선택을 누르십시오.
- | 15. 장치를 확장하십시오.
- | 16. 버스를 확장하십시오.
- $1$  17. 사용 중인 I/O 프로세서가 있는 슬롯을 선택하십시오.
- $18.$  선택을 누르십시오.
- 19. 확인을 누르십시오. |
- | 20. 시스템 전원이 차단된 경우 파티션을 마우스 오른쪽 버튼으로 클릭하고 활성화를 선택하십시오. 시스템이 실행 중이면 <mark>파티션 시스템 종료</mark>를 선택하고 <mark>활성화</mark>를 선택하십시오. |

# 제 6 부 디스크 구성 및 보호

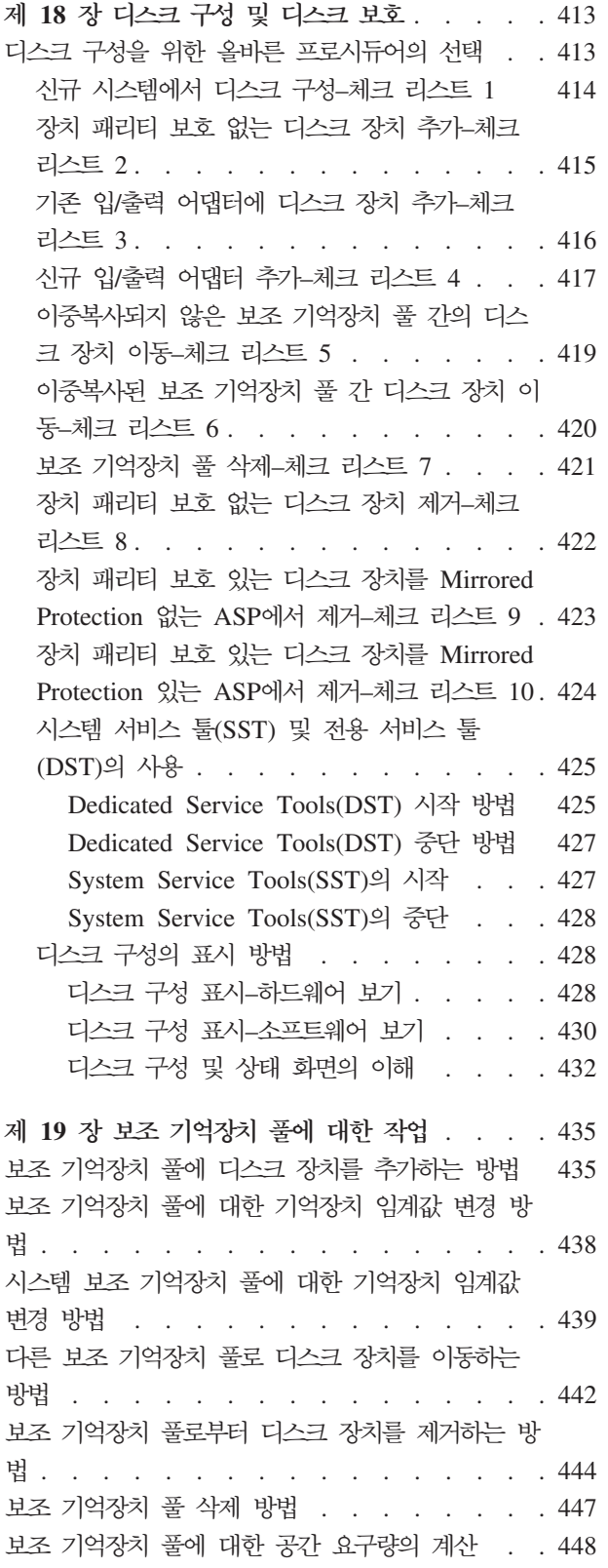

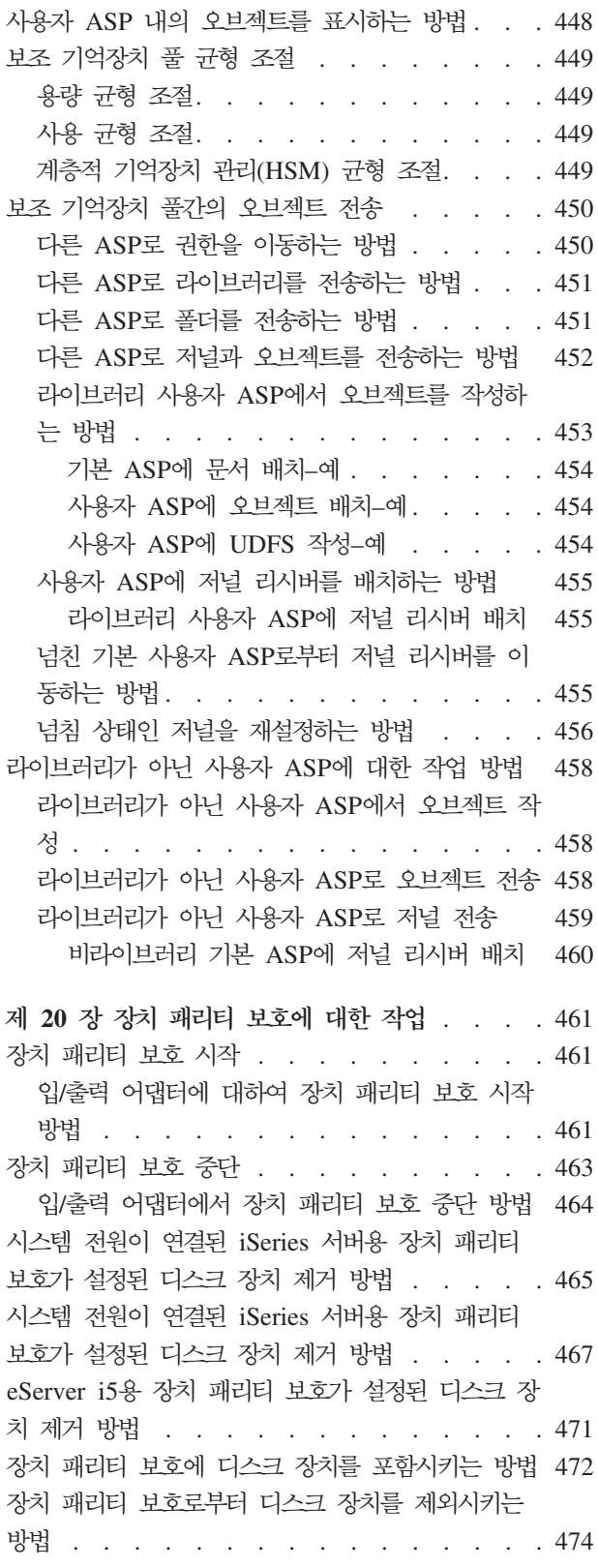

 $\|$  $\|$ | |  $\|$  $\|$ 

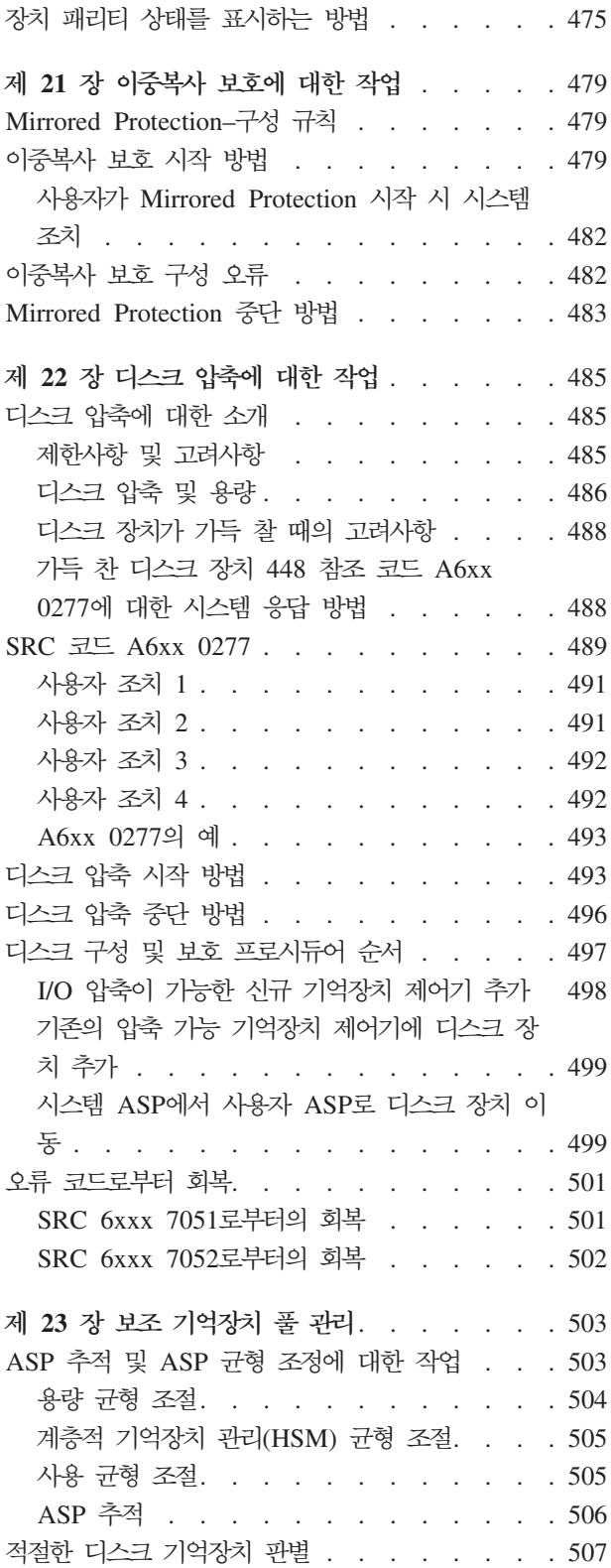
# <span id="page-432-0"></span> $\bm{\mathsf{u}}$  18 장 디스크 구성 및 디스크 보호

이 장에서는 시스템에 디스크를 구성하고 보호하기 위해 문자 기반의 인터페이스를 사용하는 프로시듀어에 대 해 설명합니다. 여기에는 디스크 구성 타스크를 올바른 순서로 수행하기 위한 체크 리스트가 들어 있습니다. iSeries Navigator 를 통해 디스크를 구성할 수 있습니다. 자세한 정보는 http://www.ibm.com/eserver/iseries/ infocenter의 iSeries Information Center에서 시스템 관리 —> 디스크 관리 —> 디스크 풀을 참조하십시오.

시스템이 활동하는 중에는 일부 디스크 구성 프로시듀어를 수행하기 위해 시스템 서비스 툴(SST)을 사용할 수 있으며, 그밖의 다른 프로시듀어의 경우에는 시스템을 정지하고 전용 서비스 툴(DST)을 사용해야 합니다. 이 장에서는 SST, DST 모두에 관한 정보를 제공합니다.

## 디스크 구성을 위한 올바른 프로시듀어의 선택

이 장에는 구성 프로시듀어를 수행하기 위한 여러 가지 체크 리스트들이 들어 있습니다. 표 62를 통해 사용자 의 상황에 맞는 체크 리스트를 결정하십시오.

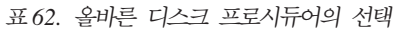

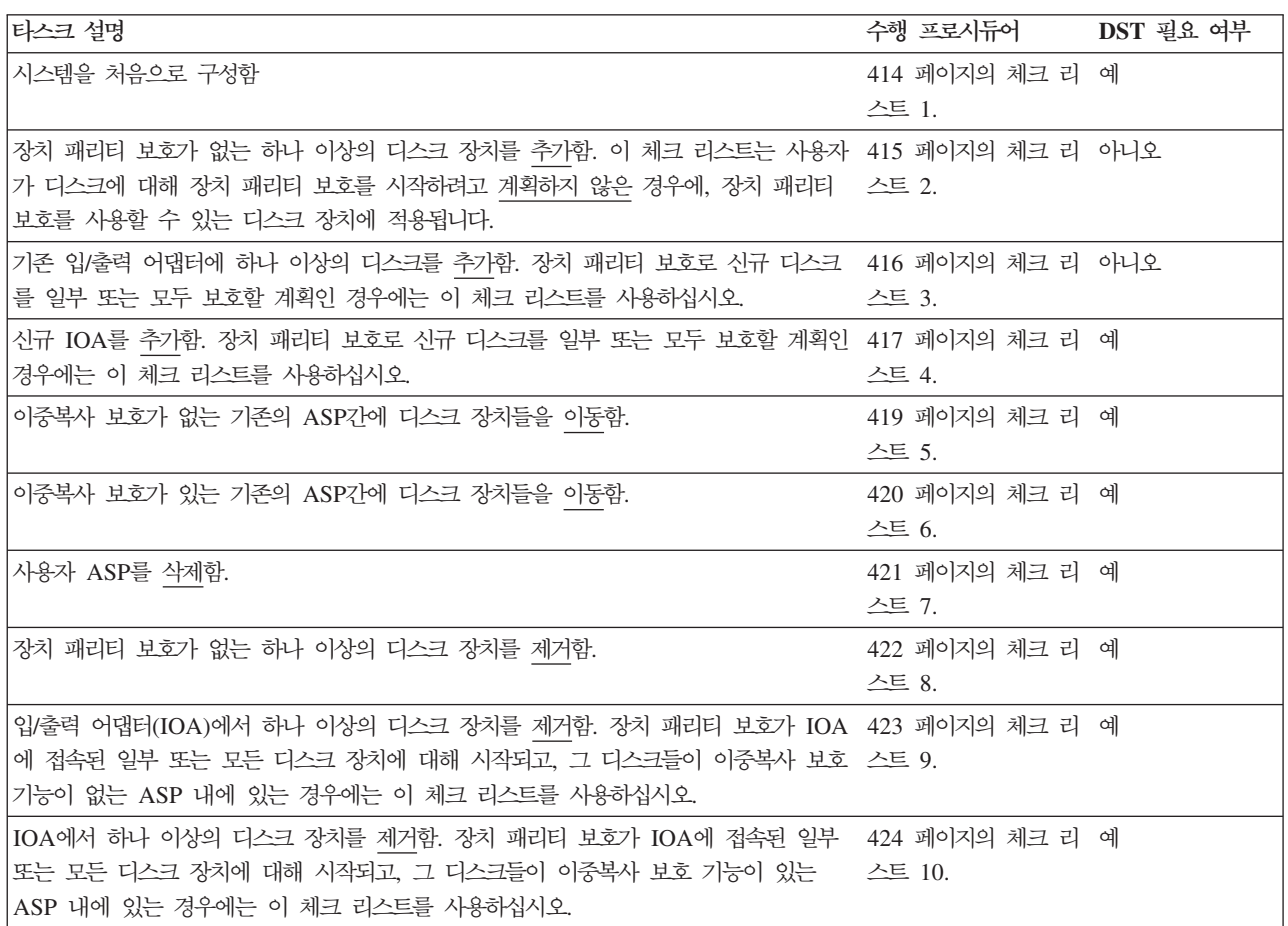

## <span id="page-433-0"></span>**- -- -– - 1**

이 체크 리스트에서는 신규 iSeries 서버에서 디스크를 구성하기 위해 사용하는 타스크의 순서를 제시합니다. 모든 타스크들을 수행해야 하는지 여부는 사용자가 시스템상에서 원하는 디스크 보호에 따라 다릅니다. iSeries Information Center의 <mark>자료에 대한 디스크 보호 설정</mark> 주제에서는 사용할 수 있는 디스크 보호에 대한 자세한 정보를 제공합니다. 사용자는 iSeries Information Center CD-ROM이나 다음의 웹 사이트를 통해 Information Center에 액세스할 수 있습니다.

http://www.ibm.com/eserver/iseries/infocenter

<mark>시작하기 전에</mark>, 사용자 또는 서비스 담당자는 이 체크 리스트를 복사해 두었다가, 구성 타스크를 수행해 나가 면서 해당 부분을 채워 넣으십시오. 이 체크 리스트는 사용자가 취한 조치에 관한 중요한 자료가 되며, 발생한 문제를 진단하는 데도 큰 도움이 될 것입니다.

<mark>경고:</mark> 이 체크 리스트의 타스크들을 수행할 때는 시스템에서 많은 양의 자료가 이동됩니다. 오류 상태로부터 회복해야 할 경우 시스템을 전체적으로 저장했는지 확인하십시오.

| 타스크   | 수행할 조치                                                                                                    | 참조 정보                                              |
|-------|----------------------------------------------------------------------------------------------------|----------------------------------------------------|
| 타스크 1 | DST를 시작함.                                                                                                    | 425 페이지의 『Dedicated Service Tools(DST) 시<br>작 방법』. |
| 타스크 2 | 디스크 구성을 표시함. 현재는 로드 소스 장치를 제 428 페이지의 『디스크 구성의 표시 방법』.<br>외한 모든 디스크 장치가 비구성 상태로 나타남.                                          |                                                    |
| 타스크 3 | 디스크 장치에 장치 패리티 보호의 계획이 있으면<br>사용자가 가지고 있는 디스크 장치의 유형에 맞는<br>프로시듀어를 사용하여 이를 시작하십시오.                                            | 461 페이지의 『입/출력 어댑터에 대하여 장치 패리<br>티 보호 시작 방법』       |
| 타스크 4 | 올바른 ASP에 비구성 디스크 장치를 추가함.                                                                                                    | 435 페이지의 『보조 기억장치 풀에 디스크 장치를<br>추가하는 방법』.          |
| 타스크 5 | 각 ASP에 대한 디폴트 기억장치 임계값은 90%임.<br>임의의 ASP에 대해 다른 기억장치 임계값을 원할<br>경우 이를 변경하십시오.                                                 | 438 페이지의 『보조 기억장치 풀에 대한 기억장치<br>임계값 변경 방법』.        |
| 타스크 6 | 시스템 ASP에 대한 기억장치 임계값을 지정함.<br>QSTGLOWLMT 및 QSTGLOWACN 시스템 값<br>을 사용할 경우 시스템 ASP가 용량이 가득 차서<br>비정상 종료되는 것을 방지할 수 있습니다.         | 439 페이지의 『시스템 보조 기억장치 풀에 대한<br>기억장치 임계값 변경 방법』.    |
| 타스크 7 | 임의의 ASP에 대해 이중복사 보호 기능을 계획했<br>으면 이를 시작하십시오.                                                                                  | 479 페이지의 『이중복사 보호 시작 방법』.                          |
| 타스크 8 | 이중복사 보호를 시작했으면 시스템이 초기 프로그 427 페이지의 『System Service Tools(SST)의 시<br>램 로드(IPL)를 완료할 때까지 기다리십시오. 그런<br>다음, 사인 온하여 SST를 수행하십시오. | 작』.                                                |
| 타스크 9 | 디스크 구성이 올바른지 확인하고 레코드 사본을<br>인쇄합니다.                                                                                           | 428 페이지의 『디스크 구성의 표시 방법』.                          |

표 63. 신규 시스템에서 디스크 *구*성–타스크

<span id="page-434-0"></span>표 63. 신규 시스템에서 디스크 구성–타스크 (계속)

| 타스크    | 수행할 조치           | 참조 정보                                                                                              |
|--------|------------------|----------------------------------------------------------------------------------------------------|
| 타스크 10 | DST 또는 SST를 종료함. | 427 페이지의 『Dedicated Service Tools(DST) 중 <br>단 방법』 또는 428 페이지의 『System Service<br>Tools(SST)의 중단』. |

## $\overline{a}$ 장치 패리티 보호 없는 디스크 장치 추가누체크 리스트 2

이 체크 리스트에서는 사용자가 신규 디스크를 장치 패리티 보호로 보호하려고 계획하지 않은 경우에 시스템 에 하나 이상의 디스크를 추가하기 위해 사용하는 타스크 순서를 제시합니다. DST 또는 SST를 사용하여 이 체크 리스트의 타스크를 수행할 수 있습니다. SST를 사용하는 경우에는 시스템이 사용 중일 때 타스크들을 수행할 수 있습니다. DST를 사용하는 경우 이 체크 리스트의 타스크를 수행하기 위해 시스템을 중단해야 합 니다.

<sup>-</sup> Mirrored Protection가 있는 ASP에 추가? =

이중복사 보호를 정지 및 시작시키지 않고도 이중복사 보호 기능이 있는 ASP에 디스크 장치를 추가할 수 있습니다. 이 경우 동일한 용량을 갖는 디스크 장치들을 쌍으로 추가해야 하며 이 추가된 장치들<mark>은</mark> 항상 서로 쌍을 이루게 됩니다. 여러 시간 동안 시스템을 사용할 수 없는 경우 차후에 이중복사 보호가 정지 및 시작되도록 할 수도 있습니다. 이중복사 보호를 다시 시작할 때, 시스템은 시스템상의 모든 디스 크 장치에 대해 제대로 쌍이 이루어졌는지 확인합니다. 이는 제어기, IOA 또는 버스에 영향을 미치는 실 패에 대해 보다 높은 단계의 가용성을 제공할 수도 있습니다.

<mark>시작하기 전에</mark>, 사용자 또는 서비스 담당자는 이 체크 리스트를 복사해 두었다가, 구성 타스크를 수행해 나가 면서 해당 부분을 채워 넣으십시오. 이 체크 리스트는 사용자가 취한 조치에 관한 중요한 자료가 되며, 발생한 문제를 진단하는 데도 큰 도움이 될 것입니다.

경고: 이 체크 리스트의 타스크들을 수행할 때는 시스템에서 많은 양의 자료가 이동됩니다. 오류 상태로부터 회복해야 할 경우 시스템을 전체적으로 저장했는지 확인하십시오.

| 타스크   | 수행할 조치                                                                 | 참조 정보                                                                                            |
|-------|------------------------------------------------------------------------|--------------------------------------------------------------------------------------------------|
| 타스크 1 | 디스크 장치를 실제로 접속함.                                                       |                                                                                                  |
| 타스크 2 | DST 또는 SST를 시작함                                                        | 425 페이지의 『Dedicated Service Tools(DST)<br>시작 방법』 또는 427 페이지의 『System Service<br>Tools(SST)의 시작』. |
| 타스크 3 | 현재의 디스크 구성을 인쇄함.                                                       | 428 페이지의 『디스크 구성의 표시 방법』.                                                                        |
| 타스크 4 | 올바른 ASP에 비구성 디스크 장치를 추가함. 주 1 435 페이지의 『보조 기억장치 풀에 디스크 장치를<br>과 주 2 참조 | 추가하는 방법』.                                                                                        |

표*64. 장치 패리티 보호 없는 디스크 장치 추가–타스크* 

<span id="page-435-0"></span>표64. 장치 패리티 보호 없는 디스크 장치 추가–타스크 (계속)

| 타스크   | 수행할 조치                                                                                                    | 참조 정보                                                                                            |
|-------|----------------------------------------------------------------------------------------------------|--------------------------------------------------------------------------------------------------|
| 타스크 5 | 디스크 장치를 추가할 때 시스템에 신규 ASP를 작 438 페이지의 『보조 기억장치 풀에 대한 기억장치<br>성하는 경우 시스템이 ASP의 기억장치 임계값을<br>90%로 설정합니다. 다른 임계값을 원하면, 이를 변<br>경하십시오. | 임계값 변경 방법』.                                                                                      |
| 타스크 6 | 시스템 ASP에 대한 기억장치 임계값을 지정함.<br>QSTGLOWLMT 및 QSTGLOWACN 시스템 값<br>을 사용할 경우 시스템 ASP가 용량이 가득 차서<br>비정상 종료되는 것을 방지할 수 있습니다.              | 439 페이지의 『시스템 보조 기억장치 풀에 대한<br>기억장치 임계값 변경 방법』.                                                  |
| 타스크 7 | 디스크 구성이 올바른지 확인하고 레코드 사본을<br>인쇄합니다.                                                                                                | 428 페이지의 『디스크 구성의 표시 방법』.                                                                        |
| 타스크 8 | DST 또는 SST를 종료함.                                                                                                    | 427 페이지의 『Dedicated Service Tools(DST)<br>중단 방법』 또는 428 페이지의 『System Service<br>Tools(SST)의 중단』. |
|       | 사용자는 기존의 ASP 또는 신규 ASP에 디스크 장치를 추가할 수 있습니다.                                                                                        |                                                                                                  |
|       | 이중복사 보호가 있는 ASP에 디스크 장치를 추가하고 있으며, 신규 디스크 장치에 장치 패리티 보호가 없는 경우 반드시<br>같은 용량의 디스크 장치 쌍을 추가시켜야 합니다.                                  |                                                                                                  |

## **- / - - -- -– - 3**

이 체크 리스트에서는 기존 입/출력 어댑터에 여러 디스크 장치를 추가하기 위해 사용하는 타스크의 순서를 제 시합니다. 장치 패리티 보호로 신규 디스크 장치를 일부 또는 모두 보호할 계획인 경우 이 체크 리스트를 사용 하십시오. 신규 디스크 장치를 보호할 계획이 없으면 체크 리스트 2를 사용하십시오.

ASP에 디스크 장치를 추가하기 전에 장치 패리티 보호 보호를 시작하기 때문에 시스템에 이중복사 보호의 존 재 여부와 관계없이 이 프로시듀어를 사용할 수 있습니다. DST 또는 SST를 사용하여 이 체크 리스트의 타스 크를 수행할 수 있습니다. SST를 사용하는 경우에는 시스템이 사용 중일 때 타스크들을 수행할 수 있습니다. DST를 사용하는 경우 이 체크 리스트의 타스크를 수행하기 위해 시스템을 중단해야 합니다.

<mark>시작하기 전에</mark>, 사용자 또는 서비스 담당자는 이 체크 리스트를 복사해 두었다가, 구성 타스크를 수행해 나가 면서 해당 부분을 채워 넣으십시오. 이 체크 리스트는 사용자가 취한 조치에 관한 중요한 자료가 되며, 발생한 문제를 진단하는 데도 큰 도움이 될 것입니다.

경고: 이 체크 리스트의 타스크들을 수행할 때는 시스템에서 많은 양의 자료가 이동됩니다. 오류 상태로부터 회복해야 할 경우 시스템을 전체적으로 저장했는지 확인하십시오.

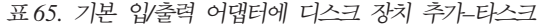

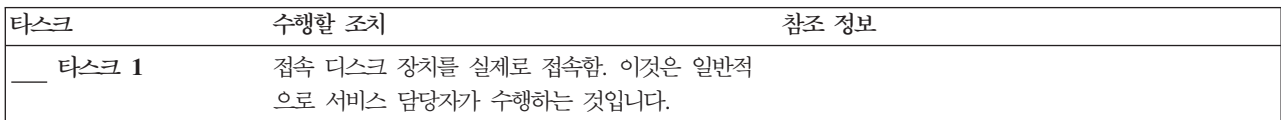

<span id="page-436-0"></span>표65. 기본 입/출력 어댑터에 디스크 장치 추가–타스크 (계속)

| 타스크                                     | 수행할 조치                                                                                                    | 참조 정보                                                                                             |
|-----------------------------------------|----------------------------------------------------------------------------------------------------|---------------------------------------------------------------------------------------------------|
| 타스크 2                                   | DST 또는 SST를 시작함                                                                                                    | 425 페이지의 『Dedicated Service Tools(DST) 시<br>작 방법』 또는 427 페이지의 『System Service<br>Tools(SST)의 시작』. |
| 타스크 3                                   | 현재의 디스크 구성을 인쇄하십시오.                                                                                                    | 428 페이지의 『디스크 구성의 표시 방법』.                                                                         |
| 타스크 4                                   | 장치 패리티 보호로 보호하려는 디스크 장치를 포함 472 페이지의 『장치 패리티 보호에 디스크 장치를<br>시키십시오.                                                                                                    | 포함시키는 방법』.                                                                                        |
| 타스크 5                                   | 올바른 ASP에 비구성 디스크 장치를 추가함. 주 1 435 페이지의 『보조 기억장치 풀에 디스크 장치를<br>과 주 2 참조                                                                                                    | 추가하는 방법』.                                                                                         |
| 타스크 6                                   | 디스크 장치를 추가할 때 시스템에 신규 ASP를 작 438 페이지의 『보조 기억장치 풀에 대한 기억장치<br>성하는 경우 시스템이 ASP의 기억장치 임계값을<br>90%로 설정합니다. 다른 임계값을 원하면, 이를 변<br>경하십시오.                                                      | 임계값 변경 방법』.                                                                                       |
| 타스크 7                                   | 시스템 ASP에 대한 기억장치 임계값을 지정함.<br>QSTGLOWLMT 및 QSTGLOWACN 시스템 값 기억장치 임계값 변경 방법』.<br>을 사용할 경우 시스템 ASP가 용량이 가득 차서<br>비정상 종료되는 것을 방지할 수 있습니다.                                                  | 439 페이지의 『시스템 보조 기억장치 풀에 대한                                                                       |
| 타스크 8                                   | 디스크 구성이 올바른지 확인하고 레코드 사본을<br>인쇄합니다.                                                                                                    | 428 페이지의 『디스크 구성의 표시 방법』.                                                                         |
| 타스크 9                                   | DST 또는 SST를 종료함.                                                                                                    | 427 페이지의 『Dedicated Service Tools(DST) 중<br>단 방법』 또는 428 페이지의 『System Service<br>Tools(SST)의 중단』. |
| $\mathbf{1}$<br>$\overline{\mathbf{2}}$ | 사용자는 기존의 ASP 또는 신규 ASP에 디스크 장치를 추가할 수 있습니다.<br>이중복사 보호가 있는 ASP에 디스크 장치를 추가하고 있으며, 신규 디스크 장치에 장치 패리티 보호가 없는 경우 반드시<br>$\rightarrow$ Add to the state of A $\pm$ theory and $\rightarrow$ |                                                                                                   |

#### 같은 용량의 디스크 장치 쌍을 추가시켜야 합니다.

## **/ - - -– - 4**

이 체크 리스트에서는 신규 입/출력 어댑터(IOA) 및 디스크 장치를 시스템에 추가하기 위해 사용하는 타스크 의 순서를 제시합니다. 장치 패리티 보호로 신규 디스크를 일부 또는 모두 보호할 계획인 경우에는 이 체크 리 스트를 사용하십시오.

사용자가 ASP에 디스크 장치를 추가하기 전에 장치 패리티 보호를 시작했기 때문에 시스템에 이중복사 보호 기능이 있는지의 여부와는 관계없이 이 프로시듀어를 사용할 수 있습니다. 사용자에게 이중복사 보호가 있으 며, 장치 패리티 보호 기능이 없는 디스크를 추가할 경우에는 용량이 같은 디스크들을 쌍으로 추가해야 합니 다. DST 또는 SST를 사용하여 이 체크 리스트의 타스크를 수행할 수 있습니다. SST를 사용하는 경우에는 시스템이 사용 중일 때 타스크들을 수행할 수 있습니다. DST를 사용하는 경우 이 체크 리스트의 타스크를 수 행하기 위해 시스템을 중단해야 합니다.

주: 신규 디스크에 장치 패리티 보호를 시작할 계획이 전혀 없다면, 체크 리스트 2에 나오는 프로시듀어를 사 용하여 디스크를 추가하십시오.

<mark>시작하기 전에</mark>, 사용자 또는 서비스 담당자는 이 체크 리스트를 복사해 두었다가, 구성 타스크를 수행해 나가 면서 해당 부분을 채워 넣으십시오. 이 체크 리스트는 사용자가 취한 조치에 관한 중요한 자료가 되며, 발생한 문제를 진단하는 데도 큰 도움이 될 것입니다.

경고: 이 체크 리스트의 타스크들을 수행할 때는 시스템에서 많은 양의 자료가 이동됩니다. 오류 상태로부터 회복해야 할 경우 시스템을 전체적으로 저장했는지 확인하십시오.

체크 리스트에 있는 대부분의 타스크는 이 책의 다른 주제 항목들을 참조하고 있습니다. 특정 타스크를 수행<mark>하</mark> 는 방법에 관해서는 해당 주제 항목을 참조하십시오.

| 타스크    | 수행할 조치                                                                                                    | 참조 정보                                              |
|--------|----------------------------------------------------------------------------------------------------|----------------------------------------------------|
| 타스크 1  | 시스템에 신규 입/출력 프로세서를 설치함. 이것은<br>일반적으로 서비스 담당자가 수행하는 것입니다.                                                                           |                                                    |
| 타스크 2  | 실제로 접속 디스크 장치를 신규 IOA에 접속함.<br>이것은 일반적으로 서비스 담당자가 수행하는 것입<br>니다.                                                                   |                                                    |
| 타스크 3  | DST를 시작함.                                                                                                    | 425 페이지의 『Dedicated Service Tools(DST) 시<br>작 방법』. |
| 타스크 4  | 현재의 디스크 구성을 인쇄하십시오.                                                                                                    | 428 페이지의 『디스크 구성의 표시 방법』.                          |
| 타스크 5  | IOA에 대해 장치 패리티 보호를 시작함.                                                                                                    | 461 페이지의 『입/출력 어댑터에 대하여 장치 패리<br>티 보호 시작 방법』.      |
| 타스크 6  | 올바른 ASP에 비구성 디스크 장치를 추가함.                                                                                                    | 435 페이지의 『보조 기억장치 풀에 디스크 장치를<br>추가하는 방법』.          |
| 타스크 7  | 디스크 장치를 추가할 때 시스템에 신규 ASP를 작 438 페이지의 『보조 기억장치 풀에 대한 기억장치<br>성하는 경우 시스템이 ASP의 기억장치 임계값을<br>90%로 설정합니다. 다른 임계값을 원하면, 이를 변<br>경하십시오. | 임계값 변경 방법』.                                        |
| 타스크 8  | 시스템 ASP에 대한 기억장치 임계값을 지정함.<br>QSTGLOWLMT 및 QSTGLOWACN 시스템 값<br>을 사용할 경우 시스템 ASP가 용량이 가득 차서<br>비정상 종료되는 것을 방지할 수 있습니다.              | 428 페이지의 『디스크 구성의 표시 방법』.                          |
| 타스크 9  | 디스크 구성이 올바른지 확인하고 레코드 사본을<br>인쇄합니다.                                                                                                | 428 페이지의 『디스크 구성의 표시 방법』.                          |
| 타스크 10 | DST를 종료함.                                                                                                    | 427 페이지의 『Dedicated Service Tools(DST) 중<br>단 방법』. |
| 주:     |                                                                                                    |                                                    |

표66. 신규 입/출력 어댑터 추가–타스크

1. 사용자는 기존의 ASP 또는 신규 ASP에 디스크 장치를 추가할 수 있습니다.

2. 이중복사 보호가 있는 ASP에 디스크 장치를 추가하고 있으며, 신규 디스크 장치에 장치 패리티 보호가 없는 경우 반드시 같은 용량의 디스크 장치 쌍을 추가시켜야 합니다.

## <span id="page-438-0"></span>이중복사되지 않은 보조 기억장치 풀 간의 디스크 장치 이동—체크 리스트 5

이 체크 리스트에서는 한 ASP에서 다른 ASP로 여러 디스크 장치를 이동하기 위해 사용하는 타스크의 순서를 제시합니다. 사용자에게 ASP에 대한 이중복사 보호 기능이 없을 때 이 타스크를 사용하십시오. 반드시 시스 템을 중단한 후 DST를 사용하여 이 체크 리스트에 나오는 타스크를 수행하십시오.

주: 독립 ASP로(로부터) 디스크 장치를 이동할 수 없습니다.

<mark>시작하기 전에</mark>, 사용자 또는 서비스 담당자는 이 체크 리스트를 복사해 두었다가, 구성 타스크를 수행해 나가 면서 해당 부분을 채워 넣으십시오. 이 체크 리스트는 사용자가 취한 조치에 관한 중요한 자료가 되며, 발생한 문제를 진단하는 데도 큰 도움이 될 것입니다.

경고: 이 체크 리스트의 타스크들을 수행할 때는 시스템에서 많은 양의 자료가 이동됩니다. 오류 상태로부터 회복해야 할 경우 시스템을 전체적으로 저장했는지 확인하십시오.

| 타스크    | 수행할 조치                                                                                                    | 참조 정보                                             |
|--------|----------------------------------------------------------------------------------------------------|---------------------------------------------------|
| 타스크 1  | 현재의 디스크 구성을 인쇄하십시오.                                                                                                   | 428 페이지의 『디스크 구성의 표시 방법』.                         |
| 타스크 2  | 디스크 장치에 대한 소스 및 목표 ASP 모두에 대<br>한 공간 요구량을 계산함.                                                                        | 448 페이지의 『보조 기억장치 풀에 대한 공간 요<br>구량의 계산』.          |
| 타스크 3  | Save 메뉴에서 옵션 21을 사용하여 전체 시스템을<br>저장함.                                                                                 |                                                   |
| 타스크 4  | DST를 시작함.                                                                                                    | 425 페이지의 『Dedicated Service Tools(DST)<br>시작 방법』. |
| 타스크 5  | 디스크 장치를 이동함.                                                                                                    | 442 페이지의 『다른 보조 기억장치 풀로 디스크<br>장치를 이동하는 방법』.      |
| 타스크 6  | 디스크 장치를 이동할 때 시스템에 신규 ASP를 작<br>성하는 경우 시스템이 ASP의 기억장치 임계값을<br>90%로 설정합니다. 다른 임계값을 원하면, 이를 변<br>경하십시오.                 | 438 페이지의 『보조 기억장치 풀에 대한 기억장치<br>임계값 변경 방법』.       |
| 타스크 7  | 시스템 ASP에 대한 기억장치 임계값을 지정함.<br>QSTGLOWLMT 및 QSTGLOWACN 시스템 값<br>을 사용할 경우 시스템 ASP가 용량이 가득 차서<br>비정상 종료되는 것을 방지할 수 있습니다. | 439 페이지의 『시스템 보조 기억장치 풀에 대한<br>기억장치 임계값 변경 방법』.   |
| 타스크 8  | 디스크 구성이 올바른지 확인하고 레코드 사본을 인 428 페이지의 『디스크 구성의 표시 방법』.<br>쇄합니다.                                                        |                                                   |
| 타스크 9  | DST를 종료함.                                                                                                    | 427 페이지의 『Dedicated Service Tools(DST)<br>중단 방법』. |
| 타스크 10 | 필요한 경우 ASP 사이의 오브젝트를 이동함.                                                                                             | 450 페이지의 『보조 기억장치 풀간의 오브젝트 전<br>송].               |

표*67. ASP 간 디스크 장치 이동*–타스크

## <span id="page-439-0"></span>이중복사된 보조 기억장치 풀 간 디스크 장치 이동—체크 리스트 6

이 체크 리스트에서는 한 ASP에서 다른 ASP로 여러 디스크 장치를 이동하기 위해 사용하는 타스크의 순서를 제시합니다. 이동에 포함된 하나 이상의 ASP에 이중복사 보호 기능이 있으면 이 타스크를 사용하십시오. 이중 복사 보호가 사용 중일 때는 장치 이동 프로시듀어를 사용할 수 없습니다. 대신, 사용자가 소스 ASP로부터 이중복사 쌍을 제거하여 이들을 목표 ASP에 추가하게 됩니다. 반드시 시스템을 중단한 후 DST를 사용하여 이 체크 리스트에 나오는 타스크를 수행하십시오.

주: 독립 ASP로(로부터) 디스크 장치를 이동할 수 없습니다.

<mark>시작하기 전에</mark>, 사용자 또는 서비스 담당자는 이 체크 리스트를 복사해 두었다가, 구성 타스크를 수행해 나가 면서 해당 부분을 채워 넣으십시오. 이 체크 리스트는 사용자가 취한 조치에 관한 중요한 자료가 되며, 발생한 문제를 진단하는 데도 큰 도움이 될 것입니다.

경고: 이 체크 리스트의 타스크들을 수행할 때는 시스템에서 많은 양의 자료가 이동됩니다. 오류 상태로부터 회복해야 할 경우 시스템을 전체적으로 저장했는지 확인하십시오.

| 타스크    | 수행할 조치                                                                                                    | 참조 정보                                             |
|--------|----------------------------------------------------------------------------------------------------|---------------------------------------------------|
| 타스크 1  | 현재의 디스크 구성을 인쇄하십시오.                                                                                                    | 428 페이지의 『디스크 구성의 표시 방법』.                         |
| 타스크 2  | 디스크 장치 이동에 관련되는 ASP의 공간 요구량<br>을 계산함.                                                                                              | 448 페이지의 『보조 기억장치 풀에 대한 공간 요<br>구량의 계산』.          |
| 타스크 3  | Save 메뉴에서 옵션 21을 사용하여 전체 시스템을<br>저장함.                                                                                              |                                                   |
| 타스크 4  | DST를 시작함.                                                                                                    | 425 페이지의 『Dedicated Service Tools(DST)<br>시작 방법』. |
| 타스크 5  | 다른 ASP로 추가할 디스크 장치를 제거함.                                                                                                    | 444 페이지의 『보조 기억장치 풀로부터 디스크 장<br>치를 제거하는 방법』.      |
| 타스크 6  | 올바른 ASP에 비구성 디스크 장치를 추가함. 주 1<br>참조                                                                                                |                                                   |
| 타스크 7  | 디스크 장치를 추가할 때 시스템에 신규 ASP를 작 438 페이지의 『보조 기억장치 풀에 대한 기억장치<br>성하는 경우 시스템이 ASP의 기억장치 임계값을<br>90%로 설정합니다. 다른 임계값을 원하면, 이를 변<br>경하십시오. | 임계값 변경 방법』.                                       |
| 타스크 8  | 시스템 ASP에 대한 기억장치 임계값을 지정함.<br>QSTGLOWLMT 및 QSTGLOWACN 시스템 값<br>을 사용할 경우 시스템 ASP가 용량이 가득 차서<br>비정상 종료되는 것을 방지할 수 있습니다.              | 439 페이지의 『시스템 보조 기억장치 풀에 대한<br>기억장치 임계값 변경 방법』.   |
| 타스크 9  | 신규 ASP를 작성하고 그 ASP에 이중복사 보호<br>기능이 있기를 원하면, 지금 바로 이중복사 보호를<br>시작하십시오.                                                              | 479 페이지의 『이중복사 보호 시작 방법』.                         |
| 타스크 10 | 디스크 구성이 올바른지 확인하고 레코드 사본을<br>인쇄합니다.                                                                                                | 428 페이지의 『디스크 구성의 표시 방법』.                         |

표68. 이중복사 보호되는 ASP 간 디스크 장치 이동–타스크

<span id="page-440-0"></span>표68. 이중복사 보호되는 ASP 간 디스크 장치 이동–타스크 (계속)

| 타스크 |        | 수행할 조치                      | 참조 정보                                                              |
|-----|--------|-----------------------------|--------------------------------------------------------------------|
|     | 타스크 11 | DST를 종료함.                   | 427 페이지의 『Dedicated Service Tools(DST)                             |
|     |        |                             | 중단 방법』.                                                            |
|     | 타스크 12 | 필요한 경우 ASP 사이의 오브젝트를 이동함.   | 450 페이지의 『보조 기억장치 풀간의 오브젝트 전                                       |
|     |        |                             | 송』.                                                                |
|     |        |                             | 이중복사 보호가 있는 ASP에 디스크 장치를 추가하고 있으며, 신규 디스크 장치에 장치 패리티 보호가 없는 경우 반드시 |
|     |        | 같은 용량의 디스크 장치 쌍을 추가시켜야 합니다. |                                                                    |

## **- - -– - 7**

이 체크 리스트에서는 사용자 ASP를 삭제하기 위해 사용하는 타스크의 순서를 제시합니다. 반드시 시스템을 중단한 후 DST를 사용하여 이 체크 리스트에 나오는 타스크를 수행하십시오.

<mark>시작하기 전에</mark>, 사용자 또는 서비스 담당자는 이 체크 리스트를 복사해 두었다가, 구성 타스크를 수행해 나가 면서 해당 부분을 채워 넣으십시오. 이 체크 리스트는 사용자가 취한 조치에 관한 중요한 자료가 되며, 발생한 문제를 진단하는 데도 큰 도움이 될 것입니다.

경고: 이 체크 리스트의 타스크들을 수행할 때는 시스템에서 많은 양의 자료가 이동됩니다. 오류 상태로부터 회복해야 할 경우 시스템을 전체적으로 저장했는지 확인하십시오. ASP를 삭제하면 그 ASP에 남아 있던 모든 자료가 없어진다는 점에도 유의하십시오.

| 현재의 디스크 구성을 인쇄하십시오.<br>428 페이지의 『디스크 구성의 표시 방법』.<br>타스크 1<br>타스크 2<br>나머지 ASP에 대한 공간 요구량을 계산함.<br>448 페이지의 『보조 기억장치 풀에 대한 공간 요<br>구량의 계산』.<br>Save 메뉴에서 옵션 21을 사용하여 전체 시스템을<br>타스크 3<br>저장함.<br>삭제할 ASP로부터 오브젝트를 제거하거나 다른<br>450 페이지의 『보조 기억장치 풀간의 오브젝트 전<br>타스크 4<br>ASP로 오브젝트를 이동시킴.<br>송』.<br>타스크 5<br>DST를 시작함.<br>425 페이지의 『Dedicated Service Tools(DST)<br>시작 방법』.<br>ASP를 삭제함. 이 프로시듀어는 삭제된 ASP에 할 447 페이지의 『보조 기억장치 풀 삭제 방법』.<br>타스크 6<br>당되었던 모든 디스크 장치를 비구성 상태에 놓습<br>니다.<br>타스크 7<br>435 페이지의 『보조 기억장치 풀에 디스크 장치를<br>올바른 ASP에 비구성 디스크 장치를 추가함. 주 1<br>참조<br>추가하는 방법』.<br>타스크 8<br>디스크 장치를 추가할 때 시스템에 신규 ASP를 작<br>438 페이지의 『보조 기억장치 풀에 대한 기억장치<br>성하는 경우 시스템이 ASP의 기억장치 임계값을<br>임계값 변경 방법』.<br>90%로 설정합니다. 다른 임계값을 원하면, 이를 변<br>경하십시오. | 타스크 | 수행할 조치 | 참조 정보 |
|----------------------------------------------------------------------------------------------------|-----|--------|-------|
|                                                                                                    |     |        |       |
|                                                                                                    |     |        |       |
|                                                                                                    |     |        |       |
|                                                                                                    |     |        |       |
|                                                                                                    |     |        |       |
|                                                                                                    |     |        |       |
|                                                                                                    |     |        |       |
|                                                                                                    |     |        |       |
|                                                                                                    |     |        |       |
|                                                                                                    |     |        |       |
|                                                                                                    |     |        |       |
|                                                                                                    |     |        |       |
|                                                                                                    |     |        |       |
|                                                                                                    |     |        |       |
|                                                                                                    |     |        |       |
|                                                                                                    |     |        |       |
|                                                                                                    |     |        |       |
|                                                                                                    |     |        |       |

표69. 보조 기억장치 풀 삭제–타스크

<span id="page-441-0"></span>표69. 보조 기억장치 풀 삭제–타스크 (계속)

| 타스크    | 수행할 조치                                                                                                    | 참조 정보                                                              |
|--------|----------------------------------------------------------------------------------------------------|--------------------------------------------------------------------|
| 타스크 9  | 시스템 ASP에 대한 기억장치 임계값을 지정함.<br>QSTGLOWLMT 및 QSTGLOWACN 시스템 값<br>을 사용할 경우 시스템 ASP가 용량이 가득 차서<br>비정상 종료되는 것을 방지할 수 있습니다. | 439 페이지의 『시스템 보조 기억장치 풀에 대한<br>기억장치 임계값 변경 방법』.                    |
| 타스크 10 | 디스크 구성이 올바른지 확인하고 레코드 사본을<br>인쇄합니다.                                                                                   | 428 페이지의 『디스크 구성의 표시 방법』.                                          |
| 타스크 11 | DST를 종료함.                                                                                                    | 427 페이지의 『Dedicated Service Tools(DST)<br>중단 방법』.                  |
| 타스크 12 | 필요한 경우 ASP 사이의 오브젝트를 이동함.                                                                                             | 450 페이지의 『보조 기억장치 풀간의 오브젝트 전<br>송』.                                |
|        | 같은 용량의 디스크 장치 쌍을 추가시켜야 합니다.                                                                                           | 이중복사 보호가 있는 ASP에 디스크 장치를 추가하고 있으며, 신규 디스크 장치에 장치 패리티 보호가 없는 경우 반드시 |

## $\overline{a}$ 장치 패리티 보호 없는 디스크 장치 제거-체크 리스트 8

이 체크 리스트에서는 디스크 장치에 장치 패리티 보호가 없을 때 시스템에서 여러 디스크 장치를 제거하기 위 해 사용하는 타스크의 순서를 제시합니다. 시스템에서 영구적으로 디스크 장치를 제거할 때 이 타스크를 사용 하십시오. 실패한 디스크 장치를 수리하거나 대체하는 데 이 프로시듀어를 사용해서는 안됩니다. 반드시 시스 템을 중단한 후 DST를 사용하여 이 체크 리스트에 나오는 타스크를 수행하십시오.

<mark>시작하기 전에</mark>, 사용자 또는 서비스 담당자는 이 체크 리스트를 복사해 두었다가, 구성 타스크를 수행해 나가 면서 해당 부분을 채워 넣으십시오. 이 체크 리스트는 사용자가 취한 조치에 관한 중요한 자료가 되며, 발생한 문제를 진단하는 데도 큰 도움이 될 것입니다.

경고: 이 체크 리스트의 타스크들을 수행할 때는 시스템에서 많은 양의 자료가 이동됩니다. 오류 상태로부터 회복해야 할 경우 시스템을 전체적으로 저장했는지 확인하십시오.

| 타스크   | 수행할 조치                                | 참조 정보                                              |
|-------|---------------------------------------|----------------------------------------------------|
| 타스크 1 | 현재의 디스크 구성을 인쇄하십시오.                   | 428 페이지의 『디스크 구성의 표시 방법』.                          |
| 타스크 2 | 디스크 장치 제거에 관련되는 ASP의 공간 요구량<br>을 계산함. | 448 페이지의 『보조 기억장치 풀에 대한 공간 요<br>구량의 계산             |
| 타스크 3 | Save 메뉴에서 옵션 21을 사용하여 전체 시스템을<br>저장함. |                                                    |
| 타스크 4 | DST를 시작함.                             | 425 페이지의 『Dedicated Service Tools(DST) 시<br>작 방법』. |
| 타스크 5 | 시스템에서 제거하려는 디스크 장치를 제거함.              | 444 페이지의 『보조 기억장치 풀로부터 디스크 장<br>치를 제거하는 방법』.       |
| 타스크 6 | 디스크 구성이 올바른지 확인하고 레코드 사본을<br>인쇄합니다.   | 428 페이지의 『디스크 구성의 표시 방법』.                          |

표 70. 장치 패리티 보호 없는 디스크 장치 제거–타스크

<span id="page-442-0"></span>표 70. 장치 패리티 보호 없는 디스크 장치 제거–타스크 (계속)

| 타스크   | 수행할 조치    | 참조 정보                                              |
|-------|-----------|----------------------------------------------------|
| 타스크 7 | DST를 종료함. | 427 페이지의 『Dedicated Service Tools(DST) 중<br>단 방법』. |

주: 적어도 하나의 장치가 ASP에 남아 있고 그 장치에 충분한 용량이 남아 있을 경우에만, 이 체크 리스트가 해당됩니다.

## 장치 패리티 보호 있는 디스크 장치를 Mirrored Protection 없는 ASP에서 제거-체크 **- 9**

이 체크 리스트에서는 입/출력 어댑터로부터 여러 디스크 장치를 제거하기 위해 사용하는 타스크의 순서를 제 시합니다. 이 타스크들은 디스크 장치가 들어 있는 ASP에 이중복사 보호 기능이 없을 때, 그리고 IOA에 대 해 장치 패리티 보호 기능이 시작되었을 때 적용됩니다. 시스템에서 영구적으로 디스크 장치를 제거할 때 <mark>이</mark> 타스크를 사용하십시오. 실패한 하드 디스크 장치를 수리하거나 대체하는 데 이 프로시듀어를 사용해서는 안됩 니다. 반드시 시스템을 중단한 후 DST를 사용하여 이 체크 리스트에 나오는 타스크를 수행하십시오.

<mark>시작하기 전에</mark>, 사용자 또는 서비스 담당자는 이 체크 리스트를 복사해 두었다가, 구성 타스크를 수행해 나가 면서 해당 부분을 채워 넣으십시오. 이 체크 리스트는 사용자가 취한 조치에 관한 중요한 자료가 되며, 발생한 문제를 진단하는 데도 큰 도움이 될 것입니다.

경고: 이 체크 리스트의 타스크들을 수행할 때는 시스템에서 많은 양의 자료가 이동됩니다. 오류 상태로부터 회복해야 할 경우 시스템을 전체적으로 저장했는지 확인하십시오.

| 타스크   | 수행할 조치                                                                                              | 참조 정보                                              |
|-------|----------------------------------------------------------------------------------------------------|----------------------------------------------------|
| 타스크 1 | 현재의 디스크 구성을 인쇄하십시오.                                                                                 | 428 페이지의 『디스크 구성의 표시 방법』.                          |
| 타스크 2 | 디스크 장치 제거에 관련되는 ASP의 공간 요구량<br>을 계산함.                                                               | 448 페이지의 『보조 기억장치 풀에 대한 공간 요<br>구량의 계산』.           |
| 타스크 3 | Save 메뉴에서 옵션 21을 사용하여 전체 시스템을<br>저장함.                                                               |                                                    |
| 타스크 4 | DST를 시작함.                                                                                           | 425 페이지의 『Dedicated Service Tools(DST) 시<br>작 방법』. |
| 타스크 5 | 시스템에서 제거하려는 디스크 장치를 제거함.                                                                            | 444 페이지의 『보조 기억장치 풀로부터 디스크 장<br>치를 제거하는 방법』.       |
| 타스크 6 | 장치 패리티 보호에서 디스크 장치를 제외시킴. 디<br>스크 장치를 성공적으로 제외시켰으면 8로 건너뛰십 치를 제외시키는 방법』.<br>시오. 아니면, 타스크 7을 계속하십시오. | 474 페이지의 『장치 패리티 보호로부터 디스크 장                       |
| 타스크 7 | IOA에 대해 장치 패리티 보호를 중단함                                                                              | 464 페이지의 『입/출력 어댑터에서 장치 패리티 보<br>호 중단 방법』.         |

표 71. IOA 및 이중복사되지 않는 ASP에서 디스크 장치 제거–타스크

표 71. IOA 및 이중복사되지 않는 ASP에서 디스크 장치 제거–타스크 (계속)

<span id="page-443-0"></span>

| 타스크    | 수행할 조치                              | 참조 정보                                                                    |
|--------|-------------------------------------|--------------------------------------------------------------------------|
| 타스크 8  | 디스크 장치를 실제로 제거함.                    | 465 페이지의 『시스템 전원이 연결된 iSeries™ 서버<br>용 장치 패리티 보호가 설정된 디스크 장치 제거 방<br>법』. |
|        |                                     | 467 페이지의 『시스템 전원이 연결된 iSeries™ 서버<br>용 장치 패리티 보호가 설정된 디스크 장치 제거 방<br>법』  |
|        |                                     | 471 페이지의 『eServer™ i5용 장치 패리티 보호가<br>설정된 디스크 장치 제거 방법』.                  |
| 타스크 9  | IOA에 대해 장치 패리티 보호를 시작함.             | 461 페이지의 『입/출력 어댑터에 대하여 장치 패리<br>티 보호 시작 방법』.                            |
| 타스크 10 | 디스크 구성이 올바른지 확인하고 레코드 사본을<br>인쇄합니다. | 428 페이지의 『디스크 구성의 표시 방법』.                                                |
| 타스크 11 | DST를 종료함.                           | 427 페이지의 『Dedicated Service Tools(DST) 중<br>단 방법』                        |

## 장치 패리티 보호 있는 디스크 장치를 Mirrored Protection 있는 ASP에서 제거-체크 **- 10**

이 체크 리스트에서는 입/출력 어댑터로부터 여러 디스크 장치를 제거하기 위해 사용하는 타스크의 순서를 제 시합니다. 이 타스크들은 디스크 장치가 들어 있는 ASP에 이중복사 보호 기능이 있을 때, 그리고 디스크 장치 에 장치 패리티 보호 기능이 있을 때 적용됩니다. 시스템에서 영구적으로 디스크 장치를 제거할 때 이 타스크 를 사용하십시오. 실패한 디스크 장치를 수리하거나 대체하는 데 이 프로시듀어를 사용해서는 안됩니다. 반드 시 시스템을 중단한 후 DST를 사용하여 이 체크 리스트에 나오는 타스크를 수행하십시오.

<mark>시작하기 전에</mark>, 사용자 또는 서비스 담당자는 이 체크 리스트를 복사해 두었다가, 구성 타스크를 수행해 나가 면서 해당 부분을 채워 넣으십시오. 이 체크 리스트는 사용자가 취한 조치에 관한 중요한 자료가 되며, 발생한 문제를 진단하는 데도 큰 도움이 될 것입니다.

<mark>경고:</mark> 이 체크 리스트의 타스크들을 수행할 때는 시스템에서 많은 양의 자료가 이동됩니다. 오류 상태로부터 회복해야 할 경우 시스템을 전체적으로 저장했는지 확인하십시오.

| 타스크   | 수행할 조치                                | 참조 정보                                    |
|-------|---------------------------------------|------------------------------------------|
| 타스크 1 | 현재의 디스크 구성을 인쇄하십시오.                   | 428 페이지의 『디스크 구성의 표시 방법』.                |
| 타스크 2 | 디스크 장치 제거에 관련되는 ASP의 공간 요구량<br>을 계산함. | 448 페이지의 『보조 기억장치 풀에 대한 공간 요<br>구량의 계산]. |
| 타스크 3 | Save 메뉴에서 옵션 21을 사용하여 전체 시스템을<br>저장함. |                                          |

표 72. *IOA* 및 이중복사 ASP에서 디스크 장치 제거–타스크

<span id="page-444-0"></span>표 72. IOA 및 이중복사 ASP에서 디스크 장치 제거–타스크 (계속)

| 타스크                          | 수행할 조치                                                                                                    | 참조 정보                                             |
|------------------------------|----------------------------------------------------------------------------------------------------|---------------------------------------------------|
| 타스크 4                        | DST를 시작함.                                                                                                    | 『Dedicated Service Tools(DST) 시작 방법』.             |
| 타스크 5                        | 시스템에서 제거하려는 디스크 장치를 제거함.                                                                                                    | 444 페이지의 『보조 기억장치 풀로부터 디스크 장<br>치를 제거하는 방법』.      |
| 타스크 6                        | 장치 패리티 보호에서 디스크 장치를 제외시킴. 디<br>스크 장치를 성공적으로 제외시켰으면 타스크 9로<br>건너뛰십시오. 아니면, 타스크 7을 계속하십시오.                                                     | 474 페이지의 『장치 패리티 보호로부터 디스크 장<br>치를 제외시키는 방법』.     |
| 타스크 7                        | 디스크 장치를 제거할 ASP에 대해 이중복사 보호<br>를 중단함. 이중복사 보호를 중단시킬 때는 각 이<br>중복사 쌍 가운데 하나의 디스크 장치가 비구성 상<br>태가 됩니다. 주 1 참조                                  | 483 페이지의 『Mirrored Protection 중단 방법』.             |
| 타스크 8                        | IOA에 대해 장치 패리티 보호를 중단함                                                                                                    | 464 페이지의 『입/출력 어댑터에서 장치 패리티 보<br>호 중단 방법』.        |
| 타스크 9                        | 디스크 장치를 실제로 제거함. 이것은 일반적으로<br>서비스 담당자가 수행하는 것입니다. 타스크 8에서<br>장치 패리티 보호를 중단했으면 타스크 10을 계속<br>하십시오. 장치 패리티 보호를 중단시키지 않았다<br>면, 타스크 14로 건너뛰십시오. |                                                   |
| 타스크 10                       | IOA에 대해 장치 패리티 보호를 시작함.                                                                                                    | 461 페이지의 『입/출력 어댑터에 대하여 장치 패리<br>티 보호 시작 방법』.     |
| 타스크 11                       | 올바른 ASP에 비구성 디스크 장치를 추가함. 타스 435 페이지의 『보조 기억장치 풀에 디스크 장치를<br>크 7에서 이중복사 보호를 중단할 때 디스크들이<br>비구성 상태가 되었습니다.                                    | 추가하는 방법』.                                         |
| 타스크 12                       | 디스크 장치를 추가할 때 시스템에 신규 ASP를 작 438 페이지의 『보조 기억장치 풀에 대한 기억장치<br>성하는 경우 시스템이 ASP의 기억장치 임계값을<br>90%로 설정합니다. 다른 임계값을 원하면, 이를 변<br>경하십시오.           | 임계값 변경 방법』.                                       |
| 타스크 13                       | 타스크 7에서 중단시켰던 이중복사 보호가 있는<br>ASP에 대해 이중복사 보호를 시작함.                                                                                           | 479 페이지의 『이중복사 보호 시작 방법』.                         |
| 타스크 14                       | 디스크 구성이 올바른지 확인하고 레코드 사본을<br>인쇄합니다.                                                                                                    | 428 페이지의 『디스크 구성의 표시 방법』.                         |
| 타스크 15                       | DST를 종료함.                                                                                                    | 427 페이지의 『Dedicated Service Tools(DST)<br>중단 방법』. |
| $\mathbf{1}$<br>를 중단시키면 됩니다. | IOA에 접속되어 있으면서 장치 패리티 보호 기능이 있는 다른 디스크 장치들이 ASP에 들어 있는 경우에만 이중복사 보호                                                                          |                                                   |

## 시스템 서비스 툴(SST) 및 전용 서비스 툴(DST)의 사용

디스크 기억장치 관리를 비롯하여 몇 가지 백업 및 회복 프로시듀어에서는 전용 서비스 툴(DST)이나 시스템 서비스 툴(SST)을 사용해야 합니다. 이 절에서는 SST 및 DST를 시작 및 종료하는 방법에 대해 설명하고, 이 툴을 통해 사용 가능한 옵션 리스트도 제공합니다.

### **Dedicated Service Tools(DST)**

이 프로시듀어를 사용하여 DST를 시작하십시오. IPL or Install the System 메뉴가 이미 표시되었으면 [426](#page-445-0) 페이지의 5단계에서 시작하십시오.

- <span id="page-445-0"></span>1. 시스템 장치 제어판에 키스틱이 있는지 확인하십시오.
- 2. 시스템을 수동 모드로 두십시오.
- 3. 시스템 전원을 끄십시오.

PWRDWNSYS OPTION(\*CNTRLD) DELAY(600) RESTART(\*YES) IPLSRC(B)

논리 파티션 사용자에 대한 주의! 1차 파티션에서 이 명령을 사용하는 경우 명령을 실행하기 전에 모든 2차 파티션의 전원을 끄십시오.

- 주: 시스템에서 수행 중인 작업이 없는지 확인했으면 시스템의 전원을 차단할 때 OPTION(\*IMMED)을 지 정할 수 있습니다. 그렇지 않은 경우에는 작업이 정상적으로 종료될 수 있도록 충분한 지연 시간을 지 정하십시오.
- 4. IPL 완료 시 IPL or Install the System 메뉴가 표시됩니다.

IPL or Install the System Select one of the following: 1. Perform an IPL 2. Install the operating system 3. Use Dedicated Service Tools(DST) 4. Perform automatic installation of the operating system 5. Save Licensed Internal Code

5. 옵션 3(Use Dedicated Service Tools(DST))을 선택한 후 Enter 키를 누르십시오. Dedicated Service Tools(DST) Sign On 화면이 표시됩니다.

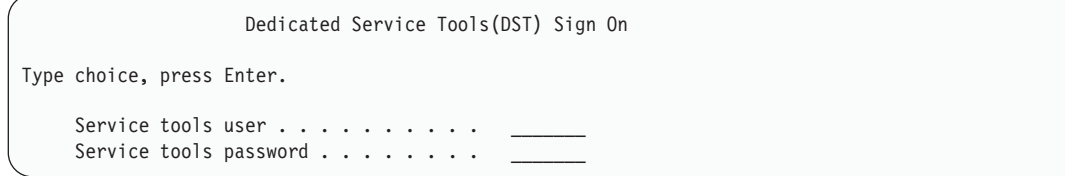

6. Service tools user 필드에 QSECOFR을 Service tools password 필드에 서비스 툴 암호를 입력하십시오. 신규 시스템에서는 암호가 QSECOFR입니다. 암호는 대소문자를 구분합니다. 모두 대문자를 사용하십시 오. 서비스 툴 프로파일 QSECOFR 암호가 처음 사용된 후 만기됩니다. Change Service Tools User Password 화면에서 암호 확인과 함께 현재 암호 QSECOFR 및 신규 암호를 모두 대문자로 입력하십시 오. 나중에 참조할 수 있도록 새 암호를 기록하십시오. iSeries Information Center(http://www.ibm.com/ eserver/iseries/infocenter)에서 서비스 툴 사용자 ID 및 암호에 대한 자세한 정보를 볼 수 있습니다. <mark>보안</mark> —> 서비스 툴 사용자 ID 및 암호를 참조하십시오.

Use Dedicated Service Tools(DST) 메뉴가 표시됩니다.

<span id="page-446-0"></span>Use Dedicated Service Tools(DST) Select one of the following: 1. Perform an IPL 2. Install the operating system 3. Work with licensed internal code 4. Work with disk units 5. Work with DST environment 6. Select DST console mode 7. Start a service tool 8. Perform automatic installation of the operating system 9. Work with save storage and restore storage 10. Work with remote DST support

#### **Dedicated Service Tools(DST)**

- 이 프로시듀어를 사용하여 DST를 종료하십시오.
- 1. 수동 초기 프로그램 로드(IPL)에 대한 화면을 표시하지 않으려면 시스템을 자동 모드로 리턴하십시오. 화 면을 표시하려면 시스템을 수동 모드로 남겨 두십시오.
- 2. Use Dedicated Service Tools(DST) 메뉴로 리턴할 때까지 F3 키를 누르십시오.
- 3. Use Dedicated Service Tools(DST) 메뉴에서 옵션 1(Perform an IPL)을 선택하십시오.

주: 완전한 시스템 회복을 수행하는 경우 IPL을 수행하지 마<mark>십시오</mark>.

시스템이 IPL을 완료하는 시간이 정상적인 경우보다 많이 소요될 수도 있습니다. 이중복사 보호 시작과 같 이 DST를 사용하여 수행하는 일부 기능들로 인해 시스템은 사용 가능한 상태로 되기 전에 IPL 동안 추 가 작업을 수행해야 합니다.

#### **System Service Tools(SST)**의 시작

다음을 수행하여 시스템 서비스 툴을 액세스할 수 있습니다.

- 1. STRSST(시스템 서비스 툴 시작) 명령을 사용하거나 iSeries 기본 메뉴로부터 문제점 처리를 위한 옵션을 선택합니다. Problem Handling 메뉴에서 시스템 서비스 툴에 대한 옵션을 선택하십시오.
- 2. Start Service Tools (STRSST) Sign On 화면에서 서비스 툴 사용자 프로파일과 암호를 입력하십시오. 서비스 툴 사용자 프로파일에 대한 자세한 정보는 iSeries 보안을 위한 추가 정보 및 툴을 참조하십시오.
- 3. Enter 키를 누르십시오.
- 4. System Service Tools(SST) 메뉴가 표시됩니다.

System Service Tools (SST) Select one of the following: 1. Start a service tool 2. Work with active service tools 3. Work with disk units 4. Work with diskette data recovery 5. Work with system partitions

### <span id="page-447-0"></span>**System Service Tools(SST)**

시스템 서비스 툴을 종료하려면 다음을 수행하십시오.

- 1. System Service Tools(SST) 메뉴로 리턴할 때까지 F3(Exit) 키를 누르십시오.
- 2. F3(Exit) 키를 다시 누르십시오. Exit System Service Tools 화면이 표시됩니다.
- 3. Enter 키를 눌러 SST를 종료하십시오.

### 디스크 구성의 표시 방법

이 주제 항목에서는 현재의 디스크 구성을 표시하거나 인쇄하는 방법에 대해 설명합니다. 또한, 화면이나 리스 트에 표시되는 일부 필드들에 대해서도 설명합니다. 이중복사 구성을 계획하는 등의 일부 목적을 위해서는, 하 드웨어 관점 및 소프트웨어 관점 양쪽에서 사용자의 디스크 구성을 검토해야 합니다. 하드웨어 관점은 디스크 장치가 버스, IOP 및 제어기에 접속되는 방법을 보여줍니다. 소프트웨어 관점은 디스크 장치가 ASP에 할당되 는 방법과 이 장치를 보호하는 방법을 보여줍니다.

사용자는 DST, SST 또는 명령을 사용하여 디스크 구성을 표시할 수 있습니다. 디스크 구성에 대한 변경을 계획할 때는 변경을 시작하기 전에 SST 및 명령을 사용하여 현재 구성을 인쇄하십시오. 변경을 수행한 후에는 DST를 종료하기 전에 DST를 사용하여 신규 구성을 확인할 수 있습니다.

### 디스크 구성 표시-하드웨어 보기

하드웨어 디스크 구성을 표시하면, 시스템에 실제로 접속된 디스크 관련 구성요소들이 모두 표시됩니다. 여기에 는 디스크 장치가 ASP에 아직 할당되어 있지 않으므로 소프트웨어가 비구성 상태인 디스크 장치가 포함되어 있습니다.

여기에서는 디스크 하드웨어 구성을 표시하기 위해 DST 방식 및 명령어 방식 모두에 관해 설명합니다.

**디스크 하드웨어 구성 표시-명령 방식:** 시스템상에 있는 디스크 장치의 하드웨어 구성을 표시하려면 다음을 수행하십시오.

1. 명령행에서 WRKHDWRSC TYPE (\*STG)을 입력한 후 Enter 키를 누르십시오. Work with Storage Resources 화면이 표시됩니다. 화면에는 버스, IOP 및 제어기들이 표시됩니다.

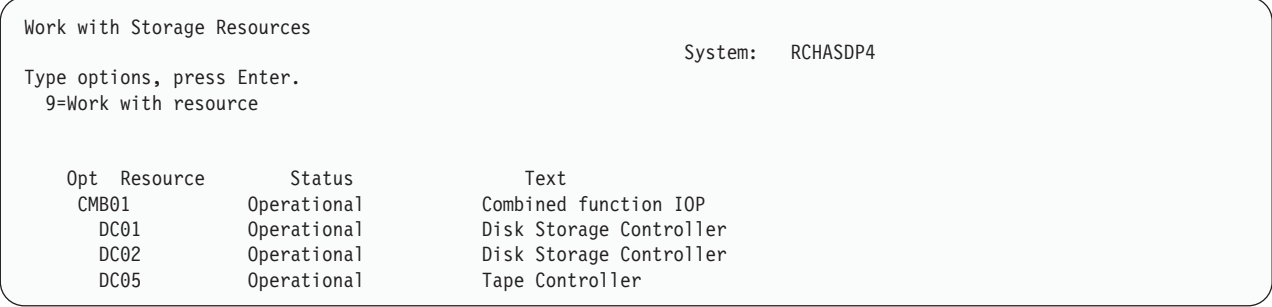

2. 제어기에 접속된 디스크 장치에 관한 상세 항목들을 보려면 제어기의 옵션 열에 9(Work with resource) 를 입력하십시오.

시스템상에 있는 디스크 장치의 하드웨어 구성을 인쇄하려면 다음을 수행하십시오.

1. 명령행에서 DSPHDWRSC TYPE(\*STG) OUTPUT(\*PRINT)을 입력한 후 Enter 키를 누르십시오. 그림 34에서 는 사용자가 수신한 리스트의 일부를 나타내고 있습니다.

Display Spooled File File . . . . : QSYSPRT Page/Line 1/1 Control . . . . . +15 Columns 1 - 78 Find . . . . . . \*...+....1....+....2....+....3....+....4....+....5....+....6....+....7....+... Display Hardware Resources 5716SS1 V3R6M0 950602 Storage Resources List -------- Serial Part Frame Resource Type-Model Number Number ID CMB01 9162-001 10-00000 0000086G7917 1 DC01 6602-030 00-0193825 1 DD001 6602-030 00-0193825 1 DC02 6602-030 00-17900 1 DD002 6602-030 00-17900 1

<u>그림 34. 하드웨어 자원 리스트 표시</u>

**디스크 하드웨어 구성 표시-DST 방식:** DST를 사용할 때는 다음의 방법을 사용하여 디스크 하드웨어 구성 을 표시할 수 있습니다.

- 1. DST를 아직 사용하고 있지 않는 경우에는 수동 IPL을 수행하여 DST를 시작하십시오. [425](#page-444-0) 페이지의 『[Dedicated Service Tools\(DST\)](#page-444-0) 시작 방법』 부분을 참조하십시오.
- 2. Use Dedicated Service Tools(DST) 메뉴에서 다음을 수행하십시오.
	- a. 옵션 7(Start a service tool)을 선택하십시오.

b. Start a Service Tool 화면에서 옵션 4(Hardware service manager)를 선택하십시오.

- 3. 하드웨어 디스크 구성을 인쇄하려면 F6(Print configuration) 키를 누르십시오. DST에 정의된 프린터가 시 스템에 있는 경우에는 출력이 해당 프린터로 전송됩니다. 정의된 DST 프린터가 없는 경우에는 접속된 프 린터의 리스트와 함께 프롬트됩니다. DST를 사용 중일 때는, 스풀링이 작동하지 않으므로 출력이 프린터 로 직접 갑니다.
- 4. 구성을 표시하려면 Hardware Service Manager 메뉴에서 옵션 2(Logical hardware resources)를 선택하 십시오. 이 화면에서 시스템 버스, 프로세서 또는 주 기억장치 자원을 표시하도록 선택할 수 있습니다.
- 5. 상세 항목을 추가로 보려면 각 제어기 옆의 옵션 열에 5(Display detail)를 입력한 후 Enter 키를 누르십 시오.
- 6. 수행할 기타 타스크들이 없으면 DST를 종료하십시오. (427 페이지의 『[Dedicated Service Tools\(DST\)](#page-446-0) 중 단 방법』 부분을 참조하십시오.)

## 디스크 구성 표시-소프트웨어 보기

소프트웨어 디스크 구성을 표시하면, 디스크 장치가 ASP에 할당되는 방법과 이 장치를 보호하는 방법을 알 수 있습니다. 각각의 화면에서는 시스템에 접속되긴 했으나 ASP에 할당되지 않은 디스크 장치들을 보여줍니 다(비구성 상태).

시스템에서 디스크 장치의 소프트웨어 구성을 표시하려면 다음을 수행하십시오.

- 1. DST를 아직 사용하고 있지 않는 경우에는 수동 IPL을 수행하여 DST를 시작하십시오. [425](#page-444-0) 페이지의 『[Dedicated Service Tools\(DST\)](#page-444-0) 시작 방법』 부분을 참조하십시오.
- 2. Use Dedicated Service Tools(DST) 메뉴에서 다음을 수행하십시오.
	- a. 옵션 4(Work with disk units)를 선택하십시오.
	- b. Work with Disk Units 화면에서 옵션 1(Work with disk configuration)을 선택하십시오.
	- c. Work with Disk Configuration 화면에서 옵션 1(Display disk configuration)을 선택하십시오.
	- d. Display Disk Configuration 화면에서 옵션 1(Display disk configuration status)을 선택하십시오.

또는 System Service Tools(SST)에서 다음을 수행하십시오.

- a. 옵션 3(Work with disk units)을 선택하십시오.
- b. Work with Disk Units 화면에서 옵션 1(Display disk configuration)을 선택하십시오.

Display Disk Configuration 메뉴가 나타납니다.

Display Disk Configuration Select one of the following: 1. Display disk configuration status 2. Display disk configuration capacity 3. Display disk configuration protection 4. Display non-configured units 5. Display device parity status 6. Display disk hardware status

3. 옵션 1을 선택하여 Display Disk Configuration Status 화면을 표시하십시오.

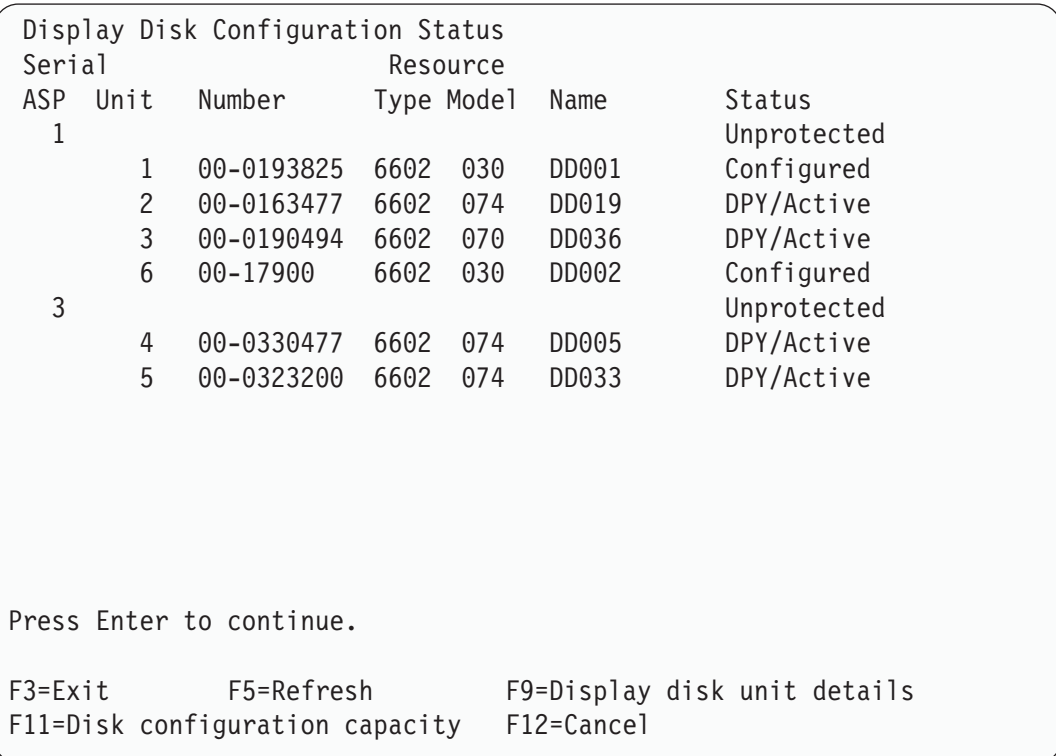

- 주: 전체 시스템 복원을 실행한 경우 시스템에 있는 모든 디스크 장치가 즉시 보고되지 않을 수 있습니다. 표시되는 디스크 장치의 수가 시스템에 실제로 접속된 디스크 장치의 수와 일치하는지 확인하십시오. 일치하지 않으면 모든 디스크 장치가 보고될 때까지 몇 분간 기다렸다가 F5(Refresh) 키를 누르십시  $\widetilde{\sigma}$ .
- 4. 화면의 우측 하단에 More...이 나타나면, 페이지를 다음으로 이동하여 추가 장치들을 점검하십시오.
- 5. 디스크 장치의 용량과 사용된 용량을 표시하려면 Display Disk Configuration Status 화면에서 F11 키를 누르거나 Use Dedicated Service Tools(DST) 메뉴에서 옵션 2를 선택하십시오.

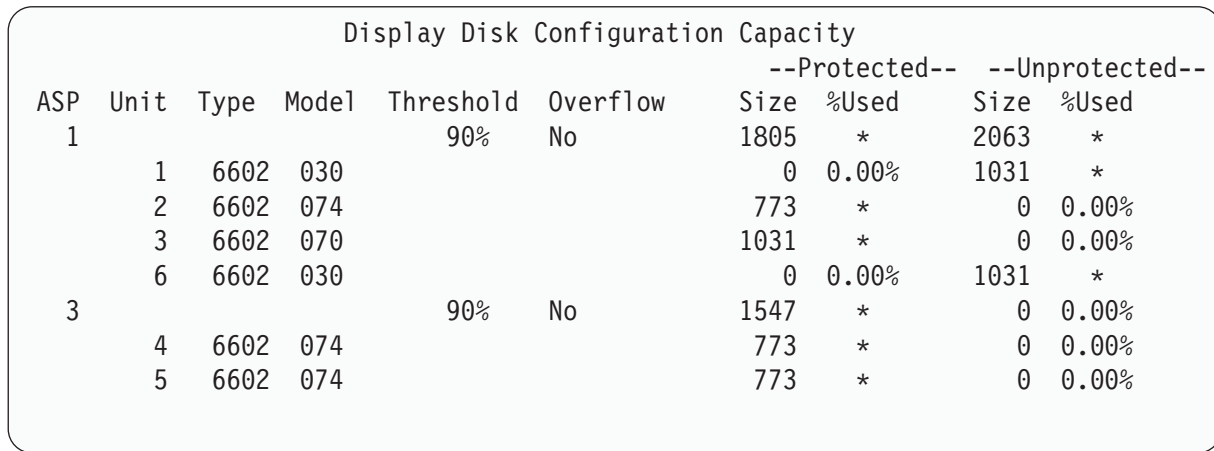

6. 각 디스크 장치에 대해 구성된 디스크 보호를 표시하려면 F11 키를 누르십시오.

7. 비구성 디스크 장치를 표시하려면 Display Disk Configuration Protection 화면에서 F11 키를 누르거나, Display Disk Configuration 메뉴에서 옵션 4를 선택하십시오.

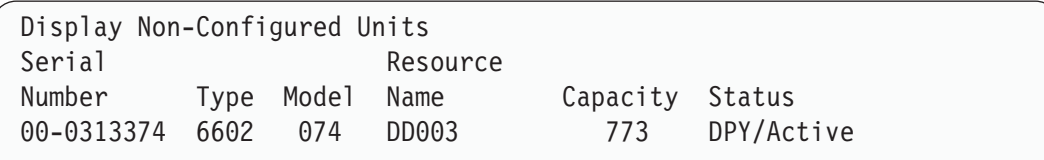

- 8. 소프트웨어 디스크 구성을 인쇄하려면 화면에서 인쇄 키를 사용하십시오. DST에 정의된 프린터가 시스템 에 있는 경우에는 출력이 해당 프린터로 전송됩니다. 정의된 DST 프린터가 없는 경우에는 접속된 프린터 의 리스트와 함께 프롬트됩니다. DST를 사용 중일 때는, 스풀링이 작동하지 않으므로 출력이 프린터로 직 접 갑니다.
- 9. 실행할 기타 타스크가 없으면 DST나 SST를 종료하십시오(427 페이지의 『[Dedicated Service Tools\(DST\)](#page-446-0) 중단 방법』 또는 428 페이지의 『[System Service Tools\(SST\)](#page-447-0)의 중단』 참조).

#### 디스크 구성 및 상태 화면의 이해

이 주제 항목에서는 디스크 구성 및 상태를 관찰하는 데 사용하는 화면의 필드들에 대해 설명합니다. 사용자는 모든 필드 및 필드에 사용이 가능한 값들에 대한 온라인 정보를 볼 수 있습니다.

장치 필드: 특정 디스크 장치를 식별할 수 있도록 시스템이 장치 번호를 할당합니다. 장치 번호는 소프트웨어 기능이며 사용자가 하드웨어 구성을 표시할 때는 나타나지 않습니다. 디스크 장치가 이중복사 보호에 의해 보 호되면, 이중복사 쌍 내의 두 디스크 장치 모두에 동일한 장치 번호가 할당됩니다.

자원명 필드: 실제로 시스템에 접속된 모든 하드웨어 장치에 시스템 자원 관리자가 자원명을 할당합니다. 이 자원명은 하드웨어와 하드웨어의 소프트웨어 정의 사이의 링크입니다. 사용자가 ASP에 디스크 장치를 추가하 는 경우 자원명을 사용하여 어느 디스크 장치가 추가되는지 식별할 수 있습니다.

보조 기억장치 풀에 대한 상태 필드: 화면에서 전체 ASP의 상태를 보여줍니다. 이 상태는 ASP에 대해 유효 한 소프트웨어 디스크 보호를 나타냅니다. 사용 가능한 값은 다음과 같습니다.

| 비보호  | 이중복사 보호가 ASP에 대해 활동하지 않습니다. 그러나, 장치 패리티 보호는 ASP 내의 일부 또는 모<br>. 든 디스크 장치에 대해 활동 중일 수도 있습니다. ASP에 대한 보호 레벨을 결정하기 위해서는 개별 디<br>스크 장치를 관찰해야 합니다. |
|------|----------------------------------------------------------------------------------------------------|
| 이중복사 | ASP가 충분히 보호됩니다. ASP에 대한 이중복사 보호가 시작되었습니다. ASP 내의 모든 디스크 장치<br>들은 이중복사 보호 또는 장치 패리티 보호에 의해 보호됩니다.                                              |

상태-디스크 장치: 이 화면에서는 개별 대스크 장치 상태도 표시됩니다. 사용 가능한 값은 다음과 같습니다.

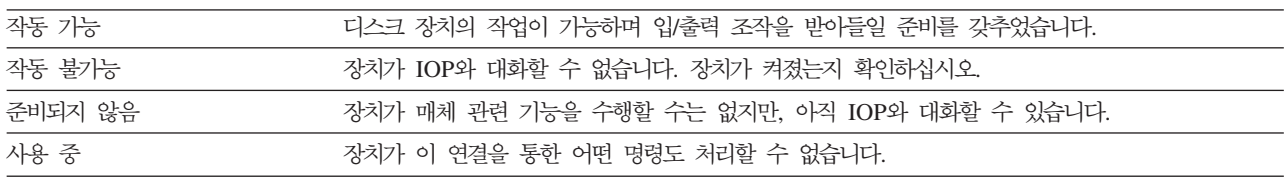

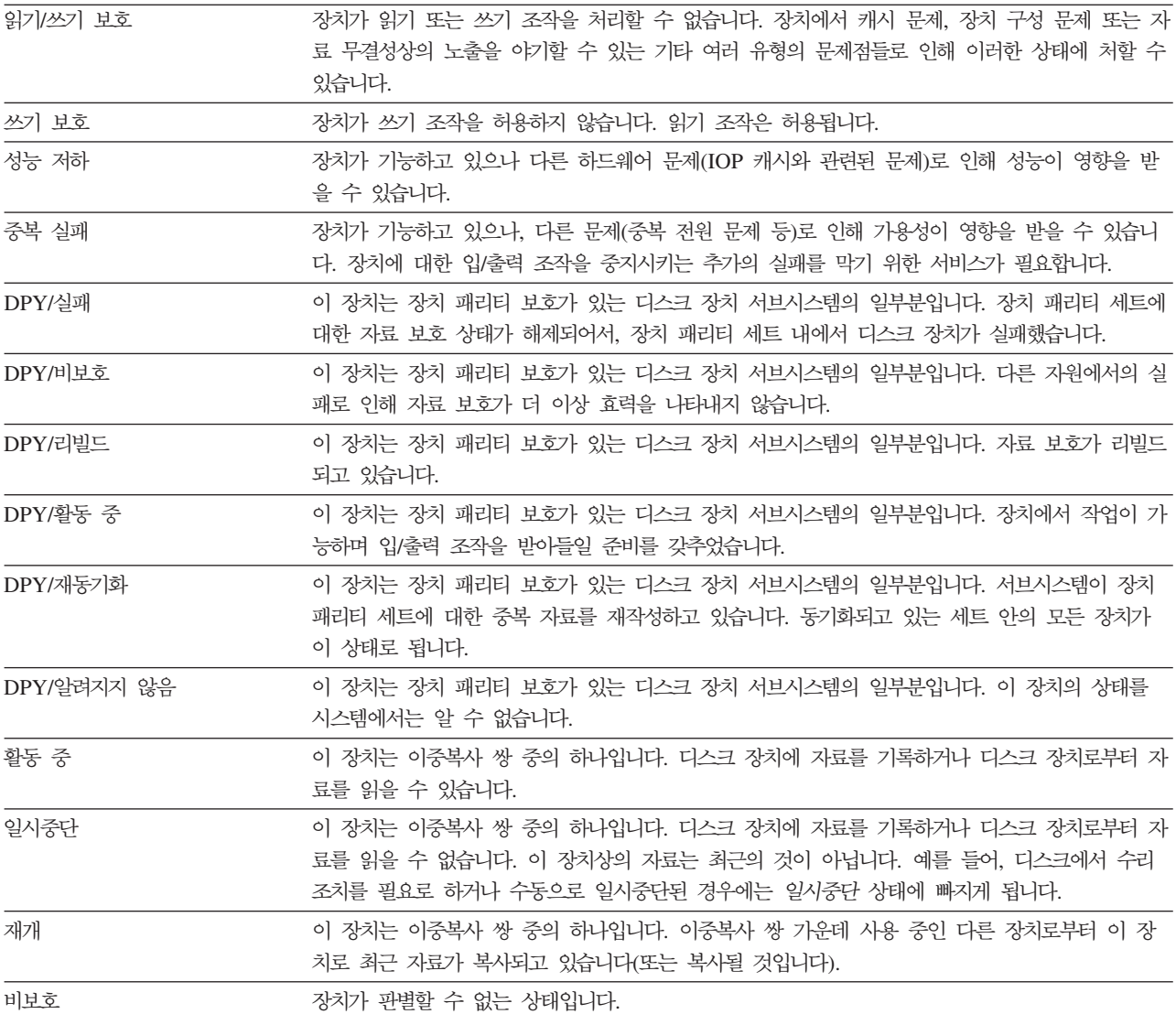

# <span id="page-454-0"></span>제 19 장 보조 기억장치 풀에 대한 작업

이 장에는 보조 기억장치 풀에 대한 작업 프로시듀어가 들어 있습니다. 시스템상의 디스크 구성을 변경하려 할 때, 상황에 맞는 올바른 순서의 단계를 보려면 제 [18](#page-432-0) 장 『디스크 구성 및 디스크 보호』부분을 참조하십시오.

독립 ASP에 대한 지원은 iSeries Navigator를 통해 제공됩니다. 독립 ASP에 대한 작업을 하려면 다음 웹 사 이트의 Information Center를 참조하십시오.

http://www.ibm.com/eserver/iseries/infocenter

Information Center와 iSeries Navigator에서는 모두 ASP를 디스크 풀이라는 용어로 사용합니다.

## 보조 기억장치 풀에 디스크 장치를 추가하는 방법

- 올바른 순서로 작업하십시오 <sup>-</sup>

- 추가할 디스크에 대해 장치 패리티 보호 기능을 원하면, ASP에 디스크 장치를 추가하기 전에 장치 패 리티 보호를 시작해야 합니다.
- 시스템상에 둘 이상의 ASP가 있으면 이 프로시듀어를 시작하기 전에 어떤 방법으로 신규 디스크 장 치를 추가할 것인지를 먼저 계획해야 합니다. Information Center에서 더 자세한 정보를 찾을 수 있 습니다. 다음 웹 사이트에서 Information Center에 액세스할 수 있습니다.

http://www.ibm.com/eserver/iseries/infocenter

시스템에 신규 디스크 장치를 물리적으로 접속했을 때에는 신규 디스크 장치의 상태가 비구성 상태가 됩니다. 비구성 상태란 디스크 장치가 시스템상의 ASP에 아직 할당되지 않았음을 의미합니다. 사용자는 기존의 ASP 또는 신규 ASP에 디스크 장치를 할당할 수 있습니다. ASP에 디스크 장치를 할당함으로써 신규 ASP를 간단 히 작성할 수 있습니다.

비구성 상태의 디스크를 ASP에 할당하려면 다음을 수행하십시오.

- 1. DST를 아직 사용하고 있지 않는 경우에는 수동 IPL을 수행하여 DST를 시작하십시오. [425](#page-444-0) 페이지의 『[Dedicated Service Tools\(DST\)](#page-444-0) 시작 방법』 부분을 참조하십시오.
- 2. Use Dedicated Service Tools(DST) 메뉴에서 다음을 수행하십시오.
	- a. 옵션 4(Work with disk units)를 선택하십시오.
	- b. Work with Disk Units 화면에서 옵션 1(Work with disk configuration)을 선택하십시오.
	- c. Work with Disk Configuration 화면에서 옵션 3(Work with ASP configuration)을 선택하십시오.
	- 또는 System Service Tools(SST)로부터
	- a. 옵션 3(Work with disk units)을 선택하십시오.
- <span id="page-455-0"></span>b. Work with Disk Units 화면에서 옵션 2(Work with disk configuration)를 선택하십시오.
- 3. ASP에 장치를 추가하고 자료의 균형을 조정하는 옵션을 선택하십시오. 장치를 추가할 ASP 지정 화면이 나타나 비구성 상태의 디스크 장치들을 모두 나열합니다.

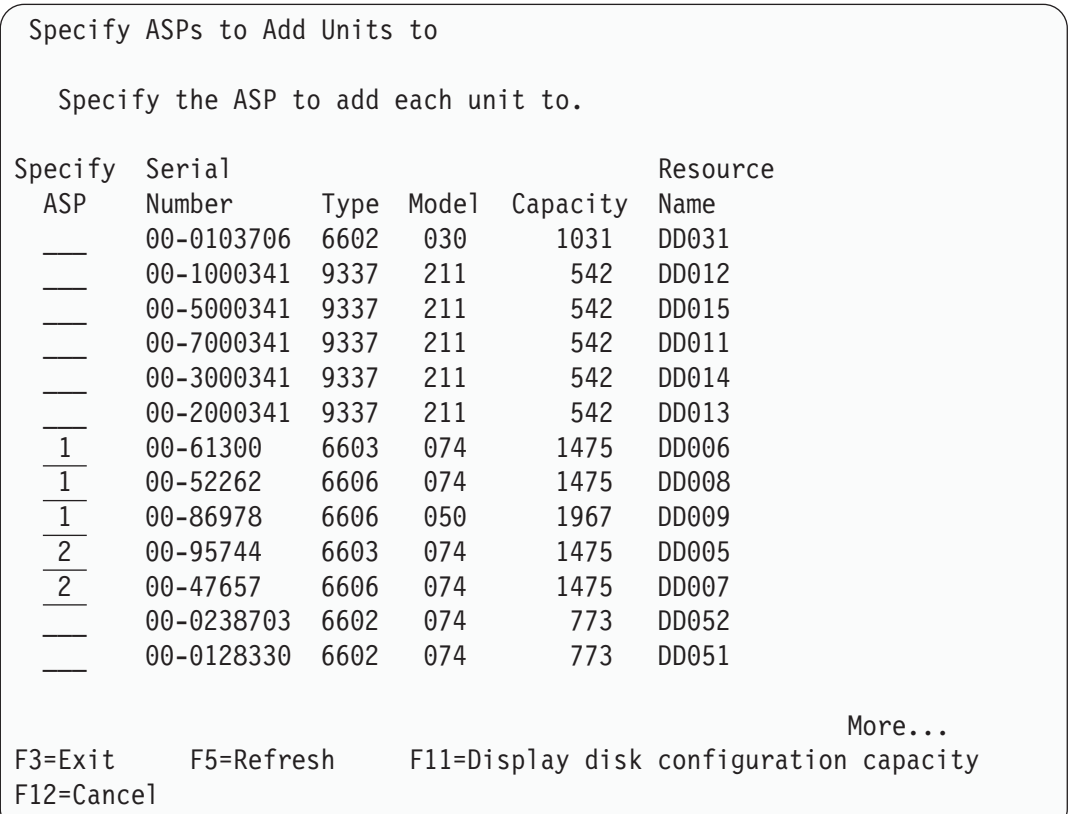

- 주: 전체 시스템 복원을 실행한 경우 시스템에 있는 모든 디스크 장치가 즉시 보고되지 않을 수 있습니다. 표시되는 디스크 장치의 수가 시스템에 실제로 접속된 디스크 장치의 수와 일치하는지 확인하십시오. 일치하지 않으면 모든 디스크 장치가 보고될 때까지 몇 분간 기다렸다가 F5(Refresh) 키를 누르십시 오.
- 4. 구성하려는 각 디스크 장치 옆에 ASP 번호를 입력하십시오. 현재 시스템상에 존재하지 않는 ASP 번호를 입력하면, 시스템이 해당 ASP를 작성합니다.

번호 1은 시스템 ASP로 예약된 것입니다. 번호 2 - 32를 입력할 수 있습니다. 번호 33 - 225는 독립 ASP 용으로 예약되었습니다.

Confirm Add Units 화면이 표시됩니다.

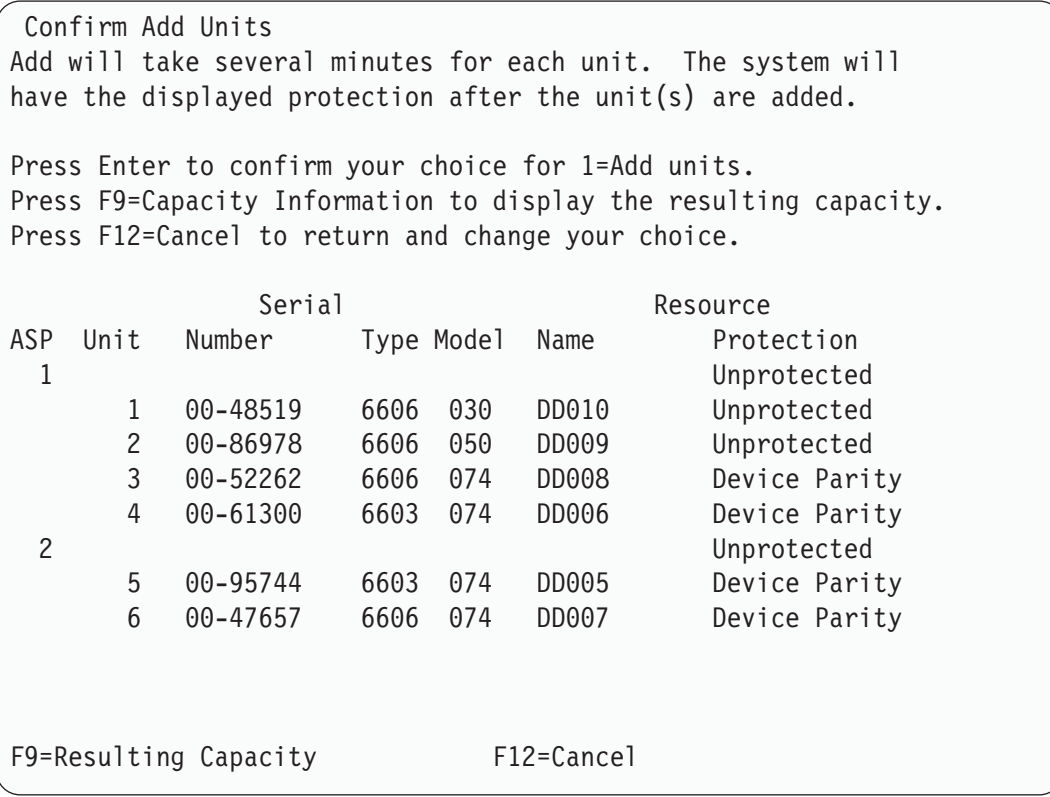

Confirm Add Units 화면에는 사용자가 장치를 추가할 때 전체 시스템 구성에 대해 보여 줍니다. 시스 템상에 둘 이상의 ASP가 있으면 사용자가 계획한 구성과 이 구성이 맞는지 확인하십시오.

5. 사용자는 F9(Resulting capacity) 키를 눌러 이러한 변경사항이 디스크 이용에 어떠한 영향을 미치는지 알 수 있습니다. Resulting Capacity 화면이 표시됩니다.

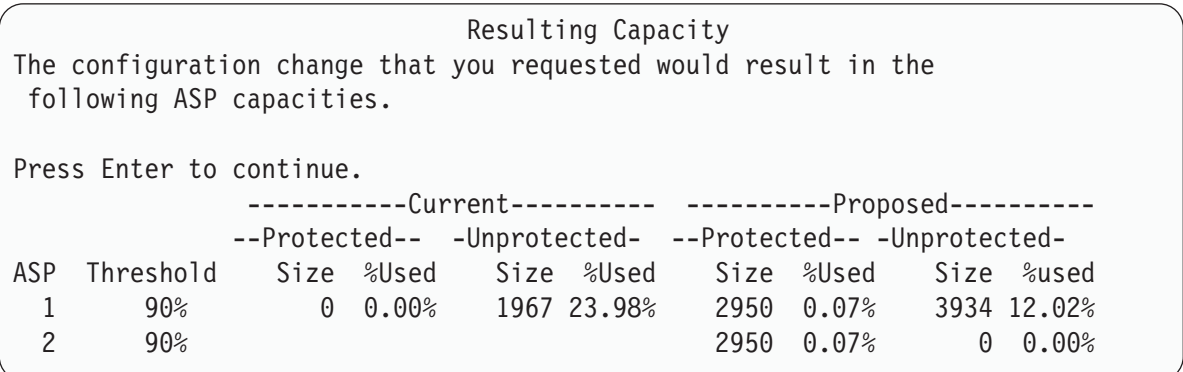

- 6. F12(취소)를 눌러 Confirm Add Units 화면으로 돌아가십시오.
- 7. 구성에 만족하면 Enter 키를 누르고 ASP에 디스크 장치를 추가하십시오. 변경하려면 F12 키를 눌러 [436](#page-455-0) 페이지의 4단계로 가십시오.

장치 추가는 몇 분에서 몇 시간까지 걸릴 수 있습니다. 그 동안 Function Status 화면이 표시됩니다.

<span id="page-457-0"></span>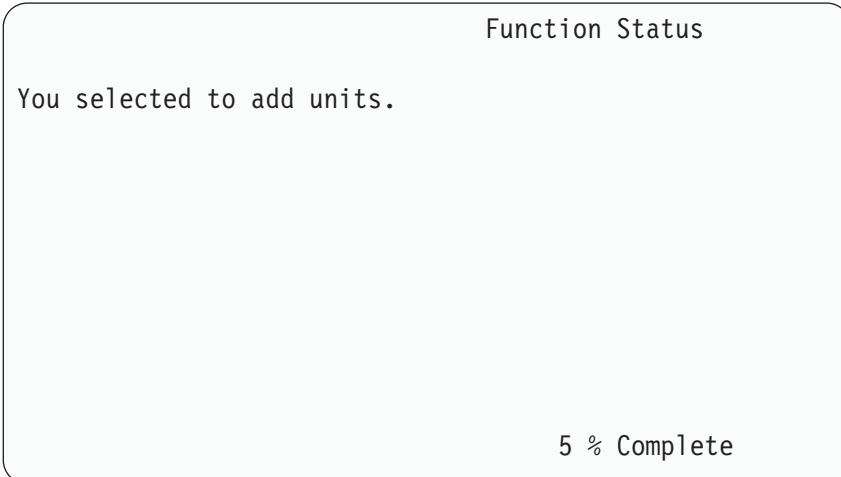

시스템이 화면을 주기적으로 갱신합니다.

주: 수행할 다른 타스크들이 있으면 F16 키를 눌러 Use Dedicated Service Tools(DST) 메뉴로 갈 수 있습니다. 그러나, 시스템이 디스크 장치 추가를 끝내기 전에는 어떤 디스크 구성 타스크나 DST 종료 를 수행할 수 없습니다.

시스템이 장치를 추가하는 데 걸리는 시간은 추가되는 각 장치의 유형, 모델, 크기와 동시에 복수의 추가 작업을 수행하는 시스템의 능력에 따라 달라집니다.

8. 수행할 기타 타스크들이 없으면 DST 또는 SST를 종료하십시오. (427 페이지의 『[Dedicated Service](#page-446-0) [Tools\(DST\)](#page-446-0) 중단 방법』 또는 428 페이지의 『[System Service Tools\(SST\)](#page-447-0)의 중단』 부분을 참조하십시오.)

## 보조 기억장치 풀에 대한 기억장치 임계값 변경 방법

ASP에 대한 기억장치 임계값은 시스템이 ASP용으로 할당된 공간이 거의 찼음을 사용자에게 경고하는 시기를 결정합니다. ASP에 대한 디폴트는 90%입니다. ASP에 대한 기억장치 임계값을 변경하려면 다음을 수행하십 시오.

- 1. System Service Tools(SST)에서 다음을 수행하십시오.
	- a. 옵션 3(Work with disk units)을 선택하십시오.
	- b. 옵션 2(Work with disk configuration)를 선택하십시오.
	- 주: 아직 DST를 사용하지 않을 경우에는 425 페이지의 『[Dedicated Service Tools\(DST\)](#page-444-0) 시작 방법』부 분을 참조하십시오.
	- 또는 Use Dedicated Service Tools(DST) 메뉴에서 다음을 수행하십시오.
	- a. 옵션 4(Work with disk units)를 선택하십시오.
	- b. Work with Disk Units 화면에서 옵션 1(Work with disk configuration)을 선택하십시오.
	- c. Work with Disk Configuration 화면에서 옵션 3(Work with ASP configuration)을 선택하십시오.

<span id="page-458-0"></span>DST를 아직 사용하고 있지 않는 경우에는 수동 IPL을 수행하여 DST를 시작하십시오. [425](#page-444-0) 페이지의 『[Dedicated Service Tools\(DST\)](#page-444-0) 시작 방법』 부분을 참조하십시오.

2. ASP 임계값에 대해 작업하기 위한 옵션을 선택하십시오. Select ASP to Change Threshold 화면이 표시 됩니다.

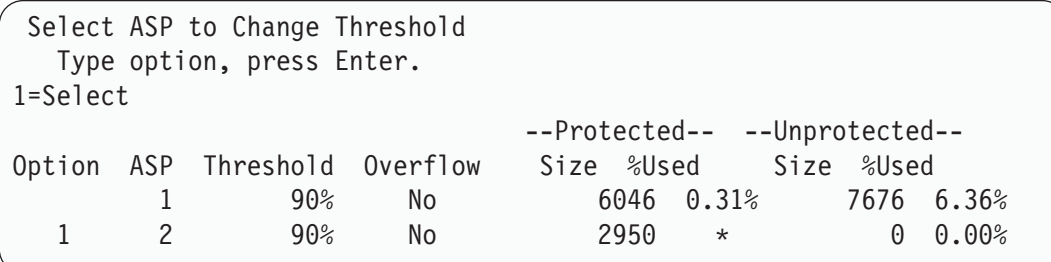

3. Select the ASP to Change Threshold 화면에서, 다른 임계값을 갖고자 하는 ASP를 선택하십시오. Enter 키를 누르십시오. 다음 화면이 표시됩니다.

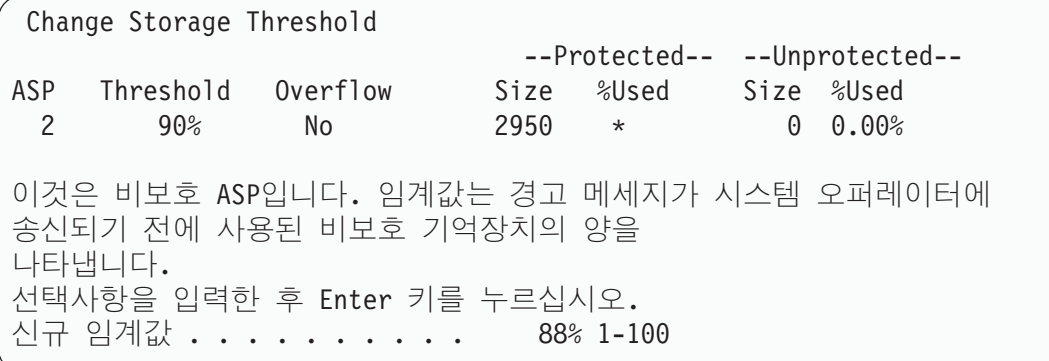

- 4. New threshold 프롬트에 선택사항을 입력한 후 Enter 키를 누르십시오.
- 5. 수행할 기타 타스크들이 없으면 DST 또는 SST를 종료하십시오. (427 페이지의 『[Dedicated Service](#page-446-0) [Tools\(DST\)](#page-446-0) 중단 방법』 또는 428 페이지의 『[System Service Tools\(SST\)](#page-447-0)의 중단』 부분을 참조하십시오.)

## 시스템 보조 기억장치 풀에 대한 기억장치 임계값 변경 방법

시스템 ASP가 용량을 채울 수 없도록 하는 것이 중요합니다. 시스템 ASP가 용량을 모두 차지하는 경우 시스 템이 비정상 종료됩니다. 잠재적 공간 부<del>족</del>을 경고하는 기억장치 임계값을 지정하여 이를 방지할 수 있습니다.

이 임계값을 설정하는 한 방법은 전용 서비스 툴(DST)이나 시스템 서비스 툴(SST)을 사용하는 것입니다. 다 른 ASP에 대한 기억장치 임계값을 설정할 때에도 이와 동일한 프로시듀어를 사용하십시오. 이 프로시듀어에 대한 자세한 내용은 438 페이지의 『보조 기억장치 풀에 대한 기억장치 임계값 변경 방법』 부분을 참조하십시 오.

<mark>주: DST</mark>를 통해 임계값을 설정한다 하더라도 시스템의 비정상 종료를 막지 못합니다. 다만 시스템 ASP가 용 량 임계값에 도달하는 시기만을 알려줄 뿐입니다.

또한, QSTGLOWLMT 및 QSTGLOWACN 시스템 값을 사용하여 시스템 ASP가 용량을 모두 채우는 것을 방지할 수도 있습니다. QSTGLOWLMT 시스템 값은 위험 수준인 기억장치 하한에 도달할 때 남아 있는 미 할당 보조 기억장치의 비율을 지정합니다. 시스템이 이 한계에 도달하면, QSTGLOWACN 시스템 값은 시스 템이 취해야 할 조치를 지정합니다. 이 방법을 사용할 경우 시스템은 상황에 대한 경고만을 보내는 대신 비정 상 종료를 적극적으로 방어할 수 있습니다.

주: 이러한 시스템 값을 사용하더라도 DST를 통해 설정한 기존의 기억장치 임계값은 영향을 받지 <mark>않습니다</mark>.

다음 명령에 QSTGLOWLMT 및 QSTGLOWACN 시스템 값을 사용할 수 있습니다.

CHGSYSVAL RTVSYSVAL DSPSYSVAL WRKSYSVAL

다음 프로시듀어는 이러한 시스템 값 사용 방법을 보여 줍니다. (WRKSYSVAL 명령이 예로 사용되었습니 다).

1. 명령행에 WRKSYSVAL을 입력하고 Enter 키를 누르십시오. Work with System Values 화면이 표시됩니다.

Work with System Values System: YOURSYS Position to  $\ldots$   $\ldots$   $\ldots$  Starting characters of system value Subset by Type . . . . F4 for list Type options, press Enter. 2=Change 5=Display System Option Value Type Description \_ QSTGLOWACN \*STG Auxiliary storage lower limit action QSTGLOWLMT \*STG Auxiliary storage lower limit

2. 옵션 필드에 2를 입력하여 QSTGLOWACN을 변경하고 Enter 키를 누르십시오. QSTGLOWACN을 변 경하려면 \*ALLOBJ 및 \*SECADM 권한이 있어야 합니다. Change System Value 화면이 표시됩니다.

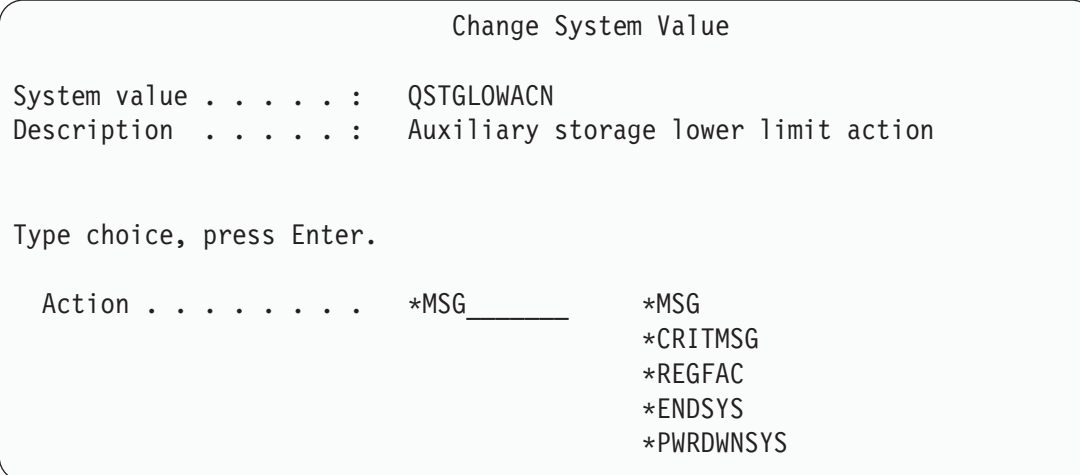

3. Change System Value 화면에서, 위험 수준의 기억장치 하한에 도달하면 시스템이 취한 조치명을 입력하 십시오. Enter 키를 누르십시오. 조치명에 의해 수행되는 실제 조치는 다음과 같습니다.

#### **\*MSG**

시스템은 QSYSMSG 및 QSYSOPR 메세지 대기행렬에 CPI099C 메세지를 송신합니다. (또한, 다른 조치를 선택한 경우에도 이 메세지를 송신합니다.)

#### **\*CRITMSG**

시스템은 중요 메세지를 수신하도록 서비스 속성에 지정된 사용자에게 CPI099B 중요 메세지를 송신 합니다.

#### **\*REGFAC**

시스템은 QIBM\_QWC\_QSTGLOWACN 종료점에 등록된 종료 프로그램을 호출하기 위한 작업을 제 출합니다.

#### **\*ENDSYS**

시스템이 제한 상태로 종료됩니다.

#### **\*PWRDWNSYS**

시스템이 즉시 전원을 차단하였다가 재시작합니다.

4. 명령행에서 DSPSYSVAL을 입력하고 Enter 키를 누르십시오. Display System Value 화면이 표시됩니다.

```
Display System Value
System value . . . . . : QSTGLOWLMT
Description . . . . . : Auxiliary storage lower limit
Lower limit . . . . . : 1.0000 0-100 percent
```
<span id="page-461-0"></span>하한값은 시스템이 QSTGLOWACN 조치를 수행하기 전에 시스템 ASP에 존재할 수 있는 미사용 기억장 치의 최저 용량입니다 (WRKSYSSTS 명령을 사용하여 현재 시스템 ASP에서 사용되고 있는 기억장치의 양을 볼 수 있습니다.) 출하 시 QSTGLOWLMT 시스템 값은 5.0으로 설정되어 있습니다. 이 시스템 값 을 변경하면 즉시 효력이 나타납니다.

주: DST 임계값이 95% 이상일 경우 하한값은 100%와 임계값 설정 사이의 차이값으로 설정됩니다. 예를 들어, DST 임계값이 98%일 경우 QSTGLOWLMT는 2.0으로 설정됩니다 (100 — 98 = 2.) 이러한 경우는 V4R2를 설치할 때만 발생합니다.

## 다른 보조 기억장치 풀로 디스크 장치를 이동하는 방법

사용자가 하나의 ASP에서 다른 ASP로 디스크 장치를 이동하려 할 수도 있습니다. 예를 들어, 사용자가 저널 리시버용 사용자 ASP를 작성하여 시스템상의 일부 디스크 장치들을 신규 사용자 ASP로 이동하기를 원할 수 있을 것입니다. 이때는, 이를 하나의 프로세스로 수행할 수 있습니다. 사용자가 존재하지 않는 ASP로 디스크 장치를 이동하면, 시스템이 ASP를 작성합니다.

사용자가 시스템상에 더이상 사용자 ASP를 가질 필요가 없고, 모든 디스크 장치를 시스템 ASP로 다시 이동 하기를 원하기 때문에, 디스크 장치를 이동하려고 결정할 수도 있습니다.

주: 디스크 장치는 독립 보조 기억장치 풀로(로부터) 이동할 수 없습니다.

 $ASP$  구성 변경 시 제한사항: ASP로부터 디스크 장치를 이동할 계획이면 아래 사항을 고려하십시오.

- 시스템이 해당 장치에서 ASP 내의 다른 장치로 자료를 복사해야 하기 때문에 장치를 이동하는 데 시간이 많이 걸릴 수도 있습니다.
- 시스템 ASP로부터 장치 1(로드 소스 장치)을 이동할 수 없습니다.
- 넘친 사용자 ASP로부터 디스크 장치를 이동할 수 없습니다.
- 동일한 조작으로는 동일한 ASP의 안팎으로 장치를 이동할 수 없습니다.
- 이중복사 보호가 ASP에 대해 활동 상태인 때는, ASP의 안팎으로 디스크 장치를 이동할 수 없습니다. 이중 복사 ASP로부터 디스크 장치를 쌍으로 제거해야 합니다. 그런 다음, 사용자가 이들을 다른 ASP에 추가할 수 있습니다.
- 디스크 장치가 들어 있는 ASP에 대해 이중복사 보호가 활동 상태일 때는, 이중복사 쌍의 양쪽 장치를 모 두 제거해야 합니다.
- 디스크 장치를 제거하면, 비구성 상태로 됩니다.

ASP 사이의 디스크 장치를 이동하려면 다음을 수행하십시오.

- 1. DST를 아직 사용하고 있지 않는 경우에는 수동 IPL을 수행하여 DST를 시작하십시오. [425](#page-444-0) 페이지의 『[Dedicated Service Tools\(DST\)](#page-444-0) 시작 방법』 부분을 참조하십시오.
- 2. Use Dedicated Service Tools(DST) 메뉴에서 다음을 수행하십시오.
	- a. 옵션 4(Work with disk units)를 선택하십시오.
	- b. Work with Disk Units 화면에서 옵션 1(Work with disk configuration)을 선택하십시오.
- c. Work with Disk Configuration 화면에서 옵션 3(Work with ASP configuration)을 선택하십시 오.
- 3. Work with ASP Configuration 화면에서 옵션 6(Move units from one ASP to another)을 선택하 십시오. Specify ASP to Move Disk Units 화면이 표시됩니다.

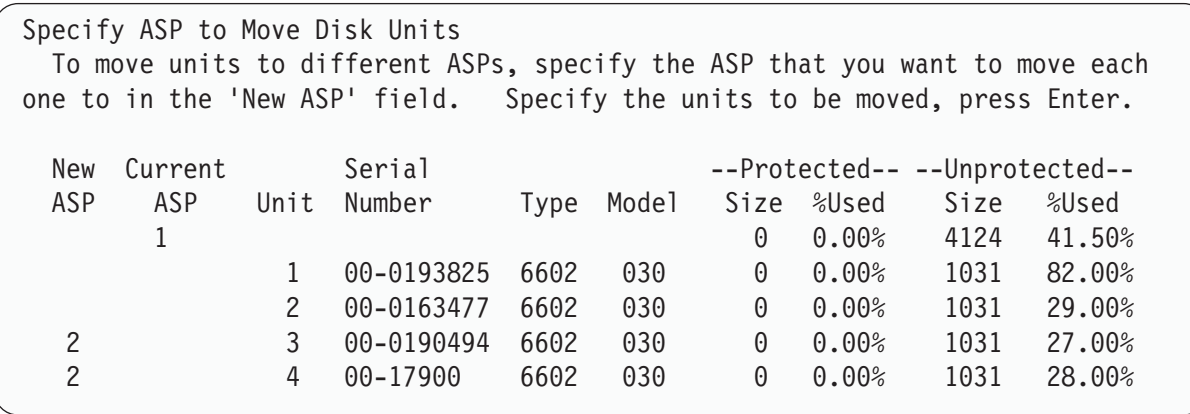

4. 장치를 이동하려는 ASP의 번호를 *신규 ASP* 열에 입력한 후 Enter 키를 누르십시오. 사용자가 현재 시스템상에 존재하지 않는 ASP를 지정한 경우에는 시스템이 신규 ASP를 작성합니다. 이동 조작으로 인해 소스 ASP의 기억장치가 부족할 경우 오류 메세지가 표시됩니다.

Confirm Move of Unit 화면이 표시되면 6단계로 가십시오.

기억장치 관리 디렉토리를 사용할 수 없는 경우 Confirm Continuation 화면이 나옵니다.

#### Confirm Continuation

In order to proceed the system must perform internal processing that may take several minutes during which the system may appear inactive. Press Enter to continue. Press F12=Cancel to return and change your choice.

- 5. 프로시듀어를 취소할 것인지 또는 계속할 것인지 여부를 결정하십시오. 계속하려면 Enter 키를 누르십 시오.
- 6. Confirm Move of Unit 화면이 표시됩니다.

<span id="page-463-0"></span>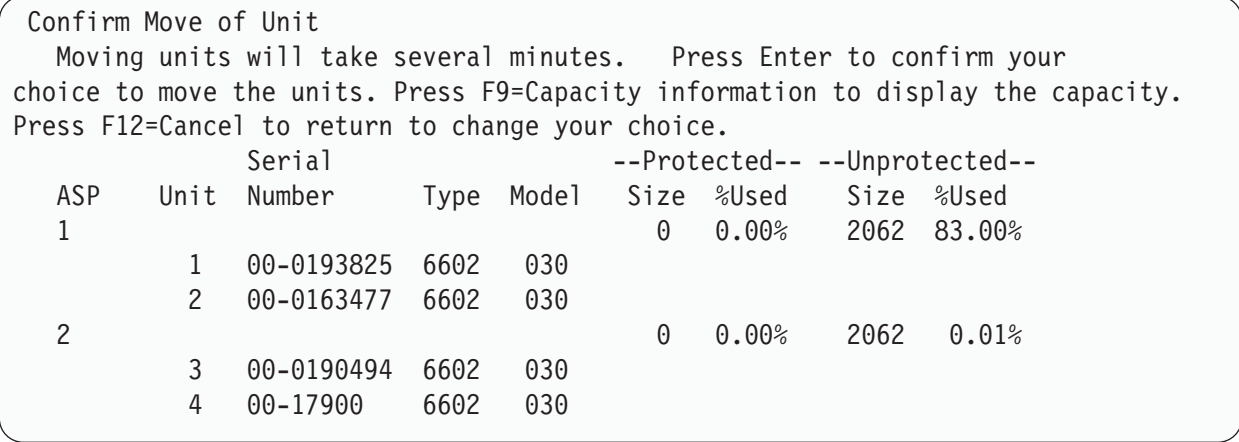

F9(Capacity information) 키를 눌러 결과 용량을 표시하십시오.

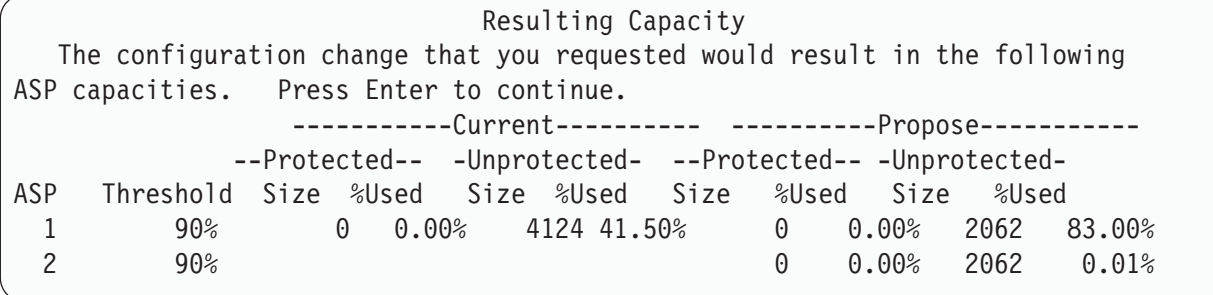

- 7. Enter 키를 눌러 Confirm Move of Unit 화면으로 가십시오.
- 8. Confirm Move of Units 화면에서 Enter 키를 눌러 선택된 장치를 제거하십시오. 시스템은 선택된 장 치들의 자료를 소스 ASP 내의 나머지 장치들로 이동합니다. 이동에는 몇 분이 소요될 수 있으며, 그 동안에는 시스템이 비활동 상태로 표시됩니다.
- 9. 이동 조작이 완료되면, 사용자는 Work with ASP Configuration 화면으로 리턴됩니다.
- 10. 수행할 기타 타스크들이 없으면 DST를 종료하십시오. (427 페이지의 『[Dedicated Service Tools\(DST\)](#page-446-0) 중단 방법』 부분을 참조하십시오.)

## 보조 기억장치 풀로부터 디스크 장치를 제거하는 방법

다음의 이유로 시스템으로부터 디스크 장치를 제거하는 프로시듀어를 사용하십시오.

- 시스템으로부터 디스크 장치를 실제로 제거하려는 경우
- 이중복사 보호 기능이 있는 ASP로부터 다른 ASP로 디스크 장치를 이동하려는 경우. 이중복사 보호를 정지 하지 않고 이중복사 ASP로부터 디스크 장치 쌍을 제거할 수 있습니다. 그런 다음, 목표 ASP에 디스크 장 치들을 추가하십시오.

ASP 구성 변경 시 고려사항: ASP로부터 디스크 장치를 제거할 계획이면 아래 사항을 고려하십시오.

- 시스템이 해당 장치에서 ASP 내의 다른 장치로 자료를 복사해야 하기 때문에 장치를 제거하는 데 시간이 많이 걸릴 수도 있습니다.
- 계속 진행하려면 내부 처리(몇 분이 걸릴 수도 있는)를 수행해야 하는데, 그 동안 시스템은 비활동 상태로 보입니다.
- 디스크 장치를 제거하면, 비구성 상태로 됩니다.

ASP 구성 변경 시 제한사항: ASP로부터 디스크 장치를 제거할 계획이면 아래 사항을 고려하십시오.

- 시스템 ASP에서는 장치 1(로드 소스 장치)을 제거할 수 없습니다.
- 넘친 사용자 ASP에서는 디스크 장치를 제거할 수 없습니다.
- 디스크 장치가 들어 있는 ASP에 대해 이중복사 보호가 활동 상태일 때는, 이중복사 쌍의 양쪽 장치를 모 두 제거해야 합니다.
- IOA에서 실제로 디스크 장치를 제거할 경우 이 디스크 장치를 제외시키거나 장치 패리티 보호를 먼저 중단 해야 합니다.

디스크 장치를 제거하려면 다음을 수행하십시오.

- 1. DST를 아직 사용하고 있지 않는 경우에는 수동 IPL을 수행하여 DST를 시작하십시오. [425](#page-444-0) 페이지의 『[Dedicated Service Tools\(DST\)](#page-444-0) 시작 방법』 부분을 참조하십시오.
- 2. Use Dedicated Service Tools(DST) 메뉴에서 아래와 같이 하십시오.
	- a. 옵션 4(Work with disk units)를 선택하십시오.
	- b. Work with Disk Units 화면에서 옵션 1(Work with disk configuration)을 선택하십시오.
	- c. Work with Disk Configuration 화면에서 옵션 3(Work with ASP configuration)을 선택하십시오.
- 3. Remove Units from Configuration 화면이 표시됩니다.

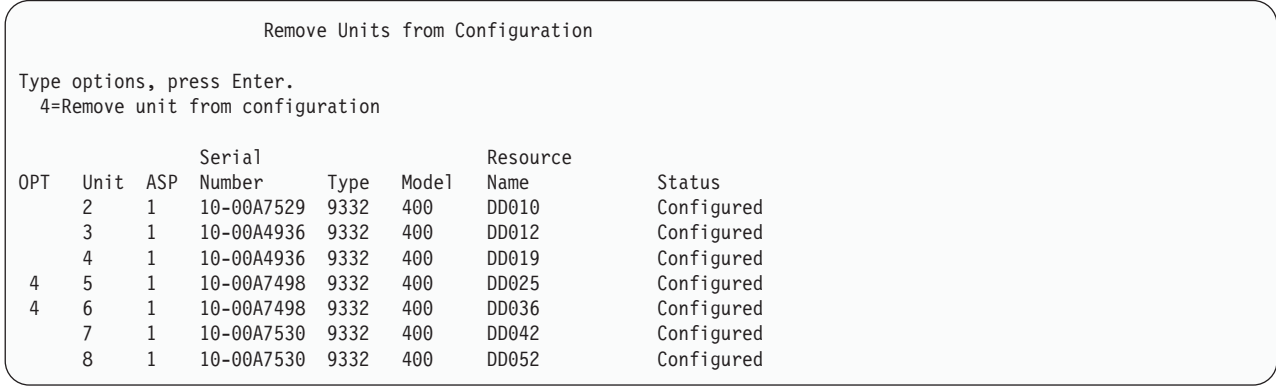

4. 제거하려는 각 장치의 OPT열에 4(Remove unit from configuration)를 입력한 후 Enter 키를 누르십시오. 제거 조작으로 인해 ASP의 기억장치가 부족하게 되면 오류 메세지가 표시됩니다.

Confirm Remove Disk Units 화면이 표시되면 [446](#page-465-0) 페이지의 6으로 건너뛰십시오

<span id="page-465-0"></span>만일 기억장치 관리 디렉토리를 사용할 수 없으면 Confirm Remove Disk Units 화면 앞에 Confirm Continuation 화면이 표시될 수 있습니다.

#### Confirm Continuation

To proceed, the system must perform internal processing that may take several minutes during which the system may appear inactive.

Press Enter to continue. Press F12=Cancel to return and change your choice.

- 5. 프로시듀어를 취소할 것인지 또는 계속할 것인지 여부를 결정하십시오. 계속하려면 Enter 키를 누르십시오.
- 6. Confirm Remove Disk Units 화면이 나옵니다.

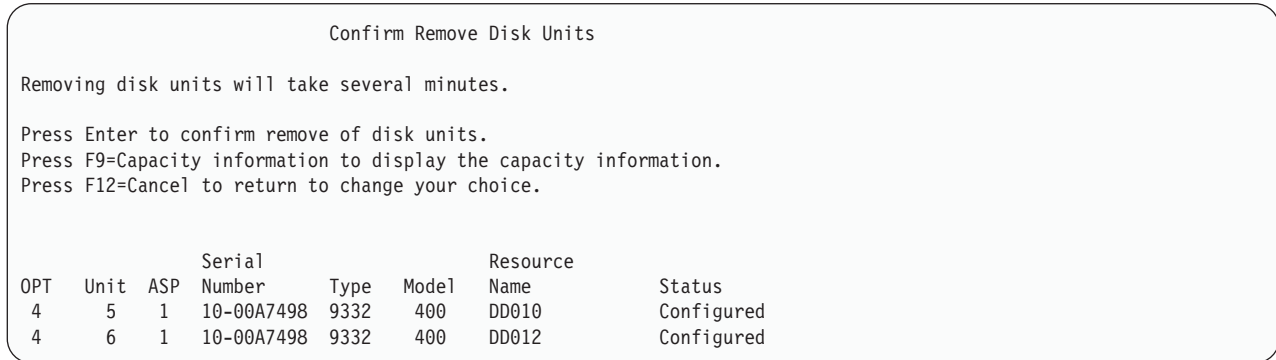

F9(Capacity information) 키를 눌러 결과 용량을 표시하십시오.

#### Resulting Capacity

The configuration change that you requested would result in the following ASP capacities.

Press Enter to continue. -----------Current---------- ----------Modified--------

--Protected-- -Unprotected- --Protected-- -Unprotected-ASP Threshold Size %Used Size %Used Size %Used Size %Used 1 90% 0 0.00% 1600 52.70% 0 0.00% 1200 70.26%

- 7. Enter 키를 눌러 Confirm Remove Disk Units 화면으로 가십시오.
- 8. Confirm Remove Disk Units 화면에서 Enter 키를 눌러 선택한 장치를 제거하십시오. 시스템은 제거되도 록 선택된 장치의 자료를 소스 ASP 내의 나머지 장치로 이동시킵니다. 제거 조작에 몇 분 또는 몇 시간이 소요될 수 있으며, 그 동안에는 시스템이 비활동 상태로 표시됩니다.

**:**

- a. 장치를 제거하는 데 소요되는 시간은 디스크 장치의 유형과 모델에 따라 다릅니다.
- b. 제거될 장치상에 있는 자료들이 여러 개로 단편화되어 있고 사용되는 기억장치의 양이 많은 경우 제거 조작에 몇 시간이 걸릴 수도 있습니다.

<span id="page-466-0"></span>9. 제거 조작이 완료되면, ASP 구성에 대한 작업 화면으로 리턴됩니다.

수행할 기타 타스크들이 없으면 DST를 종료하십시오. (427 페이지의 『[Dedicated Service Tools\(DST\)](#page-446-0) 중단 방법』 부분을 참조하십시오.)

## 보조 기억장치 풀 삭제 방법

사용자가 사용자 ASP를 삭제하면, ASP에 할당된 모든 장치들의 상태가 비구성 상태로 되고, ASP 내의 모든 자료가 삭제됩니다. 사용자가 ASP를 삭제하기 전에 ASP에서 모든 오브젝트들을 제거하는 것이 일반적인 프 로시듀어입니다. 다른 ASP로 오브젝트들을 이동하거나 오브젝트들을 삭제함으로써 이를 수행할 수 있습니다. 오브젝트가 들어 있는 ASP를 삭제하면, 그 오브젝트들은 손상되거나 파괴된 것으로 시스템이 표시합니다.

ASP 1은 시스템 ASP이며, 오퍼레이팅 시스템을 보유하고 있기 때문에 삭제할 수 없습니다.

사용자 ASP를 삭제하려면 다음을 수행하십시오.

- 1. DST를 아직 사용하고 있지 않는 경우에는 수동 IPL을 수행하여 DST를 시작하십시오. [425](#page-444-0) 페이지의 『[Dedicated Service Tools\(DST\)](#page-444-0) 시작 방법』 부분을 참조하십시오.
- 2. Use Dedicated Service Tools(DST) 메뉴에서 다음을 수행하십시오.
	- a. 옵션 4(Work with disk units)를 선택하십시오.
	- b. Work with Disk Units 화면에서 옵션 1(Work with disk configuration)을 선택하십시오.
	- c. Work with Disk Configuration 화면에서 옵션 3(Work with ASP configuration)을 선택하십시오.
- 3. Work with ASP Configuration 화면에서 옵션 2(Delete user ASP)를 선택한 후 Enter 키를 누르십시  $\Delta$ .

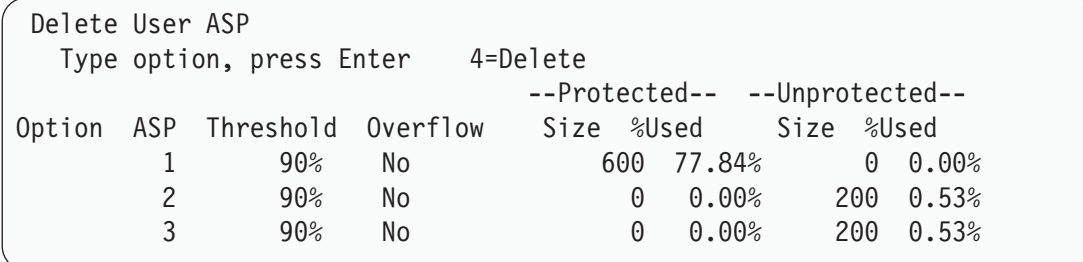

4. 삭제하려는 ASP의 Option 필드에 4를 입력한 후 Enter 키를 누르십시오. Confirm Delete of User ASP 화면이 표시됩니다.

<span id="page-467-0"></span>Confirm Delete Of User ASP Warning: Deleting a user ASP will remove all units of that ASP from the configuration. The units will become nonconfigured. Press F10 to confirm your choice for 4=delete Press F12=Cancel to return to change your choice --Protected-- --Unprotected-- Option ASP Threshold Overflow Size %Used Size %Used 4 2 90% No 0 0.00% 200 0.53%

- 5. ASP의 삭제를 확정하려면 F10(Confirm) 키를 누르십시오. 삭제 조작에는 몇 분이 걸릴 수도 있습니다.
- 6. 수행할 기타 타스크들이 없으면 DST를 종료하십시오. (427 페이지의 『[Dedicated Service Tools\(DST\)](#page-446-0) 중 단 방법』 부분을 참조하십시오.)

## 보조 기억장치 풀에 대한 공간 요구량의 계산

시스템상의 디스크 구성이나 디스크 보호를 변경할 계획이면 이를 시작하기 전에 변경에 사용될 공간 요구량을 계산해야 합니다. 사용자는 변경에 소요될 충분한 디스크 기억장치가 시스템에 있는지 확인하고 싶을 것입니 다. http://www.ibm.com/eserver/iseries/infocenter에 있는 iSeries Information Center의 시스템 관리 주제에 서 사용할 수 있는 디스크 공간 연산자를 사용하십시오.

## 사용자 ASP 내의 오브젝트를 표시하는 방법

사용자 ASP에 있는 모든 오브젝트들의 리스트를 인쇄하려면 DSPOBJD 명령을 사용하고 표시하려는 오브젝 트 유형을 지정하십시오. 비라이브러리 사용자 ASP의 경우 오브젝트 유형 \*FILE (savf), \*JRN 및 \*JRNRCV 를 지정하십시오. 독립 ASP에서 지원하는 오브젝트 리스트에 대해서는 iSeries Information Center (http://www.ibm.com/eserver/iseries/infocenter)에서 시스템 관리 -> 디스크 관리 -> 디스크 관리 개념 --> 디스크 풀 유형 ㅡ> 독립 디스크 풀을 참조하십시오. 오브젝트 설명 정보에는 오브젝트가 놓여 있는 ASP가 포함되어 있습니다.

사용자 ASP 내의 모든 문서들을 나열하려면 QRYDOCLIB(문서 라이브러리 조회) 명령을 사용하십시오. QRYDOCLIB ... QRYDFN(\*IF(\*ASP \*EQ 4))

어느 ASP에 오브젝트가 들어 있는지 판별하려면 DSPOBJD 명령을 사용하여 Auxiliary storage pool 필드에 표시된 번호를 살펴보십시오. 어느 ASP에 DLO가 들어 있는지 판별하려면 DSPDLONAM 명령을 사용하십 시오. Auxiliary storage pool 필드에 표시된 번호를 살펴보십시오.

오브젝트가 통합 파일 시스템 오브젝트인 경우 DSPLNK(오브젝트 링크 표시) 명령을 사용하십시오. 어떤 ASP 에 오브젝트가 들어 있는지 판별하려면 옵션 8(Display attributes)을 선택하십시오.
# 보조 기억장치 풀 균형 조절

V4R4M0에서부터는 ASP 균형 조절 기능을 사용할 수 있습니다. 이 기능은 ASP에 있는 모든 디스크 암(arm) 에서 디스크 활용의 균형을 조정하여 시스템 성능을 향상시킵니다. STRASPBAL(ASP 균형 조절 시작) 명령 을 사용하여 이 기능을 시작할 수 있습니다. 사용하려는 균형 조절 방법을 선택해야 합니다.

- 용량 균형 조절
- 사용 균형 조절
- 계층적 기억장치 관리(HSM) 균형 조절
- 주: 저널에 지정된 하나의 리시버 크기 옵션이 들어 있지 않은 경우, ASP의 디스크 장치 간 저널 리시버의 균 형을 조절할 수 없습니다. CRTJRN 또는 CHGJRN에서 RCVSIZOPT 매개변수에 대해 \*MAXOPT1과 \*MAXOPT2가 지정되지 않은 경우, 저널 리시버는 10 디스크 암(arm)에만 걸쳐 있을 수 있습니다. \*MAXOPT1 또는 \*MAXOPT2가 지정되는 경우, 저널 리시버는 100암(arm)에 걸쳐 있을 수 있습니다. 또한 RCVSIZOPT(\*RMVINTENT)는 저널 리시버가 ASP에서 디스크 암(arm)을 사용하는 방법에 영향 을 미칩니다.

사용량 균형 조절이나 HSM 균형 조절을 사용하기 전에 TRCASPBAL(ASP 균형 조절 추적) 명령을 실행해 야 합니다. 이 명령은 균형을 조정하려는 ASP에서 자료에 대한 통계를 수집하는 추적 기능을 시작합니다. 자 주 사용하는 자료를 <mark>높은 사용률 또는 핫(hot</mark>) 자료라고 합니다. 자주 사용하는 자료를 낮은 사용률 또는 콜 드(cold) 자료라고 합니다.

ASP 균형 조절 기능을 종료하려면 ENDASPBAL(ASP 균형 조절 종료) 명령을 사용하십시오.

### 용량 균형 조절

용량 균형 조절을 사용하는 경우 ASP 내의 디스크 장치에 있는 자료는 모든 장치에 고르게 분배됩니다. 일부 장치에 대부분의 자료가 집중되는 대신, 각 장치에 사용 및 미사용 공간이 동일한 비율로 들어 있습니다. 이 균형 조절은 ASP에 신규 디스크 장치를 추가할 때 유용합니다.

### 사용 균형 조절

사용 균형 조절은 ASP에 있는 다른 디스크 장치보다 많이 활용되는 일부 디스크 장치가 ASP에 들어 있는 경우에 유용합니다. TRCASPBAL 명령은 사용 균형 조절이 시작되기 전에 통계 수집을 완료해야 합니다. 사 용 균형 조절을 사용할 때에는 ASP에 있는 각 장치에서 높은 사용률 및 낮은 사용률 자료를 재분배하여 지 정된 ASP 내에서 각 장치 암(arm)의 사용 균형을 조정합니다.

# 계층적 기억장치 관리(HSM) 균형 조절

계층적 기억장치 관리 균형 조절은 압축 및 비압축 디스크 장치가 혼합되어 들어 있는 ASP에서만 사용할 수 있습니다. TRCASPBAL 명령은 계층적 기억장치 관리 균형 조절이 시작되기 전에 통계 수집을 완료해야 합 니다. 계층적 기억장치 관리 균형 조절을 사용하는 경우 ASP에 있는 각 장치에서 높은 사용률 및 낮은 사용 률 자료가 재분배됩니다. 높은 사용률 자료는 고성능 장치로 이동되며 낮은 사용률 자료는 낮은 성능 장치로 이동됩니다. 균형 활동이 완료된 후에 시스템은 추적 정보를 지웁니다.

# 보조 기억장치 풀간의 오브젝트 전송

이 주제 항목에서는 한 ASP에서 다른 ASP로 전체 라이브러리 또는 폴더들을 이동하는 방법에 대해 설명합 니다. 또한 저널 및 저널 오브젝트가 동일한 기본 사용자 ASP 또는 동일한 독립 ASP 그룹에 있어야 하므로 저널이 들어 있는 라이브러리를 이동할 때의 특별한 프로시듀어에 대해서도 설명합니다. [458](#page-477-0) 페이지의 『라이 브러리가 아닌 사용자 [ASP](#page-477-0)에 대한 작업 방법』에서는 라이브러리가 아닌 사용자 ASP에 대한 작업 프로시듀 어를 설명합니다.

MOVOBJ 명령과 MOVDOC 명령은 오브젝트에 대한 포인터만을 이동하기 때문에 ASP간에 오브젝트들을 직접적으로 이동할 수 없습니다. 이 명령들은 한 위치에서 다른 위치로 자료를 실제적으로 복사하는 것이 아닙 니다. 일반적으로, 다른 ASP로 오브젝트를 이동하려면 다음을 수행하십시오.

- 1. 오브젝트를 저장하십시오.
- 2. 시스템에서 오브젝트를 삭제하십시오. 오브젝트를 한 독립 ASP에서 다른 독립 ASP로 전송할 경우, 이 단 계가 필요한 것은 아닙니다.
- 3. RSTxxx 명령의 RSTASP 매개변수를 사용하여 오브젝트를 목표 ASP로 복원하십시오. 오브젝트를 독립 ASP로 복원할 경우, RSTASPDEV 매개변수를 사용하십시오.

다음의 제한사항들은 기본 사용자 ASP에 대해 RSTASP 매개변수를 지정할 때 적용됩니다.

- 사용자가 해당 라이브러리로부터 다른 기본 ASP로 오브젝트를 복원하려고 시도하는 경우 ASP는 라이브러 리가 아닌 사용자 ASP이어야 하고, 오브젝트는 저널, 저널 리시버 또는 저장 파일이어야 합니다.
	- 저널, 저널 리시버 및 저장 파일의 경우에 라이브러리가 ASP상에 존재하면, 오류 메세지가 표시되고 오 브젝트는 복원되지 않습니다.
	- 기타 오브젝트 유형인 경우에는 라이브러리가 들어 있는 ASP로 오브젝트가 복원됩니다.
- 사용자가 RSTASP 매개변수에 원하는 사용자 ASP를 명시적으로 지정함으로써 오브젝트를 기본 사용자 ASP 로 복원하려고 시도하는데, 지정된 사용자 ASP가 존재하지 않는 경우에는 사용자에게 메세지가 표시됩니 다. 오브젝트는 복원되지 않습니다.
- 오브젝트를 복원하고 RSTASP(\*SAVASP)를 지정한 경우, 그리고 오브젝트가 저장된 기본 ASP가 더 이상 존재하지 않는 경우에는 오브젝트가 시스템 ASP에 복원됩니다. 사용자에게는 정보용 메세지가 표시됩니다.

사용자가 RSTASPDEV 매개변수에 원하는 독립 ASP를 명시적으로 지정함으로써 오브젝트를 독립 ASP로 복 원하려고 시도하는데, 지정된 독립 ASP가 존재하지 않는 경우에는 사용자에게 메세지가 표시됩니다. 오브젝트 는 복원되지 않습니다.

# 다른 ASP로 권한을 이동하는 방법

오브젝트를 다른 ASP로 이동하기 위해서는 사용자가 오브젝트를 삭제해야 하기 때문에, 오브젝트에 대한 개 인 권한은 상실됩니다. 오브젝트 권한을 이동할 경우 아래와 같이 하십시오.

- 1. QSECOFR로 사인 온하십시오.
- 2. 오브젝트 권한을 임시 오브젝트로 복사하십시오.
	- a. 임시 오브젝트를 작성하십시오.

CRTDTAARA QTEMP/X \*CHAR AUT(\*EXCLUDE)

b. 권한을 복사하십시오.

RVKOBJAUT QTEMP/X \*DTAARA QSECOFR \*ALL GRTOBJAUT OBJ(QTEMP/X) OBJTYPE(\*DTAARA) REFOBJ(*object*) REFOBJTYPE(*object-type*)

- 3. 저장 매체로 오브젝트를 저장하십시오.
- 4. 시스템에서 오브젝트를 삭제하십시오.
- 5. 목표 ASP로 오브젝트를 복원하십시오.
- 6. 복원된 오브젝트로 권한을 복사하십시오.

```
GRTOBJAUT OBJ(object) OBJTYPE(object-type)
REFOBJ(QTEMP/X)
REFOBJTYPE(*DTAARA)
```
7. 임시 오브젝트를 삭제하십시오.

DLTDTAARA QTEMP/X

# 다른 ASP로 라이브러리를 전송하는 방법

다음 프로시듀어를 사용하여 라이브러리를 다른 ASP로 이동하십시오. 이 예에서는 ASP 1에서 ASP 2로 CUSTLIB 라이브러리를 이동합니다.

- 1. 라이브러리에 대한 개인 권한을 저장하십시오. SAVSECDTA DEV (TAP01).
- 2. 라이브러리를 저장하십시오. SAVLIB LIB(CUSTLIB) DEV(TAP01) ACCPTH(\*YES). 오브젝트를 두 개의 다 른 매체 볼륨에 두 번 저장하는 것을 고려해보십시오.
- 3. 라이브러리를 삭제하십시오. DLTLIB LIB(CUSTLIB).
- 4. 시스템을 제한된 상태로 놓으십시오. ENDSBS \*ALL \*IMMED.
- 5. 1단계에서 사용자 프로파일과 함께 저장했던 개인 권한에 대한 정보를 복원하십시오. RSTUSRPRF USRPRF(\*ALL) DEV(TAP01)
- 6. 라이브러리를 신규 사용자 ASP로 복원하십시오. RSTLIB SAVLIB(CUSTLIB) RSTASP(2)
- 7. 라이브러리와 그 오브젝트에 대한 권한을 복원하십시오. RSTAUT

이전 메소드 대신 QHSMMOVL(ASP로 라이브러리 이동) API를 사용하여 라이브러리를 다른 ASP로 전송할 것을 고려할 수도 있습니다. QHSMMOVL API는 오브젝트 권한을 라이브러리 전송 프로세스의 일부로 처리 합니다. 저널, 저널 리시버 또는 저널된 오브젝트를 포함하는 라이브러리에 대해서는 QHSMMOVL API를 사 용할 수 없습니다. 자세한 정보 및 제한사항에 대해서는 iSeries Information Center(http://www.ibm.com/ eserver/iseries/infocenter)에서 프로그래밍 —> API를 참조하십시오.

# 다른 ASP로 폴더를 전송하는 방법

다음 프로시듀어를 사용하여 폴더를 다른 ASP로 이동하십시오. 이 예에서는 HRFLR 폴더를 ASP 1에서 ASP 2로 이동합니다. IBM-제공 폴더(Q로 시작하는 폴더)는 사용자 ASP로 이동하지 마십시오. 이 폴더들은 시스 템 ASP에 있어야 합니다.

- <span id="page-471-0"></span>1. 폴더에 대한 개인 권한을 저장하십시오. SAVSECDTA DEV (TAP01).
- 2. 폴더를 저장하십시오. SA VDLO DLO(\*ALL) FLR(HRFLR) DEV(TAP01). 오브젝트를 두 개의 다른 매체 볼 륨에 두 번 저장하는 것을 고려해보십시오.
- 3. 폴더를 삭제하십시오. DLTDLO DLO(\*ALL) FLR(HRFLR). 이 단계를 생략해서는 안됩니다. 사용자가 DLO를 ASP에 복원했는데, 이 DLO가 다른 ASP 내에 이미 존재하면, 오류 메세지가 표시됩니다. 복원 조작이 다음 DLO로 계속됩니다. 많은 수의 DLO에 대해 복원 명령을 발행하면, 많은 수의 오류 메세지가 표시됩 니다.
- 4. 시스템을 제한된 상태로 놓으십시오. ENDSBS \*ALL \*IMMED.
- 5. 1단계에서 저장했던 개인 권한을 복원하십시오. RSTUSRPRF USRPRF(\*ALL) DEV(TAP01)
- 6. 신규 사용자 ASP에 폴더를 복원하십시오. RSTDLO DLO(\*ALL) SAVFLR(HRFLR) RSTASP(2)
- 7. 폴더와 그 오브젝트에 대한 권한을 복원하십시오. RSTAUT

SAVDLO 및 RSTDLO 명령에 여러 개의 폴더를 지정하여 한 번에 둘 이상의 폴더를 이동할 수 있습니다. 둘 이상의 ASP로부터 DLO들을 저장하는 경우에는 RSTDLO 명령에 순번을 지정해야 합니다.

# 다른 ASP로 저널과 오브젝트를 전송하는 방법

라이브러리 사용자 ASP를 사용하는 경우 저널되고 있는 오브젝트 및 저널 모두 동일한 ASP 내에 있어야 합 니다. 성능뿐만 아니라 회복을 위해서, 저널 리시버는 다른 사용자 ASP에 놓이는 것이 바람직합니다. 저널이 시스템 또는 기본 사용자 ASP에 있는 경우, 저널 리시버를 다른 기본 사용자 ASP에 배치하십시오. 저널이 독립 ASP에 있는 경우, 저널이 1차 ASP 또는 디스크 풀 그룹에 저장되면 저널 리시버가 2차 ASP에 배치됩 니다. 오브젝트와 저널이 들어 있는 ASP에서 장애가 발생하는 경우 리시버에 있는 오브젝트와 저널된 변경이 모두 유실되지 않습니다. 같은 사용자 ASP에 오브젝트와 저널 리시버를 함께 놓음으로써 오브젝트에 대한 액 세스와 저널 리시버에 대한 액세스 간에 경합이 발생합니다.

저널 및 연관된 저널 오브젝트들을 다른 ASP로 이동하려면 다음의 프로시듀어를 사용하십시오. 이 프로시듀 어는 라이브러리 사용자 ASP(저널 및 그 라이브러리가 동일한 ASP 내에 있는)에 적용됩니다. 저널이 라이브 러리가 아닌 사용자 [ASP](#page-477-0)에 있는 경우 458 페이지의 『라이브러리가 아닌 사용자 ASP에 대한 작업 방법』부 분을 참조하십시오.

#### 저널된 오브젝트 전송

- 1. 저널 및 저널 오브젝트에 대한 개인 권한을 저장하십시오. SAVSECDTA DEV (TAP01).
- 2. SAV, SAVOBJ 또는 SAVLIB 명령을 사용하여 저널을 저장하십시오.
- 3. 저널 및 저널 오브젝트들은 동일한 ASP에 있어야 하므로 이동 후에 오브젝트의 저널링을 재개하기 전에 오브젝트들이 동일한 사용자 ASP로 이동되었는지도 확인해야 합니다.
- 4. 저널하는 오브젝트와 저널된 액세스 경로가 있는 논리 파일을 저장하십시오. Work with Journal Attributes 화면을 사용하여 저널하는 오브젝트가 어떤 것인지 판별할 수 있습니다. 저널과 저널된 오브젝트는 두 번 두 개의 다른 매체 볼륨에 저장하는 것을 고려해보십시오.
- 5. 적절한 삭제 명령을 사용하여 저널된 오브젝트를 삭제하십시오.
- 6. DLTJRN(저널 삭제) 명령을 사용하여 저널을 삭제하십시오.
- 7. 저널이 들어 있는 라이브러리를 삭제하십시오.
- 8. CRTLIB(라이브러리 작성) 명령을 사용하여 ASP 내의 저널에 대해 라이브러리를 작성하십시오.
	- 기본 ASP를 지정한 경우:

CRTLIB LIB(*library-name*) ASP(*asp-number*)

• 독립 ASP를 지정한 경우: CRTLIB LIB(*library-name*) ASP(\*ASPDEV) ASPDEV(*asp-device-name*)

주: 신규 라이브러러는 저널이 원래 놓여 있던 라이브러리와 반드시 같은 이름을 가지고 있어야 합니다.

- 9. 시스템을 제한된 상태에 놓으십시오: ENDSBS \*ALL \*IMMED
- 10. [452](#page-471-0) 페이지의 1단계에서 저장했던 사용자 프로파일을 복원하십시오. RSTUSRPRF USRPRF(\*ALL) DEV(TAP01)
- 11. RSTOBJ(오브젝트 복원) 명령을 사용하여 ASP 내의 라이브러리로 저널을 복원하십시오. 독립 ASP의 경 우 RSTASPDEV 매개변수를 지정하십시오.
- 12. 이전에 저널된 오브젝트를 사용자 ASP의 라이브러리나 디렉토리로 복원하십시오. 이전에 저널된 오브젝 트를 원래의 라이브러리나 디렉토리로 복원하려면 먼저 이 라이브러리와 디렉토리를 사용자 ASP로 이동 해야 합니다. 사용자는 라이브러리를 저장하고, 삭제한 후 신규 ASP에 다시 복원함으로써, 다른 ASP로 라이브러리 및 디렉토리들을 이동합니다.

이전에 저널된 오브젝트를 복원하면 저널이 이미 존재하는 경우 자동으로 오브젝트에 대한 저널링이 다 시 시작됩니다.

13. [452](#page-471-0) 페이지의 1단계에서 저장했던 개인 권한을 복원하십시오.

RSTAUT

14. 저널된 변경사항들이 적용될 수 있도록 저널된 오브젝트를 저장하십시오(필요한 경우). 저널링이 시작되면, 시스템이 저널 ID(JID)를 오브젝트에 할당합니다. 지정된 JID는 오브젝트가 저장되었을 때 가지고 있던 JID와 일반적으로 같습니다. JID를 할당했으면 오브젝트를 저장하십시오.

# 라이브러리 사용자 ASP에서 오브젝트를 작성하는 방법

사용자는 라이브러리를 ASP 내의 라이브러리 또는 폴더에 배치시켜 특정 ASP 내에 오브젝트를 작성합니다. 다음 중 하나의 방법으로 ASP 내에 라이브러리 또는 폴더를 배치하십시오.

- CRTLIB 명령 또는 CRTFLR 명령의 ASP 매개변수에 대해 값을 지정하는 방법. ASP 매개변수의 다폴트 는 1입니다. 독립 ASP의 경우에는 ASPDEV 매개변수에 ASP 장치명도 지정해야 합니다.
- 복원 명령의 RSTASP 매개변수를 사용하여 라이브러리 또는 폴더를 특정 ASP로 복원하는 방법.

통합 파일 시스템 오브젝트는 다음을 수행하여 사용자 정의 파일 시스템(UDFS)을 사용하여 ASP에 상주할 수 있습니다.

- 1. ASP에 사용자 정의 파일 시스템을 작성하십시오.
- 2. 다른 디렉토리에 UDFS를 마운트하고 마운트된 경로를 통해 사용하십시오.

사용자 정의 파일 시스템에 대한 자세한 정보는 다음 웹 사이트의 Information Center에서 참조할 수 있습니 다.

http://www.ibm.com/eserver/iseries/infocenter

#### **- ASP –**

다음은 특정 기본 ASP에 문서를 배치하는 예입니다.

1. 기본 ASP에 폴더를 작성하려면 CRTFLR 명령의 ASP 매개변수를 사용하십시오.

CRTFLR FLR(ASP3FLR) ASP(3)

2. 그 폴더에서 문서를 작성하려면 CRTDOC 명령 또는 문서를 작성하는 프로그램을 사용하십시오.

ASP3FLR에 문서 또는 또 다른 폴더를 작성하면, 신규 문서 또는 폴더가 자동으로 ASP 3에 놓입니다.

사용자가 기본 ASP에 첫 번째 폴더를 작성하면, 시스템이 해당 라이브러리를 작성합니다. 예를 들어, 사용자 가 ASP3FLR 폴더를 작성할 때, QDOC0003 라이브러리가 아직 없는 상태이면 시스템이 QDOC0003 라이 브러리를 작성합니다. 사용자는 QDOCnnnn 라이브러리를 절대로 작성할 수 없습니다. 작성할 경우 예기치 않 은 결과를 가져올 수 있습니다.

#### **-- ASP - –**

다음은 특정 사용자 ASP에 저널 리시버를 배치하는 예입니다.

- 1. 저널 리시버에 대한 라이브러리를 작성하십시오.
	- 기본 ASP의 경우 다음을 지정하십시오. CRTLIB LIB(ASP2LIB) ASP(2)
	- 독립 ASP의 경우 다음을 지정하십시오. CRTLIB LIB(라이브러리명) ASP(\*ASPDEV) ASPDEV(*asp-dev-name*)
- 2. 저널 리시버가 독립 ASP에 배치되는 경우, ASP 그룹 설정(SETASPGRP) 명령을 사용하여 해당 작업을 올 바른 독립 ASP와 연결하십시오.
- 3. 사용자가 사용자 ASP 내에 작성해 놓은 라이브러리에 저널 리시버를 작성하십시오. CRTJRNRCV JRNRCV(ASP2LIB/RCVINASP2)

#### **-- ASP UDFS -–**

다음은 CRTUDFS(사용자 정의 파일 시스템 작성) 및 MOUNT(마운트된 파일 시스템 추가) 명령을 사용<mark>하</mark>여 ASP에 UDFS를 작성하는 예입니다.

1. ASP 2에 사용자 정의 파일 시스템을 작성하십시오. 이 새로운 파일 시스템에 작성되는 모든 오브젝트는 ASP 2에 상주하게 됩니다.

CRTUDFS UDFS('/dev/qasp02/asp2dir.udfs')

- 2. '/myLocalPath' 디렉토리에 사용자 정의 파일 시스템을 마운트하십시오. MOUNT TYPE(\*UDFS) MFS('/dev/qasp02/asp2dir.udfs') MNTOVRDIR('/myLocalPath')
- 3. 사용자 정의 파일 시스템에 디렉토리를 작성하십시오.

```
CRTDIR DIR('/myLocalPath/newDir')
```
# 사용자 ASP에 저널 리시버를 배치하는 방법

사용자 ASP에 저널 리시버를 배치하면, 시스템 성능이 개선될 수도 있습니다. 단일 저널에 대한 저널 리시버 용으로 사용자 ASP를 전용시키는 것이 바람직한 접근 방법입니다. 라이브러리 사용자 ASP에 저널 리시버를 배치하면, 회복 과정이 간편해집니다. 다음은 라이브러리 사용자 ASP 및 라이브러리가 아닌 사용자 ASP 양 쪽에 저널 리시버를 위치시키는 프로시듀어입니다.

### 라이브러리 사용자 ASP에 저널 리시버 배치

다음 프로시듀어에서는 명명 규칙 CUSTRnnnn을 사용하는 CUSTJRN 저널과 저널 리시버의 예를 사용합니 다.

- 1. 원하는 사용자 ASP에 저널 리시버용 라이브러리를 작성하십시오.
	- 기본 ASP의 경우 다음을 지정하십시오. CRTLIB LIB(CUSTJRNR) ASP(4)
	- 독립 ASP의 경우 다음을 지정하십시오. CRTLIB LIB(CUSTJRNR) ASP(\*ASPDEV) ASPDEV(*asp-dev-name*)
- 2. WRKJRNA 명령을 사용하여 현재 접속된 저널 리시버명을 찾으십시오. WRKJRNA JRN(CUSTJRNR/CUSTJRN). 예를 들어, 현재 접속된 저널 리시버가 CUSTR0005라고 가정하겠 습니다.
- 3. 현재 리시버에 대한 속성을 판별하려면 F17(Display attributes)을 사용하십시오.
- 4. 저널 리시버가 독립 ASP에 배치되는 경우, ASP 그룹 설정(SETASPGRP) 명령을 사용하여 해당 작업을 올 바른 독립 ASP와 연결하십시오.
- 5. 사용자 ASP 내에 있는 라이브러리에 신규 저널 리시버를 작성하십시오. 사용자의 명명 규칙에 맞는 이름 을 사용하십시오. 사용자가 표시한 속성을 지정하십시오. 예를 들어, 현재 리시버의 임계값이 100000이면 다음과 같이 지정하십시오.

CRTJRNRCV JRNRCV(CUSTJRNR/CUSTR0006) THRESHOLD(100000)

- 6. 신규 저널 리시버가 접속되어 활발하게 저널 항목을 수신하도록 저널 리시버를 변경하십시오. CHGJRN JRN(CUSTJRN) JRNRCV(CUSTJRNR/CUSTR0006)
- 7. 접속 해제된 저널 리시버를 저장하고, 시스템에서 이를 삭제할 수 있습니다.
- 8. 차후에 저널 리시버를 변경하고 JRNRCV(\*GEN)를 지정하는 경우에는 시스템에서 ASP 4의 CUSTJRNR 라이브러리에 신규 저널 리시버를 작성합니다.

# 넘친 기본 사용자 ASP로부터 저널 리시버를 이동하는 방법

오브젝트에 대한 저널링을 유지보수하려면 다음의 단계를 수행하십시오.

- 1. WRKJRNA 명령을 사용하여 저널과 연관된 저널 리시버명을 결정하십시오. WRKJRNA JRN(*library-name*/*journal-name*)
- 2. 접속된 리시버의 속성을 표시하려면 F17을 사용하십시오.

3. 이동될 저널 리시버가 저널에 접속되어 있으면 CRTJRNRCV 명령을 사용하여 다른 ASP에 신규 저널 리 시버를 작성하십시오. 현재 접속된 리시버가 CUSTR0005라고 가정하겠습니다. 사용자의 명명 규칙에 맞는 저널 리시버명을 사용하십시오.

저널 리시버가 라이브러리 사용자 ASP 내에 있으면 다음을 수행하십시오.

- a. 다른 ASP에 LIBJNEW와 같은 신규 라이브러리를 작성하십시오. CRTLIB LIB(LIBJNEW) ASP(4)
- b. 라이브러리에 신규 저널 리시버를 작성하십시오. 사용자가 표시한 속성을 지정하십시오. 예를 들어, 현 재 리시버의 임계값이 100000이면 다음과 같이 지정하십시오. CRTJRNRCV JRNRCV(LIBJNEW/CUSTR0006) THRESHOLD(100000)

저널 리시버가 라이브러리가 아닌 사용자 ASP에 있으면 다른 라이브러리가 아닌 사용자 ASP 또는 시스 템 ASP에 신규 저널 리시버를 작성하십시오. CRTJRNRCV JRNRCV(CUSTJRNR/CUSTR0006) ASP(5)

- 4. CHGJRN(저널 변경) 명령을 사용하여 저널을 변경하십시오. JRNRCV 매개변수에 새로 작성된 저널 리시 버를 지정하십시오. CHGJRN JRN(CUSTJRNR/CUSTJRN) JRNRCV(*library-name*/CUSTR0006)
- 5. 넘침 사용자 ASP로부터 저널 리시버를 저장하십시오. 저널 리시버가 라이브러리에 있는 유일한 오브젝트 이면 SAVLIB(라이브러리 저장) 명령을 사용하십시오. 라이브러리에 다른 오브젝트들이 있으면 SAVOBJ(오 브젝트 저장) 명령을 사용하십시오.
- 6. 5단계에서 SAVLIB 명령을 사용했으면 DLTLIB 명령을 사용하여 넘침 사용자 ASP로부터 라이브러리를 삭제하십시오. SAVOBJ 명령을 사용했으면 DLTJRNRCV 명령을 사용하여 저널 리시버를 삭제하십시오.
- 7. 저널 리시버는 그들이 저장된 곳으로부터 라이브러리로만 복원될 수 있습니다. 이러한 저널 리시버들을 복 원하는 데 필요한 단계는 그들이 라이브러리 사용자 ASP 또는 라이브러리가 아닌 사용자 ASP에 있는지 여부에 따라 달라집니다. 라이브러리가 아닌 사용자 ASP에 있는 저널 리시버의 경우에는 저널 리시버의 라이브러리가 시스템 ASP에 있는 한, 이들을 임의의 ASP에 복원할 수 있습니다. 라이브러리 사용자 ASP 에 있는 라이브러리의 경우에는 저널 리시버를 라이브러리로 복원하기 전에 ASP에 충분한 공간이 있는지 먼저 확인해야 합니다.

### 넘침 상태인 저널을 재설정하는 방법

저널 오브젝트가 넘침 상태이면 그 상태를 재설정하기 위해 저널 오브젝트를 삭제했다가 복원해야 합니다.

주: DSPOBJD 명령을 사용하여 라이브러리의 특정 오브젝트가 넘침 상태인지 판별하십시오. DSPLNK 명령 을 사용하고 옵션 8을 선택하여 디렉토리의 특정 오브젝트가 넘침 상태인지 판별하십시오.

저널 및 저널 오브젝트들은 동일한 기본 ASP에 있어야 하므로, 넘침 저널을 다루기 위한 최선의 방법은 이를 동일한 ASP에 복원하는 것입니다. 저널을 다른 ASP로 복원한 경우에는 모든 저널된 오브젝트들도 해당 ASP 로 이동해야 합니다.

이 주제 항목에서는 저널의 넘침 상태를 재설정하기 위해 저널을 동일한 ASP에 복원하는 프로시듀어에 대해 설명합니다. 저널과 저널 오브젝트들을 다른 [ASP](#page-471-0)로 이동하려는 경우에는 452 페이지의 『다른 ASP로 저널과 오브젝트를 전송하는 방법』의 프로시듀어를 따르십시오.

이 프로시듀어를 시작하기 전에 사용자는 저널이 복원될 때 저널이 넘치지 않도록 하기 위해 넘침 ASP 내에 충분한 공간이 있는지 확인해야 합니다.

- 1. WRKJRNA 명령을 사용하여 저널 오브젝트 및 리시버 디렉토리에 관한 정보를 인쇄하십시오. WRKJRNA JRN(*library-name*/*journal-name*) OUTPUT(\*PRINT).
- 2. SAVOBJ 명령을 사용하여, 반드시 재설정해야 하는 저널을 저장하십시오.
- 3. SAVOBJ(오브젝트 저장) 명령을 사용하여 저널과 연관된 저널 리시버들을 저장하십시오.
- 4. 다음과 같이 저널되고 있는 오브젝트가 있다면 저널링을 종료하십시오.
	- a. 액세스 경로:

ENDJRNAP JRN(*library-name*/*journal-name*) FILE(\*ALL)

- b. 실제 데이터베이스 파일: ENDJRNPF JRN(*library-name*/*journal-name*) FILE(\*ALL)
- c. 통합 파일 시스템 오브젝트: ENDJRN OBJ(\*ALL) JRN('*QSYS.LIB/library-name.LIB*/journal-name.JRN')
- d. 기타 모든 오브젝트 유형: ENDJRNOBJ OBJ(\*ALL) OBJTYPE(\*ALL) JRN(*library-name*/*journal-name*)
- 5. 저널 상태 변경(QjoChangeJournalState) API 또는 CHGRMTJRN 명령을 사용하여 저널과 연관된 리 모트 저널을 비활성화시키십시오.
- 6. 저널을 삭제하십시오. DLTJRN JRN(*library-name/journal-name*).
- 7. 저널을 동일한 라이브러리와 동일한 ASP로 복원하십시오. 저널이 라이브러리 사용자 ASP에 있는 경우 에는 RSTOBJ 명령의 ASP 매개변수를 지정할 필요가 없습니다. 저널이 라이브러리가 아닌 사용자 ASP 에 있는 경우에는 RSTOBJ 매개변수에 RSTASP(\*SAVASP)를 지정하십시오.
- 8. 다음과 같이 저널되었던 오브젝트 각각에 대하여 다시 저널링을 시작하십시오.
	- a. 데이터베이스 실제 파일:

STRJRNPF FILE(*library-name*/*file-name*) JRN(*library-name*/*journal-name*)

b. 액세스 경로:

STRJRNAP FILE(*library-name*/*file-name*) JRN(*library-name*/*journal-name*)

c. 통합 파일 시스템 오브젝트:

STRJRN OBJ('*object-path-name*') JRN('/*QSYS.LIB*/*library-name.LIB*/*journal-name.JRN*')

d. 기타 모든 오브젝트 유형:

STRJRNOBJ OBJ(*library-name*/*file-name*) OBJTYPE(object-type) JRN(*library-name*/*journal-name*)

사용자는 1단계에서 오브젝트의 리스트를 인쇄했습니다.

- 9. 저널 리시버 체인을 다시 구축하십시오. 다음을 수행하십시오.
	- a. WRKJRN을 입력한 후 Enter 키를 누르십시오.
	- b. 프롬트 화면에 저널명과 라이브러리를 입력하십시오.
- <span id="page-477-0"></span>c. Work with Journals 화면에서 옵션 9(Associate receivers with journal)를 선택하십시오.
- d. 리시버와 연관된 메세지를 받으면 F12 키를 눌러 리턴하십시오.
- e. 다음을 입력하십시오.

WRKJRNA JRN(*library-name*/*journal-name*)

10. DSPOBJD 명령을 사용하여 저널에 대한 오브젝트 설명을 표시하십시오. 저널이 더 이상 넘침 상태가 아 님을 확인하십시오.

# 라이브러리가 아닌 사용자 ASP에 대한 작업 방법

이 주제항목에서는 라이브러리가 아닌 사용자 ASP의 오브젝트에 대한 작업 프로시듀어를 설명합니다. 라이브 러리가 아닌 사용자 ASP에서 허용되는 오브젝트의 유형은 다음과 같습니다.

- 저널
- 저널 리시버
- 저장 파일

# 라이브러리가 아닌 사용자 ASP에서 오브젝트 작성

라이브러리가 아닌 사용자 ASP에서 저널, 저널 리시버 및 저장 파일을 작성할 수 있습니다. 라이브러리가 아 닌 사용자 ASP에서 오브젝트를 작성할 때는 오브젝트의 라이브러리가 시스템 ASP에 있어야 합니다. 예를 들 어, 라이브러리가 아닌 사용자 ASP에 저장 파일을 작성하려면 다음을 수행하십시오.

CRTSAVF FILE(SAVFLIB/DSTSAV) ASP(4)

여기서 4는 저장 파일을 위치시키는 사용자 ASP의 번호입니다. 저장 파일의 라이브러리는 시스템 ASP에 있 고 ASP 4에는 라이브러리가 들어 있지 않습니다.

오브젝트가 작성되면, 오브젝트의 모든 기억장치는 지정된 사용자 ASP에 상주합니다. 그 오브젝트에 대한 변 경 및 추가도 사용자 ASP에서 작성됩니다. ASP가 가득 차면 시스템 ASP로 넘어가게 됩니다. [435](#page-454-0) 페이지의 제 [19](#page-454-0) 장 『보조 기억장치 풀에 대한 작업』에서는 넘침 보조 기억장치 풀을 재설정하는 방법을 설명합니다

시스템에 있는 모든 저널 및 저널 리시버명은 고유한 것이 좋습니다. 오브젝트가 QRCL에 위치할 때 중복된 이름이 발견되어서 사용자가 중복된 이름을 원래 이름으로 바꿀 수 없는 경우 RCLSTG가 중복된 이름을 이 름 변경합니다.

CRTSAVF 명령의 MAXRCDS 매개변수와 CRTJRNRCV 명령의 THRESHOLD 매개변수를 사용하여 오 브젝트가 시스템 ASP로 넘치지 않도록 오브젝트의 크기를 모니터하십시오.

# 라이브러리가 아닌 사용자 ASP로 오브젝트 전송

다음 프로시듀어는 라이브러리가 아닌 사용자 ASP로 오브젝트를 이동하는 예를 나타내고 있습니다. 이 예에 서는 DSTSAVF 저장 파일이 ASP 4로 이동됩니다. DSTSAVF의 라이브러리(SAVFLIB)는 시스템 ASP에 있습니다. 이 프로시듀어는 저장 파일, 저널 및 저널 리시버에서만 사용할 수 있습니다.

- <span id="page-478-0"></span>1. 저장 파일에 대한 개인 권한을 표시하십시오. DSPOBJAUT OBJ(SAVFLIB/DSTSAVF) OBJTYPE(\*SAVF) OUTPUT(\*PRINT)
- 2. 저장 파일을 저장하십시오. SAVOBJ OBJ(SAVFLIB/DSTSAVF) OBJTYPE(\*SAVF) DEV(TAP01)

**주:** 저장 파일에 자료를 저장하려면 SAVFDTA(\*YES)를 지정하십시오.

- 3. 저장 파일을 삭제하십시오. DLTSAVF SAVF(SAVFLIB/DSTSAVF).
- 4. ASP 4로 저장 파일을 복원하십시오. RSTOBJ OBJ(SAVFLIB/DSTSAVF) RSTASP(4).
- 5. EDTOBJAUT(오브젝트 권한 편집) 명령을 사용하여 1단계에서 인쇄한 개인 권한을 재설정하십시오.

# 라이브러리가 아닌 사용자 ASP로 저널 전송

저널을 다른 비라이브러리 기본 사용자 ASP로 이동시키고 이전에 저널된 오브젝트를 이 저널과 다시 연관시 키려면 다음의 프로시듀어를 따르십시오.

- 1. QSECOFR로 사인 온하십시오.
- 2. SAV, SAVOBJ 또는 SAVLIB 명령을 사용하여 저널을 저장하십시오.
- 3. 저널된 오브젝트를 나열하십시오. WRKJRNA JRN(*library-name*/*journal-name*) OUTPUT(\*PRINT)
- 4. 저널을 위한 개인 권한을 임시 오브젝트로 복사하십시오.
	- a. 임시 오브젝트를 작성하십시오.

CRTDTAARA DTAARA(QTEMP/X) TYPE(\*CHAR) AUT(\*EXCLUDE)

b. 임시 오브젝트에 대한 권한이 없음을 확인하십시오.

RVKOBJAUT OBJ(QTEMP/X) OBJTYPE(\*DTAARA) USER(QSECOFR) AUT(\*ALL)

c. 저널로부터 임시 오브젝트로 권한을 복사하십시오.

GRTOBJAUT OBJ(QTEMP/X) OBJTYPE(\*DTAARA) REFOBJ(*library-name*/*journal-name*) REFOBJTYPE(\*JRN)

- 5. 저널에 대한 액세스 경로 저널링을 중단하십시오. ENDJRNAP FILE(\*ALL) JRN(*library-name*/*journal-name*)
- 6. 저널에 대한 실제 파일 저널링을 중단하십시오. ENDJRNPF FILE(\*ALL) JRN(*library-name*/*journal-name*).
- 7. 통합 파일 시스템 오브젝트 저널링을 중단하십시오. ENDJRN OBJ(\*ALL) JRN('/*QSYS.LIB*/*library-name.LIB*/*journal-name.JRN'*/)
- 8. 저널에 대한 기타 모든 오브젝트 유형 저널링을 중단하십시오. ENDJRNOBJ OBJ(\*ALL) OBJTYPE(\*ALL) JRN(*library-name*/*journal-name*)
- 9. 저널 상태 변경(QjoChangeJournalState) API 또는 CHGRMTJRN 명령을 사용하여 저널과 연관된 리 모트 저널을 비활성화시키십시오.
- 10. DLTJRN 명령을 사용하여 저널을 삭제하십시오.
- 11. 사용자 ASP로 저널을 복원하십시오. RSTOBJ OBJ(*journal-name*) OBJTYPE(\*JRN) RSTASP(asp-number)
- 12. STRJRNPF, STRJRNAP, STRJRNOBJ 및 STRJRN 명령을 사용하여 이전에 저널되었던 오브젝트가 있다면 그에 대한 저널링을 다시 시작하십시오. [459](#page-478-0) 페이지의 3단계에서 인쇄한 리스트를 참조하십시오.
- 13. 개인 권한을 저널로 다시 설정하십시오.
	- a. 임시 오브젝트로부터 저널로 권한을 복사하십시오.

GRTOBJ OBJ(*library-name*/*journal-name*) OBJTYPE(\*JRN) REFOBJ(QTEMP/X) REFOBJTYPE(\*DTAARA)

b. 임시 오브젝트를 삭제하십시오. DLTDTAARA QTEMP/X

#### 비라이브러리 기본 ASP에 저널 리시버 배치

다음 프로시듀어 역시 명명 규칙 CUSTRnnnn을 사용하는 CUSTJRN 저널과 저널 리시버의 예를 사용합니 다. 이 예는 저널 리시버를 위한 라이브러리(CUSTJRNR)가 시스템 ASP에 이미 존재한다고 가정한 것입니 다.

- 1. WRKJRNA 명령을 사용하여 현재 접속된 저널 리시버명을 찾으십시오. WRKJRNA JRN(CUSTJRNR/CUSTJRN). 예를 들어, 현재 접속된 저널 리시버가 CUSTR0005라고 가정하겠습니다.
- 2. DSPJRNRCVA(저널 리시버 속성 표시) 명령을 사용하여 현재 리시버의 속성을 판별하십시오. DSPJRNRCVA JRNRCV(CUSTJRNR/CUSTR0005).
- 3. 사용자 ASP에 신규 저널 리시버를 작성하십시오. 사용자의 명명 규칙에 맞는 이름을 사용하십시오. 임계 값 등의 표시한 속성을 지정하십시오.

CRTJRNRCV JRNRCV(CUSTJRNR/CUSTR0006) ASP(4) THRESHOLD(100000)

4. 신규 저널 리시버가 접속되어 활발하게 저널 항목을 수신하도록 저널 리시버를 변경하십시오.

CHGJRN JRN(CUSTJRN) JRNRCV(CUSTJRNR/CUSTR0006)

- 5. 접속 해제된 저널 리시버를 저장하고, 시스템에서 이를 삭제할 수 있습니다.
- 6. 차후에 저널 리시버를 변경하고 JRNRCV(\*GEN)를 지정하는 경우에는 시스템에서 ASP 4의 CUSTJRNR 라이브러리에 신규 저널 리시버를 작성합니다.

# 제 20 장 장치 패리티 보호에 대한 작업

이 장에서는 시스템상에서 장치 패리티 보호에 대한 작업 프로시듀어를 설명합니다. 사용자가 시스템상의 디스 크 구성이나 디스크 보호를 변경할 때는 올바른 순서로 타스크를 수행해야 합니다. 413 페이지의 『디스크 구 성을 위한 올바른 프로시듀어의 선택』 부분을 참조하여 상황에 맞는 올바른 타스크를 결정하십시오.

### 장치 패리티 보호 시작

일반적으로 사용자들은 시스템에 신규 서브시스템을 접속할 때 장치 패리티 보호를 시작합니다. 개념적으로는 소프트웨어 디스크 구성에 디스크 장치를 추가하기 저에 장치 패리티 보호를 시작해야 합니다. 이미 사용 중인 디스크 장치에 대해 장치 패리티 보호를 시작할 때는, 시스템이 패리티 자료용으로 사용 가능한 공간을 확보하 기 위해 디스크 장치의 자료를 ASP 내의 다른 디스크 장치로 이동시킵니다. 장치 패리티 보호의 시작에 대한 성능면에서는 시스템이 자료를 이동할 필요가 없는 경우가 보다 뛰어납니다.

장치 패리티 보호를 시작할 때는 시스템이 유효성 검사를 수행한 후 필요한 장치로부터 자료를 이동해 옵니다 (필요한 경우). 일부 디스크 장치 유형에서는 사용자가 장치 패리티 보호를 시작할 때 사용자 또는 서비스 담 당자가 디스크 서브시스템을 가지고 타스크들을 수행해야 합니다.

- 주: 이미 디스크 구성의 일부분이 된 디스크 장치에 대해 장치 패리티 보호를 시작하려면 장치 패리티 보호를 시작하기 전에 다음을 검사하십시오.
	- 구성이 완료되어야 하고, 장치 패리티 보호 기능이 장착될 디스크 장치가 들어 있는 ASP에 손상된 디 스크 장치가 없어야 합니다. 이는 시스템이 패리티 정보용 공간을 확보하기 위해 보호될 디스크의 자료 를 이동해야 하기 때문입니다.
	- 장치 패리티 기능으로 보호될 디스크 장치는 이중복사 보호가 활동 중인 ASP 내에 있을 수 없습니다. 이중복사 보호 기능의 ASP 내에 디스크 장치가 있으면 장치 패리티 보호를 시작하기 전에 이중복사 보호를 중단시켜야 합니다.
	- 장치 패리티 보호를 시작할 때는, 서브시스템에 있는 일부 디스크 장치의 용량을 줄이십시오. 시스템은 중복되는 패리티 자료를 위한 공간을 확보하기 위해 영향이 미치는 각각의 ASP 내에 충분한 기억장치 를 준비하고 있어야 합니다.

#### 입/출력 어댑터에 대하여 장치 패리티 보호 시작 방법

이 주제에서는 규칙을 나열하고 V5R2 이상의 IOA에 대한 보호 시작 절차를 설명합니다.

- 허용된 최대 패리티 세트 수: 8(일부 어댑터는 더 적은 패리티 세트를 지원할 수 있음)
- 패리티 세트당 최대 장치 수: 18
- | 패리티 세트당 최소 장치 수: RAID 5용 3개
- | 패리티 세트당 최소 장치 수: RAID 6용 4개
	- 패리티 세트 내의 모든 장치들은 용량이 동일해야 합니다.

IOA는 동일한 용량의 모든 장치들을 보호하는 데 필요한 최소한의 패리티 세트를 시작합니다. 예를 들어, 10 개의 장치를 보호하기 위해 IOP는 10개의 장치로 구성된 하나의 패리티 세트를 시작합니다. 11개의 장치를 보호하기 위해서는 두 개의 패리티 세트 즉, 7개의 장치로 구성된 패리티 세트 하나와 4개의 장치로 구성된 패 리티 세트 하나를 시작합니다. iSeries Navigator를 사용하여 가용성, 용량, 성능 또는 균형(두 가지 혼합)의 패리티 세트를 최적화할 수 있습니다. 자세한 정보는 http://www.ibm.com/eserver/iseries/infocenter의 iSeries Information Center에서 시스템 관리 —> 디스크 관리 —> 디스크 풀을 참조하십시오.

<sup>-</sup> 화면이 다를 수 있음

디스크 서브시스템 요구사항이 서로 다르기 때문에, 장치 패리티 보호에 대해 작업할 때 표시되는 화면은 이 책에 소개된 화면과 다소 차이가 있을 수 있습니다. 각 프로시듀어에 맞는 단계를 착오없이 수행하기 위한 최선의 방법은 각 화면의 제목을 참조하는 것입니다.

- 1. Use Dedicated Service Tools(DST) 메뉴에서 다음을 수행하십시오.
	- a. 옵션 4(Work with disk units)를 선택하십시오.
	- b. Work with Disk Units 화면에서 옵션 1(Work with disk configuration)을 선택하십시오.
	- c. Work with Disk Configuration 화면에서 옵션 5(Work with device parity protection)를 선택하십 시오.
- 2. Work with Device Parity Protection 화면에서 옵션 2(Start device parity protection)를 선택한 후 Enter 키를 누르십시오. Start Device Parity Protection 화면이 표시됩니다. 이는 사용자가 장치 패리티 보호를 시작할 수 있는 모든 디스크 장치 서브시스템들을 나열합니다.

Start Device Parity Protection Select the subsystems to start device parity protection. Type choices, press Enter. 1=Start device parity protection Parity Serial Resource Option Set Number Type Model Name 1 2 3314025 6502 001 SI01 1 0000318 9337 225 DD013  $\_$  , and the set of the set of the set of the set of the set of the set of the set of the set of the set of the set of the set of the set of the set of the set of the set of the set of the set of the set of the set of th

3. 장치 패리티 보호의 시작을 준비하려는 디스크 장치 서브시스템에 대한 옵션 열에 1을 입력하십시오. Enter 키를 누르십시오.

다음과 같은 화면이 표시되면 Enter 키를 눌러 계속하십시오.

Confirm Continuation In order to proceed the system must perform internal processing that may take several minutes during which the system may appear inactive. Once you confirm to continue, the system must perform an IPL when you leave Work with Disk Configuration functions.

Press Enter to continue. Press F12=Cancel to return to change your choice.

4. 계속 수행하려면 Enter 키를 누르십시오. Confirm Starting Device Parity Protection 화면이 표시됩니다. 화면에는 사용자가 선택한 모든 디스크 장치 서브시스템과 시작에 적당한 개별 디스크 장치들이 표시됩니 다. ASP 및 장치 열에 별표(\*)가 있는 디스크 장치들은 아직 구성되지 않은 것입니다.

Confirm Starting Device Parity Protection During the preparation for starting device parity protection, data will be moved from parts of some disk units. This may take several minutes for each subsystem selected. Press Enter to continue. Press F12=Cancel to return and change your choice. Parity Serial Resource Option Set ASP Unit Number 1990 Model Name 1 2 3314025 6502 001 SI 1 2 3314025 6502 001 SI01<br>1 2 \* \* 00-0051556 6603 074 DD05 1 2 \* \* 00-0051556 6603 074 DD056  $\begin{array}{ccccccccccc} 1 & 2 & * & * & 00-0020525 & 6603 & 074 & DDO25 \\ 1 & 2 & * & * & 00-0024030 & 6603 & 074 & DDO30 \end{array}$ 1 2 \* \* 00-0024030 6603 074 DD030 1 2 \* \* 00-0013026 6603 074 DD026 1 2 \* \* 00-0024519 6603 074 DD019 1 2 \* \* 00-0046338 6603 074 DD038

5. 주의사항: 이 시점에서 Enter 키를 누르면 장치 패리티 보호를 시작하는 프로시듀어가 개시됩니다. 일단 시 작되면 이 프로시듀어는 장치 패리티 보호가 완료될 때까지 계속 수행됩니다. 사용자가 선택한 서브시스템 이 맞으면 Enter 키를 눌러 계속하십시오. 다음 화면은 작업이 어떻게 진행되는지를 표시해줍니다. 선택된 서브시스템에 대한 장치 패리티 보호의 시작 준비가 모두 완료되었으면 다음과 같은 화면이 표시됩니다.

Start Device Parity Protection Status The operation to start device parity protection will be done in several phases. The phases are listed here and the status will be indicated when known. Operation Status Initialize disk units . . . . . . ...: Running Prepare to start............: \_\_\_\_\_\_\_\_\_\_\_\_\_\_\_\_\_\_\_\_\_\_ Start device parity protection . . . . . : \_\_\_ %

6. Enter 키를 눌러 Work with Device Parity Protection 메뉴로 가십시오.

# 장치 패리티 보호 중단

장치 패리티 보호를 중단시키기 위한 준비를 할 때, 시스템은 장치 패리티 보호를 중단함으로 인해 시스템이 지원되지 않은 구성 상태로 남지 않도록 유효성 검사를 수행합니다. 사용자가 장치 패리티 보호를 중단시키는 경우 다음과 같은 제한사항이 적용됩니다.

• 해당 서브시스템 내의 장치가 이중복사 ASP일 때는 서브시스템상의 장치 패리티 보호를 중단할 수 없습니 다. 장치 패리티 보호를 중단시키기 위해서는 이중복사 보호를 먼저 중단시켜야 합니다.

# 입/출력 어댑터에서 장치 패리티 보호 중단 방법

다음의 지침은 장치 패리티 보호를 지원하는 IOA에만 적용됩니다.

- 1. DST를 아직 사용하고 있지 않는 경우에는 수동 IPL을 수행하여 DST를 시작하십시오. [425](#page-444-0) 페이지의 『[Dedicated Service Tools\(DST\)](#page-444-0) 시작 방법』 부분을 참조하십시오.
- 2. Use Dedicated Service Tools(DST) 메뉴에서 다음을 수행하십시오.
	- a. 옵션 4(Work with disk units)를 선택하십시오.
	- b. Work with Disk Units 화면에서 옵션 1(Work with disk configuration)을 선택하십시오.
	- c. Work with Disk Configuration 화면에서 옵션 5(Work with device parity protection)를 선택하십 시오.
- 3. Work with Device Parity Protection 화면에서 옵션 3(Stop device parity protection)을 선택한 후 Enter 키를 누르십시오. 다음 화면이 표시됩니다.

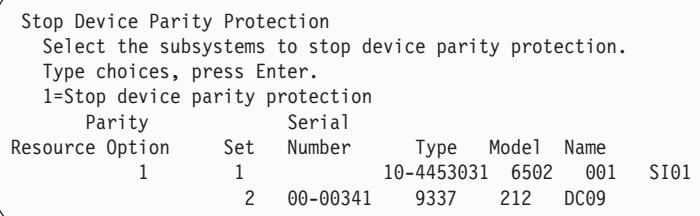

4. 장치 패리티 보호를 중단시키려는 디스크 장치 서브시스템에 대한 옵션 열에 1을 입력하십시오. Enter 키 를 누르십시오. 다음 화면이 표시됩니다.

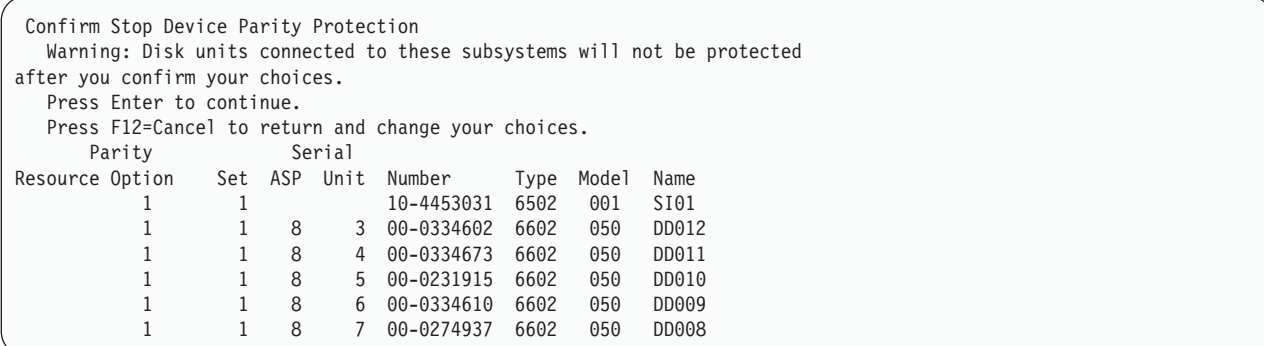

5. <mark>주의사항:</mark> 이 시점에서 Enter 키를 누르면 장치 패리티 보호를 중단하는 프로시듀어가 개시됩니다. 이 프 로시듀어가 일단 시작되면 이를 취소할 수 없습니다. 사용자가 선택한 서브시스템이 맞으면 Enter 키를 눌 러 계속하십시오. 상태 화면이 표시됩니다.

Stop Device Parity Protection Status The operation to stop device parity protection will be done in several phases. The phases are listed here and the status will be indicated when known. Operation Status Prepare to stop . . . . . . . . . . . . : Completed Stop device parity protection . . . . . : Completed WARNING: There are now unprotected disk units on this system. When a system has unprotected, exposed, or suspended disk units attached to it, disk related failures may affect the availability of the system and can cause loss of data.

- 주: "완료" 상태를 수신하지 못했으나 실행할 다른 타스크가 있는 경우 F16 키를 눌러 Use Dedicated Service Tools(DST) 메뉴로 갈 수 있습니다. 그러나, 시스템이 장치 패리티 보호의 시작을 모두 끝마 칠 때까지는 어떠한 디스크 구성 타스크를 수행하거나 DST를 종료할 수 없습니다.
- 6. 상태 화면에 완료가 표시되면, Enter 키를 눌러 Work with Device Parity Protection 메뉴로 가십시오.

# □ <mark>시스템 전원이 연결된 iSeries™ 서버용 장치 패리티 보호가 설정된 디스크 장치</mark> **⊢ 제거 방법**

- 1. 가능하면 하드웨어가 손상되지 않도록 정전기 발생을 막을 수 있게 손목띠를 사용하십시오. 손목띠가 없 을 경우 하드웨어 설치 또는 교체 전에 시스템이나 확장 장치의 금속 표면에 접촉하십시오. | |
- 2209 일회용 손목띠가 있는 경우 다음 단계를 수행하십시오. |
- a. 일회용 손목띠를 접속하십시오. |
- b. 띠를 펴서 끝에 있는 구리 호일에서 라이너를 제거하십시오. |
- c. 구리 호일의 접착 부분을 장치 프레임의 노<mark>출된, 칠을 입히지 않은</mark> 금속 표면에 접속하십시오. |
- <mark>주:</mark> 손목띠 없이 사용할 동일한 주의 사항을 따르십시오. 2209 일회용 손목띠는 정전기 제어용이므로 전 자 장비를 사용하거나 작업하는 경우 전기 충격의 위험이 증가하거나 감소하지는 않습니다. | |
- 2. 시스템 장치나 확장 장치를 위한 디스크 장치 위치를 확인하십시오. |
- 3. 디스크 장치 커버를 제거하십시오. 래치를 눌러 잡아당기십시오.  $\blacksquare$
- 주: iSeries 825에는 디스크 장치 커버가 없습니다. |
- 4. 최소 서비스 레벨 권한으로 사인 온했는지 확인하십시오. |
- 5. i5/OS 세션의 명령행에 strsst를 입력하고 Enter를 누르십시오. |
- 6. System Service Tools(SST) **- - ID - -** -. Enter 키를 누르십시오. | |
- 주: 서비스 툴 암호는 대소문자를 구분합니다. |
- 7. System Service Tools(SST) 화면에서 Start a service tool을 선택하십시오. Enter 키를 누르십시오. |
- 8. Start a Service Tool 화면에서 Hardware service manager를 선택하십시오. Enter 키를 누르십시오. |
- 9. Hardware Service Manager 화면에서 Device Concurrent Maintenance를 선택하십시오. Enter 키를 누르십시오. | |

 $1$  10. 디스크 장치를 대체할 실제 위치(프레임 ID 및 위치)를 입력하십시오.

주: 대체될 디스크 장치의 실제 위치는 고객 지원에서 제공했습니다. |

이 예에서, 실제 위치: 프레임 ID 1\_\_\_\_ 위치 D06\_\_\_\_ , 프레임 1(기본 시스템), 디스크 장치 위치 6에 디스크 장치를 설치하게 됩니다. |  $\blacksquare$ 

- | 11. 수행할 조치로 옵션 1(Remove device)을 선택하십시오.
- $12.$  시간 지연을 1분-01으로 설정하십시오. 이 때 Enter를 누르지 마십시오.
- 주: 대체하는 디스크 장치 옆의 번호가 지정된 화살표에서 표시등을 찾으십시오. Enter를 누르면 1분 <mark>후</mark> 에 이 표시등이 켜지고 빠르게 깜박거립니다. 그러면 9초 안에 디스크 장치를 제 자리에 밀어넣어야 합니다. | | |
- | 13. 콘솔에서 Enter를 누르십시오.
- | 14. 표시등이 깜박이기 시작하면 디스크 장치를 제거하기 전에 디스크 장치 핸들을 꼭 잡고 사용자 쪽으로 당 기십시오. 핸들을 다 빼지 않으면 디스크 장치가 시스템에서 빠지지 않습니다. |
- | 15. 디스크 장치를 다 꺼낼 때까지 디스크 장치 어셈블리 아래쪽을 받치십시오. 디스크 장치를 핸들로 들지 마십시오. |
- | 16. 디스크 장치가 제거되면 표시등이 깜박이던 것을 멈추고 전원이 꺼집니다.
- 1 17. 콘솔로 돌아가서 Concurrent Maintenance Results 화면이 표시되기를 기다리십시오. F12를 누르십시오.
- | 18. 새 디스크 장치 어셈블리를 포함하는 패키지를 찾아 정전기 방지 패키지에서 제거하십시오.
- 경고: 디스크 장치는 손상되기 쉽습니다. 조심해서 다루십시오. |
- l 19. 디스크 장치를 설치하기 전에 핸들을 꼭 잡고 사용자 쪽으로 당겨 잠금을 해제하십시오. 핸들을 다 빼지 않으면 디스크 장치가 시스템 장치나 확장 장치로 들어가지 않습니다. |
- | 20. 디스크 장치 어셈블리를 시스템 장치나 확장 장치로 반쯤 넣을 때까지 디스크 장치 아래쪽을 받치십시오. 더 이상 밀지 마십시오. |
- 주: 7123, 7136 및 7137 디스크 장치 틀에 디스크 장치를 가로로 설치하십시오. |
- | 21. 이 프로시듀어의 11단계에서 입력한 실제 위치가 계속해서 화면에 표시될 수 있습니다. 그렇지 않으면 새 디스크 장치를 설치할 <mark>실제 위치(프</mark>레임 ID 및 위치)를 다시 입력하십시오. 이 예에서, 실제 위치: 프레임 ID 1\_\_\_\_ 위치 D06\_\_\_\_ , 프레임 1(기본 시스템), 디스크 장치 위치 6에 디스크 장치를 설치하게 됩니 다. | | |
- $\,$ | 22. 수행할 조치로 **옵션 2**(Install device)를 선택하십시오.
- $-$  23. 시간 지연을 1분—01으로 설정하십시오. **이 때 Enter**를 누르지 마십시오.
- 주: 대체하는 디스크 장치 옆의 번호가 지정된 화살표에서 표시등을 찾으십시오. Enter를 누르면 1분 후 에 이 표시등이 켜지고 빠르게 깜박거립니다. 그러면 9초 안에 디스크 장치를 제 자리에 밀어넣어야 합니다. | |  $\blacksquare$
- 1 24. 콘솔에서 Enter를 누르십시오.
- $-$  25. 표시등이 깜박거리기 시작하면 디스크 장치를 끝까지 밀어넣은 다음 래치를 닫아서 디스크 장치를 잠그십 시오. |
- | 26. 디스크 장치를 올바르게 설치하면 표시등이 깜박거리는 것을 멈추고 전원이 켜진 상태로 있습니다.
- 1 27. 콘솔로 돌아가서 Concurrent Maintenance Results 화면이 표시되기를 기다리십시오. Enter 키를 누르십 시오. |
- $\mid$  28. Hardware Service Manager 화면이 표시되면 F3을 누르십시오.
- $\blacksquare$  29. System Service Tools 화면에서 Work with Disk Units를 선택하십시오. Enter 키를 누르십시오.
- 30. Work with Disk Units 화면에서 Work with disk unit recovery를 선택하십시오. Enter 키를 누르십 시오. | |
- 31. Work with Disk unit recovery 화면에서 Rebuild disk unit data를 선택하십시오. Enter 키를 누르십 시오. | |
- 32. Rebuild Disk Unit Data 화면에 표시된 디스크 장치(표시된 디스크 장치는 사용자가 <mark>제거한</mark> 디스크 장 치)를 리빌드하려면 1을 선택하십시오. Enter 키를 누르십시오. | |
- 33. Confirm Rebuild Disk Unit Data 화면에서 Enter를 누르십시오. 리빌드 프로세스를 완료하는 데 3-4분 이 걸립니다. | |
- 34. 디스크 장치 커버를 설치하십시오. 디스크 장치 커버에 있는 탭을 시스템 장치의 슬롯에 배열하십시오. 래 치가 걸릴 때까지 커버를 누르십시오. | |
- | 35. 시스템 장치나 확장 장치 전면 커버를 설치하거나 닫으십시오.
- $-$  36. F5를 눌러 Percent complete이 5%가 될 때까지 화면을 정리하십시오.
- $\mid$  37. 화면에서 최소한 5% 완료했다고 표시되면 완료될 때까지 이 화면을 계속 모니터할 수도 있고 F3(Exit)을 눌러 Work with disk units 화면으로 돌아갈 수도 있습니다.  $\blacksquare$
- $\mid$  38. F3(Exit)을 눌러 System service tools 화면으로 돌아가십시오.
- 1 39. F3(Exit)을 눌러 exit SST 화면으로 돌아가 Enter를 누르십시오.
- | 대체 프로시듀어가 완료되었습니다.

# □ <mark>시스템 전원이 연결된 iSeries™ 서버용 장치 패리티 보호가 설정된 디스크 장치</mark> **⊢ 제거 방법**

- 1. F3을 반복해서 눌러 System Service Tools를 종료하고 기본 메뉴로 돌아가십시오. |
- 2. IXS를 단절변환하십시오. |

| |

- a. 명령행에 WRKCFGSTS를 입력하여 Work with Configuration Status 화면으로 이동하십시오. F4 를 누르십시오.
- b. Work with Configuration Status 화면에서 Type 필드에 \*NWS를 입력한 다음 Enter를 두 번 누르 십시오. | |
- c. Work with Configuration Status 화면에서 IXS 옆의 Opt 열에서 **Vary off** 옵션을 선택하고 Enter 를 누르십시오. | |
- d. F12를 눌러 기본 메뉴로 가십시오.  $\mathbb{R}$
- 3. 시스템 장치 전원을 끄십시오.  $\mathbb{R}$
- Ⅰ 4. 가능하면 하드웨어가 손상되지 않도록 정전기 발생을 막을 수 있게 손목띠를 사용하십시오. 손목띠가 없 을 경우 하드웨어 설치 또는 교체 전에 시스템이나 확장 장치의 금속 표면에 접촉하십시오. 2209 일회용  $\overline{1}$ 손목띠가 있는 경우 다음 단계를 수행하십시오.  $\mathbf{I}$
- a. 일회용 손목띠를 접속하십시오.  $\mathbf{I}$

 $\mathbf{L}$ 

 $\mathbf{I}$ 

- b. 띠를 펴서 끝에 있는 구리 호일에서 라이너를 제거하십시오.  $\mathbf{L}$
- c. 구리 호일의 접착 부분을 장치 프레임의 노출된, 칠을 입히지 않은 금속 표면에 접속하십시오.  $\mathbf{L}$ 
	- 주: 손목띠 없이 사용할 동일한 주의 사항을 따르십시오. 2209 일회용 손목띠는 정전기 제어용이므로 전자 장비를 사용하거나 작업하는 경우 전기 충격의 위험이 증가하거나 감소하지는 않습니다.
- 5. 디스크 장치 커버를 제거하십시오. 래치를 눌러 잡아당기십시오.  $\mathbf{L}$
- 주: iSeries 825에는 디스크 장치 커버가 없습니다.  $\mathbf{L}$
- 6. 대체할 디스크 장치 위치를 확인하십시오.  $\mathbf{L}$
- 7. 디스크 장치를 제거하기 전에 핸들을 꼭 잡고 사용자 쪽으로 당겨 잠금을 해제하십시오. 핸들을 다 빼지  $\mathbf{I}$ 않으면 디스크 장치가 시스템에서 빠지지 않습니다.  $\mathbf{I}$
- 8. 디스크 장치를 다 꺼낼 때까지 디스크 장치 어셈블리 아래쪽을 받치십시오. 디스크 장치를 핸들로 들지  $\mathbf{I}$ 마십시오.  $\mathbf{L}$
- 9. 새 디스크 장치 어셈블리를 포함하는 패키지를 찾아 정전기 방지 패키지에서 제거하십시오. 디스크 장치  $\blacksquare$ 를 설치하기 저에 디스크 장치 일련 번호(마지막 네 자리 사용)를 여기에 기록하십시오.  $\overline{1}$
- 경고: 디스크 장치는 손상되기 쉽습니다. 조심해서 다루십시오.  $\mathbf{I}$
- Ⅰ 10. 디스크 장치를 설치하기 저에 해들을 꼭 잡고 사용자 쪽으로 당기십시오. 해들을 다 빼지 않으면 디스크 장치가 시스템 장치나 확장 장치로 들어가지 않습니다. 디스크 장치를 핸들로 들지 마십시오.  $\mathbf{I}$
- Ⅰ 11. 시스템 장치나 확장 장치를 밀어넣을 때 디스크 장치 핸들을 끝까지 당겼는지 확인하십시오. 디스크 장치 어셈블리를 시스템 장치나 확장 장치에 밀어넣을 때 디스크 장치 어셈블리가 멈출 때까지 아래쪽을 받치  $\mathbf{I}$ 십시오.  $\mathbf{L}$
- | 12. 디스크 장치 핸들을 제 자리에 단단히 잠그고 닫으십시오.
- Ⅰ 13. 디스크 장치 커버를 설치하십시오. 디스크 장치 틀 커버에 있는 탭을 시스템 장치 틀에 있는 슬롯에 맞게 배열하십시오. 래치가 걸릴 때까지 커버를 누르십시오.  $\mathbf{L}$
- | 14. 장치 저면 커버를 설치하거나 닫으십시오.

15.  |

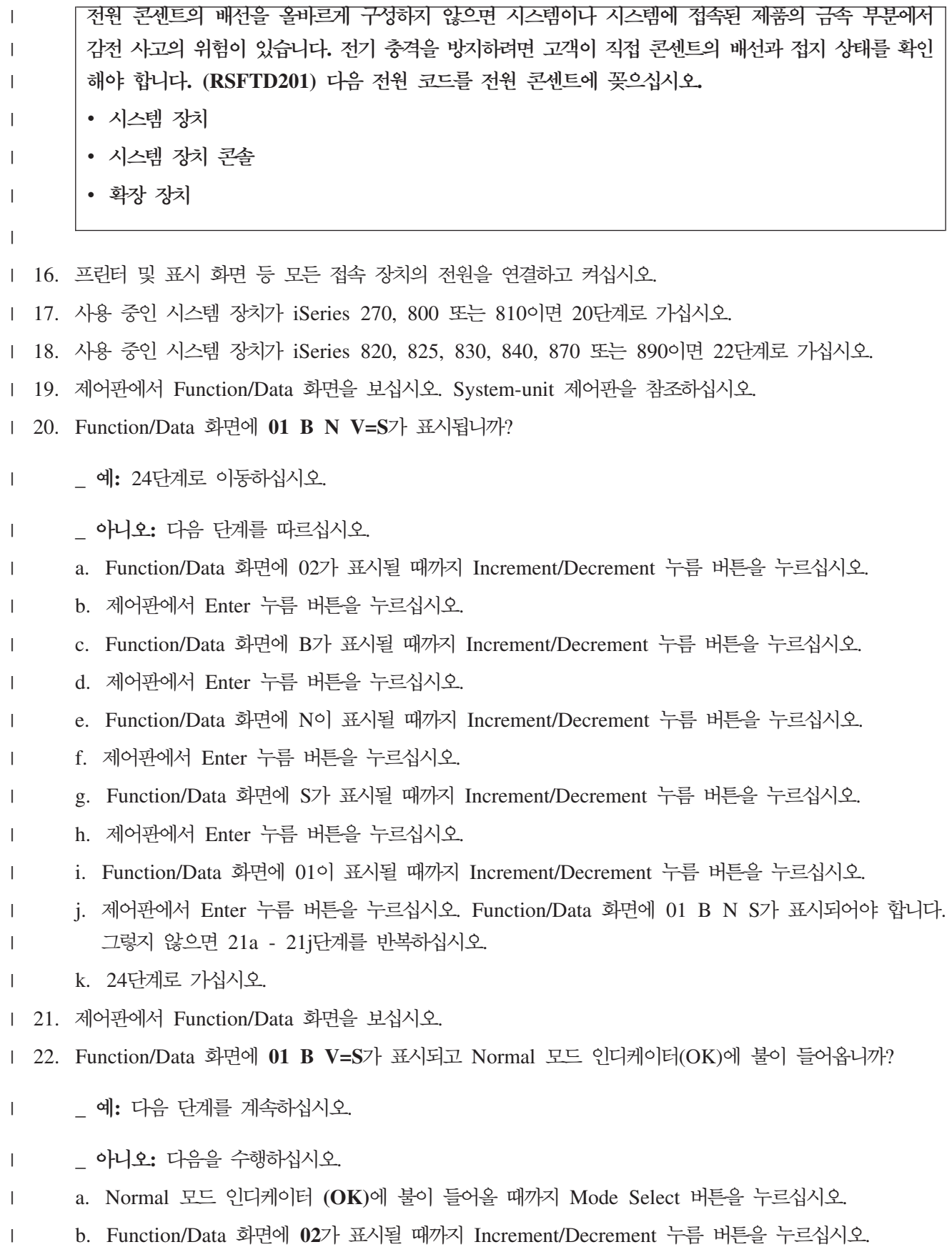

- c. 제어판에서 Enter 누름 버튼을 누르십시오. |
- d. Function/Data 화면에 B가 표시될 때까지 Increment/Decrement 누름 버튼을 누르십시오. |
- e. 제어판에서 Enter 누름 버튼을 누르십시오. |
- f. Function/Data 화면에 S가 표시될 때까지 Increment/Decrement 누름 버튼을 누르십시오. |
- g. 제어판에서 Enter 누름 버튼을 누르십시오. |
- h. Function/Data 화면에 01이 표시될 때까지 Increment/Decrement 누름 버튼을 누르십시오. |
- i. 제어판에서 Enter 누름 버튼을 누르십시오. |

| |

- Function/Display 패널에 01 B S가 표시되어야 합니다. 그렇지 않으면 23a 23i단계를 반복하십시 <u>्र</u> | |
- $\mid$  23. 제어판에 있는 Power 누름 버튼을 누르십시오. 전원 표시등이 들어오고 Function/Data 화면에 자료가 표 시되려면 10초 정도 걸립니다. |
	- 주: 시스템에 전원이 들어오고 IPL을 완료하는 데는 3-4분 정보 걸립니다. IPL이 완료되면 시스템 장치 콘솔에 i5/OS 사인 온 화면이 표시되어야 합니다.
- | 24. 디스크 장치 구성을 확인하려면 다음 단계를 수행하십시오.
- a. iSeries 세션의 명령행에 strsst를 입력하고 Enter를 누르십시오. |
- b. System Service Tools(SST) 화면에서 Work with disk units를 선택하십시오. Enter 키를 누르십 시오. | |
- c. Work with Disk Units 화면에서 Work with disk unit recovery를 선택하십시오. Enter 키를 누 르십시오. | |
- d. Work with Disk unit recovery 화면에서 Rebuild disk unit data를 선택하십시오. Enter 키를 누 르십시오. | |
- e. Rebuild Disk Unit Data 화면에 표시된 디스크 장치(표시된 디스크 장치는 사용자가 <mark>제거한</mark> 디스크 장치)를 리빌드하려면 1을 선택하십시오. Enter 키를 누르십시오. | |
- f. Confirm Rebuild Disk Unit Data 화면에서 Enter를 누르십시오. 리빌드 프로세스를 완료하는 데 3-4 | 분이 걸립니다.  $\overline{1}$ |
- g. 디스크 장치 커버를 설치하십시오. 디스크 장치 커버에 있는 탭을 시스템 장치의 슬롯에 배열하십시 오. 래치가 걸릴 때까지 커버를 누르십시오. | |
- h. 시스템 장치나 확장 장치 전면 커버를 설치하거나 닫으십시오. |
- i. F5를 눌러 Percent complete이 5%가 될 때까지 화면을 정리하십시오. |
- j. 화면에서 최소한 5% 완료했다고 표시되면 완료될 때까지 이 화면을 계속 모니터할 수도 있고 F3(Exit) 을 눌러 Work with disk units 화면으로 돌아갈 수도 있습니다. | |
- k. F3(Exit)을 눌러 System service tools 화면으로 돌아가십시오. |
- l. F3(Exit)을 눌러 exit SST 화면으로 돌아가 Enter를 누르십시오. |
- 대체 프로시듀어가 완료되었습니다. |

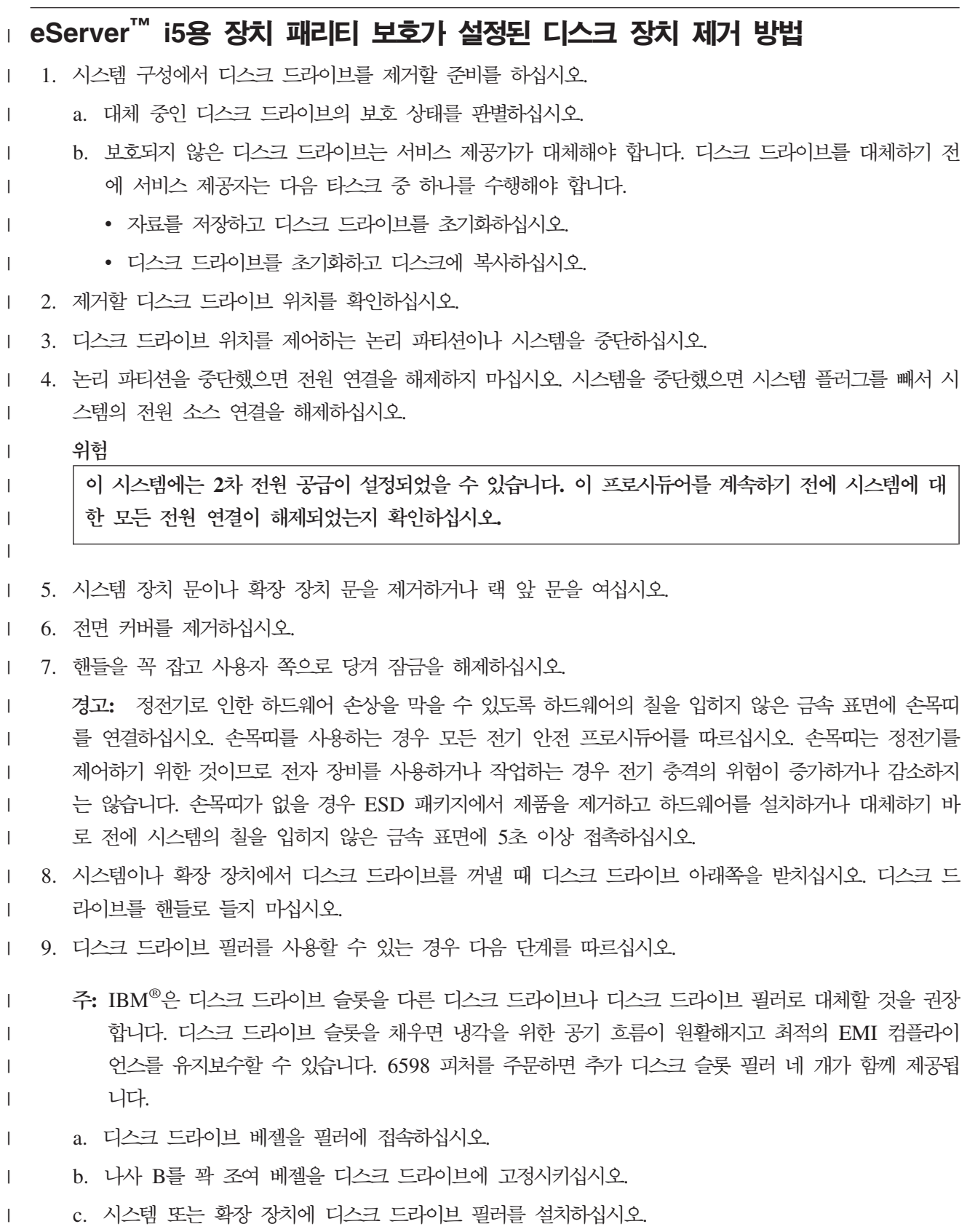

| 10. 전면 커버를 교체하십시오.

| 11. 시스템, 확장 장치 또는 랙 앞 문을 설치하거나 닫으십시오.

- 1 12. 시스템 전원 케이블을 모두 다시 연결하십시오.
- $1$  13. 시스템 플러그를 꽂아 전원에 다시 연결하십시오.
- | 14. 시스템이나 논리 파티션을 시작하십시오.
- HMC에서 관리하지 않는 시스템을 시작하려면 다음 단계를 따르십시오. |
- a. 제어판에서 전원 버튼을 누르기 전에 다음과 같이 전원이 시스템 장치에 연결되었는지 확인하십시오. |
	- <mark>주: OpenPower™ 710 또는 모델 9110-510에</mark>서 전원 버튼은 조작 패널이 있습니다. 모든 시스템 전 원 케이블이 전원에 연결되어 있습니다. 전원 공급 표시등 F가 천천히 깜박입니다. 화면 D의 맨 위에 01 V=F가 있습니다.
	- b.

| | |

|

|

|

| |

| | | |

 $\blacksquare$ 

- 주: 시스템 어텐션 표시등 G가 모델 570의 제어판에 표시되지 않습니다.
- c. 제어판에서 전원 버튼 A를 누르십시오.
- 주: 전원 버튼을 눌러도 시스템이 시작되지 않으면 ASMI(Advanced System Management Interface) 를 사용하여 시스템을 시작하십시오. 먼저 ASMI에 대한 액세스를 설정하십시오.
- d. ASMI를 사용하여 시스템을 시작하십시오. |
	- e. 전원 버튼을 누른 후 다음을 관찰하십시오. 전원 공급 표시등이 눈에 띄게 빨리 깜박거리기 시작합니 다. 약 30초 후면 시스템 냉각 팬이 활성화되고 조작 속도가 빨라지기 시작합니다. 시스템이 시작하는 동안 체크 포인트라고도 하는 진행 표시기가 제어판 화면에 표시됩니다. 시스템 전원이 연결되었음을 나타내는 제어판의 전원 공급 표시등이 깜박거리기를 멈추고 켜진 상태로 있습니다.
- Hardware Management Console을 사용하여 시스템을 시작하십시오. |
- a. 탐색 영역에서 **Server and Partition**을 여십시오. |
- b. **Server Management**를 선택하십시오. |
- c. 내용 영역에서 파티션 프로파일이 있는 서버를 여십시오. |
- d. **Partitions**를 여십시오. |
- e. 파티션 프로파일의 논리 파티션을 여십시오. |
- f. 파티션 프로파일을 마우스 오<del>른쪽</del> 버튼으로 클릭하고 **Activate**를 선택하십시오. |
	- g. 활성화하려는 파티션 프로파일을 선택하고 OK를 클릭하십시오.
- $\vdash$  대체 프로시듀어가 완료되었습니다.

# 장치 패리티 보호에 디스크 장치를 포함시키는 방법

장치 패리티 보호가 있는 기존 IOA에 신규 디스크 장치를 접속할 때, 장치 패리티 세트에 디스크 장치를 포함 시킬 수 있습니다. DST 또는 SST를 사용하여 디스크 장치를 포함시킬 수 있습니다.

이 주제 항목에서는 IOA에 대한 장치 패리티 보호를 시작하기 위한 프로시듀어를 설명하고, 규칙을 나열합니 다. 다음은 이러한 유형의 IOA에 대한 기본 규칙입니다.

- 허용된 최대 패리티 세트 수: 8(일부 어댑터는 더 적은 패리티 세트를 지원할 수 있음)
- 패리티 세트당 최대 장치 수: 18
- | 패리티 세트당 최소 장치 수: RAID 5 보호용 3개
- | 패리티 세트당 최소 장치 수: RAID 6 보호용 4개
	- 패리티 세트 내의 모든 장치들은 용량이 동일해야 합니다.

장치가 기존의 배열에 포함될 것입니다. 그러나, 신규 배열을 작성하기에 충분한 장치들이 존재한다면, 그 장치 들이 시작하기에 적당하다고 할지라도 포함되지 않을 것입니다.

- <mark>주:</mark> 이중복사 보호 기능이 있는 ASP에 디스크 장치가 이미 추가된 경우에는 디스크 장치를 포함시킬 수 없습 니다. 디스크 장치를 포함하기 전<mark>에 이중복사 보호를 중단해야 합니다.</mark> 이중복사 보호의 중단은 DST 메 뉴에서 수행해야 합니다. 동일한 IOP에 혼합된 보호를 추가하기 위해서는 이중복사를 중단하였다가 다시 시작해야 합니다.
- 장치 패리티 세트에 디스크 장치를 포함시키려면 다음을 수행하십시오.
- 1. System Service Tools(SST)에서 다음을 수행하십시오.
	- a. 옵션 3(Work with disk units)을 선택하십시오.
	- b. Work with Disk Units 화면에서 옵션 2(Work with disk configuration)를 선택하십시오.
	- c. Work with Disk Configuration 화면에서 옵션 4(Include unit in device parity protection)를 선택 하십시오.
	- 또는 Use Dedicated Service Tools(DST) 메뉴에서 다음을 수행하십시오.
	- 주: 아직 DST를 사용하지 않을 경우에는 425 페이지의 『[Dedicated Service Tools\(DST\)](#page-444-0) 시작 방법』부 분을 참조하십시오.
	- a. 옵션 4(Work with disk units)를 선택하십시오.
	- b. Work with Disk Units 화면에서 옵션 1(Work with disk configuration)을 선택하십시오.
	- c. Work with Disk Configuration 화면에서 옵션 5(Work with device parity protection)를 선택하십 시오.
	- d. Work with Device Parity Protection 화면에서 옵션 4(Include unit in device parity protection)를 선택하십시오.

Include Disk Units in Device Parity Protection 화면이 표시됩니다.

Include Disk Units in Device Parity Protection Select the units to be included in Device Parity Protection. Type choices, press Enter. 1=Include unit in device parity protection Parity Serial Resource Option Set ASP Unit Number Type Model Name 1 1 8 7 00-0274937 6602 050 DD008

- 2. RAID 5 패리티 보호에 대해 옵션 2를 선택하십시오. 또는 RAID 6 패리티 보호에 대해 옵션 6을 선택하 십시오.
- 3. 사용자가 선택한 디스크 장치가 장치 패리티 보호에 포함될 경우에는 Enter 키를 눌러 이를 확정하십시오. 포함 조작이 완료되고 나면 다음과 같은 화면이 표시됩니다.

Include Disk Units in Device Parity Protection Status The operation to include units in the device parity protection will be done in several phases. The phases are listed here and the status will be indicated when known. Operation Status Prepare to include units . . . . . . . . : Completed Include units . . . . . . . . . . . . . : Completed

- 주: 수행할 다른 타스크가 있으면 F16 키를 눌러 Use Dedicated Service Tools(DST) 메뉴로 가십시오. 그러나, 시스템이 장치 패리티 보호 기능에 디스크 장치를 포함시키는 작업을 모두 끝마칠 때까지는 디 스크 구성 타스크를 수행하거나 DST를 종료할 수 없습니다.
- 4. Enter 키를 눌러 Work with Device Parity Protection 메뉴로 가십시오.

# 장치 패리티 보호로부터 디스크 장치를 제외시키는 방법

IOA에 접속된 디스크 장치를 장치 패리티 보호로부터 제외시킬 수 있습니다. 그러나 이중복사 보호 기능이 있 는 ASP에 할당된 디스크 장치는 제외시킬 수 없습니다. 장치 패리티 보호로부터 디스크 장치를 제외시키려면 다음을 수행하십시오.

- 1. DST를 아직 사용하고 있지 않는 경우에는 수동 IPL을 수행하여 DST를 시작하십시오. [425](#page-444-0) 페이지의 『[Dedicated Service Tools\(DST\)](#page-444-0) 시작 방법』 부분을 참조하십시오.
- 2. Use Dedicated Service Tools(DST) 메뉴에서 다음을 수행하십시오.
	- a. 옵션 4(Work with disk units)를 선택하십시오.
	- b. Work with Disk Units 화면에서 옵션 1(Work with disk configuration)을 선택하십시오.
	- c. Work with Disk Configuration 화면에서 옵션 5(Work with device parity protection)를 선택하십 시오.
- 3. Work with Device Parity Protection 화면에서 옵션 5(Exclude unit from device parity protection)를 선택한 후 Enter 키를 누르십시오. 다음 화면이 표시됩니다.

Exclude Disk Units from Device Parity Protection Select the units to be excluded from Device Parity Protection. Type choices, press Enter. 1=Exclude unit from device parity protection Parity Serial Resource Option Set ASP Unit Number Type Model Name 1 1 8 7 00-0274937 6602 070 DD008

이 화면에는 제외시키기에 적당한 디스크 장치만 표시됩니다. 디스크 장치에 패리티 정보가 들어 있지 않 는 경우가 제외되기에 적당합니다. 제거하려는 디스크 장치가 제외되기에 적당치 않은 경우에는 대신 장치 패리티 보호를 중단시켜야 합니다. 그런 다음, 물리적으로 디스크 장치를 제거한 후 장치 패리티 보호를 다 시 시작하십시오.

4. 장치 패리티 보호에서 제외시키려는 디스크 장치에 대한 옵션 열에 1을 입력한 후 Enter 키를 누르십시오. 다음 화면이 표시됩니다.

Confirm Disk Units to be Excluded Press Enter to confirm your choice to have the system exclude the selected units from device parity protection Press F12=Cancel to return to change your choice Parity Serial Resource Option Set ASP Unit Number Type Model Name 1 1 8 7 00-0274937 6602 050 DD008

5. 사용자가 선택한 디스크 장치가 장치 패리티 보호에서 제외될 경우에는 Enter 키를 눌러 이를 확정하십시 오. 제외 조작이 완료되고 나면 다음 화면이 표시됩니다.

Exclude Disk Units in Device Parity Protection Status The operation to exclude units from the device parity protection will be done in several phases. The phases are listed here and the status will be indicated when known. Operation Status Prepare to exclude units . . . . . . . . : Completed Exclude units . . . . . . . . . . . . . : Completed

- 주: 수행할 다른 타스크들이 있으면 F16 키를 눌러 Use Dedicated Service Tools(DST) 메뉴로 갈 수 있습니다. 그러나, 시스템이 장치 패리티 보호 기능이 있는 디스크 장치의 제외 작업을 모두 끝마칠 때 까지는 디스크 구성 타스크를 수행하거나 DST를 종료할 수 없습니다.
- 6. Enter 키를 눌러 Work with Device Parity Protection 메뉴로 가십시오.

# 장치 패리티 상태를 표시하는 방법

장치 패리티 상태를 표시하려면 다음을 수행하십시오.

- 1. System Service Tools(SST)에서 다음을 수행하십시오.
	- a. 옵션 3(Work with disk units)을 선택하십시오.
	- b. Work with Disk Units 화면에서 옵션 1(Display disk configuration)을 선택하십시오.

또는 Use Dedicated Service Tools(DST) 메뉴에서 다음을 수행하십시오.

- a. 옵션 4(Work with disk units)를 선택하십시오.
- b. Work with Disk Units 화면에서 옵션 1(Work with disk configuration)을 선택하십시오.
- c. Work with Disk Configuration 화면에서 옵션 1(Display disk configuration)을 선택하십시오.
- d. Display Disk Configuration 화면에서 옵션 1(Display disk configuration status)을 선택하십시오.

Display Disk Configuration 메뉴가 나타납니다.

2. Display Disk Configuration 화면에서 옵션 5(Display device parity status)를 선택한 후 Enter 키를 누 르십시오. Display Device Parity Status 화면이 표시됩니다.

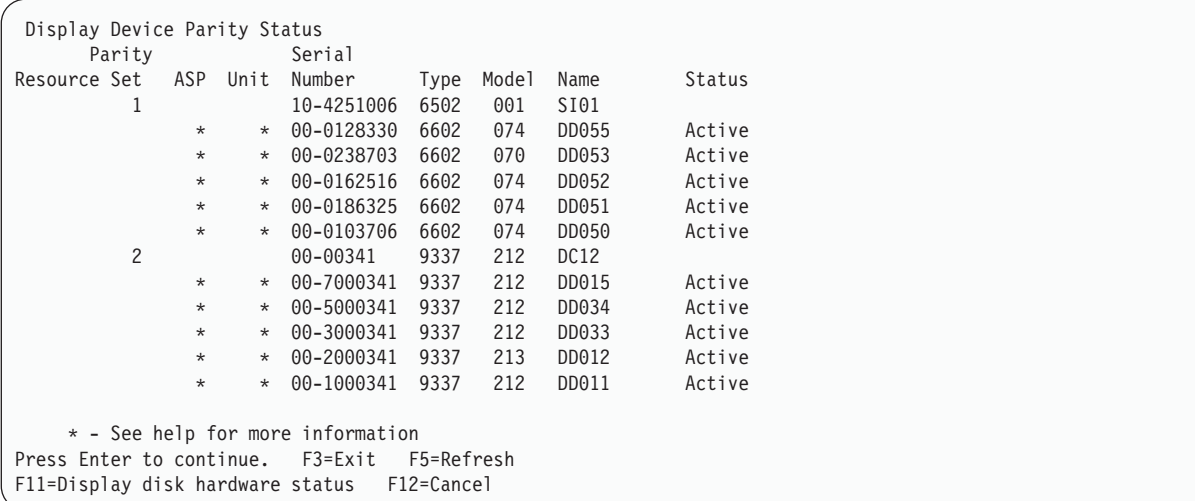

화면은 장치 패리티 세트별로 구성됩니다. 여기에는 장치 패리티 보호를 지원할 수 있는 제어기들과 장치 패리티 보호에 대한 하드웨어 기능을 가지고 있는 모든 디스크 장치가 포함됩니다. 상태 열에서 가능한 값 은 다음과 같습니다.

#### 활동 중

이 장치는 장치 패리티 보호가 있는 디스크 장치 서브시스템의 일부분입니다. 이 장치는 정상적으 로 작동되고 있습니다.

실패함 이 장치는 장치 패리티 보호가 있는 디스크 장치 서브시스템의 일부분입니다. 이 장치는 실패한 장 치입니다. 디스크 장치 서브시스템 내의 또 다른 장치가 실패할 경우 자료가 손상될 수 있습니다.

**-%**

이 장치는 장치 패리티 보호가 있는 디스크 장치 서브시스템의 일부분입니다. 이 장치의 자료가 디 스크 장치 서브시스템 내의 다른 장치로부터 리빌드되고 있습니다.

비보호 이 장치는 장치 패리티 보호가 있는 디스크 장치 서브시스템의 일부분입니다. 이 장치는 작업이 가 능한 장치입니다. 그러나, 디스크 장치 서브시스템 내의 또 다른 장치에서 실패하거나 리빌드되고 있습니다. 디스크 장치 서브시스템 내의 또 다른 장치가 실패할 경우 자료가 손상될 수 있습니다.

# 재동기화%

패리티 세트에 대한 패리티가 디스크 장치 서브시스템 내의 자료로부터 빌드되고 있습니다.

# <span id="page-498-0"></span>제 21 장 이<del>중복</del>사 보호에 대한 작업

이 장에서는 이중복사 보호의 시작 및 중단 방법에 대해 설명합니다. 또한 사용자가 이중복사 ASP를 설정할 때 적용하는 규칙에 대해서도 설명합니다.

# **Mirrored Protection–-**

다음의 규칙들이 이중복사 구성에 적용됩니다.

- 이중복사 보호는 ASP 번호별로 구성됩니다. 시스템이 ASP 내에 두 개의 이중복사 쌍을 구성합니다.
- 이중복사 보호를 위해서는 이중복사될 ASP 내에 각 크기의 디스크 장치별로 짝수 개의 기억장치가 필요합 니다. 어떤 크기의 디스크 장치에 대한 기억장치가 짝수 개가 아니면 이중복사 보호를 시작할 수 없습니다. 이러한 요구사항은 장치 패리티 보호 기능이 있는 디스크 장치에는 적용되지 않습니다.
- 시스템이 또 다른 이중복사된 장치를 계속 사용하는 동안에 실패한 장치가 수리될 수 있도록, 시스템은 이 중복사 쌍의 두 개의 기억장치를 할당하려고 시도합니다. 이것이 불가능한 하드웨어 구성의 경우에는 시스 템 전원이 꺼질 때까지 실패한 장치의 수리가 지연됩니다. 이것은 이중복사된 장치로서 같은 제어기나 I/O 프로세서를 공유하는 실패한 이중복사된 장치에 해당하는 것일 수 있습니다.
- 표준 DASD 이중복사 지원을 위해서는 이중복사된 장치가 시스템상의 특정 입/출력 주소에 있어야 합니다 (버전 3 릴리스 6의 경우에는 사용자가 이 제한사항을 패치로 대체할 수 있습니다). 시스템이 둘 중 한 장 치로부터 IPL을 수행할 수 있어야 하기 때문에 쌍을 이룬 두 장치들은 다기능 IOP에 접속되어야 합니다. 그러므로, 시스템은 우선적으로 시스템 ASP의 장치 1에 대한 이중복사된 장치를 할당하려고 시도합니다. 시 스템 ASP를 이중복사할 경우에 장치 1에 유효한 이중복사된 장치를 발견할 수 없으면 이중복사 보호가 시 작되지 않습니다.

주: 리모트 이중복사 지원은 이러한 요구사항을 없애고, IOP 레벨 또는 버스 레벨 보호를 제공합니다.

# 이<del>중복</del>사 보호 시작 방법

사용자가 시스템상의 특정 ASP에 대해 이중복사 보호를 시작합니다. 이중복사 보호를 시작하기 전에 ASP가 『Mirrored Protection-구성 규칙』에서 설명하는 요건에 맞는지 먼저 확인하십시오. 여러 가지 디스크 구성과 디스크 보호 타스크를 수행할 경우에는 제 [18](#page-432-0) 장 부분을 참조하여 사용자의 상황에 맞는 올바른 단계의 순서 를 결정하십시오.

이중복사 보호를 시작하려면 다음을 수행하십시오.

논리 파티션 사용자: 1차 파티션에서 IPL을 수행하는 경우 2차 파티션의 전원은 차단됩니다. 이러한 상태가 발생할 때 2차 파티션에서 활동이 있으면 다음 IPL은 비정상이 됩니다. 1차 파티션에서 이중복사를 시작하기 전에 모든 2차 파티션의 전원을 차단해야 합니다.

- 1. DST를 아직 사용하고 있지 않는 경우에는 수동 IPL을 수행하여 DST를 시작하십시오. [425](#page-444-0) 페이지의 『[Dedicated Service Tools\(DST\)](#page-444-0) 시작 방법』 부분을 참조하십시오.
- 2. Use Dedicated Service Tools(DST) 메뉴에서 다음을 수행하십시오.
	- a. 옵션 4(Work with disk units)를 선택하십시오.
	- b. Work with Disk Units 화면에서 옵션 1(Work with disk configuration)을 선택하십시오.
	- c. Work with Disk Configuration 화면에서 옵션 4(Work with mirrored protection)를 선택하십시오.
- 3. Work with Mirror Protection 화면에서 옵션 2(Start mirrored protection)를 선택하십시오.

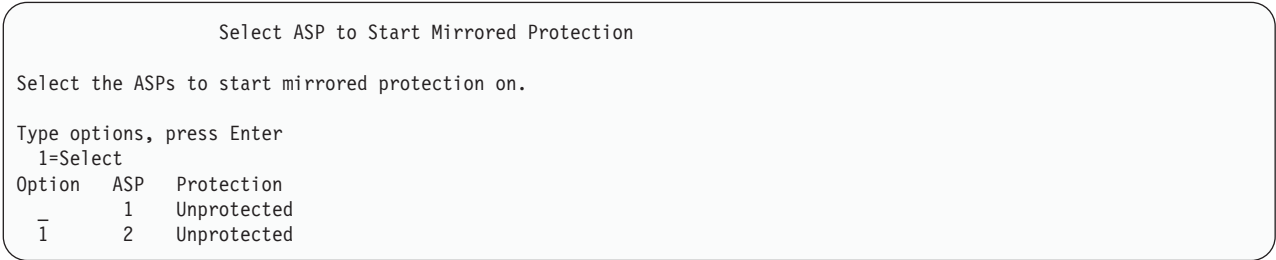

4. Select ASP to Start Mirrored Protection 화면에서 이중복사될 ASP를 선택한 후 Enter 키를 누르십시 오.

다음과 같은 화면이 표시될 수 있습니다.

Confirm Continuation To proceed, the system must perform directory recovery, which may take a significant amount of time. The system may appear inactive during this time. Press Enter to continue. Press F12=Cancel to return and change your choices.

계속 수행하려면 Enter 키를 누르십시오.

5. 시스템은 보호 레벨을 비롯하여 신규 이중복사 보호 구성의 확정 화면을 표시합니다. ASP에서는 이중복사 될 장치에 대한 이전 장치 수의 절반이 더 이상 존재하지 않는다는 점에 유의하십시오. 해당 장치 번호에 대한 기억장치는 나머지 장치 번호들이 이중복사 쌍을 이루도록 하기 위해, 기억장치와 쌍을 이루게 됩니 다. ASP 내의 장치 패리티 장치는 영향을 받지 않는다는 점에도 유의하십시오.

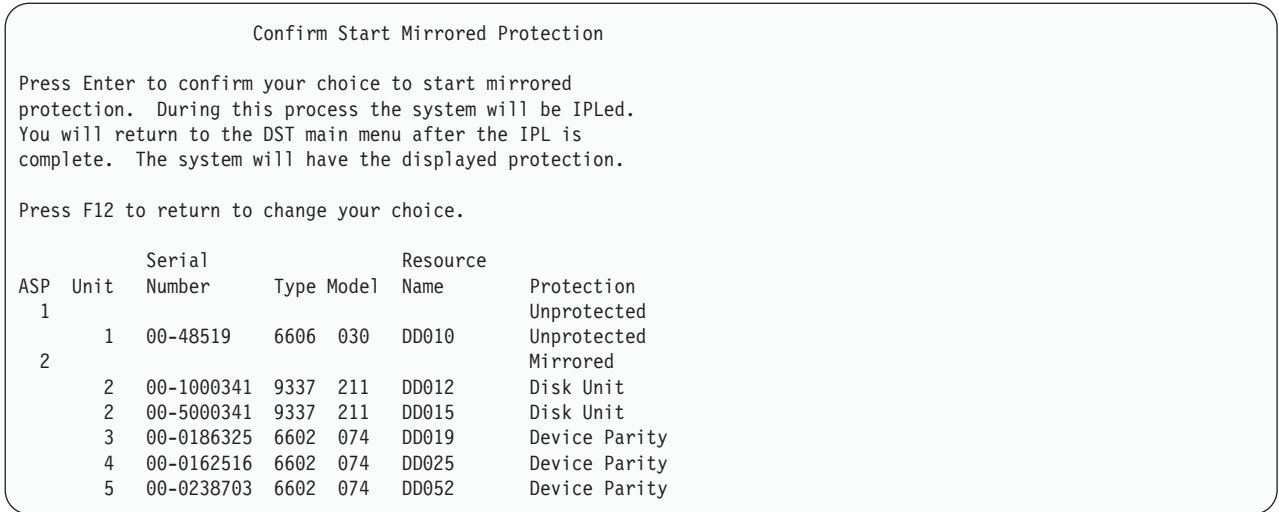

6. 구성이 계획대로 이루어졌고 다른 구성 변경이 필요하지 않으면 7단계로 가십시오.

구성이 사용자가 계획했던 것과 다르면, 예를 들어, 보호 레벨이 더 작으면 사용자에게 다음과 같은 옵션 이 주어집니다.

- 올바른 ASP가 선택되었는지 확인하십시오. 신규 기억장치가 올바른 ASP에 추가되었는지 확인하십시오.
- 계획했던 보호 레벨을 획득하는 데 추가의 하드웨어가 필요한지 판별하십시오.
- 계획된 보호 레벨을 획득하는 데 기존의 하드웨어를 다르게 연결시켜야 하는지 판별하십시오. 도움이 필 요하면 기술 지원 담당자에게 문의하십시오.
- 사용자가 계획했던 보호 레벨을 획득하도록 추가 하드웨어가 도착될 때까지 기다리기보다는, 이중복사 보 호 시작 프로세스를 계속하는 것이 이중복사 보호가 없는 것보다는 뛰어난 가용성을 제공한다는 점을 고려하십시오. 추가 하드웨어를 수신하여 설치한 후에는 [413](#page-432-0) 페이지의 표 62 부분을 사용하여 디스크 기 억장치를 올바르게 구성하기 위한 프로시듀어를 결정하십시오. 대형 시스템일지라도 이중복사를 중단하 고 장치를 추가하며 이중복사 보호를 시작하는 타스크들은 몇 시간 동안 수행될 수 있습니다.
- 7. 시스템을 <mark>정상</mark> 모드에 놓고 Enter 키를 눌러 구성을 승인하십시오. 시스템이 이중복사 보호 시작 프로세스 의 첫 번째 부분을 수행합니다. 그 시간 동안에는 Function Status 화면이 표시될 것입니다.

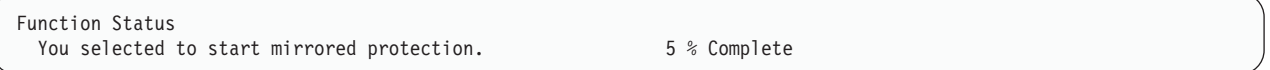

시스템이 화면을 주기적으로 갱신합니다.

주: 수행할 다른 타스크들이 있으면 F16 키를 눌러 Use Dedicated Service Tools(DST) 메뉴로 갈 수 있습니다. 그러나 시스템이 이중복사 보호의 시작 작업을 모두 끝마칠 때까지는 디스크 구성 타스크를 수행하거나 DST를 종료할 수 없습니다.

시스템은 더 이상 오퍼레이터의 간섭 없이도 사용자가 [Mirrored Protection](#page-501-0) 시작 시 시스템 조치에 있는 이중복사 보호 시작 프로세스를 계속 진행합니다.

<span id="page-501-0"></span>8. 시스템이Command Entry 화면에 도달하면, 사용자가 메세지를 수신하기 위해 QSYSMSG 메세지 대기행 렬을 작성할 수 있습니다. 이러한 메세지 대기행렬이 있으면 시스템은 중요한 특정 메세지들을 이곳으로 송 신합니다. 메세지가 유실되지 않도록 하기 위해 프로그램으로 메세지 대기행렬을 모니터할 수 있습니다.

# **--- Mirrored Protection -**

다음 단계는 이중복사 보호가 시작될 때 시스템이 수행하는 것입니다.

1. 선택된 ASP에 있는 기억장치의 반만큼 자료가 이동됩니다. 이는 이동되어야 하는 자료의 양에 따라 몇 분 에서 몇 시간까지 소요될 수 있습니다.

우선되는 장치에 작성된 오브젝트들이 다른 장치로 이동될 수도 있습니다. 이중복사 보호가 시작될 때 <mark>우</mark> 선되는 장치 번호가 더 이상 존재하지 않을 수도 있습니다.

- 2. 신규 이중복사 시스템 구성에 대해 설명하는 신규 제어 정보가 디스크에 기록됩니다.
- 3. 자료가 이동되고 제어 정보가 기록되고 나면 시스템이 IPL을 수행합니다. 그러나 독립 ASP에서만 이중복 사를 시작하면 시스템은 IPL을 수행하지 않습니다.
- 4. 시스템이 DST에 도달하면, 이중복사 쌍의 두 기억장치가 아직 동기화되지 않았을지라도 이전에 선택된 ASP 들이 이중복사됩니다.

키잠금 스위치가 수동 위치에 있으면 사용자에게 다른 구성 변경사항을 수행하거나 IPL을 수행하기 위한 옵션이 주어집니다. 수행할 구성 변경사항이 없으면 IPL을 수행하기 위한 옵션을 선택한 후 Enter 키를 누 르십시오.

키잠금 스위치가 정상 위치에 있으면 시스템은 자동적으로 IPL을 계속합니다.

- 5. 시스템이 DST를 지나서 IPL을 계속하면 기억장치 관리 회복에서 이중복사 쌍이 동기화됩니다. 이 작업에 는 여러 시간이 소요될 수 있으나, 이중복사 시스템에서 IPL이 일어날 때마다가 아닌 이중복사 보호가 처 음 시작될 때에만 긴 회복 시간이 걸립니다. 동기화 처리의 진행이 제어판에 표시되며 주기적으로 갱신됩니 다. 시스템이 SRC C6xx 4205 코드를 표시하며 여기서 xx는 동기화 처리의 완료 비율을 나타냅니다. 대형 시스템의 경우 이중복사 보호 시작 전체 처리에 8-10시간까지도 소요될 수 있습니다
- 6. 기억장치 관리 회복이 완료되면 선택된 ASP는 이중복사 보호를 갖습니다.

# 이<del>중복</del>사 보호 구성 오류

이중복사가 시작될 때에는 구성 가운데 <mark>어느 곳에도</mark> 누락된 활동 디스크 장치가 있어서는 안됩니다. 누락된 상 태의 장치에는 반드시 전원을 공급하거나 수리하거나 대체시켜야 합니다.

ASP 내의 사용 가능한 기억장치가 현재 자료를 포함시키기에 충분치 않은 경우에는 이중복사 보호의 시작이 실패할 수 있습니다. ASP의 사용 비율은 보통 ASP 임계값의 절반 이하이어야 합니다. 이에 대한 예외는, ASP에 더 큰 사용 비율로 이중복사 보호를 시작할 수 있도록 하는 장치 패리티 보호 디스크 장치가 들어 있는 경우 에 발생합니다.

시스템이 이중복사 쌍을 작성하기 위해서는 ASP 내에 충분한 기억장치가 있어야 합니다. 시스템이 장치 1이 나 기타 장치를 쌍으로 만들 수 없음을 나타내는 메세지가 수신되면 479 페이지의 『Mirrored Protection-구 성 규칙』 부분을 참조하십시오.

#### **Mirrored Protection**

사용자가 이중복사 보호를 중단하면, 각 이중복사 쌍의 장치 중 하나는 비구성 상태로 됩니다. ASP를 위한 이 중복사 보호를 중단하려면 그 ASP의 각 이중복사 쌍 중 적어도 한 장치가 반드시 존재하고 일시중단 상태가 아니어야 합니다. 각 쌍의 이중복사 장치가 비구성 상태로 되는 것을 제어하기 위해, 비구성 상태가 되기를 원 하는 기억장치를 일시중단할 수도 있습니다. 일시중단되지 않은 장치의 경우에는 선택이 자동으로 이루어집니 다.

이중복사 보호를 중단하려면 다음을 수행하십시오.

- 1. DST를 아직 사용하고 있지 않는 경우에는 수동 IPL을 수행하여 DST를 시작하십시오. [425](#page-444-0) 페이지의 『[Dedicated Service Tools\(DST\)](#page-444-0) 시작 방법』 부분을 참조하십시오.
- 2. Use Dedicated Service Tools(DST) 메뉴에서 다음을 수행하십시오.
	- a. 옵션 4(Work with disk units)를 선택하십시오.
	- b. Work with Disk Units 화면에서 옵션 1(Work with disk configuration)을 선택하십시오.
	- c. Work with Disk Configuration 화면에서 옵션 4(Work with mirrored protection)를 선택하십시오.
- 3. Work with Mirror Protection 화면에서 옵션 3(Stop mirrored protection)을 선택하십시오. Select ASP to Stop Mirrored Protection 화면이 표시됩니다.

Select ASP to Stop Mirrored Protection

Select the ASPs to stop mirrored protection on. Type options, press Enter 1=Select Option ASP Protection 1 2 Mirrored

4. 이중복사 보호가 중단될 ASP를 이중복사 보호를 중단할 ASP 선택 화면에서 선택한 후 Enter 키를 누르 십시오. 이중복사 보호 중단 확정 화면이 표시됩니다.

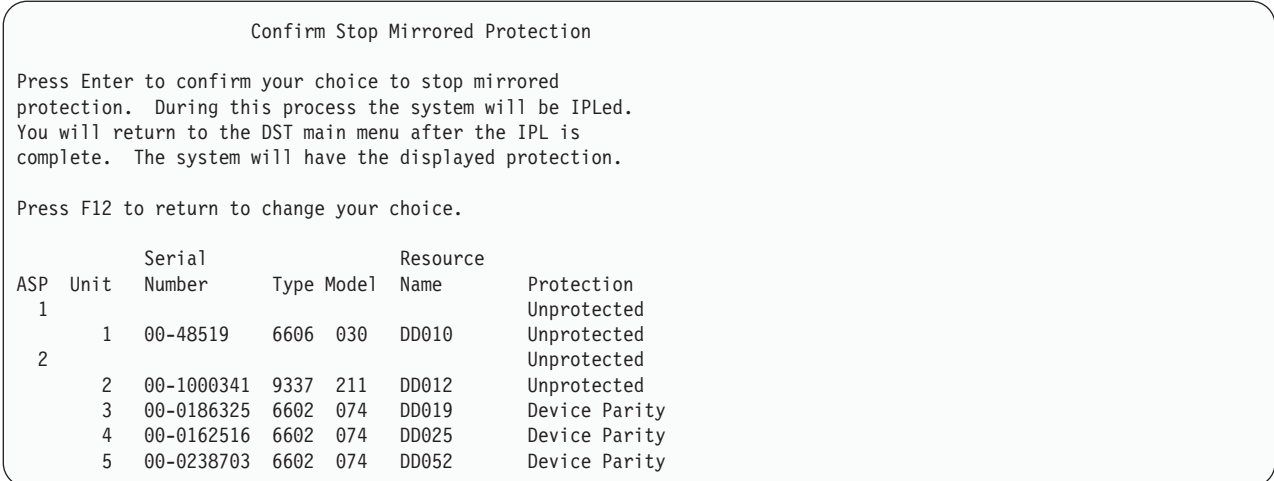

5. Enter 키를 눌러 선택을 확정하십시오. 시스템은 사용자가 요구한 ASP에 대해 이중복사 보호를 중단하고 IPL을 수행합니다. 그러나 독립 ASP에서만 이중복사를 중단하면 시스템은 IPL을 수행하지 않습니다.
# 제 22 장 디스크 압축에 대한 작업

이 장에서는 디스크 압축을 시작하고 중단하는 방법에 대하여 설명합니다. 또한 디스크 압축을 사용하는 데 고려해야 할 여러 가지 사항들을 논의합니다.

## 디스크 압축에 대한 소개

디스크 압축은 자료가 디스크상의 실제 기억장치 공간을 덜 차지하도록 코드화하여 디스크 기억장치의 용량을 증가시키는 기술입니다. 디스크 압축은 디스크 서브시스템 제어기에서 수행되며, iSeries 시스템 프로세서에는 영향을 미치지 않습니다. 자료의 압축 및 압축해제는 각각 쓰기 명령 및 읽기 명령에서 자동적으로 수행됩니 다. 성능에 영향을 미친다는 점을 제외하고는 디스크 압축은 어플리케이션에 투명하게 작동합니다. 압축된 디 스크 드라이브의 성능은 압축되지 않은 디스크 드라이브의 성능보다 느립니다. 이것은 압축 및 압축해제의 오 버헤드와 디스크에 기록된 자료 길이의 가변성으로 인한 것입니다.

일반적으로 디스크 장치에서 발견되는 자료에는 광범위한 액세스 요구가 있습니다. 액세스가 빈번하지 않은 자 료나 높은 성능의 I/O 비율을 필요로 하지 않는 자료는 압축된 디스크 장치로 이동시킬 수 있습니다. 디스크 압축의 목적은 빈번하게 액세스되지 않는 자료를 저비용으로 온라인으로 사용할 수 있도록 하기 위한 것입니 다. 이 대체 기억장치는 비압축 디스크 장치와 광 또는 테이프 기억장치의 사이에 위치하게 됩니다.

압축된 디스크는 비압축 디스크와 장치 패리티 보호와 이중복사 보호의 동일한 디스크 서브시스템 가용성 옵션 을 갖습니다. 디스크 압축은 사용자 ASP에서만 지원됩니다.

#### 제한사항 및 고려사항

다음의 제한사항 및 고려사항이 디스크 압축에 적용됩니다.

- 압축 디스크 장치에는 압축이 가능한 기억장치 제어기가 필요합니다.
- 확장 적용 캐시에 대해 2748 또는 2778 기억장치 I/O 제어기를 구성한 경우 이 제어기를 동시에 디스크 압축을 위해 사용할 수 없습니다. 그러나, 디스크 압축을 위해 2748 또는 2778 기억장치 I/O 제어기를 재 구성할 수 있습니다.

iSeries Information Center에 사용자의 2748 또는 2778 기억장치 I/O 제어기를 재구성하는 방법에 대한 정보가 있습니다. Information Center에서 "점퍼"를 찾아 보십시오. 탐색 결과에서 I/O 카드의 모드를 설정 하거나 변경하는 것에 대한 페이지를 선택하여 해당 프로시듀어를 따르십시오. 다음 웹 사이트에서 Information Center에 액세스할 수 있습니다.

http://www.ibm.com/eserver/iseries/infocenter

• 디스크 압축은 특정 유형의 디스크 장치에서만 허용됩니다. 디스크 압축이 가능한 디스크 장치 리스트는 서 비스 제공자에게 문의하십시오.

- 시스템에서 V4R3M0을 사용하는 경우 구성되지 않은 디스크 장치에서만 디스크 압축을 시작하거나 중단할 수 있습니다. 시스템에서 V4R4M0 이상을 사용할 경우에는 구성 및 구성되지 않은 디스크 장치에서 디스 크 압축을 시작하거나 중단시킬 수 있습니다.
	- <mark>주:</mark> 디스크 장치가 구성되었으면 디스크 장치가 92% 이하로 찬 경우에만 디스크 압축을 시작할 수 있습니 다. 디스크 장치에 남아 있는 자료의 양이 압축되지 않은 양의 92%가 되도록 디스크 장치로부터 자료 를 이동시킬 수 있는 공간이 ASP에 있는 경우에만, 디스크 압축을 중단할 수 있습니다.
- 압축된 디스크 장치는 시스템 ASP에 추가될 수 없습니다. 사용자 ASP에만 압축된 장치를 추가할 수 있습 니다.
- 사용자 ASP에는 압축 및 비압축 디스크 장치가 들어 있습니다.
- 장치 패리티 보호 세트에는 압축 및 비압축 디스크 장치가 들어 있습니다.
- 이중복사 보호를 사용하는 경우 이중복사 쌍에 들어 있는 디스크 장치는 둘다 같은 압축 상태(즉 둘다 압 축이거나 둘다 비압축)이어야 합니다.
- 압축 디스크 장치에 I/O 조작을 하는 경우 0 30%의 성능 저하가 있을 수 있습니다. 그 정도는 실제 작 업 로드의 특징에 따라 다릅니다.

#### 디스크 압축 및 용량

디스크 압축으로 인해 얻어지는 용량은 자료에 수행될 수 있는 압축의 양에 의해 결정됩니다. 전반적으로 2:1 압축 비율로 압축이 수행되어야 합니다. 어떤 환경에서는 최대 4:1 압축 비율도 가능합니다. 또한 해당 디스크 장치의 자료 세트에 대한 압축 비율은 최대 8:1까지도 갈 수 있습니다. iSeries 소프트웨어는 전반적인 디스크 장치 최대 압축 비율을 4:1로 강제합니다 용량은 자료가 얼마나 잘 압축되었는가에 따라 다르므로, 표시되는 용량은 자료가 디스크에 기록되거나 삭제됨에 따라 변경될 것입니다. <mark>입축 디스크 장치에 대하여 표시되는 용</mark> 량은 디스크의 자료량과 디스크에 들어갈 수 있는 추가 자료량의 예측치를 합한 것입니다.

다음의 예에서는 압축 디스크 장치에 대하여 시스템이 그 용량을 계산하고 표시한 것을 보여줍니다. 디스크 장치 용량은 DST 메뉴와 SST 메뉴 아래의 Display Disk Configuration Capacity 화면에서 볼 수 있습니 다. 또한 Work with Disk Status(WRKDSKSTS) 화면에서도 용량을 구할 수 있습니다.

- <mark>주:</mark> 시스템에 라이센스 프로그램 5769PT1 iSeries용 성능 분석 툴이 설치되어 있는 경우 시스템 보고서를 사 용하여 압축 비율을 표시할 수 있습니다. (시스템 보고서의 "디스크 압축 통계" 섹션에서 그 비율을 찾아 볼 수 있습니다.)
- 1. 압축을 시작하기 전에 구성되지 않은 6602 모델 050은 1031MB의 용량을 가지고 있습니다.

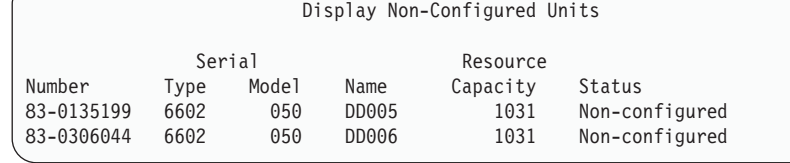

2. 압축을 시작하고 나면 6602 모델 번호는 060으로 변경되고 용량은 두 배가 됩니다.

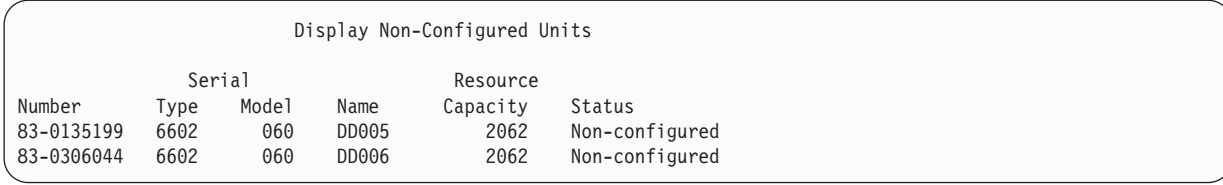

3. 두 개의 압축 디스크 장치가 사용자 ASP에 추가됩니다.

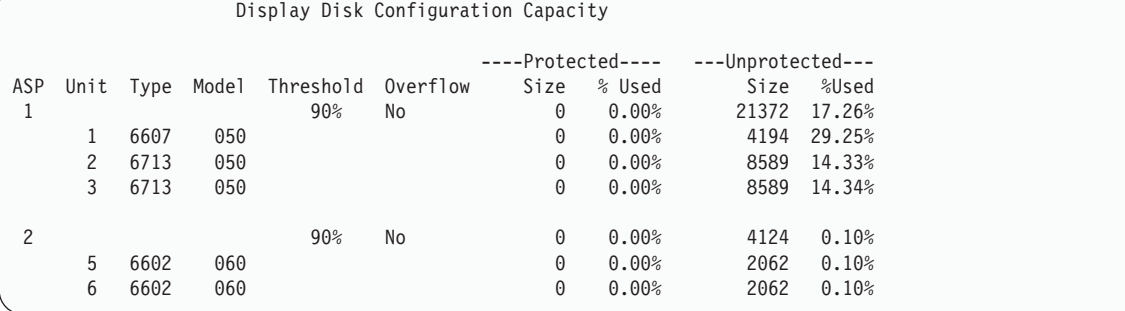

4. 사용자 ASP에 자료를 기록한 후 사용된 용량과 백분율이 표시됩니다.

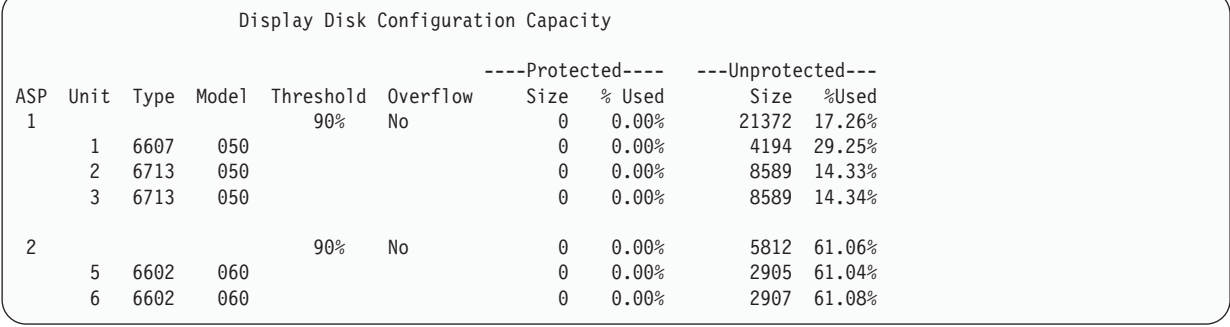

5. 다음 계산은 자료가 얼마나 잘 압축되었는지와 추정 디스크 장치 용량을 판별하기 위해 수행됩니다. 이 계 산은 사용자 ASP 및 개별적인 디스크 장치를 기본으로 수행된 것입니다.

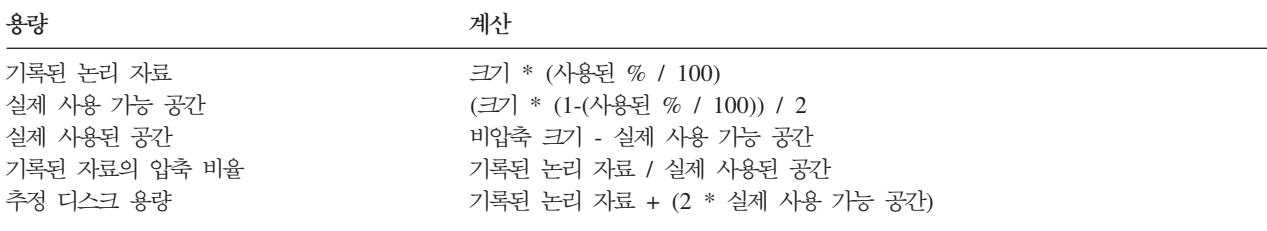

앞의 단계에서 장치 5에 나열된 값을 이 공식을 사용하여 계산하면 다음과 같습니다.

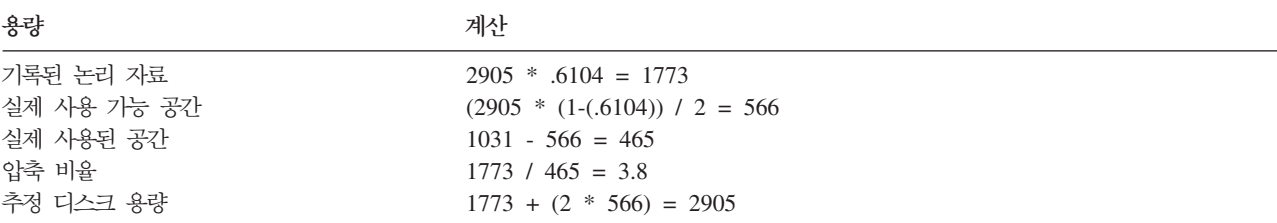

#### 디스크 장치가 가득 찰 때의 고려사항

공간이 예약되거나 자료가 압축 디스크 장치에 기록됨에 따라, 장치가 일시적으로 가득찰 수가 있습니다. 기억 장치 서브시스템 제어기는 이러한 상황을 감지하고, 이 장치에 저장할 수 있는 자료량을 최대화하기 위해 장치 의 자료를 재배치하려고 시도합니다. 이러한 자료의 재배치는 디스크 장치의 효율적인 크기를 증가시킵니다. 기 억장치 서브시스템 제어기가 시스템 요청에 즉시 서비스하지 못하는 경우 시스템으로 실패가 리턴됩니다. 시스 템은 요구되는 I/O 조작의 유형에 따라 이 실패에 대해 응답합니다. 다음의 시나리오 중 하나가 발생할 수 있 습니다.

- 시스템은 보조 기억장치 풀을 넘치게 하여 이 실패에 응답합니다. 넘침이 발생하면, 이 I/O 요구는 시스템 ASP에서 수행되며 성공합니다.
- 시스템은 시스템 장치의 제어판에 A6xx 0277 시스템 참조 코드(SRC)를 표시하여 이 실패에 응답합니다. 어텐션 SRC에 표시된 디스크 장치에 사용할 수 있는 기억장치 공간이 확보될 때까지 시스템은 이 어텐션 SRC를 표시합니다.

자세한 내용은 『가득 찬 디스크 장치 448 참조 코드 A6xx 0277에 대한 시스템 응답 방법』 부분을 참조하 십시오.

시스템이 제어판에 A6xx 0277 어텐션 SRC를 표시할 때 제품 활동 기록부에 해당 A6xx 0277 레코드도 기 록합니다. 이러한 작업은 이 디스크 장치가 가득 찬 상태가 감지될 때마다 발생합니다. 또한, 시스템은 메세지 CPI116C "Compressed disk unit &1 is full"을 QSYSOPR 메세지 대기행렬에 보냅니다. 시스템은 실패한 I/O 조작을 재발행하고 조건이 정정될 때까지 제어판에 어텐션 SRC를 계속 표시합니다. 기억장치 서브시스템 제어기가 시스템 요청을 수용할 수 있을 만큼 충분한 공간을 압축 장치상에 작성하면, I/O 조작은 성공적으로 완료되고 시스템은 다시 정상 프로세스를 재개합니다.

이 어텐션 SRC가 표시되는 동안, 영향을 받는 압축 디스크 장치에 대한 일부 I/O 조작은 일시중단됩니다. 결 과적으로 I/O 조작을 영향을 받는 장치로 발행한 작업이 중단된 것처럼 보일 것입니다.

기억장치 서브시스템이 디스크 장치 가득 참 조건으로부터 회복되는 동안 시스템 조작이 중단되는 현상을 줄이 기 위해서는, 압축 디스크를 갖는 ASP가 기억장치 임계값 90% 이하로 조작하는 것이 권장됩니다.

디스크 장치의 공간이 계속 사용됨에 따라 결국 기억장치 서브시스템 제어기는 더 이상 장치에 자료를 저장할 수 없습니다. 이 시점에서 기억장치 서브시스템 제어기는 기억장치 공간을 요구하는 시스템 요구에 실패를 <mark>리</mark> 턴합니다. 자세한 내용은 다음 섹션인 가득 찬 디스크 장치 448 참조 코드 A6xx 0277에 대한 시스템 응답 방법 부분을 참조하십시오.

#### 기득 찬 디스크 장치 448 참조 코드 A6xx 0277에 대한 시스템 응답 방법

시스템은 디스크 장치가 가득 찬 상태의 원인으로 발행된 I/O 조작의 유형에 따라 응답합니다.

시스템 요구가 ASP에 추가 기억장치 공간을 예약하는 경우 ASP에 대한 압축 회복 방침이 시스템 응답을 결 정합니다. ASP 속성 변경(CHGASPA) 명령을 사용하여 이 방침을 설정하십시오.

시스템은 다음 중 한 방법으로 디스크 장치가 가득 찬 상태에 응답합니다.

• 압축 회복 지침이 \*OVERFLOW인 경우 시스템은 ASP를 넘치게 하여 이 상태에 응답합니다. 넘침이 발 생하면, 이 I/O 요구는 시스템 ASP에서 수행되며 성공합니다. 이것은 모든 사용자 ASP에 대한 디폴트 압 축 회복 지침입니다.

자세한 내용은 203 페이지의 『넘침 사용자의 보조 기억장치 풀 회복 방법』 부분을 참조하십시오.

• 압축 회복 지침이 \*RETRY인 경우 시스템은 제어판에 A6xx 0277 SRC를 표시하고 실패한 I/O 조작을 반복적으로 재시도하여 이 상태에 응답합니다. 디스크 장치에서 기억장치 공간을 사용할 수 있게 되고 I/O 조작이 성공할 때까지 시스템은 이 어텐션 SRC를 표시합니다. 디스크 장치에서 기억장치 공간을 사용할 수 없게 되면 ASP가 넘칩니다. 시스템은 제어판에서 어텐션 SRC를 제거하고 I/O 조작이 시스템 ASP에서 성 공적으로 수행됩니다.

자세한 내용은 203 페이지의 『넘침 사용자의 보조 기억장치 풀 회복 방법』 부분을 참조하십시오.

• 압축 회복 방침이 \*WAIT인 경우 시스템은 제어판에 A6xx 0277 SRC를 표시하고 실패한 I/O 조작을 반 복적으로 재시도하여 이 상태에 응답합니다. 디스크 장치에서 기억장치 공간을 사용할 수 없게 되면 ASP가 넘치지 않습니다. 사용자는 『SRC 코드 A6xx 0277』에 설명된 정정 조치 중 하나를 취해야 합니다.

#### **SRC A6xx 0277**

제어판에서 A6xx 0277 SRC 코드를 보게되면, 추가 정보에 대한 해당 압축 참조 코드어를 선택하십시오. 압 축 참조 코드어는 단어 15이거나 단어 17입니다. V4R5 릴리스에서는 압축 참조 코드어 형식이 변경되었습니 다.

*73. V4R5 SRC*

| SRC 코드어                                   | 형식                                                                | 설명                                                                                                    |
|-------------------------------------------|-------------------------------------------------------------------|----------------------------------------------------------------------------------------------------|
| 5(270 및 8xx 모델의 경 CCEE 0000               |                                                                   | 이것은 다음의 두 가지 상태를 나타내는 압축 참조 코                                                                                    |
| 우)<br>15(기타 모든 모델의 경<br>$\frac{\circ}{T}$ | CC는 다음 값으로 조작이 처리되는 것을 나타냅니다.<br>• 84는 할당 조작입니다.                  | 드입니다. 첫째로 어떤 조작이 처리되는지를 나타냅니<br>다. 둘째로 기억장치 서브시스템 제어기가 장치에서 추<br>가 기억장치 공간을 확보할 수 있거나 아니면 확보할<br>수 없다는 것을 나타냅니다. |
|                                           | • 2x는 쓰기 조작으로서 x는 1, 2 또는 4입니다.                                   |                                                                                                    |
|                                           | EE는 다음 값의 오류 코드를 나타냅니다.<br>• 00은 기억장치 서브시스템 제어기가 장치에서 추가          | V4R4 릴리스와 그 이전에는 이 참조 코드어가 17이<br>었습니다.                                                                          |
|                                           | 기억장치 공간을 확보할 수 없다는 것을 나타냅니<br>다.                                  |                                                                                                    |
|                                           | • 02는 기억장치 서브시스템 제어기가 장치에서 추가<br>기억장치 공간을 확보할 수 있다는 것을 나타냅니<br>다. |                                                                                                    |
| 6(270 및 8xx 모델의 경 uuuu uuuu<br>우)         |                                                                   | 이것은 디스크 장치의 장치 주소를 설명합니다.                                                                                        |
| 16(기타 모든 모델의 경<br>우)                      |                                                                   |                                                                                                    |
| 7(270 및 8xx 모델의 경   BBBB ccbb<br>우)       |                                                                   | 이것은 디스크 장치의 버스, 카드, 보드 주소를 정의 <br>합니다.                                                                           |
| 17(기타 모든 모델의 경<br>우)                      |                                                                   |                                                                                                    |

주: Information Center에는 모델 270과 8xx에서 SRC 코드에 대한 기능과 단어를 연관하여 설명한 정보가 있습니다. 논리 파티션에 대해서는 시스템 관리, 가용성 및 유지보수 -> 논리 파티션 -> 논리 파티션의 문 제해결 -> 시스템 참조 코드 정보를 참조하십시오.

표 74. *V4R4* 및 이전 릴리스의 SRC 코드어 형식

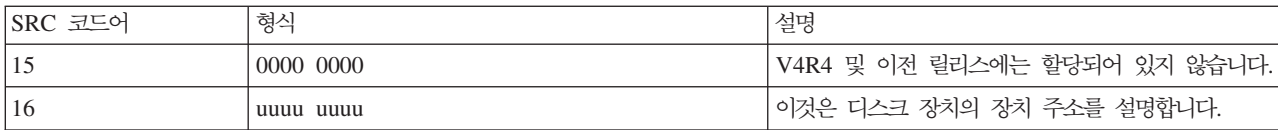

표 74. V4R4 및 이전 릴리스의 SRC 코드어 형식 (계속)

| 17 | <b>CCEE BBcb</b>                                                  | 17은 처리 중인 조작, 오류 코드, 디스크 장치의 버 |  |  |
|----|-------------------------------------------------------------------|--------------------------------|--|--|
|    | CC는 다음 값으로 조작이 처리되는 것을 나타냅니다.                                     | 스, 카드, 보드 주소를 정의합니다.           |  |  |
|    | • 84는 할당 조작입니다.                                                   |                                |  |  |
|    | • 2x는 쓰기 조작으로서 x는 1, 2 또는 4입니다.                                   |                                |  |  |
|    | EE는 다음 값의 오류 코드를 나타냅니다.                                           |                                |  |  |
|    | • 00은 기억장치 서브시스템 제어기가 장치에서 추가<br>기억장치 공간을 확보할 수 없다는 것을 나타냅니<br>다. |                                |  |  |
|    | • 02는 기억장치 서브시스템 제어기가 장치에서 추가<br>기억장치 공간을 확보할 수 있다는 것을 나타냅니<br>다. |                                |  |  |
|    | <b>BBcb</b> 는 디스크 장치의 버스, 카드, 보드 주소를 나타<br>냅니다.                   |                                |  |  |

SRC A6xx 0277에 대응하여 다음과 같은 세 가지 조치 중 하나를 수행하십시오.

#### **-- 1**

기억장치 서브시스템 제어기가 디스크 장치의 자료를 재배치할 때까지 기다리십시오.

어텐션 SRC인 EE의 오류 코드가 02이면 결국 기억장치 서브시스템 제어기가 장치에서 추가 기억장치 공간을 확보하여 I/O 조작이 성공합니다. 시스템이 20분 내에 정상적인 처리를 재개하지 못하는 경우 다음 레벨의 지 원을 구하십시오.

#### **-- 2**

SRC에 표시된 디스크 장치를 가지고 있는 ASP에 사용할 수 있는 기억장치 공간을 만드십시오.

단어 16에는 디스크 장치의 장치 주소가 들어 있습니다. 17(V4R4 및 그 이전)에는 가장 오른쪽 문자로 BBcb 가 들어 있습니다. 17이나 7(V4R5)은 BBBB ccbb입니다. 장치 주소(논리 주소)를 자원명이나 일련 번호와 연관시키기 위해서는 iSeries 서비스 기능의 "하드웨어 서비스 관리자"를 참조하십시오. 디스크 장치를 가지고 있는 ASP는 DST and SST 메뉴 아래에 있는 Display Disk Configuration Status 화면을 사용하여 판별할 수 있습니다.

어텐션 SRC인 EE의 오류 코드가 00이면 기억장치 서브시스템 제어기가 디스크 장치가 꽉 찼음을 판별했습니 다.

다음 조치 중 하나 이상을 수행하십시오.

- ASP로부터 필요없는 오브젝트를 삭제하십시오.
- SAVOBJ(오브젝트 저장) 명령에서 STG(\*FREE)를 지정하여, ASP로부터 필요없는 오브젝트를 저장하십시 오.
- 하나 이상의 라이브러리를 다른 ASP로 이동하십시오.
	- 주: 이 작업에는 MOVOBJ 명령을 사용할 수 없습니다. 라이브러리를 저장하고 삭제한 후 이를 다른 ASP 에 복원해야 합니다.
- 폴더를 저장하고 삭제한 후 다른 ASP에 복원하여, 하나 이상의 폴더를 다른 ASP로 이동하십시오.
- 디스크 장치를 ASP에 추가하여 기억장치를 증가시키십시오.

#### **-- 3**

압축 회복 지침을 원하는 시스템 작동으로 변경하십시오. CHGASPA 명령에 대한 자세한 내용은 iSeries 서 버 온라인 도움말을 참조하십시오.

#### **-- 4**

시스템을 다시 IPL하여 후속 IPL에서는 어텐션 SRC에 표시된 디스크 장치를 가지고 있는 ASP에서 추가적 인 기억장치 공간을 사용할 수 있도록 하십시오.

단어 16에는 디스크 장치의 장치 주소가 들어 있습니다. 17(V4R4 및 그 이전)에는 가장 오른쪽 문자로 BBcb 가 들어 있습니다. 17이나 7(V4R5)은 BBBB ccbb입니다. 장치 주소(논리 주소)를 자원명이나 일련 번호와 연관시키기 위해서는 iSeries 서비스 기능의 "하드웨어 서비스 관리자"를 참조하십시오. 디스크 장치를 가지고 있는 ASP는 DST and SST 메뉴 아래에 있는 Display Disk Configuration Status 화면을 사용하여 판별할 수 있습니다.

어텐션 SRC인 EE의 오류 코드가 00이고 시스템이 중요한 자원을 가지고 있으면 결국에는 시스템이 중단됩 니다. 시스템을 다시 IPL하는 것이 권장되는 회복 프로시듀어입니다. 시스템은 수작업 모드에 있어야 합니다. 다음 단계를 수행하십시오.

1. 전원 누름 버튼을 두 번 눌러 시스템을 중단시킴으로써, 시스템이 주 기억장치의 변경된 자료를 디스크 기 억장치에 기록하도록 강제합니다. 시스템 활동이 멈출 때까지 기다립니다.

디스크 장치에 기록될 수 없는 주 기억장치의 변경된 자료가 있을 것입니다. 그러므로 위의 시스템 전원 차단은 결국 중단됩니다.

- 2. IPL을 시작하십시오.
	- a. 시스템 장치 제어판에 키스틱이 있는지 확인하십시오.
	- b. 시스템을 수동 모드로 두십시오.
	- c. 기능 선택 스위치(또는 버튼)를 눌러 Function 화면에 03이 표시되도록 하십시오.
	- d. 제어판에서 Enter 버튼을 누르십시오.
- 3. 다음의 수작업 모드 IPL에서 다음 중 하나를 수행하십시오.
	- DST에서 ASP로 디스크 장치를 추가함으로써 기억장치 용량을 증가시키십시오.
	- 시스템을 제한 상태로 시작하십시오. 어텐션 SRC에 표시된 디스크 장치를 가지고 있는 ASP에 사용할 수 있는 기억장치 공간을 만드십시오. 다음과 같은 단계 중 하나 이상을 수행하여 사용할 수 있는 공간 을 만드십시오.
- <span id="page-512-0"></span>- ASP로부터 필요없는 오브젝트를 삭제하십시오.
- SAVOBJ(오브젝트 저장) 명령에서 STG(\*FREE)를 지정하여, ASP로부터 필요없는 오브젝트를 저 장하십시오.
- 하나 이상의 라이브러리를 다른 ASP로 이동하십시오.
	- 주: 이 작업에는 MOVOBJ 명령을 사용할 수 없습니다. 라이브러리를 저장하고 삭제한 후 다른 ASP 에 복원해야 합니다.
- 폴더를 저장하고 삭제한 후 다른 ASP에 복원하여, 하나 이상의 폴더를 다른 ASP로 이동하십시오.

#### **A6xx 0277**

다음 예에서는 A6xx 0277 SRC 레코드가 생성되는 두 가지 상태 및 사용자가 취해야 하는 연관된 조치를 보여줍니다.

**17 8402 0110(V4R4 - ) - 15 - 5 8402 0000(V4R5)**

이 예에서 할당 조치(84)가 시도되고, 오류 코드(02)는 조치가 재시도되고 그 결과 성공하였음을 나타 냅니다. 추가적인 조치를 취할 필요는 없습니다. 시스템이 20분 내에 정상적인 처리를 재개하지 못하 는 경우 다음 레벨의 지원을 구하십시오.

시스템으로 하여금 사용자 ASP를 시스템 ASP로 넘치게 하려면 위에 설명된 압축 회복 지침 \*OVERFLOW를 지정하는 사용자 조치 3을 취하십시오.

**17 2000 0110(V4R4 - ) - 15 - 5 2000 0000(V4R5)** 이 예에서는 기록 조작(20)이 시도되고, 오류 코드(00)는 기억장치 서브시스템 제어기가 디스크 장치 에 사용할 수 있는 기억장치 공간이 없기 때문에 조작이 끝없이 재시도되고 있음을 나타냅니다. 위에 설명된 사용자 조치 2나 사용자 조치 4를 취하십시오.

## 디스크 압축 시작 방법

Dedicated Service Tools(DST) 메뉴에서 디스크 압축을 시작할 수 있습니다.

**:**

확장 적용 캐시나 디스크 압축에 2748 기억장치 I/O 제어기를 사용할 수 있으나 동시에 사용할 수는 없 습니다. Information Center에 사용자의 2748 기억장치 I/O 제어기를 구성하는 방법에 대한 정보가 있습 니다. Information Center 웹 사이트(http://www.ibm.com/eserver/iseries/infocenter)에서 기억장치 I/O 카 드 모드와 점퍼 정보 페이지를 참조하십시오.

이 정보로의 V4R5 이동 경로는 시스템 관리 -> 시스템 하드웨어 -> 기억장치 I/O 카드 모드 및 점퍼 -> I/O 카드의 모드 설정 및 변경입니다.

DST로부터 디스크 압축을 시작하려면 다음과 같은 단계를 수행하십시오.

1. 압축에 사용자의 2748 기억장치 I/O 제어기를 사용하는 경우 다음 단계를 계속하기 전에 압축 모드에 대 해 점퍼를 설정했는지 확인하십시오. 493을 보십시오

- 2. DST를 아직 사용하고 있지 않는 경우에는 수동 IPL을 수행하여 DST를 시작하십시오. [425](#page-444-0) 페이지의 『[Dedicated Service Tools\(DST\)](#page-444-0) 시작 방법』 부분을 참조하십시오.
- 3. Dedicated Services Tools(DST) 메뉴에서는 다음을 수행하십시오.
	- a. 옵션 4(Work with disk units)를 선택하십시오.
	- b. Work with Disk Units 화면에서 옵션 1(Work with disk configuration)을 선택하십시오.
	- c. Work with Disk Configuration 화면에서 옵션 6(Work with disk compression)을 선택하십시오.

4. 디스크 압축에 대한 작업에서 옵션 2를 선택하십시오.

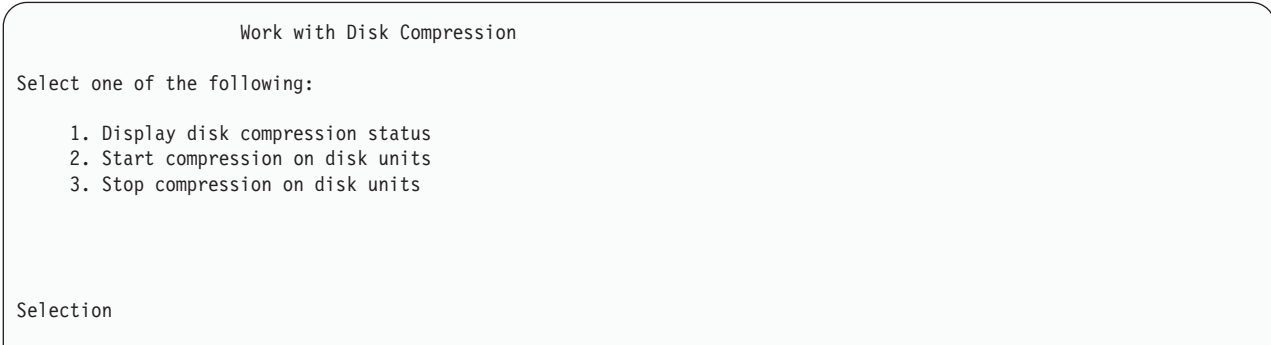

F3=Exit F12=Cancel

5. Select Disk Units for Start Compression 화면에서 압축을 시작하고자 하는 디스크 장치를 선택하십시 <u>্র</u>

주: 디스크 장치가 92% 이하로 찬 경우에만 구성된 장치에서 압축을 시작할 수 있습니다.

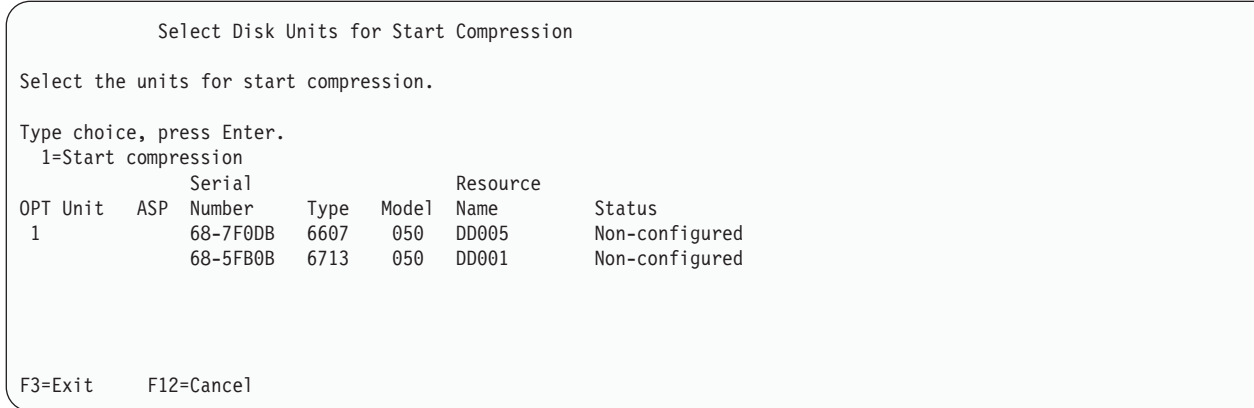

6. Confirm Disk Units for Start Compression 화면이 표시됩니다. 이 화면에서는 압축을 시작하는 데 필요 한 추정 시간 및 디스크 장치의 현재 크기 및 제안 크기를 표시합니다.

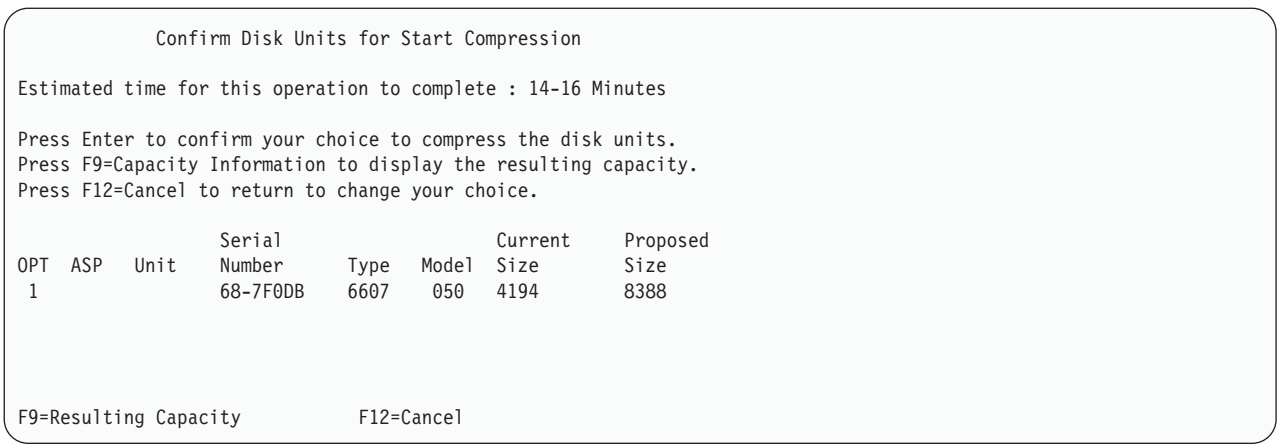

7. Confirm Disk Units for Start Compression 화면에서 Enter 키를 눌러 압축을 시작하고자 하는 디스크 장치 선택을 확정하십시오. Start Compression on Disk Unit Status 화면이 표시됩니다.

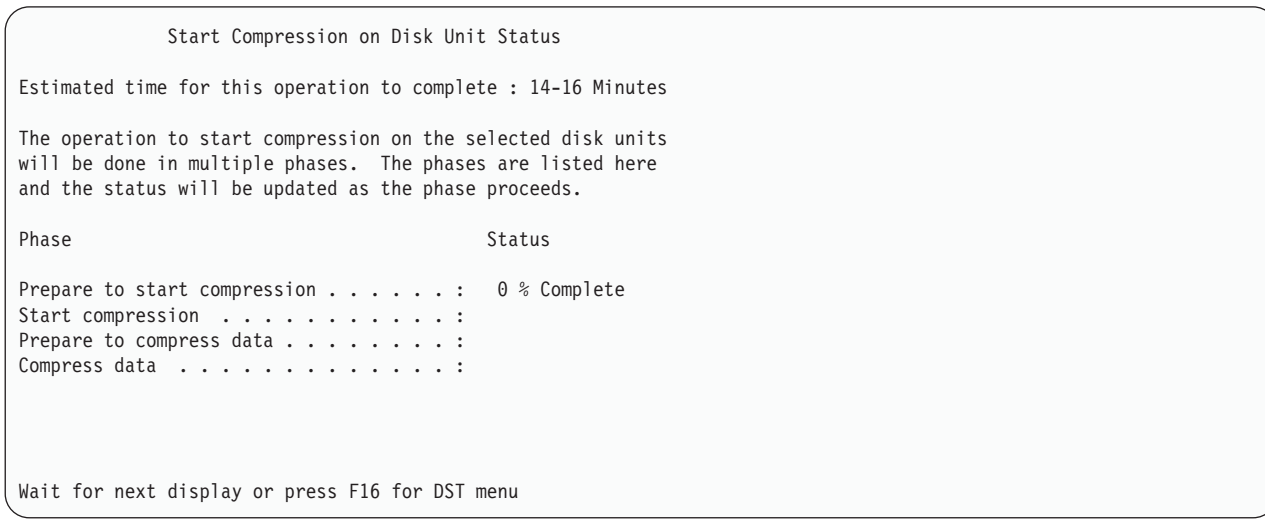

8. 압축 시작 조작이 완료되면, 완료 메세지를 볼 수 있는 Work with Disk Compression 화면으로 갑니다.

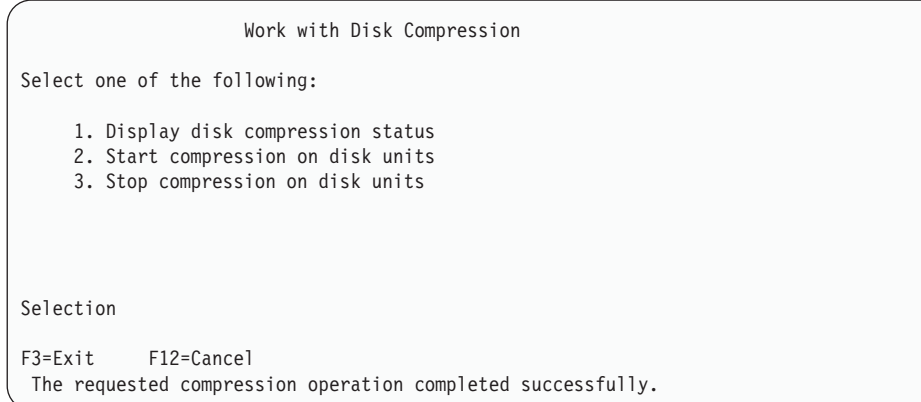

## 디스크 압축 중단 방법

DST로부터 디스크 압축을 중단하려면 다음과 같은 단계를 수행하십시오.

- 1. DST를 아직 사용하고 있지 않는 경우에는 수동 IPL을 수행하여 DST를 시작하십시오. [425](#page-444-0) 페이지의 『[Dedicated Service Tools\(DST\)](#page-444-0) 시작 방법』 부분을 참조하십시오.
- 2. Dedicated Services Tools(DST) 메뉴에서는 다음을 수행하십시오.
	- a. 옵션 4(Work with disk units)를 선택하십시오.
	- b. Work with Disk Units 화면에서 옵션 1(Work with disk configuration)을 선택하십시오.
	- c. Work with Disk Configuration 화면에서 옵션 6(Work with disk compression)을 선택하십시오.
- 3. Work with Disk Compression 화면에서 옵션 3을 선택하십시오.

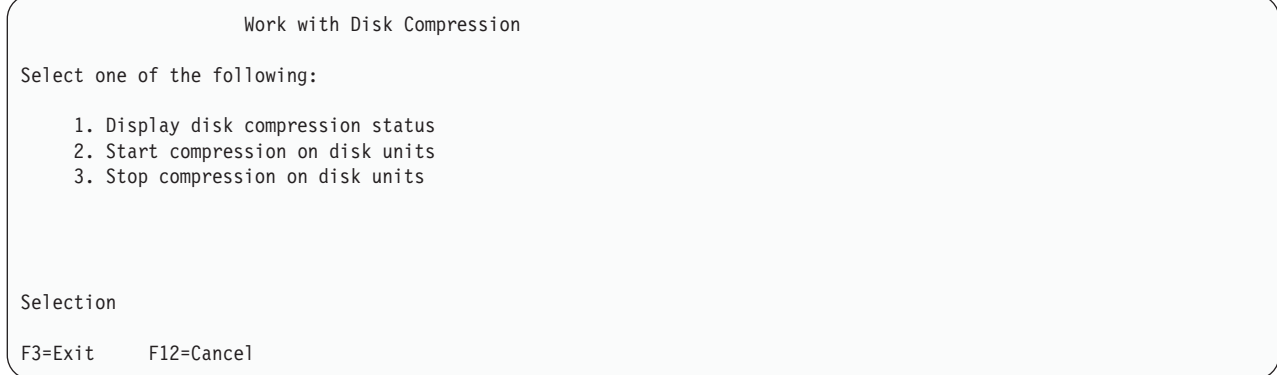

- 4. Select Disk Units for Start Compression 화면에서 압축을 중단하고자 하는 디스크 장치를 선택하십시  $\overline{Q}$ .
	- 주: 압축은 디스크 장치로부터 자료를 이동시킬 공간이 ASP에 있는 경우에만 중단할 수 있습니다. 자료가 이동되었으면 디스크에 남아 있는 자료의 양은 압축되지 않은 양의 92% 이하입니다.

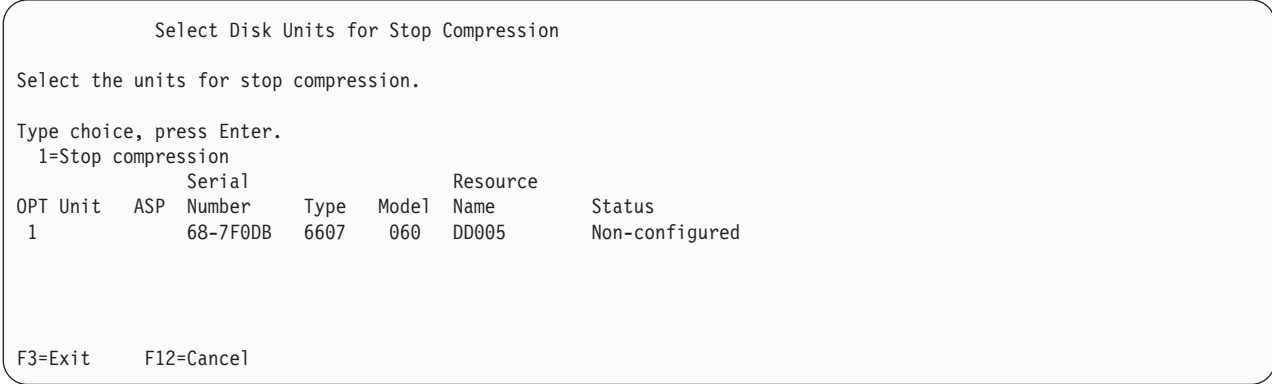

5. Confirm Disk Units for Stop Compression 화면이 표시됩니다. 이 화면에서는 압축을 중단하는 데 필요 한 추정 시간 및 디스크 장치의 현재 크기 및 제안 크기를 표시합니다.

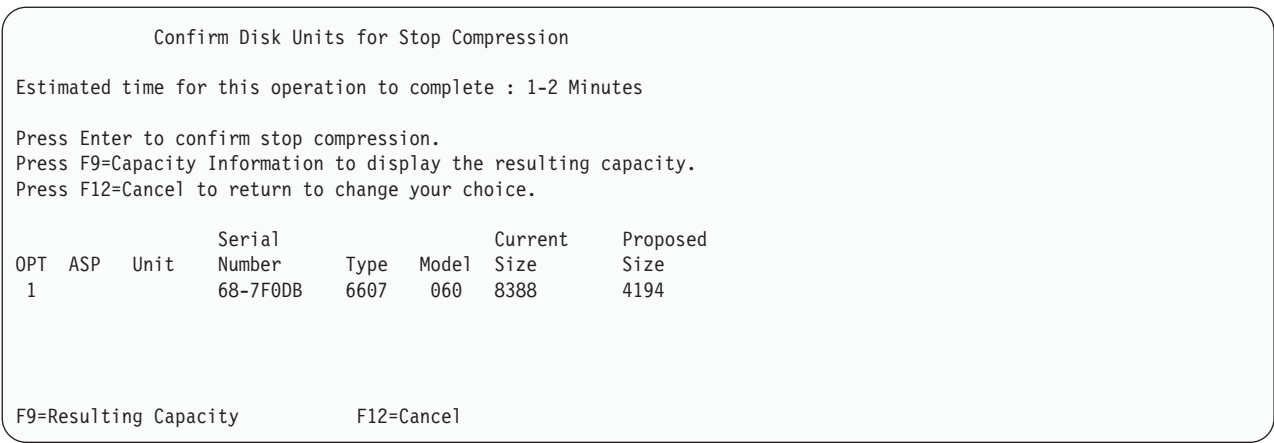

6. Confirm Disk Units for Stop Compression 화면에서 Enter 키를 눌러 압축을 중단하고자 하는 디스크 장치 선택을 확정하십시오. Stop Compression on Disk Unit Status 화면이 표시됩니다.

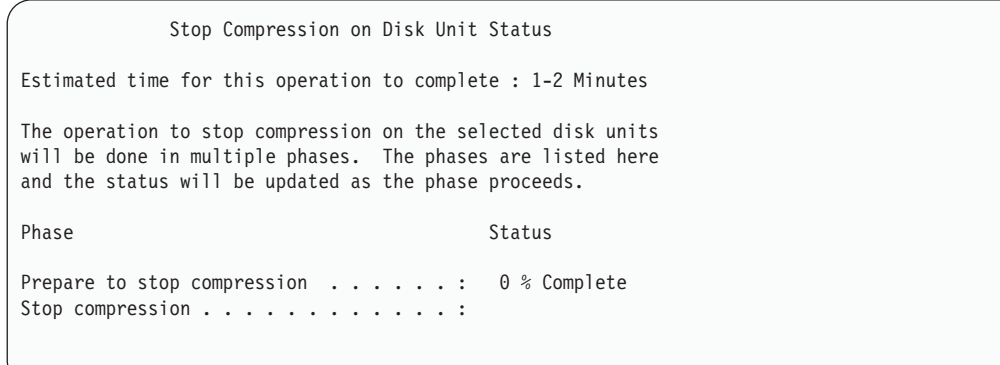

7. 압축 중단 조작이 완료되면, 완료 메세지를 볼 수 있는 Work with Disk Compression 화면으로 갑니다.

Work with Disk Compression Select one of the following: 1. Display disk compression status 2. Start compression on disk units 3. Stop compression on disk units Selection F3=Exit F12=Cancel The requested compression operation completed successfully.

# 디스크 구성 및 보호 프로시듀어 순서

각각의 구성 변경 작업을 위해서는 특정 순서의 프로시듀어를 수행해야 합니다. 다음의 리스트에서는 해당 프 로시듀어를 수행할 때 사용해야 할 순서를 보여줍니다.

#### $I/O$  압축이 가능한 신규 기억장치 제어기 추가

이 체크 리스트에서는 압축이 가능한 신규 I/O 기억장치 제어기와 디스크 장치를 시스템에 추가하기 위해 사 용하는 타스크의 순서를 보여줍니다.

시작하기 전에 이 체크 리스트를 복사하십시오. 구성 타스크를 수행해 나가면서 해당 부분을 채워 넣으십시오. 이 체크 리스트는 사용자 조치의 중요한 기록이 됩니다. 이것은 문제가 발생한 경우 진단하는 데도 큰 도움이 될 것입니다.

이 체크 리스트의 대부분의 타스크는 이 책의 다른 주제 항목을 참조하고 있습니다. 특정 타스크를 수행하는 방법에 관해서는 해당 주제 항목을 참조하십시오.

| 타스크    | 수행할 조치                                                                                                    | 참조 정보                                             |
|--------|----------------------------------------------------------------------------------------------------|---------------------------------------------------|
| 타스크 1  | 시스템에 신규 기억장치 제어기를 설치하십시오. 이<br>것은 일반적으로 서비스 담당자가 수행하는 일입니<br>다.                                                                                                    |                                                   |
| 타스크 2  | 실제로 신규 기억장치 제어기에 디스크 장치를 접속<br>하십시오. 이것은 일반적으로 서비스 담당자가 수행<br>하는 일입니다.                                                                                                    |                                                   |
| 타스크 3  | DST를 시작함.                                                                                                    | 425 페이지의 『Dedicated Service Tools(DST)<br>시작 방법』. |
| 타스크 4  | 현재의 디스크 구성을 인쇄하십시오.                                                                                                    | 428 페이지의 『디스크 구성의 표시 방법』.                         |
| 타스크 5  | 기억장치 제어기에 대하여 장치 패리티 보호를 원하<br>는 경우 지금 장치 패리티 보호를 시작하십시오.                                                                                                    | 461 페이지의 『입/출력 어댑터에 대하여 장치 패리<br>티 보호 시작 방법』.     |
| 타스크 6  | 비구성 디스크 장치에서 디스크 압축을 시작하십시<br>오.                                                                                                    | 493 페이지의 『디스크 압축 시작 방법』.                          |
| 타스크 7  | 올바른 ASP에 비구성 디스크 장치를 추가함. 기존 435 페이지의 『보조 기억장치 풀에 디스크 장치를<br>의 사용자 ASP나 신규 ASP에 디스크 장치를 추가 추가하는 방법』.<br>할 수 있습니다. 이중복사 보호가 되어 있는 ASP에<br>디스크 장치를 추가하려 하고, 신규 디스크 장치에는<br>장치 패리티 보호가 없는 경우 같은 용량의 디스크<br>장치 쌍을 추가해야 합니다. |                                                   |
| 타스크 8  | 디스크 장치를 추가할 때 시스템에 신규 ASP를 작 438 페이지의 『보조 기억장치 풀에 대한 기억장치<br>성하는 경우 시스템이 ASP의 기억장치 임계값을<br>90%로 설정합니다. 다른 임계값을 원하는 경우 지<br>금 변경하십시오.                                                                                    | 임계값 변경 방법』.                                       |
| 타스크 9  | 신규 ASP를 작성하고 이 ASP에 대한 이중복사 보 479 페이지의 『이중복사 보호 시작 방법』.<br>호를 원하는 경우 지금 이중복사 보호를 시작하십시<br>오.                                                                                                    |                                                   |
| 타스크 10 | 디스크 구성이 올바른지 확인함.                                                                                                    | 428 페이지의 『디스크 구성의 표시 방법』.                         |
| 타스크 11 | DST를 종료함.                                                                                                    | 427 페이지의 『Dedicated Service Tools(DST)<br>중단 방법』. |

표 75. 신규 *I/O 기억장치 제어기 및 디스크 장치 추가* 

#### 기존의 압축 가능 기억장치 제어기에 디스크 장치 추가

시작하기 전에 이 체크 리스트를 복사하십시오. 구성 타스크를 수행해 나가면서 해당 부분을 채워 넣으십시오. 이 체크 리스트는 사용자 조치의 중요한 기록이 됩니다. 이것은 문제가 발생한 경우 진단하는 데도 큰 도움이 될 것입니다.

이 체크 리스트의 대부분의 타스크는 이 책의 다른 주제 항목을 참조하고 있습니다. 특정 타스크를 수행<mark>하는</mark> 방법에 관해서는 해당 주제 항목을 참조하십시오.

| 타스크    | 수행할 조치                                                                                                    | 참조 정보                                                                                            |
|--------|----------------------------------------------------------------------------------------------------|--------------------------------------------------------------------------------------------------|
| 타스크 1  | 기존 기억장치 제어기에 실제로 디스크 장치를 접속<br>하십시오. 이것은 일반적으로 서비스 담당자가 수행<br>하는 일입니다.                                                                                                    |                                                                                                  |
| 타스크 2  | DST 또는 SST를 시작함.                                                                                                    | 425 페이지의 『Dedicated Service Tools(DST)<br>시작 방법』 또는 427 페이지의 『System Service<br>Tools(SST)의 시작』. |
| 타스크 3  | 현재의 디스크 구성을 인쇄하십시오.                                                                                                    | 428 페이지의 『디스크 구성의 표시 방법』.                                                                        |
| 타스크 4  | 장치 패리티 보호로 보호하고자 하는 디스크 장치를<br>포함시키십시오.                                                                                                    | 472 페이지의 『장치 패리티 보호에 디스크 장치를<br>포함시키는 방법』.                                                       |
| 타스크 5  | 비구성 디스크 장치에서 디스크 압축을 시작하십시<br>오.                                                                                                    | 493 페이지의 『디스크 압축 시작 방법』.                                                                         |
| 타스크 6  | 올바른 ASP에 비구성 디스크 장치를 추가함. 기존 435 페이지의 『보조 기억장치 풀에 디스크 장치를<br>의 사용자 ASP나 신규 ASP에 디스크 장치를 추가 추가하는 방법 !.<br>할 수 있습니다. 이중복사 보호가 되어 있는 ASP에<br>디스크 장치를 추가하려 하고, 신규 디스크 장치에는<br>장치 패리티 보호가 없는 경우 같은 용량의 디스크<br>장치 쌍을 추가해야 합니다. |                                                                                                  |
| 타스크 7  | 디스크 장치를 추가할 때 시스템에 신규 ASP를 작 438 페이지의 『보조 기억장치 풀에 대한 기억장치<br>성하는 경우 시스템이 ASP의 기억장치 임계값을<br>90%로 설정합니다. 다른 임계값을 원하는 경우 지<br>금 변경하십시오.                                                                                     | 임계값 변경 방법』.                                                                                      |
| 타스크 8  | 신규 ASP를 작성하고 이 ASP에 대한 이중복사 보 479 페이지의 『이중복사 보호 시작 방법』.<br>호를 원하는 경우 지금 이중복사 보호를 시작하십시<br>$\overline{\sigma}$                                                                                                    |                                                                                                  |
| 타스크 9  | 디스크 구성이 올바른지 확인함.                                                                                                    | 428 페이지의 『디스크 구성의 표시 방법』.                                                                        |
| 타스크 10 | DST 또는 SST를 종료함.                                                                                                    | 427 페이지의 『Dedicated Service Tools(DST)<br>중단 방법』 또는 428 페이지의 『System Service<br>Tools(SST)의 중단』. |

표 76. 기존의 기억장치 제어기에 압축 디스크 장치 추가

#### 시스템 ASP에서 사용자 ASP로 디스크 장치 이동

이 체크 리스트에서는 시스템 ASP에서 사용자 ASP로 하나 이상의 디스크 장치를 이동하는데 사용하는 타스 크의 순서를 보여줍니다. 이 체크 리스트는 디스크 장치가 압축 가능한 서브시스템 기억장치 제어기에 접속되 어 있는 것으로 간주합니다.

시작하기 전에 이 체크 리스트를 복사하십시오. 구성 타스크를 수행해 나가면서 해당 부분을 채워 넣으십시오. 이 체크 리스트는 사용자 조치의 중요한 기록이 됩니다. 발생한 문제를 진단하는 데도 큰 도움이 될 것입니다.

<mark>주의:</mark> 이 체크 리스트의 타스크를 수행할 때는 시스템이 많은 양의 자료를 이동합니다. 오류 상태로부터 회복 해야 할 경우 시스템을 전체적으로 저장했는지 확인하십시오.

이 체크 리스트의 대부분의 타스크는 이 책의 다른 주제 항목을 참조하고 있습니다. 특정 타스크를 수행하는 방법에 관해서는 해당 주제 항목을 참조하십시오.

| 타스크    | 수행할 조치                                                                                                    | 참조 정보                                                                   |
|--------|----------------------------------------------------------------------------------------------------|-------------------------------------------------------------------------|
| 타스크 1  | 현재의 디스크 구성을 인쇄하십시오.                                                                                                    | 428 페이지의 『디스크 구성의 표시 방법』.                                               |
| 타스크 2  | 디스크 장치에 대한 소스 및 목표 ASP 모두에 대<br>한 공간 요구량을 계산함.                                                                                                    | 448 페이지의 『보조 기억장치 풀에 대한 공간 요<br>구량의 계산』.                                |
| 타스크 3  | Save 메뉴에서 옵션 21을 사용하여 전체 시스템을<br>저장함.                                                                                                    |                                                                         |
| 타스크 4  | DST를 시작함.                                                                                                    | 425 페이지의 『Dedicated Service Tools(DST)<br>시작 방법』.                       |
| 타스크 5  | 다른 ASP로 추가할 디스크 장치를 제거함.                                                                                                    | 444 페이지의 『보조 기억장치 풀로부터 디스크 장<br>치를 제거하는 방법』.                            |
| 타스크 6  | 장치 패리티 보호를 사용하고자 하는 경우 (필요에<br>따라) 장치 패리티 보호를 시작하고, 보호하고자 하<br>는 디스크 장치를 포함시키십시오. 장치 패리티 보호 의 『장치 패리티 보호에 디스크 장치를 포함시키는<br>를 사용하지 않을 경우에는 다음 단계로 계속 진행<br>하십시오.                                                         | (필요에 따라) 461 페이지의 『입/출력 어댑터에 대<br>하여 장치 패리티 보호 시작 방법』 및 472 페이지<br>방법』. |
| 타스크 7  | 비구성 디스크 장치에서 디스크 압축을 시작하십시<br>오.                                                                                                    | 493 페이지의 『디스크 압축 시작 방법』.                                                |
| 타스크 8  | 올바른 ASP에 비구성 디스크 장치를 추가함. 기존 435 페이지의 『보조 기억장치 풀에 디스크 장치를<br>의 사용자 ASP나 신규 ASP에 디스크 장치를 추가 추가하는 방법』.<br>할 수 있습니다. 이중복사 보호가 되어 있는 ASP에<br>디스크 장치를 추가하려 하고, 신규 디스크 장치에는<br>장치 패리티 보호가 없는 경우 같은 용량의 디스크<br>장치 쌍을 추가해야 합니다. |                                                                         |
| 타스크 9  | 디스크 장치를 추가할 때 시스템에 신규 ASP를 작 438 페이지의 『보조 기억장치 풀에 대한 기억장치<br>성하는 경우 시스템이 ASP의 기억장치 임계값을<br>90%로 설정합니다. 다른 임계값을 원하는 경우 지<br>금 변경하십시오.                                                                                    | 임계값 변경 방법』.                                                             |
| 타스크 10 | 신규 ASP를 작성하고 이 ASP에 대한 이중복사 보 479 페이지의 『이중복사 보호 시작 방법』.<br>호를 원하는 경우 지금 이중복사 보호를 시작하십시<br>오.                                                                                                    |                                                                         |
| 타스크 11 | 디스크 구성이 올바른지 확인함.                                                                                                    | 428 페이지의 『디스크 구성의 표시 방법』.                                               |
| 타스크 12 | DST를 종료함.                                                                                                    | 427 페이지의 『Dedicated Service Tools(DST)<br>중단 방법』.                       |
| 타스크 13 | 필요한 경우 ASP 사이의 오브젝트를 이동함.                                                                                                    | 450 페이지의 『보조 기억장치 풀간의 오브젝트 전<br>송』.                                     |

표 77. 시스템 ASP에서 사용자 ASP로 디스크 장치 이동

#### 오류 코드로부터 회복

디스크 압축 작업을 수행할 때 SRC 코드가 발생하는 경우가 있습니다. 이 섹션에서는 SRC 코드의 일부 원인 과 이에 응답하는 방법에 대하여 논의합니다. 보조 기억장치 풀로 또는 보조 기억장치 풀로부터 디스크 장치를 이동하는 것에 대한 정보는 435 페이지의 제 19 장 『보조 기억장치 풀에 대한 작업』 부분을 참조하십시오.

#### **SRC 6xxx 7051로부터의 회복**

압축된 장치와 압축 입/출력 어댑터(IOA)가 호환되지 않는 경우 이 메세지를 수신합니다.

- 1. 다른 시스템으로부터 디스크 장치를 제거했습니까?
	- 예 아니오
	- $\downarrow$ 6으로 가십시오.
- 2. 다른 시스템의 ASP로부터 제거되었습니까?
	- 예 아니오
	- 4로 가십시오.  $\downarrow$
- 3. 이 디스크 장치에서 압축을 중단하십시오.

프로시듀어가 종료합니다.

- 4. 디스크 장치의 자료를 저장하시겠습니까?
	- 아니오 예
	- $\downarrow$ 이 디스크 장치에서 압축을 중단하십시오.

프로시듀어가 종료합니다.

- 5. 디스크 장치를 원래의 시스템 및 IOA로 가서 다음을 수행하십시오.
	- a. ASP로부터 디스크 장치를 제거하십시오.
	- b. 이 디스크 장치에서 압축을 중단하십시오.
	- 이 시스템에 디스크 장치를 다시 설치하십시오.

프로시듀어가 종료합니다.

6. 사용하고 있는 IOP 또는 IOA가 디스크 장치와 호환되지 않습니다.

디스크 장치의 자료를 저장하시겠습니까?

- 예 아니오
- 이 디스크 장치에서 압축을 중단하십시오.  $\downarrow$

프로시듀어가 종료합니다.

7. 다른 프로시듀어로부터 여기까지 왔다면 돌아가서 해당 프로시듀어를 따르십시오. 아니면 다음 레벨의 지 원을 요청하십시오.

프로시듀어가 종료합니다.

#### **SRC 6xxx 7052- -**

이 드라이브에 대한 쓰기 조작의 횟수를 추적하는 카운터가 최대값의 75%에 도달한 경우 이 메세지를 수신합 니다. 이 카운터는 드라이브의 자료가 IOA 메모리 내의 자료와 일치하는지 판별합니다. 이 카운터의 크기 때 문에 이 드라이브에 대한 압축을 즉시 중단할 필요는 없지만, 다음 스케줄된 유지보수 동안에는 중단해야 <mark>합</mark> 니다. 이 카운터가 랩(wrap) 되면 자료가 유실됩니다.

압축을 중단하고 쓰기 계수를 재설정하기 위해 디스크 드라이브에서 압축을 재시작하려면 다음을 수행하십시  $\overline{\sigma}$ .

- 1. 수동 모드 IPL을 DST로 수행하십시오. (자세한 정보는 *iSeries Service Functions*의 『전용 서비스 툴(DST)』 을 참조하십시오).
- 2. 문제가 있는 디스크 드라이브의 자원명을 찾아내려면 다음을 수행하십시오.
	- a. *전용 서비스 툴 사용* 옵션을 선택하십시오.
	- b. *서비스 툴 시작* 옵션을 선택하십시오.
	- c. 하드웨어 서비스 관리자 옵션을 선택하십시오.
	- d. 서비스 조치 기록부에 대한 작업 옵션을 선택하십시오.
	- e. 문제의 시간 프레임을 선택하십시오.
	- f. SRC열의 6xxx 7052 항목에 연관된 자원명을 기록하십시오.
- 3. ASP로부터 디스크 장치를 제거하십시오.
- 4. 이 디스크 장치에서 압축을 중단하십시오.
- 5. 이 디스크 장치에서 압축을 시작하십시오.
- 6. 제거되었던 ASP로 다시 디스크 드라이브를 추가하십시오.

프로시듀어가 종료합니다.

# 제 23 장 보조 기억장치 풀 관리

보조 기억장치 풀(ASP)은 디스크 장치를 논리 서브세트로 분리함으로써 많은 장점을 제공합니다. ASP를 이용 하여 사용자 자료 보호에 도움을 받을 수 있습니다. ASP 안의 라이브러리, 문서, 기타 오브젝트를 분리시켜서 다른 ASP 안의 디스크 장치가 실패할 경우에 자료 유실로부터 보호 받을 수 있습니다. ASP의 자료 및 ASP 의 용량 보호에 대한 중요도는 사용자가 각 ASP의 디스크 장치에서 구현하도록 선택하는 보호 메커니즘(예: 이중복사 또는 장치 패리티)을 판별하는 요소입니다. 독립 ASP는 사용자가 정보를 필요로 할 때 이 ASP가 사용 가능한지 또는 불가능한지에 따라 달라집니다. 이렇게 하면 액세스해야 할 때까지 사용이 적은 자료를 오프라인 상태로 저장할 수 있으므로 시스템 시작 시간을 줄일 수 있습니다. 클러스터된 환경에서 독립 ASP 를 구성하여 시스템 사이를 전환할 수 있습니다. iSeries Navigator에서 독립 디스크 풀(pool)이라고도 하는 독립 ASP의 장점에 대해 자세히 알려면 http://www.ibm.com/eserver/iseries/infocenter의 iSeries Information Center를 참조하십시오.

ASP를 사용할 경우 성능 또한 향상됩니다. 한 ASP에 라이브러리나 오브젝트를 위치시켜서 그 오브젝트용으 로만 배타적으로 ASP 안의 디스크 장치를 전용시킬 수 있습니다. 광범위한 저널링이 수행할 경우 저널 리시 버용의 전용 디스크 장치가 저널링 성능을 향상시킵니다.

주: 같은 사용자 ASP에 많은 수의 활동 저널 리시버를 위치시키는 것은 효율적이지 못합니다. ASP 안의 여 러 리시버로의 쓰기 사이에서 경합이 발생하여 시스템 성능이 저하됩니다. 최대 성능을 위해 하나의 분리 사용자 ASP에 각각의 활동 저널 리시버를 위치시키십시오.

ASP 추적 및 ASP 균형 조절 피처를 사용하여 시스템 성능을 향상시킬 수 있습니다.

ASP 크기를 변경하는 작업에는 적절한 디스크 기억장치 종료, [435](#page-454-0) 페이지의 『보조 기억장치 풀에 디스크 장 치를 추가하는 방법』과 447 페이지의 『보조 기억장치 풀 삭제 방법』이 포함될 수 있습니다.

기억장치 풀에서 자료의 양이 증가하면 기억장치 풀의 크기를 증가시켜야 할 수 있습니다. 반대로 기억장치 풀 에서 자료의 양이 줄어 들면 그 기억장치 풀의 크기를 줄이고 디스크 공간을 다른 곳에 사용할 수 있습니다.

ASP의 크기를 변경하는 것은 디스크 장치 추가, 디스크 장치 제거, 디스크 장치 이동 또는 시스템으로부터 ASP 삭제를 의미합니다. 보통 이와 같은 타스크에 액세스하기 위해서는 QSECOFR 권한이 반드시 있어야 합니다.

## **ASP - ASP**

사용자가 선택할 수 있는 균형 조절 조치 유형에는 세 가지가 있습니다.

- 용량 균형 조절
- 계층적 기억장치 관리[\(HSM\)](#page-524-0)
- 사용 균형 조절

<span id="page-523-0"></span>균형 조절 조치는 디스크 장치 사용을 판별함에 있어서 이전의 ASP 추적 결과를 사용합니다. 그러므로 ASP 추적을 먼저 수행하면 ASP 균형 조절이 더 효과적입니다.

다음은 제한사항 및 고려사항입니다.

- 사용 균형 조절은 디스크 장치 사용을 판별함에 있어서 이전의 ASP 추적 결과를 사용합니다. 사용 균형 조 절을 실행하기에 앞서 반드시 ASP 추적을 먼저 수행해야 합니다.
- 계층적 기억장치 관리(HSM) 균형 조절은 디스크 장치 사용을 판별함에 있어서 이전의 ASP 추적 결과를 사용합니다. HSM 균형 조절을 실행하기에 앞서 반드시 ASP 추적을 먼저 수행해야 합니다.
- 계층적 기억장치 관리(HSM) 균형 조절에는 ASP에서 압축 및 비압축 디스크 장치의 혼합이 필요합니다.
- 추적 활동 및 균형 조절 활동 중 시스템 성능 저하가 발생합니다.
- 둘 이상의 디스크 장치가 포함된 보조 기억장치 풀에서만 추적 및 균형 조절 기능을 사용할 수 있습니다.
- 추적을 실행하는 동안 구성에 비구성 디스크 장치를 추가할 수 있습니다. 이 경우 시스템이 자동으로 추적 활동에 새로 구성된 디스크 장치를 포함시킵니다.
- 보조 기억장치 풀에 주어진 시간에는 단일 추적 할동 또는 균형 조절® 활동만 실행할 수 있습니다.
- 균형 조절을 실행함으로써 달성되는 시스템 처리량에서의 향상되는 양은 많은 요소에 의해 결정됩니다. 여 기에는 다음과 같은 일부 항목들이 포함됩니다.
	- 주 기억장치의 양.
	- 프로세서 수
	- 시스템에서 실행하는 활동 레벨.
	- 기억장치 서브시스템에서 캐시의 양.
	- 각 기억장치 서브시스템에서 각 I/O 프로세서에 속한 디스크 앆(arm)의 양.

#### 용량 균형 조절

용량 균형 조절 기능은 보조 기억장치 풀 내의 모든 디스크 장치에 있는 자료를 재배열합니다. 이 기능은 자 료를 이동시켜서 각 디스크 장치가 사용 및 비사용 공간에 있어서 같은 비율이 유지되도록 합니다. 이것은 보 조 기억장치 풀로 신규 장치를 추가할 때 유용합니다. 여러 디스크 장치에 많은 양의 자료가 포함되고 새로 추 가한 디스크 장치에는 거의 자료가 포함되지 않는 상황을 피하려는 것이 일반적입니다. 이와 같은 상황은 좋지 못한 시스템 성능을 가져 오기 때문입니다. 균형 조절 기능은 ASP 안의 자료를 모든 디스크 장치에 걸쳐 고 르게 분산시킵니다.

다음은 용량 균형 조절을 사용할 때의 효과를 보여 주는 것입니다. 용량 균형 조절을 사용하기 전, 최근에 추 가한 장치 4에는 거의 자료가 없었습니다. 시스템 기억장치 관리가 새로 작성된 자료를 사용된 용량의 비율이 가장 낮은 디스크 장치로 할당합니다. 따라서 시스템이 모든 신규 기억장치 할당을 장치 4로 라우트합니다. 시 스템이 새로 작성된 자료를 자주 사용할 경우 병목 현상의 발생 가능성이 있습니다. 시스템이 모든 I/O 조작 을 ASP 안의 모든 장치로 분산하는 대신 단일 디스크 장치로 지정합니다. ASP에서 수행되는 용량 균형 조절 로 인해 자료가 ASP 안의 모든 디스크 장치에 걸쳐 고르게 분산될 수 있습니다. 이것은 ASP 안의 디스크 장 치에서 향후 공간 할당 분배가 ASP 안의 모든 디스크 장치에 걸쳐 고르게 분산되는 것을 의미합니다. 즉, 할 당을 위한 I/O 또한 새로 추가된 디스크 장치에 집중되지 않도록 디스크 장치간에 고르게 분산됩니다.

<span id="page-524-0"></span>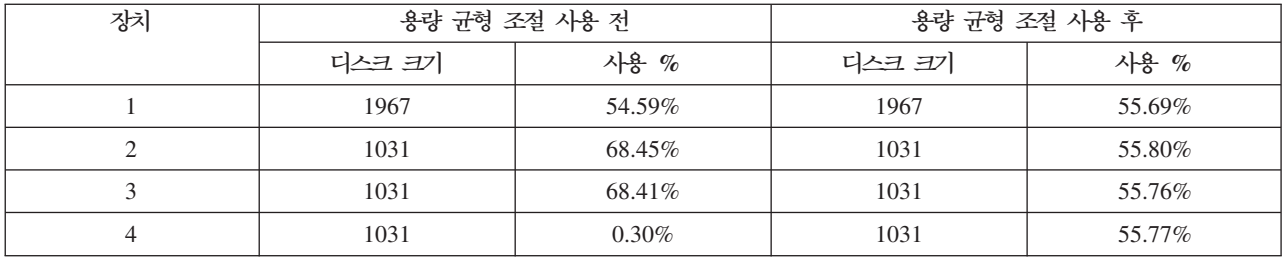

CL 명령을 통해 용량 균형 조절을 시작하려면 STRASPBAL(ASP 균형 조절 시작) 명령을 사용하십시오. 예 를 들어, ASP 4에서 용량 균형 조절을 시작하여 25분간 실행시키려면 STRASPBAL ASP(4) TYPE(\*CAPACITY) TIMLMT(25) 명령을 입력하십시오.

요구되는 시간 제한 전에 용량 균형 조절을 종료하려면 ENDASPBAL(ASP 균형 조절 종료) 명령을 사용하십 시오. 예를 들어, ASP 4에서 용량 균형 조절을 종료하려면 ENDASPBAL ASP(4) 명령을 입력하십시오.

#### 계층적 기억장치 관리(HSM) 균형 조절

ASP 안에서 사용량이 많은 자료와 사용량이 적은 자료는 재분산됩니다. 이것은 사용량이 많은 자료를 '빠른' 디스크 장치에 상주시키고, 사용량이 적은 자료를 일반적으로 표준 디스크 장치보다 더 느린 <mark>압축 디스크 장치</mark> 에 상주시키기 위한 것입니다. HSM 균형 조절을 위해 선택된 ASP에는 압축 디스크 장치와 비압축 디스크 장치의 조합이 반드시 있어야 합니다. HSM 균형 조절은 ASP 균형 조절 추적 다음에만 실행시킬 수 있습니 다. ASP 균형 조절 추적 기능은 ASP 내에 있는 각 디스크 장치의 I/O 활동을 모니터하여 사용량이 많은 자 료 및 사용량이 적은 자료가 상주하는 곳을 판별합니다.

압축 디스크 장치는 더 큰 용량을 가지고 있으나 비압축 디스크 장치보다 다소 느립니다. 이것은 압축 및 압 축해제의 오버헤드와 디스크에 기록된 자료 길이의 가변성으로 인한 것입니다. 일반적으로 디스크 장치에서 <mark>발</mark> 견되는 자료에는 광범위한 액세스 요구가 있습니다. HSM 균형 조절 기능은 자주 액세스되지 않는 자료를 압 축 디스크 장치로 이동시킵니다. 디스크 압축은 자주 액세스되지 않는 자료를 저비용의 온라인으로 사용할 수 있도록 만듭니다. 사용량이 많은 자료를 압축 디스크 장치로부터 이동시키면 시스템 처리량이 향상됩니다. 사 용량이 적은 자료를 큰 압축 디스크 장치로 이동시키면 표준 디스크 장치에서 사용할 수 있는 추가의 용량이 만들어지므로 사용량이 많은 자료를 할당시킬 수 있습니다.

STRASPBAL(ASP 균형 조절 시작) 명령은 HSM 균형 조절 기능을 수행하는 데 사용됩니다. 예를 들어, ASP 4에서 25분간 HSM 균형 조절을 실행하려면 **STRASPBAL ASP(4) TYPE(\*HSM) TIMLMT(25)** 명령을 입력하십시오.

요구되는 시간 제한 전에 HSM 균형 조절을 종료하려면 ENDASPBAL(ASP 균형 조절 종료) 명령을 사용하 십시오. 예를 들어, ASP 4에서 HSM 균형 조절 실행을 종료하려면 ENDASPBAL ASP(4) 명령을 입력하십 시오.

#### 사용 균형 조절

사용 균형 조절은 보조 기억장치 풀 안의 디스크 장치 사용에 있어서 균형 조절이 이루어지도록 시도합니다. 사용 균형 조절은 ASP 균형 조절 추적 다음에만 이루어집니다. ASP 균형 조절 기능은 ASP 내에 있는 각 <span id="page-525-0"></span>디스크 장치의 I/O 활동을 모니터합니다. 그리고 나서 사용량이 많은 자료가 상주하는 곳과 사용량이 적은 자 료가 상주하는 곳을 판별합니다. 사용 균형 조절 기능은 해당 추적 정보를 이용합니다. 이 기능은 디스크 장치 의 자료를 조정하여 향후 시스템 활동이 ASP 안의 디스크 장치간에 더 균형을 이루도록 합니다.

시스템이 모든 디스크 장치가 대략 같은 비율로 사용되는 것으로 판별하면 균형 조절이 곧 종료됩니다. 사용 균형 조절 기능은 연산에 추적 정보를 사용합니다. 추적 자료가 오래되었거나 추적이 실행된 이후 어플리케이 션이 다른 자료를 참조하도록 변경된 경우에는 사용 균형 조절이 시스템 처리량을 거의 향상시키지 못합니다. 오히려 처리량을 다소 저하시키는 경우도 있습니다.

STRASPBAL(ASP 균형 조절 시작) 명령은 아카이브 균형 조절 기능을 수행하는 데 사용됩니다. 예를 들어, ASP 4에서 사용 균형 조절을 시작하여 25분간 실행시키려면 STRASPBAL ASP(4) TYPE(\*USAGE) **TIMLMT(25)** 명령을 입력하십시오.

요구되는 시간 제한 전에 사용 균형 조절을 종료하려면 ENDASPBAL(ASP 균형 조절 종료) 명령을 사용하십 시오. 예를 들어, ASP 4에서 사용 균형 조절 실행을 종료하려면 ENDASPBAL ASP(4) 명령을 입력하십시 오.

#### **ASP**

ASP 균형 조절 추적 명령은 보조 기억장치 풀 내의 디스크 장치에서 자료가 액세스되는 빈도를 모니터합니다. 디스크 장치에 대한 각 I/O가 모니터되고 균형 조절 명령이 사용할 수 있도록 그 결과가 기록됩니다. 수집된 통계는 누적됩니다. 예를 들어, 한 번의 추적을 시작하여 35분간 실행하는 것으로 가정합니다. 그리고 나서 그 ASP에서 다른 추적을 시작하여 15분간 실행합니다. 이 경우 두 번째 통계 그룹이 첫 번째 콜렉션에 추가되고 누적 결과가 ASP 균형 조절에 사용됩니다.

시스템이 모니터할 보조 기억장치 풀을 선택하십시오. 시스템이 그 ASP 안에 있는 디스크 장치의 모든 I/O 활동을 기록합니다. 예를 들어, 35분간 ASP 4에서 추적을 실행하려면 TRCASPBAL ASP(4) SET(\*ON) **TIMLMT(35)** 명령을 입력하십시오.

추적 시작에 요구되는 시간 제한 전에 추적을 종료하려면 TRCASPBAL(ASP 균형 조절 추적) 명령을 사용하 십시오. 예를 들어, ASP 4에서 추적을 종료하려면 TRCASPBAL ASP(4) SET(\*OFF) 명령을 입력하십시 오.

각 디스크 장치 I/O 활동에서 수집된 통계는 TRCASPBAL 명령으로 지울 수 있습니다. ASP 안의 디스크 장 치에서 사용량이 많은 자료와 사용량이 적은 자료의 위치를 판별할 때 오래된 추적 자료가 사용되지 않도록 할 경우 오래된 추적 자료를 지울 수 있습니다. 추적 자료를 지우려면 TRCASPBAL(ASP 균형 조절 추적) 명령을 사용하십시오. 예를 들어, ASP 4에서 수집된 추적 자료를 지우려면 TRCASPBAL ASP(4) SET(\*CLEAR) 명령을 입력하십시오.

## <span id="page-526-0"></span>적절한 디스크 기억장치 판별

시스템에서 사용할 수 있는 디스크 공간의 양을 알려면 WRKSYSSTS(시스템 상태에 대한 작업) 명령을 사용 하십시오.

- 1. 명령행에 WRKSYSSTS를 입력하십시오. 시스템 상태에 대한 작업 화면이 나옵니다.
- 2. 시스템 ASP와 사용된 시스템 ASP %에 표시된 값을 기록하십시오.
- 3. 아래에 나오는 공식에 그 값을 사용하여 시스템에서 사용할 수 있는 여유 공간의 양을 계산하십시오. 시스템 ASP x (100 - 사용된 시스템 ASP %) x 0.01 = 사용할 수 있는 디스크 기억장치

기억장치의 양이 타스크를 완료하는 데 필요한 것보다 더 적으면 반드시 디스크 공간을 더 만들어야 합니다. 디스크 장치를 추가하거나 더 이상 사용하지 않는 파일 및 프로그램을 시스템에서 지움으로써 더 많은 공간을 만들 수 있습니다.

# 제 7 부 백업 및 회복 툴과 기법

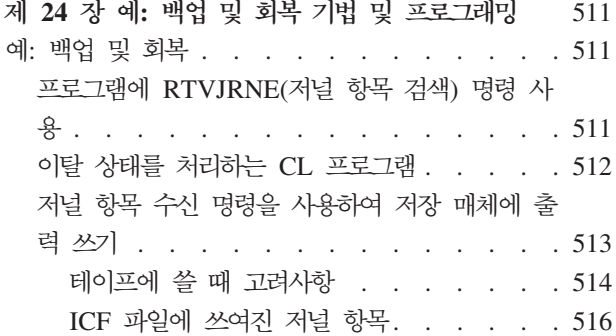

# <span id="page-530-0"></span>제 24 장 예: 백업 및 회복 기법 및 프로그래밍

이 장에서는 백업 및 회복 프로세스를 지원하고 관리하는 데 사용할 수 있는 여러 가지 기법을 설명합니다.

## 예: 백업 및 회<del>복</del>

다음은 백업 및 회복에 대한 작업 프로그램의 여러 가지 예입니다.

#### 프로그램에 RTVJRNE(저널 항목 검색) 명령 사용

저널 항목을 검색하고 프로그램의 변수에 위치시키려면 제어 언어 프로그램에 RTVJRNE(저널 항목 검색) 명 령을 사용하십시오. 사용자는 다음을 검색할 수 있습니다.

- 순번
- 저널 코드
- 항목 유형
- 저널 리시버명
- 저널 리시버에 대한 라이브러리명
- 저널 항목 고유 자료

예를 들어, 이 명령을 사용하여 회복 프로시듀어를 자동화하거나 저널 리시버를 변경한 후 이를 저장할 수 있 습니다.

그림 35에서 RTVJRNE 명령은 작업 000666/QPGMR/WORKST01이 파일 ORDENTP를 마지막으로 열었 던 때를 판별합니다

```
PGM
DCL &SEQ# TYPE(*DEC) LEN(10 0)
DCL &JRNE TYPE(*CHAR) LEN(200)
DCL &DATE TYPE(*CHAR) LEN(6)
DCL &TIME TYPE(*CHAR) LEN(6)
RTVJRNE JRN(DSTJRN/JRNLA) FILE(DSTPRODLIB/ORDENTP) +
        RCVRNG(DSTJRN/RCV30 DSTJRN/RCV27) FROMENT (*LAST) +
        TOENT(*FIRST) SEARCH(*DESCEND) +
        JRNCDE(F) ENTTYP(OP) JOB(000666/QPGMR/WORKST01) +
        RTNSEQNBR(&SEQ#) RTNJRNE(&JRNE)
CHGVAR &DATE (%SST(&JRNE 19 6))
CHGVAR &TIME (%SST(&JRNE 25 6))
     ENDPGM
```
*그림 35. 저널 항목 검색 프로그램* 

#### <span id="page-531-0"></span>0탈 상태를 처리하는 CL 프로그램

일반적으로 APYJRNCHG 명령을 사용하여 오브젝트 회복을 수행합니다. 그러나 이 명령을 성공적으로 사용 하려면 사용할 수 있는 저널 리시버가 필요합니다. 사용할 수 있는 저널 리시버를 찾지 못하면 이탈 메세지가 송신됩니다. 그림 36에서는 필요한 리시버 복원을 위해 프롬트를 표시함으로써 이 이탈 조건이 CL 프로그램에 서 처리되는 방식을 보여줍니다. 이 예에서는 데이터베이스 파일을 사용합니다. 저널링을 지원하는 모든 오브 젝트 유형과 함께 APYJRNCHG 명령을 사용하기 위해 이 예를 확장할 수 있습니다.

FILERECOV: PGM

.

. .

.

. APYJRNCHG JRN(JRNLIB/JRNA) FILE((LIBA/FILEA)) + RCVRNG(RCVLIB/RCV1 \*CURRENT) MONMSG MSGID(CPF7053 CPF9801) + EXEC(CALL PGM(FIXLIB/RSTRCV) PARM(FILERECOV))

ENDPGM

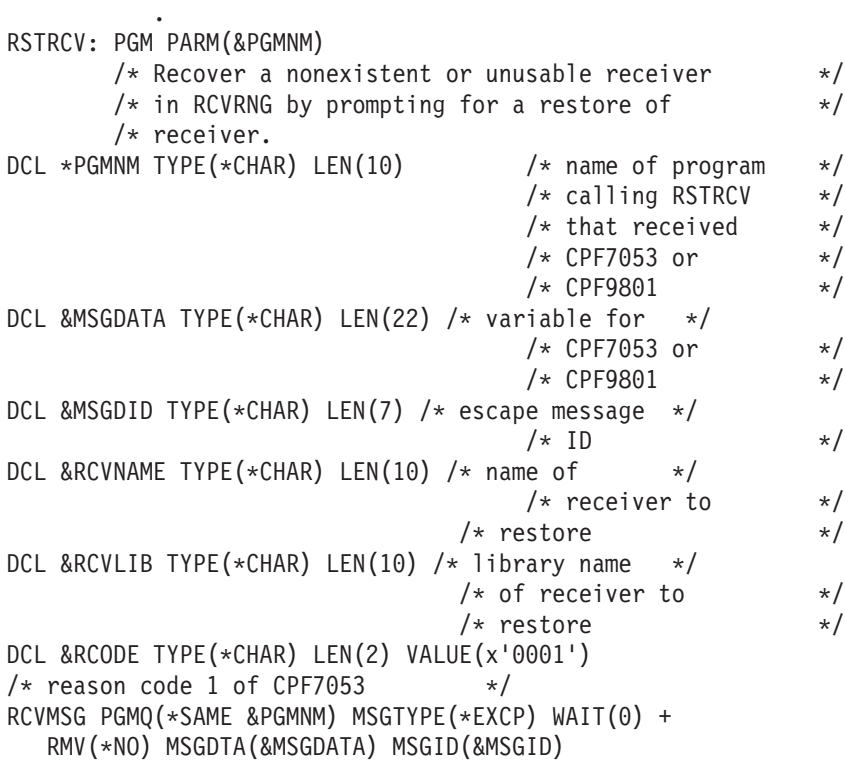

*그림 36. APYJRNCHG에 대하여 필요한 리시버 복원을 위한 프로그램 프롬트 예 (1/2)* 

```
IF COND(&MSGID *EQ 'CPF9801') THEN(DO) /* CPF9801 occurred */
CHGVAR &RCVNAME(%SST(&MSGDATA 1 10)) /* get receiver */
                                     /* from message *//* data */CHGVAR &RCVLIB (%SST(&MSGDATA 11 10)) /* get library */
                                    /* name from *//* message data */? RSTOBJ OBJ(&RCVNAME) SAVLIB(&RCVLIB) OBJTYPE(*JRNRCV)
                               /* display RSTOBJ prompt */
ENDDO
ELSE DO
IF COND((&MSGID *EQ 'CPF7053') & (%SST(&MSGDATA 1 2) +
   *EQ &RCODE)) THEN(DO) /*CPF7053 RC(1) occurred*/
CHGVAR &RCVNAME (%SST(&MSGDATA 3 10)) /* get receiver */
                                   /* name from *//* message data */CHGVAR &RCVLIB (%SST(&MSGDATA 13 10)) /* get library \star/
                                    /* name from *//* message data */
? RSTOBJ OBJ(&RCVNAME) SAVLIB(&RCVLIB) OBJTYPE(*JRNRCV)
                           /* display restore prompt */
ENDDO
 ELSE
.
.
ENDDO
    ENDPGM
```
*그림 36. APYJRNCHG에 대하여 필요한 리시버 복원을 위한 프로그램 프롬트 예 (2/2)* 

### 저널 항목 수신 명령을 사용하여 저장 매체에 출력 쓰기

<mark>주:</mark> 사용자는 저널 리시버 자료를 다음 대신 다른 서버로 전송하기 위해 리모트 저널 기능 사용을 고려하고자 할 수도 있습니다. 자세한 정보는 iSeries Information Center(http://www.ibm.com/eserver/iseries/infocenter) 에 있는 저널 관리 주제를 참조하십시오.

[514](#page-533-0) 페이지의 그림 37은 RCVJRNE(저널 항목 수신) 명령의 종료 프로그램으로 사용되는 RPG 프로그램을 보 여줍니다. 이 예는 테이프 매체에 출력을 씁니다. i5/OS-ICF 파일로 출력을 기록하는 샘플을 변경하는 데 대 한 논의는 516 페이지의 『[ICF](#page-535-0) 파일에 쓰여진 저널 항목』을 참조하십시오. RCVJRNE 명령 사용법에 대한 자세한 정보는 iSeries Information Center(http://www.ibm.com/eserver/iseries/infocenter)에 있는 저널 관리 주제를 참조하십시오.

<span id="page-533-0"></span>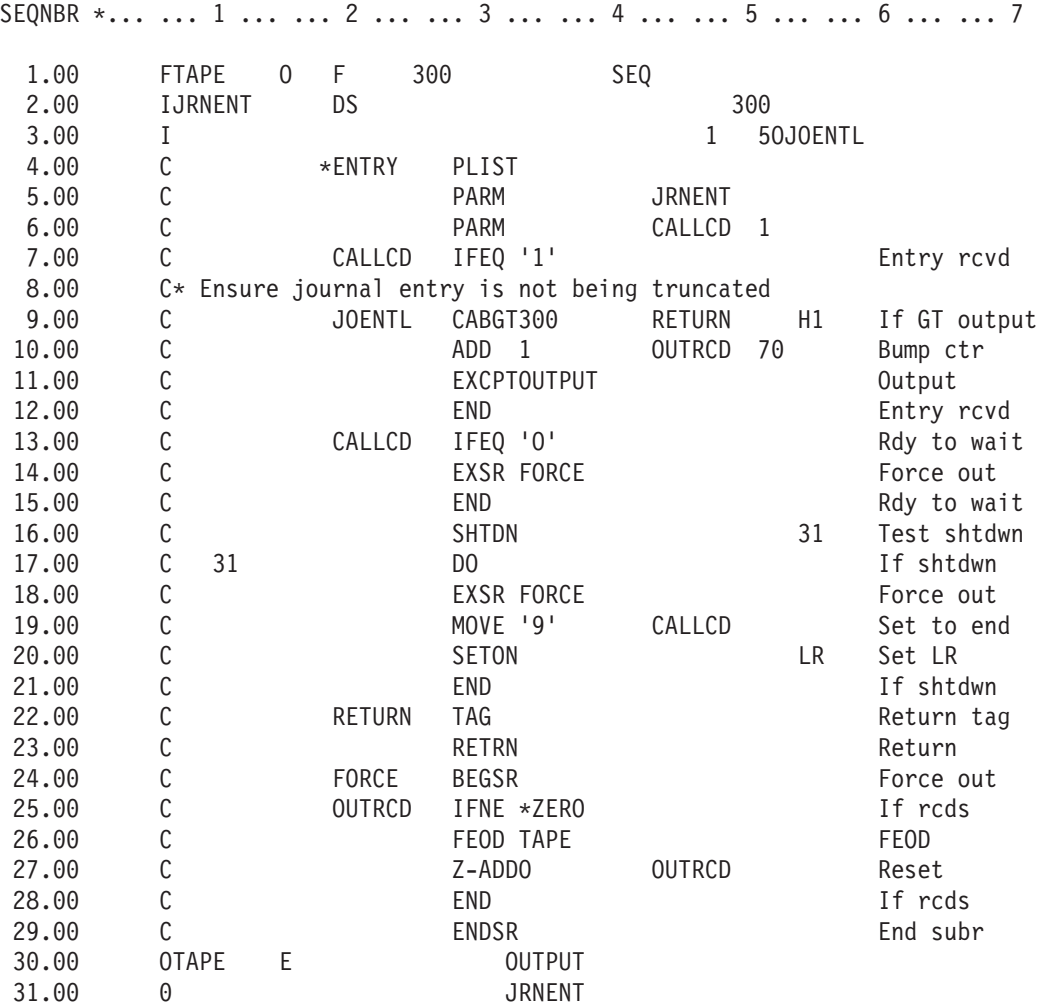

*그림 37. 저장 매체에 RCVJRNE 출력을 쓰기 위한 프로그램* 

#### **테이프에 쓸 때 고려사항**

별도의 작업은 반드시 연속 조작 내에 있어야 하고 테이프로 항목 변환에 전용되어야 합니다. RCVJRNE 명 령을 발행하기 전에 RPG 파일 TAPE를 테이프 장치로 지정하기 위해서는 고정 길이 블록화 레코드를 지정하 여 작업이 OVRTAPF 명령을 발행하도록 해야 합니다.

스트림 테이프 장치에는 이 접근 방법을 고려하지 마십시오. 테이프 대신 사용자 보조 기억장치 풀을 사용<mark>하는</mark> 것이 더 좋습니다. 그러나 이 접근 방법은 통신 회선에 저널 항목을 쓰는 것과 비슷합니다.

RPG 프로그램은 전달될 최대 저널 항목이 300바이트라고 가정하여 기록됩니다. 이 크기는 자료 구조 JRNENT 에 부여되는 크기입니다. 이것은 레코드 크기 175바이트와 125바이트의 저널 항목 ID 정보 및 규정자 정보를 허용합니다. 레코드 이미지가 잘리지 않도록 프로그램에서 다음과 같은 검사가 이루어져야 합니다.

• RCVJRNE 명령에서 코드 1이 전달되면 프로그램은 저널 항목이 300바이트를 초과하는지 확인합니다. 초 과할 경우 프로그램이 H1 인디케이터를 켜고 리턴합니다. 프로그램은 카운터에 1을 더하고 테이프 출력 파 일에 레코드를 씁니다. 이것은 출력용 파일이므로, RPG가 RPG 프로그램 내에 자동으로 레코드를 블록화 합니다.

블록이 가득 차면 테이프 자료 관리로 전달되어 추가 블록화가 발생할 수 있고 테이프 장치로 이중 버퍼링 이 제공됩니다. 이로 인해 테이프 성능이 최적화됩니다. 프로그램이 출력을 요구할 때 레코드가 테이프에 직 접 기록되지 않으므로, 레코드가 외부 매체에 기록되기 전에 시간 간격이 생길 수 있습니다.

• RCVJRNE 명령으로부터 코드 0이 전달되면 저널에 항목이 없는 것입니다. RCVJRNE 명령으로의 리턴시, RCVJRNE 명령에 지정된 DELAY 매개변수 값이 추가 항목을 검사하기전 기다리기 위해 사용됩니다. 지 연시 여러 버퍼에 레코드를 보유하지 않기 위해서 프로그램이 파일 끝 강제 조작(FEOD)을 사용하여 테이 프 장치로 레코드를 보냅니다.

이것은 RPG 또는 테이프 자료 관리 버퍼에 있는 모든 레코드가 테이프 장치에 기록되고, 다음 명령문으로 계속하기 전에 장치 완료 통지를 받도록 합니다. 레코드의 전체 블록보다 작으면 짧은 블록이 테이프에 기 록됩니다. 후속 프로그램에서 테이프를 읽을 경우 테이프 자료 관리가 짧은 블록을 올바르게 처리합니다. RCVJRNE 명령으로 리턴하면 종료 프로그램이 마지막으로 호출된 후 저널 항목의 도착 여부에 관계없이 지연 시간이 생깁니다.

RPG 프로그램은 레코드가 쓰여질 때마다 카운터를 증분하고 FEOD 조작이 사용될 때 그것을 재설정합니다. 프로그램은 쓰여질 레코드가 없을 때 테이프 자료 관리를 호출하지 않는 레코드가 쓰여질 경우에만 FEOD 조 작을 발행합니다. (FEOD 조작이 발생할 때 테이프 자료 관리가 그 버퍼에 레코드를 가지고 있지 않으면 빈 블록이 기록되지는 않지만 시스템 오버헤드가 발생합니다.)

RPG 프로그램은 SHTDN 조작 코드를 사용하여 ENDJOB(작업 종료) 또는 ENDSBS(서브시스템 종료) 명령 과 같은 외부 기능으로부터 작업을 종료하는 요구를 검사합니다. 작업의 끝이 요구되면 프로그램이 버퍼에서 레코드를 받고 카운터를 9로 설정합니다. (그러면 RCVJRNE 명령이 정상적으로 완료되어 LR 인디케이터를 켭니다.) 그런 후 RETRN 조작이 발행되고 아래 작업이 발생합니다.

- LR이 켜지면 프로그램의 작업 기억장치가 시스템으로 리턴됩니다.
- LR이 꺼지면 프로그램이 활성화된 채로 남고 RCVJRNE 명령으로 다시 호출되기를 기다립니다.

테이프에 쓰기는 버퍼가 가득 차거나 FEOD 조작이 사용될 때 발생합니다. 이와 같은 트레이드 오프는 많은 저널 항목이 쓰여질 때 성능을 좋게 하고 항목이 테이프에 실제로 있는지 확인하는 FEOD 조작의 사용 횟수 를 최소화합니다. 샘플 프로그램에서는 DELAY 매개변수값과 사용자 작업에 대한 작업 관리 스펙(예: 풀 크 기와 우선순위)이 항목이 쓰여지는 횟수와 이 기능의 시스템에 대한 성능 구현을 제어하는 주요 요소입니다.

작업이 수행되는 동안 시스템이 비정상 종료하여 성공적인 파일 끝 표시가 기록되지 않으면 테이프의 후속 읽 기가 예측할 수 없는 결과를 초래할 수 있습니다. 성공적으로 기록된 블록은 바르게 읽힐 수 있습니다. 최종 블록과 테이프에 있는 이전 사용 후의 모든 후속 자료가 예기치 못한 결과를 초래할 수 있습니다. 자료를 사 용하기 전에 테이프를 데이터베이스 파일에 복사하고 내용을 검토하십시오.

<span id="page-535-0"></span>저널 순번은(재설정되지 않은 한) 오름차순으로 되어 있고, 논리적 파일 끝 위치를 판별하는 데 사용할 수 있 습니다. 혼동을 피하기 위해 이와 같은 접근 방법의 유형에 사용된 테이프는 삭제하십시오.

예를 들어, [514](#page-533-0) 페이지의 그림 37과 같이 저널된 최대 레코드 길이가 175바이트이고, 테이프 레코드 크기가 300바이트라고 가정하겠습니다. 테이프 레코드 크기를 늘리려면 RPG 파일 설명 스펙의 값 300과 입력 스펙 및 CABGT 조작 코드의 요소 2를 변경하십시오. 저널되고 있는 훨씬 더 큰 레코드가 있는 경우에는 얼마나 많은 여분의 매체를 사용해야 할 것인지 고려하십시오. 그 대안으로 개별 필드(JOENTL)를 시험하고 큰 레코 드 각각에 두 개 이상의 작은 레코드를 쓸 수 있습니다.

#### $ICF$  파일에 쓰여진 저널 항목

여기에서는 RCVJRNE 명령의 출력으로 테이프 파일 대신 ICF 파일을 사용할 때의 프로그래밍의 차이를 설 명합니다. [514](#page-533-0) 페이지의 그림 37에 나오는 프로그램을 참조하십시오.

ICF 파일을 사용하여 저널 항목을 다른 시스템에 전달할 때에는 FEOD 조작이 적용되지 않습니다. 그 대신 버퍼에서 레코드를 받기 위한 자료 설명 스펙(DDS) 단어(예: FRCDTA)가 있습니다.

대개는 175바이트 미만의 레코드에 의해 테이프로 전송된 블록 수가 최소한의 성능 고려사항입니다. 그러나 통 신 회선에서는 이 숫자가 클 수 있습니다. 불필요한 후미 공백을 보내지 않도록 가변 길이 기능(VARLEN DDS 키워드)을 사용하여 전달 중인 레코드 길이를 줄여 보십시오. 가변 길이 기능에 관한 설명은 Intrasystem Communications Programming을 보십시오.

2진 동기 등가 링크(BSCEL)를 사용하는 경우에는 ADDICHDEVE(ICF 장치 항목 추가) 또는 OVRICFDEVE(ICF 장치 항목 대체) 명령에 TRUNC 매개변수를 지정하면 후미 공백이 자동으로 잘립니다. TRUNC 매개변수의 기능에 관한 자세한 설명은 BSC Equivalence Link Programming 책을 보십시오.

# 부록 A. 라이센스 내부 코드 설치 오류 화면

설치 선택 메뉴에서 옵션 1(restore)을 선택했고, 선택된 디스크가 현재 로드 소스 디스크가 아닌 경우에는 다 음 세 화면 중 하나가 표시됩니다. 이 경우에는 복원이 이루어지지 않습니다. 선택된 디스크가 설치하기에 올 바른 디스크인 경우에는 선택 메뉴로 리턴해서 올바른 설치 옵션인 2, 3, 4 또는 5를 선택하여 디스크를 초기 화하고 설치를 수행하십시오. 선택된 디스크가 올바른 디스크가 아닌 경우이거나 기존 로드 소스 디스크가 발 견된 경우에는 해당 프로시듀어를 따라 올바른 디스크가 보고되지 않은 이유 또는 인식되지 않은 이유를 판별 하십시오.

누락된 디스크에 관한 정보가 있는 경우(다음 화면의 두 번째 또는 세 번째)에는 최종 로드 소스 디스크가 시 스템에서 어느 것이었는지 표시합니다. 디스크가 여전히 존재하는 경우(제거 또는 대체되지 않았음)에는 발견 되지 않았던 이유를 판별하십시오. 그 디스크를 제거시켰거나 대체시킨 경우 이 자료는 단지 정보용이지, 오류 를 나타내는 것이 아닙니다.

Restore Licensed Internal Code Disk selected to write the Licensed Internal Code to: Serial Number Type Model I/O Bus Controller Device \_\_\_\_\_\_\_\_\_\_ \_\_\_\_ \_\_\_ \_\_\_\_ \_\_\_\_ \_\_\_\_ The disk selected has not previously been a load source. The restore of the Licensed Internal Code cannot be done. Press Enter to return to the Install Licensed Internal Code screen. Restore Licensed Internal Code Disk selected to write the Licensed Internal Code to: Serial Number Type Model I/O Bus Controller Device \_\_\_\_\_\_\_\_\_\_ \_\_\_\_ \_\_\_ \_\_\_\_ \_\_\_\_ \_\_\_\_ The load source disk could not be found (see disk information below). Missing load source disk: Serial Number Type Model I/O Bus Controller Device  $\mathcal{L}_\text{max}$  and  $\mathcal{L}_\text{max}$  and  $\mathcal{L}_\text{max}$  and  $\mathcal{L}_\text{max}$ The disk selected has not previously been a load source. The restore of the Licensed Internal Code cannot be done. Press Enter to return to the Install Licensed Internal Code screen.

Restore Licensed Internal Code Disk selected to write the Licensed Internal Code to: Serial Number Type Model I/O Bus Controller Device \_\_\_\_\_\_\_\_\_\_ \_\_\_\_ \_\_\_ \_\_\_\_ \_\_\_\_ \_\_\_\_ The load source disk and its mirrored pair could not be found (see disk information below). Missing load source disk: Serial Number Type Model I/O Bus Controller Device \_\_\_\_\_\_\_\_\_\_ \_\_\_\_ \_\_\_ \_\_\_\_ \_\_\_\_ \_\_\_\_ \_\_\_\_\_\_\_\_\_\_ \_\_\_\_ \_\_\_ \_\_\_\_ \_\_\_\_ \_\_\_\_ The disk selected has not previously been a load source. The restore of the Licensed Internal Code cannot be done. Press Enter to return to the Install Licensed Internal Code screen.

다음 화면은 설치 선택 메뉴에서 옵션 1(restore)을 선택한 경우 표시될 수 있지만, 설치 매체의 라이센스 내부 코드 릴리스 레벨은 디스크의 현재 릴리스 레벨에 복원될 수 없습니다. 올바른 설치 매체를 가지고 있는지 확 인하십시오(버전/릴리스/수정 레벨). 레벨이 맞는 경우에는 반드시 초기화시켜야 하며 디스크의 기존 LIC에 설 치된 신규 LIC를 구하여 설치해야 합니다.

Restore Licensed Internal Code Disk selected to write the Licensed Internal Code to: Serial Number Type Model I/O Bus Controller Device  $\mathcal{L}_\text{max}$  and  $\mathcal{L}_\text{max}$  and  $\mathcal{L}_\text{max}$  and  $\mathcal{L}_\text{max}$ The release level of the Licensed Internal Code on the distribution media cannot be restored over the existing release level on the selected disk. Press Enter to return to the Install Licensed Internal Code screen.

설치 선택 메뉴에서 옵션 1(restore)을 선택했고, 선택된 디스크가 현재 로드 소스 디스크인 경우에는 다음 화 면이 표시될 수 있으나 디스크의 적절한 자료를 읽을 수 없으며, 따라서 복원할 수 없습니다. 반드시 초기화시 켜야 하며, 디스크에 신규 LIC를 설치해야 합니다.

Restore Licensed Internal Code Disk selected to write the Licensed Internal Code to: Serial Number Type Model I/O Bus Controller Device \_\_\_\_\_\_\_\_\_\_ \_\_\_\_ \_\_\_ \_\_\_\_ \_\_\_\_ \_\_\_\_ The selected disk cannot be read. The restore of the Licensed Internal Code cannot be done. Press Enter to return to the Install Licensed Internal Code screen.

시스템에서 두 개의 로드 소스 디스크가 발견된 경우에는 다음 화면이 표시됩니다. best 디스크는 복원 또는 설치를 위해 선택된 것입니다. 기타 디스크에 관한 자료는 정보용이므로 올바른 디스크가 선택되었는지 확인할 수 있습니다. 올바른 디스크가 선택되지 않은 경우에는 해당 프로시듀어를 따라 선택된 장치를 사용하지 못<mark>하</mark> 도록 하거나 제거하여 타스크로 리턴할 때 다른 디스크가 선택되도록 하십시오.

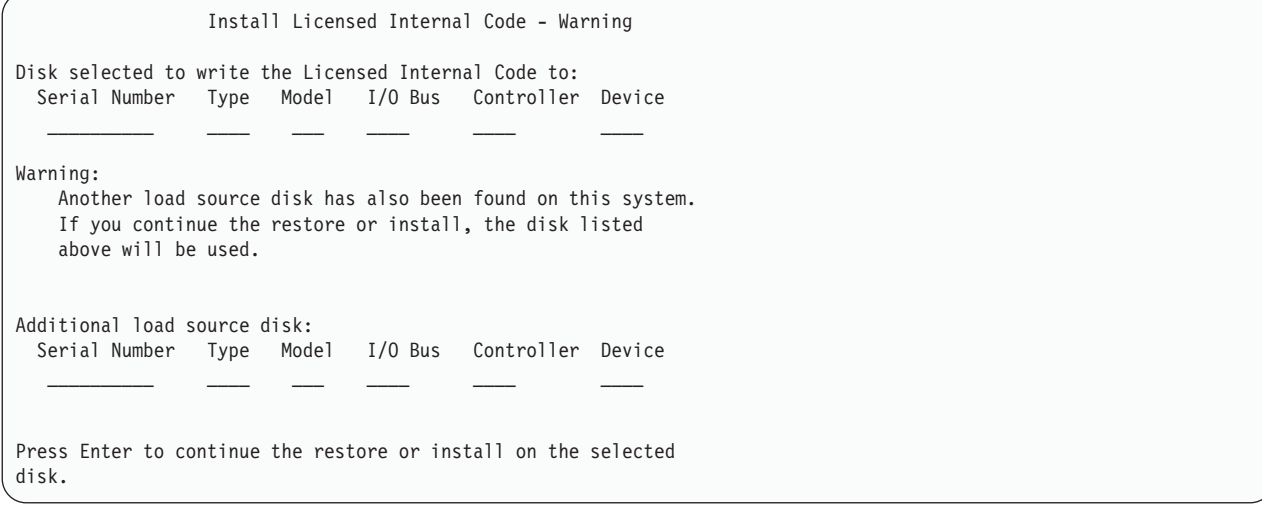

다음 화면은 이중복사가 활동 중이고, 로드 소스 이중복사 쌍에서 하나의 디스크를 찾을 수 없을 때 표시됩니 다. 선택된 디스크에서 복원 또는 설치 프로시듀어는 계속할 수 있으나 누락된 디스크가 다시 활성화되기까지 는 이중복사되지 않습니다. 해당 프로시듀어를 따라 하나의 디스크 장치가 발견되지 않은 이유를 판별할 수도 있습니다.

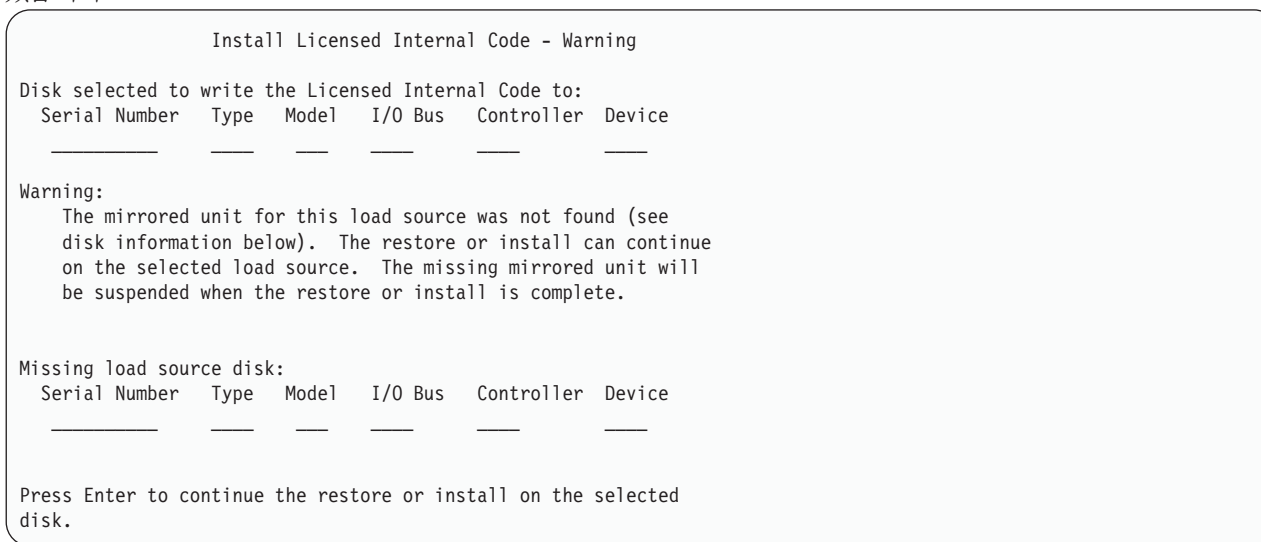

다음 두 화면은 설치를 위해 선택된 디스크 장치가 시스템에서 이전 로드 소스였던 동일한 디스크가 아닌 경우 에 표시됩니다. 누락된 디스크가 여전히 존재하는 경우(제거 또는 대체되지 않았음)에는 발견되지 않았던 이유 를 판별하십시오. 그 디스크를 제거시켰거나 대체시킨 경우 이 자료는 단지 정보용이지 오류를 나타내는 것이 아닙니다.

Install Licensed Internal Code - Warning Disk selected to write the Licensed Internal Code to: Serial Number Type Model I/O Bus Controller Device \_\_\_\_\_\_\_\_\_\_ \_\_\_\_ \_\_\_ \_\_\_\_ \_\_\_\_ \_\_\_\_ Warning: The load source disk could not be found (see disk information below). Missing load source disk: Serial Number Type Model I/O Bus Controller Device \_\_\_\_\_\_\_\_\_\_ \_\_\_\_ \_\_\_ \_\_\_\_ \_\_\_\_ \_\_\_\_ Press Enter to continue the initialize and install on the selected disk. Install Licensed Internal Code - Warning Disk selected to write the Licensed Internal Code to: Serial Number Type Model I/O Bus Controller Device \_\_\_\_\_\_\_\_\_\_ \_\_\_\_ \_\_\_ \_\_\_\_ \_\_\_\_ \_\_\_\_ Warning: The load source disk and its mirrored pair could not be found (see disk information below). Missing load source disk: Serial Number Type Model I/O Bus Controller Device  $\mathcal{L}_\text{max}$  and  $\mathcal{L}_\text{max}$  and  $\mathcal{L}_\text{max}$  and  $\mathcal{L}_\text{max}$ \_\_\_\_\_\_\_\_\_\_ \_\_\_\_ \_\_\_ \_\_\_\_ \_\_\_\_ \_\_\_\_ Press Enter to continue the initialize and install on the selected disk.

다음 화면은 이중복사가 활동 중이고, 활동 중인 로드 소스 디스크를 찾을 수 없었을 때 표시됩니다. 로드 소 스 이중복사 쌍 중 하나의 장치가 발견되었으나 현재 활동할 수 있는 것은 아닙니다. 그것을 설치할 수는 있으 나 IPL이 DST를 통과할 수는 없습니다. 해당 프로시듀어를 따라 활동 중인 로드 소스 디스크 장치가 발견되 지 않은 이유를 판별할 수도 있습니다.
Install Licensed Internal Code - Warning Disk selected to write the Licensed Internal Code to: Serial Number Type Model I/O Bus Controller Device \_\_\_\_\_\_\_\_\_\_ \_\_\_\_ \_\_\_ \_\_\_\_ \_\_\_\_ \_\_\_\_ Warning: A load source disk could not be found (see disk information below). The disk selected to be the load source (see above) is suspended. You may install to it and perform an IPL from it to get to DST and perform DASD diagnostics. However, you will not be able to perform an IPL past DST with it. Missing load source disk: Serial Number Type Model I/O Bus Controller Device  $\mathcal{L}_\text{max}$  and  $\mathcal{L}_\text{max}$  and  $\mathcal{L}_\text{max}$  and  $\mathcal{L}_\text{max}$ Press Enter to continue the restore or install on the selected disk.

디스크가 발견되지 않는 경우에는 다음 세 화면 중 하나가 표시됩니다. 즉, 어떤 디스크도 보고되지 않았거나 시스템이 인식하지 않았음을 나타냅니다.

누락된 디스크에 관해 정보가 있는 경우(세 화면 중 두 번째 및 세 번째)에는 최종 로드 소스 디스크가 시스템 에서 어느 것이었는지 표시합니다. 디스크가 여전히 존재하는 경우(제거 또는 대체되지 않았음)에는 발견되지 않았던 이유를 판별하십시오. 그 디스크를 제거시켰거나 대체시킨 경우 이 자료는 단지 정보용이지 오류 이유 를 나타내는 것이 아닙니다.

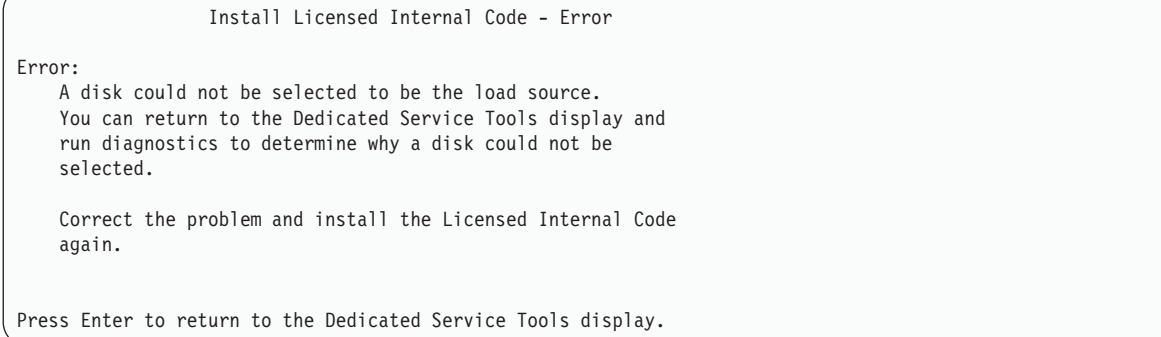

Install Licensed Internal Code - Error Error: The load source disk could not be found (see disk information below).

Missing load source disk: Serial Number Type Model I/O Bus Controller Device \_\_\_\_\_\_\_\_\_\_ \_\_\_\_ \_\_\_ \_\_\_\_ \_\_\_\_ \_\_\_\_

A disk could not be selected to be the load source. You can return to the Dedicated Service Tools display and run diagnostics to determine why a disk could not be selected.

Correct the problem and install the Licensed Internal Code again.

Press Enter to return to the Dedicated Service Tools display.

Install Licensed Internal Code - Error Error: The load source disk and its mirrored pair could not be found (see disk information below). Missing load source disk: Serial Number Type Model I/O Bus Controller Device \_\_\_\_\_\_\_\_\_\_ \_\_\_\_ \_\_\_ \_\_\_\_ \_\_\_\_ \_\_\_\_ \_\_\_\_\_\_\_\_\_\_ \_\_\_\_ \_\_\_ \_\_\_\_ \_\_\_\_ \_\_\_\_ A disk could not be selected to be the load source. You can return to the Dedicated Service Tools display and run diagnostics to determine why a disk could not be

Correct the problem and install the Licensed Internal Code again.

Press Enter to return to the Dedicated Service Tools display.

디스크가 발견되지 않은 경우에는 다음 두 화면 중 하나가 표시되지만 로드 소스가 될 수 있는 유효한 주소에 있는 것은 아닙니다.

누락된 디스크에 관한 정보가 있는 경우(두 번째 화면)에는 최종 로드 소스 디스크가 시스템에서 어느 것이었 는지 표시합니다. 디스크가 여전히 존재하는 경우(제거 또는 대체되지 않았음)에는 발견되지 않았던 이유를 판 별하십시오. 그 디스크를 제거시켰거나 대체시킨 경우 이 자료는 단지 정보용이지 오류 이유를 나타내는 것이 아닙니다.

selected.

Install Licensed Internal Code - Error

Error:

A disk was found, but it is not at a valid address to be the load source device.

Selected disk: Serial Number Type Model I/O Bus Controller Device \_\_\_\_\_\_\_\_\_\_ \_\_\_\_ \_\_\_ \_\_\_\_ \_\_\_\_ \_\_\_\_

The install cannot be done. Press Enter to return to the Dedicated Service Tools display.

Install Licensed Internal Code - Error Error: A disk was found, but it is not at a valid address to be the load source device. Selected disk: Serial Number Type Model I/O Bus Controller Device \_\_\_\_\_\_\_\_\_\_ \_\_\_\_ \_\_\_ \_\_\_\_ \_\_\_\_ \_\_\_\_ The following disk was a load source previously, but could not be found. Missing load source disk: Serial Number Type Model I/O Bus Controller Device \_\_\_\_\_\_\_\_\_\_ \_\_\_\_ \_\_\_ \_\_\_\_ \_\_\_\_ \_\_\_\_ The install cannot be done. Press Enter to return to the Dedicated Service Tools display.

다음 화면은 기존 로드 소스 디스크가 발견된 경우에 표시되지만 로드 소스가 될 수 있는 유효한 주소에 있는 것은 아닙니다. 의도적으로 이동시켰던 경우에는 설치할 다른 디스크가 발견되지 않은 이유를 판별하십시오. 이 것이 올바른 디스크인 경우에는 유효한 주소에 있지 않은 이유를 판별하십시오.

Install Licensed Internal Code - Error Error: The following disk was a load source previously, but it is not currently at a valid address to be the load source device. Selected disk: Serial Number Type Model I/O Bus Controller Device \_\_\_\_\_\_\_\_\_\_ \_\_\_\_ \_\_\_ \_\_\_\_ \_\_\_\_ \_\_\_\_ The install cannot be done. Press Enter to return to the Dedicated Service Tools display.

다음 화면은 기존 로드 소스 디스크가 발견되고 아래와 같은 경우일 때 표시됩니다.

- 로드 소스가 될 수 있는 유효한 주소에 있지 않음
- 이중복사 쌍 중 하나임
- 현재 활동 로드 소스가 아님

또한 이전의 활동 로드 소스에 관한 정보도 나열됩니다. 이 로드 소스가 여전히 설치 가능한 경우에는 해당 프 로시듀어를 사용하여 발견되지 않았던 이유를 판별하십시오.

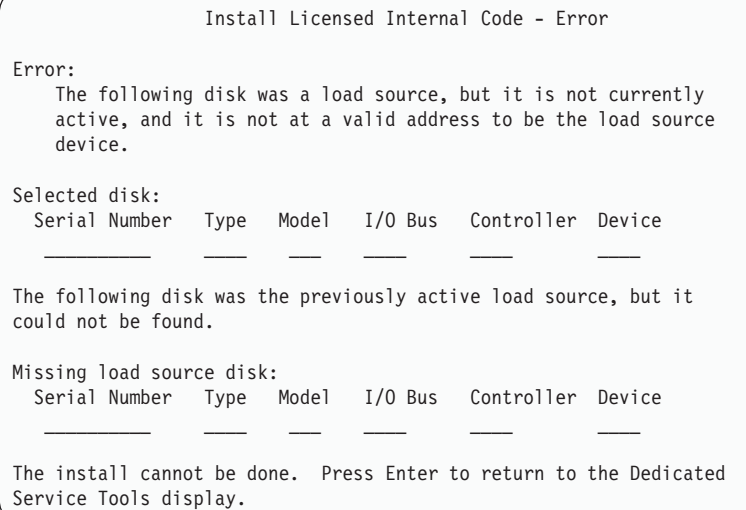

# 부<del>록</del> B. 재해 회복 계획의 예

재해 회복 계획의 목적은 정보 시스템에 영향을 주는 재해 또는 기타 비상 사태에 대처하고, 업무 운영에 미치 는 파급 효과를 최소화하는 것입니다. 이 장에는 재해 회복에 필요한 여러 종류의 정보와 프로시듀어에 대한 지침이 제공됩니다. 여기에서 설명한 정보가 준비되면 안전하고 접근하기 쉬운 곳에 문서를 저장하십시오.

## 제 1 절. 예: 재해 회복 계획의 주요 목표

이 계획의 주요 목표는 다음과 같습니다.

- 정상적인 조작에 대한 인터럽트 최소화
- 혼란과 손상 범위 축소
- 인터럽트로 인한 경제적인 영향 최소화
- 조작 대체 방법을 사전에 수립
- 비상 사태에 대한 대처 방안 교육
- 원활하고 신속한 서비스 복원 제공

## $\overline{\mathsf{A}}$  2 절. 예: 관련 담당자

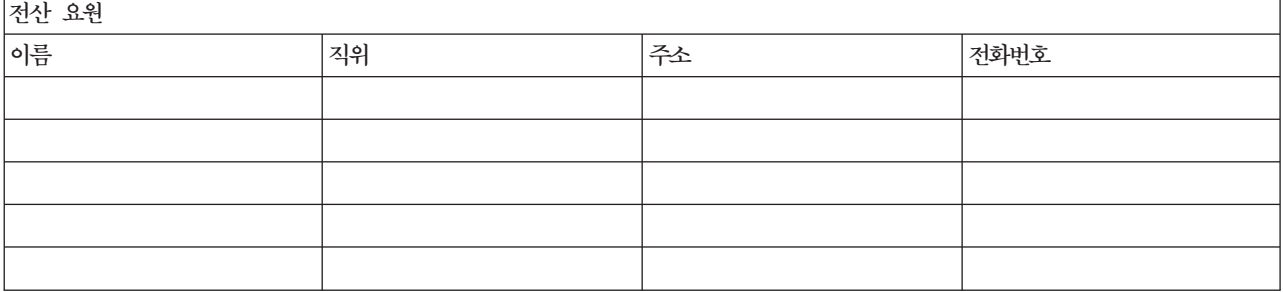

 $71100$ 

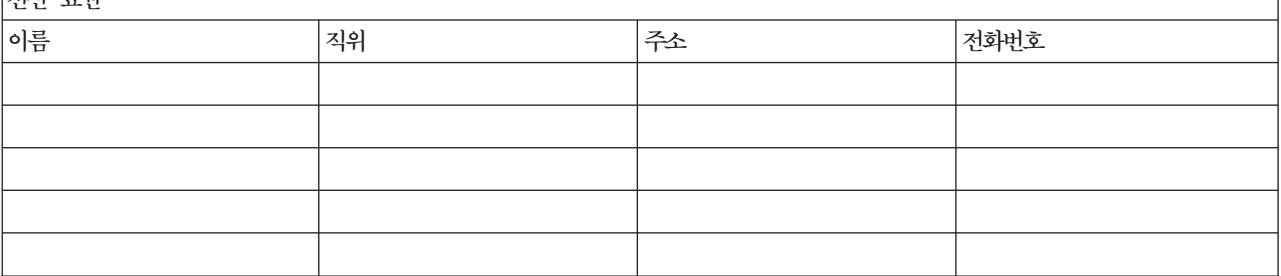

<span id="page-545-0"></span>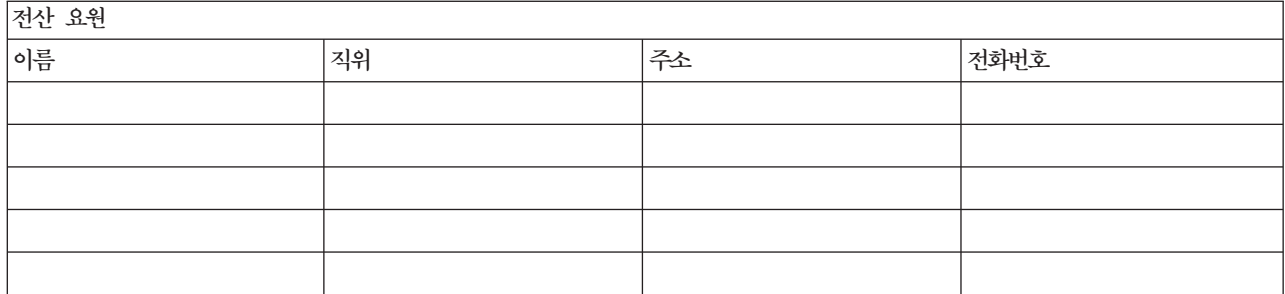

### 조직표

계획에 조직표 사본을 첨부하십시오.

## 제 3 절. 예: 어플리케이션 프로파일

DSPSFWRSC(소프트웨어 자원 표시) 명령을 사용하여 다음 표를 완성하십시오.

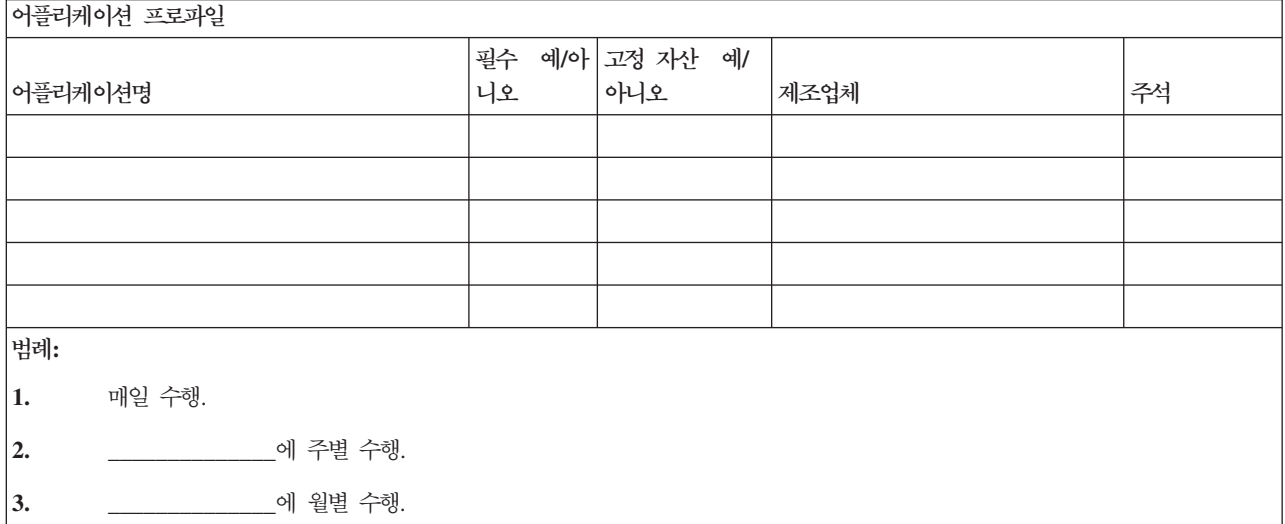

# 제 4 절. 예: 명세 프로파일

WRKHDWPRD(하드웨어 제품에 대한 작업) 명령을 사용하여 다음 표를 완성하십시오.

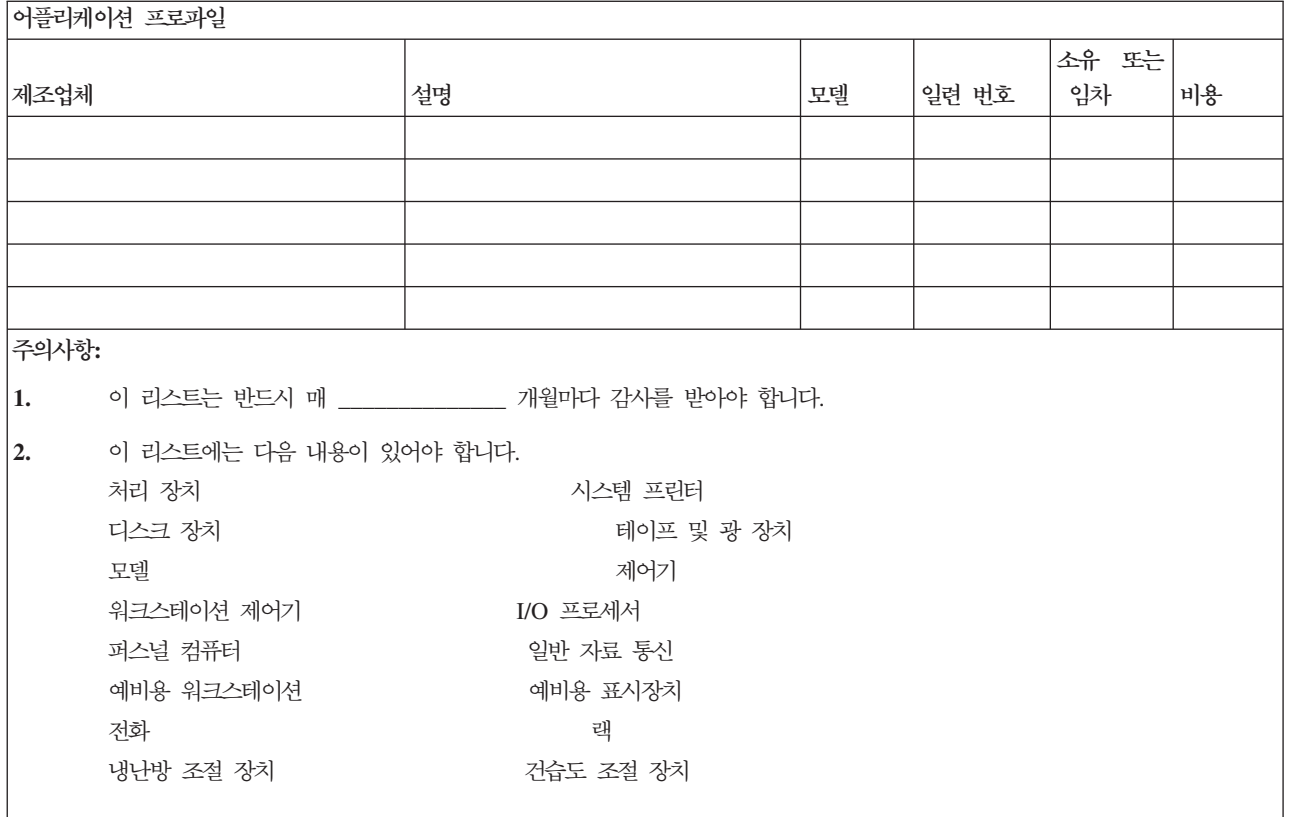

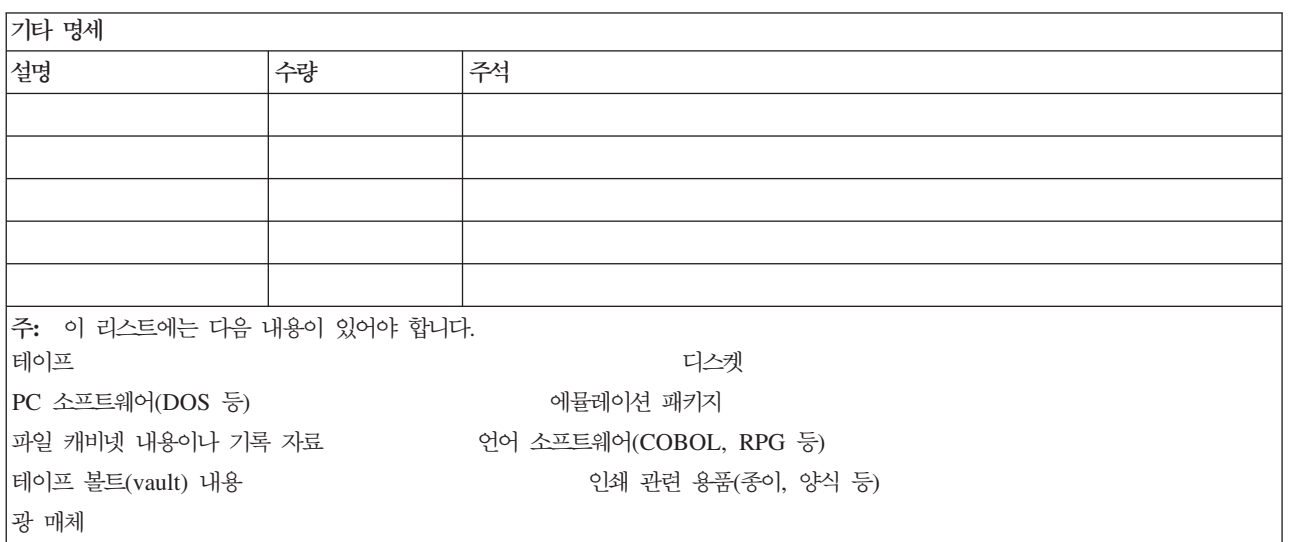

# 제 5 절. 정보 서비스 백업 프로시듀어

• iSeries 서버

- 매일, \_\_\_\_\_\_\_\_\_\_\_\_\_\_\_와 \_\_\_\_\_\_\_\_\_\_\_\_\_\_에 저널 리시버가 변경됩니다.

- 매일, \_\_\_\_\_\_\_\_\_\_\_\_\_에 아래 라이브러리 및 디렉토리에서 변경된 오브젝트 저장이 이루어집니다.

 $\begin{tabular}{ll} \bf - & \bf - & \bf - & \bf - \\ \bf - & \bf - & \bf - & \bf - \\ \bf - & \bf - & \bf - & \bf - \\ \bf - & \bf - & \bf - & \bf - \\ \bf - & \bf - & \bf - & \bf - \\ \bf - & \bf - & \bf - & \bf - \\ \bf - & \bf - & \bf - & \bf - \\ \bf - & \bf - & \bf - & \bf - \\ \bf - & \bf - & \bf - & \bf - \\ \bf - & \bf - & \bf - & \bf - \\ \bf - & \bf - & \bf - & \bf - \\ \bf - & \bf - & \bf - & \bf - \\ \bf - & \bf - & \bf - & \bf - \\ \bf - &$ 

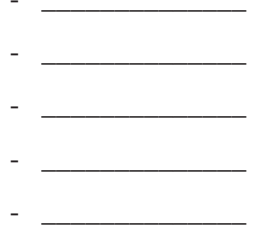

이 프로시듀어는 저널과 저널 리시버도 저장합니다.

- ., \_\_\_\_\_\_\_\_\_\_\_\_\_\_\_에 시스템의 완전한 저장이 이루어집니다.
- 모든 저장 매체는 \_\_\_\_\_\_\_\_\_\_\_\_\_\_에 있는 볼트(vault)에 오프사이트로 저장됩니다.
- 퍼스널 컴퓨터
	- 모든 퍼스널 컦퓨터는 백업해 둘 것을 권장합니다. 퍼스널 컦퓨터 파일의 사본은 시스템의 저장이 완료 되기 바로 직전 \_\_\_\_\_\_\_\_\_\_\_\_(날짜), \_\_\_\_\_\_\_\_\_\_\_\_(시간)에 iSeries으로 업로드시켜야 합니다. 그 런 다음, 정상적인 시스템 저장 프로시듀어로 저장해야 합니다. 이는 로컬 영역에서 재해가 발생했을 때, 중요한 퍼스널 컴퓨터 시스템을 파괴할 수 있는 퍼스널 컴퓨터와 관련한 시스템의 보다 안전한 백업을 위해 제공됩니다.

### 제 6 절. 재해 회복 프로시듀어

모든 재해 회복 계획에는 다음의 세 가지 요소가 어금되어야 합니다.

비상 응답 프로시듀어

화재, 자연 재해에 대한 적절한 비상 응답 또는 생명을 보호하고 재해를 막기 위한 기타 모든 활동을 문서화하기 위한 프로시듀어입니다.

백업 조작 프로시듀어

재해가 발생한 후 필수적인 자료 처리 조작 타스크가 실행될 수 있도록 하는 프로시듀어입니다.

회복 조치 프로시듀어

재해가 발생한 후 자료 처리 시스템의 신속한 복원을 용이하게 하기 위한 프로시듀어입니다.

#### 재해 조치 체크 리스트

- 1. 계획을 기안함
	- a. 상급 관리자에게 통지함
	- b. 의논 후 재해 회복팀을 구성함
	- c. 재해 정도를 판별함
	- d. 재해 정도에 따라 적절한 어플리케이션 회복 계획을 실행함(제 7 절. 회복 계획-모빌 사이트 참조)
	- e. 진행 상태를 모니터함
	- f. 백업 사이트에 문의하여 스케줄을 수립함
- g. 기타 모든 필요한 사람에게 문의—사용자 및 자료 처리 담당자
- h. 판매업체에 문의-하드웨어 및 소프트웨어
- i. 최종 사용자에게 서비스 중단을 통지함

#### 2. 실행 확인 체크 리스트

- a. 각 팀과 팀별 타스크 리스트를 작성함
- b. 필요한 경우 비상 예사을 확보하고 백업 사이트 사이의 교통편을 제공함
- c. 필요한 경우 생활 설비를 마련함
- d. 필요한 경우 식사용 설비를 마련함
- e. 모든 관련자의 이름과 전화번호 리스트를 작성함
- f. 사용자 참여 계획을 수립함
- g. 메일의 전달 및 수신 수단을 확립함
- h. 긴급 사무용품을 마련함
- i. 필요에 따라 장비를 대여 또는 구매함
- i. 수행할 어플리케이션 및 그 순서를 결정함
- k. 필요한 워크스테이션 번호를 식별함
- 1. 각 어플리케이션마다 오프라인 장비를 검사함
- m. 각 어플리케이션마다 필요한 양식을 검사함
- n. 원래 사이트에서 철수하기 전에 백업 사이트로 이동되는 모든 자료를 재확인하고, 원래 사이트에는 명 세 프로파일을 남김
- o. 비상시 발생하는 문제점에 대해 도움을 받을 1차 공급자를 지정함
- p. 백업 사이트에 필요한 모든 추가 항목의 운송에 대한 계획을 수립함
- q. 백업 사이트의 약도(지도)를 준비함
- r. 필요한 경우 추가의 자기 테이프나 광 매체를 검사함
- s. 시스템, 조작 안내서 및 프로시듀어 매뉴얼 사본을 준비함
- t. 관련된 모든 사람들이 모두 각자의 타스크를 숙지했는지 확인함
- u. 보험회사에 통지함

#### 실제 재해 발생 후 사용되는 회복 시작 프로시듀어

- 1. 재해 회복 서비스에 서비스 및 회복 계획을 선택해야 함을 알리십시오.
	- 주: 보장받을 수 있는 서비스 시간은 회복 계획을 통보한 시간 \_\_\_\_\_\_\_\_\_\_\_\_\_ 부터 시작하여 계산됩니 다.
		- a. 재해 발생 통지 번호

\_\_\_\_\_\_\_\_\_\_\_ 또는 \_\_\_\_\_\_\_\_\_\_\_

<span id="page-549-0"></span>비스됩니다.

2. 재해 발생 통지 번호

위의 전화번호는 업무시간 후 주말 또는 공휴일에도 재해 발생 통보를 받습니다. 위의 전화번호는 실제 재 해 발생 시에만 사용하십시오.

- 3. \_\_\_\_\_\_\_\_\_\_\_\_\_에게 장비 전달 사이트 주소, 서비스 관리용 대체 번호, 24시간 연락이 가능한 전화번호 등을 제공하십시오.
- 4. 전원과 전화 서비스 공급자에게 연락하여 기타 필요한 서비스 연결 스케줄을 수립하십시오.
- 5. 관련 계획을 변경시켜야 하는 경우 \_\_\_\_\_\_\_\_\_\_\_\_\_\_\_에게 즉시 알리십시오.

### 제 7 절. 회복 계획-모빌 사이트

1. 에게 재해의 특성과 모빌 사이트 계획이 필요함을 알리십시오.

\_\_\_\_\_\_\_\_\_에게 전화 통보 후 48시간 내에 전화 통보 내용을 서면으로 확인하십시오. 2.

3. 백업 기계를 로드하는 데 필요한 모든 백업 매체가 사용 가능한지 확인하십시오.

- 4. 백업 장비 사용을 위한 구매 주문서를 발행하십시오.
- 5. \_\_\_\_\_\_\_\_\_\_\_\_\_\_에게 트레일러와 그 위치에 대한 계획을 알리십시오(\_\_\_\_\_\_\_\_\_\_\_\_\_ 가운데 \_\_\_\_ 측). (531 페이지의 『모빌 사이트 설치 계획』 부분을 참조하십시오.)

6. 통신 필요성에 따라 전화 회사(<br>
2000 - 2010 기능한 비상 회선 변경을 알리십시오.

7. 에 저워과 통신 설정을 시작합니다.

a. 트레일러 도착시 여결을 위해 전워과 통신 회선을 미리 주비하십시오.

b. 전화선이 빌딩( \_\_\_\_\_\_\_\_\_\_\_\_\_\_) 안에 들어오는 곳에서, 관리 제어기(\_\_\_\_\_\_\_\_\_\_\_\_\_\_\_\_\_)와 현재 연 계를 끊으십시오. 이 회선은 모빌 사이트로 다시 라우트됩니다. 이 회선은 모빌 사이트에 있는 모뎀으 로 링크됩니다.

현재 \_\_\_\_\_\_\_\_\_\_\_\_\_\_에서 \_\_\_\_\_\_\_\_\_\_\_\_\_\_\_\_로 나가는 선이 모뎀을 통해 모빌 장치로 링크됩니다.

- 역으로 다시 지정하도록 하기 위해 필요한 것입니다.
- 8. 트레일러가 도착하면 전원을 플러그 인하고 필요한 검사을 수행하십시오.
- 9. 통신 회선에 전원을 플러그 인하고 필요한 검사를 수행하십시오.
- 10. 백업으로부터 시스템 로딩을 시작하십시오. (532 페이지의 『제 9 절. 전체 시스템 복원』 부분을 참조하십 시오.)
- 11. 가능한 빨리 정상적인 조작을 시작하십시오.
	- a. 일별 작업
	- b. 일별 저장

c. 주별 저장

- <span id="page-550-0"></span>12. 사이트가 허락되는 대로 워래 사이트에 있는 컴퓨터로 복워할 수 있도록 시스템 백업 스케줄을 수립하십 시오. (정기적인 백업 프로시듀어를 사용하십시오.)
- 13. 모빌 사이트의 보안 유지에 주의하고, 필요하면 열쇠를 분배하십시오.
- 14. 이동 장비에 대한 유지보수 기록부를 보유하십시오.

### 모빌 사이트 설치 계획

모빌 사이트 설치 계획을 이곳에 첨부하십시오.

#### 통신 재해 대비 계획

배선 다이어그램을 포함한 통신 재해 대비 계획을 이곳에 첨부하십시오.

#### 저기 서비스

전기 서비스 다이어그램을 이곳에 첨부하십시오.

### 제 8 절, 회복 계획–핫 사이트

재해 회복 서비스는 대체 핫 사이트를 제공합니다. 이 사이트에는 원래 사이트가 재구성되는 동안 임시로 사 용하는 데 필요한 백업 시스템이 있습니다.

- 1. \_\_\_\_\_\_\_\_\_\_\_\_\_\_에게 재해의 특성과 핫 사이트의 필요성을 알리십시오.
- 2. 통신을 위해 \_\_\_\_\_\_\_\_\_\_\_\_\_\_에 항공편을 통해서 모뎀을 보내줄 것을 요청하십시오. (핫 사이트에 대한 통신에 관해서는 \_\_\_\_\_\_\_\_\_\_\_\_\_\_를 참조하십시오.)
- 
- 4. 조작팀을 해당 사이트로 파견하기 위해 필요한 출장 준비를 시작하십시오.
- 5. 충분한 저장 매체가 있으며 백업 시스템에 복원하기 위한 용도로 출하된 것인지 확인하십시오.
- 6. 백업 시스템용 구매 주문서를 발행하십시오.
- 7. 핫 사이트로 떠나기 전에 필요한 모든 자재에 대한 체크 리스트를 검토하십시오.
- 8. 재해 사이트의 재해 회복팀이 사이트 복원을 시작하는 데 필요한 정보를 갖고 있는지 확인하십시오. (534 페이지의 『제 12 절. 재해 사이트 리빌드』를 참조하십시오.)
- 9. 여행 경비를 제공하십시오(우선 현금으로 지급).
- 10. 핫 사이트에 도착한 후에는 통신 프로시듀어를 설정할 수 있도록 원래 사이트로 연락하십시오.
- 11. 핫 사이트로 가져온 모든 자료가 완벽한지 검토하십시오.
- 12. 저장 매체로부터 시스템 로드를 시작하십시오.

<span id="page-551-0"></span>13. 가능한 빨리 정상적인 조작을 시작하십시오.

- a. 일별 작업
- b. 일별 저장
- c. 주별 저장

14. 원래 사이트에 있는 컴퓨터로 복원할 수 있도록 핫 사이트에 시스템 백업 스케줄을 수립하십시오.

### <mark>핫 사이트 시스템 구성</mark>

핫 사이트 시스템 구성을 이곳에 첨부하십시오.

## 제 9 절. 전체 시스템 복원

재해 발생 이전으로 시스템을 회복하려면 [95](#page-114-0) 페이지의 『완전한 시스템 유실 후 전체 시스템 회복-체크 리스트 [20](#page-114-0)』의 프로시듀어를 수행하십시오.

시작하기 전에: 온 사이트 테이프 볼트(vault)나 오프 사이트 창고에서 다음 저장 매체, 장비, 정보를 찾으십시  $\mathcal{L}$ .

- 대체 설치 장치로부터 설치하는 경우 라이센스 내부 코드가 들어 있는 저장 매체와 CD-ROM 매체가 둘 다 필요합니다.
- 가장 최근의 전체 저장 조작에서 나온 모든 저장 매체
- 보안 자료(SAVSECDTA 또는 SAVSYS) 저장 조작에서 나온 가장 최근의 저장 매체
- 필요한 경우 구성 저장 조작에서 나온 가장 최근의 저장 매체
- 가장 최근의 일별 저장 조작 이후에 저장한 저널 및 저널 리시버가 들어 있는 모든 저장 매체
- 가장 최근의 일별 저장 조작에서 나온 모든 저장 매체
- PTF 리스트(가장 최근의 전체 저장 매체, 주별 저장 매체 또는 둘 다 사용하여 저장)
- 가장 최근의 전체 저장 조작에서 나온 저장 매체 리스트
- 가장 최근의 주별 저장 조작에서 나온 저장 매체 리스트
- 일별 저장 조작에서 나온 저장 매체 리스트
- 가장 최근의 전체 저장 조작에서 나온 이력 기록부
- 가장 최근의 주별 저장 조작에서 나온 이력 기록부
- 일별 저장 조작에서 나온 이력 기록부
- *Install, upgrade, or delete i5/OS and related software*  $\mathbb{E}$
- 백업 및 회복 책
- 전화번호부
- 모뎀 매뉴얼
- 툴 키트

### 제 10 절. 처리 리빌드

관리 팀은 손상 정도를 파악하고 신규 자료 센터를 재구성해야 합니다.

원래 사이트가 복원되거나 대체되어야 할 경우 다음 사항을 고려해야 합니다.

- 필요한 모든 컴퓨터 장비에서 계획된 가용성은 얼마인가?
- 첨단 장비를 도입하여 컴퓨터 시스템을 업그레이드하는 것이 보다 효과적이고 효율적일까?
- 자료 사이트의 수리나 구성에 필요한 예정 시간은 얼마인가?
- 컴퓨터 업그레이드를 수행하기 위한 준비가 더 잘 되어 있는 대체 사이트가 있는가?

일단 자료 센터를 리빌드하기로 결정했으면 534 페이지의 『제 12 절. 재해 사이트 리빌드』로 가십시오.

### **제 11 절. 재해 회복 계획 테스트**

계획의 정기적인 테스트 및 평가는 정상적으로 임시 계획을 수립하는 데 매우 중요합니다. 장비, 프로그램 및 문서 등의 잦은 변경으로 인해 자료 처리 조작은 가변 특성을 갖게 됩니다. 이러한 특성은 문서 변경에 따라 계획을 고려하게 하는 중요한 요소입니다.

표 78은 회복 테스트를 수행하는 데 도움이 될 것입니다.

표 78. 재해 회복 계획 테스트를 위한 체크 리스트

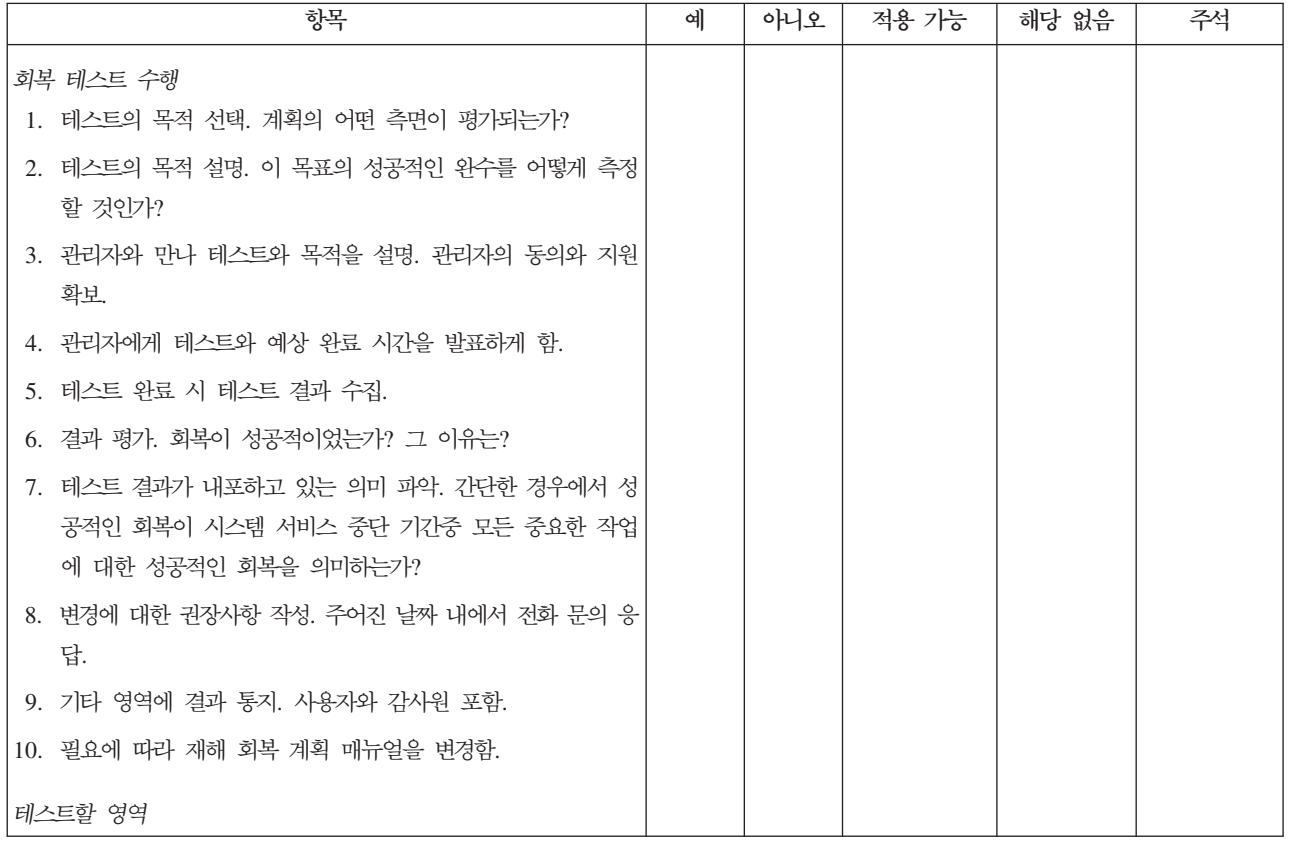

<span id="page-553-0"></span>표 78. 재해 회복 계획 테스트를 위한 체크 리스트 (계속)

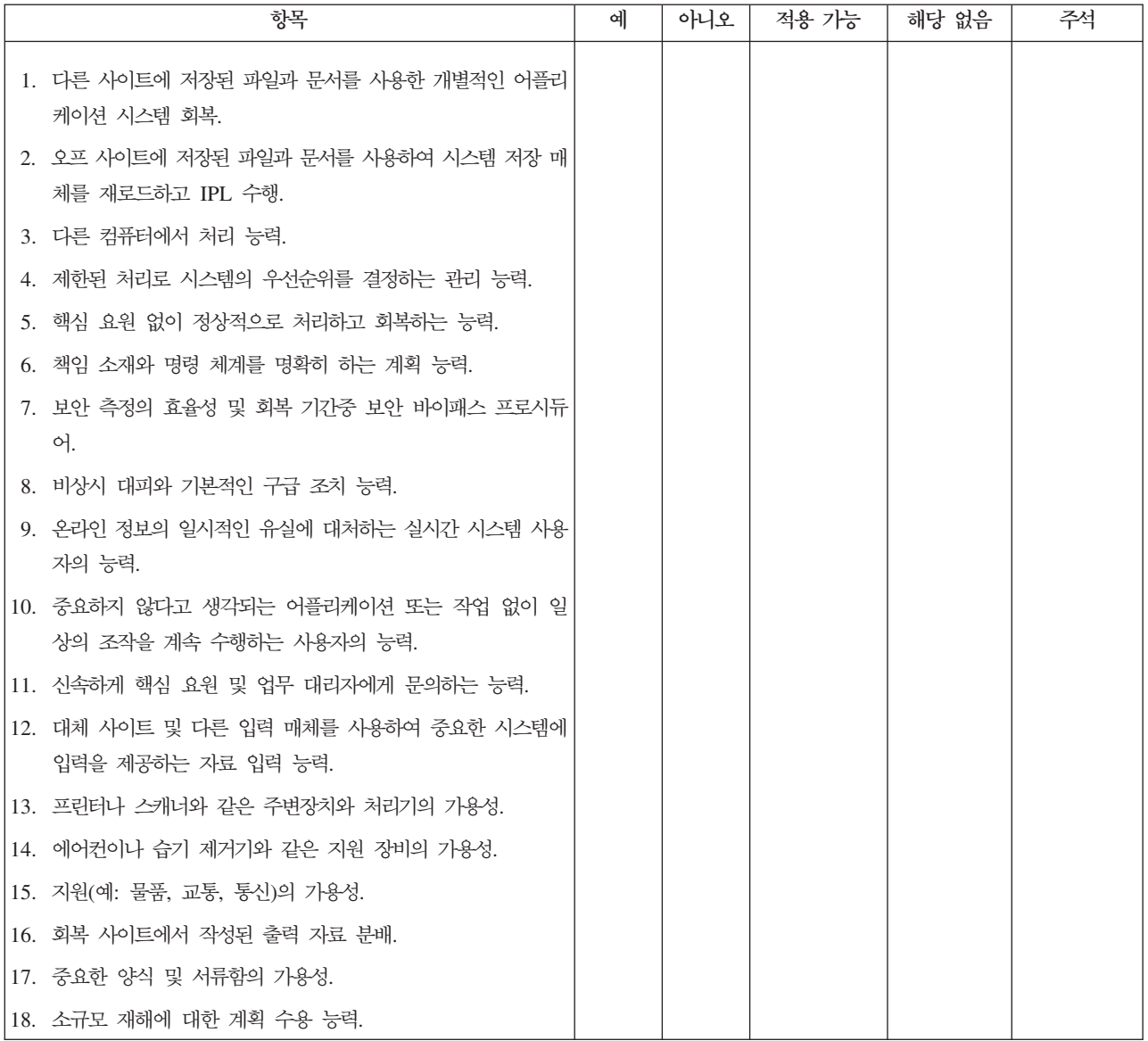

## 제 12 절. 재해 사이트 리빌드

- 자료 센터의 플로어 계획
- 현재 하드웨어 요구사항 및 가능한 대안 결정(526 페이지의 『제 4 절. 예: 명세 프로파일』 부분을 참조하십 시오.)
- 자료 센터의 크기, 전원 요구사항 및 보안 요구사항
	-
	- 전력 요구사항 \_\_\_\_\_\_\_
	- 보안 요구사항: 시설물 잠금, 조합형 키를 설치하는 것이 바람직함
	- 바닥에서 천정까지의 기둥
- 고온, 물, 연기, 화재 및 움직임 감지기
- 높아진 바닥

## 공급자

## 플로어 계획

이곳에 플로어 계획 사본을 첨부하십시오.

## 제 13 절. 계획 변경 레코드

현재 계획을 보유하십시오. 구성, 어플리케이션 및 백업 스케줄과 프로시듀어에 대한 변경 레코드를 보유하십 시오. 예를 들어, 다음 명령을 입력하여 현재 로컬 하드웨어의 리스트를 인쇄할 수 있습니다. DSPLCLHDW OUTPUT (\*PRINT)

## 부록 C. 서버 회복

이 섹션에서는 시스템 전체를 완벽하게 회복시키기 위한 지침이 제공됩니다. 시스템을 같은 시스템으로 회복시 켜야 할 경우 다음 단계를 사용하십시오(같은 일련 번호의 같은 시스템으로 복원). 다음 옵션 중 하나를 사용 하여 시스템 전체를 저장한 경우에만 이러한 회복 지침을 사용하십시오.

- Save 메뉴 옵션 21
- Save 메뉴 옵션 21에 해당하는 저장 명령
	- SAVSYS
	- SAVLIB LIB(\*NONSYS) ACCPTH(\*YES)
	- SAVDLO DLO(\*ALL) SAVFLR(\*ANY)
	- SAV DEV('/QSYS.LIB/tape-device-name.DEVD') OBJ(('/\*')

('/QSYS.LIB' \*OMIT) ('/QDLS' \*OMIT)) UPDHST(\*YES)

### - 주요 -

다음과 같은 경우가 하나라도 해당된다면 [95](#page-114-0) 페이지의 『완전한 시스템 유실 후 전체 시스템 회복<mark>-</mark>체크 리스트 [20](#page-114-0)』을 사용하십시오.

- 시스템에 논리 파티션이 있습니다.
- 시스템은 D-IPL에 대한 DST를 통해 정의할 수 있는 대체 설치 장치 설정 피처를 사용합니다.<sup>1</sup>
- 저장에 앞서 시스템에 사용자 정의 파일 시스템을 마운트했습니다.

회복에 독립 ASP가 포함될 경우 98 페이지의 『독립 ASP를 포함하여 완전한 시스템 유실 후 전체 시스 템 회복–체크 리스트 [21](#page-117-0)』 부분을 사용하십시오.

다른 시스템(다른 일련 번호의 시스템)으로 회복할 경우, [553](#page-572-0) 페이지의 부록 D 『서버를 다른 서버로 회 복』을 사용하십시오.

타스크를 완료할 때마다 각 항목을 체크해 나가십시오.

 $\Box$  1. LAN 연결로 Operations Console을 사용하는 경우 서버에서 서비스 툴 장치 ID 암호를 iSeries 장치 ID와 동일하게 수동으로 재설정해야 Operations Console에 연결할 수 있습니다. 이 단계를 시작하고 나면, SAVSYS 매체에서 IPL을 수행할 때까지 계속해야 합니다. 이 단계를 예비 단계로 수행하지 마 십시오. V5R4 Operations Console을 사용하는 경우 서버에서 서비스 툴 장치 ID 암호를 재설정하기 만 하면 됩니다. 클라이언트는 자동으로 Operations Console에 장치 ID 암호 재설정을 사용하여 사 | | | |

<sup>1.403</sup> 페이지의 제 17 장 『대체 설치 장치 사용』 부분을 참조하십시오.

<sup>©</sup> Copyright IBM Corp. 1997, 2006 **537**

인 온을 시도하게 됩니다. 자세한 정보는 iSeries Information Center(http://www.ibm.com/eserver/ iseries/infocenter)에서 Operations Console 주제를 참조하십시오.

- $\_$  2. Operations Console, LAN 또는 직접 연결을 사용하는 경우, 서버 연결을 종료하고 Operations Console 을 닫으십시오. Operations Console을 다시 시작하고 사용자 ID(11111111) 및 암호(11111111)를 사 용하여 서버에 사인 온하여 다시 연결하십시오.
- \_\_ 3. 첫 번째 SAVSYS 매체로부터 시스템을 IPL하십시오.
	- \_\_ a. 대체 IPL 장치에 첫 번째 SAVSYS 매체를 마운트하십시오. <mark>준비 완료</mark> 상태가 되기를 기다리 십시오.
	- \_ b. CPU 제어판에서 시스템을 수동 모드로 만드십시오.
	- \_ c. Function 화면에서 02(IPL)를 표시하기 위해 선택 기능 스위치(또는 버튼)를 누르십시오.
	- $\_\_$ d. Enter 키를 누르십시오.

| |

- \_ e. Data 화면에서 D(테이프 또는 CD-ROM에서의 IPL)를 표시하기 위해 선택 기능 스위치(또는 버튼)를 누르십시오.
- $\_$  f. Enter 키를 누르십시오.
- \_\_ g. 시스템 전원이 꺼지면 시스템의 전원 버튼을 누르고 시스템 전원을 켜십시오. 4단계로 건너뛰십 시오 아니면 3h단계로 가십시오.
- \_\_ h. 시스템이 전원이 켜지면, Function 화면에서 03(IPL 계속)을 표시하기 위해 선택 기능 스위치 (또는 버튼)를 누르십시오.
- $\__$  i. Enter 키를 누르십시오.
- \_\_ 4. *Install Licensed Internal Code* 화면에서 1, Install Licensed Internal Code를 선택하십시오.

```
Install Licensed Internal Code
Select one of the following:
   1. Install Licensed Internal Code
   2. Work with Dedicated Service Tools(DST)
  3. Define alternate installation device
   Selection
   1
```
\_\_ 5. *Install Licensed Internal Code(LIC)* 2, **Install Licensed Internal Code and Initialize** System을 선택하여 라이센스 내부 코드의 "Scratch Install"을 시작하십시오.

```
Install Licensed Internal Code (LIC)
Disk selected to write the Licensed Internal Code to:
  Serial Number Type Model I/O Bus Controller Device
  xx-xxxxxxx xxx xxx x x x x x
Select one of the following:
  1. Restore Licensed Internal Code
=>2. Install Licensed Internal Code and Initialize System
  3. Install Licensed Internal Code and Recover Configuration
  4. Install Licensed Internal Code and Restore Disk Unit Data
  5. Install Licensed Internal Code and Upgrade Load Source
  Selection
2
```
 $\_\_$  6. *Install LIC and Initialize System - Confirmation* 화면에서 F10 키를 눌러 초기화를 확정하고 설치 를 계속하십시오.

Install LIC and Initialize System - Configuration Warning: All data on this system will be destroyed and the Licensed Internal Code will be written to the selected disk if you choose to continue the initialize and install. Return to the install selection screen and choose one of the other options if you want to perform some type of recovery after the install of the Licensed Internal Code is complete. Press F10 to continue the install. Press F12 (Cancel) to return to the previous screen. Press F3 (Exit) to return to the install selection screen.

 $\Box$  a. *Initialize the Disk - Status* 화면이 표시됩니다.

Initialize the Disk - Status

The load source disk is being initialized.

Estimated time to initialize in minutes: xx Elapsed time in minutes . . . . . . . . 0.0

 $\_\_$ b. *Install Licensed Internal Code - Status* 화면이 표시됩니다.

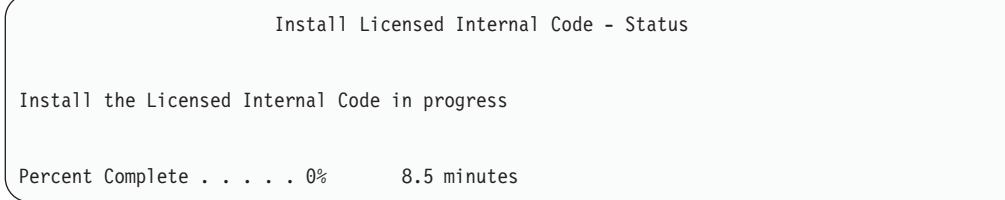

- \_\_ 7. Accept Console 화면이 표시될 수 있습니다. 이 화면이 표시되면 F10을 눌러 현재 콘솔을 <mark>승인하십</mark> 시오. 계속하려면 이 IPL에서 새 콘솔 유형 승인 및 설정에서 Enter를 누르십시오.
- $\quad$  8. Disk Configuration Attention Report 화면에서 F10 키를 눌러 문제점을 허용하고 계속하십시오.

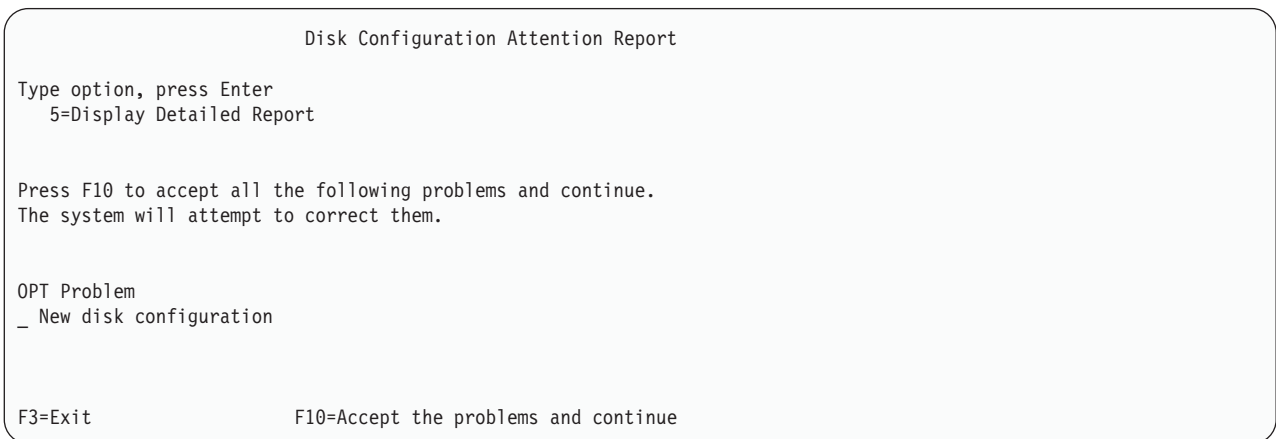

 $\_\_$  9. *IPL or Install the System* 화면에서 3, Use Dedicated Service Tools(DST)를 선택하십시오.

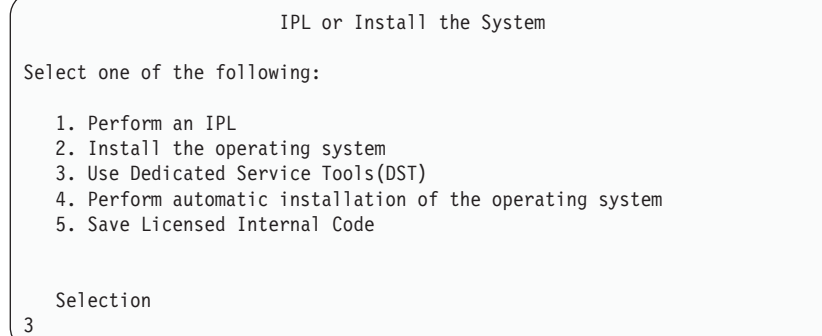

\_\_ 10. QSECOFR 서비스 툴 사용자 ID에 해당되는 암호를 사용하여 서비스 툴 사용자 QSECOFR로서 DST에 사인 온하십시오.

Dedicated Service Tools(DST) Sign On

<span id="page-560-0"></span>Type choices, press Enter.

Service tools user . . . . . . . . QSECOFR Service tools password . . . . . . QSECOFR

| |  $\perp$ | | | |

| | | |  $\blacksquare$ |  $\blacksquare$ | | | \_\_ a. 서비스 툴 프로파일 QSECOFR의 암호는 만기된 상태에서 제공되므로 처음 사용할 때 변경해 야 합니다. Change Service Tools User Password 화면이 표시되면 확인 암호와 함께 현재 암호 QSECOFR 및 새 암호를 모두 대문자로 입력하십시오.

Change Service Tools User Password

Service tools user profile name . . . . : QSECOFR Password last changed . . . . . . . . . : mm/dd/yy Type choices, press Enter. Current password . . . . . . . . . . : QSECOFR New password . . . . . . . . . . . : \_ New password (to verify).  $\dots \dots$ :  $\_$ 

\_\_ b. 옵션 4, **Work with Disk Units**를 선택하십시오.

\_\_ c. 옵션 1, **Work with Disk Configuration**을 선택하십시오.

\_\_ d. 옵션 3, Work with ASP Configuration을 선택하십시오.

\_\_ e. 옵션 3, Add Units to ASPs를 선택하십시오.

 $\_$  11. Specify ASPs to Add Units to 화면에서 시스템 ASP(ASP 1)에 있어야 할 각 장치에 대해 "1"을 입력하십시오.

\_\_ a. 두 개 이상의 ASP가 필요하면 각 선택 장치에 해당 ASP 번호를 입력하십시오.

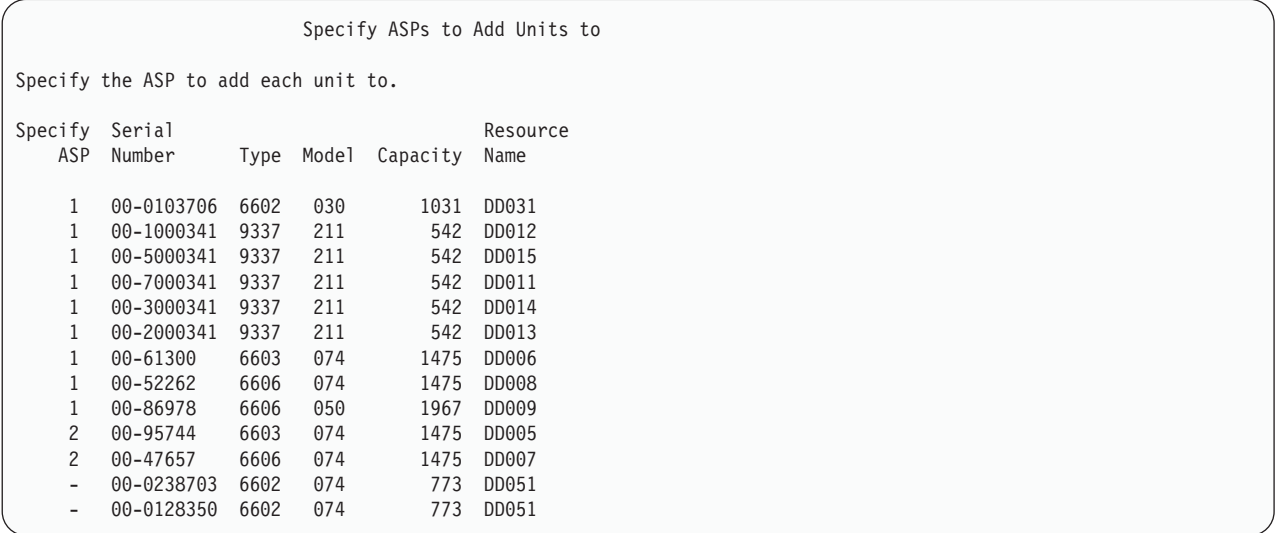

\_\_ b. 모든 장치를 완료했으면 Enter 키를 누르십시오.

\_c. 장치 리스트가 올바른 경우 Enter 키를 누르고 장치 초기화를 시작하십시오.

 $-$  12. *Problem Report* 화면에서 F10, Ignore problems and continue를 누르십시오.

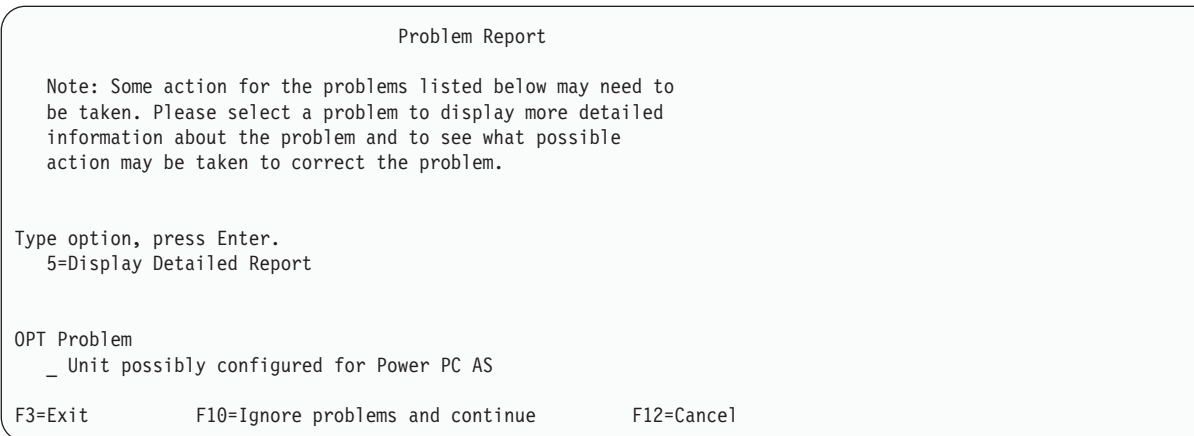

 $\_$  13. *Confirm Add Units* 화면에서 Enter 키를 누르고 선택 장치를 확정하십시오.

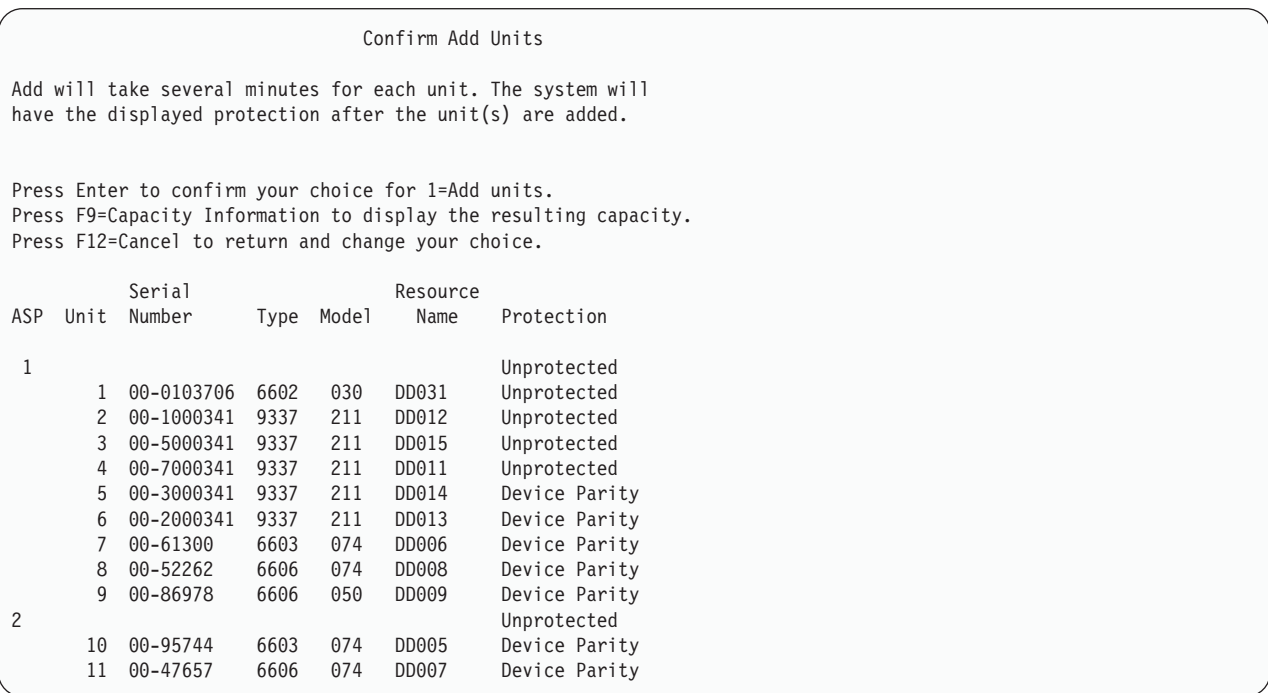

- $-$  a. Function Status 화면에 완료 비율이 표시됩니다.
- \_\_ b. 시스템이 장치 추가 처리를 완료할 때 "Selected units have been added successfully"라는 메 세지가 표시됩니다.
- $\_\_$ c. F12 키를 누르고 Work with Disk Configuration 화면으로 가십시오.
- \_\_ d. 시스템에 이중복사 보호가 필요하면 [543](#page-562-0) 페이지의 13e단계로 가십시오. 시스템에 이중복사 보 호가 필요 없으면 전용 서비스 툴(DST) 종료 화면이 나올 때까지 F3 키를 누르십시오. 1을 선 택하여 DST에서 나가고 Enter 키를 누른 다음 [543](#page-562-0) 페이지의 13g단계를 계속하십시오.
- <span id="page-562-0"></span>\_ e. 시스템에 이중복사 보호를 시작하려면 다음 지침을 따르십시오.
	- $\Box$  1) *Work with Disk Configuration* 화면에서 4, Work with Mirrored Protection을 선 택하십시오.
	- $-$  2) Work with Mirrored Protection 화면에서 2, Start Mirrored Protection을 선택하십 시오.
	- $-$  3) ASP 옆에 "1"을 위치시켜 ASP를 선택하십시오. Enter 키를 누르고 이중복사 보호를 시작하십시오.
	- $\_\_$ 4) *Confirm Continuation* 화면에서 Enter 키를 누르십시오.
	- $\_$  5) *Confirm Start Mirrored Protection* 화면에서 Enter 키를 누르십시오.
	- \_ 6) Function Status 화면에 이중복사 보호 시작 요구의 완료 상태가 표시됩니다.
	- $\Box$  7) Start mirroring completed successfully라는 메세지가 Disk Configuration Information Report 화면에 표시됩니다.
	- \_\_ 8) 계속하려면 Enter 키를 누르십시오.

| |

| | | | | |

> | |

> | |

| | |

- \_\_ f. 회복 중 시스템 값 보안 변경을 허용하려면 다음 단계를 수행하십시오.
	- 1) *IPL or Install the System* 3, **Use Dedicated Service Tools(DST)** 시오. 계속하려면 Enter 키를 누르십시오.
	- 2) DST 사용자명과 암호를 사용하여 DST에 사인 온하십시오.
	- 3) 옵션 13(Work with system security)을 선택하십시오.
	- 4) Allow system value security changes 필드에 1을 입력한 후 Enter를 누르십시오.
	- 5) F3 또는 F12 키를 누르고 IPL or Install the System 화면으로 가십시오.
- \_\_ g. Operations console을 사용할 경우 다음 지침을 사용하여 현재 콘솔에서 전환하거나 콘솔 모 드 값을 확인하십시오.
	- \_\_ 1) *IPL or Install the System* 3, **Use Dedicated Service Tools(DST)** 하십시오. 계속하려면 Enter 키를 누르십시오.
	- \_2) 사용자의 새 QSECOFR 암호를 사용하여 DST 사용자 QSECOFR로서 DST에 사인 온 하십시오.
	- \_\_ 3) *Use Dedicated Service Tools(DST)* 5, **Work with DST environment** 선택하십시오. 계속하려면 Enter 키를 누르십시오.
	- $-$  4) Work with DST Environment 화면에서 2, System Devices를 선택하십시오. 계속하려 면 Enter 키를 누르십시오.
	- $-$  5) Work with System Devices 화면에서 6, Console Mode를 선택하십시오. 계속하려면 Enter 키를 누르십시오.
	- $-$  6) *Select Console Type* 화면에서 2, Operations Console을 선택하십시오. 계속하려면 Enter 키를 누르십시오.
		- $-$  7) F3 또는 F12 키를 누르고 IPL or Install the System 화면으로 가십시오.

 $\_$  14. *IPL or Install the System 화*면에서 2, Install the Operating System을 선택하십시오.

```
IPL or Install the System
Select one of the following:
   1. Perform an IPL
   2. Install the Operating System
   3. Use Dedicated Service Tools(DST)
   4. Perform automatic installation of the Operating System
   5. Save Licensed Internal Code
   Selection
2
```
- $-$  a. *Confirm Install of i5/OS* 화면에서 Enter를 누르십시오.
- $\_$  b. Install Device Type Selection 화면에서 선택하고 Enter 키를 누르십시오.
- $\equiv$  c. *Select a Language Group* 화면에 현재 사용자 저장 매체의 1차 언어 피처가 표시됩니다. Enter 키를 누르고 이 값을 허용하십시오.

Select a Language Group

Note: The language feature shown is the language feature installed on the system.

Type choice, press Enter.

Language feature . . . . . . . . . . . . . . 2924

- $\_$  d. *Confirm Language Feature Selection* 화면이 표시됩니다. 계속하려면 Enter 키를 누르십시 오.
- \_\_ 15. *Add All Disk Units to the System* 1, **Keep the current disk configuration** 택하십시오.

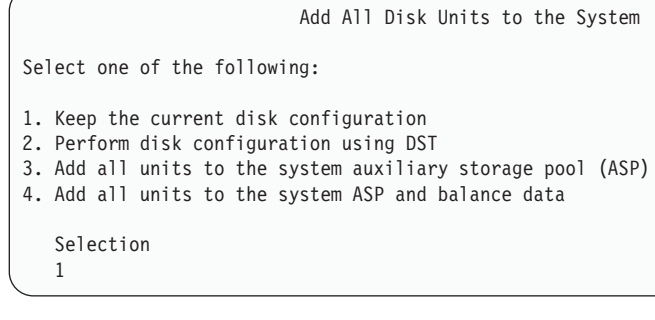

주: [541](#page-560-0) 페이지의 11단계에서 시스템에 알려진 모든 디스크 장치를 선택한 경우에는 이 화면이 표시 되지 않습니다.

 $\_$  16. *Licensed Internal Code IPL in Progress* 화면에 IPL 진행 상태가 표시됩니다.

```
Licensed Internal Code IPL in Progress
IPL:
  Type . . . . . . . . . . . . . . : Attended
  Start date and time ......: xx/xx/xx xx:xx:xx<br>Previous system end ......: Abnormal
  Previous system end . . . . . . : Abnormal
  Current step / total . . . . . . : 16 16
  Reference code detail . . . . . : C6004065
Ipl step Time Elapsed Time Remaining
 Commit Recovery xx:xx:xx xx:xx:xx
 Data Base Initialization xx:xx:xx xx:xx:xx<br>Journal IPL Clean up xx:xx:xx xx:xx:xxJournal IPL Clean up xx:xx:xx xx:xx:xx
 Commit Initialization xx:xx:xx xx:xx:xx
>Start the operating system xx:xx:xx xx:xx:xx
Item:
 Current / Total . . . . . . :
Sub Item:
 Identifier . . . . . . . . . : Searching tape for install media
 Current / Total . . . . . . :
Wait for next display or press F16 for DST main menu
```
 $-$  17. Install the Operating System 화면에서 옵션 1, Take defaults를 선택하십시오. 날짜 및 시간 값이 올바른지 확인하십시오. 계속하려면 Enter 키를 누르십시오.

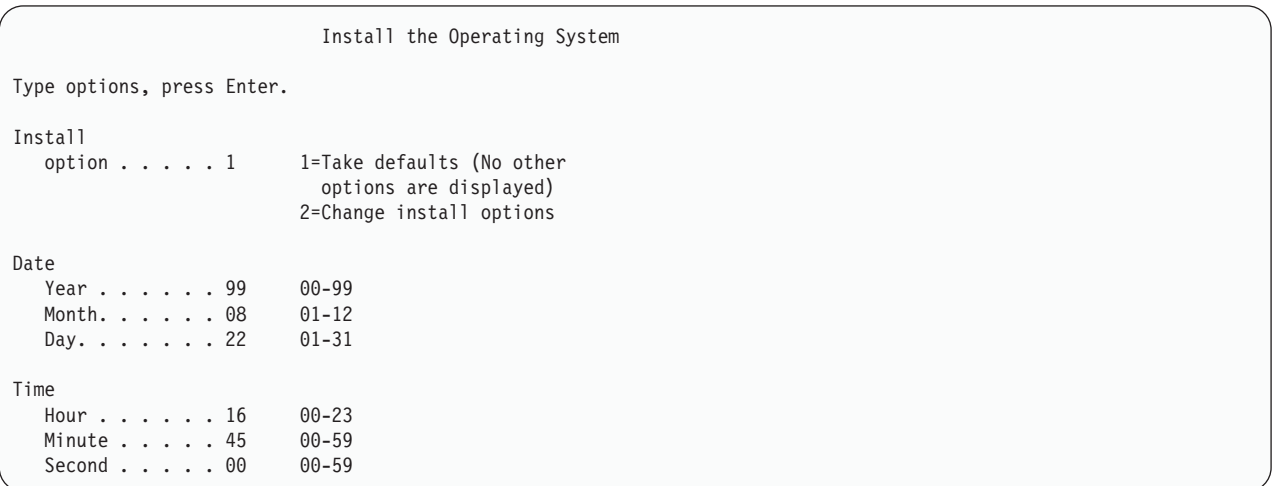

 $\_$  18. i5/OS Installation Status 화면에 필수 i5/OS 설치 프로파일 및 라이브러리의 설치 상태가 표시됩니 다.

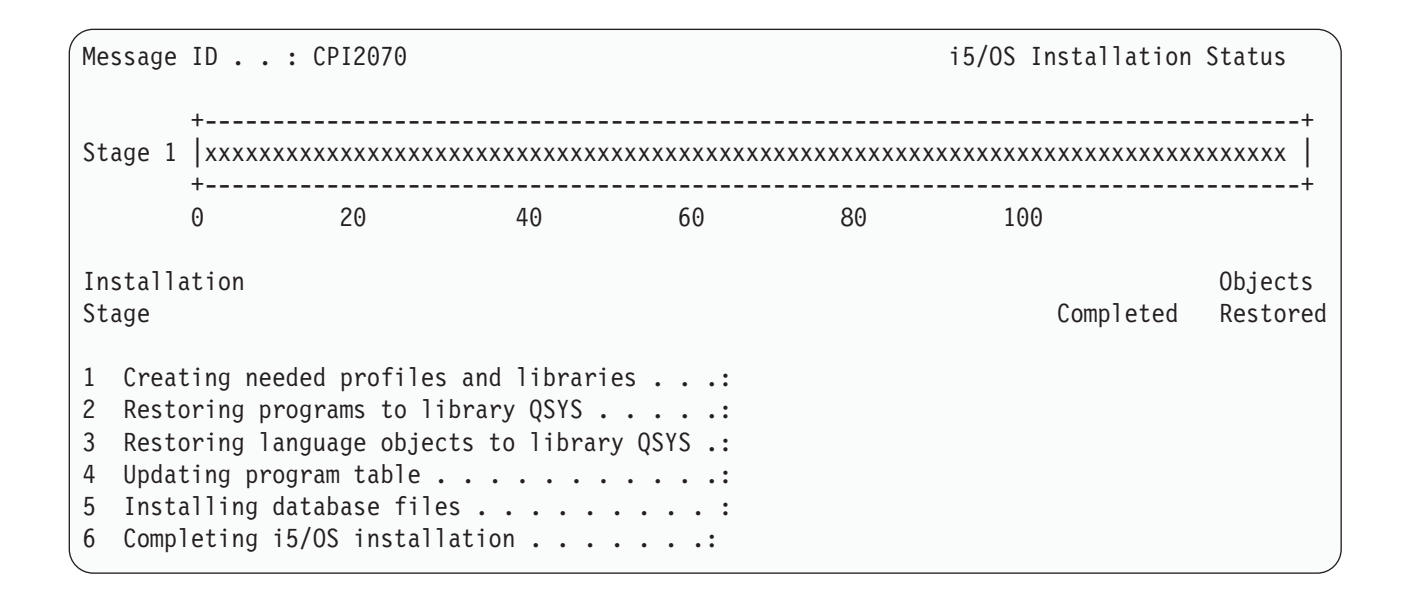

\_\_ 19. 시스템은 나머지 i5/OS 오브젝트를 설치합니다.

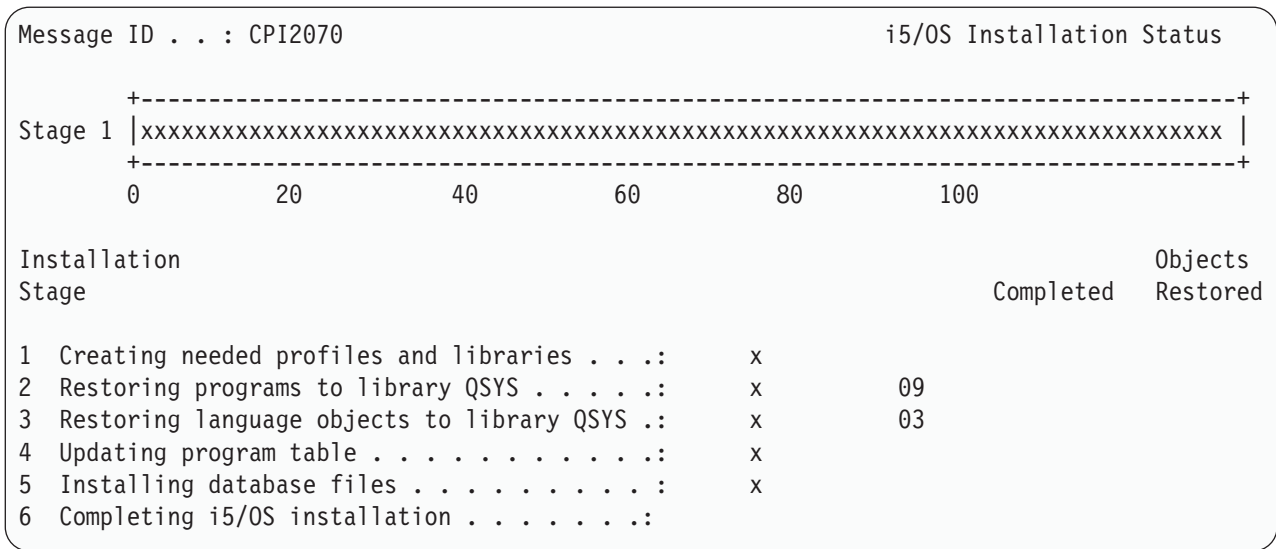

\_\_ 20. Sign On 화면에 QSECOFR 사용자로 로그온하십시오. 이 때 암호는 입력하지 않아도 됩니다.

\_\_ 21. IPL options 화면에서 시스템 날짜, 시간 및 시간대에 대해 올바른 값을 입력하십시오. 다음 옵션들만 Y로 설정하십시오.

- Start system to restricted state
- Set major system options
- Define or change the system at IPL

| IPL Options                                                             |             |
|-------------------------------------------------------------------------|-------------|
| Type choices, press Enter.                                              |             |
| System date $\ldots \ldots \ldots \ldots \ldots \ldots \ldots$ 08/01/04 | MM/DD/Y     |
| System time $\ldots \ldots \ldots \ldots \ldots \ldots 16:58:00$        | HH:MM:S     |
| System time zone $\ldots$ 00000UTC                                      | F4 for list |
| Clear job queues $\ldots$ N                                             | Y=Yes, N=No |
| Clear output queues $\ldots$ N                                          | Y=Yes, N=No |
| Clear incomplete job logs $\ldots \ldots \ldots$ N                      | Y=Yes, N=No |
| Start print writers N                                                   | Y=Yes, N=No |
| Start system to restricted state Y                                      | Y=Yes, N=No |
| Set major system options $\ldots$ Y                                     | Y=Yes, N=No |
| Define or change system at IPL $\ldots$ Y                               | Y=Yes, N=No |

 $\_$  a. Set Major System Options 화면에서 N을 선택하여 자동 구성이 작동되지 않도록 하십시오.

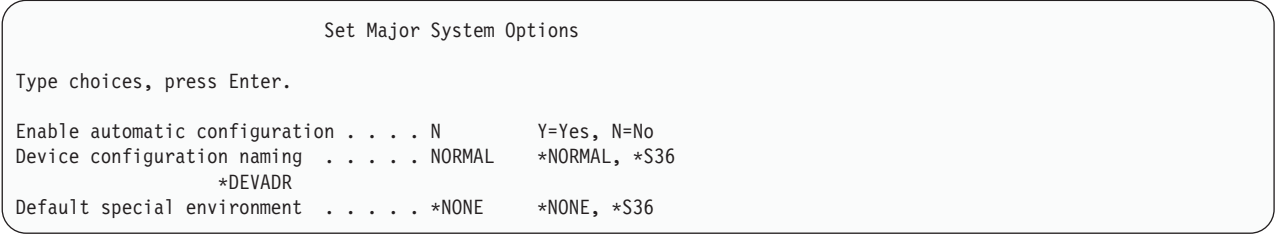

- $\_$  22. Define or Change the System at IPL 화면이 표시됩니다.
	- \_\_ a. 3, System Value Commands를 선택하십시오.
	- $\_$  b. *Change System Value Commands* 화면에서 3, Work with System Values를 선택하십시 오.
	- $\_\_$ c. Work with System Values 화면에서 시스템 값 옆에 "2"를 위치시켜 변경시킬 시스템 값을 선 택하십시오. 모든 값을 선택한 후에만 Enter 키를 누르십시오.
- 다음 시스템 값을 갱신하십시오. 기존 값을 기록하여 회복 후 필요에 따라 값을 갱신할 수 있도 록 하십시오.
	- QALWOBJRST를 \*ALL로
		- QFRCCVNRST를 0으로
	- QIPLTYPE을 2로

| | |

|

| |

| |

|

|  $\begin{array}{c} \hline \end{array}$ 

- QINACTITV를 \*NONE으로
- QJOBMSGQFL을 \*PRTWRAP으로
	- QJOBMSGQMX를 최소 30, 권장사항 64로
	- QLMTDEVSSN을 0으로
	- QLMTSECOFR을 0으로
- QMAXSIGN을 \*NOMAX로
- QPFRADJ를 2로 |
- QPWDEXPITV를 \*NOMAX로
	- QSCANFSCTL \*NOPOSTRST 추가
	- QVFYOBJRST를 1로

|

| |

> \_\_ d. 시스템이 시스템 값을 변경했으면 F3 키를 두 번 눌러서 *Define or Change the System at* IPL 화면으로 가십시오.

 $\_\,$ e. *Define or Change the System at IPL* 화면에서 F3 키를 눌러 나간 후 IPL을 계속하십시오. \_\_ 23. Change Password 화면에서 현재 암호로 QSECOFR을 입력하십시오. 신규 암호를 입력하십시오. 확인 을 위해 암호를 다시 입력하고 Enter 키를 누르십시오. (신규 암호가 QSECOFR일 수는 없습니다.)

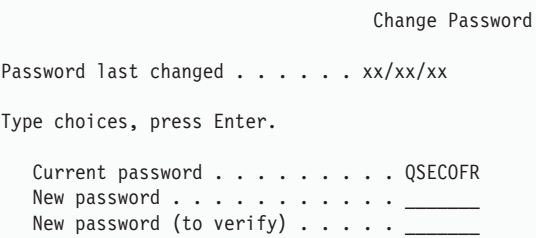

- \_\_ 24. 3490 모델 E 또는 F인 테이프 장치를 구성하려면 다음 지침을 사용하십시오.
	- a. WRKHDWRSC(하드웨어 자원에 대한 작업) 명령을 사용하여 테이프 제어기명을 판별하십시오. WRKHDWRSC TYPE(\*STG)
	- b. Work with Hardware Resources 화면에서 테이프 제어기를 찾으십시오.
	- c. 테이프 제어기명 옆에 9(Work with resource)를 입력한 후 Enter 키를 누르십시오.
		- <mark>주:</mark> 화면에 테이프 제어기가 나열되어 있지 않은 경우 디스크 기억장치 제어기와 같은 다른 자원 을 선택해야 합니다. 일부 서버 모델의 경우 복합 기능 IOP를 통해 테이프 장치가 현재 접속 되어 있습니다. 자원을 검토하여 원하는 테이프 장치를 찾으십시오.
	- d. 테이프 장치에 대한 자원명을 찾으십시오(예: TAP01).
	- e. 테이프 자원명 옆의 *Opt*열에 5(Work with Configuration Descriptions)를 입력하고, Enter 키를 누르십시오.

Work with Configuration Descriptions 화면이 표시됩니다.

- f. *Opt* 필드에 1(Create)을 입력하고 *Description* 필드에 테이프 장치 설명 이름(예: TAP01)을 입력 하십시오. Enter 키를 누르십시오. Create Device Description(Tape) 화면이 표시됩니다.
- g. 변경하려는 값을 변경한 후 Enter 키를(두 번) 눌러 장치 설명을 작성하십시오. Work with Configuration Descriptions 화면이 다시 표시됩니다. 작성한 장치가 화면에 나타나야 합니다.
- h. 신규 장치 설명 앞에 8(Work with configuration status)을 입력하십시오. 그러면, Work with Configuration Status 화면이 표시됩니다.
- i. 신규 장치 앞에 1(Vary on or Make available)을 입력하십시오. 상태가 연결변환 또는 사용 가능 으로 변경되지 않으면 몇 분 동안 기다리십시오. 그런 다음, F5(Refresh) 키를 누르십시오. 상태가 여전히 연결변환 또는 사용 가능으로 변경되지 않으면 장치에 대해 일반 문제점 분석 프로시듀어를 따르십시오.
- j. F3 키를 눌러 주 메뉴로 가십시오.

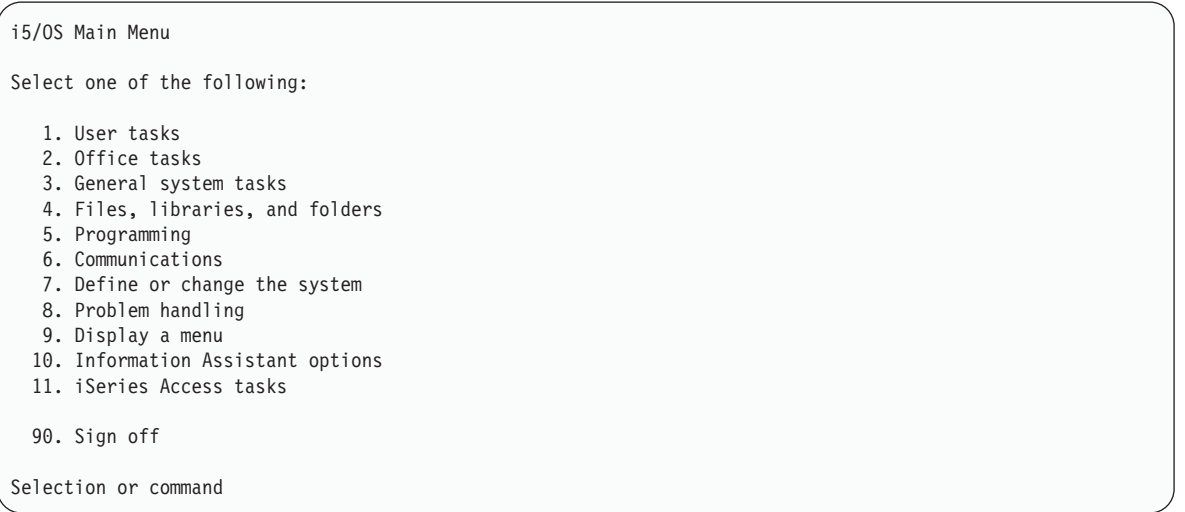

- \_\_ 25. *i5/OS Main Menu* 화면에서, WRKRPYLE 명령을 입력하고, CPA3709가 메뉴에 있는지 확인하십시오. 없는 경우 사용할 수 있는 순번을 판별하고서, 그 순번을 사용하여 F6 키를 눌러 MSGID(CPA3709) RPY(G)를 추가하십시오. F5 키를 눌러 화면정리하고 CPA3709를 추가했는지 확인하십시오.
	- \_\_ a. CHGJOB INQMSGRPY(\*SYSRPYL) 명령을 입력하여 조회 메세지에 시스템 응답 리스트를 사용할 현재 작업을 갱신하십시오.
- $\_$  26. *i5/OS Main Menu* 화면에서 GO RESTORE를 입력하여 *i5/OS Restore* 화면에 액세스하십시오.
	- $-$  a. *Restore* 화면에서 옵션 21, Restore System and User Data를 선택하십시오.
	- <u>\_\_</u> b. 계속하려면 Enter 키를 누르십시오.
- $\_$  27. Specify Command Defaults 화면에서 복원에 사용할 테이프 드라이브의 이름을 입력하십시오.
	- \_\_ a. Prompt for command를 N으로 설정하십시오.
	- \_\_ b. Message queue delivery를 \*NOTIFY로 설정하십시오.

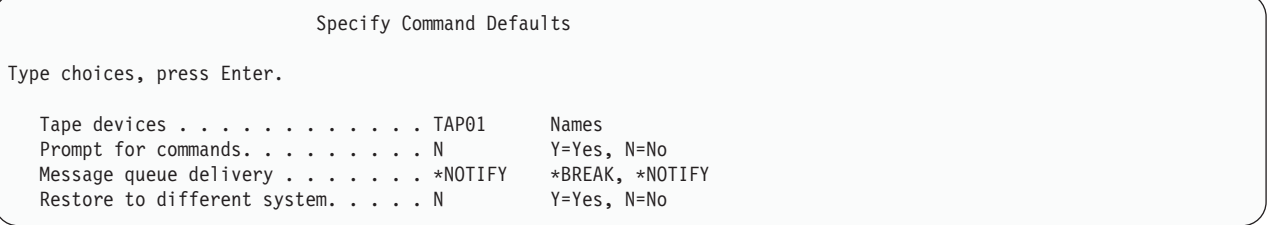

\_ c. 서브시스템 종료를 계속하려면 Enter 키를 누르십시오. 복원 프로세스가 무인 모드로 시작합니 다. 시스템이 복원 프로세스를 계속하기 위해 테이프 마운트를 필요로 하는 경우에만 복원 프로 세스가 중단됩니다. 복원 프로세스는 완료하기까지 계속 실행됩니다.

- <span id="page-569-0"></span>\_\_ 28. 라이브러리 복원 중 메세지 CPF3204("Cannot find object needed for file xxxx in xxx")를 수신하 면, 논리 파일을 복원하려고 했을 때 아직 필요한 기본 실제 파일(PF)이 복원되지 않은 것입니다. 다 음 옵션 중 하나를 사용하여 실제 파일을 복원한 후 논리 파일 복원을 수행해야 합니다. • 이전에 복원하지 않은 논리 파일만 복원하려면 다음 명령을 실행하십시오. RSTLIB SAVLIB(\*NONSYS) DEV(*media-device-name*) OPTION(\*NEW) MBROPT(\*ALL) ALWOBJDIF(\*ALL) • 복원해야 하는 논리 파일을 가지고 있는 각 라이브러리마다 다음 명령을 실행하십시오. RSTLIB SAVLIB(*library-name*) DEV(*media-device-name*) OPTION(\*NEW) MBROPT(\*ALL) ALWOBJDIF(\*ALL) • 복원하려는 각 논리 파일에 다음 명령을 실행하십시오. RSTOBJ OBJ(*logical-file-name*) SAVLIB(*library-name*) DEV(*media-device-name*) OBJTYPE(\*FILE) MBROPT(\*ALL) ALWOBJDIF (\*ALL)
- $\blacksquare$  29. UPDPTFINF를 입력하여 QGPL 라이브러리의 모든 PTF 저장 파일에 대해 PTF(프로그램 임시 수 정) 정보를 갱신하십시오.
	- \_\_ 30. 마지막으로 시스템 자료를 저장한 이후 적용한 모든 PTF를 재적용하십시오.
		- \_ a. 가장 최근의 누적 PTF(프로그램 임시 수정) 테이프를 찾으십시오.
		- \_\_ b. 명령행으로부터 GO PTF를 입력하여 PTF 메뉴에 액세스하십시오.
		- \_\_ c. PTF 메뉴에서 8, Install program temporary fix package를 선택하십시오.

시스템에 설치된 라이센스 프로그램에 대해 누적 PTF 패키지의 모든 PTF가 설치됩니다. 필요 한 특수 지침에 대해서는 i5/OS PTF Shipping Information Letter 부분을 참조하십시오.

**:**

|

|  $\perp$ | | | |

| |

- 1) 개별 PTF를 복원할 때에는 Systems Operation 책에서 개별 PTF 적용에 관한 자세한 정 보를 참조하십시오.
- 2) 필요한 PTF가 없으면 지금 주문하고 나중에 적용하십시오.
- \_\_ 31. 필요한 경우 WRKSYSVAL 명령을 사용하여 시스템 값을 단계 22c에서 기록한 원래 시스템 값으로 다시 변경하십시오.
- \_\_ 32. 복원한 QSECOFR 프로파일의 암호를 모르면 사인 오프에 앞서 암호를 변경하십시오. 다음 명령을 입 력하십시오. CHGUSRPRF USRPRF(QSECOFR) PASSWORD(new-password).
- \_\_ 33. 스케줄된 작업을 보류 상태로 만들려면 WRKJOBSCDE를 입력하고 옵션 3을 선택하여 스케줄된 작업을 보류시킬 수 있습니다. 복원을 완료한 후 [551](#page-570-0) 페이지의 40단계에서 작업을 해제시켜야 합니다.
- \_\_ 34. SIGNOFF \*LIST 또는 DSPJOBLOG \* \*PRINT 명령을 입력하십시오. 작업 기록부를 확인하여 작업이 모든 오브젝트를 복원시켰는지 확인하십시오. 작업이 모든 오브젝트를 복원시켰는지 확인하려면 나머 지 스풀 작업 출력과 함께 인쇄용 작업 기록부를 스풀하십시오. 오류 메세지를 체크하십시오. 오류를 정정하고 매체로부터 그 오브젝트들을 복원하십시오.
- \_\_ 35. 시스템의 IPL을 수행하십시오.

\_\_ a. CPU 제어판에서 NORMAL 설정을 선택하십시오.

<span id="page-570-0"></span>\_\_b. 다음 명령을 입력하십시오.

PWRDWNSYS OPTION(\*IMMED) RESTART(\*YES \*FULL) IPLSRC(B)

\_\_ 36. 시스템에 Content Manager OnDemand for iSeries(5769-RD1)를 설치한 경우 다음 명령을 입력 하여 Content Manager OnDemand for iSeries(5769-RD1)를 재시작하십시오.

CALL QRDARS/QRLCSTRJ PARM('RLC') CALL QRDARS/QRLCSTRJ PARM('RLR') CALL QRDARS/QRLCSTRJ PARM('RLO')

- $\_$  37. 시스템에 Windows 서버용 **iSeries Integration(5722-WSV)을** 설치하고 연결변환 설정에서 네트워 크 서버를 사용하여 저장한 경우 다음 단계를 수행하십시오.
	- \_\_ a. WRKCFGSTS \*NWS 명령을 사용하여 연결변환된 모든 네트워크 서버를 단절변환하십시오. 옵션 2 를 선택하십시오.
	- \_\_ b. CRTNWSSTG 명령을 사용하여 필요한 네트워크 기억장치를 작성하십시오.
	- \_\_c. ADDNWSSTGL 명령을 사용하여 기억장치 링크를 추가하십시오.
	- \_\_ d. WRKCFGSTS \*NWS 명령을 사용하여 네트워크 서버를 연결변환하십시오. 옵션 1을 선택하십시오.
	- e. RST 0BJ('/ONTC')를 입력하여 Windows 서버용 **iSeries Integration(5722-WSV**) 자료를 복 원하십시오.
	- $\angle$  f. Enter 키를 누르십시오.
	- \_\_ g. [550](#page-569-0) 페이지의 34단계에 나오는 지침을 따라 오류 메세지를 체크하고 복원을 확인한 다음 오류 가 있으면 정정하십시오.
- \_\_ 38. 시스템에 Windows 서버용 **iSeries Integration(5722-WSV)**을 설치하고 단절변환 설정에서 네트워 크 서버를 사용하여 저장한 경우 다음 단계를 수행하십시오.
	- \_\_ a. 서버 설명에 대해 링크를 추가하십시오. 각 서버 설명에 대해 다음을 입력하십시오.

ADDNWSSTGL NWSSTG(Storage Name) NWSD(Server Description)

- \_\_ b. WRKCFGSTS \*NWS를 입력하여 네트워크 서버를 연결변환하고 옵션 1을 선택하여 각 네트워크 서 버를 연결변환하십시오.
- $\blacksquare$  39. 4764 Cryptographic Coprocessor Hardware가 있을 경우 CALL QCCADEV/QCCAELOAD를 입 력하여 5733-CY1 CCA Device Manager를 회복하십시오. |
	- \_\_ 40. 이전에 [550](#page-569-0) 페이지의 33단계에서 보류시킨 작업을 해제시키십시오.

# <span id="page-572-0"></span>부록 D. 서버를 다른 서버로 회복

이 섹션에서는 전체 AS/400 또는 iSeries 서버를 회복시키기 위한 지침이 제공됩니다. 서버를 다른 서버로 회 복시켜야 할 경우 다음 단계를 사용하십시오(예를 들어, 일련 번호가 다른 서버로).

주: 시스템 마이그레이션을 수행할 경우, iSeries Information Center(http://www.ibm.com/eserver/iseries/ infocenter)에서 마**이그레이**션 주제도 참조해야 합니다.

다음 옵션 중 하나를 사용하여 시스템 전체를 저장한 경우에만 이러한 회복 지침을 사용하십시오.

- Save 메뉴 옵션 21
- Save 메뉴 옵션 21에 해당하는 저장 명령
	- SAVSYS
	- SAVLIB LIB(\*NONSYS) ACCPTH(\*YES)
	- SAVDLO DLO(\*ALL) SAVFLR(\*ANY)
	- SAV DEV('/QSYS.LIB/tape-device-name.DEVD') OBJ(('/\*') ('/QSYS.LIB' \*OMIT) ('/QDLS' \*OMIT)) UPDHST(\*YES)

#### '중요 -

다음과 같은 경우가 하나라도 해당된다면 [95](#page-114-0) 페이지의 『완전한 시스템 유실 후 전체 시스템 회복-체크 리스트 [20](#page-114-0)』을 사용하십시오.

- 시스템에 논리 파티션이 있습니다.
- 저장에 앞서 시스템에 사용자 정의 파일 시스템을 마운트했습니다.

회복에 독립 ASP가 포함될 경우 98 페이지의 『독립 ASP를 포함하여 완전한 시스템 유실 후 전체 시스 템 회복–체크 리스트 [21](#page-117-0)』 부분을 사용하십시오.

1차 설치 장치가 아닌 다른 테이프 또는 광 장치를 회복에 사용할 경우, [403](#page-422-0) 페이지의 제 17 장 『대체 설치 장치 사용』 부분을 참조하십시오.

#### 타스크를 완료할 때마다 각 항목을 체크해 나가십시오.

\_\_ 1. LAN 연결로 Operations Console을 사용하는 경우, 서버로의 Operations Console을 연결 종료하고 iSeries 장치 ID와 동일하게 하도록 PC 장치 ID를 재동기화한 후 Operations Console에 연결하십시 오. 이 단계를 시작하고 나면, SAVSYS 매체에서 IPL을 수행할 때까지 계속해야 합니다. 이 단계를 예비 단계로 수행하지 마십시오. V5R3 Operations Console을 재동기화할 경우 다음 지침을 사용하 십시오. Operations Console의 이전 릴리스를 재동기화할 경우, http://www.ibm.com/eserver/iseries/ infocenter의 iSeries Information Center에서 Operations Console 주제를 참조하십시오.

- a. Operations Console을 서버에 연결하는 경우, Operations Console에서 변경할 연결명을 선택한 후 연결 --> 단절을 클릭하십시오.
- b. Operations Console에서 사용자가 변경할 연결명을 선택한 후 연결 --> 등록 정보를 클릭하십시  $\circ$
- c. 장치 ID 페이지를 선택하십시오.
- d. 재설정을 클릭하십시오.
- e. 올바른 <mark>액세스 암호</mark>를 지정하고 확인을 누르십시오.
- f. 확인을 클릭하십시오.
- g. 변경한 연결명을 선택한 후 연결 --> 연결하기를 클릭하십시오.
- 2. Operations Console, LAN 또는 직접 연결을 사용하는 경우, 서버 연결을 종료하고 Operations Console 을 닫으십시오. Operations Console을 다시 시작하고 사용자 ID(11111111) 및 암호(11111111)를 사 용하여 서버에 사인 온하여 다시 연결하십시오.
- \_\_ 3. 첫 번째 SAVSYS 매체로부터 시스템을 IPL하십시오.
	- \_\_ a. 대체 IPL 장치에 첫 번째 SAVSYS 매체를 마운트하십시오. <mark>준비 완료</mark> 상태가 되기를 기다리 십시오.
	- \_ b. CPU 제어판에서 시스템을 수동 모드로 만드십시오.
	- \_ c. Function 화면에서 02(IPL)를 표시하기 위해 선택 기능 스위치(또는 버튼)를 누르십시오.
	- $\_\_$ d. Enter 키를 누르십시오.
	- \_ e. Data 화면에서 D(테이프 또는 CD-ROM에서의 IPL)를 표시하기 위해 선택 기능 스위치(또는 버튼)를 누르십시오.
	- $\Gamma$  f. Enter 키를 누르십시오.
	- \_\_ g. 시스템 전원이 꺼지면 시스템의 전원 버튼을 누르고 시스템 전원을 켜십시오. 4단계로 건너뛰십 시오 아니면 3h단계로 가십시오.
	- \_\_ h. 시스템이 전원이 켜지면, Function 화면에서 03(IPL 계속)을 표시하기 위해 선택 기능 스위치 (또는 버튼)를 누르십시오.
	- <u>\_\_</u> i. Enter 키를 누르십시오.
- $-$  4. *Install Licensed Internal Code* 화면에서 1, Install Licensed Internal Code를 선택하십시오.

```
Install Licensed Internal Code
Select one of the following:
   1. Install Licensed Internal Code
   2. Work with Dedicated Service Tools(DST)
  3. Define alternate installation device
  Selection
   1
```
\_\_ 5. *Install Licensed Internal Code(LIC)* 2, **Install Licensed Internal Code and Initialize** System을 선택하여 라이센스 내부 코드의 "Scratch Install"을 시작하십시오.

```
Install Licensed Internal Code (LIC)
Disk selected to write the Licensed Internal Code to:
  Serial Number Type Model I/O Bus Controller Device
  xx-xxxxxxx xxx xxx x x x x x x
Select one of the following:
  1. Restore Licensed Internal Code
=>2. Install Licensed Internal Code and Initialize System
  3. Install Licensed Internal Code and Recover Configuration
  4. Install Licensed Internal Code and Restore Disk Unit Data
  5. Install Licensed Internal Code and Upgrade Load Source
Selection
2
```
 $\_\_$  6. *Install LIC and Initialize System - Confirmation* 화면에서 F10 키를 눌러 초기화를 확정하고 설치 를 계속하십시오.

Install LIC and Initialize System - Configuration Warning: All data on this system will be destroyed and the Licensed Internal Code will be written to the selected disk if you choose to continue the initialize and install. Return to the install selection screen and choose one of the other options if you want to perform some type of recovery after the install of the Licensed Internal Code is complete. Press F10 to continue the install. Press F12 (Cancel) to return to the previous screen. Press F3 (Exit) to return to the install selection screen.

 $\Box$  a. *Initialize the Disk - Status* 화면이 표시됩니다.

Initialize the Disk - Status The load source disk is being initialized. Estimated time to initialize in minutes: xx Elapsed time in minutes . . . . . . . . 0.0

 $\_\_$ b. *Install Licensed Internal Code - Status* 화면이 표시됩니다.

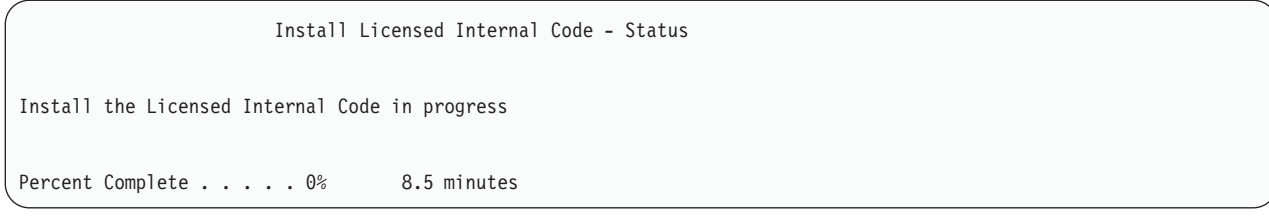

- \_\_ 7. Accept Console 화면이 표시될 수 있습니다. 이 화면이 표시되면 F10을 눌러 현재 콘솔을 <mark>승인하십</mark> 시오. 계속하려면 Accept And Set New Console Type On This IPL에서 Enter를 누르십시오.
- $\quad$  8. Disk Configuration Attention Report 화면에서 F10 키를 눌러 문제점을 허용하고 계속하십시오.

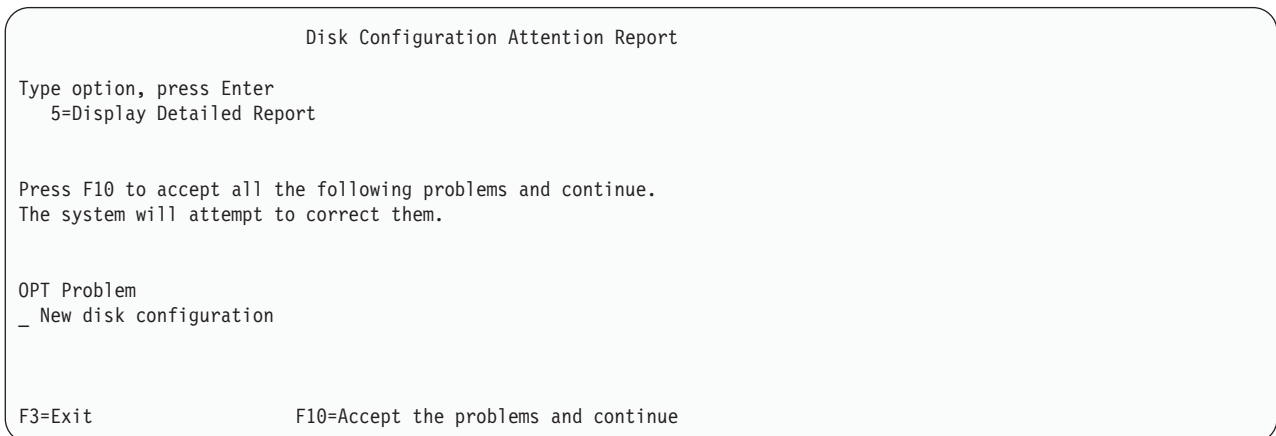

 $-$  9. *IPL or Install the System* 화면에서 3, Use Dedicated Service Tools(DST)를 선택하십시오.

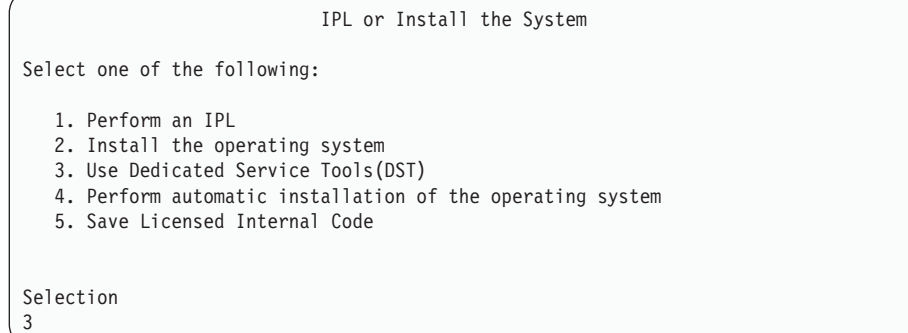

\_ 10. QSECOFR 서비스 툴 사용자 ID에 해당되는 암호를 사용하여 서비스 툴 사용자 QSECOFR로서 DST에 사인 온하십시오.
Dedicated Service Tools(DST) Sign On

<span id="page-576-0"></span>Type choices, press Enter.

Service tools user . . . . . . . QSECOFR Service tools password . . . . . . QSECOFR

| | | | |

|

 $\perp$ | | | |  $\blacksquare$ | | | | | \_\_ a. 서비스 툴 프로파일 QSECOFR의 암호는 만기된 상태에서 제공되므로 처음 사용할 때 변경해 야 합니다. Change Service Tools User Password 화면이 표시되면 확인 암호와 함께 현재 암호 QSECOFR 및 새 암호를 모두 대문자로 입력하십시오.

Change Service Tools User Password

Service tools user profile name . . . . : QSECOFR Password last changed . . . . . . . . . : mm/dd/yy Type choices, press Enter. Current password . . . . . . . . . . : QSECOFR New password . . . . . . . . . . . : New password (to verify).  $\dots \dots$ : \_

\_\_ b. 옵션 4, **Work with Disk Units**를 선택하십시오.

\_\_ c. 옵션 1, **Work with Disk Configuration**을 선택하십시오.

\_\_ d. 옵션 3, Work with ASP Configuration을 선택하십시오.

\_\_ e. 옵션 3, Add Units to ASPs를 선택하십시오.

\_\_ 11. *장치 추가 대상으로 ASP 지정* 화면에서 시스템 ASP(ASP 1)에 있어야 할 각 장치에 대해 1을 입력 하십시오.

\_\_ a. 두 개 이상의 ASP가 필요하면 각 선택 장치에 해당 ASP 번호를 입력하십시오.

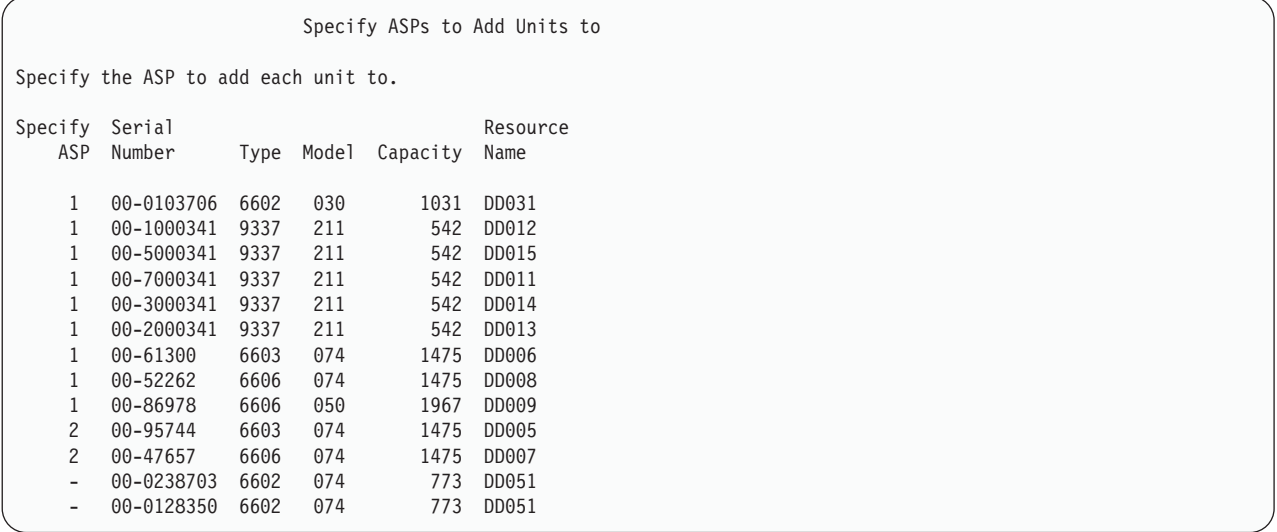

\_\_ b. 모든 장치를 완료했으면 Enter 키를 누르십시오.

\_c. 장치 리스트가 올바른 경우 Enter 키를 누르고 장치 초기화를 시작하십시오.

 $-$  12. *Problem Report* 화면에서 F10, Ignore problems and continue를 누르십시오.

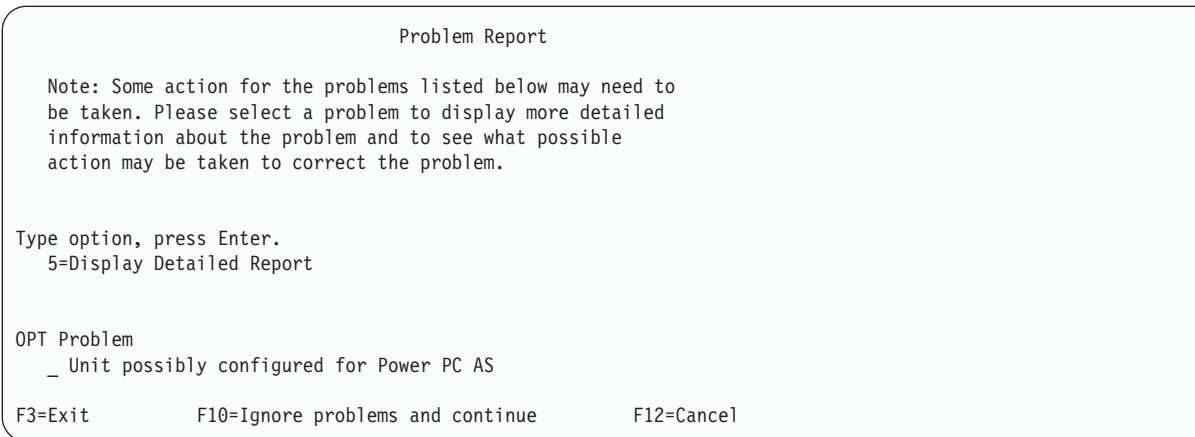

 $\_$  13. *Confirm Add Units* 화면에서 Enter 키를 누르고 선택 장치를 확정하십시오.

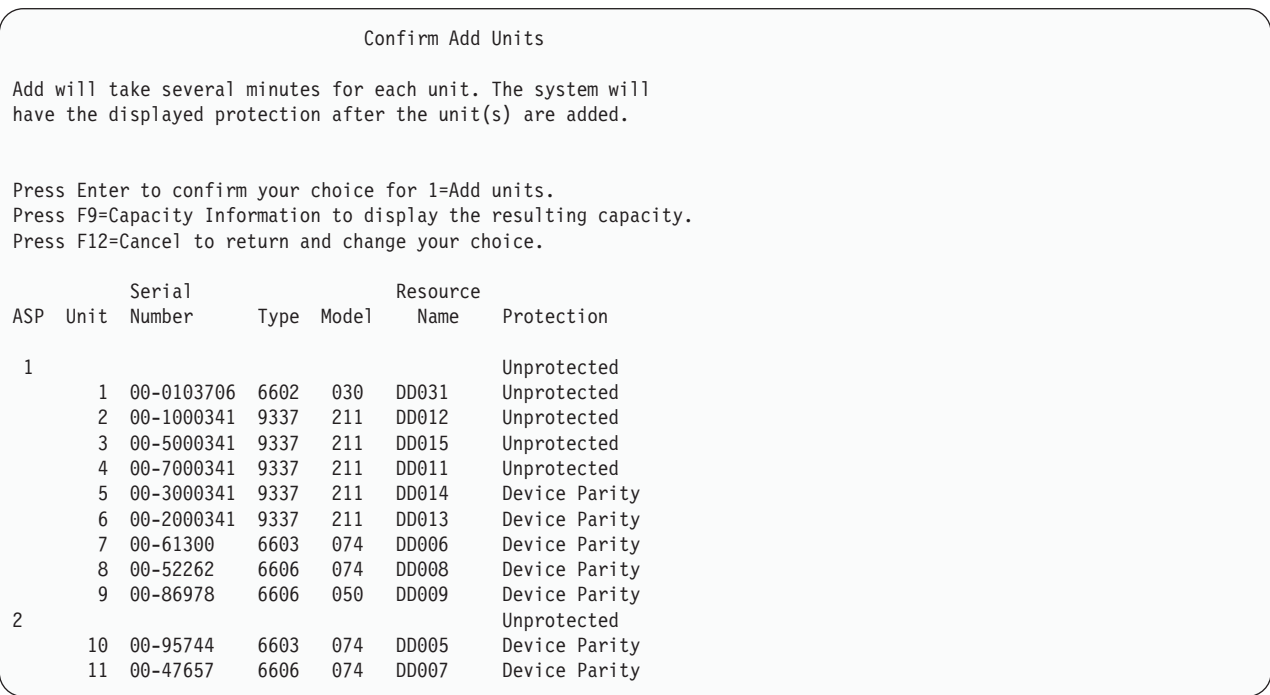

- $-$  a. Function Status 화면에 완료 비율이 표시됩니다.
- \_\_ b. 시스템이 장치 추가 처리를 완료할 때 "Selected units have been added successfully"라는 메 세지가 표시됩니다.
- $\_\_$ c. F12 키를 누르고 Work with Disk Configuration 화면으로 가십시오.
- \_\_ d. 시스템에 이중복사 보호가 필요하면 13e단계로 가십시오. 시스템에 이중복사 보호가 필요 없으 면 *Exit Dedicated Service Tools(DST)* 화면이 나올 때까지 F3 키를 누르십시오. 1을 선택하 여 DST에서 나가고 Enter 키를 누른 다음 13g단계를 계속하십시오.
- \_ e. 시스템에 이중복사 보호를 시작하려면 다음 지침을 따르십시오.
	- $\Box$  1) *Work with Disk Configuration* 화면에서 4, Work with Mirrored Protection을 선 택하십시오.
	- \_\_ 2) *Work with Mirrored Protection* 2, **Start Mirrored Protection** 시오.
	- $\_$  3) ASP 옆에 "1"을 위치시켜 ASP를 선택하십시오. Enter 키를 누르고 이중복사 보호를 시작하십시오.
	- $\_\$  4) *Confirm Continuation* 화면에서 Enter 키를 누르십시오.
	- $\_$  5) *Confirm Start Mirrored Protection* 화면에서 Enter 키를 누르십시오.
	- \_ 6) Function Status 화면에 이중복사 보호 시작 요구의 완료 상태가 표시됩니다.
	- $\Box$  7) Start mirroring completed successfully라는 메세지가 Disk Configuration Information Report 화면에 표시됩니다.
	- <u>\_\_</u> 8) 계속하려면 Enter 키를 누르십시오.
- \_\_ f. 회복 중 시스템 값 보안 변경을 허용하려면 다음 단계를 수행하십시오.
	- 1) *IPL or Install the System* 3, **Use Dedicated Service Tools(DST)** 시오. 계속하려면 Enter 키를 누르십시오.
	- 2) DST 사용자명과 암호를 사용하여 DST에 사인 온하십시오.
	- 3) 옵션 13(Work with system security)을 선택하십시오.
	- 4) Allow system value security changes 필드에 1을 입력한 후 Enter를 누르십시오.
	- 5) F3 또는 F12 키를 누르고 IPL or Install the System 화면으로 가십시오.
- \_\_ g. Operations Console을 사용할 경우 다음 지침을 사용하여 'local console'에서 'operations console'로 작업을 전환하십시오.
	- $-$  1) *IPL or Install the System* 화면에서 3, Use Dedicated Service Tools(DST)를 선택 하십시오. 계속하려면 Enter 키를 누르십시오.
	- \_\_ 2) 사용자의 새 암호를 사용하여 DST 사용자 QSECOFR로서 DST에 사인 온하십시오.
	- <u>\_\_</u> 3) *Use Dedicated Service Tools(DST)* 화면에서 5, **Work with DST environment**를 선택하십시오. 계속하려면 Enter 키를 누르십시오.
	- $-$  4) Work with DST Environment 화면에서 2, System Devices를 선택하십시오. 계속하려 면 Enter 키를 누르십시오.
	- $-$  5) Work with System Devices 화면에서 6, Console Mode를 선택하십시오. 계속하려면 Enter 키를 누르십시오.
- $-$  6) *Select Console Type* 화면에서 2, Operations Console을 선택하십시오. 계속하려면 Enter 키를 누르십시오.
- $-$  7) F3 또는 F12 키를 누르고 IPL or Install the System 화면으로 가십시오.

 $\_$  14. *IPL or Install the System 화*면에서 2, Install the Operating System을 선택하십시오.

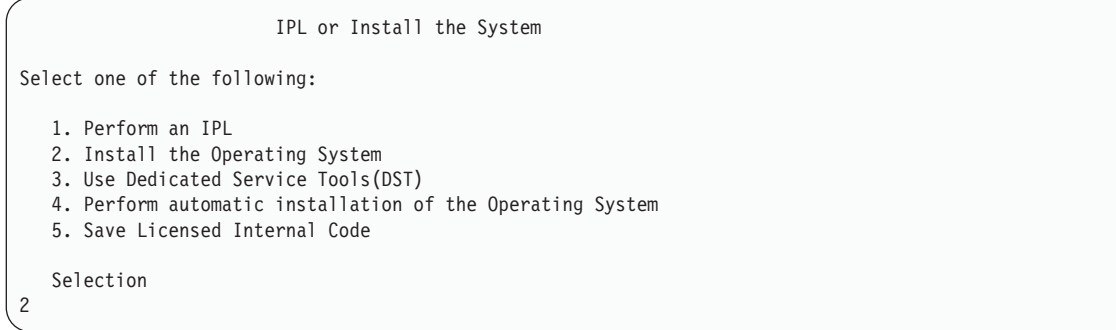

 $-$  a. *Install Device Type Selection* 화면에서 선택하고 Enter 키를 누르십시오.

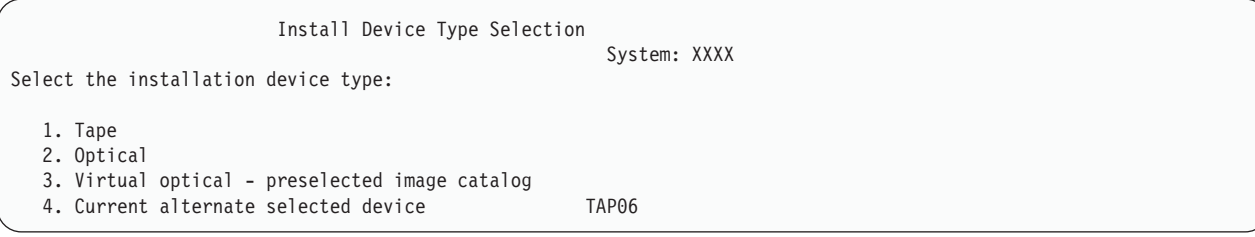

 $\_\_$ b. *Confirm Install of i5/OS* 화면에서 Enter 키를 누르십시오.

 $\equiv$  c. *Select a Language Group* 화면에 현재 사용자 저장 매체의 1차 언어 피처가 표시됩니다. Enter 키를 누르고 이 값을 허용하십시오.

Select a Language Group

Note: The language feature shown is the language feature installed on the system.

Type choice, press Enter.

Language feature . . . . . . . . . . . . . . 2924

- $\_\_$ d. *Confirm Language Feature Selection* 화면이 표시됩니다. 계속하려면 Enter 키를 누르십시 <u>्र</u>
- $\_$  15. *Add All Disk Units to the System* 화면에서 옵션 1, Keep the current disk configuration을 선 택하십시오.

```
Add All Disk Units to the System
Select one of the following:
1. Keep the current disk configuration
2. Perform disk configuration using DST
3. Add all units to the system auxiliary storage pool (ASP)
4. Add all units to the system ASP and balance data
   Selection
   1
```
<mark>주: [557](#page-576-0) 페이지의 11단계에서 시스템에 알려진 모든 디스크 장치를 선택한 경우에는 이 화면이 표시</mark> 되지 않습니다.

 $\_$  16. *Licensed Internal Code IPL in Progress* 화면에 IPL 진행 상태가 표시됩니다.

Licensed Internal Code IPL in Progress IPL: Type . . . . . . . . Attended Start date and time . xx/xx/xx xx:xx:xx Previous system end . Normal IPL Step . . . . . . : Storage Management Recovery

 $\_$  17. *Install the Operating System* 화면에서 옵션 2, Change install options를 선택하십시오. 이렇게 하 면 사용자는 저장 매체로부터 네트워크 속성을 복원하도록 선택할 수 있습니다. 날짜와 시간이 틀리면 신규 값을 입력하십시오. 계속하려면 Enter 키를 누르십시오.

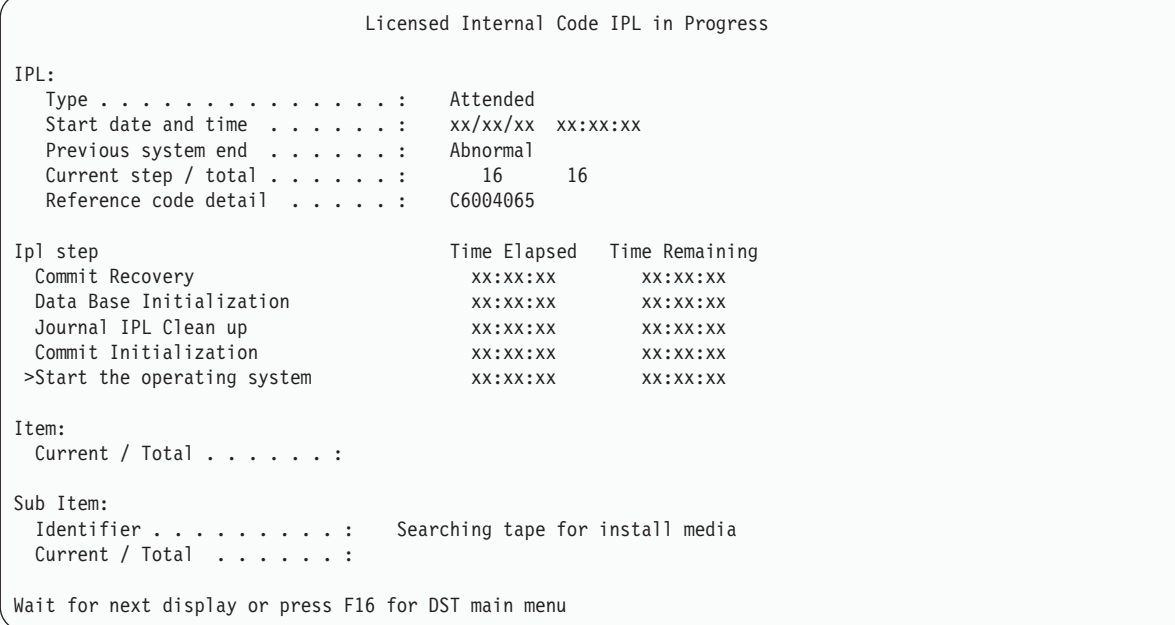

 $-$  18. Specify Install Options 화면에서 다음 설치 옵션을 지정하십시오.

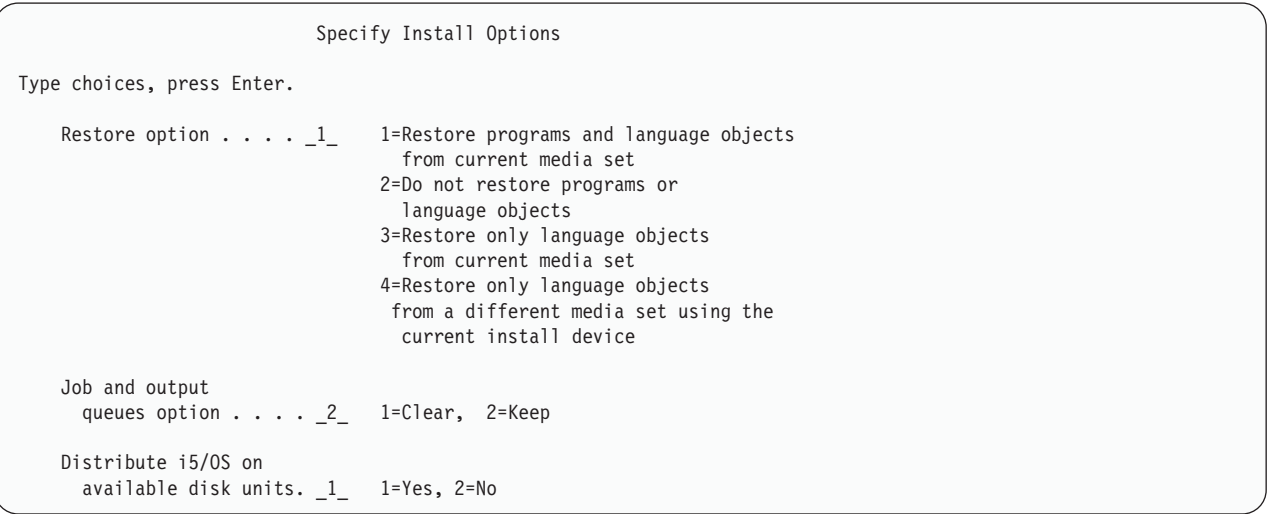

시스템에 사용자 ASP에 대한 액세스 경로 회복 시간이 있고 사용자 ASP가 아직 구성되어 있지 않은 경우 시스템은 ASP의 액세스 경로 회복 시간을 복원할 수 없습니다. ASP 구성을 재구성한 후 EDTRCYAP(액세스 경로 회복 시간 편집) 명령을 사용하여 시간을 설정하십시오.

 $-$  19. Specify Restore Options 화면에서 각각의 다음 선택사항에 대해 1을 지정하십시오. Enter 키를 누 르십시오.

Specify Restore Options Type choices, press Enter. Restore from the installation media: System information. . . 1 1=Restore, 2=Do not restore Edit descriptions . . . 1 1=Restore, 2=Do not restore Message reply list. . . 1 1=Restore, 2=Do not restore Job descriptions. . . . 1 1=Restore, 3=Keep customization Subsystem descriptions. 1 1=Restore, 3=Keep customization

\_ 20. i5/OS Installation Status 화면에 필수 i5/OS 설치 프로파일 및 라이브러리의 설치 상태가 표시됩니 다.

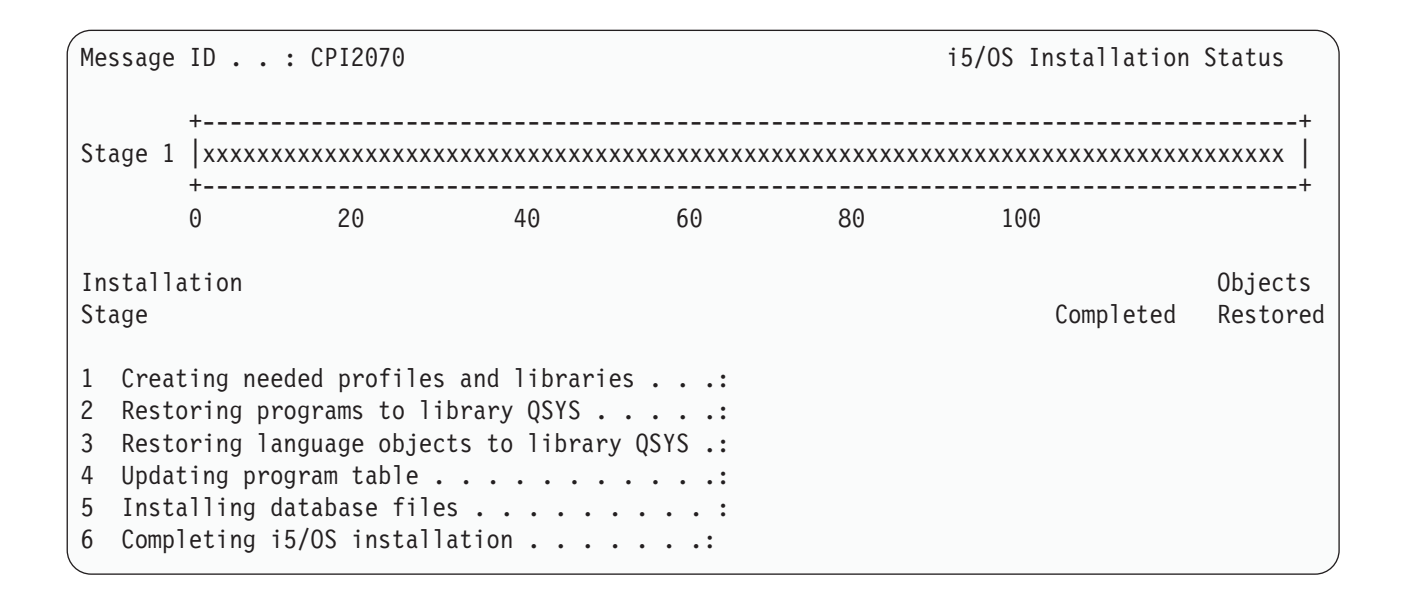

\_ 21. 시스템은 나머지 i5/OS 오브젝트를 설치합니다.

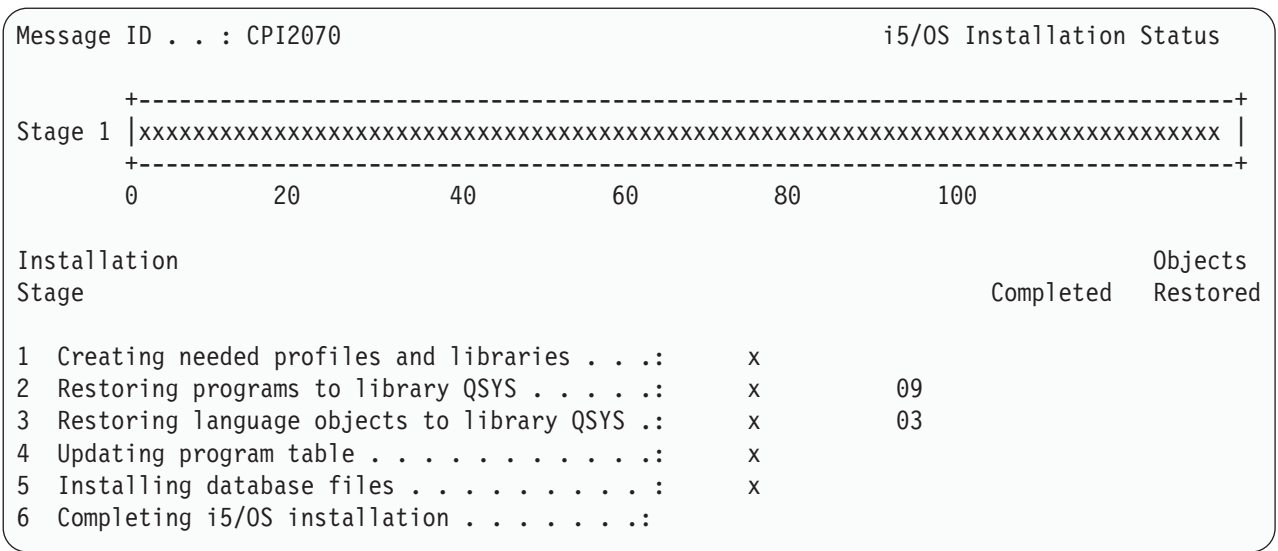

\_\_ 22. Sign On 화면에 QSECOFR 사용자로 로그온하십시오. 이 때 암호는 입력하지 않아도 됩니다.

- \_\_ 23. IPL options 화면에서 시스템 날짜, 시간 및 시간대에 대해 올바른 값을 입력하십시오. 다음 옵션들만 Y로 설정하십시오.
	- Start system to restricted state
	- Set major system options
	- Define or change the system at IPL

<span id="page-583-0"></span>

| IPL Options                                                      |             |
|------------------------------------------------------------------|-------------|
| Type choices, press Enter.                                       |             |
|                                                                  | MM/DD/Y     |
| System time $\ldots \ldots \ldots \ldots \ldots \ldots 16:58:00$ | HH:MM:S     |
| System time zone $\ldots$ 00000UTC                               | F4 for list |
| Clear job queues $\ldots$ N                                      | Y=Yes, N=No |
| Clear output queues $\dots \dots \dots \dots$                    | Y=Yes, N=No |
| Clear incomplete job logs $\ldots$ N                             | Y=Yes, N=No |
| Start print writers N                                            | Y=Yes, N=No |
| Start system to restricted state Y                               | Y=Yes, N=No |
| Set major system options Y                                       | Y=Yes, N=No |
| Define or change system at IPL $\ldots$ , $\ldots$               | Y=Yes, N=No |

 $\_$  a. Set Major System Options 화면에서 Y를 선택하여 자동 구성이 작동되도록 하십시오.

<mark>주:</mark> 자료 마이그레이션 중 이러한 지침을 사용할 경우, N을 선택하여 자동 구성이 작동되지 않 도록 하십시오.

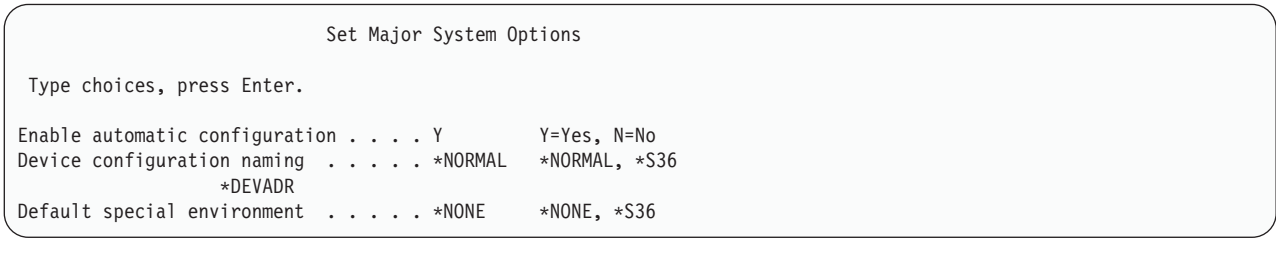

 $\_$  24. *Define or Change the System at IPL* 화면이 표시됩니다.

- $\_\$  a. 3, System Value Commands를 선택하십시오.
- $\_\_$ b. *System Value Commands* 화면에서 3, Work with System Values를 선택하십시오.
- $\_\_$ c. Work with System Values 화면에서 시스템 값 옆에 "2"를 위치시켜 변경시킬 시스템 값을 선 택하십시오. 모든 값을 선택한 후에만 Enter 키를 누르십시오.

다음 시스템 값을 갱신하십시오. 기존 값을 기록하여 회복 후 필요에 따라 값을 갱신할 수 있도 록 하십시오.

- QALWOBJRST를 \*ALL로
	- QFRCCVNRST를 0으로
	- QIPLTYPE을 2로
	- QINACTITV를 \*NONE으로
	- QJOBMSGQFL을 \*PRTWRAP으로
	- QJOBMSGQMX를 최소 30, 권장사항 64로
	- QLMTDEVSSN을 0으로
	- QLMTSECOFR을 0으로

| | |

 $\overline{1}$ 

| |

|

| |

| |

- QMAXSIGN을 \*NOMAX로 |
- QPFRADJ를 2로 |

| |

|

- QPWDEXPITV를 \*NOMAX로
	- QSCANFSCTL \*NOPOSTRST 추가
- QVFYOBJRST를 1로
- \_\_ d. 시스템이 시스템 값을 변경했으면 F3 키를 두 번 눌러서 *Define or Change the System at* IPL 화면으로 가십시오.
- $\_\,$ e. *Define or Change the System at IPL* 화면에서 F3 키를 눌러 나간 후 IPL을 계속하십시오.
- \_\_ 25. Change Password 화면에서 현재 암호로 QSECOFR을 입력하십시오. 신규 암호를 입력하십시오. 확인 을 위해 암호를 다시 입력하고 Enter 키를 누르십시오. (신규 암호가 QSECOFR일 수는 없습니다.)

자료 마이그레이션을 수행하고 자동 구성 작동 가능을 <mark>아니오</mark>로 설정하는 경우, 다음 단계를 사용하여 복원할 테이프 장치를 작성하십시오. 자동 구성 작동 가능을 예로 설정하는 경우, [566](#page-585-0) 페이지의 27단 계로 건너뛰십시오.

- \_\_ 26. 3490 모델 E 또는 F인 테이프 장치를 구성하거나 모델 34xx가 아닌 테이프 장치를 구성하려면 다음 지침을 수행하십시오.
	- a. WRKHDWRSC(하드웨어 자원에 대한 작업) 명령을 사용하여 테이프 제어기명을 판별하십시오. WRKHDWRSC TYPE(\*STG)
	- b. Work with Hardware Resources 화면에서 테이프 제어기를 찾으십시오.
	- c. 테이프 제어기명 옆에 9(Work with resource)를 입력한 후 Enter 키를 누르십시오.
		- 주: 화면에 테이프 제어기가 나열되어 있지 않은 경우 디스크 기억장치 제어기와 같은 다른 자원 을 선택해야 합니다. 일부 서버 모델의 경우 복합 기능 IOP를 통해 테이프 장치가 현재 접속 되어 있습니다. 자원을 검토하여 원하는 테이프 장치를 찾으십시오.
	- d. 테이프 장치에 대한 자원명을 찾으십시오(예: TAP01).
	- e. 테이프 자원명 옆의 *Opt*열에 5(Work with Configuration Descriptions)를 입력하고, Enter 키를 누르십시오.

Work with Configuration Descriptions 화면이 표시됩니다.

- f. *Opt* 필드에 1(Create)을 입력하고 *Description* 필드에 테이프 장치 설명 이름(예: TAP01)을 입력 하십시오. Enter 키를 누르십시오. Create Device Description (Tape) 화면이 표시됩니다.
- g. 변경하려는 값을 변경한 후 Enter 키를(두 번) 눌러 장치 설명을 작성하십시오. Work with Configuration Descriptions 화면이 다시 표시됩니다. 작성한 장치가 화면에 나타나야 합니다.
- h. 신규 장치 설명 앞에 8(Work with configuration status)을 입력하십시오. 그러면, Work with Configuration Status 화면이 표시됩니다.
- <span id="page-585-0"></span>i. 신규 장치 앞에 1(Vary on or Make available)을 입력하십시오. 상태가 연결변환 또는 사용 가능 으로 변경되지 않으면 몇 분 동안 기다리십시오. 그런 다음, F5(Refresh) 키를 누르십시오. 상태가 여전히 연결변환 또는 사용 가능으로 변경되지 않으면 장치에 대해 일반 문제점 분석 프로시듀어를 따르십시오.
- j. F3 키를 눌러 주 메뉴로 가십시오.
- \_ 27. *i5/OS Main Menu* 화면에서, WRKRPYLE 명령을 입력하고, CPA3709가 메뉴에 있는지 확인하십시오. 없는 경우 사용할 수 있는 순번을 판별하고서, 그 순번을 사용하여 F6 키를 눌러 MSGID(CPA3709) RPY(G)를 추가하십시오. F5 키를 눌러 화면정리하고 CPA3709를 추가했는지 확인하십시오.
	- \_\_ a. CHGJOB INQMSGRPY(\*SYSRPYL) 명령을 입력하여 조회 메세지에 시스템 응답 리스트를 사용할 현재 작업을 갱신하십시오.
- $\_$  28. *i5/OS Main Menu* 화면에서 GO RESTORE를 입력하여 Restore 화면에 액세스하십시오.
	- $-$  a. *Restore* 화면에서 옵션 21, Restore System and User Data를 선택하십시오.
	- \_\_ b. 계속하려면 Enter 키를 누르십시오.
- \_ 29. Specify Command Defaults 화면에서 복원에 사용할 테이프 드라이브의 이름을 입력하십시오.
	- \_\_ a. Prompt for command를 N으로 설정하십시오.
	- \_\_ b. Message queue delivery를 \*NOTIFY로 설정하십시오.
	- \_\_ c. Restore to different system을 Y로 설정하십시오.
	- \_\_ d. 서브시스템 종료를 계속하려면 Enter 키를 누르십시오. 복원 프로세스가 무인 모드로 시작합니 다. 시스템이 복원 프로세스를 계속하기 위해 테이프 마운트를 필요로 하는 경우에만 복원 프 로세스가 중단됩니다. 복원 프로세스는 완료하기까지 계속 실행됩니다.
- $\_$  30. 제어기 또는 장치가 시스템에 더 이상 유효한 자원을 포함하지 않는 경우, 하드웨어 제품에 대한 작업 (WRKHDWPRD) 명령을 사용하여 하드웨어 자원명을 정정하십시오. 지침은 iSeries Information Center(http://www.ibm.com/eserver/iseries/infocenter)  **–> –>**  이그레이션 수행 -> 마이그레이션 완료 -> 회복 후 하드웨어 자원명 수정을 참조하십시오.
- \_\_ 31. 라이브러리 복원 중 메세지 CPF3204("Cannot find object needed for file xxxx in xxx")를 수신하 면, 논리 파일을 복원하려고 했을 때 아직 필요한 기본 실제 파일(PF)이 복원되지 않은 것입니다. 다 음 옵션 중 하나를 사용하여 실제 파일을 복원한 후 논리 파일 복원을 수행해야 합니다.
	- 이전에 복원하지 않은 논리 파일만 복원하려면 다음 명령을 실행하십시오.
		- RSTLIB SAVLIB(\*NONSYS) DEV(*media-device-name*) OPTION(\*NEW) MBROPT(\*ALL) ALWOBJDIF(\*ALL)
		- 복원해야 하는 논리 파일을 가지고 있는 각 라이브러리마다 다음 명령을 실행하십시오.
			- RSTLIB SAVLIB(*library-name*) DEV(*media-device-name*) OPTION(\*NEW) MBROPT(\*ALL) ALWOBJDIF(\*ALL)
		- 복원하려는 각 논리 파일에 다음 명령을 실행하십시오.

```
RSTOBJ OBJ(logical-file-name) SAVLIB(library-name)
DEV(media-device-name) OBJTYPE(*FILE) MBROPT(*ALL) ALWOBJDIF (*ALL)
```
| | | | | | |

| |

- <span id="page-586-0"></span> $\blacksquare$  32. UPDPTFINF를 입력하여 QGPL 라이브러리의 모든 PTF 저장 파일에 대해 PTF(프로그램 임시 수 정) 정보를 갱신하십시오.
	- \_\_ 33. 마지막으로 시스템 자료를 저장한 이후 적용한 모든 PTF를 재적용하십시오.
		- \_\_ a. 가장 최근의 누적 PTF(프로그램 임시 수정) 테이프/CD를 찾으십시오.
		- \_\_ b. 명령행으로부터 GO PTF를 입력하여 PTF 메뉴에 액세스하십시오.
		- \_\_ c. PTF 메뉴에서 8, Install program temporary fix package를 선택하십시오.
			- 시스템에 설치된 라이센스 프로그램에 대해 누적 PTF 패키지의 모든 PTF가 설치됩니다. 필요 한 특수 지침에 대해서는 i5/OS PTF Shipping Information Letter 부분을 참조하십시오.
			- **:**
			- 1) 개별 PTF를 복원할 때에는 Systems Operation 책에서 개별 PTF 적용에 관한 자세한 정 보를 참조하십시오.
			- 2) 필요한 PTF가 없으면 지금 주문하고 나중에 적용하십시오.
	- \_\_ 34. 필요한 경우 WRKSYSVAL 명령을 사용하여 시스템 값을 22c단계의 원래 값으로 다시 변경하십시오.
	- \_\_ 35. 복원한 QSECOFR 프로파일의 암호를 모르면 사인 오프에 앞서 암호를 변경하십시오. 다음 명령을 입 력하고 Enter 키를 누르십시오.

CHGUSRPRF USRPRF(QSECOFR) PASSWORD(new-password)

- \_\_ 36. 스케줄된 작업을 보류 상태로 만들려면 WRKJOBSCDE를 입력하고 옵션 3을 선택하여 스케줄된 작업을 보류시킬 수 있습니다. 복원을 완료한 후 [568](#page-587-0) 페이지의 43단계에서 작업을 해제시켜야 합니다
- \_\_ 37. SIGNOFF \*LIST 또는 DSPJOBLOG \* \*PRINT 명령을 입력하십시오. 작업 기록부를 확인하여 작업이 모든 오브젝트를 복원시켰는지 확인하십시오. 작업이 모든 오브젝트를 복원시켰는지 확인하려면 나머 지 스풀 작업 출력과 함께 인쇄용 작업 기록부를 스풀하십시오. 오류 메세지를 체크하십시오. 오류를 정정하고 매체로부터 그 오브젝트들을 복원하십시오.
- \_\_ 38. 시스템의 IPL을 수행하십시오.
	- \_\_ a. CPU 제어판에서 NORMAL 설정을 선택하십시오.
	- \_\_ b. 다음 명령을 입력하고 Enter 키를 누르십시오.

PWRDWNSYS OPTION(\*IMMED) RESTART(\*YES \*FULL) IPLSRC(B)

\_\_ 39. 시스템에 IBM Content Manager OnDemand for iSeries(5769-RD1)를 설치한 경우, 다음 명령 을 입력하여 IBM Content Manager OnDemand for iSeries(5769-RD1)에 대해 저널링을 재시 작하십시오.

CALL QRDARS/QRLCSTRJ PARM('RLC') CALL QRDARS/QRLCSTRJ PARM('RLR') CALL QRDARS/QRLCSTRJ PARM('RLO')

- <span id="page-587-0"></span> $-$ 40. 시스템에 Windows 서버용 **iSeries Integration(5722-WSV)을** 설치하고 연결변환 설정에서 네트워 크 서버를 사용하여 저장한 경우 다음 단계를 수행하십시오.
	- \_\_ a. WRKCFGSTS \*NWS 명령을 사용하여 연결변환된 모든 네트워크 서버를 단절변환하십시오. 옵션 2 를 선택하십시오.
	- \_\_ b. CRTNWSSTG 명령을 사용하여 필요한 네트워크 기억장치를 작성하십시오.
	- \_ c. ADDNWSSTGL 명령을 사용하여 기억장치 링크를 추가하십시오.
	- \_\_ d. WRKCFGSTS \*NWS 명령을 사용하여 네트워크 서버를 연결변환하십시오. 옵션 1을 선택하십시오.
	- \_ e. RST OBJ('/QNTC')를 입력하여 Windows 서버용 **iSeries Integration(5722-WSV)** 자료를 복 원하십시오.
	- $\angle$  f. Enter 키를 누르십시오.
	- \_ g. [567](#page-586-0) 페이지의 37단계에 나오는 지침을 따라 오류 메세지를 체크하고 복원을 확인한 다음 오류 가 있으면 정정하십시오.
- \_\_41. 시스템에 Windows 서버용 **iSeries Integration(5722-WSV)**을 설치하고 사용자 네트워크 서버에 VARIED OFF 설정을 사용하여 저장한 경우 다음 단계를 수행하십시오.
	- \_\_ a. 서버 설명에 대해 링크를 추가하십시오. 각 서버 설명에 대해 다음을 입력하십시오.

ADDNWSSTGL NWSSTG(Storage\_Name) NWSD(Server\_Description)

- \_\_ b. WRKCFGSTS \*NWS를 입력하여 네트워크 서버를 연결변환하고 옵션 1을 선택하여 각 네트워크 서 버를 연결변환하십시오.
- $\blacksquare$  42. 4764 Cryptographic Coprocessor Hardware가 있을 경우 CALL QCCADEV/QCCAELOAD를 입 력하여 5733-CY1 CCA Device Manager를 회복하십시오. |
	- \_\_ 43. 이전에 [567](#page-586-0) 페이지의 36단계에서 보류시킨 작업을 해제시키십시오. 회복이 완료되었습니다.

#### 부록 E. 주의사항

이 정보는 미국에서 제공되는 제품과 서비스용으로 작성된 것입니다.

IBM은 다른 국가에서 이 책에 기술된 제품, 서비스 또는 기능을 제공하지 않을 수도 있습니다.현재 사용할 수 있는 제품 및 서비스에 대한 정보는 한국 IBM 담당자에게 문의하십시오. 이 책에서 IBM 제품, 프로그램 또는 서비스를 언급했다는 것이 해당 IBM 제품, 프로그램 또는 서비스만을 사용할 수 있다는 것을 의미하지 는 않습니다. IBM의 지적 재산권을 침해하지 않는 한, 기능상으로 동등한 제품, 프로그램 또는 서비스를 대신 사용할 수 있습니다. 그러나 비IBM 제품, 프로그램 또는 서비스의 운영에 대한 평가 및 검증은 사용자의 책임 입니다.

IBM은 이 책에서 다루고 있는 특정 내용에 대해 특허를 보유하고 있거나 현재 특허 출원 중일 수 있습니다. 이 책을 제공한다고 해서 특허에 대한 라이센스까지 부여하는 것은 아닙니다. 라이센스에 대한 의문사항은 다 음으로 문의하십시오.

135-270 서울특별시 강남구 도곡동 467-12, 군인공제회관빌딩 한국 아이.비.엠 주식회사 고객만족센터 -: 080-023-8080

2바이트(DBCS) 정보에 관한 라이센스 문의는 한국 IBM 고객만족센터에 문의하거나 다음 주소로 서면 문의 하시기 바랍니다.

IBM World Trade Asia Corporation Licensing 2-31 Roppongi 3-chome, Minato-ku Tokyo 106, Japan

다음 단락은 현지법과 상충하는 영국이나 기타 국가에서는 적용되지 않습니다. IBM은 타인의 권리 비침해, 상 품성 및 특정 목적에의 적합성에 대한 묵시적 보증을 포함하여(단, 이에 한하지 않음) 묵시적이든 명시적이든 일체의 보증없이 이 책을 『현상태대로』 제공합니다. 일부 국가에서는 특정 거래에서 명시적 또는 묵시적 보증 의 면책사항을 허용하지 않으므로, 이 사항이 적용되지 않을 수도 있습니다.

이 정보에는 기술적으로 부정확한 내용이나 인쇄상의 오류가 있을 수 있습니다. 이 정보는 주기적으로 변경되 며, 이 변경사항은 최신판에 통합됩니다. IBM은 이 책에 설명한 제품 및(또는) 프로그램을 사전 통지없이 언 제든지 개선 및(또는) 변경할 수 있습니다.

이 정보에서 비IBM의 웹 사이트는 단지 편의상 제공된 것으로, 어떤 방식으로든 이들 웹 사이트를 옹호하고 자 하는 것은 아닙니다. 해당 웹 사이트의 자료는 본 IBM 제품 자료의 일부가 아니므로 해당 웹 사이트 사 용으로 인한 위험은 사용자 본인이 감수해야 합니다.

IBM은 귀하의 권리를 침해하지 않는 범위 내에서 적절하다고 생각하는 방식으로 귀하가 제공한 정보를 사용 하거나 배포할 수 있습니다.

(1) 독립적으로 작성된 프로그램과 기타 프로그램(본 프로그램 포함) 간의 정보 교환 및 (2) 교환된 정보의 상 호 이용을 목적으로 정보를 원하는 프로그램 라이센스 사용자는 다음 주소로 문의하십시오.

135-270 서울특별시 강남구 도곡동 467-12, 군인공제회관빌딩 한국 아이.비.엠 주식회사 고객만족센터

이러한 정보는 해당 조항 및 조건에 따라(예를 들면, 사용료 지불 포함) 사용할 수 있습니다.

Ⅰ 이 정보에 기술된 라이센스가 있는 프로그램 및 이 프로그램에 대해 사용 가능한 모든 라이센스가 있는 자료 | 는 IBM이 IBM 기본 계약, IBM 프로그램 라이센스 계약(IPLA), 기계 코드에 대한 IBM 라이센스 계약 또 | 는 이와 동등한 계약에 따라 제공한 것입니다.

본 문서에 포함된 모든 성능 데이터는 제한된 환경에서 산출된 것입니다. 따라서 다른 운영 환경에서 얻어진 결과는 상당히 다를 수 있습니다. 일부 성능은 개발 레벨 상태의 시스템에서 측정되었을 수 있으므로 이러한 측정치가 일반적으로 사용되고 있는 시스템에서도 동일하게 나타날 것이라고는 보증할 수 없습니다. 또한, 일 부 성능은 추정을 통해 추측되었을 수도 있으므로 실제 결과는 다를 수 있습니다. 이 문서의 사용자는 해당 데이터를 사용자의 특정 환경에서 검증해야 합니다.

비IBM 제품에 관한 정보는 해당 제품의 공급업체, 공개 자료 또는 기타 범용 소스로부터 얻은 것입니다. IBM 에서는 이러한 비IBM 제품을 테스트하지 않았으므로, 이들 제품과 관련된 성능의 정확성, 호환성 또는 기타 주장에 대해서는 확신할 수 없습니다. 비IBM 제품의 성능에 대한 의문사항은 해당 제품의 공급업체에 문의하 십시오.

IBM의 향후 방향 또는 의도에 관한 모든 언급은 별도의 통지없이 변경될 수 있습니다.

여기에 나오는 모든 IBM의 가격은 IBM이 제시하는 현 소매가이며, 통지없이 변경될 수 있습니다. 판매 가격 은 다를 수 있습니다.

이 정보는 계획용입니다. 언급된 제품이 출시되기 전에 이 책의 정보가 변경될 수도 있습니다.

이 정보에는 일상의 비즈니스 운영에서 사용되는 자료 및 보고서에 대한 예제가 들어 있습니다. 이들 예제에 는 개념을 가능한 완벽하게 설명하기 위해 개인. 회사, 상표 및 제품의 이름이 사용될 수 있습니다. 이들 이름 은 모두 가공의 것이며 실제 기업의 이름 및 주소와 유사하더라도 이는 전적으로 우연입니다.

저작권 라이센스:

이 정보에는 여러 운영 플랫폼에서의 프로그래밍 기법을 보여주는 원시 언어로 된 샘플 응용프로그램이 들어 있습니다. 귀하는 샘플 프로그램의 작성 기준이 된 운영 플랫폼의 응용프로그램 프로그래밍 인터페이스에 부합 하는 응용프로그램을 개발, 사용, 마케팅 및 배포하기 위한 목적으로 IBM에 추가 비용없이 어떤 형태로든 이 러한 샘플 프로그램을 복사, 수정 및 배포할 수 있습니다. 이러한 샘플 프로그램은 모든 조건하에서 완전히 테 스트된 것은 아닙니다. 따라서 IBM은 이러한 샘플 프로그램의 신뢰성, 서비스 가능성 또는 기능을 보증하거나 암시하지 않습니다.

이러한 샘플 프로그램 또는 파생 제품의 각 사본이나 그 일부에는 반드시 다음과 같은 저작권 표시가 포함되 어야 합니다.

© (귀하의 회사명) (연도). 이 코드의 일부는 IBM Corp.의 샘플 프로그램에서 파생됩니다. © Copyright IBM Corp. Copyright IBM Corp. \_연도\_. All rights reserved.All rights reserved.

이 정보를 소프트카피로 보는 경우에는 사진과 컬러 삽화가 제대로 나타나지 않을 수도 있습니다.

#### 상표

다음 용어는 미국 또는 기타 국가에서 사용되는 IBM Corporation의 상표입니다.

- |
- AIX |
- AS/400 |
- Balance |
- CICS |
- Current |
- Domino |
- eServer |
- |  $i5/OS$
- IBM |
- iSeries |
- Language Environment |
- Notes |
- OpenPower |
- OS/400 |
- PowerPC |
- RPG/400 |
- System/36 |
- System/38 |
- WebSphere |
- xSeries |

I Intel®, Intel Inside(로고), MMX"<sup>M</sup> 및 Pentium®은 미국 또는 기타 국가에서 사용되는 Intel Corporation의

| 상표입니다.

Microsoft®, Windows, Windows NT® 및 Windows 로고는 미국 또는 기타 국가에서 사용되는 Microsoft Corporation의 상표입니다.

Java 및 모든 java 기반 상표는 미국 또는 기타 국가에서 사용되는 Sun Microsystems, inc.의 상표입니다.

| Linux는 미국 또는 기타 국가에서 사용되는 Linus Torvalds의 상표입니다

 $UNIX^{\circledast}$ 는 미국 또는 기타 국가에서 사용되는 The Open Group의 등록상표입니다.

기타 회사, 제품 및 서비스 이름은 해당 회사의 상표 또는 서비스표입니다.

#### 조건

다음 조건에 따라 본 발행물을 사용할 수 있습니다.

<mark>개인적 사용:</mark> 귀하는 모든 소유권 사항을 표시하는 것을 조건으로 본 발행물을 개인적, 비상업적 용도로 복제 할 수 있습니다. 귀하는 IBM의 명시적 동의없이 본 발행물 또는 그 일부를 배포 또는 게시하거나 이에 대한 2차적 저작물을 만들 수 없습니다.

상업적 사용: 귀하는 모든 소유권 사항을 표시하는 것을 조건으로 본 발행물을 귀하 사업장 내에서만 복제, 배포 및 게시할 수 있습니다. 귀하의 사업장 외에서는 IBM의 명시적 동의없이 본 발행물의 2차적 저작물을 만들거나 본 발행물 또는 그 일부를 복제, 배포 또는 게시할 수 없습니다.

본 허가에서 명시적으로 부여된 경우를 제외하고, 본 발행물이나 본 발행물에 포함된 정보, 데이터, 소프트웨어 또는 기타 지적 재산권에 대해서는 어떠한 허가나 라이센스 또는 권리도 명시적 또는 묵시적으로 부여되지 않 습니다.

IBM은 본 발행물의 사용이 IBM의 이익을 해친다고 판단하거나 위에서 언급된 지시사항이 준수되지 않는다 고 판단하는 경우 언제든지 부여한 허가를 철회할 수 있습니다.

귀하는 미국 수출법 및 관련 규정을 포함하여 모든 적용 가능한 법률 및 규정을 철저히 준수하는 것을 조건으 로 본 정보를 다운로드, 송신 또는 재송신할 수 있습니다.

IBM은 본 발행물의 내용에 대해 어떠한 보증도 하지 않습니다. IBM은 상품성 및 특정 목적에의 적합성에 대한 보증을 포함하여 명시적이든 묵시적이든 일체의 보증없이 "현상태대로" 본 발행물을 제공합니다.

#### 참고 문헌

이 절에는 본문에서 설명되거나 언급된 주제항목에 대해 추가의 정보를 볼 수 있는 책들이 나와 있습니다.

• Are You Saving the Right Stuff?, G325-6153.

이 포스터는 시스템에 정보를 저장하고 복원하는 데 사용 가능한 방법을 시각적으로 작성한 것입니다. 또한 백업, 회복 및 가용성에 도움이 되는 사용이 가능한 소프트웨어, 하드웨어, 담당자 및 서비스 오퍼링을 중점 적으로 설명합니다.

• 기억장치 솔루션

이 iSeries Information Center 주제에서는 iSeries™ 서버에 오브젝트를 저장하는 방법에 대해 설명합니다 . http://www.ibm.com/eserver/iseries/infocenter 웹 사이트에서 Information Center에 액세스하 십시오.

v *Backup Recovery and Media Services for iSeries*, SC41-5345-05.

이 책은 Backup Recovery and Media Services/400 라이센스 프로그램을 사용한 백업 및 회복 전략 개발 과 수행에 관한 정보를 제공합니다. 백업 전략을 관리하는 정책을 수립하고, 유지보수하는 방법도 설명됩니 다.

v *CL Programming*, SA30-0246-06.

이 책은 어플리케이션 프로그래머나 일반 프로그래머에게 iSeries 서버 프로그래밍 주제에 관한 광범위한 논 의를 제공합니다

v *Communications Configuration*, SC41-5401-00.

이 책은 네트워크 인터페이스, 네트워크 서버, 회선, 제어기, 장치, 모드, NetBIOS, 서비스 클래스 설명, 구 성 리스트, 연결 리스트 등에 대한 자세한 설명을 포함하여 일반적인 구성 정보를 설명합니다.

v *Hierarchical Storage Management*, SC41-5351-01

이 책에서는 계층 기억장치 관리 규칙에 대한 개요가 나와 있습니다. 또한 iSeries용 백업, 회복 및 매체 서 비스와 함께 제공되는 동적 검색 사용에 대해 계획할 때 고려해야 할 사항에 대해서도 설명합니다. 이 책에 서는 계층 동적 관리 구현에 대한 정보도 제공합니다.

• ILE 개념, SA30-0240-07.

이 책에서는 i5/OS 오퍼레이팅 시스템의 통합 언어 환경®(ILE) 구조에 대한 개념 및 전문 용어에 대하여 설명합니다. 여기에서는 모듈 작성, 바인딩, 프로그램 실행 및 디버그 방법 및 예외 핸들링 등의 주제를 설 명합니다.

v *Local Device Configuration*, SC41-5121-00.

이 책은 시스템 오퍼레이터 및 시스템 관리자에게 초기 구성 수행 방법 및 구성 변경 방법에 대한 정보를 제공합니다. 또한 장치 구성에 대한 개념적인 정보도 설명합니다.

• *OptiConnect for OS/400*, SC41-5414-04.

이 책에서는 고속의 광섬유 버스를 사용하여 복수의 하이엔드 서버를 연결할 수 있도록 해주는 하드웨어와 소프트웨어의 결합인 OptiConnect에 대한 정보를 제공합니다. OptiConnect를 사용하여 어플리케이션은 고 성능 인터페이스를 통한 시스템간 데이터베이스 액세스를 수행할 수 있습니다.

v *Optical Support*, SC41-5310-04.

이 책에는 시스템에 광 장치를 접속시키는 데 관한 정보가 있습니다. 또한 광 장치에 대한 작업시 사용되는 명령을 설명합니다.

v *Performance Tools for iSeries*, SC41-5340-01.

이 책은 프로그래머에게 시스템, 작업 또는 프로그램 성능에 대한 자료를 수집하는 데 필요한 정보를 제공 합니다. 기타 성능 자료: 있을 수 있는 비효율성을 식별하고 정정하기 위해 성능 자료를 인쇄하고 분석하기 위한 추가 정보. 관리자 및 에이전트 피처에 대한 정보가 포함됩니다.

v *Printer Device Programming*, SC41-5713-06.

이 책은 사용자에게 인쇄 작업을 이해하고 제어하는 것을 도와주는 정보를 제공합니다. 이 책은 iSeries 서 버의 인쇄 요소 및 개념, 프린터 파일, 인쇄 작업을 위한 인쇄 스풀링 지원, 프린터 연결성 등에 관한 자세 한 정보를 제공합니다

이 책에는 PC 사용시 고려사항, 업무용 그래픽 유틸리티(BGU), AFP\*(advanced function printing\*) 등 의 인쇄 기능, 스풀 출력 파일을 하나의 출력 대기행렬에서 다른 출력 대기행렬로 이동시키는 방법 등과 같 은 iSeries 서버 인쇄 요소에 대한 작업 예가 있습니다. 또한 인쇄 작업부하를 관리하는 데 사용되는 제어 언어(CL)의 부록도 있습니다.

• *iSeries* 보안 참조서, SA30-0237-09.

이 책은 프로그래머(또는 보안 담당의 책임이 있는 사람)에게 시스템 보안 개념, 보안 계획 및 시스템상의 보안 설정에 대한 정보를 제공합니다. 특정의 라이센스 프로그램, 언어 및 유틸리티에 대한 보안을 설명하지 는 않습니다.

v *Simple Network Management Protocol (SNMP) Support*, SC41-5412-00.

이 책은 시스템 오퍼레이터, 프로그래머, 시스템 관리자에게 단순 네트워크 관리 프로토콜(SNMP) 지원을 사용하여 iSeries 서버를 구성하는 정보를 제공합니다

v *SNA Distribution Services*, SC41-5410-01.

이 책에서는 시스템 네트워크 구조(SNA) 분배 서비스의 기능 및 관리 정보를 제공합니다.

v *Install, upgrade, or delete i5/OS and related software*, SC41-5120-09.

이 책은 시스템 오퍼레이터 또는 시스템 관리자에게 초기 설치시 IBM으로부터 라이센스 프로그램, 프로그 램 임시 수정(PTF) 및 2차 언어를 설치하는 단계별 프로시듀어를 제공합니다.

이 책은 또한 기존 릴리스가 이미 설치되어 있으면서 현재 신규 릴리스로 업그레이드하려는 iSeries 서버 사 용자를 위한 것이기도 합니다

• 기본 시스템 조작.

이 iSeries Information Center 주제 항목에서는 메세지 처리, 작업 및 프린터 출력, 장치 통신에 대한 작 업, 지원 기능에 대한 작업, 시스템 클리닝 등에 대한 정보를 제공합니다.

• 네트워킹

이 iSeries Information Center 주제 항목에서는 TCP/IP 지원 및 어플리케이션 구성을 위한 정보를 제공합 니다. TELNET, FTP(파일 전송 프로토콜), SMTP(단순 메일 전송 프로토콜), 라인 프린터 리퀘스터(LPR), 라인 프린터 디몬(LPD) 등의 어플리케이션이 포함되어 있습니다.

• *iSeries* 보안을 위한 추가 정보 및 툴, SA30-0525-07.

이 책에서는 iSeries 서버의 보안 기능 사용 및 보안에 중요한 운영 프로시듀어 설정에 대한 실제적인 제안 사항을 제공합니다. 이 책에서 제안하는 것들은 평균적인 보안 요구사항과 노출의 설치에 적용됩니다.

• 작업 관리, SA30-0226-03.

이 책은 프로그래머에게 작업 관리 환경을 작성하는 방법과 이를 변경하는 방법에 대한 정보를 제공합니다.

### 색인

# **-**

감사(QAUDJRN) 저널 복원 중 작성 [52](#page-71-0) 개인 권한 복원 중 [237](#page-256-0) 검사 지연 제한 편집[\(EDTCPCST\)](#page-200-0) 명령 181 계산 디스크 공간 448 고려사항 이중복사 보호 [319](#page-338-0) 공간, 디스크 계산 [448](#page-467-0) 구성 다른 시스템에서 복제 [25](#page-44-0) 디스크 디스크 장치 이동 [419](#page-438-0)[, 420](#page-439-0) 디스크 장치 제거 [422](#page-441-0)[, 423](#page-442-0)[, 424](#page-443-0) 보조 기억장치 풀[\(ASP\)](#page-440-0) 삭제 421 신규 시스템 [414](#page-433-0) 입/출력 어댑터 추가 [417](#page-436-0) 장치 패리티 보호가 없는 디스크 장치 - [415](#page-434-0) [IOA](#page-435-0)에 디스크 추가 416 복원 중 [25](#page-44-0)[, 250](#page-269-0) [SRM](#page-270-0) 정보와 관련된 문제점 251 이중복사 보호에 대한 규칙 [479](#page-498-0) 이중복사 보호에 대한 오류 [482](#page-501-0) 저장 [25](#page-44-0) 클리닝 [251](#page-270-0) 구성 복원[\(RSTCFG\)](#page-269-0) 명령 250 구성 오브젝트 다른 시스템에 복원 [251](#page-270-0) 구성 저장/복원 [\(SAVRSTCFG\)](#page-44-0) 명령 25 구성되지 않은 디스크 장치 이유 [155](#page-174-0) 정의 [435](#page-454-0) 구성표 회복 [231](#page-250-0) 궈한 개인 [237](#page-256-0) 복원 중 [237](#page-256-0) 권한 복원[\(RSTAUT\)](#page-256-0) 명령 237 제한되지 않은 상태의 시스템 [238](#page-257-0)

권한 부여 리스트 복원 중 [235](#page-254-0) 연결 복원 [236](#page-255-0) 권한 홀더 복원 중 [235](#page-254-0) 기억장치  - [320](#page-339-0) 자치  - [320](#page-339-0) 재생 사용자정의역 오브젝트 42 사용자 [ASP](#page-212-0) 회복 193 수행 원인 [184](#page-203-0) 시스템이 하는 일 [41](#page-60-0) 프로시듀어 [41](#page-60-0)[, 194](#page-213-0) [QALWUSRDMN\(](#page-61-0)사용자 정의역 오브 젝트 허용) 시스템 값 [42](#page-61-0) [QRCL](#page-61-0) 내의 중복명 42 기억장치 재생(RCLSTG) 명령 사용자정의역 오브젝트 42 사용자 [ASP](#page-212-0) 회복 193 수행 원인 [184](#page-203-0) 시스템이 하는 일 [41](#page-60-0) 오브젝트 소유권 [42](#page-61-0) 프로시듀어 [41](#page-60-0)[, 194](#page-213-0) [QALWUSRDMN\(](#page-61-0)사용자 정의역 오브젝트 허용) 시스템 값 [42](#page-61-0) [QRCL](#page-61-0) 내의 중복명 42 기억장치 저장(SAVSTG) 매체 회복 중 사용 [337](#page-356-0) 기호식 링크 복원 중 [287](#page-306-0)

### **-**

내부 마이크로 프로그래밍 인터페이스(IMPI) 시스템 프로그램 복원 [278](#page-297-0) 넘침 사용자 ASP 상태 판별 [204](#page-223-0) 오브젝트 삭제 [207](#page-226-0) [203](#page-222-0)[, 205](#page-224-0) - [204](#page-223-0)[, 205](#page-224-0) 회복 [203](#page-222-0)

넘침 상태 정의 [203](#page-222-0) 넘침 오브젝트 삭제 [207](#page-226-0) 네트워크 데이터베이스 [270](#page-289-0) 복원 중 [270](#page-289-0) 네트워크 속성 다른 시스템에 복원 시 재설정 [167](#page-186-0) 회복 [231](#page-250-0) 논리 파일 복원 중 [266](#page-285-0) 논리 파티션 복원 중 [254](#page-273-0) 논리 파티션 복원 254

### **-**

대체 설치 장치 [403](#page-422-0) 수동 설치 중 확인 및 설치하는 방법 407 데이터베이스 복원 중 참조제한 270 트리거 프로그램 [271](#page-290-0) 데이터베이스 관계 표시 [272](#page-291-0) 데이터베이스 관계 표시[\(DSPDBR\)](#page-291-0) 명령 272 데이터베이스 파일 다중 멤버 예 [261](#page-280-0) 멤버 손상된 [184](#page-203-0) 복원 중 고려사항 [261](#page-280-0) 공유 형식 [269](#page-288-0) 다른 멤버 설정 265 멤버 잠금 [262](#page-281-0) 멤버, 리스트 [265](#page-284-0) 액세스 경로 [267](#page-286-0) 작성일 [263](#page-282-0) 저널되고 있는 파일 [260](#page-279-0) [ALWOBJDIF\(](#page-282-0)오브젝트 차이 허용) 매 개변수 [263](#page-282-0) [MAXMBRS\(](#page-284-0)최대 멤버) 매개변수 265

데이터베이스 파일 (계속) 복원 중 *(계속)* [MBROPT\(](#page-284-0)멤버 옵션) 매개변수 265 삭제 [272](#page-291-0) 손상된 [42](#page-61-0)[, 184](#page-203-0) 이름 변경 복원 중 [263](#page-282-0) 저널된 동기화되지 않은 [188](#page-207-0) 손상된 [188](#page-207-0) 제한 [IPL](#page-199-0) 중 편집 180 OAOSS(텍스트 색인) 손상된 [183](#page-202-0) 독립 ASP 모든 시스템 유실 후 디스크 구성 회복 [139](#page-158-0) 정의 [60](#page-79-0) 독립 ASP(보조 기억장치 풀) 회복 [214](#page-233-0) 회복 프로시듀어 모든 자료 유실 [93](#page-112-0) 일부 자료 유실 [92](#page-111-0) 자료 유실 없음 [91](#page-110-0) 동기화 백업 회복 및 매체 서비스 [395](#page-414-0) 시스템 계획 및 프로시듀어 [381](#page-400-0) 방법 개요 382 회복 고려사항 [319](#page-338-0) 동기화되지 않은 저널된 파일 [188](#page-207-0) 동시 추가 디스크 장치 [413](#page-432-0) 디레토리 내의 오브젝트 다른 시스템에서 복제 [24](#page-43-0) 복원 중 [24](#page-43-0)[, 286](#page-305-0) 저장 [24](#page-43-0) 디렉토리 복원 중 변경된 오브젝트 [303](#page-322-0) 오브젝트 복원 [286](#page-305-0) 디렉토리 항목 이름 변경 메일 복원 [285](#page-304-0) 디렉토리 항목 이름 변경(RNMDIRE) 명령 메일 복원 [285](#page-304-0)

디스크 구성 상태의 이해 428 구성 회복 [144](#page-163-0) 동시 추가 [413](#page-432-0) 시스템이 활동하는 동안에 추가 [413](#page-432-0) 디스크 고장 이중복사 보호로 회복 [89](#page-108-0) 장치 패리티 보호로 회복 [90](#page-109-0) 펌프 [62](#page-81-0) 디스크 공간 계산 [448](#page-467-0) 디스크 구성 이해 [432](#page-451-0) 정의 [60](#page-79-0) 체크 리스트 디스크 장치 이동 [419](#page-438-0)[, 420](#page-439-0) 디스크 장치 제거 [422](#page-441-0)[, 423](#page-442-0)[, 424](#page-443-0) 보조 기억장치 풀[\(ASP\)](#page-440-0) 삭제 421 신규 시스템 [414](#page-433-0) 입/출력 어댑터 추가 [417](#page-436-0) 장치 패리티 보호가 없는 디스크 장치 추가 [415](#page-434-0) [IOA](#page-435-0)에 디스크 추가 416 회복 [144](#page-163-0) 디스크 구성 상태 이해 [428](#page-447-0) 인쇄 [428](#page-447-0) 표시 [428](#page-447-0) 디스크 보호 구성 순서 497 기억장치 제어기 추가 [497](#page-516-0) 디스크 실패시 읽을 수 없는 섹터로부터 회복 [182](#page-201-0) 디스크 압축 [485](#page-504-0) 고려사항 [485](#page-504-0) 디스크 장치 용량 [486](#page-505-0) 디스크 장치가 가득 찰 때의 고려사항 [488](#page-507-0) 시작 [493](#page-512-0) 오류 코드 [501](#page-520-0) [SRC 6xxx 7051 501](#page-520-0) [SRC 6xxx 7052 502](#page-521-0) 제한사항 [485](#page-504-0) 중단 [496](#page-515-0) [SRC A6xx 0277 489](#page-508-0) 디스크 장치 구성되지 않은 상태 [435](#page-454-0) 이유 [155](#page-174-0)

디스크 장치 (계속) 보조 기억장치 풀에 할당 [435](#page-454-0) 비보호 상태 433 상태 [432](#page-451-0) 시스템에 추가 [415](#page-434-0) 실패 IPL전의 로드 소스 장치 320 이동 [442](#page-461-0) 일시중단 상태 [433](#page-452-0) 장치 패리티 보호 포함시키기 [472](#page-491-0) 장치 패리티 보호에서 제외 [474](#page-493-0) 재개 상태 [433](#page-452-0) 제거 [ASP](#page-463-0)로부터 444 디스크 장치 가득 참 시스템 응답 [488](#page-507-0) 디스크 장치 고장 회복 전략 [61](#page-80-0) 디스크 장치 번호 정의 [432](#page-451-0) 디스크 장치 상태 사용 중 [432](#page-451-0) 성능 저하 [433](#page-452-0) 쓰기 보호 [433](#page-452-0) 일시중단 [433](#page-452-0) 읽기/쓰기 보호 [433](#page-452-0) 작동 가능 [432](#page-451-0) 작동 불가능 [432](#page-451-0) 준비되지 않음 [432](#page-451-0) 중복 실패 [433](#page-452-0) 활동 중 [433](#page-452-0) [DPY/](#page-452-0)리빌드 433 [DPY/](#page-452-0)비보호 433 [DPY/](#page-452-0)실패 433 [DPY/](#page-452-0)알려지지 않음 433 [DPY/](#page-452-0)재동기화 433 [DPY/](#page-452-0)활동 중 433 디스크 풀 참조 : 보조 기억장치 풀[\(ASP\)](#page-20-0) 디폴트 소유자(QDFTOWN) 사용자 프로파일 오브젝트 복원 [236](#page-255-0)

### **[라** ]

라이브러리 다른 시스템에서 복제 [24](#page-43-0) 라이브러리 (계속) 복원 중 [24](#page-43-0) 개요 [255](#page-274-0) 매체 오류 [54](#page-73-0) 사용자 [ASP 210](#page-229-0)[, 215](#page-234-0) [OPTION](#page-274-0) 매개변수 255 [\\*ALLUSR](#page-274-0) 라이브러리 255 [\\*IBM](#page-274-0) 라이브러리 255 [\\*NONSYS](#page-274-0) 라이브러리 255 복원 프로시듀어 진행 중에 잠금 [50](#page-69-0) 이동 다른 [ASP 451](#page-470-0) 저장 [24](#page-43-0) 사용되는 명령 판별 [333](#page-352-0) 라이브러리 리스트 변경 회복 중 [164](#page-183-0) 라이브러리 복원(RSTLIB) 명령 개요 [255](#page-274-0) 다중 동시 [256](#page-275-0) 매체 오류 [54](#page-73-0) 사용자 [ASP 210](#page-229-0)[, 215](#page-234-0) [OPTION](#page-274-0) 매개변수 255 [\\*ALLUSR](#page-274-0) 라이브러리 255 [\\*IBM](#page-274-0) 라이브러리 255 [\\*NONSYS](#page-274-0) 라이브러리 255 라이브러리 사용자 ASP 정의 [60](#page-79-0) 라이브러리 저장(SAVLIB) 명령 사용되는 명령 판별 [333](#page-352-0) 라이브러리 저장/복원[\(SAVRSTLIB\)](#page-43-0) 명령 24 - 마이크로 코드 라이브러리가 아닌 사용자 ASP 에 대한 작업 [458](#page-477-0) 저널리시버 배치 460 정의 [60](#page-79-0) 라이센스 내부 코드 기능 코드 23를 사용한 복원 [SRC\(](#page-148-0)시스템 참조) 코드 129 복원 중 다계 [124](#page-143-0) 분배 매체 사용 [123](#page-142-0) 시작 [122](#page-141-0) 준비 [122](#page-141-0) 설치 오류 화면 [517](#page-536-0) 정의 [60](#page-79-0) 라이센스 프로그램 복원 중 [280](#page-299-0)

라이센스 프로그램 복원[\(RSTLICPGM\)](#page-299-0) 명령 [280](#page-299-0) 로드 소스 실패 활동 중인 이중복사 322 알 수 없는 상태 [324](#page-343-0) 로드 소스 장치 정의 [60](#page-79-0) 회복 프로시듀어 모든 자료 유실, 넘치지 않은 사용자 [ASP 66](#page-85-0) 모든 자료 유실, 사용자 [ASP](#page-84-0) 없음 65 일부 자료 유실 [64](#page-83-0) 자료 유실 없음 [63](#page-82-0) 리시버 복원 중 [273](#page-292-0) 리시버 디렉토리 정정 276 리시버 체인 정의 [276](#page-295-0) 중단되지 않은 저널된 변경사항 적용 [307](#page-326-0) 중단된 저널된 변경사항 적용 [308](#page-327-0) 릴리스 대 릴리스 지원 349 링크

# **-**

복원 중 [287](#page-306-0)

복원 중 [122](#page-141-0) 매체 오류 기억장치 복원 [345](#page-364-0) [RSTDLO](#page-73-0) 프로시듀어 수행 중 5[4, 55](#page-74-0) [RSTLIB](#page-73-0) 프로시듀어 수행 중 54 메세지 [CPA3388 282](#page-301-0) [CPF7088 52](#page-71-0) [CPF8113 184](#page-203-0) [CPFAD84 25](#page-44-0) [CPI0953 203](#page-222-0) [CPI0954 203](#page-222-0) 메세지 응답 리스트 - [161](#page-180-0) 멤버 복원 중 작성일 [263](#page-282-0)

멤버 (계속) 복원 중 *(계속)* [ALWOBJDIF\(](#page-282-0)오브젝트 차이 허용) 매 개변수 [263](#page-282-0) 손상된 [184](#page-203-0) 이름 변경 복원 중 [263](#page-282-0) 잠금 복원 중 [262](#page-281-0) 멤버 옵션[\(MBROPT\)](#page-284-0) 매개변수 265 명령, CL - [\(EDTCPCST\) 181](#page-200-0) 구성 복원[\(RSTCFG\) 250](#page-269-0) 구성 저장/복원[\(SAVRSTCFG\) 25](#page-44-0) 권한 복원[\(RSTAUT\) 237](#page-256-0) 제한되지 않은 상태의 시스템 [238](#page-257-0) 기억장치 재생(RCLSTG) 사용자정의역 오브젝트 42 사용자 [ASP](#page-212-0) 회복 193 수행 원인 [184](#page-203-0) 시스템이 하는 일 [41](#page-60-0) 오브젝트 소유권 [42](#page-61-0) 프로시듀어 [41](#page-60-0)[, 194](#page-213-0) [QALWUSRDMN\(](#page-61-0)사용자 정의역 오브 젝트 허용) 시스템 값 [42](#page-61-0) [QRCL](#page-61-0) 내의 중복명 42 데이터베이스 관계 표시[\(DSPDBR\) 272](#page-291-0) 디렉토리 항목 이름 변경(RNMDIRE) 메일 복원 [285](#page-304-0) 라이브러리 복원(RSTLIB) 개요 [255](#page-274-0) 다중 동시 [256](#page-275-0) 매체 오류 [54](#page-73-0) 사용자 [ASP 210](#page-229-0)[, 215](#page-234-0) [OPTION](#page-274-0) 매개변수 255 [\\*ALLUSR](#page-274-0) 라이브러리 255 [\\*IBM](#page-274-0) 라이브러리 255 [\\*NONSYS](#page-274-0) 라이브러리 255 라이브러리 저장(SAVLIB) 사용되는 명령 판별 [333](#page-352-0) 라이브러리 저장/복원[\(SAVRSTLIB\) 24](#page-43-0) 라이센스 프로그램 복원 [\(RSTLICPGM\) 280](#page-299-0) 문서 라이브러리 오브젝트 복원(RSTDLO) 개요 [281](#page-300-0) 권한 복원 [285](#page-304-0) 매체 오류 [54](#page-73-0) 문서 이름 변경 [284](#page-303-0)

명령, CL (계속) 문서 라이브러리 오브젝트 복원(RSTDLO) *( )* 사용자 [ASP 212](#page-231-0) 설명정보 복원 284 소유권 복원 [285](#page-304-0) 최대 [DLO](#page-302-0) 수 283 출력 [281](#page-300-0) 문서 라이브러리 오브젝트 이름 변경 (RNMDLO) 문서 복원 - [285](#page-304-0) 문서 라이브러리 오브젝트 재생 [\(RCLDLO\) 282](#page-301-0) 문서 라이브러리 오브젝트 저장/복원 [\(SAVRSTDLO\) 25](#page-44-0) 문서 라이브러리 조회[\(QRYDOCLIB\) 212](#page-231-0) 변경된 오브젝트 저장/복원 [\(SAVRSTCHG\) 24](#page-43-0) 복원(RST) 변경된 오브젝트 [303](#page-322-0) 사용 방법 286 복원(RST) 명령 문서 복원 시 제한사항 [298](#page-317-0) 제하사항 [295](#page-314-0) 사용자 프로파일 복원[\(RSTUSRPRF\) 233](#page-252-0) 서브시스템 종료(ENDSBS) 사용 [39](#page-58-0) 제한된 상태 [39](#page-58-0) [QCALSRV\(](#page-58-0)캘린더 서버) 서브시스템 [39](#page-58-0) [QSYSWRK\(](#page-58-0)서브시스템 모니터) 서브시 스템 [39](#page-58-0) 오브젝트 복원[\(RSTOBJ\) 258](#page-277-0) 다중 동시 [258](#page-277-0) 오브젝트 저장/복원[\(SAVRSTOBJ\) 24](#page-43-0) 저널 항목 수신(RCVJRNE) 저장 매체에 출력 쓰기 [513](#page-532-0) 저널된 변경 적용(APYJRNCHG) 중단되지 않은 리시버 체인 [307](#page-326-0) 중단된 리시버 체인 [308](#page-327-0) 저장/복원[\(SAVRST\) 24](#page-43-0) APYJRNCHG(저널된 변경사항 적용) 중단되지 않은 리시버 체인 [307](#page-326-0) 중단된 리시버 체인 [308](#page-327-0) [CHGASPA\(ASP](#page-507-0) 속성 변경) 488 [DSPDBR\(](#page-291-0)데이터베이스 관계 표시) 272 [EDTCPCST\(](#page-200-0)검사 지연 제한 편집) 181

명령, CL (계속) ENDSBS(서브시스템 종료) 사용 [39](#page-58-0) 제한된 상태 [39](#page-58-0) [QCALSRV\(](#page-58-0)캘린더 서버) 서브시스템 [39](#page-58-0) [QSYSWRK\(](#page-58-0)서브시스템 모니터) 서브시 스템 [39](#page-58-0) [QRYDOCLIB\(](#page-231-0)문서 라이브러리 조회) 212 [RCLDLO\(](#page-301-0)문서 라이브러리 오브젝트 재 [\) 282](#page-301-0) RCLSTG(기억장치 재생) 사용자정의역 오브젝트 42 사용자 [ASP](#page-212-0) 회복 193 수행 원인 [184](#page-203-0) 시스템이 하는 일 [41](#page-60-0) 오브젝트 소유권 [42](#page-61-0) 프로시듀어 [41](#page-60-0)[, 194](#page-213-0) [QALWUSRDMN\(](#page-61-0)사용자 정의역 오브 젝트 허용) 시스템 값 [42](#page-61-0) [QRCL](#page-61-0) 내의 중복명 42 RCVJRNE(저널 항목 수신) 저장 매체에 출력 쓰기 [513](#page-532-0) RNMDIRE(디렉토리 항목 이름 변경) 메일 복원 [285](#page-304-0) RNMDLO(문서 라이브러리 오브젝트 이름 변경) 문서 복원 [285](#page-304-0) [RSTAUT\(](#page-256-0)권한 복원) 237 제한되지 않은 상태의 시스템 [238](#page-257-0) [RSTCFG\(](#page-269-0)구성 복원) 250 RSTDLO(문서 라이브러리 오브젝트 복원) 개요 [281](#page-300-0) 권한 복원 [285](#page-304-0) 매체 오류 [54](#page-73-0) 문서 이름 변경 [284](#page-303-0) 사용자 [ASP 212](#page-231-0) 설명정보 복원 284 소유권 복원 [285](#page-304-0) 최대 [DLO](#page-302-0) 수 283 출력 [281](#page-300-0) RSTLIB(라이브러리 복원) 개요 [255](#page-274-0) 다중 동시 [256](#page-275-0) 매체 오류 [54](#page-73-0) 사용자 [ASP 210](#page-229-0)[, 215](#page-234-0) [OPTION](#page-274-0) 매개변수 255 [\\*ALLUSR](#page-274-0) 라이브러리 255

명령, CL *(계속)* RSTLIB(라이브러리 복원) *(계속)* [\\*IBM](#page-274-0) 라이브러리 255 [\\*NONSYS](#page-274-0) 라이브러리 255 [RSTLICPGM\(](#page-299-0)라이센스 프로그램 복 -[\) 280](#page-299-0) [RSTOBJ\(](#page-277-0)오브젝트 복원) 258 다중 동시 [258](#page-277-0) [RSTUSRPRF\(](#page-252-0)사용자 프로파일 복원) 233 RST(복원) 변경된 오브젝트 [303](#page-322-0) 사용 방법 286 RST(복원) 명령 문서 복원 시 제한사항 [298](#page-317-0) 제한사항 [295](#page-314-0) RTVJRNE(저널 항목 검색) 프로그램에 사용 [511](#page-530-0) SAVLIB(라이브러리 저장) 사용되는 명령 판별 [333](#page-352-0) [SAVRSTCFG \(](#page-44-0)구성 저장 및 복원) 25 [SAVRSTCHG\(](#page-43-0)변경된 오브젝트 저장/복 원[\) 24](#page-43-0) [SAVRSTDLO\(](#page-44-0)문서 라이브러리 오브젝트 저장/복원[\) 25](#page-44-0) [SAVRSTLIB\(](#page-43-0)라이브러리 저장/복원) 24 [SAVRSTOBJ\(](#page-43-0)오브젝트 저장/복원) 24 [SAVRST\(](#page-43-0)저장/복원) 24 모두 오브젝트(\*ALLOBJ) 특수 권한 복원 중 [235](#page-254-0) 목표 릴리스(TGTRLS) 매개변수 유효 값 [349](#page-368-0) 무인 복원 조작 [225](#page-244-0) 뮤서 복원 중 개요 [281](#page-300-0) 손상된 [283](#page-302-0) 문서 라이브러리 조회 [212](#page-231-0) 문서 라이브러리 오브젝트 다른 시스템에서 복제 [25](#page-44-0) 저장 및 복원 [25](#page-44-0) 문서 라이브러리 오브젝트 복원(RSTDLO) 명 럱 개요 [281](#page-300-0) 권한 복원 [285](#page-304-0) 매체 오류 [54](#page-73-0) 문서 이름 변경 [284](#page-303-0)

문서 라이브러리 오브젝트 복원(RSTDLO) 명 령 (계속) 사용자 [ASP 212](#page-231-0) 설명정보 복원 - 284 소유권 복원 [285](#page-304-0) 최대 [DLO](#page-302-0) 수 283 출력 [281](#page-300-0) 문서 라이브러리 오브젝트 이름 변경 (RNMDLO) 명령 문서 복원 [285](#page-304-0) 문서 라이브러리 오브젝트 재생[\(RCLDLO\)](#page-301-0) 명 령 [24](#page-43-0) 령 [282](#page-301-0) 문서 라이브러리 오브젝트 저장/복원 [\(SAVRSTDLO\)](#page-44-0) 명령 25 문서 라이브러리 오브젝트(DLO) 권한 복원 [285](#page-304-0) 복원 개요 [281](#page-300-0) 매체 오류 [54](#page-73-0) 문서 이름 변경 [284](#page-303-0) 사용자 [ASP 212](#page-231-0) 설명 정보 [284](#page-303-0) 복원 중 [RST\(](#page-317-0)복원) 명령 사용 298 소유권 복원 [285](#page-304-0) 이름 변경 문서 복원 - [285](#page-304-0) 작성 사용자 [ASP 454](#page-473-0) 재생 [282](#page-301-0) [RSTDLO](#page-302-0) 명령에서의 최대 수 283 문서 라이브러리 조회[\(QRYDOCLIB\)](#page-231-0) 명령 [212](#page-231-0) 문제점 판별 [ObjectConnect 25](#page-44-0)

# $\lceil \ \mathbf{H} \rceil$

백업 회복 및 매체 서비스 동기화 [395](#page-414-0) 버스 고장 [320](#page-339-0) 변경 기억장치 임계값 보조 기억장치 풀 [438](#page-457-0) 시스템 보조 기억장치 풀 [439](#page-458-0) 보조 기억장치 풀 기억장치 임계값 438 시스템 보조 기억장치 풀 기억장치 임계값 439

변경된 오브젝트 다른 시스템에서 복제 [24](#page-43-0) 복원 중 [24](#page-43-0) 누적 [302](#page-321-0) 누적되지 않음 [302](#page-321-0) 디렉토리 [303](#page-322-0) 라이브러리별로 [302](#page-321-0) 오브젝트별로 [302](#page-321-0) 저장 [24](#page-43-0) 변경된 오브젝트 저장/복원[\(SAVRSTCHG\)](#page-43-0) 명 변환 [278](#page-297-0) 프로그램 [277](#page-296-0) 프로그램 복원 시 [278](#page-297-0) 병렬 복원 조작 [57](#page-76-0) 보안 관련 오브젝트 복원 조작 허용 [46](#page-65-0) 보안 정보 복원 중 [232](#page-251-0) 순서 231 부품 [231](#page-250-0) 슈서 복원 중 [231](#page-250-0) 보조 기억장치 높은 비율이 사용된 184 보조 기억장치 구성 이해 [432](#page-451-0) 체크 리스트 디스크 장치 이동 [419](#page-438-0)[, 420](#page-439-0) 디스크 장치 제거 [422](#page-441-0)[, 423](#page-442-0)[, 424](#page-443-0) 보조 기억장치 풀[\(ASP\)](#page-440-0) 삭제 421 신규 시스템 [414](#page-433-0) 입/출력 어댑터 추가 [417](#page-436-0) 장치 패리티 보호가 없는 디스크 장치 추가 [415](#page-434-0) [IOA](#page-435-0)에 디스크 추가 416 보조 기억장치 풀 넘침 저널 리시버 이동 [455](#page-474-0) 저널 재설정 [456](#page-475-0) 정의 [59](#page-78-0) 보조 기억장치 풀(ASP) 공간 요구량 계산 448 독립 [60](#page-79-0) 디스크 장치 이동 [442](#page-461-0) 디스크 장치 제거 [444](#page-463-0) 라이브러리 이동 [451](#page-470-0)

보조 기억장치 풀(ASP) (계속) 사용자 공간 요구량 계산 448 디스크 장치 이동 [442](#page-461-0) 디스크 장치 제거 [444](#page-463-0) 디스크 장치 추가 [435](#page-454-0) 문서 라이브러리 오브젝트 작성 [\(DLO\) 454](#page-473-0) 삭제 [421](#page-440-0)[, 447](#page-466-0) 오브젝트 이전 [450](#page-469-0) 오브젝트 작성 [453](#page-472-0)[, 458](#page-477-0) 오브젝트 표시 - [448](#page-467-0) 임계값 변경 43[8, 439](#page-458-0) 작성 [435](#page-454-0) 저널 리시버 [455](#page-474-0) 삭제 [421](#page-440-0)[, 447](#page-466-0) 상태 [432](#page-451-0) 시스템 실패한 장치 제거 [90](#page-109-0) 오브젝트 이전 [450](#page-469-0) 오브젝트 작성 [453](#page-472-0) 임계값 변경 43[8, 439](#page-458-0) 저널의 이전 452 폴더 이동 [451](#page-470-0) 1차 [60](#page-79-0) 2차 [60](#page-79-0) [UDFS ASP 60](#page-79-0) 복원 다른 시스템 네트워크 속성 167 손상된 오브젝트 [182](#page-201-0) 이중복사 보호 [319](#page-338-0) 이중복사 보호에 대한 고려사항 [319](#page-338-0) 일반적인 용어 59읽을 수 없는 섹터 182 재해 생플 계획 [525](#page-544-0) 복원 메뉴 옵션 21(전체 시스템[\) 224](#page-243-0) [22\(system data only\) 224](#page-243-0) [23\(all user data\) 224](#page-243-0) 복원 시 시스템 확인[\(QVFYOBJRST\)](#page-65-0) 시스템 값 [46](#page-65-0) 복원 전략 디스크 고장 [61](#page-80-0) 사용자 오류 [61](#page-80-0) 선택 [59](#page-78-0) 시스템 실패 [61](#page-80-0)

복원 전략 (계속) 전원 공급 중단 [60](#page-79-0) 프로그램 오류 [61](#page-80-0) 복원 조작 병렬 [57](#page-76-0) 복원 중 공유 형식 [269](#page-288-0) 관련 오브젝트 [39](#page-58-0) - [25](#page-44-0)[, 250](#page-269-0) 시스템 자원 관리[\(SRM\)](#page-270-0) 정보와 관련된 문제점 251 권한 문서 라이브러리 오브젝트 [285](#page-304-0) 권한 부여 리스트 [235](#page-254-0) 권한 부여 리스트 연결 [236](#page-255-0) 권한 홀더 [235](#page-254-0) 기억장치 제개 [345](#page-364-0) 기호식 링크 [287](#page-306-0) 논리 파일 [266](#page-285-0) 논리 파타션 254 데이터베이스 파일 다른 멤버 설정 265 멤버 잠금 [262](#page-281-0) 방법 261 이름 변경 [263](#page-282-0) 작성일 [263](#page-282-0) [ALWOBJDIF\(](#page-282-0)오브젝트 차이 허용) 매 개변수 [263](#page-282-0) [MAXMBRS\(](#page-284-0)최대 멤버) 매개변수 265 [MBROPT\(](#page-284-0)멤버 옵션) 매개변수 265 디레토리 내의 오브젝트 [24](#page-43-0) 디렉토리내 오브젝트 [286](#page-305-0) 라이브러리 매체 오류 [54](#page-73-0) 사용자 [ASP 210](#page-229-0)[, 215](#page-234-0) 라이센스 내부 코드 다계 [124](#page-143-0) 분배 매체 사용 [123](#page-142-0) 시작 [122](#page-141-0) 준비 [122](#page-141-0) 라이센스 프로그램 [280](#page-299-0) - [287](#page-306-0) 메세지 응답 리스트 [161](#page-180-0) 멘버 이름 변경 [263](#page-282-0) 멤버 리스트 [265](#page-284-0)

복원 중 *(계속)* 오브젝트 권한 [237](#page-256-0) 오브젝트 잠금 [50](#page-69-0) 올바른 순서 39 - [322](#page-341-0) 저널 [273](#page-292-0) 저널 리시버 [273](#page-292-0) 저널되고 있는 오브젝트 [260](#page-279-0) 저널되고 있는 파일 [260](#page-279-0) 저널되고 있는 IFS 오브젝트 [260](#page-279-0) 저장 파일 자료 278 전체 시스템 [224](#page-243-0) 무인 [225](#page-244-0) 중요한 프로그램 허용 46 참조제한 270 콘솔 유형 변경 [253](#page-272-0) 테이프 내용 판별 [333](#page-352-0) 트리거 프로그램이 있는 파일 [271](#page-290-0) 편집 설명 [161](#page-180-0) 폴더 개요 [281](#page-300-0) 프로시듀어 [283](#page-302-0) 프로그램 [277](#page-296-0) 다른 릴리스 278 프로그램 임시 수정[\(PTF\) 299](#page-318-0) 하드 링크 [287](#page-306-0) 확인 [51](#page-70-0) 회복 불가능한 오류 53 [ALWOBJDIF\(](#page-255-0)오브젝트 차이 허용) 매개변 - [236](#page-255-0)[, 237](#page-256-0) DLO (문서 라이브러리 오브젝트) 최대 수 [283](#page-302-0) DLO(문서 라이브러리 오브젝트) 개요 [281](#page-300-0) [Domino](#page-309-0) 서버 290 i5/OS 라이센스 프로그램 개요 [149](#page-168-0) 단계 [152](#page-171-0) 분배 매체 사용 [150](#page-169-0) 설치옵션 선택 157 - [IPL 151](#page-170-0) 이유 [149](#page-168-0) 절차 선택 [150](#page-169-0) 준비 [149](#page-168-0) PTF(프로그램 임시 수정[\) 299](#page-318-0) [QAPZ](#page-70-0) 파일 51 QGPL(범용) 라이브러리 [QAPZ](#page-70-0) 파일 51

복원 중 *(계속)* [QNetWare](#page-308-0) 파일 시스템 289 QUSRSYS(사용자 시스템) 라이브러리 [QAPZ](#page-70-0) 파일 51 [Restore](#page-242-0) 메뉴 사용 22[3, 224](#page-243-0) [RSTSYSINF 299](#page-318-0) SAV 오브젝트 개요 [255](#page-274-0) [OPTION](#page-274-0) 매개변수 255 [\\*ALLUSR](#page-274-0) 라이브러리 255 [\\*IBM](#page-274-0) 라이브러리 255 [\\*NONSYS](#page-274-0) 라이브러리 255 [SAVSYSINF 299](#page-318-0) [Windows](#page-314-0) 295 [\\*ALLOBJ\(](#page-254-0)모두 오브젝트) 특수 권한 235 [\\*ALLOBJ\(](#page-404-0)모든 오브젝트) 특수 권한 [385](#page-404-0)[, 390](#page-409-0)[, 391](#page-410-0)[, 393](#page-412-0) 복원(RST) 명령 문서 복원 시 제한사항 [298](#page-317-0) 변경된 오브젝트 [303](#page-322-0) 사용 방법 286 제한사항 [295](#page-314-0) 복제 [24](#page-43-0) - [25](#page-44-0) 디레토리 내의 오브젝트 [24](#page-43-0) 문서 라이브러리 오브젝트 [25](#page-44-0) 변경된 오브젝트 [24](#page-43-0) 오브젝트 [24](#page-43-0) 분배 매체 라이센스 내부 코드 복원 [123](#page-142-0) [i5/OS](#page-169-0) 라이센스 프로그램 복원 150 분배 서비스(QAOSDIAJRN) 저널 저널된 변경사항 적용 [309](#page-328-0) 비구성 예비 장치 사용 [316](#page-335-0) 비구성 장치 이중복사 보호 [316](#page-335-0) 비보호 상태 433 비정상 종료 [59](#page-78-0) 시스템 재시작 [173](#page-192-0) [59](#page-78-0)[, 173](#page-192-0) 비-로드 소스 장치 회복 프로시듀어 모든 자료 유실, 넘치지 않은 사용자 [ASP 76](#page-95-0) 모든 자료 유실, 넘침 사용자 [ASP 80](#page-99-0) 모든 자료 유실, 사용자 [ASP](#page-95-0) 없음 76 자료 유실 없음 [74](#page-93-0)

# $[$ 사]

사용 중인 디스크 장치 상태 [432](#page-451-0) 사용자 보조 기억장치 풀 공간 요구량 계산 448 디스크 장치 이동 [442](#page-461-0) 디스크 장치 제거 [444](#page-463-0) 디스크 장치 추가 [435](#page-454-0) 문서 라이브러리 오브젝트 작성 [\(DLO\) 454](#page-473-0) [421](#page-440-0)[, 447](#page-466-0) 오브젝트 이전 [450](#page-469-0) 오브젝트 작성 [453](#page-472-0)[, 458](#page-477-0) 오브젝트 표시 - [448](#page-467-0) 임계값 변경 43[8, 439](#page-458-0) 작성 [435](#page-454-0) 저널 리시버 [455](#page-474-0) 사용자 오류 회복 전략 [61](#page-80-0) 사용자 자료 복원 중 [224](#page-243-0) 사용자 정보 회복 명령 사용 [106](#page-125-0) 절차 선택 [105](#page-124-0) 조작 지원 백업 사용 [116](#page-135-0) 사용자 정의 파일 시스템 복원 중 [198](#page-217-0) 사용자 정의 파일 시스템(UDFS) ASP 정의 [60](#page-79-0) 사용자 정의역 오브젝트 재생 [42](#page-61-0) 사용자정의역 오브젝트 허용 [\(QALWUSRDMN\)](#page-61-0) 시스템 값 42 사용자 프로파일 다른 시스템으로 이동 [235](#page-254-0) 복원 중 [232](#page-251-0) IBM 제공 손상된 [183](#page-202-0) \*ALLOBJ(모두 오브젝트) 특수 권한 복원 중 [235](#page-254-0) 사용자 프로파일 복원[\(RSTUSRPRF\)](#page-252-0) 명령 [233](#page-252-0) 사용자 ASP (보조 기억장치 풀) 정의 [60](#page-79-0) 사용자 ASP(보조 기억장치 풀) 넘침 오브젝트 삭제 [207](#page-226-0)

사용자 ASP(보조 기억장치 풀) (계속) 넘침 (계속) 재설정 [203](#page-222-0)[, 205](#page-224-0) 회복 [203](#page-222-0) 넘침 상태 판별 [204](#page-223-0) 회복 [208](#page-227-0) 회복 프로시듀어 로드 소스 장치 유실, 넘치지 않은 [66](#page-85-0) 로드 소스 장치 유실, 넘침 [70](#page-89-0) 모든 자료 유실, 넘치지 않음 [85](#page-104-0) 모든 자료 유실, 넘침 [87](#page-106-0) 일부 자료 유실 [84](#page-103-0)[, 103](#page-122-0) 자료 유실 없음 [74](#page-93-0) 삭제 보조 기억장치 풀[\(ASP\) 421](#page-440-0) 사용자 [ASP 447](#page-466-0) 실제 파일 [272](#page-291-0) 저널 [274](#page-293-0) 저널 리시버 [276](#page-295-0) 상위 파일 복원 중 [270](#page-289-0) 상태 디스크 이해 [428](#page-447-0) 디스크 장치 [432](#page-451-0) 보조 기억장치 풀[\(ASP\) 432](#page-451-0) 알 수 없는 장치 1 상태 [324](#page-343-0) 상태가 알려지지 않은 자원 정정 251 서브시스템 종료 사용 [39](#page-58-0) 제한된 상태 [39](#page-58-0) [QCALSRV\(](#page-58-0)캘린더 서버) 서브시스템 [39](#page-58-0) [QSYSWRK\(](#page-58-0)서브시스템 모니터) 서브시 스템 [39](#page-58-0) 서브시스템 모니터(QSYSWRK) 서브시스템 종료 [39](#page-58-0) 서브시스템 종료(ENDSBS) 명령 사용 [39](#page-58-0) 제한된 상태 [39](#page-58-0) [QCALSRV\(](#page-58-0)캘린더 서버) 서브시스템 39 [QSYSWRK\(](#page-58-0)서브시스템 모니터) 서브시스템 [39](#page-58-0) 서비스 담당자 이중복사보호 회복 조치 318

서비스 속성 복원 중 [160](#page-179-0) 서태 설치 옵션 오퍼레이팅 시스템 복원 [157](#page-176-0) 설정 주 시스템 옵션 회복 중 [165](#page-184-0) [OptiConnect 22](#page-41-0) 설치 야식 정의 [150](#page-169-0) 설치 오류 화면 라이센스 내부 코드 [517](#page-536-0) 설치 옵션 서택 오퍼레이팅 시스템 복원 [157](#page-176-0) 설치 장치 대체 [403](#page-422-0) 성능 감소 디스크 장치 상태 [433](#page-452-0) 섹터 손상 [62](#page-81-0) 소거 작업 대기행렬 복원 시 [159](#page-178-0) 출력 대기행렬 회복 중 [159](#page-178-0) 소유권 복원 중 [236](#page-255-0) [ALWOBJDIF\(](#page-255-0)오브젝트 차이 허용) 매개변 - [236](#page-255-0) 소프트 링크 복원 중 [287](#page-306-0) 손상된 데이터베이스 파일 [42](#page-61-0)[, 184](#page-203-0) 뮤서 복원 중 [283](#page-302-0) 오비젝트 [189](#page-208-0) 라이브러리가 없는 [42](#page-61-0)[, 184](#page-203-0) 오퍼레이팅 시스템 오브젝트 [183](#page-202-0) 작업 대기행렬 [183](#page-202-0) 작업 설명 [183](#page-202-0) 저널 [187](#page-206-0) 저널 리시버 [187](#page-206-0) 저널된 오브젝트 [188](#page-207-0) 출력 대기행렬 [183](#page-202-0) 폴더 복원 [284](#page-303-0) [IBM](#page-202-0) 제공 사용자 프로파일 183

손상된 (계속) [QAOSS\(](#page-202-0)텍스트 색인) 데이터베이스 파일 [183](#page-202-0) 손상된 오브젝트 복원 [182](#page-201-0) 수동 IPL(초기 프로그램 로드) 오퍼레이팅 시스템 복원 [151](#page-170-0) 순서 오브젝트 복원 [39](#page-58-0) 시간종료 디스크 오류 [320](#page-339-0) 시스템 각 부분 [34](#page-53-0) 시스템 값 변경 복원 시 [164](#page-183-0) 복원 [160](#page-179-0) 사용자정의역 오브젝트 허용 [\(QALWUSRDMN\) 42](#page-61-0) 스캔 제어[\(QSCANFSCTL\) 49](#page-68-0) 오브젝트 복원 조작 허용 [\(QALWOBJRST\) 46](#page-65-0) 전원 복원 후 자동 [IPL\(QPWRRSTIPL\)](#page-192-0) [173](#page-192-0) 회복 [231](#page-250-0) [QALWOBJRST\(](#page-65-0)오브젝트 복원 조작 허 [\) 46](#page-65-0) [QALWUSRDMN\(](#page-61-0)사용자 정의역 오브젝트 [\) 42](#page-61-0) [QPWRRSTIPL\(](#page-192-0)전원 복원 후 자동 [IPL\) 173](#page-192-0) [QSCANFSCTL\(](#page-68-0)스캔 제어) 49 [QVFYOBJRST \(](#page-65-0)복원 시 오브젝트 확  $|91\rangle$  46 시스템 관리 오브젝트 복원 [160](#page-179-0) 시스템 변경 IPL-회복 중 [165](#page-184-0) 시스템 상태 프로그램 복원 조작 허용 [46](#page-65-0) 시스템 상태 화면 보조 기억장치 높은 비율이 사용된 184 시스템 서비스 툴(SST) 시작 [427](#page-446-0) 옵션 [425](#page-444-0) 정의 [60](#page-79-0) 중단 [428](#page-447-0)

시스템 시작 [Disk Configuration Error Report](#page-193-0) [174](#page-193-0) [Work with Current Main Storage Dump](#page-194-0) 화면 [175](#page-194-0) 시스템 실패 회복 전략 [61](#page-80-0) 시스템 응답 리스트 - [161](#page-180-0) 시스템 자료 복원 중 [224](#page-243-0) 시스템 자원 관리(SRM) 정보 문제점정정 251 시스템 정보 복원 중 [160](#page-179-0) 회복 [231](#page-250-0) 시스템 정의 IPL 시 회복 중 [165](#page-184-0) 시스템 참조 코드(SRC) 라이센스 내부 코드 복원[, 23](#page-148-0) 사용 129 A900 2000 복원 [170](#page-189-0) 시스템 ASP (보조 기억장치 풀) 정의 [60](#page-79-0) 시스템 ASP(보조 기억장치 풀) 실패한 장치 제거 [90](#page-109-0) 회복 프로시듀어 모든 자료 유실, 넘치지 않은 사용자 [ASP 76](#page-95-0) 모든 자료 유실, 넘침 사용자 [ASP 80](#page-99-0) 모든 자료 유실, 사용자 [ASP](#page-95-0) 없음 76 실패한 장치 제거 [90](#page-109-0) 일부 자료 유실 [75](#page-94-0) 시작 시스템 비정상 종료 후 [173](#page-192-0) 시스템 서비스 툴 [427](#page-446-0) 이중복사 보호 [479](#page-498-0) 장치 회복 중 [164](#page-183-0) 장치 패리티 보호 [461](#page-480-0) 전용 서비스 툴[\(DST\) 425](#page-444-0) 프린터 출력 프로그램 회복 중 [164](#page-183-0) 신규 시스템 디스크 구성 [414](#page-433-0)

실제 파일 삭제 [272](#page-291-0) 실패 로드 소스 장치 IPL 320 버스 [320](#page-339-0) 복원 조작 [53](#page-72-0) 활동 중인 이중복사 로드 소스 322 I/O 프로세서 320 쓰기 [RCVJRNE\(](#page-532-0)리시버 저널 항목) 명령을 사용 하여 출력 [513](#page-532-0) 쓰기 보호된 디스크 장치 상태 433

## **-**

압축 회복 방침 [488](#page-507-0) 액세스 시스템 서비스 툴 [427](#page-446-0) 전용 서비스 툴[\(DST\) 425](#page-444-0) 액세스 경로 복원 중 [267](#page-286-0) 회복 시간 복원 중 [160](#page-179-0) [IPL](#page-198-0) 중 리빌드 편집 179 액세스 경로 회복 시간 회복 [231](#page-250-0) 약식 설치 것의 [150](#page-169-0) 에 대한 작업 라이브러리가 아닌 사용자 [ASP 458](#page-477-0) 이중복사 보호 [479](#page-498-0) 장치 패리티 보호 [461](#page-480-0) [Disk Configuration Error Report](#page-193-0) [174](#page-193-0) [Work with Current Main Storage Dump](#page-194-0) 화면 [175](#page-194-0) 영구 오류 [311](#page-330-0) 영구 읽기 오류 이중복사 보호 회복 조치 [311](#page-330-0)[, 320](#page-339-0) ଧା 데이터베이스 파일 다중 멤버 [261](#page-280-0) 이탈 상태 처리 [512](#page-531-0) 프로그램에 [RTVJRNE\(](#page-530-0)저널 항목 검색) 명 령 사용 [511](#page-530-0)

오류 복원 조작 회복 가능 [53](#page-72-0) 회복 불가능한 53 영구 읽기 [320](#page-339-0) 이중복사 보호 구성 [482](#page-501-0) 회복할 수 없는 장치 [320](#page-339-0) [SRM \(](#page-270-0)시스템 자원 관리) 정보 251 오류 메세지 [319](#page-338-0) 오류 처리 이중복사 보호 디스크 [320](#page-339-0) 오류 화면 라이센스 내부 코드 설치 [517](#page-536-0) [LIC 517](#page-536-0) 오브젝트 다른 시스템에서 복제 [24](#page-43-0) 라이브러리가 없는 [42](#page-61-0)[, 184](#page-203-0) 복원 순서 - 39 복원 중 [24](#page-43-0) [RSTOBJ\(](#page-277-0)오브젝트 복원) 명령 258 복원 허용 [46](#page-65-0) 사용자 ASP 표시 [448](#page-467-0) 소유권 복원 중 [236](#page-255-0) 손상된 [189](#page-208-0) 유실된 소유자 42 이전 다른 [ASP 458](#page-477-0) [ASP](#page-469-0)<sub>Z</sub>ł 450 작성 사용자 [ASP 453](#page-472-0)[, 458](#page-477-0) 저장 [24](#page-43-0) 이전 릴리스 시스템 349 1차 그룹 복원 중 [237](#page-256-0) 오브젝트 복원 조작 허용 [\(QALWOBJRST\)](#page-65-0) 시스템 값 [46](#page-65-0) 오브젝트 복원[\(RSTOBJ\)](#page-277-0) 명령 - 258 다중 동시 [258](#page-277-0) 오브젝트 소유권 [ALWOBJDIF\(](#page-255-0)오브젝트 차이 허용) 매개변 - [236](#page-255-0) 오브젝트 저장/복원[\(SAVRSTOBJ\)](#page-43-0) 명령 24 오브젝트 차이 허용 (ALWOBJDIF) 매개변수 결과 37 권한 부여 리스트 [236](#page-255-0)

오브젝트 차이 허용 (ALWOBJDIF) 매개변수 *( )* 목적 [37](#page-56-0) 오퍼레이팅 시스템 복원 중 개요 [149](#page-168-0) 단계 [152](#page-171-0) 분배 매체 사용 [150](#page-169-0) 설치옵션 선택 157 - [IPL 151](#page-170-0) 이유 [149](#page-168-0) 절차 선택 [150](#page-169-0) 주비 [149](#page-168-0) 손상된 오브젝트 [183](#page-202-0) 용어 복원 [59](#page-78-0) 유실된 오브젝트 [42](#page-61-0)[, 184](#page-203-0) 유효성 검사값 [277](#page-296-0) 응답 리스트 복원 중 [161](#page-180-0) 응답 리스트 항목 회복 [231](#page-250-0) 이네이블 자동 구성 회복 중 [165](#page-184-0) 이동 디스크 장치 [419](#page-438-0)[, 420](#page-439-0)[, 442](#page-461-0) 라이브러리 다른 [ASP 451](#page-470-0) 사용자 프로파일 다른 시스템 [235](#page-254-0) 오브젝트 다른 [ASP 458](#page-477-0) 저널 리시버 넘침 ASP(보조 기억장치 풀[\) 455](#page-474-0) 폴더 다른 [ASP 451](#page-470-0) 이름 변경 데이터베이스 파일 복원 중 [263](#page-282-0) 디렉토리 항목 메일 복원 [285](#page-304-0) 문서 라이브러리 오브젝트 문서 복원 [285](#page-304-0) 이상 IPL(초기 프로그램 로드[\) 173](#page-192-0) 이전 기존의 저널을 사용자 ASP로 452

이전 (계속) 라이브러리 다른 [ASP 451](#page-470-0) 사용자 프로파일 다른 시스템 [235](#page-254-0) 오브젝트 다른 [ASP 458](#page-477-0) 폴더 다른 [ASP 451](#page-470-0) [ASP](#page-469-0)간의 오브젝트 450 이전 릴리스 시스템 오브젝트 저장 - [349](#page-368-0) 이전 릴리스에서 현재 릴리스로의 지원 구성 오브젝트를 복원할 때의 고려사항 [357](#page-376-0) 이전 릴리스 시스템에 자료 저장 357 현재 릴리스 시스템에 자료 복원 357 이중복사 영구 읽기 오류 회복 조치 [311](#page-330-0) 장치 오류 회복 조치 [311](#page-330-0) 이중복사 보호 구성 규칙 [479](#page-498-0) 구성 오류 [482](#page-501-0) 디스크 오류 처리 [320](#page-339-0) 디스크 장치 누락 [321](#page-340-0) 비구성 예비 장치 사용 [316](#page-335-0) 비구성 장치 대신 사용 [316](#page-335-0) 시작 [479](#page-498-0) 알 수 없는 로드 소스 상태 [324](#page-343-0) 에 대한 작업 [479](#page-498-0) 영구 읽기 오류 회복 조치 [311](#page-330-0) 일시중단 디스크 장치 상태 [433](#page-452-0) 일시중단 상태 [433](#page-452-0) 장치 대체 [314](#page-333-0) 장치 오류 회복 조치 [311](#page-330-0) 재개 [319](#page-338-0) 재개 상태 [433](#page-452-0) 종료 [483](#page-502-0) 중단 [483](#page-502-0) 활동 중 디스크 장치 상태 [433](#page-452-0) 활동중인 로드 소스 실패 322 회복 단계 [89](#page-108-0)

이중복사 보호 (계속) 회복 조치 서비스 담당자가 수행 [318](#page-337-0) 오류와 고장 [311](#page-330-0) I/O 프로세서 또는 버스 고장 320 이중복사된 장치 대체 [314](#page-333-0) 일시중단 [312](#page-331-0) 재개 [313](#page-332-0) 이탈 상태 프로그램 처리 [512](#page-531-0) 이해 디스크 구성 [432](#page-451-0) 일시중단 이중복사된 장치 [312](#page-331-0) 일시중단 디스크 장치 상태 [433](#page-452-0) 일시중단 상태 [433](#page-452-0) 읽기 오류 [320](#page-339-0) 읽기/쓰기 보호된 디스크 장치 상태 433 읽을 수 없는 섹터 62 복원 [182](#page-201-0) 임계값 보조 기억장치 풀 변경 [438](#page-457-0) 시스템 보조 기억장치 풀 변경 [439](#page-458-0) 임시 오류 [311](#page-330-0) 입/출력 어댑터 추가 [417](#page-436-0)

### $[7]$

자동 구성 이네이블 회복 중 [164](#page-183-0)[, 165](#page-184-0) 자료 저장 파일 복원 [278](#page-297-0) 자료 대기행렬 복원 중 [260](#page-279-0) 저널되고 있는 오브젝트 [260](#page-279-0) 저널된 복원 중 [260](#page-279-0) 자료 영역 복원 중 [260](#page-279-0) 저널되고 있는 오브젝트 [260](#page-279-0) 저널된 복원 중 [260](#page-279-0)

자원, 하드웨어 정의 [432](#page-451-0) 작성 문서 라이브러리 오브젝트(DLO) 사용자 [ASP 454](#page-473-0) 사용자 [ASP 435](#page-454-0) 오브젝트 사용자 [ASP 453](#page-472-0)[, 458](#page-477-0) 테이프 구성 [34xx](#page-189-0) 이외의 테이프 장치 170 [34xx](#page-392-0) 테이프 장치에 대한 373 작성일 데이터베이스 파일 복원 중 [263](#page-282-0) 작업 대기행렬 손상된 [183](#page-202-0) 회복 중 비움 [159](#page-178-0) 작업 번호 카운터 재설정 회복 중 [159](#page-178-0) 작업 설명 손상된 [183](#page-202-0) 작업이 가능하지 않은 디스크 장치 상태 [432](#page-451-0) 작업이 가능한 디스크 장치 상태 [432](#page-451-0) 잠금 데이터베이스 멤버 복원 중 [262](#page-281-0) 복원 처리 [50](#page-69-0) 장치 복원 조작 후 회복 [251](#page-270-0) 복원 중 [322](#page-341-0) 비구성 예비 [316](#page-335-0) 시작 회복 중 [164](#page-183-0) 이중복사 일시중단 [312](#page-331-0) 재개 [313](#page-332-0) 이중복사 디스크 누락 [321](#page-340-0) 작동되지 않는 기억장치 320 저장 [321](#page-340-0) 장치 구성 복원 중 [250](#page-269-0) 장치 번호 정의 [432](#page-451-0) 장치 오류 회복 불능 320 회복 조치 [311](#page-330-0)

장치 패리티 보호 디스크 장치 제외 [474](#page-493-0) 디스크 장치 포함시키기 [472](#page-491-0) 상태 표시 [475](#page-494-0) 시작 [461](#page-480-0) 에 대한 작업 [461](#page-480-0) 중단 [463](#page-482-0) 회복 단계 [90](#page-109-0) 재개 기억장치 복원 [345](#page-364-0) 이중복사 보호 [319](#page-338-0) 이중복사된 장치 [313](#page-332-0) 재개 상태 [433](#page-452-0) 제변환 [277](#page-296-0)[, 278](#page-297-0) 재생 기억장치 사용자정의역 오브젝트 42 사용자 [ASP](#page-212-0) 회복 193 수행 원인 [184](#page-203-0) 시스템이 하는 일 [41](#page-60-0) 프로시듀어 [41](#page-60-0)[, 194](#page-213-0) [QALWUSRDMN\(](#page-61-0)사용자 정의역 오브 젝트 허용) 시스템 값 [42](#page-61-0) [QRCL](#page-61-0) 내의 중복명 42 문서 라이브러리 오브젝트[\(DLO\) 282](#page-301-0) 재설정 넘침 사용자 [ASP 203](#page-222-0)[, 205](#page-224-0) 작업 번호 카운터 [159](#page-178-0) 저널 넘침 상태 [456](#page-475-0) 재해 회복 샘플 계획 [525](#page-544-0) 저널 넘침 재설정 [456](#page-475-0) 복원 중 [273](#page-292-0) 사용자 [ASP](#page-471-0)로 이전 452 삭제 [274](#page-293-0) 손상된 [187](#page-206-0) [QRCL](#page-214-0) 라이브러리에서 회복 19[5, 196](#page-215-0) 저널 리시버 디렉토리 정정 276 라이브러리가 아닌 사용자 [ASP](#page-479-0)에 배치 [460](#page-479-0) 복원 중 [273](#page-292-0) 사용자 [ASP](#page-474-0)에 배치 455 삭제 [276](#page-295-0)

저널 리시버 (계속) 손상된 [187](#page-206-0) 이동 넘친 [ASP](#page-474-0)로부터 455 [QRCL](#page-214-0) 라이브러리에서 회복 19[5, 196](#page-215-0) 저널 항목 다른 시스템으로 전달 [516](#page-535-0) [ICF](#page-535-0) 파일에 쓰기 516 [RTVJRNE\(](#page-530-0)저널 항목 검색) 명령 511 저널 항목 수신(RCVJRNE) 명령 저장 매체에 출력 쓰기 [513](#page-532-0) 저널된 변경 적용(APYJRNCHG) 명령 중단되지 않은 리시버 체인 [307](#page-326-0) 중단된 리시버 체인 [308](#page-327-0) 저널된 변경사항 적용 여부 결정 [304](#page-323-0) 중단되지 않은 리시버 체인 [307](#page-326-0) 중단된 리시버 체인 [308](#page-327-0) 저널된 변경사항 적용(APYJRNCHG) 명령 중단되지 않은 리시버 체인 [307](#page-326-0) 중단된 리시버 체인 [308](#page-327-0) 저널된 오브젝트 동기화되지 않은 [188](#page-207-0) <u>손상</u>된 [188](#page-207-0) 저널된 파일 복원 중 [260](#page-279-0) 저널된 IFS 오브젝트 복원 중 [260](#page-279-0) 저널링 변경사항 적용 [304](#page-323-0) 저장 - [25](#page-44-0) 디레토리 내의 오브젝트 [24](#page-43-0) 라이브러리 [24](#page-43-0) 사용되는 명령 판별 [333](#page-352-0) 변경된 오브젝트 [24](#page-43-0) 오브젝트 [24](#page-43-0) 이전 릴리스 시스템 349 장치 [321](#page-340-0) 테이프 내용 판별 [333](#page-352-0) 저장 및 복원 문서 라이브러리 오브젝트 [25](#page-44-0) 저장 파일 자료 복원 중 [278](#page-297-0) 저장/복원[\(SAVRST\)](#page-43-0) 명령 24

적용 저널된 변경사항 여부 결정 [304](#page-323-0) 중단되지 않은 리시버 체인 [307](#page-326-0) 중단된 리시버 체인 [308](#page-327-0) [QAOSDIAJRN](#page-328-0) 저널 309 전용 서비스 툴(DST) 시작 [425](#page-444-0) 옵션 [425](#page-444-0) 정의 [60](#page-79-0) 중단 [427](#page-446-0) 전용 서비스 툴[\(DST\)](#page-159-0) 사인 온 표시 140 전원 공급 중단 회복 전략 [60](#page-79-0) 전원 복원 후 자동 [IPL\(QPWRRSTIPL\)](#page-192-0) 시스 템 값 [173](#page-192-0) 전체 시스템 복원 조작 무인 [225](#page-244-0) 복원 중 [224](#page-243-0) 정상 초기 프로그램 로드[\(IPL\) 56](#page-75-0) 제거 고장난 장치 시스템 [ASP 90](#page-109-0) 디스크 장치 [422](#page-441-0)[, 423](#page-442-0)[, 424](#page-443-0) [ASP](#page-463-0)로부터 444 실패한 디스크 장치 [217](#page-236-0) 제외 장치 패리티 보호 내의 디스크 장치 [474](#page-493-0) 제한 지연 중 [IPL](#page-199-0) 중 편집 180 제한된 상태 시작 [39](#page-58-0) 정의 [39](#page-58-0) 조작 지원 백업 회복 [116](#page-135-0) 조치 이중복사보호 회복 31[1, 318](#page-337-0) 조히 문서 라이브러리 [212](#page-231-0) 종료 서브시스템 사용 [39](#page-58-0) 제한된 상태 [39](#page-58-0) [QCALSRV\(](#page-58-0)캘린더 서버) 서브시스템 [39](#page-58-0)

종료 (계속) 서브시스템 (계속) [QSYSWRK\(](#page-58-0)서브시스템 모니터) 서브시 스템 [39](#page-58-0) 시스템 서비스 툴 [428](#page-447-0) 이중복사 보호 [483](#page-502-0) 전용 서비스 툴[\(DST\) 427](#page-446-0) 종속 파일 복원 중 [270](#page-289-0) 주 기억장치 덤프 [173](#page-192-0) 주 시스템 옵션 설정 화복 중 [164](#page-183-0) 회복 중 설정 [165](#page-184-0) 주 시스템 옵션 설치 복원 시 [164](#page-183-0) 주소 지정 기능 회복 [193](#page-212-0) 준비되지 않은 디스크 장치 상태 [432](#page-451-0) 중단 시스템 서비스 툴 [428](#page-447-0) 이중복사 보호 [483](#page-502-0) 장치 패리티 보호 [463](#page-482-0) 전용 서비스 툴[\(DST\) 427](#page-446-0) 중단되지 않은 리시버 체인 저널된 변경사항 적용 [307](#page-326-0) 중단된 리시버 체인 저널된 변경사항 적용 [308](#page-327-0) 중복 실패 디스크 장치 상태 [433](#page-452-0) 지연 중 제한 IPL 중 편집 [180](#page-199-0)

## $[$  차 ]

참조 제한 복원 중 [270](#page-289-0) 지연 중 [IPL](#page-199-0) 중 편집 180 채택한 권한 오브젝트 복원 조작 허용 [46](#page-65-0) 체크 리스트 디스크 구성 디스크 장치 이동 [419](#page-438-0)[, 420](#page-439-0) 디스크 장치 제거 [422](#page-441-0)[, 423](#page-442-0)[, 424](#page-443-0) 보조 기억장치 풀[\(ASP\)](#page-440-0) 삭제 421 신규 시스템 [414](#page-433-0) 입/출력 어댑터 추가 [417](#page-436-0)

체크 리스트 (계속) 디스크 구성 (계속) 장치 패리티 보호가 없는 디스크 장치 \_\_\_ 트리거 프로그램 추가 [415](#page-434-0) [IOA](#page-435-0)에 디스크 추가 416 초기 프로그램 로드(IPL) 로드 소스 장치의 디스크 관련 고장 [320](#page-339-0) 비정상 종료 후 [173](#page-192-0) 액세스 경로 리빌드 편집 [179](#page-198-0) 오퍼레이팅 시스템 복원 [151](#page-170-0) 옵션 회복 중 [164](#page-183-0) 옵션 선택 오퍼레이팅 시스템 복원 [163](#page-182-0) 정상 수행 [56](#page-75-0) 지연중 제한 검사 편집 180 최대 멤버(MAXMBRS) 매개변수 복원 중 초과 [265](#page-284-0) 축력 [RSTDLO\(](#page-300-0)문서 라이브러리 오브젝트 복원) 명령 [281](#page-300-0) 출력 대기행렬 손상된 [183](#page-202-0) 회복 중 비움 [159](#page-178-0)

# **「카**]

캘린더 서버(QCALSRV) 서브시스템 종료 [39](#page-58-0) 콘솔 문제점 회복 중 [170](#page-189-0) 콘솔 유형 복원 중 변경 [253](#page-272-0) 클리닝 하드웨어 구성 [251](#page-270-0)

### **-**

테이프 저장 사용되는 명령 판별 [333](#page-352-0) 테이프 구성 작성 [34xx](#page-189-0) 이외의 테이프 장치 170 [34xx](#page-392-0) 테이프 장치에 대한 373 테이프 제어기 복원 후 회복 [251](#page-270-0)

트리거 복원 중 [271](#page-290-0) 복원 중 [271](#page-290-0) 특수 권한 \*ALLOBJ(모두 오브젝트) 복원 중 [235](#page-254-0)

# [ 可 ]

파일 데이터베이스 공유 형식 [269](#page-288-0) 복원 중 [261](#page-280-0) 논리 [266](#page-285-0) 저널된 복원 [260](#page-279-0) 제한 [IPL](#page-199-0) 중 편집 180 파일 시스템 QNetWare 복원 중 [289](#page-308-0) 펌프(디스크 펌프[\) 62](#page-81-0) 편집 설명 - [161](#page-180-0) 회복 [231](#page-250-0) 포함시키기 장치 패리티 보호 내의 디스크 장치 [472](#page-491-0) 폴더 복원 중 개요 [281](#page-300-0) 손상된 [284](#page-303-0) 프로시듀어 [283](#page-302-0) 이전 다른 [ASP 451](#page-470-0) 작성 사용자 [ASP 454](#page-473-0) 표시 데이터베이스 관계 272 오브젝트 사용자 [ASP 448](#page-467-0) 장치 패리티 보호 상태 [475](#page-494-0) 프로그램 변환 [277](#page-296-0) 복원 중 [277](#page-296-0) 다른 릴리스 278 유효성 검사값 [277](#page-296-0) 재작성 277

프로그램 예 이탈 상태 처리 [512](#page-531-0) 프로그램에 [RTVJRNE\(](#page-530-0)저널 항목 검색) 명 령 사용 [511](#page-530-0) 프로그램 오류 회복 전략 [61](#page-80-0) 프로그램 임시 수정(PTF) 복원 중 [299](#page-318-0) 프로파일 QDFTOWN(디폴트 소유자) 오브젝트 복원 - [236](#page-255-0) 프린터 출력 프로그램 시작 회복 중 [164](#page-183-0)

## **-**

하드 링크 복원 중 [287](#page-306-0) 하드웨어 구성 클리닝 [251](#page-270-0) 하드웨어 자원 정의 [432](#page-451-0) 허용 복워 시스템 상태 프로그램 [46](#page-65-0) 오브젝트 [46](#page-65-0) 채택한 권한 오브젝트 [46](#page-65-0) 현재 릴리스 대 이전 릴리스 지원 이전 릴리스 컴파일러 설치 349 [TGTRLS\(](#page-368-0)목표 릴리스) 매개변수 사용 [349](#page-368-0) 화면 라이센스 내부 코드 설치 오류 [517](#page-536-0) [LIC](#page-536-0) 오류 517 화인 정상적인 복원 51활동 중 디스크 장치 상태 [433](#page-452-0) 회복 - [231](#page-250-0) 넘침 사용자 [ASP 203](#page-222-0)[, 205](#page-224-0) 네트워크 속성 231 데이터베이스 파일 손상된 [184](#page-203-0) 독립 ASP 독립형 [214](#page-233-0) 디스크 구성 [144](#page-163-0)

회복 (계속) 라이센스 내부 코드 다계 [124](#page-143-0) 분배 매체 사용 [123](#page-142-0) 시작 [122](#page-141-0) 주비 [122](#page-141-0) 메세지 응답 리스트 [161](#page-180-0) 변경된 오브젝트 사용 [301](#page-320-0) 복원 중 단계 [124](#page-143-0) 분배 매체 사용 [123](#page-142-0) 시작 [122](#page-141-0) 주비 [122](#page-141-0) 사용자 정보 절차 선택 [105](#page-124-0) 조작 지원 백업 사용 [116](#page-135-0) Restore 메뉴 옵션 [21 110](#page-129-0) [Restore](#page-132-0) 메뉴 옵션 22와 23 사용 113 사용자 ASP [203](#page-222-0)[, 205](#page-224-0) 독립형 [208](#page-227-0) 시스템 [ASP](#page-212-0) 회복 후 193 주소 지정 기능 [193](#page-212-0) 서비스 속성 160 손상된 데이터베이스 파일 184 - [160](#page-179-0)[, 231](#page-250-0) 시스템 관리 오브젝트 [160](#page-179-0) 시스템 응답 리스트 [161](#page-180-0) - [160](#page-179-0)[, 231](#page-250-0) 실패한 복원 조작 [53](#page-72-0) 액세스 경로 회복 시간 [160](#page-179-0)[, 231](#page-250-0) 연결변환하지않을 장치 251 응답 리스트 항목 [231](#page-250-0) 저널링 사용 [301](#page-320-0) 주소 지정 기능 사용자 [ASP 193](#page-212-0) 테이프 제어기 [251](#page-270-0) 편집 설명 [161](#page-180-0)[, 231](#page-250-0) [Domino](#page-309-0) 서버 290 i5/OS 라이센스 프로그램 개요 [149](#page-168-0) 단계 [152](#page-171-0) 분배 매체 사용 [150](#page-169-0) 설치옵션 선택 157 - [IPL 151](#page-170-0) 이유 [149](#page-168-0) 절차 선택 [150](#page-169-0) 주비 [149](#page-168-0)

회복 (계속) [SAVSTG\(](#page-356-0)기억장치 저장) 매체 사용 337 [System/36](#page-272-0)  253 [Windows](#page-314-0) 295 회복 가능한 오류 복원 조작 [53](#page-72-0) 회복 단계 [537](#page-556-0)[, 553](#page-572-0) 독립 ASP 모든 자료 유실 [93](#page-112-0) 일부 자료 유실 [92](#page-111-0) 자료 유실 없음 [91](#page-110-0) 로드 소스 장치 모든 자료 유실, 넘치지 않은 사용자 [ASP 66](#page-85-0) 모든 자료 유실, 넘침 사용자 [ASP 70](#page-89-0) 모든 자료 유실, 사용자 [ASP](#page-84-0) 없음 65 일부 자료 유실 [64](#page-83-0) 자료 유실 없음 [63](#page-82-0) 모든 시스템 유실 [95](#page-114-0) 독립 [ASP](#page-117-0) 포함 98 비-로드 소스 장치 모든 자료 유실, 넘치지 않은 사용자 [ASP 76](#page-95-0) 모든 자료 유실, 넘침 사용자 [ASP 80](#page-99-0) 모든 자료 유실, 사용자 [ASP](#page-95-0) 없음 76 일부 자료 유실 [75](#page-94-0) 자료 유실 없음 [74](#page-93-0) 사용자 정보 명령 사용 [106](#page-125-0) Restore 메뉴 옵션 [21 110](#page-129-0) [Restore](#page-132-0) 메뉴 옵션 22와 23 사용 113 사용자 ASP 모든 자료 유실, 넘치지 않음 [85](#page-104-0) 모든 자료 유실, 넘침 [87](#page-106-0) 일부 자료 유실 [84](#page-103-0)[, 103](#page-122-0) 자료 유실 없음 [74](#page-93-0) 시스템 ASP 모든 자료 유실, 넘치지 않은 사용자 [ASP 76](#page-95-0) 모든 자료 유실, 넘침 사용자 [ASP 80](#page-99-0) 모든 자료 유실, 사용자 [ASP](#page-95-0) 없음 76 실패한 장치 제거 [90](#page-109-0) 일부 자료 유실 [75](#page-94-0) 이중복사 보호 [89](#page-108-0) 장치 패리티 보호 [90](#page-109-0) 회복 불가능한 오류 복원 조작 [53](#page-72-0)

회복 전략 디스크 고장 [61](#page-80-0) 사용자 오류 [61](#page-80-0) 선택 [59](#page-78-0) 시스템 실패 [61](#page-80-0) 전원 공급 중단 [60](#page-79-0) 프로그램 오류 [61](#page-80-0) 회복 조치 서비스 담당자가 수행 이중복사 보호 [318](#page-337-0) 이중복사 보호 [311](#page-330-0)[, 318](#page-337-0) 회복 체크 리스트 독립 ASP 모든 자료 유실 [93](#page-112-0) 일부 자료 유실 [92](#page-111-0) 자료 유실 없음 [91](#page-110-0) 로드 소스 장치 모든 자료 유실, 넘치지 않은 사용자 [ASP 66](#page-85-0) 모든 자료 유실, 넘침 사용자 [ASP 70](#page-89-0) 모든 자료 유실, 사용자 [ASP](#page-84-0) 없음 65 일부 자료 유실 [64](#page-83-0) 자료 유실 없음 [63](#page-82-0) 모든 시스템 유실 [95](#page-114-0) 독립 [ASP](#page-117-0) 포함 98 비-로드 소스 장치 모든 자료 유실, 넘치지 않은 사용자 [ASP 76](#page-95-0) 모든 자료 유실, 넘침 사용자 [ASP 80](#page-99-0) 모든 자료 유실, 사용자 [ASP](#page-95-0) 없음 76 일부 자료 유실 - [75](#page-94-0) 자료 유실 없음 [74](#page-93-0) 사용자 정보 명령 사용 [106](#page-125-0) Restore 메뉴 옵션 [21 110](#page-129-0) [Restore](#page-132-0) 메뉴 옵션 22와 23 사용 113 사용자 ASP 모든 자료 유실, 넘치지 않음 [85](#page-104-0) 모든 자료 유실, 넘침 [87](#page-106-0) 일부 자료 유실 [84](#page-103-0)[, 103](#page-122-0) 자료 유실 없음 [74](#page-93-0) 시스템 ASP 모든 자료 유실, 넘치지 않은 사용자 [ASP 76](#page-95-0) 모든 자료 유실, 넘침 사용자 [ASP 80](#page-99-0) 모든 자료 유실, 사용자 [ASP](#page-95-0) 없음 76 실패한 장치 제거 [90](#page-109-0) 일부 자료 유실 - [75](#page-94-0)

회복 체크 리스트 (계속) 이중복사 보호 [89](#page-108-0) 장치 패리티 보호 [90](#page-109-0) 회복 프로시듀어 [537](#page-556-0)[, 553](#page-572-0) 독립 ASP 모든 자료 유실 [93](#page-112-0) 일부 자료 유실 [92](#page-111-0) 자료 유실 없음 [91](#page-110-0) 로드 소스 장치 모든 자료 유실, 넘치지 않은 사용자 [ASP 66](#page-85-0) 모든 자료 유실, 넘침 사용자 [ASP 70](#page-89-0) 모든 자료 유실, 사용자 [ASP](#page-84-0) 없음 65 일부 자료 유실 [64](#page-83-0) 자료 유실 없음 [63](#page-82-0) 모든 시스템 유실 [95](#page-114-0) 독립 [ASP](#page-117-0) 포함 98 비-로드 소스 장치 모든 자료 유실, 넘치지 않은 사용자 [ASP 76](#page-95-0) 모든 자료 유실, 넘침 사용자 [ASP 80](#page-99-0) 모든 자료 유실, 사용자 [ASP](#page-95-0) 없음 76 일부 자료 유실 [75](#page-94-0) 자료 유실 없음 [74](#page-93-0) 사용자 정보 명령 사용 [106](#page-125-0) Restore 메뉴 옵션 [21 110](#page-129-0) [Restore](#page-132-0) 메뉴 옵션 22와 23 사용 113 사용자 ASP 모든 자료 유실, 넘치지 않음 [85](#page-104-0) 모든 자료 유실, 넘침 [87](#page-106-0) 일부 자료 유실 [84](#page-103-0)[, 103](#page-122-0) 자료 유실 없음 [74](#page-93-0) 시스템 ASP 모든 자료 유실, 넘치지 않은 사용자 [ASP 76](#page-95-0) 모든 자료 유실, 넘침 사용자 [ASP 80](#page-99-0) 모든 자료 유실, 사용자 [ASP](#page-95-0) 없음 76 실패한 장치 제거 [90](#page-109-0) 일부 자료 유실 [75](#page-94-0) 이중복사 보호 [89](#page-108-0) 장치 패리티 보호 [90](#page-109-0) 회복할 수 없는 장치 오류 [320](#page-339-0) 회복(QRCL) 라이브러리 저널 [196](#page-215-0) 저널 리시버 [196](#page-215-0) 중복명 [42](#page-61-0)

회복에 대한 사용 [195](#page-214-0)

#### **[숫자]**

1차 그룹 복원 중 [237](#page-256-0) [ALWOBJDIF\(](#page-256-0)오브젝트 차이 허용) 매개변 수 [237](#page-256-0) 1차 ASP 정의 [60](#page-79-0) 2차 ASP 정의 [60](#page-79-0) 34xx 이외의 테이프 장치 테이프 구성 작성 [170](#page-189-0) 34xx 테이프 장치 테이프 구성 작성 [373](#page-392-0)

### **A**

A900 2000 SRC(시스템 참조 코드) 복원 [170](#page-189-0) ALWOBJDIF(오브젝트 차이 허용) 매개변수 결과 37 권한 부여 리스트 [236](#page-255-0) 데이터베이스 파일 [263](#page-282-0) 멤버 [263](#page-282-0) 목적 [37](#page-56-0) API [QsrRestore 286](#page-305-0) ASP 독립 [139](#page-158-0) ASP 그룹 정의 [59](#page-78-0) ASP 속성 변경[\(CHGASPA\)](#page-507-0) 명령 488 [ASP](#page-238-0) 자료 삭제 확정 화면 219 ASP(보조 기억장치 풀) 넘침 저널 리시버 이동 [455](#page-474-0) 저널 재설정 [456](#page-475-0) 참조 : 보조 기억장치 풀[\(ASP\)](#page-20-0)

### **C**

CD-ROM [i5/OS](#page-169-0) 라이센스 프로그램 복원 150 [Change Service Tools User Password](#page-160-0) [141](#page-160-0) [Confirm Move of Unit](#page-462-0) 화면 443 [Confirmation Continuation](#page-462-0) 443 [CPA3388](#page-301-0) 메세지 282

CPF0975 메세지 회복 중 [170](#page-189-0) [CPF7088](#page-71-0) 메세지 52 [CPF8113](#page-203-0) 메세지 184 [CPFAD84](#page-44-0) 메세지 25 [CPI0953](#page-222-0) 메세지 203 [CPI0954](#page-222-0) 메세지 203

### **D**

DASD 구성 이해 [432](#page-451-0) 체크 리스트 디스크 장치 이동 [419](#page-438-0)[, 420](#page-439-0) 디스크 장치 제거 [422](#page-441-0)[, 423](#page-442-0)[, 424](#page-443-0) 보조 기억장치 풀[\(ASP\)](#page-440-0) 삭제 421 신규 시스템 [414](#page-433-0) 입/출력 어댑터 추가 [417](#page-436-0) 장치 패리티 보호가 없는 디스크 장치 추가 [415](#page-434-0) [IOA](#page-435-0)에 디스크 추가 416 DASD 실패 이중복사 보호로 회복 [89](#page-108-0) 장치 패리티 보호로 회복 [90](#page-109-0) 펌프 [62](#page-81-0) 회복 전략 [61](#page-80-0) [Define or Change the System at IPL](#page-184-0) [165](#page-184-0) [DISK CONFIGURATION ATTENTION](#page-159-0) [REPORT](#page-159-0) 화면 140 [Disk Configuration Error Report](#page-193-0) 174 [Display Access Path Status](#page-199-0) 화면 180 [Display Constraint Status](#page-200-0) 181 [Display Disk Configuration Capacity](#page-223-0) [204](#page-223-0)[, 205](#page-224-0) DLO (문서 라이브러리 오브젝트) 권한 복원 [285](#page-304-0) 복워 개요 [281](#page-300-0) 매체 오류 [54](#page-73-0) 문서 이름 변경 [284](#page-303-0) 사용자 [ASP 212](#page-231-0) 설명 정보 [284](#page-303-0) 복원 중 [RST\(](#page-317-0)복원) 명령 사용 298 소유권 복원 [285](#page-304-0) 이름 변경

문서 복원 - [285](#page-304-0)

DLO (문서 라이브러리 오브젝트) (계속) 작성 사용자 [ASP 454](#page-473-0) 재생 [282](#page-301-0) DLO(문서 라이브러리 오브젝트) [RSTDLO](#page-302-0) 명령에서의 최대 수 283 Domino 서버 회복 [290](#page-309-0) [DPY/](#page-452-0)리빌드 디스크 장치 상태 433 [DPY/](#page-452-0)비보호 디스크 장치 상태 433 [DPY/](#page-452-0)실패 디스크 장치 상태 433 [DPY/](#page-452-0)알려지지 않음 디스크 장치 상태 433 [DPY/](#page-452-0)재동기화 디스크 장치 상태 433 [DPY/](#page-452-0)활동 중 디스크 장치 상태 433 [DSPDBR\(](#page-291-0)데이터베이스 관계 표시) 명령 272 DST (전용 서비스 툴) 시작 [425](#page-444-0) 중단 [427](#page-446-0)

#### **E**

[Edit Check Pending Constraints](#page-188-0) 화면 16[9,](#page-199-0) [180](#page-199-0) [Edit Rebuild of Access Paths](#page-187-0) 16[8,](#page-198-0) [179](#page-198-0) [EDTCPCST\(](#page-200-0)검사 지연 제한 편집) 명령 181 ENDSBS(서브시스템 종료) 명령 사용 [39](#page-58-0) 제한된 상태 [39](#page-58-0) [QSYSWRK\(](#page-58-0)서브시스템 모니터) 서브시스템 [39](#page-58-0)

### **I**

i5/OS Integration for Novell NetWare(QNetWare) 파일 시스템 복원 중 [289](#page-308-0) i5/OS 라이센스 프로그램 복원 중 개요 [149](#page-168-0) 단계 [152](#page-171-0) 분배 매체 사용 [150](#page-169-0) 설치옵션 선택 157 - [IPL 151](#page-170-0) 이유 [149](#page-168-0) 절차 선택 [150](#page-169-0) 준비 [149](#page-168-0)

IBM 제공 사용자 프로파일 손상된 [183](#page-202-0) ICF 파일 저널 항목 쓰기 [516](#page-535-0) IFS 오브젝트 복원 중 저널되고 있는 IFS 오브젝트 [260](#page-279-0) 저널된 동기화되지 않은 [188](#page-207-0) 복원 중 [260](#page-279-0) 손상된 [188](#page-207-0) IMPI(내부 마이크로 프로그래밍 인터페이스) 시스템 프로그램 복원 [278](#page-297-0) [Install the Operating System](#page-162-0) 설치 143 IOA 디스크 추가 [416](#page-435-0) [IPL Options](#page-167-0) 14[8, 163](#page-182-0)[, 178](#page-197-0)[, 372](#page-391-0)[,](#page-566-0) [547](#page-566-0)[, 564](#page-583-0) IPL시 시스템 정의 또는 변경 회복 중 [164](#page-183-0) IPL(초기 프로그램 로드) 로드 소스 장치의 디스크 관련 고장 [320](#page-339-0) 비정상 종료 후 [173](#page-192-0) 액세스 경로 리빌드 편집 [179](#page-198-0) 오퍼레이팅 시스템 복원 [151](#page-170-0) 옵션 회복 중 [164](#page-183-0) 옵션 선택 오퍼레이팅 시스템 복원 [163](#page-182-0) 정상 [56](#page-75-0) 정상 수행 [56](#page-75-0) 지연중 제한 검사 편집 180

### **L**

LIC 설치 오류 화면 [517](#page-536-0) 오류 화면 [517](#page-536-0) [Licensed Internal Code IPL in Progress](#page-162-0) 면 [143](#page-162-0)

### **M**

MAXMBRS(최대 멤버) 매개변수 복원 중 초과 [265](#page-284-0) [MBROPT\(](#page-284-0)멤버 옵션) 매개변수 265

### **O**

```
ObjectConnect
 21
 문제점 판별 25
 21
OptiConnect
 21
 22
 시스템이 명령을 실행하는 방식 22
 22
 21
```
### **P**

PowerPC용 시스템 프로그램 복원 [278](#page-297-0)

# **Q**

[QALWOBJRST\(](#page-65-0)오브젝트 복원 조작 허용) 시 스템 값 [46](#page-65-0) [QALWUSRDMN\(](#page-61-0)사용자 정의역 오브젝트 허 용) 시스템 값 [42](#page-61-0) QAOSDIAJRN(분배 서비스) 저널 저널된 변경사항 적용 [309](#page-328-0) QAPZ 파일 복원 시도 [51](#page-70-0) QAUDJRN (감사) 저널 복원 중 작성 [52](#page-71-0) QCALSRV(캘린더 서버) 서브시스템 종료 [39](#page-58-0) QCMN (통신) 서브시스템 [OptiConnect 21](#page-40-0) QDFTOWN(다폴트 소유자) 사용자 프로파일 기억장치 재생 프로시듀어 수행 중에 소유 권 할당 [42](#page-61-0) 오브젝트 복원 [236](#page-255-0) QNetWare 복원 중 [289](#page-308-0) QNTC 파일 시스템 복원 [288](#page-307-0) [QPWRRSTIPL\(](#page-192-0)전원 복원 후 자동 IPL) 시스 템 값 [173](#page-192-0) QRCL(회복) 라이브러리 저널 [196](#page-215-0) 저널 리시버 [196](#page-215-0) 중복명 [42](#page-61-0)

QRCL(회복) 라이브러리 (계속) 회복에 대한 사용 [195](#page-214-0) [QRYDOCLIB\(](#page-231-0)문서 라이브러리 조회) 명령 [212](#page-231-0) QSOCCT 모드 설명 [OptiConnect 21](#page-40-0) QSOC(OptiConnect) 서브시스템 [OptiConnect 21](#page-40-0) [QSR\(OptiConnect\)](#page-40-0) 라이브러리 21 [QsrRestore API 286](#page-305-0) QSYSMSG 메세지 대기행렬 오류 메세지 [319](#page-338-0) QSYSWRK(서브시스템 모니터) 서브시스템 종료 [39](#page-58-0) QUSER 사용자 프로파일 [OptiConnect 22](#page-41-0) [QVFYOBJRST \(](#page-65-0)복원 시 오브젝트 확인) 시스 템 값 [46](#page-65-0)

#### **R**

[RCLDLO\(](#page-301-0)문서 라이브러리 오브젝트 재생) 명 령 [282](#page-301-0) RCLSTG(기억장치 재생) 명령 사용자정의역 오브젝트 42 사용자 [ASP](#page-212-0) 회복 193 수행 원인 [184](#page-203-0) 시스템이 하는 일 [41](#page-60-0) 오브젝트 소유권 [42](#page-61-0) 프로시듀어 [41](#page-60-0)[, 194](#page-213-0) [QALWUSRDMN\(](#page-61-0)사용자 정의역 오브젝트 허용) 시스템 값 [42](#page-61-0) [QRCL](#page-61-0) 내의 중복명 42 Restore 메뉴 메뉴 옵션으로 명령 수행 [224](#page-243-0) 사용 [223](#page-242-0) [Resulting Capacity](#page-463-0) 444 RNMDIRE(디렉토리 항목 이름 변경) 명령 메일 복원 [285](#page-304-0) RNMDLO(문서 라이브러리 오브젝트 이름 변 경) 명령 문서 복원 [285](#page-304-0) [RSTAUT\(](#page-256-0)권한 복원) 명령 237 제한되지 않은 상태의 시스템 [238](#page-257-0) [RSTCFG\(](#page-269-0)구성 복원) 명령 250 RSTDLO(문서 라이브러리 오브젝트 복원) 명 령

개요 [281](#page-300-0)

RSTDLO(문서 라이브러리 오브젝트 복원) 명 령 (계속) 권한 복원 [285](#page-304-0) 매체 오류 [54](#page-73-0) 문서 이름 변경 [284](#page-303-0) 사용자 [ASP 212](#page-231-0) 설명정보 복원 - 284 소유권 복원 [285](#page-304-0) 최대 [DLO](#page-302-0) 수 283 출력 [281](#page-300-0) RSTLIB(라이브러리 복원) 명령 개요 [255](#page-274-0) 다중 동시 [256](#page-275-0) 매체 오류 [54](#page-73-0) 사용자 [ASP 210](#page-229-0)[, 215](#page-234-0) [OPTION](#page-274-0) 매개변수 255 [\\*ALLUSR](#page-274-0) 라이브러리 255 [\\*IBM](#page-274-0) 라이브러리 255 [\\*NONSYS](#page-274-0) 라이브러리 255 [RSTLICPGM\(](#page-299-0)라이센스 프로그램 복원) 명령 [280](#page-299-0) [RSTOBJ\(](#page-277-0)오브젝트 복원) 명령 258 다중 동시 [258](#page-277-0) [RSTUSRPRF\(](#page-252-0)사용자 프로파일 복원) 명령 [233](#page-252-0) RST(복원) 명령 문서 복원 시 제한사항 [298](#page-317-0) 변경된 오브젝트 [303](#page-322-0) 사용 방법 286 제한사항 [295](#page-314-0) RTVJRNE(저널 항목 검색) 명령 프로그램에 사용 [511](#page-530-0)

### **S**

SAVLIB(라이브러리 저장) 명령 사용되는 명령 판별 [333](#page-352-0) [SAVRSTCFG \(](#page-44-0)구성 저장/복원) 명령 25 [SAVRSTCHG\(](#page-43-0)변경된 오브젝트 저장/복원) 명 령 [24](#page-43-0) [SAVRSTDLO\(](#page-44-0)문서 라이브러리 오브젝트 저장/ 복원) 명령 [25](#page-44-0) [SAVRSTLIB\(](#page-43-0)라이브러리 저장/복원) 명령 24 [SAVRSTOBJ\(](#page-43-0)오브젝트 저장/복원) 명령 24 [SAVRST\(](#page-43-0)저장/복원) 명령 24 SAVSTG(기억장치 저장) 매체 회복 중 사용 [337](#page-356-0)
SAVSYS(시스템 저장) 매체 정의 [122](#page-141-0) [Select ASP to Delete Data From](#page-238-0) 화면 219 [Select DST Console Mode](#page-160-0) 화면 141 [Select Product to Work with PTFs](#page-182-0) [163](#page-182-0)[, 177](#page-196-0) [Set Major System Options](#page-184-0) 화면 165 [Specify ASP to Move Disk Units](#page-462-0) [443](#page-462-0) [Specify Install Options](#page-177-0) 화면 158 [Specify Restore Options](#page-179-0) 화면 160 SRC(시스템 참조 코드) 라이센스 내부 코드 복원[, 23](#page-148-0) 사용 129 [A6xx 0277 489](#page-508-0) A900 2000 복원 [170](#page-189-0) SRM (시스템 자원 관리) 정보 문제점정정 251 SST (시스템 서비스 툴) 시작 [427](#page-446-0) 중단 [428](#page-447-0) SST(시스템 서비스 툴) 옵션 [425](#page-444-0) 정의 [60](#page-79-0) System/36  회복 [253](#page-272-0) 회복 중 [164](#page-183-0)[, 165](#page-184-0) S/36  회복 [253](#page-272-0)

## **T**

TGTRLS(목표 릴리스) 매개변수 유효 값 [349](#page-368-0)

## **U**

[Use Dedicated Service Tools\(DST\)](#page-160-0) [141](#page-160-0)

## **W**

Windows 서버 회복 [295](#page-314-0) [Work with Current Main Storage Dump](#page-194-0) 면 [175](#page-194-0)

## $[$  특수 문자 ]

[\(CHGASPA\) ASP](#page-507-0) 속성 변경 명령 488 \*ALLOBJ(모두 오브젝트) 특수 권한 복원 중 [235](#page-254-0) \*ALLOBJ(모든 오브젝트) 특수 권한 복원 후 수정 [385](#page-404-0)[, 390](#page-409-0)[, 391](#page-410-0)[, 393](#page-412-0)

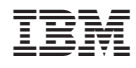

Printed in U.S.A

SA30-0225-08

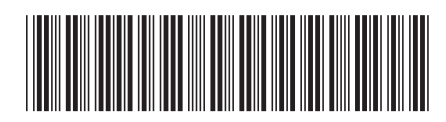